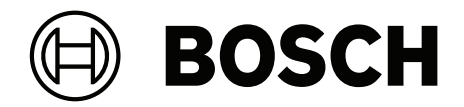

# **BVMS**

**el** Configuration Manual

## **Πίνακας περιεχομένων**

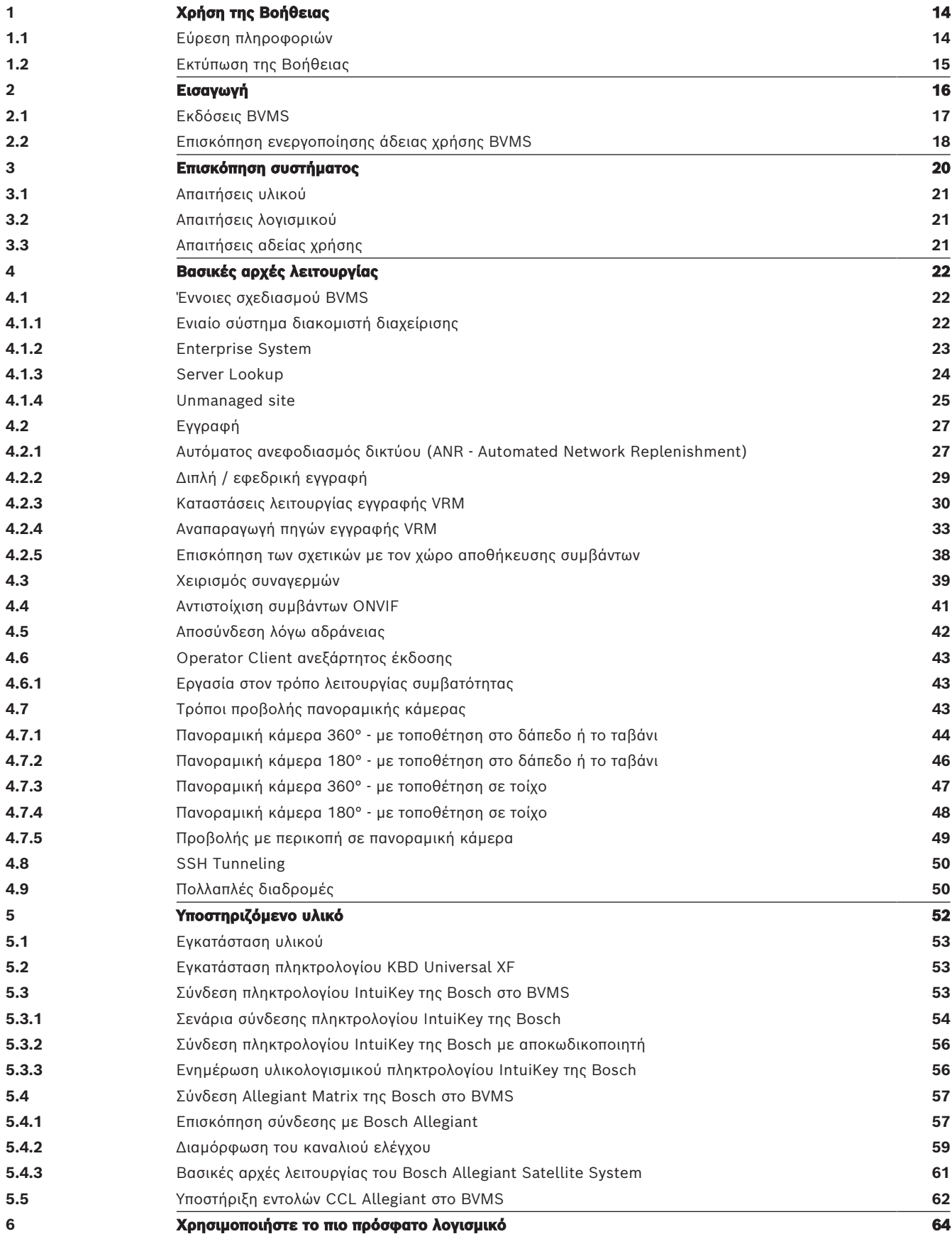

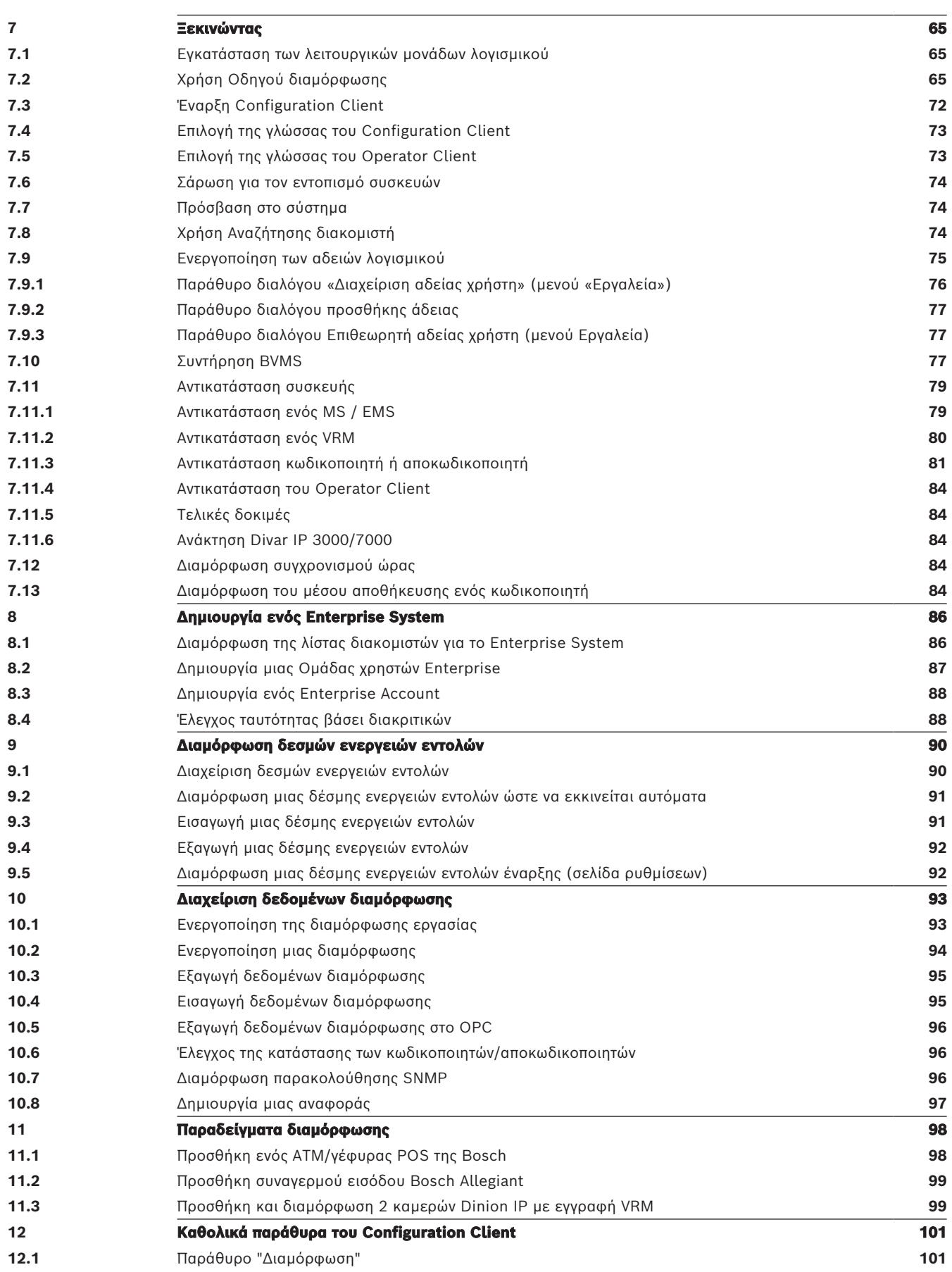

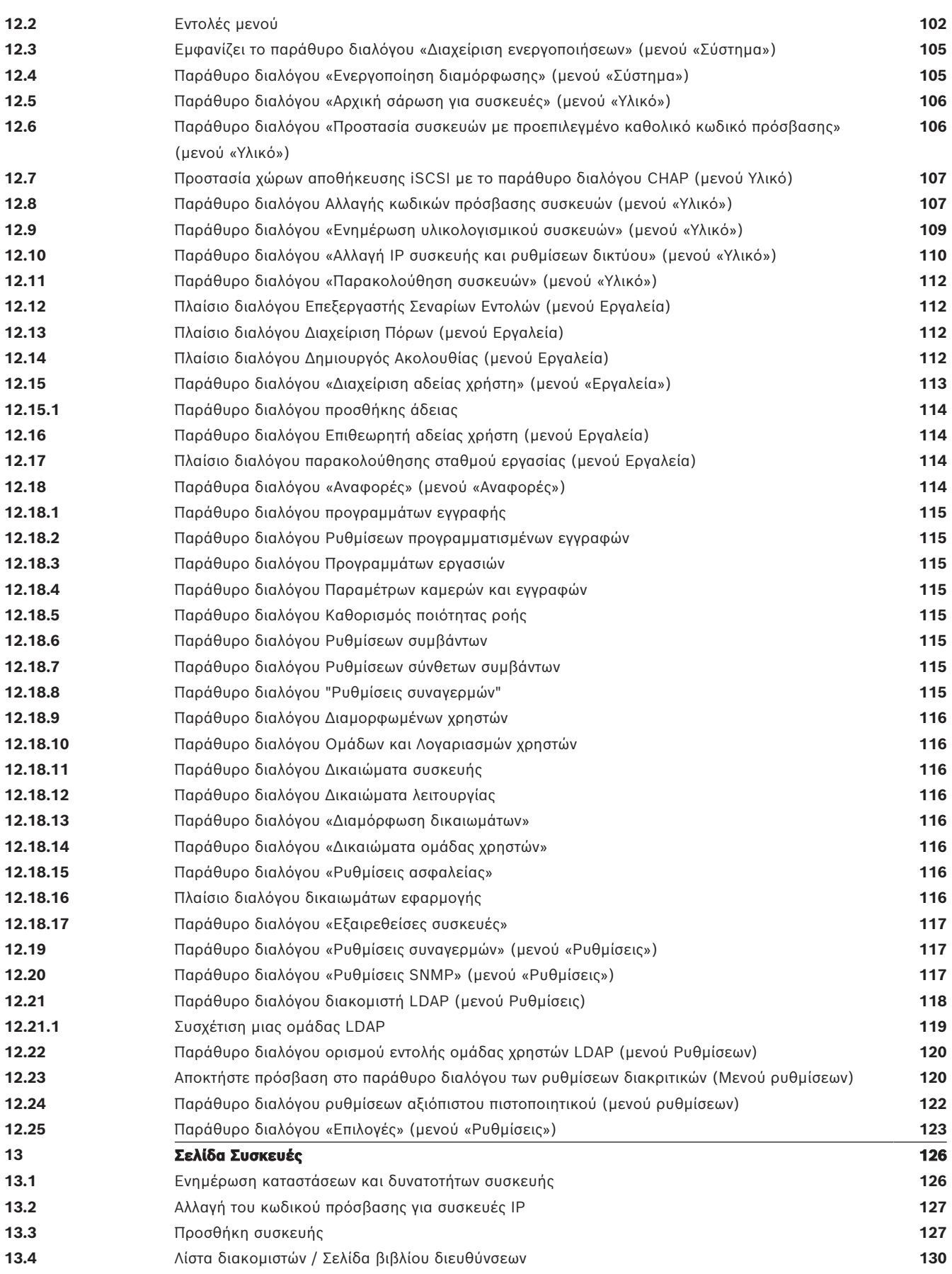

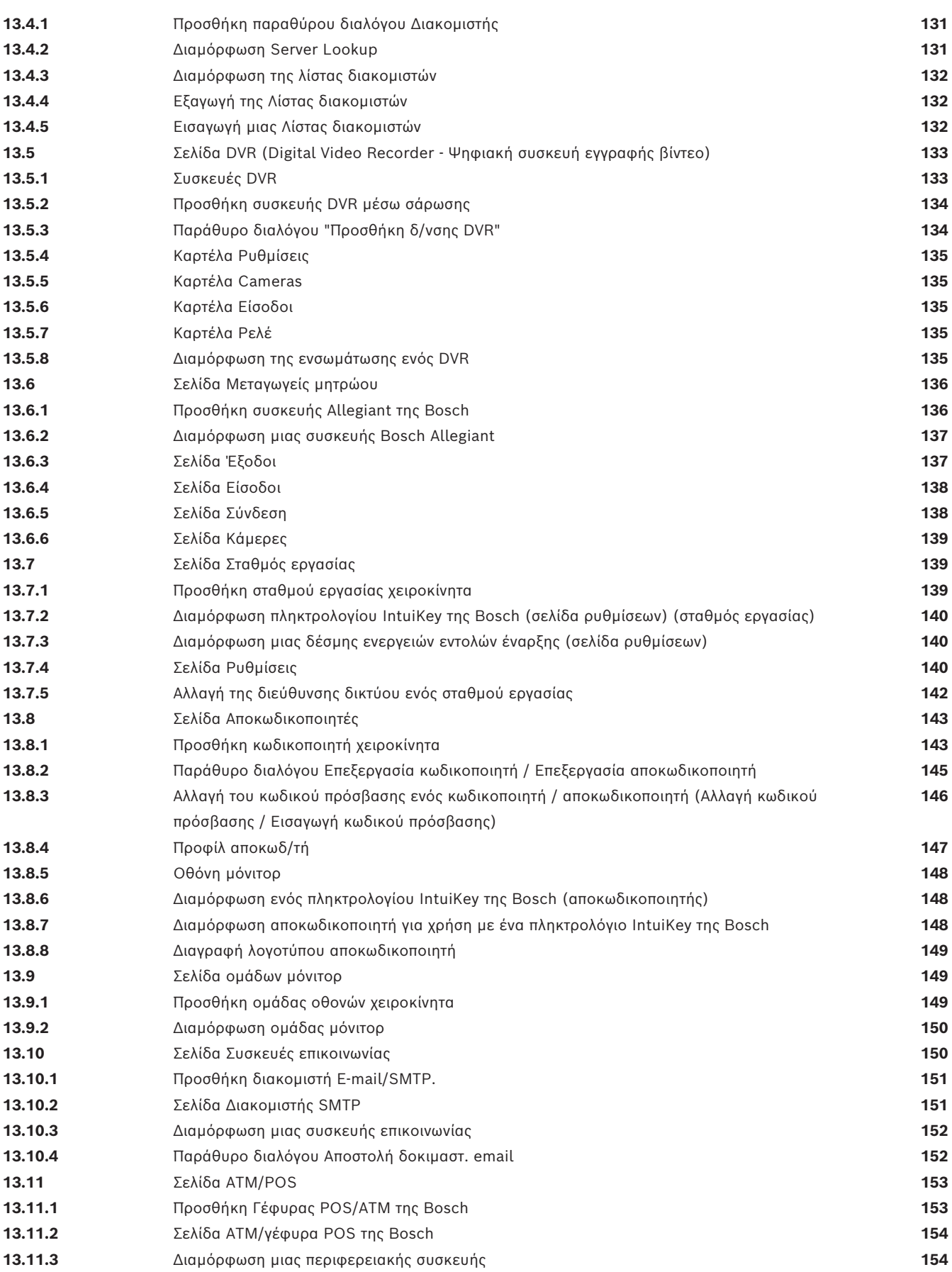

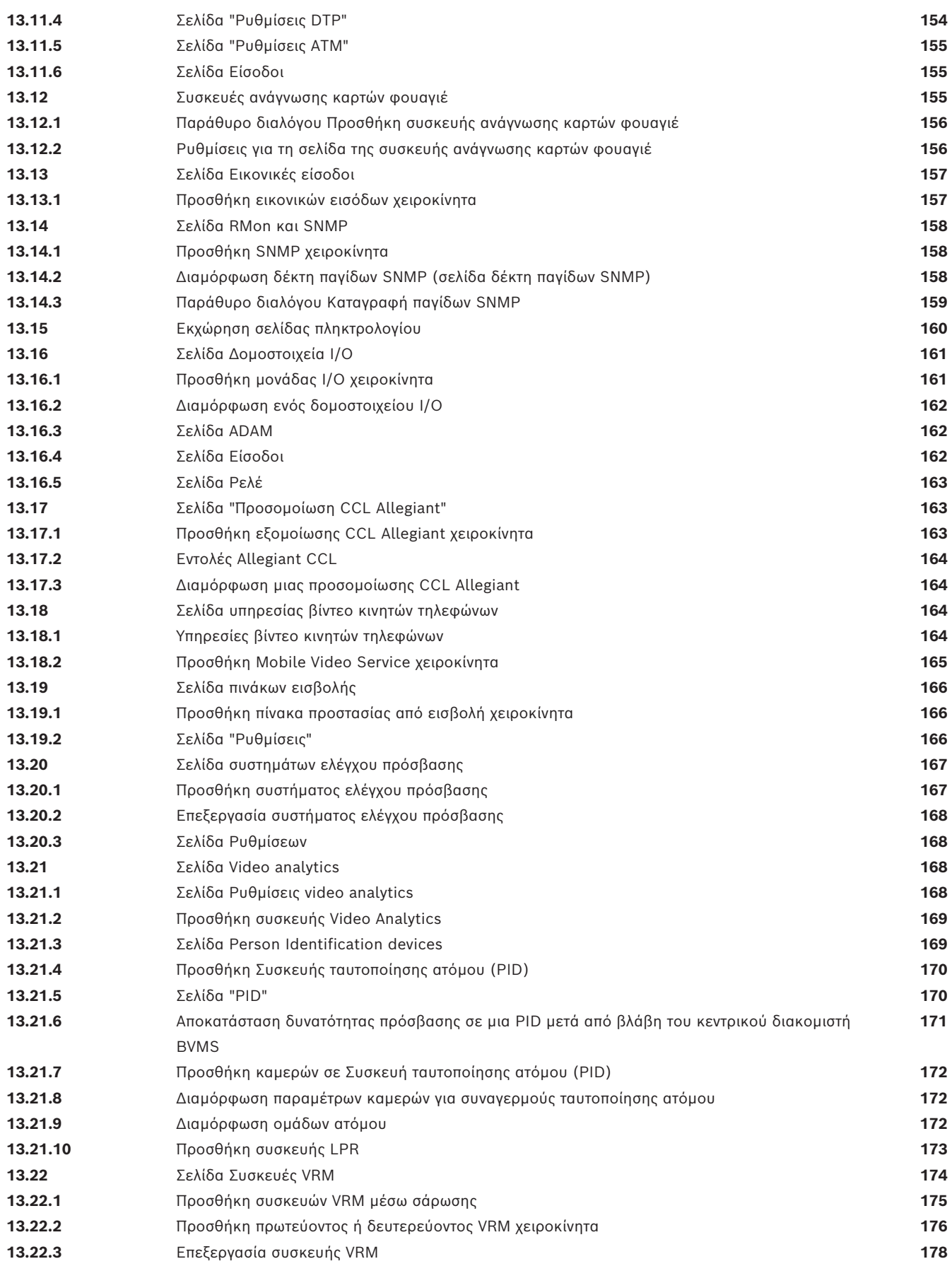

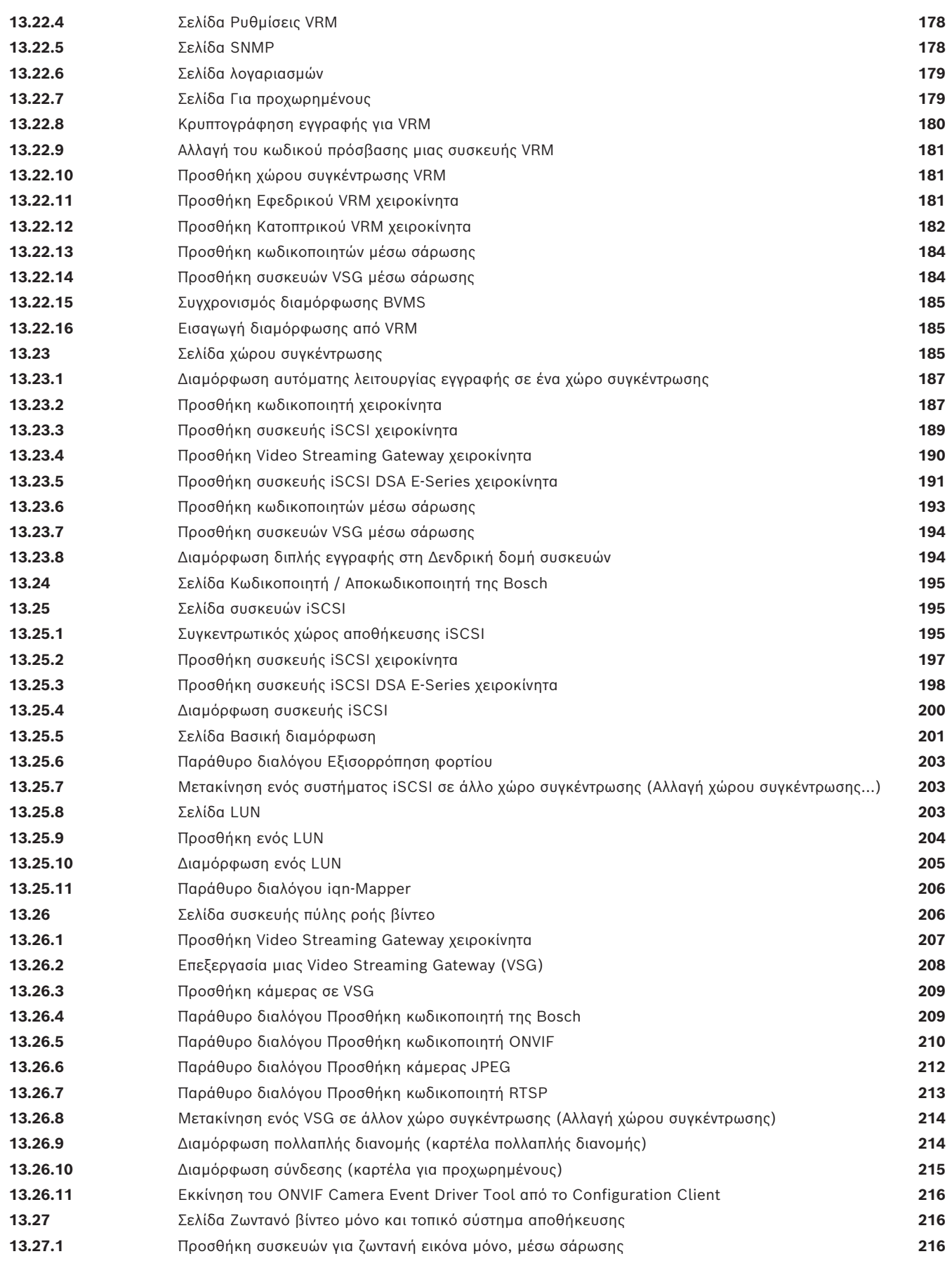

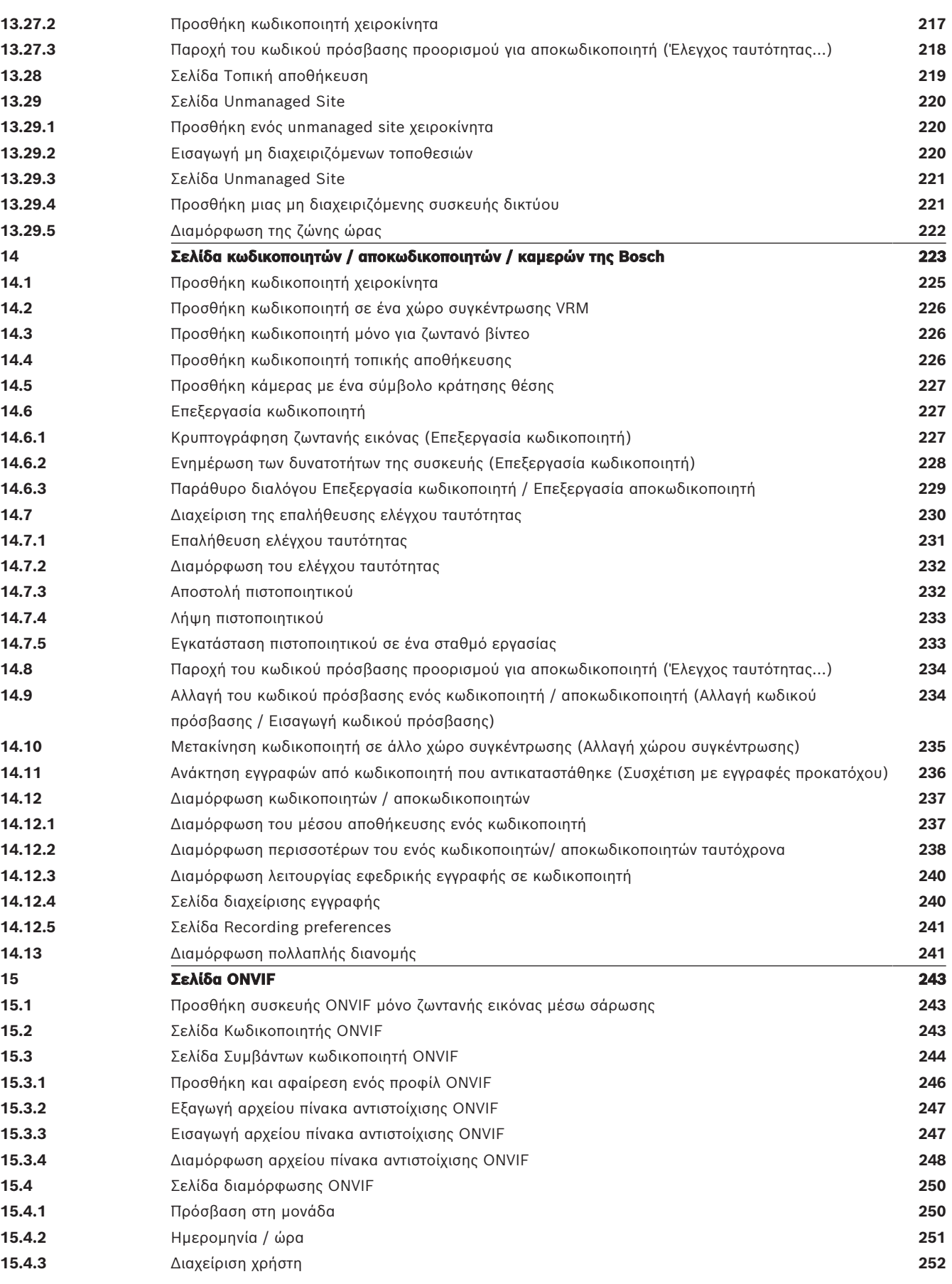

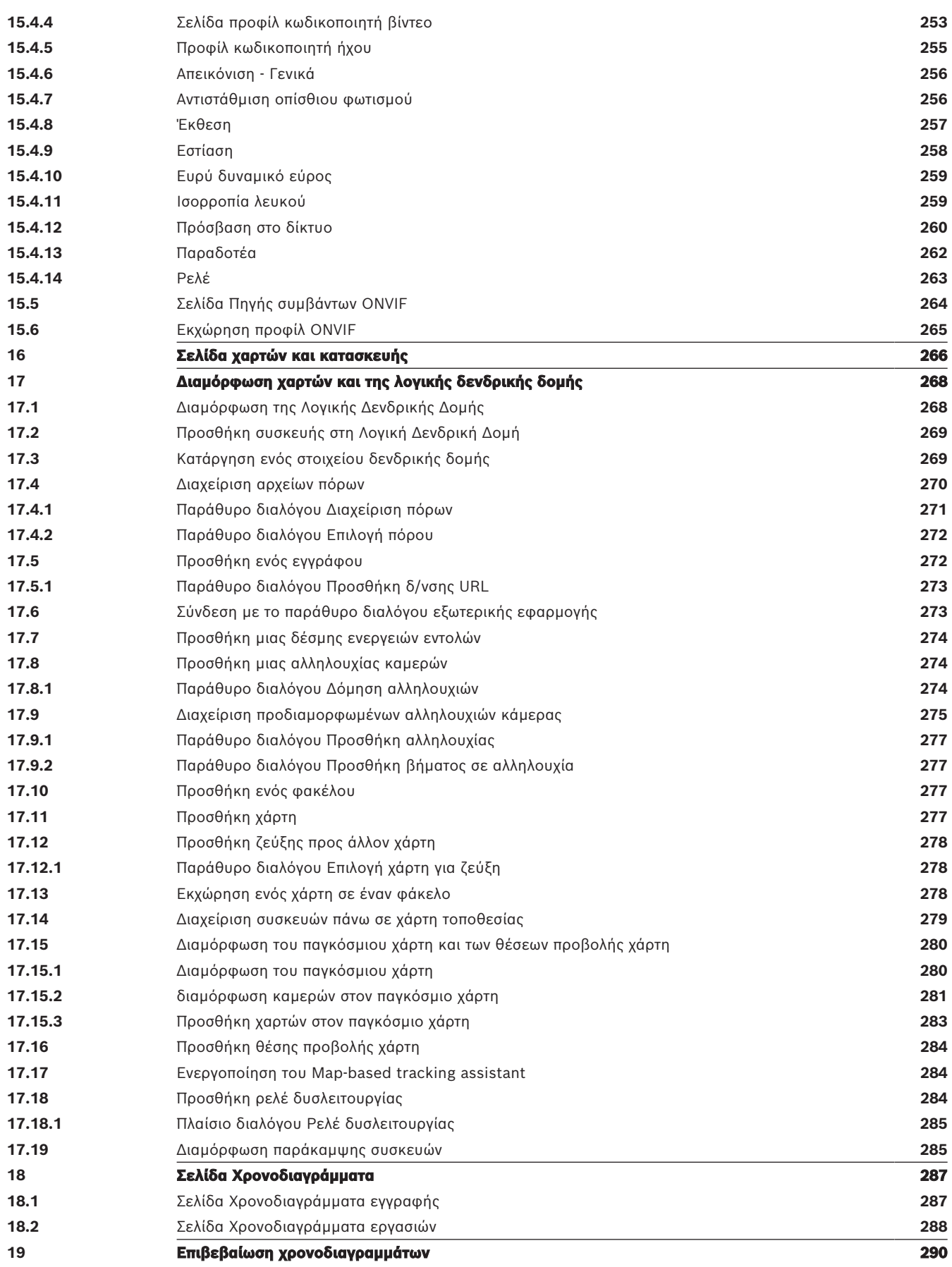

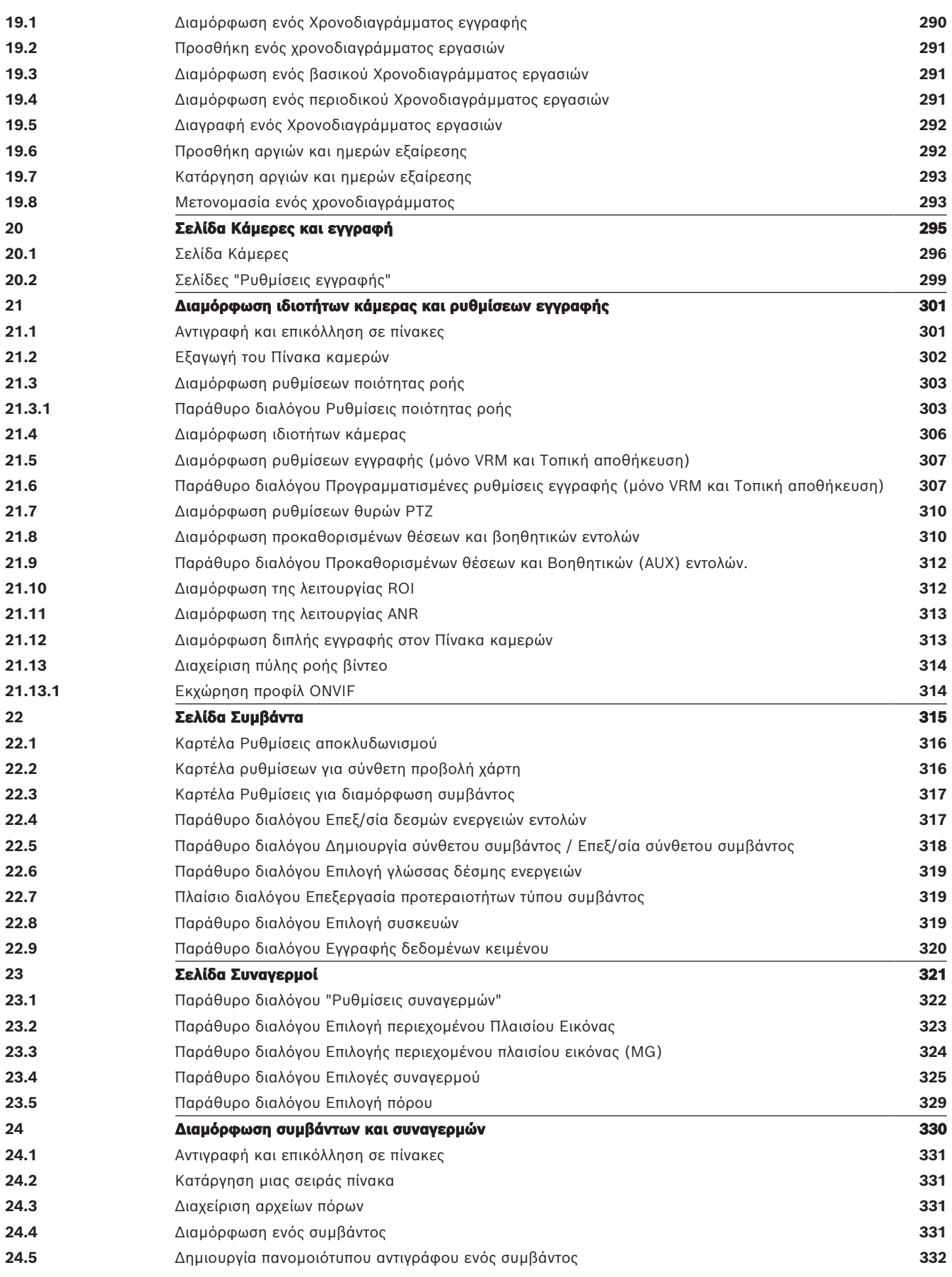

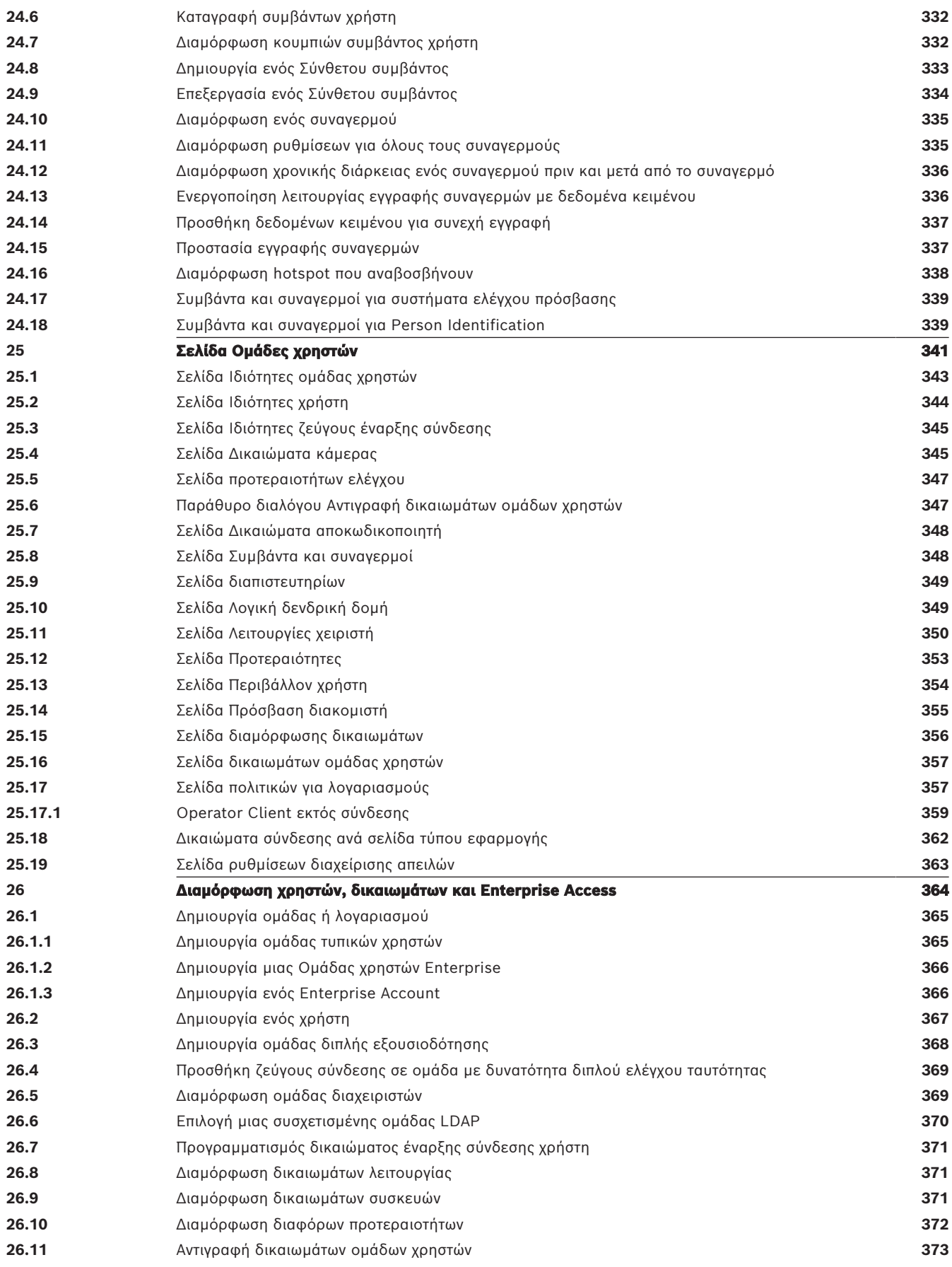

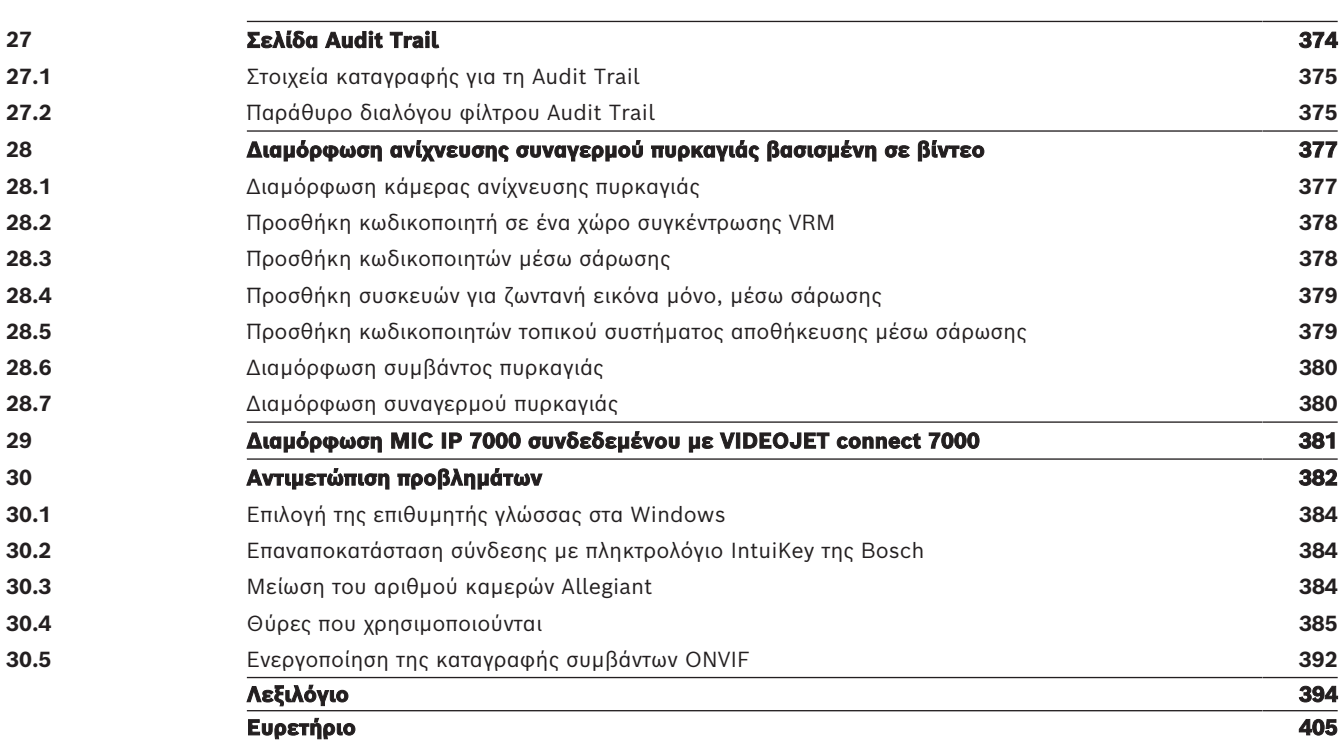

## **1 Χρήση της Βοήθειας**

#### <span id="page-13-0"></span>**Γνωστοποίηση!**

**i**

Στο παρόν περιγράφονται ορισμένες λειτουργίες οι οποίες δεν είναι διαθέσιμες για το BVMS Viewer.

Για αναλυτικές πληροφορίες σχετικά με τις διάφορες εκδόσεις BVMS συμβουλευθείτε το [www.boschsecurity.com](https://www.boschsecurity.com/xc/en/solutions/management-software/bvms/) και τον BVMS Οδηγό γρήγορης επιλογής: [Οδηγός γρήγορης επιλογής](https://media.boschsecurity.com/fs/media/en/pb/images/products/management_software/bvms/bvms_quick-selection-guide.pdf) [BVMS.](https://media.boschsecurity.com/fs/media/en/pb/images/products/management_software/bvms/bvms_quick-selection-guide.pdf)

Για να μάθετε περισσότερα για τον τρόπο εκτέλεσης μιας ενέργειας στο BVMS, αποκτήστε πρόσβαση στην ηλεκτρονική Βοήθεια χρησιμοποιώντας οποιαδήποτε από τις παρακάτω μεθόδους.

#### **Για να χρησιμοποιήσετε τα Περιεχόμενα, το Ευρετήριο ή την Αναζήτηση:**

4 Από το μενού **Βοήθεια**, κάντε κλικ στην εντολή **Εμφάνιση Βοήθειας**. Χρησιμοποιήστε τα κουμπιά και τους συνδέσμους για να περιηγηθείτε.

#### **Για να λάβετε βοήθεια σχετικά με ένα παράθυρο ή παράθυρο διαλόγου:**

- 4 Στη γραμμή εργαλείων, κάντε κλικ στο .
- Ή
- 4 Πιέστε το πλήκτρο F1 για βοήθεια σχετικά με οποιοδήποτε παράθυρο προγράμματος ή παράθυρο διαλόγου.

#### **1.1 Εύρεση πληροφοριών**

<span id="page-13-1"></span>Μπορείτε να βρίσκετε πληροφορίες μέσα στη Βοήθεια με διάφορους τρόπους. Για να βρείτε πληροφορίες στην ηλεκτρονική Βοήθεια:

- 1. Μέσα από το μενού **Βοήθεια**, κάντε κλικ στην εντολή **Βοήθεια**.
- 2. Εάν το αριστερό τμήμα παραθύρου δεν είναι ορατό, κάντε κλικ στο κουμπί **Εμφάνιση**.
- 3. Στο παράθυρο Βοήθεια, κάντε τα εξής:

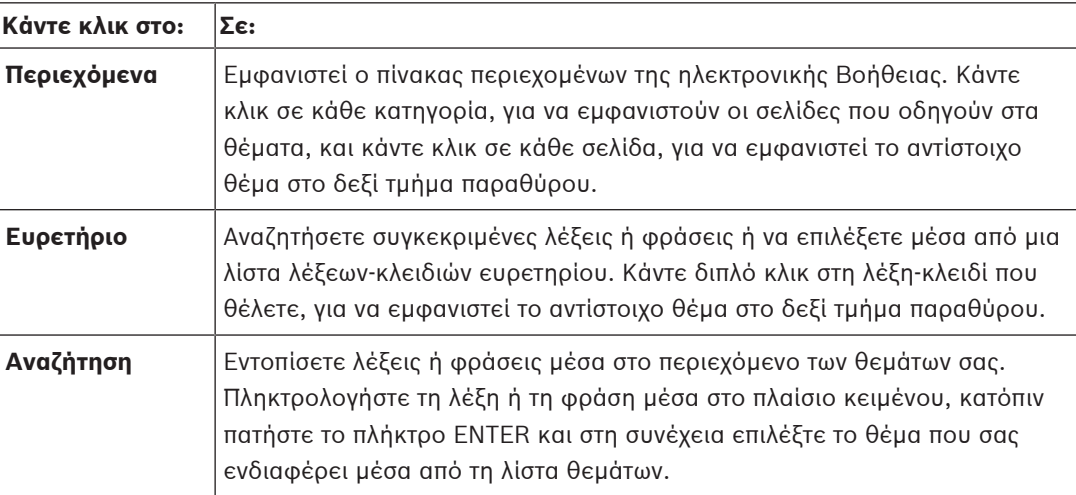

Οι εντολές του περιβάλλοντος χρήστη εμφανίζονται με **έντονη γραφή**.

4 Το βέλος σάς καλεί να κάνετε κλικ στο υπογραμμισμένο κείμενο ή σε ένα στοιχείο της εφαρμογής.

#### **Σχετικά θέματα**

4 Κάντε κλικ εδώ, για να εμφανιστεί ένα θέμα με πληροφορίες σχετικά με το παράθυρο εφαρμογής που χρησιμοποιείτε εκείνη τη στιγμή. Το θέμα αυτό παρέχει πληροφορίες σχετικά με τα στοιχεία ελέγχου παραθύρου εφαρμογής.

[Βασικές αρχές λειτουργίας, σελίδα 22](#page-21-0) Παρέχει γενικές πληροφορίες για επιλεγμένα θέματα.

# **i**

#### **Γνωστοποίηση!**

Το σύμβολο αυτό υποδεικνύει ενδεχόμενο κινδύνου πρόκλησης υλικών ζημιών ή απώλειας δεδομένων.

## **1.2 Εκτύπωση της Βοήθειας**

<span id="page-14-0"></span>Ενώ χρησιμοποιείτε την ηλεκτρονική Βοήθεια, μπορείτε να εκτυπώνετε θέματα και πληροφορίες απευθείας από το παράθυρο του προγράμματος περιήγησης.

#### **Για να εκτυπώσετε ένα θέμα Βοηθείας:**

- 1. Κάντε δεξιό κλικ στο δεξιό τμήμα του παραθύρου και, στη συνέχεια, επιλέξτε **Εκτύπωση**. Εμφανίζεται το παράθυρο διαλόγου **Εκτύπωση**.
- 2. Κάντε κλικ στο **Εκτύπωση**.
- ð Το θέμα εκτυπώνεται στον καθορισμένο εκτυπωτή.

## **2 Εισαγωγή**

<span id="page-15-0"></span>Κάντε κλικ για να αποκτήσετε πρόσβαση στις άδειες Λογισμικού ανοικτού κώδικα που χρησιμοποιούνται από το BVMS και την εφαρμογή κινητού τηλεφώνου: <http://www.boschsecurity.com/oss/>

#### **HE HEVC**Advance"

Καλύπτεται από μία ή περισσότερες αξιώσεις των διπλωμάτων ευρεσιτεχνίας που αναγράφονται στον δικτυακό τόπο patentlist.hevcadvance.com.

Αυτό το εγχειρίδιο σας καθοδηγεί στα βασικά βήματα της διαμόρφωσης και χειρισμού του BVMS. Για λεπτομερή βοήθεια και οδηγίες βήμα-προς-βήμα, διαβάστε το Εγχειρίδιο διαμόρφωσης ή χρησιμοποιήστε την Online βοήθεια.

#### **BVMS**

BVMS ενοποιεί ψηφιακό βίντεο, ήχο και δεδομένα μέσω οποιουδήποτε δικτύου IP. Το σύστημα αποτελείται από τις παρακάτω μονάδες λογισμικού:

- Management Server
- Εγγραφή [VRM](#page-396-0) (Video Recording Manager)
- Operator Client
- Configuration Client

Για να θέσετε επιτυχώς ένα σύστημα σε λειτουργία, θα πρέπει να εκτελέσετε τις παρακάτω εργασίες:

- Εγκατάσταση υπηρεσιών (Management Server και [VRM\)](#page-396-0)
- Εγκατάσταση του Operator Client και του Configuration Client
- Σύνδεση με δίκτυο
- Σύνδεση συσκευών με δίκτυο
- Βασική διαμόρφωση:
	- Προσθήκη συσκευών (π.χ. με σάρωση συσκευών)
	- Διάρθρωση λογικής δομής
	- Διαμόρφωση χρονοδιαγραμμάτων, καμερών, [συμβάντων](#page-401-0) και [συναγερμών](#page-401-1)
	- Διαμόρφωση [ομάδων χρηστών](#page-400-0)

#### **BVMS Export Player**

Το BVMS Export Player εμφανίζει εγγραφές εξαγωγής.

#### **BVMS Viewer**

Το BVMS Viewer είναι μια εφαρμογή προστασίας με βίντεο IP για ζωντανή προβολή και αναπαραγωγή βίντεο από κάμερες και συσκευές συνδεδεμένες σε δίκτυο Bosch. Το πακέτο λογισμικού αποτελείται από ένα Operator Client για ζωντανή προβολή και αναπαραγωγή βίντεο και ένα Configuration Client. Το BVMS Viewer υποστηρίζει την τρέχουσα Bosch σειρά προϊόντων βίντεο IP όπως επίσης και συσκευές βίντεο Bosch παρωχημένης τεχνολογίας.

Κάντε κλικ για να αποκτήσετε πρόσβαση στις άδειες Λογισμικού ανοικτού κώδικα που χρησιμοποιούνται από το BVMS Viewer: http://www.boschsecurity.com/oss.

#### **BVMS Configuration Client**

Η ιδέα του BVMS Configuration Client είναι να ξεκινήσετε με τη διαμόρφωση των συσκευών και, στη συνέχεια, να προχωρήσετε στη διαμόρφωση της δενδρικής δομής. Μετά από αυτά τα δύο βήματα, μπορείτε να διαμορφώσετε τα χρονοδιαγράμματα, τις εγγραφές, τα συμβάντα και τους συναγερμούς για τις συσκευές στις αντίστοιχες σελίδες τους. Το τελευταίο βήμα είναι η

διαμόρφωση των ομάδων χρηστών στη σελίδα ομάδων χρηστών. Όταν διαμορφώσετε όλες τις σελίδες από αριστερά προς τα δεξιά, τα πάντα είναι διαμορφωμένα και ο χειριστής μπορεί να αρχίσει να χρησιμοποιεί το Operator Client.

Όταν διαμορφώσετε κάθε σελίδα, αποθηκεύστε τη διαμόρφωση κάνοντας κλικ στο μενού εργαλείων.

Για να εμφανιστούν οι αλλαγές στο BVMS Operator Client, κάντε κλικ στο .

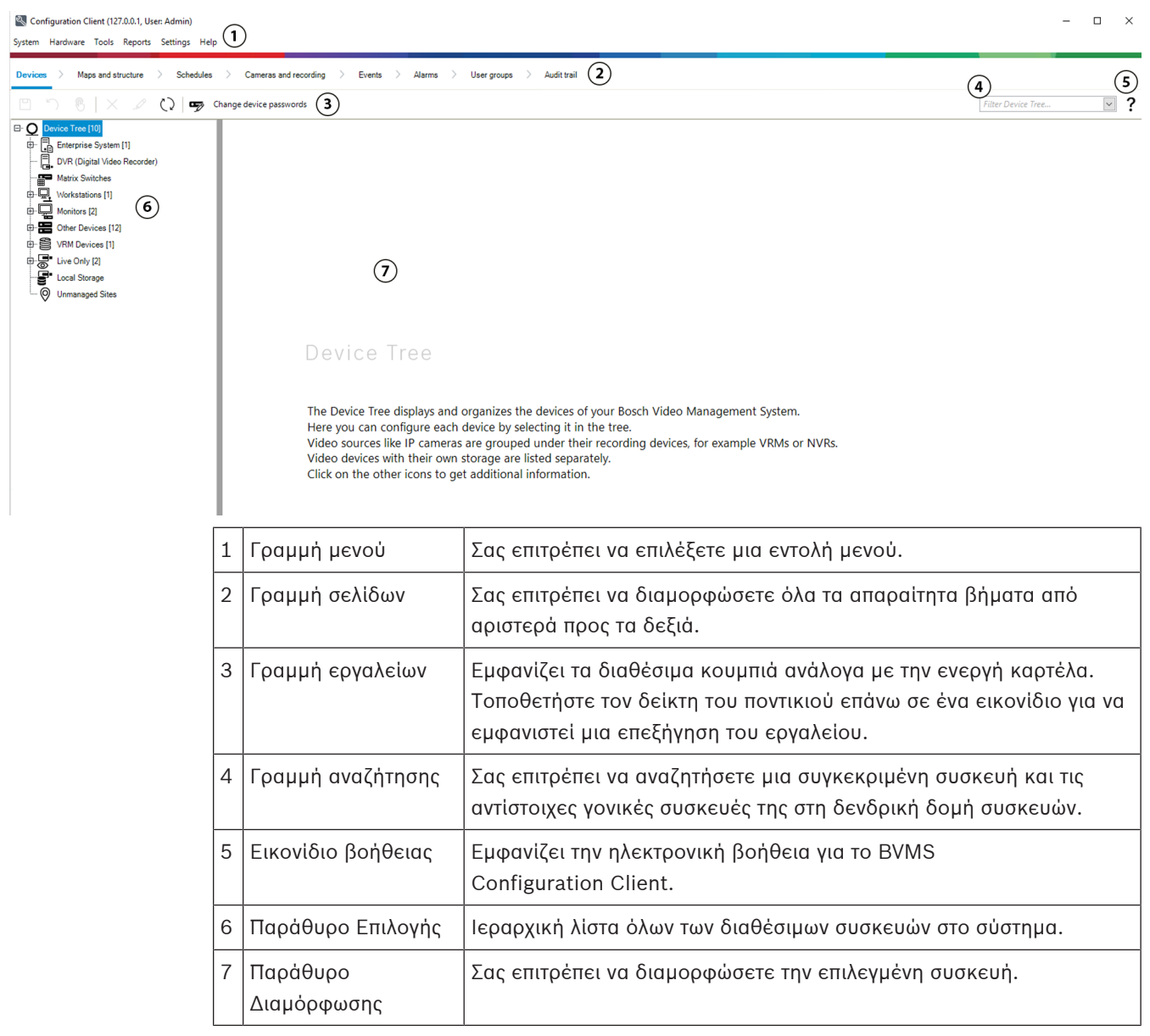

#### **BVMS Operator Client**

#### **2.1 Εκδόσεις BVMS**

<span id="page-16-0"></span>Οι διαφορετικές εκδόσεις BVMS σας προσφέρουν πλήρη επεκτασιμότητα, έτσι μπορείτε να επεκτείνετε το σύστημα βιντεοπαρακολούθησης ανάλογα με τις ανάγκες σας.

Διατίθενται οι παρακάτω εκδόσεις του BVMS:

- BVMS Professional
- BVMS Enterprise
- BVMS Plus
- BVMS Lite
- BVMS Viewer

Το BVMS Viewer και το BVMS Professional είναι προϊόντα μόνο λογισμικού. Δεν μπορείτε να τα χρησιμοποιήσετε σε συσκευές Bosch DIVAR IP.

Μπορείτε να χρησιμοποιήσετε τα BVMS Lite και BVMS Plus σε συσκευές Bosch DIVAR IP ή ως προϊόντα μόνο λογισμικού σε οποιοδήποτε άλλο υλικό.

Για αναλυτικές πληροφορίες σχετικά με τις διάφορες εκδόσεις BVMS ανατρέξτε στο [www.boschsecurity.com](https://www.boschsecurity.com/xc/en/solutions/management-software/bvms/) και τον BVMS Οδηγό γρήγορης επιλογής: [Οδηγός γρήγορης επιλογής BVMS](https://media.boschsecurity.com/fs/media/en/pb/images/products/management_software/bvms/bvms_quick-selection-guide.pdf).

#### **2.2 Επισκόπηση ενεργοποίησης άδειας χρήσης BVMS**

<span id="page-17-0"></span>Αυτό το κεφάλαιο παρέχει μια επισκόπηση σχετικά με την ενεργοποίηση της άδειας χρήσης του BVMS.

#### **Παραγγελία άδειας χρήσης**

- Κάντε παραγγελία χρησιμοποιώντας το γραφείο παραγγελιών της Bosch.
- Η επιβεβαίωση της παραγγελίας περιλαμβάνει το νέο αναγνωριστικό παραγγελίας λογισμικού που απαιτείται για τη μεταγενέστερη διαδικασία ενεργοποίησης του λογισμικού.
- Από το BVMS 11.0 η βασική άδεια και οι άδειες επέκτασης του BVMS δεν είναι πλέον εξαρτώμενες από την έκδοση λογισμικού.

#### **Ενεργοποίηση άδειας χρήσης**

- To Bosch Remote Portal [\(https://www.remote.boschsecurity.com](https://www.remote.boschsecurity.com/login)) αντικαθιστά το Bosch **Διαχείριση αδειών χρήσης**.
- Απαιτείται νέα εγγραφή χρήστη στο Bosch Remote Portal.
- Υποχρεωτική εισαγωγή για την ενεργοποίηση της άδειας είναι το αρχείο πληροφοριών συστήματος και το αναγνωριστικό παραγγελίας λογισμικού.
- Η έξοδος του Remote Portal είναι το αρχείο άδειας και περιλαμβάνει όλα τα στοιχεία ενεργοποίησης. Προσθέστε αυτό το αρχείο στο εγκατεστημένο σύστημα BVMS.
- Η διαδικασία της ενεργοποίησης ορίζει την ημερομηνία έναρξης της περιόδου διασφάλισης του λογισμικού. Η ημερομηνία λήξης εμφανίζεται στο **Διαχείριση αδειών χρήσης** του BVMS Configuration Client.

#### **Διαδικασία ενεργοποίησης άδειας λογισμικού**

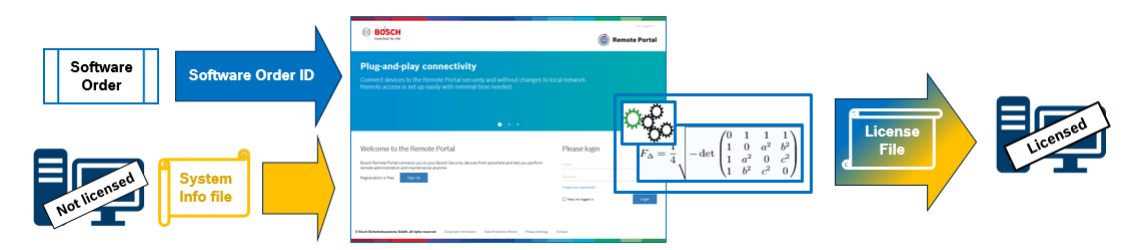

#### **Για να ενεργοποιήσετε την άδεια λογισμικού σας, κάντε τα εξής:**

1. Παραγγελία προϊόντων λογισμικού

- Παραγγείλετε τα προϊόντα λογισμικού σας ακολουθώντας την τυπική διαδικασία παραγγελιών της Bosch.
- Οι παραγγελίες λογισμικού μπορεί να αποτελούνται από ένα ή περισσότερα προϊόντα μίας ή περισσότερων εκδόσεων των προϊόντων.
- 2. Λήψη του αναγνωριστικού παραγγελίας λογισμικού
- Το αποτέλεσμα της παραγγελίας είναι μια επιβεβαίωση της παραγγελίας λογισμικού η οποία περιέχει το αναγνωριστικό παραγγελίας λογισμικού.
- Το αναγνωριστικό παραγγελίας λογισμικού επιτρέπει τη σύνδεση του εγκατεστημένου λογισμικού (στο λειτουργικό σύστημα και το υλικό) με τα προϊόντα λογισμικού που έχουν παραγγελθεί.
- 3. Ενεργοποίηση της άδειας χρήσης
- Υποχρεωτική εισαγωγή για την ενεργοποίηση της άδειας είναι το αρχείο πληροφοριών συστήματος που αντιπροσωπεύει το μοναδικό λειτουργικό σύστημα και υλικό όπου έχει εγκατασταθεί το λογισμικό.
- Η ενεργοποίηση συνδέει το αναγνωριστικό παραγγελίας λογισμικού με το εγκατεστημένο λογισμικό και δημιουργεί το αρχείο άδειας ως έξοδο.
- Η ενεργοποίησης ορίζει τα χαρακτηριστικά του συστήματος όπως είναι η ημερομηνία έναρξης και λήξης της περιόδου διασφάλισης του λογισμικού.
- 4. Ενεργοποίηση του λογισμικού
- Για να ενεργοποιήσετε το λογισμικό, προσθέστε το αρχείο άδειας στο εγκατεστημένο λογισμικό.
- Τα αρχεία άδειας ενεργοποιούν τις δυνατότητες του BVMS ανάλογα με τα αντικείμενα που έχουν ενεργοποιηθεί.

#### **Γνωστοποίηση!**

#### **Το αρχείο άδειας περιλαμβάνει τις παρακάτω λεπτομέρειες ενεργοποίησης:**

- BVMS έκδοση προϊόντος
- BVMS επιτρεπόμενη έκδοση
- Ημερομηνία λήξης της Διασφάλισης λογισμικού
- Αριθμό της άδειας επέκτασης/δυνατότητας

#### **Ανατρέξτε στο**

[Ενεργοποίηση των αδειών λογισμικού, σελίδα 75](#page-74-0)

**i**

#### <span id="page-19-0"></span>**Γνωστοποίηση!**

**i**

Στο παρόν περιγράφονται ορισμένες λειτουργίες οι οποίες δεν είναι διαθέσιμες για το BVMS Viewer.

Για αναλυτικές πληροφορίες σχετικά με τις διάφορες εκδόσεις BVMS συμβουλευθείτε το [www.boschsecurity.com](https://www.boschsecurity.com/xc/en/solutions/management-software/bvms/) και τον BVMS Οδηγό γρήγορης επιλογής: [Οδηγός γρήγορης επιλογής](https://media.boschsecurity.com/fs/media/en/pb/images/products/management_software/bvms/bvms_quick-selection-guide.pdf) [BVMS.](https://media.boschsecurity.com/fs/media/en/pb/images/products/management_software/bvms/bvms_quick-selection-guide.pdf)

Εάν σκοπεύετε να εγκαταστήσετε και να διαμορφώσετε το BVMS, θα πρέπει να συμμετάσχετε σε μια εκπαίδευση συστήματος για το BVMS.

Ανατρέξτε στις Σημειώσεις έκδοσης της τρέχουσας έκδοσης του BVMS για πληροφορίες σχετικά με τις υποστηριζόμενες εκδόσεις του υλικολογισμικού και του εξοπλισμού, όπως και άλλες σημαντικές πληροφορίες.

Ανατρέξτε στα δελτία δεδομένων στους σταθμούς εργασίας και στους διακομιστές της Bosch για πληροφορίες σχετικά με υπολογιστές όπου μπορεί να εγκατασταθεί το BVMS.

Οι λειτουργικές μονάδες λογισμικού BVMS είναι δυνατό να εγκατασταθούν προαιρετικά σε έναν υπολογιστή.

#### **Σημαντικά εξαρτήματα**

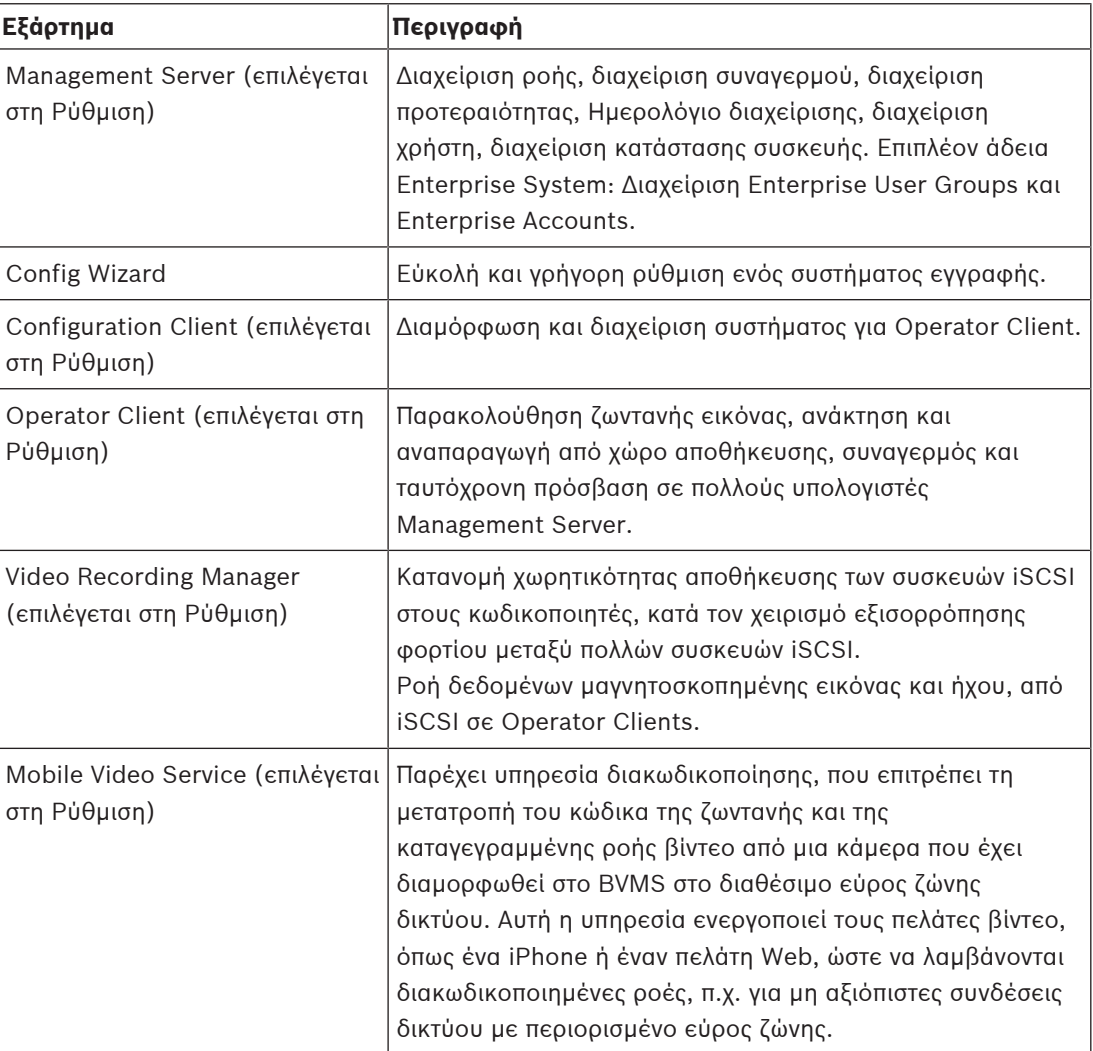

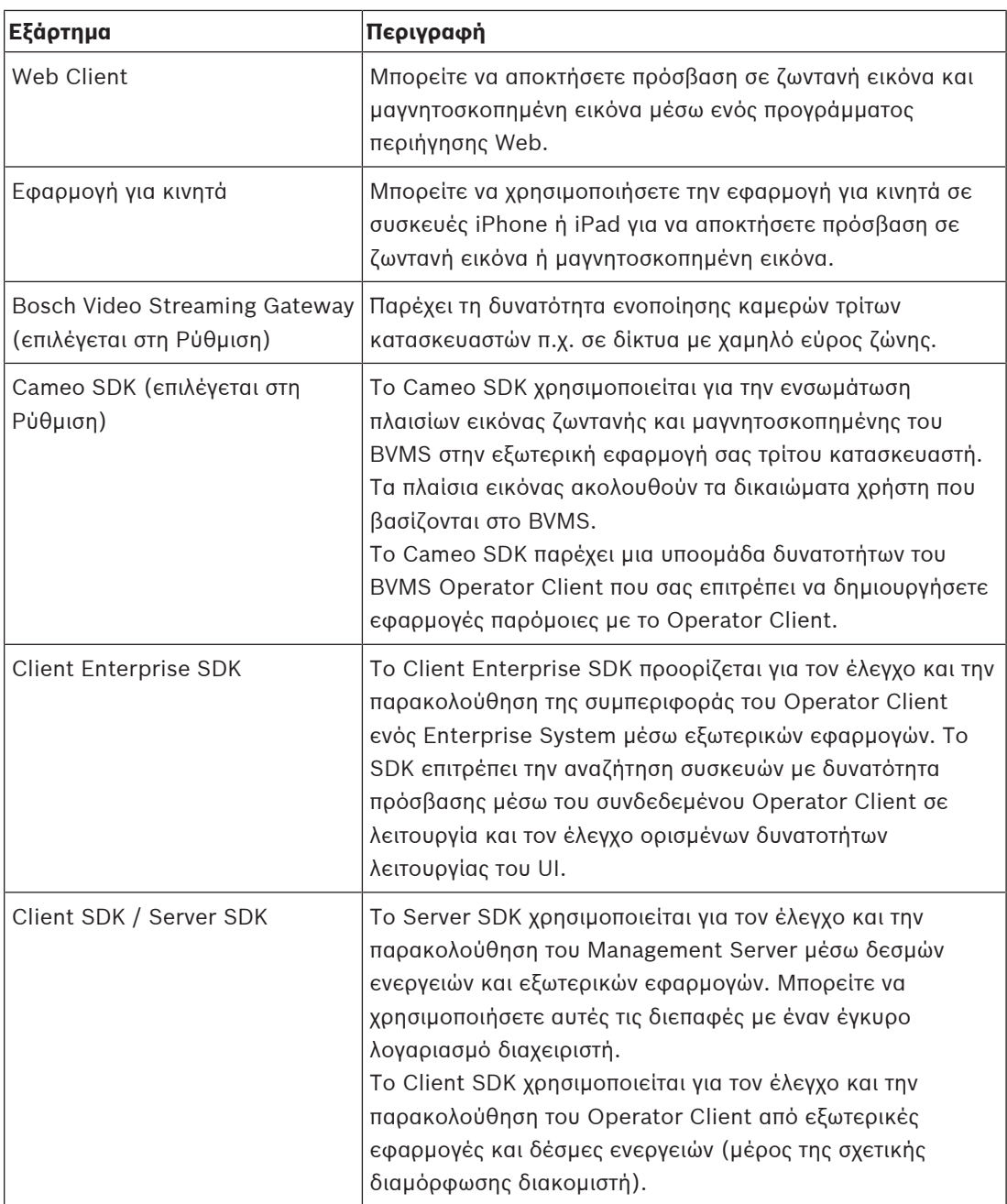

#### **3.1 Απαιτήσεις υλικού**

<span id="page-20-0"></span>Ανατρέξτε στο δελτίο δεδομένων για το BVMS. Διατίθενται επίσης δελτία δεδομένων των υπολογιστών πλατφόρμας.

#### **3.2 Απαιτήσεις λογισμικού**

<span id="page-20-1"></span>Δεν μπορείτε να εγκαταστήσετε το BVMS Viewer όπου οποιοδήποτε άλλο στοιχείο BVMS είναι εγκατεστημένο.

<span id="page-20-2"></span>Ανατρέξτε στο δελτίο δεδομένων για το BVMS.

## **3.3 Απαιτήσεις αδείας χρήσης**

Ανατρέξτε στο δελτίο δεδομένων για το BVMS για τις διαθέσιμες άδειες χρήσης.

**i**

## **4 Βασικές αρχές λειτουργίας**

#### <span id="page-21-0"></span>**Γνωστοποίηση!**

Το BVMS Viewer προσφέρει μόνο περιορισμένες δυνατότητες. Στο BVMS Professional περιλαμβάνονται προηγμένες δυνατότητες. Για αναλυτικές πληροφορίες σχετικά με τις διάφορες εκδόσεις BVMS ανατρέξτε στο [www.boschsecurity.com](https://www.boschsecurity.com/xc/en/solutions/management-software/bvms/) και τον BVMS Οδηγό γρήγορης επιλογής: [Οδηγός γρήγορης επιλογής BVMS.](https://media.boschsecurity.com/fs/media/en/pb/images/products/management_software/bvms/bvms_quick-selection-guide.pdf)

<span id="page-21-1"></span>Στο κεφάλαιο αυτό παρέχονται γενικές πληροφορίες πάνω σε επιλεγμένα θέματα.

#### **4.1 Έννοιες σχεδιασμού BVMS**

#### **[Ενιαίο σύστημα διακομιστή διαχείρισης, σελίδα 22](#page-21-2)**

Ένα ενιαίο σύστημα BVMS Management Server επιτρέπει τη διαχείριση, την παρακολούθηση και τον έλεγχο έως και 2.000 καμερών/κωδικοποιητών.

#### **[Enterprise System, σελίδα 23](#page-22-0)**

Ένα Enterprise Management Server παρέχει ταυτόχρονη πρόσβαση σε πολλά Management Servers. Το Enterprise System επιτρέπει πλήρη πρόσβαση σε συμβάντα και συναγερμούς από πολλά υποσυστήματα.

#### **[Server Lookup, σελίδα 24](#page-23-0)**

Η δυνατότητα Server Lookup παρέχει μια λίστα διαθέσιμων BVMS Management Servers στο BVMS Operator Client. Ο Χειριστής μπορεί να επιλέξει έναν διακομιστή από τη λίστα διαθέσιμων διακομιστών. Συνδεδεμένος με το Management Server ο Πελάτης διαθέτει πλήρη πρόσβαση στο Management Server.

#### **[Unmanaged site, σελίδα 25](#page-24-0)**

Οι συσκευές μπορούν να ομαδοποιηθούν σε unmanaged sites. Οι συσκευές στην ενότητα unmanaged sites δεν παρακολουθούνται από το Management Server. Το Management Server παρέχει μια λίστα unmanaged sites στο Operator Client. Ο Χειριστής μπορεί να συνδεθεί κατόπιν αιτήματος στην τοποθεσία και αποκτά πρόσβαση σε δεδομένα ζωντανής και εγγεγραμμένης εικόνας. Ο χειρισμός συμβάντων και συναγερμών δεν είναι διαθέσιμος στην έννοια unmanaged site.

#### **4.1.1 Ενιαίο σύστημα διακομιστή διαχείρισης**

- <span id="page-21-2"></span>– Ένα ενιαίο BVMS Management Server έχει τη δυνατότητα διαχείρισης έως και 2.000 καναλιών.
- Ένα BVMS Management Server επιτρέπει τη διαχείριση, την παρακολούθηση και τον έλεγχο ολοκλήρου του συστήματος.
- Το BVMS Operator Client συνδέεται στο Management Server, λαμβάνει συμβάντα και συναγερμούς από το BVMS Management Server και προβάλλει ζωντανή και μαγνητοσκοπημένη εικόνα.
- Στις περισσότερες περιπτώσεις, όλες οι συσκευές συνδέονται σε τοπικό δίκτυο με υψηλό εύρος ζώνης και μικρό χρόνο αναμονής.

Ευθύνες:

- Δεδομένα διαμόρφωσης
- Αρχείο καταγραφής συμβάντων (ημερολόγιο)
- Προφίλ χρηστών
- Προτεραιότητες χρήστη
- Αδειοδότηση
- Διαχείριση συμβάντων και συναγερμών

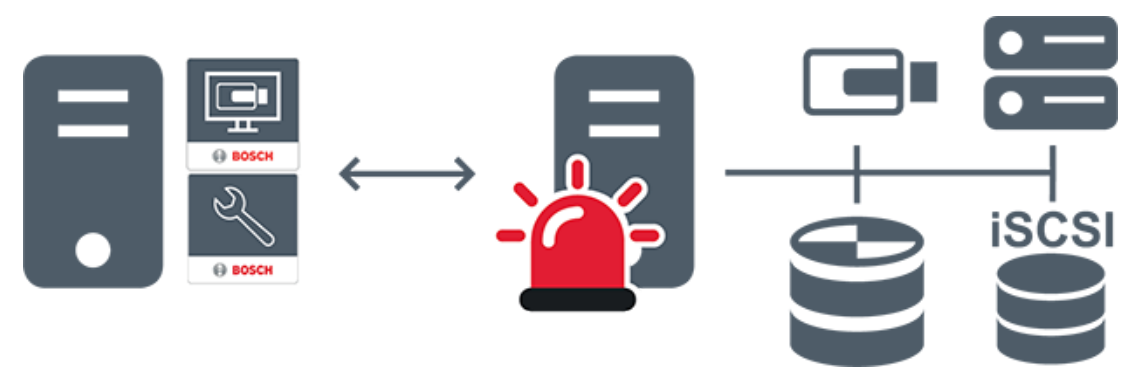

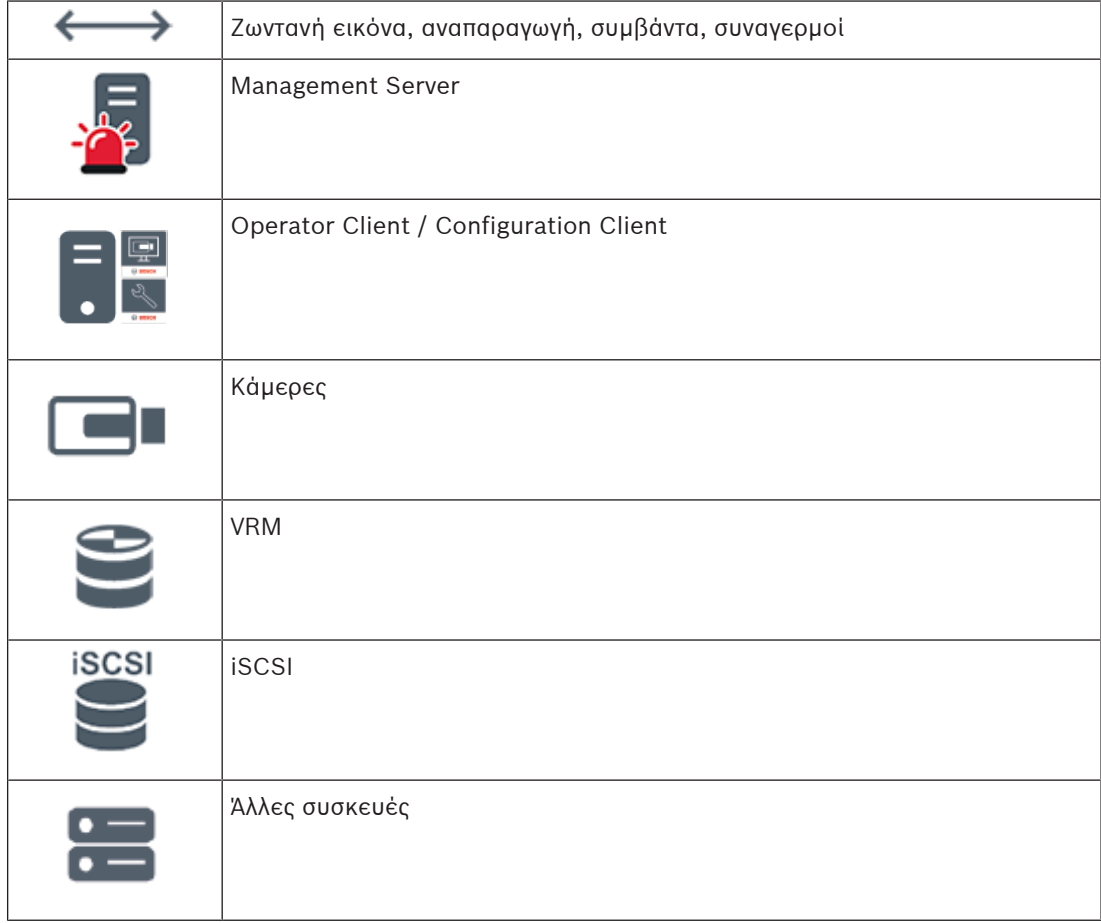

#### **4.1.2 Enterprise System**

- <span id="page-22-0"></span>– Στόχος ενός BVMS [Enterprise System](#page-394-1) είναι να δώσει τη δυνατότητα σε έναν χρήστη ενός [Operator Client](#page-395-0) να αποκτά πρόσβαση ταυτόχρονα σε πολλά Management Servers (υποσυστήματα).
- Οι Πελάτες που είναι συνδεδεμένοι σε έναν διακομιστή Enterprise έχουν πλήρη πρόσβαση σε όλες τις κάμερες και στις εγγραφές από τα υποσυστήματα.
- Οι Πελάτες που είναι συνδεδεμένοι σε έναν διακομιστή Enterprise έχουν πλήρη ενημέρωση σε πραγματικό χρόνο για τα συμβάντα και τους συναγερμούς όλων των υποσυστημάτων.
- Τυπικές περιοχές εφαρμογής:
	- Υπόγειος
		- Αεροδρόμια

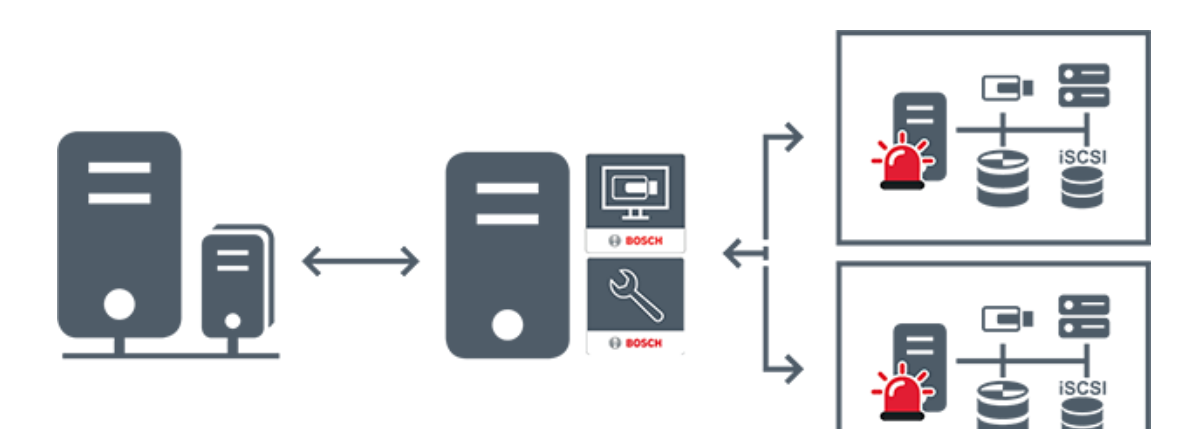

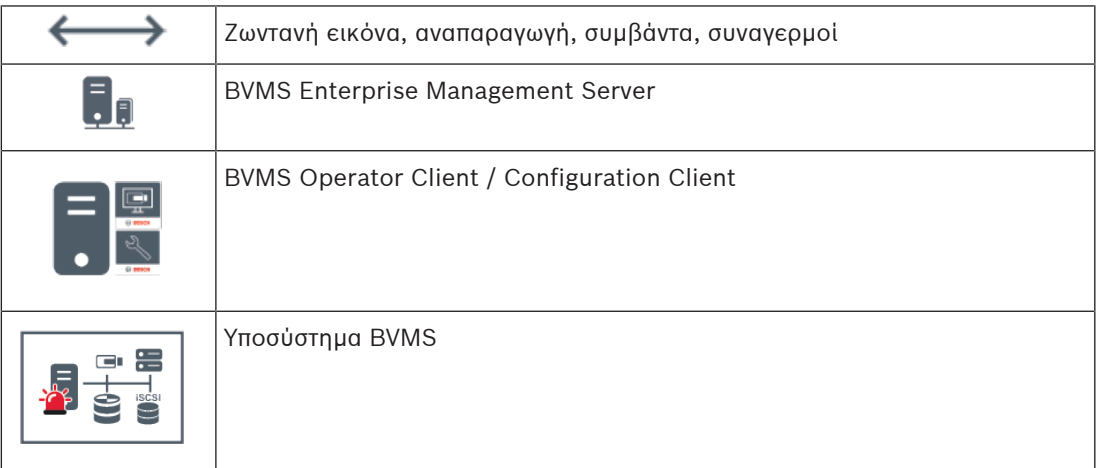

#### **Ανατρέξτε στο**

- [Δημιουργία ενός Enterprise System, σελίδα 86](#page-85-0)
- [Διαμόρφωση της λίστας διακομιστών για το Enterprise System, σελίδα 86](#page-85-1)
- [Διαμόρφωση χρηστών, δικαιωμάτων και Enterprise Access, σελίδα 364](#page-363-0)
- [Πρόσβαση στο σύστημα, σελίδα 74](#page-73-1)

#### **4.1.3 Server Lookup**

- <span id="page-23-0"></span>– Η δυνατότητα BVMS Server Lookup επιτρέπει στους Χειριστές να συνδέονται σε ένα BVMS Management Server από μια παρεχόμενη λίστα διακομιστών.
- Ένας χρήστης του Configuration Client or Operator Client μπορεί να συνδεθεί σε πολλά σημεία πρόσβασης του συστήματος διαδοχικά.
- Τα σημεία πρόσβασης του συστήματος μπορεί να είναι Management Server ή Enterprise Management Server.
- Η δυνατότητα Server Lookup χρησιμοποιεί Management Server αποκλειστικής χρήσης για τη φιλοξενία της λίστας διακομιστών.
- Υπάρχει η δυνατότητα λειτουργικής εκτέλεσης τωνServer Lookup και Management Server ή Enterprise Management Server σε ένα μόνο μηχάνημα.
- Η δυνατότητα Server Lookup σας υποστηρίζει στον εντοπισμό των σημείων πρόσβασης συστήματος με τα ονόματα ή τις περιγραφές τους.
- Μόλις συνδεθεί στο Management Server το Operator Client λαμβάνει συμβάντα και συναγερμούς από το BVMS Management Server και προβάλλει ζωντανή εικόνα και μαγνητοσκοπημένη εικόνα

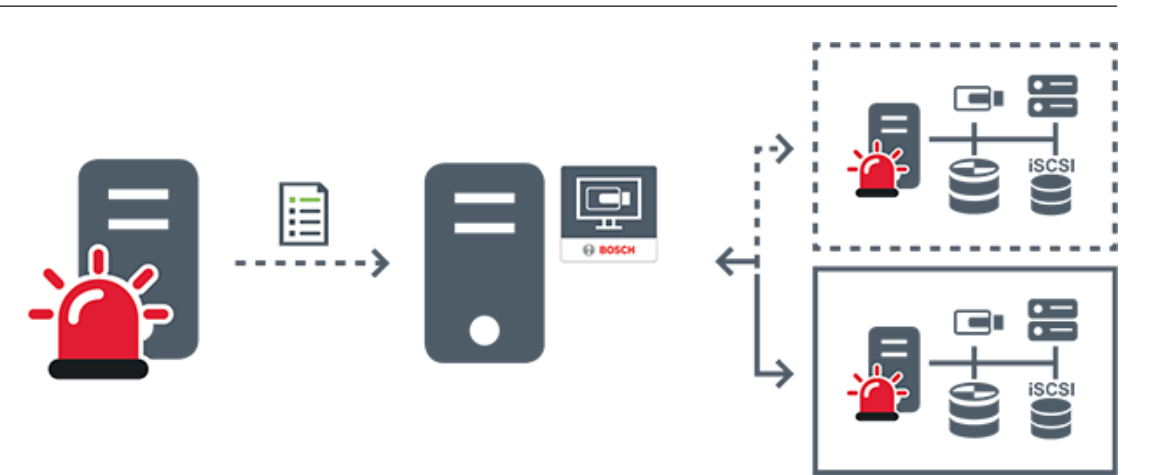

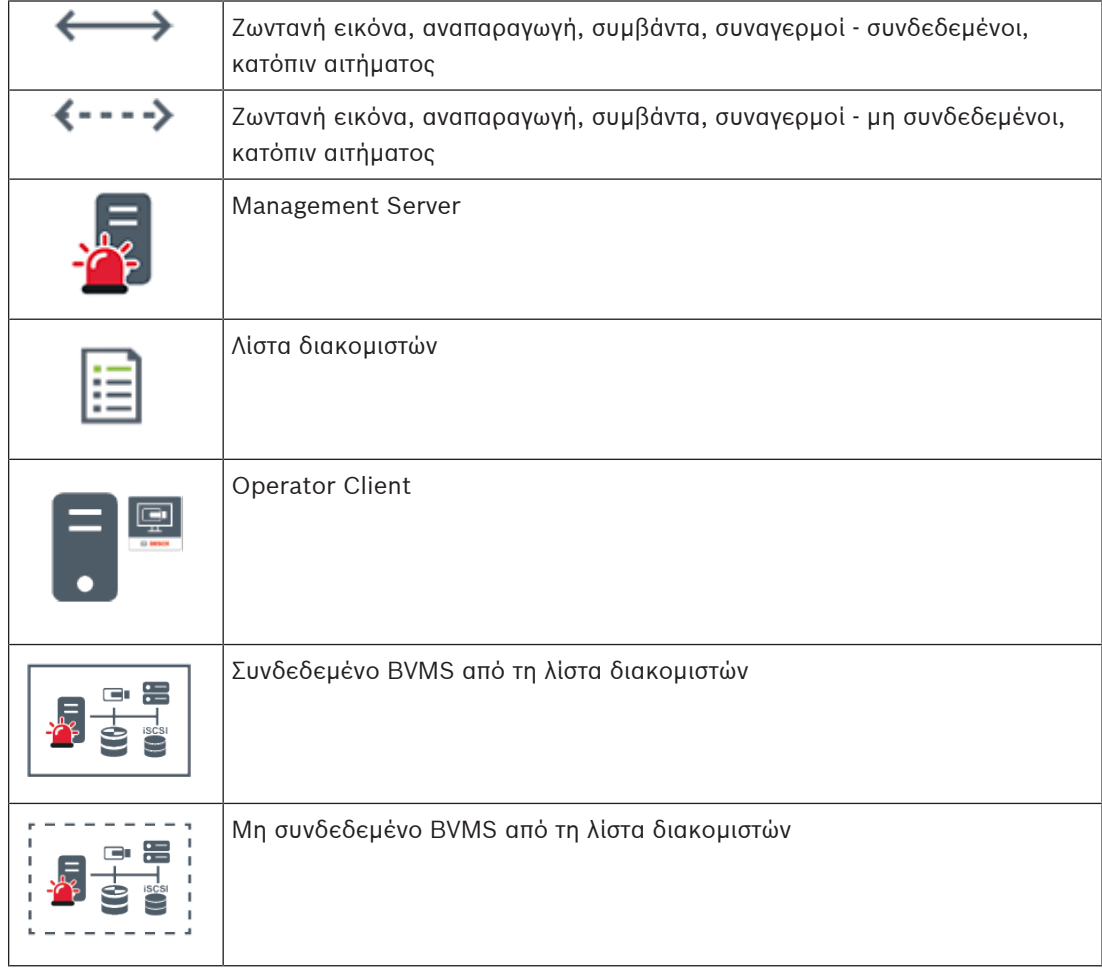

#### **Ανατρέξτε στο**

- –[Διαμόρφωση Server Lookup, σελίδα 131](#page-130-1)
- [Λίστα διακομιστών / Σελίδα βιβλίου διευθύνσεων, σελίδα 130](#page-129-0)
- –[Χρήση Αναζήτησης διακομιστή, σελίδα 74](#page-73-2)
- –[Εξαγωγή της Λίστας διακομιστών, σελίδα 132](#page-131-1)
- [Εισαγωγή μιας Λίστας διακομιστών, σελίδα 132](#page-131-2)

#### **4.1.4 Unmanaged site**

<span id="page-24-0"></span>– Μια επιλογή σχεδιασμού συστήματος στο BVMS με μεγάλο αριθμό μικρών υποσυστημάτων.

- Επιτρέπει τη διαμόρφωση έως και 9.999 τοποθεσιών σε ένα μόνο BVMS Management Server
- Οι χειριστές έχουν τη δυνατότητα πρόσβασης σε δεδομένα ζωντανής εικόνας και εικόνας από εγγραφή, από έως και 20 sites ταυτόχρονα.
- Για λόγους ευκολίας της πλοήγησης, υπάρχει η δυνατότητα ομαδοποίησης των sites σε φακέλους ή τοποθέτησής τους σε χάρτες. Ένα προκαθορισμένο όνομα χρήστη και κωδικός πρόσβασης επιτρέπει στους χειριστές να συνδέονται γρήγορα με ένα site.

Η γενική ιδέα unmanaged site υποστηρίζει σύστημα BVMS μέσω δικτύου IP, όπως και λύσεις αναλογικού DVR:

- Αναλογικές συσκευές εγγραφής Bosch DIVAR AN 3000 / 5000
- Συσκευές εγγραφής DIVAR hybrid
- Συσκευές εγγραφής DIVAR network
- Εγγραφή μέσω δικτύου IP από μονάδες DIP 3000/7000
- Ενιαίο σύστημα BVMS Management Server

Για την προσθήκη μιας site για κεντρική παρακολούθηση απαιτείται μόνο μία άδεια ανά site ανεξάρτητα από τον αριθμό καναλιών της site.

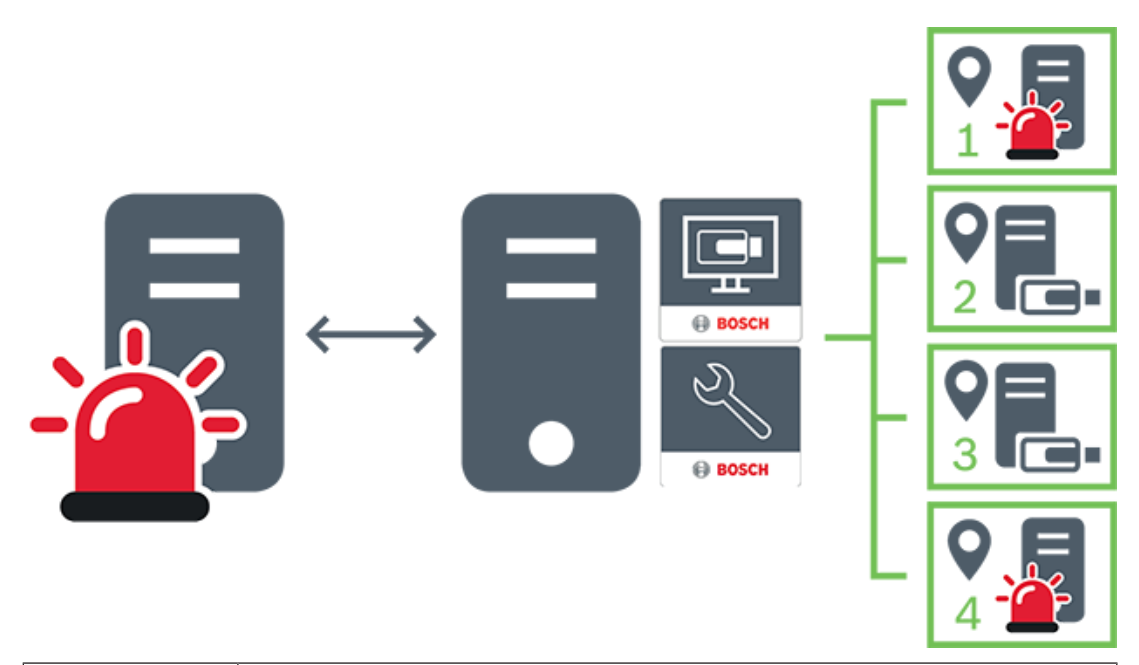

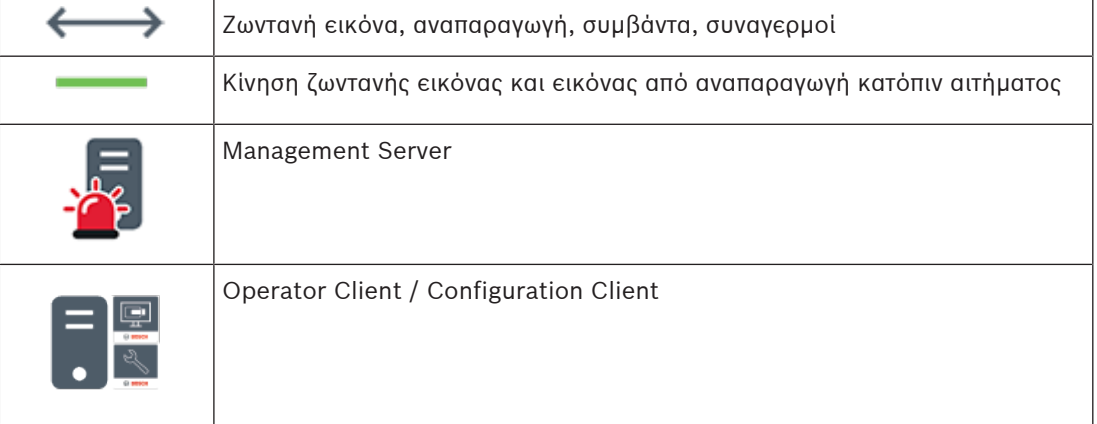

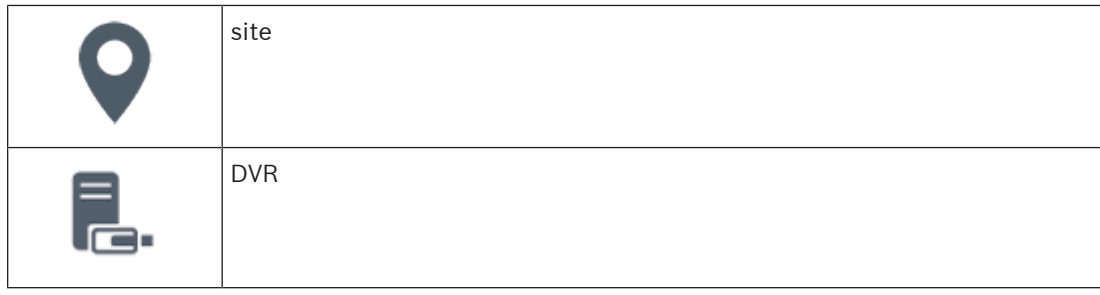

#### **Ανατρέξτε στο**

<span id="page-26-0"></span>[Προσθήκη ενός unmanaged site χειροκίνητα, σελίδα 220](#page-219-1)

#### **4.2 Εγγραφή**

**i**

<span id="page-26-1"></span>Στο κεφάλαιο αυτό επεξηγούνται οι διάφορες λειτουργίες του συστήματος που σχετίζονται με την εγγραφή και την αναπαραγωγή.

#### **4.2.1 Αυτόματος ανεφοδιασμός δικτύου (ANR - Automated Network Replenishment)**

#### **Γνωστοποίηση!**

Το BVMS Viewer προσφέρει μόνο περιορισμένες δυνατότητες. Στο BVMS Professional περιλαμβάνονται προηγμένες δυνατότητες. Για αναλυτικές πληροφορίες σχετικά με τις διάφορες εκδόσεις BVMS ανατρέξτε στο [www.boschsecurity.com](https://www.boschsecurity.com/xc/en/solutions/management-software/bvms/) και τον BVMS Οδηγό γρήγορης επιλογής: [Οδηγός γρήγορης επιλογής BVMS](https://media.boschsecurity.com/fs/media/en/pb/images/products/management_software/bvms/bvms_quick-selection-guide.pdf).

#### **Χρήση για την οποία προορίζεται**

Όταν παρουσιαστεί αστοχία του δικτύου ή του κεντρικού χώρου αποθήκευσης, η λειτουργία [ANR](#page-393-2) διασφαλίζει ότι ο [κωδικοποιητής](#page-399-0) θα μεταδώσει την τοπικά αποθηκευμένη στην ενδιάμεση μνήμη εγγραφή της χρονικής περιόδου που λείπει, στον κεντρικό χώρο αποθήκευσης αμέσως μόλις αποκατασταθεί η βλάβη.

Στην ακόλουθη γραφική αναπαράσταση απεικονίζεται η μετάδοση δεδομένων βίντεο αμέσως μόλις αποκατασταθεί η βλάβη του δικτύου ή του χώρου αποθήκευσης.

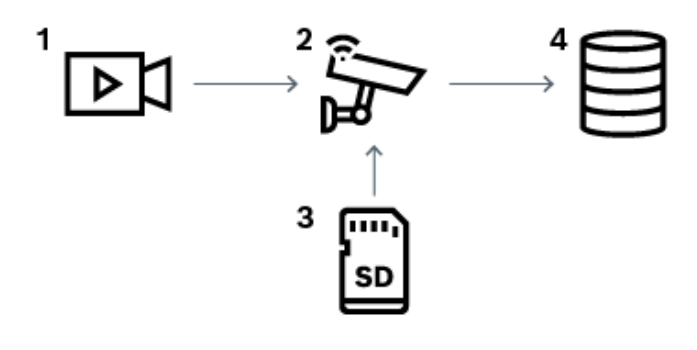

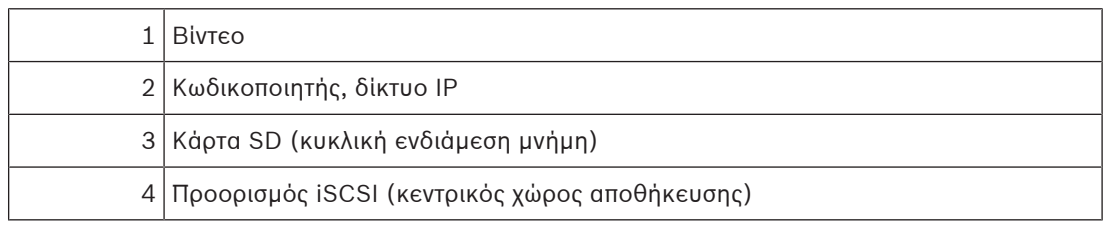

#### **Παράδειγμα: Αντιμετώπιση αστοχίας δικτύου**

Εάν το δίκτυο παρουσιάσει αστοχία αιφνιδίως, η λειτουργία ANR συμπληρώνει τον κεντρικό χώρο αποθήκευσης με την εγγραφή που είναι τοπικά αποθηκευμένη στην ενδιάμεση μνήμη, όταν το δίκτυο αποκατασταθεί και πάλι.

#### **Παράδειγμα: Αποθήκευση δεδομένων βίντεο όταν το δίκτυο δεν είναι διαθέσιμο**

Ένας υπόγειος σιδηρόδρομος δεν έχει σύνδεση δικτύου με τον κεντρικό χώρο αποθήκευσης όταν βρίσκεται σε κάποιο σημείο μεταξύ δύο σταθμών. Μόνο στη διάρκεια τακτικών στάσεων είναι δυνατή η μετάδοση της εγγραφής που είναι αποθηκευμένη στην ενδιάμεση μνήμη στον κεντρικό χώρο αποθήκευσης.

Βεβαιωθείτε ότι η χρονική περίοδος που απαιτείται για τη μεταφορά της εγγραφής που είναι αποθηκευμένη στην ενδιάμεση μνήμη, δεν υπερβαίνει τη χρονική διάρκεια της στάσης.

#### **Παράδειγμα: ANR για την εγγραφή συναγερμών**

Η εγγραφή προ-συναγερμού αποθηκεύεται τοπικά. Μόνο σε περίπτωση συναγερμού, είναι δυνατή η μετάδοση της εγγραφής προ-συναγερμού στον κεντρικό χώρο αποθήκευσης. Εάν δεν ενεργοποιηθεί κανένας συναγερμός, η απαρχαιωμένη εγγραφή προ-συναγερμού δεν μεταδίδεται στον κεντρικό χώρο αποθήκευσης και δεν επιβαρύνει, επομένως, το δίκτυο.

#### **Περιορισμοί**

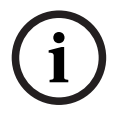

#### **Γνωστοποίηση!**

Δεν μπορείτε να χρησιμοποιήσετε την αναπαραγωγή από το μέσο τοπικής αποθήκευσης, όταν στον κωδικοποιητή οριστούν οι κωδικοί πρόσβασης για «user» και «live». Αφαιρέστε τους κωδικούς πρόσβασης, εάν απαιτείται.

Η λειτουργία ANR είναι εφικτή μόνο με εγγραφή VRM.

Η λειτουργία ANR δεν λειτουργεί με κωδικοποιητή για τον οποίο έχει διαμορφωθεί ασφαλής σύνδεση για την προβολή ζωντανού βίντεο.

Για να χρησιμοποιήσετε τη λειτουργία ANR πρέπει να έχετε διαμορφώσει το μέσο αποθήκευσης ενός κωδικοποιητή.

Ο κωδικοποιητής, για τον οποίο διαμορφώνετε τη λειτουργία ANR πρέπει να διαθέτει έκδοση υλικολογισμικού 5.90 ή μεταγενέστερη. Δεν υποστηρίζουν όλοι οι τύποι κωδικοποιητή τη λειτουργία ANR.

Δεν μπορείτε να χρησιμοποιήσετε τη λειτουργία ANR με διπλή εγγραφή.

Απαιτείται κατάλληλη διαμόρφωση του [συστήματος αποθήκευσης iSCSI](#page-394-2) που έχετε. Η ακόλουθη λίστα περιέχει τις πιθανές αιτίες που δεν μπορείτε να διαμορφώσετε τη λειτουργία

ANR:

- Ο κωδικοποιητής δεν είναι προσβάσιμος (εσφαλμένη διεύθυνση IP, αστοχία δικτύου, κ.λπ.).
- Το μέσο αποθήκευσης του κωδικοποιητή δεν είναι διαθέσιμο ή προορίζεται μόνο για ανάγνωση.
- Εσφαλμένη έκδοση υλικολογισμικού.
- Ο τύπος του κωδικοποιητή δεν υποστηρίζει τη λειτουργία ANR.
- Η δυνατότητα διπλής εγγραφής είναι ενεργή.

#### **Ανατρέξτε στο**

- [Διαμόρφωση συσκευής iSCSI, σελίδα 200](#page-199-0)
- [Διαμόρφωση του μέσου αποθήκευσης ενός κωδικοποιητή, σελίδα 84](#page-83-4)
- [Διαμόρφωση της λειτουργίας ANR, σελίδα 313](#page-312-0)

#### <span id="page-28-0"></span>**Χρήση για την οποία προορίζεται**

Ένα [Κύριο VRM](#page-396-0) διαχειρίζεται την κανονική καταγραφή των καμερών του συστήματός σας. Ένα [Δευτερεύον VRM](#page-398-0) χρησιμοποιείται για την επίτευξη της λειτουργίας διπλής εγγραφής των καμερών σας.

Η λειτουργία διπλής εγγραφής σας επιτρέπει να εγγράψετε δεδομένα βίντεο από την ίδια κάμερα σε διαφορετικές τοποθεσίες.

Η διπλή εγγραφή εκτελείται συνήθως χρησιμοποιώντας διαφορετικές ρυθμίσεις ροής και μέσα εγγραφής. Ως ειδική περίπτωση διπλής εγγραφής, μπορείτε να διαμορφώσετε λειτουργία κατοπτρικής εγγραφής: το ίδιο σήμα βίντεο εγγράφεται δύο φορές σε διαφορετικές τοποθεσίες. Η διπλή εγγραφή επιτυγχάνεται χρησιμοποιώντας 2 διακομιστές VRM που διαχειρίζονται πολλαπλές συσκευές [iSCSI](#page-394-2) οι οποίες είναι δυνατό να βρίσκονται σε διαφορετικές τοποθεσίες. Ένα Δευτερεύον VRM είναι ικανό να διαχειρίζεται τη δευτερεύουσα εγγραφή για πολλαπλά Πρωτεύοντα VRM.

Ο χρήστης έχει τη δυνατότητα να επιλέξει τις εγγραφές που διαχειρίζεται το Πρωτεύον VRM ή εκείνες που διαχειρίζεται το Δευτερεύον VRM. Στην περίπτωση μίας μόνο κάμερας, ο χρήστης μπορεί να μεταπηδήσει στις εγγραφές του Δευτερεύοντος / Πρωτεύοντος VRM. Ο χρήστης έχει, επίσης, τη δυνατότητα ταυτόχρονης προβολής των εγγραφών της ίδιας κάμερας που διαχειρίζονται το Πρωτεύον VRM και το Δευτερεύον VRM.

Για διπλή εγγραφή, απαιτείται η εγκατάσταση Δευτερεύοντος VRM κατά τη Ρύθμιση. Ένα [Εφεδρικό VRM](#page-399-1) χρησιμοποιείται για τη συνέχιση της εγγραφής ενός υπολογιστή Πρωτεύοντος VRM που παρουσίασε αστοχία ή ενός Δευτερεύοντος VRM που παρουσίασε αστοχία. Στη γραφική αναπαράσταση που ακολουθεί, απεικονίζεται ένα παράδειγμα σεναρίου διπλής εγγραφής:

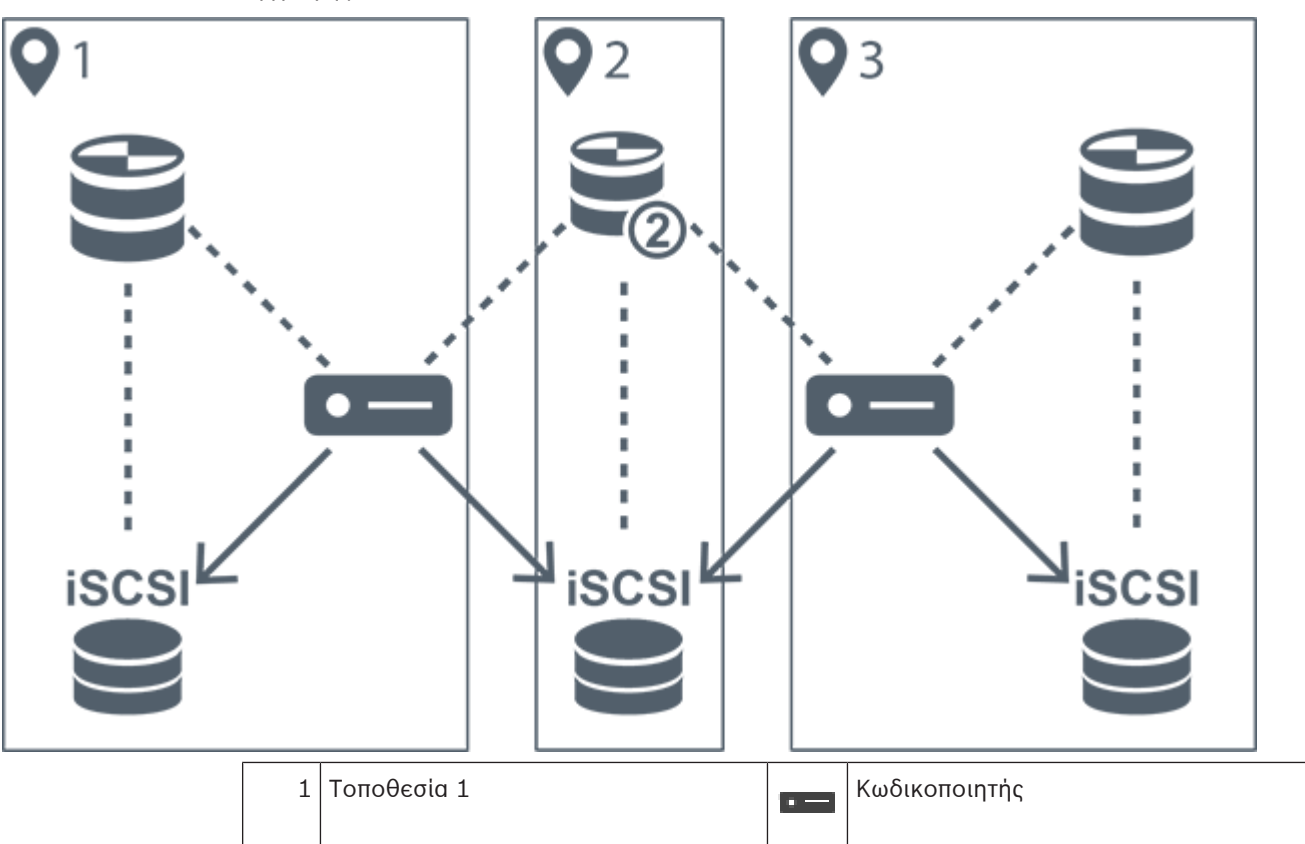

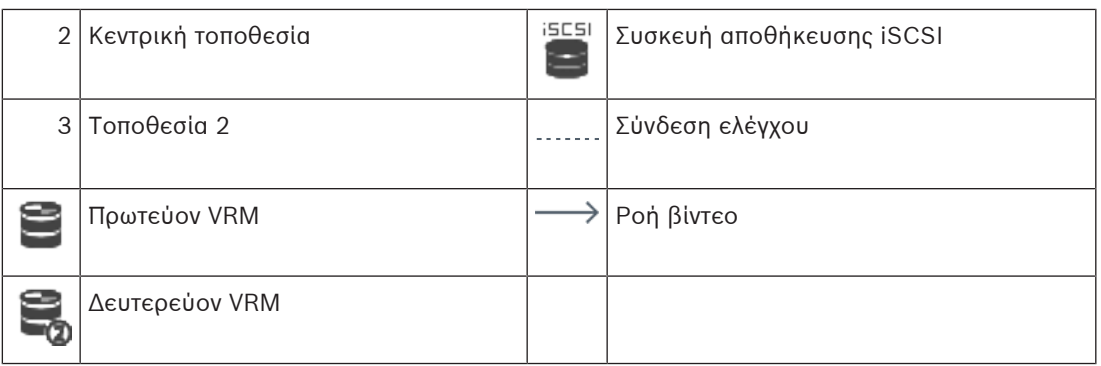

#### **Περιορισμοί**

Δεν μπορείτε να χρησιμοποιήσετε διπλή εγγραφή με το . Το Cameo SDK υποστηρίζει την αναπαραγωγή της πρωτεύουσας εγγραφής μόνο.

#### **Ανατρέξτε στο**

- [Διαμόρφωση διπλής εγγραφής στον Πίνακα καμερών, σελίδα 313](#page-312-1)
- [Προσθήκη Κατοπτρικού VRM χειροκίνητα, σελίδα 182](#page-181-0)
- [Προσθήκη Εφεδρικού VRM χειροκίνητα, σελίδα 181](#page-180-2)
- [Σελίδα Κάμερες, σελίδα 296](#page-295-0)

#### **4.2.3 Καταστάσεις λειτουργίας εγγραφής VRM**

<span id="page-29-0"></span>Το παρόν κεφάλαιο περιλαμβάνει γραφικές αναπαραστάσεις όπου απεικονίζονται οι πιθανές καταστάσεις λειτουργίας εγγραφής [VRM.](#page-396-0)

Λίστα πιθανών καταστάσεων λειτουργίας εγγραφής VRM:

- Εγγραφή Πρωτεύοντος VRM
- [Κατοπτρικό VRM](#page-399-2), εγγραφή
- Εγγραφή [Δευτερεύοντος VRM](#page-398-0)
- Εγγραφή [Εφεδρικού VRM](#page-399-1)

Για εγγραφή [ANR,](#page-393-2) βλ. κεφάλαιο [Αυτόματος ανεφοδιασμός δικτύου \(ANR - Automated Network](#page-26-1) [Replenishment\), σελίδα 27](#page-26-1).

#### **Εγγραφή Πρωτεύοντος VRM**

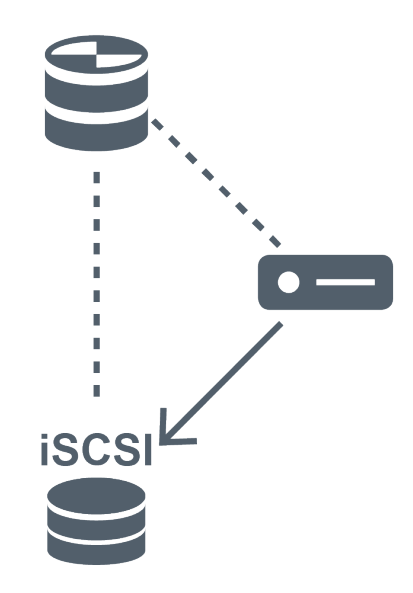

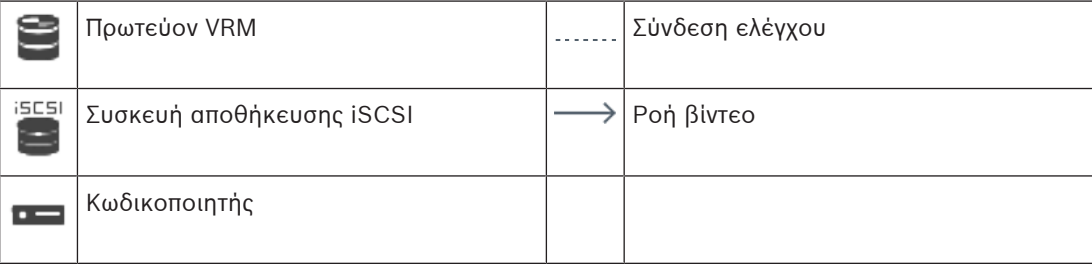

#### **Κατοπτρικό VRM, εγγραφή**

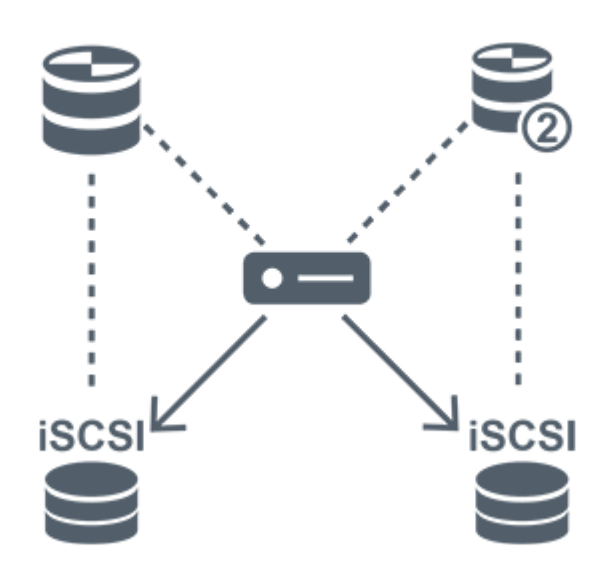

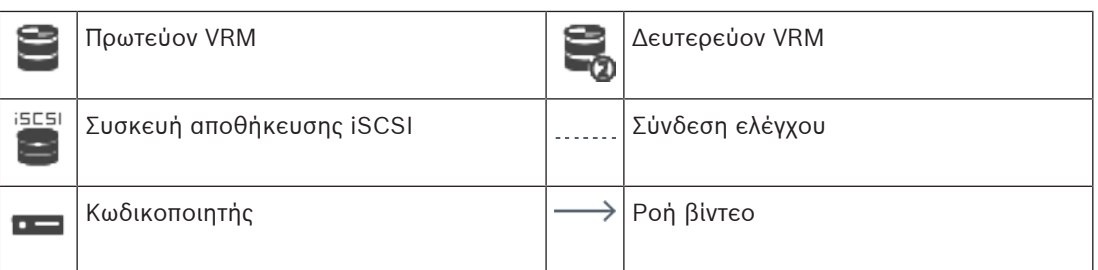

#### **Εγγραφή δευτερεύοντος VRM**

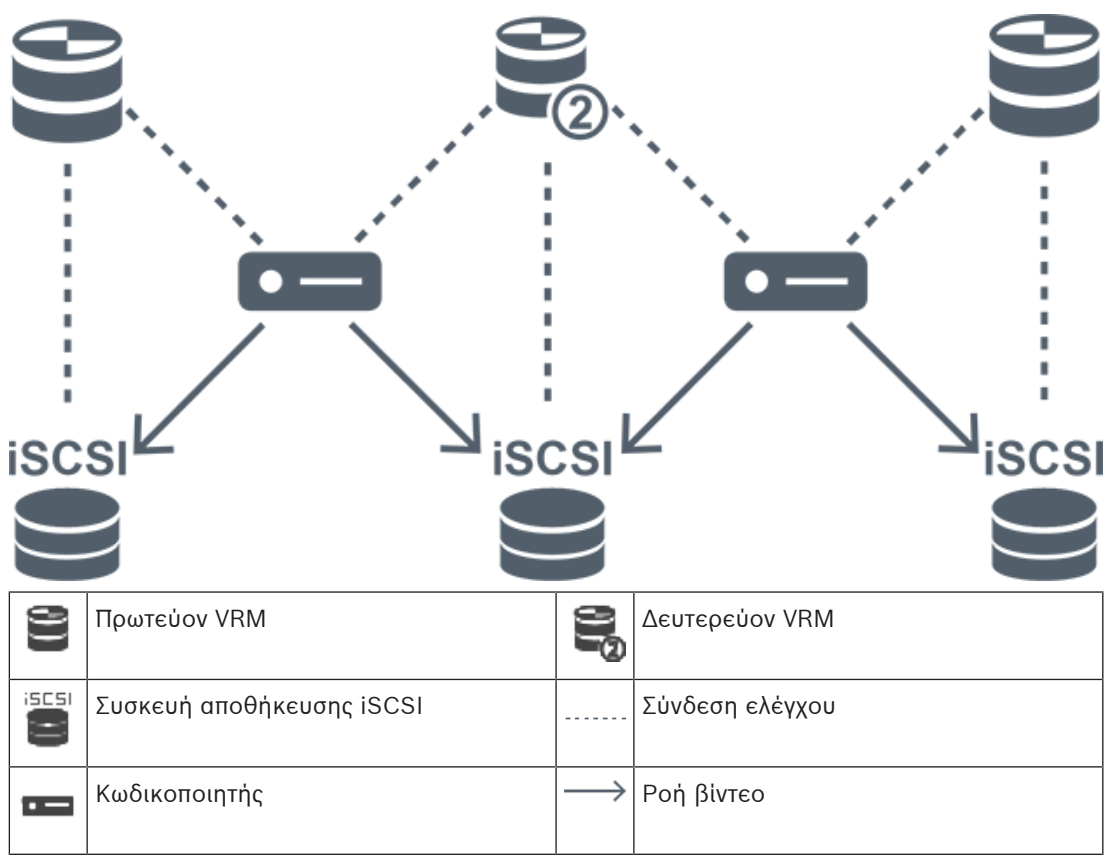

#### **Εγγραφή Εφεδρικού VRM**

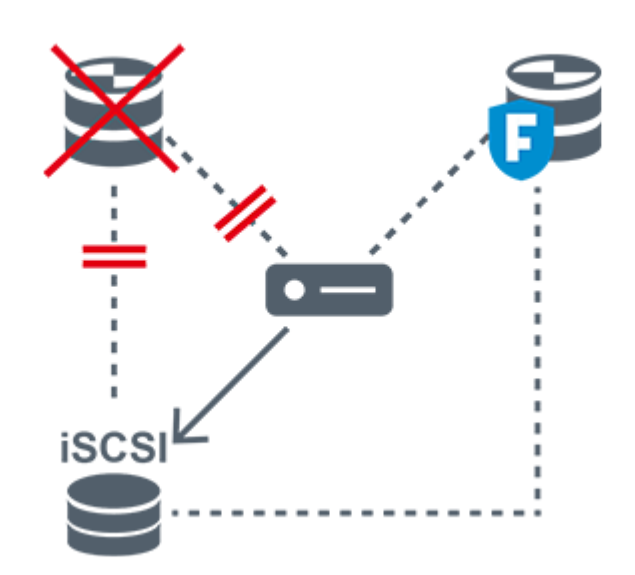

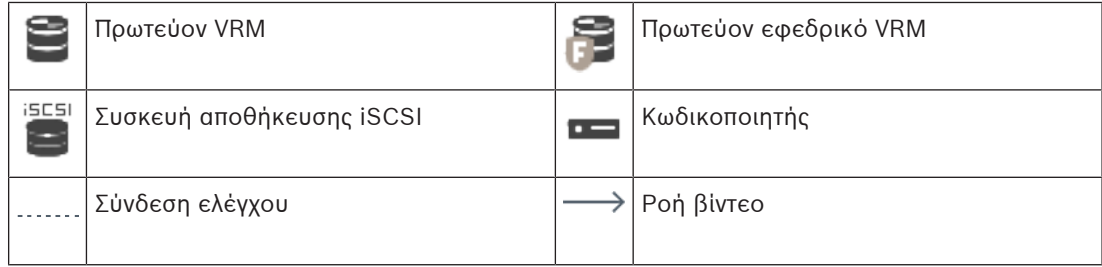

#### **4.2.4 Αναπαραγωγή πηγών εγγραφής VRM**

<span id="page-32-0"></span>Οι ακόλουθες γραφικές αναπαραστάσεις απεικονίζουν [Πλαίσια εικόνας](#page-401-2) με αναπαραγωγή από όλες τις δυνατές πηγές εγγραφής [VRM](#page-396-0). Κάθε γραφική αναπαράσταση απεικονίζει τη συσκευή αποθήκευσης, την παρουσία VRM (εάν υπάρχει) και ένα τμήμα Πλαισίου εικόνας ως παράδειγμα της αναπαραγωγής. Εάν υπάρχει, η πηγή εγγραφής υποδεικνύεται από κατάλληλο εικονίδιο στη [Γραμμή πλαισίου εικόνας.](#page-397-0)

- [Αναπαραγωγή απλής εγγραφής, σελίδα 33](#page-32-1)
- [Αναπαραγωγή διπλής εγγραφής VRM, σελίδα 34](#page-33-0)
- [Αναπαραγωγή εγγραφής Πρωτεύοντος VRM με προαιρετικό Εφεδρικό VRM, σελίδα 35](#page-34-0)
- [Αναπαραγωγή εγγραφής Δευτερεύοντος VRM με προαιρετικό Εφεδρικό VRM, σελίδα 36](#page-35-0)
- [Αυτόματος ανεφοδιασμός δικτύου, σελίδα 37](#page-36-0)

#### <span id="page-32-1"></span>**Αναπαραγωγή απλής εγγραφής**

Αυτό το πλαίσιο εικόνας εμφανίζεται όταν διαμορφώνεται μόνο ένα [Πρωτεύον VRM.](#page-396-0) Δεν μπορείτε να επιλέξετε μια άλλη πηγή εγγραφής.

: Εάν έχει διαμορφωθεί για τον συγκεκριμένο σταθμό εργασίας, η εγγραφή παρέχεται απευθείας από τη συσκευή αποθήκευσης [iSCSI](#page-394-2).

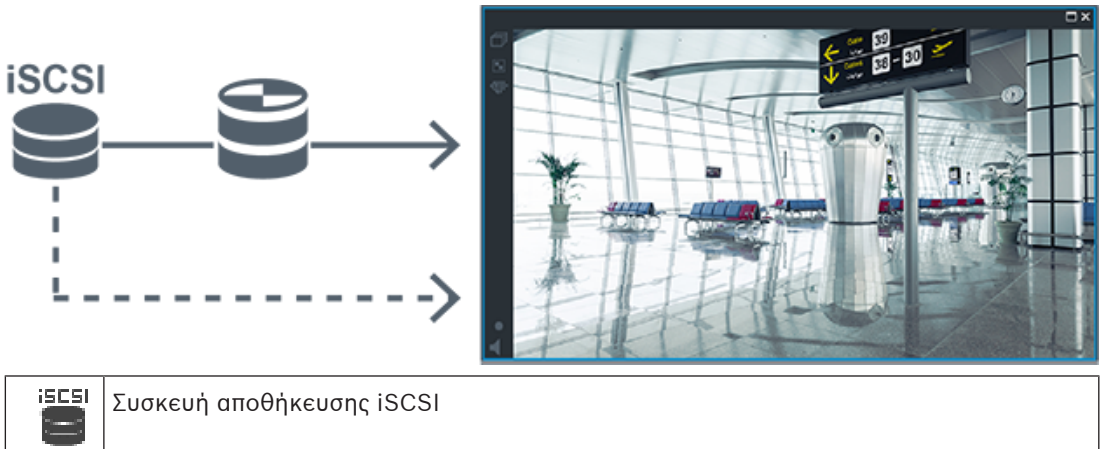

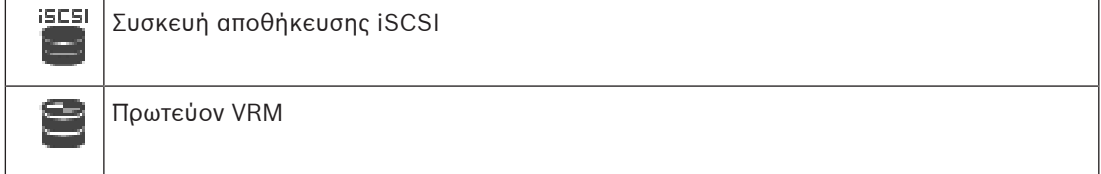

#### <span id="page-33-0"></span>**Αναπαραγωγή διπλής εγγραφής VRM**

Διαμορφώστε ένα [Πρωτεύον VRM](#page-396-0) και ένα [Δευτερεύον VRM.](#page-398-0) Κάντε κλικ στο εικονίδιο της πηγής εγγραφής για να εμφανιστεί η πρωτεύουσα ή η δευτερεύουσα αναπαραγωγή.

Εάν έχει διαμορφωθεί για τον συγκεκριμένο σταθμό εργασίας, η εγγραφή παρέχεται απευθείας από τη συσκευή αποθήκευσης [iSCSI.](#page-394-2)

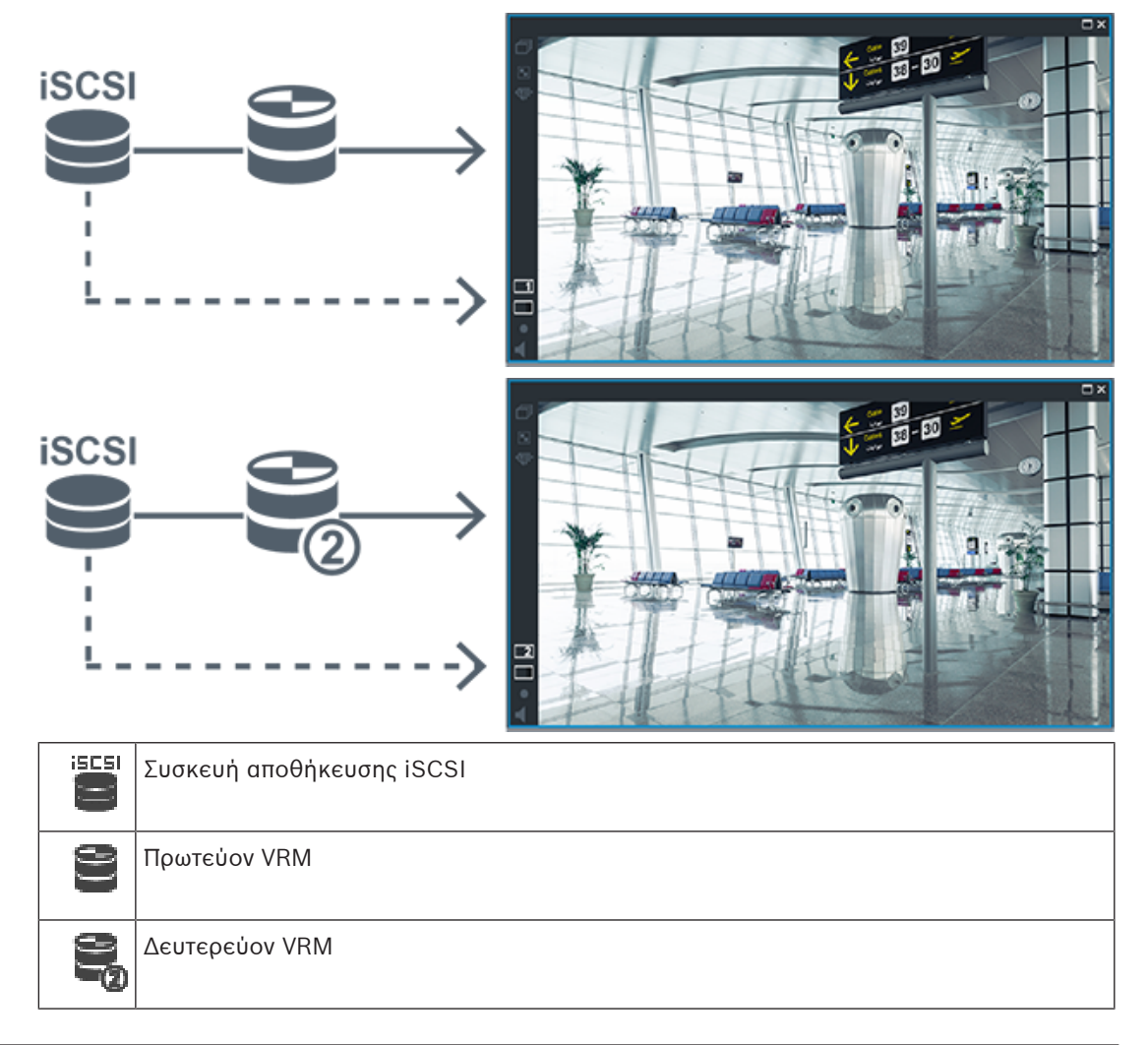

<span id="page-34-0"></span>Για όσο χρόνο λειτουργεί το [Πρωτεύον VRM,](#page-396-0) εκτελείται αναπαραγωγή. Το [Εφεδρικό VRM](#page-399-1) λειτουργεί σε κατάσταση αδράνειας.

Εάν έχει γίνει διαμόρφωση για αυτόν το σταθμό εργασίας, η αναπαραγωγή εκτελείται απευθείας από τη συσκευή αποθήκευσης [iSCSI](#page-394-2).

Εάν έχει γίνει διαμόρφωση ενός [Δευτερεύοντος VRM](#page-398-0) ή εγγραφής [ANR](#page-393-2), μπορείτε να αλλάξετε την πηγή εγγραφής.

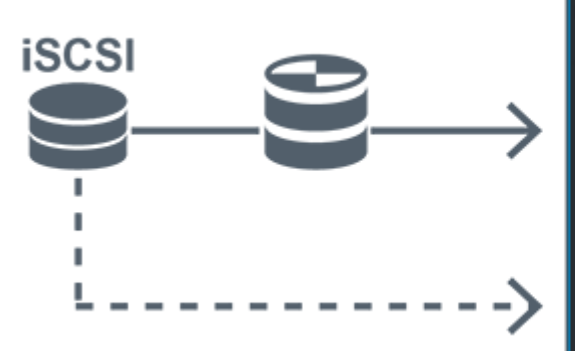

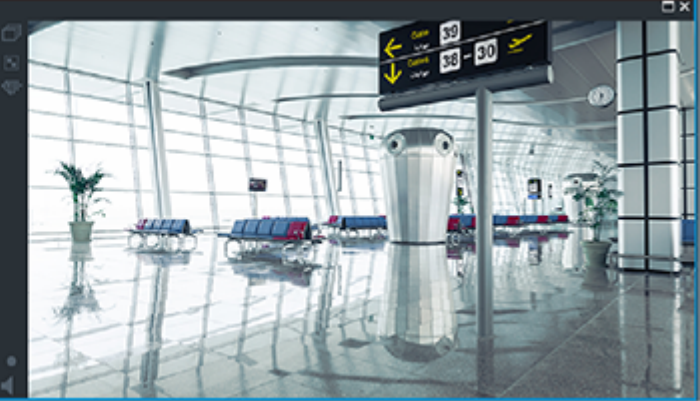

Όταν το Πρωτεύον VRM δεν είναι συνδεδεμένο, τότε η αναπαραγωγή εκτελείται από το διαμορφωμένο Εφεδρικό VRM. Κλείστε το [Πλαίσιο εικόνας](#page-401-2) και εμφανίστε την κάμερα ξανά σε ένα Πλαίσιο εικόνας:

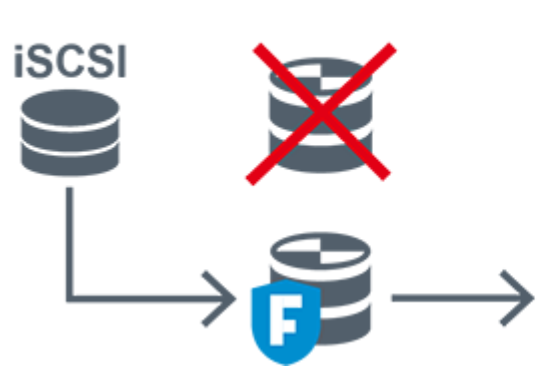

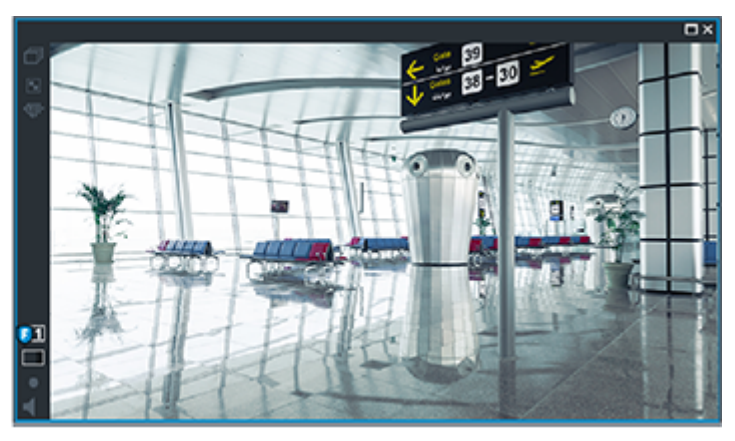

Όταν το Πρωτεύον VRM και το προαιρετικό Πρωτεύον Εφεδρικό VRM δεν είναι συνδεδεμένα, τότε η αναπαραγωγή εκτελείται από τον κωδικοποιητή. Κλείστε το Πλαίσιο εικόνας και εμφανίστε την κάμερα ξανά σε ένα Πλαίσιο εικόνας:

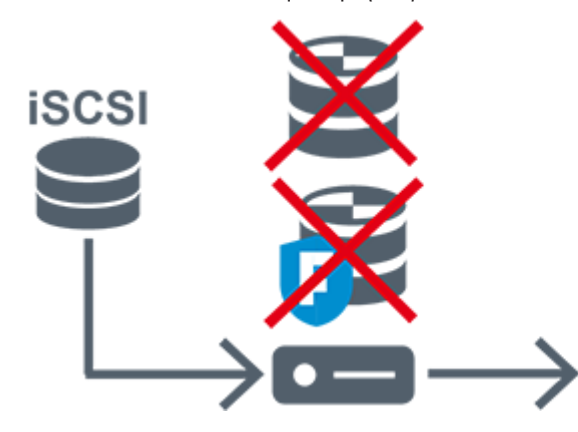

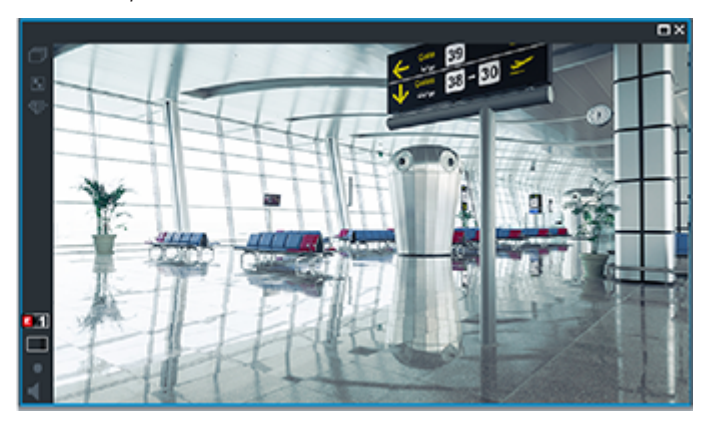

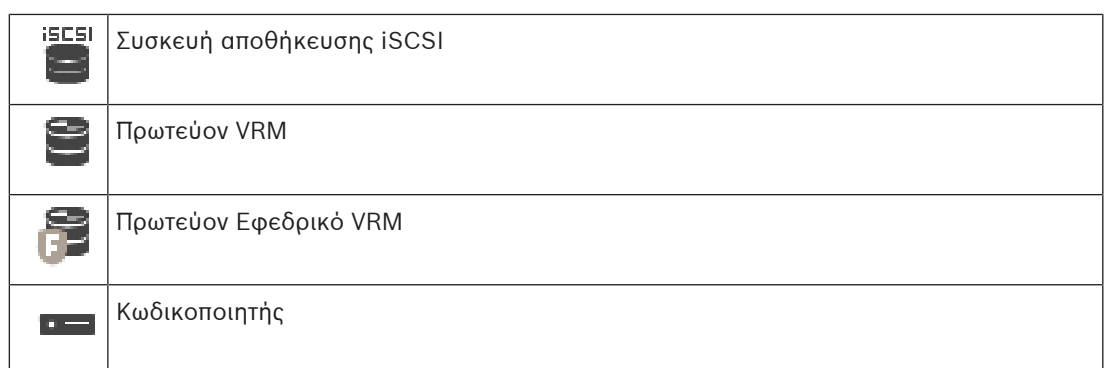

Η αναπαραγωγή κωδικοποιητή έχει πρόσβαση σε περιορισμένη περίοδο εγγραφής μόνο.

#### <span id="page-35-0"></span>**Αναπαραγωγή εγγραφής Δευτερεύοντος VRM με προαιρετικό Εφεδρικό VRM**

Για όσο χρόνο λειτουργεί το [Δευτερεύον VRM,](#page-398-0) εκτελείται αναπαραγωγή. Το [Εφεδρικό VRM](#page-399-1) λειτουργεί σε κατάσταση αδράνειας.

Εάν έχει γίνει διαμόρφωση για αυτόν το σταθμό εργασίας, η αναπαραγωγή εκτελείται απευθείας από τη συσκευή αποθήκευσης [iSCSI.](#page-394-2)

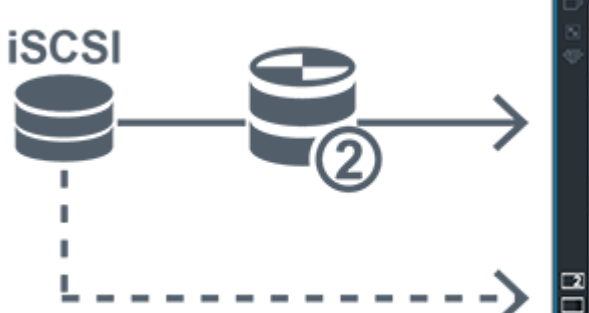

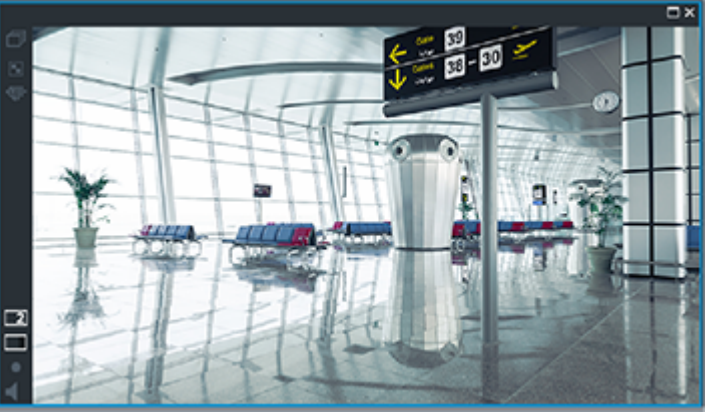

Όταν το Δευτερεύον VRM δεν είναι συνδεδεμένο, τότε η αναπαραγωγή εκτελείται από το διαμορφωμένο Εφεδρικό VRM. Κλείστε το [Πλαίσιο εικόνας](#page-401-2) και εμφανίστε την κάμερα ξανά σε ένα Πλαίσιο εικόνας:

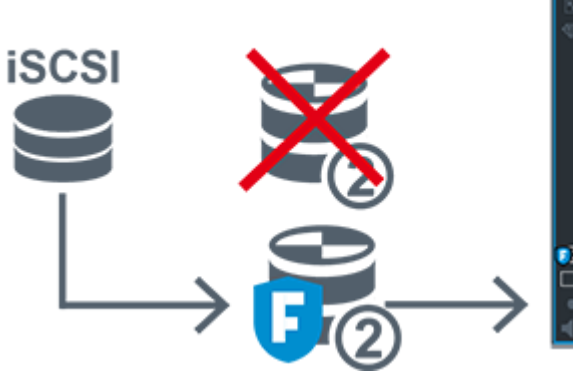

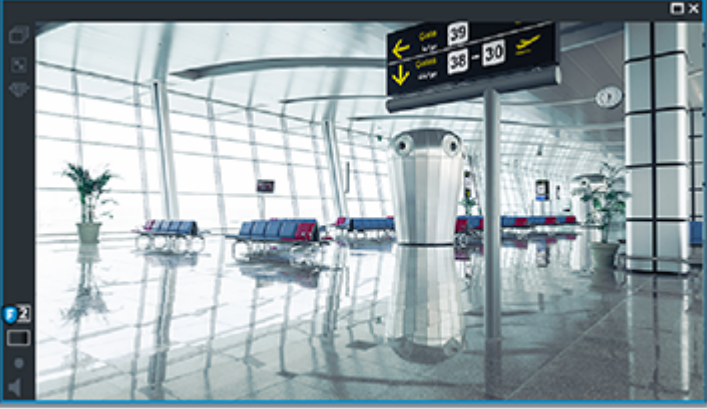

Όταν το Δευτερεύον VRM και το προαιρετικό Δευτερεύον Εφεδρικό VRM δεν είναι συνδεδεμένα, τότε η αναπαραγωγή εκτελείται από τον κωδικοποιητή. Κλείστε το Πλαίσιο εικόνας και μεταφέρετε την κάμερα ξανά σε ένα Πλαίσιο εικόνας:
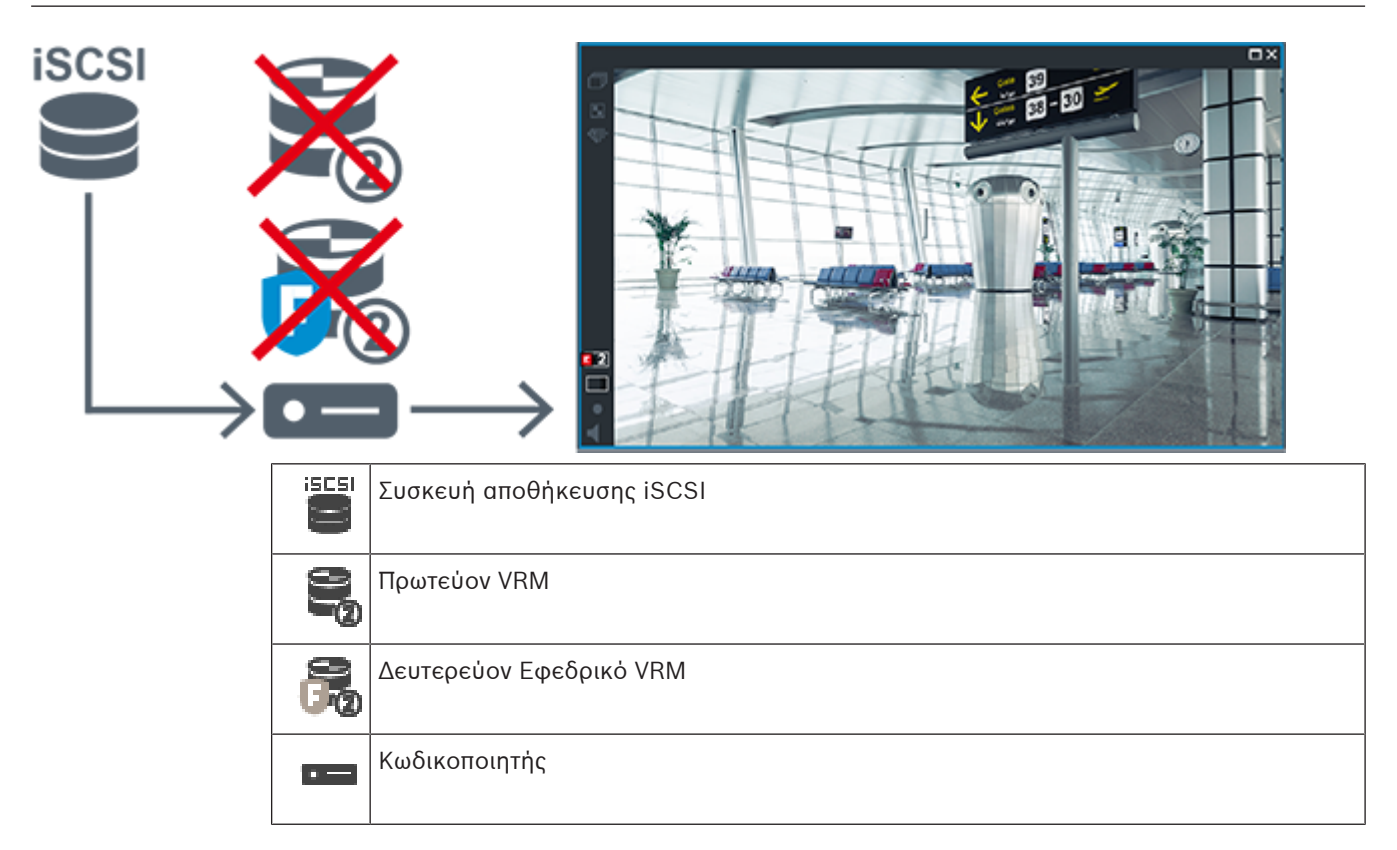

Η αναπαραγωγή κωδικοποιητή έχει πρόσβαση σε περιορισμένη περίοδο εγγραφής μόνο.

#### **Αυτόματος ανεφοδιασμός δικτύου**

Το [ANR](#page-393-0) είναι διαμορφωμένο. Κάντε κλικ στο εικονίδιο της πηγής εγγραφής για να εμφανιστεί η πρωτεύουσα αναπαραγωγή (πρωτεύουσα εφεδρική αναπαραγωγή, αναπαραγωγή πρωτεύοντος κωδικοποιητή) ή η αναπαραγωγή ANR.

Εάν έχει γίνει διαμόρφωση για αυτόν το σταθμό εργασίας, η αναπαραγωγή εκτελείται απευθείας από τη συσκευή αποθήκευσης [iSCSI](#page-394-0).

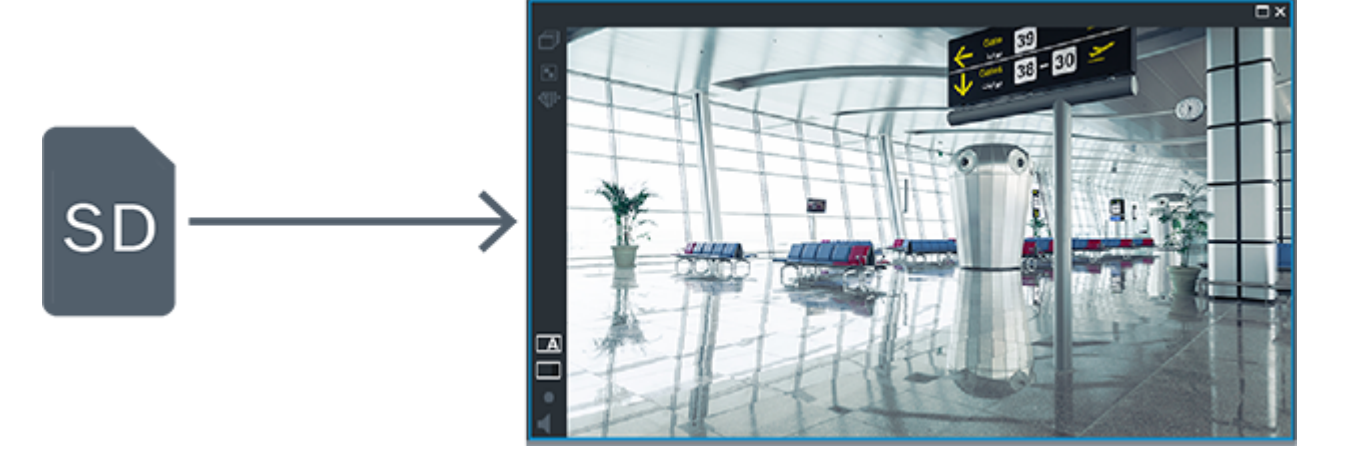

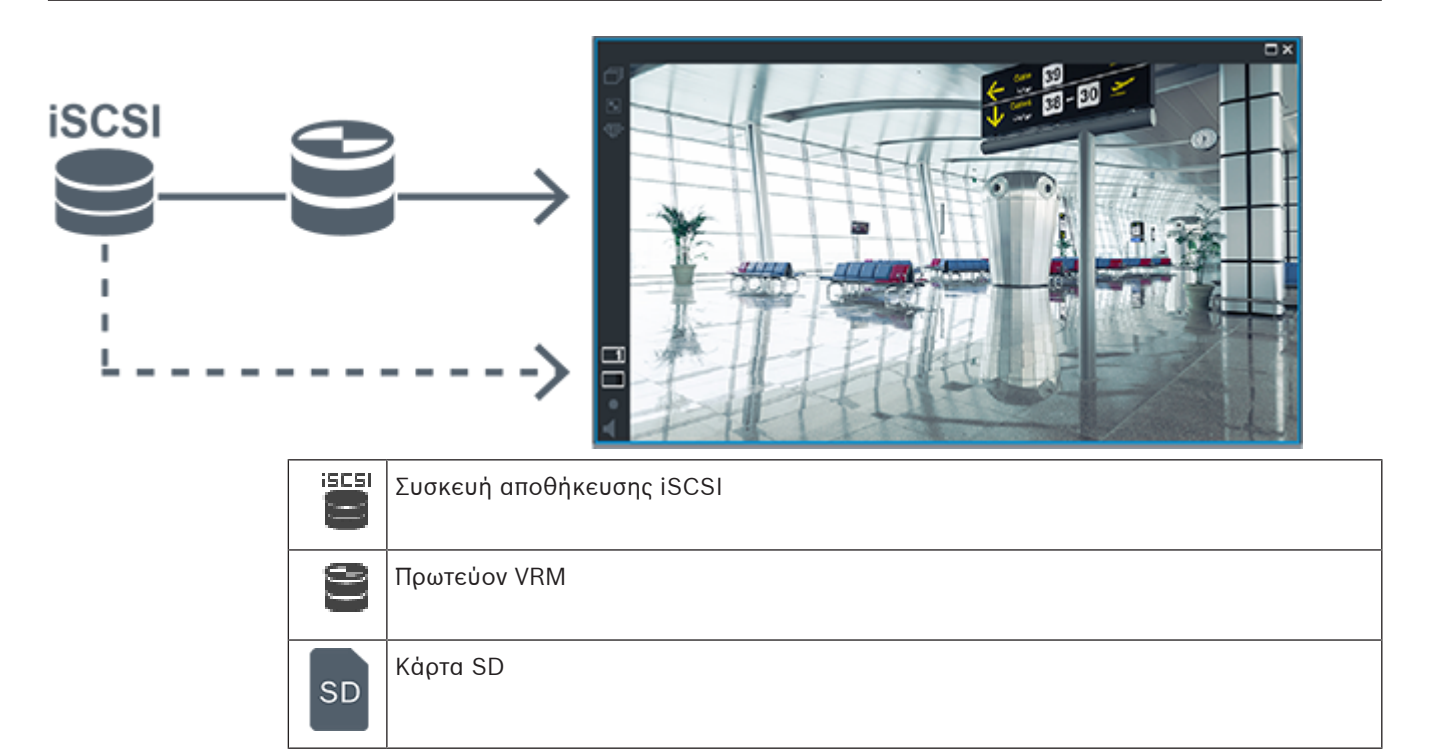

### **4.2.5 Επισκόπηση των σχετικών με τον χώρο αποθήκευσης συμβάντων**

Αυτό το κεφάλαιο περιγράφει τα επιμέρους σχετικά με τον χώρο αποθήκευσης συμβάντα.

#### **Κατάσταση αποθήκευσης ενδιάμεσης μνήμης**

Όταν παρουσιαστεί αστοχία του δικτύου ή του κεντρικού χώρου αποθήκευσης, η λειτουργία [ANR](#page-393-0) διασφαλίζει ότι ο [κωδικοποιητής](#page-399-1) θα μεταδώσει την τοπικά αποθηκευμένη στην ενδιάμεση μνήμη εγγραφή της χρονικής περιόδου που λείπει, στον κεντρικό χώρο αποθήκευσης αμέσως μόλις αποκατασταθεί η βλάβη.

Οι καταστάσεις αποθήκευσης ενδιάμεσης μνήμης είναι:

- **Άγνωστη κατάσταση αποθήκευσης**
- **Κατάσταση αποθήκευσης OK**
- **Κρίσιμο επίπεδο πλήρωσης ενδιάμεσης μνήμης κατάστασης αποθήκευσης**
- **Αστοχία κατάστασης αποθήκευσης**

#### **Υπερχείλιση αποθήκευσης ενδιάμεσης μνήμης**

Αυτό το συμβάν υποδηλώνει ότι η ενδιάμεση μνήμη είναι ήδη πλήρης και ότι η εγγραφή δεν μεταδίδεται πλέον στον κεντρικό χώρο αποθήκευσης.

#### **Κατάσταση αποθήκευσης / Κατάσταση δευτερεύουσας αποθήκευσης**

Το **Κατάσταση αποθήκευσης** υποδεικνύει την κατάσταση της σύνδεσης μεταξύ μιας κάμερας και του κεντρικού χώρου αποθήκευσης. Το συμβάν **Αστοχία κατάστασης αποθήκευσης** ενεργοποιείται εάν χαθεί η σύνδεση της κάμερας με τον κεντρικό χώρο αποθήκευσης. Εάν η αποσύνδεση είναι στιγμιαία και μόνο, αυτό το συμβάν δεν υποδεικνύει απαραίτητα ότι τα δεδομένα βίντεο έχουν χαθεί.

Οι καταστάσεις χώρου αποθήκευσης είναι:

- **Άγνωστη κατάσταση αποθήκευσης**
- **Κατάσταση αποθήκευσης OK**
- **Αστοχία κατάστασης αποθήκευσης**

#### **Κατάσταση οθόνης εγγραφής / Κατάσταση δευτερεύουσας οθόνης εγγραφής**

Αυτό το συμβάν επισημαίνει παρακολούθηση μιας εγγραφής. Για όσο διάστημα η κάμερα αποθηκεύει ενδιάμεσα την εγγραφή σε μνήμη RAM, δεν ενεργοποιείται συναγερμός. Το συμβάν **Απώλεια εγγραφής κατάστασης οθόνης εγγραφής** ενεργοποιείται μόνο εάν δεν είναι δυνατή πλέον η ενδιάμεση αποθήκευση στη RAM δεδομένων βίντεο μέσα στα τελευταία δύο λεπτά και τα δεδομένα χάνονται. Το συμβάν υποδεικνύει επίσης το χρονικό διάστημα κατά τo οποίο χάθηκαν τα δεδομένα βίντεο.

Οι καταστάσεις παρακολούθησης εγγραφής είναι:

- **Άγνωστη κατάσταση οθόνης εγγραφής**
- **Η κατάσταση οθόνης εγγραφής είναι ΟΚ**
- **Απώλεια εγγραφής κατάστασης οθόνης εγγραφής**

#### **Ανατρέξτε στο**

- [Αυτόματος ανεφοδιασμός δικτύου \(ANR Automated Network Replenishment\), σελίδα 27](#page-26-0)
- [Διαμόρφωση συμβάντων και συναγερμών, σελίδα 330](#page-329-0)

## **4.3 Χειρισμός συναγερμών**

Υπάρχει η δυνατότητα μεμονωμένης διαμόρφωσης των συναγερμών, ώστε ο χειρισμός τους να γίνεται από μία ή περισσότερες ομάδες χρηστών. Μόλις ενεργοποιηθεί ένας συναγερμός, εμφανίζεται στη Λίστα συναγερμών όλων των χρηστών των ομάδων χρηστών που έχουν διαμορφωθεί, ώστε να λαμβάνουν τον συγκεκριμένο συναγερμό. Μόλις κάποιος από τους συγκεκριμένους χρήστες αρχίσει να εκτελεί εργασίες πάνω στον συναγερμό, ο συναγερμός εξαφανίζεται από τη Λίστα συναγερμών των υπολοίπων χρηστών.

Οι συναγερμοί εμφανίζονται στην οθόνη συναγερμών ενός σταθμού εργασίας. Η συμπεριφορά αυτή περιγράφεται στις παραγράφους που ακολουθούν.

#### **Ροή συναγερμού**

- 1. Στο σύστημα, ενεργοποιείται ένας συναγερμός.
- 2. Οι ειδοποιήσεις συναγερμού εμφανίζονται στις Λίστες συναγερμών όλων των χρηστών που έχουν διαμορφωθεί, ώστε να λαμβάνουν το συγκεκριμένο συναγερμό. Το βίντεο του συναγερμού εμφανίζεται αμέσως στα διαμορφωμένα μόνιτορ. Εάν πρόκειται για αυτόματα εμφανιζόμενο συναγερμό (αυτόματα αναδυόμενος), το βίντεο του συναγερμού εμφανίζεται επίσης αυτόματα στα μόνιτορ συναγερμών του σταθμού εργασίας Operator Client. Εάν ένας συναγερμός είναι διαμορφωμένος ως συναγερμός με αυτόματη εκκαθάριση, τότε ο συναγερμός αυτός καταργείται από τη Λίστα συναγερμών μετά την παρέλευση του χρόνου αυτόματης εκκαθάρισης (διαμορφώνεται στο Configuration Client). Στα μόνιτορ, τυχόν τετραπλές προβολές από VIP XD αντικαθίστανται προσωρινά με εικόνες πλήρους οθόνης.
- 3. Ένας από τους χρήστες αποδέχεται τον συναγερμό. Τότε, το βίντεο του συναγερμού εμφανίζεται στο σταθμό εργασίας του συγκεκριμένου χρήστη (εάν δεν έχει ήδη εμφανιστεί εκεί μέσω αυτόματης ανάδυσης). Ο συναγερμός καταργείται από όλες τις υπόλοιπες Λίστες συναγερμών και τα παράθυρα εικόνας συναγερμών.
- 4. Ο χρήστης που αποδέχθηκε τον συναγερμό εκκινεί μια ροή εργασίας, η οποία μπορεί να περιλαμβάνει ανάγνωση ενός σχεδίου δράσης και εισαγωγή σχολίων. Αυτό το βήμα είναι προαιρετικό. Οι απαιτήσεις για τη ροή εργασίας διαμορφώνονται από τον διαχειριστή.
- 5. Τέλος, ο χρήστης διαγράφει τον συναγερμό. Τότε, ο συναγερμός καταργείται από τη δική του Λίστα συναγερμών και το παράθυρο εικόνας συναγερμών. Σε μια [ομάδα μόνιτορ](#page-400-0), τα μόνιτορ επιστρέφουν στις κάμερες που προβάλλονταν πριν από την ενεργοποίηση του συναγερμού.

#### **Παράθυρο εικόνας συναγερμού**

- 1. Για να εμφανίσετε το βίντεο του συναγερμού, το [Παράθυρο εικόνας συναγερμών](#page-400-1) αντικαθιστά το [παράθυρο ζωντανής εικόνας ή εικόνας αναπαραγωγής](#page-400-2) στο μόνιτορ που έχει διαμορφωθεί για την εμφάνιση συναγερμών.
- 2. Κάθε συναγερμός καταλαμβάνει μια σειρά στα [Πλαίσια Εικόνας](#page-401-0). Μέχρι πέντε (5) Πλαίσια Εικόνας είναι δυνατό να συσχετιστούν με κάθε συναγερμό. Σε αυτά τα Πλαίσια Εικόνας είναι δυνατό να προβληθεί ζωντανό βίντεο, βίντεο αναπαραγωγής ή χάρτες. Σε μια ομάδα μόνιτορ, κάθε συναγερμός μπορεί να εμφανίσει κάμερες σε μια σειρά μόνιτορ. Ο αριθμός των καμερών στη σειρά περιορίζεται από τον αριθμό των στηλών στην ομάδα μόνιτορ. Τα μόνιτορ της σειράς που δεν χρησιμοποιούνται για βίντεο συναγερμού είναι δυνατό να διαμορφωθούν έτσι ώστε είτε να συνεχίσουν να εμφανίζουν την τρέχουσα εικόνα τους είτε η οθόνη τους να είναι μαύρη.
- 3. Οι συναγερμοί υψηλότερης προτεραιότητας εμφανίζονται πάνω από τους συναγερμούς χαμηλότερης προτεραιότητας τόσο στις σειρές μόνιτορ όσο και στις σειρές συναγερμών στην οθόνη του σταθμού εργασίας Operator Client.
- 4. Εάν το παράθυρο εικόνας συναγερμών είναι γεμάτο από σειρές εικόνων συναγερμών και απαιτείται η εμφάνιση ενός επιπλέον συναγερμού, οι συναγερμοί χαμηλότερης προτεραιότητας «στοιβάζονται» στην τελευταία σειρά του παραθύρου εικόνας συναγερμών. Μπορείτε να κινηθείτε ανάμεσα στους στοιβαγμένους συναγερμούς με τη βοήθεια των στοιχείων ελέγχου που βρίσκονται στην αριστερή πλευρά της σειράς συναγερμών. Μπορείτε να κινηθείτε μέσα στις στοίβες συναγερμών σε ομάδες μόνιτορ με τη βοήθεια των κουμπιών ελέγχου του παραθύρου **Μόνιτορ** στην οθόνη του σταθμού εργασίας Operator Client. Τα μόνιτορ με συναγερμό υποδεικνύονται με κόκκινα εικονίδια με φωτεινές ενδείξεις LED που αναβοσβήνουν.

Ο τίτλος, η ώρα και η ημερομηνία του συναγερμού μπορούν προαιρετικά να εμφανίζονται σε όλα τα μόνιτορ ή μόνο στο πρώτο μόνιτορ της σειράς συναγερμών.

- 5. Εάν πρόκειται για συναγερμούς ίδιας προτεραιότητας, ο Διαχειριστής μπορεί να διαμορφώσει τη συμπεριφορά σειράς εμφάνισης:
	- Τρόπος λειτουργίας "Last-in-First-out" (LIFO): στη διαμόρφωση αυτή, οι νέοι συναγερμοί παρεμβάλλονται πάνω από παλαιότερους συναγερμούς της ίδιας προτεραιότητας.
	- Τρόπος λειτουργίας "First-in-First-out" (FIFO): στη διαμόρφωση αυτή, οι νέοι συναγερμοί παρεμβάλλονται κάτω από παλαιότερους συναγερμούς της ίδιας προτεραιότητας.
- 6. Μια σειρά εικόνας συναγερμού μπορεί να εμφανιστεί στο Παράθυρο εικόνας συναγερμών με έναν από τους παρακάτω δύο τρόπους:
	- Αμέσως μόλις παραχθεί από το σύστημα (αυτόματη ανάδυση). Αυτό συμβαίνει όταν η προτεραιότητα του συναγερμού είναι υψηλότερη από την προτεραιότητα της οθόνης.
	- Όταν ο συναγερμός γίνει αποδεκτός. Αυτό συμβαίνει όταν η προτεραιότητα του συναγερμού είναι χαμηλότερη από την προτεραιότητα της οθόνης.

#### **Αυτόματα αναδυόμενοι συναγερμοί**

Οι συναγερμοί είναι δυνατό να διαμορφωθούν με τρόπο ώστε να εμφανίζονται αυτόματα (με ανάδυση) στο Παράθυρο εικόνας συναγερμών, βάσει της προτεραιότητάς τους. Η ζωντανή εικόνα και η εικόνα αναπαραγωγής κάθε ομάδας χρηστών έχουν επίσης εκχωρημένες προτεραιότητες. Όταν λαμβάνονται συναγερμοί με προτεραιότητα υψηλότερη από εκείνη της εικόνας ενός χρήστη, ο συναγερμός εμφανίζει αυτόματα τη σειρά συναγερμού του στο Παράθυρο εικόνας συναγερμών. Εάν το Παράθυρο εικόνας συναγερμών δεν είναι ορατό εκείνη τη στιγμή, αντικαθιστά αυτόματα το παράθυρο ζωντανής εικόνας ή εικόνας αναπαραγωγής στο μόνιτορ που έχει ρυθμιστεί να εμφανίζει συναγερμούς.

Παρ' όλο που οι αυτόματα αναδυόμενοι συναγερμοί εμφανίζονται στο Παράθυρο εικόνας συναγερμών, δεν γίνονται αυτόματα αποδεκτοί. Έτσι, είναι δυνατό να εμφανίζονται στις οθόνες περισσοτέρων του ενός χρηστών ταυτόχρονα. Μόλις ένας χρήστης αποδεχθεί έναν αυτόματα αναδυόμενο συναγερμό, αυτός καταργείται από τις Λίστες Συναγερμών και τα παράθυρα εικόνας συναγερμών όλων των υπολοίπων χρηστών.

#### **Χειρισμός συναγερμού σε περίπτωση διακοπής της λειτουργίας**

Σε περίπτωση διακοπής της λειτουργίας ενός διακομιστή, διατηρούνται όλοι οι ενεργοί συναγερμοί. Οι συναγερμοί αποκαθίστανται και επανεμφανίζονται στο παράθυρο **Λίστα συναγερμών**, κατά την επανεκκίνηση του συστήματος.

Οι συναγερμοί στην κατάσταση **Αποδεκτός** or **Ροή εργασίας** επανέρχονται αυτόματα στην κατάσταση **Ενεργός**, κατά την επανεκκίνηση του συστήματος. Τα σχόλια που καταχωρούνται για τους συναγερμούς στην κατάσταση **Ροή εργασίας** διατηρούνται.

**i**

**i**

#### **Γνωστοποίηση!**

Τα δεδομένα συναγερμών αποθηκεύονται αυτόματα κάθε λεπτό, έτσι η μέγιστη απώλεια δεδομένων είναι όσα δεδομένα συσσωρεύονται σε ένα λεπτό.

#### **Ανατρέξτε στο**

 [Διαμόρφωση χρονικής διάρκειας ενός συναγερμού πριν και μετά από το συναγερμό, σελίδα](#page-335-0) [336](#page-335-0)

## **4.4 Αντιστοίχιση συμβάντων ONVIF**

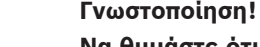

#### **Να θυμάστε ότι αυτή η δυνατότητα θα καταργηθεί σύντομα.**

Χρησιμοποιήστε το ONVIF Camera Event Driver Tool για ευχερή αντιστοίχηση συμβάντων ONVIF.

Βλ. [Εκκίνηση του ONVIF Camera Event Driver Tool από το Configuration Client, σελίδα 216](#page-215-0).

#### **Χρήση για την οποία προορίζεται**

Η προτιθέμενη χρήση είναι η αντιστοίχιση συμβάντων ONVIF σε συμβάντα BVMS. Τα συμβάντα ONVIF μπορούν στη συνέχεια να ενεργοποιήσουν συναγερμούς και εγγραφή του BVMS. Μπορείτε να ορίσετε προεπιλεγμένες αντιστοιχίσεις συμβάντων που ισχύουν μόνο για μια συγκεκριμένη συσκευή ONVIF, για όλες τις συσκευές ONVIF του ίδιου κατασκευαστή και μοντέλου ή για όλες τις συσκευές ONVIF του ίδιου κατασκευαστή. Οι προεπιλεγμένες αντιστοιχίσεις συμβάντων εκχωρούνται αυτόματα σε όλους τους επηρεαζόμενους κωδικοποιητές ONVIF που προστίθενται με χρήση του Οδηγού σάρωσης BVMS ή προστίθενται χειροκίνητα. Όταν προσθέτετε έναν κωδικοποιητή ONVIF στη διαμόρφωση BVMS χωρίς σύνδεση σε αυτό τον κωδικοποιητή ONVIF, δεν εκχωρείται αντιστοίχιση συμβάντων. Μπορείτε να ενημερώσετε έναν τέτοιο κωδικοποιητή ONVIF με αντιστοίχιση συμβάντων από έναν κωδικοποιητή ONVIF του ίδιου κατασκευαστή ή/και μοντέλου που έχετε ήδη προσθέσει.

Μπορείτε να ορίσετε αντιστοιχίσεις συμβάντων ειδικά για κάθε μία από τις παρακάτω πηγές:

- Κωδικοποιητή ONVIF
- Κάμερες αυτού του κωδικοποιητή ONVIF
- Ρελέ αυτού του κωδικοποιητή ONVIF
- Εισόδους αυτού του κωδικοποιητή ONVIF

#### **Παράδειγμα**

Σε μια κάμερα ONVIF προκύπτει ένα συμβάν εντοπισμού κίνησης. Αυτό το συμβάν ενεργοποιεί ένα συμβάν **Ανιχνεύθηκε κίνηση** στο BVMS.

Για να επιτευχθεί αυτό, διαμορφώστε για αυτή την κάμερα ONVIF:

- Θέμα ONVIF (MotionDetection)
- Στοιχείο δεδομένων ONVIF (motion)
- Τύπος δεδομένων ONVIF (boolean)
- Τιμή δεδομένων ONVIF (true)

**Σημείωση:** Δεν αρκεί να διαμορφώσετε μόνο το συμβάν **Ανιχνεύθηκε κίνηση**. Διαμορφώστε επίσης το συμβάν **Η κίνηση σταμάτησε**. Πρέπει να διαμορφώνετε πάντα ένα ζεύγος συμβάντων.

#### **Εισαγωγή ή εξαγωγή Πίνακα αντιστοίχισης**

Μπορείτε να εξάγετε έναν Πίνακα αντιστοίχισης σε εναν υπολογιστή, στον οποίο τον δημιουργήσατε και να εισαγάγετε αυτόν τον Πίνακα αντιστοίχισης σε έναν άλλο υπολογιστή, όπου ο απαιτούμενος πίνακας αντιστοίχισης δεν είναι διαθέσιμος.

#### **Αντιμετώπιση προβλημάτων**

Μπορείτε να δημιουργήσετε αρχεία καταγραφής για την αντιμετώπιση προβλημάτων.

#### **Ανατρέξτε στο**

- [Διαμόρφωση αρχείου πίνακα αντιστοίχισης ONVIF, σελίδα 248](#page-247-0)
- [Ενεργοποίηση της καταγραφής συμβάντων ONVIF, σελίδα 392](#page-391-0)
- [Σελίδα Συμβάντων κωδικοποιητή ONVIF, σελίδα 244](#page-243-0)

## **4.5 Αποσύνδεση λόγω αδράνειας**

#### **Χρήση για την οποία προορίζεται**

Η προβλεπόμενη χρήση της αποσύνδεσης λόγω αδράνειας είναι η προστασία ενός Operator Client ή Configuration Client κατά την απουσία του χειριστή ή διαχειριστή. Μπορείτε να εκτελέσετε διαμόρφωση ανά ομάδα χρηστών ώστε το Operator Client να αποσυνδέεται αυτόματα μετά από προκαθορισμένο χρονικό διάστημα αδράνειας. Για το Configuration Client δεν υπάρχουν διαθέσιμες ομάδες χρηστών. Η ρύθμιση αποσύνδεσης λόγω αδράνειας ισχύει μόνο για το χρήστη **admin**.

Όλες οι λειτουργίες που εκτελούνται χρησιμοποιώντας πληκτρολόγιο, ποντίκι και πληκτρολόγιο CCTV (κλειστό κύκλωμα τηλεόρασης) αποσυνδέονται μετά από το προκαθορισμένο χρονικό διάστημα αδράνειας. Οι αυτόματες δραστηριότητες του Operator Client δεν επηρεάζουν το χρονικό διάστημα. Οι αυτόματες δραστηριότητες του Configuration Client όπως η μεταφόρτωση υλικολογισμικού ή η εγκατάσταση [iSCSI](#page-394-0) εμποδίζουν την αποσύνδεση λόγω αδράνειας. Μπορείτε, επίσης, να εκτελέσετε διαμόρφωση για αποσύνδεση λόγω αδράνειας ενός Web Client του BVMS.

Λίγο πριν από την αποσύνδεση λόγω αδράνειας, εμφανίζεται ένα παράθυρο διαλόγου υπενθύμισης του χρήστη για ενεργή διακοπή της αποσύνδεσης λόγω αδράνειας. Στο [Ημερολόγιο](#page-400-3) καταγράφεται οποιοδήποτε συμβάν αποσύνδεσης λόγω αδράνειας.

#### **Παράδειγμα**

Εάν ένας σταθμός εργασίας βρίσκεται σε δημόσια περιοχή, η λειτουργία αποσύνδεσης λόγω αδράνειας ελαχιστοποιεί τον κίνδυνο πρόσβασης από μη εξουσιοδοτημένο άτομο στο Operator Client ενός ανεπιτήρητου σταθμού εργασίας.

Ένα μέλος της ομάδας διαχειριστών αποσυνδέεται αυτόματα μετά από μια περίοδο αδράνειας, αλλά ένας υπεύθυνος γραφείου (ομάδα χειριστών) ενδέχεται να παρακολουθεί απλά βίντεο χωρίς χειρισμό του συστήματος και να μην θέλει να αποσυνδεθεί λόγω αδράνειας.

#### **Περιορισμοί**

Η δραστηριότητα του Client SDK δεν υποστηρίζει την αποσύνδεση λόγω αδράνειας, αυτό σημαίνει ότι η δραστηριότητα του Client SDK δεν επηρεάζει την προκαθορισμένη χρονική περίοδο.

#### **Ανατρέξτε στο**

- [Παράθυρο διαλόγου «Επιλογές» \(μενού «Ρυθμίσεις»\), σελίδα 123](#page-122-0)
- [Σελίδα Λειτουργίες χειριστή, σελίδα 350](#page-349-0)

## **4.6 Operator Client ανεξάρτητος έκδοσης**

Για τη λειτουργία συμβατότητας τόσο το Operator Client όσο και ο Management Server πρέπει να έχουν έκδοση νεότερη της 5.5.

Ένας χρήστης του Operator Client μπορεί να συνδεθεί αυτόματα σε Management Server όπου εκτελείται προηγούμενη έκδοση λογισμικού.

Εάν ο διακομιστής παρέχει νεότερη διαμόρφωση από αυτή που διατίθεται στο σταθμό εργασίας Operator Client, αυτή η διαμόρφωση αντιγράφεται αυτόματα στο σταθμό εργασίας

Operator Client. Ο χρήστης μπορεί να αποφασίσει να πραγματοποιήσει λήψη της νέας διαμόρφωσης.

Το Operator Client παρέχει ένα σύνολο περιορισμένων λειτουργιών και συνδέεται σε αυτόν το Management Server.

Οι παρακάτω λειτουργίες που σχετίζονται με το Management Server είναι διαθέσιμες μετά τη σύνδεση σε Management Server με προηγούμενη έκδοση:

- Προτιμήσεις χρήστη
- Έναρξη χειροκίνητης εγγραφής
- Προβολή καταστάσεων συσκευής
- Εναλλαγή καταστάσεων ρελέ
- Αναζήτηση στο Μητρώο καταγραφής Η αναζήτηση συμβάντων δεν είναι δυνατή.
- [Αναζήτηση διακομιστή](#page-397-0)
- Απομακρυσμένη εξαγωγή

## **4.6.1 Εργασία στον τρόπο λειτουργίας συμβατότητας**

: Αυτή η κατάσταση Operator Client εμφανίζεται σε περίπτωση λειτουργίας συμβατότητας. Σε έκδοση μεταγενέστερη της 5.5, το Operator Client θα λειτουργήσει σε κατάσταση συμβατότητας αν η έκδοση του Management Server είναι μικρότερη από την έκδοση του Operator Client.

Σε έκδοση μεταγενέστερη της 10.0, το Operator Client θα λειτουργεί σε λειτουργία συμβατότητας στην περίπτωση των εξής:

- Δεν μπορούν να συνδεθούν όλες οι υπηρεσίες επικοινωνίας μέσω Operator Client.
- Παράδειγμα: Το Management Server βρίσκεται σε λειτουργία, αλλά το WebServiceHost βρίσκεται εκτός λειτουργίας.
- Υπάρχουν αλλαγές στη διεπαφή επικοινωνίας μεταξύ Operator Client και Management Server

Μόνο οι αλλαγές στη σημασιολογική διεπαφή ή η μερική κατάργηση υπηρεσιών μπορεί να προκαλέσουν την απουσία ορισμένων λειτουργιών από το Operator Client.

## **4.7 Τρόποι προβολής πανοραμικής κάμερας**

Αυτό το κεφάλαιο παρουσιάζει τις λειτουργίες προβολής μιας πανοραμικής κάμερας που είναι διαθέσιμες στο BVMS.

Διατίθενται οι παρακάτω τρόποι προβολής:

- Προβολή κύκλου
- Πανοραμική προβολή
- Προβολή περικοπής

Η Πανοραμική προβολή και η Προβολή περικοπής δημιουργούνται από τη διαδικασία [διόρθωσης](#page-397-1) [παραμόρφωσης \(dewarping\)](#page-397-1) στο BVMS. Η [Διόρθωση παραμόρφωσης άκρων \(Edge dewarping\)](#page-398-0) δεν χρησιμοποιείται.

Ο διαχειριστής πρέπει να διαμορφώσει τη θέση τοποθέτησης μιας πανοραμικής κάμερας στο Configuration Client.

Μπορείτε να αλλάξετε το μέγεθος του [Πλαισίου εικόνας](#page-401-0) μιας κάμερας ανάλογα με τις απαιτήσεις. Ο λόγος θέασης του Πλαισίου εικόνας δεν περιορίζεται στο λόγο θέασης 4:3 ή 16:9.

#### **Ανατρέξτε στο**

[Διαμόρφωση προκαθορισμένων θέσεων και βοηθητικών εντολών, σελίδα 310](#page-309-0)

#### **4.7.1 Πανοραμική κάμερα 360° - με τοποθέτηση στο δάπεδο ή το ταβάνι**

Η παρακάτω εικόνα παρουσιάζει τη διόρθωση παραμόρφωσης μιας κάμερας 360° που έχει τοποθετηθεί στο δάπεδο ή στο ταβάνι.

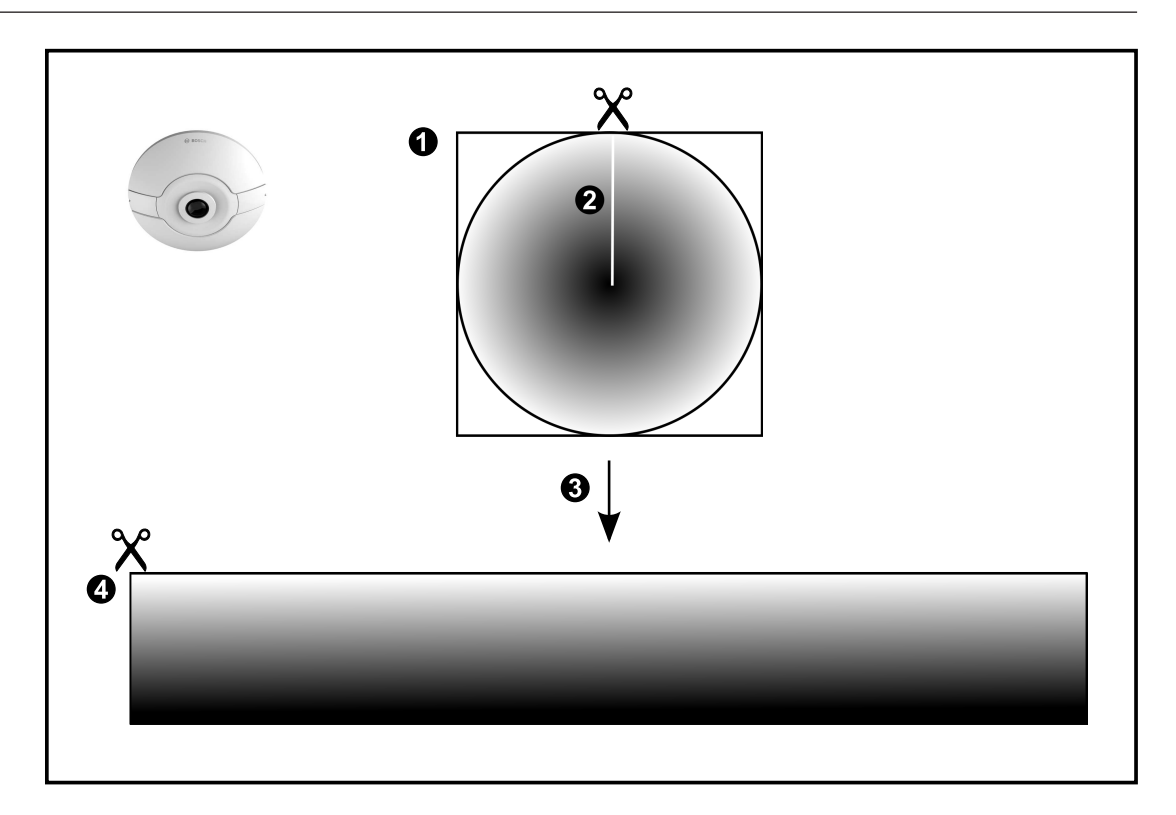

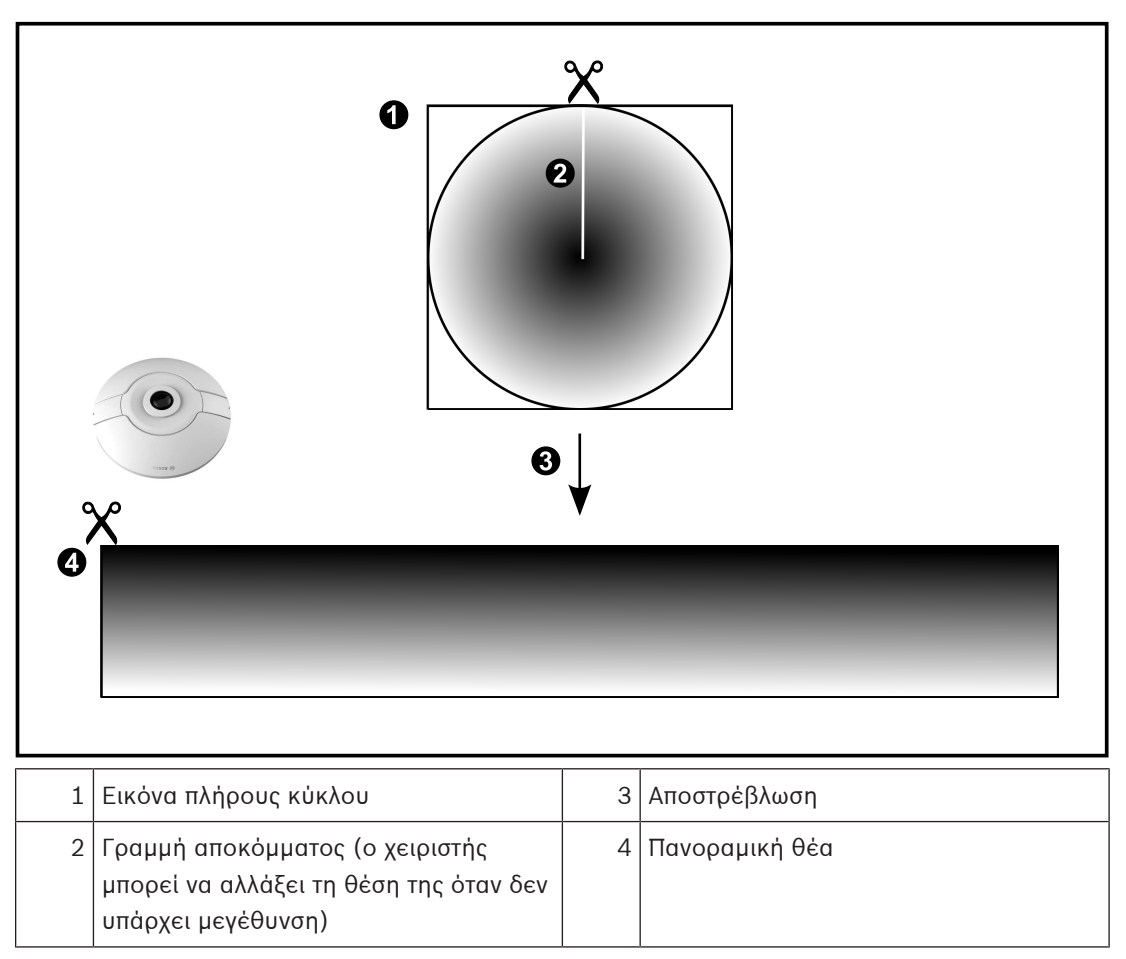

### **4.7.2 Πανοραμική κάμερα 180° - με τοποθέτηση στο δάπεδο ή το ταβάνι**

Η παρακάτω εικόνα παρουσιάζει τη διόρθωση παραμόρφωσης μιας κάμερας 180° που έχει τοποθετηθεί στο δάπεδο ή στο ταβάνι.

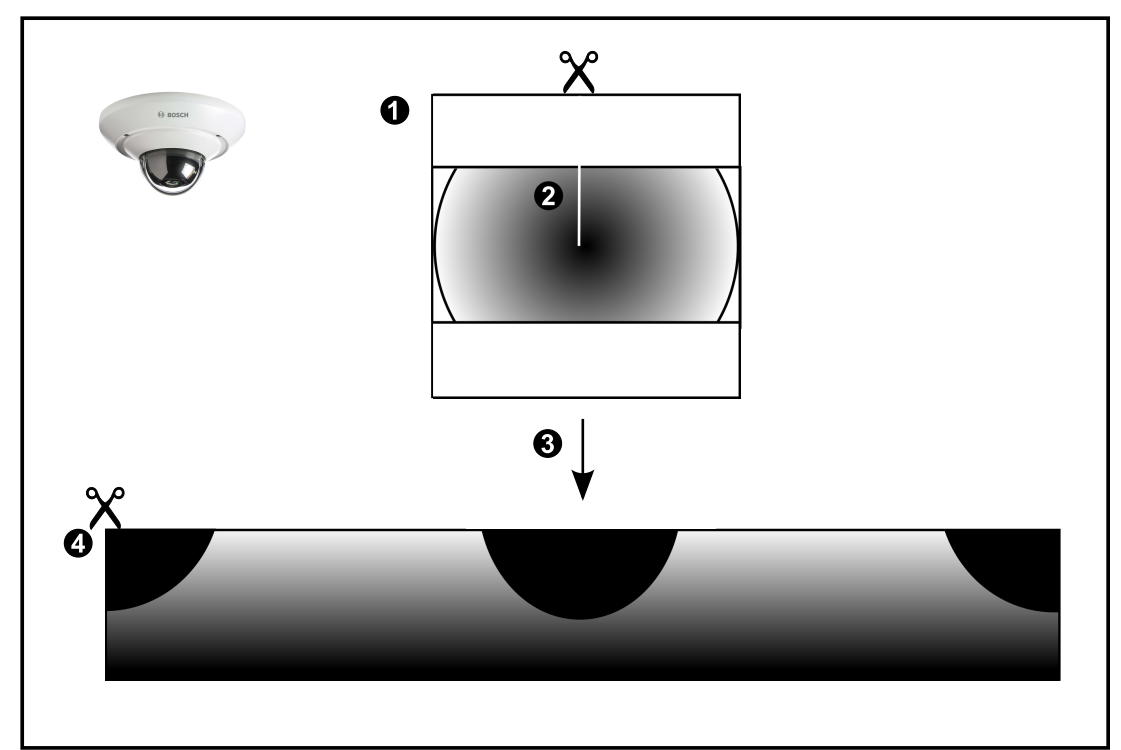

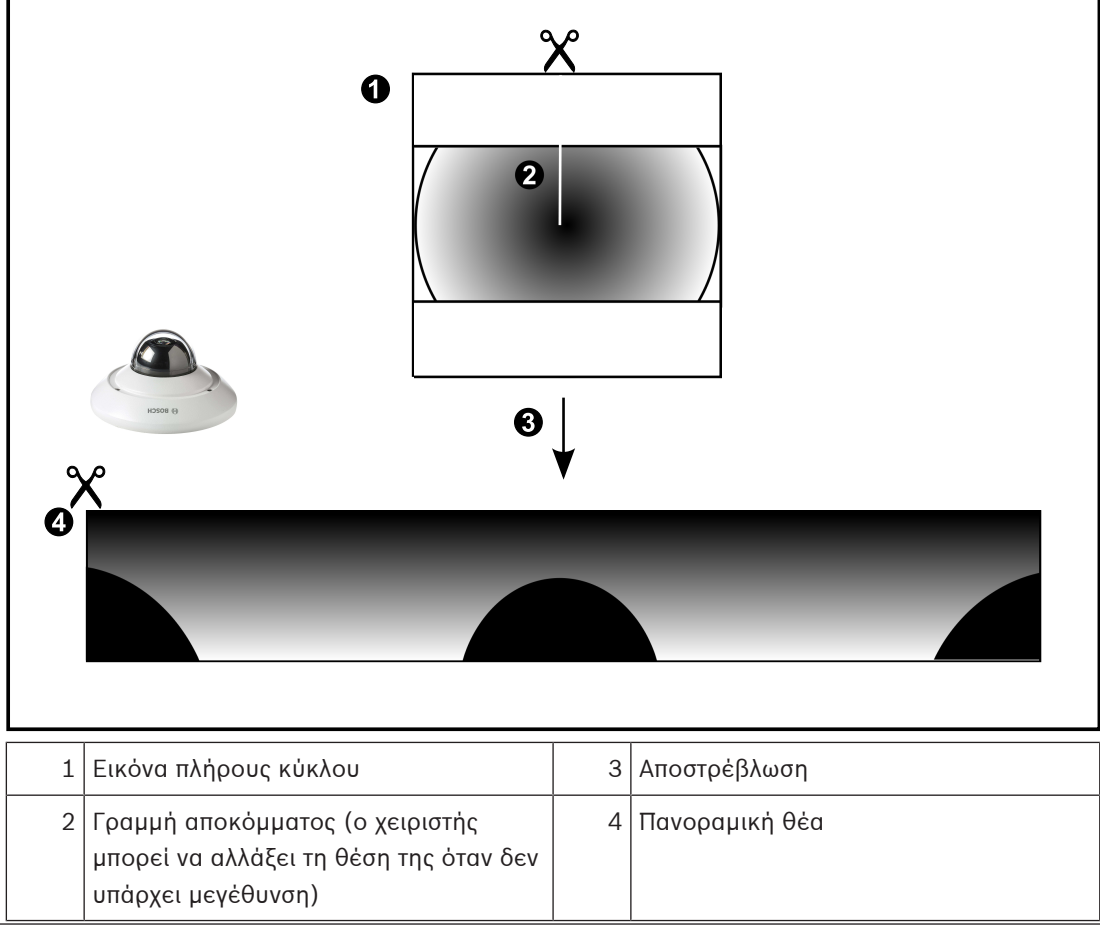

## **4.7.3 Πανοραμική κάμερα 360° - με τοποθέτηση σε τοίχο**

Η παρακάτω εικόνα παρουσιάζει τη διόρθωση παραμόρφωσης μιας κάμερας 360° που έχει τοποθετηθεί σε τοίχο.

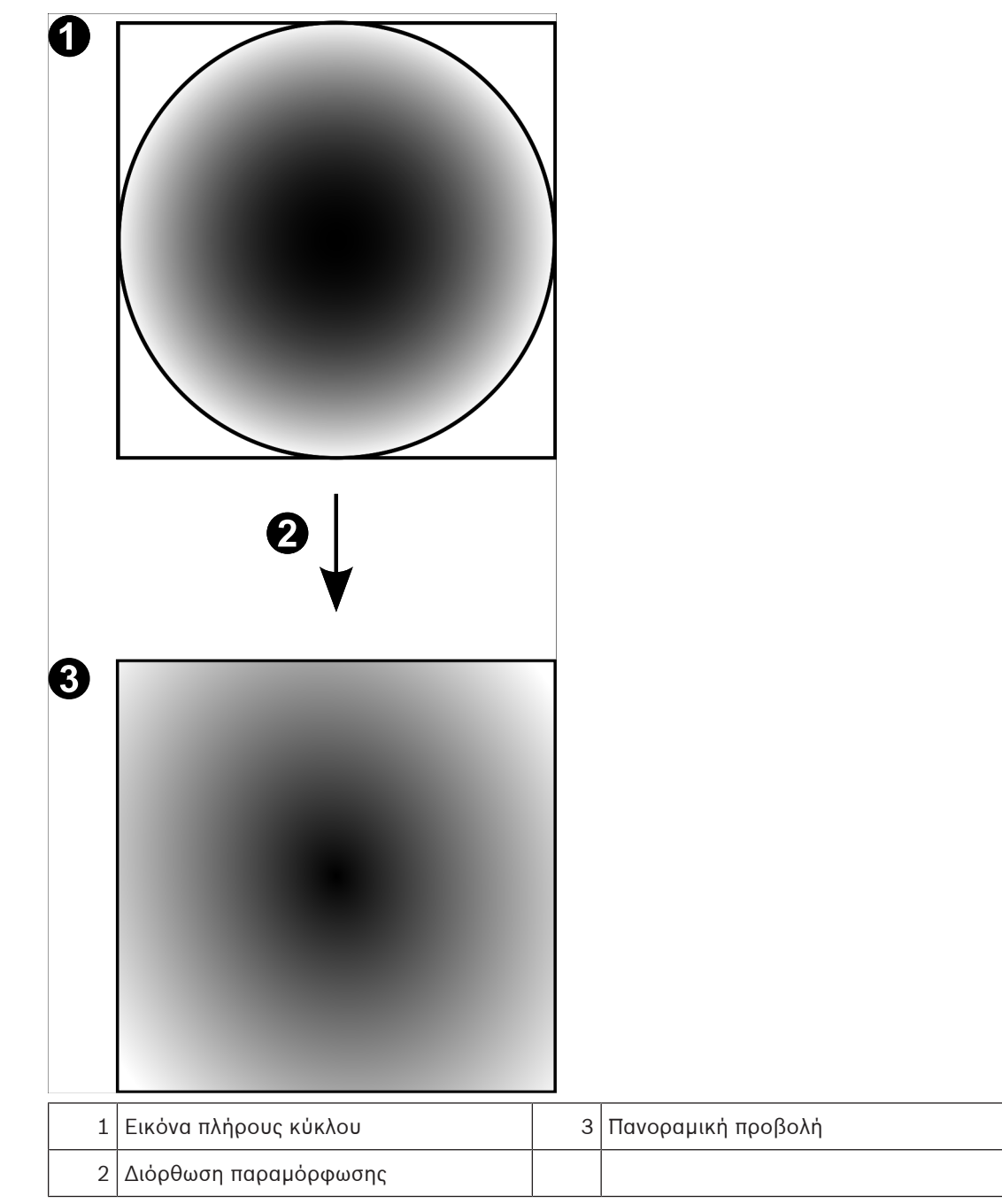

### **4.7.4 Πανοραμική κάμερα 180° - με τοποθέτηση σε τοίχο**

Η παρακάτω εικόνα παρουσιάζει τη διόρθωση παραμόρφωσης μιας κάμερας 180° που έχει τοποθετηθεί σε τοίχο.

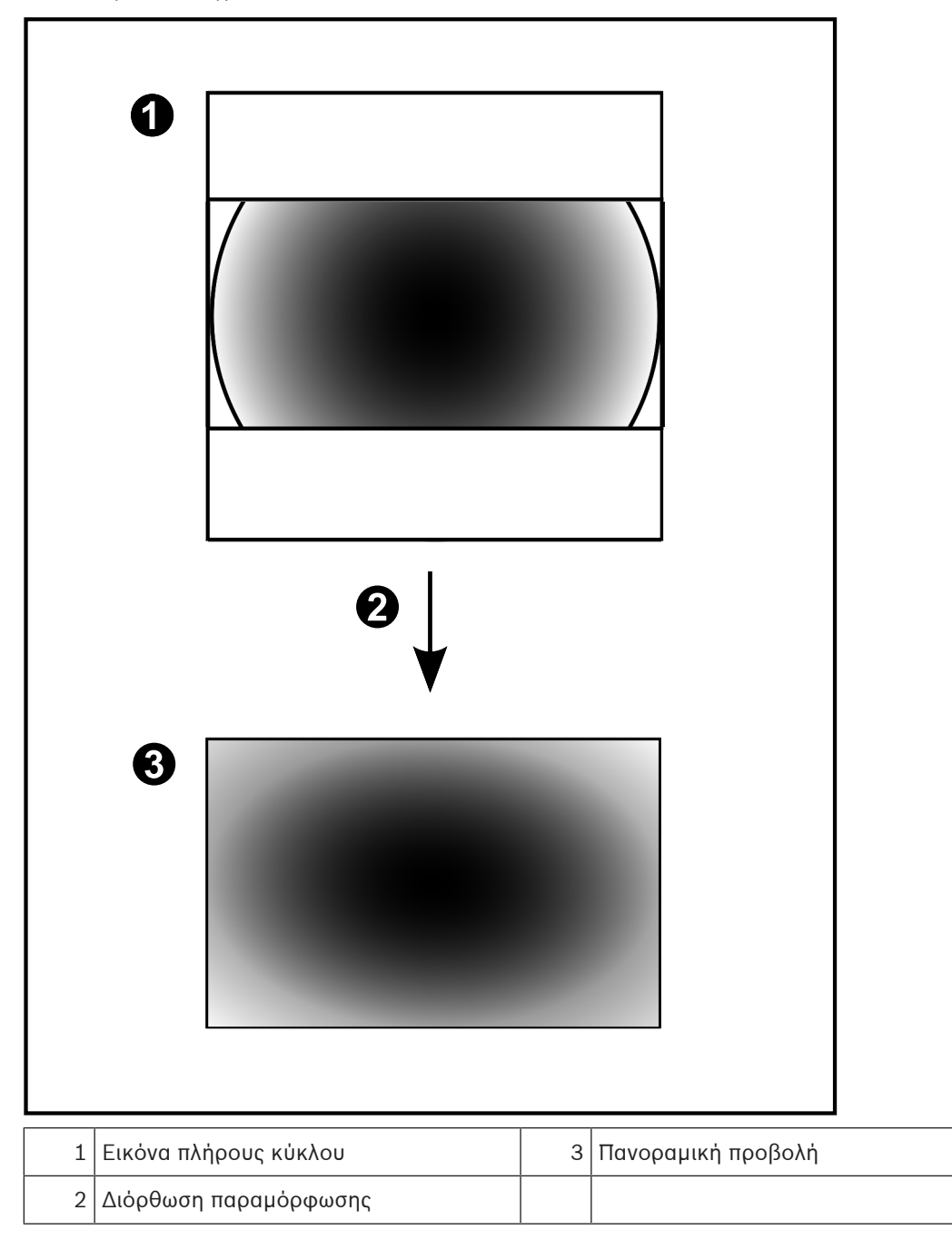

## **4.7.5 Προβολής με περικοπή σε πανοραμική κάμερα**

Το παρακάτω παράδειγμα εικόνας παρουσιάζει την περικοπή μιας κάμερας 360° που έχει τοποθετηθεί στο δάπεδο ή στο ταβάνι.

Το ορθογώνιο τμήμα που χρησιμοποιείται για την περικοπή είναι σταθερό. Μπορείτε να αλλάξετε το τμήμα στο Πλαίσιο της περικομμένης εικόνας χρησιμοποιώντας τα διαθέσιμα χειριστήρια ΡΤΖ.

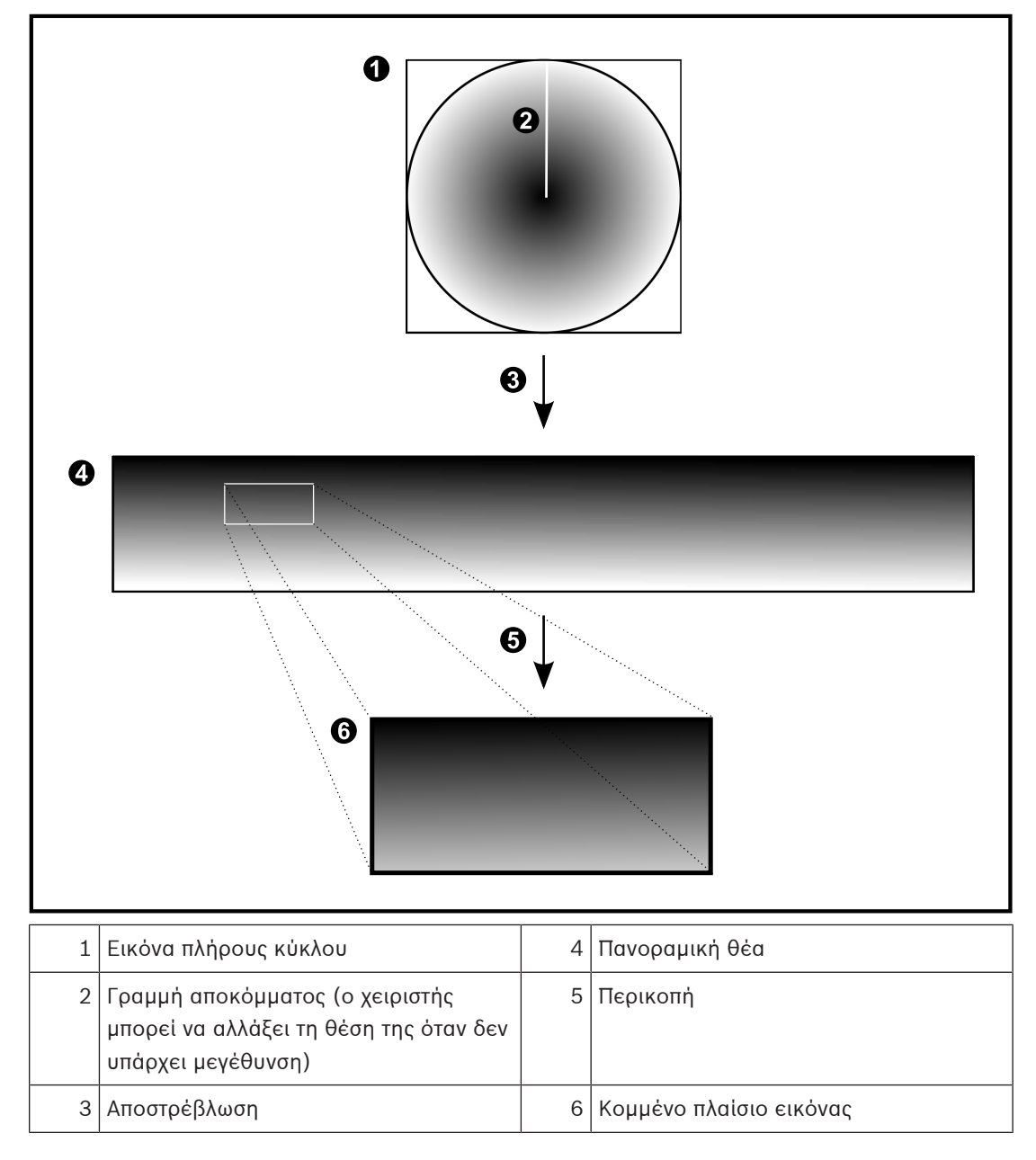

## **4.8 SSH Tunneling**

Το BVMS παρέχει απομακρυσμένη συνδεσιμότητα χρησιμοποιώντας τεχνολογία μεταφοράς της κίνησης μέσω σύνδεσης SSH, που ονομάζεται Secure Shell (SSH) tunneling. Η τεχνολογία διοχέτευσης SSH δημιουργεί ένα κρυπτογραφημένο tunnel που έχει πραγματοποιηθεί από σύνδεση SSH protocol/socket (συνδυασμός διεύθυνσης IP και αριθμού θύρας). Αυτή η κρυπτογραφημένη διοχέτευση (tunnel) παρέχει δυνατότητα μεταφοράς σε κρυπτογραφημένη όπως και σε μη κρυπτογραφημένη κίνηση. Η εφαρμογή SSH της Bosch εκμεταλλεύεται επίσης το πρωτόκολλο Omni-Path, ένα πρωτόκολλο επικοινωνίας υψηλής απόδοσης χαμηλής καθυστέρησης που έχει αναπτυχθεί από την Intel.

#### **Τεχνικά θέματα και περιορισμοί**

- Το SSH tunneling αξιοποιεί τη θύρα 5322. Η τροποποίηση αυτής της θύρας δεν είναι δυνατή.
- Η Υπηρεσία SSH πρέπει να εγκαθίσταται στον ίδιο διακομιστή με το BVMS Management Server.
- Οι λογαριασμοί χρηστών Enterprise πρέπει να διαθέτουν διαμορφωμένο κωδικό πρόσβασης. Οι λογαριασμοί χρηστών (Enterprise) χωρίς κωδικό πρόσβασης δεν έχουν τη δυνατότητα χρήσης μιας σύνδεσης SSH.
- Ο ι κάμερες με τοπικό σύστημα αποθήκευσης δεν υποστηρίζουν σύνδεση SSH.
- Το Configuration Client δεν μπορεί να συνδεθεί από απόσταση μέσω SSH. Η σύνδεση Configuration Client πρέπει να πραγματοποιηθεί μέσω αντιστοίχισης θυρών.
- Το Operator Client ελέγχει τη σύνδεση με την υπηρεσία SSH κάθε 15 δευτερόλεπτα. Σε περίπτωση διακοπής της σύνδεσης, το Operator Client εκτελεί επανέλεγχο της σύνδεσης κάθε λεπτό.

#### **Αντιστοίχιση θυρών**

4 Διαμορφώστε προώθηση μίας θύρας, ώστε το BVMS Management Server να αξιοποιεί τη θύρα 5322 για εσωτερικές όπως και για εξωτερικές συνδέσεις. Αυτή είναι η μόνη καταχώρηση αντιστοίχισης θύρας που χρειάζεται να κάνετε για ολόκληρο το σύστημα. Δεν απαιτείται αντιστοίχιση θυρών BVMS.

#### **Κρυπτογραφημένη επικοινωνία**

Μόλις πραγματοποιηθεί η σύνδεση μέσω διοχέτευσης SSH, κρυπτογραφούνται όλες οι επικοινωνίες μεταξύ BVMS Management Server και απομακρυσμένου πελάτη.

## **4.9 Πολλαπλές διαδρομές**

Το BVMS παρέχει τη δυνατότητα [πολλαπλών διαδρομών](#page-401-1) για συστήματα δύο ελεγκτών. Οι [Πολλαπλές διαδρομές](#page-401-2) είναι μια τεχνική ανοχής σφαλμάτων που καθορίζει περισσότερες φυσικές διαδρομές από μία μεταξύ κάμερας και των συσκευών της αποθήκευσης iSCSI μέσω πλεοναζουσών συνδέσεων δικτύου. Όταν χρησιμοποιείται η δυνατότητα πολλαπλών διαδρομών, η εγγραφή δεδομένων βίντεο και η αναπαραγωγή δεδομένων βίντεο είναι εφικτή ακόμη και σε περίπτωση βλάβης ενός ελεγκτή iSCSI.

#### **Προϋποθέσεις και περιορισμοί**

- Εγκατεστημένη μονάδα iSCSI δύο ελεγκτών Netapp E2800.
- Το firmware 6.43 καθιστά εφικτή την εγγραφή συσκευών σε E2800, ώστε να χρησιμοποιούνται εναλλακτικές διαδρομές.
- Το VRM 3.71 για την παρακολούθηση και οι συσκευές καταχώρησης με δυνατότητα πολλαπλών διαδρομών να είναι ενεργοποιημένα.
- Διαμόρφωση δύο φυσικών θυρών iSCSI ανά ελεγκτή: 2x2 RJ45 ή 2x2 οπτικές.
- Η ταχύτητα ζεύξης απαιτείται να είναι 10 Gbit/s, ώστε να επιτυγχάνεται πλήρης απόδοση.
- Η λειτουργία Dual-Simplex (διπλή ημιαμφίδρομη) που χρησιμοποιείται στο E2700 δεν υποστηρίζεται πλέον.

Για περισσότερες λεπτομέρειες σχετικά με την εγκατάσταση DSA E2800 Full Duplex (πλήρως αμφίδρομη) ανατρέξτε στο Εγχειρίδιο εγκατάστασης DSA E-Series E2800.

# **i**

## **5 Υποστηριζόμενο υλικό**

#### **Γνωστοποίηση!**

Μη συνδέσετε μια συσκευή σε περισσότερα από ένα BVMS! Αυτό μπορεί να οδηγήσει σε κενά εγγραφής και άλλα ανεπιθύμητα αποτελέσματα.

Μπορείτε να συνδέσετε τον εξής εξοπλισμό στο BVMS:

- Κινητοί πελάτες βίντεο, όπως iPhone ή iPad μέσω [DynDNS](#page-393-1)
- Διάφορες κάμερες IP. [Κωδικοποιητές](#page-399-1) και κάμερες ONVIF (ζωντανά μόνο ή μέσω Video Streaming Gateway)
	- Συνδέονται μέσω δικτύου
- Κωδικοποιητές για ζωντανή εικόνα μόνο με τοπικό σύστημα αποθήκευσης Συνδέονται μέσω δικτύου
- Συσκευές αποθήκευσης [iSCSI](#page-394-0) Συνδέονται μέσω δικτύου
- Αναλογικές κάμερες
	- Συνδέονται σε κωδικοποιητές,
- Αποκωδικοποιητές Συνδέονται μέσω δικτύου
- Μόνιτορ

Συνδέονται σε αποκωδικοποιητή, σε [Bosch Allegiant matrix,](#page-393-2) σε σταθμό εργασίας του πελάτη BVMS

– Bosch Allegiant matrix (έκδοση firmware: 8.75 ή μεταγενέστερη, έκδοση MCS: 2.80 ή μεταγενέστερη)

Συνδέεται σε θύρα COM του Management Server ή σε απομακρυσμένο υπολογιστή και σε [κωδικοποιητή](#page-399-1) IP στο δίκτυο.

- Πληκτρολόγιο KBD-Universal XF Συνδέεται σε θύρα USB ενός σταθμού εργασίας BVMS.
- Πληκτρολόγιο Bosch IntuiKey

Συνδέεται στη θύρα COM ενός σταθμού εργασίας BVMS (Έκδοση υλικολογισμικού: 1.82 ή μεταγενέστερη) ή σε αποκωδικοποιητή υλικού (VIP XD).

Εάν συνδέσετε το πληκτρολόγιο σε σταθμό εργασίας, μπορείτε να ελέγχετε ολόκληρο το σύστημα από το πληκτρολόγιο. Εάν συνδέσετε το πληκτρολόγιο σε αποκωδικοποιητή VIP XD, ο χρήστης μπορεί να ελέγξει μόνο μόνιτορ με το πληκτρολόγιο.

– Διακομιστής email SMTP

Συνδέονται μέσω δικτύου

- [POS](#page-395-0)
	- Συνδέονται μέσω δικτύου
- [ATM](#page-393-3)
	- Συνδέονται μέσω δικτύου
- [Συσκευή παρακολούθησης δικτύου](#page-401-3) Συνδέονται μέσω δικτύου
- Μονάδες I/O Συνδέονται μέσω δικτύου
	- Μόνον συσκευές ADAM υποστηρίζονται.

Όλες οι συσκευές που συνδέονται μέσω δικτύου, συνδέονται σε μεταγωγέα. Οι υπολογιστές του BVMS συνδέονται και αυτοί στην συσκευή αυτή.

## **5.1 Εγκατάσταση υλικού**

Το BVMS υποστηρίζει τα εξής στοιχεία εξοπλισμού:

- Πληκτρολόγιο KBD-Universal XF
- Πληκτρολόγιο Bosch IntuiKey
- [Bosch Allegiant matrix](#page-393-2) με κάμερες και οθόνη: Συνδέεται στη θύρα COM ενός υπολογιστή του δικτύου και σε κωδικοποιητές IP συνδεδεμένους στο δίκτυο
- [Κωδικοποιητές](#page-399-1) με αναλογικές κάμερες
- [Κωδικοποιητές](#page-399-1) τοπικού χώρου αποθήκευσης
- Κάμερες IP και IP AutoDomes
- Μόνιτορ συνδεδεμένα σε κωδικοποιητή (υπάρχει η δυνατότητα διαχείρισης συναγερμών για ομάδες μόνιτορ)
- Συστήματα DVR με κάμερες
- Συσκευές [ATM](#page-393-3) / [POS](#page-395-0)
- Μονάδες I/O

Υποστηρίζονται μόνο συσκευές ADAM.

## **5.2 Εγκατάσταση πληκτρολογίου KBD Universal XF**

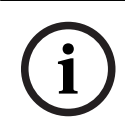

#### **Γνωστοποίηση!**

Συμβουλευθείτε το Εγχειρίδιο οδηγιών που παραδόθηκε μαζί με το πληκτρολόγιο σας KBD-Universal XF και είναι διαθέσιμο στον ηλεκτρονικό κατάλογο προϊόντων.

### **Περισσότερες πληροφορίες**

Για περισσότερες πληροφορίες, λήψεις λογισμικού και τεκμηρίωση, επισκεφθείτε τον δικτυακό τόπο www.boschsecurity.com και την αντίστοιχη σελίδα προϊόντος.

Μπορείτε να συνδέσετε τον εξής εξοπλισμό στο BVMS:

- Κινητοί πελάτες βίντεο, όπως iPhone ή iPad μέσω [DynDNS](#page-393-1)
- Διάφορες κάμερες IP. [Κωδικοποιητές](#page-399-1) και κάμερες ONVIF (ζωντανά μόνο ή μέσω Video Streaming Gateway)
	- Συνδέονται μέσω δικτύου
- Κωδικοποιητές για ζωντανή εικόνα μόνο με τοπικό σύστημα αποθήκευσης Συνδέονται μέσω δικτύου
- Συσκευές αποθήκευσης [iSCSI](#page-394-0)
- Συνδέονται μέσω δικτύου
- Αναλογικές κάμερες
	- Συνδέονται σε κωδικοποιητές,
- Αποκωδικοποιητές Συνδέονται μέσω δικτύου
- Μόνιτορ

Συνδέονται σε αποκωδικοποιητή, σε [Bosch Allegiant matrix](#page-393-2), σε σταθμό εργασίας του πελάτη BVMS

– Bosch Allegiant matrix (έκδοση firmware: 8.75 ή μεταγενέστερη, έκδοση MCS: 2.80 ή μεταγενέστερη)

Συνδέεται σε θύρα COM του Management Server ή σε απομακρυσμένο υπολογιστή και σε [κωδικοποιητή](#page-399-1) IP στο δίκτυο.

## **5.3 Σύνδεση πληκτρολογίου IntuiKey της Bosch στο BVMS**

Στο κεφάλαιο αυτό, παρέχονται γενικές πληροφορίες σχετικά με τη διαμόρφωση ενός πληκτρολογίου Bosch IntuiKey.

**i**

#### **5.3.1 Σενάρια σύνδεσης πληκτρολογίου IntuiKey της Bosch**

Μπορείτε να συνδέσετε ένα πληκτρολόγιο Bosch IntuiKey στη θύρα COM ενός σταθμού εργασίας BVMS (σενάριο 1) ή σε αποκωδικοποιητή (π.χ. VIP XD, σενάριο 2). Εάν συνδέσετε το πληκτρολόγιο σε σταθμό εργασίας BVMS, μπορείτε να ελέγξετε ολόκληρο το σύστημα. Εάν συνδέσετε το πληκτρολόγιο σε αποκωδικοποιητή, μπορείτε να ελέγξετε μόνο τις αναλογικές οθόνες του συστήματος.

Εάν συνδέσετε το πληκτρολόγιο σε ένα Enterprise Operator Client, μπορείτε να ελέγξετε τις κάμερες ενός συγκεκριμένου Management Server πιέζοντας πρώτα το πλήκτρο διακομιστή για να πληκτρολογήσετε τον αριθμό του διακομιστή και, στη συνέχεια, πληκτρολογήστε τον αριθμό κάμερας.

#### **Γνωστοποίηση!**

Για να συνδέσετε το πληκτρολόγιο Bosch IntuiKey με έναν σταθμό εργασίας BVMS, χρησιμοποιήστε το προκαθορισμένο καλώδιο της Bosch.

Για να συνδέσετε το πληκτρολόγιο Bosch IntuiKey με αποκωδικοποιητή VIP XD, απαιτείται καλώδιο που να συνδέει μια σειριακή θύρα COM του πληκτρολογίου με τη σειριακή διασύνδεση του αποκωδικοποιητή. Ανατρέξτε στην ενότητα Σύνδεση πληκτρολογίου CCTV σε αποκωδικοποιητή για πληροφορίες σχετικά με τις συνδέσεις.

#### **Πληκτρολόγιο Bosch IntuiKey συνδεδεμένο σε σταθμό εργασίας BVMS**

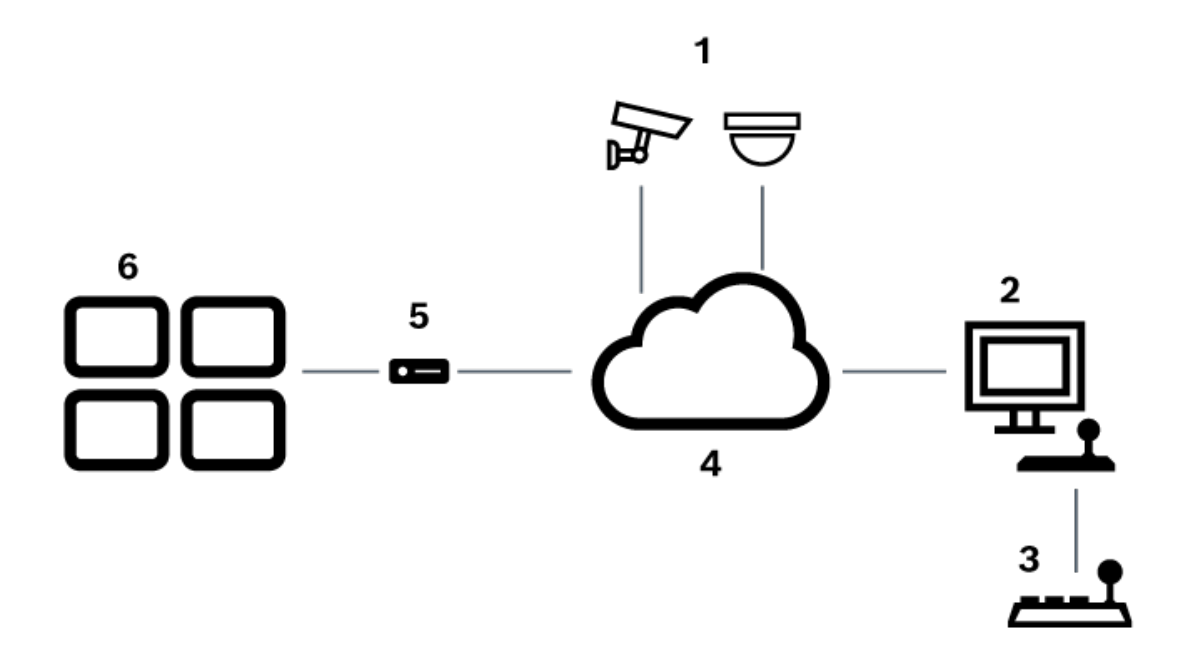

**Εικόνα 5.1:** Σενάριο 1: Πληκτρολόγιο IntuiKey της Bosch συνδεδεμένο σε σταθμό εργασίας Bosch Video Management System.

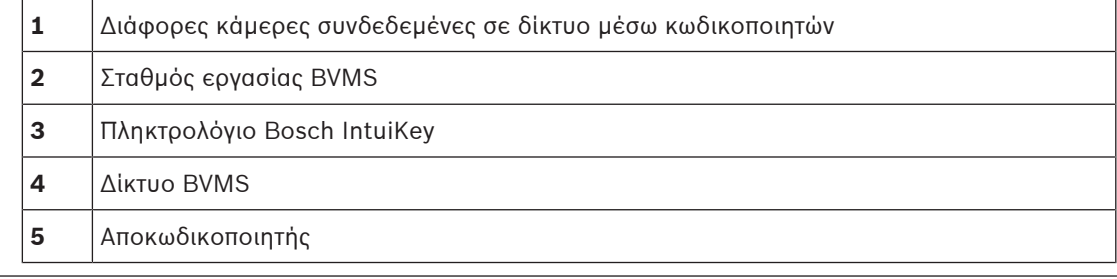

2023-06 | V01 | Configuration Client Configuration Manual Bosch Security Systems B.V.

**6** Μόνιτορ

#### **Πληκτρολόγιο Bosch IntuiKey συνδεδεμένο σε αποκωδικοποιητή**

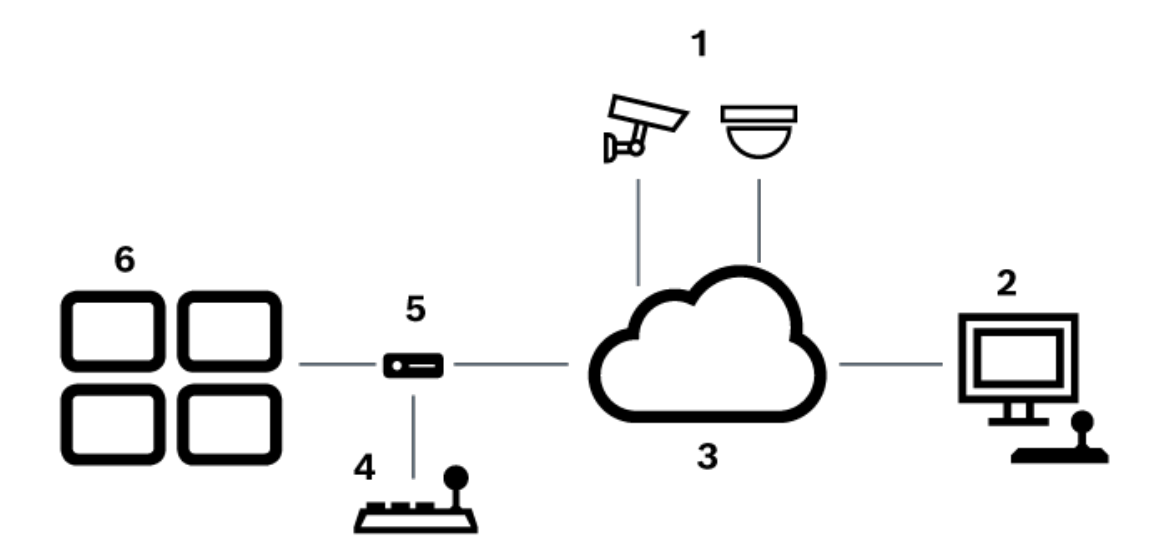

**Εικόνα 5.2:** Σενάριο 2: Πληκτρολόγιο IntuiKey της Bosch συνδεδεμένο σε αποκωδικοποιητή

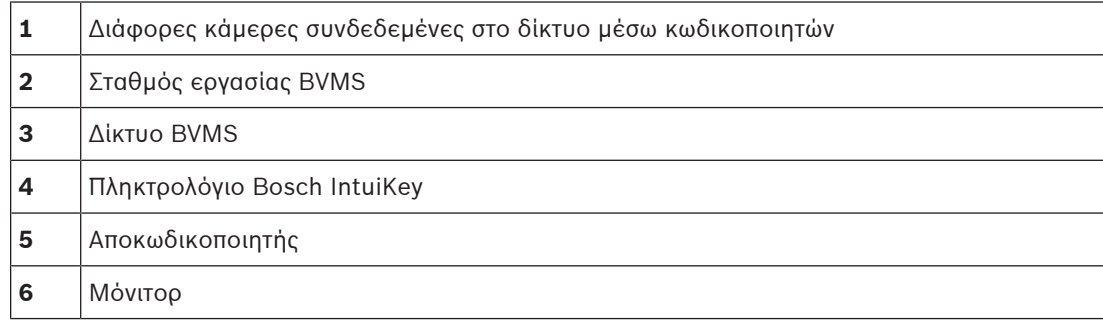

Για λεπτομερείς πληροφορίες σχετικά με τα διαθέσιμα παράθυρα, ακολουθήστε τις παρακάτω παραπομπές:

– [Εκχώρηση σελίδας πληκτρολογίου, σελίδα 160](#page-159-0)

Για λεπτομερείς πληροφορίες σχετικά με τις διαθέσιμες οδηγίες βήμα-προς-βήμα, ακολουθήστε τις παρακάτω παραπομπές:

- [Διαμόρφωση πληκτρολογίου IntuiKey της Bosch \(σελίδα ρυθμίσεων\) \(σταθμός εργασίας\),](#page-139-0) [σελίδα 140](#page-139-0)
- [Διαμόρφωση ενός πληκτρολογίου IntuiKey της Bosch \(αποκωδικοποιητής\), σελίδα 148](#page-147-0)
- [Διαμόρφωση αποκωδικοποιητή για χρήση με ένα πληκτρολόγιο IntuiKey της Bosch, σελίδα](#page-147-1) [148](#page-147-1)

#### **Ανατρέξτε στο**

–[Εκχώρηση σελίδας πληκτρολογίου, σελίδα 160](#page-159-0)

#### **5.3.2 Σύνδεση πληκτρολογίου IntuiKey της Bosch με αποκωδικοποιητή**

#### **Διαμόρφωση του αποκωδικοποιητή**

Για περισσότερες λεπτομέρειες, βλ. [Διαμόρφωση αποκωδικοποιητή για χρήση με ένα](#page-147-1) [πληκτρολόγιο IntuiKey της Bosch, σελίδα 148](#page-147-1).

#### **Συνδέσεις μεταξύ θύρας COM και αποκωδικοποιητή VIP XD**

Στον πίνακα που ακολουθεί, παρατίθενται οι συνδέσεις ανάμεσα σε έναν προσαρμογέα RS232 και τη σειριακή θύρα ενός αποκωδικοποιητή VIP XD:

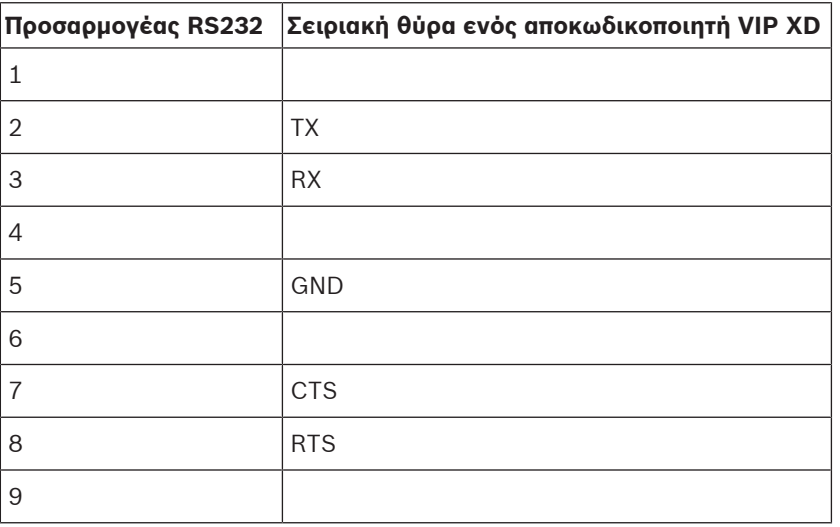

Στο σχήμα που ακολουθεί, απεικονίζεται η διάταξη των ακροδεκτών ενός τυπικού προσαρμογέα RS232 (1) και της σειριακής θύρας του αποκωδικοποιητή (2):

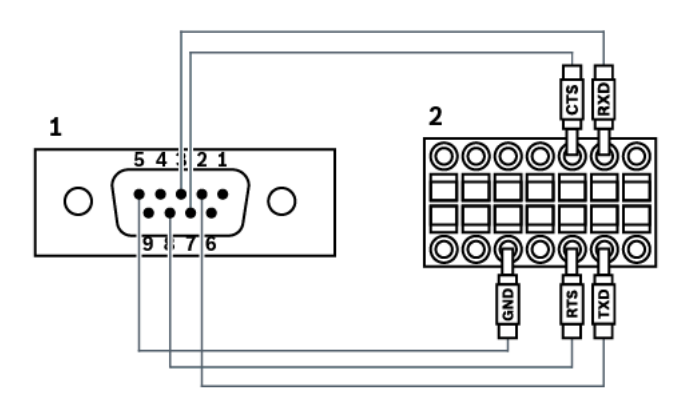

### **5.3.3 Ενημέρωση υλικολογισμικού πληκτρολογίου IntuiKey της Bosch**

- 1. Σε οποιονδήποτε Η/Υ, εγκαταστήστε το πρόγραμμα λήψης του IntuiKey.
- 2. Εκκινήστε το βοηθητικό πρόγραμμα αναβάθμισης υλικολογισμικού IntuiKey (IntuiKey Firmware Upgrade Utility).
- 3. Συνδέστε το πληκτρολόγιο με τον συγκεκριμένο υπολογιστή μέσω ενός κατάλληλου σειριακού καλωδίου (εάν δεν διαθέτετε τέτοιο καλώδιο, απευθυνθείτε στο Τμήμα Υποστήριξης της Bosch).
- 4. Στο πληκτρολόγιο, πιέστε το προγραμματιζόμενο πλήκτρο Keyboard Control και, στη συνέχεια, το Firmware Upgrade.
- 5. Πληκτρολογήστε τον κωδικό πρόσβασης: 0 και 1 ταυτόχρονα. Το πληκτρολόγιο εισέρχεται σε λειτουργία φόρτωσης υλικολογισμικού.
- 6. Στον υπολογιστή, κάντε κλικ στο Browse για να επιλέξετε το αρχείο υλικολογισμικού (π.χ. kbd.s20).
- 7. Καθορίστε τη θύρα COM.
- 8. Κάντε κλικ στο κουμπί Download για να πραγματοποιήσετε λήψη του υλικολογισμικού. Στην οθόνη του πληκτρολογίου εμφανίζεται η ένδειξη Programming. Μην πιέσετε το πλήκτρο Clr τώρα. Διαφορετικά, δεν παρέχεται η δυνατότητα χρήσης του πληκτρολογίου μετά την επανεκκίνηση (βλ. Ειδοποίηση παρακάτω).
- 9. Κάντε κλικ στο Browse για να επιλέξετε τη γλώσσα: για παράδειγμα 8900\_EN\_..82.s20 Στην οθόνη του πληκτρολογίου εμφανίζεται η ένδειξη Programming.
- 10. Κλείστε το βοηθητικό πρόγραμμα αναβάθμισης υλικολογισμικού IntuiKey (IntuiKey Firmware Upgrade Utility).
- 11. Στο πληκτρολόγιο, πιέστε το πλήκτρο Clr για έξοδο. Το πληκτρολόγιο επανεκκινείται. Περιμένετε μερικά δευτερόλεπτα, έως ότου εμφανιστεί το μενού επιλογής γλώσσας πληκτρολογίου.
- 12. Επιλέξτε την επιθυμητή γλώσσα με ένα προγραμματιζόμενο πλήκτρο. Εμφανίζεται η προεπιλεγμένη οθόνη έναρξης.

#### **Γνωστοποίηση!**

Για να μεταβείτε απευθείας σε λειτουργία φόρτωσης υλικολογισμικού, κάντε τα εξής: αποσυνδέστε την παροχή ρεύματος από το πληκτρολόγιο, πιέστε 0 και 1 ταυτόχρονα, επανασυνδέστε την παροχή ρεύματος στο πληκτρολόγιο και ελευθερώστε τα 0 και 1.

## **5.4 Σύνδεση Allegiant Matrix της Bosch στο BVMS**

ΣύνδεσηΗ διασύνδεση BVM[SAllegiant matrix](#page-393-2) παρέχει απρόσκοπτη πρόσβαση σε κάμερες αναλογικής μήτρας στη διασύνδεση Operator Client. Οι κάμερες Allegiant είναι σχεδόν πανομοιότυπες με τις κάμερες IP. Η μόνη διαφορά είναι ένα μικρό σύμβολο πλέγματος επάνω στην κάμερα που υποδεικνύει ότι πρόκειται για κάμερα Allegiant. Μπορείτε να εμφανίσετε τις κάμερες χρησιμοποιώντας τις ίδιες εργασίες όπως και για τις κάμερες IP. Περιλαμβάνονται στη Λογική δενδρική δομή και στους χάρτες τοποθεσίας. Επιπλέον, οι χρήστες μπορούν να τις προσθέσουν στις Δενδρικές δομές αγαπημένων τους. Υποστηρίζεται έλεγχος στο παράθυρο βίντεο για κάμερες [PTZ](#page-399-2) που συνδέονται με Allegiant, και μπορείτε να εμφανίσετε εύκολα τις κάμερες Allegiant σε μόνιτορ που είναι συνδεδεμένα σε αποκωδικοποιητές IP. Το BVMS παρέχει μια διασύνδεση στον μεταγωγέα μήτρας μέσω της εφαρμογής Allegiant MCS [\(Master Control Software](#page-395-1)). Σε αυτή την περίπτωση το MCS, λειτουργεί αόρατο στο παρασκήνιο. Αυτό το λογισμικό παρέχει μια αποτελεσματική διασύνδεση, που οδηγείται από συμβάντα, με το Allegiant. Παρέχει γρήγορη, ανταπόκριση σε συμβάντα σε πραγματικό χρόνο από το Allegiant έως το BVMS. Έτσι, για παράδειγμα, εάν ένα ελαττωματικό ομοαξονικό καλώδιο προκαλέσει απώλεια σήματος βίντεο στο Allegiant, αποστέλλεται αμέσως ειδοποίηση στο BVMS. Επίσης, μπορείτε να προγραμματίσετε το BVMS, ώστε να ανταποκρίνεται σε συναγερμούς Allegiant.

### **5.4.1 Επισκόπηση σύνδεσης με Bosch Allegiant**

Για να αποκαταστήσετε τη σύνδεση μεταξύ του BVMS και ενός συστήματος μεταγωγής μητρώου Allegiant, μπορείτε να διαμορφώσετε ένα κανάλι ελέγχου μεταξύ του BVMS και του συστήματος μητρώου Allegiant.

Δύο είναι τα δυνατά σενάρια:

- Τοπική σύνδεση Το Management Server ελέγχει το σύστημα μητρώου Allegiant.
- Απομακρυσμένη σύνδεση
	- Ένας ειδικός για το σκοπό αυτόν υπολογιστής Bosch Allegiant, που είναι συνδεδεμένος στο δίκτυο, ελέγχει το σύστημα μητρώου Allegiant.

**i**

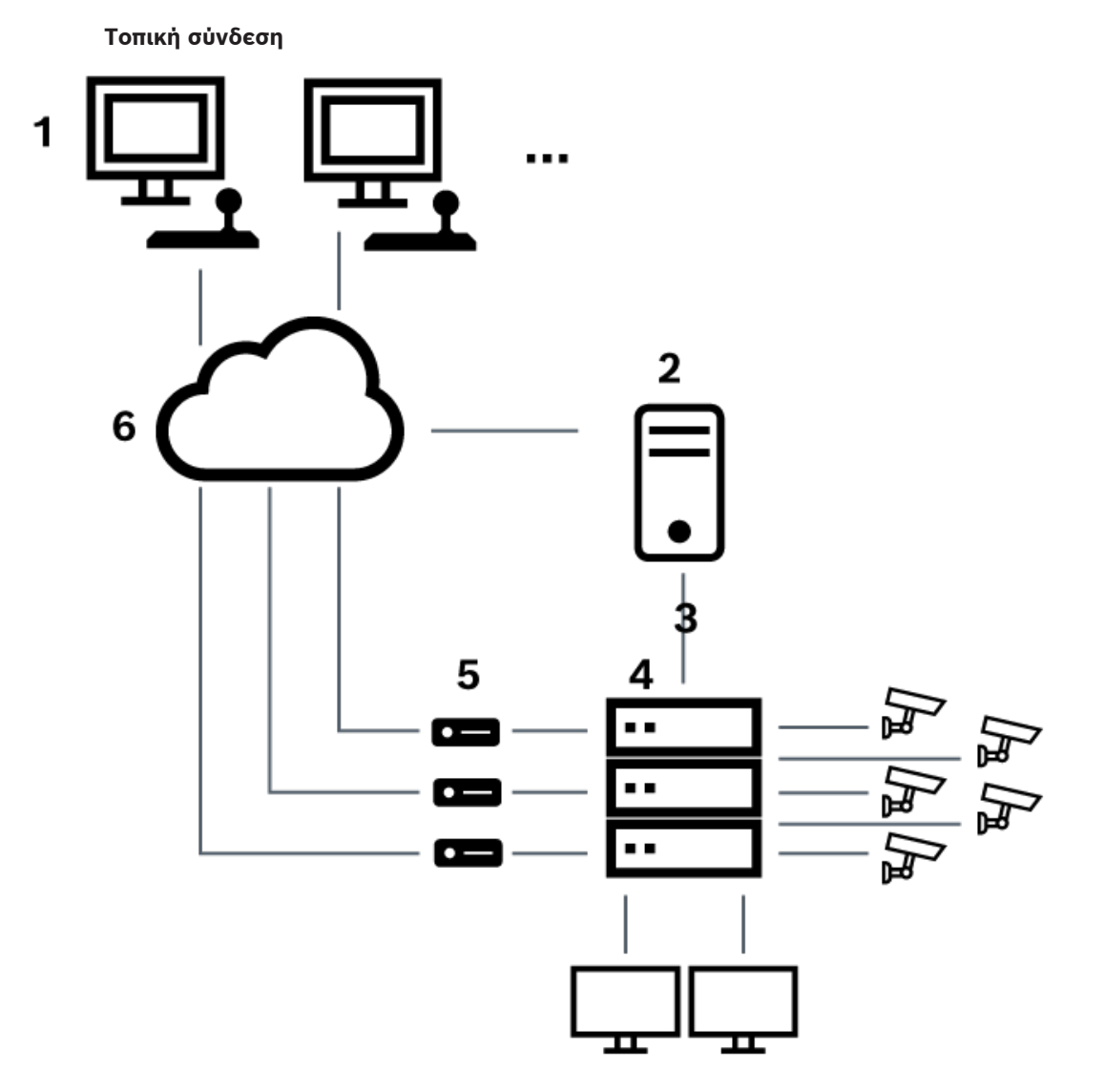

**Εικόνα 5.3:** Τοπική σύνδεση του Bosch Video Management System με μεταγωγέα συσκευής μητρώου Allegiant της Bosch

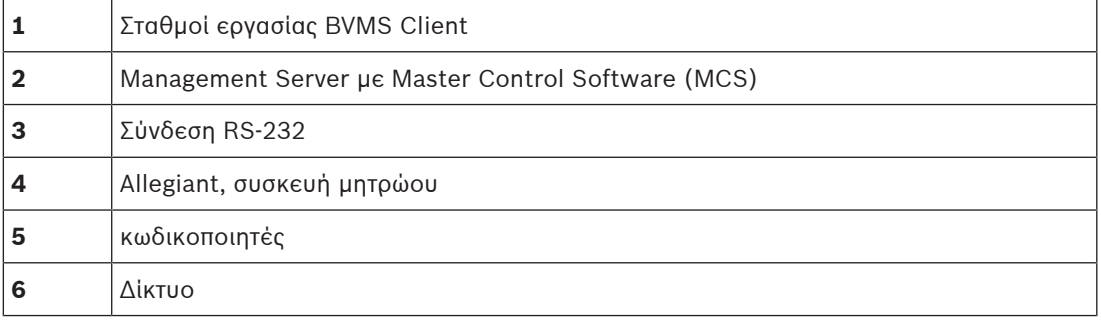

#### **Απομακρυσμένη σύνδεση**

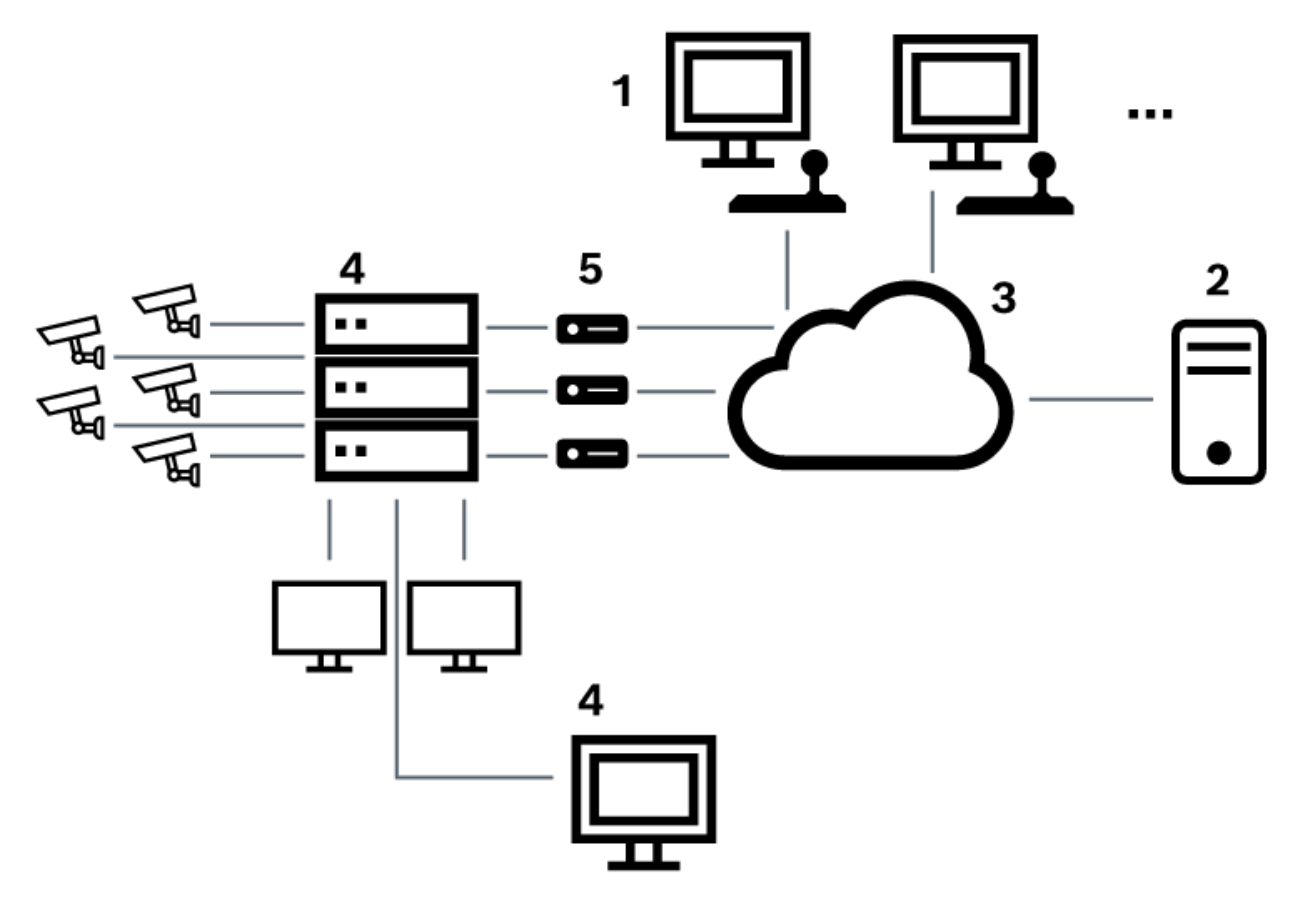

**Εικόνα 5.4:** Απομακρυσμένη σύνδεση του Bosch Video Management System με μεταγωγέα συσκευής μητρώου Allegiant της Bosch

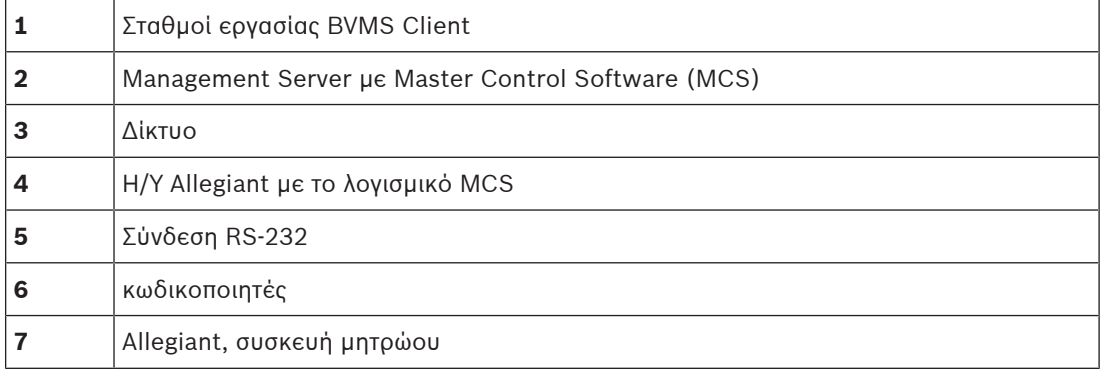

### **5.4.2 Διαμόρφωση του καναλιού ελέγχου**

Για να διαμορφώσετε το κανάλι ελέγχου, εκτελέστε τις παρακάτω εργασίες:

- Καλωδίωση
- Εγκατάσταση του λογισμικού
- Δημιουργία αρχείου διαμόρφωσης Allegiant
- Προσθήκη της συσκευής μητρώου Allegiant στο BVMS
- Διαμόρφωση ονομάτων χρηστών

#### **Καλωδίωση**

Για να διαμορφώσετε το κανάλι ελέγχου μεταξύ του BVMS και της συσκευής μητρώου Allegiant, συνδέστε έναν Η/Υ μέσω μιας σειριακής θύρας RS-232 με τη θύρα κονσόλας του Allegiant (για τη σύνδεση χρησιμοποιήστε το προκαθορισμένο καλώδιο της Bosch). Ο υπολογιστής αυτός μπορεί να είναι το BVMS Management Server ή οποιοσδήποτε άλλος Η/Υ στο δίκτυο.

#### **Εγκατάσταση του λογισμικού Allegiant MCS**

- 1. Τερματίστε την υπηρεσία Management Server εάν αυτή εκτελείται (επιλέξτε διαδοχικά **Έναρξη** > **Πίνακας Ελέγχου** > **Υπηρεσίες** > Κάντε κλικ με το δεξί κουμπί του ποντικιού στο BVMS Management Server > **Διακοπή**).
- 2. Εγκαταστήστε το Allegiant [Master Control Software](#page-395-1) στο Management Server και στον Η/Υ Allegiant (εάν υπάρχει).
- 3. Διαμορφώστε έναν απομακρυσμένο Η/Υ Allegiant, ώστε να εκτελείται το πρόγραμμα Allegiant Network Host (ld\_alghw.exe) κατά την εκκίνηση. Με τον τρόπο αυτό, εκκινούνται οι αναγκαίες υπηρεσίες Allegiant που επιτρέπουν σε άλλους Η/Υ του δικτύου να προσπελαύνουν τη συσκευή Allegiant. Το λογισμικό αυτό εκτελείται στο παρασκήνιο. Δεν απαιτείται η προσάρτηση κλειδιού υλικού (dongle) σε αυτόν τον Η/Υ. Για να ενεργοποιήσετε την αυτόματη εκκίνηση της υπηρεσίας στον Η/Υ κατά την εκκίνηση, αντιγράψτε μια συντόμευση του αρχείου ld\_alghw.exe στο φάκελο Εκκίνηση του Η/Υ σας.

#### **Δημιουργία αρχείου διαμόρφωσης Bosch Allegiant**

- 1. Με τη βοήθεια του λογισμικού Allegiant MCS, μπορείτε να δημιουργήσετε ένα αρχείο διαμόρφωσης Allegiant το οποίο καθορίζει τον Η/Υ που είναι συνδεδεμένος με τη συσκευή μητρώου Allegiant. Για την εργασία αυτή, θα πρέπει να προσαρτήσετε το κλειδί υλικού του MCS.
- 2. Μέσα από το μενού Transfer, κάντε κλικ στην εντολή Communication Setup. Στη λίστα Current Host, πληκτρολογήστε το όνομα [DNS](#page-393-4) του Η/Υ που είναι συνδεδεμένος με τη συσκευή μητρώου Allegiant και κατόπιν εισαγάγετε τις παραμέτρους της σειριακής θύρας (αριθμός θύρας COM, ταχύτητα baud κ.λπ.) που είναι συνδεδεμένη η συσκευή Allegiant. Αυτό επιτρέπει στο λογισμικό MCS στο Management Server ή στον Η/Υ να τεθεί σε σύνδεση με το σύστημα Allegiant. Εάν η σύνδεση δεν είναι επιτυχής, βεβαιωθείτε ότι είτε το λογισμικό MCS είτε το πρόγραμμα Allegiant Network Host εκτελείται στον Η/Υ που είναι συνδεδεμένος με τη συσκευή μητρώου Allegiant και ότι η ασφάλεια του δικτύου είναι διαμορφωμένη έτσι ώστε να επιτρέπει την πρόσβαση σε αυτόν τον Η/Υ από απόσταση.
- 3. Μέσα από το μενού Transfer, κάντε κλικ στην εντολή Upload. Επιλέξτε όλους τους πίνακες και κατόπιν κάντε κλικ στο Upload (Αποστολή). Για να αποθηκεύσετε το αρχείο διαμόρφωσης, επιλέξτε έναν κατάλογο.
- 4. Κλείστε το λογισμικό MCS.

#### **Προσθήκη της συσκευής μητρώου Bosch Allegiant στο BVMS**

- 1. Εκκινήστε την υπηρεσία BVMS Management Server, στη συνέχεια εκκινήστε το Configuration Client και προσθέστε τη συσκευή Allegiant προσθέτοντας αυτό το αρχείο διαμόρφωσης (για οδηγίες βήμα-προς-βήμα, βλ. Προσθήκη συσκευής).
- 2. Βεβαιωθείτε ότι το αρχείο διαμόρφωσης του Allegiant MCS που χρησιμοποιείται στο BVMS συμφωνεί με την τρέχουσα διαμόρφωση Allegiant. Το BVMS εκτελεί τις απαιτούμενες λειτουργικές μονάδες του λογισμικού MCS "αόρατα" στο παρασκήνιο.

#### **Διαμόρφωση του ονόματος χρήστη για έναρξη σύνδεσης στις υπηρεσίες Allegiant**

Εάν η συσκευή μητρώου Allegiant είναι συνδεδεμένη σε Η/Υ του δικτύου και όχι στο Management Server, βεβαιωθείτε ότι η έναρξη σύνδεσης στις υπηρεσίες Allegiant του συγκεκριμένου Η/Υ και του Management Server γίνεται με τον ίδιο λογαριασμό χρήστη. Ο εν λόγω χρήστης θα πρέπει να είναι μέλος της ομάδας Διαχειριστών.

#### **Περαιτέρω σημειώσεις στο υλικό τεκμηρίωσης**

Για λεπτομερείς πληροφορίες σχετικά με τα διαθέσιμα παράθυρα, ακολουθήστε τις παρακάτω παραπομπές:

– [Σελίδα Μεταγωγείς μητρώου, σελίδα 136](#page-135-0)

Για λεπτομερείς πληροφορίες σχετικά με τις διαθέσιμες οδηγίες βήμα-προς-βήμα, ακολουθήστε τις παρακάτω παραπομπές:

– [Διαμόρφωση μιας συσκευής Bosch Allegiant, σελίδα 137](#page-136-0)

#### **Ανατρέξτε στο**

[Σελίδα Μεταγωγείς μητρώου, σελίδα 136](#page-135-0)

#### **5.4.3 Βασικές αρχές λειτουργίας του Bosch Allegiant Satellite System**

Ο μεταγωγέας μητρώου Allegiant επιτρέπει τη σύνδεση περισσοτέρων του ενός συστημάτων Allegiant μεταξύ τους σύμφωνα με τις βασικές αρχές του συστήματος Satellite. Στην περίπτωση αυτή, περισσότερα του ενός συστήματα Allegiant είναι δυνατό να εμφανίζονται στο BVMS ως ένα ενιαίο μεγάλο σύστημα, που παρέχει πρόσβαση σε όλες τις κάμερες που υπάρχουν σε όλα τα συστήματα.

Σε ένα σύστημα Allegiant Satellite, οι έξοδοι μόνιτορ μιας εξαρτημένης συσκευής Allegiant συνδέονται στις εισόδους βίντεο της κύριας συσκευής Allegiant. Η σύνδεση αυτή καλείται [γραμμή ζευκτικού κυκλώματος](#page-397-2). Επιπλέον, αποκαθίσταται ένα κανάλι ελέγχου ανάμεσα στην κύρια και την εξαρτημένη συσκευή. Μόλις ζητηθεί μια κάμερα μιας εξαρτημένης συσκευής Allegiant από την κύρια συσκευή Allegiant, αποστέλλεται μια εντολή στην εξαρτημένη συσκευή να κατευθύνει τη ζητηθείσα κάμερα σε μια γραμμή ζευκτικού κυκλώματος. Ταυτόχρονα, η κύρια συσκευή Allegiant κατευθύνει την είσοδο ζευκτικού κυκλώματος στην ζητηθείσα έξοδο μόνιτορ της κύριας συσκευής Allegiant. Με τον τρόπο αυτό, αποκαθίσταται η σύνδεση βίντεο ανάμεσα στη ζητηθείσα κάμερα εξαρτημένης συσκευής και την επιθυμητή έξοδο μόνιτορ της κύριας συσκευής.

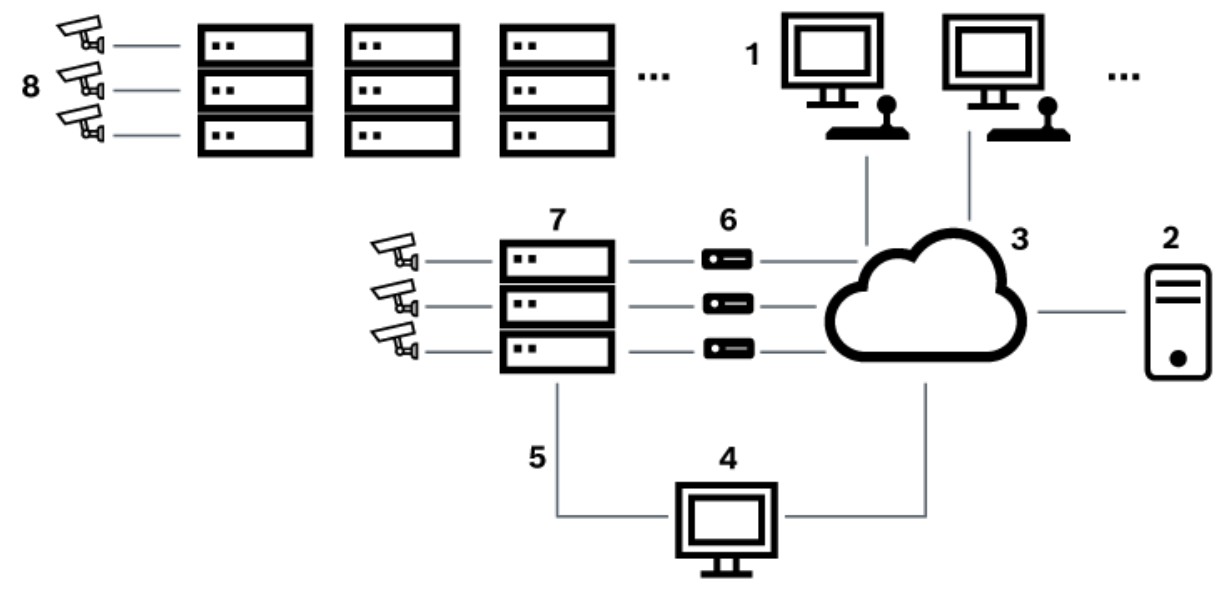

**Εικόνα 5.5:** Σύστημα Bosch Allegiant επεκτεταμένο με μεταγωγείς Satellite

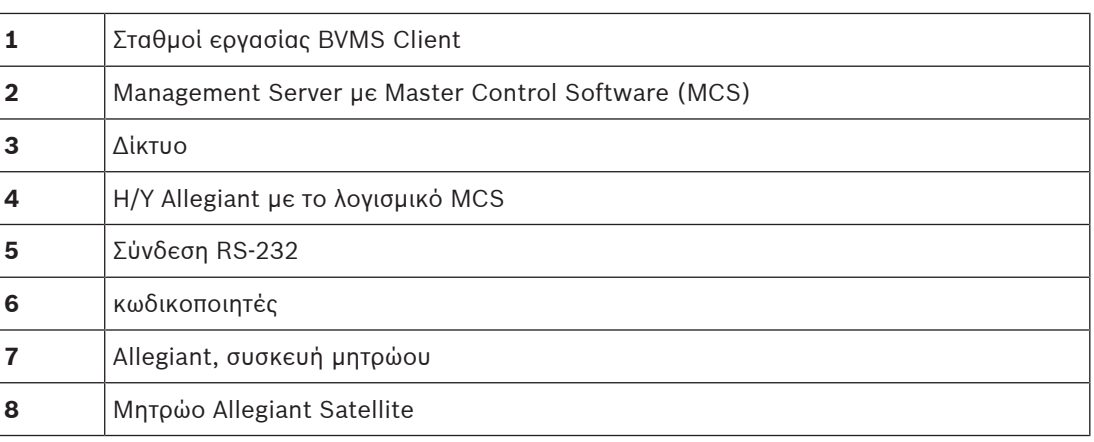

Μπορείτε να εφαρμόσετε τη βασική αρχή λειτουργίας του συστήματος Satellite με τρόπο ώστε μια συσκευή Allegiant να μπορεί να είναι ταυτόχρονα κύρια και εξαρτημένη συσκευή. Με τον τρόπο αυτό, κάθε συσκευή Allegiant μπορεί να προβάλει κάμερες από τις υπόλοιπες. Θα χρειαστεί μόνον να συνδέσετε γραμμές ζευκτικού κυκλώματος και γραμμές ελέγχου και προς τις δύο κατευθύνσεις, καθώς και να διαμορφώσετε κατάλληλα τους πίνακες Allegiant. Αυτή η βασική αρχή μπορεί να επεκταθεί περαιτέρω, χωρίς ουσιαστικό όριο, σε περισσότερα του ενός συστήματα Allegiant. Ένα σύστημα Allegiant μπορεί να έχει πολλά εξαρτημένα και να είναι εξαρτημένο σε πολλά κύρια. Μπορείτε να προγραμματίσετε τους πίνακες Allegiant έτσι ώστε να επιτρέπει ή να μην επιτρέπει την πρόσβαση των χρηστών σε προβολές κάμερας, όπως απαιτείται από τις πολιτικές της τοποθεσίας.

## **5.5 Υποστήριξη εντολών CCL Allegiant στο BVMS**

Για να χρησιμοποιήσετε τις εντολές CCL χρειάζεστε τον Οδηγό χρήσης CCL. Αυτό το εγχειρίδιο είναι διαθέσιμο στον ηλεκτρονικό κατάλογο προϊόντων στην ενότητα τεκμηρίωσης κάθε LTC Allegiant Matrix.

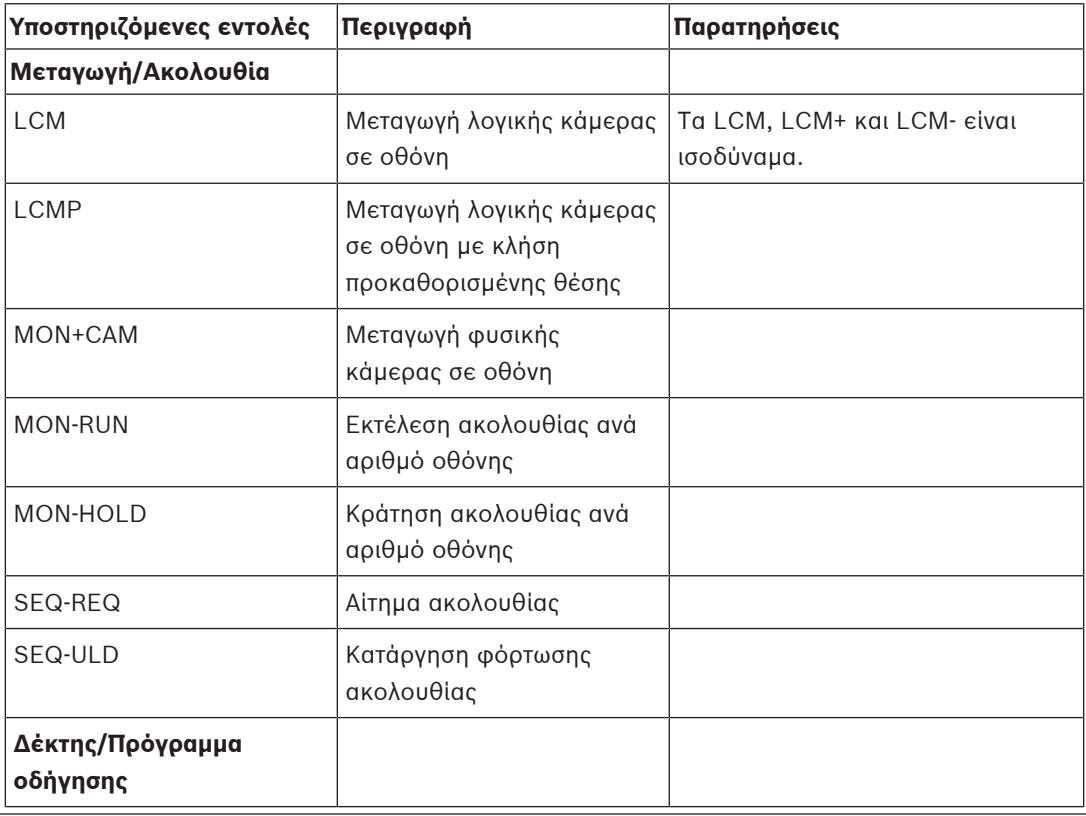

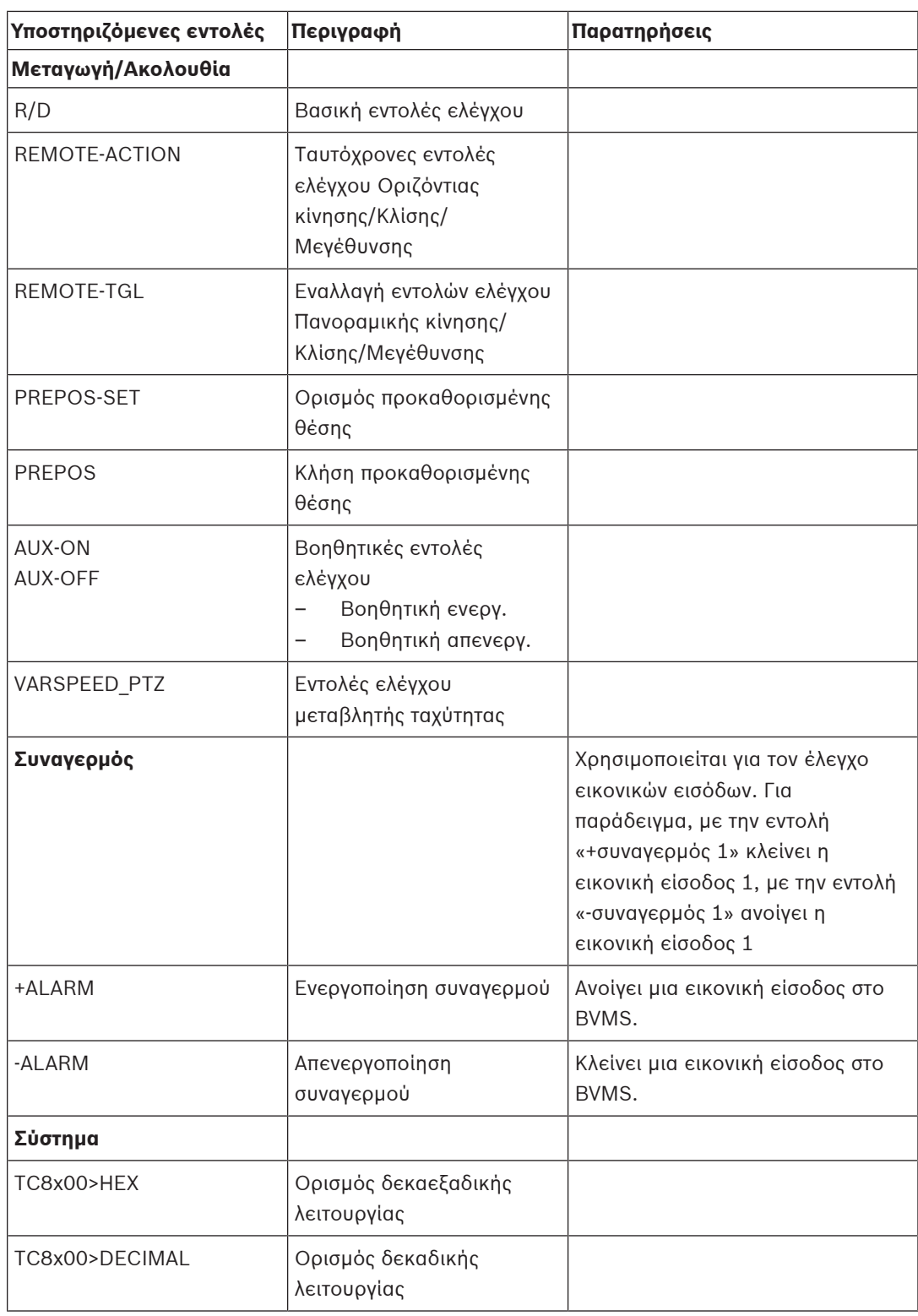

## **6 Χρησιμοποιήστε το πιο πρόσφατο λογισμικό**

Πριν χρησιμοποιήσετε τη συσκευή για πρώτη φορά, βεβαιωθείτε ότι έχετε εγκαταστήσει την πιο πρόσφατη ισχύουσα έκδοση της έκδοσης λογισμικού σας. Για σταθερή λειτουργικότητα, συμβατότητα, απόδοση και ασφάλεια, ενημερώνετε τακτικά το λογισμικό καθ' όλη τη διάρκεια ζωής της συσκευής. Ακολουθήστε τις οδηγίες στην τεκμηρίωση του προϊόντος σχετικά με τις ενημερώσεις λογισμικού.

Δημιουργούμε νέες ενημερώσεις μόνο για εκδόσεις λογισμικού σε κατάσταση γενικής ή περιορισμένης διαθεσιμότητας. Για περισσότερες πληροφορίες, ανατρέξτε στην: [Υπηρεσία και υποστήριξη λογισμικού Bosch Building Technologies](https://community.boschsecurity.com/t5/Security-Video/Bosch-Building-Technologies-Software-Service-and-Support/ta-p/10669).

Οι παρακάτω σύνδεσμοι παρέχουν περισσότερες πληροφορίες:

- Γενικές πληροφορίες: <https://www.boschsecurity.com/xc/en/support/product-security/>
- Συμβουλές ασφαλείας, δηλαδή μια λίστα με εντοπισμένα προβληματικά σημεία και προτεινόμενες λύσεις: [https://www.boschsecurity.com/xc/en/support/product-security/](https://www.boschsecurity.com/xc/en/support/product-security/security-advisories.html) [security-advisories.html](https://www.boschsecurity.com/xc/en/support/product-security/security-advisories.html)

Η Bosch δεν αναλαμβάνει καμία απολύτως ευθύνη για τυχόν ζημιές που προκαλούνται από τη λειτουργία των προϊόντων της με παρωχημένα στοιχεία λογισμικού.

## **7 Ξεκινώντας**

Στο κεφάλαιο αυτό παρέχονται πληροφορίες σχετικά με το πώς να ξεκινήσετε με το BVMS.

## **7.1 Εγκατάσταση των λειτουργικών μονάδων λογισμικού**

#### **Γνωστοποίηση!**

Εγκαταστήστε κάθε μονάδα λογισμικού στον υπολογιστή που πρόκειται να χρησιμοποιηθεί για τη συγκεκριμένη μονάδα.

#### **Για να πραγματοποιήσετε την εγκατάσταση:**

Κλείστε το Configuration Client πριν εκκινήσετε τη Ρύθμιση BVMS.

- 1. Εκκινήστε το Setup.exe ή τη Ρύθμιση BVMS στην οθόνη υποδοχής.
- 2. Στο επόμενο παράθυρο διαλόγου, επιλέξτε τις μονάδες προς εγκατάσταση στον συγκεκριμένο υπολογιστή.
- 3. Ακολουθήστε τις οδηγίες στην οθόνη.

## **7.2 Χρήση Οδηγού διαμόρφωσης**

Η προβλεπόμενη χρήση για το Config Wizard είναι η γρήγορη και εύκολη διαμόρφωση ενός μικρότερου συστήματος. Το Config Wizard σας διευκολύνει να αποκτήσετε ένα διαμορφωμένο σύστημα, όπως [VRM,](#page-396-0) σύστημα [iSCSI,](#page-394-0) Mobile Video Service, κάμερες, προφίλ εγγραφής και ομάδες χρηστών.

Σε μια τυπική εγκατάσταση λογισμικού, απαιτείται η προσθήκη συστημάτων iSCSI με μη αυτόματο τρόπο.

Η διαμόρφωση των ομάδων χρηστών και των δικαιωμάτων τους εκτελείται αυτόματα. Μπορείτε να προσθέσετε ή να αφαιρέσετε χρήστες και να ορίσετε κωδικούς πρόσβασης.

Το Config Wizard είναι δυνατό να αποκτήσει πρόσβαση στο Management Server μόνο στον τοπικό υπολογιστή.

Μπορείτε να αποθηκεύσετε μια ενεργοποιημένη διαμόρφωση για λόγους δημιουργίας αντιγράφων ασφαλείας και να εισάγετε αυτή τη διαμόρφωση αργότερα. Μπορείτε να αλλάξετε τη διαμόρφωση που έχει εισαχθεί μετά την εισαγωγή.

Το Config Wizard προσθέτει το τοπικό VRM αυτόματα σε μια τυπική εγκατάσταση λογισμικού, όπως και σε DIVAR IP 3000 και DIVAR IP 7000.

Σε ένα DIVAR IP 3000 και σε ένα DIVAR IP 7000 η προσθήκη της τοπικής συσκευής iSCSI εκτελείται αυτόματα, εάν δεν υπάρχει ήδη.

Σε ένα DIVAR IP 3000 και σε ένα DIVAR IP 7000, η προσθήκη ενός τοπικού Mobile Video Service εκτελείται αυτόματα, εάν δεν υπάρχει ήδη.

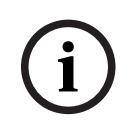

#### **Γνωστοποίηση!**

Εάν θέλετε να χρησιμοποιήσετε αποκωδικοποιητές στο σύστημά σας, βεβαιωθείτε ότι όλοι οι κωδικοποιητές χρησιμοποιούν τον ίδιο κωδικό πρόσβασης για το επίπεδο εξουσιοδότησης του user.

#### **Για να εκκινήσετε το** Config Wizard**:**

4 Κάντε κλικ στο μενού **Έναρξη** > **Όλα τα προγράμματα** > BVMS > Config Wizard Εμφανίζεται η σελίδα Welcome.

**i**

#### **Σελίδα Welcome**

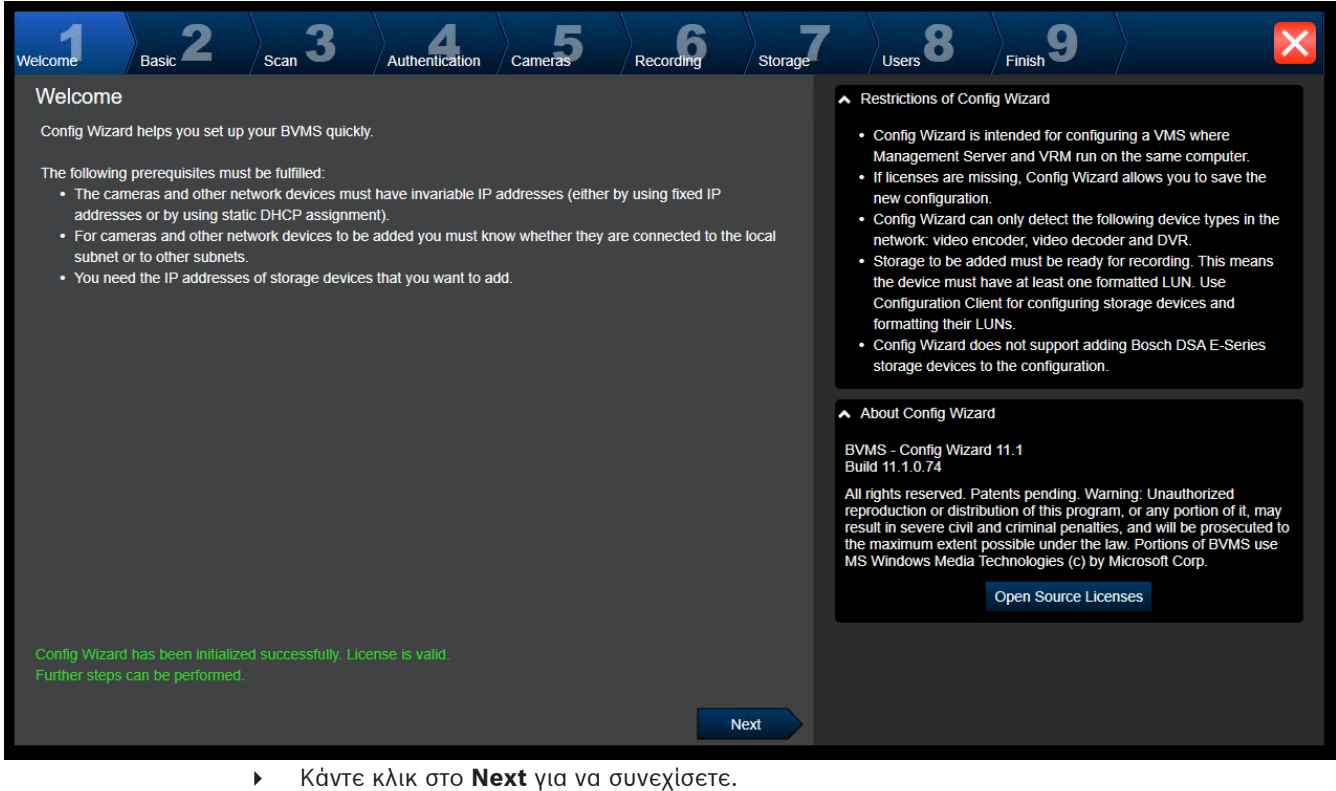

**Σελίδα Basic**

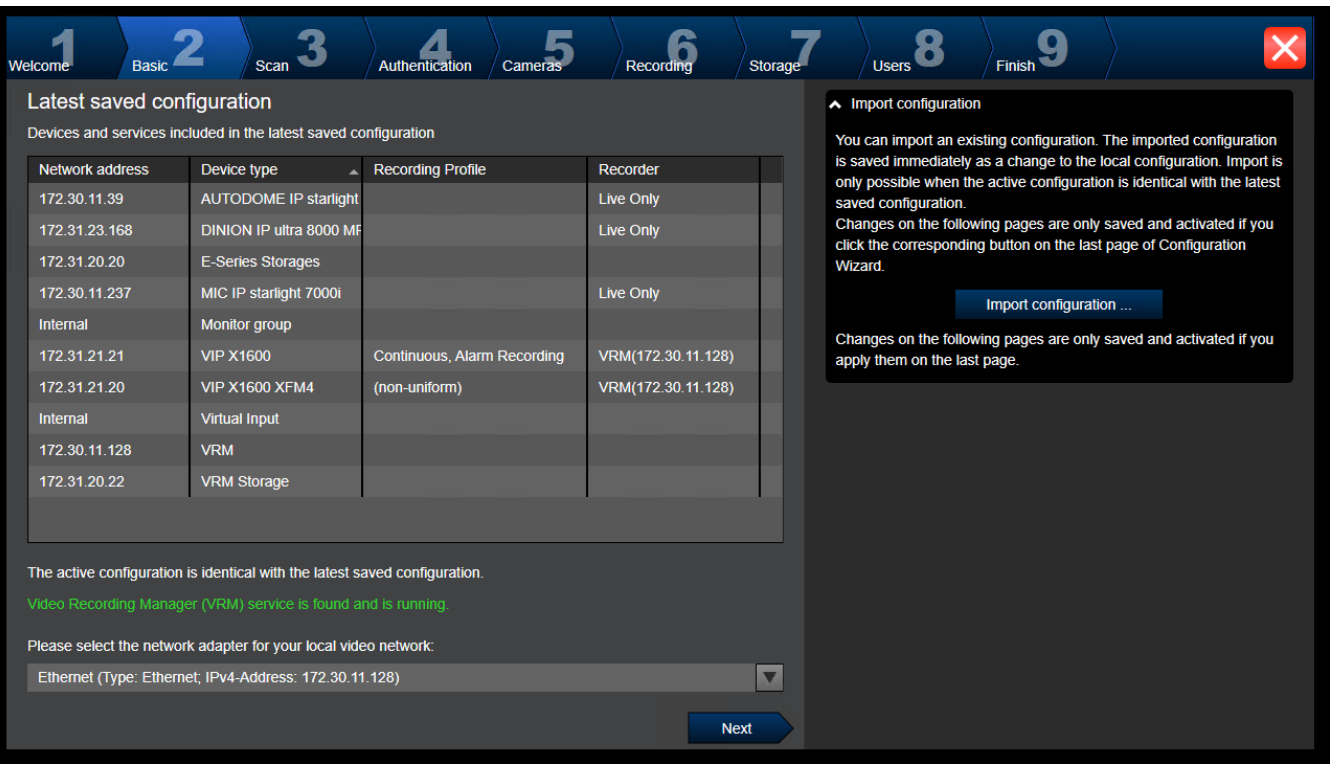

Στην παρούσα σελίδα, εμφανίζεται η τελευταία αποθηκευμένη διαμόρφωση. Μπορείτε να εισάγετε ένα αρχείο BVMS ως αλλαγή στην υπάρχουσα διαμόρφωση. Αυτή η αλλαγή αποθηκεύεται αλλά δεν ενεργοποιείται όταν κάνετε κλικ στο **Next**.

Μπορείτε να επιλέξετε τον προσαρμογέα δικτύου του υπολογιστή σας που είναι συνδεδεμένος στις συσκευές βίντεο (κάμερες IP, κωδικοποιητές, αποκωδικοποιητές, συστήματα αποθήκευσης [iSCSI](#page-394-0)) του συστήματός σας. Η διεύθυνση IP του προσαρμογέα δικτύου χρησιμοποιείται ως διεύθυνση IP του [VRM](#page-396-0), του [VSG](#page-401-4) και του τοπικού συστήματος αποθήκευσης iSCSI. Κάντε κλικ στο **Port Mapping** για να καθορίσετε τη δημόσια διεύθυνση IP ή το όνομα DNS, εάν η πρόσβαση στο σύστημα πρόκειται να επιτευχθεί μέσω Internet.

#### **Σελίδα Scan**

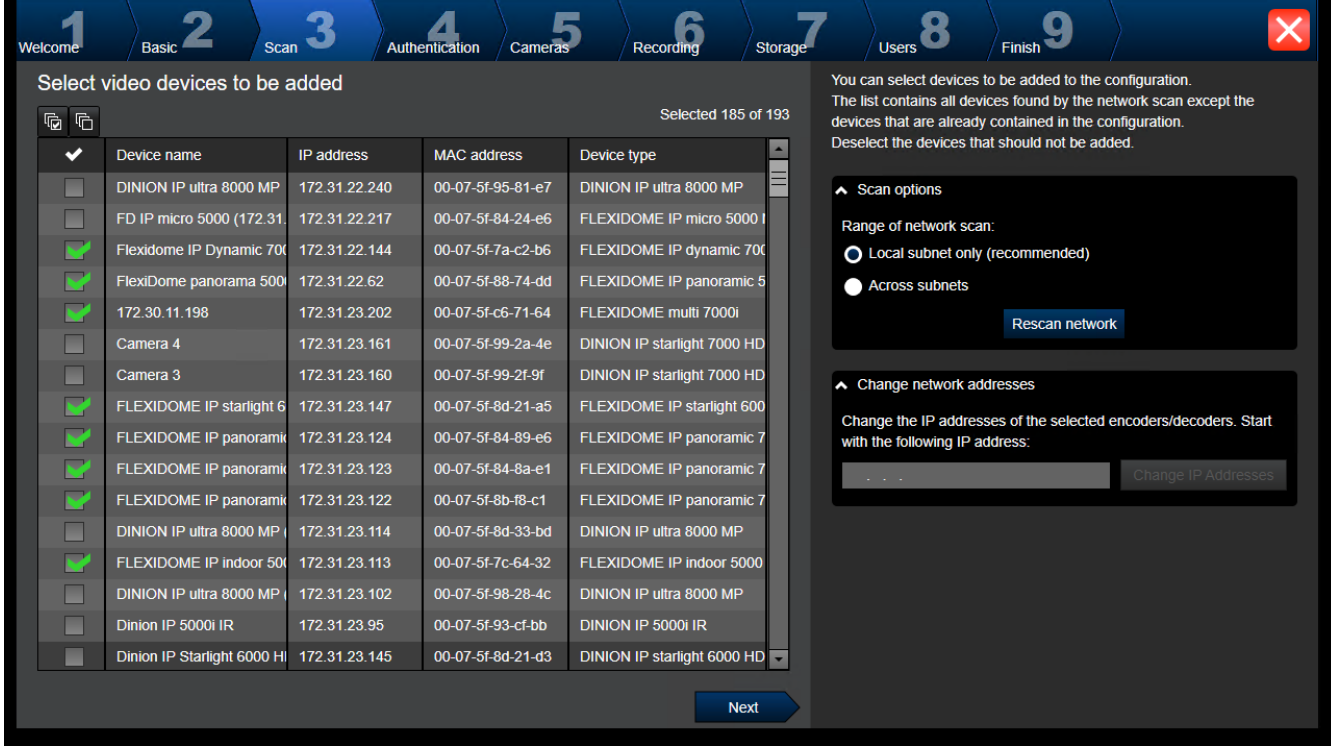

#### **Σημείωση:**

Ενδέχεται να χρειαστεί κάποιο χρονικό διάστημα για να ολοκληρωθεί η σάρωση για συσκευές. Μπορείτε να ακυρώσετε τη σάρωση. Όλες οι συσκευές που έχουν ήδη εντοπιστεί εμφανίζονται στον πίνακα.

Σε αυτή τη σελίδα εμφανίζονται όλες οι συσκευές βίντεο που δεν περιλαμβάνονται στην τελευταία αποθηκευμένη διαμόρφωση.

Καταργήστε την επιλογή των πλαισίων ελέγχου για τις συσκευές που δεν θα πρέπει να προστεθούν στη διαμόρφωση και, στη συνέχεια, κάντε κλικ στο **Next**.

Εάν οι επιλεγμένες συσκευές δεν βρίσκονται στο ίδιο εύρος IP με το σύστημα DIVAR IP, μπορείτε να αλλάξετε τη διεύθυνση IP της συσκευής καθορίζοντας μια διεύθυνση έναρξης για το εύρος IP της συσκευής.

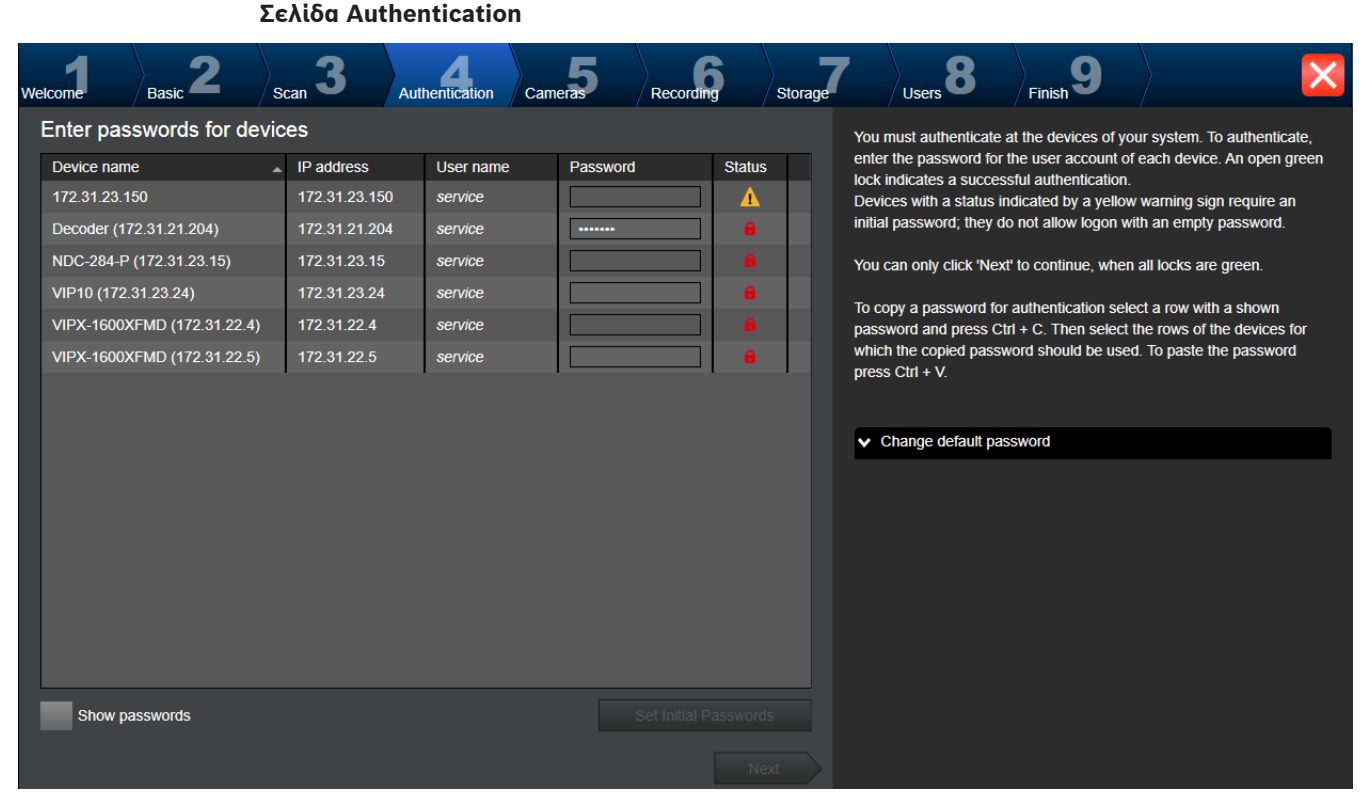

Η παρούσα σελίδα χρησιμοποιείται για τον έλεγχο ταυτότητας στις συσκευές βίντεο που προστατεύονται με κωδικό πρόσβασης. Για λόγους διευκόλυνσης του ελέγχου ταυτότητας με τον ίδιο κωδικό πρόσβασης για πολλαπλές συσκευές, μπορείτε να χρησιμοποιήσετε το πρόχειρο (CTRL+C, CTRL+V):

- 1. Κάντε κλικ στο **Show passwords**.
- 2. Επιλέξτε τη σειρά μιας συσκευής στην οποία έχει ήδη εκτελεστεί με επιτυχία ο έλεγχος ταυτότητας (εμφανίζεται ένα πράσινο λουκέτο), πιέστε CTRL+C, επιλέξτε πολλαπλές σειρές όπου εμφανίζεται ένα κόκκινο λουκέτο και πιέστε CTRL+V).

Ο έλεγχος κωδικού πρόσβασης εκτελείται αυτόματα, όταν δεν πληκτρολογήσετε άλλον χαρακτήρα στο πεδίο κωδικού πρόσβασης για μερικά δευτερόλεπτα ή κάνετε κλικ σε κάποιο σημείο εκτός του πεδίου.

Μπορείτε να καθορίσετε έναν καθολικό προεπιλεγμένο κωδικό πρόσβασης για όλες τις συσκευές που δεν προστατεύονται προς το παρόν με κωδικό πρόσβασης.

Εάν απαιτείται ένας αρχικός κωδικός πρόσβασης για μια συσκευή, εμφανίζεται ο κωδικός ..<mark>..</mark>

#### **Για να ορίσετε έναν αρχικό κωδικό πρόσβασης:**

- 1. Πληκτρολογήστε τον κωδικό πρόσβασης στο πεδίο **Password**.
- 2. Κάντε κλικ στο **Set Initial Passwords**.

Ορίζεται ο αρχικός κωδικός πρόσβασης. **Σημείωση:** Δεν μπορείτε να συνεχίσετε, εάν δεν έχετε ορίσει τον αρχικό κωδικό πρόσβασης για όλες τις συσκευές στη λίστα που απαιτούν αρχικό κωδικό πρόσβασης.

3. Κάντε κλικ στο **Next** για να συνεχίσετε.

#### **Σελίδα Cameras**

**Σελίδα Recording**

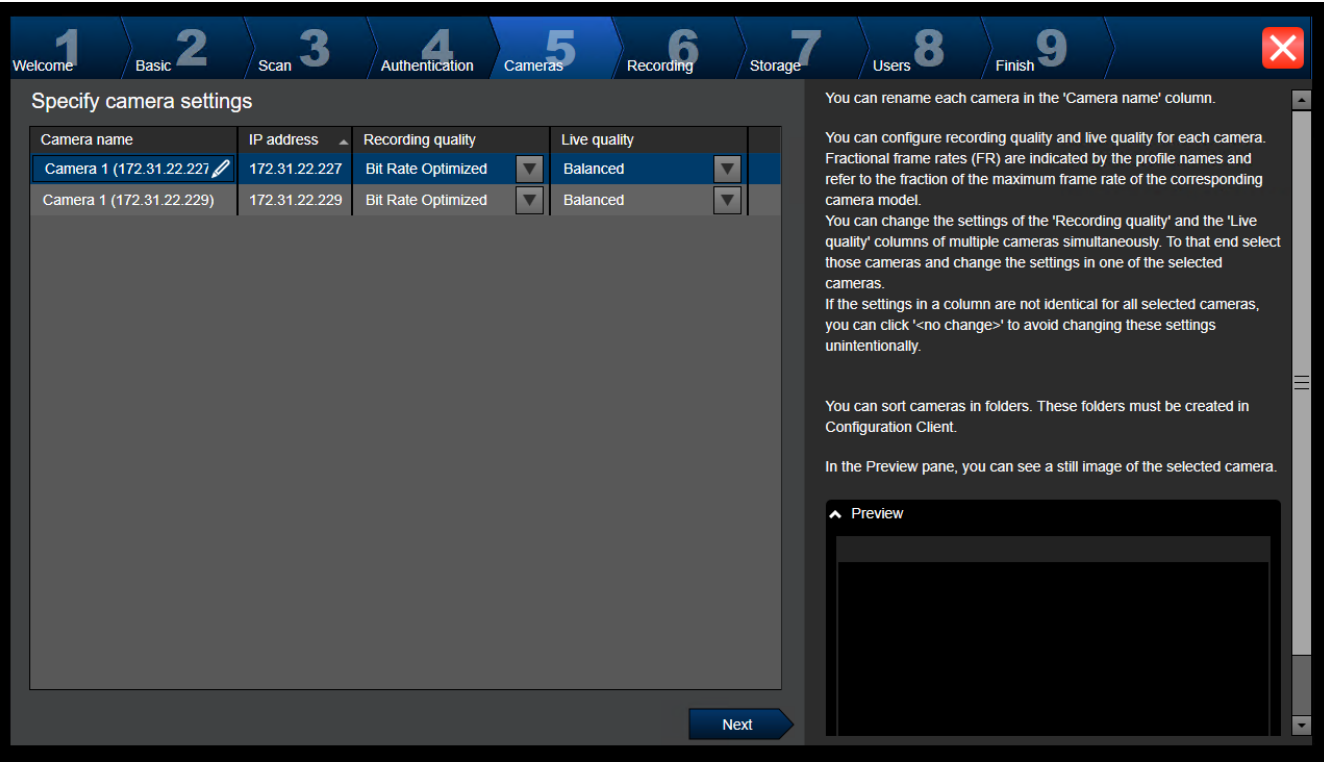

Χρησιμοποιήστε αυτή τη σελίδα για να διαχειριστείτε τις κάμερες του συστήματος σας.

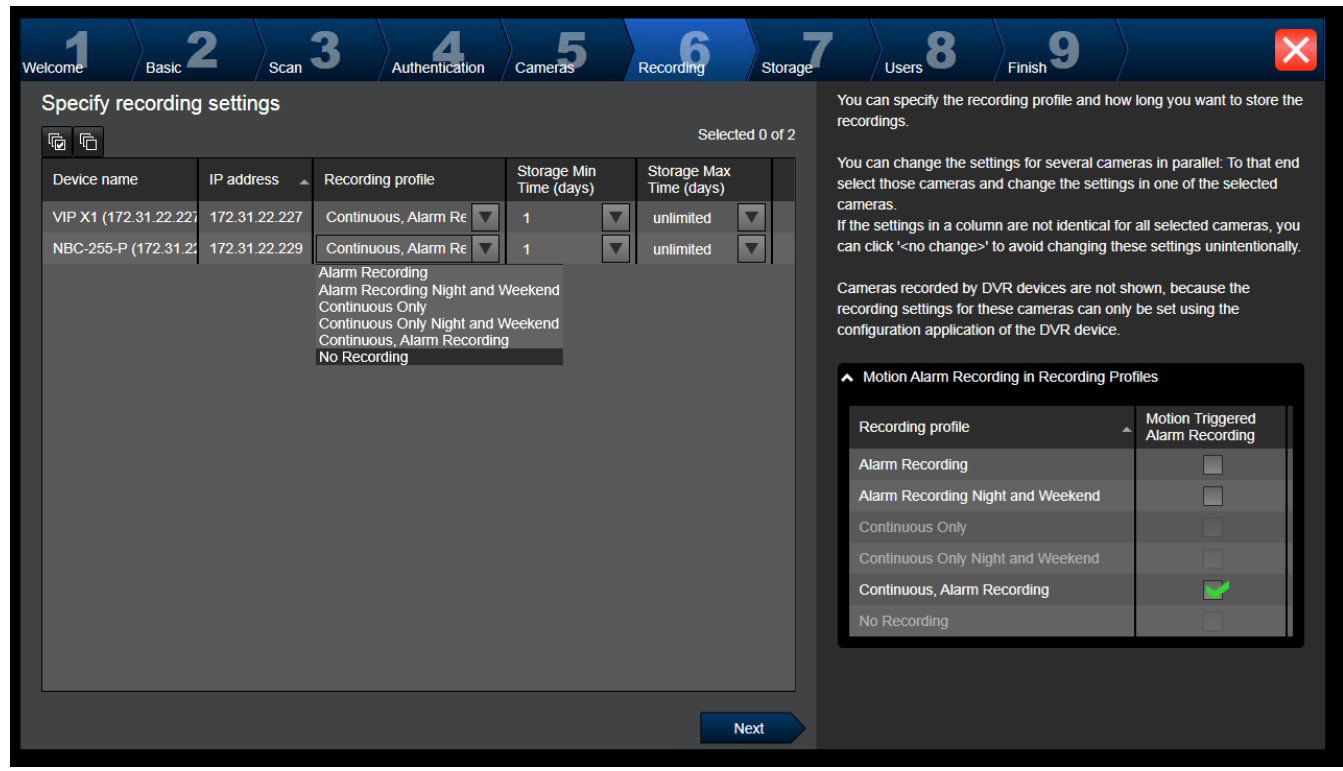

Σε αυτή τη σελίδα εμφανίζονται μόνο οι κάμερες που μόλις προστέθηκαν. Μόλις ενεργοποιήσετε αυτή τη διαμόρφωση, δεν μπορείτε να αλλάξετε την εκχώρηση προφίλ για αυτές τις κάμερες.

Μπορείτε να ενεργοποιήσετε την εγγραφή κίνησης για τα προφίλ εγγραφής που έχουν ενεργοποιημένα τα προφίλ εγγραφής και εγγραφής συναγερμών. Εάν απαιτείται, διαμορφώστε την εγγραφή και την εγγραφή συναγερμών στο παράθυρο διαλόγου Configuration Client

## (**Προγραμματισμένες ρυθμίσεις εγγραφής** ).

Το [VCA](#page-396-1) ενεργοποιείται αυτόματα για κάθε νεα κάμερα που προστίθεται.

#### **Σελίδα Storage**

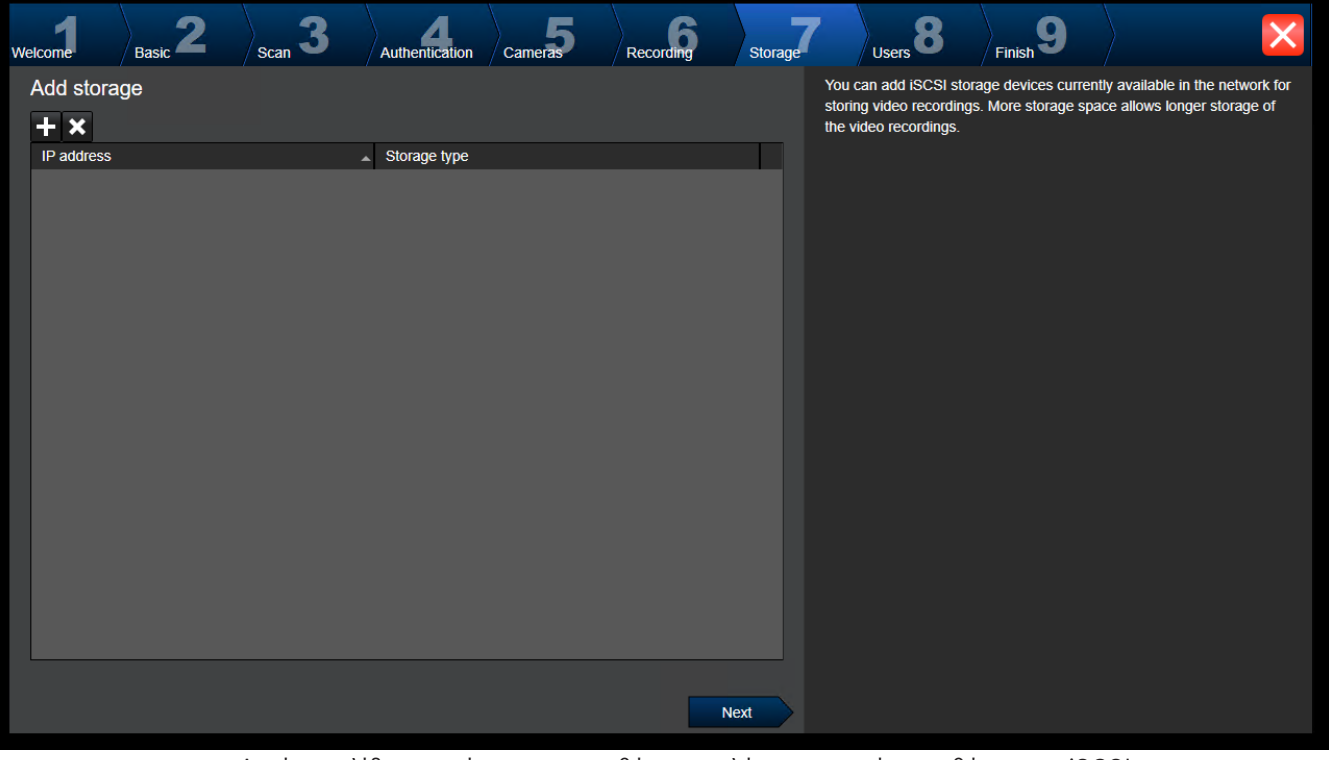

Αυτή η σελίδα επιτρέπει την προσθήκη επιπλέον συσκευών αποθήκευσης iSCSI

#### **Σελίδα Users**

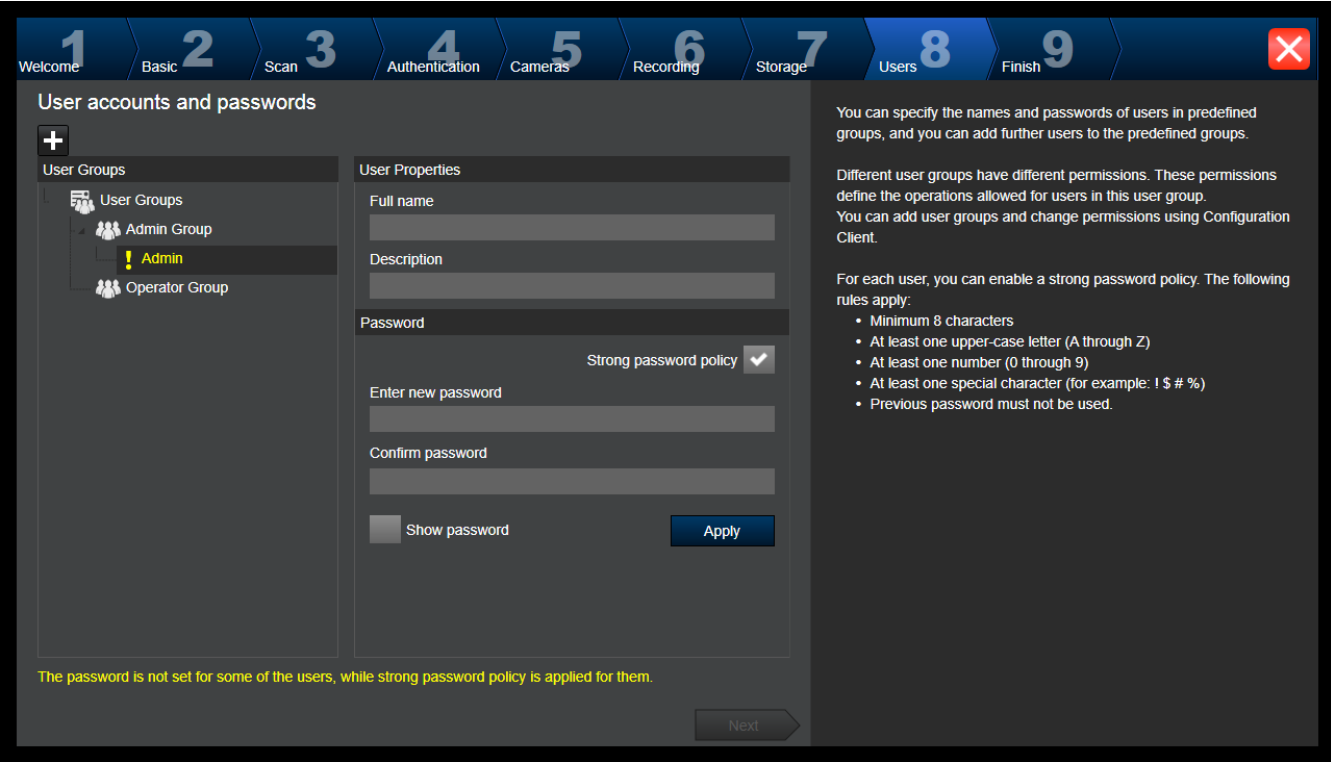

Σε αυτήν τη σελίδα μπορείτε να προσθέσετε νέους χρήστες στις υπάρχουσες ομάδες χρηστών.

4 Για κάθε νέο χρήστη, πληκτρολογήστε όνομα χρήστη και περιγραφή και ορίστε έναν κωδικό πρόσβασης.

#### **Strong password policy**

Το πλαίσιο ελέγχου **Strong password policy** είναι προεπιλεγμένο για όλες τις ομάδες χρηστών που έχουν δημιουργηθεί πρόσφατα.

Σας συνιστούμε ανεπιφύλακτα να διατηρήσετε αυτήν τη ρύθμιση και να ενισχύσετε την προστασία του υπολογιστή σας έναντι μη εξουσιοδοτημένης πρόσβασης. Ισχύουν οι εξής κανόνες:

- Ελάχιστο μήκος κωδικού πρόσβασης, όπως αυτό έχει οριστεί στη σελίδα **Πολιτικές λογαριασμών** για την κατάλληλη ομάδα χρηστών.
- Μη χρησιμοποιήσετε κανέναν από τους προηγούμενους κωδικούς πρόσβασης.
- Χρησιμοποιήστε τουλάχιστον ένα κεφαλαίο γράμμα (A έως Z).
- Χρησιμοποιήστε τουλάχιστον έναν αριθμό (0 έως 9).
- Χρησιμοποιήστε τουλάχιστον έναν ειδικό χαρακτήρα (για παράδειγμα: ! \$ # %).
- 4 Κάντε κλικ στο **Apply** ώστε να εφαρμοστούν οι ρυθμίσεις και, στη συνέχεια, κάντε κλικ στο **Next** για να συνεχίσετε.

**Σημείωση:** Δεν μπορείτε να συνεχίσετε, εάν υπάρχουν χρήστες για τους οποίους δεν έχουν οριστεί κωδικοί πρόσβασης αν και έχει ενεργοποιηθεί το **Strong password policy**. Για να συνεχίσετε, ορίστε τους κωδικούς πρόσβασης που λείπουν.

Χρησιμοποιήστε το Configuration Client για να προσθέσετε ομάδες χρηστών και να αλλάξετε τα δικαιώματα των ομάδων χρηστών.

#### **Σελίδα Finish**

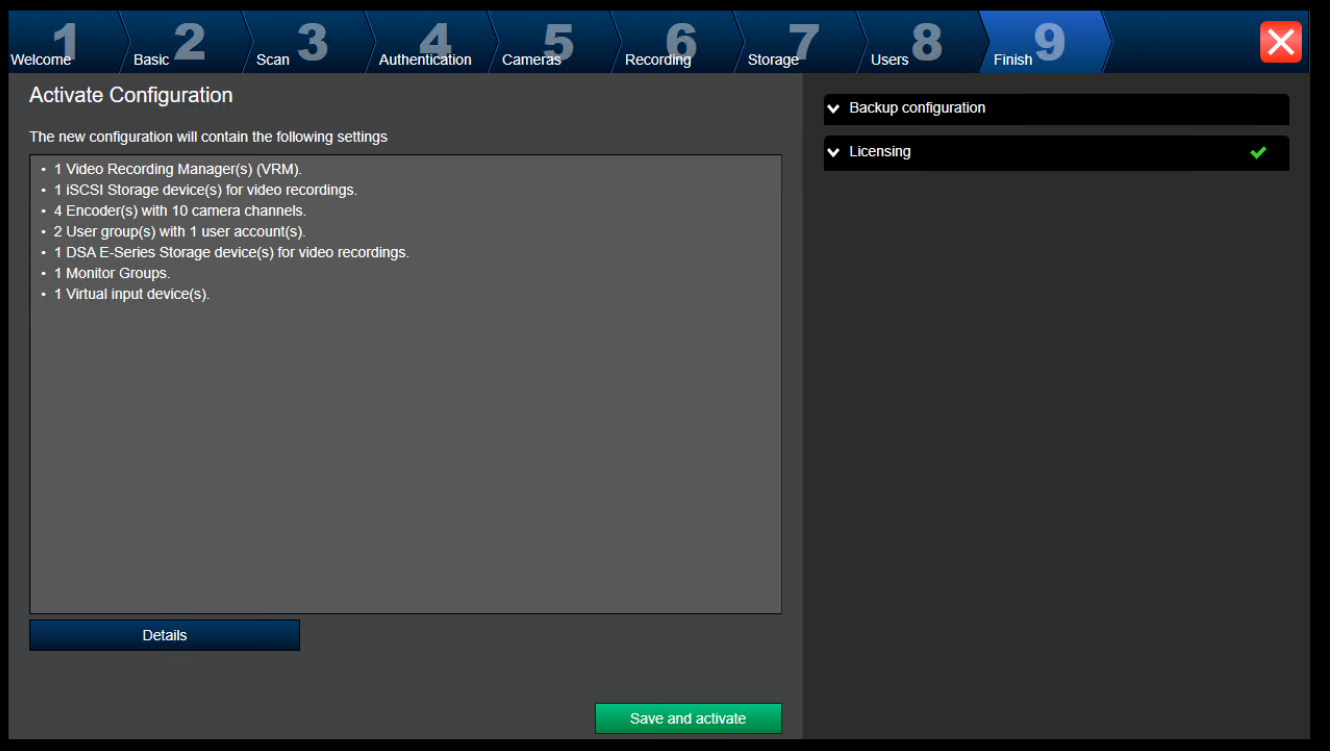

Για να ενεργοποιήσετε τη διαμόρφωση, απαιτείται να εκτελέσετε τις παρακάτω εργασίες:

- Παροχή ενός προεπιλεγμένου γενικού κωδικού πρόσβασης για όλες τις συσκευές που δεν προστατεύονται επί του παρόντος με κωδικό πρόσβασης.
- Ενεργοποίηση του πακέτου αδείας χρήσης, εάν απαιτείται.

#### **Καθολικός προεπιλεγμένος κωδικός πρόσβασης**

Εάν στο Configuration Client η επιλογή **Enforce password protection on activation** (**Ρυθμίσεις** -> **Επιλογές**) είναι απενεργοποιημένη, δεν είστε υποχρεωμένοι να καταχωρήσετε προεπιλεγμένο γενικό κωδικό πρόσβασης για την ενεργοποίηση.

#### **Αδειοδότηση**

Αναπτύξτε το **Licensing** και κάντε κλικ στο **License Wizard** για να ελέγξετε ή να ενεργοποιήσετε το πακέτο άδειας χρήσης.

Η διαμόρφωση ενεργοποιείται μόλις κάνετε κλικ στο **Save and activate**.

Μετά την επιτυχή ενεργοποίηση, επανεμφανίζεται η σελίδα **Finish**. Μπορείτε πλέον να αποθηκεύσετε ένα αντίγραφο ασφαλείας της διαμόρφωσης, εάν επιθυμείτε: Κάντε κλικ στο **Save backup copy**.

Η διαμόρφωση ενεργοποιείται μόλις κάνετε κλικ στο **Save and activate**.

Μετά την επιτυχή ενεργοποίηση, επανεμφανίζεται η σελίδα **Ολοκλήρωση**. Μπορείτε πλέον να αποθηκεύσετε ένα αντίγραφο ασφαλείας της διαμόρφωσης, εάν επιθυμείτε: Κάντε κλικ στο **Save backup copy**.

## **7.3 Έναρξη Configuration Client**

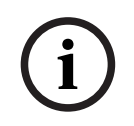

#### **Γνωστοποίηση!**

Μόνο οι χρήστες admin (με προνόμια διαχειριστή) έχουν τη δυνατότητα σύνδεσης στο Configuration Client.
Ο προδιαμορφωμένος προεπιλεγμένος χρήστης admin είναι ο χρήστης που ονομάζεται Admin. Μόνο αυτός ο χρήστης έχει τη δυνατότητα σύνδεσης στο Configuration Client όταν εκκινήσετε το Configuration Client για πρώτη φορά.

Μόλις εκκινήσετε το Configuration Client, μπορείτε να μετονομάσετε τον χρήστη Admin και να αλλάξετε τον κωδικό πρόσβασης.

#### **Σημείωση:**

Δεν μπορείτε να εκκινήσετε το Configuration Client όταν ένας άλλος χρήστης σε έναν άλλον υπολογιστή στο σύστημα έχει ήδη εκκινήσει το Configuration Client.

#### **Για να εκκινήσετε το Configuration Client:**

- 1. Από το μενού **Έναρξη**, επιλέξτε **Προγράμματα** > BVMS > Configuration Client. Εμφανίζεται το παράθυρο διαλόγου έναρξης σύνδεσης.
- 2. Στο πεδίο **Όνομα χρήστη:**, πληκτρολογήστε το δικό σας όνομα χρήστη. Εάν εκκινείτε την εφαρμογή για πρώτη φορά, πληκτρολογήστε Admin ως όνομα χρήστη, δεν απαιτείται κωδικός πρόσβασης.
- 3. Στο πεδίο **Κωδ. πρόσβασης:**, πληκτρολογήστε τον κωδικό πρόσβασης που χρησιμοποιείτε.
- 4. Κάντε κλικ στο **OK**.
	- Ανοίγει η εφαρμογή.

Όταν ο διαχειριστής εκκινήσει το Configuration Client για πρώτη φορά, εμφανίζεται το παράθυρο διαλόγου **Παραβιάζεται η πολιτική απορρήτου** όπου του ζητείται να ορίσει έναν κωδικό πρόσβασης για τον λογαριασμό διαχειριστή. Σας συνιστούμε ανεπιφύλακτα να διατηρήσετε αυτήν τη ρύθμιση και να ορίσετε έναν ισχυρό κωδικό πρόσβασης για τον λογαριασμό διαχειριστή σύμφωνα με τους κανόνες της πολιτικής δημιουργίας κωδικών πρόσβασης.

#### **Ανατρέξτε στο**

- [Πολιτική ισχυρού κωδικού πρόσβασης , σελίδα 364](#page-363-0)
- [Διαμόρφωση ομάδας διαχειριστών, σελίδα 369](#page-368-0)

### **7.4 Επιλογή της γλώσσας του Configuration Client**

Μπορείτε να επιλέξετε τη γλώσσα του Configuration Client ανεξάρτητα από τη γλώσσα εγκατάστασης των Windows στον υπολογιστή σας.

#### **Για να επιλέξετε γλώσσα:**

- 1. Στο μενού **Ρυθμίσεις** επιλέξτε **Επιλογές...**. Θα εμφανιστεί το παράθυρο διαλόγου **Επιλογές**.
- 2. Στη λίστα **Γλώσσα**, επιλέξτε την επιθυμητή γλώσσα. Εάν επιλέξετε την καταχώρηση **Γλώσσα του συστήματος**, θα χρησιμοποιηθεί η γλώσσα εγκατάστασης των Windows στον υπολογιστή σας.
- 3. Κάντε κλικ στο **OK**. Η αλλαγή της γλώσσας θα εφαρμοστεί με την επόμενη επανεκκίνηση της εφαρμογής.

### **7.5 Επιλογή της γλώσσας του Operator Client**

Μπορείτε να επιλέξετε τη γλώσσα του Operator Client ανεξάρτητα από τη γλώσσα εγκατάστασης των Windows και του Configuration Client στον υπολογιστή σας. Το βήμα αυτό εκτελείται στο Configuration Client.

#### **Για να επιλέξετε γλώσσα:**

- 1. Επιλέξτε **Ομάδες χρηστών** > . Κάντε κλικ στην καρτέλα **Ιδιότητες ομάδας χρηστών**. Κάντε κλικ στην καρτέλα **Δικαιώματα λειτουργίας**.
- 2. Στη λίστα **Γλώσσα**, επιλέξτε την επιθυμητή γλώσσα.
- 3. Κάντε κλικ στο για να αποθηκεύσετε τις ρυθμίσεις.
	-
- 
- 4. Κάντε κλικ στο για να ενεργοποιήσετε τη διαμόρφωση. Επανεκκινήστε το Operator Client.

### **7.6 Σάρωση για τον εντοπισμό συσκευών**

#### Κύριο παράθυρο > **Συσκευές**

Μπορείτε να εκτελέσετε σάρωση για τις ακόλουθες συσκευές και να τις προσθέσετε με τη βοήθεια του πλαισίου διαλόγου **BVMS Scan Wizard**:

- Συσκευές [VRM](#page-396-0)
- [Κωδικοποιητές](#page-399-0)
- Κωδικοποιητές μόνο για ζωντανό βίντεο και με τοπικό σύστημα αποθήκευσης
- Κωδικοποιητές ONVIF για ζωντανή εικόνα μόνο
- Κωδικοποιητές τοπικού χώρου αποθήκευσης
- [Αποκωδικοποιητές](#page-397-0)
- Συσκευές [Video Streaming Gateway](#page-401-0) (VSG)
- Συσκευές [DVR](#page-393-0)

Εάν θέλετε να προσθέσετε συσκευές μέσω σάρωσης, ανατρέξτε στο αντίστοιχο θέμα με πληροφορίες για τη συσκευή στο κεφάλαιο [Σελίδα Συσκευές, σελίδα 126](#page-125-0).

#### **Ανατρέξτε στο**

- [Προσθήκη συσκευών VRM μέσω σάρωσης, σελίδα 175](#page-174-0)
- [Προσθήκη συσκευής ONVIF μόνο ζωντανής εικόνας μέσω σάρωσης, σελίδα 243](#page-242-0)
- [Προσθήκη συσκευών για ζωντανή εικόνα μόνο, μέσω σάρωσης, σελίδα 216](#page-215-0)
- [Προσθήκη συσκευής, σελίδα 127](#page-126-0)

### **7.7 Πρόσβαση στο σύστημα**

Για να αποκτήσετε πρόσβαση σε ένα σύστημα, ακολουθήστε τα εξής βήματα:

- 1. Εκτελέστε ένα από τα εξής βήματα για να επιλέξετε τη διεύθυνση δικτύου του επιθυμητού συστήματος:
	- Κάντε κλικ σε μια προεπιλεγμένη καταχώρηση της λίστας.
	- Πληκτρολογήστε χειροκίνητα μια διεύθυνση δικτύου.
	- Επιλέξτε μια διεύθυνση δικτύου χρησιμοποιώντας το [Αναζήτηση διακομιστή](#page-397-1).
- 2. Συνδεθείτε με το επιθυμητό σύστημα:
	- Σύστημα ενός μόνο διακομιστή
	- [Enterprise System](#page-394-0)

### **7.8 Χρήση Αναζήτησης διακομιστή**

- <span id="page-73-0"></span>– Η δυνατότητα BVMS Server Lookup επιτρέπει στους Χειριστές να συνδέονται σε ένα BVMS Management Server από μια παρεχόμενη λίστα διακομιστών.
- Ένας χρήστης του Configuration Client or Operator Client μπορεί να συνδεθεί σε πολλά σημεία πρόσβασης του συστήματος διαδοχικά.
- Τα σημεία πρόσβασης του συστήματος μπορεί να είναι Management Server ή Enterprise Management Server.
- Η δυνατότητα Server Lookup χρησιμοποιεί Management Server αποκλειστικής χρήσης για τη φιλοξενία της λίστας διακομιστών.
- Υπάρχει η δυνατότητα λειτουργικής εκτέλεσης τωνServer Lookup και Management Server ή Enterprise Management Server σε ένα μόνο μηχάνημα.
- Η δυνατότητα Server Lookup σας υποστηρίζει στον εντοπισμό των σημείων πρόσβασης συστήματος με τα ονόματα ή τις περιγραφές τους.
- Μόλις συνδεθεί στο Management Server το Operator Client λαμβάνει συμβάντα και συναγερμούς από το BVMS Management Server και προβάλλει ζωντανή εικόνα και μαγνητοσκοπημένη εικόνα

#### **Για να αποκτήσετε πρόσβαση:**

- 1. Εκκινήστε το Operator Client ή το Configuration Client. Εμφανίζεται το παράθυρο διαλόγου σύνδεσης.
- 2. Στη λίστα **Σύνδεση:**, επιλέξτε **<Βιβλίο διευθύνσεων...>** για Configuration Client ή **<Βιβλίο διευθύνσεων...>** για Operator Client. Εάν έχει διαμορφωθεί ιδιωτική και δημόσια διεύθυνση IP για διακομιστή, αυτή υποδεικνύεται.

Εάν επιλέξετε **<Βιβλίο διευθύνσεων...>** ή **<Βιβλίο διευθύνσεων...>** για πρώτη φορά, εμφανίζεται το παράθυρο διαλόγου **Server lookup**.

- 3. Πληκτρολογήστε μια έγκυρη διεύθυνση δικτύου του επιθυμητού διακομιστή, στο πεδίο **Διεύθυνση (Enterprise) Management Server**.
- 4. Πληκτρολογήστε ένα έγκυρο όνομα χρήστη και κωδικό πρόσβασης.
- 5. Εάν απαιτείται, κάντε κλικ στο **Αποθήκευση ρυθμίσεων**.
- 6. Πατήστε **OK**.

Θα εμφανιστεί το παράθυρο διαλόγου **Server lookup**.

- 7. Επιλέξτε τον επιθυμητό διακομιστή.
- 8. Κάντε κλικ στο **OK**.
- 9. Εάν ο επιλεγμένος διακομιστής διαθέτει και ιδιωτική και δημόσια διεύθυνση δικτύου, εμφανίζεται ένα πλαίσιο μηνύματος που σας ρωτά εάν χρησιμοποιείτε υπολογιστή που βρίσκεται στο ιδιωτικό δίκτυο του επιλεγμένου διακομιστή.

Το όνομα του διακομιστή προστίθεται στη λίστα **Σύνδεση:** στο παράθυρο διαλόγου σύνδεσης.

10. Επιλέξτε αυτόν τον διακομιστή στη λίστα **Σύνδεση:** και κάντε κλικ στο **OK**. Εάν έχετε επιλέξει το πλαίσιο ελέγχου **Αποθήκευση ρυθμίσεων**, μπορείτε να επιλέξετε αυτόν τον διακομιστή απευθείας όταν θελήσετε και πάλι να αποκτήσετε πρόσβαση σε αυτόν.

### **7.9 Ενεργοποίηση των αδειών λογισμικού**

<span id="page-74-0"></span>Όταν πραγματοποιείτε εγκατάσταση BVMS για πρώτη φορά, απαιτείται η ενεργοποίηση των αδειών για τα πακέτα λογισμικού που έχετε παραγγείλει, συμπεριλαμβανομένων του βασικού πακέτου και τυχόν επεκτάσεων ή/και προαιρετικών δυνατοτήτων.

#### **Για να ενεργοποιήσετε το σύστημα:**

- 1. Εκκινήστε το BVMS Configuration Client.
- 2. Στο μενού **Εργαλεία** επιλέξτε **Διαχείριση αδειών χρήσης...**. Θα εμφανιστεί το παράθυρο διαλόγου **Διαχείριση αδειών χρήσης**.
- 3. Κάντε κλικ στο **Προσθήκη** για να προσθέσετε τις άδειες σας. Θα εμφανιστεί το παράθυρο διαλόγου **Προσθήκη άδειας** .
- 4. Ακολουθήστε τις οδηγίες στο παράθυρο διαλόγου.
- 5. Μετά την επιτυχή ενεργοποίηση, κλείστε το παράθυρο διαλόγου **Προσθήκη άδειας** .
- 6. Κλείστε το παράθυρο διαλόγου **Διαχείριση αδειών χρήσης**.

Για περισσότερες πληροφορίες, ανατρέξτε στη σχετική λευκή βίβλο για τις άδειες BVMS.

#### **Ανατρέξτε στο**

- [Παράθυρο διαλόγου Επιθεωρητή αδείας χρήστη \(μενού Εργαλεία\), σελίδα 77](#page-76-0)
- [Παράθυρο διαλόγου «Διαχείριση αδείας χρήστη» \(μενού «Εργαλεία»\), σελίδα 76](#page-75-0)
- [Παράθυρο διαλόγου προσθήκης άδειας, σελίδα 77](#page-76-1)
- [Επισκόπηση ενεργοποίησης άδειας χρήσης BVMS, σελίδα 18](#page-17-0)

### **7.9.1 Παράθυρο διαλόγου «Διαχείριση αδείας χρήστη» (μενού «Εργαλεία»)**

<span id="page-75-0"></span>Κύριο παράθυρο > Μενού **Εργαλεία** > Εντολή **Διαχείριση αδειών χρήσης...**

Σας επιτρέπει να αποκτήσετε άδεια χρήσης για το πακέτο BVMS που έχετε παραγγείλει και να το αναβαθμίσετε με επιπρόσθετα χαρακτηριστικά.

#### **Κατάσταση άδειας**

Εμφανίζει την κατάσταση άδειας χρήσης.

#### **Αποτύπωμα συστήματος**

Για σκοπούς υποστήριξης συνιστούμε να παρέχεται το **Αποτύπωμα συστήματος**.

#### **Τοποθεσία εγκατάστασης**

Κατά την ενεργοποίηση της βασικής σας άδειας στο Bosch Remote Portal, παρέχετε πληροφορίες σχετικά με την τοποθεσία εγκατάστασης του συστήματός σας. Αυτές οι πληροφορίες θα εμφανιστούν εδώ.

**Σημείωση:** Επίσης μπορείτε να παράσχετε αυτές τις πληροφορίες σε άλλες άδειες αλλά εδώ εμφανίζονται μόνο οι πληροφορίες που παρέχονται στη βασική άδεια.

#### **Άδειες**

- 1. Κάντε κλικ στο **Προσθήκη** για να προσθέσετε τις άδειες σας. Θα εμφανιστεί το παράθυρο διαλόγου **Προσθήκη άδειας** .
- 2. Ακολουθήστε τις οδηγίες στο παράθυρο διαλόγου.

#### **Ενεργή άδεια**

Εμφανίζει την αρχική βασική άδεια χρήσης που έχετε ενεργοποιήσει.

#### **Χαρακτηριστικά**

- 4 Κάντε κλικ στο **Επιθεωρητής άδειας...**.
	- Θα εμφανιστεί το πλαίσιο διαλόγου **Επιθεωρητής άδειας**.

Εμφανίζει την ποσότητα των καλυπτόμενων από άδεια δυνατοτήτων που έχουν εγκατασταθεί επί του παρόντος.

Μπορείτε να ελέγξετε εάν ο αριθμός των αδειών BVMS που είναι εγκατεστημένες υπερβαίνει τον αριθμό των αδειών που έχουν αγοραστεί.

#### **Εγκατεστημένη έκδοση BVMS**

Εμφανίζει την επί του παρόντος εγκατεστημένη έκδοση BVMS, για παράδειγμα 11.0.

#### **Αδειοδοτημένες εκδόσεις BVMS**

Εμφανίζει όλες τις εκδόσεις BVMS που περιλαμβάνονται και υποστηρίζονται στο τρέχον παρεχόμενο αρχείο άδειας.

Για παράδειγμα: BVMS 11.0 και όλες οι επερχόμενες δευτερεύουσες εκδόσεις BVMS 11.x.

#### **Ημερομηνία ενεργοποίησης**

Εμφανίζει την ημερομηνία ενεργοποίησης της εγκατεστημένης έκδοσης BVMS.

#### **Ημερομηνία λήξης**

Εμφανίζει την ημερομηνία λήξης της εγκατεστημένης έκδοσης BVMS. Μια ημερομηνία λήξης ισχύει μόνο όταν εγκαθιστάτε μια άδεια έκτακτης ανάγκης ή μια άδεια επίδειξης πωλήσεων.

#### **Software Maintenance Agreement**

#### **Ημερομηνία λήξης**

Εάν έχετε προμηθευτεί και ενεργοποιήσει οποιαδήποτε Software Maintenance Agreement, η ημερομηνία λήξης εμφανίζεται εδώ.

#### **Ανατρέξτε στο**

- [Ενεργοποίηση των αδειών λογισμικού, σελίδα 75](#page-74-0)
- [Παράθυρο διαλόγου προσθήκης άδειας, σελίδα 77](#page-76-2)
- [Παράθυρο διαλόγου Επιθεωρητή αδείας χρήστη \(μενού Εργαλεία\), σελίδα 77](#page-76-0)

#### **7.9.1.1 Παράθυρο διαλόγου προσθήκης άδειας**

#### <span id="page-76-2"></span>Κύριο παράθυρο > μενού **Εργαλεία** > εντολή **Διαχείριση αδειών χρήσης...** > **Άδειες** > **Προσθήκη**

Σας επιτρέπει να προσθέσετε τις άδειες που αγοράσατε από την Bosch Remote Portal ιστοσελίδα remote.boschsecurity.com στο BVMS σύστημά σας.

Για να προσθέσετε τις άδειες σας ακολουθήστε τις οδηγίες στο παράθυρο διαλόγου. Για περισσότερες πληροφορίες, ανατρέξτε στη σχετική λευκή βίβλο για τις άδειες BVMS.

#### **7.9.2 Παράθυρο διαλόγου προσθήκης άδειας**

#### <span id="page-76-1"></span>Κύριο παράθυρο > μενού **Εργαλεία** > εντολή **Διαχείριση αδειών χρήσης...** > **Άδειες** > **Προσθήκη**

Σας επιτρέπει να προσθέσετε τις άδειες που αγοράσατε από την Bosch Remote Portal ιστοσελίδα remote.boschsecurity.com στο BVMS σύστημά σας.

Για να προσθέσετε τις άδειες σας ακολουθήστε τις οδηγίες στο παράθυρο διαλόγου. Για περισσότερες πληροφορίες, ανατρέξτε στη σχετική λευκή βίβλο για τις άδειες BVMS.

### **7.9.3 Παράθυρο διαλόγου Επιθεωρητή αδείας χρήστη (μενού Εργαλεία)**

<span id="page-76-0"></span>Κύριο παράθυρο > μενού **Εργαλεία** > εντολή **Επιθεωρητής άδειας...** > πλαίσιο διαλόγου **Επιθεωρητής άδειας**

Εμφανίζει την ποσότητα των καλυπτόμενων από άδεια δυνατοτήτων που έχουν εγκατασταθεί επί του παρόντος.

Μπορείτε να ελέγξετε εάν ο αριθμός των αδειών BVMS που είναι εγκατεστημένες υπερβαίνει τον αριθμό των αδειών που έχουν αγοραστεί.

**Σημείωση:** Εάν η τρέχουσα διαμόρφωση του συστήματος υπερβαίνει τα όρια των τρεχουσών εγκατεστημένων αδειών, δεν μπορείτε να ενεργοποιήσετε τη διαμόρφωση.

### **7.10 Συντήρηση BVMS**

<span id="page-76-3"></span>Σε αυτό το κεφάλαιο παρέχονται πληροφορίες σχετικά με τον τρόπο συντήρησης ενός πρόσφατα εγκατεστημένου ή αναβαθμισμένου BVMS.

Εκτελέστε τις ακόλουθες εργασίες συντήρησης του συστήματος:

- Εξαγάγετε τη διαμόρφωση και τις ρυθμίσεις χρήστη του BVMS. Το ιστορικό εκδόσεων (όλες οι εκδόσεις της διαμόρφωσης που είχαν ενεργοποιηθεί παλαιότερα) δεν εξάγεται. Συνιστάται να ενεργοποιήσετε τη διαμόρφωσή σας πριν από την εξαγωγή.
	- Ανατρέξτε στην ενότητα [Για να εξαγάγετε δεδομένα διαμόρφωσης:, σελίδα 78](#page-77-0) για τη σχετική διαδικασία.

Ή

– Δημιουργήστε ένα αντίγραφο ασφαλείας του elements.bvms. Αυτό απαιτείται σε περίπτωση που θέλετε να αποκαταστήσετε ένα (Enterprise) Management Server συμπεριλαμβανομένου του ιστορικού εκδόσεων. Δεν συμπεριλαμβάνονται οι ρυθμίσεις χρήστη.

- Αποθήκευση αρχείου διαμόρφωσης VRM (config.xml)
	- Ανατρέξτε στην ενότητα [Για να αποθηκεύσετε τη διαμόρφωση VRM:, σελίδα 78](#page-77-2) για τη σχετική διαδικασία.

Το ιστορικό του συστήματος δεν διατηρείται στην εξαχθείσα διαμόρφωση. Η επαναφορά δεν είναι εφικτή.

Η διαμόρφωση ολόκληρου του συστήματος συμπεριλαμβανομένου του πλήρους ιστορικού αλλαγών του συστήματος αποθηκεύεται σε ένα αρχείο:

C:\ProgramData\Bosch\VMS\Elements.bvms.

#### <span id="page-77-0"></span>**Για να εξαγάγετε δεδομένα διαμόρφωσης:**

1. Στο μενού **Σύστημα**, κάντε κλικ στο **Εξαγωγή διαμόρφωσης....**

Εμφανίζεται το παράθυρο διαλόγου **Εξαγωγή αρχείου διαμόρφωσης**.

**Σημείωση:** Εάν η διαμόρφωση του τρέχοντος αντιγράφου λειτουργίας σας δεν είναι

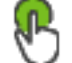

ενεργοποιημένη (το είναι ενεργό), μπορείτε να εξάγετε αυτό το αντίγραφο λειτουργίας και όχι την ενεργοποιημένη διαμόρφωση.

- 2. Κάντε κλικ στο **Αποθήκευση**.
- 3. Καταχωρίστε ένα όνομα αρχείου.

Η τρέχουσα διαμόρφωση μπορεί να εξαχθεί. Δημιουργείται ένα αρχείο .zip με δεδομένα της βάσης δεδομένων και του χρήστη.

#### <span id="page-77-1"></span>**Για να δημιουργήσετε ένα αντίγραφο ασφαλείας:**

- 1. Διακόψτε την υπηρεσία BVMS **Central Server** στο (Enterprise) Management Server.
- 2. Αντιγράψτε το αρχείο elements.bvms στον επιθυμητό κατάλογο για λόγους εφεδρείας.
- 3. Εκκινήστε την υπηρεσία BVMS **Central Server** στο (Enterprise) Management Server.

Η διαμόρφωση VRM είναι αποθηκευμένη σε ένα μόνο κρυπτογραφημένο αρχείο config.xml. Το αρχείο μπορεί να αντιγραφεί και να αποθηκευτεί για λόγους εφεδρείας, ενώ η υπηρεσία VRM λειτουργεί κανονικά.

Το αρχείο είναι κρυπτογραφημένο και περιέχει σχετικά δεδομένα VRM όπως:

- Δεδομένα χρήστη
- Όλες τις συσκευές του συστήματος και τις σχετικές ρυθμίσεις τους VRM

Τμήματα της διαμόρφωσης VRM αποθηκεύονται, επίσης, στη διαμόρφωση BVMS. Μόλις αλλάξετε κάτι σε αυτά τα δεδομένα, αυτό εγγράφεται στο αρχείο config.xml μετά την ενεργοποίηση της διαμόρφωσης BVMS.

Οι ακόλουθες ρυθμίσεις δεν αποθηκεύονται στη διαμόρφωση BVMS:

- **Ρυθμίσεις VRM** > **Κύριες ρυθμίσεις**
- **Δίκτυο** > **SNMP**
- **Υπηρεσία** > **Για προχωρημένους**
- **Προτιμήσεις εγγραφής**
- **Ισοστάθμιση φορτίου**

Μόλις αλλάξετε κάτι σε μία από αυτές τις σελίδες, αυτό εγγράφεται αμέσως στον διακομιστή VRM και δεν αποθηκεύεται στη διαμόρφωση BVMS.

#### <span id="page-77-2"></span>**Για να αποθηκεύσετε τη διαμόρφωση VRM:**

4 Αντιγράψτε το Config.xml σε ασφαλή θέση. Μπορείτε να ανατρέξετε σε αυτό το αρχείο στον εξής κατάλογο για ένα Πρωτεύον VRM: C:\ProgramData\Bosch\VRM\primary

Μπορείτε να ανατρέξετε σε αυτό το αρχείο στον εξής κατάλογο για ένα Δευτερεύον VRM: C:\ProgramData\Bosch\VRM\\secondary

### **7.11 Αντικατάσταση συσκευής**

Στο κεφάλαιο αυτό, παρέχονται πληροφορίες σχετικά με τον τρόπο επισκευής του συστήματος, για παράδειγμα, όταν οι συσκευές παρουσιάζουν αστοχία και απαιτείται αντικατάστασή τους.

#### **Προϋπόθεση**

Οι εργασίες συντήρησης έχουν εκτελεστεί.

#### **Ανατρέξτε στο**

[Συντήρηση BVMS, σελίδα 77](#page-76-3)

### **7.11.1 Αντικατάσταση ενός MS / EMS**

Δεν υπάρχει διαφορά μεταξύ Management Server και Enterprise Management Server αντικατάστασης.

Μπορείτε να εκτελέσετε επαναφορά της διαμόρφωσης του παλιού Management Server ή του Enterprise Management Server ή μπορείτε να εισάγετε τη διαμόρφωση που είχατε εξαγάγει. Όταν εκτελείτε επαναφορά της διαμόρφωσης, το ID διακομιστή παραμένει το ίδιο.

Όταν εκτελείτε εισαγωγή της διαμόρφωσης, χρησιμοποιείται το ID διακομιστή του νέου συστήματος. Χρειάζεστε νέο ID διακομιστή, εάν θέλετε να δημιουργήσετε ένα Enterprise System χρησιμοποιώντας μια διαμόρφωση που έχετε εξαγάγει και την οποία εισάγετε σε καθένα Management Server ως πρότυπο. Κάθε Management Server σε αυτό το Enterprise System πρέπει να έχει ένα μοναδικό ID διακομιστή.

Μπορείτε να εισάγετε μια διαμόρφωση που έχετε εξαγάγει και τις ρυθμίσεις χρήστη αυτής της διαμόρφωσης. Οι ρυθμίσεις χρήστη περιέχουν τους χρήστες που είχαν προστεθεί σε αυτή τη διαμόρφωση και τις ρυθμίσεις τους στο Operator Client, όπως μεγέθη παραθύρων και αγαπημένα.

**Σημείωση:** Με την εισαγωγή μιας διαμόρφωσης δεν εκτελείται επαναφορά του ιστορικού εκδόσεων της παλιάς διαμόρφωσης. Όταν εκτελείτε εισαγωγή μιας διαμόρφωσης, δεν εισάγονται οι ρυθμίσεις χρήστη. Απαιτείται χειροκίνητη επαναφορά των ρυθμίσεων χρήστη που έχετε εξαγάγει.

#### **Για να εκτελέσετε εισαγωγή της διαμόρφωσης:**

- 1. Στο μενού **Σύστημα** επιλέξτε **Εισαγωγή διαμόρφωσης...**. Θα εμφανιστεί το παράθυρο διαλόγου **Εισαγωγή αρχείου διαμόρφωσης**.
- 2. Επιλέξτε το επιθυμητό αρχείο προς εισαγωγή και κάντε κλικ στο **Άνοιγμα**. Εμφανίζεται το παράθυρο διαλόγου **Εισαγωγή διαμόρφωσης...**.

3. Πληκτρολογήστε τον κατάλληλο κωδικό πρόσβασης και κάντε κλικ στο **ΟΚ**. Το Configuration Client επανεκκινεί. Πρέπει να συνδεθείτε ξανά. Η διαμόρφωση που έχετε εισαγάγει δεν είναι ενεργοποιημένη αλλά επεξεργάσιμη στο Configuration Client.

#### **Για να αποκαταστήσετε την εξαχθείσα διαμόρφωση:**

Μπορείτε να αποκτήσετε πρόσβαση (να αντιγράψετε ή να διαγράψετε) αυτό το αρχείο μόλις διακοπεί η υπηρεσία BVMS **Central Server**.

- 1. Διακόψτε την υπηρεσία BVMS **Central Server** στο (Enterprise) Management Server.
- 2. Εάν απαιτείται, μετονομάστε το εφεδρικό αρχείο σε Elements.bvms.
- 3. Αντικαταστήστε το υπάρχον Elements.bvms
- 4. Εκκινήστε την υπηρεσία BVMS **Central Server** στο (Enterprise) Management Server.

**Σημείωση:** Για να αρχικοποιήσετε το σύστημα σε μια κενή διαμόρφωση, διακόψτε την υπηρεσία και διαγράψτε το Elements.bvms.

Περαιτέρω αρχεία διαμόρφωσης:

- Elements.bvms.bak (από την έκδοση V.2.2 και ύστερα): Αρχείο αυτόματης δημιουργίας αντιγράφου ασφαλείας της τελευταίας ενεργοποίησης συμπεριλαμβανομένου του ιστορικού εκδόσεων. Δεν συμπεριλαμβάνονται οι μετέπειτα αλλαγές της διαμόρφωσης εφόσον δεν έχουν ενεργοποιηθεί.
- Elements\_Backup\*\*\*\*\*\*.bvms: Διαμόρφωση από μια παλιότερη έκδοση. Αυτό το αρχείο δημιουργείται μετά από ενημέρωση λογισμικού.

#### **Για να εκτελέσετε επαναφορά των ρυθμίσεων χρήστη που έχετε εξαγάγει:**

- 1. Αποσυμπιέστε το αρχείο ZIP που δημιουργήθηκε κατά την εξαγωγή συντήρησης. Τότε, η Το αρχείο export.bvms και ο κατάλογος UserData αποσυμπιέζονται.
- 2. Στο επιθυμητό (Enterprise) Management Server: Αντιγράψτε τον UserData κατάλογο στο C:\ProgramData\Bosch\VMS\.

#### **7.11.2 Αντικατάσταση ενός VRM**

#### **Προϋποθέσεις**

– Εγκατεστημένο λειτουργικό σύστημα με σωστές ρυθμίσεις δικτύου και τη σωστή έκδοση του VRM.

#### **Για να αντικαταστήσετε τη συσκευή VRM μέσα από το BVMS:**

- 1. Εκκινήστε το BVMS Configuration Client.
- 2. Στο δένδρο συσκευών, επιλέξτε τη συσκευή VRM.
- 3. Πραγματοποιήστε τις ρυθμίσεις στις ακόλουθες σελίδες και, στη συνέχεια, αποθηκεύστε και ενεργοποιήστε τη διαμόρφωση:

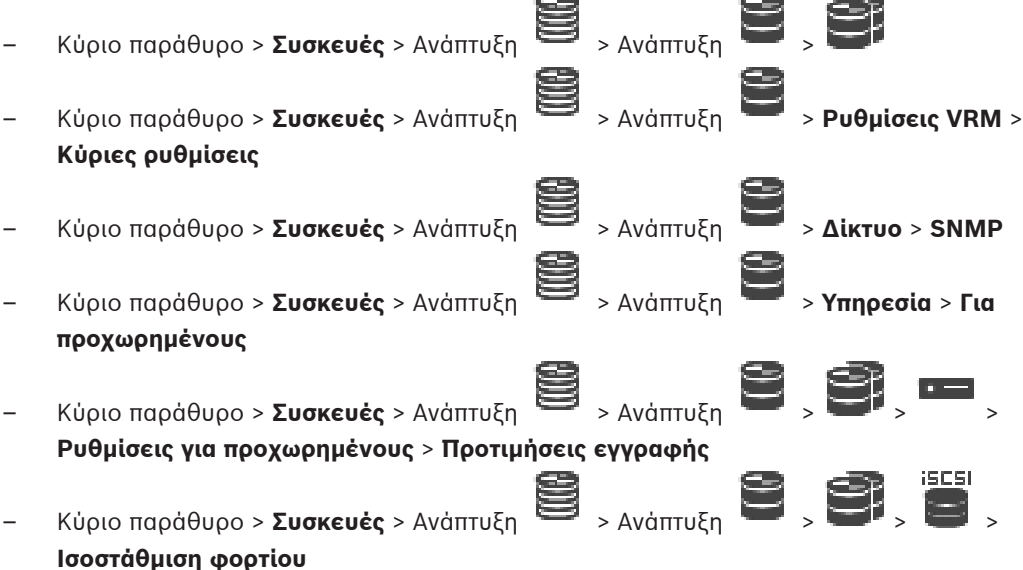

#### **Για να αντικαταστήσετε τη συσκευή VRM χωρίς BVMS:**

Χρησιμοποιήστε το αρχικό αντίγραφο ασφαλείας config.xml από τη συσκευή VRM, που περιέχει όλες τις ρυθμίσεις διαμόρφωσης (δεν απαιτούνται περαιτέρω ρυθμίσεις).

- 1. Διακόψτε την υπηρεσία **Video Recording Manager**.
- 2. Αντιγράψτε το config.xml στον νέο διακομιστή..
- 3. Εκκινήστε την υπηρεσία **Video Recording Manager**.

#### **Για να αντικαταστήσετε μια συσκευή iSCSI (προγραμματισμένη αυτόματη μεταγωγή):**

- 1. Προσθέστε τη νέα συσκευή iSCSI.
- 2. Χρησιμοποιώντας την εφαρμογή Configuration Manager, στη συσκευή iSCSI προς αντικατάσταση, διαμορφώστε όλα τα LUN ως «για ανάγνωση μόνο».

**Σημείωση:** Μπορείτε να καταργήσετε την παλιά συσκευή iSCSI, όταν δεν απαιτούνται πλέον οι παλιές εγγραφές.

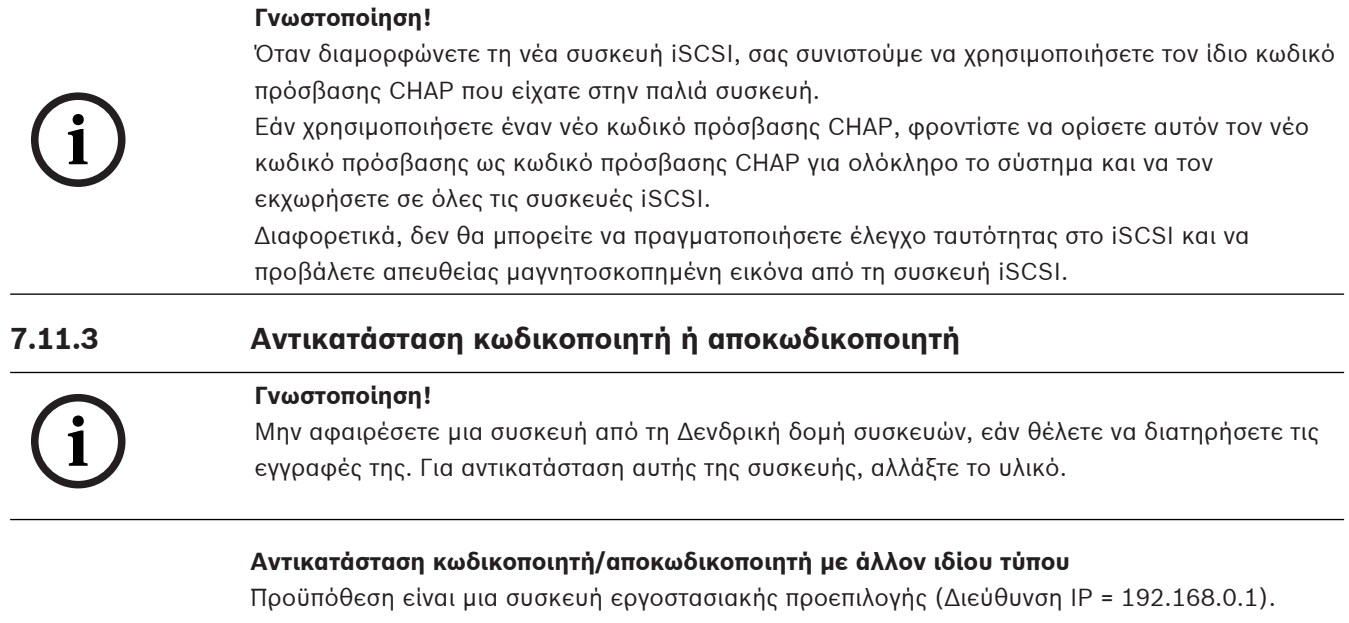

- 1. Αποσυνδέστε την παλιά συσκευή από το δίκτυο.
- 2. Μη διαγράψετε τη συσκευή από το Δένδρο συσκευών στο BVMS Configuration Client! Όταν διαγράφετε τη συσκευή από το VRM, η εγγραφή χάνεται.
- 3. Συνδέστε τη νέα συσκευή του ιδίου τύπου στο δίκτυο.

**i**

#### **Γνωστοποίηση!**

Τα βήματα που ακολουθούν προϋποθέτουν την προεπιλεγμένη διεύθυνση IP που προαναφέρεται. Με διευθύνσεις IP που έχουν εκχωρηθεί από το DHCP, δεν μπορείτε να εκτελέσετε την αρχική σάρωση για συσκευές.

- 4. Configuration Client: Στο μενού **Υλικό**, κάντε κλικ στο **Αρχική σάρωση για συσκευές...**. Θα εμφανιστεί το παράθυρο διαλόγου **Αρχική σάρωση για συσκευές**.
- 5. Κάντε κλικ σε ένα κελί, για να αλλάξετε την επιθυμητή διεύθυνση. Για να αλλάξετε περισσότερες από μία συσκευές, επιλέξτε τις επιθυμητές σειρές. Για να επιλέξετε περισσότερες από μία συσκευές ταυτόχρονα, πιέστε παρατεταμένα το πλήκτρο CTRL ή το πλήκτρο SHIFT. Στη συνέχεια, κάντε δεξιό κλικ στις επιλεγμένες σειρές και, στη συνέχεια, κάντε κλικ στο **Ορισμός διευθύνσεων IP...** ή στο **Ορισμός μάσκας υποδικτύου...** για να αλλάξετε τις αντίστοιχες τιμές.

Πρέπει να πληκτρολογήσετε τις σωστές τιμές μάσκας υποδικτύου και τη διεύθυνση IP. Η μάσκα υποδικτύου και η διεύθυνση IP πρέπει να είναι ίδιες με εκείνες της συσκευής που αντικαταστήσατε.

- 6. Κάντε κλικ στο **OK**.
- 7. Μετά από μερικά δευτερόλεπτα, μπορείτε να αποκτήσετε πρόσβαση στη ρύθμιση της συσκευής στη Δενδρική δομή συσκευών.
- 8. Αλλάξτε όλες τις απαιτούμενες ρυθμίσεις της συσκευής που δεν ελέγχονται από το BVMS (ανατρέξτε στις πληροφορίες παρακάτω).
- 9. Αποθηκεύστε και ενεργοποιήστε.

#### **Σημειώσεις:**

– Η αρχική αναζήτηση συσκευών εντοπίζει μόνο συσκευές με προεπιλεγμένες διευθύνσεις IP (192.168.0.1) ή διπλότυπες διευθύνσεις IP.

– Μη χρησιμοποιήσετε τη σάρωση VRM για να εκτελέσετε σάρωση συσκευών που έχουν οριστεί ως προεπιλεγμένες επειδή δεν θα μπορέσετε να αλλάξετε τη διεύθυνση IP, εκ των υστέρων.

#### **Αντικατάσταση κωδικοποιητή με διεύθυνση IP που εκχωρήθηκε από το DHCP:**

Προϋπόθεση είναι ένας κωδικοποιητής εργοστασιακής προεπιλογής (IP εκχωρημένη από το DHCP).

- 1. Συνδέστε τον κωδικοποιητή απευθείας στη θύρα Ethernet του υπολογιστή σας.
- 2. Σημειώστε τη διαμόρφωση του προσαρμογέα δικτύου για το TCP/IPv4, για επαναφορά αργότερα.
- 3. Στον προσαρμογέα δικτύου του υπολογιστή σας, διαμορφώστε την ακόλουθη σταθερή διεύθυνση IP και τη μάσκα υποδικτύου για τον προσαρμογέα του δικτύου σας: 192.168.0.2 255.255.255.0
- 4. Εκκινήστε το Internet Explorer.
- 5. Στη γραμμή **Διεύθυνση**, πληκτρολογήστε 192.168.0.1. Εμφανίζεται η ιστοσελίδα της συσκευής.
- 6. Κάντε κλικ στο **Ρυθμίσεις** και στη συνέχεια κάντε κλικ στο **Δίκτυο**.
- 7. Στη σελίδα **Δίκτυο**, στη λίστα **DHCP**, επιλέξτε **Ανενεργό**.
- 8. Στο πεδίο **Δ/νση IP**, στο πεδίο **Μάσκα υποδικτύου** και στο πεδίο **Δ/νση πύλης**, πληκτρολογήστε τις απαιτούμενες έγκυρες τιμές που ισχύουν για το δίκτυό σας.
- 9. Κάντε κλικ στο **Ρύθμιση και Επανεκκίνηση**.
- 10. Εκτελέστε επαναφορά της διαμόρφωσης του προσαρμογέα δικτύου.

#### **Αντικατάσταση κωδικοποιητή/αποκωδικοποιητή άλλου τύπου συσκευής**

- Αποσυνδέστε την παλιά συσκευή από το δίκτυο.
- Μη διαγράψετε τη συσκευή από το Δένδρο συσκευών στο BVMS Configuration Client!
- Συνδέστε τη νέα συσκευή νέου τύπου με το δίκτυο.

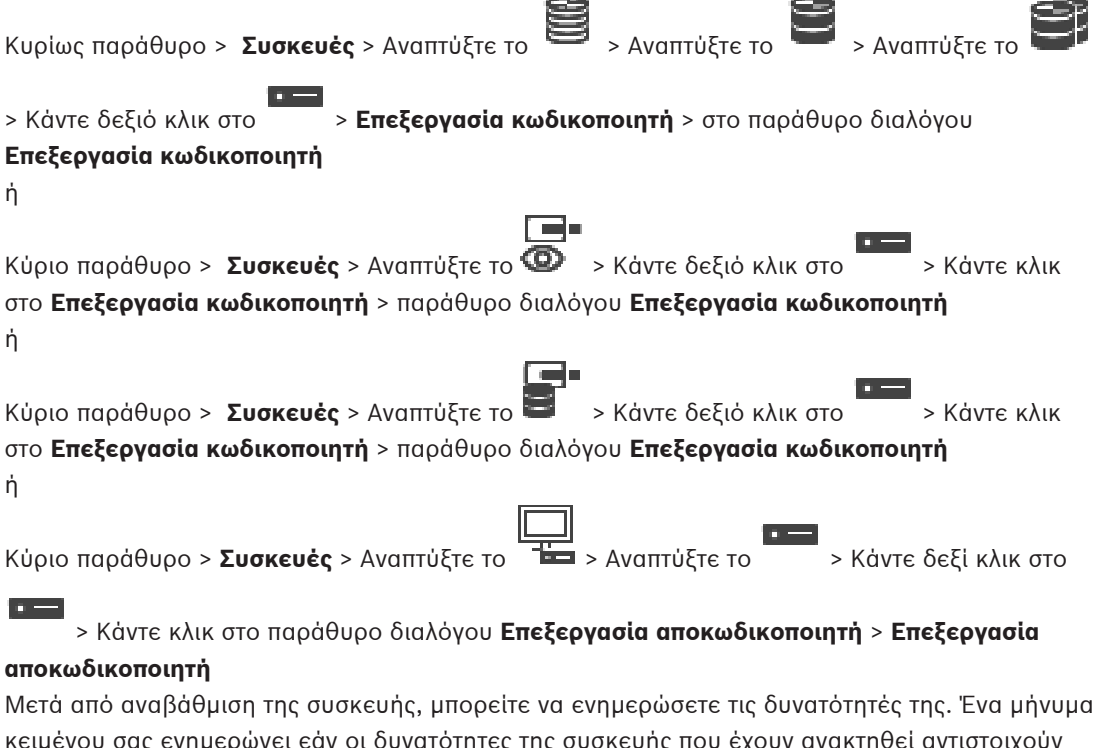

ρωνει εαν οι ουνατοτητες της συσκευης που εχουν ανακτηθει αντιστοιχουν στις δυνατότητες της συσκευής που είναι αποθηκευμένες στο BVMS.

#### **Για να κάνετε την ενημέρωση:**

1. Πατήστε **OK**.

Εμφανίζεται ένα πλαίσιο μηνύματος με το παρακάτω κείμενο:

**Εάν εφαρμόσετε τις δυνατότητες συσκευής, οι ρυθμίσεις εγγραφής και οι ρυθμίσεις συμβάντων για τη συγκεκριμένη συσκευή μπορεί να αλλάξουν. Ελέγξτε αυτές τις ρυθμίσεις για τη συγκεκριμένη συσκευή.**

2. Πατήστε **OK**.

Οι δυνατότητες της συσκευής ενημερώνονται.

#### **Αντικατάσταση κάμερας VSG**

Όταν αντικαταστήσετε μια κάμερα VSG, βεβαιωθείτε ότι έχει τον ίδιο τύπο, την ίδια διεύθυνση IP και το ίδιο προφίλ ONVIF με την παλιά κάμερα.

Επιπλέον, απαιτείται να εκτελέσετε τις ακόλουθες ρυθμίσεις σε μια νέα κάμερα AXIS μέσω της διασύνδεσης Web της κάμερας VSG πριν αντικαταστήσετε την παλιά κάμερα AXIS:

- Ορισμός κωδικού πρόσβασης για τον ριζικό χρήστη
- Διαμόρφωση συγχρονισμού ώρας
- Απενεργοποίηση συνδέσμου-τοπικής διεύθυνσης
- Δημιουργία χρήστη ONVIF
- Απενεργοποίηση προστασίας από επίθεση αναπαραγωγής

#### **Ρυθμίσεις ελεγχόμενες από το BVMS**

Οι κωδικοποιητές και οι αποκωδικοποιητές που έχουν διαμορφωθεί σε ένα σύστημα BVMS ελέγχονται από τον διακομιστή BVMS και, επομένως, δεν είναι δυνατή η κοινή χρήση τους με άλλες εφαρμογές.

Μπορείτε να χρησιμοποιήσετε την Οθόνη συσκευών του BVMS για να ελέγξετε ποια συσκευή υποδεικνύει ασυμφωνία διαμόρφωσης που παρεκκλίνει από τη διαμόρφωση BVMS.

Το BVMS Configuration Client παρέχει σελίδες διαμόρφωσης για όλες τις συσκευές BVIP. Η κλίμακα των ρυθμίσεων εξαρτάται από το συγκεκριμένο μοντέλο BVIP (π.χ. VIPX 1600 XFM4). Το BVMS διατηρεί τον έλεγχο όλων των ρυθμίσεων BVIP που είναι απαραίτητες για την απρόσκοπτη ενοποίηση με ένα σύστημα BVMS.

Ρυθμίσεις ελεγχόμενες από το BVMS:

- Όνομα κάμερας
- Ρυθμίσεις διακομιστή ώρας
- Διαχείριση εγγραφών (προφίλ, χρόνοι διατήρησης, χρονοδιαγράμματα)
- Ορισμοί ρυθμίσεων ποιότητας
- Κωδικοί πρόσβασης

Αποθηκεύονται στη διαμόρφωση BVMS, αλλά δεν αλλάζουν στις συσκευές:

- Διεύθυνση IP (μπορείτε να αλλάξετε διευθύνσεις IP με τη Διαμόρφωση συσκευών IP του BVMS)
- Ονόματα ρελέ / εισόδων (εμφανίζεται η διαφορά μεταξύ ονομάτων στη συσκευή και ονομάτων που έχουν διαμορφωθεί στο BVMS)

#### **Συμβάντα συστήματος για ασύμφωνη διαμόρφωση συσκευών**

- Τα συμβάντα SystemInfo (Πληροφορίες συστήματος) ενεργοποιούνται μόλις διορθωθεί η διαμόρφωση μιας συσκευής στη διάρκεια κάποιου περιοδικού ελέγχου.
- Τα συμβάντα SystemWarning (Προειδοποιήσεις συστήματος) ενεργοποιούνται μόλις εντοπιστεί ασύμφωνη διαμόρφωση σε κάποια συσκευή για πρώτη φορά. Οι επακόλουθοι έλεγχοι δεν ενεργοποιούν το συγκεκριμένο συμβάν μέχρι να διορθωθεί η διαμόρφωση μέσω ενεργοποίησης ή περιοδικής διόρθωσης.

– Τα συμβάντα SytemError (Σφάλματα συστήματος) ενεργοποιούνται μόλις εντοπιστεί σφάλμα που αφορά τη διαμόρφωση στη διάρκεια ενεργοποίησης ή περιοδικών ελέγχων. Οι επακόλουθοι έλεγχοι δεν ενεργοποιούν το συγκεκριμένο συμβάν μέχρι να διορθωθεί η διαμόρφωση μέσω ενεργοποίησης ή περιοδικής διόρθωσης.

#### **7.11.4 Αντικατάσταση του Operator Client**

#### **Για να αντικαταστήσετε ένα σταθμό εργασίας Operator Client:**

- 1. Αντικαταστήστε τον υπολογιστή.
- 2. Εκκινήστε την Εγκατάσταση του BVMS στο νέο υπολογιστή.
- 3. Από τη λίστα στοιχείων προς εγκατάσταση, επιλέξτε Operator Client. Εάν απαιτείται, επιλέξτε και άλλα στοιχεία που ήταν εγκατεστημένα στον υπολογιστή που εγκαταστήσατε.
- 4. Εγκαταστήστε το λογισμικό.

### **7.11.5 Τελικές δοκιμές**

#### **Για να ελέγξετε την αντικατάσταση των MS / EMS όπως και την αντικατάσταση του Operator Client:**

- 1. Ενεργοποιήστε τη διαμόρφωση.
- 2. Εκκινήστε το Operator Client.
- 3. Ελέγξτε τη Λογική δενδρική δομή στο Operator Client. Πρέπει να είναι πανομοιότυπη με τη Λογική δενδρική δομή του Configuration Client.

#### **Για να ελέγξετε την αντικατάσταση του VRM:**

Εκκινήστε το VRM Monitor και ελέγξτε τις ενεργές εγγραφές.

#### **7.11.6 Ανάκτηση Divar IP 3000/7000**

Ανατρέξτε στο Εγχειρίδιο εγκατάστασης του DIVAR IP 3000 ή του DIVAR IP 7000. Στο κεφάλαιο σχετικά με την ανάκτηση της μονάδας θα βρείτε πληροφορίες για το πώς πρέπει να συνεχίσετε.

### **7.12 Διαμόρφωση συγχρονισμού ώρας**

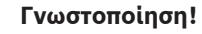

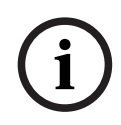

Φροντίστε ώστε η ώρα όλων των υπολογιστών του BVMS να είναι συγχρονισμένη με το Management Server. Διαφορετικά, ενδέχεται να χάσετε εγγραφές. Διαμορφώστε το λογισμικό διακομιστή ώρας στο Management Server. Στους άλλους υπολογιστές, διαμορφώστε τη διεύθυνση IP του Management Server ως διακομιστή ώρας,

### **7.13 Διαμόρφωση του μέσου αποθήκευσης ενός κωδικοποιητή**

χρησιμοποιώντας τυπικές διαδικασίες των Windows.

Κύριο παράθυρο > **Συσκευές** > Αναπτύξτε το  $\blacksquare$  > Αναπτύξτε το  $\blacksquare$  ,  $\blacksquare$  ,  $\blacksquare$  , **Ρυθμίσεις για προχωρημένους** > **Διαχείριση εγγραφής**

**Σημείωση:** Βεβαιωθείτε ότι οι επιθυμητές κάμερες του συγκεκριμένου κωδικοποιητή έχουν προστεθεί στη [Λογική δενδρική δομή](#page-400-0).

Για να χρησιμοποιήσετε τη λειτουργία ANR απαιτείται διαμόρφωση του μέσου αποθήκευσης ενός κωδικοποιητή.

**Σημείωση:** Εάν θέλετε να διαμορφώσετε το μέσο αποθήκευσης ενός κωδικοποιητή που έχει ήδη προστεθεί στο σύστημά σας και η εγγραφή εκτελείται μέσω του VRM, βεβαιωθείτε ότι η δευτερεύουσα εγγραφή έχει σταματήσει.

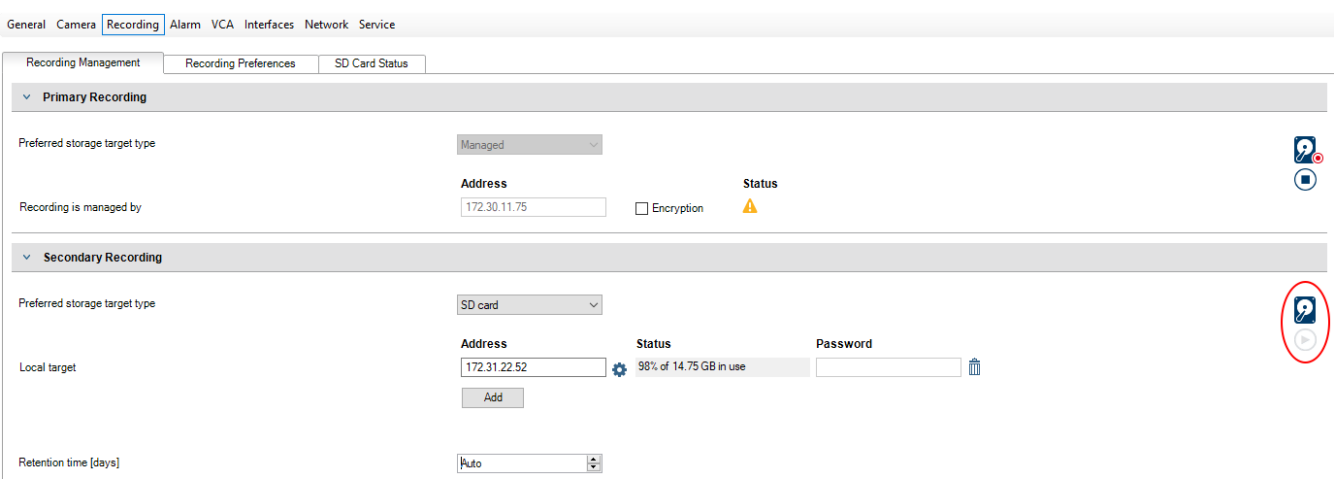

Η λειτουργία ANR υποστηρίζεται μόνο από κωδικοποιητές με έκδοση υλικολογισμικού 5.90 ή μεταγενέστερη. Η λειτουργία ANR δεν υποστηρίζεται από όλους τους τύπους κωδικοποιητών, ακόμη και αν διαθέτουν τη σωστή έκδοση υλικολογισμικού.

#### **Για να διαμορφώσετε το μέσο αποθήκευσης ενός κωδικοποιητή:**

- 1. Στο **Δευτερεύουσα εγγραφή**, στη λίστα **Τύπος προορισμού προτιμώμενου μέσου αποθήκευσης**, επιλέξτε το μέσο αποθήκευσης. Ανάλογα με τον τύπο της συσκευής, υπάρχουν διαφορετικά μέσα διαθέσιμα.
- 2. Εάν απαιτείται, κάντε κλικ στο κουμπί … για να διαμορφώσετε το μέσο αποθήκευσης. Μετά την επιτυχή διαδικασία διαμόρφωσης, το μέσο αποθήκευσης είναι έτοιμο για χρήση με τη λειτουργία ANR.
- 3. Διαμορφώστε τη λειτουργία ANR για αυτό τον κωδικοποιητή στη σελίδα **Κάμερες και εγγραφή**.

#### **Ανατρέξτε στο**

- [Σελίδα διαχείρισης εγγραφής, σελίδα 240](#page-239-0)
- [Διαμόρφωση της λειτουργίας ANR, σελίδα 313](#page-312-0)

### **8 Δημιουργία ενός Enterprise System**

Εκτελέστε τις παρακάτω εργασίες για τη δημιουργία ενός [Enterprise System](#page-394-0) σε έναν υπολογιστή Enterprise Management Server και σε πολλαπλούς υπολογιστές Management Server:

- 1. [Διαμόρφωση της λίστας διακομιστών για το Enterprise System, σελίδα 86](#page-85-0)
- 2. [Δημιουργία μιας Ομάδας χρηστών Enterprise, σελίδα 87](#page-86-0)
- 3. [Δημιουργία ενός Enterprise Account, σελίδα 88](#page-87-0)

Χρειάζεστε έγκυρες άδειες για να χρησιμοποιήσετε ένα Enterprise System.

#### **Ανατρέξτε στο**

<span id="page-85-0"></span>[Enterprise System, σελίδα 23](#page-22-0)

### **8.1 Διαμόρφωση της λίστας διακομιστών για το Enterprise System**

#### Κύριο παράθυρο > **Συσκευές** > **Σύστημα Enterprise** > **Λίστα διακομιστών / Βιβλίο διευθύνσεων**

Διαμορφώστε πολλαπλούς υπολογιστές [Διακομιστή διαχείρισης](#page-395-0) στη λίστα διακομιστών ενός κατάλληλου Management Server.

Για ταυτόχρονη πρόσβαση, απαιτείται η διαμόρφωση ενός ή περισσότερων [Enterprise User](#page-394-1) [Groups.](#page-394-1) Με αυτήν την ενέργεια το Management Server μετατρέπεται σε Enterprise Management Server.

Ένας χρήστης του Operator Client μπορεί να συνδεθεί χρησιμοποιώντας το όνομα χρήστη ενός Enterprise User Group για να έχει τη δυνατότητα ταυτόχρονης πρόσβασης στους υπολογιστές Management Server που έχουν διαμορφωθεί στη λίστα διακομιστών.

Τα δικαιώματα λειτουργίας διαμορφώνονται στο Enterprise Management Server στο **Ομάδες χρηστών**, στην καρτέλαEnterprise User Group.

Τα δικαιώματα συσκευών διαμορφώνονται σε κάθε Management Server στο **Ομάδες χρηστών**, στην καρτέλαEnterprise Access.

- Κάντε κλικ στο <sup>11</sup> για να αποθηκεύσετε τις ρυθμίσεις.
- 

Κάντε κλικ στο για να αναιρέσετε την τελευταία ρύθμιση.

– Κάντε κλικ στο για να ενεργοποιήσετε τη διαμόρφωση.

#### **Για να προσθέσετε διακομιστές:**

1. Κάντε κλικ στο **Προσθήκη διακομιστή**.

Θα εμφανιστεί το παράθυρο διαλόγου **Προσθήκη διακομιστή**.

2. Πληκτρολογήστε κάποιο εμφανιζόμενο όνομα για τον διακομιστή και τη διεύθυνση ιδιωτικού δικτύου (όνομα DNS ή διεύθυνση IP).

**Σημείωση:** Εάν χρησιμοποιείτε σύνδεση SSH, πληκτρολογήστε τη διεύθυνση με την εξής μορφή:

ssh://IP ή servername:5322

- 3. Κάντε κλικ στο **OK**.
- 4. Επαναλάβετε αυτά τα βήματα μέχρι να προσθέσετε όλους τους επιθυμητούς υπολογιστές Management Server.

#### **Για να προσθέσετε στήλες:**

- 4 Κάντε δεξί κλικ στην κεφαλίδα πίνακα και στη συνέχεια κάντε κλικ στο **Προσθήκη στήλης**. Μπορείτε να προσθέσετε μέχρι 10 στήλες. Για να διαγράψετε μια στήλη, κάντε δεξί κλικ στην επιθυμητή στήλη και στη συνέχεια κάντε κλικ στο **Διαγραφή στήλης**.
- ð Κατά την εξαγωγή της λίστας διακομιστών, εξάγονται επίσης και οι στήλες που έχουν προστεθεί.

Οι υπολογιστές Management Server για το Enterprise System σας έχουν διαμορφωθεί.

#### **Ανατρέξτε στο**

- [Enterprise System, σελίδα 23](#page-22-0)
- [Λίστα διακομιστών / Σελίδα βιβλίου διευθύνσεων, σελίδα 130](#page-129-0)
- [Σελίδα Ομάδες χρηστών, σελίδα 341](#page-340-0)
- <span id="page-86-0"></span>[Χρήση Αναζήτησης διακομιστή, σελίδα 74](#page-73-0)

### **8.2 Δημιουργία μιας Ομάδας χρηστών Enterprise**

#### Κύριο παράθυρο > **Ομάδες χρηστών**

Πραγματοποιήστε την εργασία δημιουργίας ενός Enterprise User Group για ένα Enterprise System στο Enterprise Management Server.

Δημιουργήστε μια [Ομάδα χρηστών Enterprise](#page-394-1) όπου οι χρήστες διαμορφώνουν τα δικά τους δικαιώματα λειτουργίας. Αυτά τα δικαιώματα λειτουργίας είναι διαθέσιμα σε ένα Operator Client που είναι συνδεδεμένο στο [Enterprise Management Server.](#page-393-1) Ένα παράδειγμα δικαιώματος λειτουργίας είναι το περιβάλλον εργασίας χρήστη της οθόνης συναγερμού.

#### **Για να δημιουργήσετε ένα Enterprise User Group:**

1. Κάντε κλικ στην καρτέλα **Enterprise User Groups**.

**Σημείωση:** Η καρτέλα **Enterprise User Groups** είναι διαθέσιμη μόνο εάν είναι διαθέσιμη η κατάλληλη άδεια και έχει διαμορφωθεί ένας ή περισσότεροι υπολογιστές Management Server στο μενού **Συσκευές** > **Σύστημα Enterprise** > **Λίστα διακομιστών / Βιβλίο διευθύνσεων**.

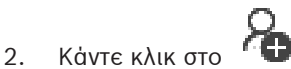

Εμφανίζεται το παράθυρο διαλόγου **Νέο Enterprise User Group**.

- 3. Πληκτρολογήστε το όνομα και μια περιγραφή.
- 4. Κάντε κλικ στο **OK**.
	- Το Enterprise User Group προστίθεται στο αντίστοιχο δένδρο.
- 5. Κάντε δεξιό κλικ στη νέα ομάδα Enterprise και, στη συνέχεια, κάντε κλικ στο **Μετονομασία**.
- 6. Πληκτρολογήστε το επιθυμητό όνομα και πιέστε ENTER.
- 7. Στη σελίδα **Δικαιώματα λειτουργίας**, διαμορφώστε τα δικαιώματα λειτουργίας και την πρόσβαση στον διακομιστή για τους διαμορφωμένους υπολογιστές Management Server, εάν απαιτείται.

#### **Ανατρέξτε στο**

- [Σελίδα Ιδιότητες ομάδας χρηστών, σελίδα 343](#page-342-0)
- [Σελίδα Λειτουργίες χειριστή, σελίδα 350](#page-349-0)
- [Σελίδα Προτεραιότητες, σελίδα 353](#page-352-0)
- [Σελίδα Περιβάλλον χρήστη, σελίδα 354](#page-353-0)
- [Σελίδα Πρόσβαση διακομιστή, σελίδα 355](#page-354-0)

### **8.3 Δημιουργία ενός Enterprise Account**

<span id="page-87-0"></span>Κύριο παράθυρο > **Ομάδες χρηστών**

# **i**

#### **Γνωστοποίηση!**

Πρέπει να διαμορφώσετε τουλάχιστον μία συσκευή στη Δενδροειδή δομή συσκευών για να μπορέσετε να προσθέσετε Enterprise Account.

Πραγματοποιήστε την εργασία δημιουργίας ενός Enterprise Account σε ένα Management Server. Επαναλάβετε αυτή την εργασία σε κάθε Management Server που είναι μέλος του Enterprise System σας.

Δημιουργήστε ένα [Enterprise Account](#page-393-2) για να διαμορφώσετε τα δικαιώματα συσκευών για ένα Operator Client μέσω ενός [Enterprise System](#page-394-0).

#### **Για να δημιουργήσετε ένα Enterprise Account:**

1. Κάντε κλικ στην καρτέλα **Πρόσβαση σε Enterprise**.

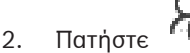

Θα εμφανιστεί το παράθυρο διαλόγου **Νέο Enterprise Account**.

- 3. Πληκτρολογήστε το όνομα και μια περιγραφή.
- 4. Το πλαίσιο ελέγχου **Απαιτείται αλλαγή κωδ. πρόσβ. από τον χρήστη κατά την επόμενη σύνδεση** είναι προεπιλεγμένο για όλους τους λογαριασμούς χρηστών που έχουν δημιουργηθεί πρόσφατα. Πληκτρολογήστε το κλειδί σύμφωνα με τους κανόνες της πολιτικής που διέπει τη

δημιουργία κλειδιών και επιβεβαιώστε το κλειδί.

- 5. Κάντε κλικ στο **OK**. Προστίθεται ένα νέο Enterprise Account στο αντίστοιχο δένδρο.
- 6. Κάντε δεξί κλικ στο νέο Enterprise Account και, στη συνέχεια, κάντε κλικ στο **Μετονομασία**.
- 7. Πληκτρολογήστε το επιθυμητό όνομα και πιέστε ENTER.
- 8. Στη σελίδα **Δικαιώματα συσκευής**, διαμορφώστε τα διακριτικά και τα δικαιώματα συσκευών, εάν απαιτείται.

#### **Ανατρέξτε στο**

- [Πολιτική ισχυρού κωδικού πρόσβασης , σελίδα 364](#page-363-0)
- [Σελίδα διαπιστευτηρίων, σελίδα 349](#page-348-0)
- [Σελίδα Λογική δενδρική δομή, σελίδα 349](#page-348-1)
- [Σελίδα Συμβάντα και συναγερμοί, σελίδα 348](#page-347-0)
- [Σελίδα προτεραιοτήτων ελέγχου, σελίδα 347](#page-346-0)
- [Σελίδα Δικαιώματα κάμερας, σελίδα 345](#page-344-0)
- [Σελίδα Δικαιώματα αποκωδικοποιητή, σελίδα 348](#page-347-1)

### **8.4 Έλεγχος ταυτότητας βάσει διακριτικών**

Το Enterprise Account επιτρέπει στους πελάτες διαχείρισης Enterprise να έχουν πρόσβαση στον Management Server που έχει ρυθμιστεί στη λίστα πρόσβασης διακομιστή του Enterprise Management Server.

Το Enterprise Account προστατεύεται με κλειδί. Όταν πρέπει να αλλάξετε αυτό το κλειδί, you πρέπει επίσης να το αλλάξετε στον Management Server και στον Enterprise Management Server. Επιπλέον, πρέπει να ενεργοποιήσετε την αλλαγμένη διαμόρφωση.

Εάν έχετε έναν μεγάλο αριθμό Management Server συνδεδεμένους στον Enterprise Management Server, αυτό θα μπορούσε να είναι χρονοβόρο.

Αντί της προστασίας του Enterprise Account με ένα όνομα χρήστη και ένα κλειδί, μπορείτε να διαμορφώσετε έλεγχο ταυτότητας βάσει διακριτικών.

- 1. Ο Enterprise Management Server δημιουργεί το διακριτικό.
- 2. Το διακριτικό υπογράφεται χρησιμοποιώντας ένα πιστοποιητικό που ονομάζεται Token Issuer.
- 3. Το Management Server παραχωρεί πρόσβαση όταν το διακριτικό είναι έγκυρο. Ο Management Server παραχωρεί πρόσβαση μόνον εάν ο Management Server είναι διαμορφωμένος να εμπιστεύεται το πιστοποιητικό Token Issuer.

#### **Προϋποθέσεις**

Για την υπογραφή και την επικύρωση του διακριτικού χρειάζεστε ένα πιστοποιητικό ή μια αλυσίδα πιστοποιητικών.

**Σημείωση:** Τα πιστοποιητικά δεν δημιουργούνται ούτε εγκαθίστανται από το BVMS. Πρέπει να τα παρέχετε και να τα εγκαταστήσετε ανεξάρτητα. Το BVMS μπορεί να χρησιμοποιήσει πιστοποιητικά που είναι εγκατεστημένα στο Windows Certificate Store.

Υπάρχουν διαφορετικές προϋποθέσεις στα μηχανήματα Enterprise Management Server και Management Server. Τα παρακάτω εξηγούν ποιο περιβάλλον απαιτεί ποια πιστοποιητικά.

#### **Πιστοποιητικό**

- O Enterprise Management Server απαιτεί το πιστοποιητικό και το ιδιωτικό κλειδί του.
- Ο Management Server απαιτεί το πιστοποιητικό.

#### **Αλυσίδα πιστοποιητικού**

Μια αλυσίδα πιστοποιητικού ξεκινά με ένα πιστοποιητικό Root, το οποίο χρησιμοποιείτε για να υπογράψετε ένα άλλο πιστοποιητικό. Στη συνέχεια, μπορείτε να χρησιμοποιήσετε ξανά αυτό το πιστοποιητικό για να υπογράψετε ένα ακόμη πιστοποιητικό. Μπορείτε να ορίσετε μόνοι σας το μήκος των αλυσίδων πιστοποιητικών.

- Ο Enterprise Management Server απαιτεί ολόκληρη την αλυσίδα πιστοποιητικού. Για το τελευταίο πιστοποιητικό στην αλυσίδα (Token Issuer), απαιτείται ιδιωτικό κλειδί.
- Ο Management Server απαιτεί μόνο μέρη της αλυσίδας πιστοποιητικού, ανάλογα με τις διαμορφωμένες ρυθμίσεις διακριτικού πρόσβασης.

#### **Για να διαμορφώσετε έλεγχο ταυτότητας βάσει διακριτικών, κάντε τα ακόλουθα βήματα:**

- 1. Διαμόρφωση του Enterprise Management Server
- Καθορίστε τον έλεγχο ταυτότητας διακριτικού πρόσβασης για τα Enterprise Accounts
- Διαμορφώστε τις ρυθμίσεις του διακριτικού πρόσβασης
- 2. Διαμόρφωση του Management Server
- Καθορίστε τα αξιόπιστα πιστοποιητικά
- Να μην επιτρέπεται η πρόσβαση στο Enterprise Account με κλειδί

#### **Για λεπτομερείς πληροφορίες σχετικά με τα αντίστοιχα θέματα, ανατρέξτε στη Λευκή Βίβλο ελέγχου ταυτότητας βάσει διακριτικών.**

#### **Ανατρέξτε στο**

- [Αποκτήστε πρόσβαση στο παράθυρο διαλόγου των ρυθμίσεων διακριτικών \(Μενού](#page-119-0) [ρυθμίσεων\), σελίδα 120](#page-119-0)
- [Σελίδα Πρόσβαση διακομιστή, σελίδα 355](#page-354-0)

## **9 Διαμόρφωση δεσμών ενεργειών εντολών**

Σε αυτό το κεφάλαιο περιγράφεται ο τρόπος διαμόρφωσης για τις [Δέσμες ενεργειών εντολών](#page-397-2). Οι δέσμες ενεργειών εντολών εμφανίζονται σε διάφορα σημεία του BVMS.

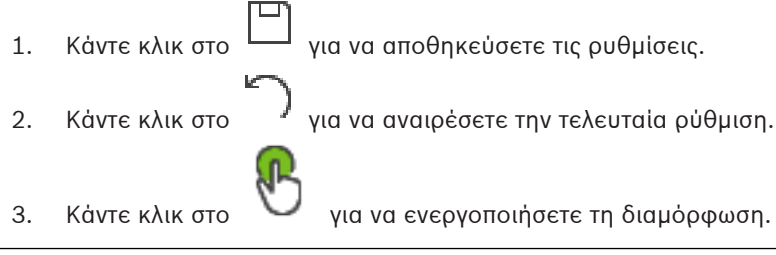

#### **Γνωστοποίηση!**

**i**

Οι Δέσμες ενεργειών διακομιστή, ενεργοποιούνται κατά την επανεκκίνηση της υπηρεσίας Management Server ακόμη και αν δεν ενεργοποιηθούν μέσα από το Configuration Client.

### **9.1 Διαχείριση δεσμών ενεργειών εντολών**

<span id="page-89-0"></span>Κύριο παράθυρο

Μπορείτε να δημιουργήσετε μια [δέσμη ενεργειών εντολών](#page-397-2) με τη βοήθεια των παρακάτω γλωσσών προγραμματισμού:

- $C#$
- VB.Net

Δεν μπορείτε να αλλάξετε τη γλώσσα προγραμματισμού μιας υπάρχουσας δέσμης ενεργειών εντολών.

Μπορείτε να δημιουργήσετε μια Δέσμη ενεργειών Client (πελάτη) ή μια Δέσμη ενεργειών Server (διακομιστή).

Μπορείτε να προσθέσετε μικρές δέσμες ενεργειών σε κάθε δέσμη ενεργειών.

Για να λάβετε βοήθεια για την καταχώρηση κωδικού, κάντε κλικ στο **7** στο παράθυρο διαλόγου **Επεξεργασία δεσμών ενεργειών εντολών**. Τότε, θα εμφανιστεί το παράθυρο διαλόγου βοήθειας για το Bosch Script API.

#### **Για να προσθέσετε μια δέσμη ενεργειών διακομιστή:**

- 1. Στο μενού **Εργαλεία**, κάντε κλικ στην εντολή **Επεξ/σία δεσμών ενεργειών εντολών...**. Εάν δεν έχει δημιουργηθεί ακόμη καμία δέσμη ενεργειών εντολών, θα εμφανιστεί το παράθυρο διαλόγου **Επιλογή γλώσσας δέσμης ενεργειών**.
- 2. Στη λίστα **Γλώσσα δέσμης ενεργειών:**, επιλέξτε την απαιτούμενη καταχώρηση. Εμφανίζεται το παράθυρο διαλόγου **Επεξεργασία δεσμών ενεργειών εντολών**.
- 3. Στο αριστερό πλαίσιο του παραθύρου διαλόγου **Επεξεργασία δεσμών ενεργειών εντολών**, κάντε δεξί κλικ στο ServerScript και κάντε κλικ στο **Νέα δέσμη ενεργειών**. Προστίθεται μια νέα δέσμη ενεργειών.
- 4. Πληκτρολογήστε τον κωδικό σας.

#### **Για να προσθέσετε μια δέσμη ενεργειών πελάτη**

- 1. Στο μενού **Εργαλεία**, κάντε κλικ στην εντολή **Επεξ/σία δεσμών ενεργειών εντολών...**. Εάν δεν έχει δημιουργηθεί ακόμη καμία δέσμη ενεργειών εντολών, θα εμφανιστεί το παράθυρο διαλόγου **Επιλογή γλώσσας δέσμης ενεργειών**.
- 2. Στη λίστα **Γλώσσα δέσμης ενεργειών:**, επιλέξτε την απαιτούμενη καταχώρηση. Εμφανίζεται το παράθυρο διαλόγου **Επεξεργασία δεσμών ενεργειών εντολών**.
- 3. Στο αριστερό πλαίσιο του παραθύρου διαλόγου **Επεξεργασία δεσμών ενεργειών εντολών**, κάντε δεξί κλικ στο ClientScript και κάντε κλικ στο **Νέα δέσμη ενεργειών**. Προστίθεται μια νέα δέσμη ενεργειών.

4. Πληκτρολογήστε τον κωδικό σας.

**Για να διαγράψετε μια δέσμη ενεργειών:** 

- 1. Ανοίξτε το παράθυρο διαλόγου **Επεξεργασία δεσμών ενεργειών εντολών**.
- 2. Κάντε κλικ στην καρτέλα **Δέσμη ενεργειών διακομιστή** ή στην καρτέλα **Δέσμη ενεργειών πελάτη**, όπως απαιτείται.
- 3. Στη Δενδρική δομή συμβάντος, κάντε δεξί κλικ στο απαιτούμενο συμβάν και κάντε κλικ στο

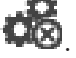

Η δέσμη ενεργειών καταργείται.

#### **Για να κλείσετε το παράθυρο διαλόγου Επεξεργασία δεσμών ενεργειών εντολών:**

 $\frac{1}{2}$  Κάντε κλικ στο  $\frac{1}{2}$ 

#### **Ανατρέξτε στο**

[Παράθυρο διαλόγου Επεξ/σία δεσμών ενεργειών εντολών, σελίδα 317](#page-316-0)

### **9.2 Διαμόρφωση μιας δέσμης ενεργειών εντολών ώστε να εκκινείται αυτόματα**

Κύριο παράθυρο > **Συναγερμοί** > στήλη ή > **Επιλογές συναγερμού** > ... Μπορείτε να διαμορφώσετε μια [Δέσμη ενεργειών εντολών](#page-397-2) Client ώστε να εκτελείται στις παρακάτω περιπτώσεις:

- Όταν γίνεται εκκίνηση του σταθμού εργασίας.
- Όταν ο χρήστης δέχεται έναν συναγερμό.

#### **Για να διαμορφώσετε μια δέσμη ενεργειών εντολών ώστε να εκτελείται κατά την εκκίνηση του σταθμού εργασίας:**

Βλ. Διαμόρφωση μιας δέσμης ενεργειών εντολών εκκίνησης.

#### **Για να διαμορφώσετε μια δέσμη ενεργειών εντολών ώστε να εκτελείται όταν ο χρήστης λαμβάνει έναν συναγερμό:**

- 1. Κάντε κλικ στην καρτέλα **Ροή εργασίας**.
- 2. Στη λίστα **Να εκτελείται η παρακάτω δέσμη ενεργειών πελάτη μόλις ληφθεί συναγερμός:**, επιλέξτε την επιθυμητή Δέσμη ενεργειών πελάτη.

Τότε, η εν λόγω δέσμη ενεργειών θα εκτελείται αμέσως μόλις ένας χρήστης δεχθεί τον επιλεγμένο συναγερμό.

#### **Ανατρέξτε στο**

- [Παράθυρο διαλόγου Επιλογές συναγερμού, σελίδα 325](#page-324-0)
- [Διαμόρφωση μιας δέσμης ενεργειών εντολών έναρξης \(σελίδα ρυθμίσεων\), σελίδα 92](#page-91-0)

### **9.3 Εισαγωγή μιας δέσμης ενεργειών εντολών**

#### Κύριο παράθυρο

Μπορείτε να εισάγετε [Δέσμες ενεργειών εντολών](#page-397-2) που αναπτύχθηκαν σε άλλον υπολογιστή. Το αρχείο πρέπει να είναι γραμμένο στην ίδια γλώσσα προγραμματισμού με εκείνη που χρησιμοποιήσατε στο σύστημά σας.

#### **Για να εισαγάγετε μια δέσμη ενεργειών εντολών:**

- 1. Στο μενού **Εργαλεία**, κάντε κλικ στην εντολή **Επεξ/σία δεσμών ενεργειών εντολών...**. Εμφανίζεται το παράθυρο διαλόγου **Επεξεργασία δεσμών ενεργειών εντολών**.
- 2. Κάντε κλικ στο <sup>14</sup>

Εμφανίζεται το παράθυρο διαλόγου για το άνοιγμα ενός αρχείου.

3. Επιλέξτε το αρχείο δέσμης ενεργειών που θέλετε και κάντε κλικ στο **OK**.

#### **Ανατρέξτε στο**

[Παράθυρο διαλόγου Επεξ/σία δεσμών ενεργειών εντολών, σελίδα 317](#page-316-0)

### **9.4 Εξαγωγή μιας δέσμης ενεργειών εντολών**

#### Κύριο παράθυρο

Μπορείτε να εξαγάγετε [Δέσμες ενεργειών εντολών](#page-397-2) που αναπτύχθηκαν σε άλλον υπολογιστή. **Για να εξαγάγετε μια δέσμη ενεργειών εντολής:**

- 1. Στο μενού **Εργαλεία**, κάντε κλικ στην εντολή **Επεξ/σία δεσμών ενεργειών εντολών...**. Εμφανίζεται το παράθυρο διαλόγου **Επεξεργασία δεσμών ενεργειών εντολών**.
- 2. Κάντε κλικ στο <sup>Γ΄</sup>.
	- Εμφανίζεται το παράθυρο διαλόγου για την αποθήκευση ενός αρχείου.
- 3. Πληκτρολογήστε το όνομα του αρχείου δέσμης ενεργειών που θέλετε και κάντε κλικ στο **OK**.

#### **Ανατρέξτε στο**

<span id="page-91-0"></span>[Παράθυρο διαλόγου Επεξ/σία δεσμών ενεργειών εντολών, σελίδα 317](#page-316-0)

### **9.5 Διαμόρφωση μιας δέσμης ενεργειών εντολών έναρξης (σελίδα ρυθμίσεων)**

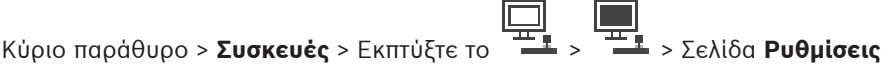

Μπορείτε να διαμορφώσετε μια [δέσμη ενεργειών εντολών](#page-397-2) η οποία θα εκτελείται όταν εκκινείται το Operator Client στον επιλεγμένο σταθμό εργασίας.

Θα πρέπει να δημιουργήσετε μια σχετική δέσμη ενεργειών εντολών.

Για τη δημιουργία δέσμης ενεργειών εντολών, βλ. [Διαχείριση δεσμών ενεργειών εντολών, σελίδα](#page-89-0) [90](#page-89-0).

#### **Για να διαμορφώσετε μια δέσμη ενεργειών εκκίνησης**:

4 Στη λίστα **Δέσμη ενεργειών εκκίνησης:**, επιλέξτε την απαιτούμενη Δέσμη ενεργειών εντολών.

#### **Ανατρέξτε στο**

[Σελίδα Σταθμός εργασίας, σελίδα 139](#page-138-0)

# **10 Διαχείριση δεδομένων διαμόρφωσης**

#### Κύριο παράθυρο

Θα πρέπει να ενεργοποιήσετε την τρέχουσα διαμόρφωση, για να την καταστήσετε έγκυρη για το Management Server and Operator Client. Το σύστημα θα σας θυμίσει να την ενεργοποιήσετε, κατά την έξοδο από το Configuration Client.

Κάθε ενεργοποιημένη διαμόρφωση αποθηκεύεται μαζί με την ημερομηνία και με μια περιγραφή, εάν χρειάζεται.

Σε κάθε χρονική στιγμή, μπορείτε να επαναφέρετε μια πρόσφατα ενεργοποιηθείσα διαμόρφωση. Όλες οι διαμορφώσεις που θα έχουν αποθηκευτεί στο μεταξύ θα χαθούν.

Μπορείτε να εξάγετε την τρέχουσα διαμόρφωση σε ένα αρχείο διαμόρφωσης και να εισάγετε αυτό το αρχείο αργότερα. Με τον τρόπο αυτό, θα επαναφέρετε την εξαχθείσα διαμόρφωση. Όλες οι διαμορφώσεις που θα έχουν αποθηκευτεί στο μεταξύ θα χαθούν.

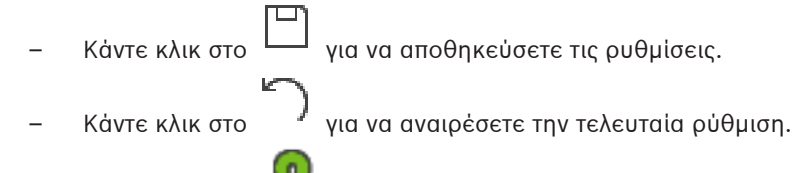

<span id="page-92-0"></span>

– Κάντε κλικ στο για να ενεργοποιήσετε τη διαμόρφωση.

### **10.1 Ενεργοποίηση της διαμόρφωσης εργασίας**

#### Κύριο παράθυρο

Μπορείτε να ενεργοποιήσετε την τρέχουσα διαμόρφωση εργασίας. Το Operator Client θα αρχίσει να χρησιμοποιεί την ενεργοποιημένη διαμόρφωση μετά από την επόμενη εκκίνηση, εάν ο χρήστης την αποδεχτεί. Εάν η ενεργοποίηση επιβληθεί, όλες οι ανοικτές παρουσίες του Operator Client στο δίκτυο θα τερματιστούν και θα επανεκκινηθούν. Ο χρήστης κάθε παρουσίας Operator Client συνήθως δεν χρειάζεται να συνδεθεί εκ νέου.

Μπορείτε να ορίσετε έναν χρόνο ενεργοποίησης με καθυστέρηση. Εάν ορίσετε έναν χρόνο ενεργοποίησης με καθυστέρηση, η διαμόρφωση εργασίας δεν ενεργοποιείται αμέσως αλλά κατά το χρόνο που έχετε ορίσει. Εάν ορίσετε άλλον χρόνο ενεργοποίησης αργότερα (ανεξάρτητα εάν είναι με ή χωρίς καθυστέρηση), αυτός ο χρόνος καθίσταται άμεσα ενεργός. Ο πρώτος χρόνος ενεργοποίησης που είχατε ορίσει καταργείται.

Με την έξοδό σας από το Configuration Client, το σύστημα θα σας υπενθυμίσει να ενεργοποιήσετε το τρέχον αντίγραφο εργασίας της διαμόρφωσης.

Δεν μπορείτε να ενεργοποιήσετε μια διαμόρφωση που περιέχει μια συσκευή χωρίς προστασία με κωδικό πρόσβασης.

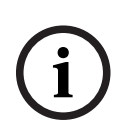

#### **Γνωστοποίηση!**

Εάν η ενεργοποίηση επιβληθεί, κάθε παρουσία Operator Client επανεκκινείται όταν ενεργοποιείται η διαμόρφωση. Αποφύγετε τις περιττές ενεργοποιήσεις. Εκτελείτε τις απαραίτητες ενεργοποιήσεις κατά προτίμηση το βράδυ ή κατά τη διάρκεια χρονικών περιόδων χαμηλής δραστηριότητας.

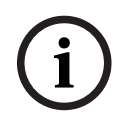

#### **Γνωστοποίηση!**

Εάν το σύστημά σας περιλαμβάνει συσκευές που δεν προστατεύονται με κωδικό πρόσβασης, θα πρέπει να ασφαλίσετε αυτές τις συσκευές για να είναι δυνατή η ενεργοποίηση. Μπορείτε να απενεργοποιήσετε αυτή τη δυνατότητα επιβολής προστασίας με κωδικό πρόσβασης.

#### **Για να ενεργοποιήσετε την τρέχουσα διαμόρφωση εργασίας:**

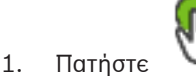

Θα εμφανιστεί το παράθυρο διαλόγου **Ενεργοποίηση διαμόρφωσης**. Εάν η διαμόρφωση περιλαμβάνει συσκευές που δεν προστατεύονται με κωδικό πρόσβασης, η ενεργοποίηση δεν είναι δυνατή. Σε αυτή την περίπτωση εμφανίζεται το παράθυρο διαλόγου **Προστασία συσκευών με προεπιλεγμένο κωδικό πρόσβασης...** . Ακολουθήστε τις οδηγίες σε αυτό το παράθυρο διαλόγου και κάντε κλικ στο **Εφαρμογή**. Το παράθυρο διαλόγου **Ενεργοποίηση διαμόρφωσης** εμφανίζεται ξανά.

2. Εάν είναι κατάλληλο, εισαγάγετε ένα χρόνο ενεργοποίησης με καθυστέρηση. Από προεπιλογή, ως χρόνος ενεργοποίησης έχει οριστεί η τρέχουσα χρονική στιγμή. Εάν δεν αλλάξετε το χρόνο ενεργοποίησης με καθυστέρηση, η ενεργοποίηση λαμβάνει χώρα αμέσως.

Εάν χρειάζεται, κάντε κλικ για να επιλέξετε **Επιβολή ενεργοποίησης όλων των Operator Client**.

3. Πληκτρολογήστε μια περιγραφή και πατήστε **OK**.

Τότε, η τρέχουσα διαμόρφωση θα ενεργοποιηθεί.

Κάθε σταθμός εργασίας Operator Client επανεκκινείται άμεσα, εάν είναι συνδεδεμένος στο δίκτυο και εάν η ενεργοποίηση επιβληθεί. Εάν ένας σταθμός εργασίας δεν είναι συνδεδεμένος, θα πραγματοποιηθεί εκκίνηση αμέσως μόλις συνδεθεί ξανά. Εάν είχατε ορίσει χρόνο ενεργοποίησης με καθυστέρηση, η διαμόρφωση θα ενεργοποιηθεί αργότερα.

**Σημείωση:** Δεν εκτελείται ενεργοποίηση με καθυστέρηση για το χρονικό διάστημα που ο χρήστης παραμένει συνδεδεμένος με το Configuration Client.

#### **Ανατρέξτε στο**

- [Παράθυρο διαλόγου «Προστασία συσκευών με προεπιλεγμένο καθολικό κωδικό](#page-105-0) [πρόσβασης» \(μενού «Υλικό»\), σελίδα 106](#page-105-0)
- <span id="page-93-0"></span>[Παράθυρο διαλόγου «Ενεργοποίηση διαμόρφωσης» \(μενού «Σύστημα»\), σελίδα 105](#page-104-0)

### **10.2 Ενεργοποίηση μιας διαμόρφωσης**

#### Κύριο παράθυρο

Μπορείτε να ενεργοποιήσετε μια προηγούμενη έκδοση διαμόρφωσης, την οποία είχατε αποθηκεύσει στο παρελθόν.

#### **Για να ενεργοποιήσετε μια διαμόρφωση:**

- 1. Στο μενού **Σύστημα** επιλέξτε **Διαχείριση ενεργοποίησης...**. Θα εμφανιστεί το παράθυρο διαλόγου **Διαχείριση ενεργοποίησης**.
- 2. Μέσα από τη λίστα, επιλέξτε τη διαμόρφωση που θέλετε να ενεργοποιήσετε.
- 3. Κάντε κλικ στο **Ενεργοπ**.

Τότε, θα εμφανιστεί ένα παράθυρο μηνύματος.

- 4. Πατήστε **OK**. Θα εμφανιστεί το παράθυρο διαλόγου **Ενεργοποίηση διαμόρφωσης**.
- 5. Εάν χρειάζεται, κάντε κλικ για να επιλέξετε **Επιβολή ενεργοποίησης όλων των Operator Client**. Κάθε σταθμός εργασίας Operator Client επανεκκινείται αυτόματα για την ενεργοποίηση της νέας διαμόρφωσης. Ο χρήστης δεν μπορεί να αρνηθεί τη νέα διαμόρφωση.

Εάν το **Επιβολή ενεργοποίησης όλων των Operator Client** δεν είναι επιλεγμένο, σε κάθε σταθμό εργασίας Operator Client εμφανίζεται ένα παράθυρο διαλόγου για μερικά

δευτερόλεπτα. Ο χρήστης μπορεί να απορρίψει ή να αποδεχτεί τη νέα διαμόρφωση. Το παράθυρο διαλόγου κλείνει μετά από λίγα δευτερόλεπτα αδράνειας του χρήστη. Σε αυτήν την περίπτωση, η νέα διαμόρφωση δεν γίνεται αποδεκτή.

#### **Ανατρέξτε στο**

- [Παράθυρο διαλόγου «Ενεργοποίηση διαμόρφωσης» \(μενού «Σύστημα»\), σελίδα 105](#page-104-0)
- [Εμφανίζει το παράθυρο διαλόγου «Διαχείριση ενεργοποιήσεων» \(μενού «Σύστημα»\), σελίδα](#page-104-1) [105](#page-104-1)

### **10.3 Εξαγωγή δεδομένων διαμόρφωσης**

#### <span id="page-94-1"></span>Κύριο παράθυρο

Μπορείτε να εξάγετε τα δεδομένα διαμόρφωσης συσκευής του BVMS σε ένα αρχείο .zip. Αυτό το αρχείο .zip περιέχει το αρχείο της βάσης δεδομένων (Export.bvms) και το αρχείο δεδομένων χρήστη (.dat ).

Μπορείτε να χρησιμοποιήσετε αυτά τα αρχεία για την επαναφορά της διαμόρφωσης συστήματος που έχει ήδη εξαχθεί στο ίδιο (Enterprise) Management Server ή για την εισαγωγή σε ένα άλλο (Enterprise) Management Server. Η εισαγωγή του αρχείου δεδομένων χρήστη δεν είναι εφικτή, αλλά μπορείτε να το χρησιμοποιήσετε για την επαναφορά της διαμόρφωσης χρήστη.

#### **Για να εξαγάγετε δεδομένα διαμόρφωσης:**

1. Στο μενού **Σύστημα**, κάντε κλικ στο **Εξαγωγή διαμόρφωσης....** Εμφανίζεται το παράθυρο διαλόγου **Εξαγωγή αρχείου διαμόρφωσης**.

**Σημείωση:** Εάν η διαμόρφωση του τρέχοντος αντιγράφου λειτουργίας σας δεν είναι

ενεργοποιημένη (το είναι ενεργό), μπορείτε να εξάγετε αυτό το αντίγραφο λειτουργίας και όχι την ενεργοποιημένη διαμόρφωση.

- 2. Κάντε κλικ στο **Αποθήκευση**.
- 3. Καταχωρίστε ένα όνομα αρχείου. Η τρέχουσα διαμόρφωση μπορεί να εξαχθεί. Δημιουργείται ένα αρχείο .zip με δεδομένα της βάσης δεδομένων και του χρήστη.

#### **Ανατρέξτε στο**

<span id="page-94-0"></span>[Εισαγωγή δεδομένων διαμόρφωσης, σελίδα 95](#page-94-0)

### **10.4 Εισαγωγή δεδομένων διαμόρφωσης**

Κύριο παράθυρο

Καλύπτονται οι εξής τρεις περιπτώσεις χρήσης:

- Εισαγωγή διαμόρφωσης που έχει ήδη εξαχθεί (έχει εκτελεστεί δημιουργία αντιγράφων ασφαλείας) στον ίδιο διακομιστή
- Εισαγωγή προτύπου διαμόρφωσης που έχει προετοιμαστεί και εξαχθεί σε έναν άλλο διακομιστή
- Εισαγωγή της διαμόρφωσης κάποιας προηγούμενης έκδοσης του BVMS.

Η εισαγωγή μιας διαμόρφωσης είναι δυνατή μόνο εάν οι τελευταίες αλλαγές του τρέχοντος αντιγράφου εργασίας έχουν αποθηκευτεί και ενεργοποιηθεί.

Για την εισαγωγή των δεδομένων διαμόρφωσης, χρειάζεστε τον κατάλληλο κωδικό πρόσβασης. Η εισαγωγή δεδομένων χρήστη δεν είναι δυνατή.

#### **Για να εκτελέσετε εισαγωγή της διαμόρφωσης:**

1. Στο μενού **Σύστημα** επιλέξτε **Εισαγωγή διαμόρφωσης...**. Θα εμφανιστεί το παράθυρο διαλόγου **Εισαγωγή αρχείου διαμόρφωσης**.

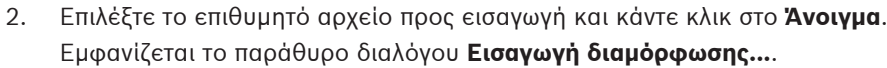

3. Πληκτρολογήστε τον κατάλληλο κωδικό πρόσβασης και κάντε κλικ στο **ΟΚ**. Το Configuration Client επανεκκινεί. Πρέπει να συνδεθείτε ξανά. Η διαμόρφωση που έχετε εισαγάγει δεν είναι ενεργοποιημένη αλλά επεξεργάσιμη στο Configuration Client.

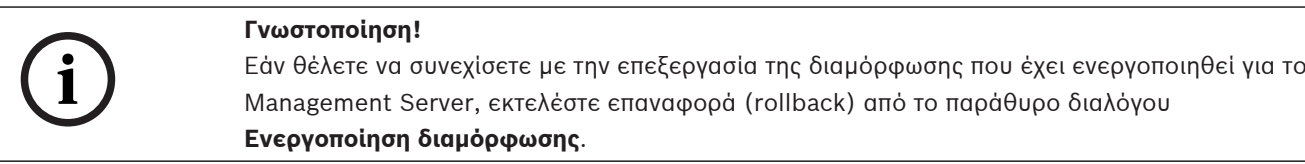

#### **Ανατρέξτε στο**

[Εξαγωγή δεδομένων διαμόρφωσης, σελίδα 95](#page-94-1)

### **10.5 Εξαγωγή δεδομένων διαμόρφωσης στο OPC**

#### Κύριο παράθυρο

Μπορείτε να εξάγετε τα δεδομένα διαμόρφωσης συσκευών του BVMS σε ένα αρχείο XML προς εισαγωγή σε μια εφαρμογή διακομιστή OPC. Το αρχείο πρέπει να αποθηκευτεί στον κατάλογο bin της εγκατάστασής σας BVMS.

Για τη διαμόρφωση μιας σύνδεσης BVMS - BIS, διατίθενται το εγχειρίδιο εγκατάστασης Συνδεσιμότητας BVMS ‑ BIS και η τεχνική εγκύκλιος σέρβις Διακομιστή OPC του BVMS.

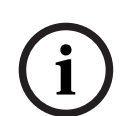

#### **Γνωστοποίηση!**

Εγκαταστήστε τον διακομιστή BIS και το BVMS Management Server σε διαφορετικούς υπολογιστές.

Εάν και οι δύο διακομιστές λειτουργούν στον ίδιο υπολογιστή, η απόδοση των συστημάτων μειώνεται. Επιπλέον, ενδέχεται να παρουσιαστούν σοβαρά σφάλματα λογισμικού.

#### **Για να εξαγάγετε δεδομένα διαμόρφωσης:**

- 1. Στο μενού **Σύστημα** επιλέξτε **Εξαγωγή πληροφοριών συσκευών για OPC**. Θα εμφανιστεί το παράθυρο διαλόγου **Εξαγωγή αρχείου πληροφοριών συσκευής**.
- 2. Πληκτρολογήστε ένα όνομα αρχείου και κατόπιν κάντε κλικ στο **Αποθήκευση**. Το αρχείο αποθηκεύεται.

Μπορείτε να εισαγάγετε το αρχείο αυτό στην εφαρμογή διακομιστή OPC.

### **10.6 Έλεγχος της κατάστασης των κωδικοποιητών/ αποκωδικοποιητών**

Κύριο παράθυρο > μενού **Υλικό** > εντολή **Μόνιτορ συσκευής...** > παράθυρο διαλόγου **Επιτήρηση συσκευής**

Μπορείτε να ελέγξετε την κατάσταση όλων των ενεργοποιημένων κωδικοποιητών/ αποκωδικοποιητών από τη Δενδρική δομή συσκευών.

#### **Ανατρέξτε στο**

[Παράθυρο διαλόγου «Παρακολούθηση συσκευών» \(μενού «Υλικό»\), σελίδα 112](#page-111-0)

### **10.7 Διαμόρφωση παρακολούθησης SNMP**

Κύριο παράθυρο

#### **Για να διαμορφώσετε:**

1. Μέσα από το μενού **Ρυθμίσεις**, κάντε κλικ στην εντολή **Ρυθμίσεις SNMP...**.

Θα εμφανιστεί το παράθυρο διαλόγου **Ρυθμίσεις SNMP**.

2. Κάντε τις απαιτούμενες ρυθμίσεις και κάντε κλικ στο **OΚ**.

#### **Για να απενεργοποιήσετε το SNMP GetRequest:**

4 Στο πεδίο **Θύρα SNMP GET**, διαγράψτε το περιεχόμενο του πεδίου. Το BVMS δεν πραγματοποιεί πλέον ακρόαση του SNMP GetRequest.

#### **Ανατρέξτε στο**

[Παράθυρο διαλόγου «Ρυθμίσεις SNMP» \(μενού «Ρυθμίσεις»\), σελίδα 117](#page-116-0)

### **10.8 Δημιουργία μιας αναφοράς**

```
Κύριο παράθυρο
```
Μπορείτε να δημιουργήσετε αναφορές όπου συλλέγονται οι πληροφορίες για την τρέχουσα διαμόρφωση.

#### **Για να δημιουργήσετε μια αναφορά:**

- 1. Στο μενού **Αναφορές**, κάντε κλικ στην επιθυμητή εντολή. Θα εμφανιστεί το αντίστοιχο παράθυρο διαλόγου.
- 2. Κάντε κλικ στο **Εξαγωγή CSV**.
- 3. Εισαγάγετε τη διαδρομή και το όνομα αρχείου για τη νέα αναφορά.
- 4. Ανοίξτε το αρχείο CSV στο Microsoft Excel ή άλλη εφαρμογή φύλλων εργασίας για να ελέγξετε το περιεχόμενο.

#### **Ανατρέξτε στο**

- [Παράθυρο διαλόγου προγραμμάτων εγγραφής, σελίδα 115](#page-114-0)
- [Παράθυρο διαλόγου Προγραμμάτων εργασιών, σελίδα 115](#page-114-1)
- [Παράθυρο διαλόγου Παραμέτρων καμερών και εγγραφών, σελίδα 115](#page-114-2)
- [Παράθυρο διαλόγου Καθορισμός ποιότητας ροής, σελίδα 115](#page-114-3)
- [Παράθυρο διαλόγου Ρυθμίσεων συμβάντων, σελίδα 115](#page-114-4)
- [Παράθυρο διαλόγου Ρυθμίσεων σύνθετων συμβάντων, σελίδα 115](#page-114-5)
- [Παράθυρο διαλόγου "Ρυθμίσεις συναγερμών", σελίδα 115](#page-114-6)
- [Παράθυρο διαλόγου Διαμορφωμένων χρηστών, σελίδα 116](#page-115-0)
- [Παράθυρο διαλόγου Ομάδων και Λογαριασμών χρηστών, σελίδα 116](#page-115-1)
- [Παράθυρο διαλόγου Δικαιώματα λειτουργίας, σελίδα 116](#page-115-2)

# **11 Παραδείγματα διαμόρφωσης**

Στο κεφάλαιο αυτό, παρέχονται παραδείγματα διαμόρφωσης επιλεγμένων συσκευών στο BVMS.

### **11.1 Προσθήκη ενός ATM/γέφυρας POS της Bosch**

Αυτό το παράδειγμα περιγράφει πώς να ρυθμίσετε ένα Bosch ATM/POS Bridge.

#### **Διαμόρφωση του ATM/POS Bridge**

- 1. Βεβαιωθείτε ότι η συσκευή τροφοδοτείται με ρεύμα.
- 2. Για να διαμορφώσετε τη διεύθυνση IP και μάσκα υποδικτύου της συσκευής, συνδέστε την σε μια θύρα COM του υπολογιστή σας με ένα καλώδιο RS232 (χρησιμοποιήστε το προδιαγεγραμμένο καλώδιο σύνδεσης της Bosch). Για περισσότερες λεπτομέρειες, ανατρέξτε στο ATM/POS Bridge της Bosch.
- 3. Στο συγκεκριμένο υπολογιστή, εκκινήστε μια περίοδο λειτουργίας του Hyper Terminal (επιλέξτε διαδοχικά: **Έναρξη** > **Προγράμματα** > **Βοηθήματα** > **Επικοινωνίες** > **Hyper Terminal**).
- 4. Πληκτρολογήστε ένα όνομα για την περίοδο λειτουργίας και κατόπιν κάντε κλικ στο κουμπί **OK**.
- 5. Επιλέξτε τον αριθμό της θύρας COM και κατόπιν κάντε κλικ στο κουμπί **OK**.
- 6. Εισαγάγετε τις παρακάτω ρυθμίσεις για τη θύρα COM:
	- 9600 bps
	- 8 bit δεδομένων
	- χωρίς έλεγχο ισοτιμίας
	- 1 bit διακοπής
	- έλεγχος ροής: υλικό
	- Κάντε κλικ στο **OK**.
- 7. Πατήστε το πλήκτρο F1 για να εμφανιστεί το μενού επιλογών του συστήματος της συσκευής.
- 8. Πληκτρολογήστε 1 για να ορίσετε τη διεύθυνση IP και τη μάσκα υποδικτύου, όπως απαιτείται.
- 9. Αφήστε τις προεπιλεγμένες ρυθμίσεις για τις θύρες:
	- θύρα 1: **4201**
	- θύρα 2: **4200**

#### **Προσθήκη του ATM/POS Bridgeστο BVMS**

- 1. Συνδέστε τη συσκευή στο δίκτυο BVMS.
- 2. Εκκινήστε το Configuration Client.
- 3. Κάντε κλικ στο **Συσκευές**, αναπτύξτε το λογικό δέντρο, αναπτύξτε το **, κάντε δε**ξί κλικ

στο , κάντε κλικ στο **Προσθήκη ATM/ γέφυρας POS της Bosch**.

Εμφανίζεται το πλαίσιο διαλόγου **Προσθήκη ATM/ γέφυρας POS της Bosch**.

- 4. Πληκτρολογήστε ένα επιθυμητό όνομα και τις ρυθμίσεις που διαμορφώσατε νωρίτερα.
- 5. Κάντε κλικ στην καρτέλα **Είσοδοι** και επιλέξτε τις απαιτούμενες εισόδους.
- 6. Κάντε κλικ στο  $\Box$  για να αποθηκεύσετε τις ρυθμίσεις.
- 7. Κάντε κλικ στο **Συμβάντα**.
- 8. Εκπτύξτε το , εκπτύξτε το **Είσοδος γέφυρας POS** και πατήστε **Εισαγωγή δεδομένων**.

2023-06 | V01 | Configuration Client Configuration Manual Bosch Security Systems B.V.

- 9. Στη λίστα **Trigger Alarm**, επιλέξτε **Πάντα** για να διασφαλίσετε ότι το συγκεκριμένο συμβάν θα πυροδοτεί πάντοτε ένα συναγερμό. Εάν θέλετε το συγκεκριμένο συμβάν να πυροδοτεί έναν συναγερμό μόνο κατά τη διάρκεια ενός συγκεκριμένου χρονικού διαστήματος, επιλέξτε ένα χρονοδιάγραμμα.
- 10. Κάντε κλικ στο  $\Box$  για να αποθηκεύσετε τις ρυθμίσεις.
- 11. Κάντε κλικ στο **Συναγερμοί**.
- 12. Διαμορφώστε τις επιθυμητές ρυθμίσεις συναγερμού για το συγκεκριμένο συμβάν.
- 13. Κάντε κλικ στο για να αποθηκεύσετε τις ρυθμίσεις και κατόπιν κάντε κλικ στο για να ενεργοποιήσετε τη διαμόρφωση.
- 14. Κάντε μια δοκιμή, για να βεβαιωθείτε ότι ο συναγερμός λειτουργεί σωστά.

### **11.2 Προσθήκη συναγερμού εισόδου Bosch Allegiant**

Μετά την προσθήκη μιας συσκευής Bosch Allegiant στο BVMS, προσθέτετε εισόδους συναγερμού Allegiant.

- 1. Στη Δενδρική Δομή Συσκευών, κάντε κλικ στην καταχώρηση της συσκευής Allegiant.
- 2. Κάντε κλικ στην καρτέλα **Είσοδοι** και πατήστε **Προσθήκη εισόδου**.
- 3. Προσθέστε τους επιθυμητούς συναγερμούς εισόδου.
- 4. Κάντε κλικ στο **Συμβάντα**.
- 5. Στη Δενδρική Δομή Συμβάντων, εκπτύξτε το **Συσκευές Allegiant**, εκπτύξτε το **Είσοδος Allegiant** και πατήστε **Είσοδος κλειστή** ή **Είσοδος ανοικτή** ( (ανάλογα με την εφαρμογή σας).
- 6. Στη λίστα **Trigger Alarm**, επιλέξτε **Πάντα** για να διασφαλίσετε ότι ένα συμβάν θα πυροδοτεί πάντοτε ένα συναγερμό. Εάν θέλετε το συγκεκριμένο συμβάν να πυροδοτεί έναν συναγερμό μόνο κατά τη διάρκεια ενός συγκεκριμένου χρονικού διαστήματος, επιλέξτε ένα χρονοδιάγραμμα.

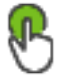

- 7. Κάντε κλικ στο για να αποθηκεύσετε τις ρυθμίσεις και κατόπιν κάντε κλικ στο για να ενεργοποιήσετε τη διαμόρφωση.
- 8. Κάντε μια δοκιμή, για να βεβαιωθείτε ότι ο συναγερμός λειτουργεί σωστά.

### **11.3 Προσθήκη και διαμόρφωση 2 καμερών Dinion IP με εγγραφή VRM**

Αυτήη ενότητα περιγράφει πώς να προσθέσετε 2 κάμερες Dinion IP για εγγραφή [VRM](#page-396-0), πώς να διαμορφώσετε διαφορετικές ρυθμίσεις εγγραφής και πώς να διαμορφώσετε τη δικανική αναζήτηση για τις συγκεκριμένες κάμερες.

#### **Προϋπόθεση:**

Οι συσκευές VRM και [iSCSI](#page-394-2) είναι κατάλληλα διαμορφωμένες. Αυτό σημαίνει:

- Το VRM έχει προστεθεί στη Δενδρική Δομή Συσκευών.
- Μια συσκευή [iSCSI](#page-394-2) με διαμορφωμένο στόχο και [LUN](#page-395-1) έχει εκχωρηθεί σε αυτό το VRM.

#### **Για να προσθέσετε κάμερες IP σε ένα υπάρχον VRM:**

Κύριο παράθυρο > **Συσκευές** > Εκπτύξτε το

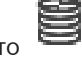

1. Κάντε δεξιό κλικ στο **και στη συνέχεια, κάντε κλικ στο <b>Προσθήκη κωδικοποιητή**. Θα εμφανιστεί το παράθυρο διαλόγου **Προσθήκη κωδικοποιητή**.

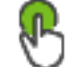

2. Πληκτρολογήστε τη διεύθυνση IP της κάμερας IP και επιλέξτε τον τύπο κωδικοποιητή (Dinion IP). Κάντε κλικ στο **OK**.

Επαναλάβετε αυτό το βήμα για την άλλη κάμερα IP.

**Για να προσθέσετε κάμερες IP στη Λογική Δενδρική Δομή:** Κύριο παράθυρο > **Χάρτες και δομή**

4 Σύρετε τις κάμερες στη Λογική Δενδρική Δομή.

#### **Για να αλλάξετε τις ιδιότητες κάμερας:**

**Καρτέλα Κύριο παράθυρο > <b>Κάμερες και εγγραφή** > → <del>D</del>

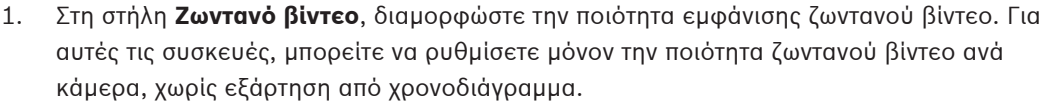

2. Κάντε τις κατάλληλες ρυθμίσεις στις υπόλοιπες στήλες.

#### **Για να διαμορφώσετε τις ρυθμίσεις εγγραφής για τις κάμερες:**

- 1. Κάντε κλικ στο  $\Box$
- 2. Επιλέξτε την αντίστοιχη οικογένεια συσκευών.
- 3. Επιλέξτε την αντίστοιχη διαθέσιμη ρύθμιση εγγραφής.
- 4. Επιλέξτε το αντίστοιχο πρόγραμμα εγγραφής, για παράδειγμα **Ημέρα**.
- 5. Στο **Συνεχής ή πριν το συναγερμό εγγραφή**, επιλέξτε την επιθυμητή λειτουργία εγγραφής, τη ροή και την ποιότητα. Εάν επιλέξετε τη λειτουργία εγγραφής **Πριν το συναγερμό**, η παράμετρος **Διάρκεια** είναι διαθέσιμη για επιλογή της ώρας εγγραφής συναγερμών πριν από τον συναγερμό σε δευτερόλεπτα.
- 6. Στο **Εγγραφή συναγερμού**, στη στήλη **Διάρκεια**, κάντε κλικ σε ένα κελί και πληκτρολογήστε την επιθυμητή ώρα εγγραφής μετά την εμφάνιση του συναγερμού σε δευτερόλεπτα.
- 7. Επαναλάβετε τα προηγούμενα βήματα για να διαμορφώσετε τις ρυθμίσεις εγγραφής για την άλλη κάμερα από τη σειρά στην οποία ανήκει η συσκευή.

# **12 Καθολικά παράθυρα του Configuration Client**

#### **Γνωστοποίηση!**

Το BVMS Viewer προσφέρει μόνο περιορισμένες δυνατότητες. Στο BVMS Professional περιλαμβάνονται προηγμένες δυνατότητες. Για αναλυτικές πληροφορίες σχετικά με τις διάφορες εκδόσεις BVMS ανατρέξτε στο [www.boschsecurity.com](https://www.boschsecurity.com/xc/en/solutions/management-software/bvms/) και τον BVMS Οδηγό γρήγορης επιλογής: [Οδηγός γρήγορης επιλογής BVMS](https://media.boschsecurity.com/fs/media/en/pb/images/products/management_software/bvms/bvms_quick-selection-guide.pdf).

Στο κεφάλαιο αυτό περιέχονται πληροφορίες σχετικά με μερικά βασικά παράθυρα εφαρμογών που υπάρχουν στο BVMS Configuration Client.

### **12.1 Παράθυρο "Διαμόρφωση"**

#### Κύριο παράθυρο

Σας επιτρέπει να διαμορφώσετε τον υπολογιστή σας. Τα κουμπιά στη γραμμή εργαλείων συμβολίζουν τις διάφορες σελίδες που πρέπει να διαμορφώσετε, ώστε να είναι λειτουργικό το σύστημα. Η σειρά τους συμβολίζει τη συνιστώμενη ροή εργασιών διαμόρφωσης.

4 Κάντε κλικ σε ένα στοιχείο της Λογικής δενδρικής δομής για να εμφανιστούν οι διαθέσιμες σελίδες ιδιοκτησίας.

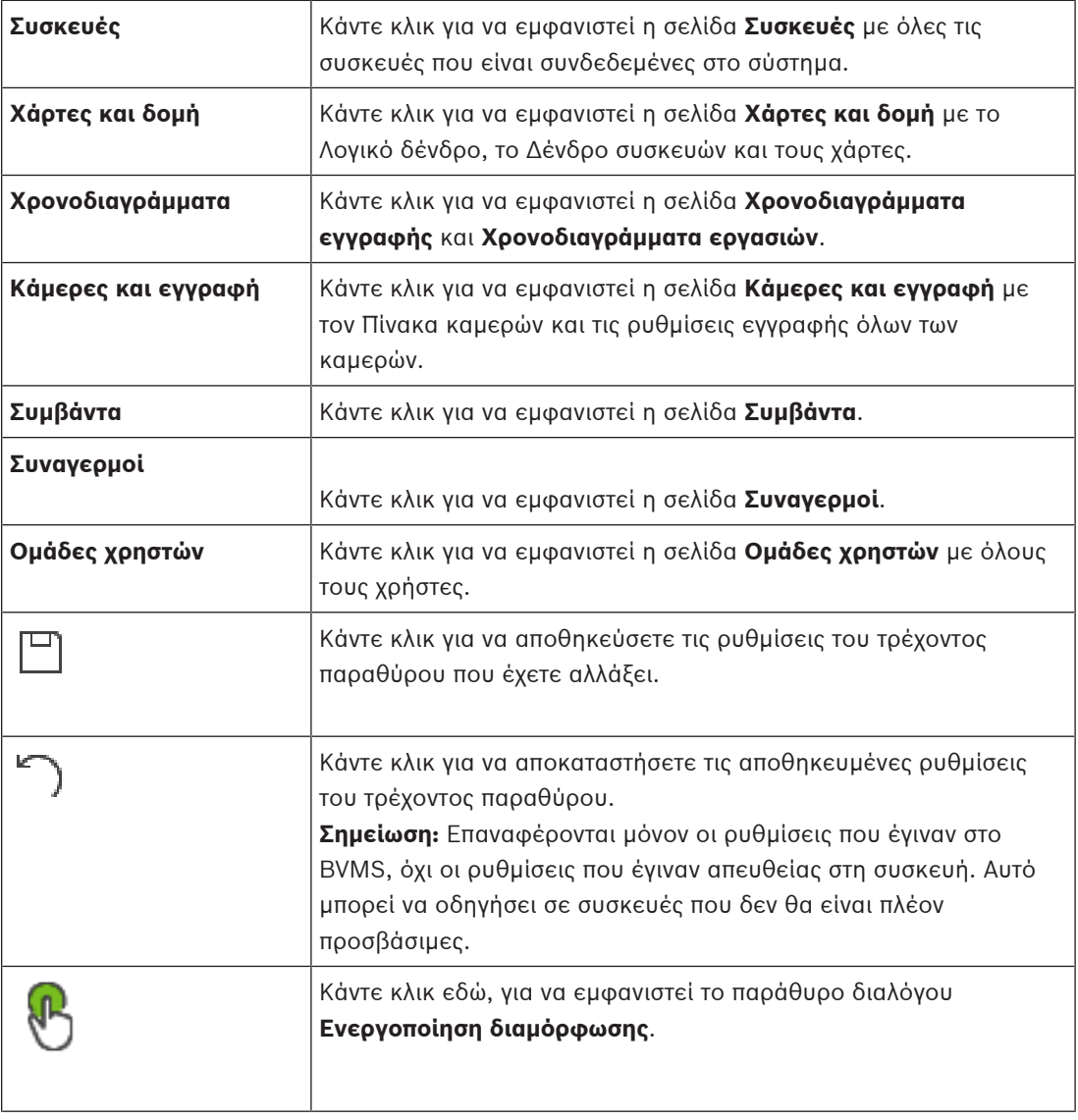

**i**

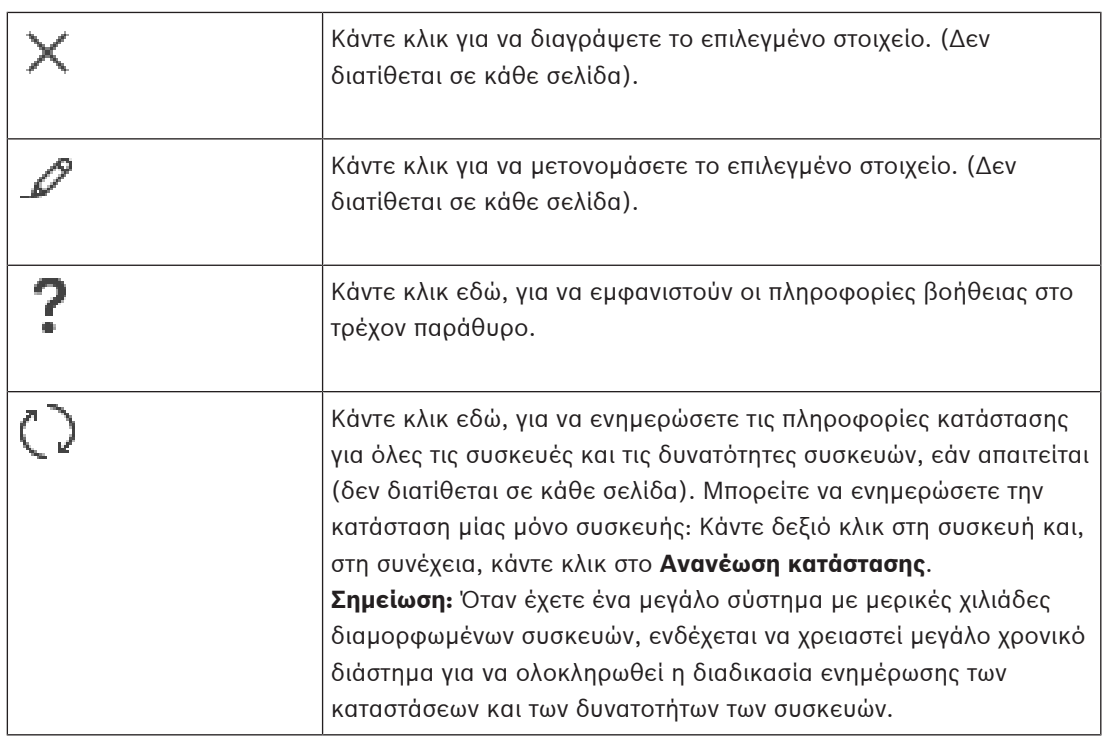

### **12.2 Εντολές μενού**

#### **Σύστημα εντολές μενού**

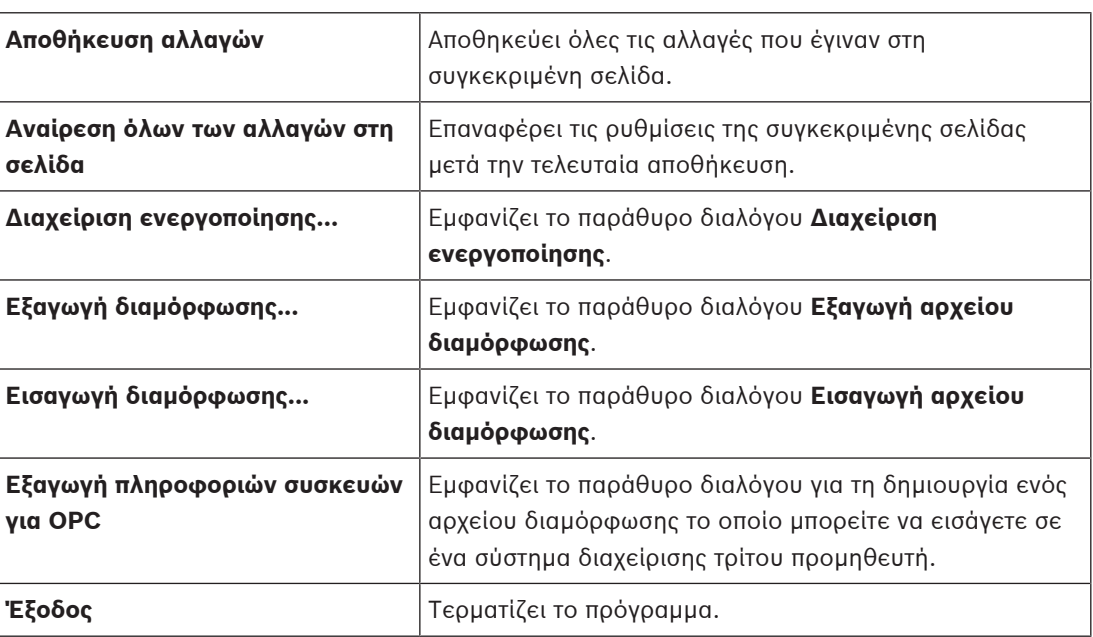

#### **Εντολές μενού Υλικό**

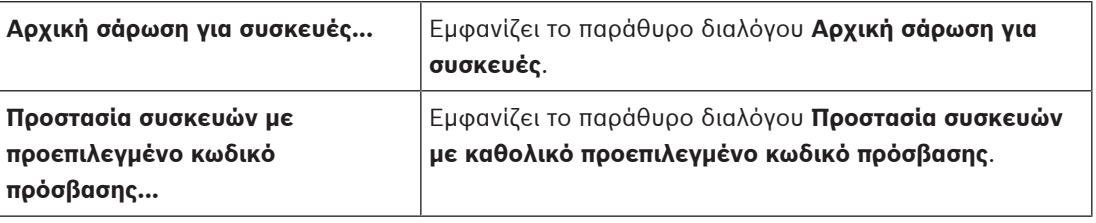

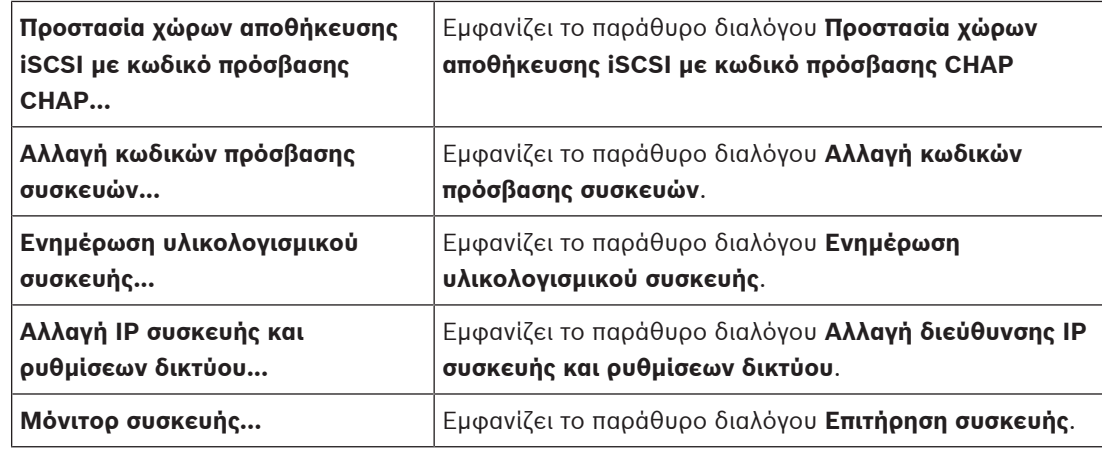

#### **Εντολές μενού Εργαλεία**

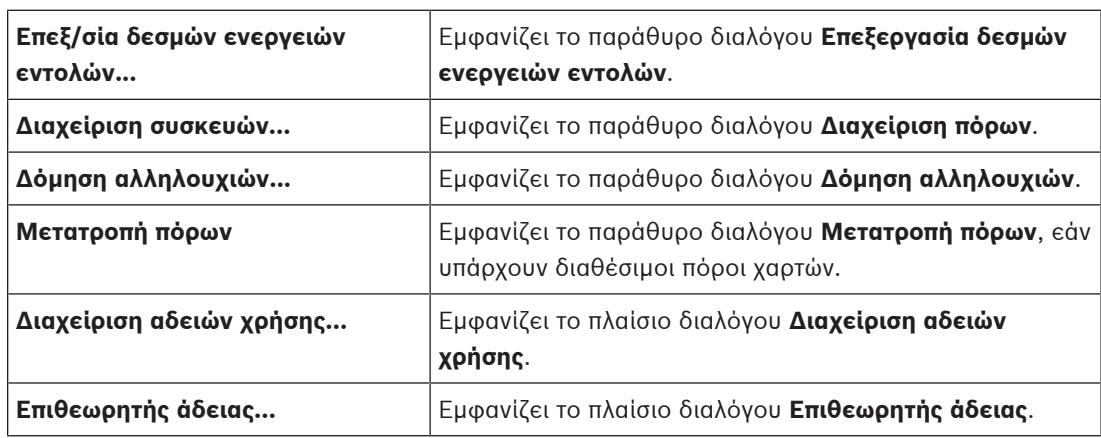

### **Εντολές μενού Αναφορές**

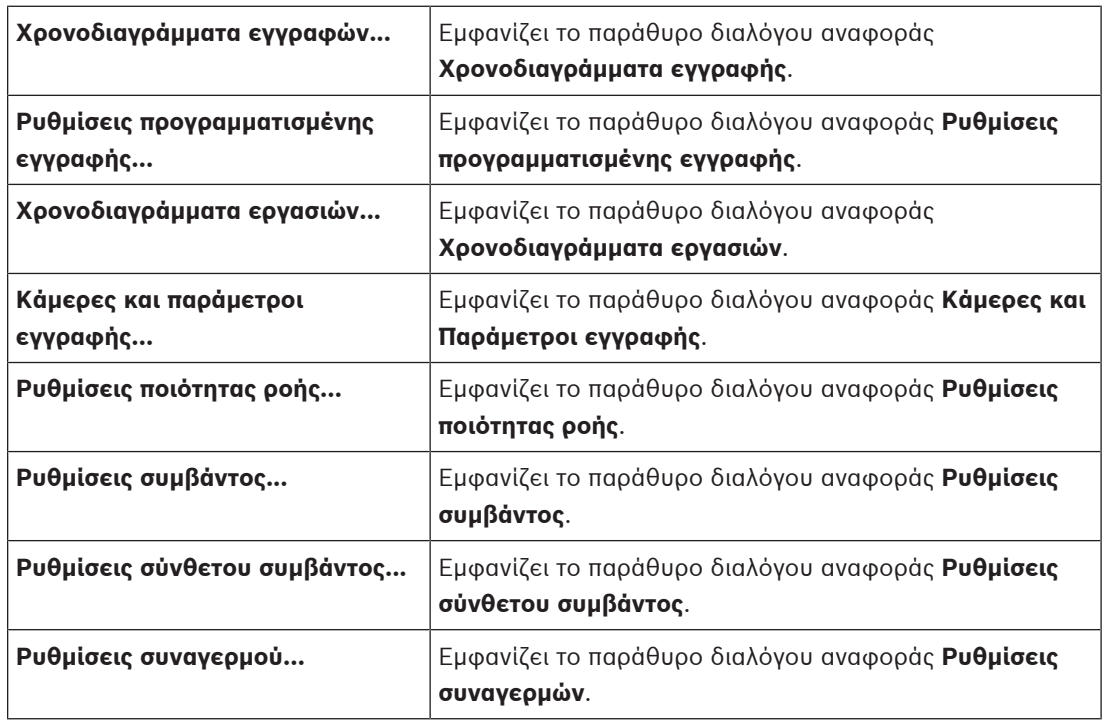

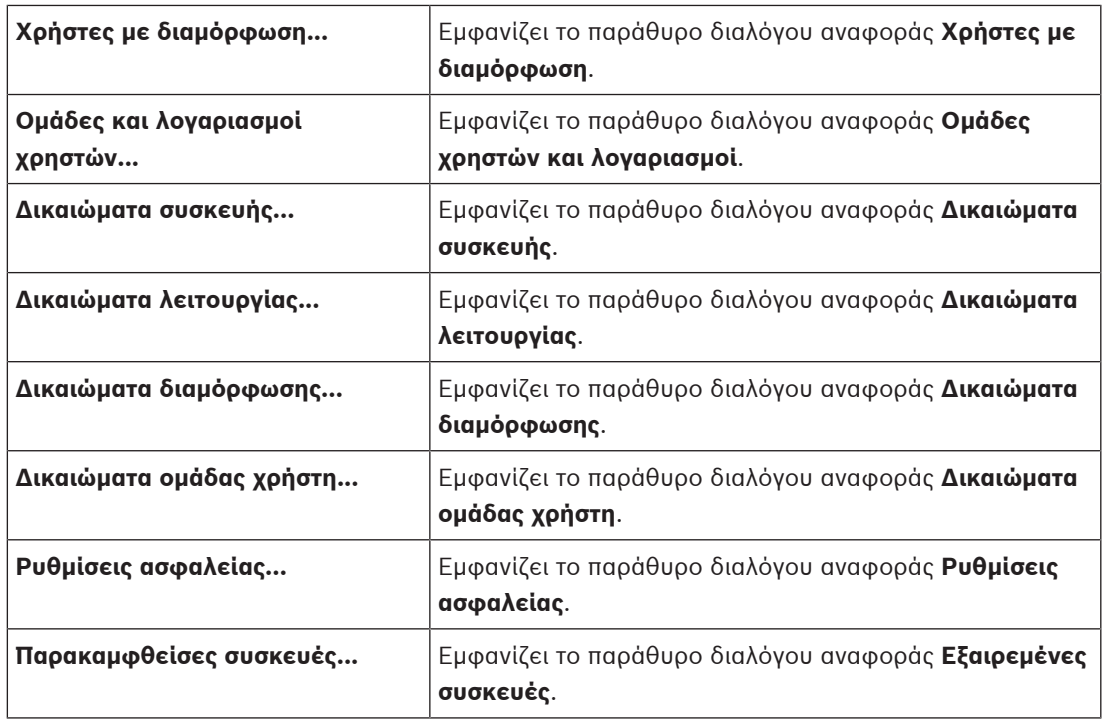

#### **Εντολές μενού Ρυθμίσεις**

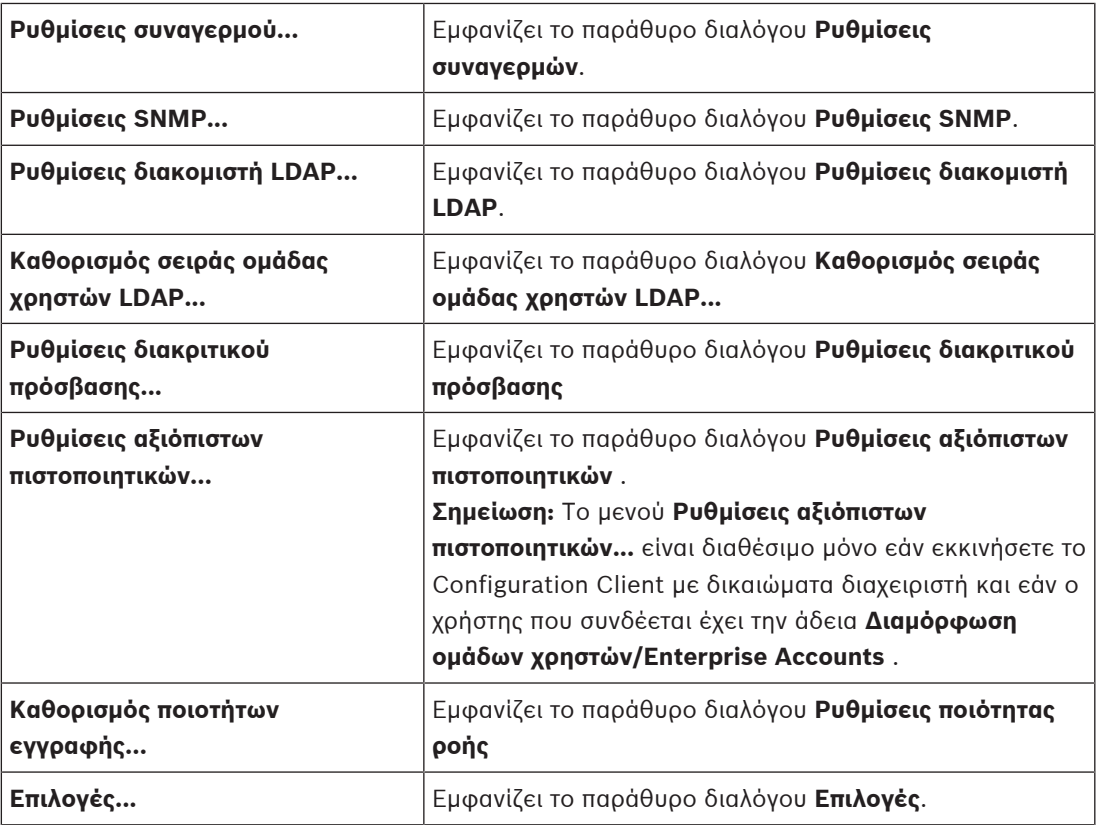

#### **Εντολές μενού Βοήθεια**

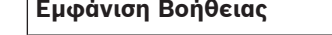

**Εμφάνιση Βοήθειας** Εμφανίζει τη Βοήθεια εφαρμογής BVMS.

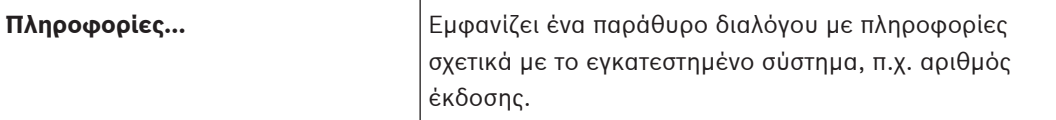

### **12.3 Εμφανίζει το παράθυρο διαλόγου «Διαχείριση ενεργοποιήσεων» (μενού «Σύστημα»)**

<span id="page-104-1"></span>Κύριο παράθυρο > Μενού **Σύστημα** > Εντολή **Διαχείριση ενεργοποίησης...** Σας επιτρέπει να ενεργοποιήσετε την τρέχουσα διαμόρφωση ή να επαναφέρετε μια προηγούμενη διαμόρφωση.

**Activation Manager** 

டு

 $\times$ 

Please select the configuration you want to activate. If you activate an older configuration, the system will perform<br>a rollback and the newer configurations will be removed.

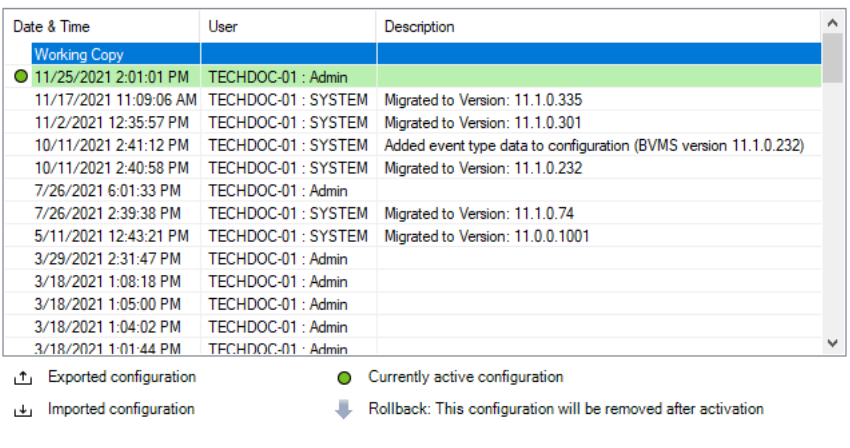

Generate new Management Server ID

**Ενεργοπ**

Κάντε κλικ εδώ, για να εμφανιστεί το παράθυρο διαλόγου **Ενεργοποίηση διαμόρφωσης**.

Activate

Cancel

#### **Ανατρέξτε στο**

- [Ενεργοποίηση της διαμόρφωσης εργασίας, σελίδα 93](#page-92-0)
- [Ενεργοποίηση μιας διαμόρφωσης, σελίδα 94](#page-93-0)

### **12.4 Παράθυρο διαλόγου «Ενεργοποίηση διαμόρφωσης» (μενού**

<span id="page-104-0"></span>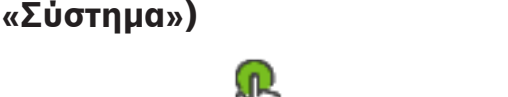

Κύριο παράθυρο >

Σας επιτρέπει να εισαγάγετε μια περιγραφή για το αντίγραφο λειτουργίας της διαμόρφωσης προς ενεργοποίηση.

#### **Ορισμός χρόνου καθυστερημένης ενεργοποίησης**

Κάντε κλικ εδώ, για να επιλέξετε ένα χρόνο ενεργοποίησης με καθυστέρηση. **Σημείωση:** Δεν εκτελείται ενεργοποίηση με καθυστέρηση για το χρονικό διάστημα που ο χρήστης παραμένει συνδεδεμένος με το Configuration Client.

#### **Επιβολή ενεργοποίησης όλων των Operator Client**

Εάν έχει επιλεχθεί, κάθε σταθμός εργασίας Operator Client επανεκκινείται αυτόματα για την ενεργοποίηση της νέας διαμόρφωσης. Ο χρήστης δεν μπορεί να απορρίψει τη νέα διαμόρφωση.

#### **Ανατρέξτε στο**

[Ενεργοποίηση της διαμόρφωσης εργασίας, σελίδα 93](#page-92-0)

Σε αυτήν την περίπτωση, η νέα διαμόρφωση δεν γίνεται αποδεκτή.

### **12.5 Παράθυρο διαλόγου «Αρχική σάρωση για συσκευές» (μενού «Υλικό»)**

Κύριο παράθυρο > Μενού **Υλικό** > Εντολή **Αρχική σάρωση για συσκευές...** Εμφανίζει τις συσκευές που έχουν διπλότυπες διευθύνσεις IP ή μια προεπιλεγμένη διεύθυνση IP (192.168.0.1).

<span id="page-105-0"></span>Εδώ μπορείτε να αλλάξετε αυτές τις διευθύνσεις IP και τις μάσκες υποδικτύου τους. Προτού αλλάξετε μια διεύθυνση IP, θα πρέπει να εισαγάγετε τη σωστή μάσκα υποδικτύου.

### **12.6 Παράθυρο διαλόγου «Προστασία συσκευών με προεπιλεγμένο καθολικό κωδικό πρόσβασης» (μενού «Υλικό»)**

Κύριο παράθυρο > Μενού **Υλικό** > Εντολή **Προστασία συσκευών με προεπιλεγμένο κωδικό πρόσβασης...**

ή

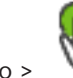

Κύριο παράθυρο >

Αυτό το παράθυρο διαλόγου εμφανίζεται, εάν η ενεργοποίηση εκκρεμεί και εάν η διαμόρφωση περιλαμβάνει συσκευές που δεν προστατεύονται με κωδικό πρόσβασης. Σας επιτρέπει να πληκτρολογήσετε έναν προεπιλεγμένο καθολικό κωδικό πρόσβασης που ισχύει για όλες τις συνδεδεμένες συσκευές.

#### **Ενημέρωση καταστάσεων και δυνατοτήτων**

Κάντε κλικ για εκ νέου σάρωση του δικτύου για τον εντοπισμό συσκευών που δεν προστατεύονται με κωδικό πρόσβασης.

#### **Global default password**

Πληκτρολογήστε έναν κωδικό πρόσβασης που χρησιμοποιείται επί του παρόντος για όλες τις μη προστατευόμενες συσκευές.

#### **Εμφάνιση κωδικών πρόσβασης**

Κάντε κλικ για να ενεργοποιήσετε τη δυνατότητα εμφάνισης όλων των κωδικών πρόσβασης σε αυτό το παράθυρο διαλόγου.

#### **Enforce password protection on activation**

Κάντε κλικ για να επιλέξετε αυτό το παράθυρο ελέγχου. Εάν έχει ενεργοποιηθεί, απαιτείται η εφαρμογή ενός προεπιλεγμένου καθολικού κωδικού πρόσβασης για τις συσκευές που δεν προστατεύονται με κωδικό πρόσβασης.

#### **Εφαρμογή**

Κάντε κλικ για να εφαρμόσετε τον προεπιλεγμένο καθολικό κωδικό πρόσβασης. Εμφανίζεται το παράθυρο διαλόγου **Αλλαγή κωδικών πρόσβασης**. Οι αλλαγές των κωδικών πρόσβασης αναγράφονται σε λίστα.

Κάντε κλικ στο **OK** για κλείσιμο.

Εάν ξεκινήσατε την ενεργοποίηση της διαμόρφωσης, εμφανίζεται το παράθυρο διαλόγου **Διαχείριση ενεργοποίησης**.

#### **Ανατρέξτε στο**

[Ενεργοποίηση της διαμόρφωσης εργασίας, σελίδα 93](#page-92-0)

### **12.7 Προστασία χώρων αποθήκευσης iSCSI με το παράθυρο διαλόγου CHAP (μενού Υλικό)**

Χρησιμοποιήστε αυτό το παράθυρο διαλόγου για να ορίσετε κωδικούς πρόσβασης CHAP σε συσκευές iSCSI και VRM . Το σύστημα μεταφέρει αυτόματα αυτούς τους κωδικούς πρόσβασης στους λογαριασμούς **Χρήστης** και **Προορισμός** των κωδικοποιητών, αποκωδικοποιητών και συσκευών VSG.

Σε πρόσφατα προστιθέμενες συσκευές, οι κωδικοί πρόσβασης ρυθμίζονται αυτόματα όταν ενεργοποιήσετε τη διαμόρφωση.

**Σημείωση:** Ο ορισμός ενός κενού κωδικού πρόσβασης CHAP αφαιρεί τον κωδικό πρόσβασης CHAP σε συσκευές iSCSI και VRM .

#### **Γνωστοποίηση!**

- Σε όλες τις DSA E-Series, ο κωδικός πρόσβασης CHAP ρυθμίζεται αυτόματα.

- Οι συσκευές VRM μεταφέρουν τον κωδικό πρόσβασης CHAP στους κωδικοποιητές. Αλλά πρέπει να ρυθμίσετε τον κωδικό πρόσβασης CHAP στην αντίστοιχη συσκευή iSCSI για να διασφαλίσετε την εγγραφή.

- Σε όλες τις συσκευές DIVAR IP, πρέπει να ρυθμίσετε τον κωδικό πρόσβασης CHAP με μη αυτόματο τρόπο. Ρυθμίστε το αντίστοιχο εγχειρίδιο DIVAR IP για περαιτέρω οδηγίες. Διαφορετικά, η εγγραφή σταματά ή δεν λειτουργεί η αναπαραγωγή.

#### **Καθολικός κωδικός πρόσβασης CHAP**

Πληκτρολογήστε τον κωδικό πρόσβασης CHAP iSCSI που απαιτείται για τον έλεγχο ταυτότητας στη συσκευή αποθήκευσης iSCSI και για την ενεργοποίηση απευθείας αναπαραγωγής από τη συσκευή iSCSI.

#### **Επιβεβαίωση καθολικού κωδικού πρόσβασης CHAP**

Επιβεβαιώστε τον κωδικό πρόσβασης iSCSI CHAP.

#### **Εμφάνιση κωδ. πρόσβ.**

Κάντε κλικ για να ενεργοποιήσετε την εμφάνιση του κωδικού πρόσβασης που πληκτρολογήσατε. Προσέξτε να μην υποκλαπεί αυτός ο κωδικός πρόσβασης από κάποιον που σας παρακολουθεί.

#### **Εφαρμογή**

Κάντε κλικ για να εφαρμόσετε τον κωδικό πρόσβασης CHAP. **Σημείωση:** Ελέγξτε το αποτέλεσμα λειτουργίας. Είναι δυνατό να έχετε ορίσει τον κωδικό πρόσβασης CHAP μη αυτόματα σε κάποιες συσκευές iSCSI.

### **12.8 Παράθυρο διαλόγου Αλλαγής κωδικών πρόσβασης συσκευών (μενού «Υλικό»)**

Κύριο παράθυρο > **Συσκευές** > **Αλλαγή κωδικών πρόσβασης συσκευών** > παράθυρο διαλόγου **Αλλαγή κωδικών πρόσβασης συσκευών**

ή

Κύριο παράθυρο > μενού **Υλικό** > εντολή **Αλλαγή κωδικών πρόσβασης συσκευών...** > παράθυρο διαλόγου **Αλλαγή κωδικών πρόσβασης συσκευών**

**i**

Κάντε κλικ για να ανανεώσετε τις πληροφορίες κατάστασης για όλες τις συσκευές. Μπορείτε να ανανεώσετε την κατάσταση μίας μόνο συσκευής: Κάντε δεξιό κλικ στη συσκευή και, στη συνέχεια, κάντε κλικ στο **Ανανέωση κατάστασης**.

**Σημείωση:** Όταν έχετε ένα μεγάλο σύστημα με μερικές χιλιάδες διαμορφωμένων συσκευών, ενδέχεται να χρειαστεί μεγάλο χρονικό διάστημα για να ολοκληρωθεί η διαδικασία ανανέωσης των καταστάσεων.

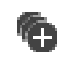

Κάντε κλικ για να επιλέξετε όλες τις διαθέσιμες συσκευές ταυτόχρονα.

#### **Εμφάνιση κωδικών πρόσβασης**

Επιλέξτε το πλαίσιο ελέγχου, εάν θέλετε να εμφανίζονται οι διαμορφωμένοι κωδικοί πρόσβασης με αναγνώσιμη μορφή.

#### **Για αναζήτηση στοιχείων:**

Στο πεδίο αναζήτησης πληκτρολογήστε  $\Box$  και πατήστε το κλειδί ENTER για να φιλτράρετε τα εμφανιζόμενα στοιχεία.

Εμφανίζονται μόνο στοιχεία που περιέχουν τη συμβολοσειρά και τα αντίστοιχά τους γονικά στοιχεία (μόνο σε δενδρικές δομές). Παρέχεται η μέτρηση φιλτραρισμένων στοιχείων και η συνολική μέτρηση στοιχείων.

**Σημείωση:** Κλείστε τις συμβολοσειρές με διπλά εισαγωγικά για να τις βρείτε ακριβώς, για παράδειγμα το "Camera 1" ακριβώς φιλτράρει τις κάμερες με αυτό το όνομα, όχι το camera 201. **Σημείωση:** Μπορείτε να πραγματοποιήσετε, επίσης, αναζήτηση για κωδικούς πρόσβασης μόνο εάν επιλέξετε το πλαίσιο ελέγχου **Εμφάνιση κωδικών πρόσβασης**.

Ο πίνακας σάς επιτρέπει να ορίσετε τις παρακάτω ιδιότητες των διαθέσιμων συσκευών IP:

- Κωδικός πρόσβασης υπηρεσίας
- Κωδικός πρόσβασης χρήστη
- Κωδικός πρόσβασης σε ζωντανή εικόνα
- Κωδικός πρόσβασης προορισμού

#### **Για να αλλάξετε τον κωδικό πρόσβασης για συσκευές IP:**

- 1. Επιλέξτε την απαιτούμενη συσκευή.
- 2. Κάντε δεξιό κλικ στην επιλεγμένη συσκευή και, στη συνέχεια, κάντε κλικ στο στοιχείο **Επεξεργασία κωδικού πρόσβασης...**. Θα εμφανιστεί το παράθυρο διαλόγου **Αλλαγή κωδικών πρόσβασης συσκευών**.
	-
- 3. Επιλέξτε τον απαιτούμενο τύπο κωδικού πρόσβασης.
- 4. Πληκτρολογήστε τον νέο κωδικό πρόσβασης.
- 5. Κάντε κλικ στο **OK**. Πραγματοποιείται ενημέρωση του νέου κωδικού πρόσβασης στην επιλεγμένη συσκευή.

#### **Για να αλλάξετε τις ρυθμίσεις για πολλές συσκευές ταυτόχρονα:**

Βλ. [Διαμόρφωση περισσοτέρων του ενός κωδικοποιητών/ αποκωδικοποιητών ταυτόχρονα, σελίδα](#page-237-0) [238](#page-237-0).
### **12.9 Παράθυρο διαλόγου «Ενημέρωση υλικολογισμικού συσκευών» (μενού «Υλικό»)**

Κύριο παράθυρο > μενού **Υλικό** > εντολή **Ενημέρωση υλικολογισμικού συσκευής...** > παράθυρο διαλόγου **Ενημέρωση υλικολογισμικού συσκευής**

Κάντε κλικ για να ανανεώσετε τις πληροφορίες κατάστασης για όλες τις συσκευές. Μπορείτε να ανανεώσετε την κατάσταση μίας μόνο συσκευής: Κάντε δεξιό κλικ στη συσκευή και, στη συνέχεια, κάντε κλικ στο **Ανανέωση κατάστασης**.

**Σημείωση:** Όταν έχετε ένα μεγάλο σύστημα με μερικές χιλιάδες διαμορφωμένων συσκευών, ενδέχεται να χρειαστεί μεγάλο χρονικό διάστημα για να ολοκληρωθεί η διαδικασία ανανέωσης των καταστάσεων.

Κάντε κλικ για να επιλέξετε όλες τις διαθέσιμες συσκευές ταυτόχρονα.

Κάντε κλικ για να ενημερώσετε την έκδοση υλικολογισμικού.

### **Για αναζήτηση στοιχείων:**

 $\blacktriangleright$  Στο πεδίο αναζήτησης πληκτρολογήστε  $\Box$  και πατήστε το κλειδί ENTER για να φιλτράρετε τα εμφανιζόμενα στοιχεία.

Εμφανίζονται μόνο στοιχεία που περιέχουν τη συμβολοσειρά και τα αντίστοιχά τους γονικά στοιχεία (μόνο σε δενδρικές δομές). Παρέχεται η μέτρηση φιλτραρισμένων στοιχείων και η συνολική μέτρηση στοιχείων.

**Σημείωση:** Κλείστε τις συμβολοσειρές με διπλά εισαγωγικά για να τις βρείτε ακριβώς, για παράδειγμα το "Camera 1" ακριβώς φιλτράρει τις κάμερες με αυτό το όνομα, όχι το camera 201.

### **Για να ενημερώσετε την έκδοση υλικολογισμικού:**

- 1. Επιλέξτε την απαιτούμενη συσκευή.
- 2. Κάντε κλικ στο **Ενημέρωση υλικολογισμικού**. Εμφανίζεται το παράθυρο πληροφοριών Configuration Client.
- 3. Κάντε κλικ στο **OK**.

Ανοίγει η εξερεύνηση αρχείων.

- 4. Επιλέξτε το αρχείο που περιέχει την ενημέρωση.
- 5. Κάντε κλικ στο **Άνοιγμα**.

### Ανοίγει το παράθυρο **Κατάσταση αποστολής υλικολογισμικού**.

- 6. Για να ξεκινήσει η αποστολή, κάντε κλικ στο **Έναρξη**.
- 7. Κάντε κλικ στο **Κλείσιμο**.

Το υλικολογισμικό ενημερώνεται.

### **Για να αλλάξετε τις ρυθμίσεις για πολλές συσκευές ταυτόχρονα:**

Βλ. [Διαμόρφωση περισσοτέρων του ενός κωδικοποιητών/ αποκωδικοποιητών ταυτόχρονα, σελίδα](#page-237-0) [238](#page-237-0).

### **12.10 Παράθυρο διαλόγου «Αλλαγή IP συσκευής και ρυθμίσεων δικτύου» (μενού «Υλικό»)**

Κύριο παράθυρο > μενού **Υλικό** > εντολή **Αλλαγή IP συσκευής και ρυθμίσεων δικτύου...** > παράθυρο διαλόγου **Αλλαγή διεύθυνσης IP συσκευής και ρυθμίσεων δικτύου**

Κάντε κλικ για να ανανεώσετε τις πληροφορίες κατάστασης για όλες τις συσκευές. Μπορείτε να ανανεώσετε την κατάσταση μίας μόνο συσκευής: Κάντε δεξιό κλικ στη συσκευή και, στη συνέχεια, κάντε κλικ στο **Ανανέωση κατάστασης**.

**Σημείωση:** Όταν έχετε ένα μεγάλο σύστημα με μερικές χιλιάδες διαμορφωμένων συσκευών, ενδέχεται να χρειαστεί μεγάλο χρονικό διάστημα για να ολοκληρωθεί η διαδικασία ανανέωσης των καταστάσεων.

Κάντε κλικ για να επιλέξετε όλες τις διαθέσιμες συσκευές ταυτόχρονα.

### **Για αναζήτηση στοιχείων:**

Στο πεδίο αναζήτησης πληκτρολογήστε  $\Box$  και πατήστε το κλειδί ENTER για να φιλτράρετε τα εμφανιζόμενα στοιχεία.

Εμφανίζονται μόνο στοιχεία που περιέχουν τη συμβολοσειρά και τα αντίστοιχά τους γονικά στοιχεία (μόνο σε δενδρικές δομές). Παρέχεται η μέτρηση φιλτραρισμένων στοιχείων και η συνολική μέτρηση στοιχείων.

**Σημείωση:** Κλείστε τις συμβολοσειρές με διπλά εισαγωγικά για να τις βρείτε ακριβώς, για παράδειγμα το "Camera 1" ακριβώς φιλτράρει τις κάμερες με αυτό το όνομα, όχι το camera 201.

Ο πίνακας σάς επιτρέπει να ορίσετε τις παρακάτω ιδιότητες των διαθέσιμων συσκευών IP:

- Εμφανιζόμενο όνομα
- Διεύθυνση IP
- Μάσκα υποδικτύου
- IP πύλης

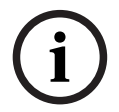

### **Γνωστοποίηση!**

Αντί να χρησιμοποιήσετε τις εντολές, μπορείτε να πληκτρολογήσετε τις κατάλληλες ρυθμίσεις στο απαιτούμενο πεδίο.

### **Για να ορίσετε το εμφανιζόμενο όνομα για συσκευές IP:**

- 1. Επιλέξτε την απαιτούμενη συσκευή.
- 2. Κάντε δεξιό κλικ στην επιλεγμένη συσκευή και, στη συνέχεια, κάντε κλικ στο **Ορισμός εμφανιζόμενων ονομάτων...** Εμφανίζεται το παράθυρο διαλόγου **Ορισμός εμφανιζόμενων ονομάτων**.
- 3. Στο πεδίο **Έναρξη με:**, πληκτρολογήστε την πρώτη συμβολοσειρά.
- 4. Κάντε κλικ στο **Υπολογισμός**. Στο πεδίο **Λήξη με:**, εμφανίζεται η τελευταία συμβολοσειρά του εύρους για την επιλεγμένη συσκευή.
- 5. Κάντε κλικ στο **OK**.

6. Στο παράθυρο διαλόγου **Αλλαγή διεύθυνσης IP συσκευής και ρυθμίσεων δικτύου**, κάντε κλικ στο **Εφαρμογή**.

Πραγματοποιείται ενημέρωση του ονόματος υπολογισμού στην επιλεγμένη συσκευή.

#### **Παράθυρο διαλόγου Ορισμός εμφανιζόμενων ονομάτων**

### **Έναρξη με:**

Πληκτρολογήστε το πρώτο όνομα.

### **Λήξη με:**

Εμφανίζεται το τελευταίο όνομα για τις επιλεγμένες συσκευές, αφού κάνετε κλικ στο **Υπολογισμός**.

### **Υπολογισμός**

Κάντε κλικ εδώ, για να υπολογίσετε το εύρος των εμφανιζόμενων ονομάτων για τις επιλεγμένες συσκευές.

#### **Για να ορίσετε τη διεύθυνση IP για συσκευές IP:**

- 1. Επιλέξτε την απαιτούμενη συσκευή.
- 2. Κάντε δεξιό κλικ στην επιλεγμένη συσκευή και, στη συνέχεια, κάντε κλικ στο **Ορισμός διευθύνσεων IP...**. Εμφανίζεται το παράθυρο διαλόγου **Ορισμός διευθύνσεων IP**.
- 3. Στο πεδίο **Έναρξη με:**, πληκτρολογήστε την πρώτη διεύθυνση IP.
- 4. Κάντε κλικ στο **Υπολογισμός**. Στο πεδίο **Λήξη με:**, εμφανίζεται η τελευταία διεύθυνση IP του εύρους για την επιλεγμένη συσκευή.
- 5. Κάντε κλικ στο **OK**.
- 6. Στο παράθυρο διαλόγου **Αλλαγή διεύθυνσης IP συσκευής και ρυθμίσεων δικτύου**, κάντε κλικ στο **Εφαρμογή**.

Πραγματοποιείται ενημέρωση της νέας διεύθυνσης IP στην επιλεγμένη συσκευή.

### **Παράθυρο διαλόγου Ορισμός διευθύνσεων IP**

### **Έναρξη με:**

Πληκτρολογήστε την πρώτη διεύθυνση IP.

### **Λήξη με:**

Εμφανίζεται η τελευταία διεύθυνση IP για τις επιλεγμένες συσκευές, αφού κάνετε κλικ στο **Υπολογισμός**.

#### **Υπολογισμός**

Κάντε κλικ εδώ, για να υπολογίσετε το εύρος των διευθύνσεων IP για τις επιλεγμένες συσκευές.

### **Για να ορίσετε τη μάσκα υποδικτύου / το αναγνωριστικό πύλης για συσκευές IP:**

- 1. Κάντε κλικ στο απαιτούμενο πεδίο.
- 2. Πληκτρολογήστε την κατάλληλη τιμή.
- 3. Κάντε κλικ στο **Εφαρμογή**.

Πραγματοποιείται ενημέρωση της νέας τιμής στην επιλεγμένη συσκευή.

### **Εφαρμογή**

Κάντε κλικ εδώ, για να διαμορφώσετε τις συσκευές με τις τιμές που δώσατε, χωρίς να κλείσετε το παράθυρο διαλόγου.

### **Για να αλλάξετε τις ρυθμίσεις για πολλές συσκευές ταυτόχρονα:**

Βλ. [Διαμόρφωση περισσοτέρων του ενός κωδικοποιητών/ αποκωδικοποιητών ταυτόχρονα, σελίδα](#page-237-0) [238](#page-237-0).

### **12.11 Παράθυρο διαλόγου «Παρακολούθηση συσκευών» (μενού «Υλικό»)**

Κύριο παράθυρο > μενού **Υλικό** > εντολή **Μόνιτορ συσκευής...** > παράθυρο διαλόγου **Επιτήρηση συσκευής**

Σας επιτρέπει να ελέγξετε στη Δενδρική δομή συσκευών την κατάσταση των κωδικοποιητών/ αποκωδικοποιητών που είναι ενεργοποιημένοι στο BVMS.

### **Εμφανιζόμενο όνομα**

Όνομα συσκευής που διαμορφώθηκε στο BVMS.

### **Διεύθυνση δικτύου**

Διεύθυνση IP της συσκευής.

### **Κατάσταση**

Είναι δυνατή η εμφάνιση των εξής καταστάσεων:

- **Έχουν διαμορφωθεί**: Η διαμόρφωση της συγκεκριμένης συσκευής είναι ενεργοποιημένη.
- **Αναντιστοιχία διαμόρφωσης**: Η διαμόρφωση της συγκεκριμένης συσκευής δεν είναι ενεργοποιημένη.
- **Άγνωστο**: Δεν ήταν δυνατό να προσδιοριστεί η κατάσταση.
- **Δεν έχει συνδεθεί**: Δεν έχει συνδεθεί.

### **Τελευταίος έλεγχος**

Ημερομηνία και ώρα κατά την έναρξη του διαλόγου και ο έλεγχος εκτελέστηκε. Για όσο χρονικό διάστημα εμφανίζεται το παράθυρο διαλόγου, οι συσκευές δεν ελέγχονται ξανά.

### **Ανατρέξτε στο**

[Έλεγχος της κατάστασης των κωδικοποιητών/αποκωδικοποιητών, σελίδα 96](#page-95-0)

### **12.12 Πλαίσιο διαλόγου Επεξεργαστής Σεναρίων Εντολών (μενού Εργαλεία)**

Για περισσότερες λεπτομέρειες, βλ. [Παράθυρο διαλόγου Επεξ/σία δεσμών ενεργειών εντολών,](#page-316-0) [σελίδα 317](#page-316-0).

### **Ανατρέξτε στο**

[Παράθυρο διαλόγου Επεξ/σία δεσμών ενεργειών εντολών, σελίδα 317](#page-316-0)

### **12.13 Πλαίσιο διαλόγου Διαχείριση Πόρων (μενού Εργαλεία)**

Για περισσότερες λεπτομέρειες, βλ. [Παράθυρο διαλόγου Διαχείριση πόρων, σελίδα 271](#page-270-0).

### **Ανατρέξτε στο**

[Παράθυρο διαλόγου Διαχείριση πόρων, σελίδα 271](#page-270-0)

### **12.14 Πλαίσιο διαλόγου Δημιουργός Ακολουθίας (μενού Εργαλεία)**

Για περισσότερες λεπτομέρειες, βλ. [Παράθυρο διαλόγου Δόμηση αλληλουχιών, σελίδα 274](#page-273-0).

### **Ανατρέξτε στο**

[Παράθυρο διαλόγου Δόμηση αλληλουχιών, σελίδα 274](#page-273-0)

### **12.15 Παράθυρο διαλόγου «Διαχείριση αδείας χρήστη» (μενού «Εργαλεία»)**

### Κύριο παράθυρο > Μενού **Εργαλεία** > Εντολή **Διαχείριση αδειών χρήσης...**

Σας επιτρέπει να αποκτήσετε άδεια χρήσης για το πακέτο BVMS που έχετε παραγγείλει και να το αναβαθμίσετε με επιπρόσθετα χαρακτηριστικά.

### **Κατάσταση άδειας**

Εμφανίζει την κατάσταση άδειας χρήσης.

### **Αποτύπωμα συστήματος**

Για σκοπούς υποστήριξης συνιστούμε να παρέχεται το **Αποτύπωμα συστήματος**.

### **Τοποθεσία εγκατάστασης**

Κατά την ενεργοποίηση της βασικής σας άδειας στο Bosch Remote Portal, παρέχετε πληροφορίες σχετικά με την τοποθεσία εγκατάστασης του συστήματός σας. Αυτές οι πληροφορίες θα εμφανιστούν εδώ.

**Σημείωση:** Επίσης μπορείτε να παράσχετε αυτές τις πληροφορίες σε άλλες άδειες αλλά εδώ εμφανίζονται μόνο οι πληροφορίες που παρέχονται στη βασική άδεια.

### **Άδειες**

- 1. Κάντε κλικ στο **Προσθήκη** για να προσθέσετε τις άδειες σας.
- Θα εμφανιστεί το παράθυρο διαλόγου **Προσθήκη άδειας** .
- 2. Ακολουθήστε τις οδηγίες στο παράθυρο διαλόγου.

### **Ενεργή άδεια**

Εμφανίζει την αρχική βασική άδεια χρήσης που έχετε ενεργοποιήσει.

### **Χαρακτηριστικά**

4 Κάντε κλικ στο **Επιθεωρητής άδειας...**.

Θα εμφανιστεί το πλαίσιο διαλόγου **Επιθεωρητής άδειας**.

Εμφανίζει την ποσότητα των καλυπτόμενων από άδεια δυνατοτήτων που έχουν εγκατασταθεί επί του παρόντος.

Μπορείτε να ελέγξετε εάν ο αριθμός των αδειών BVMS που είναι εγκατεστημένες υπερβαίνει τον αριθμό των αδειών που έχουν αγοραστεί.

### **Εγκατεστημένη έκδοση BVMS**

Εμφανίζει την επί του παρόντος εγκατεστημένη έκδοση BVMS, για παράδειγμα 11.0.

### **Αδειοδοτημένες εκδόσεις BVMS**

Εμφανίζει όλες τις εκδόσεις BVMS που περιλαμβάνονται και υποστηρίζονται στο τρέχον παρεχόμενο αρχείο άδειας.

Για παράδειγμα: BVMS 11.0 και όλες οι επερχόμενες δευτερεύουσες εκδόσεις BVMS 11.x.

### **Ημερομηνία ενεργοποίησης**

Εμφανίζει την ημερομηνία ενεργοποίησης της εγκατεστημένης έκδοσης BVMS.

### **Ημερομηνία λήξης**

Εμφανίζει την ημερομηνία λήξης της εγκατεστημένης έκδοσης BVMS. Μια ημερομηνία λήξης ισχύει μόνο όταν εγκαθιστάτε μια άδεια έκτακτης ανάγκης ή μια άδεια επίδειξης πωλήσεων.

### **Software Maintenance Agreement**

### **Ημερομηνία λήξης**

Εάν έχετε προμηθευτεί και ενεργοποιήσει οποιαδήποτε Software Maintenance Agreement, η ημερομηνία λήξης εμφανίζεται εδώ.

### **Ανατρέξτε στο**

[Ενεργοποίηση των αδειών λογισμικού, σελίδα 75](#page-74-0)

- [Παράθυρο διαλόγου προσθήκης άδειας, σελίδα 114](#page-113-0)
- [Παράθυρο διαλόγου Επιθεωρητή αδείας χρήστη \(μενού Εργαλεία\), σελίδα 114](#page-113-1)

### **12.15.1 Παράθυρο διαλόγου προσθήκης άδειας**

<span id="page-113-0"></span>Κύριο παράθυρο > μενού **Εργαλεία** > εντολή **Διαχείριση αδειών χρήσης...** > **Άδειες** > **Προσθήκη**

Σας επιτρέπει να προσθέσετε τις άδειες που αγοράσατε από την Bosch Remote Portal ιστοσελίδα remote.boschsecurity.com στο BVMS σύστημά σας.

<span id="page-113-1"></span>Για να προσθέσετε τις άδειες σας ακολουθήστε τις οδηγίες στο παράθυρο διαλόγου. Για περισσότερες πληροφορίες, ανατρέξτε στη σχετική λευκή βίβλο για τις άδειες BVMS.

### **12.16 Παράθυρο διαλόγου Επιθεωρητή αδείας χρήστη (μενού Εργαλεία)**

Κύριο παράθυρο > μενού **Εργαλεία** > εντολή **Επιθεωρητής άδειας...** > πλαίσιο διαλόγου **Επιθεωρητής άδειας**

Εμφανίζει την ποσότητα των καλυπτόμενων από άδεια δυνατοτήτων που έχουν εγκατασταθεί επί του παρόντος.

Μπορείτε να ελέγξετε εάν ο αριθμός των αδειών BVMS που είναι εγκατεστημένες υπερβαίνει τον αριθμό των αδειών που έχουν αγοραστεί.

**Σημείωση:** Εάν η τρέχουσα διαμόρφωση του συστήματος υπερβαίνει τα όρια των τρεχουσών εγκατεστημένων αδειών, δεν μπορείτε να ενεργοποιήσετε τη διαμόρφωση.

### **12.17 Πλαίσιο διαλόγου παρακολούθησης σταθμού εργασίας (μενού Εργαλεία)**

Κύριο παράθυρο > **Εργαλεία** μενού > **Παρακολούθηση σταθμού εργασίας...** εντολή > **Παρακολούθηση σταθμού εργασίας** πλαίσιο διαλόγου

Εμφανίζει μια λίστα με όλους τους σταθμούς εργασίας που είναι συνδεδεμένοι στο BVMS Management Server.

**Σημείωση:** Η λίστα εμφανίζει όλους τους συνδεδεμένους πελάτες Operator Clients και Cameo SDK.

### **Για να αποσυνδέσετε έναν σταθμό εργασίας:**

- 1. Επιλέξτε την αντίστοιχη καταχώρηση από τη λίστα.
- 2. Κάντε κλικ στο **Αποσύνδεση**. **Σημείωση:** Η λειτουργία είναι μόνο ενεργή εάν ο χρήστης έχει την αντίστοιχη άδεια.
	- 3. Κάντε κλικ στο **Ναι**. Η καταχώρηση στη λίστα αφαιρείται εάν το αντίστοιχο Operator Client αποσυνδεθεί επιτυχώς.

**Σημείωση:** Μπορείτε να αποσυνδέσετε μόνο σταθμούς εργασίας Operator Client.

## **12.18 Παράθυρα διαλόγου «Αναφορές» (μενού «Αναφορές»)**

Αυτό το κεφάλαιο καλύπτει όλα τα παράθυρα διαλόγου που είναι διαθέσιμα για αναφορές διαμόρφωσης.

### **Ανατρέξτε στο**

[Δημιουργία μιας αναφοράς, σελίδα 97](#page-96-0)

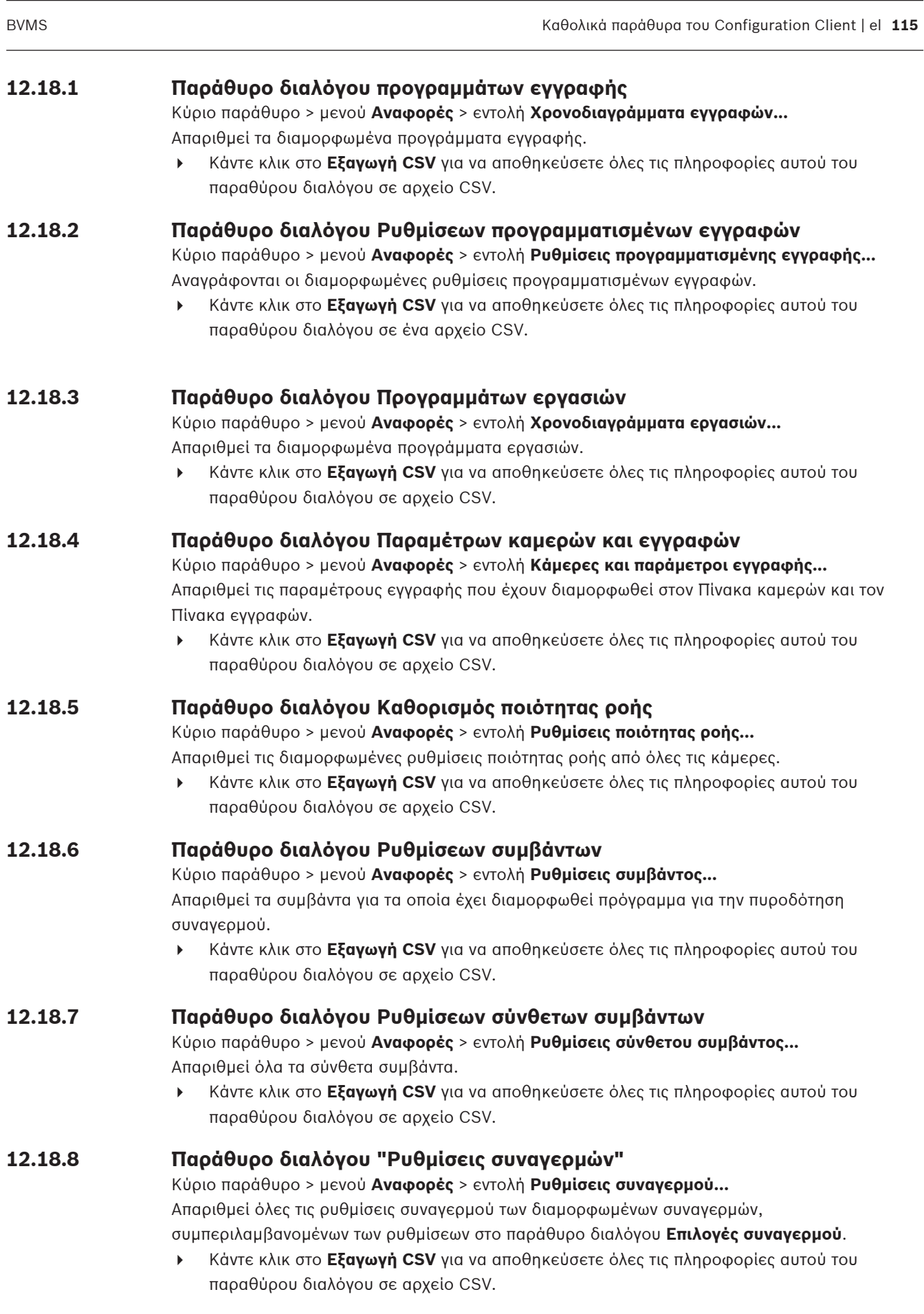

### **12.18.9 Παράθυρο διαλόγου Διαμορφωμένων χρηστών**

Κύριο παράθυρο > μενού **Αναφορές** > εντολή **Χρήστες με διαμόρφωση...** Απαριθμεί τους χρήστες οι οποίοι επιτρέπεται να συνδεθούν στο Operator Client.

4 Κάντε κλικ στο **Εξαγωγή CSV** για να αποθηκεύσετε όλες τις πληροφορίες αυτού του παραθύρου διαλόγου σε αρχείο CSV.

### **12.18.10 Παράθυρο διαλόγου Ομάδων και Λογαριασμών χρηστών**

Κύριο παράθυρο > μενού **Αναφορές** > εντολή **Ομάδες και λογαριασμοί χρηστών...** Απαριθμεί τις διαμορφωμένες ομάδες χρηστών, Enterprise Accounts, Enterprise User Groups και τις ομάδες [διπλού ελέγχου ταυτότητας](#page-398-0).

4 Κάντε κλικ στο **Εξαγωγή CSV** για να αποθηκεύσετε όλες τις πληροφορίες αυτού του παραθύρου διαλόγου σε αρχείο CSV.

### **12.18.11 Παράθυρο διαλόγου Δικαιώματα συσκευής**

Κύριο παράθυρο > μενού **Αναφορές** > εντολή **Δικαιώματα συσκευής...** Απαριθμεί τις άδειες για τη χρήση των διαμορφωμένων συσκευών για κάθε ομάδα χρηστών.

4 Κάντε κλικ στο **Εξαγωγή CSV** για να αποθηκεύσετε όλες τις πληροφορίες αυτού του παραθύρου διαλόγου σε αρχείο CSV.

### **12.18.12 Παράθυρο διαλόγου Δικαιώματα λειτουργίας**

Κύριο παράθυρο > μενού **Αναφορές** > εντολή **Δικαιώματα λειτουργίας...** Απαριθμεί τις άδειες για τη χρήση του Operator Client για κάθε ομάδα χρηστών.

4 Κάντε κλικ στο **Εξαγωγή CSV** για να αποθηκεύσετε όλες τις πληροφορίες αυτού του παραθύρου διαλόγου σε αρχείο CSV.

### **12.18.13 Παράθυρο διαλόγου «Διαμόρφωση δικαιωμάτων»**

Κύριο παράθυρο > Μενού **Αναφορές** > Εντολή **Δικαιώματα διαμόρφωσης...** Απαριθμεί τις άδειες για τη χρήση του Configuration Client για κάθε ομάδα χρηστών.

4 Κάντε κλικ στο **Εξαγωγή CSV** για να αποθηκεύσετε όλες τις πληροφορίες αυτού του παραθύρου διαλόγου σε αρχείο CSV.

### **12.18.14 Παράθυρο διαλόγου «Δικαιώματα ομάδας χρηστών»**

Κύριο παράθυρο > Μενού **Αναφορές** > Εντολή **Δικαιώματα ομάδας χρήστη...** Απαριθμεί τα δικαιώματα για τη διαμόρφωση ομάδων χρηστών για κάθε ομάδα χρηστών.

4 Κάντε κλικ στο **Εξαγωγή CSV** για να αποθηκεύσετε όλες τις πληροφορίες αυτού του παραθύρου διαλόγου σε αρχείο CSV.

### **12.18.15 Παράθυρο διαλόγου «Ρυθμίσεις ασφαλείας»**

Κύριο παράθυρο > Μενού **Αναφορές** > Εντολή **Ρυθμίσεις ασφαλείας...** Απαριθμεί τις διαμορφωμένες ρυθμίσεις ασφαλείας για κάθε ομάδα χρηστών και Enterprise User Groups.

4 Κάντε κλικ στο **Εξαγωγή CSV** για να αποθηκεύσετε όλες τις πληροφορίες αυτού του παραθύρου διαλόγου σε αρχείο CSV.

### **12.18.16 Πλαίσιο διαλόγου δικαιωμάτων εφαρμογής**

Κύριο παράθυρο > μενού **Αναφορές** > εντολή **Δικαιώματα εφαρμογής…**

Εμφανίζει όλες τις ομάδες χρηστών και τα δικαιώματα εφαρμογής τους.

4 Κάντε κλικ στο **Εξαγωγή CSV** για να αποθηκεύσετε όλες τις πληροφορίες αυτού του παραθύρου διαλόγου σε αρχείο CSV.

### **12.18.17 Παράθυρο διαλόγου «Εξαιρεθείσες συσκευές»**

Κύριο παράθυρο > Μενού **Αναφορές** > Εντολή **Παρακαμφθείσες συσκευές...** Απαριθμεί όλες τις διαμορφωμένες συσκευές και εκείνες που έχουν εξαιρεθεί.

4 Κάντε κλικ στο **Εξαγωγή CSV** για να αποθηκεύσετε όλες τις πληροφορίες αυτού του παραθύρου διαλόγου σε αρχείο CSV.

### **12.19 Παράθυρο διαλόγου «Ρυθμίσεις συναγερμών» (μενού «Ρυθμίσεις»)**

Για περισσότερες λεπτομέρειες, βλ. [Παράθυρο διαλόγου "Ρυθμίσεις συναγερμών", σελίδα 322](#page-321-0).

### **12.20 Παράθυρο διαλόγου «Ρυθμίσεις SNMP» (μενού «Ρυθμίσεις»)**

Κύριο παράθυρο > Μενού **Ρυθμίσεις** > Εντολή **Ρυθμίσεις SNMP...**

Σας επιτρέπει να διαμορφώσετε την παρακολούθηση [SNMP](#page-396-0) στον υπολογιστή Management Server. Καθορίζετε για ποιο συμβάν θα σταλεί μια παγίδα SNMP, ορισμένες επιπλέον πληροφορίες στο σύστημά σας και τις διευθύνσεις IP των υπολογιστών που έχουν προγραμματιστεί να λαμβάνουν παγίδες SNMP από το BVMS.

Ο διακομιστής στέλνει παγίδες SNMP όταν παρουσιάζονται συμβάντα. Μπορείτε να λαμβάνετε αυτές τις παγίδες με το δέκτη SNMP στο Configuration Client χρησιμοποιώντας το εργαλείο **Καταγραφή παγίδων SNMP**. Επίσης, μπορείτε να χρησιμοποιήσετε ένα άλλο λογισμικό που μπορεί να λαμβάνει παγίδες SNMP.

Ο παράγοντας SNMP στο BVMS υποστηρίζει το SNMP GetRequest. Όταν ένα λογισμικό διαχείρισης SNMP (π.χ. το iReasoning MIB Browser) στέλνει ένα SNMP GetRequest στο BVMS Management Server τότε το Management Server στέλνει αντίστοιχο μήνυμα ανταπόκρισης. Το αρχείο MIB βρίσκεται στο εξής αρχείο:

<installation\_directory>\Bosch\VMS\bin\BVMS.mib

Υποστηρίζονται μόνο τα SNMP v1 και v2.

**Σημείωση:** Τα SNMPv1 και SNMPv2 δεν είναι απολύτως συμβατά. Επομένως, συνιστάται να μην χρησιμοποιείτε μαζί τα SNMPv1 και SNMPv2.

### **Θύρα SNMP GET**

Πληκτρολογήστε τον αριθμό θύρας για το SNMP GetRequest. Αυτή είναι η θύρα όπου ο παράγοντας SNMP του BVMS Management Server πραγματοποιεί ακρόαση για SNMP GetRequest.

**Σημείωση:** Το BVMS δεν χρησιμοποιεί τον αριθμό 161 τυπικής θύρας για SNMP GetRequest, επειδή αυτή η θύρα χρησιμοποιείται ενδεχομένως από τον παράγοντα SNMP του υπολογιστή όπου είναι εγκατεστημένο το BVMS Management Server. Η προεπιλεγμένη τιμή είναι 12544.

### **Επαφή συστήματος**

Πληκτρολογήστε τα δεδομένα επικοινωνίας για το BVMS. Μπορείτε να ανακτήσετε αυτές τις πληροφορίες με ένα SNMP GetRequest χρησιμοποιώντας το OID .1.3.6.1.2.1.1.4.

### **Περιγραφή συστήματος**

Πληκτρολογήστε μια περιγραφή για το BVMS που διαθέτετε. Μπορείτε να ανακτήσετε αυτές τις πληροφορίες με ένα SNMP GetRequest χρησιμοποιώντας το OID .1.3.6.1.2.1.1.5.

### **Τοποθεσία συστήματος**

Πληκτρολογήστε τη θέση για το BVMS που διαθέτετε. Η συμβολοσειρά αυτή θα πρέπει να καθορίζει τη φυσική θέση του υπολογιστή του διακομιστή, για παράδειγμα κτίριο, αριθμό δωματίου, αριθμό ικριώματος, κ.λπ.

Μπορείτε να ανακτήσετε αυτές τις πληροφορίες με ένα SNMP GetRequest χρησιμοποιώντας το OID .1.3.6.1.2.1.1.6.

### **Δέκτες παγίδων**

Πληκτρολογήστε τη διεύθυνση IP του υπολογιστή όπου το BVMS υποτίθεται ότι θα στείλει παγίδες SNMP.

### **Φίλτρο παγίδας**

Κάντε κλικ για να επιλέξετε τα συμβάντα στη Δενδρική δομή συμβάντων για να φιλτράρετε τις παγίδες SNMP που στέλνονται.

### **Ανατρέξτε στο**

<span id="page-117-0"></span>[Διαμόρφωση παρακολούθησης SNMP, σελίδα 96](#page-95-1)

## **12.21 Παράθυρο διαλόγου διακομιστή LDAP (μενού Ρυθμίσεις)**

### Κύριο παράθυρο > Μενού **Ρυθμίσεις** > Εντολή **Ρυθμίσεις διακομιστή LDAP...**

Εδώ εισέρχεστε στις ρυθμίσεις του διακομιστή LDAP, οι οποίες προσαρμόζονται εκτός του BVMS. Θα χρειαστείτε τη βοήθεια του διαχειριστή του συστήματος, που έχει ρυθμίσει το διακομιστή LDAP για τις καταχωρήσεις που ακολουθούν.

Όλα τα πεδία είναι υποχρεωτικά, εκτός από τα πεδία του ομαδικού πλαισίου **Δοκιμή χρήστη/ ομάδας χρηστών**.

### **Ρυθμίσεις διακομιστή LDAP**

### **Διακομιστής LDAP**

Πληκτρολογήστε το όνομα ή τη διεύθυνση IP του διακομιστή [LDAP](#page-395-0).

### **Θύρα**

Πληκτρολογήστε τον αριθμό [θύρας](#page-399-0) του διακομιστή LDAP (προεπιλεγμένη HTTP: 389, HTTPS: 636)

### **Ασφαλής σύνδεση**

Επιλέξτε το πλαίσιο ελέγχου για να ενεργοποιήσετε την ασφαλή μετάδοση δεδομένων.

### **Μηχανισμός ταυτοποίησης**

Διαπραγμάτευση: επιλέγει αυτόματα το κατάλληλο πρωτόκολλο ελέγχου ταυτότητας. Απλή: μεταδίδει τα διαπιστευτήρια σύνδεσης χωρίς κρυπτογράφηση, ως απλό κείμενο.

### **Ταυτοποίηση διακομιστή διαμεσολάβησης**

### **Ανώνυμος**

Χρησιμοποιήστε για τη σύνδεσή σας, ως επισκέπτη. Ορίστε αυτή την επιλογή, εάν την υποστηρίζει ο διακομιστής LDAP και δεν μπορείτε να διαμορφώσετε έναν συγκεκριμένο χρήστη μεσολάβησης.

### **Χρησιμοποιήστε τα ακόλουθα διαπιστευτήρια**

### **Όνομα χρήστη**

Πληκτρολογήστε το μοναδικό όνομα του χρήστη μεσολάβησης. Αυτός ο χρήστης είναι υποχρεωτικός, προκειμένου να επιτραπεί στους χρήστες της συγκεκριμένης ομάδας χρηστών του BVMS να προσπελαύνουν τον διακομιστή LDAP.

### **Κωδ. πρόσβασης**

Πληκτρολογήστε τον κωδικό πρόσβασης του χρήστη μεσολάβησης.

### **Δοκιμή**

Κάντε κλικ εδώ, για να ελέγξετε κατά πόσο ο χρήστης μεσολάβησης έχει πρόσβαση στο διακομιστή LDAP.

### **Βάση LDAP για χρήστη**

Πληκτρολογήστε το μοναδικό ("διακεκριμένο") όνομα (Distinguished Name, DN) της διαδρομής LDAP στην οποία μπορείτε να αναζητήσετε χρήστες.

Παράδειγμα DN της βάσης LDAP: CN=Users,DC=Security,DC=MyCompany,DC=com

### **Φίλτρο για χρήστη**

Επιλέξτε ένα φίλτρο που θα χρησιμοποιείται για την αναζήτηση μοναδικού ονόματος χρήστη. Υπάρχουν προκαθορισμένα παραδείγματα. Αντικαταστήστε το %username% με το πραγματικό όνομα χρήστη.

### **Βάση LDAP για ομάδα**

Πληκτρολογήστε το μοναδικό όνομα της διαδρομής LDAP στην οποία μπορείτε να αναζητήσετε ομάδες.

Παράδειγμα DN της βάσης LDAP: CN=Users,DC=Security,DC=MyCompany,DC=com

### **Φίλτρο για αναζήτηση μελών ομάδας**

Επιλέξτε ένα φίλτρο, που θα χρησιμοποιείται για την αναζήτηση ενός μέλους μιας ομάδας. Υπάρχουν προκαθορισμένα παραδείγματα. Αντικαταστήστε το %usernameDN% με το πραγματικό όνομα χρήστη και το DN του.

### **Φίλτρο αναζήτησης ομάδας**

Μην αφήσετε το πεδίο αυτό κενό. Εάν δεν υπάρχει καταχώρηση, δεν μπορείτε να εκχωρήσετε μια ομάδα LDAP σε μια ομάδα χρηστών του BVMS. Επιλέξτε ένα φίλτρο για να εντοπίσετε μια ομάδα χρηστών.

Υπάρχουν προκαθορισμένα παραδείγματα.

### **Δοκιμή χρήστη/ομάδας χρηστών**

Οι καταχωρήσεις στο συγκεκριμένο ομαδικό πλαίσιο δεν αποθηκεύονται όταν κάνετε κλικ στο **OK**. Εξυπηρετούν μόνο σκοπούς δοκιμής.

### **Όνομα χρήστη**

Πληκτρολογήστε το όνομα ενός χρήστη δοκιμής. Παραλείψτε το DN.

### **Κωδ. πρόσβασης**

Πληκτρολογήστε τον κωδικό πρόσβασης του χρήστη δοκιμής.

### **Δοκιμή χρήστη**

Κάντε κλικ εδώ, για να ελέγξετε κατά πόσο ο συγκεκριμένος συνδυασμός ονόματος χρήστη και κωδικού πρόσβασης είναι σωστός.

### **Ομάδα (DN)**

Πληκτρολογήστε το μοναδικό όνομα της ομάδας χρηστών με την οποία σχετίζεται ο χρήστης.

### **Δοκιμή ομάδας**

Κάντε κλικ εδώ, για να ελέγξετε τη συσχέτιση του χρήστη με την ομάδα.

### **Ανατρέξτε στο**

[Επιλογή μιας συσχετισμένης ομάδας LDAP, σελίδα 370](#page-369-0)

### **12.21.1 Συσχέτιση μιας ομάδας LDAP**

Μπορείτε να συσχετίσετε μια ομάδα LDAP με μια ομάδα χρηστών BVMS, ώστε οι χρήστες της συγκεκριμένης ομάδας LDAP να έχουν τη δυνατότητα πρόσβασης στο Operator Client. Οι χρήστες της ομάδας LDAP διαθέτουν τα δικαιώματα πρόσβασης της ομάδας χρηστών όπου έχετε διαμορφώσει την ομάδα LDAP.

Κατά πάσα πιθανότητα, θα χρειαστείτε τη βοήθεια του Διαχειριστή συστημάτων πληροφορικής που είναι υπεύθυνος για το διακομιστή LDAP.

Μπορείτε να διαμορφώσετε ομάδες LDAP στις [τυπικές ομάδες χρηστών](#page-400-0) ή [Enterprise User](#page-394-0) [Groups.](#page-394-0)

**i**

### **Γνωστοποίηση!**

Εάν μια ομάδα LDAP συσχετιστεί με μια ομάδα χρηστών BVMS, οι χρήστες της συγκεκριμένης ομάδας LDAP μπορούν να ανοίξουν το Operator Client χρησιμοποιώντας τη δυνατότητα Single Sign-on (Καθολική σύνδεση).

**i**

**i**

### **Γνωστοποίηση!**

Ένας χρήστης LDAP μπορεί να σχετιστεί με περισσότερες από μία ομάδες χρηστών LDAP, οι οποίες στη συνέχεια σχετίζονται με συγκεκριμένη ομάδα χρηστών BVMS. Ο χρήστης LDAP λαμβάνει τα δικαιώματα της ομάδας χρηστών BVMS που ταξινομείται πάνω από τις άλλες ομάδες χρηστών LDAP, που σχετίζονται με τον συγκεκριμένο χρήστη LDAP.

### **Για να συσχετίσετε μια ομάδα LDAP:**

- 1. Πατήστε **Ρυθμίσεις διακομιστή LDAP...**.
	- Θα εμφανιστεί το παράθυρο διαλόγου **Ρυθμίσεις διακομιστή LDAP**.

2. Εισαγάγετε τις ρυθμίσεις για τον δικό σας διακομιστή LDAP και κάντε κλικ στο **ΟΚ**. Για λεπτομερείς πληροφορίες σχετικά με τα διάφορα πεδία, κάντε κλικ στη σύνδεση για το σχετικό παράθυρο εφαρμογής κατωτέρω.

### **Ανατρέξτε στο**

- [Παράθυρο διαλόγου διακομιστή LDAP \(μενού Ρυθμίσεις\), σελίδα 118](#page-117-0)
- [Σελίδα Ιδιότητες ομάδας χρηστών, σελίδα 343](#page-342-0)

### **12.22 Παράθυρο διαλόγου ορισμού εντολής ομάδας χρηστών LDAP (μενού Ρυθμίσεων)**

Εμφανίζει τη λίστα **Αλλαγή σειράς ομάδας χρηστών LDAP**. Στη λίστα εμφανίζονται οι ομάδες χρηστών LDAP με τις σχετιζόμενες ομάδες τους χρηστών BVMS και τις Enterprise User Groups. Μπορείτε να αλλάξετε τη σειρά των ομάδων, με μεταφορά και απόθεση ή χρησιμοποιώντας τα κουμπιά με τις ενδείξεις βέλους προς τα επάνω και προς τα κάτω.

### **Γνωστοποίηση!**

Ένας χρήστης LDAP μπορεί να σχετιστεί με περισσότερες από μία ομάδες χρηστών LDAP, οι οποίες στη συνέχεια σχετίζονται με συγκεκριμένη ομάδα χρηστών BVMS. Ο χρήστης LDAP λαμβάνει τα δικαιώματα της ομάδας χρηστών BVMS που ταξινομείται πάνω από τις άλλες ομάδες χρηστών LDAP, που σχετίζονται με τον συγκεκριμένο χρήστη LDAP.

### **12.23 Αποκτήστε πρόσβαση στο παράθυρο διαλόγου των ρυθμίσεων διακριτικών (Μενού ρυθμίσεων)**

Κύριο παράθυρο > μενού **Ρυθμίσεις** > εντολή **Ρυθμίσεις διακριτικού πρόσβασης...**

Εάν έχετε διαμορφώσει τη σύνδεση στον Management Server χρησιμοποιώντας ένα διακριτικό πρόσβασης, πρέπει να καθορίσετε πρώτα τις ρυθμίσεις διακριτικού.

Δημιουργείται ένα διακριτικό από τον Enterprise Management Server και πρέπει να υπογραφεί από ένα πιστοποιητικό από έναν χώρο αποθήκευσης πιστοποιητικών στον τοπικό υπολογιστή. Πρέπει να προσδιορίσετε το πιστοποιητικό για να ξέρετε ποιο πιστοποιητικό να χρησιμοποιήσετε. **Σημείωση:** Το BVMS δεν υποστηρίζει πιστοποιητικά που χρησιμοποιούν Secure Hash Algorithm SHA-1 και έχουν μήκος κλειδιού μικρότερο από 2048 bit.

### **Ιδιότητες πιστοποιητικού υπογραφής**

Πληκτρολογήστε μια συμβολοσειρά ιδιοτήτων για να προσδιορίσετε το αντίστοιχο πιστοποιητικό. **Σημείωση:** Εάν περισσότερα από ένα πιστοποιητικά ταιριάζουν με τα κριτήρια, χρησιμοποιείται το νεότερο επί του παρόντος έγκυρο πιστοποιητικό.

Ακολουθήστε τους κανόνες για να πληκτρολογήσετε μια έγκυρη συμβολοσειρά ιδιοτήτων στο πεδίο **Ιδιότητες πιστοποιητικού υπογραφής**:

- Η συμβολοσειρά αποτελείται από μία ή πολλές συνθήκες.
- Οι συνθήκες διαχωρίζονται με ερωτηματικά (;).
- Οι συνθήκες είναι ζεύγη ονόματος ιδιότητας πιστοποιητικού και αναμενόμενης τιμής, χωρισμένα με το σύμβολο ίσον (=).
- Τα ονόματα ιδιοτήτων του πιστοποιητικού μπορεί να αποτελούνται από ένα ή περισσότερα μέρη, χωρισμένα με τελεία (.).
- Τα ονόματα ιδιοτήτων του πιστοποιητικού και οι αναμενόμενες τιμές δεν κάνουν διάκριση πεζών-κεφαλαίων.

### **Παραδείγματα:**

SubjectName.CN=BVMS Token Issuer;Parent.SubjectName.CN=BVMS Intermediate

- Το μέρος του κοινού ονόματος (CN) του ονόματος θέματος του πιστοποιητικού πρέπει να ισούται με το BVMS Token Issuer.
- Επιπλέον, το τμήμα του κοινού ονόματος του ονόματος θέματος του γονικού πιστοποιητικού πρέπει να είναι ίσο με το BVMS Intermediate. Γονικό είναι το πιστοποιητικό που χρησιμοποιήθηκε για την υπογραφή του τρέχοντος πιστοποιητικού.

Parent.Thumbprint=A95FF7C6EC374127174D3AFA8EA67C94E8E66C3F

– Το αποτύπωμα του γονικού πιστοποιητικού του πιστοποιητικού πρέπει να είναι όπως καθορίζεται.

### **Λίστα υποστηριζόμενων ονομάτων ιδιότητας πιστοποιητικού:**

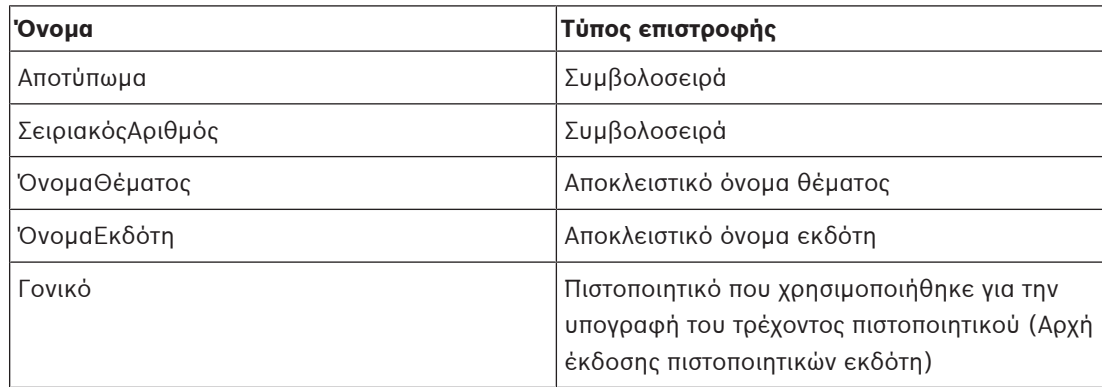

**Λίστα υποστηριζόμενων ονομάτων ιδιότητας στο αποκλειστικό όνομα:**

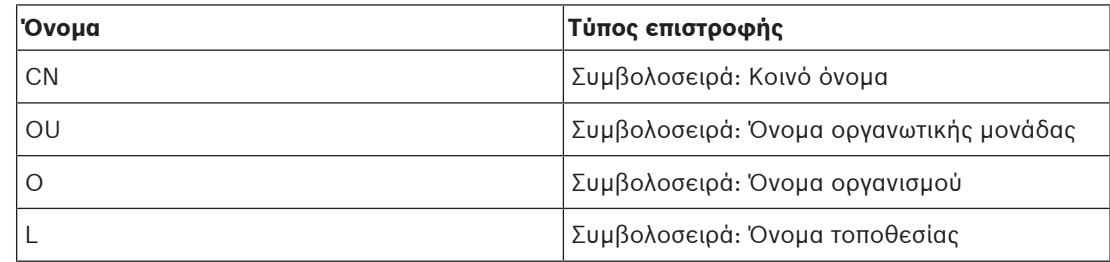

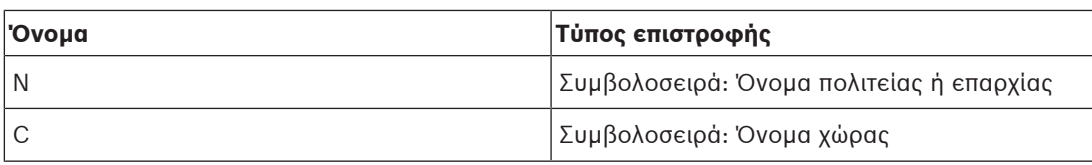

### **Παραδείγματα για τη χρήση αποκλειστικού ονόματος:**

- SubjectName.CN=verisign authority
- IssueName.C=DE
- Parent.Parent.SubjectName.O=Bosch Security Systems

### **Αλυσίδα πιστοποιητικού**

Επιλέξτε το πλαίσιο ελέγχου για να συμπεριλάβετε την αλυσίδα πιστοποιητικού.

**Σημείωση:** Εάν ο Management Server έχει εγκατεστημένο ακριβώς το ίδιο πιστοποιητικό, δεν είναι απαραίτητο να συμπεριλάβετε την αλυσίδα πιστοποιητικού.

### **Αριθμός συμπεριλαμβανόμενων πιστοποιητικών**

Πληκτρολογήστε τον ακριβή αριθμό των πιστοποιητικών που περιλαμβάνονται στο διακριτικό πρόσβασης.

**Σημείωση:** Δεν πρέπει να συμπεριλάβετε το πιστοποιητικό Root.

### **Διάρκεια ζωής διακριτικού πρόσβασης**

Πληκτρολογήστε τον χρόνο σε ώρες για να καθορίσετε το διάστημα για το οποίο ισχύουν τα διακριτικά μετά τη δημιουργία τους από τον Enterprise Management Server.

### **Ανατρέξτε στο**

[Έλεγχος ταυτότητας βάσει διακριτικών, σελίδα 88](#page-87-0)

### **12.24 Παράθυρο διαλόγου ρυθμίσεων αξιόπιστου πιστοποιητικού (μενού ρυθμίσεων)**

Κύριο παράθυρο > μενού **Ρυθμίσεις** > εντολή **Ρυθμίσεις αξιόπιστων πιστοποιητικών...** Το παράθυρο αυτό σάς επιτρέπει να εισαγάγετε το αποτύπωμα πιστοποιητικού που χρησιμοποιείται από τον Management Server για τον έλεγχο ταυτότητας του διακριτικού πρόσβασης.

**Σημείωση:** Το μενού **Ρυθμίσεις αξιόπιστων πιστοποιητικών...** είναι διαθέσιμο μόνο εάν εκκινήσετε το Configuration Client με δικαιώματα διαχειριστή και εάν ο χρήστης που συνδέεται έχει την άδεια **Διαμόρφωση ομάδων χρηστών/Enterprise Accounts** .

### **Αποτύπωμα αξιόπιστου πιστοποιητικού**

Εμφανίζει ένα ήδη διαμορφωμένο αποτύπωμα ή ένα κενό αποτύπωμα σε περίπτωση που δεν μπορεί να βρεθεί διαμόρφωση στο μητρώο. Πληκτρολογήστε ή αλλάξτε το αποτύπωμα του πιστοποιητικού ρίζας.

Το παρεχόμενο αποτύπωμα γράφεται στη διαδρομή HKEY\_LOCAL\_MACHINE\SOFTWARE\Bosch Sicherheitssysteme GmbH\Bosch Video Management System\TrustedCertificates στο κλειδί «BvmsTrustedCertificate».

**Σημείωση:** Το αποτύπωμα δεν περιλαμβάνεται στην εξαγωγή κατά την εξαγωγή της διαμόρφωσης.

**Σημείωση:** Το BVMS δεν υποστηρίζει πιστοποιητικά που χρησιμοποιούν Secure Hash Algorithm SHA-1 και έχουν μήκος κλειδιού μικρότερο από 2048 bit.

**Σημείωση:** Κάποιες δυνατότητες απαιτούν την αγορά της αντίστοιχης άδειας.

Κύριο παράθυρο > Μενού **Ρυθμίσεις** > Εντολή **Επιλογές...**

### **Πελάτης διαμόρφωσης**

### **Γλώσσα**

Σας επιτρέπει να διαμορφώσετε τη γλώσσα του Configuration Client. Εάν επιλέξετε **Γλώσσα του συστήματος**, τότε χρησιμοποιείται η γλώσσα της εγκατάστασής σας των Windows. Αυτή ρύθμιση ενεργοποιείται μετά από επανεκκίνηση του Configuration Client.

### **Αυτόματη αποσύνδεση**

Σας επιτρέπει να διαμορφώσετε την αυτόματη αποσύνδεση του Configuration Client. Το Configuration Client θα αποσυνδεθεί μετά την πάροδο του διαμορφωμένου χρονικού διαστήματος.

Οι αλλαγές στις σελίδες διαμόρφωσης των συσκευών παρακάτω στη σελίδα **Συσκευές** δεν αποθηκεύονται αυτόματα και χάνονται μετά από την αποσύνδεση λόγω απουσίας δραστηριότητας:

- [Κωδικοποιητές](#page-399-1)
- [Αποκωδικοποιητές](#page-397-0)
- Συσκευές [VRM](#page-396-1)
- Συσκευές [iSCSI](#page-394-1)
- Συσκευές [VSG](#page-401-0)

Όλες οι υπόλοιπες αλλαγές διαμόρφωσης σε εκκρεμότητα αποθηκεύονται αυτόματα. **Σημείωση:** Δεν αποθηκεύονται οι αλλαγές σε παράθυρα διαλόγου που δεν επιβεβαιώθηκαν κάνοντας κλικ στο **OK**.

### **Scan options**

Σας επιτρέπει να εκτελέσετε διαμόρφωση, εάν είναι δυνατή η σάρωση για συσκευές στο αντίστοιχο υποδίκτυο ή σε ολόκληρο το υποδίκτυο.

### **Operator Client**

### **Πολλαπλή σύνδεση**

### **Να επιτρέπονται πολλαπλές συνδέσεις με τον ίδιο χρήστη**

Σας επιτρέπει να καθορίσετε ότι ένας χρήστης του Πελάτη Web BVMS SDK, BVMS, Κινητής εφαρμογής BVMS ή Operator Client μπορεί να πραγματοποιεί πολλαπλές σύγχρονες συνδέσεις με το ίδιο όνομα χρήστη.

### **Ρυθμίσεις διακομιστή**

### **Συμβολοσειρά σύνδεσης βάσης δεδομένων**

Σας επιτρέπει να διαμορφώσετε τη συμβολοσειρά σύνδεσης για τη βάση δεδομένων του [Ημερολογίου](#page-400-1).

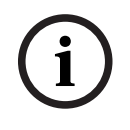

### **Γνωστοποίηση!**

Αλλάξτε αυτήν τη συμβολοσειρά μόνο όταν θέλετε να διαμορφώσετε έναν απομακρυσμένο διακομιστή SQL για το Ημερολόγιο και μόνο εάν είστε εξοικειωμένοι με την τεχνολογία διακομιστών SQL.

### **Περίοδος διατήρησης**

Σας επιτρέπει να καθορίσετε το μέγιστο χρονικό διάστημα διατήρησης των καταχωρήσεων στο Ημερολόγιο. Μόλις παρέλθει το συγκεκριμένο καθορισμένο χρονικό διάστημα διατήρησης, οι καταχωρήσεις διαγράφονται αυτόματα.

Αυτή η ρύθμιση ενεργοποιείται μετά την ενεργοποίηση της διαμόρφωσης.

Χρειάζεστε άδεια για να επεξεργαστείτε τις ακόλουθες ρυθμίσεις:

### **Ρυθμίσεις Audit Trail**

### **Audit trail**

Ενεργοποιήστε ή απενεργοποιήστε το χαρακτηριστικό Audit Trail. **Σημείωση:** Η σελίδα Audit Trail είναι διαθέσιμη μόνο στο Configuration Client όταν η δυνατότητα είναι ενεργοποιημένη.

### **Μέγιστη περίοδος διατήρησης**

Σας επιτρέπει να καθορίσετε το μέγιστο χρονικό διάστημα διατήρησης των καταχωρήσεων στο Audit Trail. Μόλις παρέλθει το συγκεκριμένο καθορισμένο χρονικό διάστημα διατήρησης, οι καταχωρήσεις διαγράφονται αυτόματα.

### **Γλώσσα**

Επιλέξτε τη γλώσσα των καταχωρήσεων Audit Trail. **Εξαίρεση:** Όλες οι καταχωρήσεις Audit Trail από την κατηγορία φίλτρων **Συσκευές (Διαμόρφωση κάμερας)** θα εμφανιστούν στη διαμορφωμένη γλώσσα του Configuration Client.

**Σημείωση:** Βεβαιωθείτε ότι έχετε εγκαταστήσει τη βάση δεδομένων Audit Trail επιλέγοντάς την στην εγκατάσταση BVMS (προαιρετική δυνατότητα ρύθμισης).

Οι ρυθμίσεις Audit Trail ενεργοποιούνται μόνο μετά την ενεργοποίηση της διαμόρφωσης.

### **Συσκευές**

### **Ομάδα μόνιτορ**

Σας επιτρέπει να διαμορφώσετε τη δυνατότητα των χρηστών ελέγχου όλων των [ομάδων οθονών](#page-400-2) με κάθε υπολογιστή-πελάτη του BVMS. Έτσι, δεν απαιτείται να διαμορφώσετε αυτόν τον υπολογιστή ως σταθμό εργασίας στη Δενδρική δομή συσκευών.

### **Επιλογή ροής αποκωδικοποιητή**

Σας επιτρέπει να καθορίσετε ότι όλοι οι αποκωδικοποιητές στο σύστημά σας θα χρησιμοποιούν μια συμβατή ροή και όχι απαραίτητα τη ροή για ζωντανό βίντεο.

Αυτή η ρύθμιση ενεργοποιείται μετά την ενεργοποίηση της διαμόρφωσης.

### **Διακομιστής χρόνου για κωδικοποιητή**

Σας επιτρέπει να διαμορφώσετε τις ρυθμίσεις διακομιστή χρόνου για κωδικοποιητές. Από προεπιλογή, χρησιμοποιείται η διεύθυνση IP του κεντρικού διακομιστή.

### **Λειτουργίες συστήματος**

### **Χάρτες**

### **Τύπος χάρτη φόντου**

Σας επιτρέπει να επιλέξετε τον τύπο χάρτη φόντου για τον παγκόσμιο χάρτη. Διατίθενται οι παρακάτω τύποι χαρτών εάν έχετε πρόσβαση στο Internet (λειτουργία σε σύνδεση):

- **Οδικός χάρτης HERE**
- **Νυχτερινός οδικός χάρτης HERE**
- **Δορυφορικός χάρτης HERE**

**i**

#### Εάν δεν έχετε πρόσβαση στο Internet (λειτουργία εκτός σύνδεσης), επιλέξτε **Χωρίς**.

#### **Κλειδί API για συγκεκριμένο πελάτη**

Εισαγάγετε το κλειδί API σας για να χρησιμοποιήσετε τους χάρτες με σύνδεση (Here).

#### **Εμφάνιση κλειδιού API**

Επιλέξτε αυτό το πλαίσιο ελέγχου για να εμφανίσετε το κλειδί API.

### **Γνωστοποίηση!**

Εάν αλλάξετε τον τύπο του χάρτη φόντου από σύνδεσης (χάρτες Here) σε εκτός σύνδεσης (**Χωρίς**) ή το αντίστροφο, χάνετε όλα τα εντοπισμένα hotspot καμερών και τις θέσεις προβολής χάρτη.

Μπορείτε να ορίσετε μόνο ένα φόντο για τον παγκόσμιο χάρτη. Αυτό το φόντο ισχύει για όλες τις θέσεις προβολής.

### **Map-based tracking assistant**

#### **Ενεργοποίηση λειτουργίας συστήματος**

Σας επιτρέπει να διαμορφώσετε το ότι ένας χρήστης του Operator Client μπορείτε να χρησιμοποιήσει το Map-based tracking assistant.

#### **Οθόνη προηγμένης κατάστασης**

#### **Απενεργοποίηση χρωματισμού hotspot σε χάρτες**

Σας επιτρέπει να διαμορφώσετε την απενεργοποίηση των [hotspot](#page-394-2) που αναβοσβήνουν στους χάρτες.

### **Ενεργοποιημένη οθόνη προηγμένης κατάστασης (χρωματισμός hotspot σε χάρτες ανάλογα με την κατάσταση)**

Σας επιτρέπει να πραγματοποιήσετε διαμόρφωση για όλα τα συμβάντα κατάστασης που τα [hotspot](#page-394-2) των συσκευών που ανήκουν στο συγκεκριμένο συμβάν εμφανίζονται με ένα χρώμα φόντου και αναβοσβήνουν όταν παρουσιαστεί το διαμορφωμένο συμβάν.

### **Ενεργοποίηση οθόνης προηγμένων συναγερμών (χρωματισμός hotspot σε χάρτες ανάλογα με τον συναγερμό)**

Σας επιτρέπει να πραγματοποιήσετε διαμόρφωση για όλους τους συναγερμούς που τα [hotspot](#page-394-2) των συσκευών που ανήκουν στον συγκεκριμένο συναγερμό εμφανίζονται με ένα χρώμα φόντου και αναβοσβήνουν όταν παρουσιαστεί ο διαμορφωμένος συναγερμός.

Η διαμόρφωση της σύνθετης απεικόνισης κατάστασης είναι δυνατή μετά την αποθήκευση της διαμόρφωσης. Τα hotspot εμφανίζονται σε έναν χάρτη στο Operator Client μόλις ενεργοποιήσετε τη διαμόρφωση.

#### **Εξαγωγή με Privacy overlay**

#### **Ενεργοποίηση λειτουργίας συστήματος**

Σας επιτρέπει να διαμορφώσετε το ότι ένας χρήστης του Operator Client μπορεί να εξάγει βίντεο με Privacy overlay.

**i**

## **13 Σελίδα Συσκευές**

Κύριο παράθυρο > **Συσκευές**

### **Γνωστοποίηση!**

Το BVMS Viewer δεν υποστηρίζει συσκευές αποκωδικοποιητή.

Εμφανίζει τη [Δενδρική δομή συσκευών](#page-397-1) και τις σελίδες διαμόρφωσης.

Ο αριθμός των στοιχείων κάτω από μια καταχώρηση εμφανίζεται μέσα σε αγκύλες. Σας επιτρέπει να διαμορφώσετε τις διαθέσιμες συσκευές, όπως π.χ. mobile video services, κωδικοποιητές ONVIF, συσκευές Bosch Video Streaming Gateway, κωδικοποιητές, αποκωδικοποιητές, [VRM,](#page-396-1) κωδικοποιητές τοπικού συστήματος αποθήκευσης, αναλογικές συσκευές μητρώου ή περιφερειακές συσκευές όπως π.χ. ATM/POS Bridge.

### **Σημείωση:**

Οι συσκευές αντιπροσωπεύονται σε μια δενδρική δομή και είναι ομαδοποιημένες κατά τη φυσική δομή δικτύου και τις κατηγορίες συσκευών.

Οι πηγές βίντεο, όπως π.χ. κωδικοποιητές, είναι ομαδοποιημένες κάτω από τα [VRM](#page-396-1).

### **Για αναζήτηση στοιχείων:**

- Στο πεδίο αναζήτησης πληκτρολογήστε  $\overline{\phantom{a}}$ και πατήστε το κλειδί ENTER για να φιλτράρετε τα εμφανιζόμενα στοιχεία.
	- Εμφανίζονται μόνο στοιχεία που περιέχουν τη συμβολοσειρά και τα αντίστοιχά τους γονικά στοιχεία (μόνο σε δενδρικές δομές). Παρέχεται η μέτρηση φιλτραρισμένων στοιχείων και η συνολική μέτρηση στοιχείων.

**Σημείωση:** Κλείστε τις συμβολοσειρές με διπλά εισαγωγικά για να τις βρείτε ακριβώς, για παράδειγμα το "Camera 1" ακριβώς φιλτράρει τις κάμερες με αυτό το όνομα, όχι το camera 201.

4 Κάντε κλικ σε ένα στοιχείο δενδρικής δομής για να εμφανιστεί η αντίστοιχη σελίδα.

## **13.1 Ενημέρωση καταστάσεων και δυνατοτήτων συσκευής**

### Κύριο παράθυρο > **Συσκευές**

Για παράδειγμα, μετά την ενημέρωση λογισμικού ενδέχεται να χρειαστεί συγχρονισμός των δυνατοτήτων όλων των διαμορφωμένων αποκωδικοποιητών, κωδικοποιητών και VSG. Με αυτή τη λειτουργία, συγκρίνονται οι δυνατότητες κάθε συσκευής με εκείνες που είναι ήδη αποθηκευμένες στο BVMS. Μπορείτε να ενημερώσετε ταυτόχρονα τις δυνατότητες συσκευής όλων των συσκευών στη δενδρική δομή συσκευών.

Επίσης, μπορείτε να αντιγράψετε στο πρόχειρο μια λίστα συσκευών οι δυνατότητες των οποίων άλλαξαν. Στη συνέχεια, μπορείτε να επικολλήσετε τη λίστα στον επεξεργαστή κειμένου, για παράδειγμα, για να εξετάσετε λεπτομερώς τις αλλαγές.

Η λίστα συσκευών από το πρόχειρο μορφοποιείται ως αρχείο CSV και περιέχει τις εξής πληροφορίες:

- Συσκευή
- Τύπος συσκευής
- Διεύθυνση IP

**Σημείωση:** Όταν έχετε ένα μεγάλο σύστημα με μερικές χιλιάδες διαμορφωμένων συσκευών, ενδέχεται να χρειαστεί μεγάλο χρονικό διάστημα για να ολοκληρωθεί η διαδικασία ανανέωσης των καταστάσεων και ενημέρωσης των δυνατοτήτων των συσκευών.

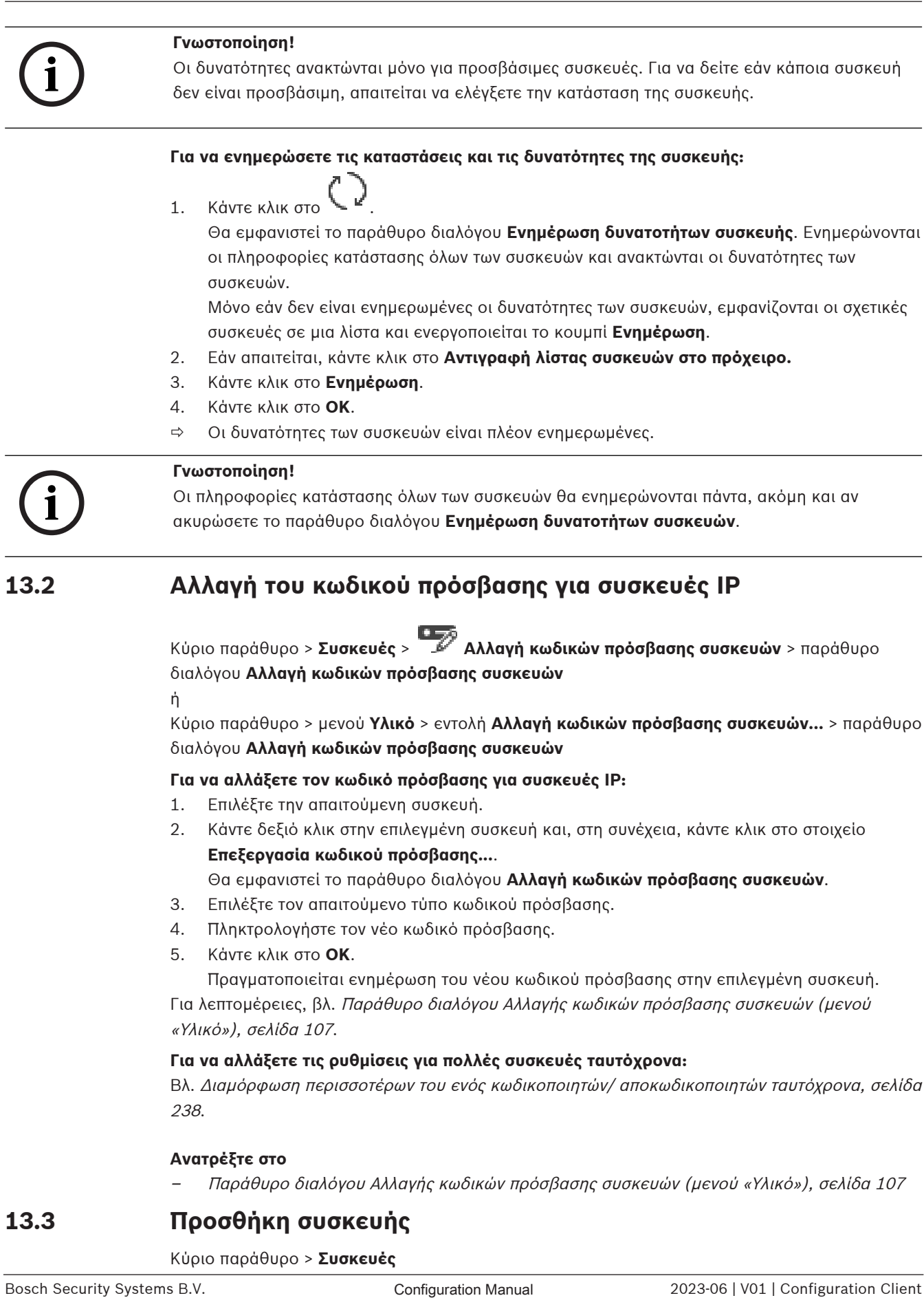

- 4. Κάντε κλικ στο **OK**.
- ð Οι δυνατότητες των συσκευών είναι πλέον ενημερωμένες.

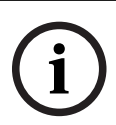

### **Γνωστοποίηση!**

Οι πληροφορίες κατάστασης όλων των συσκευών θα ενημερώνονται πάντα, ακόμη και αν ακυρώσετε το παράθυρο διαλόγου **Ενημέρωση δυνατοτήτων συσκευών**.

## **13.2 Αλλαγή του κωδικού πρόσβασης για συσκευές IP**

Κύριο παράθυρο > **Συσκευές** > **Αλλαγή κωδικών πρόσβασης συσκευών** > παράθυρο διαλόγου **Αλλαγή κωδικών πρόσβασης συσκευών**

ή

Κύριο παράθυρο > μενού **Υλικό** > εντολή **Αλλαγή κωδικών πρόσβασης συσκευών...** > παράθυρο διαλόγου **Αλλαγή κωδικών πρόσβασης συσκευών**

### **Για να αλλάξετε τον κωδικό πρόσβασης για συσκευές IP:**

- 1. Επιλέξτε την απαιτούμενη συσκευή.
- 2. Κάντε δεξιό κλικ στην επιλεγμένη συσκευή και, στη συνέχεια, κάντε κλικ στο στοιχείο **Επεξεργασία κωδικού πρόσβασης...**.

Θα εμφανιστεί το παράθυρο διαλόγου **Αλλαγή κωδικών πρόσβασης συσκευών**.

- 3. Επιλέξτε τον απαιτούμενο τύπο κωδικού πρόσβασης.
- 4. Πληκτρολογήστε τον νέο κωδικό πρόσβασης.
- 5. Κάντε κλικ στο **OK**.

Πραγματοποιείται ενημέρωση του νέου κωδικού πρόσβασης στην επιλεγμένη συσκευή. Για λεπτομέρειες, βλ. [Παράθυρο διαλόγου Αλλαγής κωδικών πρόσβασης συσκευών \(μενού](#page-106-0) [«Υλικό»\), σελίδα 107](#page-106-0).

### **Για να αλλάξετε τις ρυθμίσεις για πολλές συσκευές ταυτόχρονα:**

Βλ. [Διαμόρφωση περισσοτέρων του ενός κωδικοποιητών/ αποκωδικοποιητών ταυτόχρονα, σελίδα](#page-237-0) [238](#page-237-0).

### **Ανατρέξτε στο**

<span id="page-126-0"></span>[Παράθυρο διαλόγου Αλλαγής κωδικών πρόσβασης συσκευών \(μενού «Υλικό»\), σελίδα 107](#page-106-0)

### **13.3 Προσθήκη συσκευής**

Κύριο παράθυρο > **Συσκευές**

Προσθέστε τις ακόλουθες συσκευές στο [Δένδρο συσκευών](#page-397-1) χειροκίνητα, αυτό σημαίνει ότι πρέπει να γνωρίζετε τη διεύθυνση δικτύου της συσκευής για να την προσθέσετε:

- Συσκευή IP βίντεο της Bosch
- Αναλογική μήτρα Για την προσθήκη συσκευής [Bosch Allegiant,](#page-393-0) χρειάζεστε ένα αρχείο έγκυρης διαμόρφωσης Allegiant.
- Σταθμός εργασίας BVMS Ένας σταθμός εργασίας πρέπει να έχει εγκατεστημένο το λογισμικό Operator Client.
- Συσκευή επικοινωνίας
- Συσκευή ATM/POS Bridge, [DTP](#page-393-1) Bosch
- [Εικονική είσοδος](#page-399-2)
- Συσκευή [παρακολούθησης δικτύου](#page-401-1)
- Πληκτρολόγιο Bosch IntuiKey
- Πληκτρολόγιο KBD-Universal XF
- [Ομάδα μόνιτορ](#page-400-2)
- Μονάδα I/O
- Εξομοίωση CCL Allegiant
- Πίνακας προστασίας από εισβολή της Bosch
- Συσκευή αναλύσεων βασιζόμενων σε διακομιστή
- Συστήματα ελέγχου πρόσβασης της Bosch

Μπορείτε να εκτελέσετε σάρωση για τις ακόλουθες συσκευές και να τις προσθέσετε με τη βοήθεια του πλαισίου διαλόγου **BVMS Scan Wizard**:

- Συσκευές [VRM](#page-396-1)
- [Κωδικοποιητές](#page-399-1)
- Κωδικοποιητές μόνο για ζωντανό βίντεο και με τοπικό σύστημα αποθήκευσης
- Κωδικοποιητές ONVIF για ζωντανή εικόνα μόνο
- Κωδικοποιητές τοπικού χώρου αποθήκευσης
- [Αποκωδικοποιητές](#page-397-0)
- Συσκευές [Video Streaming Gateway](#page-401-0) (VSG)
- Συσκευές [DVR](#page-393-2)

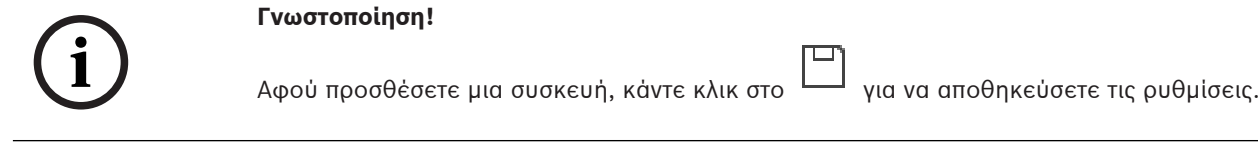

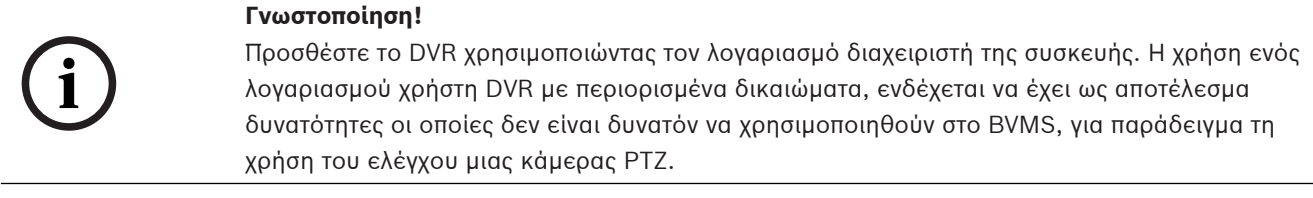

### **Παράθυρο διαλόγου BVMS Scan Wizard**

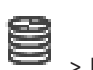

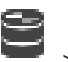

Κύριο παράθυρο > **Συσκευές** > Αναπτύξτε το > Κάντε δεξί κλικ στο > Κάντε κλικ στο πλαίσιο διαλόγου **Σάρωση για κωδικοποιητές** > **BVMS Scan Wizard**

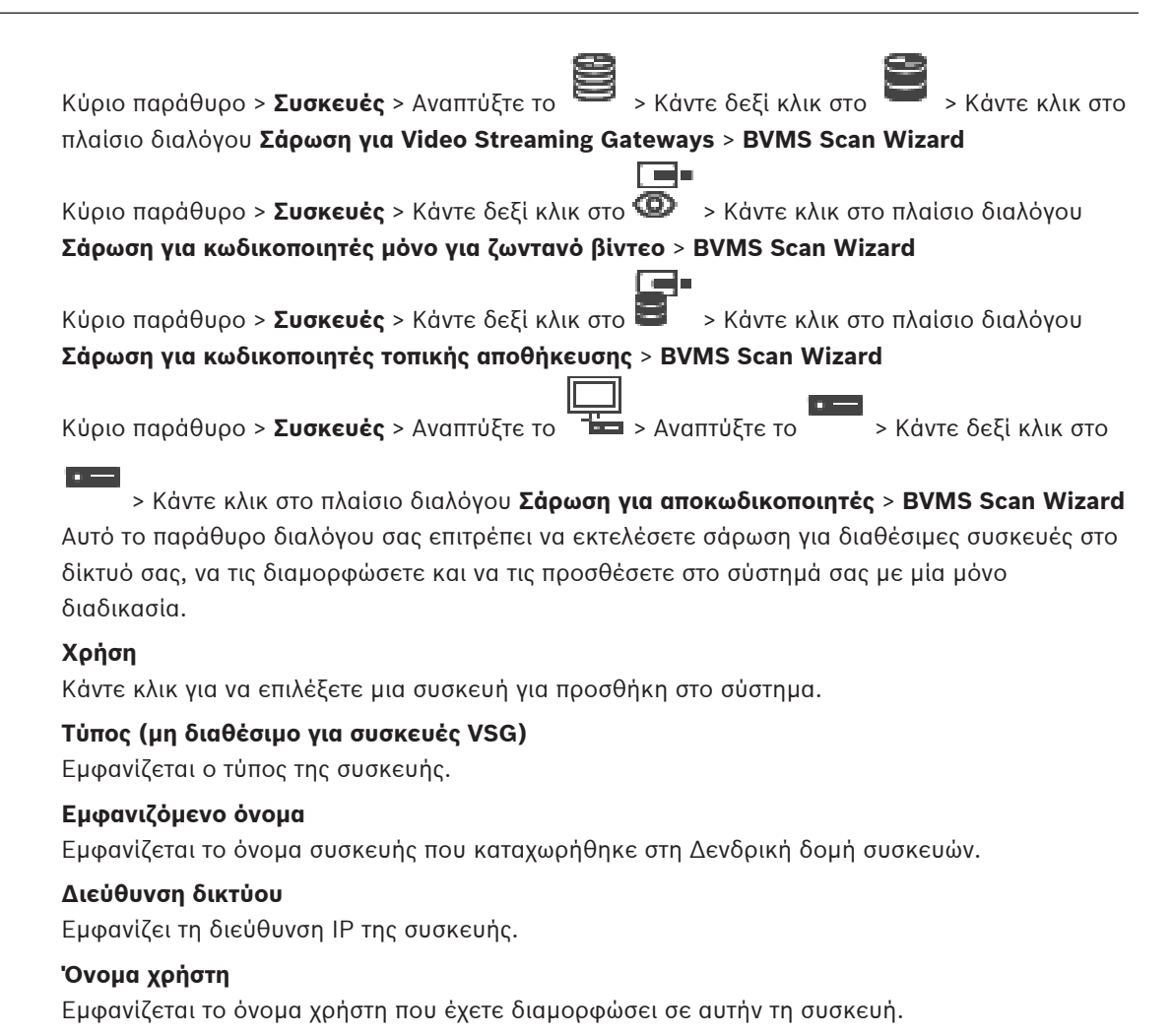

### **Κωδικός πρόσβασης**

Πληκτρολογήστε τον κωδικό πρόσβασης για έλεγχο ταυτότητας με αυτήν τη συσκευή.

#### **Κατάσταση**

Εμφανίζεται η κατάσταση του ελέγχου ταυτότητας.

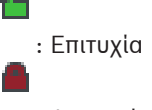

: Αποτυχία

Κύριο παράθυρο > **Συσκευές** > Κάντε δεξί κλικ στο > Κάντε κλικ στο πλαίσιο διαλόγου **Σάρωση για συσκευές VRM** > BVMS Scan Wizard

**i**

### **Γνωστοποίηση!**

Για να διαμορφώσετε ένα Δευτερεύον VRM πρέπει πρώτα να εγκαταστήσετε το κατάλληλο λογισμικό στον επιθυμητό υπολογιστή. Εκτελέστε το Setup.exe και επιλέξτε **Δευτερεύον VRM**.

### **Ρόλος**

Στη λίστα, επιλέξτε την επιθυμητή καταχώρηση.

Στον ακόλουθο πίνακα αναγράφονται οι ρόλοι που μπορεί να έχει κάθε τύπος VRM:

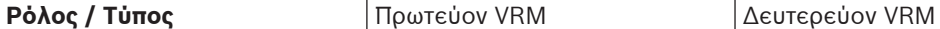

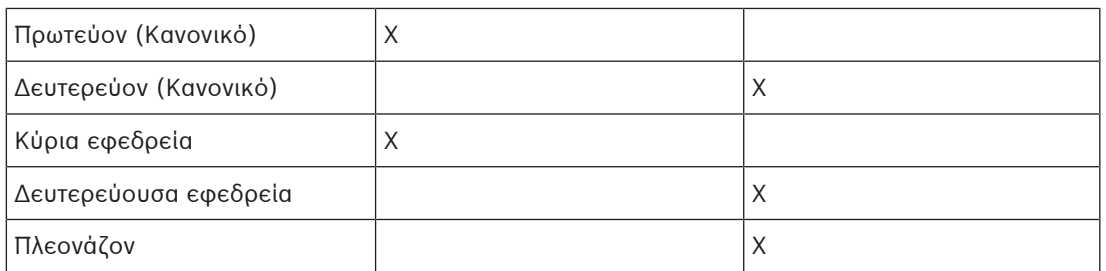

Σε ένα Πρωτεύον VRM μπορείτε να προσθέσετε μια συσκευή VRM με τους εξής ρόλους:

- Εφεδρικό VRM
- Κατοπτρικό VRM

Σε ένα Δευτερεύον VRM μπορείτε να προσθέσετε συσκευές VRM με τον εξής ρόλο:

– Εφεδρικό VRM

### **Κύριο VRM**

Στη λίστα, επιλέξτε την επιθυμητή καταχώρηση.

### **Όνομα χρήστη**

Εμφανίζεται το όνομα χρήστη που έχετε διαμορφώσει στη συσκευή VRM. Μπορείτε να πληκτρολογήσετε ένα άλλο όνομα χρήστη, εάν απαιτείται.

### **Ανατρέξτε στο**

- [Προσθήκη συσκευών VRM μέσω σάρωσης, σελίδα 175](#page-174-0)
- [Προσθήκη κωδικοποιητή σε ένα χώρο συγκέντρωσης VRM, σελίδα 226](#page-225-0)
- [Προσθήκη κωδικοποιητή μόνο για ζωντανό βίντεο, σελίδα 226](#page-225-1)
- [Προσθήκη κωδικοποιητή τοπικής αποθήκευσης, σελίδα 226](#page-225-2)
- <span id="page-129-0"></span>[Σάρωση για τον εντοπισμό συσκευών, σελίδα 74](#page-73-0)

### **13.4 Λίστα διακομιστών / Σελίδα βιβλίου διευθύνσεων**

### Κύριο παράθυρο > **Συσκευές** > **Σύστημα Enterprise** > **Λίστα διακομιστών / Βιβλίο διευθύνσεων**

Μπορείτε να προσθέσετε πολλαπλούς υπολογιστές [Management Server](#page-395-1) για ταυτόχρονη πρόσβαση στο BVMS [Enterprise System](#page-394-3). Μπορείτε, επίσης, να προσθέσετε πολλαπλούς υπολογιστές Management Server για διαδοχική πρόσβαση στο [Server Lookup](#page-397-2). Μπορείτε να προσθέσετε επιπλέον στήλες στη Λίστα διακομιστών. Με αυτόν τον τρόπο μπορείτε να προσθέσετε περαιτέρω πληροφορίες που ο χρήστης μπορεί να αναζητήσει όταν χρησιμοποιεί το Server Lookup. Οι στήλες που προσθέσατε είναι επίσης ορατές στη σελίδα **Πρόσβαση στον**

**διακομιστή** (Κύριο παράθυρο > **Ομάδες χρηστών** > καρτέλα **Enterprise User Groups** > > καρτέλα **Πρόσβαση στον διακομιστή**).

### **Προσθήκη διακομιστή**

Κάντε κλικ για να εμφανιστεί το παράθυρο διαλόγου **Προσθήκη διακομιστή**.

### **Διαγραφή διακομιστή**

Κάντε κλικ για να καταργήσετε τις καταχωρήσεις Management Server.

### **Management Server**

Εμφανίζει τα ονόματα όλων των υπολογιστών Management Server που έχουν προστεθεί. Μπορείτε να αλλάξετε κάθε καταχώρηση.

**Σημείωση:** Εάν χρησιμοποιήσετε σύνδεση SSH, πληκτρολογήστε τη διεύθυνση με την εξής μορφή:

**ssh://IP or servername:5322**

### **Διεύθυνση ιδιωτικού δικτύου**

Εμφανίζονται οι διευθύνσεις ιδιωτικού δικτύου όλων των υπολογιστών Management Server που έχουν προστεθεί. Μπορείτε να αλλάξετε κάθε καταχώρηση.

### **Αριθμός διακομιστή**

Εμφανίζει τους λογικούς αριθμούς όλων των υπολογιστών Management Server που έχουν προστεθεί. Μπορείτε να αλλάξετε κάθε καταχώρηση.

### **Περιγραφή διακομιστή**

Πληκτρολογήστε μια περιγραφή για αυτό το Management Server. Χρειάζεστε αυτήν την περιγραφή για να το βρείτε στη λίστα όλων των διαθέσιμων διακομιστών όταν θέλετε να αποκτήσετε αποκλειστική πρόσβαση στο Management Server, π.χ. για να διερευνήσετε ένα συναγερμό που προέρχεται από άλλο σύστημα διαχείρισης.

### **Κάντε κλικ για να σας δοθούν οδηγίες βήμα-προς-βήμα:**

- [Διαμόρφωση της λίστας διακομιστών για το Enterprise System, σελίδα 86](#page-85-0)
- [Διαμόρφωση Server Lookup, σελίδα 131](#page-130-0)
- [Εξαγωγή της Λίστας διακομιστών, σελίδα 132](#page-131-0)
- [Εισαγωγή μιας Λίστας διακομιστών, σελίδα 132](#page-131-1)

### **Ανατρέξτε στο**

[SSH Tunneling, σελίδα 50](#page-49-0)

### **13.4.1 Προσθήκη παραθύρου διαλόγου Διακομιστής**

Κύριο παράθυρο > **Συσκευές** > **Σύστημα Enterprise** > **Λίστα διακομιστών / Βιβλίο διευθύνσεων**

### **Όνομα διακομιστή**

Πληκτρολογήστε το εμφανιζόμενο όνομα του [Management Server](#page-395-1).

**Σημείωση:** Εάν χρησιμοποιήσετε σύνδεση SSH, πληκτρολογήστε τη διεύθυνση με την εξής μορφή:

**ssh://IP or servername:5322**

### **Διεύθυνση ιδιωτικού δικτύου**

Πληκτρολογήστε τη διεύθυνση IP του ιδιωτικού δικτύου ή το όνομα DNS του Management Server.

### **Διεύθυνση δημόσιου δικτύου**

Πληκτρολογήστε τη διεύθυνση του δημόσιου δικτύου.

### **Περιγραφή διακομιστή**

Πληκτρολογήστε μια περιγραφή για το Management Server.

### **13.4.2 Διαμόρφωση Server Lookup**

<span id="page-130-0"></span>Για την [Αναζήτηση διακομιστή,](#page-397-2) ο χρήστης του Operator Client ή του Configuration Client συνδέεται με το όνομα χρήστη μιας κανονικής ομάδας χρηστών, όχι ως χρήστης ενός Enterprise User Group.

### **Ανατρέξτε στο**

- [Server Lookup, σελίδα 24](#page-23-0)
- [Λίστα διακομιστών / Σελίδα βιβλίου διευθύνσεων, σελίδα 130](#page-129-0)
- [Χρήση Αναζήτησης διακομιστή, σελίδα 74](#page-73-1)

### **13.4.3 Διαμόρφωση της λίστας διακομιστών**

### Κύριο παράθυρο > **Συσκευές** > **Σύστημα Enterprise** > **Λίστα διακομιστών / Βιβλίο διευθύνσεων**

### **Για να προσθέσετε διακομιστές:**

- 1. Κάντε κλικ στο **Προσθήκη διακομιστή**.
	- Θα εμφανιστεί το παράθυρο διαλόγου **Προσθήκη διακομιστή**.
- 2. Πληκτρολογήστε κάποιο εμφανιζόμενο όνομα για τον διακομιστή και τη διεύθυνση ιδιωτικού δικτύου (όνομα DNS ή διεύθυνση IP).

**Σημείωση:** Εάν χρησιμοποιείτε σύνδεση SSH, πληκτρολογήστε τη διεύθυνση με την εξής μορφή:

ssh://IP ή servername:5322

- 3. Κάντε κλικ στο **OK**.
- 4. Επαναλάβετε αυτά τα βήματα μέχρι να προσθέσετε όλους τους επιθυμητούς υπολογιστές Management Server.

### **Για να προσθέσετε στήλες:**

- 4 Κάντε δεξί κλικ στην κεφαλίδα πίνακα και στη συνέχεια κάντε κλικ στο **Προσθήκη στήλης**. Μπορείτε να προσθέσετε μέχρι 10 στήλες. Για να διαγράψετε μια στήλη, κάντε δεξί κλικ στην επιθυμητή στήλη και στη συνέχεια κάντε
	- κλικ στο **Διαγραφή στήλης**.
- ð Κατά την εξαγωγή της λίστας διακομιστών, εξάγονται επίσης και οι στήλες που έχουν προστεθεί.

### **Ανατρέξτε στο**

[Διαμόρφωση της λίστας διακομιστών για το Enterprise System, σελίδα 86](#page-85-0)

### **13.4.4 Εξαγωγή της Λίστας διακομιστών**

### <span id="page-131-0"></span>Κύριο παράθυρο > **Συσκευές** > **Σύστημα Enterprise** > **Λίστα διακομιστών / Βιβλίο διευθύνσεων**

Μπορείτε να εξάγετε τη Λίστα διακομιστών με όλες τις διαμορφωμένες ιδιότητες για επεξεργασία και εισαγωγή αργότερα.

Κατά την επεξεργασία του αρχείου CSV που έχετε εξαγάγει με τη βοήθεια εξωτερικού προγράμματος επεξεργασίας, λάβετε υπόψη τους περιορισμούς που αναλύονται στο κεφάλαιο Λίστα διακομιστών.

### **Για να εκτελέσετε εξαγωγή:**

- 1. Κάντε δεξί κλικ στην κεφαλίδα πίνακα και κάντε κλικ στο **Λίστα διακομιστών εξαγωγής...**.
- 2. Πληκτρολογήστε ένα όνομα για το αρχείο εξαγωγής και κάντε κλικ στο **Αποθήκευση**.
- ð Όλες οι στήλες της Λίστας διακομιστών εξάγονται ως αρχείο CSV.

### **Σχετικά θέματα**

- [Server Lookup, σελίδα 24](#page-23-0)
- Λίστα διακομιστών
- [Λίστα διακομιστών / Σελίδα βιβλίου διευθύνσεων, σελίδα 130](#page-129-0)

### **13.4.5 Εισαγωγή μιας Λίστας διακομιστών**

### <span id="page-131-1"></span>Κύριο παράθυρο > **Συσκευές** > **Σύστημα Enterprise** > **Λίστα διακομιστών / Βιβλίο διευθύνσεων**

Μόλις ολοκληρώσετε την επεξεργασία του αρχείου CSV που έχετε εξαγάγει με τη βοήθεια εξωτερικού προγράμματος επεξεργασίας, λάβετε υπόψη τους περιορισμούς που αναλύονται στο κεφάλαιο Λίστα διακομιστών.

### **Για να εκτελέσετε εισαγωγή:**

- 1. Κάντε δεξί κλικ στην κεφαλίδα πίνακα και κάντε κλικ στο **Εισαγωγή λίστας διακομιστών...**.
- 2. Κάντε κλικ στο επιθυμητό αρχείο και στη συνέχεια κάντε κλικ στο **Άνοιγμα**.

### **Σχετικά θέματα**

- [Server Lookup, σελίδα 24](#page-23-0)
- Λίστα διακομιστών
- <span id="page-132-1"></span>– [Λίστα διακομιστών / Σελίδα βιβλίου διευθύνσεων, σελίδα 130](#page-129-0)

### **13.5 Σελίδα DVR (Digital Video Recorder - Ψηφιακή συσκευή εγγραφής βίντεο)**

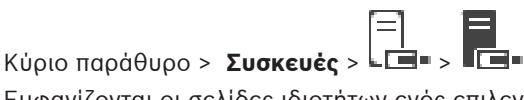

Εμφανίζονται οι σελίδες ιδιοτήτων ενός επιλεγμένου DVR.

Σας επιτρέπει να ενσωματώσετε ένα DVR στο σύστημά σας.

4 Κάντε κλικ σε μια καρτέλα, για να εμφανιστεί η αντίστοιχη σελίδα ιδιοτήτων.

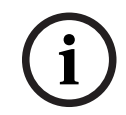

### **Γνωστοποίηση!**

Δεν μπορείτε να διαμορφώσετε το ίδιο το DVR, αλλά μόνον την ενσωμάτωση της συσκευής DVR με το BVMS.

**i**

### **Γνωστοποίηση!**

Προσθέστε το DVR χρησιμοποιώντας τον λογαριασμό διαχειριστή της συσκευής. Η χρήση ενός λογαριασμού χρήστη DVR με περιορισμένα δικαιώματα, ενδέχεται να έχει ως αποτέλεσμα δυνατότητες οι οποίες δεν είναι δυνατόν να χρησιμοποιηθούν στο BVMS, για παράδειγμα τη χρήση του ελέγχου μιας [κάμερας PTZ](#page-399-3).

### **Ανατρέξτε στο**

- [Συσκευές DVR, σελίδα 133](#page-132-0)
- [Διαμόρφωση της ενσωμάτωσης ενός DVR, σελίδα 135](#page-134-0)

### **13.5.1 Συσκευές DVR**

<span id="page-132-0"></span>Στο κεφάλαιο αυτό, παρέχονται γενικές πληροφορίες σχετικά με τις συσκευές [DVR](#page-393-2) που μπορείτε να ενσωματώσετε στο BVMS.

Ορισμένα μοντέλα DVR (π.χ. DHR-700) υποστηρίζουν εγγραφή από κωδικοποιητές / κάμερες IP. Άλλα μοντέλα DVR υποστηρίζουν μόνο αναλογικές κάμερες.

Ένας κωδικοποιητής / κάμερα IP δεν θα πρέπει να ενσωματώνεται στη διαμόρφωση συστημάτων δύο βίντεο (συσκευές DVR ή συστήματα διαχείρισης βίντεο).

Εάν συνδέσετε κωδικοποιητές / κάμερες IP με συσκευή [DVR](#page-393-2) η οποία είναι ήδη ενσωματωμένη στο BVMS, αυτοί οι κωδικοποιητές / κάμερες IP δεν εντοπίζονται από τη σάρωση συσκευών δικτύου του BVMS. Αυτό ισχύει για τη σάρωση δικτύου η εκκίνηση της οποίας γίνεται μέσα από το Configuration Client ή μέσα από το Config Wizard.

Εάν ενσωματώσετε μια συσκευή DVR με συνδεδεμένους κωδικοποιητές / κάμερες IP στο BVMS και έχει ήδη γίνει προσθήκη αυτών των κωδικοποιητών / καμερών IP στο BVMS, θα εμφανιστεί μια προειδοποίηση. Αφαιρέστε αυτούς τους κωδικοποιητές / κάμερες IP από τη συσκευή DVR ή από το BVMS.

Το Config Wizard δεν προσθέτει στη διαμόρφωση συσκευές DVR με κάμερες IP σε διένεξη. Οι συσκευές DVR υποστηρίζουν περιορισμένο αριθμό ταυτόχρονων συνδέσεων. Αυτός ο αριθμός καθορίζει το μέγιστο αριθμό χρηστών Operator Client που μπορούν να προβάλλουν βίντεο ταυτόχρονα από αυτή τη συσκευή DVR χωρίς να εμφανίζονται μαύρα [Πλαίσια εικόνας](#page-401-2).

### **Γνωστοποίηση!**

Προσθέστε το DVR χρησιμοποιώντας τον λογαριασμό διαχειριστή της συσκευής. Η χρήση ενός λογαριασμού χρήστη DVR με περιορισμένα δικαιώματα, ενδέχεται να έχει ως αποτέλεσμα δυνατότητες οι οποίες δεν είναι δυνατόν να χρησιμοποιηθούν στο BVMS, για παράδειγμα τη χρήση του ελέγχου μιας [κάμερας PTZ.](#page-399-3)

**i**

### **Γνωστοποίηση!**

2023-06 | V01 | Configuration Client Configuration Manual Bosch Security Systems B.V. **i** DIVAR AN 3000/5000: Όταν διαγράφετε δεδομένα βίντεο από το DVR, σημειώστε ότι πάντα διαγράφετε τουλάχιστον μία ολόκληρη ώρα δεδομένων βίντεο. Για παράδειγμα, εάν επιλέξετε ένα χρονικό διάστημα από 6:50 έως 7:05, ουσιαστικά θα διαγράψετε τα δεδομένα βίντεο από 6:00 έως και 8:00.

Συσκευές εγγραφής Bosch 700 Series Hybrid και Network HD: Η διαγραφή πάντα ξεκινά από την έναρξη των εγγραφών όλων των καμερών που απεικονίζονται στο Operator Client, και ολοκληρώνεται στο χρονικό σημείο που εισάγετε.

### **Ανατρέξτε στο**

- [Σελίδα DVR \(Digital Video Recorder Ψηφιακή συσκευή εγγραφής βίντεο\), σελίδα 133](#page-132-1)
- [Διαμόρφωση της ενσωμάτωσης ενός DVR, σελίδα 135](#page-134-0)

### **13.5.2 Προσθήκη συσκευής DVR μέσω σάρωσης**

### **Για να προσθέσετε συσκευές DVR μέσω σάρωσης:**

- 1. Κάντε δεξιό κλικ στο <sup>⊾</sup>Σε και, στη συνέχεια, κάντε κλικ στο **Σάρωση για συσκευές DVR**. Θα εμφανιστεί το παράθυρο διαλόγου **BVMS Scan Wizard**.
- 2. Επιλέξτε τα επιθυμητά πλαίσια ελέγχου για τις συσκευές που θέλετε να προσθέσετε.
- 3. Κάντε κλικ στο **Επόμενο >>**.

Θα εμφανιστεί το παράθυρο διαλόγου **Έλεγχος ταυτότητας συσκευών** του οδηγού.

4. Πληκτρολογήστε τον κωδικό πρόσβασης για κάθε συσκευή που προστατεύεται με κωδικό πρόσβασης.

Ο έλεγχος κωδικού πρόσβασης εκτελείται αυτόματα όταν δεν πληκτρολογείτε έναν επιπλέον χαρακτήρα στο πεδίο κωδικού πρόσβασης για μερικά δευτερόλεπτα ή όταν κάνετε κλικ έξω από το πεδίο του κωδικού πρόσβασης.

Εάν ο κωδικός πρόσβασης είναι ο ίδιος για όλες τις συσκευές, μπορείτε να τον πληκτρολογήσετε στο πρώτο πεδίο **Κωδικός πρόσβασης**. Στη συνέχεια, κάντε δεξιό κλικ σε αυτό το πεδίο και κάντε κλικ στο **Αντιγραφή κελιού στη στήλη cell to column**.

Στη στήλη **Κατάσταση**, οι επιτυχείς συνδέσεις υποδεικνύονται με .

Οι ανεπιτυχείς συνδέσεις υποδεικνύονται με .

5. Κάντε κλικ στο **Ολοκλήρωση**. Η συσκευή προστίθεται στη δενδρική δομή συσκευών.

### **13.5.3 Παράθυρο διαλόγου "Προσθήκη δ/νσης DVR"**

Κύριο παράθυρο > **Συσκευές** > Αναπτύξτε το > > **Προσθήκη συσκευής DVR** Σας επιτρέπει να προσθέσετε χειροκίνητα μια συσκευή DVR.

### **Διεύθυνση / Θύρα δικτύου**

Πληκτρολογήστε τη διεύθυνση IP του DVR σας. Αλλάξτε τον αριθμό θύρας, εάν απαιτείται.

### **Όνομα χρήστη:**

Πληκτρολογήστε το όνομα χρήστη για σύνδεση με το σύστημα DVR.

### **Κωδ. πρόσβασης:**

Πληκτρολογήστε τον κωδικό πρόσβασης για σύνδεση με το DVR.

#### **Ασφάλεια**

Το πλαίσιο ελέγχου **Ασφαλής σύνδεση** είναι επιλεγμένο από προεπιλογή. Εάν δεν είναι δυνατή μια ασφαλής σύνδεση, εμφανίζεται ένα μήνυμα. Κάντε κλικ για να καταργήσετε την ένδειξη επιλογής.

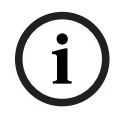

### **Γνωστοποίηση!**

Εάν το πλαίσιο ελέγχου **HTTPS** είναι επιλεγμένο, οι συνδέσεις εντολών και ελέγχου είναι ασφαλείς. Η ροή δεδομένων βίντεο δεν είναι ασφαλής.

### **Ανατρέξτε στο**

[Προσθήκη συσκευής, σελίδα 127](#page-126-0)

### **13.5.4 Καρτέλα Ρυθμίσεις**

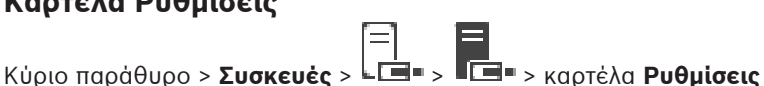

Εμφανίζονται οι ρυθμίσεις δικτύου του DVR που είναι συνδεδεμένο με το σύστημά σας. Σας επιτρέπει να αλλάξετε τις ρυθμίσεις, εάν χρειαστεί.

### **13.5.5 Καρτέλα Cameras**

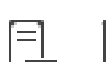

Κύριο παράθυρο > **Συσκευές** > > > καρτέλα **Κάμερες**

Εμφανίζονται όλα τα κανάλια βίντεο του DVR ως κάμερες. Σας επιτρέπει να καταργήσετε κάμερες.

Μια είσοδος βίντεο που είναι απενεργοποιημένη σε μια συσκευή DVR εμφανίζεται ως ενεργή κάμερα στο BVMS επειδή ενδέχεται να υπήρχαν προηγούμενες εγγραφές για αυτή την είσοδο.

### **13.5.6 Καρτέλα Είσοδοι**

Κύριο παράθυρο > **Συσκευές** > > > καρτέλα **Είσοδοι** Εμφανίζονται όλες οι είσοδοι του DVR. Σας επιτρέπει να καταργήσετε στοιχεία.

### **13.5.7 Καρτέλα Ρελέ**

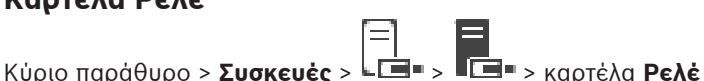

Εμφανίζονται όλα τα ρελέ του DVR. Σας επιτρέπει να καταργήσετε στοιχεία.

### **13.5.8 Διαμόρφωση της ενσωμάτωσης ενός DVR**

<span id="page-134-0"></span>Κύριο παράθυρο > **Συσκευές** > Εκπτύξτε το >

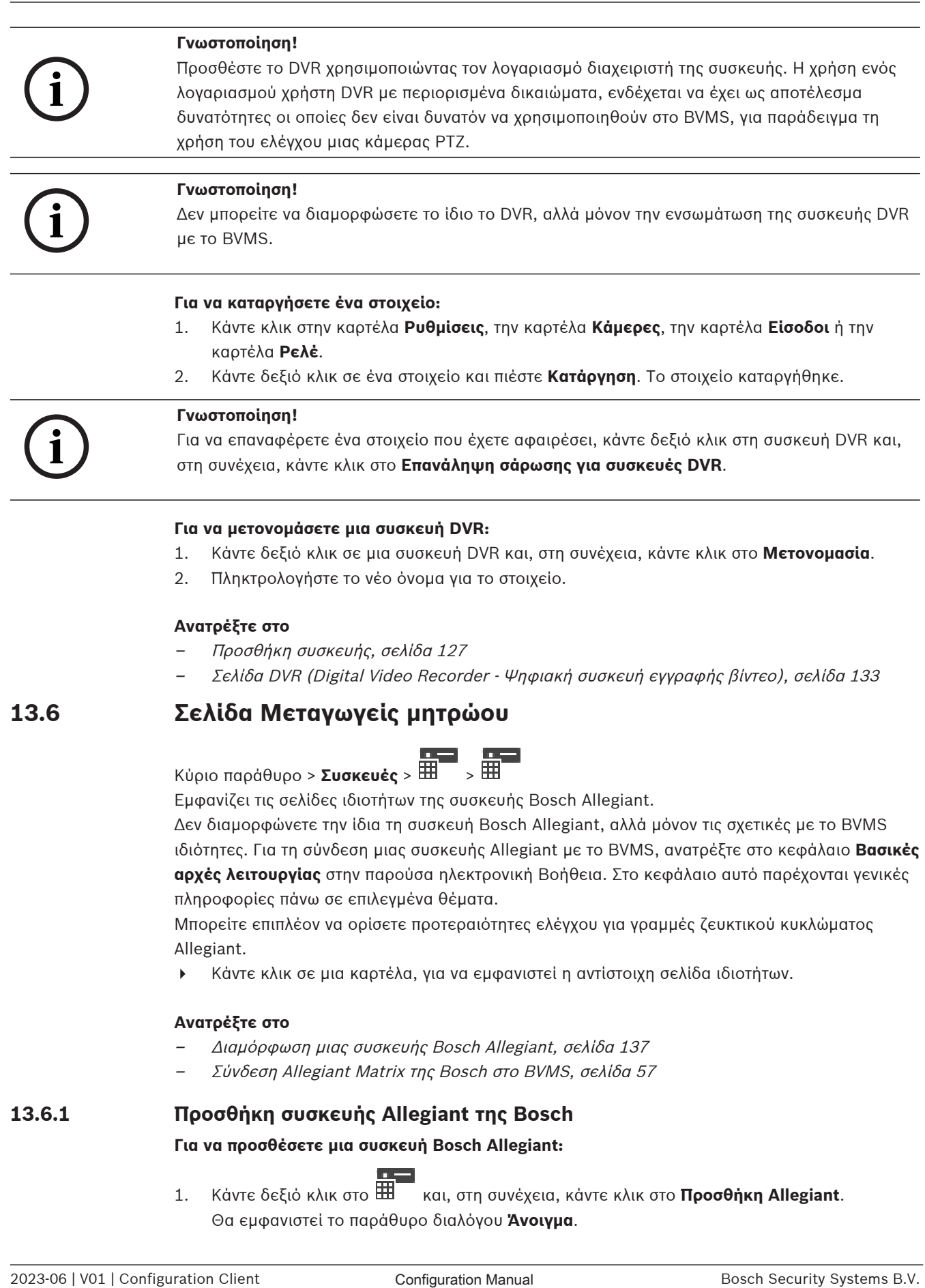

Εμφανίζει τις σελίδες ιδιοτήτων της συσκευής [Bosch Allegiant](#page-393-0).

Δεν διαμορφώνετε την ίδια τη συσκευή Bosch Allegiant, αλλά μόνον τις σχετικές με το BVMS ιδιότητες. Για τη σύνδεση μιας συσκευής Allegiant με το BVMS, ανατρέξτε στο κεφάλαιο **Βασικές αρχές λειτουργίας** στην παρούσα ηλεκτρονική Βοήθεια. Στο κεφάλαιο αυτό παρέχονται γενικές πληροφορίες πάνω σε επιλεγμένα θέματα.

Μπορείτε επιπλέον να ορίσετε προτεραιότητες ελέγχου για [γραμμές ζευκτικού κυκλώματος](#page-397-3) Allegiant.

4 Κάντε κλικ σε μια καρτέλα, για να εμφανιστεί η αντίστοιχη σελίδα ιδιοτήτων.

### **Ανατρέξτε στο**

- [Διαμόρφωση μιας συσκευής Bosch Allegiant, σελίδα 137](#page-136-0)
- [Σύνδεση Allegiant Matrix της Bosch στο BVMS, σελίδα 57](#page-56-0)

### **13.6.1 Προσθήκη συσκευής Allegiant της Bosch**

### **Για να προσθέσετε μια συσκευή Bosch Allegiant:**

1. Κάντε δεξιό κλικ στο και, στη συνέχεια, κάντε κλικ στο **Προσθήκη Allegiant**. Θα εμφανιστεί το παράθυρο διαλόγου **Άνοιγμα**.

2. Επιλέξτε το κατάλληλο αρχείο διαμόρφωσης Allegiant και πατήστε **OK**. Στη συνέχεια, η συσκευή Bosch Allegiant θα προστεθεί στο σύστημά σας.

**Σημείωση:** Μπορείτε να προσθέσετε μόνο μία συσκευή μητρώου Bosch Allegiant.

### **13.6.2 Διαμόρφωση μιας συσκευής Bosch Allegiant**

# <span id="page-136-0"></span>Κύριο παράθυρο > **Συσκευές** > Εκπτύξτε το **Η Ταραγματία**

Δεν διαμορφώνετε την ίδια τη συσκευή [Bosch Allegiant](#page-393-0), αλλά μόνον τις σχετικές με το BVMS ιδιότητες.

### **Για να εκχωρήσετε μια έξοδο σε έναν κωδικοποιητή:**

- 1. Κάντε κλικ στην καρτέλα **Έξοδοι**.
- 2. Στη στήλη **Σε χρήση**, πατήστε **Ψηφιακό ζευκτικό κύκλωμα** στα επιθυμητά κελιά.
- 3. Στη στήλη **Κωδικοποιητής**, επιλέξτε τον απαιτούμενο κωδικοποιητή.

### **Προσθήκη μιας εισόδου σε μια συσκευή Bosch Allegiant:**

- 1. Κάντε κλικ στην καρτέλα **Είσοδοι**.
- 2. Κάντε κλικ στο **Προσθήκη εισόδων**. Μια νέα σειρά προστίθεται στον πίνακα.
- 3. Πληκτρολογήστε τις απαιτούμενες ρυθμίσεις στα κελιά.

### **Διαγραφή μιας εισόδου:**

- 1. Κάντε κλικ στην καρτέλα **Είσοδοι**.
- 2. Κάντε κλικ στην απαιτούμενη σειρά του πίνακα.
- 3. Κάντε κλικ στο **Διαγραφή εισόδου**. Η σειρά διαγράφεται από τον πίνακα.

### **Ανατρέξτε στο**

- [Σύνδεση πληκτρολογίου IntuiKey της Bosch στο BVMS, σελίδα 53](#page-52-0)
- [Σελίδα Σύνδεση, σελίδα 138](#page-137-0)
- [Σελίδα Κάμερες, σελίδα 139](#page-138-0)
- [Σελίδα Έξοδοι, σελίδα 137](#page-136-1)
- [Σελίδα Είσοδοι, σελίδα 138](#page-137-1)

### **13.6.3 Σελίδα Έξοδοι**

<span id="page-136-1"></span>Κύριο παράθυρο> **Συσκευές** > Εκπτύξτε το > > καρτέλα **Έξοδοι**

Σας επιτρέπει να διαμορφώσετε τη χρήση μιας εξόδου συσκευής [Bosch Allegiant](#page-393-0) και να εκχωρήσετε έναν κωδικοποιητή σε μια έξοδο.

Για να αποθηκεύσετε τα δεδομένα βίντεο μιας εξόδου συσκευής Bosch Allegiant στο BVMS, πρέπει να εκχωρήσετε έναν κωδικοποιητή στην έξοδο αυτή. Ο συγκεκριμένος κωδικοποιητής πρέπει να είναι συνδεδεμένος στην έξοδο.

### **Αρ.**

Εμφανίζει τον αριθμό της εξόδου.

### **Λογικός αρ. Allegiant**

Εμφανίζει τον λογικό αριθμό της εξόδου εντός της συσκευής Allegiant.

### **Λογικός αρ. BVMS**

Σας επιτρέπει να αλλάξετε τον λογικό αριθμό της εξόδου εντός του BVMS. Εάν πληκτρολογήσετε έναν αριθμό που χρησιμοποιείται ήδη, θα εμφανιστεί ένα μήνυμα.

### **Όνομα**

Εμφανίζει το όνομα της εξόδου.

### **Σε χρήση**

Σας επιτρέπει να αλλάξετε τη χρήση της εξόδου.

Εάν επιλέξετε **Ψηφιακό ζευκτικό κύκλωμα**, μπορείτε να εκχωρήσετε έναν κωδικοποιητή στη συγκεκριμένη έξοδο, στο πεδίο **Κωδικοποιητής**. Η έξοδος Allegiant καθίσταται συμβατή με το δίκτυο.

Εάν επιλέξετε **Μόνιτορ Allegiant**, στο Operator Client ο χρήστης μπορεί να εκχωρήσει το σήμα κάμερας σε ένα μόνιτορ υλικού. Ο έλεγχος PTZ είναι εφικτός εάν η κάμερα έχει διαμορφωθεί ως κάμερα PTZ. Στο Operator Client, ο χρήστης δεν μπορεί να σύρει τη συγκεκριμένη κάμερα πάνω σε ένα Πλαίσιο εικόνας.

Εάν επιλέξετε **Δε χρησιμοποιείται**, ο χρήστης δεν μπορεί να εκχωρήσει ένα μόνιτορ σε μια κάμερα Allegiant.

### **Κωδικοποιητής**

Σας επιτρέπει να εκχωρήσετε μια έξοδο σε έναν κωδικοποιητή. Μπορείτε να επιλέξετε έναν κωδικοποιητή μόνο εφόσον έχετε επιλέξει το **Ψηφιακό ζευκτικό κύκλωμα**. Ο κωδικοποιητής κλειδώνεται για τη [Λογική δενδρική δομή.](#page-400-3) Εάν εκχωρήσετε έναν κωδικοποιητή που βρίσκεται ήδη στη Λογική Δενδρική Δομή, αυτός θα διαγραφεί από εκεί. Στο Operator Client, ο χρήστης μπορεί να σύρει την κάμερα πάνω σε ένα Πλαίσιο Εικόνας.

### **Ανατρέξτε στο**

[Διαμόρφωση μιας συσκευής Bosch Allegiant, σελίδα 137](#page-136-0)

### **13.6.4 Σελίδα Είσοδοι**

<span id="page-137-1"></span>Κύριο παράθυρο> **Συσκευές** > Εκπτύξτε το > > καρτέλα **Είσοδοι** Σας επιτρέπει να προσθέσετε εισόδους σε μια συσκευή [Bosch Allegiant.](#page-393-0)

### **Προσθήκη εισόδου**

Κάντε κλικ εδώ, για να προσθέσετε μια νέα σειρά στον πίνακα, για τον καθορισμό μιας νέας εισόδου.

### **Διαγραφή εισόδου**

Κάντε κλικ εδώ, για να καταργήσετε μια σειρά από τον πίνακα.

### **Αρ. εισόδου**

Πληκτρολογήστε τον απαιτούμενο αριθμό της εισόδου. Εάν πληκτρολογήσετε έναν αριθμό που χρησιμοποιείται ήδη, θα εμφανιστεί ένα μήνυμα.

### **Όνομα εισόδου**

Πληκτρολογήστε το απαιτούμενο όνομα της εισόδου.

### **Ανατρέξτε στο**

[Διαμόρφωση μιας συσκευής Bosch Allegiant, σελίδα 137](#page-136-0)

### **13.6.5 Σελίδα Σύνδεση**

<span id="page-137-0"></span>Κύριο παράθυρο> **Συσκευές** > Εκπτύξτε το > > καρτέλα **Σύνδεση**

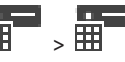

Εμφανίζει το όνομα του αρχείου διαμόρφωσης της συσκευής [Bosch Allegiant](#page-393-0).

Το BVMS μπορεί να "διαβάσει" ένα αρχείο διαμόρφωσης σε δομημένη μορφή αποθήκευσης, με τα ονόματα και τις πληροφορίες διαμόρφωσης όλων των καμερών που έχουν συνδεθεί στη συσκευή Bosch Allegiant.

### **Ενημέρωση διαμόρφωσης**

Κάντε κλικ εδώ, για να επιλέξετε ένα ενημερωμένο αρχείο διαμόρφωσης Bosch Allegiant.

### **Ανατρέξτε στο**

[Διαμόρφωση μιας συσκευής Bosch Allegiant, σελίδα 137](#page-136-0)

### **13.6.6 Σελίδα Κάμερες**

<span id="page-138-0"></span>Κύριο παράθυρο> **Συσκευές** > Εκπτύξτε το > > καρτέλα **Κάμερες**

Εμφανίζει έναν Πίνακα με όλες τις κάμερες που έχουν συνδεθεί στη συσκευή [Bosch Allegiant.](#page-393-0)

### **Αρ.**

Εμφανίζει τον αύξοντα αριθμό της κάμερας.

#### **Λογικός αρ. Allegiant**

Εμφανίζει τον λογικό αριθμό της κάμερας.

Κύριο παράθυρο > **Συσκευές** > Αναπτύξτε το >

### **Όνομα κάμερας**

Εμφανίζει το όνομα της κάμερας.

#### **Ανατρέξτε στο**

<span id="page-138-2"></span>[Διαμόρφωση μιας συσκευής Bosch Allegiant, σελίδα 137](#page-136-0)

### **13.7 Σελίδα Σταθμός εργασίας**

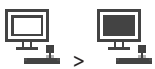

Ένας σταθμός εργασίας πρέπει να έχει εγκατεστημένο το λογισμικό Operator Client. Σας επιτρέπει να διαμορφώσετε τις εξής ρυθμίσεις για έναν σταθμό εργασίας:

- Προσθήκη πληκτρολογίου CCTV συνδεδεμένου με σταθμό εργασίας Bosch Video Management System.
- Εκχωρήστε μια [Δέσμη ενεργειών](#page-397-4) που εκτελείται κατά την εκκίνηση του σταθμού εργασίας.
- Επιλέξτε την προεπιλεγμένη ροή για εμφάνιση ζωντανής εικόνας. Μπορείτε να επιλέξετε ροές για κάμερες διπλής ροής και για κάμερες πολλαπλής ροής.

**Σημείωση:** Δεν μπορείτε να διαμορφώσετε ένα πληκτρολόγιο CCTV για έναν προεπιλεγμένο σταθμό εργασίας. Αυτό είναι δυνατό μόνο για συγκεκριμένους διαμορφωμένους σταθμούς εργασίας.

Για να προσθέσετε ένα πληκτρολόγιο Bosch IntuiKey που είναι συνδεδεμένο με

αποκωδικοποιητή, αναπτύξτε το **και κάντε κλικ στο** 

### **Ανατρέξτε στο**

- [Προσθήκη σταθμού εργασίας χειροκίνητα, σελίδα 139](#page-138-1)
- [Διαμόρφωση μιας δέσμης ενεργειών εντολών έναρξης \(σελίδα ρυθμίσεων\), σελίδα 140](#page-139-0)

### **13.7.1 Προσθήκη σταθμού εργασίας χειροκίνητα**

<span id="page-138-1"></span>**Για να προσθέσετε έναν σταθμό εργασίας BVMS:**

- 1. Κάντε δεξιό κλικ στο
- 2. Κάντε κλικ στο **Προσθήκη σταθμού εργασίας**. Θα εμφανιστεί το παράθυρο διαλόγου **Προσθήκη σταθμού εργασίας**.
- 3. Πληκτρολογήστε την κατάλληλη τιμή.
- 4. Κάντε κλικ στο **OK**.

Ο σταθμός εργασίας προστίθεται στο σύστημά σας.

**i**

#### **Για να προσθέσετε έναν προεπιλεγμένο σταθμό εργασίας BVMS:**

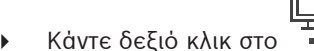

Κάντε κλικ στο **Προσθήκη προεπιλεγμένου σταθμού εργασίας**.

Ο σταθμός εργασίας <sup>π</sup>ε προστίθεται στο σύστημά σας.

#### **Γνωστοποίηση!**

Μπορείτε να προσθέσετε μόνο έναν προεπιλεγμένο σταθμό εργασίας.

Εάν κάποιος προεπιλεγμένος σταθμός εργασίας είναι διαμορφωμένος, οι ρυθμίσεις ισχύουν για κάθε σταθμό εργασίας που είναι συνδεδεμένος με τον συγκεκριμένο διακομιστή και δεν διαμορφώνεται ξεχωριστά.

Εάν κάποιος σταθμός εργασίας είναι διαμορφωμένος, ισχύουν οι ρυθμίσεις για τον συγκεκριμένο σταθμό εργασίας και όχι οι ρυθμίσεις για τον προεπιλεγμένο σταθμό εργασίας.

### **13.7.2 Διαμόρφωση πληκτρολογίου IntuiKey της Bosch (σελίδα ρυθμίσεων) (σταθμός εργασίας)**

Κύριο παράθυρο > **Συσκευές** > Εκπτύξτε το >

### **Για να διαμορφώσετε ένα πληκτρολόγιο IntuiKey της Bosch που είναι συνδεδεμένο με σταθμό εργασίας:**

- 1. Κάντε κλικ στην καρτέλα **Ρυθμίσεις**.
- 2. Στο πεδίο **Ρυθμίσεις πληκτρολογίου**, κάντε τις απαιτούμενες ρυθμίσεις.

Για λεπτομερείς πληροφορίες σχετικά με τα διάφορα πεδία, ανατρέξτε στην ηλεκτρονική Βοήθεια για το σχετικό παράθυρο εφαρμογής.

### **Ανατρέξτε στο**

<span id="page-139-0"></span>[Σελίδα Σταθμός εργασίας, σελίδα 139](#page-138-2)

### **13.7.3 Διαμόρφωση μιας δέσμης ενεργειών εντολών έναρξης (σελίδα ρυθμίσεων)**

Κύριο παράθυρο > **Συσκευές** > Εκπτύξτε το **ΣΕΛΙΣΙΣ ΣΕΛΙ** > Σελίδα **Ρυθμίσεις** Μπορείτε να διαμορφώσετε μια [δέσμη ενεργειών εντολών](#page-397-4) η οποία θα εκτελείται όταν εκκινείται το Operator Client στον επιλεγμένο σταθμό εργασίας.

Θα πρέπει να δημιουργήσετε μια σχετική δέσμη ενεργειών εντολών.

Για τη δημιουργία δέσμης ενεργειών εντολών, βλ. [Διαχείριση δεσμών ενεργειών εντολών, σελίδα](#page-89-0) [90](#page-89-0).

### **Για να διαμορφώσετε μια δέσμη ενεργειών εκκίνησης**:

4 Στη λίστα **Δέσμη ενεργειών εκκίνησης:**, επιλέξτε την απαιτούμενη Δέσμη ενεργειών εντολών.

### **Ανατρέξτε στο**

[Σελίδα Σταθμός εργασίας, σελίδα 139](#page-138-2)

### **13.7.4 Σελίδα Ρυθμίσεις**

Κύριο παράθυρο> **Συσκευές** > Εκπτύξτε το > > καρτέλα **Ρυθμίσεις**

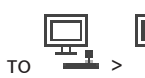

Σας επιτρέπει να διαμορφώσετε μια δέσμη ενεργειών η οποία θα εκτελείται κατά την εκκίνηση του Operator Client στον σταθμό εργασίας.

Σας επιτρέπει να ορίσετε το [TCP](#page-396-2) ή [UDP](#page-396-3) ως πρωτόκολλο μετάδοσης που χρησιμοποιείται για όλες τις κάμερες που εμφανίζονται στη [Λειτουργία ζωντανής εικόνας](#page-400-4) στον σταθμό εργασίας σας. Σας επιτρέπει να ορίσετε τη ροή μιας συσκευής IP που θα χρησιμοποιείται για την προβολή ζωντανής εικόνας.

Σας επιτρέπει να ενεργοποιήσετε την εγκληματολογική αναζήτηση για τον συγκεκριμένο σταθμό εργασίας.

Επιπλέον, μπορείτε να διαμορφώσετε το πληκτρολόγιο που είναι συνδεδεμένο στον συγκεκριμένο σταθμό εργασίας.

#### **Διεύθυνση δικτύου:**

Πληκτρολογήστε το όνομα [DNS](#page-393-3) ή τη διεύθυνση IP του σταθμού εργασίας.

#### **Δέσμη ενεργειών εκκίνησης:**

Επιλέξτε την επιθυμητή δέσμη ενεργειών που θέλετε να εκκινείται κατά την εκκίνηση του Operator Client στο σταθμό εργασίας. Μπορείτε να δημιουργήσετε ή να εισαγάγετε αυτή τη δέσμη ενεργειών στη σελίδα **Συμβάντα**.

### **Προεπιλεγμένο πρωτόκολλο κάμερας:**

Επιλέξτε το προεπιλεγμένο πρωτόκολλο μετάδοσης που χρησιμοποιείται για όλες τις κάμερες που έχουν εκχωρηθεί στη [Λογική δενδρική δομή](#page-400-3) του συγκεκριμένου σταθμού μετάδοσης.

### **Παράκαμψη ρυθμίσεων από τη σελίδα "Κάμερες και Εγγραφή"**

Επιλέξτε το πλαίσιο ελέγχου για να ενεργοποιήσετε την επιλογή της επιθυμητής ροής για ζωντανή προβολή.

**Σημείωση:** Για συσκευές DVR που προσφέρουν περισσότερες από 1 ροές (για παράδειγμα DIVAR AN 3000/5000), η ρύθμιση Ροής ζωντανού βίντεο από αυτό το DVR επίσης αλλάζει εδώ. Οι ρυθμίσεις Ροής ζωντανού βίντεο για συσκευές DVR δεν είναι διαθέσιμες στη σελίδα **Κάμερες και εγγραφή**.

### **Ροή ζωντανού βίντεο**

Επιλογή της επιθυμητής ροής για την προβολή ζωντανού βίντεο. Μπορείτε να επιλέξετε ροές για κάμερες διπλής ροής και για κάμερες πολλαπλής ροής.

Όταν επιλέξετε **Βελτιστοποιημένο μεγέθους πλαισίου εικόνας**, η ανάλυση της κάθε εμφανιζόμενης κάμερας ρυθμίζεται αυτόματα ανάλογα με το μέγεθος του [Πλαισίου εικόνας](#page-401-2) ανάλογα με την ανάλυση της οθόνης που χρησιμοποιείται. Αυτό είναι χρήσιμο για την εμφάνιση πολλαπλών καμερών με μεγάλη ανάλυση, για παράδειγμα κάμερες 4K ultra HD. Μόνο οι κάμερες με ροές η ανάλυση των οποίων μπορεί να διαμορφωθεί ανεξάρτητα. μπορούν να ρυθμίσουν την ανάλυση στο Πλαίσιο εικόνας. Ο χρήστης του Operator Client μπορεί να αλλάξει την επιλογή ροής μεμονωμένα για την κάθε κάμερα.

### **Κάμερες διπλής ροής**

Επιλέξτε την προεπιλεγμένη ροή για ζωντανή προβολή για κάμερες διπλής ροής.

### **Κάμερες πολλαπλών ροών**

Επιλέξτε την προεπιλεγμένη ροή για ζωντανή προβολή για κάμερες πολλαπλής ροής.

### **Αντί αυτού χρησιμοποιήστε διακωδικοποιημένη ροή, εάν υπάρχει**

Επιλέξτε αυτό το πλαίσιο ελέγχου για να ενεργοποιήσετε τη χρήση μιας διακωδικοποιημένης ροής, εάν υπάρχει διαθέσιμη. Αυτή η διακωδικοποιημένη ροή χρησιμοποιείται αντί για την επιλεγμένη ροή για την προβολή ζωντανού βίντεο.

Για μια διακωδικοποιημένη ροή που είναι διαθέσιμη στο BVMS, είτε MVS θα πρέπει να εγκατασταθεί ή ο υπολογιστής σας VRM να προσφέρει ενσωματωμένο διακωδικοποιητή σε υλικό. όταν μια κάμερα εμφανίζεται σε Λειτουργία ζωντανού βίντεο, τότε χρησιμοποιείται το προεπιλεγμένο σύνολο ροής για το [σταθμό εργασίας.](#page-401-3) Εάν η κάμερα δεν διαθέτει ροή 2 ή η υπηρεσία διακωδικοποίησης (SW και HW) δεν είναι διαθέσιμη, τότε η ροή 1 θα χρησιμοποιείται, έστω και αν μια άλλη ρύθμιση έχει διαμορφωμένο στις ρυθμίσεις σταθμού εργασίας.

### **Χρήση άμεσης αναζήτησης από αποθήκευση**

Επιλέξτε το πλαίσιο ελέγχου για να στείλετε τη ροή βίντεο απευθείας από τη συσκευή αποθήκευσης στον συγκεκριμένο σταθμό εργασίας. Η ροή δεν αποστέλλεται πλέον μέσω VRM. Ο σταθμός εργασίας χρειάζεται ακόμη σύνδεση με το VRM, ώστε να διασφαλιστεί η σωστή αναπαραγωγή.

**Σημείωση:** Μπορείτε να χρησιμοποιήσετε μόνο τη λειτουργία απευθείας αναπαραγωγής από τη συσκευή αποθήκευσης iSCSI, εάν έχετε ορίσει τον καθολικό κωδικό πρόσβασης iSCSI CHAP.

#### **Ανάκτηση ζωντανού βίντεο από το Video Streaming Gateway αντί της κάμερας**

Εμφανίζει τη λίστα συσκευών Video Streaming Gateway. Επιλέξτε τις επιθυμητές καταχωρήσεις για να ενεργοποιήσετε τη μετάδοση δεδομένων βίντεο μέσω αποσπασμάτων χαμηλού εύρους ζώνης μεταξύ της πηγής βίντεο και του συγκεκριμένου σταθμού εργασίας.

**Σημείωση:** Εάν επιλέξετε μια συσκευή Video Streaming Gateway για ανάκτηση ζωντανού βίντεο, το **Ζωντανό βίντεο** - **Προφίλ** στη σελίδα **Κάμερες και εγγραφή** είναι υπό κατάργηση. Αντίθετα, η ρύθμιση **Εγγραφή** - **Προφίλ** χρησιμοποιείται επίσης για ζωντανό βίντεο.

### **Τύπος πληκτρολογίου:**

Επιλέξτε τον τύπο του πληκτρολογίου που είναι συνδεδεμένο στο σταθμό εργασίας.

### **Θύρα:**

Επιλέξτε τη θύρα COM που θα χρησιμοποιείται για τη σύνδεση του πληκτρολογίου.

#### **Ρυθμός Baud:**

Επιλέξτε τη μέγιστη ταχύτητα, σε bit ανά δευτερόλεπτο (bps), με την οποία θέλετε να μεταδίδονται τα δεδομένα μέσω αυτής της θύρας. Συνήθως, η τιμή αυτή επιλέγεται σύμφωνα με τη μέγιστη ταχύτητα που υποστηρίζεται από τον Η/Υ ή τη συσκευή με τον(ην) οποίο(α) επικοινωνείτε.

#### **Bit δεδομένων:**

Εμφανίζει τον αριθμό bit δεδομένων που θέλετε να χρησιμοποιούνται για κάθε χαρακτήρα που αποστέλλεται και λαμβάνεται.

#### **Bit διακοπής:**

Εμφανίζει το χρόνο που μεσολαβεί μεταξύ των διαδοχικών αποστολών χαρακτήρων (όπου ο χρόνος μετριέται σε bit).

#### **Ισοτιμία:**

Εμφανίζει τον τύπο ελέγχου σφαλμάτων που θέλετε να χρησιμοποιείται για την επιλεγμένη θύρα.

#### **Τύπος θύρας:**

Εμφανίζεται ο τύπος διασύνδεσης που χρησιμοποιείται για τη σύνδεση του πληκτρολογίου IntuiKey της Bosch με το σταθμό εργασίας.

### **Ανατρέξτε στο**

[Διαμόρφωση μιας δέσμης ενεργειών εντολών έναρξης \(σελίδα ρυθμίσεων\), σελίδα 140](#page-139-0)

### **13.7.5 Αλλαγή της διεύθυνσης δικτύου ενός σταθμού εργασίας**

Κύριο παράθυρο > **Συσκευές** > Αναπτύξτε το

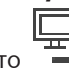

### **Για να αλλάξετε τη διεύθυνση IP:**

- 1. Κάντε δεξί κλικ στο και κάντε κλικ στο **Αλλαγή δ/νσης δικτύου**. Θα εμφανιστεί το πλαίσιο διαλόγου **Αλλαγή δ/νσης δικτύου**.
- 2. Αλλάξτε την καταχώριση στο πεδίο ανάλογα με τις απαιτήσεις σας.

### **13.8 Σελίδα Αποκωδικοποιητές**

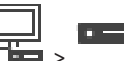

Κύριο παράθυρο > **Συσκευές** > Εκπτύξτε το >

Σας επιτρέπει να προσθέσετε και να διαμορφώσετε αποκωδικοποιητές.

### **Γνωστοποίηση!**

Το BVMS Viewer δεν υποστηρίζει συσκευές αποκωδικοποιητή.

**i**

**i**

### **Γνωστοποίηση!**

Εάν θέλετε να χρησιμοποιήσετε αποκωδικοποιητές στο σύστημά σας, βεβαιωθείτε ότι όλοι οι κωδικοποιητές χρησιμοποιούν τον ίδιο κωδικό πρόσβασης για το επίπεδο εξουσιοδότησης του user.

### **Ανατρέξτε στο**

- [Σάρωση για τον εντοπισμό συσκευών, σελίδα 74](#page-73-0)
- [Σελίδα κωδικοποιητών / αποκωδικοποιητών / καμερών της Bosch, σελίδα 223](#page-222-0)

### **13.8.1 Προσθήκη κωδικοποιητή χειροκίνητα**

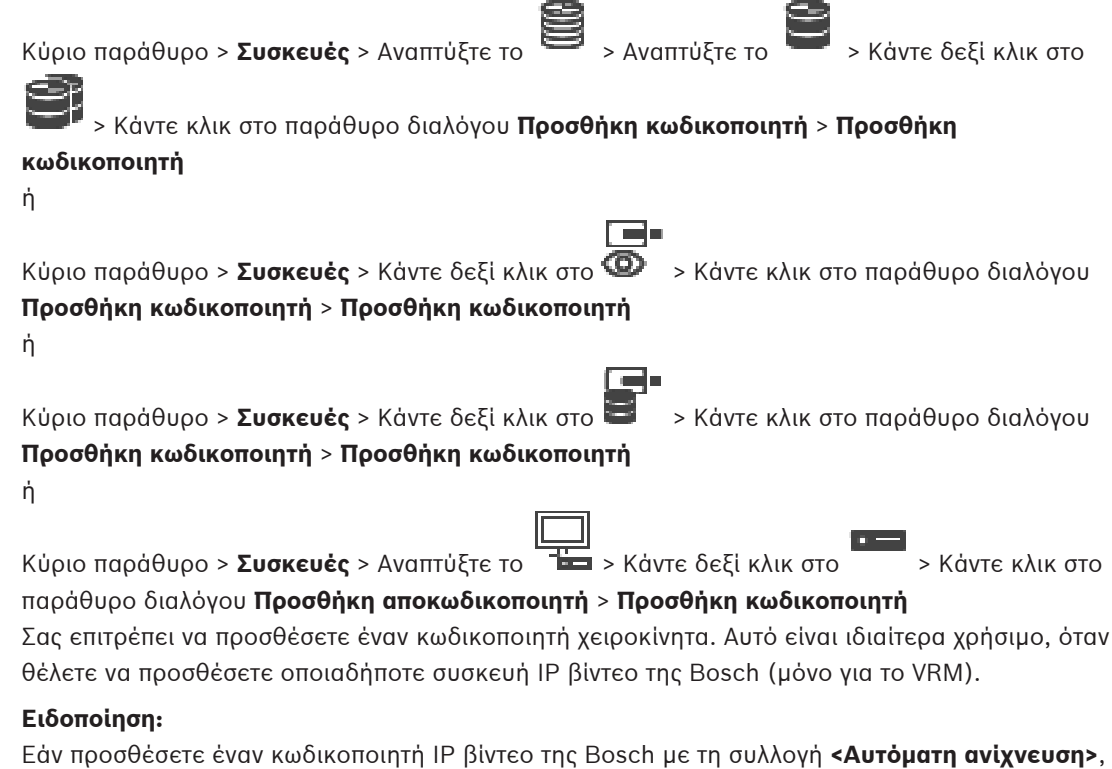

αυτή η συσκευή πρέπει να είναι διαθέσιμη στο δίκτυο.

### **Για να προσθέσετε συσκευή Βίντεο IP της Bosch:**

 $\epsilon$ κπτύξτε το  $\mathbf{E}$ , εκπτύξτε το  $\mathbf{E}$ , κάντε δεξιό κλικ στο  $\mathbf{E}$ . Ή Δεξιό κλικ στο

Δεξιό κλικ στο .

### 2. Κάντε κλικ στο **Προσθήκη κωδικοποιητή**. Εμφανίζεται το παράθυρο διαλόγου **Προσθήκη κωδικοποιητή**.

- 3. Πληκτρολογήστε την κατάλληλη διεύθυνση IP.
- 4. Στη λίστα, επιλέξτε **<Αυτόματη ανίχνευση>**, εισάγετε τον κωδικό πρόσβασης της συσκευής και κάντε κλικ **Έλεγχος ταυτότητας.**

Ή

Ή

Στη λίστα, επιλέξτε έναν συγκεκριμένο τύπο κωδικοποιητή ή **<Δεσμευτικό μίας κάμερας>**.

5. Κάντε κλικ στο **OK**. Η συσκευή προστίθεται στο σύστημα.

Το εικονίδιο υποδεικνύει ένα σφάλμα που πρέπει να φροντίσετε. Ελέγξτε την επεξήγηση του εργαλείου για περισσότερες πληροφορίες σχετικά με το συγκεκριμένο σφάλμα.

### **Παράθυρο διαλόγου Προσθήκη κωδικοποιητή Διεύθυνση δικτύου**

Πληκτρολογήστε μια έγκυρη διεύθυνση ΙΡ.

### **Τύπος κωδικοποιητή**

Για μια συσκευή γνωστού τύπου, επιλέξτε την κατάλληλη καταχώρηση. Δεν είναι απαραίτητο η συσκευή να είναι διαθέσιμη στο δίκτυο.

Εάν θέλετε να προσθέσετε οποιαδήποτε συσκευή IP βίντεο της Bosch, επιλέξτε **<Αυτόματη ανίχνευση>**. Η συσκευή πρέπει να είναι διαθέσιμη στο δίκτυο.

Εάν θέλετε να προσθέσετε μια κάμερα για διαμόρφωση εκτός σύνδεσης, επιλέξτε **<Δεσμευτικό μίας κάμερας>**.

### **Όνομα χρήστη**

Εμφανίζεται το όνομα χρήστη που χρησιμοποιείται για τον έλεγχο ταυτότητας στη συσκευή.

### **Κωδ. πρόσβασης**

Πληκτρολογήστε τον έγκυρο κωδικό πρόσβασης για έλεγχο ταυτότητας στη συσκευή.

### **Εμφάνιση κωδ. πρόσβ.**

Κάντε κλικ για να ενεργοποιήσετε την εμφάνιση του κωδικού πρόσβασης που πληκτρολογήσατε. Προσέξτε να μην υποκλαπεί αυτός ο κωδικός πρόσβασης από κάποιον που σας παρακολουθεί.

### **Έλεγχος ταυτότητας**

Κάντε κλικ για να εκτελέσετε έλεγχο ταυτότητας στη συσκευή με τα διαπιστευτήρια που καταχωρήσατε παραπάνω.
# **13.8.2 Παράθυρο διαλόγου Επεξεργασία κωδικοποιητή / Επεξεργασία αποκωδικοποιητή**

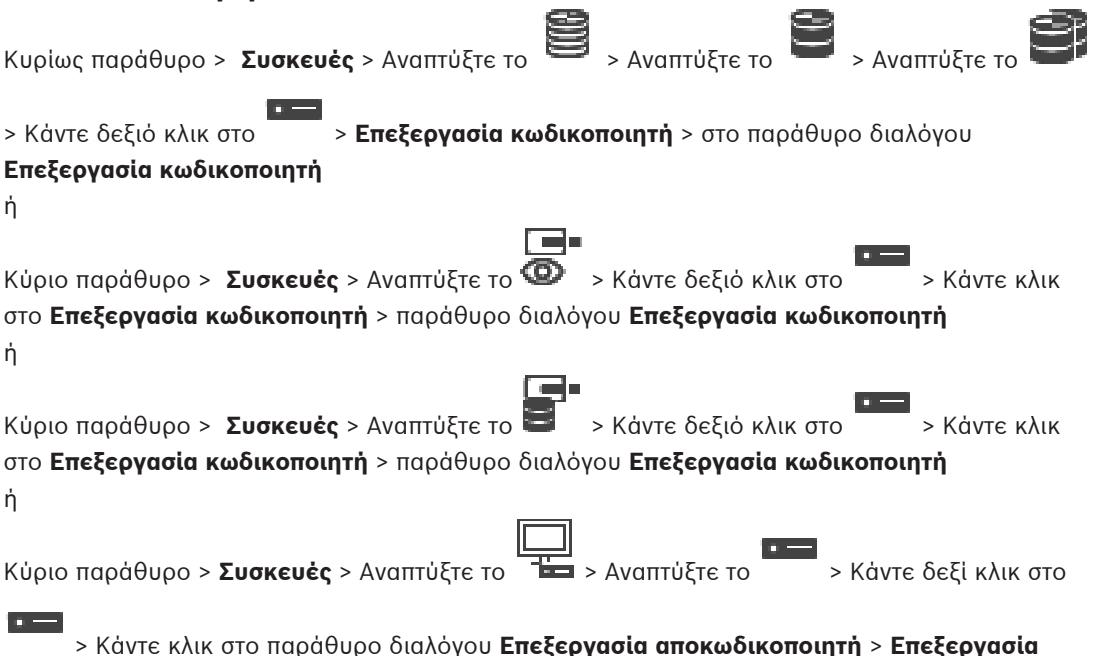

#### **αποκωδικοποιητή**

Σας επιτρέπει τον έλεγχο και την ενημέρωση των δυνατοτήτων μιας συσκευής. Η συσκευή συνδέεται μόλις ανοίξετε αυτό το παράθυρο διαλόγου. Ελέγχεται ο κωδικός πρόσβασης και οι δυνατότητες αυτής της συσκευής συγκρίνονται με τις δυνατότητες της συσκευής που είναι αποθηκευμένες στο BVMS.

#### **Όνομα**

Εμφανίζεται το όνομα της συσκευής. Όταν προσθέσετε μια συσκευή IP βίντεο της Bosch, δημιουργείται το όνομα της συσκευής. Αλλάξτε την καταχώρηση, εάν απαιτείται.

# **Διεύθυνση δικτύου**

Πληκτρολογήστε τη διεύθυνση δικτύου της συσκευής. Αλλάξτε τον αριθμό θύρας, εάν απαιτείται.

# **Όνομα χρήστη**

Εμφανίζεται το όνομα χρήστη που χρησιμοποιείται για τον έλεγχο ταυτότητας στη συσκευή.

#### **Κωδ. πρόσβασης**

Πληκτρολογήστε τον έγκυρο κωδικό πρόσβασης για έλεγχο ταυτότητας στη συσκευή.

#### **Εμφάνιση κωδ. πρόσβ.**

Κάντε κλικ για να ενεργοποιήσετε την εμφάνιση του κωδικού πρόσβασης που πληκτρολογήσατε. Προσέξτε να μην υποκλαπεί αυτός ο κωδικός πρόσβασης από κάποιον που σας παρακολουθεί.

#### **Έλεγχος ταυτότητας**

Κάντε κλικ για να εκτελέσετε έλεγχο ταυτότητας στη συσκευή με τα διαπιστευτήρια που καταχωρήσατε παραπάνω.

#### **Ασφάλεια**

Το πλαίσιο ελέγχου **Ασφαλής σύνδεση** είναι επιλεγμένο από προεπιλογή. Εάν δεν είναι δυνατή μια ασφαλής σύνδεση, εμφανίζεται ένα μήνυμα. Κάντε κλικ για να καταργήσετε την ένδειξη επιλογής.

#### **Οι εξής αποκωδικοποιητές υποστηρίζουν ασφαλή σύνδεση:**

- VJD 7000
- VJD 8000
- VIP XD HD

## **Γνωστοποίηση!**

Η σύνδεση μεταξύ αποκωδικοποιητή και κωδικοποιητή είναι ασφαλής μόνο εάν η διαμόρφωση και των δύο πραγματοποιείται μέσω ασφαλούς σύνδεσης.

## **Ροή βίντεο**

**UDP**: Ενεργοποίηση κρυπτογραφημένης ροής πολλαπλής διανομής για υποστηριζόμενες συσκευές αποκωδικοποιητή.

**TCP**: Ενεργοποίηση κρυπτογραφημένης ροής μονής διανομής για υποστηριζόμενες συσκευές αποκωδικοποιητή.

**Σημείωση:** Εάν δεν έχει διαμορφωθεί διεύθυνση πολλαπλής εκπομπής για έναν κωδικοποιητή, ο αποκωδικοποιητής ανακτά τη ροή με μονή διαμονή.

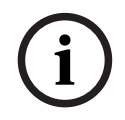

# **Γνωστοποίηση!**

Το BVMS δεν υποστηρίζει κάμερες Bosch συνδεδεμένες σε ένα VSG. Το BVMS υποστηρίζει μόνο κρυπτογράφηση UDP για πλατφόρμες παλαιότερες από CPP13.

#### **Δυνατότητες συσκευής**

Μπορείτε να ταξινομήσετε τις δυνατότητες της συσκευής ανά κατηγορία ή αλφαβητικά. Ένα μήνυμα κειμένου σας ενημερώνει εάν οι δυνατότητες της συσκευής που έχει εντοπιστεί αντιστοιχούν στις δυνατότητες της τρέχουσας συσκευής.

Κάντε κλικ στο **OK** για να εφαρμόσετε τις αλλαγές των δυνατοτήτων της συσκευής μετά από κάποια ενημέρωσή της.

#### **Ανατρέξτε στο**

- [Κρυπτογράφηση ζωντανής εικόνας \(Επεξεργασία κωδικοποιητή\), σελίδα 227](#page-226-0)
- [Ενημέρωση των δυνατοτήτων της συσκευής \(Επεξεργασία κωδικοποιητή\), σελίδα 228](#page-227-0)

**13.8.3 Αλλαγή του κωδικού πρόσβασης ενός κωδικοποιητή / αποκωδικοποιητή (Αλλαγή κωδικού πρόσβασης / Εισαγωγή κωδικού πρόσβασης)**

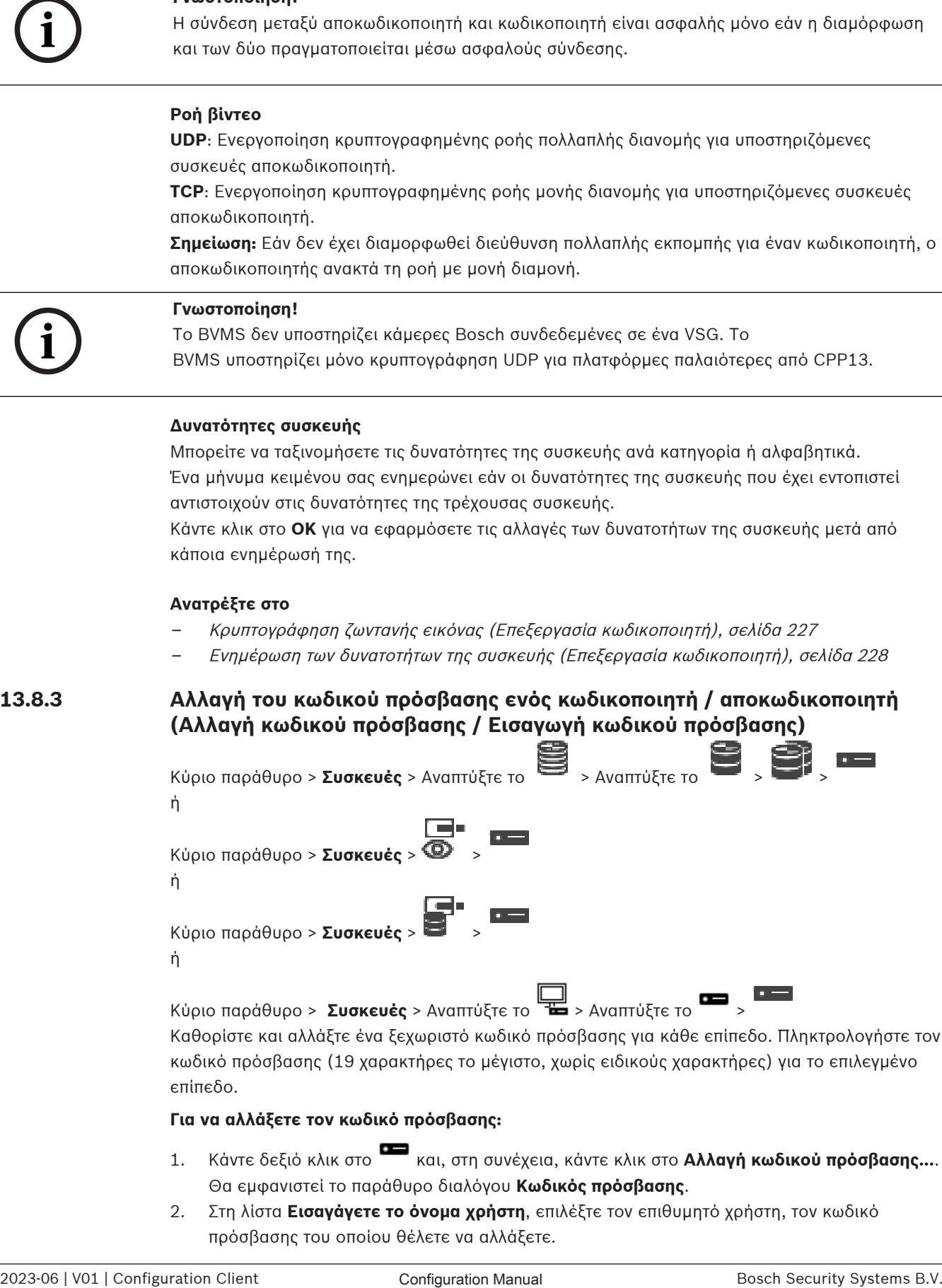

- 1. Κάντε δεξιό κλικ στο και, στη συνέχεια, κάντε κλικ στο **Αλλαγή κωδικού πρόσβασης...**. Θα εμφανιστεί το παράθυρο διαλόγου **Κωδικός πρόσβασης**.
- 2. Στη λίστα **Εισαγάγετε το όνομα χρήστη**, επιλέξτε τον επιθυμητό χρήστη, τον κωδικό πρόσβασης του οποίου θέλετε να αλλάξετε.
- 3. Στο πεδίο **Εισαγωγή κωδικού πρόσβασης για το όνομα χρήστη**, πληκτρολογήστε τον νέο κωδικό πρόσβασης.
- 4. Κάντε κλικ στο **ΟΚ**.
- ð Ο κωδικός πρόσβασης αλλάζει αμέσως στη συσκευή.

Ένας κωδικός πρόσβασης εμποδίζει τυχόν μη εξουσιοδοτημένη πρόσβαση στη συσκευή. Μπορείτε να χρησιμοποιήσετε διαφορετικά επίπεδα εξουσιοδότησης για τον περιορισμό της πρόσβασης.

Η αποτελεσματική προστασία μέσω κωδικού πρόσβασης διασφαλίζεται μόνον όταν όλα τα υψηλότερα επίπεδα εξουσιοδότησης επίσης προστατεύονται με κωδικό πρόσβασης. Επομένως, πρέπει να ξεκινάτε πάντα από το υψηλότερο επίπεδο εξουσιοδότησης κατά την εκχώρηση κωδικών πρόσβασης.

Μπορείτε να καθορίσετε και να αλλάξετε έναν κωδικό πρόσβασης για κάθε επίπεδο εξουσιοδότησης, εάν έχετε συνδεθεί στον λογαριασμό του χρήστη «service» Η συσκευή διαθέτει τρία επίπεδα εξουσιοδότησης: service, user και live.

- Το service είναι το υψηλότερο επίπεδο εξουσιοδότησης. Εάν πληκτρολογήσετε το σωστό κωδικό πρόσβασης, μπορείτε να αποκτήσετε πρόσβαση σε όλες τις λειτουργίες και να αλλάξετε όλες τις ρυθμίσεις διαμόρφωσης.
- Το user είναι το μεσαίο επίπεδο εξουσιοδότησης. Σε αυτό το επίπεδο, μπορείτε να χειριστείτε τη συσκευή, να εκτελέσετε αναπαραγωγή των εγγραφών και να ελέγξετε μια κάμερα, για παράδειγμα, αλλά δεν μπορείτε να αλλάξετε τη διαμόρφωση.
- Το live είναι το χαμηλότερο επίπεδο εξουσιοδότησης. Σε αυτό το επίπεδο, μπορείτε να δείτε την εικόνα ζωντανού βίντεο και να επιλέξετε από τις διάφορες οθόνες ζωντανής εικόνας.

Για έναν αποκωδικοποιητή, το ακόλουθο επίπεδο εξουσιοδότησης αντικαθιστά το επίπεδο εξουσιοδότησης live:

– destination password (διατίθεται μόνο για αποκωδικοποιητές) Χρησιμοποιείται για την πρόσβαση σε έναν κωδικοποιητή.

# **Ανατρέξτε στο**

 [Παροχή του κωδικού πρόσβασης προορισμού για αποκωδικοποιητή \(Έλεγχος ταυτότητας...\),](#page-217-0) [σελίδα 218](#page-217-0)

# **13.8.4 Προφίλ αποκωδ/τή**

Σας επιτρέπει να ορίσετε τις διάφορες επιλογές για την εμφάνιση των εικόνων βίντεο σε μια οθόνη VGA.

# **Όνομα μόνιτορ**

Πληκτρολογήστε το όνομα του μόνιτορ. Το όνομα μόνιτορ διευκολύνει την αναγνώριση της απομακρυσμένης θέσης μόνιτορ. Χρησιμοποιήστε ένα όνομα που θα σας διευκολύνει όσο το δυνατόν περισσότερο στην αναγνώριση της θέσης.

Κάντε κλικ στο  $\Box$  για να ενημερώσετε το όνομα στη Δενδρική Δομή Συσκευών.

# **Προτύπου**

Επιλέξτε το σήμα εξόδου βίντεο της οθόνης που χρησιμοποιείτε. Υπάρχουν διαθέσιμες οκτώ προδιαμορφωμένες ρυθμίσεις για οθόνες VGA πέραν των επιλογών PAL και NTSC για αναλογικές οθόνες βίντεο.

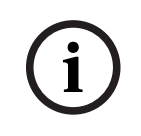

# **Γνωστοποίηση!**

Η επιλογή μιας ρύθμισης VGA με τιμές εκτός των τεχνικών προδιαγραφών της οθόνης ενδέχεται να έχει ως αποτέλεσμα τη σοβαρή βλάβη της οθόνης. Συμβουλευτείτε τα έγγραφα τεχνικής τεκμηρίωσης της οθόνης που χρησιμοποιείτε.

#### **Διάταξη παραθύρου**

Επιλέξτε την προεπιλεγμένη διάταξη εικόνας για την οθόνη.

#### **Μέγεθος οθόνης VGA**

Πληκτρολογήστε το λόγο των διαστάσεων των πλευρών της οθόνης (π.χ., 4 × 3) ή το φυσικό μέγεθος της οθόνης σε χιλιοστά. Η συσκευή χρησιμοποιεί τη συγκεκριμένη πληροφορία για να ρυθμίσει με ακρίβεια την κλίμακα της εικόνας βίντεο, ώστε να επιτύχει προβολή χωρίς παραμόρφωση.

## **13.8.5 Οθόνη μόνιτορ**

Η συσκευή αναγνωρίζει τις διακοπές μετάδοσης και εμφανίζει μια προειδοποίηση στην οθόνη.

#### **Εμφάνιση διαταραχών μετάδοσης**

Επιλέξτε **Ενεργοποιημένο** για να εμφανίσετε μια προειδοποίηση σε περίπτωση διακοπής μετάδοσης.

#### **Ευαισθησία διαταραχών**

Μετακινήστε το συρόμενο ρυθμιστικό για να ορίσετε τη διάρκεια της διακοπής για την οποία επιθυμείτε να ενεργοποιείται η προειδοποίηση.

#### **Κείμενο ειδοποίησης διαταραχών**

Πληκτρολογήστε το κείμενο προειδοποίησης που εμφανίζει το μόνιτορ όταν χάνεται η σύνδεση. Το μέγιστο μήκος του κειμένου είναι 31 χαρακτήρες.

# **13.8.6 Διαμόρφωση ενός πληκτρολογίου IntuiKey της Bosch (αποκωδικοποιητής)**

<span id="page-147-1"></span>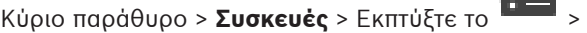

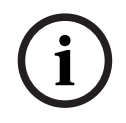

#### **Γνωστοποίηση!**

Δεν μπορείτε να συνδέσετε ένα πληκτρολόγιο KBD-Universal XF με αποκωδικοποιητή.

# **Για να διαμορφώσετε ένα πληκτρολόγιο IntuiKey της Bosch που είναι συνδεδεμένο με αποκωδικοποιητή:**

1. Στη στήλη **Σύνδεση**, κάντε κλικ σε ένα κελί και έπειτα επιλέξτε τον κατάλληλο αποκωδικοποιητή.

Μπορείτε επίσης να επιλέξετε ένα σταθμό εργασίας, εάν το πληκτρολόγιο Bosch IntuiKey είναι συνδεδεμένο σε αυτόν.

Θα πρέπει να έχει διαμορφωθεί ένας σταθμός εργασίας στη σελίδα του .

2. Στο πεδίο **Ρυθμίσεις σύνδεσης**, κάντε τις απαιτούμενες ρυθμίσεις.

Για λεπτομερείς πληροφορίες σχετικά με τα διάφορα πεδία, ανατρέξτε στην ηλεκτρονική Βοήθεια για το σχετικό παράθυρο εφαρμογής.

#### **Ανατρέξτε στο**

- [Εκχώρηση σελίδας πληκτρολογίου, σελίδα 160](#page-159-0)
- [Σενάρια σύνδεσης πληκτρολογίου IntuiKey της Bosch, σελίδα 54](#page-53-0)
- <span id="page-147-0"></span>[Σύνδεση πληκτρολογίου IntuiKey της Bosch με αποκωδικοποιητή, σελίδα 56](#page-55-0)

# **13.8.7 Διαμόρφωση αποκωδικοποιητή για χρήση με ένα πληκτρολόγιο IntuiKey της Bosch**

Κύριο παράθυρο > **Συσκευές** > Αναπτύξτε το > Αναπτύξτε το

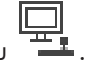

Ακολουθήστε τα παρακάτω βήματα, για να διαμορφώσετε έναν αποκωδικοποιητή VIP XD, ο οποίος είναι συνδεδεμένος με πληκτρολόγιο Bosch IntuiKey.

#### **Για να διαμορφώσετε έναν αποκωδικοποιητή:**

- 1. Κάντε κλικ στον κατάλληλο αποκωδικοποιητή που χρησιμοποιείται για τη σύνδεση ενός πληκτρολογίου Bosch IntuiKey.
- 2. Κάντε κλικ στην καρτέλα **Περιφέρεια**.
- 3. Βεβαιωθείτε ότι θα εφαρμόσετε τις παρακάτω ρυθμίσεις:
	- Λειτουργία σειριακής θύρας: **Διαφανής**
	- Ταχύτητα Baud: **19200**
	- Bit διακοπής: **1**
	- Έλεγχος ισοτιμίας: **Χωρίς**
	- Τρόπος λειτουργίας διασύνδεσης: **RS232**
	- Λειτ/γία απλά [αμφίδρ.](#page-397-0) σύνδεσης:: **Όχι**

# **Ανατρέξτε στο**

- [Σενάρια σύνδεσης πληκτρολογίου IntuiKey της Bosch, σελίδα 54](#page-53-0)
- [Σύνδεση πληκτρολογίου IntuiKey της Bosch με αποκωδικοποιητή, σελίδα 56](#page-55-0)
- [Ενημέρωση υλικολογισμικού πληκτρολογίου IntuiKey της Bosch, σελίδα 56](#page-55-1)

# **13.8.8 Διαγραφή λογοτύπου αποκωδικοποιητή**

Κάντε κλικ για να διαγράψετε το λογότυπο που έχει οριστεί στην ιστοσελίδα του αποκωδικοποιητή.

# **13.9 Σελίδα ομάδων μόνιτορ**

Κύριο παράθυρο > **Συσκευές** > Αναπτύξτε το >

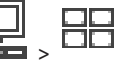

Σας επιτρέπει να προσθέσετε και να διαμορφώσετε [ομάδες μόνιτορ](#page-400-0). Μπορείτε να εκχωρήσετε

μια ομάδα μόνιτορ σε έναν σταθμό εργασίας BVMS στο .

**i**

# **Γνωστοποίηση!**

Δεν μπορείτε να ελέγξετε μια ομάδα οθονών από το Operator Client, όταν έχει χαθεί η σύνδεση με το Management Server.

# **Ανατρέξτε στο**

- [Προσθήκη ομάδας οθονών χειροκίνητα, σελίδα 149](#page-148-0)
- [Διαμόρφωση ομάδας μόνιτορ, σελίδα 150](#page-149-0)
- [Διαμόρφωση προκαθορισμένων θέσεων και βοηθητικών εντολών, σελίδα 310](#page-309-0)
- [Διαμόρφωση ενός συναγερμού, σελίδα 335](#page-334-0)
- [Παράθυρο διαλόγου Επιλογές συναγερμού, σελίδα 325](#page-324-0)
- [Παράθυρο διαλόγου Επιλογής περιεχομένου πλαισίου εικόνας \(MG\), σελίδα 324](#page-323-0)

# **13.9.1 Προσθήκη ομάδας οθονών χειροκίνητα**

<span id="page-148-0"></span>Κύριο παράθυρο > **Συσκευές** > Αναπτύξτε το > Κάντε δεξιό κλικ στο > Κάντε κλικ στο **Προσθήκη ομάδας μόνιτορ**

- 1. Κάντε κλικ στο **Προσθήκη ομάδας μόνιτορ**. Θα εμφανιστεί το παράθυρο διαλόγου **Προσθήκη ομάδας μόνιτορ**. Πληκτρολογήστε το όνομα για τη νέα ομάδα μόνιτορ.
- 2. Κάντε κλικ στο OK. Η [ομάδα μόνιτορ](#page-400-0) προστίθεται στο σύστημά σας.
- 3. Κάντε κλικ στο **Χάρτες και δομή**.
- 4. Σύρετε την ομάδα οθονών στη [Λογική δενδρική δομή](#page-400-1).

**13.9.2 Διαμόρφωση ομάδας μόνιτορ**

<span id="page-149-0"></span>Κύριο παράθυρο > **Συσκευές** > Αναπτύξτε το > >

**i**

# **Γνωστοποίηση!**

Δεν μπορείτε να ελέγξετε μια ομάδα οθονών από το Operator Client, όταν έχει χαθεί η σύνδεση με το Management Server.

Μπορείτε να διαμορφώσετε τις οθόνες σε μια [ομάδα οθονών](#page-400-0) με λογικό τρόπο, σε σειρές και στήλες. Η διάταξη αυτή δεν απαιτείται να συμφωνεί υποχρεωτικά με την φυσική διάταξη των οθονών στον χώρο.

# **Για να διαμορφώσετε μια ομάδα οθονών:**

- 1. Σύρετε τις κατάλληλες οθόνες από την καρτέλα **Μη εκχωρημένα μόνιτορ** στο πεδίο των ομάδων οθονών.
- 2. Στην καρτέλα **Διάταξη**, επιλέξτε την κατάλληλη διάταξη.
- 3. Σύρετε οποιαδήποτε διαθέσιμη κάμερα από την καρτέλα **Κάμερες** σε ένα πλαίσιο οθόνης στα αριστερά.

Ο λογικός αριθμός της κάμερας εμφανίζεται ως αριθμός με μαύρο χρώμα στο πλαίσιο οθόνης και το χρώμα του συγκεκριμένου πλαισίου αλλάζει.

- 4. Αλλάξτε τους λογικούς αριθμούς των πλαισίων εικόνων, όπως απαιτείται. Εάν πληκτρολογήσετε έναν αριθμό που χρησιμοποιείται ήδη, εμφανίζεται ένα παράθυρο μηνύματος.
- 5. Στην καρτέλα **Επιλογές**, μπορείτε να επιλέξετε, εάν το όνομα και ο αριθμός της κάμερας θα εμφανίζονται στο πλαίσιο οθόνης. Μπορείτε, επίσης, να επιλέξετε τη θέση αυτών των πληροφοριών.

# **Εικόνα οθόνης**

Ο μαύρος αριθμός (έντονη γραφή), εάν υπάρχει, αντιπροσωπεύει τον λογικό αριθμό της αρχικής κάμερας. Ο μαύρος αριθμός (όχι έντονη γραφή) αντιπροσωπεύει τον λογικό αριθμό της οθόνης. Για να αναιρέσετε την εκχώρηση μιας κάμερας, κάντε δεξιό κλικ στο πλαίσιο οθόνης και, στη συνέχεια, κάντε κλικ στο **Εκκαθάριση παραθύρου** ή σύρετε την κάμερα εκτός του πλαισίου εικόνας.

# **Ανατρέξτε στο**

[Προσθήκη ομάδας οθονών χειροκίνητα, σελίδα 149](#page-148-0)

# **13.10 Σελίδα Συσκευές επικοινωνίας**

Κύριο παράθυρο > **Συσκευές** > Εκπτύξτε το >

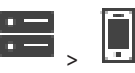

Σας επιτρέπει να προσθέσετε ή να διαμορφώσετε μια συσκευή επικοινωνίας. Μπορείτε να διαμορφώσετε την παρακάτω συσκευή επικοινωνίας:

– Email

#### **Ανατρέξτε στο**

<span id="page-150-0"></span>[Διαμόρφωση μιας συσκευής επικοινωνίας, σελίδα 152](#page-151-0)

# **13.10.1 Προσθήκη διακομιστή E-mail/SMTP. Για να προσθέσετε μια συσκευή επικοινωνίας:**

- 1. Αναπτύξτε το **ΕΡΙΑ**, κάντε δεξιό κλικ στο **και, στη συνέχεια, κάντε κλικ στο <b>Προσθήκη συσκευής email/SMTP** Θα εμφανιστεί το παράθυρο διαλόγου **Προσθήκη συσκευής email/SMTP**.
- 2. Εισαγάγετε τις κατάλληλες ρυθμίσεις.

# 3. Κάντε κλικ στο **OK**. Η συσκευή επικοινωνίας προστίθεται στο σύστημά σας.

#### **Παράθυρο διαλόγου Προσθήκη συσκευής email/SMTP**

#### **Όνομα:**

Πληκτρολογήστε το εμφανιζόμενο όνομα του διακομιστή e-mail.

# **13.10.2 Σελίδα Διακομιστής SMTP**

<span id="page-150-1"></span>**Συσκευές**Κύριο παράθυρο > > Εκπτύξτε το > Εκπτύξτε το

Σας επιτρέπει να διαμορφώσετε τις ρυθμίσεις email του συστήματος. Στη σελίδα **Συμβάντα**, μπορείτε να εκχωρήσετε ένα [συμβάν](#page-401-0) σε ένα email. Τότε, μόλις επέλθει αυτό το συμβάν, το σύστημα αποστέλλει ένα email. Δεν είναι δυνατή η λήψη email στο BVMS.

#### **Όνομα διακομιστή SMTP**

Πληκτρολογήστε το όνομα του διακομιστή e-mail. Μπορείτε να προμηθευτείτε πληροφορίες σχετικά με την απαιτούμενη καταχώρηση από τον πάροχο που χρησιμοποιείτε. Συνήθως, εδώ πρέπει να πληκτρολογήσετε τη διεύθυνση IP ή το όνομα [DNS](#page-393-0) του διακομιστή e-mail.

#### **Δ/νση αποστολέα**

Πληκτρολογήστε τη διεύθυνση email που χρησιμοποιείται ως διεύθυνση αποστολέα όταν το σύστημα αποστείλει email, για παράδειγμα στην περίπτωση συναγερμού.

#### **SSL/TLS**

Επιλέξτε το πλαίσιο ελέγχου για να επιτρέψετε τη χρήση μιας ασφαλούς σύνδεσης SSL/TLS. Σε αυτή την περίπτωση η θύρα του δικτύου μεταπίπτει αυτόματα σε 587.

#### **Θύρα**

Πληκτρολογήστε τον απαιτούμενο αριθμό θύρας δικτύου για τα εξερχόμενα e-mail. Μπορείτε να προμηθευτείτε πληροφορίες σχετικά με την απαιτούμενη καταχώρηση από τον πάροχο που χρησιμοποιείτε.

Η θύρα 25 επιλέγεται αυτόματα όταν απενεργοποιήσετε τη ρύθμιση **SSL/TLS**. Μπορείτε να επιλέξετε άλλη θύρα, εάν απαιτείται.

#### **Χρονικό όριο σύνδεσης [δευτ.]**

Πληκτρολογήστε τον αριθμό των δευτερολέπτων αδρανείας, μετά τη παρέλευση των οποίων η σύνδεση θα τερματιστεί.

#### **Έλεγχος ταυτότητας**

Επιλέξτε ένα πλαίσιο ελέγχου για την απαιτούμενη μέθοδο ελέγχου ταυτότητας. Μπορείτε να προμηθευτείτε πληροφορίες σχετικά με την απαιτούμενη καταχώρηση από τον πάροχο που χρησιμοποιείτε.

# **Όνομα χρήστη**

Πληκτρολογήστε το όνομα χρήστη για τον έλεγχο ταυτότητας στον διακομιστή e-mail. Μπορείτε να προμηθευτείτε πληροφορίες σχετικά με την απαιτούμενη καταχώρηση από τον πάροχο που χρησιμοποιείτε.

#### **Κωδ. πρόσβασης:**

Πληκτρολογήστε τον κωδικό πρόσβασης για τον έλεγχο ταυτότητας στον διακομιστή email. Μπορείτε να προμηθευτείτε πληροφορίες σχετικά με την απαιτούμενη καταχώρηση από τον πάροχο που χρησιμοποιείτε.

#### **Αποστολή δοκιμαστ. email**

Κάντε κλικ εδώ, για να εμφανίσετε το παράθυρο διαλόγου **Αποστολή δοκιμαστ. email**.

#### **Ανατρέξτε στο**

<span id="page-151-0"></span>[Διαμόρφωση μιας συσκευής επικοινωνίας, σελίδα 152](#page-151-0)

# **13.10.3 Διαμόρφωση μιας συσκευής επικοινωνίας**

Κύριο παράθυρο > **Συσκευές** > Αναπτύξτε το > Αναπτύξτε το **Για να διαμορφώσετε μια συσκευή επικοινωνίας:**

- 1. Κάντε κλικ στο
- 2. Πραγματοποιήστε τις κατάλληλες ρυθμίσεις.

Για λεπτομερείς πληροφορίες σχετικά με τα διάφορα πεδία, ανατρέξτε στην ηλεκτρονική Βοήθεια για το σχετικό παράθυρο εφαρμογής.

# **Ανατρέξτε στο**

- [Προσθήκη διακομιστή E-mail/SMTP., σελίδα 151](#page-150-0)
- [Σελίδα Διακομιστής SMTP, σελίδα 151](#page-150-1)

# **13.10.4 Παράθυρο διαλόγου Αποστολή δοκιμαστ. email**

Κύριο παράθυρο > **Συσκευές** > Αναπτύξτε το  $\overline{12}$  > Αναπτύξτε το  $\overline{13}$  >  $\overline{14}$  > κουμπί

# **Αποστολή δοκιμαστ. email**

Σας επιτρέπει να αποστείλετε ένα δοκιμαστικό email.

# **Από:**

Πληκτρολογήστε τη διεύθυνση email του αποστολέα.

#### **Προς**

Πληκτρολογήστε τη διεύθυνση email του παραλήπτη.

#### **Θέμα**

Πληκτρολογήστε το θέμα του email.

# **Μήνυμα**

Πληκτρολογήστε το μήνυμα.

# **Αποστολή δοκιμαστ. email**

Κάντε κλικ εδώ, για να αποστείλετε το email.

# **Ανατρέξτε στο**

[Διαμόρφωση μιας συσκευής επικοινωνίας, σελίδα 152](#page-151-0)

# **13.11 Σελίδα ATM/POS**

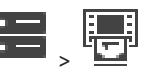

Σας επιτρέπει να προσθέσετε και να διαμορφώσετε περιφερειακές συσκευές, όπως π.χ. ATM/ POS Bridge της Bosch.

Εάν θέλετε να προσθέσετε περισσότερες της μίας γέφυρες στον ίδιο διακομιστή, πρέπει να χρησιμοποιήσετε διαφορετικές θύρες.

# **Ανατρέξτε στο**

- [Προσθήκη ενός ATM/γέφυρας POS της Bosch, σελίδα 98](#page-97-0)
- [Διαμόρφωση μιας περιφερειακής συσκευής, σελίδα 154](#page-153-0)

# **13.11.1 Προσθήκη Γέφυρας POS/ATM της Bosch**

Κύριο παράθυρο > **Συσκευές** > Αναπτύξτε το > Κάντε δεξιό κλικ στο > **Προσθήκη ATM/ γέφυρας POS της Bosch** .

Σας επιτρέπει να προσθέσετε μια συσκευή ATM της Bosch.

# **Για να προσθέσετε μια περιφερειακή συσκευή:**

Κύριο παράθυρο > **Συσκευές** > Εκπτύξτε το >

1. Αναπτύξτε το **ΕΙΣΗ**, κάντε δεξιό κλικ στο **ΕΙΣΗ** και κλικ στο **Προσθήκη ATM/ γέφυρας POS της Bosch**.

Θα εμφανιστεί το παράθυρο διαλόγου **Προσθήκη ATM/ γέφυρας POS της Bosch**.

- 2. Εισαγάγετε τις κατάλληλες ρυθμίσεις.
- 3. Κάντε κλικ στο **OK**.

Η περιφερειακή συσκευή προστίθεται στο σύστημά σας.

# **Παράθυρο διαλόγου Προσθήκη ATM/ γέφυρας POS της Bosch**

# **Όνομα:**

Πληκτρολογήστε το κατάλληλο όνομα της συσκευής.

# **Διεύθ/ση IP:**

Πληκτρολογήστε τη δ/νση IP της συσκευής.

# **Θύρα 1:**

Πληκτρολογήστε τον κατάλληλο αριθμό θύρας που χρησιμοποιείται ως θύρα ακρόασης του ATM/ POS Bridge.

# **Θύρα 2:**

Πληκτρολογήστε τον κατάλληλο αριθμό θύρας που χρησιμοποιείται ως θύρα ακρόασης του BVMS Management Server.

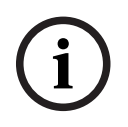

# **Γνωστοποίηση!**

Όταν προσθέτετε πολλαπλά ATM/POS Bridges στο σύστημά σας, βεβαιωθείτε ότι οι αριθμοί αποκλίνουν για τη θύρα 2 της κάθε συσκευής. Η χρήση του ίδιου αριθμού πολλές φορές για τη θύρα 2 ενδέχεται να έχει ως αποτέλεσμα την απώλεια δεδομένων ATM/POS.

# **Ανατρέξτε στο**

[Προσθήκη ενός ATM/γέφυρας POS της Bosch, σελίδα 98](#page-97-0)

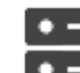

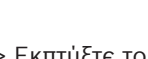

<span id="page-153-1"></span>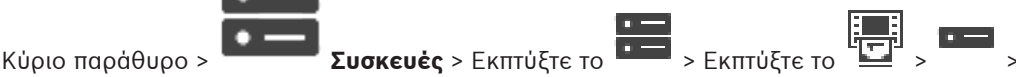

# Καρτέλα **Bosch ATM/POS-Bridge**

Σας επιτρέπει να διαμορφώσετε ένα ATM/POS Bridge της Bosch.

# **Διεύθ/ση IP:**

Πληκτρολογήστε τη διεύθυνση IP της συσκευής.

## **Θύρα 1:**

Πληκτρολογήστε τον κατάλληλο αριθμό θύρας που χρησιμοποιείται ως θύρα ακρόασης του ATM/ POS Bridge.

# **Θύρα 2:**

Πληκτρολογήστε τον κατάλληλο αριθμό θύρας που χρησιμοποιείται ως θύρα ακρόασης του BVMS Management Server.

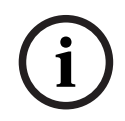

# **Γνωστοποίηση!**

Όταν προσθέτετε πολλαπλά ATM/POS Bridges στο σύστημά σας, βεβαιωθείτε ότι οι αριθμοί αποκλίνουν για τη θύρα 2 της κάθε συσκευής. Η χρήση του ίδιου αριθμού πολλές φορές για τη θύρα 2 ενδέχεται να έχει ως αποτέλεσμα την απώλεια δεδομένων ATM/POS.

#### **Ανατρέξτε στο**

- [Διαμόρφωση μιας περιφερειακής συσκευής, σελίδα 154](#page-153-0)
- [Προσθήκη ενός ATM/γέφυρας POS της Bosch, σελίδα 98](#page-97-0)

# **13.11.3 Διαμόρφωση μιας περιφερειακής συσκευής**

<span id="page-153-0"></span>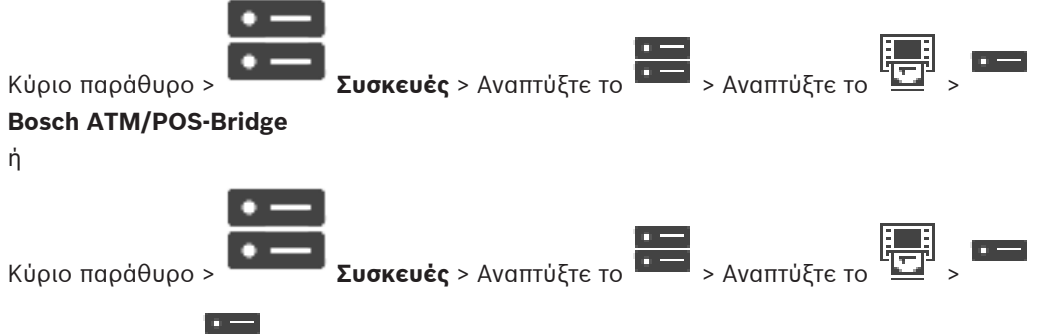

# **Συσκευή DTP** >

**Για να διαμορφώσετε μια περιφερειακή συσκευή:**

4 Αλλάξτε τις απαιτούμενες ρυθμίσεις.

Για λεπτομερείς πληροφορίες σχετικά με τα διάφορα πεδία, κάντε κλικ στη σύνδεση για το σχετικό παράθυρο εφαρμογής κατωτέρω.

#### **Ανατρέξτε στο**

- [Σελίδα "Ρυθμίσεις ATM", σελίδα 155](#page-154-0)
- [Σελίδα ATM/γέφυρα POS της Bosch, σελίδα 154](#page-153-1)
- <span id="page-153-2"></span>[Σελίδα "Ρυθμίσεις DTP", σελίδα 154](#page-153-2)

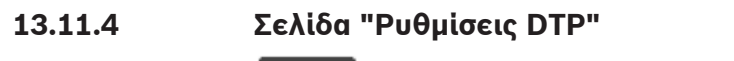

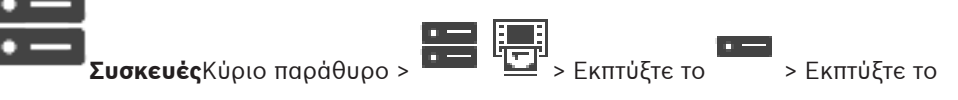

Επιτρέπει τη διαμόρφωση μιας συσκευής [DTP](#page-393-1) με μέγιστο αριθμό 4 συσκευών ATM

# **Σειριακή θύρα**

Μέσα από τη λίστα, επιλέξτε την κατάλληλη θύρα.

# **Ανατρέξτε στο**

[Σελίδα "Ρυθμίσεις ATM", σελίδα 155](#page-154-0)

συνδεδεμένων με αυτή τη συσκευή DTP.

<span id="page-154-0"></span>[Διαμόρφωση μιας περιφερειακής συσκευής, σελίδα 154](#page-153-0)

# **13.11.5 Σελίδα "Ρυθμίσεις ATM"**

 $\sigma =$ 

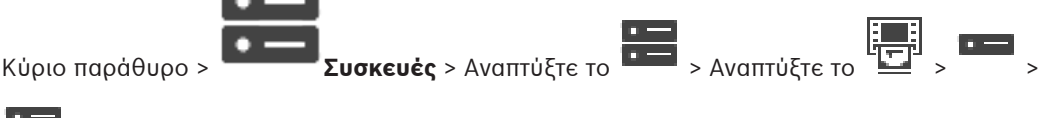

Επιτρέπει τη διαμόρφωση μιας συσκευής ATM που είναι συνδεδεμένη με ένα [DTP](#page-393-1).

# **Αριθμός εισόδου της συσκευής DTP**

Επιλέξτε τον επιθυμητό αριθμό εισόδου. Εάν ο αριθμός χρησιμοποιείται ήδη από κάποια άλλη συσκευή ATM, μπορείτε να ανταλλάξετε τους αριθμούς εισόδων.

# **Λήξη χρόνου σύνδεσης [ώρες]**

Πληκτρολογήστε τους επιθυμητούς αριθμούς ωρών. Όταν, στη διάρκεια της συγκεκριμένης χρονικής περιόδου η συσκευή ATM δεν μεταδίδει κανένα δεδομένο συναλλαγής, το BVMS υποθέτει ότι η σύνδεση έχει διακοπεί. Ενεργοποιείται αντίστοιχο συμβάν. Το συμβάν **Χωρίς έλεγχο ταυτότητας** είναι διαθέσιμο για μια συσκευή ATM, αλλά όχι σχετικό. Εάν πληκτρολογήσετε **0**, αυτό σημαίνει ότι δεν εκτελείται έλεγχος σύνδεσης.

# **Είσοδοι δεδομένων**

Κάντε κλικ για να ενεργοποιήσετε τις επιθυμητές εισόδους και να πληκτρολογήσετε ένα επιθυμητό όνομα για αυτές.

# **Ανατρέξτε στο**

[Διαμόρφωση μιας περιφερειακής συσκευής, σελίδα 154](#page-153-0)

# **13.11.6 Σελίδα Είσοδοι**

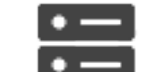

# καρτέλα **Είσοδοι**

Επιτρέπει τη διαμόρφωση των εισόδων για ATM/POS Bridge της Bosch.

# **Ανατρέξτε στο**

- [Διαμόρφωση μιας περιφερειακής συσκευής, σελίδα 154](#page-153-0)
- [Προσθήκη ενός ATM/γέφυρας POS της Bosch, σελίδα 98](#page-97-0)

# **13.12 Συσκευές ανάγνωσης καρτών φουαγιέ**

Κύριο παράθυρο > Συσκευές > Εκπτύξτε το **Σερμασίου - Καρτέλα Γενικές ρυθμίσεις για** 

# **τους Αναγνώστες καρτών Foyer**

Μπορείτε να διαμορφώσετε τις ρυθμίσεις που είναι έγκυρες για όλες τις συσκευές ανάγνωσης

καρτών φουαγιέ στο σύστημά σας.

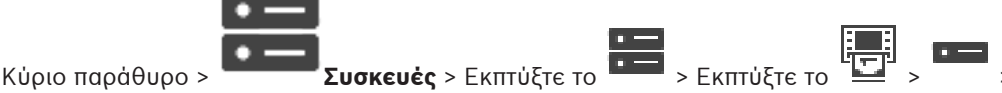

# **Σειριακή θύρα**

Επιλέξτε τη σειριακή θύρα στην οποία είναι συνδεδεμένη η συσκευή ανάγνωσης καρτών.

#### **Αποκλεισμένο**

Σας επιτρέπει να προσθέσετε τραπεζικούς κωδικούς δρομολόγησης για λόγους αποκλεισμού. Αυτό σημαίνει ότι οι κάρτες με τα χαρακτηριστικά αποκλεισμού που εισάγονται εδώ, δεν έχουν εξουσιοδότηση πρόσβασης. Η πρόσβαση απορρίπτεται από τη συσκευή ανάγνωσης καρτών φουαγιέ. Η προεπιλεγμένη λειτουργία απασφάλισης κλειδαριάς ηλεκτρικής πόρτας της συσκευής ανάγνωσης καρτών φουαγιέ πρέπει να οριστεί σε: **Αυτόματο**

Η λίστα είναι δυνατό να περιλαμβάνει καταχωρήσεις με χαρακτήρες μπαλαντέρ:

?: Υποδεικνύει οποιονδήποτε ή κανένα χαρακτήρα σε αυτή τη θέση.

\*: Υποδεικνύει ακολουθία (ένας ή περισσότεροι χαρακτήρες) από οποιουσδήποτε χαρακτήρες ή από κανένα χαρακτήρα (εξαίρεση: Το \* από μόνο του σημαίνει ότι όλοι οι κωδικοί (sort) τράπεζας είναι αποκλεισμένοι).

#### **Παράλειψη κωδικού χώρας στις κάρτες EC**

Κάντε κλικ για να ενεργοποιήσετε τη δυνατότητα του BVMS να μην αναλύει τα δεδομένα κάρτας που χρησιμοποιούνται για να αναγνωριστεί η χώρα όπου εκδόθηκε η κάρτα. Η πρόσβαση είναι δυνατή για κάρτες με διαφορετικό κωδικό χώρας.

# **13.12.1 Παράθυρο διαλόγου Προσθήκη συσκευής ανάγνωσης καρτών φουαγιέ**

Κύριο παράθυρο > **Συσκευές** > Αναπτύξτε το **Σευδικατά > Κάντε** δεξί κλικ στην εντολή

#### **Προσθήκη αναγνώστη καρτών Foyer**

Μπορείτε να προσθέσετε μια συσκευή ανάγνωσης καρτών φουαγιέ.

#### **Όνομα**

Πληκτρολογήστε ένα όνομα για τη συσκευή.

#### **Προσδιοριστικό συσκευής**

Επιλέξτε ένα μοναδικό αριθμό για τη συσκευή. Εάν δεν υπάρχουν διαθέσιμοι αριθμοί, ο μέγιστος αριθμός συσκευών ανάγνωσης καρτών φουαγιέ έχει ήδη προστεθεί στο σύστημα.

# **13.12.2 Ρυθμίσεις για τη σελίδα της συσκευής ανάγνωσης καρτών φουαγιέ**

Κύριο παράθυρο > **Συσκευές** > Αναπτύξτε το **1999** | **1999** | <sub>></sub> **| 1990** | <sub>> Καρτέλα **Ρυθμίσεις**</sub>

# **αναγνώστη καρτών Foyer**

Μπορείτε να διαμορφώσετε μια συσκευή ανάγνωσης καρτών φουαγιέ.

#### **Προσδιοριστικό συσκευής**

Εμφανίζεται ο μοναδικός αριθμός της συσκευής.

#### **Ενεργοποίηση προστασίας από υπεξαίρεση**

Κάντε κλικ για να ενεργοποιήσετε, αυτό το BVMS πυροδοτεί ένα συμβάν όταν μια συνδεδεμένη [συσκευή skimming](#page-399-0) εντοπίσει skimming. Η δυνατότητα αυτή δεν υποστηρίζεται από όλους τους τύπους των συσκευών ανάγνωσης καρτών φουαγιέ.

# **Προεπιλεγμένη λειτουργία απελευθέρωσης ηλεκτρικής θύρας**

**Άνοιγμα**: Η πόρτα είναι ανοικτή και όλοι έχουν τη δυνατότητα πρόσβασης χωρίς κάρτα. **Κλειστό**: Η πόρτα είναι κλειστή, ανεξάρτητα από την κάρτα που θα εισαχθεί.

**Αυτόματο**: Η πόρτα ανοίγει μόνο όταν εισαχθεί μια κάρτα εξουσιοδότηση πρόσβασης στη συσκευή ανάγνωσης.

# **Ενεργοποίηση ελέγχου βάσει προγράμματος**

Κάντε κλικ για να ενεργοποιήσετε τη δυνατότητα εκχώρησης χρονοδιαγράμματος στην επιλεγμένη λειτουργία απασφάλισης της κλειδαριάς της πόρτας.

Όταν ενεργοποιηθεί ένα χρονοδιάγραμμα, το BVMS μετάγει τη συσκευή ανάγνωσης καρτών στην αντίστοιχη λειτουργία απασφάλισης.

Εάν τα επιλεγμένα χρονοδιαγράμματα επικαλύπτονται, η ισχύουσα λειτουργία απασφάλισης πόρτας προσδιορίζεται από την εξής σειρά προτεραιότητας λειτουργιών: 1. **Άνοιγμα** 2. **Κλειστό** 3. **Αυτόματο**

# **13.13 Σελίδα Εικονικές είσοδοι**

Κύριο παράθυρο > **Συσκευές** > Εκπτύξτε το **1999**<br>Εμφανίζει τις ο

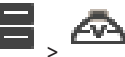

Εμφανίζει τις εικονικές εισόδους που έχουν διαμορφωθεί στο σύστημά σας. Σας επιτρέπει να προσθέσετε νέες εικονικές εισόδους και να διαγράψετε υπάρχουσες.

#### **Προσθήκη εισόδων**

Κάντε κλικ εδώ, για να εμφανιστεί ένα παράθυρο διαλόγου για την προσθήκη νέων εικονικών εισόδων.

#### **Διαγραφή εισόδων**

Κάντε κλικ εδώ, για να διαγράψετε μια επιλεγμένη εικονική είσοδο.

# **Αριθμός**

Εμφανίζει τον αριθμό της εικονικής εισόδου.

#### **Όνομα**

Κάντε κλικ σε ένα κελί για να τροποποιήσετε το όνομα της εικονικής εισόδου.

# **13.13.1 Προσθήκη εικονικών εισόδων χειροκίνητα**

Κύριο παράθυρο > **Συσκευές** > Αναπτύξτε το > κουμπί **Προσθήκη εισόδων** Σας επιτρέπει να προσθέσετε νέες εικονικές εισόδους.

# **Για να προσθέσετε μια εικονική είσοδο:**

- 1. Αναπτύξτε το  $\overline{\bullet}$ , κάντε κλικ στο  $\overline{\bullet}$ Θα εμφανιστεί η σχετική σελίδα.
- 2. Κάντε κλικ στο **Προσθήκη εισόδων**. Μια σειρά προστίθεται στον πίνακα.
- 3. Πραγματοποιήστε τις κατάλληλες ρυθμίσεις.
- 4. Κάντε κλικ στο **Προσθήκη**.
	- Η εικονική είσοδος προστίθεται στο σύστημά σας.

# **Παράθυρο διαλόγου Προσθήκη εισόδων**

# **Έναρξη:**

Επιλέξτε τον πρώτο αριθμό των νέων εικονικών εισόδων.

# **Λήξη:**

Επιλέξτε τον τελευταίο αριθμό των νέων εικονικών εισόδων.

# **Όνομα:**

Πληκτρολογήστε το όνομα κάθε νέας εικονικής εισόδου. Στο τέλος του ονόματος αυτού, θα προστίθεται ένας αύξων αριθμός.

# **Προσθήκη**

Κάντε κλικ για να προσθέσετε νέες εικονικές εισόδους.

# **13.14 Σελίδα RMon και SNMP**

Κύριο παράθυρο > **Συσκευές** > Αναπτύξτε το >

Σας επιτρέπει να προσθέσετε ή να διαμορφώσετε μια μέτρηση [SNMP](#page-396-0) για τη διατήρηση της ποιότητας δικτύου.

## **Ανατρέξτε στο**

[Διαμόρφωση δέκτη παγίδων SNMP \(σελίδα δέκτη παγίδων SNMP\), σελίδα 158](#page-157-0)

# **13.14.1 Προσθήκη SNMP χειροκίνητα**

Κύριο παράθυρο > **Συσκευές** > Αναπτύξτε το > Κάντε δεξιό κλικ στην εντολή >

# **Προσθήκη δέκτη παγίδων SNMP / RMon**

Σας επιτρέπει να προσθέσετε ένα σύστημα [παρακολούθησης δικτύου](#page-401-1) στο BVMS.

# **Για να προσθέσετε μια συσκευή παρακολούθησης δικτύου:**

1. Αναπτύξτε το **και και το και το και πιέστε <b>Προσθήκη δέκτη παγίδων SNMP / RMon**.

Θα εμφανιστεί το παράθυρο διαλόγου **Προσθήκη δέκτη παγίδων SNMP / RMon**.

2. Πληκτρολογήστε ένα όνομα για τη συσκευή SNMP. Η συσκευή [παρακολούθησης δικτύου](#page-401-1) προστίθεται στο σύστημά σας.

# **Παράθυρο διαλόγου Προσθήκη δέκτη παγίδων SNMP / RMon**

#### **Όνομα:**

Πληκτρολογήστε ένα όνομα για τη συσκευή παρακολούθησης δικτύου.

#### **Ανατρέξτε στο**

<span id="page-157-0"></span>[Διαμόρφωση δέκτη παγίδων SNMP \(σελίδα δέκτη παγίδων SNMP\), σελίδα 158](#page-157-0)

# **13.14.2 Διαμόρφωση δέκτη παγίδων SNMP (σελίδα δέκτη παγίδων SNMP)**

Κύριο παράθυρο > **Συσκευές**> Αναπτύξτε το

# **Για να διαμορφώσετε το SNMP trap receiver:**

- 1. Πατήστε για να εμφανίσετε τη σελίδα **Δέκτης παγίδων SNMP**.
- 2. Κάντε τις απαιτούμενες ρυθμίσεις.

Για λεπτομερείς πληροφορίες σχετικά με τα διάφορα πεδία, ανατρέξτε στην ηλεκτρονική Βοήθεια για το σχετικό παράθυρο εφαρμογής.

# **Σελίδα Δέκτης παγίδων SNMP.**

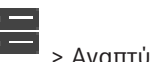

Κύριο παράθυρο > **Συσκευές** > Αναπτύξτε το > Αναπτύξτε το Σας επιτρέπει να επιλέξετε συσκευές προς παρακολούθηση και να επιλέξετε [OID](#page-395-0) [παγίδων](#page-400-2) [SNMP](#page-396-0) που ενεργοποιούν ένα συμβάν για την επιλεγμένη συσκευή μόλις παραληφθούν.

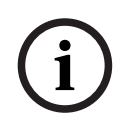

#### **Γνωστοποίηση!**

Απαιτείται εισαγωγή της διεύθυνσης IP του Management Server του Bosch Video Management System ως τον δέκτη παγίδων στις συσκευές που θέλετε να παρακολουθείτε.

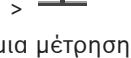

#### **Συσκευές που αποστέλλουν παγίδες SNMP**

Σας επιτρέπει να καταχωρήσετε ένα εύρος διευθύνσεων IP των παρακολουθούμενων δικτυακών συσκευών. Για να παρακολουθήσετε μία μόνο συσκευή, πληκτρολογήστε την συγκεκριμένη διεύθυνση IP στο κελί **Τέλος εύρους**.

Να είστε προσεκτικοί όταν αλλάζετε αυτές τις διευθύνσεις. Εάν πληκτρολογήσετε εσφαλμένη διεύθυνση, θα διακοπεί η [παρακολούθηση δικτύου](#page-401-1) αυτής της συσκευής.

#### **Κανόνες φιλτρ. παγίδ. SNMP**

Σας επιτρέπει να πληκτρολογήσετε OID και τις σχετικές τιμές τους. Μπορείτε να χρησιμοποιήσετε χαρακτήρες μπαλαντέρ ως \* και ? για τη βελτίωση του εύρους φιλτραρίσματος. Εάν πληκτρολογήσετε OID και τιμές σε περισσότερες σειρές από μία, απαιτείται η ικανοποίηση αυτών των κανόνων φιλτραρίσματος ταυτόχρονα, ώστε να ενεργοποιήσουν ένα συμβάν. Μπορείτε να πληκτρολογήσετε μια κανονική παράσταση μέσα σε άγκιστρα {} και στις δύο στήλες. Εάν υπάρχουν χαρακτήρες εκτός των αγκίστρων, η κανονική παράσταση δε θα υπολογιστεί.

#### **Εμφάν. εργαλείου καταγρ. παγίδ.**

Κάντε κλικ εδώ, για να εμφανιστεί το παράθυρο διαλόγου **Καταγραφή παγίδων SNMP**, ώστε να παρακολουθείτε τα OID παγίδων SNMP.

# **13.14.3 Παράθυρο διαλόγου Καταγραφή παγίδων SNMP**

Κύριο παράθυρο > **Συσκευές** > Αναπτύξτε το > Αναπτύξτε το > Επιλέξτε έναν γενικό δέκτη παγίδων SNMP > Κάντε κλικ στο **Εμφάν. εργαλείου καταγρ. παγίδ.**

Σας επιτρέπει να καταγράφετε [OID](#page-395-0) [παγίδων](#page-400-2) [SNMP.](#page-396-0) Μπορείτε να λαμβάνετε παγίδες από όλες τις συσκευές του δικτύου σας ή μόνον από επιλεγμένες. Μπορείτε να φιλτράρετε τις παγίδες που λαμβάνετε, καθώς και να προσθέσετε OID και τιμές επιλεγμένων παγίδων στον πίνακα **Κανόνες φιλτρ. παγίδ. SNMP**.

#### **Έναρξη/Παύση**

Κάντε κλικ εδώ, για να αρχίσετε ή να διακόψετε μια διαδικασία παρακολούθησης.

#### **Μόνο παγίδες από τον αποστολέα**

Πληκτρολογήστε τη διεύθυνση IP ή το όνομα DNS μιας συσκευής. Θα καταγράφονται παγίδες μόνον από τη συγκεκριμένη συσκευή.

#### **Μόνο παγίδες που περιέχουν**

Πληκτρολογήστε μια συμβολοσειρά που μπορεί να περιέχει μια παγίδα. Μπορείτε να χρησιμοποιήσετε τους χαρακτήρες \* και ? ως μπαλαντέρ. Οι συμβολοσειρές μέσα σε άγκιστρα {} αντιμετωπίζονται ως κανονικές παραστάσεις. Θα καταγράφονται μόνον οι παγίδες που περιέχουν μια τέτοια συμβολοσειρά.

## **Ληφθείσες παγίδες**

Εμφανίζει τις παγίδες που έχουν ληφθεί στα πλαίσια μιας διαδικασίας καταγραφής.

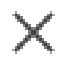

Κάντε κλικ εδώ, για να διαγράψετε όλες τις καταχωρήσεις στο πεδίο **Ληφθείσες παγίδες**.

#### **Λεπτομέρειες παγίδων**

Εμφανίζει τις λεπτομέρειες των παγίδων. Μπορείτε να αντιγράψετε την καταχώρηση του OID και της Τιμής στον πίνακα **Κανόνες φιλτρ. παγίδ. SNMP**.

#### **Ανατρέξτε στο**

[Διαμόρφωση δέκτη παγίδων SNMP \(σελίδα δέκτη παγίδων SNMP\), σελίδα 158](#page-157-0)

# **13.15 Εκχώρηση σελίδας πληκτρολογίου**

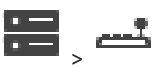

<span id="page-159-0"></span>Κύριο παράθυρο > **Συσκευές** > Εκπτύξτε το > Σας επιτρέπει να προσθέσετε ένα πληκτρολόγιο KBD-Universal XF (συνδεδεμένο με σταθμό εργασίας του BVMS) ή ένα πληκτρολόγιο IntuiKey της Bosch (συνδεδεμένο με σταθμό εργασίας του BVMS ή με αποκωδικοποιητή).

# **Για να προσθέσετε ένα πληκτρολόγιο CCTV:**

**Σημείωση:** Για να προσθέσετε ένα πληκτρολόγιο, απαιτείται να έχετε προσθέσει έναν σταθμό εργασίας.

- 1. Αναπτύξτε το  $\overline{1}$ , κάντε κλικ στο Θα εμφανιστεί η σχετική σελίδα.
- 2. Κάντε κλικ στο **Προσθήκη πληκτρολογίου**. Θα προστεθεί μια σειρά στον πίνακα.
- 3. Στο κατάλληλο πεδίο της στήλης **Τύπος πληκτρολογίου**, επιλέξτε τον επιθυμητό τύπο πληκτρολογίου:

**Πληκτρολόγιο IntuiKey KBD-Universal XF Keyboard**

- 4. Στο κατάλληλο πεδίο της στήλης **Σύνδεση**, επιλέξτε τον σταθμό εργασίας που είναι συνδεδεμένος με το πληκτρολόγιο.
- 5. Πραγματοποιήστε τις κατάλληλες ρυθμίσεις. Το πληκτρολόγιο προστίθεται στο σύστημά σας.

# **Προσθήκη πληκτρολογίου**

Κάντε κλικ εδώ, για να προσθέσετε μια σειρά στον πίνακα, για τη διαμόρφωση ενός πληκτρολογίου.

# **Διαγραφή πληκτρολογίου**

Κάντε κλικ εδώ, για να καταργήσετε την επιλεγμένη σειρά.

# **Τύπος πληκτρολογίου**

Εμφανίζει τον τύπο του πληκτρολογίου που είναι συνδεδεμένο με τον σταθμό εργασίας ή τον αποκωδικοποιητή σας.

Κάντε κλικ σε ένα κελί και επιλέξτε τον απαιτούμενο τύπο πληκτρολογίου.

– **IntuiKey**

Επιλέξτε αυτόν τον τύπο, εάν έχετε συνδέσει ένα πληκτρολόγιο IntuiKey της Bosch.

# – **KBD-Universal XF Keyboard**

Επιλέξτε αυτόν τον τύπο, εάν έχετε συνδέσει ένα πληκτρολόγιο KBD-Universal XF.

# **Σύνδεση**

Σε ένα κελί, επιλέξτε τη συσκευή με την οποία είναι συνδεδεμένο το πληκτρολόγιο. Εάν

επιλέξετε έναν σταθμό εργασίας, το πληκτρολόγιο θα προστεθεί και στη διαδρομή >

# **Θύρα**

.

Σε ένα κελί, επιλέξτε την επιθυμητή θύρα COM.

# **Ρυθμός Baud**

Σε ένα κελί, επιλέξτε τη μέγιστη ταχύτητα, σε bit ανά δευτερόλεπτο (bps), με την οποία θέλετε να μεταδίδονται τα δεδομένα μέσω της θύρας αυτής. Συνήθως, η τιμή αυτή επιλέγεται σύμφωνα με τη μέγιστη ταχύτητα που υποστηρίζεται από τον Η/Υ ή τη συσκευή με τον(ην) οποίο(α) επικοινωνείτε.

#### **Bit δεδομένων**

Εμφανίζει τον αριθμό bit δεδομένων που θέλετε να χρησιμοποιούνται για κάθε χαρακτήρα που αποστέλλεται και λαμβάνεται.

#### **Bit διακοπής**

Εμφανίζει το χρόνο που μεσολαβεί μεταξύ των διαδοχικών αποστολών χαρακτήρων (όπου ο χρόνος μετριέται σε bit).

#### **Ισοτιμία**

Εμφανίζει τον τύπο ελέγχου σφαλμάτων που θέλετε να χρησιμοποιείται για την επιλεγμένη θύρα.

#### **Τύπος θύρας**

Εμφανίζεται ο τύπος διασύνδεσης που χρησιμοποιείται για τη σύνδεση του πληκτρολογίου IntuiKey της Bosch με το σταθμό εργασίας.

#### **Ανατρέξτε στο**

- [Διαμόρφωση αποκωδικοποιητή για χρήση με ένα πληκτρολόγιο IntuiKey της Bosch, σελίδα](#page-147-0) [148](#page-147-0)
- [Διαμόρφωση πληκτρολογίου IntuiKey της Bosch \(σελίδα ρυθμίσεων\) \(σταθμός εργασίας\),](#page-139-0) [σελίδα 140](#page-139-0)
- <span id="page-160-0"></span>[Διαμόρφωση ενός πληκτρολογίου IntuiKey της Bosch \(αποκωδικοποιητής\), σελίδα 148](#page-147-1)

# **13.16 Σελίδα Δομοστοιχεία I/O**

Κύριο παράθυρο > **Συσκευές** > Αναπτύξτε το >

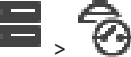

Σας επιτρέπει να προσθέσετε ή να διαμορφώσετε μια μοναδα I/O. Προς το παρόν, υποστηρίζονται μόνο συσκευές ADAM.

# **Ανατρέξτε στο**

[Διαμόρφωση ενός δομοστοιχείου I/O, σελίδα 162](#page-161-0)

# **13.16.1 Προσθήκη μονάδας I/O χειροκίνητα**

**Για να προσθέσετε μια μονάδα I/O:**

1. Αναπτύξτε το **11 , κάντε δεξιό κλικ στο**  $\bullet$  και, στη συνέχεια, κάντε κλικ στο **Προσθήκη νέας συσκευής ADAM**.

Θα εμφανιστεί το παράθυρο διαλόγου **Προσθήκη ADAM**.

- 2. Πληκτρολογήστε τη διεύθυνση IP της συσκευής.
- 3. Επιλέξτε τον τύπο συσκευής. Θα εμφανιστεί η σχετική σελίδα.
- 4. Κάντε κλικ στην καρτέλα **ADAM** για να αλλάξετε τα εμφανιζόμενα ονόματα των εισόδων, εάν απαιτείται.
- 5. Κάντε κλικ στην καρτέλα **Όνομα** για να αλλάξετε τα εμφανιζόμενα ονόματα των ρελέ, εάν απαιτείται.

**i**

#### **Γνωστοποίηση!**

Μπορείτε επίσης να εκτελέσετε μια σάρωση για συσκευές ADAM (**Σάρωση για συσκευές ADAM**). Οι διευθύνσεις IP των συσκευών εντοπίζονται. Ο τύπος συσκευής είναι προεπιλεγμένος, εάν είναι διαθέσιμος. Πρέπει να επιβεβαιώσετε την εν λόγω επιλογή.

**i**

# **13.16.2 Διαμόρφωση ενός δομοστοιχείου I/O**

<span id="page-161-0"></span>Κύριο παράθυρο > **Συσκευές**> Αναπτύξτε το **11 - Αναπτύξτε το <b>1** - **1** - **1** - **1** - **1** - **1** - **1** - **1** - **1** - **1** - **1** - **1** - **1** - **1** - **1** - **1** - **1** - **1** - **1** - **1** - **1** - **1** - **1** - **1** - **1** - **1** - **1**

#### **Για να διαμορφώσετε μια μονάδα I/O:**

**Γνωστοποίηση!**

Αποφύγετε την αλλαγή του τύπου συσκευής.

Όταν μειώσετε τον αριθμό εισόδων ή ρελέ, όλα τα δεδομένα διαμόρφωσης για τις καταργηθείσες εισόδους ή τα ρελέ διαγράφονται.

- 1. Κάντε κλικ στην καρτέλα **ADAM**.
- 2. Στη λίστα **Τύπος ADAM:**, επιλέξτε τον κατάλληλο τύπο συσκευής.
- 3. Κάντε κλικ στην καρτέλα **Είσοδοι**.
- 4. Στη στήλη **Όνομα**, αλλάξτε το εμφανιζόμενο όνομα μιας εισόδου, εάν απαιτείται.
- 5. Κάντε κλικ στην καρτέλα **Ρελέ**.
- 6. Στη στήλη **Ρελέ**, αλλάξτε το όνομα ενός ρελέ, εάν απαιτείται.

#### **Για να αλλάξετε μια διεύθυνση IP:**

- 1. Στη στη δενδρική δομή συσκευών, κάντε δεξί κλικ σε μια συσκευή ADAM.
- 2. Επιλέξτε **Αλλαγή διεύθυνσης δικτύου**.
- 3. Πληκτρολογήστε τη νέα διεύθυνση IP και κάντε κλικ στο **ΟΚ**.
- 4. Ενεργοποιήστε τη διαμόρφωση.
- ð Η νέα διεύθυνση IP χρησιμοποιείται για την πρόσβαση στη συσκευή.

#### **Ανατρέξτε στο**

[Σελίδα Δομοστοιχεία I/O, σελίδα 161](#page-160-0)

# **13.16.3 Σελίδα ADAM**

Κύριο παράθυρο > **Συσκευές** > Αναπτύξτε το **1999** >  $\mathbb{CP}$  >  $\mathbb{CP}$  > καρτέλα **ADAM** 

Εμφανίζει πληροφορίες για την επιλεγμένη συσκευή ADAM.

Σας επιτρέπει να αλλάξετε το εμφανιζόμενο όνομα μιας συσκευής ADAM.

#### **Τύπος ADAM:**

Επιλέξτε τον κατάλληλο τύπο συσκευής.

#### **Σύνολο εισόδων:**

Εμφανίζεται ο συνολικός αριθμός εισόδων που διατίθενται στον συγκεκριμένο τύπο συσκευής.

#### **Σύνολο ρελέ/εξόδων:**

Εμφανίζεται ο συνολικός αριθμός ρελέ που διατίθενται στον συγκεκριμένο τύπο συσκευής.

# **13.16.4 Σελίδα Είσοδοι**

Κύριο παράθυρο > **Συσκευές** > Αναπτύξτε το > > > καρτέλα **Είσοδοι**

Σας επιτρέπει να αλλάξετε τα εμφανιζόμενα ονόματα των εισόδων της επιλεγμένης συσκευής ADAM.

#### **Αριθμός**

Εμφανίζει τον λογικό αριθμό της εισόδου.

#### **Όνομα**

Κάντε κλικ σε ένα κελί, για να αλλάξετε το εμφανιζόμενο όνομα μιας εισόδου.

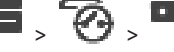

# **13.16.5 Σελίδα Ρελέ**

+Κύριο παράθυρο > **Συσκευές** > Αναπτύξτε το **1999** > **1999** > **1999** > καρτέλα **Ρελέ** 

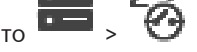

Σας επιτρέπει να αλλάξετε τα εμφανιζόμενα ονόματα των ρελέ της επιλεγμένης συσκευής ADAM.

# **Αριθμός**

Κάντε κλικ σε ένα κελί, για να αλλάξετε τον λογικό αριθμό ενός ρελέ.

## **Όνομα**

<span id="page-162-0"></span>Πληκτρολογήστε το εμφανιζόμενο όνομα του ρελέ.

# **13.17 Σελίδα "Προσομοίωση CCL Allegiant"**

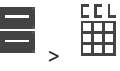

Κύριο παράθυρο > **Συσκευές** > Εκπτύξτε το >

Σας επιτρέπει να ενεργοποιήσετε την προσομοίωση CCL Allegiant.

Στο [Υποστήριξη εντολών CCL Allegiant στο BVMS, σελίδα 62](#page-61-0) αναγράφονται οι εντολές CCL που υποστηρίζονται από το Video Management System της Bosch.

# **Σημείωση:**

Μην διαμορφώσετε την προσομοίωση Allegiant CCL και μια συσκευή Allegiant στην ίδια θύρα COM. Εάν έχει διαμορφωθεί και για τις δύο συσκευές η ίδια θύρα COM, η συσκευή Allegiant έχει προτεραιότητα. Η πρόσβαση της συσκευής προσομοίωσης Allegiant CCL αποτυγχάνει με ένα κατάλληλο μήνυμα.

Για την επίλυση αυτού του προβλήματος, ο Διακομιστής διαχείρισης πρέπει να διαθέτει δύο διαφορετικές θύρες COM ή θα πρέπει να συνδέσετε τη συσκευή Allegiant σε κάποιον άλλο υπολογιστή.

# **Ενεργοποίηση προσομοίωσης CCL Allegiant**

Επιλέξτε αυτό το πλαίσιο ελέγχου για να ενεργοποιήσετε την προσομοίωση.

# **Ταχύτητα Baud**

Επιλέξτε την τιμή της ταχύτητας μετάδοσης, σε bit/s.

# **Bit διακοπής**

Επιλέξτε τον αριθμό των bit διακοπής ανά χαρακτήρα.

#### **Έλεγχος ισοτιμίας**

Επιλέξτε τον τύπο του ελέγχου ισοτιμίας.

# **Χειραψία**

Επιλέξτε τον επιθυμητό τρόπο ελέγχου ροής.

# **Μοντέλο**

Επιλέξτε το μοντέλο Allegiant που θέλετε να προσομοιώσετε.

# **Ανατρέξτε στο**

[Διαμόρφωση μιας προσομοίωσης CCL Allegiant, σελίδα 164](#page-163-0)

# **13.17.1 Προσθήκη εξομοίωσης CCL Allegiant χειροκίνητα Για να προσθέσετε μια εξομοίωση CCL Allegiant:**

- 1. Αναπτύξτε το **ΕΠΙΣ** και επιλέξτε
	- Θα εμφανιστεί η καρτέλα **Προσομοίωση CCL Allegiant**.
- 2. Κάντε κλικ για να επιλέξετε το πλαίσιο ελέγχου **Ενεργοποίηση εξομοίωσης CCL Allegiant**.
- 3. Πραγματοποιήστε τις απαιτούμενες ρυθμίσεις. Η υπηρεσία εξομοίωσης [CCL](#page-393-2) Allegiant εκκινείται στο Management Server.

# **13.17.2 Εντολές Allegiant CCL**

Χρησιμοποιήστε τις εντολές CCL για τη μεταγωγή των καμερών ή κωδικοποιητών IP σε αποκωδικοποιητές IP που έχουν διαμορφωθεί στο BVMS. Δεν μπορείτε να χρησιμοποιήσετε τις εντολές CCL για να ελέγξετε απευθείας τις αναλογικές κάμερες ή την ίδια τη Allegiant Matrix. Η εξομοίωση CCL Allegiant ξεκινά μια εσωτερική υπηρεσία BVMS που μεταφράζει τις εντολές CCL του μεταγωγέα μήτρας στο BVMS. Διαμορφώστε μια θύρα COM του Management Server για ανάγνωση αυτών των εντολών CCL. Η εξομοίωση CCL διευκολύνει την ανταλλαγή των υπαρχουσών συσκευών Allegiant με το Bosch Video Management System ή τη χρήση του Bosch Video Management System με εφαρμογές που υποστηρίζουν τις εντολές CCL Allegiant. Δεν είναι εφικτός ο έλεγχος παλιού εξοπλισμού Allegiant που έχει διαμορφωθεί στο BVMS.

# **13.17.3 Διαμόρφωση μιας προσομοίωσης CCL Allegiant**

<span id="page-163-0"></span>Κύριο παράθυρο > **Συσκευές**> Ανάπτυξη > Για να χρησιμοποιήσετε τις εντολές CCL χρειάζεστε τον Οδηγό Χρήσης CCL. Αυτό το εγχειρίδιο είναι διαθέσιμο στον ηλεκτρονικό κατάλογο προϊόντων στην ενότητα τεκμηρίωσης κάθε LTC Allegiant Matrix.

Η ενότητα [Υποστήριξη εντολών CCL Allegiant στο BVMS, σελίδα 62](#page-61-0) παραθέτει τις εντολές CCL που υποστηρίζονται στο Bosch Video Management System.

# **Για να διαμορφώσετε μια προσομοίωση CCL Allegiant:**

- 1. Κάντε κλικ στο πλαίσιο ελέγχου **Ενεργοποίηση προσομοίωσης CCL Allegiant**.
- 2. Διαμορφώστε τις ρυθμίσεις επικοινωνιών, σύμφωνα με τις απαιτήσεις.

Για λεπτομερείς πληροφορίες σχετικά με τα διάφορα πεδία, ανατρέξτε στην ηλεκτρονική Βοήθεια για το σχετικό παράθυρο εφαρμογής.

# **Ανατρέξτε στο**

[Σελίδα "Προσομοίωση CCL Allegiant", σελίδα 163](#page-162-0)

# **13.18 Σελίδα υπηρεσίας βίντεο κινητών τηλεφώνων**

Κύριο παράθυρο > **Συσκευές** >

Σας επιτρέπει να προσθέσετε μία ή περισσότερες καταχωρίσεις υπηρεσιών διακωδικοποίησης στο BVMS σας. Αυτή η υπηρεσία διακωδικοποίησης προσαρμόζει τη ροή βίντεο από μια κάμερα που είναι διαμορφωμένη στο BVMS στο διαθέσιμο εύρος ζώνης δικτύου. Με τον τρόπο αυτό, ενεργοποιούνται πελάτες βίντεο φορητών συσκευών, όπως ένα iPhone, ένα iPad ή ένα πρόγραμμα-πελάτης web για λήψη δεδομένων ζωντανού ή αναπαραγόμενου βίντεο μέσω μη αξιόπιστων συνδέσεων δικτύου με περιορισμένο εύρος ζώνης.

# **Ανατρέξτε στο**

[Προσθήκη Mobile Video Service χειροκίνητα, σελίδα 165](#page-164-0)

# **13.18.1 Υπηρεσίες βίντεο κινητών τηλεφώνων**

Το Mobile Video Service εκτελεί διακωδικοποίηση ροών βίντεο από την πηγή στο διαθέσιμο εύρος ζώνης των συνδεδεμένων πελατών. Οι διασυνδέσεις του Mobile Video Service έχουν σχεδιαστεί για την παροχή υποστήριξης σε πελάτες σε πολλαπλές πλατφόρμες, για παράδειγμα συσκευές κινητής τηλεφωνίας (IOS, iPad, iPhone) και σε πελάτη Windows Internet Explorer HTML.

Το Mobile Video Service βασίζεται στην Υπηρεσία παροχής πληροφοριών διαδικτύου της **Microsoft** 

Μια υπηρεσία κινητής τηλεφωνίας είναι δυνατό να εξυπηρετεί με σύγχρονο τρόπο πολλούς πελάτες.

Για πληροφορίες σχετικά με τα όρια, ανατρέξτε στο δελτίο δεδομένων και στην Τεχνική Σημείωση Mobile Video Service που διατίθενται στον ηλεκτρονικό (online) κατάλογο προϊόντων για το BVMS.

#### **Υπηρεσία πληροφοριών Internet**

Διαμορφώστε τις ρυθμίσεις για την Υπηρεσία πληροφοριών Internet στον υπολογιστή όπου σκοπεύετε να εγκαταστήσετε το MVS για BVMS.

#### **Σημειώσεις σχετικά με την εγκατάσταση**

Δεν μπορείτε να προσθέσετε το Mobile Video Service (MVS) στο Configuration Client όταν δεν έχετε συγχρονίσει την ώρα μεταξύ υπολογιστή Configuration Client και υπολογιστή Mobile Video Service. Φροντίστε να συγχρονίσετε την ώρα μεταξύ των σχετικών υπολογιστών.

Εγκαταστήστε και διαμορφώστε την Υπηρεσία πληροφοριών Internet (Internet Information Service, IIS) πριν εγκαταστήσετε το Mobile Video Service. Εάν το IIS δεν είναι εγκατεστημένο, η Ρύθμιση BVMS για την εγκατάσταση του Mobile Video Service ματαιώνεται.

Επιλέξτε το στοιχείο Mobile Video Service προς εγκατάσταση στη διάρκεια της Ρύθμισης BVMS. Δεν μπορείτε να εγκαταστήσετε το VRM και το Mobile Video Service στον ίδιο υπολογιστή. Σας συνιστούμε να μην εγκαταστήσετε το Mobile Video Service στον ίδιο υπολογιστή, όπου θα εγκαταστήσετε το Management Server.

Με την εφαρμογή για κινητά, μπορείτε να εκτελέσετε τις παρακάτω εργασίες:

- Προβολή βίντεο
	- Ζωντανό
	- Αναπαραγωγή
- Παρακολούθηση δικτύου και διακομιστή

# **Ανατρέξτε στο**

<span id="page-164-0"></span>[Προσθήκη Mobile Video Service χειροκίνητα, σελίδα 165](#page-164-0)

# **13.18.2 Προσθήκη Mobile Video Service χειροκίνητα**

# Κύριο παράθυρο > **Συσκευές** >Κάντε δεξιό κλικ στο > Κάντε κλικ στο **Προσθήκη φορητής υπηρεσίας βίντεο**

Μπορείτε να προσθέσετε μία ή περισσότερες καταχωρήσεις Mobile Video Service στο BVMS σας.

# **Για να προσθέσετε:**

- 1. Πληκτρολογήστε το [URI](#page-396-1) της Mobile Video Service σας.
- 2. Κάντε κλικ στο **OK**.
- ð Τα Mobile Video Service και Management Server γνωρίζονται πλέον μεταξύ τους και το Mobile Video Service μπορεί να λάβει δεδομένα διαμόρφωσης από το Management Server.

# **Παράθυρο διαλόγου Προσθήκη φορητής υπηρεσίας βίντεο**

#### **URI**

Πληκτρολογήστε το [URI](#page-396-1) της Mobile Video Service σας. Ακολουθήστε τους συντακτικούς κανόνες του παραδείγματος:

# <https://www.MyDomain.org/mvs>

Πρέπει πάντα να ξεκινάτε την καταχώριση με το https://, ακόμα και όταν δεν έχετε διαμορφώσει μια κρυπτογραφημένη πρόσβαση στο διακομιστή Web σας.

# **13.19 Σελίδα πινάκων εισβολής**

Κύριο παράθυρο > **Συσκευές** > Εκπτύξτε το >

Σας επιτρέπει να προσθέσετε και να διαμορφώσετε [πίνακες εισβολής](#page-401-2) της Bosch. Η συσκευή πρέπει να είναι συνδεδεμένη και διαθέσιμη.

Μόλις προσθέσετε έναν πίνακα εισβολής, οι [περιοχές κ](#page-401-3)αι τα [σημεία,](#page-401-4) πόρτες και ρελέ εμφανίζονται στο [Δένδρο συσκευών](#page-397-1) ιεραρχικά.

Μπορείτε να καταργήσετε ή να μετονομάσετε τον πίνακα, κάθε περιοχή, κάθε σημείο, κάθε πόρτα και κάθε ρελέ.

Όταν η διαμόρφωση του πίνακα εισβολής αλλάξει, πρέπει να σαρώσετε εκ νέου τη συσκευή για να εμφανίσετε της αλλαγές στο BVMS.

**i**

#### **Γνωστοποίηση!**

Όλα τα συμβάντα συναγερμών που μπορούν να προκύψουν σε ένα σημείο διαμορφώνονται αυτόματα ως συναγερμός BVMS. Παράδειγμα: Συναγερμός πυρκαγιάς

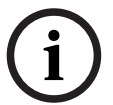

# **Γνωστοποίηση!**

Εάν μια θύρα δεν έχει εκχωρηθεί σε ένα σημείο στη διαμόρφωση ενός πίνακα εισβολής που έχει προστεθεί στο BVMS, ένας συναγερμός από αυτή τη θύρα δεν ενεργοποιεί συμβάν BVMS και επομένως ούτε και συναγερμό BVMS.

# **13.19.1 Προσθήκη πίνακα προστασίας από εισβολή χειροκίνητα**

Κύριο παράθυρο > Συσκευές > Εκπτύξτε το **1988 - Συσκευές κλικ στο 1988** - Εντολή **Προσθήκη πίνακα**

Σας επιτρέπει να προσθέσετε έναν πίνακα εισβολής της Bosch.

# **Για να προσθέσετε έναν πίνακα προστασίας από εισβολή:**

- 1. Αναπτύξτε το , κάντε δεξιό κλικ στο και πιέστε **Προσθήκη πίνακα**. Θα εμφανιστεί το παράθυρο διαλόγου **Προσθήκη πίνακα εισβολής**.
- 2. Πληκτρολογήστε τις κατάλληλες τιμές.
- 3. Κάντε κλικ στο **OK**. Ο πίνακας προστασίας από εισβολή προστίθεται στο σύστημά σας.

# **Παράθυρο διαλόγου Προσθήκη πίνακα εισβολής**

# **Διεύθυνση δικτύου**

Πληκτρολογήστε τη διεύθυνση IP της συσκευής.

# **Θύρα δικτύου**

Επιλέξτε τον αριθμό θύρας που διαμορφώθηκε στη συσκευή.

# **Κωδ. πρόσβ. αυτοματ.**

Πληκτρολογήστε τον κωδικό πρόσβασης για έλεγχο ταυτότητας στη συσκευή.

# **13.19.2 Σελίδα "Ρυθμίσεις"**

**Ρυθμίσεις**

Κύριο παράθυρο > **Συσκευές** > Εκπτύξτε το **Σεκπτύξτε το Σεκπτύξτε το Σεκπτύξτε το** καρτέλα

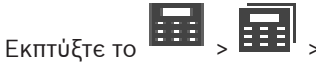

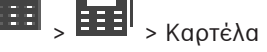

Σας επιτρέπει να αλλάξετε τις ρυθμίσεις σύνδεσης του πίνακα εισβολής.

# **13.20 Σελίδα συστημάτων ελέγχου πρόσβασης**

Κύριο παράθυρο > **Συσκευές** > Αναπτύξτε το **1944** > **45** 

Σας επιτρέπει να προσθέσετε και να διαμορφώσετε συστήματα ελέγχου πρόσβασης της Bosch. Η συσκευή πρέπει να είναι συνδεδεμένη και διαθέσιμη. Μόλις προσθέσετε ένα σύστημα ελέγχου πρόσβασης, ο ελεγκτής, οι είσοδοι και οι συσκευές ανάγνωσης και οι θύρες εμφανίζονται ιεραρχικά στη [Δενδρική δομή συσκευών.](#page-397-1)

Μπορείτε να καταργήσετε ή να μετονομάσετε τον ελεγκτή, τις εισόδους, τις συσκευές ανάγνωσης και τις θύρες στη σελίδα **Χάρτες και δομή**.

Όταν αλλάζει η διαμόρφωση ή η ιεραρχία για τους ελεγκτές, τις συσκευές ανάγνωσης ή τις θύρες του συστήματος ελέγχου πρόσβασης, απαιτείται εκ νέου σάρωση της συσκευής, ώστε να εμφανιστούν οι αλλαγές στο BVMS.

# **Πιστοποιητικό HTTPS για τον πελάτη**

Για να διασφαλιστεί η σύνδεση μεταξύ συστήματος ελέγχου πρόσβασης και BVMS, απαιτείται η εξαγωγή ενός πιστοποιητικού πελάτη από το σύστημα ελέγχου πρόσβασης και η εισαγωγή του στο BVMS. Η συγκεκριμένη διαδικασία περιγράφεται στην ενότητα **Πιστοποιητικό HTTPS για τον πελάτη** της τεκμηρίωσης του συστήματος ελέγχου πρόσβασης.

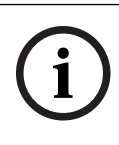

# **Γνωστοποίηση!**

Εάν δεν πραγματοποιηθεί προσθήκη του πιστοποιητικού, τα συστήματα δεν θα έχουν τη δυνατότητα ανταλλαγής πληροφοριών μεταξύ τους.

# **13.20.1 Προσθήκη συστήματος ελέγχου πρόσβασης**

Κύριο παράθυρο > **Συσκευές** > Αναπτύξτε το >

**Για να προσθέσετε ένα σύστημα ελέγχου πρόσβασης:**

1. Κάντε δεξιό κλικ στο

# 2. Κάντε κλικ στο **Προσθήκη συστήματος ελέγχου πρόσβασης**.

Θα εμφανιστεί το παράθυρο διαλόγου **Προσθήκη συστήματος ελέγχου πρόσβασης**. **Σημείωση:** Μόλις προσθέσετε ένα σύστημα ελέγχου πρόσβασης, οι διαμορφωμένες θύρες, οι συσκευές ανάγνωσης, οι είσοδοι και τα ρελέ αναγράφονται στη δενδρική δομή συσκευών στη σελίδα **Χάρτες και δομή**.

# **Παράθυρο διαλόγου Προσθήκη συστήματος ελέγχου πρόσβασης**

# **Διεύθυνση δικτύου / θύρα HTTPS**

Πληκτρολογήστε τη διεύθυνση δικτύου της συσκευής. Αλλάξτε τον αριθμό θύρας, εάν απαιτείται.

# **Όνομα χρήστη**

Εμφανίζεται το όνομα χρήστη που χρησιμοποιείται για τον έλεγχο ταυτότητας στη συσκευή.

# **Κωδ. πρόσβασης**

Πληκτρολογήστε τον έγκυρο κωδικό πρόσβασης για έλεγχο ταυτότητας στη συσκευή.

# **Για να ελέγξετε τη σύνδεση:**

1. Κάντε κλικ στη Σύνδεση.

Το BVMS Configuration Client θα προσπαθήσει να συνδεθεί με το σύστημα ελέγχου πρόσβασης και να ανακτήσει τις σχετικές πληροφορίες.

2. Κάντε κλικ στο OK.

Το σύστημα ελέγχου πρόσβασης προστίθεται στο σύστημά σας, με βάση τις εμφανιζόμενες πληροφορίες.

# **13.20.2 Επεξεργασία συστήματος ελέγχου πρόσβασης**

**Κύριο παράθυρο > Συσκευές** > Αναπτύξτε το **124 <sub>></sub> 45** <sub>></sub> 45

**Για να επεξεργαστείτε ένα σύστημα ελέγχου πρόσβασης:**

1. Κάντε δεξιό κλικ στο

2. Κάντε κλικ στο **Επεξεργασία συστήματος ελέγχου πρόσβασης**. Θα εμφανιστεί το παράθυρο διαλόγου **Επεξεργασία συστήματος ελέγχου πρόσβασης**.

# **13.20.3 Σελίδα Ρυθμίσεων**

Κύριο παράθυρο > **Συσκευές** > Αναπτύξτε την καρτέλα  $\overline{12}$  >  $\overline{=}$  > **1.5** > **Pυθμίσεις** Σας επιτρέπει να αλλάξετε τις ρυθμίσεις σύνδεσης του συστήματος ελέγχου πρόσβασης.

# **13.21 Σελίδα Video analytics**

Κύριο παράθυρο > > **Συσκευές** > Αναπτύξτε το >

Σας επιτρέπει να προσθέσετε [video analytics](#page-396-2), συσκευές Person Identification (PID) και συσκευές LPR.

# **13.21.1 Σελίδα Ρυθμίσεις video analytics**

σελίδα **Ρυθμίσεις Video Analytics**

Κύριο παράθυρο > > **Συσκευές** > Αναπτύξτε > Αναπτύξτε > **Video Analytics** >

Μπορείτε να προσθέσετε μια συσκευή [video analytics](#page-396-2) βασισμένης σε διακομιστή Τα διαπιστευτήρια και η διαδρομή εγκατάστασης προς την εφαρμογή του προγράμματος προβολής analytics που χρησιμοποιείται για τη συσκευή video analytics πρέπει να είναι διαθέσιμα.

# **Διεύθυνση δικτύου**

Πληκτρολογήστε τη διεύθυνση IP της συσκευής video analytics. Δεν επιτρέπεται το όνομα DNS.

# **Όνομα χρήστη**

Πληκτρολογήστε το όνομα χρήστη όπως έχει διαμορφωθεί στη συσκευή video analytics.

# **Κωδικός πρόσβασης**

Πληκτρολογήστε τον κωδικό πρόσβασης όπως έχει διαμορφωθεί στη συσκευή ανάλυσης βασισμένη σε διακομιστή.

# **Διαδρομή προγ. προβολής analytics**

Πληκτρολογήστε τη σχετική διαδρομή της διαδρομής εγκατάστασης της εφαρμογής του προγράμματος προβολής analytics. Η διαδρομή είναι σχετική με το C:\Program Files (x86)\ στον υπολογιστή όπου χρησιμοποιείται η εφαρμογή του προγράμματος προβολής. Παράδειγμα: Η εφαρμογή του προγράμματος προβολής analytics (AnalyticsViewer.exe) εγκαθίσταται στον εξής κατάλογο:

C:\Program Files (x86)\VideoAnalytics\ Διαμορφώστε την ακόλουθη διαδρομή στο πεδίο **Διαδρομή προγ. προβολής analytics**: VideoAnalytics\AnalyticsViewer.exe

# **13.21.2 Προσθήκη συσκευής Video Analytics**

Κύριο παράθυρο > > Συσκευές > Κάντε δεξιό κλικ <sup>Γ</sup>λ > στην εντολή **Προσθήκη συσκευής Video Analytics** > στο παράθυρο διαλόγου **Προσθήκη συσκευής Video Analytics** Κατά την προσθήκη μιας συσκευής [video analytics βασισμένης σε διακομιστή,](#page-396-2) μπορείτε να πληκτρολογήσετε τα διαπιστευτήρια για τη νέα συσκευή.

**Για να προσθέσετε μια συσκευή ανάλυσης βασισμένη σε διακομιστή:**

1. Αναπτύξτε το **Παρτά το και και και και το και πιέστε <b>Προσθήκη συσκευής Video**<br>1. Αναπτύξτε το **και** κάντε δεξιό κλικ στο <sup>με</sup>λλικ με και πιέστε **Προσθήκη συσκευής Video Analytics**.

Εμφανίζεται το παράθυρο διαλόγου **Προσθήκη συσκευής Video Analytics**.

- 2. Πληκτρολογήστε τις κατάλληλες τιμές.
- 3. Κάντε κλικ στο **ΟΚ**. Η συσκευή προστίθεται στο σύστημά σας.

#### **Παράθυρο διαλόγου Προσθήκη συσκευής Video Analytics**

#### **Διεύθυνση δικτύου**

Πληκτρολογήστε τη διεύθυνση IP της συσκευής video analytics. Δεν επιτρέπεται το όνομα DNS.

#### **Όνομα χρήστη**

Πληκτρολογήστε το όνομα χρήστη όπως έχει διαμορφωθεί στη συσκευή video analytics.

#### **Κωδικός πρόσβασης**

Πληκτρολογήστε τον κωδικό πρόσβασης όπως έχει διαμορφωθεί στη συσκευή ανάλυσης βασισμένη σε διακομιστή.

# **13.21.3 Σελίδα Person Identification devices**

συσκευών Person Identification

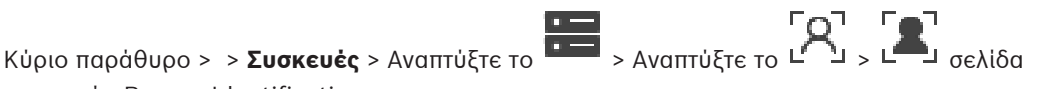

Σας επιτρέπει να προσθέσετε μια συσκευή Person Identification. Η συσκευή πρέπει να είναι συνδεδεμένη και διαθέσιμη. Μπορείτε να προσθέστε κάμερες στη συσκευή σας Person Identification και να διαμορφώσετε συμβάντα και συναγερμούς Person Identification.

#### **Ομάδες προσώπων**

Στην καρτέλα **Ομάδες προσώπων** μπορείτε να προσθέσετε και να διαμορφώσετε ομάδες ατόμων.

# **Κάμερες**

Στην καρτέλα **Κάμερες** μπορείτε να προσθέσετε κάμερες στη συσκευή σας Person Identification. Εμφανίζεται μια λίστα των καμερών που προστέθηκαν. **Σημείωση:** Στην αρχή, προσθέστε τις κατάλληλες κάμερες στη Λογική δενδρική δομή. **i**

# **13.21.4 Προσθήκη Συσκευής ταυτοποίησης ατόμου (PID)**

# **Γνωστοποίηση!**

Σε περίπτωση βλάβης του κεντρικού διακομιστή, απαιτείται επαναφορά της διαμόρφωσης BVMS και του πιστοποιητικού Bosch VMS CA. Διαφορετικά, δεν μπορείτε να χρησιμοποιήσετε μια υπάρχουσα [PID](#page-395-1) χωρίς επαναφορά, το οποίο διαγράφει όλα τα αποθηκευμένα άτομα. Συνιστούμε να δημιουργήσετε ένα αντίγραφο ασφαλείας της διαμόρφωσης BVMS και του πιστοποιητικού Bosch VMS CA.

Κατά την προσθήκη μιας συσκευής Person Identification, βεβαιωθείτε ότι το πιστοποιητικό που εμφανίζεται στο παράθυρο διαλόγου **Προσθήκη Person Identification Device** αντιστοιχεί στο PID που θέλετε να προσθέσετε.

Από το BVMS 10.1, μπορείτε να προσθέσετε πολλαπλές συσκευές PID.

Η πρώτη συσκευή PID που θα προσθέσετε είναι και η πρώτη που συνδέεται στο σύστημα BVMS. Αυτή η πρώτη συσκευή PID διασφαλίζει τη σύνδεση και των άλλων συσκευών PID και η βάση δεδομένων ατόμων αποθηκεύεται σε αυτήν.

**Σημείωση:** Για να μπορέσετε να διαγράψετε την πρώτη συσκευή PID, θα πρέπει πρώτα να διαγράψετε όλες τις άλλες διαμορφωμένες συσκευές PID.

#### **Για να προσθέσετε μια συσκευή Person Identification:**

- 1. Αναπτύξτε το **1. -**
- 2. Κάντε δεξιό κλικ στο
- 3. Κάντε κλικ στο **Προσθήκη Person Identification Device**. Εμφανίζεται το παράθυρο διαλόγου **Προσθήκη Person Identification Device**.
- 4. Πληκτρολογήστε τις κατάλληλες τιμές.
- 5. Κάντε κλικ στο **Προβολή πιστοποιητικού...** για να ελέγξετε εάν το πιστοποιητικό αντιστοιχεί στο PID.
- 6. Κάντε κλικ στο **ΟΚ** για επιβεβαίωση.
- 7. Κάντε κλικ στο **ΟΚ**. Η συσκευή προστίθεται στο σύστημά σας.

#### **Παράθυρο διαλόγου Προσθήκη Person Identification Device**

#### **Διεύθυνση δικτύου**

Πληκτρολογήστε τη διεύθυνση IP της συσκευής.

#### **Αριθμός θύρας**

Πληκτρολογήστε τον αριθμό θύρας της συσκευής.

#### **Ανατρέξτε στο**

- [Αποκατάσταση δυνατότητας πρόσβασης σε μια PID μετά από βλάβη του κεντρικού](#page-170-0) [διακομιστή BVMS, σελίδα 171](#page-170-0)
- [Για να εξαγάγετε δεδομένα διαμόρφωσης:, σελίδα 95](#page-94-0)

# **13.21.5 Σελίδα "PID"**

Κύριο παράθυρο > **Συσκευές** > Αναπτύξτε το **ΕΕΠ** > Αναπτύξτε το ΕΕΠ > ΕΕΠ συσκευές >

σελίδα Person Identification L

## **Σύνδεση**

Στην καρτέλα **Σύνδεση** εμφανίζεται η διεύθυνση δικτύου και ο αριθμός θύρας της συσκευής σας Person Identification. Οι ρυθμίσεις σύνδεσης μιας συσκευής Person Identification είναι για ανάγνωση μόνο.

# **13.21.6 Αποκατάσταση δυνατότητας πρόσβασης σε μια PID μετά από βλάβη του κεντρικού διακομιστή BVMS**

#### <span id="page-170-0"></span>**Γνωστοποίηση!**

**i**

**i**

Σε περίπτωση βλάβης του κεντρικού διακομιστή, απαιτείται επαναφορά της διαμόρφωσης BVMS και του πιστοποιητικού Bosch VMS CA. Διαφορετικά, δεν μπορείτε να χρησιμοποιήσετε μια υπάρχουσα [PID](#page-395-1) χωρίς επαναφορά, το οποίο διαγράφει όλα τα αποθηκευμένα άτομα. Συνιστούμε να δημιουργήσετε ένα αντίγραφο ασφαλείας της διαμόρφωσης BVMS και του πιστοποιητικού Bosch VMS CA.

Για περισσότερες πληροφορίες σχετικά με τη διαμόρφωση BVMS ανατρέξτε στην ενότητα [Για να](#page-94-0) [εξαγάγετε δεδομένα διαμόρφωσης:](#page-94-0)[, σελίδα 78](#page-77-0). Η διαχείριση των πιστοποιητικών πραγματοποιείται εκτός του BVMS στην εφαρμογή των Windows **Διαχείριση πιστοποιητικών υπολογιστή**.

# **Γνωστοποίηση!**

Τα πιστοποιητικά περιέχουν εμπιστευτικές πληροφορίες. Προστατεύστε τα κάνοντας τα εξής: - Ορίστε έναν ισχυρό κωδικό πρόσβασης.

- Αποθηκεύστε το πιστοποιητικό σε μια απαγορευμένη περιοχή, π.χ. έναν μη δημόσιο διακομιστή.

- Βεβαιωθείτε ότι η πρόσβαση στο πιστοποιητικό επιτρέπεται μόνο σε εξουσιοδοτημένο προσωπικό.

# **Για να δημιουργήσετε ένα αντίγραφο ασφαλείας του πιστοποιητικού Bosch VMS CA:**

- 1. Ανοίξτε την εφαρμογή των Windows **Διαχείριση πιστοποιητικών υπολογιστή**.
- 2. Στον φάκελο **Αξιόπιστες αρχές έκδοσης πιστοποιητικών** επιλέξτε το πιστοποιητικό Bosch VMS CA.
- 3. Εξαγάγετε το πιστοποιητικό με το ιδιωτικό κλειδί επιλέγοντας **Ναι, εξαγωγή του ιδιωτικού κλειδιού**.
- 4. Χρησιμοποιήστε τη μορφή «Ανταλλαγή προσωπικών πληροφοριών».
- 5. Ορίστε έναν ισχυρό κωδικό πρόσβασης.
- 6. Αποθηκεύστε το πιστοποιητικό ως αρχείο PFX.

# **Για να αποκαταστήσετε τη δυνατότητα πρόσβασης στην PID από έναν πρόσφατα εγκατεστημένο κεντρικό διακομιστή BVMS:**

- 1. Ανοίξτε την εφαρμογή των Windows **Διαχείριση πιστοποιητικών υπολογιστή**.
- 2. Εισαγάγετε το αρχείο PFX που περιέχει το πιστοποιητικό Bosch VMS CA στον φάκελο **Αξιόπιστες αρχές έκδοσης πιστοποιητικών** του νέου κεντρικού διακομιστή. Συμπεριλάβετε όλες τις εκτεταμένες ιδιότητες.
- 3. Εισαγάγετε το αντίγραφο ασφαλείας διαμόρφωσης BVMS.

# **Ανατρέξτε στο**

[Εξαγωγή δεδομένων διαμόρφωσης, σελίδα 95](#page-94-1)

# **13.21.7 Προσθήκη καμερών σε Συσκευή ταυτοποίησης ατόμου (PID)**

Μπορείτε να προσθέσετε κάμερες στη συσκευή σας Person Identification, εάν έχουν ήδη προστεθεί στη Λογική δενδρική δομή.

# **Για να προσθέσετε κάμερες σε μια συσκευή Person Identification:**

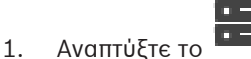

2. Αναπτύξτε το  $L^2$ 

- 
- 3. Κάντε κλικ στο
- 4. Κάντε κλικ στην καρτέλα **Κάμερες**.
- 5. Σύρετε τις κατάλληλες κάμερες από το παράθυρο **Λογική δενδρική δομή** στο παράθυρο **Κάμερες** .

Ή

κάντε διπλό κλικ στις κατάλληλες κάμερες στο παράθυρο **Λογική δενδρική δομή**. Οι κάμερες προστίθενται στη συσκευή σας Person Identification και εμφανίζονται στη λίστα **Κάμερες**.

# **13.21.8 Διαμόρφωση παραμέτρων καμερών για συναγερμούς ταυτοποίησης ατόμου**

Για κάθε διαθέσιμη κάμερα, μπορείτε να διαμορφώσετε παραμέτρους καμερών για συναγερμούς Person Identification, ώστε να μειωθεί ο αριθμός των ψευδών συναγερμών.

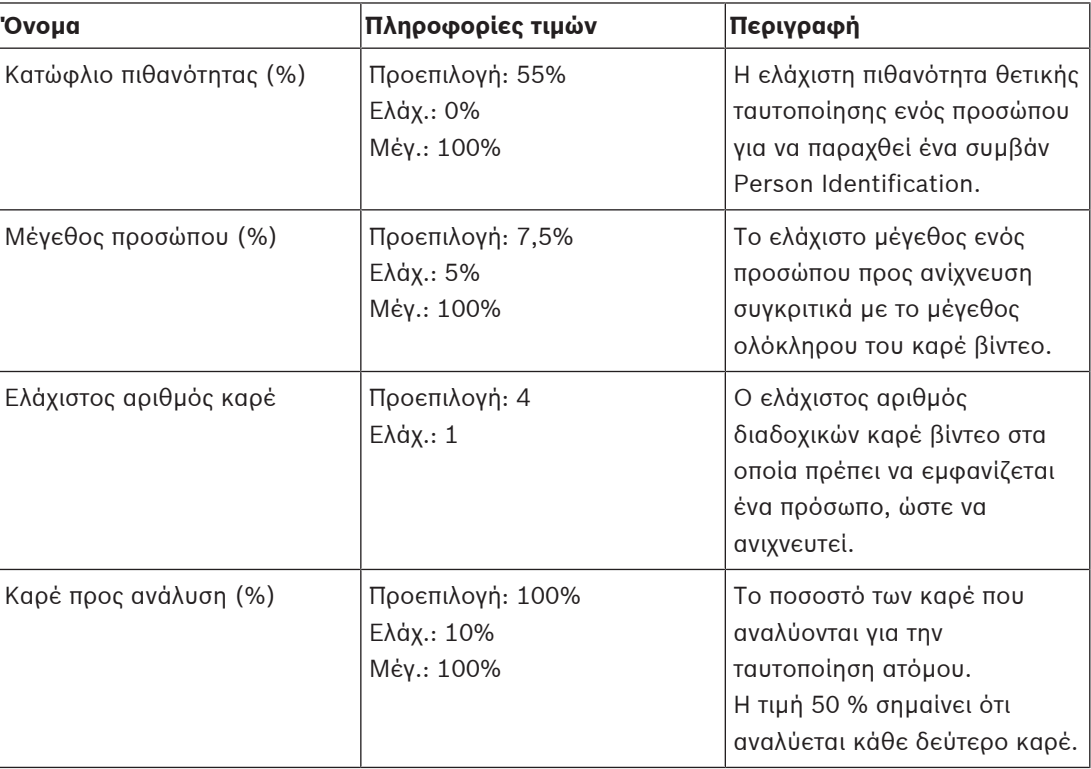

# **Παράμετρος κάμερας**

# **13.21.9 Διαμόρφωση ομάδων ατόμου**

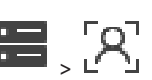

Κύριο παράθυρο > > **Συσκευές** > Αναπτύξτε το >

#### **Για να διαμορφώσετε ομάδες ατόμου:**

- 1. Επιλέξτε την καρτέλα **Ομάδες προσώπων**.
- 2. Κάντε κλικ στο για να προσθέσετε μια νέα ομάδα ατόμου.
- 3. Πληκτρολογήστε τις κατάλληλες τιμές.
- 4. Κάντε κλικ στο <sup>για</sup> για να διαγράψετε μια ομάδα ατόμου.

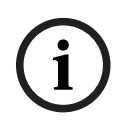

**Γνωστοποίηση!**

Δεν μπορείτε να διαγράψετε ή να αλλάξετε τις τιμές της προεπιλεγμένης ομάδας.

# **Πίνακας ομάδων ατόμου**

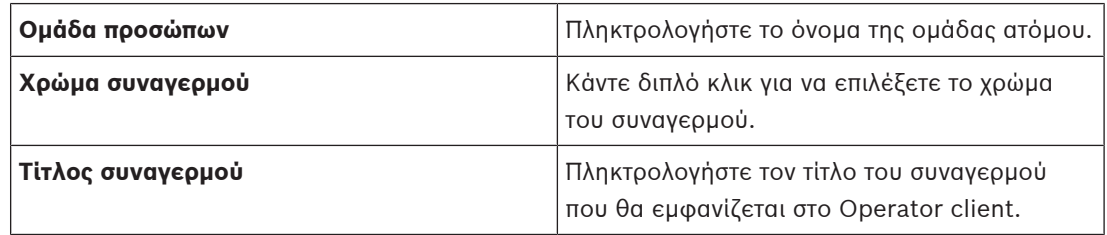

#### **Για να αλλάξετε τις τιμές του πίνακα των ομάδων ατόμου:**

- 1. Κάντε διπλό κλικ στο κατάλληλο πεδίο του πίνακα.
- 2. Αλλάξτε την τιμή.

#### **Προτεραιότητα συναγερμού**

Μπορείτε να ορίσετε την προτεραιότητα του συναγερμού για συναγερμούς Person Identification στη σελίδα **Συναγερμοί**.

# **i**

#### **Γνωστοποίηση!**

Μπορείτε να ορίσετε διαφορετικές προτεραιότητες συναγερμών για κάθε κάμερα της κατάλληλης ομάδας ατόμου. Μπορείτε να αλλάξετε, επίσης, την προτεραιότητα συναγερμών της προεπιλεγμένης ομάδας

**Ανατρέξτε στο**

[Σελίδα Συναγερμοί, σελίδα 321](#page-320-0)

# **13.21.10 Προσθήκη συσκευής LPR**

ατόμου.

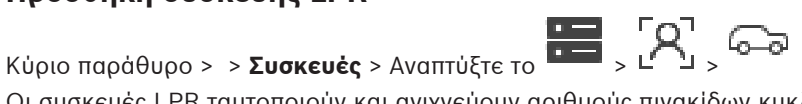

Οι συσκευές LPR ταυτοποιούν και ανιχνεύουν αριθμούς πινακίδων κυκλοφορίας. Μπορείτε να διαμορφώσετε συμβάντα και συναγερμούς LPR αναλόγως.

Εάν η συσκευή LPR προορίζεται να ανιχνεύει συγκεκριμένους αριθμούς πινακίδων κυκλοφορίας, απαιτείται να διαμορφώσετε πρώτα μια λίστα σχετικών αριθμών πινακίδων κυκλοφορίας απευθείας στη συσκευή LPR. Για λεπτομερείς πληροφορίες, ανατρέξτε στην τεκμηρίωση του χρήστη της συσκευής.

# **Γνωστοποίηση!**

Η συσκευή πρέπει να είναι συνδεδεμένη και διαθέσιμη.

Το BVMS συνδέεται μόνο εάν ο έλεγχος ταυτότητας είναι ενεργοποιημένος στη συσκευή LPR και έχετε καθορίσει το όνομα χρήστη και τον κωδικό πρόσβασης. Απαιτείται συμπλήρωση του ονόματος χρήστη και του κωδικού πρόσβασης.

#### **Για να προσθέσετε μια συσκευή LPR:**

- 1. Κάντε δεξιό κλικ στο
- 2. Πατήστε **Προσθήκη συσκευής LPR**.
	- Θα εμφανιστεί το παράθυρο διαλόγου **Προσθήκη συσκευής LPR**.
- 3. Πληκτρολογήστε τις κατάλληλες τιμές.
- 4. Κάντε κλικ στο στοιχείο **Έλεγχος ταυτότητας**.
- 5. Κάντε κλικ στο **ΟΚ**. Η συσκευή προστίθεται στο σύστημά σας.

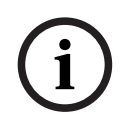

# **Γνωστοποίηση!**

Απαιτείται να καθορίσετε τη διεύθυνση IP του BVMS Management Server στη διαμόρφωση της συσκευής LPR. Διαφορετικά, το σύστημα BVMS δεν ανακτά συμβάντα από αυτή τη συσκευή LPR.

#### **Παράθυρο διαλόγου Προσθήκη συσκευής LPR**

#### **Διεύθυνση δικτύου**

Πληκτρολογήστε τη διεύθυνση IP της συσκευής.

# **Αριθμός θύρας**

Πληκτρολογήστε τον αριθμό θύρας της συσκευής.

#### **Όνομα χρήστη**

Πληκτρολογήστε το έγκυρο όνομα χρήστη που χρησιμοποιείται για τον έλεγχο ταυτότητας, στη συσκευή.

#### **Κωδ. πρόσβασης**

Πληκτρολογήστε τον έγκυρο κωδικό πρόσβασης για έλεγχο ταυτότητας στη συσκευή.

#### **Έλεγχος ταυτότητας**

Κάντε κλικ για να εκτελέσετε έλεγχο ταυτότητας στη συσκευή με τα διαπιστευτήρια που καταχωρήσατε παραπάνω.

# **13.22 Σελίδα Συσκευές VRM**

<span id="page-173-0"></span>Κύριο παράθυρο > **Συσκευές** > Εκπτύξτε το >

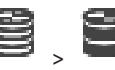

<sup>14</sup> manual projete on them notedling the material projection and interaction computer and interaction configuration Configuration Configuration Configuration Configuration Configuration Configuration Configuration Confi Σας επιτρέπει να προσθέσετε και να διαμορφώσετε συσκευές [NVR](#page-396-3). Μια συσκευή VRM χρειάζεται κατ' ελάχιστον έναν [κωδικοποιητή,](#page-399-1) μια [συσκευή iSCSI](#page-394-0) και ένα [LUN](#page-395-2), εκχωρημένα στη συσκευή iSCSI, καθώς και έναν χώρο αποθήκευσης. Για τις τρέχουσες εκδόσεις υλικολογισμικού, ανατρέξτε στις Σημειώσεις έκδοσης και το δελτίο δεδομένων.

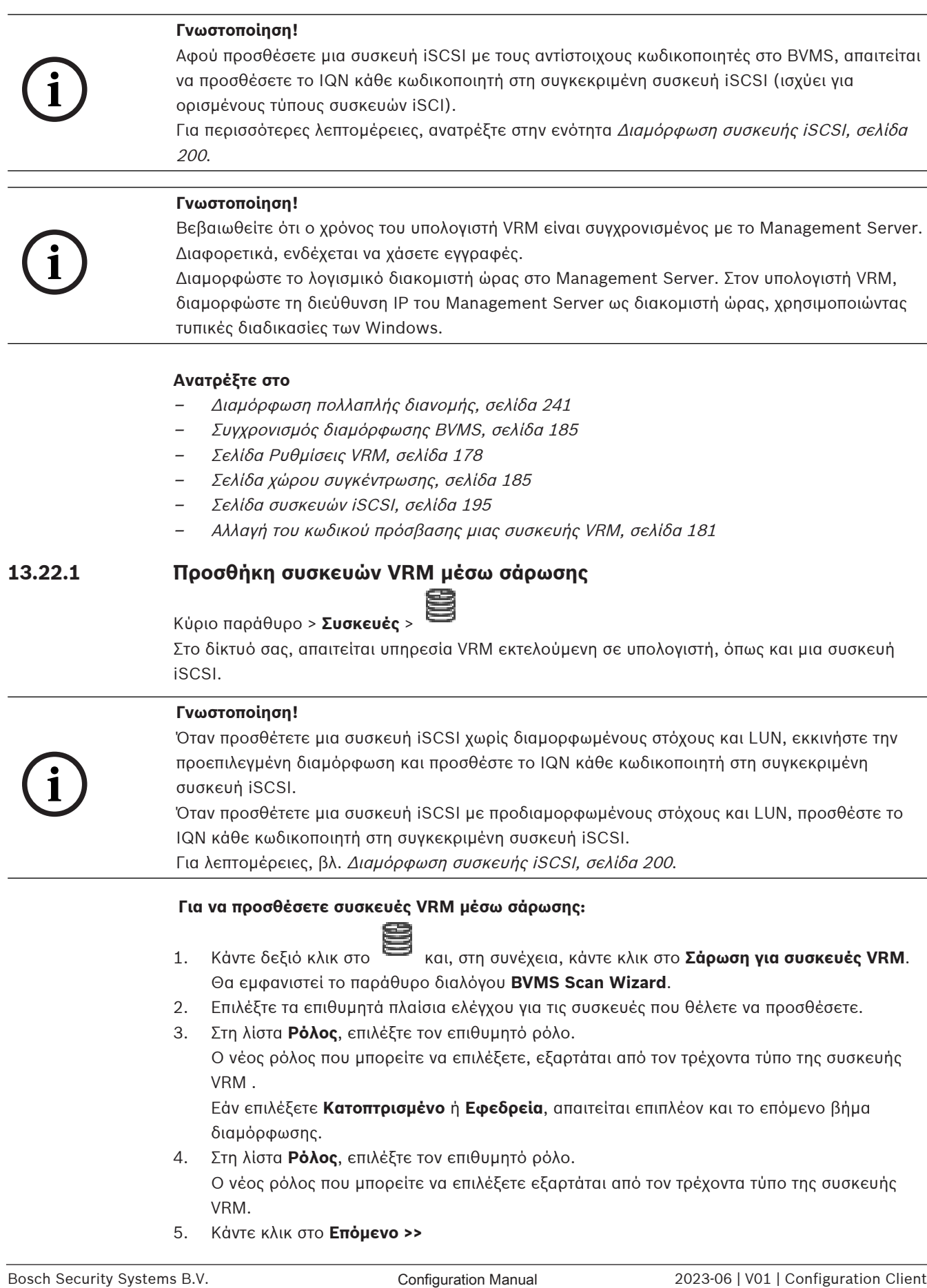

Εάν επιλέξετε **Κατοπτρισμένο** ή **Εφεδρεία**, απαιτείται επιπλέον και το επόμενο βήμα διαμόρφωσης.

- 4. Στη λίστα **Ρόλος**, επιλέξτε τον επιθυμητό ρόλο. Ο νέος ρόλος που μπορείτε να επιλέξετε εξαρτάται από τον τρέχοντα τύπο της συσκευής VRM.
- 5. Κάντε κλικ στο **Επόμενο >>**
- 6. Στη λίστα **Κύριο VRM**, επιλέξτε Κύριο VRM για το επιλεγμένο Κατοπτρικό ή το Εφεδρικό VRM.
- 7. Κάντε κλικ στο **Επόμενο >>**.
	- Θα εμφανιστεί το παράθυρο διαλόγου **Έλεγχος ταυτότητας συσκευών** του οδηγού.
- 8. Πληκτρολογήστε τον κωδικό πρόσβασης για κάθε συσκευή που προστατεύεται με κωδικό πρόσβασης.

Ο έλεγχος κωδικού πρόσβασης εκτελείται αυτόματα όταν δεν πληκτρολογείτε έναν επιπλέον χαρακτήρα στο πεδίο κωδικού πρόσβασης για μερικά δευτερόλεπτα ή όταν κάνετε κλικ έξω από το πεδίο του κωδικού πρόσβασης.

Εάν ο κωδικός πρόσβασης είναι ο ίδιος για όλες τις συσκευές, μπορείτε να τον πληκτρολογήσετε στο πρώτο πεδίο **Κωδικός πρόσβασης**. Στη συνέχεια, κάντε δεξιό κλικ σε αυτό το πεδίο και κάντε κλικ στο **Αντιγραφή κελιού στη στήλη cell to column**.

Στη στήλη **Κατάσταση**, οι επιτυχείς συνδέσεις υποδεικνύονται με .

Οι ανεπιτυχείς συνδέσεις υποδεικνύονται με .

9. Κάντε κλικ στο **Ολοκλήρωση**.

Η συσκευή προστίθεται στη δενδρική δομή συσκευών.

**Σημείωση:** Όλες οι συσκευές VRM προστίθενται με ασφαλή σύνδεση από προεπιλογή.

# **Για να αλλάξετε μια ασφαλή/μη ασφαλή σύνδεση:**

- 1. Κάντε δεξιό κλικ στο
- 2. Κάντε κλικ στο **Επεξ/σία συσκευής VRM**. Εμφανίζεται το παράθυρο διαλόγου **Επεξ/σία συσκευής VRM**.
- 3. Επιλέξτε το πλαίσιο ελέγχου **Ασφαλής σύνδεση**. Η χρησιμοποιούμενη θύρα αλλάζει σε θύρα HTTPS. Ή

αποεπιλέξτε το πλαίσιο ελέγχου **Ασφαλής σύνδεση**.

Η χρησιμοποιούμενη θύρα αλλάζει αυτόματα στη θύρα rcpp.

# **Ανατρέξτε στο**

- [Προσθήκη συσκευής, σελίδα 127](#page-126-0)
- [Σελίδα Συσκευές VRM, σελίδα 174](#page-173-0)
- [Διαμόρφωση συσκευής iSCSI, σελίδα 200](#page-199-0)
- <span id="page-175-0"></span>[Διπλή / εφεδρική εγγραφή, σελίδα 29](#page-28-0)

# **13.22.2 Προσθήκη πρωτεύοντος ή δευτερεύοντος VRM χειροκίνητα**

Κύριο παράθυρο > **Συσκευές** > Κάντε δεξί κλικ στο > Κάντε κλικ στο παράθυρο διαλόγου **Προσθήκη:VRM** > **Προσθήκη:VRM**

Σας επιτρέπει να προσθέσετε μια συσκευή VRM. Μπορείτε να επιλέξετε τον τύπο της συσκευής και να καταχωρήσετε τα διαπιστευτήρια.

Στην πράξη, μπορείτε να εκχωρήσετε ένα [Εφεδρικό VRM](#page-399-2) σε ένα Κύριο [VRM](#page-396-3) μόνο όταν είναι και τα δύο online και έχουν περάσει τον έλεγχο ταυτότητας με επιτυχία. Στη συνέχεια συγχρονίζονται οι κωδικοί πρόσβασης.

Μπορείτε να προσθέσετε μια συσκευή [Πρωτεύοντος VRM](#page-396-3) χειροκίνητα, εάν γνωρίζετε τη διεύθυνση IP και τον κωδικό πρόσβασης.

# **Για να προσθέσετε μια συσκευή Πρωτεύοντος VRM:**

1. Πραγματοποιήστε τις απαιτούμενες ρυθμίσεις για τη συσκευή σας VRM.

3. Κάντε κλικ στο **ΟΚ**.

Προστίθεται η συσκευή VRM.

Μπορείτε να προσθέσετε μια συσκευή [Δευτερεύοντος VRM](#page-398-0) χειροκίνητα, εάν γνωρίζετε τη διεύθυνση IP και τον κωδικό πρόσβασης.

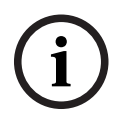

#### **Γνωστοποίηση!**

Για να διαμορφώσετε ένα Δευτερεύον VRM πρέπει πρώτα να εγκαταστήσετε το κατάλληλο λογισμικό στον επιθυμητό υπολογιστή. Εκτελέστε το Setup.exe και επιλέξτε **Δευτερεύον VRM**.

#### **Για να προσθέσετε μια συσκευή Δευτερεύοντος VRM:**

- 1. Πραγματοποιήστε τις απαιτούμενες ρυθμίσεις για τη συσκευή σας VRM.
- 2. Στη λίστα **Τύπος**, επιλέξτε την καταχώρηση **Δευτερεύον**.
- 3. Κάντε κλικ στο **ΟΚ**.

Προστίθεται η συσκευή VRM.

Μπορείτε πλέον να διαμορφώσετε το Δευτερεύον VRM όπως ένα οποιοδήποτε Πρωτεύον VRM.

#### **Παράθυρο διαλόγου Προσθήκη:VRM**

#### **Όνομα**

Πληκτρολογήστε το εμφανιζόμενο όνομα για τη συσκευή.

#### **Διεύθυνση / Θύρα δικτύου**

Πληκτρολογήστε τη διεύθυνση IP της συσκευής σας.

Εάν το πλαίσιο ελέγχου **Ασφαλής σύνδεση** είναι επιλεγμένο, η θύρα αλλάζει αυτόματα σε θύρα HTTPS.

Μπορείτε να αλλάξετε τον αριθμό θύρας, εάν δεν χρησιμοποιούνται προεπιλεγμένες θύρες.

# **Τύπος**

Επιλέξτε τον επιθυμητό τύπο συσκευής.

#### **Όνομα χρήστη**

Πληκτρολογήστε το όνομα χρήστη για έλεγχο ταυτότητας.

#### **Κωδ. πρόσβασης**

Πληκτρολογήστε τον κωδικό πρόσβασης για έλεγχο ταυτότητας.

#### **Εμφάνιση κωδικού πρόσβασης**

Κάντε κλικ για να ενεργοποιήσετε τη δυνατότητα εμφάνισης του κωδικού πρόσβασης.

#### **Ασφάλεια**

Το πλαίσιο ελέγχου **Ασφαλής σύνδεση** είναι επιλεγμένο από προεπιλογή, εάν υποστηρίζεται το HTTPS.

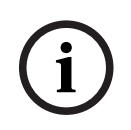

#### **Γνωστοποίηση!**

Εάν πραγματοποιήσετε μετεγκατάσταση σε BVMS έκδ. 10.0 ή μεταγενέστερη, το πλαίσιο ελέγχου **Ασφαλής σύνδεση** δεν επιλέγεται από προεπιλογή και η σύνδεση δεν είναι ασφαλής (rcpp).

Για να μεταβείτε σε ασφαλή ή μη ασφαλή σύνδεση, χρησιμοποιήστε την εντολή **Επεξ/σία συσκευής VRM** και επιλέξτε ή αποεπιλέξτε το πλαίσιο ελέγχου **Ασφαλής σύνδεση**.

#### **Δοκιμή**

Κάντε κλικ για να ελέγξετε εάν η συσκευή είναι συνδεδεμένη και ο έλεγχος ταυτότητας ήταν επιτυχής.

# **Ιδιότητες**

Εάν απαιτείται, αλλάξτε τους αριθμούς θυρών για τη θύρα HTTP και τη θύρα HTTPS. Αυτό είναι εφικτό μόνο όταν εκτελείτε προσθήκη ή επεξεργασία ενός VRM που δεν είναι συνδεδεμένο. Εάν το VRM είναι συνδεδεμένο, εκτελείται ανάκτηση των τιμών και δεν μπορείτε να τις αλλάξετε. Η σειρά πίνακα **Κύριο VRM** υποδεικνύει την επιλεγμένη συσκευή, εάν υπάρχει.

# **Ανατρέξτε στο**

- [Επεξεργασία συσκευής VRM, σελίδα 178](#page-177-1)
- [Προσθήκη Κατοπτρικού VRM χειροκίνητα, σελίδα 182](#page-181-0)
- [Προσθήκη Εφεδρικού VRM χειροκίνητα, σελίδα 181](#page-180-1)

# **13.22.3 Επεξεργασία συσκευής VRM**

<span id="page-177-1"></span>Κύριο παράθυρο > **Συσκευές**

Σας επιτρέπει να επεξεργαστείτε μια συσκευή VRM.

# **Για να αλλάξετε μια ασφαλή/μη ασφαλή σύνδεση:**

- 1. Κάντε δεξιό κλικ στο .
- 2. Κάντε κλικ στο **Επεξ/σία συσκευής VRM**. Εμφανίζεται το παράθυρο διαλόγου **Επεξ/σία συσκευής VRM**.
- 3. Επιλέξτε το πλαίσιο ελέγχου **Ασφαλής σύνδεση**. Η χρησιμοποιούμενη θύρα αλλάζει σε θύρα HTTPS. Ή αποεπιλέξτε το πλαίσιο ελέγχου **Ασφαλής σύνδεση**.

Η χρησιμοποιούμενη θύρα αλλάζει αυτόματα στη θύρα rcpp.

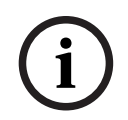

#### **Γνωστοποίηση!**

Μετά την αναβάθμιση σε πιο νέα έκδοση, συνιστούμε να μεταβείτε σε ασφαλή σύνδεση.

Για λεπτομερείς πληροφορίες σχετικά με την παράμετρο του παραθύρου διαλόγου **Επεξ/σία συσκευής VRM**, ανατρέξτε στο κεφάλαιο «Προσθήκη πρωτεύοντος ή δευτερεύοντος VRM χειροκίνητα».

#### **Ανατρέξτε στο**

<span id="page-177-0"></span>[Προσθήκη πρωτεύοντος ή δευτερεύοντος VRM χειροκίνητα, σελίδα 176](#page-175-0)

# **13.22.4 Σελίδα Ρυθμίσεις VRM** Κύριο παράθυρο > **Συσκευές** > Αναπτύξτε το > > **Κύριες ρυθμίσεις** > **Ρυθμίσεις VRM Όνομα εκκινητή διακομιστή**

Εμφανίζει το όνομα εκκινητή iSCSI του VRM Server.

# **13.22.5 Σελίδα SNMP**

Κύριο παράθυρο > **Συσκευές** > Αναπτύξτε το > Αναπτύξτε το > **Δίκτυο** > **SNMP**

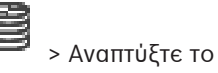

# **1. Δ/νση κεντρικού υπολογιστή SNMP 2. Δ/νση κεντρικού υπολογιστή SNMP**

Το VRM υποστηρίζει το SNMP (Simple Network Management Protocol) για τη διαχείριση και την παρακολούθηση δικτυακών λειτουργικών μονάδων, ενώ μπορεί να αποστέλλει μηνύματα SNMP (παγίδες) σε διευθύνσεις IP. Η μονάδα υποστηρίζει το SNMP MIB II στον ενοποιημένο κώδικα. Εάν θέλετε να αποστέλλετε παγίδες SNMP, πληκτρολογήστε εδώ τις διευθύνσεις IP μίας ή δύο απαιτούμενων μονάδων προορισμού.

Ορισμένα συμβάντα αποστέλλονται μόνο ως παγίδες SNMP. Ανατρέξτε στο αρχείο MIB για περιγραφές.

# **13.22.6 Σελίδα λογαριασμών**

Προκειμένου να διαμορφώσετε την ανάρτηση εικόνων και για να εξάγετε βίντεο σε μορφή αρχείου MP4, θα πρέπει να δημιουργήσετε ένα λογαριασμό μέσα στον οποίο να τα αποθηκεύσετε και να έχετε πρόσβαση σε αυτά. Μπορείτε να δημιουργήσετε το μέγιστο τέσσερις (4) λογαριασμούς.

#### **Τύπος**

Επιλέξτε τον τύπο του λογαριασμού: **FTP** ή **Dropbox**.

#### **Δ/νση IP**

Πληκτρολογήστε τη διεύθυνση IP του διακομιστή FTP στον οποίο θέλετε να αποθηκεύονται οι εικόνες JPEG.

#### **Όνομα χρήστη**

Εισαγάγετε το όνομα χρήστη για τον διακομιστή.

#### **Κωδικός πρόσβασης**

Πληκτρολογήστε τον κωδικό πρόσβασης για την έναρξη σύνδεσης στον διακομιστή. Για να επαληθεύσετε τον κωδικό πρόσβασης, κάντε κλικ στο **Έλεγχος** στα δεξιά.

#### **Έλεγχος**

Κάντε κλικ για να επαληθεύσετε τον κωδικό πρόσβασης.

#### **Διαδρομή**

Πληκτρολογήστε επακριβώς τη διαδρομή στην οποία θέλετε να δημοσιεύονται οι εικόνες και το βίντεο στο διακομιστή.

# **13.22.7 Σελίδα Για προχωρημένους**

Κύριο παράθυρο > **Συσκευές** > Αναπτύξτε το > Αναπτύξτε το > **Υπηρεσία** > **Για**

# **προχωρημένους**

# **Καταγραφή RCP+ / Καταγραφή διόρθωσης σφαλμάτων / Καταγραφή εκ νέου αναπαραγωγής / Καταγραφή VDP / Καταγραφή απόδοσης**

Ενεργοποιήστε τα διαφορετικά μητρώα για το VRM Server και το Configuration Manager. Τα αρχεία καταγραφής για το VRM Server αποθηκεύονται στον υπολογιστή όπου έχει εκκινηθεί το VRM Server και μπορούν να προβληθούν ή να ληφθούν μέσω του VRM Monitor. Τα αρχεία καταγραφής για το Configuration Manager φυλάσσονται τοπικά στον παρακάτω κατάλογο:

%USERPROFILE%\My Documents\Bosch\Video Recording Manager\Log

# **Χρόνος διατήρησης (ημέρες)**

Καθορίστε το χρόνο διατήρησης για τα αρχεία μητρώων σε ημέρες.

# **Πλήρες αρχείο ένδειξης σφαλμάτων μνήμης**

Επιλέξτε αυτό το πλαίσιο ελέγχου μόνο εάν είναι απαραίτητο, για παράδειγμα εάν η ομάδα Τεχνικής εξυπηρέτησης πελατών ζητήσει μια ολοκληρωμένη σύνοψη της κύριας μνήμης.

# **Υποστήριξη Telnet**

Επιλέξτε αυτό το πλαίσιο ελέγχου εάν επιθυμείτε να υποστηρίζεται η πρόσβαση με το πρωτόκολλο Telnet. Επιλέξτε μόνο αν είναι απαραίτητο.

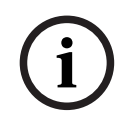

**i**

#### **Γνωστοποίηση!**

Η εκτεταμένη καταγραφή απαιτεί σημαντική ισχύ CPU και χωρητικότητα HDD. Μη χρησιμοποιείτε εκτεταμένη καταγραφή σε συνεχή λειτουργία.

# **13.22.8 Κρυπτογράφηση εγγραφής για VRM**

Η δυνατότητα κρυπτογραφημένης εγγραφής για κωδικοποιητές VRM δεν είναι ενεργοποιημένη από προεπιλογή.

Απαιτείται η ενεργοποίηση της δυνατότητας κρυπτογραφημένης εγγραφής για πρωτεύον και δευτερεύον VRM ξεχωριστά.

#### **Γνωστοποίηση!**

Απαιτείται να δημιουργήσετε ένα εφεδρικό κλειδί (αντίγραφο ασφαλείας πιστοποιητικού) για να ενεργοποιήσετε τη δυνατότητα κρυπτογραφημένης εγγραφής για πρώτη φορά. Απαιτείται να δημιουργήσετε ένα εφεδρικό κλειδί μία μόνο φορά για κάθε συσκευή VRM. Σε περίπτωση απώλειας του κανονικού κλειδιού κρυπτογράφησης, μπορείτε να αποκρυπτογραφήσετε τις εγγραφές με το εφεδρικό κλειδί.

Σας συνιστούμε να φυλάξετε ένα αντίγραφο του εφεδρικού κλειδιού σε ασφαλές μέρος (π.χ. σε ένα χρηματοκιβώτιο).

#### **Για να δημιουργήσετε ένα εφεδρικό κλειδί:**

- 1. Επιλέξτε την κατάλληλη συσκευή VRM.
- 2. Επιλέξτε την καρτέλα **Υπηρεσία**.
- 3. Επιλέξτε την καρτέλα **Κρυπτογράφηση εγγραφής**.
- 4. Κάντε κλικ στο στοιχείο **Εφεδρικό κλειδί**.
- 5. Επιλέξτε μια θέση αποθήκευσης πιστοποιητικού.
- 6. Πληκτρολογήστε έναν κωδικό πρόσβασης που αντιστοιχεί στις απαιτήσεις πολυπλοκότητας ενός κωδικού πρόσβασης και επιβεβαιώστε.
- 7. Κάντε κλικ στο στοιχείο **Δημιουργία**. Δημιουργείται το εφεδρικό κλειδί (εφεδρικό πιστοποιητικό).

# **Για να ενεργοποιήσετε/απενεργοποιήσετε τη δυνατότητα κρυπτογραφημένης εγγραφής:**

- 1. Επιλέξτε την κατάλληλη συσκευή VRM.
- 2. Επιλέξτε την καρτέλα **Υπηρεσία**.
- 3. Επιλέξτε την καρτέλα **Κρυπτογράφηση εγγραφής**.
- 4. Επιλέξτε/αποεπιλέξτε το πλαίσιο ελέγχου **Ενεργοποίηση κρυπτογραφημένης εγγραφής**.
- 5. Κάντε κλικ στο .

**Σημείωση:** Η δυνατότητα κρυπτογράφησης ενεργοποιείται μόνο μετά την επόμενη αλλαγή μπλοκ. Ενδέχεται να χρειαστεί λίγος χρόνος.

Βεβαιωθείτε ότι οι κωδικοποιητές πραγματοποιούν κρυπτογράφηση.

#### **Για να ελέγξετε τους κωδικοποιητές VRM που πραγματοποιούν κρυπτογράφηση:**

- 1. Επιλέξτε την κατάλληλη συσκευή VRM.
- 2. Επιλέξτε την καρτέλα **Υπηρεσία**.
- 3. Επιλέξτε την καρτέλα **Κρυπτογράφηση εγγραφής**.

**Σημείωση:** Μπορείτε να ανατρέξετε επίσης στην καρτέλα **Monitoring** στο μόνιτορ VRM.
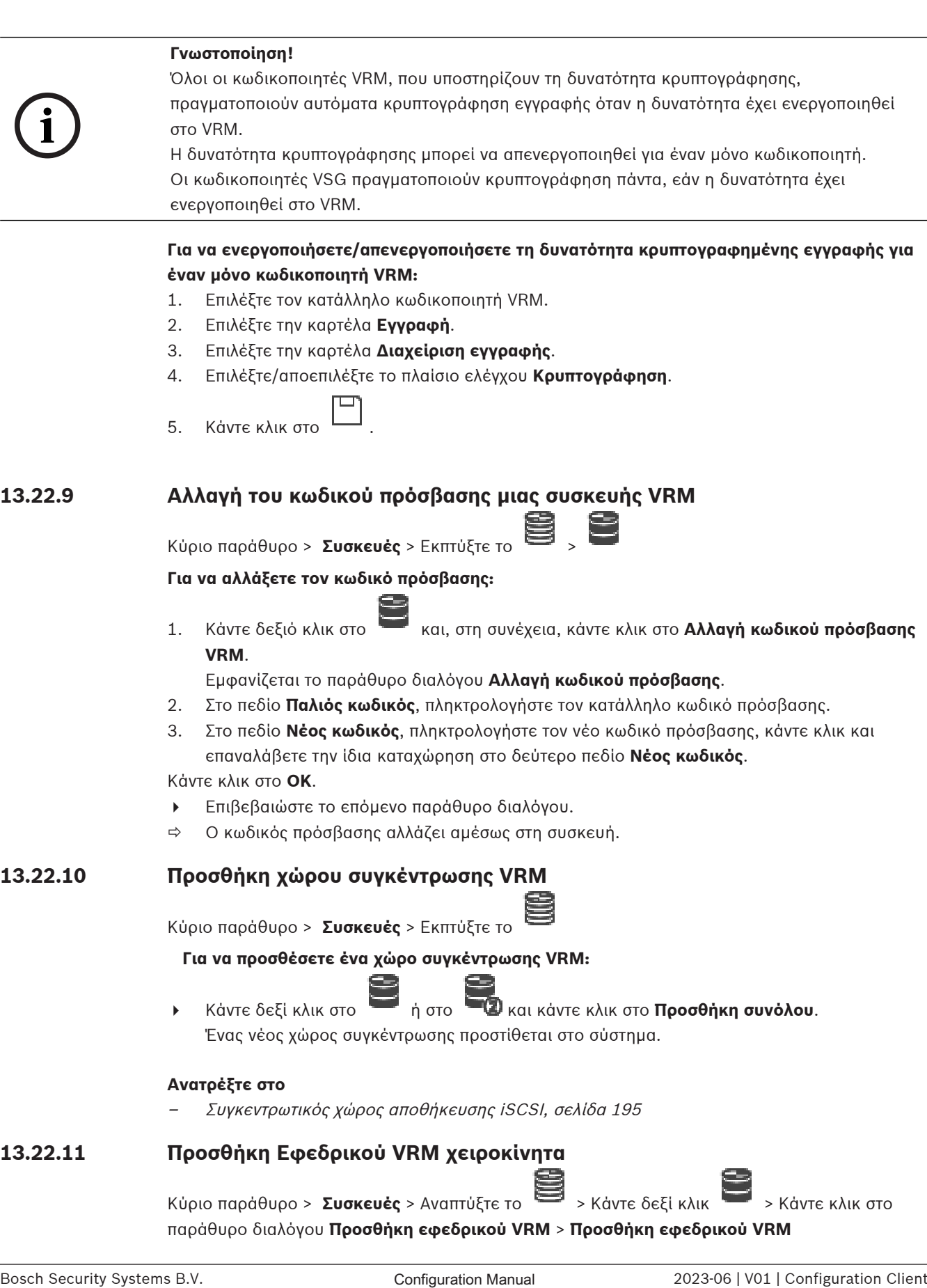

<span id="page-180-0"></span>παράθυρο διαλόγου **Προσθήκη εφεδρικού VRM** > **Προσθήκη εφεδρικού VRM**

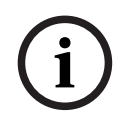

#### **Γνωστοποίηση!**

Για να διαμορφώσετε ένα Δευτερεύον VRM πρέπει πρώτα να εγκαταστήσετε το κατάλληλο λογισμικό στον επιθυμητό υπολογιστή. Εκτελέστε το Setup.exe και επιλέξτε **Δευτερεύον VRM**.

Ένα [Πρωτεύον VRM](#page-396-0) ή ένα [Δευτερεύον VRM](#page-398-0) μπορεί να αναλάβει το ρόλο ενός [Εφεδρικού VRM](#page-399-0). Μπορείτε να προσθέσετε ένα Πρωτεύον Εφεδρικό VRM σε ένα Πρωτεύον VRM ή να προσθέσετε ένα Δευτερεύον Εφεδρικό VRM σε ένα Δευτερεύον VRM.

**10** to an shape a continuous voice of the primary of the continuous continuous continuous continuous voice of the configuration Client Configuration Client Configuration Client Configuration Client Configuration Client C Μπορείτε να προσθέσετε μια συσκευή Εφεδρικού VRM χειροκίνητα, εάν γνωρίζετε τη διεύθυνση IP και τον κωδικό πρόσβασης. Το VRM που επιλέξατε αρχικά είναι το Κύριο VRM για το συγκεκριμένο Εφεδρικό VRM.

Μπορείτε να προσθέσετε μια συσκευή [Εφεδρικού VRM](#page-399-0). Η προσθήκη μπορεί να γίνει χειροκίνητα ή μπορείτε να επιλέξετε μια συσκευή από τη λίστα συσκευών VRM που έχουν εντοπιστεί με σάρωση.

Στην πράξη, μπορείτε να εκχωρήσετε ένα [Εφεδρικό VRM](#page-399-0) σε ένα Κύριο [VRM](#page-396-0) μόνο όταν είναι και τα δύο online και έχουν περάσει τον έλεγχο ταυτότητας με επιτυχία. Στη συνέχεια συγχρονίζονται οι κωδικοί πρόσβασης.

#### **Για να προσθέσετε μια συσκευή Εφεδρικού VRM:**

- 1. Κάντε τις απαιτούμενες ρυθμίσεις για τη συσκευή σας VRM.
- 2. Βεβαιωθείτε ότι επιλέχθηκε το σωστό Κύριο VRM. Εάν όχι, ακυρώστε αυτή τη διαδικασία.
- 3. Κάντε κλικ στο **ΟΚ**.
- ð Η συσκευή Εφεδρικού VRM προστίθεται στο επιλεγμένο Κύριο VRM.

#### **Παράθυρο διαλόγου Προσθήκη εφεδρικού VRM**

#### **Διεύθυνση δικτύου**

Πληκτρολογήστε τη διεύθυνση IP της συσκευής σας ή επιλέξτε μια διεύθυνση δικτύου από τη λίστα **Σαρωμένα VRM**.

#### **Σαρωμένα VRM**

Εμφανίζεται η λίστα των υπολογιστών VRM που εντοπίστηκαν με σάρωση. Για εκ νέου σάρωση, κλείστε το παράθυρο διαλόγου και εμφανίστε το ξανά.

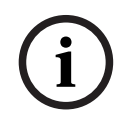

#### **Γνωστοποίηση!**

Η συσκευή Εφεδρικού VRM κληρονομεί τις ρυθμίσεις που έχουν διαμορφωθεί στο Κύριο VRM. Εάν αλλάξουν οι ρυθμίσεις της συσκευής Κύριου VRM, οι ρυθμίσεις της συσκευής Εφεδρικού VRM αλλάζουν ανάλογα.

#### **Ανατρέξτε στο**

[Διπλή / εφεδρική εγγραφή, σελίδα 29](#page-28-0)

#### **13.22.12 Προσθήκη Κατοπτρικού VRM χειροκίνητα**

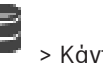

Κύριο παράθυρο > **Συσκευές** > Αναπτύξτε το > Κάντε δεξί κλικ στο > Κάντε κλικ στο **Προσθήκη κατοπτρικού VRM** > παράθυρο διαλόγου **Προσθήκη:VRM**

**i**

#### **Γνωστοποίηση!**

Για να διαμορφώσετε ένα Δευτερεύον VRM πρέπει πρώτα να εγκαταστήσετε το κατάλληλο λογισμικό στον επιθυμητό υπολογιστή. Εκτελέστε το Setup.exe και επιλέξτε **Δευτερεύον VRM**.

Μόνο ένα [Δευτερεύον VRM](#page-398-0) μπορεί να αναλάβει το ρόλο [Κατοπτρικού VRM](#page-399-1). Μπορείτε να προσθέσετε ένα Κατοπτρικό VRM σε ένα [Πρωτεύον VRM.](#page-396-0)

Μπορείτε να προσθέσετε μια συσκευή Κατοπτρικού VRM χειροκίνητα, εάν γνωρίζετε τη διεύθυνση IP και τον κωδικό πρόσβασης. Το αρχικά επιλεγμένο VRM είναι το Κύριο VRM για αυτό το Κατοπτρικό VRM.

#### **Για να προσθέσετε μια συσκευή Κατοπτρικού VRM:**

- 1. Κάντε τις απαιτούμενες ρυθμίσεις για τη συσκευή σας VRM.
- 2. Βεβαιωθείτε ότι επιλέχθηκε το σωστό Κύριο VRM. Εάν όχι, ακυρώστε αυτή τη διαδικασία.
- 3. Κάντε κλικ στο **ΟΚ**.

Η συσκευή Κατοπτρικού VRM προστίθεται στο επιλεγμένο Πρωτεύον VRM.

#### **Παράθυρο διαλόγου Προσθήκη:VRM**

#### **Όνομα**

Πληκτρολογήστε το εμφανιζόμενο όνομα για τη συσκευή.

#### **Διεύθυνση / Θύρα δικτύου**

Πληκτρολογήστε τη διεύθυνση IP της συσκευής σας.

Εάν το πλαίσιο ελέγχου **Ασφαλής σύνδεση** είναι επιλεγμένο, η θύρα αλλάζει αυτόματα σε θύρα **HTTPS** 

Μπορείτε να αλλάξετε τον αριθμό θύρας, εάν δεν χρησιμοποιούνται προεπιλεγμένες θύρες.

#### **Τύπος**

Επιλέξτε τον επιθυμητό τύπο συσκευής.

#### **Όνομα χρήστη**

Πληκτρολογήστε το όνομα χρήστη για έλεγχο ταυτότητας.

#### **Εμφάνιση κωδικού πρόσβασης**

Κάντε κλικ για να ενεργοποιήσετε τη δυνατότητα εμφάνισης του κωδικού πρόσβασης.

#### **Κωδ. πρόσβασης**

Πληκτρολογήστε τον κωδικό πρόσβασης για έλεγχο ταυτότητας.

#### **Ασφάλεια**

Το πλαίσιο ελέγχου **Ασφαλής σύνδεση** είναι επιλεγμένο από προεπιλογή, εάν υποστηρίζεται το HTTPS.

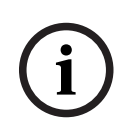

#### **Γνωστοποίηση!**

Εάν πραγματοποιήσετε μετεγκατάσταση σε BVMS έκδ. 10.0 ή μεταγενέστερη, το πλαίσιο ελέγχου **Ασφαλής σύνδεση** δεν επιλέγεται από προεπιλογή και η σύνδεση δεν είναι ασφαλής (rcpp).

Για να μεταβείτε σε ασφαλή ή μη ασφαλή σύνδεση, χρησιμοποιήστε την εντολή **Επεξ/σία συσκευής VRM** και επιλέξτε ή αποεπιλέξτε το πλαίσιο ελέγχου **Ασφαλής σύνδεση**.

#### **Δοκιμή**

Κάντε κλικ για να ελέγξετε εάν η συσκευή είναι συνδεδεμένη και ο έλεγχος ταυτότητας ήταν επιτυχής.

#### **Ιδιότητες**

Εάν απαιτείται, αλλάξτε τους αριθμούς θυρών για τη θύρα HTTP και τη θύρα HTTPS. Αυτό είναι εφικτό μόνο όταν εκτελείτε προσθήκη ή επεξεργασία ενός VRM που δεν είναι συνδεδεμένο. Εάν το VRM είναι συνδεδεμένο, εκτελείται ανάκτηση των τιμών και δεν μπορείτε να τις αλλάξετε. Η σειρά πίνακα **Κύριο VRM** υποδεικνύει την επιλεγμένη συσκευή, εάν υπάρχει.

#### **Ανατρέξτε στο**

- [Προσθήκη πρωτεύοντος ή δευτερεύοντος VRM χειροκίνητα, σελίδα 176](#page-175-0)
- [Διπλή / εφεδρική εγγραφή, σελίδα 29](#page-28-0)

#### **13.22.13 Προσθήκη κωδικοποιητών μέσω σάρωσης**

#### **Για να προσθέσετε κωδικοποιητές μέσω σάρωσης:**

- 1. Κάντε δεξιό κλικ στο και, στη συνέχεια, κάντε κλικ στο **Σάρωση για κωδικοποιητές**. Θα εμφανιστεί το παράθυρο διαλόγου **BVMS Scan Wizard**.
- 2. Επιλέξτε τους απαιτούμενους κωδικοποιητές, επιλέξτε τον επιθυμητό συγκεντρωτικό χώρο VRM και κάντε κλικ στο **Εκχώρηση** για να τους εκχωρήσετε στο χώρο συγκέντρωσης VRM.
- 3. Κάντε κλικ στο **Επόμενο >>**. Θα εμφανιστεί το παράθυρο διαλόγου **Έλεγχος ταυτότητας συσκευών** του οδηγού.
- 4. Πληκτρολογήστε τον κωδικό πρόσβασης για κάθε συσκευή που προστατεύεται με κωδικό πρόσβασης.

Ο έλεγχος κωδικού πρόσβασης εκτελείται αυτόματα όταν δεν πληκτρολογήσετε έναν ακόμη χαρακτήρα στο πεδίο κωδικού πρόσβασης για μερικά δευτερόλεπτα ή όταν κάνετε κλικ εκτός του πεδίου του κωδικού πρόσβασης.

Εάν ο κωδικός πρόσβασης είναι ο ίδιος για όλες τις συσκευές, μπορείτε να τον πληκτρολογήσετε στο πρώτο πεδίο **Κωδικός πρόσβασης**. Στη συνέχεια, κάντε δεξί κλικ σε αυτό το πεδίο και κάντε κλικ στο **Αντιγραφή κελιού στη στήλη cell to column**.

Στη στήλη **Κατάσταση** υποδεικνύονται οι επιτυχείς συνδέσεις με .

Οι αποτυχίες σύνδεσης υποδεικνύονται με .

5. Κάντε κλικ στο **Ολοκλήρωση**. Η συσκευή προστίθεται στη δενδρική δομή συσκευών.

Το εικονίδιο υποδεικνύει ένα σφάλμα που πρέπει να φροντίσετε. Ελέγξτε την επεξήγηση του εργαλείου για περισσότερες πληροφορίες σχετικά με το συγκεκριμένο σφάλμα.

## **13.22.14 Προσθήκη συσκευών VSG μέσω σάρωσης**

#### **Για να προσθέσετε συσκευές VSG μέσω σάρωσης:**

1. Κάντε δεξιό κλικ στο και, στη συνέχεια, κάντε κλικ στο **Σάρωση για Video Streaming Gateways**.

Θα εμφανιστεί το παράθυρο διαλόγου **BVMS Scan Wizard**.

- 2. Επιλέξτε τις απαιτούμενες συσκευές VSG, επιλέξτε τον επιθυμητό χώρο συγκέντρωσης VRM και κάντε κλικ στο **Εκχώρηση** για να τις εκχωρήσετε στον χώρο συγκέντρωσης VRM.
- 3. Κάντε κλικ στο **Επόμενο >>**. Θα εμφανιστεί το παράθυρο διαλόγου **Έλεγχος ταυτότητας συσκευών** του οδηγού.
- 4. Πληκτρολογήστε τον κωδικό πρόσβασης για κάθε συσκευή που προστατεύεται με κωδικό πρόσβασης.

Ο έλεγχος κωδικού πρόσβασης εκτελείται αυτόματα όταν δεν πληκτρολογείτε έναν επιπλέον χαρακτήρα στο πεδίο κωδικού πρόσβασης για μερικά δευτερόλεπτα ή όταν κάνετε κλικ έξω από το πεδίο του κωδικού πρόσβασης.

Εάν ο κωδικός πρόσβασης είναι ο ίδιος για όλες τις συσκευές, μπορείτε να τον πληκτρολογήσετε στο πρώτο πεδίο **Κωδικός πρόσβασης**. Στη συνέχεια, κάντε δεξιό κλικ σε αυτό το πεδίο και κάντε κλικ στο **Αντιγραφή κελιού στη στήλη cell to column**.

Στη στήλη **Κατάσταση**, οι επιτυχείς συνδέσεις υποδεικνύονται με .

Οι ανεπιτυχείς συνδέσεις υποδεικνύονται με .

#### 5. Κάντε κλικ στο **Ολοκλήρωση**.

Η συσκευή προστίθεται στη δενδρική δομή συσκευών.

## **13.22.15 Συγχρονισμός διαμόρφωσης BVMS**

Κύριο παράθυρο > **Συσκευές** > Αναπτύξτε το > Κάντε δεξί κλικ στην εντολή **Συγχρονισμός διαμόρφωσης BVMS**

Από την έκδοση BVMS 6.0, υποστηρίζεται το VRM 3.50. Όταν δεν κάνετε αναβάθμιση VRM στην έκδοση 3.50 κατά την αναβάθμιση στην έκδοση BVMS 6.0, η εγγραφή συνεχίζεται αλλά δεν μπορείτε να αλλάξετε τη διαμόρφωση του παλαιού VRM.

Εάν αναβαθμίσατε το λογισμικό VRM στην έκδοση 3.50, θα πρέπει να συγχρονίσετε χειροκίνητα τη διαμόρφωση BVMS.

## **13.22.16 Εισαγωγή διαμόρφωσης από VRM**

Κύριο παράθυρο > **Συσκευές** > Εκπτύξτε το >

Στην περίπτωση που πρέπει να αλλάξετε μια πρωτεύουσα συσκευή VRM , μπορείτε να εισάγετε τη διαμόρφωση της προηγούμενης πρωτεύουσας συσκευής VRM .

**Σημείωση:** Αυτό είναι εφικτό μόνον σε κύριες συσκευές VRM .

**Προϋπόθεση:** Έχει δημιουργηθεί ένα αντίγραφο ασφαλείας του αρχείου διαμόρφωσης (config.xml) της προηγούμενης συσκευής VRM . Για τον τρόπο δημιουργίας ενός αντιγράφου ασφαλείας, ανατρέξτε στο [Συντήρηση BVMS, σελίδα 77](#page-76-0).

#### **Για την εισαγωγή διαμόρφωσης από VRM:**

- 1. Αντιγράψτε το αρχείο διαμόρφωσης VRM (config.xml) στο C: \ProgramData\Bosch\VRM\primary.
	-
- 2. Κάντε κλικ με το δεξί κουμπί του ποντικιού στο
- 3. Επιλέξτε **Εισαγωγή διαμόρφωσης από VRM**. Εισάγεται η διαμόρφωση του παλιού VRM .

#### **Γνωστοποίηση!**

Γίνεται εισαγωγή μόνο του κωδικοποιητή VSG και της διαμόρφωσης iSCSI. Πρέπει να επαναλάβετε κάθε άλλη εργασία διαμόρφωσης, για παράδειγμα προσθήκη των απαιτούμενων συσκευών στο **Λογική δενδρική δομή**, διαμόρφωση συναγερμών ή ρυθμίσεων εγγραφής.

## **13.23 Σελίδα χώρου συγκέντρωσης**

<span id="page-184-0"></span>Κύριο παράθυρο > **Συσκευές** > Εκπτύξτε το  $\blacksquare$  > Εκπτύξτε το  $\blacksquare$  ,  $\blacksquare$ 

Σας επιτρέπει να διαμορφώσετε τις ρυθμίσεις εγγραφής που ισχύουν για όλες τις συσκευές που συγκεντρώνονται σε αυτόν το συγκεντρωτικό χώρο αποθήκευσης.

#### **Ταυτοποίηση συνόλου**

Εμφανίζει τον αριθμό του χώρου συγκέντρωσης.

#### **Λειτουργία προτιμήσεων εγγραφής**

#### – **Μεταγωγή σε περίπτωση βλάβης**

Οι εγγραφές αποθηκεύονται μόνο στον πρωτεύοντα προορισμό. Εάν δεν καταστεί δυνατή η αποθήκευση σε αυτόν τον προορισμό, η εγγραφή θα αποθηκευτεί στο δευτερεύοντα προορισμό.

**i**

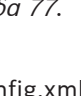

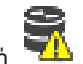

Μπορείτε να αφήσετε τη δευτερεύουσα λίστα κενή. Σε αυτήν την περίπτωση, δεν είναι δυνατή η μεταγωγή σε εφεδρικό σύστημα σε περίπτωση βλάβης, αλλά ο αριθμός των απαιτούμενων περιόδων λειτουργίας iSCSI μειώνεται και δεν εκχωρείται καθόλου χώρος δίσκου στο δευτερεύοντα προορισμό. Με τον τρόπο αυτό μειώνεται η επιβάρυνση του συστήματος και παρατείνεται ο χρόνος διατήρησης του συστήματος.

**Σημείωση:** Για κάθε κάμερα και κωδικοποιητή θα πρέπει τότε να διαμορφώσετε τον πρωτεύοντα και τον δευτερεύοντα στόχο.

– **Αυτόματη**

Η διαμόρφωση της εξισορρόπησης φορτίου εκτελείται αυτόματα. Η **Αυτόματη** λειτουργία επιχειρεί αυτόματα τη βελτιστοποίηση του χρόνου διατήρησης των διαθέσιμων στόχων iSCSI. Για την εκχώρηση των τμημάτων μνήμης του δευτερεύοντος προορισμού iSCSI, επιλέξτε **On** στη λίστα **Χρήση δευτερεύοντος προορισμού**.

#### **Περίοδος ελέγχου καλής λειτουργίας (ημέρες)**

Πληκτρολογήστε την απαιτούμενη χρονική περίοδο. Μετά από αυτήν τη χρονική περίοδο το πρόγραμμα Video Recording Manager αναλύει κατά πόσον η κατανομή αποθήκευσης στην **Αυτόματη** λειτουργία εξακολουθεί να είναι βέλτιστη. Και εάν δεν είναι, το πρόγραμμα Video Recording Manager προβαίνει σε αλλαγές.

#### **Χρήση δευτερεύοντος προορισμού**

Σας επιτρέπει να επιλέξετε εάν γίνεται διανομή τμημάτων από δευτερεύοντα προορισμό. Επιλέξτε **Ναι** ή **Όχι** για να ενεργοποιήσετε ή να απενεργοποιήσετε τη χρήση δευτερεύοντα προορισμού.

- **On**: Επιλέξτε **On** για να χρησιμοποιήσετε δευτερεύοντα προορισμό για να μειώσετε το κενό εγγραφής εάν ο πρωτεύων προορισμός παρουσιάσει αστοχία. Εάν ο πρωτεύων προορισμός είναι διαθέσιμος, τα τμήματα στον δευτερεύοντα προορισμό δεν χρησιμοποιούνται αλλά η χωρητικότητα αποθήκευσης εκχωρείται. Με αυτόν τον πλεονασμό μειώνεται ο χρόνος διατήρησης του συστήματος.
- **Off**: Επιλέξτε **Off** εάν θέλετε να μη χρησιμοποιήσετε δευτερεύοντα προορισμό. Στην περίπτωση που ο πρωτεύων προορισμός παρουσιάσει αστοχία, το πρόγραμμα Video Recording Manager χρειάζεται περισσότερο χρόνο για την αναδιοργάνωσή του. Αυτό σημαίνει ότι το κενό εγγραφής είναι μεγαλύτερο.

#### **Κράτηση μπλοκ για χρόνο διακοπής**

Εισαγάγετε τον αριθμό των ημερών κατά τις οποίες θα πραγματοποιείται εγγραφή των εκχωρημένων κωδικοποιητών μολονότι το VRM Server είναι εκτός λειτουργίας. Για παράδειγμα, αν εισαγάγετε 4, οι κωδικοποιητές θα εγγράφονται για περίπου 4 ημέρες VRM Server που θα βρίσκεται εκτός λειτουργίας.

Εάν το σύστημά σας έχει κωδικοποιητές με χαμηλούς ρυθμούς μετάδοσης bit, μπορείτε να μειώσετε σημαντικά το χώρο του σκληρού δίσκου που έχει εκχωρηθεί εκ των προτέρων. Με τον τρόπο αυτό διασφαλίζεται η κατάλληλη κατανομή της χωρητικότητας αποθήκευσης και παρατείνεται ο χρόνος διατήρησης.

#### **Να επιτρέπονται LUN μεγαλύτερα των 2 TB**

Κάντε κλικ για να ενεργοποιήσετε τη χρήση [LUN](#page-395-0) μεγαλύτερων των 2 TB. Τα LUN που υπερβαίνουν τα 2 TB ("μεγάλα LUN") δεν υποστηρίζονται από τις παρακάτω συσκευές:

- Συσκευές [VRM](#page-396-0) προγενέστερες της 3.60
- Συσκευές [VSG](#page-401-0) με έκδοση υλικολογισμικού προγενέστερη της 6.30

BVMS σας εμποδίζει να εκτελείτε τις παρακάτω διαδικασίες:

- Προσθήκη ή μετακίνηση συσκευών με έκδοση υλικολογισμικού προγενέστερη της 6.30 σε χώρο συγκέντρωσης που επιτρέπει μεγάλες LUN.
- Προσθήκη ή μετακίνηση συσκευών που προς το παρόν δεν συνδέονται στο δίκτυο, σε χώρο συγκέντρωσης που επιτρέπει μεγάλες LUN.
- Προσθήκη ή μετακίνηση μιας συσκευής iSCSI που περιέχει μεγάλες LUN σε χώρο συγκέντρωσης που δεν επιτρέπει μεγάλες LUN.
- Να επιτρέπονται μεγάλες LUN σε χώρο συγκέντρωσης που περιέχει συσκευές με έκδοση υλικολογισμικού προγενέστερη της 6.30.
- Απενεργοποίηση μεγάλων LUN σε χώρο συγκέντρωσης με συσκευή iSCSI η οποία περιέχει μεγάλες LUN.

Μετακινήστε συσκευές με έκδοση υλικολογισμικού προγενέστερη της 6.30 σε χώρο συγκέντρωσης που δεν επιτρέπει μεγάλες LUN.

#### **Ανατρέξτε στο**

- [Προσθήκη ενός LUN, σελίδα 204](#page-203-0)
- [Προσθήκη χώρου συγκέντρωσης VRM, σελίδα 181](#page-180-0)

## **13.23.1 Διαμόρφωση αυτόματης λειτουργίας εγγραφής σε ένα χώρο συγκέντρωσης**

Κύριο παράθυρο > **Συσκευές** > Εκπτύξτε το > Εκπτύξτε το >

#### **Γνωστοποίηση:**

Εάν έχετε ήδη διαμορφώσει μια λειτουργία εφεδρικής εγγραφής, αυτή η διαμόρφωση θα αντικατασταθεί.

#### **Για να διαμορφώσετε:**

4 Στη λίστα **Λειτουργία προτιμήσεων εγγραφής**, επιλέξτε **Αυτόματο**.

Μετά από την ενεργοποίηση της διαμόρφωσης η λειτουργία εγγραφής **Αυτόματο** είναι ενεργή. Στη σελίδα **Προτιμήσεις εγγραφής** ενός κωδικοποιητή, η πρωτεύουσα και η δευτερεύουσα λίστα προορισμού είναι απενεργοποιημένες.

#### **Σχετικά θέματα**

– [Διαμόρφωση λειτουργίας εφεδρικής εγγραφής σε κωδικοποιητή, σελίδα 240](#page-239-0)

## **13.23.2 Προσθήκη κωδικοποιητή χειροκίνητα** Κύριο παράθυρο > **Συσκευές** > Αναπτύξτε το > Αναπτύξτε το > Κάντε δεξί κλικ στο > Κάντε κλικ στο παράθυρο διαλόγου **Προσθήκη κωδικοποιητή** > **Προσθήκη κωδικοποιητή** ή Κύριο παράθυρο > **Συσκευές** > Κάντε δεξί κλικ στο > Κάντε κλικ στο παράθυρο διαλόγου **Προσθήκη κωδικοποιητή** > **Προσθήκη κωδικοποιητή** ή

Κύριο παράθυρο > **Συσκευές** > Κάντε δεξί κλικ στο > Κάντε κλικ στο παράθυρο διαλόγου **Προσθήκη κωδικοποιητή** > **Προσθήκη κωδικοποιητή** ή

Κύριο παράθυρο > **Συσκευές** > Αναπτύξτε το > Κάντε δεξί κλικ στο > Κάντε κλικ στο παράθυρο διαλόγου **Προσθήκη αποκωδικοποιητή** > **Προσθήκη κωδικοποιητή** Σας επιτρέπει να προσθέσετε έναν κωδικοποιητή χειροκίνητα. Αυτό είναι ιδιαίτερα χρήσιμο, όταν θέλετε να προσθέσετε οποιαδήποτε συσκευή IP βίντεο της Bosch (μόνο για το [VRM](#page-396-0)).

#### **Ειδοποίηση:**

Εάν προσθέσετε έναν κωδικοποιητή IP βίντεο της Bosch με τη συλλογή **<Αυτόματη ανίχνευση>**, αυτή η συσκευή πρέπει να είναι διαθέσιμη στο δίκτυο.

#### **Για να προσθέσετε συσκευή Βίντεο IP της Bosch:**

1. Eκπτύξτε το  $\mathbf{g}_{\text{R}}$  eκπτύξτε το  $\mathbf{g}_{\text{R}}$  , κάντε δεξιό κλικ στο  $\mathbf{g}_{\text{R}}$ Ή Δεξιό κλικ στο **<b>.** 

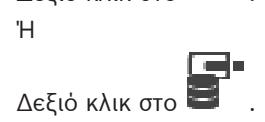

- 2. Κάντε κλικ στο **Προσθήκη κωδικοποιητή**. Εμφανίζεται το παράθυρο διαλόγου **Προσθήκη κωδικοποιητή**.
- 3. Πληκτρολογήστε την κατάλληλη διεύθυνση IP.
- 4. Στη λίστα, επιλέξτε **<Αυτόματη ανίχνευση>**, εισάγετε τον κωδικό πρόσβασης της συσκευής και κάντε κλικ **Έλεγχος ταυτότητας.** Ή

Στη λίστα, επιλέξτε έναν συγκεκριμένο τύπο κωδικοποιητή ή **<Δεσμευτικό μίας κάμερας>**.

5. Κάντε κλικ στο **OK**. Η συσκευή προστίθεται στο σύστημα.

Το εικονίδιο υποδεικνύει ένα σφάλμα που πρέπει να φροντίσετε. Ελέγξτε την επεξήγηση του εργαλείου για περισσότερες πληροφορίες σχετικά με το συγκεκριμένο σφάλμα.

#### **Παράθυρο διαλόγου Προσθήκη κωδικοποιητή**

#### **Διεύθυνση δικτύου**

Πληκτρολογήστε μια έγκυρη διεύθυνση ΙΡ.

#### **Τύπος κωδικοποιητή**

Για μια συσκευή γνωστού τύπου, επιλέξτε την κατάλληλη καταχώρηση. Δεν είναι απαραίτητο η συσκευή να είναι διαθέσιμη στο δίκτυο.

Εάν θέλετε να προσθέσετε οποιαδήποτε συσκευή IP βίντεο της Bosch, επιλέξτε **<Αυτόματη ανίχνευση>**. Η συσκευή πρέπει να είναι διαθέσιμη στο δίκτυο.

Εάν θέλετε να προσθέσετε μια κάμερα για διαμόρφωση εκτός σύνδεσης, επιλέξτε **<Δεσμευτικό μίας κάμερας>**.

#### **Όνομα χρήστη**

Εμφανίζεται το όνομα χρήστη που χρησιμοποιείται για τον έλεγχο ταυτότητας στη συσκευή.

#### **Κωδ. πρόσβασης**

Πληκτρολογήστε τον έγκυρο κωδικό πρόσβασης για έλεγχο ταυτότητας στη συσκευή.

#### **Εμφάνιση κωδ. πρόσβ.**

Κάντε κλικ για να ενεργοποιήσετε την εμφάνιση του κωδικού πρόσβασης που πληκτρολογήσατε. Προσέξτε να μην υποκλαπεί αυτός ο κωδικός πρόσβασης από κάποιον που σας παρακολουθεί.

#### **Έλεγχος ταυτότητας**

Κάντε κλικ για να εκτελέσετε έλεγχο ταυτότητας στη συσκευή με τα διαπιστευτήρια που καταχωρήσατε παραπάνω.

## **13.23.3 Προσθήκη συσκευής iSCSI χειροκίνητα**

Κύριο παράθυρο > **Συσκευές** > > Αναπτύξτε το > Κάντε δεξιό κλικ στο παράθυρο

## διαλόγου > **Προσθήκη συσκευής iSCSI** > **Προσθήκη συσκευής iSCSI**

Σας επιτρέπει να προσθέσετε και να διαμορφώσετε μια συσκευή iSCSI σε ένα VRM.

#### **Για να προσθέσετε μια συσκευή iSCSI:**

1. Κάντε δεξιό κλικ στο **και κάντε κλικ στο Προσθήκη συσκευής iSCSI**. Θα εμφανιστεί το παράθυρο διαλόγου **Προσθήκη συσκευής iSCSI**.

2. Πληκτρολογήστε το επιθυμητό όνομα εμφάνισης, τη διεύθυνση δικτύου μιας συσκευής iSCSI και τον τύπο της συσκευής και, στη συνέχεια, κάντε κλικ στο **OK**. Η συσκευή iSCSI προστίθεται στον επιλεγμένο χώρο συγκέντρωσης VRM. Εάν απαιτείται, προσθέστε προορισμούς και LUN.

#### **Παράθυρο διαλόγου Προσθήκη συσκευής iSCSI**

#### **Όνομα**

Πληκτρολογήστε το εμφανιζόμενο όνομα για τη συσκευή.

#### **Διεύθυνση δικτύου**

Πληκτρολογήστε μια έγκυρη διεύθυνση δικτύου της συσκευής.

#### **Τύπος συσκευής iSCSI**

Επιλέξτε τον κατάλληλο τύπο συσκευής.

#### **Όνομα χρήστη**

Πληκτρολογήστε το όνομα χρήστη για έλεγχο ταυτότητας.

#### **Κωδ. πρόσβασης**

Πληκτρολογήστε τον κωδικό πρόσβασης για έλεγχο ταυτότητας.

#### **Ενεργοποίηση παρακολούθησης**

Εάν μια συσκευή DIVAR IP επιλέγεται ως τύπος συσκευής iSCSI και οποιαδήποτε παρακολούθηση SNMP (Simple Network Management Protocol) υποστηρίζεται για αυτόν τον τύπο συσκευής DIVAR IP, το πλαίσιο ελέγχου **Ενεργοποίηση παρακολούθησης** είναι ενεργό. Επιλέξτε το πλαίσιο ελέγχου για να ενεργοποιήσετε την παρακολούθηση της κατάστασης υγείας της συσκευής DIVAR IP. Το BVMS πλέον δέχεται και αναλύει αυτόματα τις παγίδες SNMP της συσκευής DIVAR IP και ενεργοποιεί συμβάντα και συναγερμούς παρακολούθησης υγείας (για παράδειγμα CPU, χώρου αποθήκευσης, ανεμιστήρα, …). Από προεπιλογή, ενεργοποιούνται μόνο οι κρίσιμοι συναγερμοί.

**Σημείωση:** Βεβαιωθείτε ότι διαμορφώνετε πρώτα τη συσκευή SNMP στο DIVAR IP. **Σημείωση:** Η συγκεκριμένη ρύθμιση είναι διαθέσιμη μόνο για υποστηριζόμενες συσκευές. Για περισσότερες πληροφορίες σχετικά με τον τρόπο διαμόρφωσης της συσκευής SNMP on a DIVAR IP, συμβουλευθείτε την αντίστοιχη τεκμηρίωση DIVAR IP.

#### **Σχετικά θέματα**

– [Προσθήκη συσκευών VRM μέσω σάρωσης, σελίδα 175](#page-174-0)

#### **Ανατρέξτε στο**

[Σελίδα RMon και SNMP, σελίδα 158](#page-157-0)

Κύριο παράθυρο > **Συσκευές** > Εκπτύξτε το >

[Διαμόρφωση παρακολούθησης SNMP, σελίδα 96](#page-95-0)

#### **13.23.4 Προσθήκη Video Streaming Gateway χειροκίνητα**

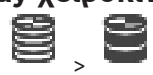

Μπορείτε να προσθέσετε συσκευές [VSG](#page-401-0) σε ένα χώρο συγκέντρωσης [VRM](#page-396-0).

#### **Για να προσθέσετε μια συσκευή VSG χειροκίνητα:**

- 1. Κάντε δεξιό κλικ στο και πιέστε **Προσθήκη Video Streaming Gateway**. Θα εμφανιστεί το παράθυρο διαλόγου **Προσθήκη πύλης ροής βίντεο**.
- 2. Κάντε τις απαιτούμενες ρυθμίσεις για τη συσκευή σας VSG.
- 3. Κάντε κλικ στο **Προσθήκη**.
- ð Η συσκευή VSG προστίθεται στο σύστημα. Οι κάμερες που εκχωρούνται σε αυτή τη συσκευή VSG εγγράφονται.

#### **Παράθυρο διαλόγου Προσθήκη πύλης ροής βίντεο**

Κάντε δεξί κλικ στο πλαίσιο διαλόγου > **Προσθήκη Video Streaming Gateway** >

## **Προσθήκη πύλης ροής βίντεο**

#### **Όνομα**

Πληκτρολογήστε το επιθυμητό εμφανιζόμενο όνομα για τη συσκευή.

#### **Όνομα χρήστη**

Πληκτρολογήστε το όνομα χρήστη που χρησιμοποιείται για τον έλεγχο ταυτότητας στη συσκευή. Συνήθως: service

#### **Διεύθυνση / Θύρα δικτύου**

Πληκτρολογήστε τη διεύθυνση IP της συσκευής σας.

Εάν το πλαίσιο ελέγχου **Ασφαλής σύνδεση** είναι επιλεγμένο, η θύρα αλλάζει αυτόματα σε θύρα HTTPS.

Μπορείτε να αλλάξετε τον αριθμό θύρας, εάν δεν χρησιμοποιούνται προεπιλεγμένες θύρες ή εάν οι παρουσίες VSG έχουν διαμορφωθεί με διαφορετική σειρά.

#### **Προεπιλεγμένες θύρες**

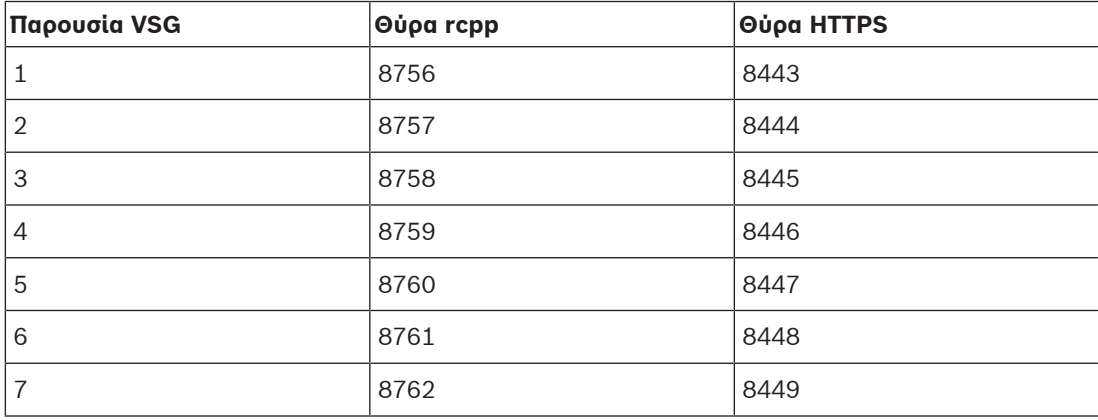

#### **Κωδ. πρόσβασης**

Πληκτρολογήστε τον έγκυρο κωδικό πρόσβασης για έλεγχο ταυτότητας στη συσκευή.

#### **Show password**

Κάντε κλικ για να ενεργοποιήσετε την εμφάνιση του κωδικού πρόσβασης που πληκτρολογήσατε. Προσέξτε να μην υποκλαπεί αυτός ο κωδικός πρόσβασης από κάποιον που σας παρακολουθεί.

#### **Ασφάλεια**

Το πλαίσιο ελέγχου **Ασφαλής σύνδεση** είναι επιλεγμένο από προεπιλογή, εάν υποστηρίζεται το HTTPS.

Από την έκδοση VSG 7.0, το VSG υποστηρίζει ασφαλή σύνδεση.

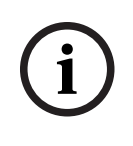

#### **Γνωστοποίηση!**

Εάν πραγματοποιήσετε μετεγκατάσταση σε BVMS έκδ. 10.0 ή μεταγενέστερη, το πλαίσιο ελέγχου **Ασφαλής σύνδεση** δεν επιλέγεται από προεπιλογή και η σύνδεση δεν είναι ασφαλής (rcpp).

Για να μεταβείτε σε ασφαλή ή μη ασφαλή σύνδεση, χρησιμοποιήστε την εντολή **Επεξεργασία Video Streaming Gateway** και επιλέξτε ή αποεπιλέξτε το πλαίσιο ελέγχου **Ασφαλής σύνδεση**.

#### **Δοκιμή**

Κάντε κλικ για να εκτελέσετε έλεγχο ταυτότητας στη συσκευή με τα διαπιστευτήρια που καταχωρήσατε παραπάνω.

#### **Ανατρέξτε στο**

[Επεξεργασία μιας Video Streaming Gateway \(VSG\), σελίδα 208](#page-207-0)

#### **13.23.5 Προσθήκη συσκευής iSCSI DSA E-Series χειροκίνητα**

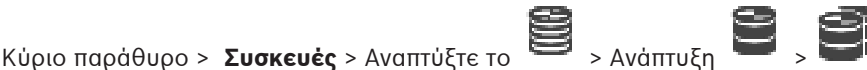

Μπορείτε είτε να προσθέσετε μια συσκευή E-Series [iSCSI](#page-394-0) η οποία έχει ήδη ενεργοποιηθεί ή να προσθέσετε μια συσκευή E-Series iSCSI η οποία δεν έχει ενεργοποιηθεί. Μπορείτε να προσθέσετε [LUN](#page-395-0) μεγαλύτερα των 2 TB εάν ο χώρος συγκέντρωσης έχει

ενεργοποιηθεί για μεγάλα LUN.

Τα LUN που υπερβαίνουν τα 2 TB ("μεγάλα LUN") δεν υποστηρίζονται από τις παρακάτω συσκευές:

- Συσκευές [VRM](#page-396-0) προγενέστερες της 3.60
- Συσκευές [VSG](#page-401-0) με έκδοση υλικολογισμικού προγενέστερη της 6.30
- Κωδικοποιητές με έκδοση υλικολογισμικού προγενέστερη της 6.30

BVMS σας εμποδίζει να εκτελείτε τις παρακάτω διαδικασίες:

- Προσθήκη ή μετακίνηση συσκευών με έκδοση υλικολογισμικού προγενέστερη της 6.30 σε χώρο συγκέντρωσης που επιτρέπει μεγάλες LUN.
- Προσθήκη ή μετακίνηση συσκευών που προς το παρόν δεν συνδέονται στο δίκτυο, σε χώρο συγκέντρωσης που επιτρέπει μεγάλες LUN.
- Προσθήκη ή μετακίνηση μιας συσκευής iSCSI που περιέχει μεγάλες LUN σε χώρο συγκέντρωσης που δεν επιτρέπει μεγάλες LUN.
- Να επιτρέπονται μεγάλες LUN σε χώρο συγκέντρωσης που περιέχει συσκευές με έκδοση υλικολογισμικού προγενέστερη της 6.30.
- Απενεργοποίηση μεγάλων LUN σε χώρο συγκέντρωσης με συσκευή iSCSI η οποία περιέχει μεγάλες LUN.

Μετακινήστε συσκευές με έκδοση υλικολογισμικού προγενέστερη της 6.30 σε χώρο συγκέντρωσης που δεν επιτρέπει μεγάλες LUN.

#### **Για να προσθέσετε μια αρχικοποιημένη συσκευή iSCSI:**

- 1. Κάντε δεξιό κλικ στο **και του και**, στη συνέχεια, κάντε κλικ στο **Προσθήκη συσκευής DSA E-Series**.
- Θα εμφανιστεί το παράθυρο διαλόγου **Προσθήκη συσκευής DSA E-Series**.
- 2. Πληκτρολογήστε τη διεύθυνση IP διαχείρισης και τον κωδικό πρόσβασης.
- 3. Κάντε κλικ στο **Σύνδεση**

Εάν πραγματοποιηθεί σύνδεση, συμπληρώνονται τα πεδία στην ομάδα **Ελεγκτής** ή/και στην ομάδα **2ος ελεγκτής** .

- 4. Κάντε κλικ στο **OK**.
	- Η συσκευή προστίθεται στο σύστημα.

Οι διαθέσιμοι προορισμοί σαρώνονται αυτόματα και εμφανίζονται τα LUN.

Μπορείτε να χρησιμοποιήσετε τη συσκευή iSCSI.

Εάν ο χώρος συγκέντρωσης έχει ενεργοποιηθεί για μεγάλα LUN και η συσκευή iSCSI διαθέτει διαμορφωμένα μεγάλα LUN, στη στήλη **Μεγάλο LUN** θα εμφανιστεί ένα σημάδι επιλογής στα επηρεαζόμενα LUN.

#### **Για να προσθέσετε μια συσκευή iSCSI που δεν έχει αρχικοποιηθεί:**

1. Κάντε δεξιό κλικ στο **και του και**, στη συνέχεια, κάντε κλικ στο **Προσθήκη συσκευής DSA E-Series**.

Θα εμφανιστεί το παράθυρο διαλόγου **Προσθήκη συσκευής DSA E-Series**.

- 2. Πληκτρολογήστε τη διεύθυνση IP διαχείρισης και τον κωδικό πρόσβασης.
- 3. Κάντε κλικ στο **Σύνδεση** Εάν πραγματοποιηθεί σύνδεση, συμπληρώνονται τα πεδία στην ομάδα **Ελεγκτής** ή/και στην ομάδα **2ος ελεγκτής** .
- 4. Κάντε κλικ στο **OK**. Η συσκευή προστίθεται στο σύστημα.
	-

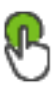

- 5. Κάντε κλικ στο  $\Box$  και, στη συνέχεια, κάντε κλικ στο
- 6. Κάντε κλικ στην καρτέλα **Βασική διαμόρφωση**.
- 7. Πληκτρολογήστε την επιθυμητή χωρητικότητα LUN. Εάν πληκτρολογήσετε τιμή μεγαλύτερη από 2 TB, απαιτείται να ενεργοποιήσετε τον χώρο συγκέντρωσης για LUN μεγαλύτερα από 2 TB.
- 8. Κάντε κλικ στο **Αρχικοποίηση**. Δημιουργούνται τα LUN.
- 9. Κάντε κλικ στο **Κλείσιμο**.
- 10. Κάντε δεξιό κλικ στη συσκευή iSCSI και, στη συνέχεια, κάντε κλικ στο **Σάρωση προορισμού**.

Εμφανίζονται τα LUN με άγνωστη κατάσταση.

- 11. Αποθηκεύστε και ενεργοποιήστε τη διαμόρφωση.
- 12. Μορφοποιήστε όλα τα LUN.
- 13. Εάν προσθέσατε μια συσκευή iSCSI με διπλό ελεγκτή, αφαιρέστε τα επιθυμητά LUN από τον πρώτο ελεγκτή, κάντε δεξιό κλικ στον δεύτερο ελεγκτή και κάντε κλικ στο **Σάρωση προορισμού** για να προσθέσετε αυτά τα LUN.

#### **Παράθυρο διαλόγου Προσθήκη συσκευής DSA E-Series**

Κύριο παράθυρο > **Συσκευές** > > Αναπτύξτε το > Κάντε δεξιό κλικ στο παράθυρο

## διαλόγου > **Προσθήκη συσκευής DSA E-Series** > **Προσθήκη συσκευής DSA E-Series**

Σας επιτρέπει να προσθέσετε μια συσκευή iSCSI DSA E-Series. Μια συσκευή αυτού του τύπου διαθέτει διεύθυνση IP διαχείρισης διαφορετική από τη διεύθυνση IP του χώρου αποθήκευσης iSCSI. Η συσκευή εντοπίζεται και διαμορφώνεται αυτόματα μέσω αυτής της διεύθυνσης IP διαχείρισης.

#### **Όνομα**

Πληκτρολογήστε το εμφανιζόμενο όνομα για τη συσκευή.

#### **Διεύθυνση διαχείρισης**

Πληκτρολογήστε τη διεύθυνση IP για αυτόματη διαμόρφωση της συσκευής.

#### **Κωδ. πρόσβασης:**

Πληκτρολογήστε τον κωδικό πρόσβασης αυτής της συσκευής.

#### **Τύπος DSA Σειρά E**

Εμφανίζει τον τύπο συσκευής.

#### **Διεύθυνση δικτύου iSCSI Ch**

Εμφανίζει τη διεύθυνση IP της θύρας iSCSI της συσκευής. Εάν υπάρχει, μπορείτε να επιλέξετε μια άλλη διεύθυνση IP.

#### **Διεύθυνση διαχείρισης**

Εμφανίζει τη διεύθυνση IP για αυτόματη διαμόρφωση του δεύτερου ελεγκτή, εάν υπάρχει. Εάν υπάρχει, μπορείτε να επιλέξετε μια άλλη διεύθυνση IP.

#### **Διεύθυνση δικτύου iSCSI Ch**

Εμφανίζει τη διεύθυνση IP της θύρας iSCSI του δεύτερου ελεγκτή, εάν υπάρχει. Εάν υπάρχει, μπορείτε να επιλέξετε μια άλλη διεύθυνση IP.

#### **Σύνδεση**

Κάντε κλικ για να ανιχνεύσετε τις ρυθμίσεις της συσκευής. Εάν αποκατασταθεί η σύνδεση, συμπληρώνονται τα πεδία στην ομάδα **Ελεγκτής** και στην ομάδα **2ος Ελεγκτής**.

#### **Ανατρέξτε στο**

- [Σελίδα Βασική διαμόρφωση, σελίδα 201](#page-200-0)
- [Διαμόρφωση ενός LUN, σελίδα 205](#page-204-0)

## **13.23.6 Προσθήκη κωδικοποιητών μέσω σάρωσης**

#### **Για να προσθέσετε κωδικοποιητές μέσω σάρωσης:**

- 1. Κάντε δεξιό κλικ στο **και, στη συνέχεια, κάντε κλικ στο Σάρωση για κωδικοποιητές**. Θα εμφανιστεί το παράθυρο διαλόγου **BVMS Scan Wizard**.
- 2. Επιλέξτε τους απαιτούμενους κωδικοποιητές, επιλέξτε τον επιθυμητό συγκεντρωτικό χώρο VRM και κάντε κλικ στο **Εκχώρηση** για να τους εκχωρήσετε στο χώρο συγκέντρωσης VRM.
- 3. Κάντε κλικ στο **Επόμενο >>**. Θα εμφανιστεί το παράθυρο διαλόγου **Έλεγχος ταυτότητας συσκευών** του οδηγού.
- 4. Πληκτρολογήστε τον κωδικό πρόσβασης για κάθε συσκευή που προστατεύεται με κωδικό πρόσβασης.

Ο έλεγχος κωδικού πρόσβασης εκτελείται αυτόματα όταν δεν πληκτρολογήσετε έναν ακόμη

χαρακτήρα στο πεδίο κωδικού πρόσβασης για μερικά δευτερόλεπτα ή όταν κάνετε κλικ εκτός του πεδίου του κωδικού πρόσβασης.

Εάν ο κωδικός πρόσβασης είναι ο ίδιος για όλες τις συσκευές, μπορείτε να τον πληκτρολογήσετε στο πρώτο πεδίο **Κωδικός πρόσβασης**. Στη συνέχεια, κάντε δεξί κλικ σε αυτό το πεδίο και κάντε κλικ στο **Αντιγραφή κελιού στη στήλη cell to column**.

Στη στήλη **Κατάσταση** υποδεικνύονται οι επιτυχείς συνδέσεις με .

Οι αποτυχίες σύνδεσης υποδεικνύονται με .

5. Κάντε κλικ στο **Ολοκλήρωση**. Η συσκευή προστίθεται στη δενδρική δομή συσκευών.

Το Δεικονίδιο υποδεικνύει ένα σφάλμα που πρέπει να φροντίσετε. Ελέγξτε την επεξήγηση του εργαλείου για περισσότερες πληροφορίες σχετικά με το συγκεκριμένο σφάλμα.

## **13.23.7 Προσθήκη συσκευών VSG μέσω σάρωσης**

#### **Για να προσθέσετε συσκευές VSG μέσω σάρωσης:**

1. Κάντε δεξιό κλικ στο και, στη συνέχεια, κάντε κλικ στο **Σάρωση για Video Streaming Gateways**.

Θα εμφανιστεί το παράθυρο διαλόγου **BVMS Scan Wizard**.

- 2. Επιλέξτε τις απαιτούμενες συσκευές VSG, επιλέξτε τον επιθυμητό χώρο συγκέντρωσης VRM και κάντε κλικ στο **Εκχώρηση** για να τις εκχωρήσετε στον χώρο συγκέντρωσης VRM.
- 3. Κάντε κλικ στο **Επόμενο >>**.
- Θα εμφανιστεί το παράθυρο διαλόγου **Έλεγχος ταυτότητας συσκευών** του οδηγού.
- 4. Πληκτρολογήστε τον κωδικό πρόσβασης για κάθε συσκευή που προστατεύεται με κωδικό πρόσβασης.

Ο έλεγχος κωδικού πρόσβασης εκτελείται αυτόματα όταν δεν πληκτρολογείτε έναν επιπλέον χαρακτήρα στο πεδίο κωδικού πρόσβασης για μερικά δευτερόλεπτα ή όταν κάνετε κλικ έξω από το πεδίο του κωδικού πρόσβασης.

Εάν ο κωδικός πρόσβασης είναι ο ίδιος για όλες τις συσκευές, μπορείτε να τον πληκτρολογήσετε στο πρώτο πεδίο **Κωδικός πρόσβασης**. Στη συνέχεια, κάντε δεξιό κλικ σε αυτό το πεδίο και κάντε κλικ στο **Αντιγραφή κελιού στη στήλη cell to column**.

Στη στήλη **Κατάσταση**, οι επιτυχείς συνδέσεις υποδεικνύονται με .

Οι ανεπιτυχείς συνδέσεις υποδεικνύονται με .

5. Κάντε κλικ στο **Ολοκλήρωση**.

Η συσκευή προστίθεται στη δενδρική δομή συσκευών.

## **13.23.8 Διαμόρφωση διπλής εγγραφής στη Δενδρική δομή συσκευών**

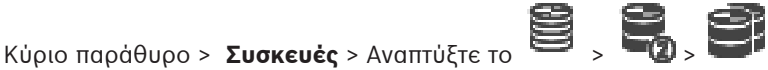

Πρέπει να απενεργοποιήσετε τη λειτουργία [ANR](#page-393-0) ώστε να είναι δυνατή η διαμόρφωση της διπλής εγγραφής.

Εάν διαμορφώσετε τη δυνατότητα διπλής εγγραφής για μία κάμερα ενός πολυκάναλου κωδικοποιητή, το σύστημα διασφαλίζει ότι θα διαμορφωθεί ο ίδιος προορισμός εγγραφής για όλες τις κάμερες του συγκεκριμένου κωδικοποιητή.

Μπορείτε να διαμορφώσετε τη λειτουργία διπλής εγγραφής εκχωρώντας κωδικοποιητές που εγγράφονται από ένα Πρωτεύον [VRM](#page-396-0) σε ένα Δευτερεύον VRM. Αυτό είναι χρήσιμο, για παράδειγμα, όταν θέλετε να εκχωρήσετε ένα μόνο μέρος των κωδικοποιητών που εγγράφονται από ένα Πρωτεύον VRM.

Απαιτείται να έχει ήδη προστεθεί ένα Δευτερεύον VRM.

#### **Για να διαμορφώσετε:**

- 
- 1. Κάντε δεξιό κλικ στο και, στη συνέχεια, κάντε κλικ στο **Προσθήκη κωδικοποιητή από το κύριο VRM**.

Εμφανίζεται το παράθυρο διαλόγου **Προσθήκη κωδικοποιητών**.

- 2. Κάντε κλικ για να επιλέξετε τους επιθυμητούς κωδικοποιητές. Όταν επιλέξετε έναν χώρο συγκέντρωσης ή ένα VRM, επιλέγονται αυτόματα όλα τα θυγατρικά στοιχεία.
- 3. Κάντε κλικ στο **OK**. Οι επιλεγμένοι κωδικοποιητές προστίθενται στο Δευτερεύον VRM.

#### **Ανατρέξτε στο**

- [Διαμόρφωση διπλής εγγραφής στον Πίνακα καμερών, σελίδα 313](#page-312-0)
- [Διαμόρφωση της λειτουργίας ANR, σελίδα 313](#page-312-1)
- [Διπλή / εφεδρική εγγραφή, σελίδα 29](#page-28-0)

## **13.24 Σελίδα Κωδικοποιητή / Αποκωδικοποιητή της Bosch**

Για να διαμορφώσετε έναν κωδικοποιητή / αποκωδικοποιητή της Bosch, ανατρέξτε στην ενότητα [Σελίδα κωδικοποιητών / αποκωδικοποιητών / καμερών της Bosch, σελίδα 223](#page-222-0).

## **13.25 Σελίδα συσκευών iSCSI**

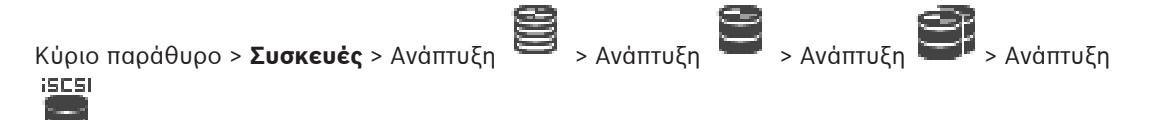

Μπορείτε να προσθέσετε μια συσκευή iSCSI E-Series ή οποιαδήποτε άλλη υποστηριζόμενη συσκευή iSCSI.

#### **Ανατρέξτε στο**

- [Προσθήκη συσκευής iSCSI χειροκίνητα, σελίδα 197](#page-196-0)
- [Προσθήκη συσκευής iSCSI DSA E-Series χειροκίνητα, σελίδα 198](#page-197-0)
- [Διαμόρφωση συσκευής iSCSI, σελίδα 200](#page-199-0)
- [Προσθήκη ενός LUN, σελίδα 204](#page-203-0)
- [Διαμόρφωση ενός LUN, σελίδα 205](#page-204-0)

## **13.25.1 Συγκεντρωτικός χώρος αποθήκευσης iSCSI**

<span id="page-194-0"></span>Ένας συγκεντρωτικός χώρος αποθήκευσης μπορεί να χρησιμοποιηθεί για την λογική αντιστοιχία της τοπολογίας δικτύου με το σύστημα Video Recording Manager. Για παράδειγμα: Έχουμε 2 κτίρια που διαθέτουν χώρο αποθήκευσης και συσκευές και θέλετε να αποφύγετε τη δρομολόγηση της κίνησης του δικτύου από το ένα κτίριο στο άλλο.

Οι συγκεντρωτικοί χώροι αποθήκευσης χρησιμοποιούνται, επίσης, για την ομαδοποίηση καμερών και συστημάτων αποθήκευσης βάσει κάποιας σημαντικής πλευράς άποψης. Για παράδειγμα, ένα σύστημα περιέχει μερικές κάμερες μεγάλης σημασίας και πολλές μικρότερης σημασίας. Σε αυτήν την περίπτωση, είναι δυνατή η ομαδοποίησή τους σε δύο συγκεντρωτικούς χώρους αποθήκευσης, έναν με μεγάλες δυνατότητες πλεονασμού και έναν άλλο με μικρότερες δυνατότητες πλεονασμού.

Μπορείτε να διαμορφώσετε τις ακόλουθες ιδιότητες εξισορρόπησης φορτίου για ένα συγκεντρωτικό χώρο αποθήκευσης:

- Προτιμήσεις εγγραφής (**Αυτόματη** ή **Μεταγωγή σε περίπτωση βλάβης**)
- Χρήση δευτερεύοντα προορισμού

Ο δευτερεύων προορισμός χρησιμοποιείται στην περίπτωση της λειτουργίας **Μεταγωγή σε περίπτωση βλάβης**, εάν ο εκχωρημένος πρωτεύων προορισμός παρουσιάσει αστοχία. Εάν απενεργοποιηθεί αυτή η επιλογή, η εγγραφή διακόπτεται σε όλες τις συσκευές που έχουν εκχωρηθεί στο συγκεκριμένο προορισμό που παρουσίασε αστοχία.

Στην περίπτωση της λειτουργίας **Αυτόματη**: εάν ένας προορισμός παρουσιάσει αστοχία, το VRM Server διενεργεί εκ νέου εκχώρηση αυτόματα των σχετικών συσκευών σε άλλους χώρους αποθήκευσης. Εάν το VRM Server είναι εκτός λειτουργίας όταν ο προορισμός παρουσιάσει αστοχία, η εγγραφή διακόπτεται στις συσκευές που εκτελούν εγγραφή επί του παρόντος, στον προορισμό που παρουσίασε αστοχία.

- Αποκλεισμός κράτησης για διακοπή λειτουργίας
- Περίοδος ελέγχου καλής λειτουργίας

Για κάθε χώρο συγκέντρωσης μπορείτε να διαμορφώσετε το ότι αυτός ο χώρος συγκέντρωσης επιτρέπει LUN μεγαλύτερα των 2 TB.

Τα LUN που υπερβαίνουν τα 2 TB ("μεγάλα LUN") δεν υποστηρίζονται από τις παρακάτω συσκευές:

- Συσκευές [VRM](#page-396-0) προγενέστερες της 3.60
- Συσκευές [VSG](#page-401-0) με έκδοση υλικολογισμικού προγενέστερη της 6.30
- Κωδικοποιητές με έκδοση υλικολογισμικού προγενέστερη της 6.30

BVMS σας εμποδίζει να εκτελείτε τις παρακάτω διαδικασίες:

- Προσθήκη ή μετακίνηση συσκευών με έκδοση υλικολογισμικού προγενέστερη της 6.30 σε χώρο συγκέντρωσης που επιτρέπει μεγάλες LUN.
- Προσθήκη ή μετακίνηση συσκευών που προς το παρόν δεν συνδέονται στο δίκτυο, σε χώρο συγκέντρωσης που επιτρέπει μεγάλες LUN.
- Προσθήκη ή μετακίνηση μιας συσκευής iSCSI που περιέχει μεγάλες LUN σε χώρο συγκέντρωσης που δεν επιτρέπει μεγάλες LUN.
- Να επιτρέπονται μεγάλες LUN σε χώρο συγκέντρωσης που περιέχει συσκευές με έκδοση υλικολογισμικού προγενέστερη της 6.30.
- Απενεργοποίηση μεγάλων LUN σε χώρο συγκέντρωσης με συσκευή iSCSI η οποία περιέχει μεγάλες LUN.

Μετακινήστε συσκευές με έκδοση υλικολογισμικού προγενέστερη της 6.30 σε χώρο συγκέντρωσης που δεν επιτρέπει μεγάλες LUN.

Εάν μια [Πρωτεύουσα VRM](#page-401-1) διαθέτει χώρο συγκέντρωσης που επιτρέπει μεγάλες LUN, το αντίστοιχο [Κατοπτρικό VRM](#page-399-1) κληρονομεί αυτή τη ρύθμιση και δεν μπορείτε να επιλέξετε ή να διαγράψετε αυτό το **Να επιτρέπονται LUN μεγαλύτερα των 2 TB** πλαίσιο ελέγχου στον αντίστοιχο χώρο συγκέντρωσης του Κατοπτρικού VRM. Εάν έχετε προσθέσει μια συσκευή iSCSI με μεγάλες LUN σε ένα Κατοπτρικό VRM δεν μπορείτε να διαγράψετε το πλαίσιο ελέγχου **Να επιτρέπονται LUN μεγαλύτερα των 2 TB** στον αντίστοιχο χώρο συγκέντρωσης του Πρωτεύοντος VRM.

#### **Ανατρέξτε στο**

[Σελίδα χώρου συγκέντρωσης, σελίδα 185](#page-184-0)

## **13.25.2 Προσθήκη συσκευής iSCSI χειροκίνητα**

<span id="page-196-0"></span>Κύριο παράθυρο > **Συσκευές** > > Αναπτύξτε το > Κάντε δεξιό κλικ στο παράθυρο

### διαλόγου > **Προσθήκη συσκευής iSCSI** > **Προσθήκη συσκευής iSCSI**

Σας επιτρέπει να προσθέσετε και να διαμορφώσετε μια συσκευή iSCSI σε ένα VRM.

#### **Για να προσθέσετε μια συσκευή iSCSI:**

- 1. Κάντε δεξιό κλικ στο **και κάντε κλικ στο Προσθήκη συσκευής iSCSI**. Θα εμφανιστεί το παράθυρο διαλόγου **Προσθήκη συσκευής iSCSI**.
- 2. Πληκτρολογήστε το επιθυμητό όνομα εμφάνισης, τη διεύθυνση δικτύου μιας συσκευής iSCSI και τον τύπο της συσκευής και, στη συνέχεια, κάντε κλικ στο **OK**. Η συσκευή iSCSI προστίθεται στον επιλεγμένο χώρο συγκέντρωσης VRM. Εάν απαιτείται, προσθέστε προορισμούς και LUN.

#### **Παράθυρο διαλόγου Προσθήκη συσκευής iSCSI**

#### **Όνομα**

Πληκτρολογήστε το εμφανιζόμενο όνομα για τη συσκευή.

#### **Διεύθυνση δικτύου**

Πληκτρολογήστε μια έγκυρη διεύθυνση δικτύου της συσκευής.

#### **Τύπος συσκευής iSCSI**

Επιλέξτε τον κατάλληλο τύπο συσκευής.

#### **Όνομα χρήστη**

Πληκτρολογήστε το όνομα χρήστη για έλεγχο ταυτότητας.

#### **Κωδ. πρόσβασης**

Πληκτρολογήστε τον κωδικό πρόσβασης για έλεγχο ταυτότητας.

#### **Ενεργοποίηση παρακολούθησης**

Εάν μια συσκευή DIVAR IP επιλέγεται ως τύπος συσκευής iSCSI και οποιαδήποτε παρακολούθηση SNMP (Simple Network Management Protocol) υποστηρίζεται για αυτόν τον τύπο συσκευής DIVAR IP, το πλαίσιο ελέγχου **Ενεργοποίηση παρακολούθησης** είναι ενεργό. Επιλέξτε το πλαίσιο ελέγχου για να ενεργοποιήσετε την παρακολούθηση της κατάστασης υγείας της συσκευής DIVAR IP. Το BVMS πλέον δέχεται και αναλύει αυτόματα τις παγίδες SNMP της συσκευής DIVAR IP και ενεργοποιεί συμβάντα και συναγερμούς παρακολούθησης υγείας (για παράδειγμα CPU, χώρου αποθήκευσης, ανεμιστήρα, …). Από προεπιλογή, ενεργοποιούνται μόνο οι κρίσιμοι συναγερμοί.

**Σημείωση:** Βεβαιωθείτε ότι διαμορφώνετε πρώτα τη συσκευή SNMP στο DIVAR IP. **Σημείωση:** Η συγκεκριμένη ρύθμιση είναι διαθέσιμη μόνο για υποστηριζόμενες συσκευές. Για περισσότερες πληροφορίες σχετικά με τον τρόπο διαμόρφωσης της συσκευής SNMP on a DIVAR IP, συμβουλευθείτε την αντίστοιχη τεκμηρίωση DIVAR IP.

#### **Σχετικά θέματα**

– [Προσθήκη συσκευών VRM μέσω σάρωσης, σελίδα 175](#page-174-0)

#### **Ανατρέξτε στο**

- [Σελίδα RMon και SNMP, σελίδα 158](#page-157-0)
- [Διαμόρφωση παρακολούθησης SNMP, σελίδα 96](#page-95-0)

## **13.25.3 Προσθήκη συσκευής iSCSI DSA E-Series χειροκίνητα**

<span id="page-197-0"></span>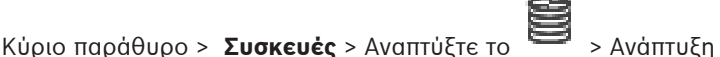

Μπορείτε είτε να προσθέσετε μια συσκευή E-Series [iSCSI](#page-394-0) η οποία έχει ήδη ενεργοποιηθεί ή να προσθέσετε μια συσκευή E-Series iSCSI η οποία δεν έχει ενεργοποιηθεί.

Μπορείτε να προσθέσετε [LUN](#page-395-0) μεγαλύτερα των 2 TB εάν ο χώρος συγκέντρωσης έχει ενεργοποιηθεί για μεγάλα LUN.

Τα LUN που υπερβαίνουν τα 2 TB ("μεγάλα LUN") δεν υποστηρίζονται από τις παρακάτω συσκευές:

- Συσκευές [VRM](#page-396-0) προγενέστερες της 3.60
- Συσκευές [VSG](#page-401-0) με έκδοση υλικολογισμικού προγενέστερη της 6.30
- Κωδικοποιητές με έκδοση υλικολογισμικού προγενέστερη της 6.30

BVMS σας εμποδίζει να εκτελείτε τις παρακάτω διαδικασίες:

- Προσθήκη ή μετακίνηση συσκευών με έκδοση υλικολογισμικού προγενέστερη της 6.30 σε χώρο συγκέντρωσης που επιτρέπει μεγάλες LUN.
- Προσθήκη ή μετακίνηση συσκευών που προς το παρόν δεν συνδέονται στο δίκτυο, σε χώρο συγκέντρωσης που επιτρέπει μεγάλες LUN.
- Προσθήκη ή μετακίνηση μιας συσκευής iSCSI που περιέχει μεγάλες LUN σε χώρο συγκέντρωσης που δεν επιτρέπει μεγάλες LUN.
- Να επιτρέπονται μεγάλες LUN σε χώρο συγκέντρωσης που περιέχει συσκευές με έκδοση υλικολογισμικού προγενέστερη της 6.30.
- Απενεργοποίηση μεγάλων LUN σε χώρο συγκέντρωσης με συσκευή iSCSI η οποία περιέχει μεγάλες LUN.

Μετακινήστε συσκευές με έκδοση υλικολογισμικού προγενέστερη της 6.30 σε χώρο συγκέντρωσης που δεν επιτρέπει μεγάλες LUN.

#### **Για να προσθέσετε μια αρχικοποιημένη συσκευή iSCSI:**

1. Κάντε δεξιό κλικ στο **και του και**, στη συνέχεια, κάντε κλικ στο **Προσθήκη συσκευής DSA E-Series**.

Θα εμφανιστεί το παράθυρο διαλόγου **Προσθήκη συσκευής DSA E-Series**.

- 2. Πληκτρολογήστε τη διεύθυνση IP διαχείρισης και τον κωδικό πρόσβασης.
- 3. Κάντε κλικ στο **Σύνδεση**

Εάν πραγματοποιηθεί σύνδεση, συμπληρώνονται τα πεδία στην ομάδα **Ελεγκτής** ή/και στην ομάδα **2ος ελεγκτής** .

4. Κάντε κλικ στο **OK**.

Η συσκευή προστίθεται στο σύστημα.

Οι διαθέσιμοι προορισμοί σαρώνονται αυτόματα και εμφανίζονται τα LUN.

Μπορείτε να χρησιμοποιήσετε τη συσκευή iSCSI.

Εάν ο χώρος συγκέντρωσης έχει ενεργοποιηθεί για μεγάλα LUN και η συσκευή iSCSI διαθέτει διαμορφωμένα μεγάλα LUN, στη στήλη **Μεγάλο LUN** θα εμφανιστεί ένα σημάδι επιλογής στα επηρεαζόμενα LUN.

#### **Για να προσθέσετε μια συσκευή iSCSI που δεν έχει αρχικοποιηθεί:**

1. Κάντε δεξιό κλικ στο **και, στη συνέχεια, κάντε κλικ στο Προσθήκη συσκευής DSA E-Series**.

Θα εμφανιστεί το παράθυρο διαλόγου **Προσθήκη συσκευής DSA E-Series**.

2. Πληκτρολογήστε τη διεύθυνση IP διαχείρισης και τον κωδικό πρόσβασης.

- 3. Κάντε κλικ στο **Σύνδεση** Εάν πραγματοποιηθεί σύνδεση, συμπληρώνονται τα πεδία στην ομάδα **Ελεγκτής** ή/και στην ομάδα **2ος ελεγκτής** .
- 4. Κάντε κλικ στο **OK**. Η συσκευή προστίθεται στο σύστημα.
	-

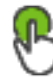

- 5. Κάντε κλικ στο  $\Box$  και, στη συνέχεια, κάντε κλικ στο
- 6. Κάντε κλικ στην καρτέλα **Βασική διαμόρφωση**.
- 7. Πληκτρολογήστε την επιθυμητή χωρητικότητα LUN. Εάν πληκτρολογήσετε τιμή μεγαλύτερη από 2 TB, απαιτείται να ενεργοποιήσετε τον χώρο συγκέντρωσης για LUN μεγαλύτερα από 2 TB.
- 8. Κάντε κλικ στο **Αρχικοποίηση**. Δημιουργούνται τα LUN.
- 9. Κάντε κλικ στο **Κλείσιμο**.
- 10. Κάντε δεξιό κλικ στη συσκευή iSCSI και, στη συνέχεια, κάντε κλικ στο **Σάρωση προορισμού**.

Εμφανίζονται τα LUN με άγνωστη κατάσταση.

- 11. Αποθηκεύστε και ενεργοποιήστε τη διαμόρφωση.
- 12. Μορφοποιήστε όλα τα LUN.
- 13. Εάν προσθέσατε μια συσκευή iSCSI με διπλό ελεγκτή, αφαιρέστε τα επιθυμητά LUN από τον πρώτο ελεγκτή, κάντε δεξιό κλικ στον δεύτερο ελεγκτή και κάντε κλικ στο **Σάρωση προορισμού** για να προσθέσετε αυτά τα LUN.

#### **Παράθυρο διαλόγου Προσθήκη συσκευής DSA E-Series**

Κύριο παράθυρο > **Συσκευές** > > Αναπτύξτε το > Κάντε δεξιό κλικ στο παράθυρο

διαλόγου > **Προσθήκη συσκευής DSA E-Series** > **Προσθήκη συσκευής DSA E-Series**

Σας επιτρέπει να προσθέσετε μια συσκευή iSCSI DSA E-Series. Μια συσκευή αυτού του τύπου διαθέτει διεύθυνση IP διαχείρισης διαφορετική από τη διεύθυνση IP του χώρου αποθήκευσης iSCSI. Η συσκευή εντοπίζεται και διαμορφώνεται αυτόματα μέσω αυτής της διεύθυνσης IP διαχείρισης.

#### **Όνομα**

Πληκτρολογήστε το εμφανιζόμενο όνομα για τη συσκευή.

#### **Διεύθυνση διαχείρισης**

Πληκτρολογήστε τη διεύθυνση IP για αυτόματη διαμόρφωση της συσκευής.

#### **Κωδ. πρόσβασης:**

Πληκτρολογήστε τον κωδικό πρόσβασης αυτής της συσκευής.

#### **Τύπος DSA Σειρά E**

Εμφανίζει τον τύπο συσκευής.

#### **Διεύθυνση δικτύου iSCSI Ch**

Εμφανίζει τη διεύθυνση IP της θύρας iSCSI της συσκευής. Εάν υπάρχει, μπορείτε να επιλέξετε μια άλλη διεύθυνση IP.

#### **Διεύθυνση διαχείρισης**

Εμφανίζει τη διεύθυνση IP για αυτόματη διαμόρφωση του δεύτερου ελεγκτή, εάν υπάρχει. Εάν υπάρχει, μπορείτε να επιλέξετε μια άλλη διεύθυνση IP.

#### **Διεύθυνση δικτύου iSCSI Ch**

Εμφανίζει τη διεύθυνση IP της θύρας iSCSI του δεύτερου ελεγκτή, εάν υπάρχει. Εάν υπάρχει, μπορείτε να επιλέξετε μια άλλη διεύθυνση IP.

#### **Σύνδεση**

Κάντε κλικ για να ανιχνεύσετε τις ρυθμίσεις της συσκευής.

Εάν αποκατασταθεί η σύνδεση, συμπληρώνονται τα πεδία στην ομάδα **Ελεγκτής** και στην ομάδα **2ος Ελεγκτής**.

#### **Ανατρέξτε στο**

- [Σελίδα Βασική διαμόρφωση, σελίδα 201](#page-200-0)
- <span id="page-199-0"></span>[Διαμόρφωση ενός LUN, σελίδα 205](#page-204-0)

## **13.25.4 Διαμόρφωση συσκευής iSCSI**

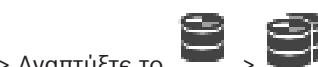

Κύριο παράθυρο > **Συσκευές** > Αναπτύξτε το > Αναπτύξτε το > Αφού προσθέσετε συσκευές [VRM](#page-396-0), συσκευές [iSCSI](#page-394-0) και κωδικοποιητές, εκτελέστε τις ακόλουθες εργασίες για να διασφαλίσετε ότι τα δεδομένα βίντεο των κωδικοποιητών αποθηκεύονται στις συσκευές iSCSI ή ότι μπορείτε να ανακτήσετε δεδομένα βίντεο από αυτές τις συσκευές iSCSI:

– Εκτελέστε την προεπιλεγμένη διαμόρφωση για να δημιουργήσετε [LUN](#page-395-0) σε κάθε στόχο της συσκευής iSCSI.

Αυτό το βήμα είναι προαιρετικό. Δεν χρειάζεται να εκτελέσετε αυτό το βήμα σε μια συσκευή iSCSI με προδιαμορφωμένα LUN.

– Σαρώστε τη συσκευή iSCSI για να προσθέσετε τους στόχους και LUN στη Δενδρική Δομή Συσκευών μετά την προεπιλεγμένη διαμόρφωση.

#### **Σημείωση:**

Δεν υποστηρίζουν όλες οι συσκευές iSCSI την προεπιλεγμένη διαμόρφωση και την αυτόματη χαρτογράφηση IQN.

#### **Προϋπόθεση:**

Η συσκευή iSCSI πρέπει να είναι διαμορφωμένη με έγκυρες διευθύνσεις IP.

#### **Για να εκτελέσετε την βασική διαμόρφωση μιας συσκευής iSCSI DSA E-Series:**

4 Αναπτύξτε την κατάλληλη συσκευή VRM και και , κάντε κλικ στην κατάλληλη **ISCSI** 

συσκευή iSCSI .

- 1. Κάντε κλικ στην καρτέλα **Βασική διαμόρφωση**.
- 2. Πληκτρολογήστε την επιθυμητή χωρητικότητα LUN. Εάν πληκτρολογήσετε τιμή μεγαλύτερη από 2 TB, απαιτείται να ενεργοποιήσετε τον χώρο συγκέντρωσης για LUN μεγαλύτερα από 2 TB.
- 3. Κάντε κλικ στο **Αρχικοποίηση**.

Δημιουργούνται τα LUN.

- 4. Κάντε κλικ στο **Κλείσιμο**.
- 5. Κάντε δεξιό κλικ στη συσκευή iSCSI και, στη συνέχεια, κάντε κλικ στο **Σάρωση προορισμού**.

Εμφανίζονται τα LUN με άγνωστη κατάσταση.

- 6. Αποθηκεύστε και ενεργοποιήστε τη διαμόρφωση.
- 7. Μορφοποιήστε όλα τα LUN.

8. Εάν προσθέσατε μια συσκευή iSCSI με διπλό ελεγκτή, αφαιρέστε τα επιθυμητά LUN από τον πρώτο ελεγκτή, κάντε δεξιό κλικ στον δεύτερο ελεγκτή και κάντε κλικ στο **Σάρωση προορισμού** για να προσθέσετε αυτά τα LUN.

#### **Για να εκτελέσετε την βασική διαμόρφωση σε άλλες συσκευές iSCSI:**

- 1. Κάντε κλικ στην καρτέλα **Βασική διαμόρφωση**.
- 2. Πληκτρολογήστε τον επιθυμητό αριθμό LUN.
- 3. Κάντε κλικ στο **Ρύθμιση**. Δημιουργούνται τα LUN.
- 4. Κάντε κλικ στο **Κλείσιμο**.
- 5. Κάντε δεξί κλικ στη συσκευή iSCSI και κατόπιν κάντε κλικ στο **Σάρωση προορισμού**. Εμφανίζονται τα LUN με άγνωστη κατάσταση.
- 6. Αποθηκεύστε και ενεργοποιήστε τη διαμόρφωση.
- 7. Μορφοποιήστε όλα τα LUN.

#### **Για να εκτελέσετε χαρτογράφηση IQN για άλλες συσκευές iSCSI:**

1. Αναπτύξτε την κατάλληλη συσκευή VRM και και , κάντε κλικ στην κατάλληλη<br>iscsi

συσκευή iSCSI .

- $i$ crei
- 2. Κάντε δεξί κλικ στο και κάντε κλικ στο **IQN χάρτη**.

Εμφανίζεται το παράθυρο διαλόγου iqn-Mapper και ξεκινά η διεργασία. Αξιολογούνται οι κωδικοποιητές που έχουν εκχωρηθεί στην επιλεγμένη συσκευή VRM και οι IQN τους προστίθενται σε αυτή τη συσκευή iSCSI.

3. Κάντε κλικ στο  $\Box$  για να αποθηκεύσετε τις ρυθμίσεις.

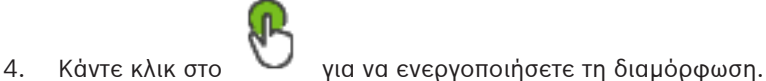

- **Ανατρέξτε στο** [Σελίδα Βασική διαμόρφωση, σελίδα 201](#page-200-0)
- [Παράθυρο διαλόγου Εξισορρόπηση φορτίου, σελίδα 203](#page-202-0)
- [Παράθυρο διαλόγου iqn-Mapper, σελίδα 206](#page-205-0)
- [Διαμόρφωση ενός LUN, σελίδα 205](#page-204-0)

## **13.25.5 Σελίδα Βασική διαμόρφωση**

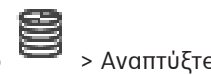

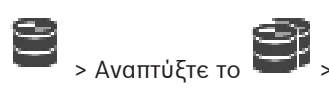

<span id="page-200-0"></span>Κύριο παράθυρο > **Συσκευές** > Αναπτύξτε το > Αναπτύξτε το > Αναπτύξτε το > **iscsi** 

Κάντε κλικ στο > στην καρτέλα **Βασική διαμόρφωση**

Οι εμφανιζόμενες επιλογές ενδέχεται να διαφέρουν ανάλογα με τον χρησιμοποιούμενο τύπο του συστήματος αποθήκευσης iSCSI.

Σας επιτρέπει να εκτελέσετε μια βασική διαμόρφωση της συσκευής [iSCSI.](#page-394-0) Μπορείτε να δημιουργήσετε [LUN](#page-395-0) στο σκληρό δίσκο iSCSI και διαμορφώσετε αυτά τα LUN. Εμφανίζεται μόνο εάν η συσκευή είναι ένα από τα συστήματα αποθήκευσης iSCSI που υποστηρίζονται από το Bosch, για παράδειγμα το DSA ή το DLS 1x00.

#### **Γνωστοποίηση!**

Μετά από τη βασική διαμόρφωση ενός E-Series το σύστημα χρειάζεται πολλές ώρες (ακόμη και ημέρες) για προετοιμασία. Σε αυτήν τη φάση δεν είναι διαθέσιμη η πλήρης απόδοση και στη φάση 1.5 η διαμόρφωση ενδέχεται να αποτύχει.

#### **Φυσική χωρητικότητα [GB]**

Πληροφορίες σχετικά με τη συνολική χωρητικότητα του συστήματος αποθήκευσης.

#### **Αριθμός LUN**

**Γνωστοποίηση!**

Μπορείτε να αλλάξετε τον αριθμό των LUN.

# **i**

Εάν αλλάξετε τον αριθμό των LUN, ολόκληρο το σύστημα iSCSI αναδιοργανώνεται και τυχόν ακολουθίες που είναι αποθηκευμένες στο σύστημα χάνονται.

Κατά συνέπεια, πριν από την εκτέλεση αλλαγών, ελέγξτε τις εγγραφές και αποθηκεύστε σε αντίγραφα ασφαλείας τυχόν σημαντικές ακολουθίες.

#### **Χωρητικότητα νέων LUN [GB]**

Επειδή 256 είναι ο μέγιστος αριθμός LUN μιας συστοιχίας αποθήκευσης, το μέγεθος LUN δεν πρέπει να ρυθμιστεί σε πολύ χαμηλή τιμή. Διαφορετικά δεν θα δημιουργηθούν άλλες LUN στο μέλλον, στην περίπτωση εγκατάστασης πρόσθετου ραφιού.

#### **Εφεδρικοί δίσκοι προορισμού**

Ο αριθμός εφεδρικών δίσκων που θέλει ο χρήστης να έχει το σύστημα.

#### **Πραγματικοί εφεδρικοί δίσκοι**

**(1)** Interior by in the configuration configuration Configuration Configuration (2)  $\mu$  (2013) (2)  $\mu$  (2)  $\mu$  (2)  $\mu$  (2)  $\mu$  (2)  $\mu$  (2)  $\mu$  (2)  $\mu$  (2)  $\mu$  (2)  $\mu$  (2)  $\mu$  (2)  $\mu$  (2)  $\mu$  (2)  $\mu$  (2)  $\$ Ο αριθμός εφεδρικών δίσκων που διαθέτει το σύστημα επί του παρόντος. Αυτός ο αριθμός ενδέχεται να διαφέρει από τον αριθμό παραπάνω, για παράδειγμα εάν το σύστημα αποθήκευσης διαμορφωθεί εκ νέου χειροκίνητα ή εάν οι δίσκοι είναι κατεστραμμένοι.

#### **Κατάσταση αρχικοποίησης (%)**

Κατά την αρχικοποίηση προβάλλονται πρόσθετες πληροφορίες. Μόλις ολοκληρωθεί η αρχικοποίηση (100%), θα έχετε επίσης τη δυνατότητα να διαγράψετε ξανά όλα τα LUN.

#### **RAID-DP (με γνώμονα την αξιοπιστία)**

Ενεργοποιήστε αυτήν την επιλογή εάν δεν επιθυμείτε να χρησιμοποιήσετε τον καθορισμένο τύπο RAID, RAID-4, αλλά θα προτιμούσατε να χρησιμοποιήσετε τον πιο αξιόπιστο τύπο RAID, RAID DP.

#### **RAID 6 (με γνώμονα την αξιοπιστία)**

Επιλέξτε αυτήν την επιλογή εάν δεν επιθυμείτε να χρησιμοποιήσετε τον καθορισμένο τύπο RAID, RAID 5, αλλά θα προτιμούσατε να χρησιμοποιήσετε τον πιο αξιόπιστο τύπο RAID, RAID 6.

#### **Επιπρόσθετες πληροφορίες**

Εμφανίζει επιπλέον πληροφορίες, για παράδειγμα πληροφορίες ότι το σύστημα αποθήκευσης δεν είναι διαμορφωμένο σωστά και ότι επομένως δεν είναι δυνατή καμία ρύθμιση.

#### **Ανατρέξτε στο**

[Προσθήκη συσκευής iSCSI DSA E-Series χειροκίνητα, σελίδα 198](#page-197-0)

## **13.25.6 Παράθυρο διαλόγου Εξισορρόπηση φορτίου**

<span id="page-202-0"></span>Κύριο παράθυρο > **Συσκευές** > Αναπτύξτε το > Αναπτύξτε το > Αναπτύξτε το >

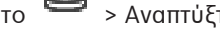

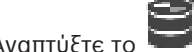

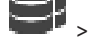

Κάντε δεξί κλικ στην εντολή > **Εξισορρόπηση φορτίου...** > στο παράθυρο διαλόγου **Ισοστάθμιση φορτίου**

**Προϋπόθεση:** Διαμορφώστε την **Αυτόματη** λειτουργία εγγραφής.

Ορίστε τα ανώτερα όρια για τον επιτρεπτό ρυθμό bit και τον αριθμό των ταυτόχρονων συνδέσεων iSCSI για κάθε σύστημα [iSCSI](#page-394-0). Εάν γίνει υπέρβαση αυτών των ορίων, τα δεδομένα δεν θα εγγράφονται πλέον στο σύστημα iSCSI και θα χάνονται.

Για υποστηριζόμενα συστήματα (π.χ. Bosch RAID, NetApp, DLA), χρησιμοποιήστε τις προεπιλεγμένες τιμές. Για μια άλλη συσκευή, βλ. τα αντίστοιχα εγχειρίδια της συσκευής. Αρχίστε τον έλεγχο με μικρές τιμές.

## **13.25.7 Μετακίνηση ενός συστήματος iSCSI σε άλλο χώρο συγκέντρωσης (Αλλαγή χώρου συγκέντρωσης...)**

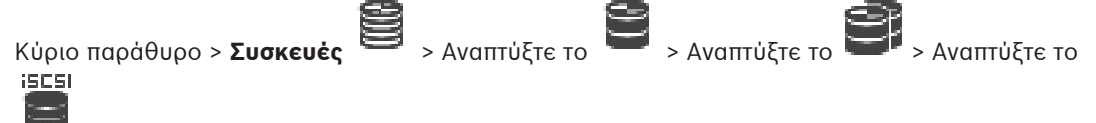

Μπορείτε να μετακινήσετε μια συσκευή από ένα χώρο συγκέντρωσης σε άλλο εντός του ίδιου VRM χωρίς καμία απώλεια εγγραφής.

#### **Για να εκτελέσετε μετακίνηση:**

1. Κάντε δεξιό κλικ στο / / και, στη συνέχεια, κάντε κλικ στο **Αλλαγή συνόλου ...**.

Θα εμφανιστεί το παράθυρο διαλόγου **Αλλαγή συνόλου**.

- 2. Στη λίστα **Νέο σύνολο:**, επιλέξτε τον επιθυμητό χώρο συγκέντρωσης.
- 3. Κάντε κλικ στο **OK**. Η συσκευή μετακινείται στον επιλεγμένο χώρο συγκέντρωσης.

## **13.25.8 Σελίδα LUN**

<span id="page-202-1"></span>Κύριο παράθυρο > **Συσκευές** > Αναπτύξτε το > Αναπτύξτε το > Αναπτύξτε το > iSCSI -- IG U

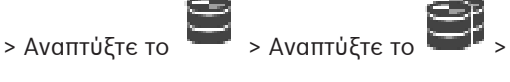

Αναπτύξτε το >

Σας επιτρέπει να προσθέσετε, να καταργήσετε ή να διαμορφώσετε [LUN](#page-395-0) και να προβάλλετε πληροφορίες στα LUN.

#### **Προσθήκη**

Κάντε κλικ εδώ, για να εμφανίσετε το παράθυρο διαλόγου **Προσθήκη LUN**.

#### **Κατάργηση**

Κάντε κλικ για να καταργήσετε τις επιλεγμένες σειρές. Για να επιλέξετε μια σειρά κάντε κλικ στην κεφαλίδα της σειράς αριστερά. Κάθε σειρά αντιπροσωπεύει ένα LUN. Θα εμφανιστεί ένα παράθυρο μηνύματος.

#### **Διαμόρφωση LUN**

Κάντε κλικ εδώ, για να διαμορφώσετε το επιλεγμένο LUN. Θα εμφανιστεί ένα παράθυρο μηνύματος.

#### **Φορμά**

Κάντε κλικ στο πλαίσιο ελέγχου για να επιλέξετε το LUN και κατόπιν κάντε κλικ στο **Διαμόρφωση LUN**.

#### **LUN**

Εμφανίζει το όνομα του LUN.

#### **Μέγεθος σε [GB]**

Εμφανίζει τη μέγιστη χωρητικότητα του LUN.

#### **Μεγάλο LUN**

Κάθε κελί εμφανίζει εάν πρόκειται για LUN μεγαλύτερο των 2 TB ή όχι.

#### **Κατάσταση**

Εμφανίζει την κατάσταση του LUN.

#### **Πρόοδος**

Εμφανίζει την πρόοδο της διεργασίας διαμόρφωσης.

#### **Ανατρέξτε στο**

- [Σελίδα χώρου συγκέντρωσης, σελίδα 185](#page-184-0)
- [Προσθήκη ενός LUN, σελίδα 204](#page-203-0)
- [Προσθήκη συσκευών VRM μέσω σάρωσης, σελίδα 175](#page-174-0)

## **13.25.9 Προσθήκη ενός LUN**

<span id="page-203-0"></span>Κύριο παράθυρο > **Συσκευές** > Αναπτύξτε το **το Αναπτύξτε το το το το το το το το** 

Συνήθως, η σάρωση δικτύου προσθέτει τις επιθυμητές συσκευές [iSCSI](#page-394-0) μαζί με τους προορισμούς και τα [LUN](#page-395-0) τους αυτόματα. Εάν η συγκεκριμένη σάρωση δικτύου δεν εκτελέστηκε σωστά ή εάν θέλετε να διαμορφώσετε μια συσκευή iSCSI εκτός σύνδεσης προτού αυτή ενσωματωθεί στο δίκτυό σας, θα πρέπει να διαμορφώσετε έναν προορισμό στη συσκευή iSCSI και στον προορισμό αυτό να διαμορφώσετε ένα ή περισσότερα LUN.

Μπορείτε να προσθέσετε [LUN](#page-395-0) μεγαλύτερα των 2 TB εάν ο χώρος συγκέντρωσης έχει ενεργοποιηθεί για μεγάλα LUN.

Τα LUN που υπερβαίνουν τα 2 TB ("μεγάλα LUN") δεν υποστηρίζονται από τις παρακάτω συσκευές:

- Συσκευές [VRM](#page-396-0) προγενέστερες της 3.60
- Συσκευές [VSG](#page-401-0) με έκδοση υλικολογισμικού προγενέστερη της 6.30
- Κωδικοποιητές με έκδοση υλικολογισμικού προγενέστερη της 6.30

BVMS σας εμποδίζει να εκτελείτε τις παρακάτω διαδικασίες:

- Προσθήκη ή μετακίνηση συσκευών με έκδοση υλικολογισμικού προγενέστερη της 6.30 σε χώρο συγκέντρωσης που επιτρέπει μεγάλες LUN.
- Προσθήκη ή μετακίνηση συσκευών που προς το παρόν δεν συνδέονται στο δίκτυο, σε χώρο συγκέντρωσης που επιτρέπει μεγάλες LUN.
- Προσθήκη ή μετακίνηση μιας συσκευής iSCSI που περιέχει μεγάλες LUN σε χώρο συγκέντρωσης που δεν επιτρέπει μεγάλες LUN.
- Να επιτρέπονται μεγάλες LUN σε χώρο συγκέντρωσης που περιέχει συσκευές με έκδοση υλικολογισμικού προγενέστερη της 6.30.
- Απενεργοποίηση μεγάλων LUN σε χώρο συγκέντρωσης με συσκευή iSCSI η οποία περιέχει μεγάλες LUN.

Μετακινήστε συσκευές με έκδοση υλικολογισμικού προγενέστερη της 6.30 σε χώρο συγκέντρωσης που δεν επιτρέπει μεγάλες LUN.

#### **Για να προσθέσετε:**

- 1. Εάν απαιτείται, κάντε κλικ για να επιλέξετε το **Να επιτρέπονται LUN μεγαλύτερα των 2 TB**.
- 

2. Κάντε δεξιό κλικ στο **και, στη συνέχεια, κάντε κλικ στο Σάρωση προορισμού**.

顶切 Προστίθεται ο προορισμός .

 $5509$ 

- 3. Κάντε κλικ στον προορισμό. Θα εμφανιστεί η σελίδα **LUN**.
- 4. Κάντε κλικ στο **Προσθήκη**.

Θα εμφανιστεί το παράθυρο διαλόγου **Προσθήκη LUN**.

5. Πληκτρολογήστε τον επιθυμητό αριθμό LUN και κάντε κλικ στο **ΟΚ**. Το LUN προστίθεται ως νέα σειρά στον πίνακα. Επαναλάβετε το βήμα αυτό για κάθε επιθυμητό LUN.

#### **Σημειώσεις:**

- Για να διαγράψετε ένα LUN, επιλέξτε **Κατάργηση**. Τα δεδομένα βίντεο παραμένουν στο συγκεκριμένο LUN.
- Για να διαμορφώσετε ένα LUN, επιλέξτε **Διαμόρφωση LUN**. Όλα τα δεδομένα στο συγκεκριμένο LUN θα διαγραφούν!

#### **Παράθυρο διαλόγου Προσθήκη LUN**

Κύριο παράθυρο > **Συσκευές** > Αναπτύξτε το > Αναπτύξτε το > Αναπτύξτε το > **ISCSI** 

– in ∰

Αναπτύξτε το > > Κάντε κλικ στο **Προσθήκη**

Σας επιτρέπει να προσθέσετε ένα [LUN](#page-395-0).

#### **Id**

Πληκτρολογήστε το ID του επιθυμητού LUN.

#### **Ανατρέξτε στο**

- [Σελίδα χώρου συγκέντρωσης, σελίδα 185](#page-184-0)
- [Σελίδα LUN, σελίδα 203](#page-202-1)

## **13.25.10 Διαμόρφωση ενός LUN**

<span id="page-204-0"></span>Κύριο παράθυρο > **Συσκευές** > Αναπτύξτε το > Αναπτύξτε το > Αναπτύξτε το >

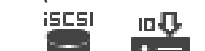

Αναπτύξτε το >

Μπορείτε να μορφοποιήσετε ένα [LUN](#page-395-0), για να το προετοιμάσετε για την πρώτη χρήση.

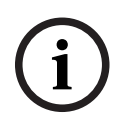

#### **Γνωστοποίηση!**

Μετά τη μορφοποίηση, χάνονται όλα τα δεδομένα στο LUN.

#### **Για να διαμορφώσετε:**

- 1. Επιλέξτε το επιθυμητό LUN και, στη στήλη **Φορμά**, κάντε κλικ για να το ελέγξετε.
- 2. Κάντε κλικ στο **Διαμόρφωση LUN**.
- 3. Διαβάστε με προσοχή το εμφανιζόμενο μήνυμα και επιβεβαιώστε το, εάν θέλετε. Εκτελείται διαμόρφωση του επιλεγμένου LUN. Όλα τα δεδομένα στο συγκεκριμένο LUN διαγράφονται.

#### **Ανατρέξτε στο**

[Σελίδα LUN, σελίδα 203](#page-202-1)

#### **13.25.11 Παράθυρο διαλόγου iqn-Mapper**

<span id="page-205-0"></span>Κύριο παράθυρο > **Συσκευές** > Αναπτύξτε το > Αναπτύξτε το > Αναπτύξτε το >

Κάντε δεξί κλικ στο > **IQN χάρτη**

Σας επιτρέπει να εκκινήσετε τη διαδικασία χαρτογράφησης [IQN](#page-394-1).

#### **Ανατρέξτε στο**

- [Προσθήκη συσκευών VRM μέσω σάρωσης, σελίδα 175](#page-174-0)
- [Διαμόρφωση συσκευής iSCSI, σελίδα 200](#page-199-0)

## **13.26 Σελίδα συσκευής πύλης ροής βίντεο**

Κύριο παράθυρο > **Συσκευές** > Εκπτύξτε το > Εκπτύξτε το > Εκπτύξτε το >

Στο κεφάλαιο αυτό, παρέχονται πληροφορίες σχετικά με τον τρόπο διαμόρφωσης της συσκευής [VSG](#page-401-0) στο σύστημά σας.

Σας επιτρέπει να προσθέσετε και να διαμορφώσετε τους ακόλουθους τύπους κωδικοποιητή:

- Κωδικοποιητές Bosch
- Κωδικοποιητές [ONVIF](#page-395-1)
- Κωδικοποιητές [JPEG](#page-395-2)
- Κωδικοποιητές [RTSP](#page-396-1)

#### **Για να προσθέσετε συσκευές VSG μέσω σάρωσης:**

1. Κάντε δεξιό κλικ στο και, στη συνέχεια, κάντε κλικ στο **Σάρωση για Video Streaming Gateways**.

Εμφανίζεται το παράθυρο διαλόγου **BVMS Scan Wizard**.

- 2. Επιλέξτε τις απαιτούμενες συσκευές VSG, επιλέξτε τον επιθυμητό χώρο συγκέντρωσης VRM και κάντε κλικ στο **Εκχώρηση** για να τις εκχωρήσετε στον χώρο συγκέντρωσης VRM.
- 3. Κάντε κλικ στο **Επόμενο >>**. Θα εμφανιστεί το παράθυρο διαλόγου **Έλεγχος ταυτότητας συσκευών** του οδηγού.
- 4. Πληκτρολογήστε τον κωδικό πρόσβασης για κάθε συσκευή που προστατεύεται με κωδικό πρόσβασης.

Ο έλεγχος κωδικού πρόσβασης εκτελείται αυτόματα όταν δεν πληκτρολογείτε έναν επιπλέον χαρακτήρα στο πεδίο κωδικού πρόσβασης για μερικά δευτερόλεπτα ή όταν κάνετε κλικ έξω από το πεδίο του κωδικού πρόσβασης.

Εάν ο κωδικός πρόσβασης είναι ο ίδιος για όλες τις συσκευές, μπορείτε να τον πληκτρολογήσετε στο πρώτο πεδίο **Κωδικός πρόσβασης**. Στη συνέχεια, κάντε δεξιό κλικ σε αυτό το πεδίο και κάντε κλικ στο **Αντιγραφή κελιού στη στήλη cell to column**.

Στη στήλη **Κατάσταση**, οι επιτυχείς συνδέσεις υποδεικνύονται με .

Οι ανεπιτυχείς συνδέσεις υποδεικνύονται με .

5. Κάντε κλικ στο **Ολοκλήρωση**.

Η συσκευή προστίθεται στη δενδρική δομή συσκευών.

Εάν προσθέσετε ένα νέο VSG έκδ. 7.0 ή μεταγενέστερης, το πλαίσιο ελέγχου **Ασφαλής σύνδεση** επιλέγεται από προεπιλογή.

Για να μεταβείτε σε ασφαλή ή μη ασφαλή σύνδεση, χρησιμοποιήστε την εντολή **Επεξεργασία Video Streaming Gateway** και επιλέξτε ή αποεπιλέξτε το πλαίσιο ελέγχου **Ασφαλής σύνδεση**.

#### **Ανατρέξτε στο**

- [Επεξεργασία μιας Video Streaming Gateway \(VSG\), σελίδα 208](#page-207-0)
- <span id="page-206-0"></span>[Σελίδα ONVIF, σελίδα 243](#page-242-0)

## **13.26.1 Προσθήκη Video Streaming Gateway χειροκίνητα**

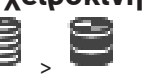

Κύριο παράθυρο > **Συσκευές** > Εκπτύξτε το >

Μπορείτε να προσθέσετε συσκευές [VSG](#page-401-0) σε ένα χώρο συγκέντρωσης [VRM.](#page-396-0)

#### **Για να προσθέσετε μια συσκευή VSG χειροκίνητα:**

1. Κάντε δεξιό κλικ στο και πιέστε **Προσθήκη Video Streaming Gateway**. Θα εμφανιστεί το παράθυρο διαλόγου **Προσθήκη πύλης ροής βίντεο**.

- 2. Κάντε τις απαιτούμενες ρυθμίσεις για τη συσκευή σας VSG.
- 3. Κάντε κλικ στο **Προσθήκη**.
- ð Η συσκευή VSG προστίθεται στο σύστημα. Οι κάμερες που εκχωρούνται σε αυτή τη συσκευή VSG εγγράφονται.

#### **Παράθυρο διαλόγου Προσθήκη πύλης ροής βίντεο**

Κάντε δεξί κλικ στο πλαίσιο διαλόγου > **Προσθήκη Video Streaming Gateway** >

## **Προσθήκη πύλης ροής βίντεο**

#### **Όνομα**

Πληκτρολογήστε το επιθυμητό εμφανιζόμενο όνομα για τη συσκευή.

#### **Όνομα χρήστη**

Πληκτρολογήστε το όνομα χρήστη που χρησιμοποιείται για τον έλεγχο ταυτότητας στη συσκευή. Συνήθως: service

#### **Διεύθυνση / Θύρα δικτύου**

Πληκτρολογήστε τη διεύθυνση IP της συσκευής σας.

Εάν το πλαίσιο ελέγχου **Ασφαλής σύνδεση** είναι επιλεγμένο, η θύρα αλλάζει αυτόματα σε θύρα HTTPS.

Μπορείτε να αλλάξετε τον αριθμό θύρας, εάν δεν χρησιμοποιούνται προεπιλεγμένες θύρες ή εάν οι παρουσίες VSG έχουν διαμορφωθεί με διαφορετική σειρά.

#### **Προεπιλεγμένες θύρες**

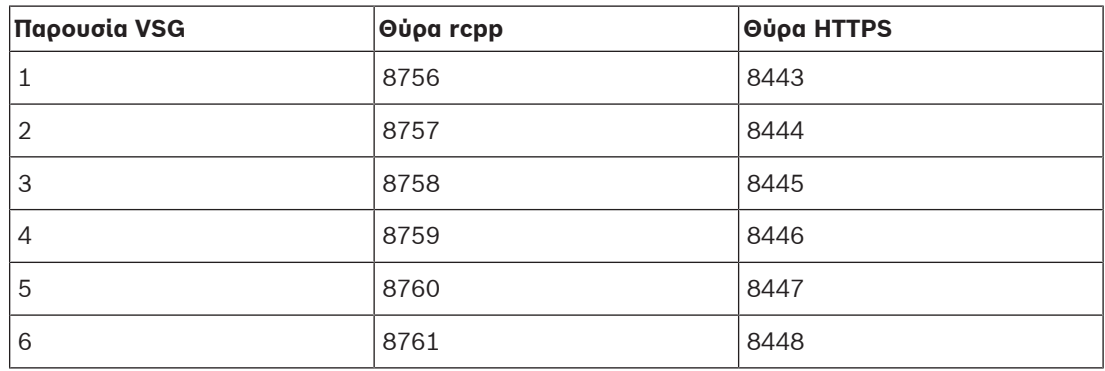

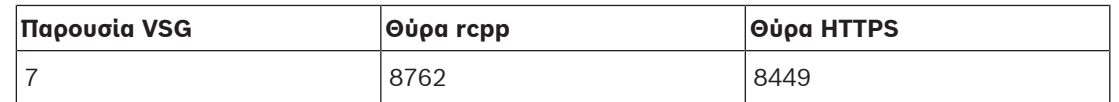

#### **Κωδ. πρόσβασης**

Πληκτρολογήστε τον έγκυρο κωδικό πρόσβασης για έλεγχο ταυτότητας στη συσκευή.

#### **Show password**

Κάντε κλικ για να ενεργοποιήσετε την εμφάνιση του κωδικού πρόσβασης που πληκτρολογήσατε. Προσέξτε να μην υποκλαπεί αυτός ο κωδικός πρόσβασης από κάποιον που σας παρακολουθεί.

#### **Ασφάλεια**

Το πλαίσιο ελέγχου **Ασφαλής σύνδεση** είναι επιλεγμένο από προεπιλογή, εάν υποστηρίζεται το HTTPS.

Από την έκδοση VSG 7.0, το VSG υποστηρίζει ασφαλή σύνδεση.

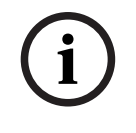

#### **Γνωστοποίηση!**

Εάν πραγματοποιήσετε μετεγκατάσταση σε BVMS έκδ. 10.0 ή μεταγενέστερη, το πλαίσιο ελέγχου **Ασφαλής σύνδεση** δεν επιλέγεται από προεπιλογή και η σύνδεση δεν είναι ασφαλής (rcpp).

Για να μεταβείτε σε ασφαλή ή μη ασφαλή σύνδεση, χρησιμοποιήστε την εντολή **Επεξεργασία Video Streaming Gateway** και επιλέξτε ή αποεπιλέξτε το πλαίσιο ελέγχου **Ασφαλής σύνδεση**.

#### **Δοκιμή**

Κάντε κλικ για να εκτελέσετε έλεγχο ταυτότητας στη συσκευή με τα διαπιστευτήρια που καταχωρήσατε παραπάνω.

#### **Ανατρέξτε στο**

[Επεξεργασία μιας Video Streaming Gateway \(VSG\), σελίδα 208](#page-207-0)

## **13.26.2 Επεξεργασία μιας Video Streaming Gateway (VSG)**

<span id="page-207-0"></span>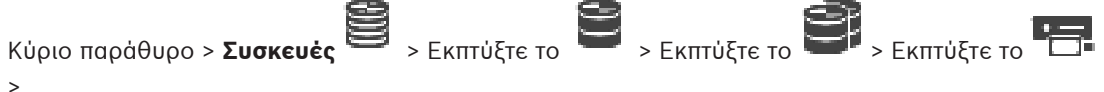

#### **Για να αλλάξετε μια ασφαλή/μη ασφαλή σύνδεση:**

- 1. Κάντε δεξιό κλικ στο
- 2. Κάντε κλικ στο **Επεξεργασία Video Streaming Gateway**. Εμφανίζεται το παράθυρο διαλόγου **Επεξεργασία Video Streaming Gateway**.
- 3. Επιλέξτε το πλαίσιο ελέγχου **Ασφαλής σύνδεση**. Η χρησιμοποιούμενη θύρα αλλάζει σε θύρα HTTPS.
	- Ή

αποεπιλέξτε το πλαίσιο ελέγχου **Ασφαλής σύνδεση**. Η χρησιμοποιούμενη θύρα αλλάζει αυτόματα στη θύρα rcpp.

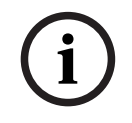

#### **Γνωστοποίηση!**

Μετά την αναβάθμιση σε πιο νέα έκδοση, συνιστούμε να μεταβείτε σε ασφαλή σύνδεση.

#### **Ανατρέξτε στο**

[Προσθήκη Video Streaming Gateway χειροκίνητα, σελίδα 207](#page-206-0)

## **13.26.3 Προσθήκη κάμερας σε VSG**

<span id="page-208-1"></span>Κύριο παράθυρο > **Συσκευές** > Εκπτύξτε το > Εκπτύξτε το > Εκπτύξτε το >

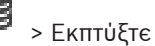

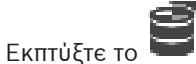

Μπορείτε να προσθέσετε τις παρακάτω συσκευές στο [VSG](#page-401-0) σας:

- Κωδικοποιητές της Bosch
- Κάμερες [ONVIF](#page-395-1)
- Κάμερες [JPEG](#page-395-3)
- Κωδικοποιητές [RTSP](#page-396-1)

Εάν προσθέσατε κωδικοποιητές VSG εκτός σύνδεσης, μπορείτε να ανανεώσετε την κατάστασή τους.

#### **Για προσθήκη:**

- 1. Κάντε δεξί κλικ στο , καταδείξτε το **Προσθήκη κωδικοποιητή/κάμερας** και κάντε κλικ στην επιθυμητή εντολή.
- 2. Κάντε τις απαιτούμενες ρυθμίσεις στο παράθυρο διαλόγου για προσθήκη της συσκευής.
- 3. Κάντε κλικ στο **OK**.

Η συσκευή προστίθεται.

#### **Για να εκτελέσετε ανανέωση:**

4 Κάντε δεξί κλικ στον επιθυμητό κωδικοποιητή και κάντε κλικ στο **Ανανέωση κατάστασης**. Οι ιδιότητες της συσκευής ανακτώνται.

#### **Ανατρέξτε στο**

- [Παράθυρο διαλόγου Προσθήκη κωδικοποιητή της Bosch, σελίδα 209](#page-208-0)
- [Παράθυρο διαλόγου Προσθήκη κωδικοποιητή ONVIF, σελίδα 210](#page-209-0)
- [Παράθυρο διαλόγου Προσθήκη κάμερας JPEG, σελίδα 212](#page-211-0)
- <span id="page-208-0"></span>[Παράθυρο διαλόγου Προσθήκη κωδικοποιητή RTSP, σελίδα 213](#page-212-0)

## **13.26.4 Παράθυρο διαλόγου Προσθήκη κωδικοποιητή της Bosch**

Κύριο παράθυρο > **Συσκευές** > Αναπτύξτε το > Αναπτύξτε το > Αναπτύξτε το >

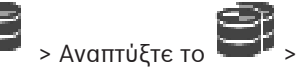

Κάντε δεξί κλικ στην εντολή > **Προσθήκη κωδικοποιητή/κάμερας** > **Κωδικοποιητής Bosch**

Μπορείτε να προσθέσετε έναν κωδικοποιητή από την Bosch στη συσκευή VSG που διαθέτετε.

#### **Όνομα**

Πληκτρολογήστε το επιθυμητό εμφανιζόμενο όνομα για τη συσκευή.

#### **Διεύθυνση δικτύου**

Πληκτρολογήστε τη διεύθυνση δικτύου της συσκευής.

#### **Τύπος**

Εμφανίζεται ο τύπος της εντοπιζόμενης συσκευής, εάν υποστηρίζεται.

#### **Όνομα χρήστη**

Πληκτρολογήστε το όνομα χρήστη που χρησιμοποιείται για τον έλεγχο ταυτότητας στη συσκευή. Συνήθως: service

#### **Κωδ. πρόσβασης**

Πληκτρολογήστε τον έγκυρο κωδικό πρόσβασης για έλεγχο ταυτότητας στη συσκευή.

#### **Show password**

Κάντε κλικ για να ενεργοποιήσετε την εμφάνιση του κωδικού πρόσβασης που πληκτρολογήσατε. Προσέξτε να μην υποκλαπεί αυτός ο κωδικός πρόσβασης από κάποιον που σας παρακολουθεί.

#### **Δοκιμή**

Κάντε κλικ για να εκτελέσετε έλεγχο ταυτότητας στη συσκευή με τα διαπιστευτήρια που καταχωρήσατε παραπάνω.

#### **Ιδιότητες**

Κάντε κλικ για να ενεργοποιήσετε τις επιθυμητές δυνατότητες που είναι διαθέσιμες για αυτήν τη συσκευή.

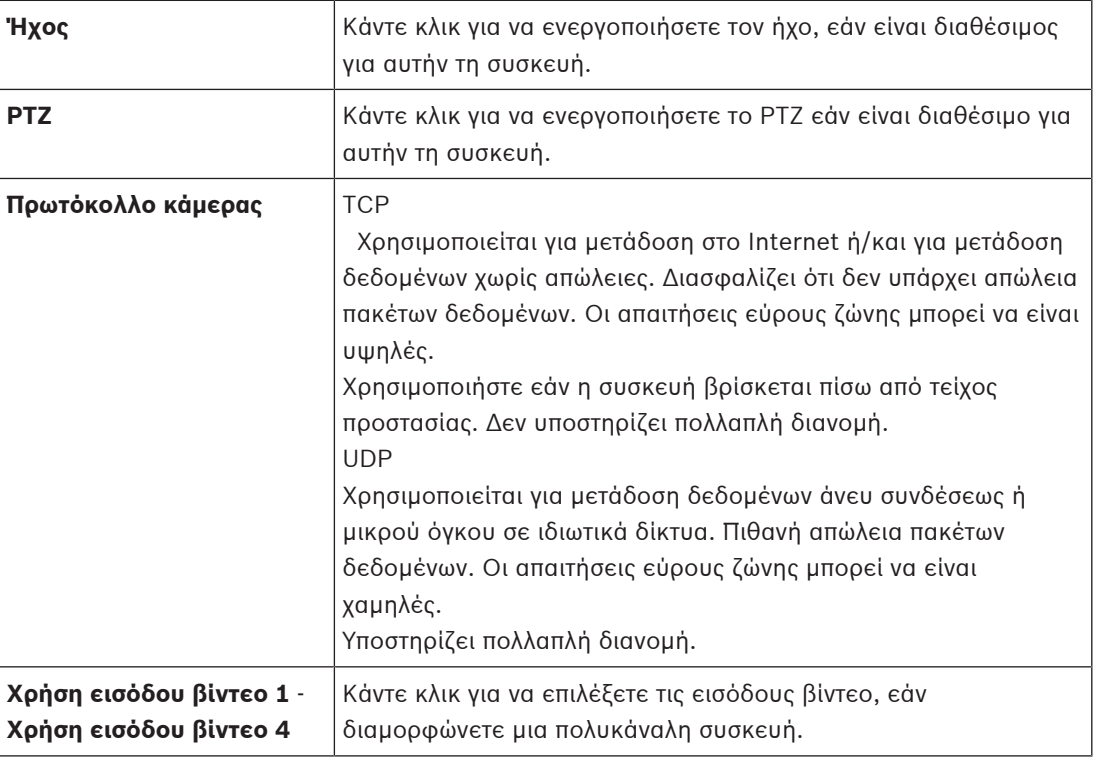

#### **Ανατρέξτε στο**

[Προσθήκη κάμερας σε VSG, σελίδα 209](#page-208-1)

## **13.26.5 Παράθυρο διαλόγου Προσθήκη κωδικοποιητή ONVIF**

<span id="page-209-0"></span>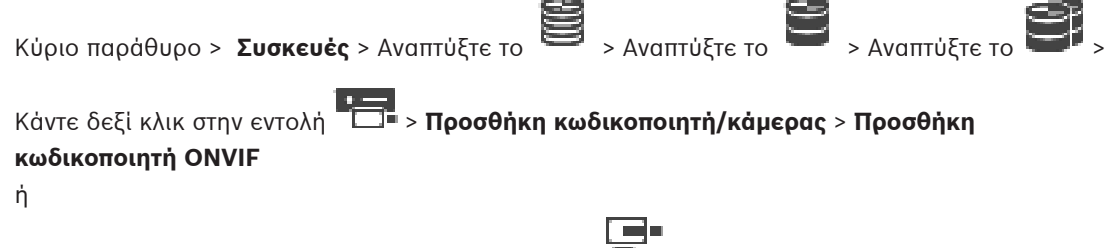

Κύριο παράθυρο > **Συσκευές** > Κάντε δεξί κλικ στο > Εντολή **Προσθήκη κωδικοποιητή ONVIF**

Μπορείτε να προσθέσετε έναν κωδικοποιητή [ONVIF](#page-395-1) στη συσκευή VSG ή ως αποκωδικοποιητή μόνο για ζωντανό βίντεο.

Απαιτείται η διαμόρφωση του χρησιμοποιούμενου προφίλ για εγγραφή και ζωντανή παρακολούθηση στον Πίνακα καμερών.

**i**

Από το BVMS 10.0, η ανάκτηση των συμβάντων κωδικοποιητή ONVIF είναι δυνατή απευθείας από κωδικοποιητή VSG ή ONVIF. Εάν προσθέσετε έναν νέο κωδικοποιητή ONVIF, το πλαίσιο ελέγχου **ανάκτηση συμβάντων ONVIF από το VSG (Προφίλ S, T)** επιλέγεται από προεπιλογή και υποστηρίζεται το Προφίλ T.

Οι ακόλουθες δυνατότητες υποστηρίζονται μόνο, εάν κάποιος κωδικοποιητής ONVIF προστεθεί στο σύστημά σας μέσω συσκευής VSG:

- Εάν τα συμβάντα κωδικοποιητή [ONVIF](#page-395-1) ανακτώνται από τον VSG, τα προεπιλεγμένα συμβάντα ONVIF έχουν ήδη αντιστοιχιστεί.
- Ο χειριστής μπορεί να ενεργοποιήσει ή να απενεργοποιήσει τα ρελέ στο Operator Client.

## **Γνωστοποίηση!**

Η δυνατότητα ανάκτησης συμβάντων ONVIF από VSG διατίθεται μόνο από την έκδοση VSG 7.0 και άνω. Εάν πραγματοποιήσετε μετεγκατάσταση σε BVMS έκδ. 10.0, η ανάκτηση των υπαρχόντων συμβάντων κωδικοποιητή ONVIF είναι δυνατή απευθείας από τον κωδικοποιητή ONVIF. Απαιτείται ενημέρωση του VSG σε έκδοση 7.0.

## **Όνομα**

Πληκτρολογήστε το επιθυμητό εμφανιζόμενο όνομα για τη συσκευή.

## **Διεύθυνση δικτύου**

Πληκτρολογήστε τη διεύθυνση δικτύου της συσκευής. Αλλάξτε τον αριθμό θύρας, εάν απαιτείται.

#### **Όνομα χρήστη**

Πληκτρολογήστε το όνομα χρήστη που χρησιμοποιείται για τον έλεγχο ταυτότητας στη συσκευή. Συνήθως: service

#### **Κωδ. πρόσβασης**

Πληκτρολογήστε τον έγκυρο κωδικό πρόσβασης για έλεγχο ταυτότητας στη συσκευή.

#### **Show password**

Κάντε κλικ για να ενεργοποιήσετε την εμφάνιση του κωδικού πρόσβασης που πληκτρολογήσατε. Προσέξτε να μην υποκλαπεί αυτός ο κωδικός πρόσβασης από κάποιον που σας παρακολουθεί.

#### **Δοκιμή**

Κάντε κλικ για να εκτελέσετε έλεγχο ταυτότητας στη συσκευή με τα διαπιστευτήρια που καταχωρήσατε παραπάνω.

#### **Ασφαλής σύνδεση**

Μπορείτε να ενεργοποιήσετε την ασφαλή σύνδεση ζωντανής εικόνας που έχει μεταφερθεί από κωδικοποιητή ONVIF στη συσκευή σας VSG.

#### **Σημείωση:**

Όταν έχει ενεργοποιηθεί, ο χρήστης του Operator Client δεν μπορεί να πραγματοποιήσει εναλλαγή μιας ροής σε [UDP](#page-396-2) και σε πολλαπλή διανομή UDP.

Όταν έχει ενεργοποιηθεί, το [ANR](#page-393-0) δεν λειτουργεί για τη συσκευή που επηρεάζεται. Όταν έχει ενεργοποιηθεί, η αναπαραγωγή κωδικοποιητή δεν λειτουργεί σε κωδικοποιητές με έκδοση υλικολογισμικού παλαιότερη από 6.30.

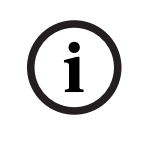

#### **Γνωστοποίηση!**

Η επιλογή Port 443 ορίζεται από προεπιλογή. Μπορείτε να επεξεργαστείτε τον αριθμό θύρας ώστε να αντιστοιχεί στη διαμορφωμένη θύρα HTTPS του κωδικοποιητή. Ο αριθμός της διαμορφωμένης θύρας δεν απομνημονεύεται.

#### **Ιδιότητες**

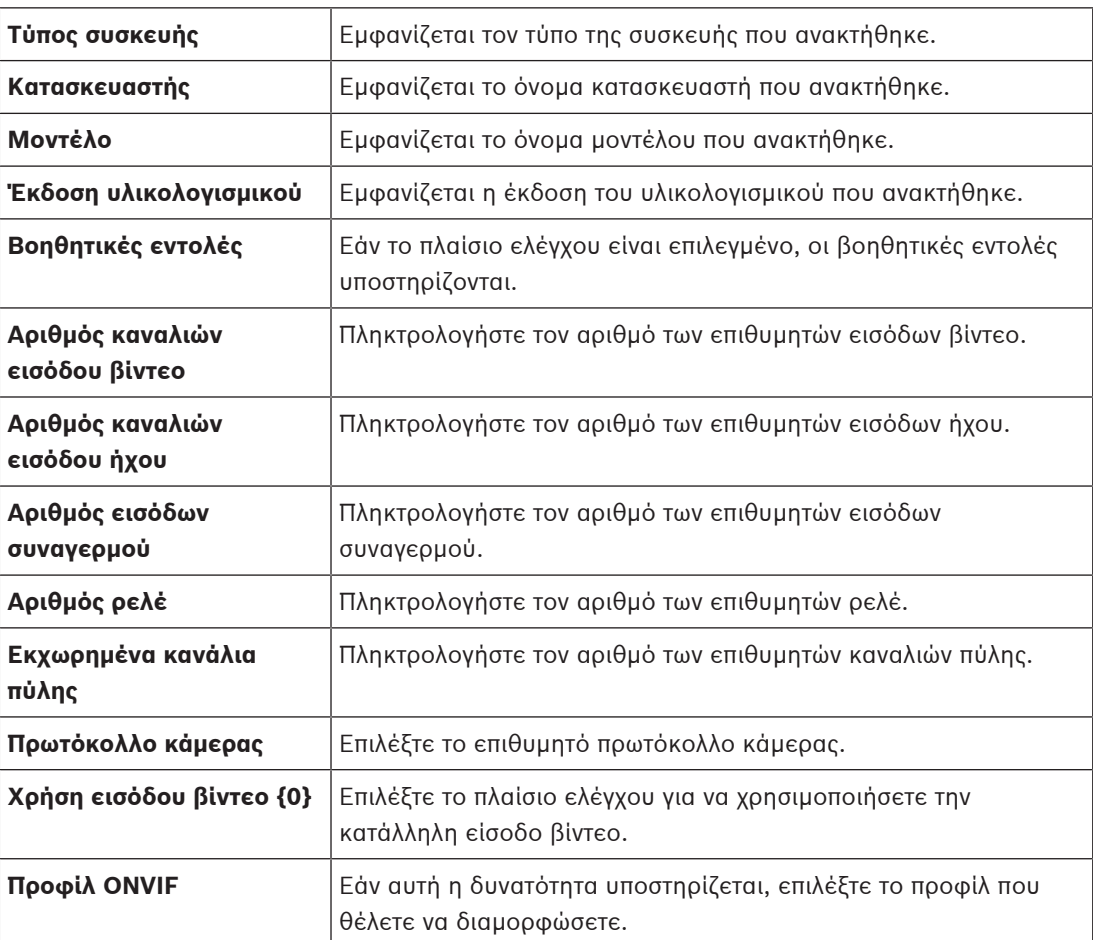

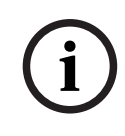

#### **Γνωστοποίηση!**

Οι επιλογές **Ρυθμίσεις Video Streaming Gateway** δεν είναι διαθέσιμες για κωδικοποιητή ONVIF, που προστίθεται ως κωδικοποιητής για ζωντανή εικόνα μόνο.

#### **Ανατρέξτε στο**

[Προσθήκη κάμερας σε VSG, σελίδα 209](#page-208-1)

## **13.26.6 Παράθυρο διαλόγου Προσθήκη κάμερας JPEG**

<span id="page-211-0"></span>Κύριο παράθυρο > **Συσκευές** > Αναπτύξτε το > Αναπτύξτε το > Αναπτύξτε το >

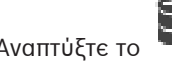

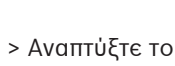

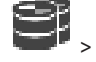

Κάντε δεξί κλικ στην εντολή > **Προσθήκη κωδικοποιητή/κάμερας** > **Κάμερα JPEG** Μπορείτε να προσθέσετε μια κάμερα [JPEG](#page-395-3) στη συσκευή VSG.

#### **Όνομα**

Πληκτρολογήστε το επιθυμητό εμφανιζόμενο όνομα για τη συσκευή.

#### **Δ/νση URL**

Καταχωρήστε τη διεύθυνση [URL](#page-397-0) της κάμερας [JPEG](#page-395-3) / της κάμερας RTSP. Για μια κάμερα JPEG της Bosch, πληκτρολογήστε την εξής συμβολοσειρά:

http://<ip-address>/snap.jpg?jpegCam=<channel\_no.>

Για μια κάμερα RTSP της Bosch, πληκτρολογήστε την εξής συμβολοσειρά:

#### **Όνομα χρήστη**

Πληκτρολογήστε το όνομα χρήστη που χρησιμοποιείται για τον έλεγχο ταυτότητας στη συσκευή. Συνήθως: service

#### **Κωδ. πρόσβασης**

Πληκτρολογήστε τον έγκυρο κωδικό πρόσβασης για έλεγχο ταυτότητας στη συσκευή.

#### **Show password**

Κάντε κλικ για να ενεργοποιήσετε την εμφάνιση του κωδικού πρόσβασης που πληκτρολογήσατε. Προσέξτε να μην υποκλαπεί αυτός ο κωδικός πρόσβασης από κάποιον που σας παρακολουθεί.

#### **Δοκιμή**

Κάντε κλικ για να εκτελέσετε έλεγχο ταυτότητας στη συσκευή με τα διαπιστευτήρια που καταχωρήσατε παραπάνω.

#### **Ιδιότητες**

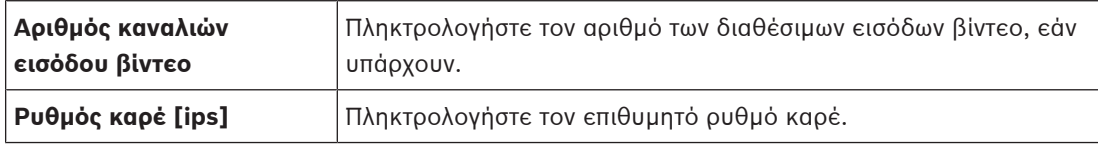

#### **Ανατρέξτε στο**

<span id="page-212-0"></span>[Προσθήκη κάμερας σε VSG, σελίδα 209](#page-208-1)

## **13.26.7 Παράθυρο διαλόγου Προσθήκη κωδικοποιητή RTSP**

Κύριο παράθυρο > **Συσκευές** > Αναπτύξτε το > Αναπτύξτε το > Αναπτύξτε το >

Κάντε δεξί κλικ στην εντολή > **Προσθήκη κωδικοποιητή/κάμερας** > **κάμερα RTSP** Μπορείτε να προσθέσετε έναν κωδικοποιητή [RTSP](#page-396-1) στη συσκευή VSG.

#### **Όνομα**

Πληκτρολογήστε το επιθυμητό εμφανιζόμενο όνομα για τη συσκευή.

#### **Δ/νση URL**

Καταχωρήστε τη διεύθυνση [URL](#page-397-0) της κάμερας [JPEG](#page-395-3) / της κάμερας RTSP. Για μια κάμερα JPEG της Bosch, πληκτρολογήστε την εξής συμβολοσειρά:

http://<ip-address>/snap.jpg?jpegCam=<channel\_no.>

Για μια κάμερα RTSP της Bosch, πληκτρολογήστε την εξής συμβολοσειρά:

rtsp://<ip-address>/rtsp\_tunnel

#### **Όνομα χρήστη**

Πληκτρολογήστε το όνομα χρήστη που χρησιμοποιείται για τον έλεγχο ταυτότητας στη συσκευή. Συνήθως: service

#### **Κωδ. πρόσβασης**

Πληκτρολογήστε τον έγκυρο κωδικό πρόσβασης για έλεγχο ταυτότητας στη συσκευή.

#### **Show password**

Κάντε κλικ για να ενεργοποιήσετε την εμφάνιση του κωδικού πρόσβασης που πληκτρολογήσατε. Προσέξτε να μην υποκλαπεί αυτός ο κωδικός πρόσβασης από κάποιον που σας παρακολουθεί.

#### **Δοκιμή**

Κάντε κλικ για να εκτελέσετε έλεγχο ταυτότητας στη συσκευή με τα διαπιστευτήρια που καταχωρήσατε παραπάνω.

#### **Ιδιότητες**

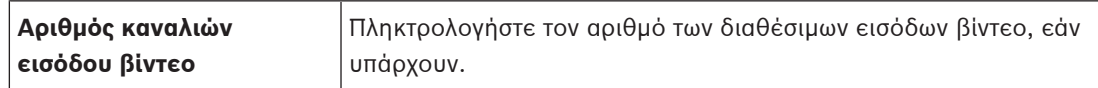

#### **Ανατρέξτε στο**

[Προσθήκη κάμερας σε VSG, σελίδα 209](#page-208-1)

## **13.26.8 Μετακίνηση ενός VSG σε άλλον χώρο συγκέντρωσης (Αλλαγή χώρου συγκέντρωσης)**

Κύριο παράθυρο > **Συσκευές** > Αναπτύξτε το > Αναπτύξτε το > > Μπορείτε να μετακινήσετε μια συσκευή από ένα χώρο συγκέντρωσης σε άλλο εντός του ίδιου VRM χωρίς καμία απώλεια εγγραφής.

#### **Για να εκτελέσετε μετακίνηση:**

1. Κάντε δεξιό κλικ στο **1944 | 1946**<br>1. Κάντε δεξιό κλικ στο **1947 | 1947** και, στη συνέχεια, κάντε κλικ στο **Αλλαγή συνόλου ...**.

Θα εμφανιστεί το παράθυρο διαλόγου **Αλλαγή συνόλου**.

- 2. Στη λίστα **Νέο σύνολο:**, επιλέξτε τον επιθυμητό χώρο συγκέντρωσης.
- 3. Κάντε κλικ στο **OK**. Η συσκευή μετακινείται στον επιλεγμένο χώρο συγκέντρωσης.

## **13.26.9 Διαμόρφωση πολλαπλής διανομής (καρτέλα πολλαπλής διανομής)**

Κύριο παράθυρο > **Συσκευές** > Αναπτύξτε το > Αναπτύξτε το > Για κάθε κάμερα που είναι εκχωρημένη σε μια συσκευή Video Streaming Gateway μπορείτε να διαμορφώσετε μια διεύθυνση πολλαπλής διανομής και θύρα.

#### **Για τη διαμόρφωση πολλαπλής διανομής:**

- 1. Επιλέξτε το επιθυμητό πλαίσιο ελέγχου για να ενεργοποιήσετε τη δυνατότητα πολλαπλής διανομής.
- 2. Πληκτρολογήστε μια έγκυρη διεύθυνση πολλαπλής διανομής και έναν αριθμό θύρας.
- 3. Εάν απαιτείται, διαμορφώστε συνεχή ροή πολλαπλής διανομής.

#### **Καρτέλα Πολλαπλή διανομή**

Κύριο παράθυρο > **Συσκευές** > Αναπτύξτε το > Αναπτύξτε το > Αναπτύξτε το >

## > καρτέλα **Δίκτυο** > καρτέλα **Πολλαπλή διανομή**

Σας επιτρέπει να διαμορφώσετε πολλαπλές διανομές για τις εκχωρημένες κάμερες.

#### **Ενεργοποίηση**

Κάντε κλικ για να ενεργοποιήσετε την πολλαπλή διανομή για αυτήν την κάμερα.

#### **Διεύθυνση πολλαπλής διανομής**

Εισαγάγετε μια έγκυρη διεύθυνση πολλαπλής διανομής (στο εύρος από 224.0.0.0 - 239.255.255.255).

Εισαγάγετε 1.0.0.0. Εισάγεται αυτόματα μία μοναδική διεύθυνση, με βάση τη διεύθυνση MAC της συσκευής.

#### **Θύρα**

Όταν χρησιμοποιείται τείχος προστασίας, εισαγάγετε μια τιμή θύρας που είναι διαμορφωμένη ως μη αποκλειόμενη θύρα στο τείχος προστασίας.

#### **Ροή**

Κάντε κλικ για να ενεργοποιήσετε συνεχή ροή πολλαπλής διανομής στο διανομέα. Αυτό σημαίνει ότι πριν από τη σύνδεση πολλαπλής διανομής δεν έχει προηγηθεί εγγραφή RCP+. Ο κωδικοποιητής διοχετεύει πάντα όλα τα δεδομένα στο διανομέα. Ο διανομέας, με τη σειρά του, (εάν δεν υποστηρίζεται ή δεν έχει διαμορφωθεί φιλτράρισμα πολλαπλής διανομής IGMP) στέλνει τα δεδομένα σε όλες τις θύρες, με αποτέλεσμα να υπερχειλίσει ο διανομέας. Χρειάζεστε ροή όταν χρησιμοποιείτε συσκευή άλλου κατασκευαστή για τη λήψη ροής πολλαπλής

**13.26.10 Διαμόρφωση σύνδεσης (καρτέλα για προχωρημένους)**

Κύριο παράθυρο > **Συσκευές** > Εκπτύξτε το > Εκπτύξτε το > Εκπτύξτε το >

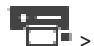

διανομής.

## > καρτέλα **Υπηρεσία** > καρτέλα **Για προχωρημένους**

Σας επιτρέπει να ενεργοποιήσετε την καταγραφή για το [Video Streaming Gateway.](#page-401-0) Τα αρχεία καταγραφής συνήθως φυλάσσονται στην εξής διαδρομή:

C:\Program Files (x86)\Bosch\Video Streaming Gateway\log Από το VSG έκδ. 7.0, τα αρχεία καταγραφής φυλάσσονται συνήθως στην εξής διαδρομή:

C:\ProgramData\Bosch\VSG\log

**Σημείωση:** Εάν πραγματοποιήσετε αναβάθμιση σε VSG έκδ. 7.0 ή μεταγενέστερη, τα προηγούμενα αρχεία καταγραφής μεταφέρονται αυτόματα σε αυτή τη θέση. Τα αρχεία καταγραφής από παλαιότερες εκδόσεις VSG, φυλάσσονται συνήθως στην εξής διαδρομή:

C:\Program Files (x86)\Bosch\Video Streaming Gateway\log

#### **Καρτέλα Για προχωρημένους**

#### **Καταγραφή RCP+**

Κάντε κλικ στην καταγραφή [RCP+](#page-395-4).

#### **Καταγραφή διόρθωσης σφαλμάτων**

Κάντε κλικ για να ενεργοποιήσετε την καταγραφή εκσφαλμάτωσης.

#### **Καταγραφή RTP**

Κάντε κλικ για να ενεργοποιήσετε την καταγραφή [RTP](#page-396-3).

#### **Χρόνος διατήρησης (ημέρες)**

Επιλέξτε τον επιθυμητό αριθμό ημερών.

#### **Πλήρες αρχείο ένδειξης σφαλμάτων μνήμης**

Επιλέξτε αυτό το πλαίσιο ελέγχου μόνο εάν είναι απαραίτητο, για παράδειγμα εάν η ομάδα Τεχνικής εξυπηρέτησης πελατών ζητήσει μια ολοκληρωμένη σύνοψη της κύριας μνήμης.

#### **Υποστήριξη Telnet**

Επιλέξτε αυτό το πλαίσιο ελέγχου εάν επιθυμείτε να υποστηρίζεται η πρόσβαση με το πρωτόκολλο Telnet. Επιλέξτε μόνο αν είναι απαραίτητο.

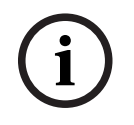

#### **Γνωστοποίηση!**

Η εκτεταμένη καταγραφή απαιτεί σημαντική ισχύ CPU και χωρητικότητα HDD. Μη χρησιμοποιείτε εκτεταμένη καταγραφή σε συνεχή λειτουργία.

**13.26.11 Εκκίνηση του ONVIF Camera Event Driver Tool από το Configuration Client** Κύριο παράθυρο > **Συσκευές** > Εκπτύξτε το > Εκπτύξτε το > Εκπτύξτε το >

> Μπορείτε να εκκινήσετε το ONVIF Camera Event Driver Tool απευθείας από το Configuration Client για το επιλεγμένο VSG.

**Σημείωση:** Μπορείτε επίσης να εκκινήσετε το εργαλείο από το μενού Έναρξης των Windows. Το ONVIF Camera Event Driver Tool σας επιτρέπει να αντιστοιχίσετε συμβάντα ONVIF με συμβάντα BVIP VSG. Μπορείτε να συνδεθείτε με κάμερες ONVIF και να ανακτήσετε τα συμβάντα ONVIF για αντιστοίχιση.

#### **Για να εκκινήσετε το ONVIF Camera Event Driver Tool από το Configuration Client:**

- 1. Κάντε δεξιό κλικ στο κατάλληλο VSG.
- 2. Κάντε κλικ στο **Εκκίνηση ONVIF Camera Event Driver Tool**. Θα εμφανιστεί το ONVIF Camera Event Driver Tool.

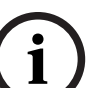

#### **Γνωστοποίηση!**

Το ONVIF Camera Event Driver Tool υποστηρίζει μόνο ασφαλή σύνδεση με το VSG.

**Για να χρησιμοποιήσετε το ONVIF Camera Event Driver Tool:**

Ανατρέξτε στο [Επεξηγηματικό βίντεο.](https://www.youtube.com/watch?v=vYoF9Oh7_34)

## **13.27 Σελίδα Ζωντανό βίντεο μόνο και τοπικό σύστημα αποθήκευσης**

Κύριο παράθυρο > **Συσκευές** > Αναπτύξτε το >

Σας επιτρέπει να προσθέσετε και να διαμορφώσετε [κωδικοποιητές](#page-399-3) που χρησιμοποιούνται για ζωντανή εικόνα μόνο. Μπορείτε να προσθέσετε κωδικοποιητές Bosch και δικτυακούς πομπούς βίντεο ONVIF.

Για να προσθέσετε, να επεξεργαστείτε και να διαμορφώσετε έναν κωδικοποιητή ONFIV για ζωντανή εικόνα μόνο, ανατρέξτε στην ενότητα [Σελίδα ONVIF, σελίδα 243](#page-242-0).

#### **Ανατρέξτε στο**

- [Προσθήκη κωδικοποιητή μόνο για ζωντανό βίντεο, σελίδα 226](#page-225-0)
- [Σάρωση για τον εντοπισμό συσκευών, σελίδα 74](#page-73-0)
- [Σελίδα κωδικοποιητών / αποκωδικοποιητών / καμερών της Bosch, σελίδα 223](#page-222-0)
- [Σελίδα ONVIF, σελίδα 243](#page-242-0)
- [Διαμόρφωση πολλαπλής διανομής, σελίδα 241](#page-240-0)

#### **13.27.1 Προσθήκη συσκευών για ζωντανή εικόνα μόνο, μέσω σάρωσης**

#### **Για να προσθέσετε συσκευές Bosch για ζωντανή εικόνα μόνο, μέσω σάρωσης:**

1. Κάντε δεξιό κλικ στο και, στη συνέχεια, κάντε κλικ στο **Σάρωση για κωδικοποιητές μόνο για ζωντανό βίντεο**.

Θα εμφανιστεί το παράθυρο διαλόγου **BVMS Scan Wizard**.

- 2. Επιλέξτε τα επιθυμητά πλαίσια ελέγχου για τις συσκευές που θέλετε να προσθέσετε.
- 3. Κάντε κλικ στο **Επόμενο >>**.

Θα εμφανιστεί το παράθυρο διαλόγου **Έλεγχος ταυτότητας συσκευών** του οδηγού.
4. Πληκτρολογήστε τον κωδικό πρόσβασης για κάθε συσκευή που προστατεύεται με κωδικό πρόσβασης.

Ο έλεγχος κωδικού πρόσβασης εκτελείται αυτόματα όταν δεν πληκτρολογήσετε έναν ακόμη χαρακτήρα στο πεδίο κωδικού πρόσβασης για μερικά δευτερόλεπτα ή όταν κάνετε κλικ εκτός του πεδίου του κωδικού πρόσβασης.

Εάν ο κωδικός πρόσβασης είναι ο ίδιος για όλες τις συσκευές, μπορείτε να τον πληκτρολογήσετε στο πρώτο πεδίο **Κωδικός πρόσβασης**. Στη συνέχεια, κάντε δεξί κλικ σε αυτό το πεδίο και κάντε κλικ στο **Αντιγραφή κελιού στη στήλη cell to column**.

Στη στήλη **Κατάσταση** υποδεικνύονται οι επιτυχείς συνδέσεις με .

Οι αποτυχίες σύνδεσης υποδεικνύονται με .

5. Κάντε κλικ στο **Ολοκλήρωση**. Η συσκευή προστίθεται στη δενδρική δομή συσκευών.

Το εικονίδιο υποδεικνύει ένα σφάλμα που πρέπει να φροντίσετε. Ελέγξτε την επεξήγηση του εργαλείου για περισσότερες πληροφορίες σχετικά με το συγκεκριμένο σφάλμα.

## **13.27.2 Προσθήκη κωδικοποιητή χειροκίνητα**

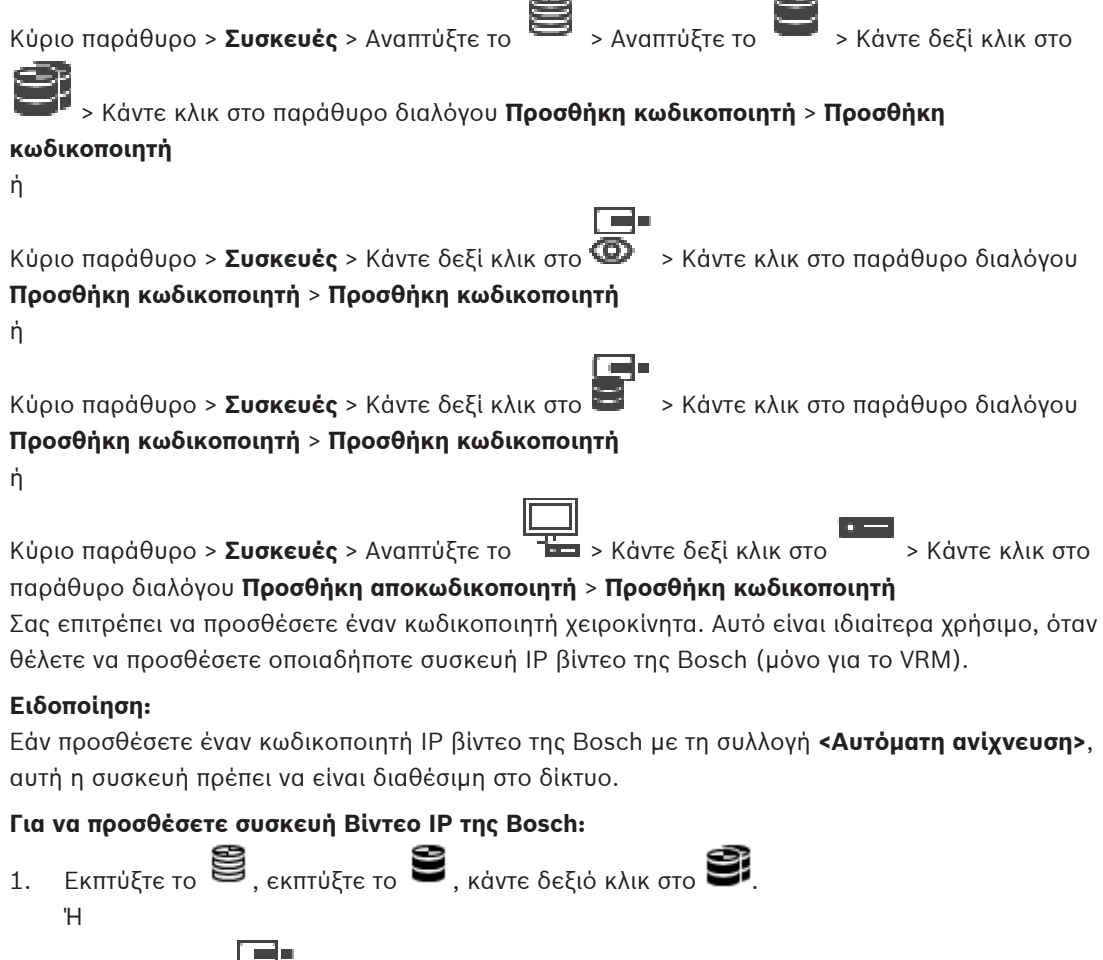

 $\Delta$ εξιό κλικ στο  $\overline{\Phi}$ .

Ή Δεξιό κλικ στο .

- 2. Κάντε κλικ στο **Προσθήκη κωδικοποιητή**. Εμφανίζεται το παράθυρο διαλόγου **Προσθήκη κωδικοποιητή**.
- 3. Πληκτρολογήστε την κατάλληλη διεύθυνση IP.
- 4. Στη λίστα, επιλέξτε **<Αυτόματη ανίχνευση>**, εισάγετε τον κωδικό πρόσβασης της συσκευής και κάντε κλικ **Έλεγχος ταυτότητας.**

Ή

Στη λίστα, επιλέξτε έναν συγκεκριμένο τύπο κωδικοποιητή ή **<Δεσμευτικό μίας κάμερας>**.

5. Κάντε κλικ στο **OK**.

Η συσκευή προστίθεται στο σύστημα.

Το εικονίδιο υποδεικνύει ένα σφάλμα που πρέπει να φροντίσετε. Ελέγξτε την επεξήγηση του εργαλείου για περισσότερες πληροφορίες σχετικά με το συγκεκριμένο σφάλμα.

## **Παράθυρο διαλόγου Προσθήκη κωδικοποιητή**

## **Διεύθυνση δικτύου**

Πληκτρολογήστε μια έγκυρη διεύθυνση ΙΡ.

#### **Τύπος κωδικοποιητή**

Για μια συσκευή γνωστού τύπου, επιλέξτε την κατάλληλη καταχώρηση. Δεν είναι απαραίτητο η συσκευή να είναι διαθέσιμη στο δίκτυο.

Εάν θέλετε να προσθέσετε οποιαδήποτε συσκευή IP βίντεο της Bosch, επιλέξτε **<Αυτόματη ανίχνευση>**. Η συσκευή πρέπει να είναι διαθέσιμη στο δίκτυο.

Εάν θέλετε να προσθέσετε μια κάμερα για διαμόρφωση εκτός σύνδεσης, επιλέξτε **<Δεσμευτικό μίας κάμερας>**.

## **Όνομα χρήστη**

Εμφανίζεται το όνομα χρήστη που χρησιμοποιείται για τον έλεγχο ταυτότητας στη συσκευή.

## **Κωδ. πρόσβασης**

Πληκτρολογήστε τον έγκυρο κωδικό πρόσβασης για έλεγχο ταυτότητας στη συσκευή.

### **Εμφάνιση κωδ. πρόσβ.**

Κάντε κλικ για να ενεργοποιήσετε την εμφάνιση του κωδικού πρόσβασης που πληκτρολογήσατε. Προσέξτε να μην υποκλαπεί αυτός ο κωδικός πρόσβασης από κάποιον που σας παρακολουθεί.

#### **Έλεγχος ταυτότητας**

Κάντε κλικ για να εκτελέσετε έλεγχο ταυτότητας στη συσκευή με τα διαπιστευτήρια που καταχωρήσατε παραπάνω.

## **13.27.3 Παροχή του κωδικού πρόσβασης προορισμού για αποκωδικοποιητή (Έλεγχος ταυτότητας...)**

Κυρίως παράθυρο > **Συσκευές** > Αναπτύξτε το > Αναπτύξτε το > Κάντε δεξιό κλικ

στο > Κάντε κλικ στο παράθυρο διαλόγου **Έλεγχος ταυτότητας...** > **Κωδικός πρόσβασης**

Για να ενεργοποιήσετε την πρόσβαση ενός κωδικοποιητή που προστατεύεται με κωδικό πρόσβασης σε έναν αποκωδικοποιητή, πρέπει να εισάγετε τον κωδικό πρόσβασης του επιπέδου εξουσιοδότησης χρήστη του κωδικοποιητή ως κωδικό πρόσβασης προορισμού στον αποκωδικοποιητή.

#### **Για την παροχή:**

- 1. Στη λίστα **Εισαγάγετε το όνομα χρήστη**, επιλέξτε destination password.
- 2. Στο πεδίο **Εισαγωγή κωδικού πρόσβασης για το όνομα χρήστη**, πληκτρολογήστε τον νέο κωδικό πρόσβασης.
- 3. Κάντε κλικ στο **OK**.
- ð Ο κωδικός πρόσβασης αλλάζει αμέσως στη συσκευή.

#### **Ανατρέξτε στο**

 [Αλλαγή του κωδικού πρόσβασης ενός κωδικοποιητή / αποκωδικοποιητή \(Αλλαγή κωδικού](#page-145-0) [πρόσβασης / Εισαγωγή κωδικού πρόσβασης\), σελίδα 146](#page-145-0)

## **13.28 Σελίδα Τοπική αποθήκευση**

<span id="page-218-0"></span>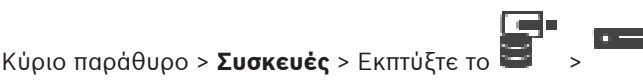

Σας επιτρέπει να προσθέσετε και να διαμορφώσετε [κωδικοποιητές](#page-399-0) τοπικού συστήματος αποθήκευσης.

#### **Για να προσθέσετε κωδικοποιητές τοπικού συστήματος αποθήκευσης μέσω σάρωσης:**

- 1. Στη Δενδρική δομή συσκευών κάντε δεξιό κλικ στο και, στη συνέχεια, κάντε κλικ στο **Σάρωση για κωδικοποιητές τοπικής αποθήκευσης**.
- Θα εμφανιστεί το παράθυρο διαλόγου **BVMS Scan Wizard**.
- 2. Επιλέξτε τα επιθυμητά πλαίσια ελέγχου για τις συσκευές που θέλετε να προσθέσετε.
- 3. Κάντε κλικ στο **Επόμενο >>**. Θα εμφανιστεί το παράθυρο διαλόγου **Έλεγχος ταυτότητας συσκευών** του οδηγού.
- 4. Πληκτρολογήστε τον κωδικό πρόσβασης για κάθε συσκευή που προστατεύεται με κωδικό πρόσβασης.

Ο έλεγχος κωδικού πρόσβασης εκτελείται αυτόματα όταν δεν πληκτρολογήσετε έναν ακόμη χαρακτήρα στο πεδίο κωδικού πρόσβασης για μερικά δευτερόλεπτα ή όταν κάνετε κλικ εκτός του πεδίου του κωδικού πρόσβασης.

Εάν ο κωδικός πρόσβασης είναι ο ίδιος για όλες τις συσκευές, μπορείτε να τον πληκτρολογήσετε στο πρώτο πεδίο **Κωδικός πρόσβασης**. Στη συνέχεια, κάντε δεξί κλικ σε αυτό το πεδίο και κάντε κλικ στο **Αντιγραφή κελιού στη στήλη cell to column**.

Στη στήλη **Κατάσταση** υποδεικνύονται οι επιτυχείς συνδέσεις με .

Οι αποτυχίες σύνδεσης υποδεικνύονται με .

5. Κάντε κλικ στο **Ολοκλήρωση**. Η συσκευή προστίθεται στη δενδρική δομή συσκευών.

Το εικονίδιο υποδεικνύει ένα σφάλμα που πρέπει να φροντίσετε. Ελέγξτε την επεξήγηση του εργαλείου για περισσότερες πληροφορίες σχετικά με το συγκεκριμένο σφάλμα.

## **Ανατρέξτε στο**

[Διαμόρφωση πολλαπλής διανομής, σελίδα 241](#page-240-0)

- [Προσθήκη κωδικοποιητή τοπικής αποθήκευσης, σελίδα 226](#page-225-0)
- [Σελίδα κωδικοποιητών / αποκωδικοποιητών / καμερών της Bosch, σελίδα 223](#page-222-0)
- <span id="page-219-2"></span>[Σάρωση για τον εντοπισμό συσκευών, σελίδα 74](#page-73-0)

## **13.29 Σελίδα Unmanaged Site**

Κύριο παράθυρο > **Συσκευές** > Ανάπτυξη >

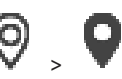

Μπορείτε να προσθέσετε μια συσκευή δικτύου βίντεο στο στοιχείο **Unmanaged Sites** του [Δένδρου συσκευών.](#page-397-0)

Υποτίθεται ότι όλες οι μη διαχειριζόμενες συσκευές δικτύου ενός unmanaged site βρίσκονται στην ίδια ζώνη ώρας.

#### **Όνομα τοποθεσίας**

Εμφανίζεται το όνομα της τοποθεσίας που πληκτρολογήθηκε κατά τη δημιουργία του συγκεκριμένου στοιχείου.

#### **Περιγραφή**

Πληκτρολογήστε μια περιγραφή για αυτό το site.

#### **Ζώνη ώρας**

Επιλέξτε την κατάλληλη ζώνη ώρας για το unmanaged site.

## **Ανατρέξτε στο**

- [Unmanaged site, σελίδα 25](#page-24-0)
- [Προσθήκη ενός unmanaged site χειροκίνητα, σελίδα 220](#page-219-0)
- [Εισαγωγή μη διαχειριζόμενων τοποθεσιών, σελίδα 220](#page-219-1)
- <span id="page-219-0"></span>[Διαμόρφωση της ζώνης ώρας, σελίδα 222](#page-221-0)

## **13.29.1 Προσθήκη ενός unmanaged site χειροκίνητα**

Κύριο παράθυρο > **Συσκευές** >

## **Για δημιουργία:**

- 1. Κάντε δεξιό κλικ στο W και, στη συνέχεια, κάντε κλικ στο **Προσθήκη Unmanaged Site**. Θα εμφανιστεί το παράθυρο διαλόγου **Προσθήκη Unmanaged Site**.
- 2. Πληκτρολογήστε ένα όνομα τοποθεσίας και μια περιγραφή.
- 3. Στη λίστα **Ζώνη ώρας**, επιλέξτε την κατάλληλη καταχώρηση.
- 4. Κάντε κλικ στο **OK**. Προστίθεται ένα νέο unmanaged site στο σύστημα.

## **Ανατρέξτε στο**

- [Unmanaged site, σελίδα 25](#page-24-0)
- <span id="page-219-1"></span>[Σελίδα Unmanaged Site, σελίδα 220](#page-219-2)

## **13.29.2 Εισαγωγή μη διαχειριζόμενων τοποθεσιών**

## Κύριο παράθυρο > **Συσκευές** >

Μπορείτε να εισαγάγετε ένα αρχείο CSV το οποίο περιέχει τη διαμόρφωση ενός DVR ή ενός άλλου BVMS που θέλετε να εισαγάγετε στο BVMS σας ως [μη διαχειριζόμενη τοποθεσία](#page-396-1).

#### **Για να εκτελέσετε εισαγωγή:**

- 1. Κάντε δεξιό κλικ στο και, στη συνέχεια, κάντε κλικ στο **Εισαγωγή Unmanaged Sites**.
- 2. Κάντε κλικ στο επιθυμητό αρχείο και στη συνέχεια κάντε κλικ στο **Άνοιγμα**. Θα προστεθεί μια ή περισσότερες νέες unmanaged site στο σύστημα. Μπορείτε πλέον να προσθέσετε αυτά τα unmanaged sites στη [λογική δενδρική δομή](#page-400-0). **Σημείωση:** Εάν σημειωθεί κάποιο σφάλμα και το αρχείο δεν μπορεί να εισαχθεί, θα ενημερωθείτε γι' αυτό από το σχετικό μήνυμα σφάλματος.

## **13.29.3 Σελίδα Unmanaged Site**

## **Όνομα τοποθεσίας**

Εμφανίζεται το όνομα της τοποθεσίας που πληκτρολογήθηκε κατά τη δημιουργία του συγκεκριμένου στοιχείου.

#### **Περιγραφή**

Πληκτρολογήστε μια περιγραφή για αυτό το site.

#### **Ζώνη ώρας**

Επιλέξτε την κατάλληλη ζώνη ώρας για το unmanaged site.

## **13.29.4 Προσθήκη μιας μη διαχειριζόμενης συσκευής δικτύου**

Κύριο παράθυρο > **Συσκευές** > >

1. Κάντε δεξιό κλικ σε αυτό το στοιχείο και, στη συνέχεια, κάντε κλικ στο **Προσθήκη Unmanaged συσκευής δικτύου**.

Θα εμφανιστεί το παράθυρο διαλόγου **Προσθήκη Unmanaged συσκευής δικτύου**.

- 2. Επιλέξτε τον επιθυμητό τύπο συσκευής.
- 3. Πληκτρολογήστε μια έγκυρη διεύθυνση IP ή όνομα κεντρικού υπολογιστή και τα διακριτικά για αυτήν τη συσκευή.
- 4. Κάντε κλικ στο **OK**.
	- Προστίθεται ένα νέο **Unmanaged συσκευή δικτύου** στο σύστημα. Μπορείτε πλέον να προσθέσετε αυτό το unmanaged site στο [Λογικό δένδρο.](#page-400-0) Σημειώστε ότι εμφανίζεται μόνο η τοποθεσία στο Λογικό δένδρο και όχι οι συσκευές δικτύου που ανήκουν στη συγκεκριμένη τοποθεσία.
- 5. Πληκτρολογήστε το έγκυρο όνομα χρήστη για αυτήν τη συσκευή δικτύου, εάν υπάρχει.
- 6. Πληκτρολογήστε τον έγκυρο κωδικό πρόσβασης, εάν υπάρχει.

## **Παράθυρο διαλόγου Προσθήκη Unmanaged συσκευής δικτύου**

Κύριο παράθυρο > **Συσκευές** > Αναπτύξτε το > Κάντε δεξιό κλικ στο > Κάντε κλικ στο **Προσθήκη Unmanaged συσκευής δικτύου**

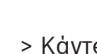

#### **Τύπος συσκευής:**

Επιλέξτε μια καταχώρηση που είναι κατάλληλη για τη συγκεκριμένη συσκευή. Διαθέσιμες καταχωρήσεις:

- **DIVAR AN / DVR**
- **DIVAR IP (AiO), BVMS**
- **Κάμερα IP / κωδικοποιητής της Bosch**

## **Διεύθυνση δικτύου:**

Πληκτρολογήστε μια διεύθυνση IP ή όνομα κεντρικού υπολογιστή. Αλλάξτε τον αριθμό θύρας, εάν απαιτείται.

**Σημείωση:** Εάν χρησιμοποιήσετε σύνδεση SSH, πληκτρολογήστε τη διεύθυνση με την εξής μορφή:

**ssh://IP or servername:5322**

#### **Ασφάλεια**

Το πλαίσιο ελέγχου **HTTPS** είναι επιλεγμένο από προεπιλογή.

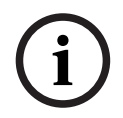

#### **Γνωστοποίηση!**

Εάν πρόκειται να προσθέσετε DVR και το πλαίσιο ελέγχου **HTTPS** είναι επιλεγμένο, οι συνδέσεις εντολών και ελέγχου είναι ασφαλείς. Η ροή δεδομένων βίντεο δεν είναι ασφαλής.

## **Όνομα χρήστη:**

Πληκτρολογήστε το έγκυρο όνομα χρήστη για αυτήν τη συσκευή δικτύου, εάν υπάρχει. Ανατρέξτε στην ενότητα [Unmanaged site, σελίδα 25](#page-24-0) για λεπτομέρειες.

#### **Κωδ. πρόσβασης:**

Πληκτρολογήστε τον έγκυρο κωδικό πρόσβασης, εάν υπάρχει. Ανατρέξτε στην ενότητα [Unmanaged site, σελίδα 25](#page-24-0) για λεπτομέρειες σχετικά με τα διακριτικά χρήστη.

#### **Ανατρέξτε στο**

[Unmanaged site, σελίδα 25](#page-24-0)

## **13.29.5 Διαμόρφωση της ζώνης ώρας**

<span id="page-221-0"></span>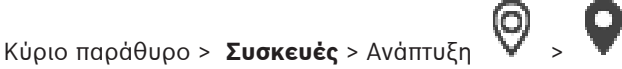

Μπορείτε να διαμορφώσετε τη ζώνη ώρας μιας unmanaged site. Αυτό είναι χρήσιμο όταν ένας χρήστης του Operator Client επιθυμεί πρόσβαση σε μια unmanaged site χρησιμοποιώντας υπολογιστή με Operator Client ο οποίος βρίσκεται σε άλλη ζώνη ώρας από αυτή την unmanaged site.

#### **Για τη διαμόρφωση της ζώνης ώρας:**

4 Στη λίστα **Ζώνη ώρας**, επιλέξτε την κατάλληλη καταχώρηση.

#### **Ανατρέξτε στο**

[Σελίδα Unmanaged Site, σελίδα 220](#page-219-2)

2023-06 | V01 | Configuration Client Configuration Manual Bosch Security Systems B.V.

## **14 Σελίδα κωδικοποιητών / αποκωδικοποιητών / καμερών της Bosch**

<span id="page-222-0"></span>Στο κεφάλαιο αυτό παρέχονται πληροφορίες σχετικά με τον τρόπο διαμόρφωσης των κωδικοποιητών και αποκωδικοποιητών στο σύστημα.

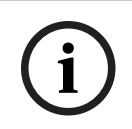

#### **Γνωστοποίηση!**

Το BVMS Viewer δεν υποστηρίζει συσκευές αποκωδικοποιητή.

Για να λάβετε λεπτομερείς πληροφορίες σχετικά με τις ρυθμίσεις του κωδικοποιητή, του αποκωδικοποιητή ή της κάμερας, π.χ. Video Content Analysis (VCA) ή τις ρυθμίσεις δικτύου, ανατρέξτε στα σχετικά εγχειρίδια των συσκευών.

Ο αριθμός των στοιχείων κάτω από μια καταχώρηση εμφανίζεται μέσα σε αγκύλες.

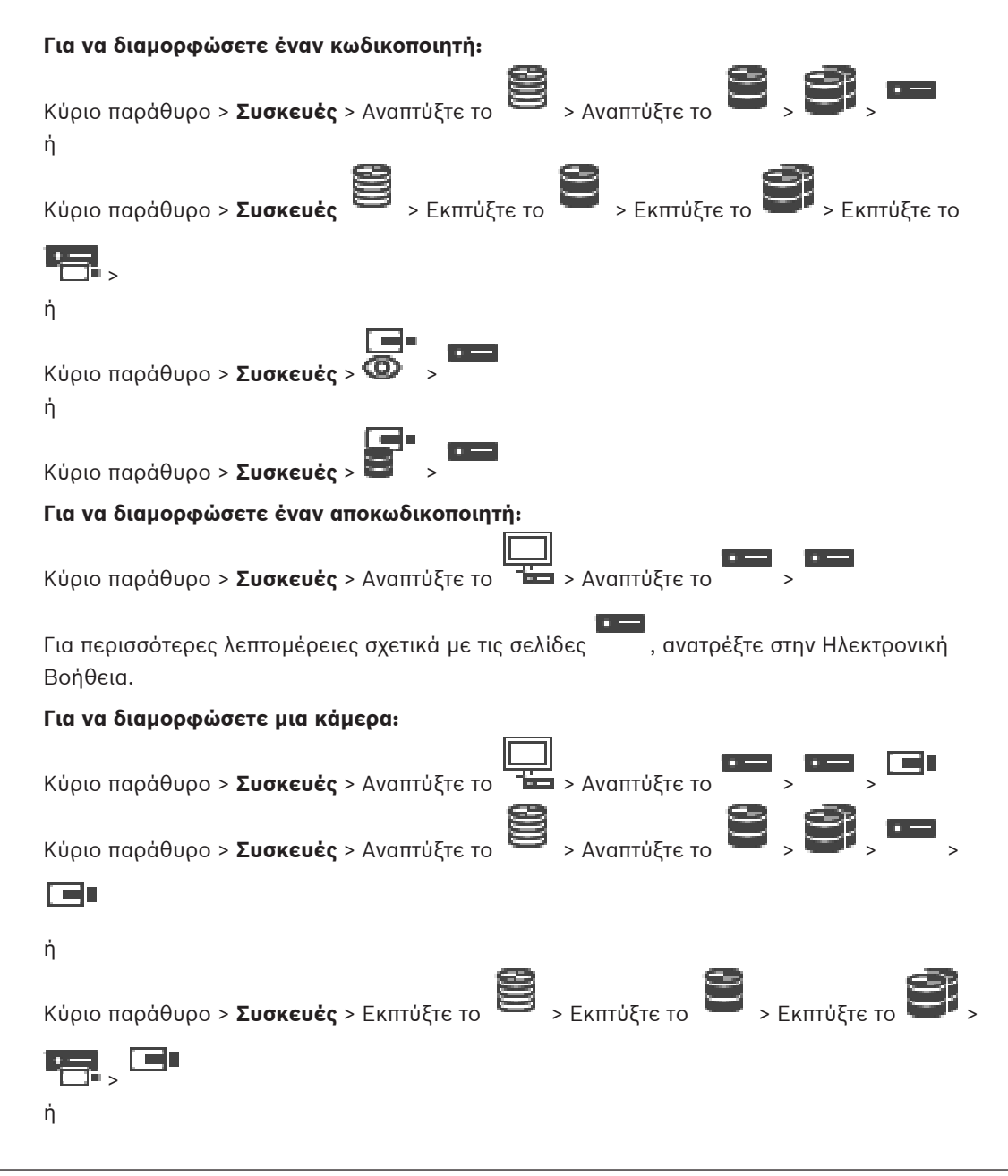

Κύριο παράθυρο > **Συσκευές** > > > ή Κύριο παράθυρο > **Συσκευές** > > > – Κάντε κλικ στο για να αποθηκεύσετε τις ρυθμίσεις. – Κάντε κλικ στο για να αναιρέσετε την τελευταία ρύθμιση. – Κάντε κλικ στο για να ενεργοποιήσετε τη διαμόρφωση. Οι περισσότερες από τις ρυθμίσεις στις σελίδες [κωδικοποιητή](#page-399-0) / [αποκωδικοποιητή](#page-397-1) / κάμερας ενεργοποιούνται αμέσως μόλις κάνετε κλικ στο . Αν κάνετε κλικ σε μια άλλη καρτέλα χωρίς να κάνετε κλικ στο και έχουν γίνει αλλαγές, εμφανίζονται δύο αντίστοιχα παράθυρα μηνυμάτων. Επιβεβαιώστε και τα δύο εάν επιθυμείτε αποθήκευση. Για να αλλάξετε τους κωδικούς πρόσβασης ενός κωδικοποιητή, κάντε δεξιό κλικ στο εικονίδιο της συσκευής και πιέστε **Αλλαγή κωδικού πρόσβασης...**. Για να προβάλετε τη συσκευή σε ένα πρόγραμμα περιήγησης Web, κάντε δεξιό κλικ στο εικονίδιο της συσκευής και πιέστε **Εμφάνιση ιστοσελίδας στο πρόγραμμα περιήγησης**.

## **Σημείωση:**

Ανάλογα με τον επιλεγμένο κωδικοποιητή ή κάμερα, ενδέχεται να μην είναι διαθέσιμες για κάθε συσκευή όλες οι σελίδες που περιγράφονται εδώ. Το λεκτικό που χρησιμοποιείται εδώ για την περιγραφή των ετικετών των πεδίων ενδέχεται να διαφέρει στο λογισμικό που χρησιμοποιείτε.

4 Κάντε κλικ σε μια καρτέλα, για να εμφανιστεί η αντίστοιχη σελίδα ιδιοτήτων.

## **Για να προσθέσετε κωδικοποιητές μέσω σάρωσης:**

- 1. Κάντε δεξιό κλικ στο και, στη συνέχεια, κάντε κλικ στο **Σάρωση για κωδικοποιητές**. Εμφανίζεται το παράθυρο διαλόγου **BVMS Scan Wizard**.
- 2. Επιλέξτε τους απαιτούμενους κωδικοποιητές, επιλέξτε τον επιθυμητό συγκεντρωτικό χώρο VRM και κάντε κλικ στο **Εκχώρηση** για να τους εκχωρήσετε στον χώρο συγκέντρωσης VRM.
- 3. Κάντε κλικ στο **Επόμενο >>**.

Θα εμφανιστεί το παράθυρο διαλόγου **Έλεγχος ταυτότητας συσκευών** του οδηγού.

4. Πληκτρολογήστε τον κωδικό πρόσβασης για κάθε συσκευή που προστατεύεται με κωδικό πρόσβασης.

Ο έλεγχος κωδικού πρόσβασης εκτελείται αυτόματα όταν δεν πληκτρολογήσετε έναν ακόμη χαρακτήρα στο πεδίο κωδικού πρόσβασης για μερικά δευτερόλεπτα ή όταν κάνετε κλικ εκτός του πεδίου του κωδικού πρόσβασης.

Εάν ο κωδικός πρόσβασης είναι ο ίδιος για όλες τις συσκευές, μπορείτε να τον πληκτρολογήσετε στο πρώτο πεδίο **Κωδικός πρόσβασης**. Στη συνέχεια, κάντε δεξί κλικ σε αυτό το πεδίο και κάντε κλικ στο **Αντιγραφή κελιού στη στήλη cell to column**.

Στη στήλη **Κατάσταση** υποδεικνύονται οι επιτυχείς συνδέσεις με .

Οι αποτυχίες σύνδεσης υποδεικνύονται με .

## 5. Κάντε κλικ στο **Ολοκλήρωση**.

Η συσκευή προστίθεται στη δενδρική δομή συσκευών.

Το εικονίδιο υποδεικνύει ένα σφάλμα που πρέπει να φροντίσετε. Ελέγξτε την επεξήγηση του εργαλείου για περισσότερες πληροφορίες σχετικά με το συγκεκριμένο σφάλμα.

## **Ανατρέξτε στο**

[Σάρωση για τον εντοπισμό συσκευών, σελίδα 74](#page-73-0)

## **14.1 Προσθήκη κωδικοποιητή χειροκίνητα**

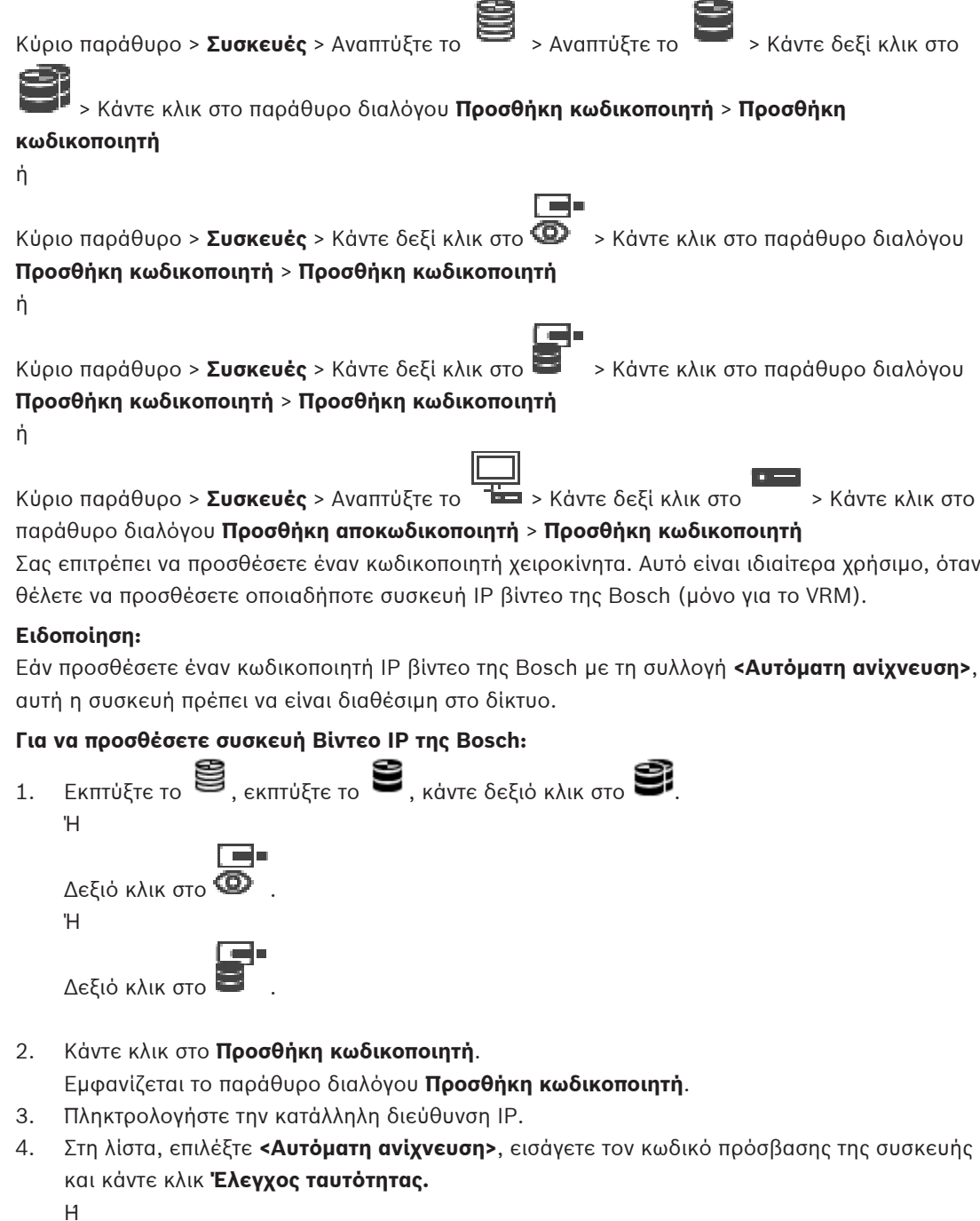

Στη λίστα, επιλέξτε έναν συγκεκριμένο τύπο κωδικοποιητή ή **<Δεσμευτικό μίας κάμερας>**.

#### 5. Κάντε κλικ στο **OK**.

Η συσκευή προστίθεται στο σύστημα.

Το Δεικονίδιο υποδεικνύει ένα σφάλμα που πρέπει να φροντίσετε. Ελέγξτε την επεξήγηση του εργαλείου για περισσότερες πληροφορίες σχετικά με το συγκεκριμένο σφάλμα.

## **Παράθυρο διαλόγου Προσθήκη κωδικοποιητή Διεύθυνση δικτύου**

Πληκτρολογήστε μια έγκυρη διεύθυνση ΙΡ.

#### **Τύπος κωδικοποιητή**

Για μια συσκευή γνωστού τύπου, επιλέξτε την κατάλληλη καταχώρηση. Δεν είναι απαραίτητο η συσκευή να είναι διαθέσιμη στο δίκτυο.

Εάν θέλετε να προσθέσετε οποιαδήποτε συσκευή IP βίντεο της Bosch, επιλέξτε **<Αυτόματη ανίχνευση>**. Η συσκευή πρέπει να είναι διαθέσιμη στο δίκτυο.

Εάν θέλετε να προσθέσετε μια κάμερα για διαμόρφωση εκτός σύνδεσης, επιλέξτε **<Δεσμευτικό μίας κάμερας>**.

#### **Όνομα χρήστη**

Εμφανίζεται το όνομα χρήστη που χρησιμοποιείται για τον έλεγχο ταυτότητας στη συσκευή.

#### **Κωδ. πρόσβασης**

Πληκτρολογήστε τον έγκυρο κωδικό πρόσβασης για έλεγχο ταυτότητας στη συσκευή.

#### **Εμφάνιση κωδ. πρόσβ.**

Κάντε κλικ για να ενεργοποιήσετε την εμφάνιση του κωδικού πρόσβασης που πληκτρολογήσατε. Προσέξτε να μην υποκλαπεί αυτός ο κωδικός πρόσβασης από κάποιον που σας παρακολουθεί.

#### **Έλεγχος ταυτότητας**

Κάντε κλικ για να εκτελέσετε έλεγχο ταυτότητας στη συσκευή με τα διαπιστευτήρια που καταχωρήσατε παραπάνω.

## **14.2 Προσθήκη κωδικοποιητή σε ένα χώρο συγκέντρωσης VRM**

Για να προσθέσετε κωδικοποιητές σε χώρο συγκέντρωσης VRM, ανατρέξτε στην ενότητα [Προσθήκη κωδικοποιητών μέσω σάρωσης, σελίδα 184](#page-183-0).

## **Ανατρέξτε στο**

<span id="page-225-1"></span>[Προσθήκη συσκευής, σελίδα 127](#page-126-0)

## **14.3 Προσθήκη κωδικοποιητή μόνο για ζωντανό βίντεο**

Για να προσθέσετε έναν κωδικοποιητή για ζωντανή εικόνα μόνο, μέσω σάρωσης, ανατρέξτε στην ενότητα [Προσθήκη συσκευών για ζωντανή εικόνα μόνο, μέσω σάρωσης, σελίδα 216](#page-215-0).

## **Ανατρέξτε στο**

- [Προσθήκη συσκευής, σελίδα 127](#page-126-0)
	- [Σελίδα Ζωντανό βίντεο μόνο και τοπικό σύστημα αποθήκευσης, σελίδα 216](#page-215-1)

## **14.4 Προσθήκη κωδικοποιητή τοπικής αποθήκευσης**

<span id="page-225-0"></span>Για να προσθέσετε κωδικοποιητές τοπικού συστήματος αποθήκευσης μέσω σάρωσης, ανατρέξτε στην ενότητα [Σελίδα Τοπική αποθήκευση, σελίδα 219](#page-218-0):

## **Ανατρέξτε στο**

- [Προσθήκη συσκευής, σελίδα 127](#page-126-0)
- [Σελίδα Τοπική αποθήκευση, σελίδα 219](#page-218-0)

## **14.5 Προσθήκη κάμερας με ένα σύμβολο κράτησης θέσης**

Εάν θέλετε να προσθέσετε και να διαμορφώσετε μια κάμερα που είναι εκτός σύνδεσης αυτήν τη στιγμή, μπορείτε να προσθέσετε μια κάμερα με ένα σύμβολο κράτησης θέσης. Μπορείτε να προσθέσετε την κάμερα με ένα σύμβολο κράτησης θέσης στο λογικό δέντρο, σε χάρτες και να διαμορφώσετε συμβάντα και συναγερμούς.

## **Για να προσθέσετε μια κάμερα με ένα σύμβολο κράτησης θέσης**

- 1. Κάντε δεξί κλικ στο στοιχείο δέντρου συσκευής όπου θέλετε να προσθέσετε την κάμερα με σύμβολο κράτησης θέσης.
- 2. Κάντε κλικ στο **Προσθήκη κωδικοποιητή**. Εμφανίζεται το παράθυρο διαλόγου **Προσθήκη κωδικοποιητή**.
- 3. Πληκτρολογήστε μια αντίστοιχη διεύθυνση IP που είναι αυτήν τη στιγμή εκτός σύνδεσης.
- 4. Επιλέξτε τον τύπο κωδικοποιητή **<Δεσμευτικό μίας κάμερας>**.
- 5. Διαμορφώστε όλες τις κατάλληλες ρυθμίσεις για την κάμερα με σύμβολο κράτησης θέσης.

## **Για να αντικαταστήσετε μια κάμερα με ένα σύμβολο κράτησης θέσης**

- 1. Κάντε δεξί κλικ στην αντίστοιχη κάμερα με ένα σύμβολο κράτησης θέσης
- 2. Κάντε κλικ στο **Επεξεργασία κωδικοποιητή**.
	- Εμφανίζεται το παράθυρο διαλόγου **Επεξεργασία κωδικοποιητή**.
- 3. Πληκτρολογήστε τη διεύθυνση δικτύου της κάμερας αντικατάστασης.
- 4. Πληκτρολογήστε τον σωστό κωδικό πρόσβασης της κάμερας αντικατάστασης.
- 5. Κάντε κλικ στο **OK**.
	- Εμφανίζεται το παράθυρο διαλόγου **Ενημέρωση ονομάτων συσκευών** .
- 6. Κάντε κλικ στο **OK**.

**Σημείωση:** Όταν οι δυνατότητες της συσκευής της κάμερας αντικατάστασης είναι ενημερωμένες, πρέπει να ελέγξετε τις ρυθμίσεις που κάνατε στον πίνακα για τις κάμερες και τις εγγραφές.

## **14.6 Επεξεργασία κωδικοποιητή**

## **14.6.1 Κρυπτογράφηση ζωντανής εικόνας (Επεξεργασία κωδικοποιητή)**

<span id="page-226-0"></span>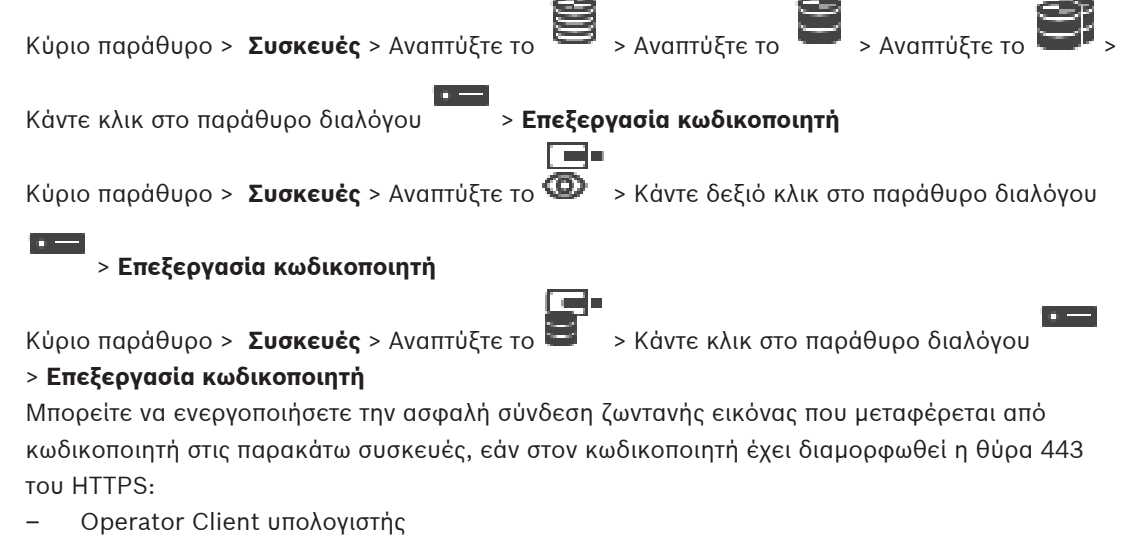

- Υπολογιστής Management Server
	- Υπολογιστής Configuration Client
- Υπολογιστής [VRM](#page-396-0)

– [Αποκωδικοποιητής](#page-397-1)

#### **Σημείωση:**

Όταν έχει ενεργοποιηθεί, το [ANR](#page-393-0) δεν λειτουργεί για την επηρεαζόμενη συσκευή. Όταν έχει ενεργοποιηθεί, η αναπαραγωγή κωδικοποιητή δεν λειτουργεί σε κωδικοποιητές με έκδοση υλικολογισμικού παλαιότερη από 6.30.

Μόνον κωδικοποιητές με έκδοση υλικολογισμικού 7.0 ή μεταγενέστερη υποστηρίζουν ασφαλές UDP. Όταν σε αυτή την περίπτωση έχει ενεργοποιηθεί ασφαλής σύνδεση, ο χρήστης του Operator Client μπορεί να κάνει εναλλαγή μιας ροής σε [UDP](#page-396-2) και σε πολλαπλή διανομή UDP.

#### **Για να ενεργοποιήσετε:**

- 1. Επιλέξτε το πλαίσιο ελέγχου **Ασφαλής σύνδεση**.
- 2. Κάντε κλικ στο **ΟΚ**. Η ασφαλής σύνδεση έχει ενεργοποιηθεί για αυτόν τον κωδικοποιητή.

#### **Ανατρέξτε στο**

- [Διαμόρφωση πολλαπλής διανομής, σελίδα 241](#page-240-0)
- [Παράθυρο διαλόγου Επεξεργασία κωδικοποιητή / Επεξεργασία αποκωδικοποιητή, σελίδα](#page-228-0) [229](#page-228-0)

## **14.6.2 Ενημέρωση των δυνατοτήτων της συσκευής (Επεξεργασία κωδικοποιητή)**

<span id="page-227-0"></span>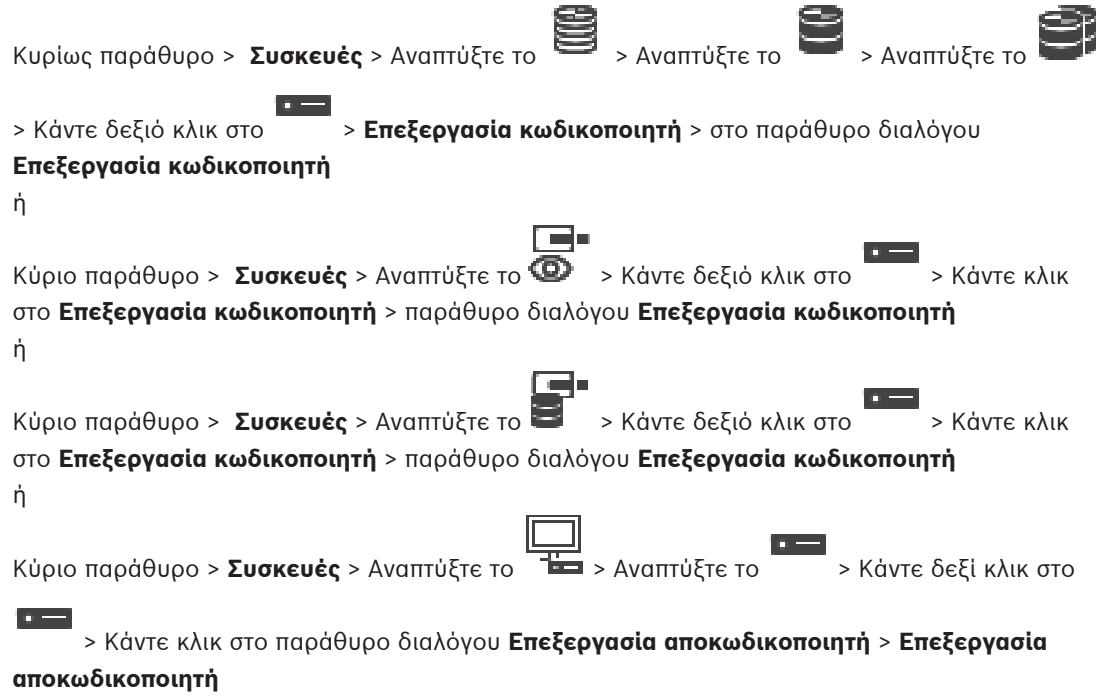

Μετά από αναβάθμιση της συσκευής, μπορείτε να ενημερώσετε τις δυνατότητές της. Ένα μήνυμα κειμένου σας ενημερώνει εάν οι δυνατότητες της συσκευής που έχουν ανακτηθεί αντιστοιχούν στις δυνατότητες της συσκευής που είναι αποθηκευμένες στο BVMS.

## **Για να κάνετε την ενημέρωση:**

1. Πατήστε **OK**.

Εμφανίζεται ένα πλαίσιο μηνύματος με το παρακάτω κείμενο:

**Εάν εφαρμόσετε τις δυνατότητες συσκευής, οι ρυθμίσεις εγγραφής και οι ρυθμίσεις συμβάντων για τη συγκεκριμένη συσκευή μπορεί να αλλάξουν. Ελέγξτε αυτές τις ρυθμίσεις για τη συγκεκριμένη συσκευή.**

## 2. Πατήστε **OK**.

Οι δυνατότητες της συσκευής ενημερώνονται.

#### **Ανατρέξτε στο**

 [Παράθυρο διαλόγου Επεξεργασία κωδικοποιητή / Επεξεργασία αποκωδικοποιητή, σελίδα](#page-228-0) [229](#page-228-0)

## **14.6.3 Παράθυρο διαλόγου Επεξεργασία κωδικοποιητή / Επεξεργασία αποκωδικοποιητή**

<span id="page-228-0"></span>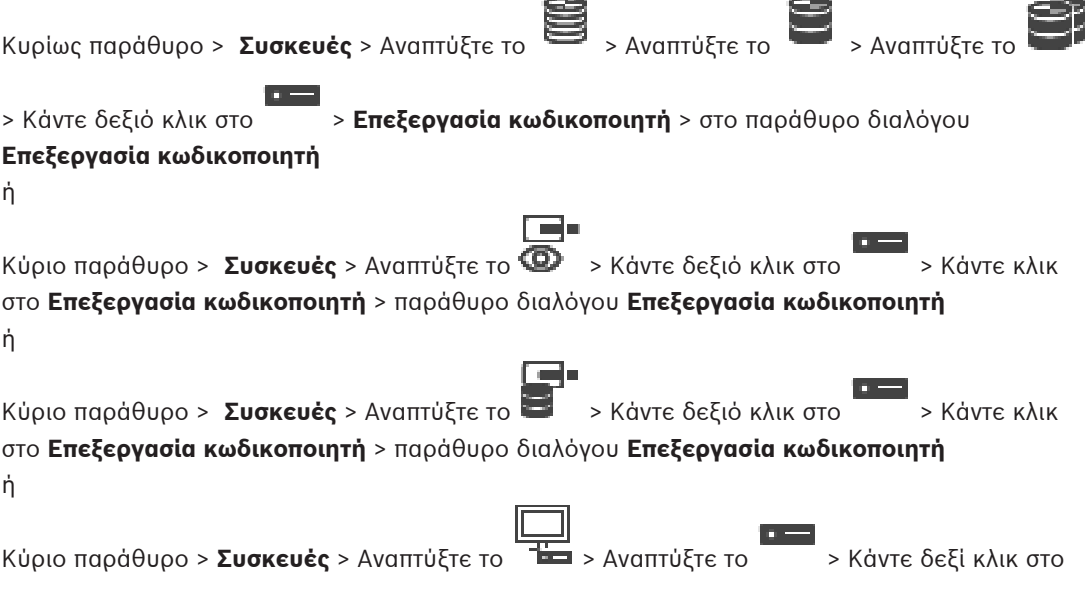

 > Κάντε κλικ στο παράθυρο διαλόγου **Επεξεργασία αποκωδικοποιητή** > **Επεξεργασία αποκωδικοποιητή**

Σας επιτρέπει τον έλεγχο και την ενημέρωση των δυνατοτήτων μιας συσκευής. Η συσκευή συνδέεται μόλις ανοίξετε αυτό το παράθυρο διαλόγου. Ελέγχεται ο κωδικός πρόσβασης και οι δυνατότητες αυτής της συσκευής συγκρίνονται με τις δυνατότητες της συσκευής που είναι αποθηκευμένες στο BVMS.

#### **Όνομα**

 $\overline{a}$ 

Εμφανίζεται το όνομα της συσκευής. Όταν προσθέσετε μια συσκευή IP βίντεο της Bosch, δημιουργείται το όνομα της συσκευής. Αλλάξτε την καταχώρηση, εάν απαιτείται.

#### **Διεύθυνση δικτύου**

Πληκτρολογήστε τη διεύθυνση δικτύου της συσκευής. Αλλάξτε τον αριθμό θύρας, εάν απαιτείται.

#### **Όνομα χρήστη**

Εμφανίζεται το όνομα χρήστη που χρησιμοποιείται για τον έλεγχο ταυτότητας στη συσκευή.

### **Κωδ. πρόσβασης**

Πληκτρολογήστε τον έγκυρο κωδικό πρόσβασης για έλεγχο ταυτότητας στη συσκευή.

### **Εμφάνιση κωδ. πρόσβ.**

Κάντε κλικ για να ενεργοποιήσετε την εμφάνιση του κωδικού πρόσβασης που πληκτρολογήσατε. Προσέξτε να μην υποκλαπεί αυτός ο κωδικός πρόσβασης από κάποιον που σας παρακολουθεί.

#### **Έλεγχος ταυτότητας**

Κάντε κλικ για να εκτελέσετε έλεγχο ταυτότητας στη συσκευή με τα διαπιστευτήρια που καταχωρήσατε παραπάνω.

## **Ασφάλεια**

Το πλαίσιο ελέγχου **Ασφαλής σύνδεση** είναι επιλεγμένο από προεπιλογή. Εάν δεν είναι δυνατή μια ασφαλής σύνδεση, εμφανίζεται ένα μήνυμα. Κάντε κλικ για να καταργήσετε την ένδειξη επιλογής.

### **Οι εξής αποκωδικοποιητές υποστηρίζουν ασφαλή σύνδεση:**

- VJD 7000
- VJD 8000
- VIP XD HD

**Γνωστοποίηση!** Η σύνδεση μεταξύ αποκωδικοποιητή και κωδικοποιητή είναι ασφαλής μόνο εάν η διαμόρφωση και των δύο πραγματοποιείται μέσω ασφαλούς σύνδεσης.

## **Ροή βίντεο**

**UDP**: Ενεργοποίηση κρυπτογραφημένης ροής πολλαπλής διανομής για υποστηριζόμενες συσκευές αποκωδικοποιητή.

**TCP**: Ενεργοποίηση κρυπτογραφημένης ροής μονής διανομής για υποστηριζόμενες συσκευές αποκωδικοποιητή.

**Σημείωση:** Εάν δεν έχει διαμορφωθεί διεύθυνση πολλαπλής εκπομπής για έναν κωδικοποιητή, ο αποκωδικοποιητής ανακτά τη ροή με μονή διαμονή.

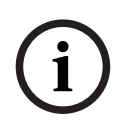

**i**

## **Γνωστοποίηση!**

Το BVMS δεν υποστηρίζει κάμερες Bosch συνδεδεμένες σε ένα VSG. Το BVMS υποστηρίζει μόνο κρυπτογράφηση UDP για πλατφόρμες παλαιότερες από CPP13.

## **Δυνατότητες συσκευής**

Μπορείτε να ταξινομήσετε τις δυνατότητες της συσκευής ανά κατηγορία ή αλφαβητικά. Ένα μήνυμα κειμένου σας ενημερώνει εάν οι δυνατότητες της συσκευής που έχει εντοπιστεί αντιστοιχούν στις δυνατότητες της τρέχουσας συσκευής.

Κάντε κλικ στο **OK** για να εφαρμόσετε τις αλλαγές των δυνατοτήτων της συσκευής μετά από κάποια ενημέρωσή της.

#### **Ανατρέξτε στο**

- [Κρυπτογράφηση ζωντανής εικόνας \(Επεξεργασία κωδικοποιητή\), σελίδα 227](#page-226-0)
- [Ενημέρωση των δυνατοτήτων της συσκευής \(Επεξεργασία κωδικοποιητή\), σελίδα 228](#page-227-0)

## **14.7 Διαχείριση της επαλήθευσης ελέγχου ταυτότητας**

Για την ενεργοποίηση του ασφαλούς ελέγχου ταυτότητας ενός κωδικοποιητή, θα πρέπει να προβείτε στα παρακάτω βήματα:

- Διαμόρφωση του ελέγχου ταυτότητας του κωδικοποιητή.
- Λήψη ενός πιστοποιητικού από τον κωδικοποιητή.
- Εγκατάσταση του πιστοποιητικού κωδικοποιητή στο σταθμό εργασίας που χρησιμοποιείται για έλεγχο ταυτότητας.

#### **Ανατρέξτε στο**

[Επαλήθευση ελέγχου ταυτότητας , σελίδα 231](#page-230-0)

## **14.7.1 Επαλήθευση ελέγχου ταυτότητας**

<span id="page-230-0"></span>Ο χρήστης του Operator Client μπορεί να επαληθεύσει την αυθεντικότητα των εγγραφών. Η αυθεντικότητα των εξαγόμενων δεδομένων επαληθεύεται αυτόματα.

Ο διαχειριστής πρέπει να ακολουθήσει αυτά τα βήματα για να εξασφαλιστεί ότι η αλυσίδα των πιστοποιητικών δεν έχει διακοπεί. Για μεγάλα συστήματα (>30 κάμερες) συνιστούμε την παρακάτω διαδικασία:

- Επιτρέψτε στην αρχή που εκδίδει το πιστοποιητικό σας (CA) να εκδόσει ένα πιστοποιητικό για κάθε κωδικοποιητή.
- Αποστείλετε το εκδοθέν πιστοποιητικό (συμπεριλαμβανομένου του ιδιωτικού κλειδιού) με ασφαλή τρόπο σε κάθε κωδικοποιητή.
- Εγκαταστήστε το πιστοποιητικό CA στους σταθμούς εργασίας Operator Client όπου θέλετε να εκτελέσετε έλεγχο αυθεντικότητας ή σε άλλους υπολογιστές όπου θέλετε να πραγματοποιήσετε εξαγωγές.

Για μικρά συστήματα (<30 κάμερες) συνιστούμε την παρακάτω διαδικασία:

- Κάντε λήψη του πιστοποιητικού HTTPS Server από κάθε κωδικοποιητή.
- Εγκαταστήστε αυτά τα πιστοποιητικά στους σταθμούς εργασίας Operator Client όπου θέλετε να εκτελέσετε έλεγχο ταυτότητας.

Για λεπτομέρειες απευθυνθείτε στο τμήμα μηχανογράφησης της εταιρείας σας.

Για την ενεργοποίηση του ασφαλούς ελέγχου ταυτότητας, ο διαχειριστής θα πρέπει να προβεί στα παρακάτω βήματα:

- Ενεργοποίηση του ελέγχου ταυτότητας σε κάθε επιθυμητή κάμερα.
- Για μεγάλα συστήματα: Αποστολή και εκχώρηση του κατάλληλου πιστοποιητικού σε κάθε επιθυμητή κάμερα.
- Για μεγάλα συστήματα: Λήψη πιστοποιητικού από κάθε κωδικοποιητή. Εγκαταστήστε τα πιστοποιητικά που επιτρέπουν την επαλήθευση σε ένα σταθμό εργασίας.

## **Περιορισμοί**

Απαιτείται υλικολογισμικό έκδοσης 6.30 ή μεταγενέστερης.

Συνιστούμε τον έλεγχο ταυτότητας για ταυτόχρονα 4 κάμερες το μέγιστο.

Ο χρήστη του Operator Client δεν μπορεί να επαληθεύσει την αυθεντικότητα ενός ζωντανού βίντεο.

**Σημείωση:** Μην αλλάζετε το πιστοποιητικό όταν η εγγραφή βρίσκεται σε εξέλιξη. Εάν είναι απαραίτητο να αλλάξετε το πιστοποιητικό, κατ' αρχήν σταματήστε την εγγραφή, αλλάξτε το πιστοποιητικό και ξεκινήστε ξανά την εγγραφή.

Για να να επαληθεύσετε την αυθεντικότητα μιας εγγραφής, γίνεται επανάληψη αναπαραγωγής αυτής της εγγραφής σε διεργασία στο παρασκήνιο με τη μέγιστη ταχύτητα. Σε δίκτυα με χαμηλό εύρος ζώνης, η αναπαραγωγή ενδέχεται να είναι αργή. Η διεργασία της επαλήθευσης μπορεί να διαρκέσει τόσο διάστημα όσο το χρονικό διάστημα που έχει επιλεγεί για επαλήθευση. Παράδειγμα: Επιλέγετε χρονικό διάστημα 1 ώρας. Η θερμότητα της επαλήθευσης μπορεί να διαρκέσει μέχρι 1 ώρα.

Ο χρήστης μπορεί να επαληθεύσει μόνο ότι μια εγγραφή είναι αυθεντική. Εάν η διαδικασία της επαλήθευσης δεν είναι επιτυχής, αυτό δεν σημαίνει απαραίτητα ότι το βίντεο είναι

παραποιημένο. Η αποτυχία μπορεί να οφείλεται και σε πολλούς άλλους λόγους, την χειροκίνητη διαγραφή για παράδειγμα. Ο χρήστης του Operator Client δεν μπορεί να διακρίνει μεταξύ σκόπιμης τροποποίησης της εγγραφής ή λαθροχειρίας.

Ο έλεγχος ταυτότητας των βίντεο έχει να κάνει αποκλειστικά με τις μεθόδους επαλήθευσης της αυθεντικότητας του βίντεο. Ο έλεγχος ταυτότητας του βίντεο δεν έχει να κάνει με κανένα τρόπο με τη μετάδοση εικόνας ή δεδομένων.

Έχει αντικατασταθεί το υδατογράφημα που υπήρχε για τον έλεγχο ταυτότητας σε παλαιότερες εκδόσεις του BVMS. Ο νέος έλεγχος ταυτότητας είναι διαθέσιμος αυτόματα μετά την αναβάθμιση στην τελευταία BVMS έκδοση. Έλεγχοι ταυτότητας που είχαν γίνει επιτυχώς στο παρελθόν, δεν μπορούν να επαληθευτούν σήμερα επειδή αυτές οι εγγραφές δεν περιέχουν τις απαιτούμενες εκτεταμένες πληροφορίες.

Ο έλεγχος ταυτότητας δεν υποστηρίζεται στις εξής περιπτώσεις:

- Διακωδικοποίηση
- Τοπική εγγραφή
- [VSG](#page-401-0)
- Ψηφιακή συσκευή εγγραφής βίντεο
- Bosch Recording Station
- [ANR](#page-393-0)

#### **Ανατρέξτε στο**

- [Διαμόρφωση του ελέγχου ταυτότητας, σελίδα 232](#page-231-0)
- [Αποστολή πιστοποιητικού, σελίδα 232](#page-231-1)
- [Λήψη πιστοποιητικού, σελίδα 233](#page-232-0)
- [Εγκατάσταση πιστοποιητικού σε ένα σταθμό εργασίας, σελίδα 233](#page-232-1)

## **14.7.2 Διαμόρφωση του ελέγχου ταυτότητας**

<span id="page-231-0"></span>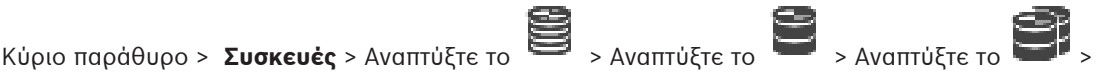

## $\Box$

ή

Κύριο παράθυρο > **Συσκευές** > Αναπτύξτε το >

Μπορείτε να ενεργοποιήσετε τον έλεγχο ταυτότητας σε έναν κωδικοποιητή.

### **Για να διαμορφώσετε:**

- 1. Κάντε κλικ στο **Κάμερα**, και, στη συνέχεια, κάντε κλικ στο **Είσοδος βίντεο**.
- 2. Στη λίστα **Έλεγχος ταυτότητας βίντεο** επιλέξτε **SHA-256**.
- 3. Στη λίστα **Διαστήματα υπογραφής**, επιλέξτε την επιθυμητή τιμή. Με μικρή τιμή αυξάνεται η ασφάλεια ενώ με μεγάλη τιμή μειώνεται το φορτίο για τον κωδικοποιητή.
- 4. Κάντε κλικ στο

## **14.7.3 Αποστολή πιστοποιητικού**

<span id="page-231-1"></span>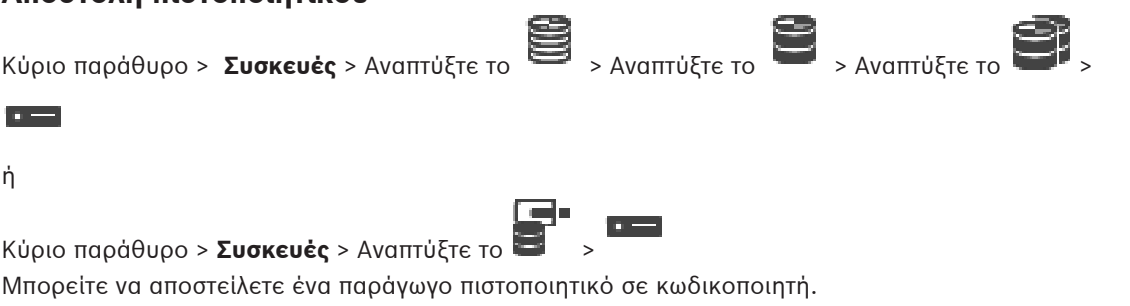

#### **Για αποστολή:**

- 1. Κάντε κλικ στο **Υπηρεσία** και στη συνέχεια κάντε κλικ στο **Πιστοποιητικά**.
- 2. Κάντε κλικ στο **Αποστολή πιστοποιητικού**.
- 3. Επιλέξτε το κατάλληλο αρχείο που περιέχει το πιστοποιητικό για αυτό τον κωδικοποιητή. Αυτό το αρχείο πρέπει να περιέχει το ιδιωτικό κλειδί, για παράδειγμα \*.pem. Εξασφαλίστε ότι είναι ασφαλής η μετάδοση δεδομένων.
- 4. Κάντε κλικ στο **Άνοιγμα**.
- 5. Στη λίστα **Χρήση**, επιλέξτε **Διακομιστής HTTPS** για να εκχωρήσετε το απεσταλμένο πιστοποιητικό στην εγγραφή του **Διακομιστή HTTPS**.
	-
- 6. Κάντε κλικ στο .

## **14.7.4 Λήψη πιστοποιητικού**

<span id="page-232-0"></span>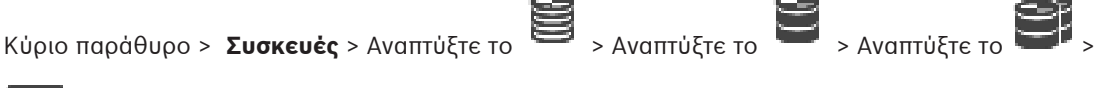

ή

 $\Box$ 

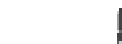

Κύριο παράθυρο > **Συσκευές** > Αναπτύξτε το >

Μπορείτε να κάνετε λήψη ενός πιστοποιητικού από κωδικοποιητή.

#### **Για να πραγματοποιήσετε λήψη:**

- 1. Κάντε κλικ στο **Υπηρεσία** και, στη συνέχεια, κάντε κλικ στο **Πιστοποιητικά**.
- 2. Επιλέξτε το επιθυμητό πιστοποιητικό και κάντε κλικ στο εικονίδιο Save.
- 3. Επιλογή του κατάλληλου καταλόγου για αποθήκευση του αρχείου πιστοποιητικού.
- 4. Μετονομάστε την επέκταση αρχείου του αρχείου πιστοποιητικού σε  $*$ . cer.

Μπορείτε πλέον να εγκαταστήσετε αυτό το πιστοποιητικό στον σταθμό εργασίας όπου θέλετε να εκτελείται έλεγχος ταυτότητας.

## **14.7.5 Εγκατάσταση πιστοποιητικού σε ένα σταθμό εργασίας**

<span id="page-232-1"></span>Μπορείτε να εγκαταστήσετε το πιστοποιητικό που έχετε λάβει από κωδικοποιητή, σε ένα σταθμό εργασίας όπου θέλετε να εκτελέσετε έλεγχο ταυτότητας.

- 1. Στο σταθμό εργασίας εκκινήστε το Microsoft Management Console.
- 2. Προσθέστε το πρόσθετο Certificates σε αυτό τον υπολογιστή με επιλεγμένη την επιλογή Computer account.
- 3. Εκπτύξτε το Certificates (Local computer), εκπτύξτε το Trusted Root Certification Authorities.
- 4. Κάντε δεξί κλικ στο Certificates, καταδείξτε το All Tasks και κατόπιν κάντε κλικ στο Import….

Θα εμφανιστεί το Certificate Import Wizard.

Η επιλογή Local Machine έχει προεπιλεγεί και δεν μπορεί να αλλάξει.

- 5. Κάντε κλικ στο Next.
- 6. Επιλέξτε το αρχείο πιστοποιητικού που έχετε λάβει από τον κωδικοποιητή.
- 7. Κάντε κλικ στο Next.
- 8. Αφήστε άθικτες τις ρυθμίσεις και κάντε κλικ στο Next.
- 9. Αφήστε άθικτες τις ρυθμίσεις και κάντε κλικ στο Finish.

## **14.8 Παροχή του κωδικού πρόσβασης προορισμού για αποκωδικοποιητή (Έλεγχος ταυτότητας...)**

<span id="page-233-1"></span>Κυρίως παράθυρο > **Συσκευές** > Αναπτύξτε το > Αναπτύξτε το > Κάντε δεξιό κλικ

στο > Κάντε κλικ στο παράθυρο διαλόγου **Έλεγχος ταυτότητας...** > **Κωδικός πρόσβασης** Για να ενεργοποιήσετε την πρόσβαση ενός κωδικοποιητή που προστατεύεται με κωδικό πρόσβασης σε έναν αποκωδικοποιητή, πρέπει να εισάγετε τον κωδικό πρόσβασης του επιπέδου εξουσιοδότησης χρήστη του κωδικοποιητή ως κωδικό πρόσβασης προορισμού στον αποκωδικοποιητή.

#### **Για την παροχή:**

- 1. Στη λίστα **Εισαγάγετε το όνομα χρήστη**, επιλέξτε destination password.
- 2. Στο πεδίο **Εισαγωγή κωδικού πρόσβασης για το όνομα χρήστη**, πληκτρολογήστε τον νέο κωδικό πρόσβασης.
- 3. Κάντε κλικ στο **OK**.
- ð Ο κωδικός πρόσβασης αλλάζει αμέσως στη συσκευή.

#### **Ανατρέξτε στο**

<span id="page-233-0"></span> [Αλλαγή του κωδικού πρόσβασης ενός κωδικοποιητή / αποκωδικοποιητή \(Αλλαγή κωδικού](#page-233-0) [πρόσβασης / Εισαγωγή κωδικού πρόσβασης\), σελίδα 234](#page-233-0)

## **14.9 Αλλαγή του κωδικού πρόσβασης ενός κωδικοποιητή / αποκωδικοποιητή (Αλλαγή κωδικού πρόσβασης / Εισαγωγή κωδικού πρόσβασης)**

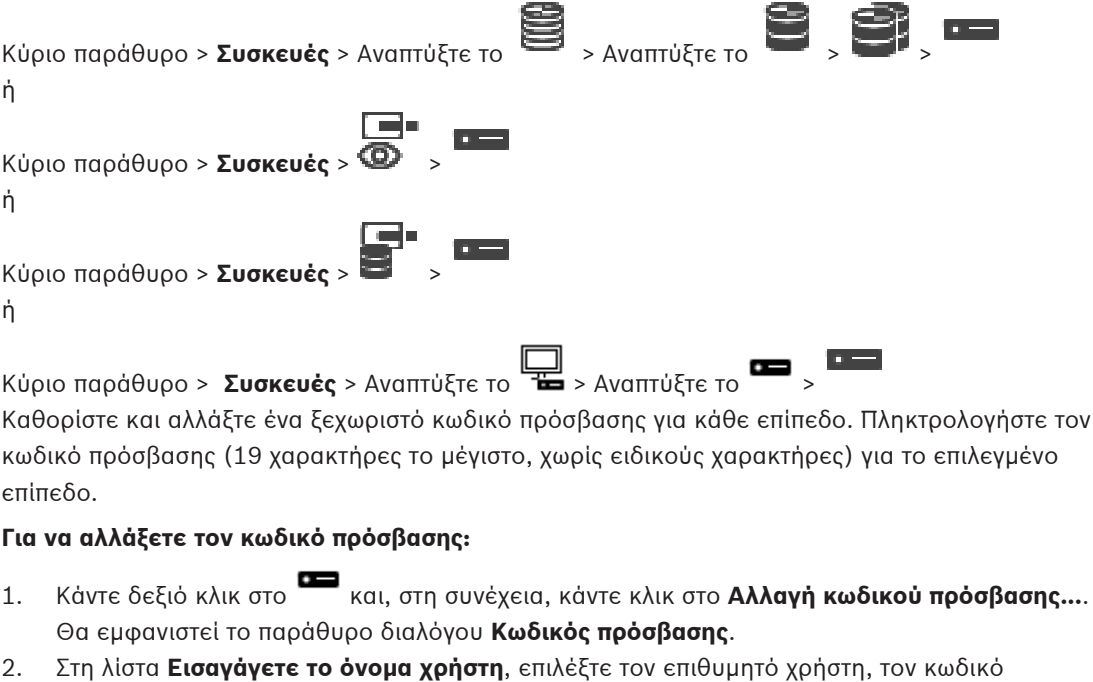

- πρόσβασης του οποίου θέλετε να αλλάξετε. 3. Στο πεδίο **Εισαγωγή κωδικού πρόσβασης για το όνομα χρήστη**, πληκτρολογήστε τον νέο
- κωδικό πρόσβασης.
- 4. Κάντε κλικ στο **ΟΚ**.
- ð Ο κωδικός πρόσβασης αλλάζει αμέσως στη συσκευή.

Ένας κωδικός πρόσβασης εμποδίζει τυχόν μη εξουσιοδοτημένη πρόσβαση στη συσκευή. Μπορείτε να χρησιμοποιήσετε διαφορετικά επίπεδα εξουσιοδότησης για τον περιορισμό της πρόσβασης.

Η αποτελεσματική προστασία μέσω κωδικού πρόσβασης διασφαλίζεται μόνον όταν όλα τα υψηλότερα επίπεδα εξουσιοδότησης επίσης προστατεύονται με κωδικό πρόσβασης. Επομένως, πρέπει να ξεκινάτε πάντα από το υψηλότερο επίπεδο εξουσιοδότησης κατά την εκχώρηση κωδικών πρόσβασης.

Μπορείτε να καθορίσετε και να αλλάξετε έναν κωδικό πρόσβασης για κάθε επίπεδο εξουσιοδότησης, εάν έχετε συνδεθεί στον λογαριασμό του χρήστη «service» Η συσκευή διαθέτει τρία επίπεδα εξουσιοδότησης: service, user και live.

- Το service είναι το υψηλότερο επίπεδο εξουσιοδότησης. Εάν πληκτρολογήσετε το σωστό κωδικό πρόσβασης, μπορείτε να αποκτήσετε πρόσβαση σε όλες τις λειτουργίες και να αλλάξετε όλες τις ρυθμίσεις διαμόρφωσης.
- Το user είναι το μεσαίο επίπεδο εξουσιοδότησης. Σε αυτό το επίπεδο, μπορείτε να χειριστείτε τη συσκευή, να εκτελέσετε αναπαραγωγή των εγγραφών και να ελέγξετε μια κάμερα, για παράδειγμα, αλλά δεν μπορείτε να αλλάξετε τη διαμόρφωση.
- Το live είναι το χαμηλότερο επίπεδο εξουσιοδότησης. Σε αυτό το επίπεδο, μπορείτε να δείτε την εικόνα ζωντανού βίντεο και να επιλέξετε από τις διάφορες οθόνες ζωντανής εικόνας.

Για έναν αποκωδικοποιητή, το ακόλουθο επίπεδο εξουσιοδότησης αντικαθιστά το επίπεδο εξουσιοδότησης live:

– destination password (διατίθεται μόνο για αποκωδικοποιητές) Χρησιμοποιείται για την πρόσβαση σε έναν κωδικοποιητή.

## **Ανατρέξτε στο**

 [Παροχή του κωδικού πρόσβασης προορισμού για αποκωδικοποιητή \(Έλεγχος ταυτότητας...\),](#page-233-1) [σελίδα 234](#page-233-1)

## **14.10 Μετακίνηση κωδικοποιητή σε άλλο χώρο συγκέντρωσης (Αλλαγή χώρου συγκέντρωσης)**

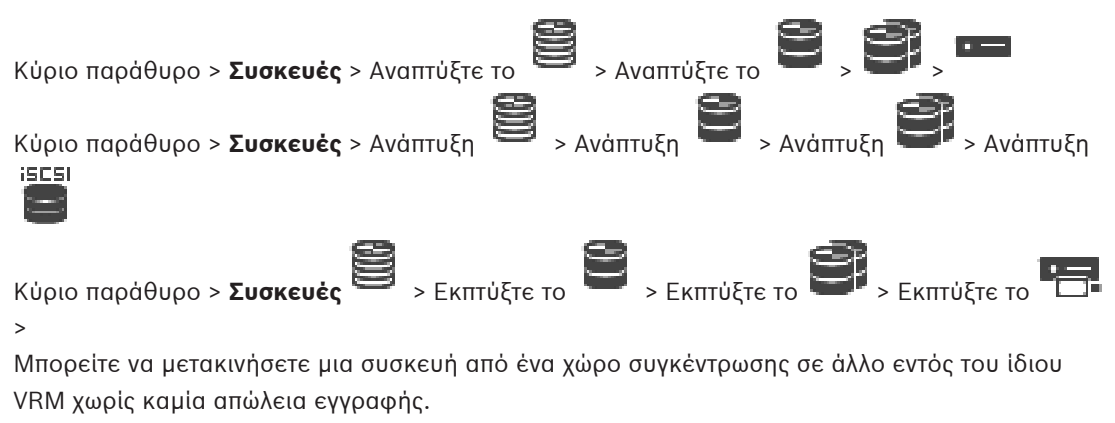

## **Για να εκτελέσετε μετακίνηση:**

1. Κάντε δεξιό κλικ στο **1999 / 1999** και, στη συνέχεια, κάντε κλικ στο **Αλλαγή συνόλου ...**.

Θα εμφανιστεί το παράθυρο διαλόγου **Αλλαγή συνόλου**.

- 2. Στη λίστα **Νέο σύνολο:**, επιλέξτε τον επιθυμητό χώρο συγκέντρωσης.
- 3. Κάντε κλικ στο **OK**.

Η συσκευή μετακινείται στον επιλεγμένο χώρο συγκέντρωσης.

Σας επιτρέπει να αλλάξετε την εκχώρηση χώρου συγκέντρωσης μιας συσκευής.

#### **Τρέχων χώρος συγκέντρωσης:**

Εμφανίζει τον αριθμό του χώρου συγκέντρωσης στον οποίο έχει εκχωρηθεί προς το παρόν η επιλεγμένη συσκευή.

#### **Νέο σύνολο:**

Επιλέξτε τον επιθυμητό αριθμό χώρου συγκέντρωσης.

## **14.11 Ανάκτηση εγγραφών από κωδικοποιητή που αντικαταστάθηκε (Συσχέτιση με εγγραφές προκατόχου)**

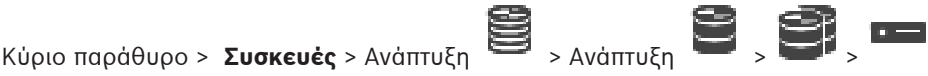

Σε περίπτωση αντικατάστασης ενός ελαττωματικού κωδικοποιητή, οι εγγραφές του κωδικοποιητή που αντικαταστάθηκε είναι διαθέσιμες για τον νέο κωδικοποιητή όταν επιλέξετε τον νέο κωδικοποιητή στο Operator Client.

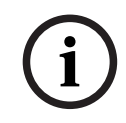

## **Γνωστοποίηση!**

Ένας κωδικοποιητής μπορεί να αντικατασταθεί μόνο από κωδικοποιητή με τον ίδιο αριθμό καναλιών.

**Για να ανακτήσετε εγγραφές από έναν κωδικοποιητή που αντικαταστάθηκε**

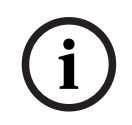

#### **Γνωστοποίηση!**

Μη χρησιμοποιήσετε την εντολή **Επεξεργασία κωδικοποιητή**.

- 1. Κάντε δεξιό κλικ στην εντολή > **Συσχετισμός με εγγραφές προαπαιτούμενης εργασίας...**.
- 2. Εμφανίζεται το παράθυρο διαλόγου **Συσχετισμός με εγγραφές προαπαιτούμενης εργασίας...**.
- 3. Πληκτρολογήστε τη διεύθυνση δικτύου και έναν έγκυρο κωδικό πρόσβασης για τη νέα συσκευή.
- 4. Κάντε κλικ στο **ΟΚ**.

5. Κάντε κλικ στο <sup>[14]</sup> νια να αποθηκεύσετε τις ρυθμίσεις.

6. Κάντε κλικ στο για να ενεργοποιήσετε τη διαμόρφωση.

## **Παράθυρο διαλόγου Συσχετισμός με εγγραφές προαπαιτούμενης εργασίας...**

Σας επιτρέπει να ανακτήσετε εγγραφές από έναν κωδικοποιητή που αντικαταστάθηκε. Μετά τη διαμόρφωση των ρυθμίσεων στο παράθυρο διαλόγου, οι εγγραφές του κωδικοποιητή που αντικαταστάθηκε είναι διαθέσιμες για τον νέο κωδικοποιητή όταν επιλέξετε τον νέο κωδικοποιητή στο Operator Client.

#### **Διεύθυνση / Θύρα δικτύου**

Πληκτρολογήστε τη διεύθυνση δικτύου της συσκευής.

## **Όνομα χρήστη**

Εμφανίζεται το όνομα χρήστη που χρησιμοποιείται για έλεγχο ταυτότητας στη συσκευή.

#### **Κωδ. πρόσβασης**

Πληκτρολογήστε τον έγκυρο κωδικό πρόσβασης για έλεγχο ταυτότητας στη συσκευή.

#### **Έλεγχος ταυτότητας**

Κάντε κλικ για να εκτελέσετε έλεγχο ταυτότητας της συσκευής με τα διακριτικά που πληκτρολογήσατε παραπάνω.

## **14.12 Διαμόρφωση κωδικοποιητών / αποκωδικοποιητών**

## **14.12.1 Διαμόρφωση του μέσου αποθήκευσης ενός κωδικοποιητή**

<span id="page-236-0"></span>Κύριο παράθυρο > **Συσκευές** > Αναπτύξτε το  $\blacksquare$  > Αναπτύξτε το  $\blacksquare$  ,  $\blacksquare$  ,  $\blacksquare$  ,

**Ρυθμίσεις για προχωρημένους** > **Διαχείριση εγγραφής**

**Σημείωση:** Βεβαιωθείτε ότι οι επιθυμητές κάμερες του συγκεκριμένου κωδικοποιητή έχουν προστεθεί στη [Λογική δενδρική δομή](#page-400-0).

Για να χρησιμοποιήσετε τη λειτουργία ANR απαιτείται διαμόρφωση του μέσου αποθήκευσης ενός κωδικοποιητή.

**Σημείωση:** Εάν θέλετε να διαμορφώσετε το μέσο αποθήκευσης ενός κωδικοποιητή που έχει ήδη προστεθεί στο σύστημά σας και η εγγραφή εκτελείται μέσω του VRM, βεβαιωθείτε ότι η δευτερεύουσα εγγραφή έχει σταματήσει.

General Camera Recording Alarm VCA Interfaces Network Service

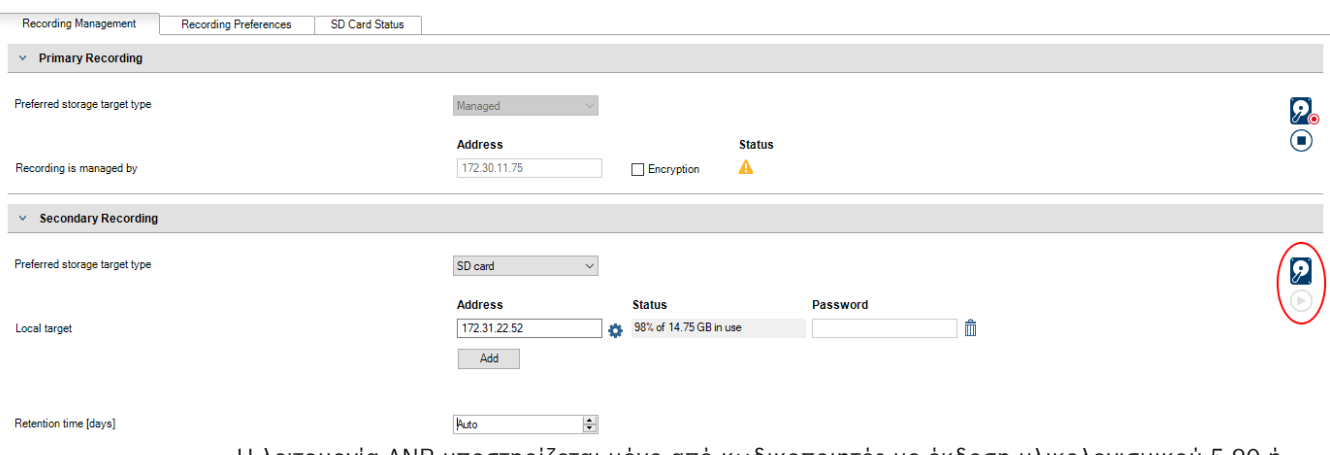

Η λειτουργία ANR υποστηρίζεται μόνο από κωδικοποιητές με έκδοση υλικολογισμικού 5.90 ή μεταγενέστερη. Η λειτουργία ANR δεν υποστηρίζεται από όλους τους τύπους κωδικοποιητών, ακόμη και αν διαθέτουν τη σωστή έκδοση υλικολογισμικού.

#### **Για να διαμορφώσετε το μέσο αποθήκευσης ενός κωδικοποιητή:**

- 1. Στο **Δευτερεύουσα εγγραφή**, στη λίστα **Τύπος προορισμού προτιμώμενου μέσου αποθήκευσης**, επιλέξτε το μέσο αποθήκευσης. Ανάλογα με τον τύπο της συσκευής, υπάρχουν διαφορετικά μέσα διαθέσιμα.
- 2. Εάν απαιτείται, κάντε κλικ στο κουμπί … για να διαμορφώσετε το μέσο αποθήκευσης. Μετά την επιτυχή διαδικασία διαμόρφωσης, το μέσο αποθήκευσης είναι έτοιμο για χρήση με τη λειτουργία ANR.
- 3. Διαμορφώστε τη λειτουργία ANR για αυτό τον κωδικοποιητή στη σελίδα **Κάμερες και εγγραφή**.
- [Σελίδα διαχείρισης εγγραφής, σελίδα 240](#page-239-0)
- [Διαμόρφωση της λειτουργίας ANR, σελίδα 313](#page-312-0)

## **14.12.2 Διαμόρφωση περισσοτέρων του ενός κωδικοποιητών/ αποκωδικοποιητών ταυτόχρονα**

#### Κύριο παράθυρο

Μπορείτε να τροποποιήσετε τις παρακάτω ιδιότητες περισσοτέρων του ενός κωδικοποιητών και αποκωδικοποιητών ταυτόχρονα:

- Κωδικοί πρόσβασης συσκευών
- Διευθύνσεις IP
- Εμφανιζόμενα ονόματα
- Μάσκα υποδικτύου
- Αναγνωριστικό πύλης
- Εκδόσεις υλικολογισμικού

## **Για να επιλέξετε πολλές συσκευές ταυτόχρονα:**

4 Επιλέξτε τις απαιτούμενες συσκευές, πιέζοντας το πλήκτρο CTRL ή το πλήκτρο SHIFT.

#### **Για να επιλέξετε όλες τις διαθέσιμες συσκευές:**

- 4 Κάντε κλικ στην εντολή **Επιλογή όλων**.
	-

## **Για να αλλάξετε τον κωδικό πρόσβασης για πολλές συσκευές ταυτόχρονα:**

1. Στο Κύριο παράθυρο **Συσκευές** κάντε κλικ στην εντολή **Αλλαγή κωδικών πρόσβασης συσκευών**.

Ή

στο μενού **Υλικό**, κάντε κλικ στο **Αλλαγή κωδικών πρόσβασης συσκευών...** Εμφανίζεται το παράθυρο διαλόγου **Αλλαγή κωδικών πρόσβασης συσκευών**.

- 2. Επιλέξτε τις απαιτούμενες συσκευές.
- 3. Κάντε δεξιό κλικ στις επιλεγμένες συσκευές.
- 4. Κάντε κλικ στο **Επεξεργασία κωδικού πρόσβασης...**. Εμφανίζεται το παράθυρο διαλόγου **Αλλαγή κωδικών πρόσβασης**.
- 5. Πραγματοποιήστε τις κατάλληλες ρυθμίσεις.

#### **Γνωστοποίηση!**

Μπορείτε να επιλέξετε μόνο τους τύπους των κωδικών πρόσβασης που είναι διαθέσιμοι για όλες τις επιλεγμένες συσκευές.

#### **Για να διαμορφώσετε περισσότερα από ένα εμφανιζόμενα ονόματα ταυτόχρονα:**

1. Μέσα από το μενού **Υλικό**, κάντε κλικ στην εντολή **Αλλαγή IP συσκευής και ρυθμίσεων δικτύου...**.

Εμφανίζεται το παράθυρο διαλόγου **Αλλαγή διεύθυνσης IP συσκευής και ρυθμίσεων δικτύου**.

- 2. Επιλέξτε τις απαιτούμενες συσκευές.
- 3. Κάντε δεξιό κλικ στις επιλεγμένες συσκευές.

**i**

**i**

4. Κάντε κλικ στο **Ορισμός εμφανιζόμενων ονομάτων...**.

Εμφανίζεται το παράθυρο διαλόγου **Ορισμός εμφανιζόμενων ονομάτων**.

5. Πραγματοποιήστε τις κατάλληλες ρυθμίσεις.

#### **Για να διαμορφώσετε πολλές διευθύνσεις IP ταυτόχρονα:**

#### **Γνωστοποίηση!**

Η αλλαγή της διεύθυνσης IP μιας συσκευής IP μπορεί να καταστήσει αδύνατη την προσπέλασή της.

1. Μέσα από το μενού **Υλικό**, κάντε κλικ στην εντολή **Αλλαγή IP συσκευής και ρυθμίσεων δικτύου...**.

Εμφανίζεται το παράθυρο διαλόγου **Αλλαγή διεύθυνσης IP συσκευής και ρυθμίσεων δικτύου**.

- 2. Επιλέξτε τις απαιτούμενες συσκευές.
- 3. Κάντε δεξιό κλικ στις επιλεγμένες συσκευές.
- 4. Κάντε κλικ στο **Ορισμός διευθύνσεων IP...**.
- Εμφανίζεται το παράθυρο διαλόγου **Ορισμός διευθύνσεων IP**.
- 5. Πραγματοποιήστε τις κατάλληλες ρυθμίσεις.

## **Για να αλλάξετε τη μάσκα υποδικτύου / το αναγνωριστικό πύλης για πολλές συσκευές ταυτόχρονα:**

- 1. Κάντε κλικ στο απαιτούμενο πεδίο μιας συσκευής της οποίας θέλετε να αλλάξετε την τιμή.
- 2. Πληκτρολογήστε την κατάλληλη τιμή.
- 3. Επιλέξτε όλες τις απαιτούμενες συσκευές.
- 4. Κάντε δεξιό κλικ στο απαιτούμενο πεδίο της συσκευής της οποίας έχετε ήδη αλλάξει την τιμή.
- 5. Κάντε κλικ στην εντολή **Αντιγραφή κελιού σε** και στην εντολή **Επιλεγμένα κελιά της στήλης** .

Ή κάντε κλικ στην εντολή **Όλα τα κελιά της στήλης**, εάν απαιτείται.

**i**

## **Γνωστοποίηση!**

Μπορείτε να αντιγράψετε, επίσης, ολόκληρες σειρές για να αλλάξετε διευθύνσεις IP, εμφανιζόμενα ονόματα, μάσκες υποδικτύου και αναγνωριστικά πύλης για πολλές συσκευές ταυτόχρονα.

#### **Για να ενημερώσετε το υλικολογισμικό περισσοτέρων από μίας συσκευών ταυτόχρονα:**

- 1. Μέσα από το μενού **Υλικό**, κάντε κλικ στην εντολή **Ενημέρωση υλικολογισμικού συσκευής...**.
	- Εμφανίζεται το παράθυρο διαλόγου **Ενημέρωση υλικολογισμικού συσκευής**.
- 2. Επιλέξτε τις απαιτούμενες συσκευές.
- 3. Κάντε κλικ στην εντολή **Ενημέρωση υλικολογισμικού**.
- 4. Επιλέξτε το αρχείο που περιέχει την ενημέρωση.
- 5. Κάντε κλικ στο **OK**.

#### **Αποτέλεσμα λειτουργίας**

Εμφανίζεται η κατάλληλη κατάσταση για τις επηρεαζόμενες συσκευές.

## **14.12.3 Διαμόρφωση λειτουργίας εφεδρικής εγγραφής σε κωδικοποιητή**

Κύριο παράθυρο > **Συσκευές** > Αναπτύξτε το > Αναπτύξτε το > >

**Προϋποθέσεις:** Στη σελίδα **Σύνολο**, στη λίστα **Λειτουργία προτιμήσεων εγγραφής**, επιλέξτε **Μεταγωγή σε περίπτωση βλάβης**. Εάν επιλέξετε **Αυτόματο**, οι ρυθμίσεις εκτελούνται αυτόματα και η διαμόρφωση δεν είναι δυνατή.

Εάν θέλετε να χρησιμοποιήσετε ένα δευτερεύοντα προορισμό για την αυτόματη ή την εφεδρική λειτουργία: Στη σελίδα **Σύνολο**, στη λίστα **Χρήση δευτερεύοντα προορισμού**, επιλέξτε **Ναι**. Συνιστάται η διαμόρφωση τουλάχιστον 2 συσκευών iSCSI για την εφεδρική λειτουργία.

## **Για να διαμορφώσετε:**

- 1. Κάντε κλικ στο **Ρυθμίσεις για προχωρημένους**.
- 2. Κάντε κλικ στο **Προτιμήσεις εγγραφής**.
- 3. Στο **Πρωτεύων προορισμός**, επιλέξτε την καταχώρηση για τον απαιτούμενο προορισμό. Όλα τα συστήματα αποθήκευσης που έχουν καταχωρηθεί στο **Συστήματα αποθήκευσης** θα εμφανιστούν στη λίστα.
- 4. Στο **Δευτερεύων προορισμός**, επιλέξτε την καταχώρηση για τον απαιτούμενο προορισμό. Όλα τα συστήματα αποθήκευσης που έχουν καταχωρηθεί στο **Συστήματα αποθήκευσης** εμφανίζονται στη λίστα.

Τυχόν αλλαγές σας εφαρμόζονται αμέσως. Δεν απαιτείται ενεργοποίηση.

## **Σχετικά θέματα**

– [Διαμόρφωση αυτόματης λειτουργίας εγγραφής σε ένα χώρο συγκέντρωσης, σελίδα 187](#page-186-0)

## **14.12.4 Σελίδα διαχείρισης εγγραφής**

<span id="page-239-0"></span>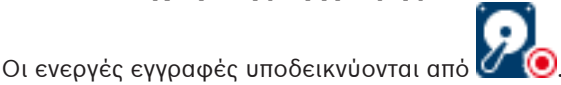

Σημείο στο εικονίδιο. Εμφανίζονται λεπτομερείς πληροφορίες σχετικά με τις ενεργές εγγραφές.

## **Μη αυτόματη διαχείριση εγγραφών**

Η διαχείριση των εγγραφών πραγματοποιείται τοπικά σε αυτόν τον κωδικοποιητή. Όλες οι σχετικές ρυθμίσεις πρέπει να διενεργούνται μη αυτόματα. Ο/Η κωδικοποιητής / κάμερα IP λειτουργεί μόνο ως συσκευή ζωντανού βίντεο. Δεν αφαιρείται αυτόματα από το VRM.

## **Διαχείριση εγγραφής 1 από VRM**

Η διαχείριση των εγγραφών αυτού του κωδικοποιητή πραγματοποιείται από το σύστημα VRM.

## **Διπλό VRM**

Η διαχείριση της Εγγραφής 2 αυτού του κωδικοποιητή πραγματοποιείται από δευτερεύον VRM.

## **Καρτέλα Μέσα iSCSI**

Κάντε κλικ εδώ, για να εμφανιστεί η διαθέσιμη μονάδα αποθήκευσης iSCSI που είναι συνδεδεμένη με αυτόν τον κωδικοποιητή.

## **Καρτέλα Τοπικά μέσα**

Κάντε κλικ εδώ, για να εμφανιστεί η τοπική μονάδα αποθήκευσης σε αυτόν τον κωδικοποιητή.

## **Προσθήκη**

Κάντε κλικ εδώ για να προσθέσετε μια συσκευή αποθήκευσης στη λίστα των μέσων αποθήκευσης υπό διαχείριση.

## **Κατάργηση**

Κάντε κλικ εδώ για να αφαιρέσετε μια συσκευή αποθήκευσης από τη λίστα των μέσων αποθήκευσης υπό διαχείριση.

### **Ανατρέξτε στο**

[Διαμόρφωση του μέσου αποθήκευσης ενός κωδικοποιητή, σελίδα 237](#page-236-0)

## **14.12.5 Σελίδα Recording preferences**

Η σελίδα **Προτιμήσεις εγγραφής** εμφανίζεται για κάθε κωδικοποιητή. Η σελίδα αυτή εμφανίζεται μόνο εφ' όσον μια συσκευή έχει εκχωρηθεί στο σύστημα VRM.

#### **Πρωτεύων προορισμός**

Ορατό μόνο αν η λίστα **Λειτουργία προτιμήσεων εγγραφής** στη σελίδα **Σύνολο** έχει οριστεί στην επιλογή **Μεταγωγή σε περίπτωση βλάβης**.

Επιλέξτε την καταχώριση για τον απαιτούμενο προορισμό.

#### **Δευτερεύων προορισμός**

Ορατό μόνο αν η λίστα **Λειτουργία προτιμήσεων εγγραφής** στη σελίδα **Σύνολο** έχει οριστεί στην επιλογή **Μεταγωγή σε περίπτωση βλάβης** και αν η λίστα **Χρήση δευτερεύοντος προορισμού** έχει οριστεί στην επιλογή **On (Ενεργοποίηση)**.

Επιλέξτε την καταχώριση για τον απαιτούμενο προορισμό για να διαμορφώσετε την εφεδρική λειτουργία.

## **Ανατρέξτε στο**

<span id="page-240-0"></span>[Σελίδα χώρου συγκέντρωσης, σελίδα 185](#page-184-0)

## **14.13 Διαμόρφωση πολλαπλής διανομής**

Για κάθε εκχωρημένη κάμερα μπορείτε να διαμορφώσετε μια διεύθυνση πολλαπλής διανομής με θύρα.

### **Για τη διαμόρφωση πολλαπλής διανομής:**

- 1. Επιλέξτε το επιθυμητό πλαίσιο ελέγχου για να ενεργοποιήσετε τη δυνατότητα πολλαπλής διανομής.
- 2. Πληκτρολογήστε μια έγκυρη διεύθυνση πολλαπλής διανομής και έναν αριθμό θύρας.
- 3. Εάν απαιτείται, διαμορφώστε συνεχή ροή πολλαπλής διανομής.

## **Καρτέλα Πολλαπλή διανομή**

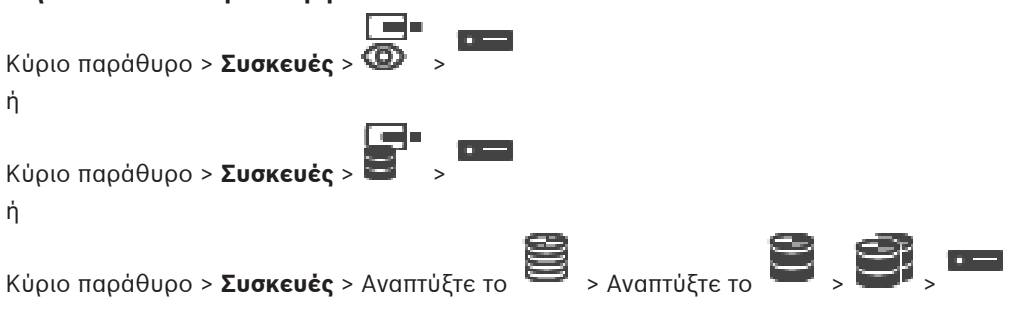

> καρτέλα **Δίκτυο** > καρτέλα **Πολλαπλή διανομή**

Σας επιτρέπει να διαμορφώσετε πολλαπλές διανομές για τις εκχωρημένες κάμερες.

#### **Ενεργοποίηση**

Κάντε κλικ για να ενεργοποιήσετε την πολλαπλή διανομή για αυτήν την κάμερα.

#### **Διεύθυνση πολλαπλής διανομής**

Εισαγάγετε μια έγκυρη διεύθυνση πολλαπλής διανομής (στο εύρος από 224.0.0.0 - 239.255.255.255).

Εισαγάγετε 1.0.0.0. Εισάγεται αυτόματα μία μοναδική διεύθυνση, με βάση τη διεύθυνση MAC της συσκευής.

#### **Θύρα**

Όταν χρησιμοποιείται τείχος προστασίας, εισαγάγετε μια τιμή θύρας που είναι διαμορφωμένη ως μη αποκλειόμενη θύρα στο τείχος προστασίας.

### **Ροή**

Κάντε κλικ για να ενεργοποιήσετε συνεχή ροή πολλαπλής διανομής στο διανομέα. Αυτό σημαίνει ότι πριν από τη σύνδεση πολλαπλής διανομής δεν έχει προηγηθεί εγγραφή RCP+. Ο κωδικοποιητής διοχετεύει πάντα όλα τα δεδομένα στο διανομέα. Ο διανομέας, με τη σειρά του, (εάν δεν υποστηρίζεται ή δεν έχει διαμορφωθεί φιλτράρισμα πολλαπλής διανομής IGMP) στέλνει τα δεδομένα σε όλες τις θύρες, με αποτέλεσμα να υπερχειλίσει ο διανομέας. Χρειάζεστε ροή όταν χρησιμοποιείτε συσκευή άλλου κατασκευαστή για τη λήψη ροής πολλαπλής διανομής.

**i**

## **Γνωστοποίηση!**

Οι ροές πολλαπλής διανομής είναι ασφαλείς μόνο εάν η έκδοση υλικολογισμικού του κωδικοποιητή είναι 7.0 ή μεταγενέστερη και το πλαίσιο ελέγχου **Ασφαλής σύνδεση** είναι επιλεγμένο.

#### **Ανατρέξτε στο**

[Κρυπτογράφηση ζωντανής εικόνας \(Επεξεργασία κωδικοποιητή\), σελίδα 227](#page-226-0)

# **15 Σελίδα ONVIF**

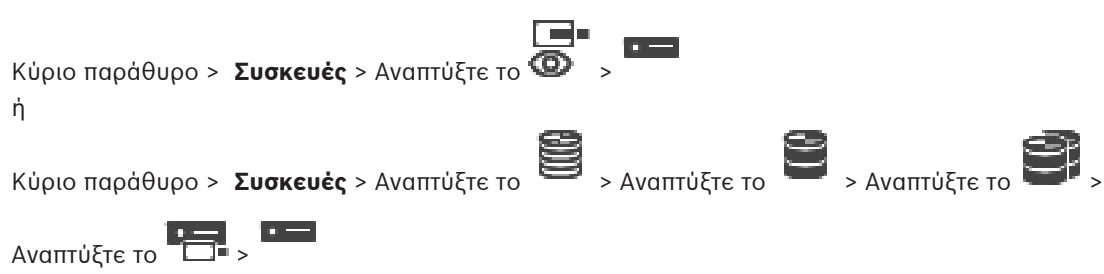

## **Ανατρέξτε στο**

- [Σελίδα συσκευής πύλης ροής βίντεο, σελίδα 206](#page-205-0)
- [Σελίδα Ζωντανό βίντεο μόνο και τοπικό σύστημα αποθήκευσης, σελίδα 216](#page-215-1)

## **15.1 Προσθήκη συσκευής ONVIF μόνο ζωντανής εικόνας μέσω σάρωσης**

**Για να προσθέσετε συσκευές ONVIF για ζωντανή εικόνα μόνο, μέσω σάρωσης:**

1. Κάντε δεξιό κλικ στο και πιέστε **Σάρωση για κωδικοποιητές ONVIF μόνο για ζωντανό βίντεο**.

Εμφανίζεται το παράθυρο διαλόγου **BVMS Scan Wizard**.

- 2. Επιλέξτε τα επιθυμητά πλαίσια ελέγχου για τις συσκευές που θέλετε να προσθέσετε.
- 3. Κάντε κλικ στο **Επόμενο >>**. Θα εμφανιστεί το παράθυρο διαλόγου **Έλεγχος ταυτότητας συσκευών** του οδηγού.
- 4. Πληκτρολογήστε τον κωδικό πρόσβασης για κάθε συσκευή που προστατεύεται με κωδικό πρόσβασης.

Ο έλεγχος κωδικού πρόσβασης εκτελείται αυτόματα όταν δεν πληκτρολογείτε έναν επιπλέον χαρακτήρα στο πεδίο κωδικού πρόσβασης για μερικά δευτερόλεπτα ή όταν κάνετε κλικ έξω από το πεδίο του κωδικού πρόσβασης.

Εάν ο κωδικός πρόσβασης είναι ο ίδιος για όλες τις συσκευές, μπορείτε να τον πληκτρολογήσετε στο πρώτο πεδίο **Κωδικός πρόσβασης**. Στη συνέχεια, κάντε δεξιό κλικ σε αυτό το πεδίο και κάντε κλικ στο **Αντιγραφή κελιού στη στήλη cell to column**.

Στη στήλη **Κατάσταση**, οι επιτυχείς συνδέσεις υποδεικνύονται με .

Οι ανεπιτυχείς συνδέσεις υποδεικνύονται με .

5. Κάντε κλικ στο **Ολοκλήρωση**. Η συσκευή προστίθεται στη δενδρική δομή συσκευών.

## **15.2 Σελίδα Κωδικοποιητής ONVIF**

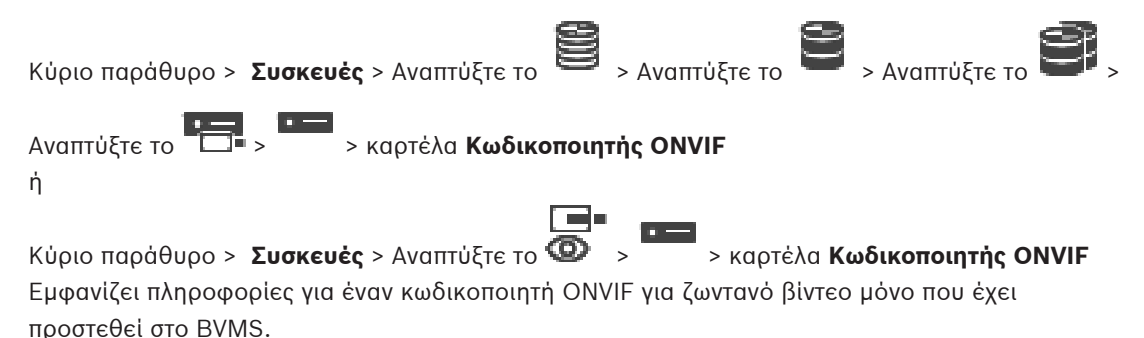

#### **Όνομα**

Εμφανίζει το όνομα της συσκευής ONVIF. Μπορείτε να τη μετονομάσετε απευθείας από τη Δενδρική δομή συσκευών.

#### **Διεύθυνση δικτύου**

Εμφανίζει τη διεύθυνση IP της συσκευής.

#### **Κατασκευαστής**

Εμφανίζει το όνομα του κατασκευαστή.

#### **Μοντέλο**

Εμφανίζει το όνομα του μοντέλου.

#### **Είσοδοι βίντεο**

Πληκτρολογήστε τον αριθμό των καμερών που είναι συνδεδεμένες σε αυτόν τον κωδικοποιητή.

#### **Είσοδοι ήχου**

Πληκτρολογήστε τον αριθμό των εισόδων ήχου που είναι συνδεδεμένες σε αυτόν τον κωδικοποιητή.

#### **Είσοδοι συναγερμών**

Πληκτρολογήστε τον αριθμό των εισόδων συναγερμού που είναι συνδεδεμένες σε αυτόν τον κωδικοποιητή.

#### **Ρελέ**

Πληκτρολογήστε τον αριθμό των ρελέ που είναι συνδεδεμένα σε αυτόν τον κωδικοποιητή.

#### **Ανατρέξτε στο**

- [Σελίδα Συμβάντων κωδικοποιητή ONVIF, σελίδα 244](#page-243-0)
- [Προσθήκη κωδικοποιητή μόνο για ζωντανό βίντεο, σελίδα 226](#page-225-1)
- <span id="page-243-0"></span>[Διαμόρφωση αρχείου πίνακα αντιστοίχισης ONVIF, σελίδα 248](#page-247-0)

## **15.3 Σελίδα Συμβάντων κωδικοποιητή ONVIF**

Από το BVMS 10.0, η ανάκτηση των συμβάντων κωδικοποιητή ONVIF είναι δυνατή απευθείας από κωδικοποιητή VSG ή ONVIF. Εάν προσθέσετε έναν νέο κωδικοποιητή ONVIF, το πλαίσιο ελέγχου **ανάκτηση συμβάντων ONVIF από το VSG (Προφίλ S, T)** επιλέγεται από προεπιλογή και υποστηρίζεται το Προφίλ T.

Οι ακόλουθες δυνατότητες υποστηρίζονται μόνο, εάν κάποιος κωδικοποιητής ONVIF προστεθεί στο σύστημά σας μέσω συσκευής VSG:

- Εάν τα συμβάντα κωδικοποιητή [ONVIF](#page-395-0) ανακτώνται από τον VSG, τα προεπιλεγμένα συμβάντα ONVIF έχουν ήδη αντιστοιχιστεί.
	- Ο χειριστής μπορεί να ενεργοποιήσει ή να απενεργοποιήσει τα ρελέ στο Operator Client.

## **Γνωστοποίηση!**

Η δυνατότητα ανάκτησης συμβάντων ONVIF από VSG διατίθεται μόνο από την έκδοση VSG 7.0 και άνω. Εάν πραγματοποιήσετε μετεγκατάσταση σε BVMS έκδ. 10.0, η ανάκτηση των υπαρχόντων συμβάντων κωδικοποιητή ONVIF είναι δυνατή απευθείας από τον κωδικοποιητή ONVIF. Απαιτείται ενημέρωση του VSG σε έκδοση 7.0.

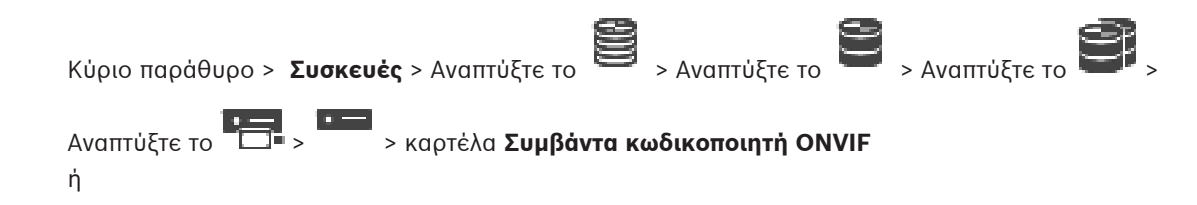

**i**

Κύριο παράθυρο > **Συσκευές** > Αναπτύξτε το > > καρτέλα **Συμβάντα κωδικοποιητή ONVIF**

Απαιτείται η αντιστοίχιση των συμβάντων [ONVIF](#page-395-0) με τα συμβάντα BVMS, εάν τα συμβάντα κωδικοποιητή ONVIF ανακτώνται απευθείας από κωδικοποιητή ONVIF. Αυτό διασφαλίζει ότι αργότερα μπορείτε να διαμορφώσετε συμβάντα ONVIF ως συναγερμούς BVMS.

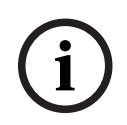

#### **Γνωστοποίηση!**

Εάν τα συμβάντα κωδικοποιητή [ONVIF](#page-395-0) ανακτώνται από τον VSG, τα προεπιλεγμένα συμβάντα ONVIF έχουν ήδη αντιστοιχιστεί.

#### **Πίνακας αντιστοίχισης**

Για τη δημιουργία ή επεξεργασία ενός Πίνακα αντιστοίχισης:

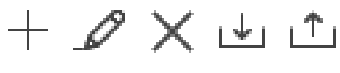

Κάντε κλικ στο για να εμφανιστεί το παράθυρο διαλόγου **Προσθήκη πίνακα αντιστοίχισης**.

Κάντε κλικ στο για να εμφανιστεί το παράθυρο διαλόγου **Μετονομασία πίνακα αντιστοίχισης**.

Κάντε κλικ στο  $\mathsf{X}_{\mathsf{I}}$  για να καταργήσετε τον Πίνακα αντιστοίχισης με όλες τις σειρές.

Κάντε κλικ στο  $\frac{1}{\sqrt{2}}$ ή για να πραγματοποιήσετε εισαγωγή ή εξαγωγή του Πίνακα αντιστοίχισης ONVIF.

#### **Συμβάντα και συναγερμοί**

Επιλέξτε ένα συμβάν BVMS για αντιστοίχιση με ένα συμβάν ONVIF.

#### **Προσθήκη σειράς**

Κάντε κλικ για να προσθέσετε μια σειρά στον Πίνακα αντιστοίχισης. Όταν είναι διαθέσιμες πολλαπλές σειρές, ένα συμβάν προκύπτει εάν μία σειρά είναι αληθής.

#### **Κατάργηση σειράς**

Κάντε κλικ για να καταργήσετε την επιλεγμένη σειρά από τον πίνακα αντιστοίχισης.

#### **Θέμα ONVIF**

Πληκτρολογήστε ή επιλέξτε μια συμβολοσειρά, για παράδειγμα:

tns1:VideoAnalytics/tnsaxis:MotionDetection

### **Όνομα δεδομένων ONVIF**

Πληκτρολογήστε ή επιλέξτε μια συμβολοσειρά.

## **Τύπος δεδομένων ONVIF**

Πληκτρολογήστε ή επιλέξτε μια συμβολοσειρά.

## **Τιμή δεδομένων ONVIF**

Πληκτρολογήστε ή επιλέξτε μια συμβολοσειρά ή αριθμό.

Εάν τα συμβάντα ONVIF ανακτώνται από VSG, τα ακόλουθα συμβάντα αντιστοιχίζονται με τον VSG από προεπιλογή:

- **Καθολική αλλαγή Ανιχνεύτηκε**
- **Καθολική αλλαγή Δεν ανιχνεύτηκε**
- **Ανίχνευση κίνησης Ανιχνεύθηκε κίνηση**
- **Ανίχνευση κίνησης Διακοπή κίνησης**
- **Έλεγχος εικόνας αναφοράς Απορρυθμίστηκε**
- **Έλεγχος εικόνας αναφοράς Ρυθμίστηκε**
- **Απώλεια βίντεο Απώλεια σήματος βίντεο**
- **Απώλεια βίντεο Σήμα βίντεο ΟΚ**
- **Απώλεια βίντεο Άγνωστη κατάσταση σήματος βίντεο**
- **Σήμα βίντεο πολύ θολό Σήμα βίντεο εντάξει**
- **Σήμα βίντεο πολύ θολό Σήμα βίντεο όχι εντάξει**
- **Υπερβολικά φωτεινό σήμα βίντεο Σήμα βίντεο ΟΚ**
- **Υπερβολικά φωτεινό σήμα βίντεο Σφάλμα σήματος βίντεο**
- **Υπερβολικά σκοτεινό σήμα βίντεο Σήμα βίντεο ΟΚ**
- **Υπερβολικά σκοτεινό σήμα βίντεο Σφάλμα σήματος βίντεο**
- **Υπερβολικά θορυβώδες σήμα βίντεο Σήμα βίντεο ΟΚ Σφάλμα σήματος βίντεο**
- **Κατάσταση ρελέ Το ρελέ άνοιξε**
- **Κατάσταση ρελέ Το ρελέ έκλεισε**
- **Κατάσταση ρελέ Σφάλμα ρελέ**
- **Κατάσταση εισόδου Είσοδος ανοικτή**
- **Κατάσταση εισόδου Είσοδος κλειστή**
- **Κατάσταση εισόδου Σφάλμα εισόδου**

#### **Ανατρέξτε στο**

- [Εκκίνηση του ONVIF Camera Event Driver Tool από το Configuration Client, σελίδα 216](#page-215-2)
- [Αντιστοίχιση συμβάντων ONVIF, σελίδα 41](#page-40-0)
- [Διαμόρφωση αρχείου πίνακα αντιστοίχισης ONVIF, σελίδα 248](#page-247-0)

## **15.3.1 Προσθήκη και αφαίρεση ενός προφίλ ONVIF**

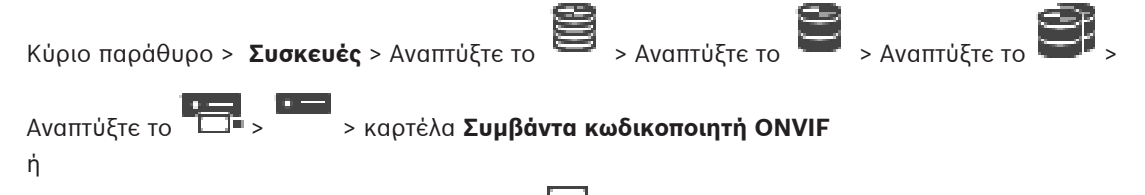

Κύριο παράθυρο > **Συσκευές** > Αναπτύξτε το > > καρτέλα **Συμβάντα κωδικοποιητή ONVIF**

Μπορείτε να προσθέσετε, να αφαιρέσετε ή να αλλάξετε προφίλ ONVIF για έναν επιλεγμένο κωδικοποιητή.

## **Για προσθήκη:**

- 1. Κάντε κλικ στο **Προσθήκη...**.
- 2. Στο παράθυρο διαλόγου **Προσθήκη προφίλ** πληκτρολογήστε ένα όνομα για το προφίλ.
- 3. Κάντε κλικ στο **Επόμενο >**.
- 4. Στο επόμενο παράθυρο διαλόγου, επιλέξτε την επιθυμητή κάμερα.
- 5. Κάντε κλικ στο **Επόμενο >**.
- 6. Στο επόμενο παράθυρο διαλόγου, επιλέξτε το επιθυμητό προφίλ κωδικοποιητή μηεγγραφής.
- 7. Κάντε κλικ στο **Αποθήκευση**.

Το νέο προφίλ αποθηκεύεται.

Οι ρυθμίσεις αυτού του προφίλ συμπληρώνονται με τις τιμές από το επιλεγμένο προφίλ κωδικοποιητή. Εάν χρειάζεται, μπορείτε να τροποποιήσετε αυτές τις τιμές.

## **Για κατάργηση:**

4 Επιλέξτε ένα προφίλ στη λίστα και κάντε κλικ στο **Κατάργηση**.

## **Για αλλαγή:**

- 1. Στη λίστα, επιλέξτε ένα προφίλ.
- 2. Αλλάξτε τις ρυθμίσεις όπως απαιτείται.

## **15.3.2 Εξαγωγή αρχείου πίνακα αντιστοίχισης ONVIF**

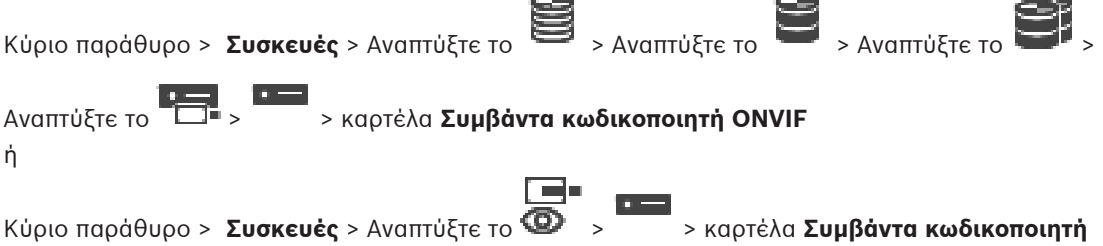

## **ONVIF**

Μπορείτε να εξάγετε έναν Πίνακα αντιστοίχησης ONVIF ως αρχείο (αρχείο OMF). Ο Πίνακας αντιστοίχησης έχει αποθηκευτεί για το επιλεγμένο μοντέλο κωδικοποιητή.

## **Για εξαγωγή:**

- 1. Κάντε κλικ στο
- 2. Πληκτρολογήστε ένα όνομα αρχείου και κάντε κλικ στο **Αποθήκευση**. Ο Πίνακας αντιστοίχησης ONVIF εξάγεται ως αρχείο OMF για το επιλεγμένο μοντέλο κωδικοποιητή.

## **Ανατρέξτε στο**

[Σελίδα Συμβάντων κωδικοποιητή ONVIF, σελίδα 244](#page-243-0)

## **15.3.3 Εισαγωγή αρχείου πίνακα αντιστοίχισης ONVIF**

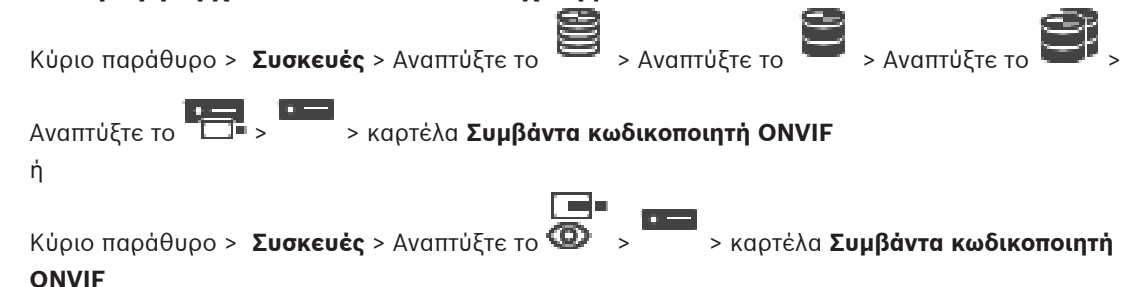

Μπορείτε να εισάγετε έναν Πίνακα αντιστοίχισης ONVIF ο οποίος είναι διαθέσιμος ως αρχείο (αρχείο OMF).

Τα αρχεία αντιστοίχισης ONVIF που έχουν κυκλοφορήσει, αποθηκεύονται στον παρακάτω κατάλογο του Configuration Client:

– %programdata%\Bosch\VMS\ONVIF

Εάν το ίδιο όνομα πίνακα αντιστοίχισης έχει ήδη εισαχθεί, θα εμφανιστεί ένα μήνυμα σφάλματος. Εάν εισαχθεί νεότερη έκδοση αυτού του αρχείου, θα εμφανιστεί μια προειδοποίηση. Κάντε κλικ στο **OK**, εάν θέλετε να εισαγάγετε αυτό το αρχείο. Διαφορετικά κάντε κλικ στο **Άκυρο**.

## **Για να εκτελέσετε εισαγωγή:**

- 1. Κάντε κλικ στο
- 2. Επιλέξτε το επιθυμητό αρχείο και κάντε κλικ στο **Άνοιγμα**. Θα εμφανιστεί το παράθυρο διαλόγου **Εισαγωγή πίνακα αντιστοίχισης**.
- 3. Πραγματοποιήστε τις κατάλληλες ρυθμίσεις.
- 4. Κάντε κλικ στο **OK**.

<span id="page-247-0"></span>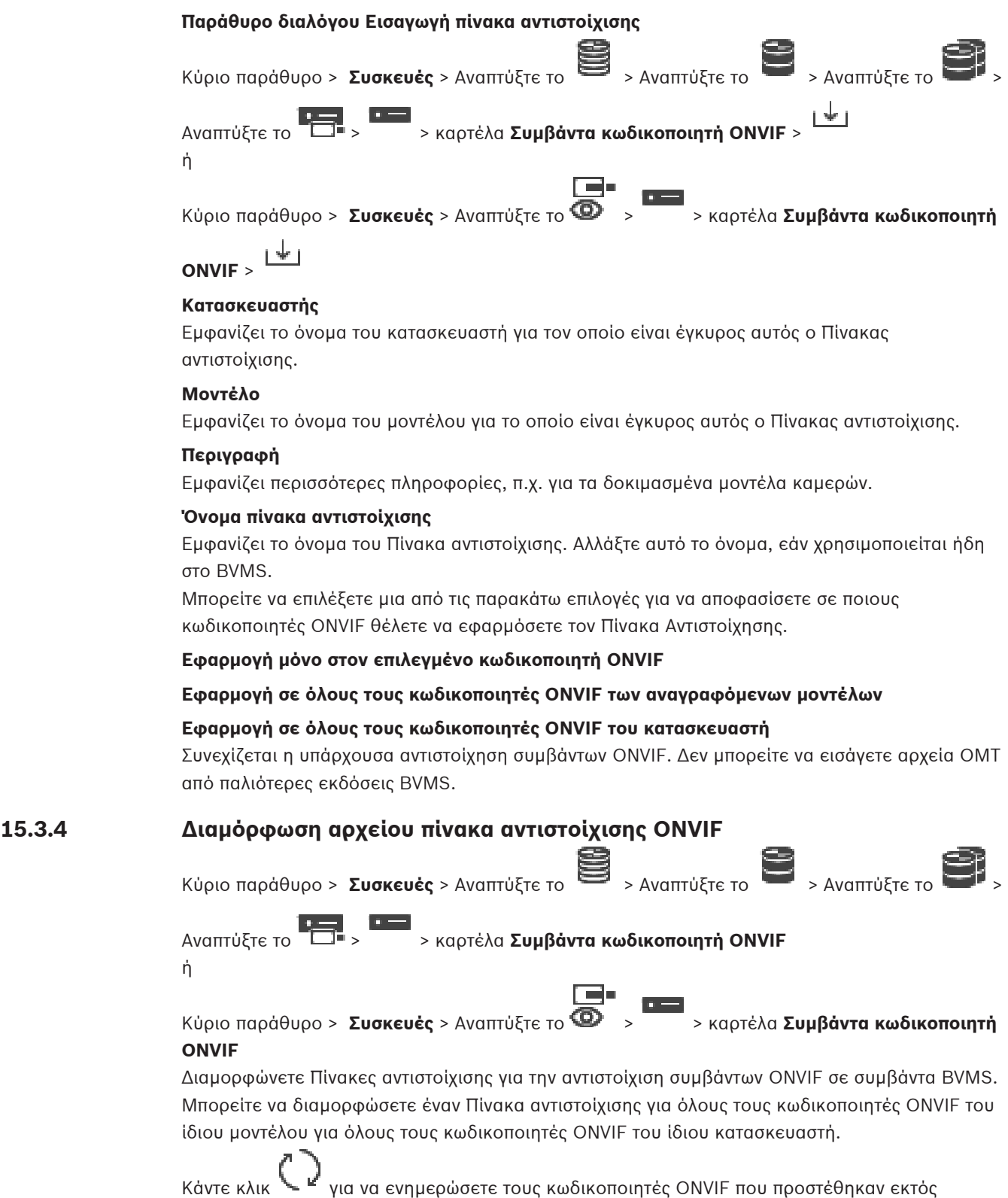

Για τους κωδικοποιητές πολλαπλών καναλιών, μπορείτε να διαμορφώσετε τις πηγές συμβάντων, για παράδειγμα μια συγκεκριμένη κάμερα ή ρελέ.

#### **Για να δημιουργήσετε έναν Πίνακα αντιστοίχισης:**

- 1. Κάντε κλικ στο
- Θα εμφανιστεί το παράθυρο διαλόγου **Προσθήκη πίνακα αντιστοίχισης**.
- 2. Πληκτρολογήστε ένα όνομα για τον Πίνακα αντιστοίχισης.
- 3. Στις λίστες **Κατασκευαστής** και **Μοντέλο**, επιλέξτε τις καταχωρήσεις, εάν θέλετε. Εάν επιλέξετε **<χωρίς>** και στις δύο λίστες, η αντιστοίχιση ισχύει μόνο για αυτή τη συσκευή. Εάν επιλέξετε **<χωρίς>** στη λίστα **Μοντέλο** και το όνομα κατασκευαστή στη λίστα **Κατασκευαστής**, η αντιστοίχιση συμβάντων ισχύει για όλες τις συσκευές του ίδιου κατασκευαστή.

Εάν επιλέξετε τις διαθέσιμες καταχωρήσεις και στις δύο λίστες, η αντιστοίχιση συμβάντων ισχύει για όλες τις συσκευές του ίδιου κατασκευαστή και μοντέλου.

4. Κάντε κλικ στο **ΟΚ**.

Μπορείτε πλέον να επεξεργαστείτε τον Πίνακα αντιστοίχισης, π.χ. μπορείτε να προσθέσετε μια σειρά στο συμβάν **Ανιχνεύθηκε κίνηση**.

## **Για την επεξεργασία του Πίνακα αντιστοίχισης:**

1. Κάντε κλικ στο .

Θα εμφανιστεί το παράθυρο διαλόγου **Μετονομασία πίνακα αντιστοίχισης**.

2. Αλλάξτε τις επιθυμητές καταχωρίσεις.

## **Για να προσθέσετε ή να καταργήσετε αντιστοιχίσεις:**

- 1. Στη λίστα **Πίνακας αντιστοίχισης**, επιλέξτε το επιθυμητό όνομα.
- 2. Για να προσθέσετε νέα σειρά: Κάντε κλικ στο **Προσθήκη σειράς**.
- 3. Στη σειρά, επιλέξτε τις επιθυμητές καταχωρήσεις.

Όταν υπάρχουν πολλές σειρές διαθέσιμες, το συμβάν ενεργοποιείται όταν μόνο μία από τις σειρές είναι αληθής.

4. Για να καταργήσετε μια σειρά: Κάντε κλικ στο **Κατάργηση σειράς**.

## **Για να καταργήσετε έναν Πίνακα αντιστοίχισης:**

- 1. Στη λίστα **Πίνακας αντιστοίχισης**, κάντε κλικ στο όνομα των συμβάντων αντιστοίχισης που θέλετε να καταργήσετε.
- 2. Κάντε κλικ στο .

## **Για να διαμορφώσετε μια πηγή συμβάντων:**

- 
- 1. Εκπτύξτε το  $\blacksquare$  και κάντε κλικ στο  $\blacksquare$  ή το  $\bigoplus$  ή το  $\bigoplus$ .
- 2. Κάντε κλικ στην καρτέλα **Πηγή συμβάντος ONVIF**.
- 3. Στη στήλη **Συμβάν ενεργοποίησης**, ενεργοποιήστε το συμβάν που διαμορφώθηκε σε αυτή τη σειρά.
- 4. Επιλέξτε τους επιθυμητούς προσδιορισμούς συμβάντων.

## **Παράθυρο διαλόγου Προσθήκη / Μετονομασία ONVIF**

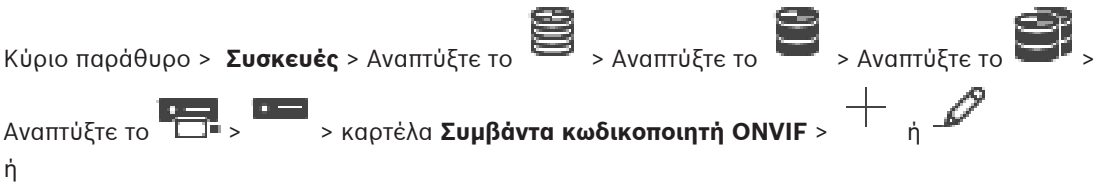

Κύριο παράθυρο > **Συσκευές** > Αναπτύξτε το > > καρτέλα **Συμβάντα κωδικοποιητή**

**ONVIF** >

Σας επιτρέπει να προσθέσετε έναν Πίνακα αντιστοίχισης. Εάν αυτός ο Πίνακας αντιστοίχισης χρησιμοποιηθεί ως πρότυπο για μελλοντικούς κωδικοποιητές ONVIF του ίδιου κατασκευαστή και μοντέλου, επιλέξτε τις σωστές καταχωρήσεις.

#### **Όνομα πίνακα αντιστοίχισης**

Πληκτρολογήστε ένα όνομα για εύκολη ταυτοποίηση.

#### **Κατασκευαστής**

Επιλέξτε μια καταχώρηση, εάν απαιτείται.

#### **Μοντέλο**

Επιλέξτε μια καταχώρηση, εάν απαιτείται.

#### **Ανατρέξτε στο**

- [Ενεργοποίηση της καταγραφής συμβάντων ONVIF, σελίδα 392](#page-391-0)
- [Αντιστοίχιση συμβάντων ONVIF, σελίδα 41](#page-40-0)
- [Σελίδα Συμβάντων κωδικοποιητή ONVIF, σελίδα 244](#page-243-0)
- [Σελίδα Πηγής συμβάντων ONVIF, σελίδα 264](#page-263-0)

## **15.4 Σελίδα διαμόρφωσης ONVIF**

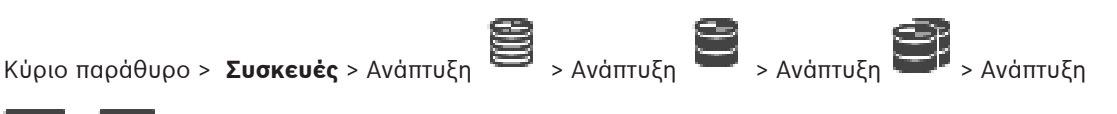

> > καρτέλα **Διαμόρφωση ONVIF**

ή

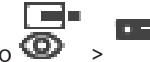

Κύριο παράθυρο > **Συσκευές** > Εκπτύξτε το **@** > x + Xαρτέλα **Διαμόρφωση ONVIF** Μπορείτε να επιλέξετε πολλαπλούς κωδικοποιητές ONVIF και να αλλάξετε τις ρυθμίσεις στη σελίδα **Προφίλ κωδικοποιητή βίντεο**. Οι ρυθμίσεις που μεταβλήθηκαν ισχύουν για όλες τις επιλεγμένες συσκευές.

Αυτή η σελίδα είναι διαθέσιμη μόνο για κωδικοποιητές ONVIF.

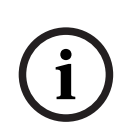

## **Γνωστοποίηση!**

Περιορισμοί διαμόρφωσης ONVIF

Οι ρυθμίσεις που εκτελείτε σε αυτές τις σελίδες ενδεχομένως να μην εκτελούνται σωστά επειδή δεν υποστηρίζονται από την κάμερά σας. Οι υποστηριζόμενες κάμερες ONVIF ελέγχθηκαν με τις προεπιλεγμένες ρυθμίσεις μόνο.

## **15.4.1 Πρόσβαση στη μονάδα**

Κύριο παράθυρο > **Συσκευές** > Ανάπτυξη > Ανάπτυξη > Ανάπτυξη > Ανάπτυξη

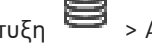

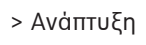

> > καρτέλα **Διαμόρφωση ONVIF** > καρτέλα **Κύριες ρυθμίσεις** > καρτέλα

## **Πρόσβαση στη μονάδα**

ή

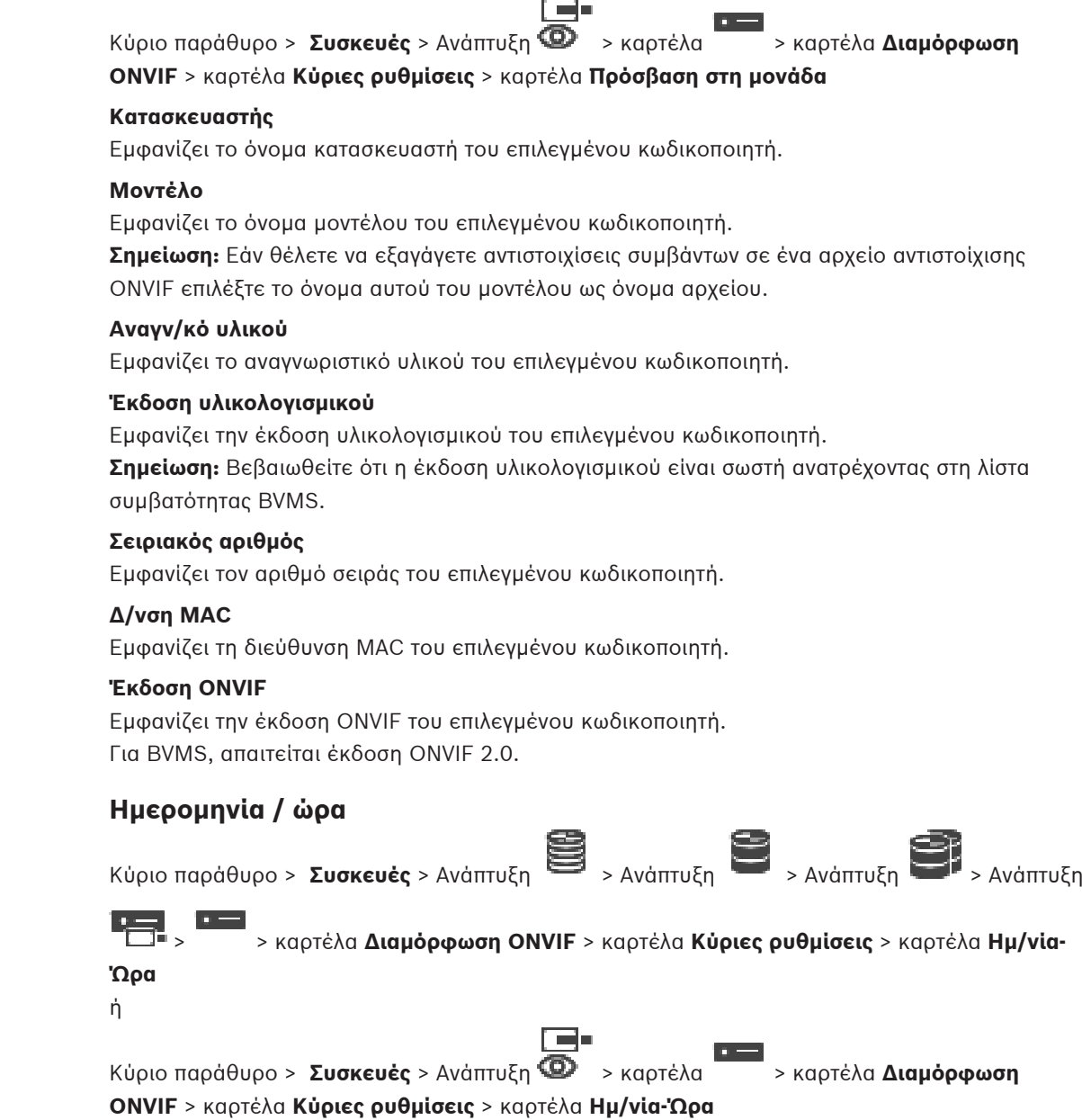

#### **Ζώνη ώρας**

Επιλέξτε τη ζώνη ώρας στην οποία βρίσκεται το σύστημα.

Εάν υπάρχουν περισσότερες από μία συσκευές σε λειτουργία στο σύστημα ή το δίκτυό σας, είναι σημαντικό να συγχρονίσετε τα εσωτερικά τους ρολόγια. Για παράδειγμα, ο εντοπισμός και η σωστή αξιολόγηση ταυτόχρονων εγγραφών είναι εφικτά μόνο όταν όλες οι συσκευές λειτουργούν με την ίδια ώρα.

- 1. Πληκτρολογήστε την τρέχουσα ημερομηνία. Επειδή η ώρα της συσκευής ελέγχεται από το εσωτερικό ρολόι, δε είναι αναγκαίο να πληκτρολογήσετε την ημέρα της εβδομάδας, αφού αυτή προστίθεται αυτόματα.
- 2. Καταχωρήστε την τρέχουσα ώρα ή κάντε κλικ στο **Συγχρ. Η/Υ** για να εφαρμόσετε την ώρα συστήματος από τον υπολογιστή σας στη συσκευή.

**15.4.2 Ημερομηνία / ώρα**

#### **Σημείωση:**

Είναι σημαντικό για την εγγραφή να είναι σωστή η ημερομηνία/ώρα. Τυχόν εσφαλμένη ρύθμιση ημερομηνίας/ώρας θα μπορούσε να εμποδίσει τη σωστή εγγραφή.

## **15.4.3 Διαχείριση χρήστη**

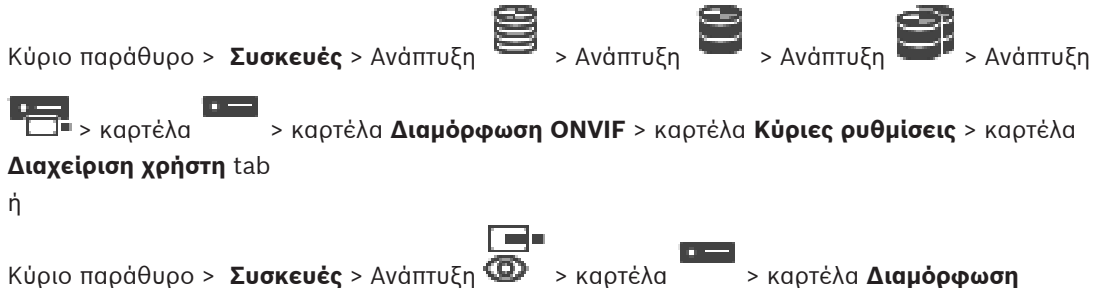

**ONVIF** > καρτέλα **Κύριες ρυθμίσεις** > καρτέλα **Διαχείριση χρήστη**

Αυτές οι ρυθμίσεις χρήστη χρησιμοποιούνται για εφαρμογές τρίτων κατασκευαστών, όπως απευθείας πρόσβαση Web Client σε κωδικοποιητές.

Υποστηρίζονται οι ακόλουθοι ρόλοι χρήστη για την πρόσβαση σε εφαρμογές τρίτων κατασκευαστών:

- **Ανώνυμος**: Αυτός ο ρόλος παρέχει δυνατότητα απεριόριστης πρόσβασης σε εκείνες τις συσκευές όπου δεν υπάρχουν καταχωρημένοι χρήστες από άλλους ρόλους (**Χρήστης**, **Χειριστής**, **Διαχειριστής**). Στις συσκευές με έναν τουλάχιστον από τους προαναφερθέντες χρήστες, ο ανώνυμος χρήστης έχει το δικαίωμα να βλέπει μόνο ρυθμίσεις ώρας.
- **Διαχειριστής** (δεν υποστηρίζεται από Configuration Client): Ο ρόλος αυτός παρέχει τη δυνατότητα πρόσβασης σε όλες τις ενότητες και τις δυνατότητες των εφαρμογών, τα δικαιώματα επανεκκίνησης της συσκευής, επαναφοράς ρυθμίσεων και ενημέρωσης υλικολογισμικού όπως, επίσης και δημιουργίας άλλων χρηστών με διαφορετικά δικαιώματα πρόσβασης.

Ο πρώτος χρήστης που δημιουργείται στη συσκευή πρέπει να είναι ο **Διαχειριστής**. Για πληροφορίες σχετικά με τις διαφορές μεταξύ των προεπιλεγμένων δικαιωμάτων πρόσβασης Χειριστή και Χρήστη του ρόλου **Χειριστής** και του ρόλου **Χρήστης**, ανατρέξτε στον ακόλουθο πίνακα.

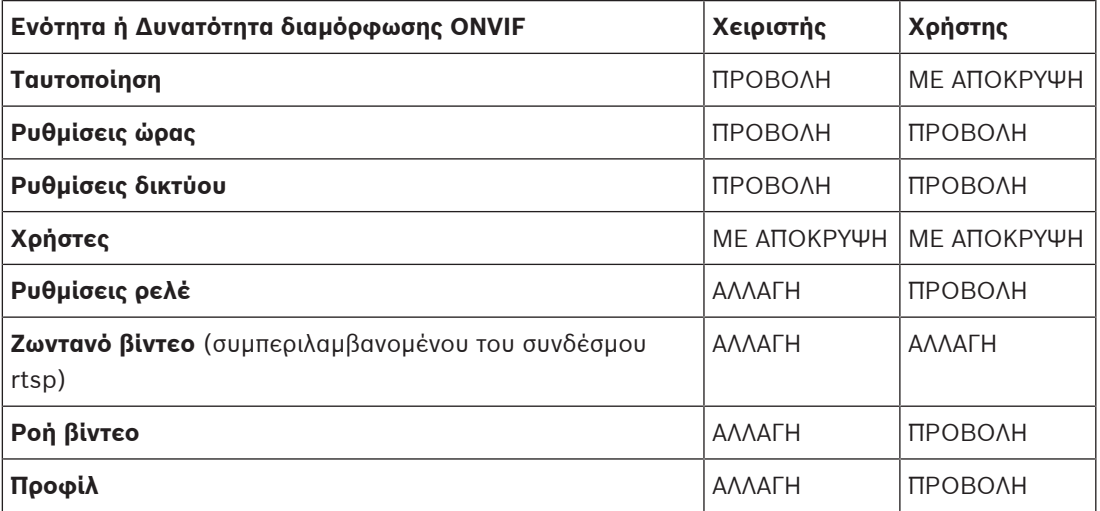

ΑΛΛΑΓΗ - Αλλάξτε τις τρέχουσες ρυθμίσεις και δημιουργήστε νέες.

ΠΡΟΒΟΛΗ - Οι ρυθμίσεις δεν αποκρύπτονται, αλλά δεν επιτρέπεται αλλαγή και δημιουργία τους.
ΜΕ ΑΠΟΚΡΥΨΗ - Αποκρύπτονται ορισμένες ρυθμίσεις ή ακόμη και ολόκληρες ενότητες.

### **Χρήστες**

Απαριθμεί τους διαθέσιμους χρήστες της συσκευής.

### **Κωδικός πρόσβασης**

Πληκτρολογήστε έναν έγκυρο κωδικό πρόσβασης.

### **Επιβεβαίωση κωδικού**

Επιβεβαιώστε τον κωδικό πρόσβασης που πληκτρολογήσατε.

### **Ρόλος**

Επιλέξτε τον επιθυμητό ρόλο για τον επιλεγμένο χρήστη. Τα δικαιώματα πρόσβασης προσαρμόζονται ανάλογα.

### **15.4.4 Σελίδα προφίλ κωδικοποιητή βίντεο**

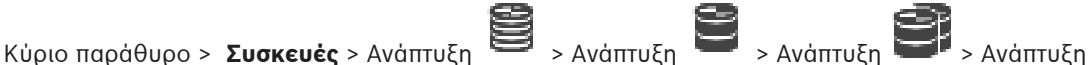

> > καρτέλα **Διαμόρφωση ONVIF** > καρτέλα **Κάμερα** > καρτέλα **Προφίλ**

**κωδικοποιητή βίντεο**

ή

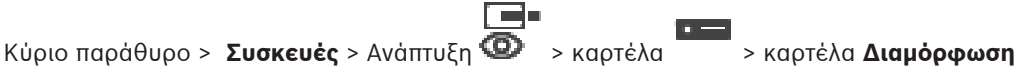

**ONVIF** > καρτέλα **Κάμερα** > καρτέλα **Προφίλ κωδικοποιητή βίντεο**

Τα προφίλ είναι μάλλον σύνθετα και περιλαμβάνουν μεγάλο αριθμό παραμέτρων που αλληλεπιδρούν μεταξύ τους. Συνεπώς είναι καλύτερα να χρησιμοποιείτε τα προεπιλεγμένα προφίλ. Να αλλάζετε ένα προφίλ μόνο εάν είστε πλήρως εξοικειωμένοι με όλες τις επιλογές διαμόρφωσης.

### **Προφίλ**

Κάντε κλικ στο επιθυμητό όνομα.

### **Γνωστοποίηση!**

Μπορείτε να επιλέξετε τα προφίλ που διαμορφώνονται εδώ, στο Configuration Client.

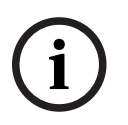

Στο Κυρίως παράθυρο, κάντε κλικ στο **Κάμερες και εγγραφή** και στο ή . Μπορείτε να αλλάξετε την προεπιλεγμένη ρύθμιση "<Αυτόματα>" σε ένα από τα αναγραφόμενα και διαμορφωμένα προφίλ

**Σημείωση:** Όταν χρησιμοποιείτε ενεργά περισσότερα από 1 προφίλ μίας μόνο συσκευής, λάβετε υπόψη ότι ισχύουν ορισμένοι περιορισμοί απόδοσης και ενδεχομένως η κάμερα να περιορίζει αυτόματα την ποιότητα μιας ροής σε περιπτώσεις υπερφόρτωσης.

### **Όνομα**

Εδώ μπορείτε να πληκτρολογήσετε ένα νέο όνομα για το προφίλ. Στη συνέχεια, το όνομα εμφανίζεται στη λίστα των διαθέσιμων προφίλ στο πεδίο Ενεργό προφίλ.

### **Κωδικοποίηση**

Επιλέξτε το επιθυμητό codec.

### **Ανάλυση**

Επιλέξτε την επιθυμητή ανάλυση της εικόνας βίντεο.

### **Ποιότητα**

Η παράμετρος αυτή σας επιτρέπει να μειώσετε το φορτίο του καναλιού μέσω μείωσης της ευκρίνειας εικόνας. Η παράμετρος ορίζεται με τη βοήθεια της γραμμής ολίσθησης: Η θέση στο αριστερό άκρο αντιστοιχεί στην υψηλότερη δυνατή ευκρίνεια εικόνας και η θέση στο δεξιό άκρο αντιστοιχεί στο χαμηλότερο δυνατό φορτίο στο κανάλι βίντεο.

### **Όριο ρυθμού καρέ**

Ο ρυθμός καρέ (καρέ ανά δευτερόλεπτο) υποδηλώνει πόσα καρέ ανά δευτερόλεπτο καταγράφονται από την κάμερα βίντεο που είναι συνδεδεμένη στη συσκευή. Η παράμετρος αυτή εμφανίζεται για λόγους ενημέρωσης και μόνο.

Εάν παρέχεται διάστημα κωδικοποίησης, τότε ο ρυθμός καρέ κωδικοποίησης που προκύπτει μειώνεται κατά το δεδομένο συντελεστή.

### **Όριο ρυθμού μετάδοσης bit**

Όσο μικρότερος είναι ο ρυθμός bit, τόσο μικρότερο είναι το τελικό μέγεθος του αρχείου βίντεο. Αλλά όταν ο ρυθμός bit μειωθεί σημαντικά, το πρόγραμμα υποχρεώνεται να χρησιμοποιήσει ισχυρότερους αλγορίθμους συμπίεσης, γεγονός το οποίο μειώνει περαιτέρω την ποιότητα βίντεο. Επιλέξτε το μέγιστο ρυθμό bit εξόδου σε kbps. Δεν επιτρέπεται σε καμία περίπτωση υπέρβαση του συγκεκριμένου μέγιστου ρυθμού μετάδοσης δεδομένων. Ανάλογα με τις ρυθμίσεις ποιότητας εικόνας για τα καρέ I και P, το γεγονός αυτό μπορεί να οδηγήσει στην παράλειψη μεμονωμένων εικόνων.

Η τιμή που θα εισαγάγετε εδώ θα πρέπει να είναι τουλάχιστον 10% υψηλότερη από τον τυπικό ρυθμό bit δεδομένων προορισμού.

### **Διάστημα κωδικοποίησης**

Το διάστημα κωδικοποίησης (αρ. καρέ) υποδηλώνει το ρυθμό με τον οποίο κωδικοποιούνται τα καρέ που εισέρχονται από την κάμερα. Για παράδειγμα, όταν το διάστημα κωδικοποίησης αποτελείται από 25, αυτό σημαίνει ότι κωδικοποιείται 1 καρέ από τα 25 που καταγράφονται ανά δευτερόλεπτο και μεταδίδεται στο χρήστη. Η μέγιστη τιμή μειώνει το φορτίο στο κανάλι, αλλά ενδέχεται να προκαλέσει παράλειψη πληροφοριών από τα καρέ τα οποία δεν κωδικοποιήθηκαν. Η μείωση του διαστήματος κωδικοποίησης αυξάνει τη συχνότητα ενημέρωσης της εικόνας όπως και το φορτίο στο κανάλι.

### **Μήκος GOP**

Η επεξεργασία του μήκους GOP είναι εφικτή μόνο στην περίπτωση που κωδικοποιητής είναι ο Н.264 ή ο [H.265.](#page-394-0) Η παράμετρος αυτή υποδηλώνει το μήκος της ομάδας εικόνων μεταξύ των δύο καρέ-κλειδιών. Όσο υψηλότερη είναι αυτή η τιμή, τόσο χαμηλότερο είναι το φορτίο στο δίκτυο, αλλά επηρεάζεται η ποιότητα βίντεο.

Η τιμή 1 υποδηλώνει ότι παράγονται συνεχώς καρέ I. Η τιμή 2 υποδηλώνει ότι κάθε δεύτερη εικόνα είναι [καρέ I](#page-399-0), ενώ η τιμή 3 ότι μόνο κάθε τρίτο καρέ κ.ο.κ. Τα ενδιάμεσα καρέ κωδικοποιούνται ως [καρέ Ρ](#page-399-1) ή [καρέ Β.](#page-399-2)

### **Λήξη περιόδου λειτουργίας**

Η λήξη χρόνου συνεδρίας [RTSP](#page-396-0) για τη σχετική ροή βίντεο.

Η λήξη χρόνου συνεδρίας παρέχεται ως συμβουλή για τη διατήρηση της συνεδρίας RTSP από μια συσκευή.

### **Πολλαπλή διανομή - Δ/νση IP**

Πληκτρολογήστε μια έγκυρη διεύθυνση πολλαπλής διανομής που θα λειτουργεί σε τρόπο λειτουργίας πολλαπλής διανομής (δημιουργία πανομοιότυπων αντιγράφων της ροής δεδομένων στο δίκτυο).

Με μια ρύθμιση 0.0.0.0, ο κωδικοποιητής της αντίστοιχης ροής θα λειτουργεί σε τρόπο λειτουργίας πολλαπλής μονής διανομής (αντιγραφή ροής δεδομένων στη συσκευή). Η κάμερα υποστηρίζει συνδέσεις πολλαπλής μονής διανομής με έως και πέντε ταυτόχρονα συνδεδεμένους κεντρικούς σταθμούς λήψης.

Η δημιουργία πανομοιότυπων αντιγράφων των δεδομένων επιβαρύνει σημαντικά το CPU και, υπό ορισμένες συνθήκες, μπορεί να οδηγήσει σε μείωση της ποιότητας εικόνας.

### **Πολλαπλή διανομή - Θύρα**

Επιλέξτε τη θύρα προορισμού πολλαπλής διανομής RTP. Μια συσκευή ενδέχεται να υποστηρίζει RTCP. Στην περίπτωση αυτή, η τιμή της θύρας θα είναι άρτιος αριθμός ώστε να επιτραπεί η αντιστοίχιση της αντίστοιχης ροής RTCP με τον επόμενο υψηλότερο (περιττό) αριθμό θύρας προορισμού, όπως ορίζεται στις προδιαγραφές RTCP.

### **Πολλαπλή διανομή - TTL**

Μπορεί να εισαχθεί μια τιμή που θα καθορίζει για πόσο διάστημα τα πακέτα δεδομένων πολλαπλής διανομής θα παραμένουν ενεργά στο δίκτυο. Εάν η λειτουργία πολλαπλής διανομής πρόκειται να εκτελείται μέσω δρομολογητή, η τιμή αυτή πρέπει να είναι μεγαλύτερη από 1.

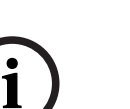

### **Γνωστοποίηση!**

Η λειτουργία πολλαπλής διανομής είναι εφικτή μόνον με το πρωτόκολλο [UDP](#page-396-1). Το πρωτόκολλο [TCP](#page-396-2) δεν υποστηρίζει συνδέσεις πολλαπλής διανομής.

Εάν η συσκευή λειτουργεί πίσω από τείχος προστασίας, επιλέξτε TCP (θύρα HTTP) ως το πρωτόκολλο μεταφοράς. Για χρήση σε τοπικό δίκτυο, επιλέξτε UDP.

### **15.4.5 Προφίλ κωδικοποιητή ήχου**

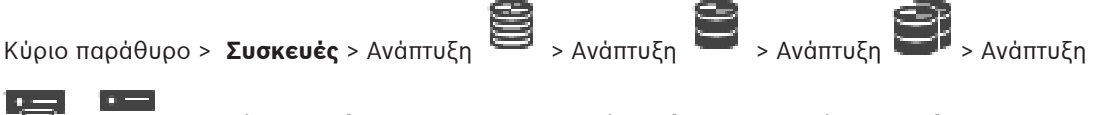

 > > καρτέλα **Διαμόρφωση ONVIF** > καρτέλα **Κάμερα** > καρτέλα **Προφίλ κωδικοποιητή ήχου**

ή

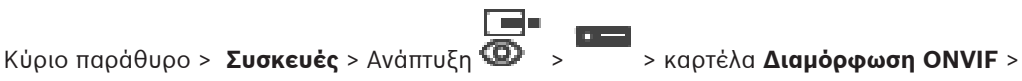

### καρτέλα **Κάμερα** > καρτέλα **Προφίλ κωδικοποιητή ήχου**

Τα προφίλ είναι μάλλον σύνθετα και περιλαμβάνουν μεγάλο αριθμό παραμέτρων που αλληλεπιδρούν μεταξύ τους. Συνεπώς είναι καλύτερα να χρησιμοποιείτε τα προεπιλεγμένα προφίλ. Να αλλάζετε ένα προφίλ μόνο εάν είστε πλήρως εξοικειωμένοι με όλες τις επιλογές διαμόρφωσης.

### **Κωδικοποίηση**

Επιλέξτε τον επιθυμητό τύπο κωδικοποίησης για την πηγή ήχου, εάν υπάρχει:

- **G.711 [ITU-T G.711]**
- **G.726 [ITU-T G.726]**
- **AAC [ISO 14493-3]**

### **Ρυθμός μετάδοσης bit**

Επιλέξτε τον επιθυμητό ρυθμό bit, για παράδειγμα 64 kbps, για τη μετάδοση του σήματος ήχου.

### **Ρυθμός δειγματοληψίας**

Εισαγάγετε το ρυθμό δειγματοληψίας εξόδου σε kHz, για παράδειγμα 8 kbps.

### **Λήξη περιόδου λειτουργίας**

Η λήξη χρόνου συνεδρίας [RTSP](#page-396-0) για τη σχετική ροή ήχου.

Η λήξη χρόνου συνεδρίας παρέχεται ως συμβουλή για τη διατήρηση της συνεδρίας RTSP από μια συσκευή.

### **15.4.6 Απεικόνιση - Γενικά**

Κύριο παράθυρο > **Συσκευές** > Ανάπτυξη > Ανάπτυξη > Ανάπτυξη > Ανάπτυξη > > καρτέλα **Διαμόρφωση ONVIF** > καρτέλα **Κάμερα** > καρτέλα **Απεικόνιση - Γενικά** ή Κύριο παράθυρο > **Συσκευές** > Ανάπτυξη > καρτέλα > καρτέλα **Διαμόρφωση**

```
ONVIF > καρτέλα Κάμερα > καρτέλα Απεικόνιση - Γενικά
```
### **Φωτεινότητα**

Ρυθμίστε τη φωτεινότητα της εικόνας ανάλογα με το περιβάλλον εργασίας σας.

### **Κορεσμός χρωμάτων**

Ρυθμίστε τον κορεσμό χρώματος στην εικόνα ώστε η αναπαραγωγή των χρωμάτων στο μόνιτόρ σας να είναι όσο το δυνατόν πιο ρεαλιστική.

### **Αντίθεση**

Μπορείτε να προσαρμόσετε την αντίθεση της εικόνας βίντεο ανάλογα με το περιβάλλον εργασίας σας.

### **Ευκρίνεια**

Ρυθμίστε την ευκρίνεια της εικόνας.

Μια χαμηλή τιμή κάνει την εικόνα λιγότερο ευκρινή. Η αύξηση της ευκρίνειας αναδεικνύει περισσότερες λεπτομέρειες. Επιπλέον ευκρίνεια βελτιώνει τις λεπτομέρειες των πινακίδων κυκλοφορίας, των χαρακτηριστικών του προσώπου και των άκρων ορισμένων επιφανειών, αλλά αυξάνει τις απαιτήσεις σε εύρος ζώνης.

### **Φίλτρο αποκοπής IR**

Επιλέξτε την κατάσταση του φίλτρου αποκοπής IR.

Η κατάσταση ΑΥΤΟΜΑΤΑ επιτρέπει την ενεργοποίηση του αλγορίθμου έκθεσης όταν επιλεχθεί το φίλτρο αποκοπής IR.

### **15.4.7 Αντιστάθμιση οπίσθιου φωτισμού**

Κύριο παράθυρο > **Συσκευές** > Ανάπτυξη > Ανάπτυξη > Ανάπτυξη > Ανάπτυξη

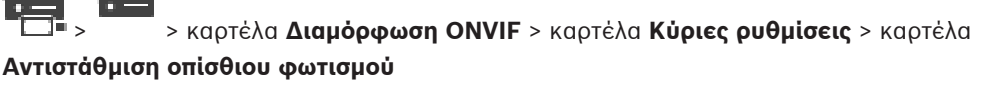

ή

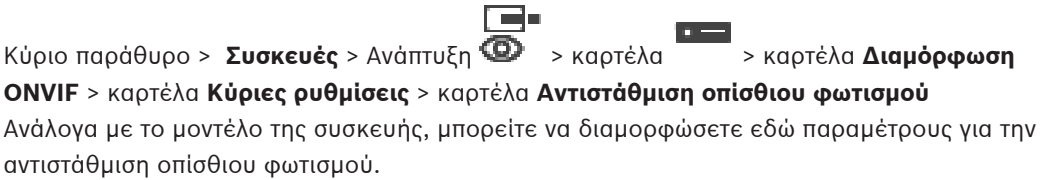

### **Τρόπος λειτουργίας**

Επιλέξτε **Όχι** για την απενεργοποίηση της αντιστάθμισης οπίσθιου φωτισμού. Επιλέξτε **Ναι** για τη λήψη λεπτομερειών σε συνθήκες υψηλής αντίθεσης και υπερβολικά φωτεινές-σκοτεινές συνθήκες.

### **Στάθμη**

Πληκτρολογήστε ή επιλέξτε την επιθυμητή τιμή.

### **15.4.8 Έκθεση**

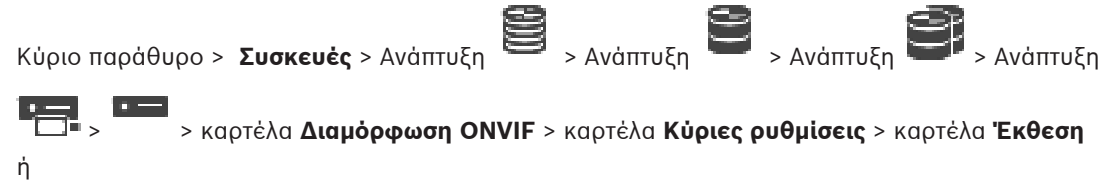

Κύριο παράθυρο > **Συσκευές** > Ανάπτυξη > καρτέλα > καρτέλα **Διαμόρφωση ONVIF** > καρτέλα **Κύριες ρυθμίσεις** > καρτέλα **Έκθεση**

Ανάλογα με το μοντέλο της συσκευής, μπορείτε να διαμορφώσετε εδώ παραμέτρους για την έκθεση.

#### **Τρόπος λειτουργίας**

Επιλέξτε **Αυτόματα** για να ενεργοποιήσετε τον αλγόριθμο έκθεσης στη συσκευή. Οι τιμές στα ακόλουθα πεδία χρησιμοποιούνται από τον αλγόριθμο:

- **Προτεραιότητα**
- **Παράθυρο**
- **Ελάχ. χρόνος έκθεσης**
- **Μέγ. χρόνος έκθεσης**
- **Ελάχ. ενίσχυση**
- **Μέγ. ενίσχυση**
- **Ελάχ. διάφραγμα**

Επιλέξτε **Μη αυτόματα** για να απενεργοποιήσετε τον αλγόριθμο έκθεσης στη συσκευή. Οι τιμές στα ακόλουθα πεδία χρησιμοποιούνται από τον αλγόριθμο:

- **Χρόνος έκθεσης**
- **Ενίσχυση**
- **Διάφραγμα**

### **Προτεραιότητα**

Διαμορφώστε τη λειτουργία προτεραιότητας έκθεσης (χαμηλός θόρυβος/ρυθμός καρέ).

#### **Παράθυρο**

Καθορίστε μια ορθογώνια μάσκα έκθεσης.

### **Ελάχ. χρόνος έκθεσης**

Διαμορφώστε την ελάχιστη χρονική περίοδο έκθεσης [μs].

### **Μέγ. χρόνος έκθεσης**

Διαμορφώστε τη μέγιστη χρονική περίοδο έκθεσης [μs].

### **Ελάχ. ενίσχυση**

Διαμορφώστε το ελάχιστο εύρος απολαβής αισθητήρα [dB].

#### **Μέγ. ενίσχυση**

Διαμορφώστε το μέγιστο εύρος απολαβής αισθητήρα [dB].

### **Ελάχ. διάφραγμα**

Διαμορφώστε την ελάχιστη εξασθένηση του φωτός εισόδου που επηρεάζεται από την ίριδα [dB]. Η τιμή 0 dB αντιστοιχεί σε πλήρως ανοικτή ίριδα.

### **Μέγ. διάφραγμα**

Διαμορφώστε τη μέγιστη εξασθένηση του φωτός εισόδου που επηρεάζεται από την ίριδα [dB]. Η τιμή 0 dB αντιστοιχεί σε πλήρως ανοικτή ίριδα.

### **Χρόνος έκθεσης**

Διαμορφώστε τη σταθερή χρονική περίοδο έκθεσης [μs].

#### **Ενίσχυση**

Διαμορφώστε το σταθερό εύρος [dB].

#### **Διάφραγμα**

Διαμορφώστε τη σταθερή εξασθένηση του φωτός εισόδου που επηρεάζεται από την ίριδα [dB]. Η τιμή 0 dB αντιστοιχεί σε πλήρως ανοικτή ίριδα.

### **15.4.9 Εστίαση**

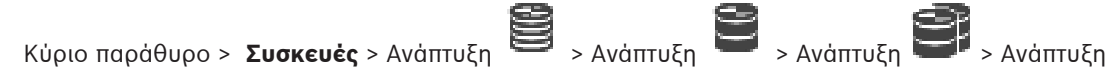

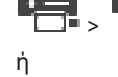

> > καρτέλα **Διαμόρφωση ONVIF** > καρτέλα **Κύριες ρυθμίσεις** > καρτέλα **Εστίαση**

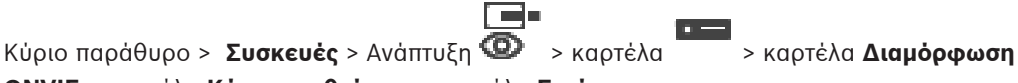

**ONVIF** > καρτέλα **Κύριες ρυθμίσεις** > καρτέλα **Εστίαση**

Ανάλογα με το μοντέλο της συσκευής, μπορείτε να διαμορφώσετε εδώ παραμέτρους για την εστίαση.

▐▔▀▎▘

Η σελίδα αυτή επιτρέπει την κίνηση του φακού με απόλυτο, σχετικό ή συνεχή τρόπο. Οι ρυθμίσεις εστίασης μέσω αυτής της λειτουργίας απενεργοποιούν τη λειτουργία αυτόματης εστίασης. Μια συσκευή με υποστήριξη για απομακρυσμένο έλεγχο εστίασης συνήθως υποστηρίζει έλεγχο μέσω αυτής της λειτουργίας κίνησης. Η θέση εστίασης αντιπροσωπεύεται με μια συγκεκριμένη αριθμητική τιμή. Η κατάσταση της εστίασης μπορεί να είναι ένα από τα εξής:

### **ΜΕΤΑΚΙΝΗΣΗ**

**OK**

### **ΑΓΝΩΣΤΗ**

Επιπλέον, υπάρχει δυνατότητα εμφάνισης πληροφοριών σφαλμάτων, για παράδειγμα ένα σφάλμα τοποθέτησης που υποδεικνύεται από το υλικό.

### **Τρόπος λειτουργίας**

Επιλέξτε **Αυτόματα** ώστε να ενεργοποιηθεί η δυνατότητα αυτόματης εστίασης του φακού οποιαδήποτε στιγμή ανάλογα με τα αντικείμενα που υπάρχουν στη σκηνή. Οι τιμές στα ακόλουθα πεδία χρησιμοποιούνται από τον αλγόριθμο:

- **Εγγύς όριο**
- **Άπω όριο**

Επιλέξτε **Μη αυτόματα** για να ρυθμίσετε την εστίαση χειροκίνητα. Οι τιμές στα ακόλουθα πεδία χρησιμοποιούνται από τον αλγόριθμο:

– **Προεπιλεγμένη ταχύτητα**

### **Προεπιλεγμένη ταχύτητα**

Διαμορφώστε την προεπιλεγμένη ταχύτητα της λειτουργίας εστίασης (όταν δεν υπάρχει η παράμετρος ταχύτητας).

### **Άπω όριο**

Διαμορφώστε το κοντινό όριο εστίασης του φακού [m].

### **Άπω όριο**

Διαμορφώστε το μακρινό όριο εστίασης του φακού [m].

### **15.4.10 Ευρύ δυναμικό εύρος**

Κύριο παράθυρο > **Συσκευές** > Ανάπτυξη > Ανάπτυξη > Ανάπτυξη > Ανάπτυξη

 > > καρτέλα **Διαμόρφωση ONVIF** > καρτέλα **Κύριες ρυθμίσεις** > καρτέλα **Ευρύ δυναμικό εύρος**

ή

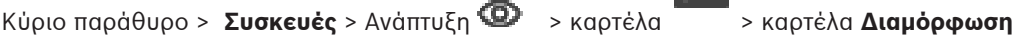

### **ONVIF** > καρτέλα **Κύριες ρυθμίσεις** > καρτέλα **Ευρύ δυναμικό εύρος**

Ανάλογα με το μοντέλο της συσκευής, μπορείτε να διαμορφώσετε εδώ παραμέτρους για την ευρεία δυναμική περιοχή.

### **Τρόπος λειτουργίας**

Πληκτρολογήστε ή επιλέξτε την επιθυμητή τιμή.

### **Στάθμη**

Πληκτρολογήστε ή επιλέξτε την επιθυμητή τιμή.

### **15.4.11 Ισορροπία λευκού**

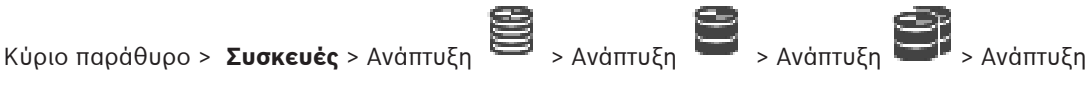

> > καρτέλα **Διαμόρφωση ONVIF** > καρτέλα **Κύριες ρυθμίσεις** > καρτέλα

### **Ισορροπία λευκού**

ή

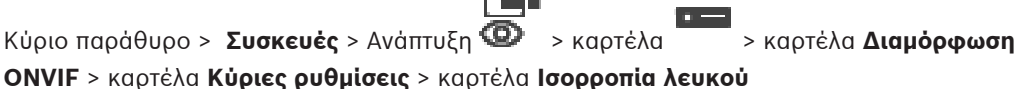

Ανάλογα με το μοντέλο της συσκευής, μπορείτε να διαμορφώσετε εδώ παραμέτρους για την ισορροπία λευκού.

### **Τρόπος λειτουργίας**

Η αυτόματη λειτουργία επιτρέπει στην κάμερα να προσαρμόζεται συνεχώς για βέλτιστη απόδοση των χρωμάτων χρησιμοποιώντας μια μέθοδο μέσης ανακλαστικότητας ή σε περιβάλλον με πηγές φυσικού φωτισμού.

Στη λειτουργία Μη αυτόματα, υπάρχει δυνατότητα μη αυτόματης ρύθμισης της απολαβής Κόκκινου, Πράσινου και Μπλε στην επιθυμητή θέση.

Η αλλαγή της αντιστάθμισης λευκής κουκκίδας απαιτείται μόνο για ειδικές συνθήκες σκηνικού:

- πηγές φωτισμού εσωτερικών χώρων και φωτισμός έγχρωμων λυχνιών LED
- πηγές φωτισμού ατμών νατρίου (οδικός φωτισμός)
- για οποιοδήποτε κυρίαρχο χρώμα στην εικόνα, όπως το πράσινο ενός γηπέδου ή ενός τραπεζιού χαρτοπαιξίας

### **Ενίσχυση R**

Στη Μη αυτόματη λειτουργία ισορροπίας λευκού, ρυθμίστε το ρυθμιστικό απολαβής Κόκκινου χρώματος για να αντισταθμίσετε την εργοστασιακή ευθυγράμμιση λευκού σημείου (η μείωση του κόκκινου χρώματος αυξάνει το κυανό χρώμα).

### **Ενίσχυση B**

Στη Μη αυτόματη λειτουργία ισορροπίας λευκού, ρυθμίστε το ρυθμιστικό απολαβής Μπλε χρώματος για να αντισταθμίσετε την εργοστασιακή ευθυγράμμιση λευκού σημείου (η μείωση του κίτρινου χρώματος αυξάνει το κίτρινο χρώμα).

# **15.4.12 Πρόσβαση στο δίκτυο** Κύριο παράθυρο > **Συσκευές** > Ανάπτυξη > Ανάπτυξη > Ανάπτυξη > Ανάπτυξη > > καρτέλα **Διαμόρφωση ONVIF** > καρτέλα **Δίκτυο** > καρτέλα **Πρόσβαση στο δίκτυο** ή l e Κύριο παράθυρο > **Συσκευές** > Ανάπτυξη > καρτέλα > καρτέλα **Διαμόρφωση ONVIF** > καρτέλα **Δίκτυο** > καρτέλα **Πρόσβαση στο δίκτυο**

Εδώ μπορείτε να διαμορφώσετε διάφορες ρυθμίσεις δικτύου.

### **Ethernet IPv4**

### **DHCP**

Εάν χρησιμοποιείται διακομιστής DHCP στο δίκτυο για τη δυναμική εκχώρηση διευθύνσεων IP, μπορείτε να ενεργοποιήσετε την αποδοχή των διευθύνσεων IP που εκχωρούνται αυτόματα στον κωδικοποιητή.

BVMS χρησιμοποιεί τη διεύθυνση IP για τη μοναδική εκχώρηση του κωδικοποιητή. Ο διακομιστής DHCP πρέπει να υποστηρίζει τη σταθερή εκχώρηση μεταξύ διεύθυνσης IP και διεύθυνσης MAC και πρέπει να έχει ρυθμιστεί κατάλληλα, ώστε μόλις εκχωρηθεί η διεύθυνση IP, να διατηρείται κάθε φορά που εκτελείται επανεκκίνηση του υπολογιστή.

### **Μάσκα υποδικτύου**

Πληκτρολογήστε την κατάλληλη μάσκα υποδικτύου για την καθορισμένη διεύθυνση IP. Εάν ο διακομιστής DHCP είναι ενεργοποιημένος, η μάσκα υποδικτύου εκχωρείται αυτόματα.

### **Προεπιλεγμένη πύλη**

Εάν θέλετε η μονάδα να πραγματοποιεί σύνδεση με απομακρυσμένη τοποθεσία σε διαφορετικό υποδίκτυο, πληκτρολογήστε εδώ τη διεύθυνση IP της πύλης. Διαφορετικά, αφήστε το πεδίο κενό  $(0.0.0.0)$ .

### **Ethernet IPv6**

### **DHCP**

Πληκτρολογήστε ή επιλέξτε την επιθυμητή τιμή.

### **Δ/νση IP**

Εμφανίζεται η διεύθυνση IPv6 της συσκευής, η οποία παρέχεται από το διακομιστή DHCP.

### **Μήκος προθέματος**

Εμφανίζεται το μήκος προθέματος της συσκευής, το οποίο παρέχεται από το διακομιστή DHCP.

### **Προεπιλεγμένη πύλη**

Εμφανίζεται η προεπιλεγμένη πύλη της συσκευής, η οποία παρέχεται από το διακομιστή DHCP.

### **Όνομα κεντρικού υπολογιστή**

Πληκτρολογήστε ή επιλέξτε την επιθυμητή τιμή.

### **DNS**

Η συσκευή επιλύει μια διεύθυνση η οποία υποδεικνύεται ως όνομα με τη βοήθεια ενός διακομιστή DNS. Πληκτρολογήστε εδώ τη διεύθυνση IP του διακομιστή DNS.

### **Διακομιστές NTP**

Πληκτρολογήστε τη διεύθυνση IP του επιθυμητού διακομιστή ώρας ή αφήστε το διακομιστή DNS να το κάνει για λογαριασμό σας.

Ο κωδικοποιητής μπορεί να λάβει το σήμα ώρας από έναν διακομιστή ώρας χρησιμοποιώντας διάφορα πρωτόκολλα διακομιστή ώρας και, στη συνέχεια, να το χρησιμοποιήσει για ρύθμιση του εσωτερικού ρολογιού. Η μονάδα σταθμοσκοπεί το σήμα ώρας αυτόματα μία φορά κάθε λεπτό. Πληκτρολογήστε εδώ τη διεύθυνση IP κάποιου διακομιστή ώρας. Υποστηρίζει υψηλό επίπεδο ακρίβειας και απαιτείται για ειδικές εφαρμογές.

#### **Θύρες HTTP**

Εάν απαιτείται, επιλέξτε μια διαφορετική θύρα προγράμματος περιήγησης HTTP. Η προεπιλεγμένη θύρα HTTP είναι 80. Εάν θέλετε να επιτρέπονται μόνον ασφαλείς συνδέσεις μέσω HTTPS, θα πρέπει να απενεργοποιήσετε τη θύρα HTTP.

**Σημείωση:** Δεν υποστηρίζεται από το BVMS.

### **Θύρες HTTPS**

**Σημείωση:** Δεν υποστηρίζεται από το BVMS.

Εάν θέλετε να επιτρέψετε την πρόσβαση στο δίκτυο μέσω ασφαλούς σύνδεσης, επιλέξτε μια θύρα HTTPS, εάν απαιτείται. Η προεπιλεγμένη θύρα HTTPS είναι 443. Επιλέξτε **Όχι** για να απενεργοποιήσετε τις θύρες HTTPS, θα επιτρέπονται πλέον μόνο μη ασφαλείς συνδέσεις.

#### **Προεπιλεγμένη πύλη**

Πληκτρολογήστε ή επιλέξτε την επιθυμητή τιμή.

### **Θύρες RTSP**

Εάν απαιτείται, επιλέξτε μια διαφορετική θύρα για την ανταλλαγή των δεδομένων RTSP. Η τυπική θύρα RTSP είναι 554. Επιλέξτε **Όχι** για να απενεργοποιήσετε τη λειτουργία RTSP.

### **Διεύθυνση μηδενικής διαμόρφωσης**

Ενεργοποιήστε ή να απενεργοποιήστε τη δυνατότητα εντοπισμού μηδενικής διαμόρφωσης της επιλεγμένης κάμερας.

Η μηδενική διαμόρφωση είναι μια εναλλακτική μέθοδος DHCP και DNS για την εκχώρηση διευθύνσεων IP σε κάμερες. Δημιουργεί αυτόματα μια χρησιμοποιήσιμη διεύθυνση δικτύου IP χωρίς διαμόρφωση ή ειδικούς διακομιστές.

**Σημείωση:** Στο πρότυπο ONVIF χρησιμοποιείται μόνο ο εντοπισμός υπηρεσίας μηδενικής διαμόρφωσης.

Εναλλακτικά, χωρίς μηδενική διαμόρφωση το δίκτυο πρέπει να παρέχει υπηρεσίες, όπως DHCP ή DNS.

Διαφορετικά, διαμορφώστε τις ρυθμίσεις δικτύου κάθε κάμερας IP με μη αυτόματο τρόπο.

### **Λειτουργία εντοπισμού ONVIF**

Εάν είναι ενεργοποιημένη, υπάρχει δυνατότητα σάρωσης της κάμερας στο δίκτυο.

Περιλαμβάνονται και οι δυνατότητές της.

Εάν δεν είναι ενεργοποιημένη, η κάμερα δεν στέλνει κανένα μήνυμα εντοπισμού ώστε να αποτρέπονται τυχόν επιθέσεις άρνησης παροχής υπηρεσίας.

Συνιστάται απενεργοποίηση της δυνατότητας εντοπισμού μετά την προσθήκη της κάμερας στη διαμόρφωση.

Πληκτρολογήστε ή επιλέξτε την επιθυμητή τιμή.

### **Ενεργοποίηση DynDNS**

Επιτρέπεται ενεργοποίηση του [DynDNS.](#page-393-0)

Μια δυναμική Domain Name Service [\(DNS](#page-393-1)) σας επιτρέπει να επιλέξετε τη μονάδα μέσω Internet, χρησιμοποιώντας όνομα κεντρικού υπολογιστή, χωρίς να χρειάζεται να γνωρίζετε την τρέχουσα διεύθυνση IP της μονάδας. Για να το επιτύχετε αυτό, πρέπει να έχετε λογαριασμό σε έναν από τους παρόχους δυναμικών DNS και θα πρέπει να εγγράψετε το απαιτούμενο όνομα κεντρικού υπολογιστή για τη μονάδα σε αυτή την τοποθεσία.

### **Σημείωση:**

Για πληροφορίες σχετικά με την υπηρεσία, τη διαδικασία εγγραφής και τα διαθέσιμα ονόματα κεντρικών υπολογιστών, ανατρέξτε στον πάροχο υπηρεσιών DynDNS στη διεύθυνση dyndns.org.

### **Τύπος**

Πληκτρολογήστε ή επιλέξτε την επιθυμητή τιμή.

### **Όνομα**

Πληκτρολογήστε το όνομα του λογαριασμού χρήστη DynDNS.

**TTL**

Πληκτρολογήστε ή επιλέξτε την επιθυμητή τιμή.

### **15.4.13 Παραδοτέα**

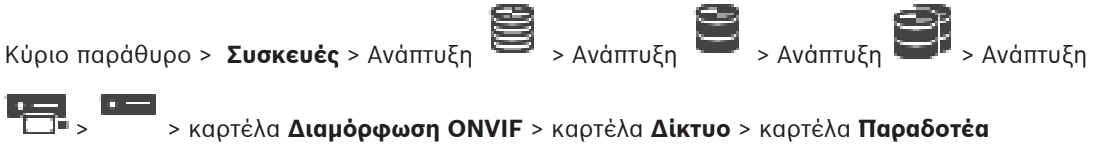

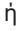

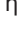

Κύριο παράθυρο > **Συσκευές** > Ανάπτυξη > > καρτέλα **Διαμόρφωση ONVIF** >

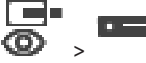

### καρτέλα **Δίκτυο** > καρτέλα **Παραδοτέα**

Μπορείτε να προσθέσετε ή να αφαιρέσετε [παραδοτέα](#page-400-0) στη συσκευή ONVIF χρησιμοποιώντας URI με την εξής μορφή:

### onvif://www.onvif.org/<path>

Το παράδειγμα που ακολουθεί διευκρινίζει τη χρήση της τιμής παραδοτέων. Πρόκειται απλά για παράδειγμα και όχι ένδειξη του τύπου της παραμέτρου παραδοτέων που θα πρέπει να αποτελεί μέρος μια διαμόρφωσης κωδικοποιητή. Στο συγκεκριμένο παράδειγμα, θεωρείται ότι ο κωδικοποιητής διαμορφώνεται με τα εξής παραδοτέα:

```
onvif://www.onvif.org/location/country/china
onvif://www.onvif.org/location/city/bejing
onvif://www.onvif.org/location/building/headquarter
onvif://www.onvif.org/location/floor/R5
onvif://www.onvif.org/name/ARV-453
```
Μπορείτε να δώσετε στη συσκευή μια λεπτομερή τοποθεσία και όνομα συσκευής ώστε να αναγνωρίζεται στη λίστα συσκευών σας.

Ο πίνακας υποδεικνύει τις βασικές δυνατότητες και άλλες ιδιότητες της συσκευής, οι οποίες είναι τυποποιημένες:

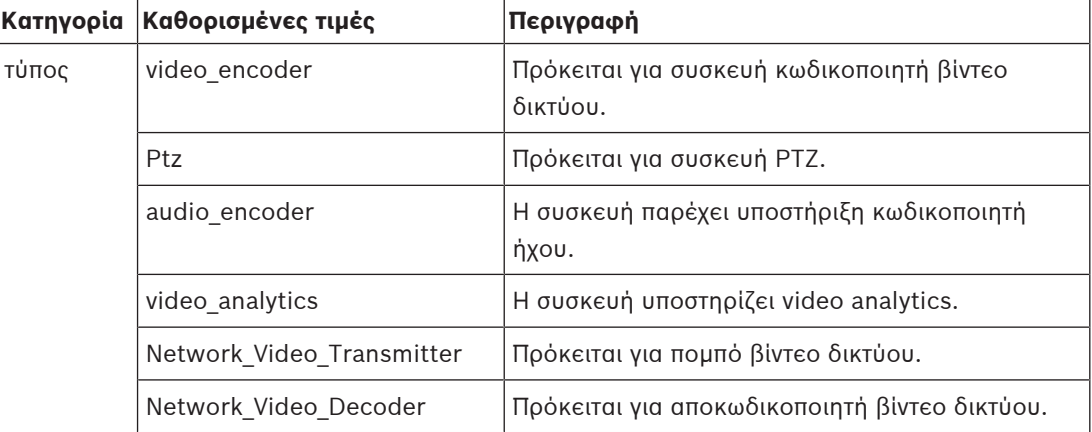

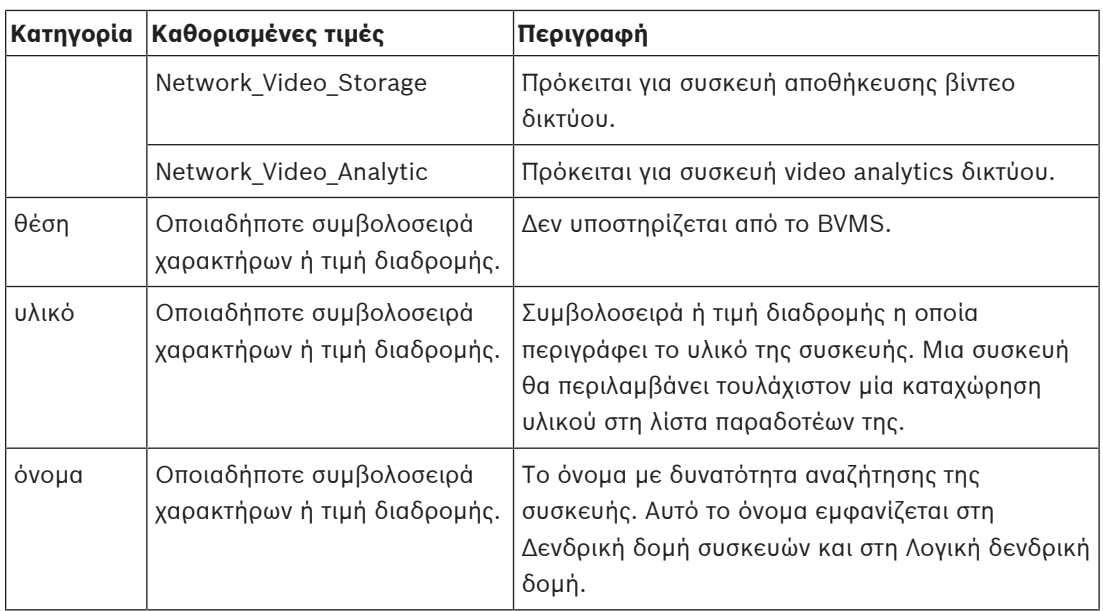

Το όνομα παραδοτέων, το μοντέλο και ο κατασκευαστής προσδιορίζουν τον τρόπο με τον οποίο εμφανίζεται η συσκευή στη [Δενδρική δομή συσκευών](#page-397-0) και στις πληροφορίες ταυτοποίησης και κύριων ρυθμίσεων του κωδικοποιητή ONVIF.

### **15.4.14 Ρελέ**

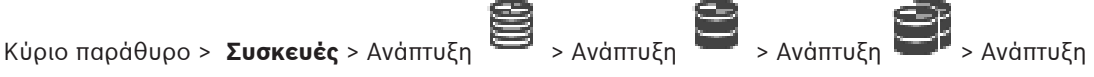

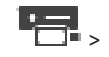

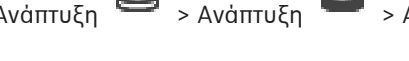

> > καρτέλα **Διαμόρφωση ONVIF** > καρτέλα **Διασυνδέσεις** > καρτέλα **Ρελέ**

Felix Κύριο παράθυρο > **Συσκευές** > Ανάπτυξη > καρτέλα > καρτέλα **Διαμόρφωση ONVIF** > καρτέλα **Διασυνδέσεις** > καρτέλα **Ρελέ**

Η φυσική κατάσταση ηρεμίας εξόδου ενός ρελέ μπορεί να διαμορφωθεί ορίζοντας την κατάσταση ηρεμίας σε **ανοικτό** ή **κλειστό** (αντιστροφή συμπεριφοράς ρελέ).

Οι διαθέσιμες ψηφιακές έξοδοι της συσκευής αναγράφονται με το όνομά τους, για παράδειγμα:

- **AlarmOut\_0**
- **AlarmOut\_1**

Για οποιοδήποτε συμβάν αντιστοίχισης των ρελέ εντός του BVMS χρησιμοποιήστε τα ονόματα που αναγράφονται εδώ.

### **Τρόπος λειτουργίας**

Το ρελέ λειτουργεί με δύο τρόπους λειτουργίας ρελέ:

- **Δισταθές**: Αφού ορίσετε την κατάσταση, το ρελέ παραμένει σε αυτή την κατάσταση.
- **Μονοσταθές**: Αφού ορίσετε την κατάσταση, το ρελέ επιστρέφει στην κατάσταση ηρεμίας μετά από τον καθορισμένο χρόνο καθυστέρησης.

### **Κατάσταση αδράνειας**

Επιλέξτε **Ανοικτό** εάν θέλετε το ρελέ να λειτουργεί ως κανονικά ανοικτή επαφή ή επιλέξτε **Κλειστό** εάν θέλετε το ρελέ να λειτουργεί ως κανονικά κλειστή επαφή.

### **Χρόνος καθυστέρησης**

Ορίστε το χρόνο καθυστέρησης. Μετά από αυτό το χρονικό διάστημα, το ρελέ επιστρέφει στην κατάσταση ηρεμίας, εάν έχει διαμορφωθεί στο **Μονοσταθή** τρόπο λειτουργίας.

Εάν θέλετε να εκτελέσετε δοκιμές τυχόν διαμορφώσεων που σχετίζονται με την αλλαγή κατάστασης κάποιου ρελέ, κάντε κλικ στο **Ενεργοποίηση** ή στο **Απενεργοποίηση** για να αλλάξετε ρελέ. Μπορείτε να ελέγξετε τα συμβάντα ρελέ της διαμορφωμένης κάμερας για σωστή λειτουργία: Εμφάνιση κατάστασης του εικονιδίου ρελέ στη Λογική δενδρική δομή, Συμβάντα στη Λίστα συναγερμών ή στο Μητρώο συμβάντων.

#### **Ενεργοποίηση**

Κάντε κλικ για να αλλάξετε το ρελέ στη διαμορφωμένη κατάσταση ηρεμίας.

### **Απενεργοποίηση**

Κάντε κλικ για να αλλάξετε το ρελέ στη διαμορφωμένη κατάσταση μη ηρεμίας.

**15.5 Σελίδα Πηγής συμβάντων ONVIF**

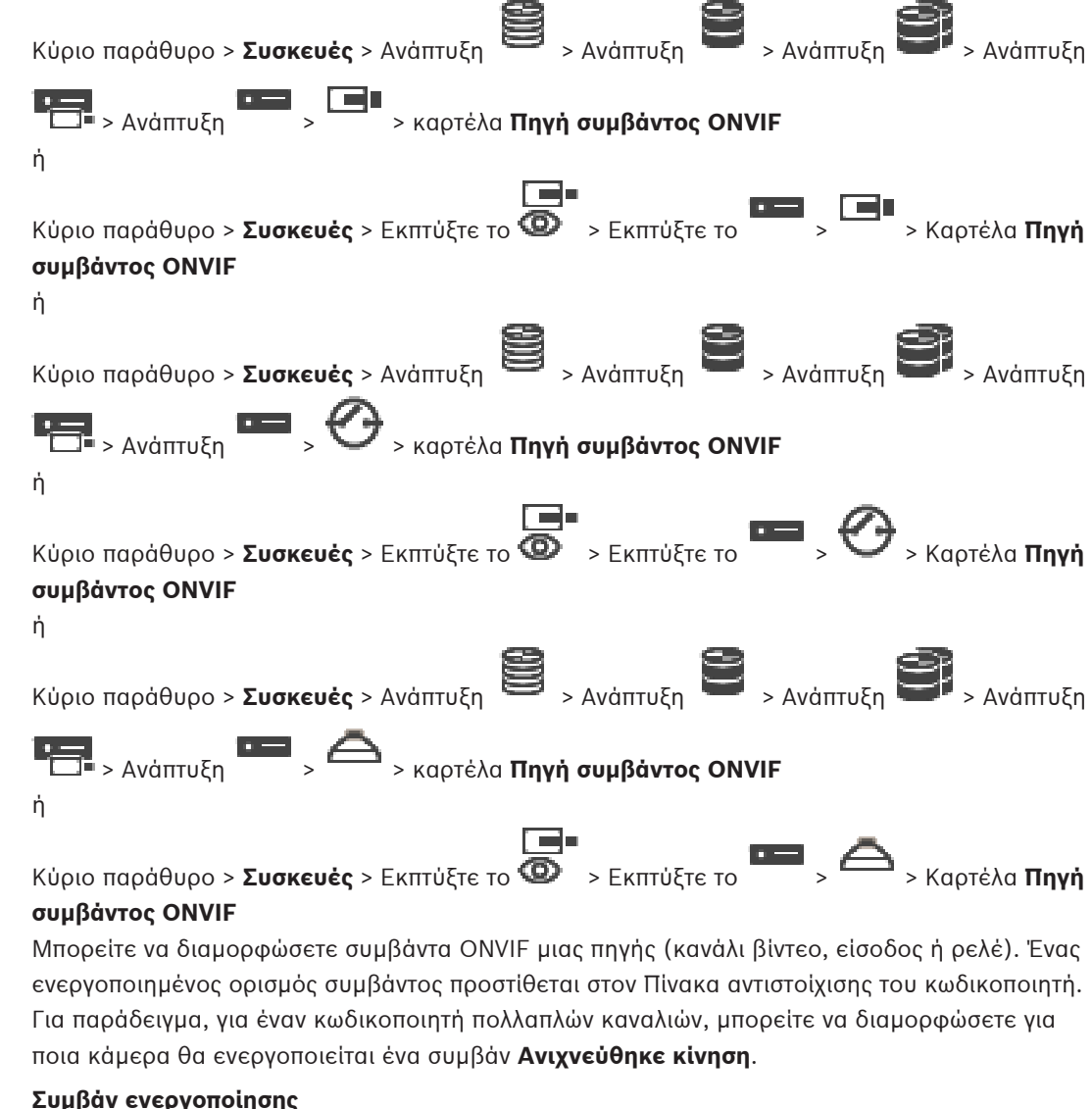

Ενεργοποιήστε αυτό το συμβάν.

### **Θέμα ONVIF**

Πληκτρολογήστε ή επιλέξτε μια συμβολοσειρά.

### **Όνομα πηγής ONVIF**

Πληκτρολογήστε ή επιλέξτε μια συμβολοσειρά.

### **Τύπος πηγής ONVIF**

Πληκτρολογήστε ή επιλέξτε μια συμβολοσειρά.

### **Τιμή πηγής ONVIF**

Πληκτρολογήστε ή επιλέξτε μια συμβολοσειρά.

### **Ανατρέξτε στο**

- [Αντιστοίχιση συμβάντων ONVIF, σελίδα 41](#page-40-0)
- [Διαμόρφωση αρχείου πίνακα αντιστοίχισης ONVIF, σελίδα 248](#page-247-0)

### **15.6 Εκχώρηση προφίλ ONVIF**

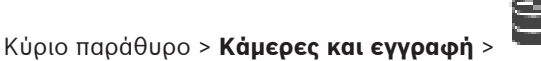

Μπορείτε να εκχωρήσετε ένα διακριτικό ONVIF Media Profile σε μια κάμερα ONVIF. Μπορείτε να εκτελέσετε εκχώρηση για ζωντανό βίντεο ή για εγγραφή.

### **Για να εκχωρήσετε ένα διακριτικό ζωντανού βίντεο:**

4 Στη στήλη **Ζωντανό βίντεο** - **Προφίλ**, επιλέξτε την επιθυμητή καταχώρηση.

### **Για να εκχωρήσετε ένα διακριτικό εγγραφής:**

4 Στη στήλη **Εγγραφή** - **Προφίλ**, επιλέξτε την επιθυμητή καταχώρηση.

### **Ανατρέξτε στο**

[Σελίδα Κάμερες, σελίδα 296](#page-295-0)

# **16 Σελίδα χαρτών και κατασκευής**

# **i**

### <span id="page-265-0"></span>**Γνωστοποίηση!**

Το BVMS Viewer προσφέρει μόνο περιορισμένες δυνατότητες. Στο BVMS Professional περιλαμβάνονται προηγμένες δυνατότητες. Για αναλυτικές πληροφορίες σχετικά με τις διάφορες εκδόσεις BVMS ανατρέξτε στο [www.boschsecurity.com](https://www.boschsecurity.com/xc/en/solutions/management-software/bvms/) και τον BVMS Οδηγό γρήγορης επιλογής: [Οδηγός γρήγορης επιλογής BVMS.](https://media.boschsecurity.com/fs/media/en/pb/images/products/management_software/bvms/bvms_quick-selection-guide.pdf)

Ο αριθμός των στοιχείων κάτω από μια καταχώρηση εμφανίζεται μέσα σε αγκύλες. Κύριο παράθυρο > **Χάρτες και δομή**

Τα δικαιώματα είναι δυνατό να χαθούν. Εάν μετακινήσετε μια ομάδα συσκευών, οι συσκευές αυτές χάνουν τις ρυθμίσεις δικαιωμάτων τους. Στην περίπτωση αυτή, θα πρέπει να ξαναρρυθμίσετε τα δικαιώματα στη σελίδα **Ομάδες χρηστών**.

Εμφανίζει τη [Δενδρική δομή](#page-397-0), τη [Λογική δενδρική δομή](#page-400-1) και το παράθυρο **Παγκόσμιος χαρτης**. Σας επιτρέπει να εισαγάγετε μια δομή για όλες τις συσκευές του BVMS. Η δομή αυτή εμφανίζεται στη Λογική δενδρική δομή.

Σας επιτρέπει να εκτελείτε τις παρακάτω εργασίες:

- Διαμόρφωση της πλήρους Λογικής δενδρικής δομής
- Διαχείριση πόρων
- Διαχείριση [δεσμών ενεργειών εντολών](#page-397-1)
- Δημιουργία ακολουθιών
- Δημιουργία [θέσεων προβολής χαρτών](#page-399-3)
- Δημιουργία ρελέ δυσλειτουργίας
- Προσθήκη χαρτών τοποθεσιών και δημιουργία hotspot
- Τα hotspot σε χάρτες μπορεί να είναι:
- Κάμερες
- Είσοδοι
- Ρελέ
- Δέσμες ενεργειών εντολών
- Αλληλουχίες
- Έγγραφα
- Σύνδεσμοι προς άλλους χάρτες τοποθεσιών
- VRM
- iSCSI
- Συσκευές ανάγνωσης συστήματος ελέγχου πρόσβασης
- Πίνακες εισβολής
- Management Server του Enterprise Systems

Αρχεία πόρων μπορεί να είναι:

- Αρχεία χαρτών
- Αρχεία εγγράφων
- Συνδέσεις με εξωτερικές URL
- Αρχεία ήχου
- Συνδέσεις με εξωτερικές εφαρμογές

### **Εικονίδια**

Εμφανίζει ένα παράθυρο διαλόγου για τη διαχείριση αρχείων πόρων.

Εμφανίζει ένα παράθυρο διαλόγου για την προσθήκη ή τη διαχείριση Δεσμών ενεργειών εντολών στη Λογική δενδρική δομή.

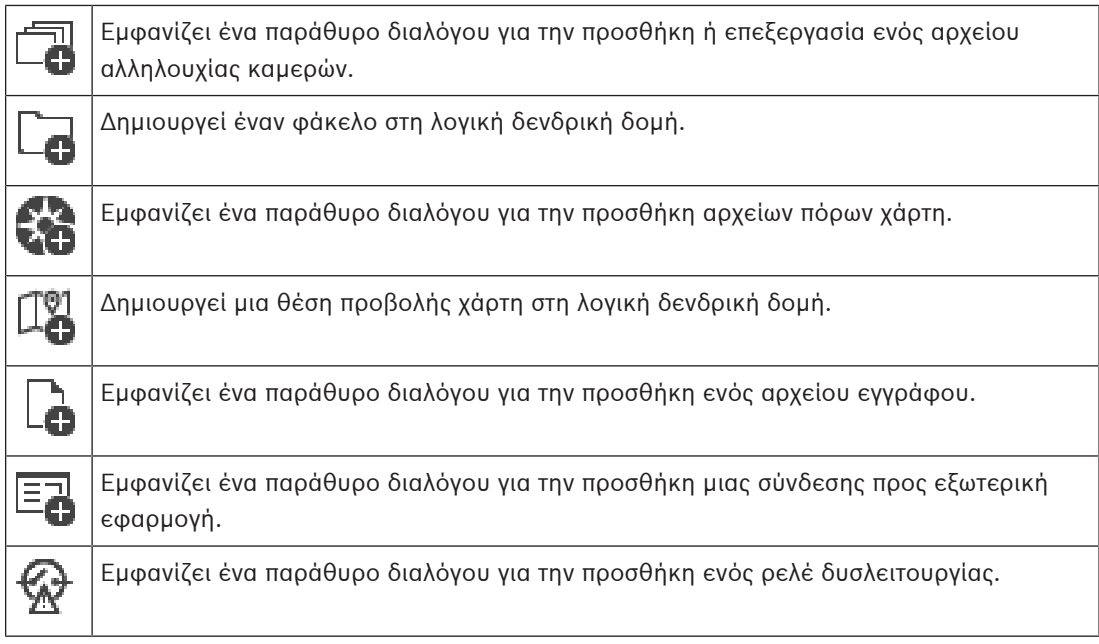

### **Σύμβολα**

Η συσκευή προστέθηκε στη [Λογική δενδρική δομή.](#page-400-1)

### **Για αναζήτηση στοιχείων:**

+ Στο πεδίο αναζήτησης πληκτρολογήστε και πατήστε το κλειδία και πατήστε το κλειδία ENTER για να φιλτράρετε τα εμφανιζόμενα στοιχεία.

Εμφανίζονται μόνο στοιχεία που περιέχουν τη συμβολοσειρά και τα αντίστοιχά τους γονικά στοιχεία (μόνο σε δενδρικές δομές). Παρέχεται η μέτρηση φιλτραρισμένων στοιχείων και η συνολική μέτρηση στοιχείων.

**Σημείωση:** Κλείστε τις συμβολοσειρές με διπλά εισαγωγικά για να τις βρείτε ακριβώς, για παράδειγμα το "Camera 1" ακριβώς φιλτράρει τις κάμερες με αυτό το όνομα, όχι το camera 201.

# **17 Διαμόρφωση χαρτών και της λογικής δενδρικής δομής**

Στο κεφάλαιο αυτό, παρέχονται πληροφορίες σχετικά με τον τρόπο διαμόρφωσης της [Λογικής](#page-400-1) [Δενδρικής Δομής](#page-400-1) και τον τρόπο διαχείρισης αρχείων πόρων όπως είναι π.χ. οι χάρτες.

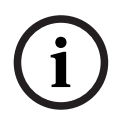

### **Γνωστοποίηση!**

Εάν μετακινήσετε μια ομάδα συσκευών μέσα στη Λογική δενδρική δομή, οι συγκεκριμένες συσκευές χάνουν τις ρυθμίσεις δικαιωμάτων τους. Στην περίπτωση αυτή, απαιτείται να ορίσετε ξανά τα δικαιώματα στη σελίδα **Ομάδες χρηστών**.

- Κάντε κλικ στο για να αποθηκεύσετε τις ρυθμίσεις. Κάντε κλικ στο για να αναιρέσετε την τελευταία ρύθμιση.
- Κάντε κλικ στο για να ενεργοποιήσετε τη διαμόρφωση.

### **Ανατρέξτε στο**

- [Παράθυρο διαλόγου Διαχείριση πόρων, σελίδα 271](#page-270-0)
- [Παράθυρο διαλόγου Επιλογή πόρου, σελίδα 272](#page-271-0)
- [Παράθυρο διαλόγου Δόμηση αλληλουχιών, σελίδα 274](#page-273-0)
- [Παράθυρο διαλόγου Προσθήκη αλληλουχίας, σελίδα 277](#page-276-0)
- [Παράθυρο διαλόγου Προσθήκη βήματος σε αλληλουχία, σελίδα 277](#page-276-1)
- [Παράθυρο διαλόγου Προσθήκη δ/νσης URL, σελίδα 273](#page-272-0)
- [Παράθυρο διαλόγου Επιλογή χάρτη για ζεύξη, σελίδα 278](#page-277-0)
- [Πλαίσιο διαλόγου Ρελέ δυσλειτουργίας, σελίδα 285](#page-284-0)
- [Σύνδεση με το παράθυρο διαλόγου εξωτερικής εφαρμογής, σελίδα 273](#page-272-1)

### **17.1 Διαμόρφωση της Λογικής Δενδρικής Δομής**

### Κύριο παράθυρο > **Χάρτες και δομή** > **Λογική δενδρική δομή** καρτέλα

Μπορείτε να προσθέσετε συσκευές, αρχεία πόρων, θέσεις προβολής, ακολουθίες, δέσμες ενεργειών εντολών και φακέλους στη [λογική δενδρική δομή.](#page-400-1) Οι συσκευές παρατίθενται στην [δενδρική δομή συσκευών](#page-397-0) και μπορείτε να σύρετε οποιοδήποτε επίπεδο της δενδρικής δομής συσκευών στη λογική δενδρική δομή.

Αρχείο πόρου μπορεί να είναι, για παράδειγμα, ένας χάρτης της τοποθεσίας, ένα έγγραφο, ένα αρχείο web, ένα αρχείο ήχου ή μια δέσμη ενεργειών εντολών.

- Ο [χάρτης τοποθεσίας](#page-397-2) είναι ένα αρχείο που μπορείτε να προσθέσετε στη λογική δενδρική δομή. Με την προσθήκη ενός χάρτη τοποθεσίας στη λογική δενδρική δομή, δημιουργείται ένας φάκελος χάρτη στον οποίο μπορείτε να οργανώσετε τις λογικές συσκευές που αφορούν τον συγκεκριμένο χάρτη.
- Μια θέση προβολής χάρτη είναι μια περιοχή ενός παγκόσμιου χάρτη με συγκεκριμένο κέντρο και συντελεστή ζουμ.

– Ο φάκελος σάς επιτρέπει να οργανώσετε περαιτέρω συσκευές στη λογική δενδρική δομή. Όταν εκκινείτε το Configuration Client για πρώτη φορά, η λογική δενδρική δομή είναι κενή. Εάν μια [ομάδα χρηστών](#page-400-2) δεν έχει δικαιώματα πρόσβασης σε μια συσκευή (π.χ. μια κάμερα), η συσκευή αυτή δεν εμφανίζεται στον χάρτη τοποθεσίας, στην θέση προβολής χάρτη ή στη λογική δενδρική δομή.

Μπορείτε να προσθέσετε τα παρακάτω στοιχεία από τη δενδρική δομή συσκευών ή τη λογική δενδρική δομή ως hot spot σε έναν χάρτη τοποθεσίας:

– Κάμερες

- Είσοδοι
- Ρελέ
- Δέσμες ενεργειών εντολών
- Αλληλουχίες
- Έγγραφα
- Σύνδεσμοι προς άλλους χάρτες τοποθεσιών
- VRM
- iSCSI
- Συσκευές ανάγνωσης συστήματος ελέγχου πρόσβασης
- Πίνακες εισβολής
- Management Server του Enterprise Systems

Με την προσθήκη ενός στοιχείου σε έναν χάρτη τοποθεσία, δημιουργείται ένα [ενεργό σημείο](#page-394-1) στον χάρτη.

Όταν προσθέτετε ένα στοιχείο σε έναν φάκελο χάρτη στη λογική δενδρική δομή, αυτό εμφανίζεται επίσης στην επάνω αριστερή γωνία του χάρτη. Όταν προσθέτετε ένα στοιχείο σε έναν χάρτη, αυτό εμφανίζεται επίσης κάτω από τον αντίστοιχο κόμβο χάρτη στη λογική δενδρική δομή του Operator Client.

Μπορείτε να προσθέσετε τα παρακάτω στοιχεία από τη δενδρική δομή συσκευών στον παγκόσμιο χάρτη:

– Κάμερες

Για να διαμορφώσετε τη λογική δενδρική δομή, εκτελείτε όλα τα παρακάτω βήματα ή μερικά από αυτά, όσες φορές χρειάζεται.

### **Για να μετονομάσετε τη λογική δενδρική δομή:**

- 1. Επιλέξτε το στοιχείο της ρίζας της λογικής δενδρικής δομής.
- 2. Κάντε κλικ στο .
- 3. Εισαγάγετε ένα νέο όνομα.

Αυτό το όνομα είναι ορατό για όλους τους χρήστες στη λογική δενδρική δομή του Operator Client.

### **Ανατρέξτε στο**

[Σελίδα χαρτών και κατασκευής, σελίδα 266](#page-265-0)

### **17.2 Προσθήκη συσκευής στη Λογική Δενδρική Δομή**

Κύριο παράθυρο > **Χάρτες και δομή** > καρτέλα **Λογική δενδρική δομή**

### **Για να προσθέσετε μια συσκευή:**

4 Σύρετε ένα στοιχείο από τη [Δενδρική δομή συσκευών](#page-397-0) στην απαιτούμενη θέση στη [Λογική](#page-400-1) [δενδρική δομή.](#page-400-1)

Μπορείτε να σύρετε έναν πλήρη κόμβο με όλα τα επιμέρους στοιχεία του από τη Δενδρική δομή συσκευών στη Λογική δενδρική δομή. Για να επιλέξετε περισσότερες από μία συσκευές ταυτόχρονα, πιέστε παρατεταμένα το πλήκτρο CTRL ή το πλήκτρο SHIFT.

### **Ανατρέξτε στο**

[Σελίδα χαρτών και κατασκευής, σελίδα 266](#page-265-0)

### **17.3 Κατάργηση ενός στοιχείου δενδρικής δομής**

Κύριο παράθυρο > **Χάρτες και δομή** > καρτέλα **Λογική δενδρική δομή**

4 Κάντε δεξί κλικ σε ένα στοιχείο στη Λογική Δενδρική Δομή και πατήστε **Κατάργηση**. Εάν το επιλεγμένο στοιχείο έχει δευτερεύοντα στοιχεία, θα εμφανιστεί ένα πλαίσιο μηνύματος. Κάντε κλικ στο **OK** για επιβεβαίωση. Το στοιχείο έχει αφαιρεθεί. Όταν καταργείτε ένα στοιχείο από έναν φάκελο χάρτη της Λογικής δενδρικής δομής, το στοιχείο αυτό καταργείται και από τον χάρτη.

### **Ανατρέξτε στο**

<span id="page-269-0"></span>[Σελίδα χαρτών και κατασκευής, σελίδα 266](#page-265-0)

### **17.4 Διαχείριση αρχείων πόρων**

Κύριο παράθυρο > **Χάρτες και δομή** > > καρτέλα **Λογική δενδρική δομή** > ή

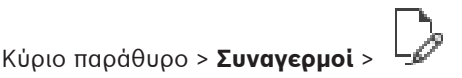

Μπορείτε να εισαγάγετε αρχεία πόρων με τις εξής μορφές:

- Αρχεία [DWF](#page-393-2) (αρχεία πόρων χάρτη, 2Δ)
- PDF
- JPG
- PNG
- Αρχεία HTML
- MP3 (αρχεία ήχου)
- Αρχεία TXT [\(Δέσμες ενεργειών εντολών](#page-397-1) ή αλληλουχίες καμερών)
- αρχεία [MHT](#page-395-1) (αρχεία Web)
- αρχεία URL (σύνδεσμοι προς ιστοσελίδες)
- Αρχεία διευθύνσεων URL HTTPS (σύνδεσμοι με γραφικά στοιχεία Intelligent Insights)
- αρχεία WAV (ήχου)

Τα εισαγόμενα αρχεία πόρων προστίθενται σε μια βάση δεδομένων. Δεν συνδέονται στα αρχικά αρχεία.

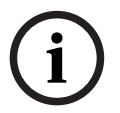

### **Γνωστοποίηση!**

Μετά από κάθε εργασία παρακάτω:

Κάντε κλικ στο  $\frac{1}{\sqrt{2}}$  για να αποθηκεύσετε τις ρυθμίσεις.

### **Για να εισαγάγετε ένα αρχείο πόρου:**

- 1. Κάντε κλικ στο
	- Θα εμφανιστεί το παράθυρο διαλόγου **Εισαγωγή πόρου**.
- 2. Επιλέξτε ένα ή περισσότερα αρχεία.
- 3. Κάντε κλικ στο **Άνοιγμα**.

Τα επιλεγμένα αρχεία προστίθενται στη λίστα. Εάν κάποιο αρχείο έχει ήδη εισαχθεί, θα εμφανιστεί ένα παράθυρο μηνύματος. Εάν αποφασίσετε να εισαγάγετε ξανά ένα ήδη εισαχθέν αρχείο, στη λίστα προστίθεται μια νέα καταχώρηση.

### **Για να καταργήσετε ένα αρχείο πόρου:**

1. Επιλέξτε ένα αρχείο πόρου.

2. Κάντε κλικ στο

Το επιλεγμένο αρχείο πόρου καταργείται από τη λίστα.

### **Για να μετονομάσετε ένα αρχείο πόρου:**

- 1. Επιλέξτε ένα αρχείο πόρου.
- 2. Κάντε κλικ στο
- 3. Πληκτρολογήστε ένα νέο όνομα. Το αρχικό όνομα αρχείου και η ημερομηνία δημιουργίας του παραμένουν.

### **Για να αντικαταστήσετε το περιεχόμενο ενός αρχείου πόρου:**

- 1. Επιλέξτε ένα αρχείο πόρου.
	-
- 2. Κάντε κλικ στο
	- Θα εμφανιστεί το παράθυρο διαλόγου **Αντικατάσταση πόρου**.
- 3. Επιλέξτε ένα αρχείο με το κατάλληλο περιεχόμενο και κάντε κλικ στο **Άνοιγμα**. Το όνομα του πόρου παραμένει, αλλά το αρχικό όνομα αρχείου αντικαθίσταται από το νέο όνομα αρχείου.

### **Για να εξαγάγετε ένα αρχείο πόρου:**

- 1. Επιλέξτε ένα αρχείο πόρου.
- 2. Κάντε κλικ στο

Θα εμφανιστεί το παράθυρο διαλόγου για την επιλογή ενός καταλόγου.

3. Επιλέξτε τον κατάλληλο κατάλογο και κάντε κλικ στο **OK**. Εκτελείται εξαγωγή του αρχικού αρχείου.

### **Ανατρέξτε στο**

<span id="page-270-0"></span>[Παράθυρο διαλόγου Επιλογή πόρου, σελίδα 272](#page-271-0)

### **17.4.1 Παράθυρο διαλόγου Διαχείριση πόρων**

Κύριο παράθυρο > **Χάρτες και δομή** > > παράθυρο διαλόγου **Διαχείριση πόρων** Σας επιτρέπει να διαχειρίζεστε αρχεία πόρων.

Μπορείτε να διαχειριστείτε τις παρακάτω μορφές αρχείων:

- αρχεία [DWF](#page-393-2) (πόρων χάρτη)
	- Για χρήση στο Operator Client, τα αρχεία αυτά μετατρέπονται σε μορφή bitmap.
- PDF
- JPG
- PNG
- αρχεία HTML (έγγραφα HTML, π.χ. σχέδια δράσης)
- MP3 (ήχου)
- αρχεία TXT (αρχεία κειμένου)
- Αρχεία URL (περιέχουν συνδέσμους προς ιστοσελίδες ή γραφικά στοιχεία Intelligent Insights)
- αρχεία [MHT](#page-395-1) (αρχεία Web)
- αρχεία WAV (ήχου)
- EXE

 Κάντε κλικ εδώ, για να εμφανιστεί ένα παράθυρο διαλόγου για την εισαγωγή ενός αρχείου πόρου.

**TURL** Κάντε κλικ εδώ, για να εμφανιστεί το παράθυρο διαλόγου **Προσθήκη URL**.

 Κάντε κλικ εδώ, για να εμφανιστεί το παράθυρο διαλόγου **Σύνδεση με εξωτερική εφαρμογή**.

Κάντε κλικ εδώ, για να καταργήσετε το επιλεγμένο αρχείο πόρου.

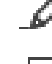

Κάντε κλικ εδώ, για να μετονομάσετε το επιλεγμένο αρχείο πόρου.

kā Κάντε κλικ εδώ, για να εμφανιστεί ένα παράθυρο διαλόγου για την αντικατάσταση του επιλεγμένου αρχείου πόρου με άλλο.

11 Κάντε κλικ εδώ, για να εμφανιστεί ένα παράθυρο διαλόγου για την εξαγωγή του επιλεγμένου αρχείου πόρου.

### **17.4.2 Παράθυρο διαλόγου Επιλογή πόρου**

<span id="page-271-0"></span>Κύριο παράθυρο > **Χάρτες και δομή** >

Σας επιτρέπει να προσθέσετε ένα αρχείο χάρτη σε μορφή [DWF,](#page-393-2) PDF, JPG ή PNG στη [Λογική](#page-400-1) [δενδρική δομή.](#page-400-1)

### **Επιλογή αρχείου πόρου:**

Κάντε κλικ σε ένα όνομα αρχείου για να επιλέξετε ένα αρχείο χάρτη. Το περιεχόμενο του επιλεγμένου αρχείου προβάλλεται στο πλαίσιο προεπισκόπησης.

### **Διαχείριση...**

Κάντε κλικ εδώ, για να εμφανιστεί το παράθυρο διαλόγου **Διαχείριση πόρων**.

### **Ανατρέξτε στο**

- [Προσθήκη χάρτη, σελίδα 277](#page-276-2)
- [Εκχώρηση ενός χάρτη σε έναν φάκελο, σελίδα 278](#page-277-1)
- <span id="page-271-1"></span>[Προσθήκη ενός εγγράφου, σελίδα 272](#page-271-1)

# **17.5 Προσθήκη ενός εγγράφου**

### Κύριο παράθυρο > **Χάρτες και δομή** > καρτέλα **Λογική δενδρική δομή**

Μπορείτε να προσθέσετε αρχεία κειμένου, αρχεία HTML (συμπεριλαμβανομένων και αρχείων [MHT\)](#page-395-1), αρχεία διευθύνσεων URL (που περιέχουν μια διεύθυνση Internet) ή αρχεία διευθύνσεων URL (π.χ. που περιέχουν ένα γραφικό στοιχείο Intelligent Insights) ως έγγραφα. Μπορείτε επίσης να προσθέσετε έναν σύνδεσμο προς μια άλλη εφαρμογή.

Για να προσθέσετε ένα έγγραφο, πρέπει προηγουμένως να έχετε εισαγάγει αρχεία εγγράφων. Για να εισαγάγετε αρχεία εγγράφων ανατρέξτε στο [Διαχείριση αρχείων πόρων, σελίδα 270](#page-269-0) για λεπτομέρειες.

### **Για να προσθέσετε ένα αρχείο εγγράφου αντιστοίχισης / να προσθέσετε ένα γραφικό στοιχείο** Intelligent Insights **:**

- 1. Βεβαιωθείτε ότι το αρχείο εγγράφου που θέλετε να προσθέσετε έχει ήδη εισαχθεί.
- 2. Επιλέξτε έναν φάκελο στον οποίο θέλετε να προσθέσετε το νέο έγγραφο.

3. Κάντε κλικ στο <sup>L</sup>e . Εμφανίζεται το παράθυρο διαλόγου **Επιλογή πόρου**.

- 4. Επιλέξτε ένα αρχείο από τη λίστα. Εάν τα απαιτούμενα αρχεία δεν υπάρχουν διαθέσιμα στη λίστα, κάντε κλικ στο **Διαχείριση...** για να εμφανιστεί το παράθυρο διαλόγου **Διαχείριση πόρων**, για την εισαγωγή αρχείων.
- 5. Κάντε κλικ στο **OK**. Ένα νέο έγγραφο προστίθεται στον επιλεγμένο φάκελο.

### **Ανατρέξτε στο**

- [Παράθυρο διαλόγου Επιλογή πόρου, σελίδα 272](#page-271-0)
- <span id="page-272-0"></span>[Διαχείριση αρχείων πόρων, σελίδα 270](#page-269-0)

### **17.5.1 Παράθυρο διαλόγου Προσθήκη δ/νσης URL**

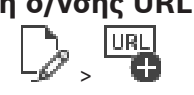

### Κύριο παράθυρο > **Χάρτες και δομή** > >

Σας επιτρέπει να προσθέσετε μια διεύθυνση Internet HTTP (URL) ή μια διεύθυνση Internet HTTPS π.χ. γραφικά στοιχεία Intelligent Insights στο σύστημά σας. Μπορείτε να προσθέσετε τη συγκεκριμένη διεύθυνση URL στη [Λογική δενδρική δομή](#page-400-1) ως έγγραφο. Ο χρήστης μπορεί να εμφανίσει μια ιστοσελίδα ή ένα γραφικό στοιχείο Intelligent Insights στο Operator Client του.

### **Όνομα**

Πληκτρολογήστε το εμφανιζόμενο όνομα της συγκεκριμένης διεύθυνσης URL.

### **Δ/νση URL**

Πληκτρολογήστε τη διεύθυνση URL.

### **Για ασφαλή σύνδεση μόνο**

### **Χρήστης**

Πληκτρολογήστε το όνομα χρήστη για τη διεύθυνση URL HTTPS.

### **Κωδ. πρόσβασης:**

Πληκτρολογήστε τον κωδικό πρόσβασης για τη διεύθυνση URL HTTPS.

### **Εμφάνιση κωδ. πρόσβ.**

Κάντε κλικ για να ενεργοποιήσετε την εμφάνιση του κωδικού πρόσβασης που πληκτρολογήσατε. Προσέξτε να μην υποκλαπεί αυτός ο κωδικός πρόσβασης από κάποιον που σας παρακολουθεί.

### **Ανατρέξτε στο**

<span id="page-272-1"></span>[Προσθήκη ενός εγγράφου, σελίδα 272](#page-271-1)

### **17.6 Σύνδεση με το παράθυρο διαλόγου εξωτερικής εφαρμογής**

Κύριο παράθυρο > **Χάρτες και δομή** > καρτέλα **Λογική δενδρική δομή** > > παράθυρο

διαλόγου **Διαχείριση πόρων** > παράθυρο διαλόγου > **Σύνδεση με εξωτερική εφαρμογή** Σας επιτρέπει να προσθέσετε έναν σύνδεσμο προς μια εξωτερική εφαρμογή. Ο σύνδεσμος απαιτείται να είναι έγκυρος στον [σταθμό εργασίας,](#page-401-0) όπου αυτός χρησιμοποιείται.

### **Γνωστοποίηση!**

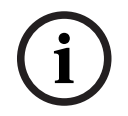

Εξωτερική εφαρμογή που ξεκινά με μια οθόνη εκκίνησης δεν λειτουργεί με τον αναμενόμενο τρόπο.

Εξωτερική εφαρμογή που διαθέτει κοινές λειτουργίες με το Operator Client, δεν λειτουργεί με τον αναμενόμενο τρόπο και, σε σπάνιες περιπτώσεις, προκαλεί τον αιφνίδιο τερματισμό του Operator Client.

### **Όνομα**

Πληκτρολογήστε ένα όνομα για τη σύνδεση που εμφανίζεται στη [Λογική δενδρική δομή.](#page-400-1)

### **Διαδρομή**

Πληκτρολογήστε ή αναζητήστε τη διαδρομή προς την εξωτερική εφαρμογή. Αυτή η διαδρομή θα πρέπει να είναι έγκυρη στο σταθμό εργασίας όπου αυτή η σύνδεση χρησιμοποιείται από το χρήστη του Operator Client.

### **Ορισμοί**

Εάν απαιτείται, πληκτρολογήστε ορίσματα για την εντολή η οποία εκτελεί την εξωτερική εφαρμογή.

### **17.7 Προσθήκη μιας δέσμης ενεργειών εντολών**

### Κύριο παράθυρο > **Χάρτες και δομή** > καρτέλα **Λογική δενδρική δομή**

 Για να προσθέσετε μια [Δέσμη ενεργειών εντολών,](#page-397-1) πρέπει προηγουμένως να έχετε εισαγάγει ή να έχετε δημιουργήσει αρχεία δέσμης ενεργειών εντολών.

Εάν απαιτείται, βλ. [Διαμόρφωση δεσμών ενεργειών εντολών, σελίδα 90](#page-89-0) για λεπτομέρειες.

### **Για να προσθέσετε ένα αρχείο δέσμης ενεργειών εντολών:**

- 1. Επιλέξτε έναν φάκελο στον οποίο θέλετε να προσθέσετε τη νέα δέσμη ενεργειών εντολών.
- 2. Κάντε κλικ στο . Θα εμφανιστεί το παράθυρο διαλόγου **Επιλογή δέσμης ενεργειών πελάτη**.
- 3. Επιλέξτε ένα αρχείο από τη λίστα.
- 4. Κάντε κλικ στο **OK**. Μια νέα δέσμη ενεργειών εντολών προστίθεται στον επιλεγμένο φάκελο.

### **Ανατρέξτε στο**

[Παράθυρο διαλόγου Επιλογή πόρου, σελίδα 272](#page-271-0)

### **17.8 Προσθήκη μιας αλληλουχίας καμερών**

Κύριο παράθυρο > **Χάρτες και δομή** > καρτέλα **Λογική δενδρική δομή** Μπορείτε να προσθέσετε μια αλληλουχία καμερών στον κατάλογο ρίζας ή σε έναν φάκελο στη [Λογική δενδρική δομή.](#page-400-1)

### **Για να προσθέσετε μια αλληλουχία καμερών:**

- 1. Στη Λογική δενδρική δομή, επιλέξτε έναν φάκελο στον οποίο θέλετε να προσθέσετε την νέα αλληλουχία καμερών.
- 2. Κάντε κλικ στο **. .......** Θα εμφανιστεί το παράθυρο διαλόγου **Δόμηση αλληλουχιών.**
- 3. Μέσα στη λίστα, επιλέξτε μια αλληλουχία καμερών.
- 4. Κάντε κλικ στο **Προσθ. στη Λογική δενδρ. δομή**. Προστίθεται ένα νέο επιλεγμένο φάκελο.

### **Ανατρέξτε στο**

<span id="page-273-0"></span>[Παράθυρο διαλόγου Δόμηση αλληλουχιών, σελίδα 274](#page-273-0)

### **17.8.1 Παράθυρο διαλόγου Δόμηση αλληλουχιών**

### Κύριο παράθυρο > **Χάρτες και δομή** >

Σας επιτρέπει να διαχειριστείτε αλληλουχίες καμερών.

### **Εικονίδια**

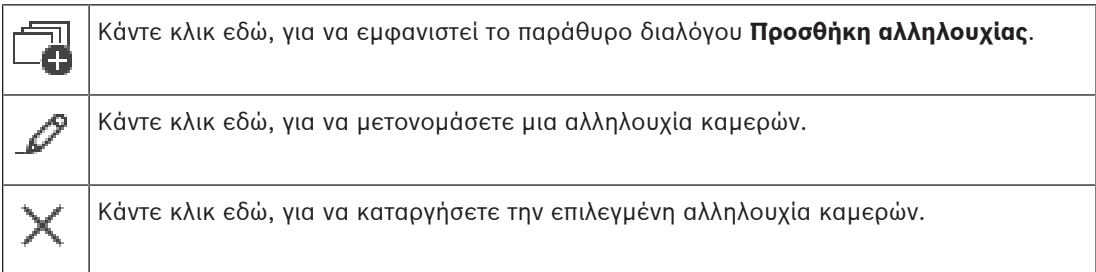

#### **Προσθήκη βήματος**

Κάντε κλικ εδώ, για να εμφανίσετε το παράθυρο διαλόγου **Προσθήκη βήματος σε αλληλουχία**.

### **Κατάργηση βήματος**

Κάντε κλικ εδώ, για να καταργήσετε επιλεγμένα βήματα.

### **Βήμα**

Εμφανίζει τον αριθμό του βήματος. Όλες οι κάμερες ενός συγκεκριμένου βήματος έχουν τον ίδιο [χρόνο παραμονής](#page-403-0).

#### **Παραμονή**

Σας επιτρέπει να αλλάξετε τον χρόνο παραμονής (δευτερόλεπτα).

#### **Αριθμός κάμερας**

Κάντε κλικ σε ένα κελί, για να επιλέξετε μια κάμερα μέσω του λογικού αριθμού της.

#### **Κάμερα**

Κάντε κλικ σε ένα κελί, για να επιλέξετε μια κάμερα μέσω του ονόματός της.

### **Λειτουργία κάμερας**

Κάντε κλικ σε ένα κελί, για να αλλάξετε τη λειτουργία της κάμερας στη συγκεκριμένη σειρά.

### **Δεδομένα**

Πληκτρολογήστε τη χρονική διάρκεια της επιλεγμένης λειτουργίας της κάμερας. Για να τη διαμορφώσετε, θα πρέπει να έχετε επιλέξει μια καταχώρηση στη στήλη **Κάμερα** και μια καταχώρηση στη στήλη **Λειτουργία κάμερας**.

### **Μονάδα δεδομένων**

Επιλέξτε τη μονάδα του επιλεγμένου χρόνου, π.χ. δευτερόλεπτα. Για να τη διαμορφώσετε, θα πρέπει να έχετε επιλέξει μια καταχώρηση στη στήλη **Κάμερα** και μια καταχώρηση στη στήλη **Λειτουργία κάμερας**.

### **Προσθ. στη Λογική δενδρ. δομή**

Κάντε κλικ εδώ, για να προσθέσετε την επιλεγμένη αλληλουχία καμερών στη [Λογική Δενδρική](#page-400-1) [Δομή](#page-400-1) και να κλείσετε το παράθυρο διαλόγου.

### **Ανατρέξτε στο**

<span id="page-274-0"></span>[Διαχείριση προδιαμορφωμένων αλληλουχιών κάμερας, σελίδα 275](#page-274-0)

### **17.9 Διαχείριση προδιαμορφωμένων αλληλουχιών κάμερας**

### Κύριο παράθυρο > **Χάρτες και δομή** > καρτέλα **Λογική δενδρική δομή**

Για τη διαχείριση αλληλουχιών καμερών, μπορείτε να εκτελέσετε τις παρακάτω εργασίες:

- Δημιουργία μιας αλληλουχίας καμερών
- Προσθήκη βήματος με νέο [χρόνο παραμονής](#page-403-0) σε υπάρχουσα αλληλουχία καμερών
- Κατάργηση βήματος από αλληλουχία καμερών
- Διαγραφή αλληλουχίας καμερών

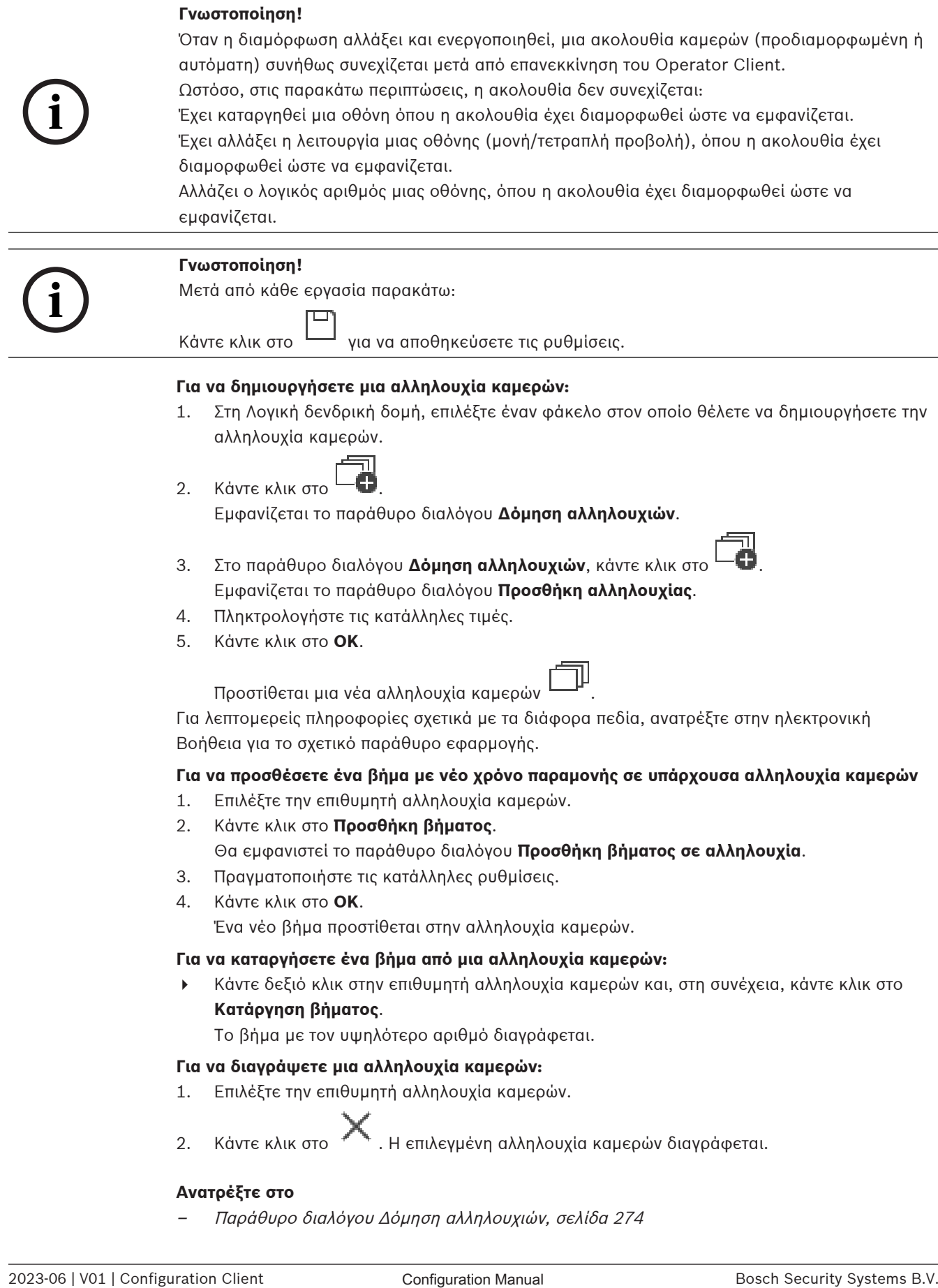

Για λεπτομερείς πληροφορίες σχετικά με τα διάφορα πεδία, ανατρέξτε στην ηλεκτρονική Βοήθεια για το σχετικό παράθυρο εφαρμογής.

### **Για να προσθέσετε ένα βήμα με νέο χρόνο παραμονής σε υπάρχουσα αλληλουχία καμερών**

- 1. Επιλέξτε την επιθυμητή αλληλουχία καμερών.
- 2. Κάντε κλικ στο **Προσθήκη βήματος**.

### Θα εμφανιστεί το παράθυρο διαλόγου **Προσθήκη βήματος σε αλληλουχία**.

- 3. Πραγματοποιήστε τις κατάλληλες ρυθμίσεις.
- 4. Κάντε κλικ στο **OK**.

Ένα νέο βήμα προστίθεται στην αλληλουχία καμερών.

### **Για να καταργήσετε ένα βήμα από μια αλληλουχία καμερών:**

4 Κάντε δεξιό κλικ στην επιθυμητή αλληλουχία καμερών και, στη συνέχεια, κάντε κλικ στο **Κατάργηση βήματος**.

Το βήμα με τον υψηλότερο αριθμό διαγράφεται.

### **Για να διαγράψετε μια αλληλουχία καμερών:**

1. Επιλέξτε την επιθυμητή αλληλουχία καμερών.

2. Κάντε κλικ στο . Η επιλεγμένη αλληλουχία καμερών διαγράφεται.

### **Ανατρέξτε στο**

[Παράθυρο διαλόγου Δόμηση αλληλουχιών, σελίδα 274](#page-273-0)

### **17.9.1 Παράθυρο διαλόγου Προσθήκη αλληλουχίας**

<span id="page-276-0"></span>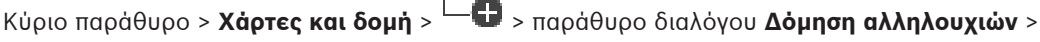

Σας επιτρέπει να διαμορφώσετε τις ιδιότητες μιας αλληλουχίας καμερών.

### **Όνομα αλληλουχίας:**

Πληκτρολογήστε ένα κατάλληλο όνομα για τη νέα αλληλουχία καμερών.

### **Λογικός αριθμός:**

Για χρήση με ένα πληκτρολόγιο IntuiKey της Bosch, πληκτρολογήστε έναν λογικό αριθμό για την αλληλουχία.

### **Χρόνος παραμονής:**

Πληκτρολογήστε τον κατάλληλο [χρόνο παραμονής](#page-403-0).

### **Κάμερες ανά βήμα:**

Πληκτρολογήστε τον αριθμό των καμερών σε κάθε βήμα.

### **Βήματα:**

<span id="page-276-1"></span>Πληκτρολογήστε τον κατάλληλο αριθμό βημάτων.

### **17.9.2 Παράθυρο διαλόγου Προσθήκη βήματος σε αλληλουχία**

Κύριο παράθυρο > **Χάρτες και δομή** > > κουμπί **Προσθήκη βήματος** Σας επιτρέπει να προσθέσετε ένα βήμα με νέο [χρόνο παραμονής](#page-403-0) σε υπάρχουσα αλληλουχία καμερών.

### **Χρόνος παραμονής:**

Πληκτρολογήστε τον κατάλληλο χρόνο παραμονής.

### **17.10 Προσθήκη ενός φακέλου**

### Κύριο παράθυρο > **Χάρτες και δομή** > καρτέλα **Λογική δενδρική δομή**

### **Για να προσθέσετε έναν φάκελο:**

- 1. Επιλέξτε έναν φάκελο στον οποίο θέλετε να προσθέσετε τον νέο φάκελο.
- 2. Κάντε κλικ στο . Προστίθεται ένας νέος φάκελος στον επιλεγμένο φάκελο.
- 3. Κάντε κλικ στο <sup>και</sup> νια να μετονομάσετε το φάκελο.
- 4. Πληκτρολογήστε το νέο όνομα και, στη συνέχεια, πιέστε ENTER.

### **Ανατρέξτε στο**

<span id="page-276-2"></span>[Σελίδα χαρτών και κατασκευής, σελίδα 266](#page-265-0)

### **17.11 Προσθήκη χάρτη**

### Κύριο παράθυρο > **Χάρτες και δομή** > καρτέλα **Λογική δενδρική δομή**

Για να προσθέσετε έναν χάρτη, θα πρέπει προηγουμένως να έχετε εισαγάγει αρχεία πόρων χάρτη.

Για να εισαγάγετε ένα αρχείο πόρου χάρτη ανατρέξτε στο [Διαχείριση αρχείων πόρων, σελίδα 270](#page-269-0) για λεπτομέρειες.

### **Για να προσθέσετε έναν χάρτη:**

- 1. Βεβαιωθείτε ότι το αρχείο πόρου χάρτη που θέλετε να προσθέσετε έχει ήδη εισαχθεί.
- 2. Επιλέξτε έναν φάκελο στον οποίο θέλετε να προσθέσετε τον νέο χάρτη.

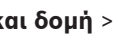

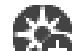

- 3. Κάντε κλικ στο **. Ο** . Θα εμφανιστεί το παράθυρο διαλόγου **Επιλογή πόρου**.
- 4. Επιλέξτε ένα αρχείο μέσα από τη λίστα. Εάν τα απαιτούμενα αρχεία δεν υπάρχουν διαθέσιμα στη λίστα, κάντε κλικ στο **Διαχείριση...** για να εμφανιστεί το παράθυρο διαλόγου **Διαχείριση πόρων** για την εισαγωγή αρχείων.
- 5. Κάντε κλικ στο **OK**.
	-

Ενας νέος χάρτης **πρ**οστίθεται στον επιλεγμένο φάκελο.

Ο χάρτης εμφανίζεται.

Όλες οι συσκευές μέσα σε αυτόν τον φάκελο εμφανίζονται στην επάνω αριστερή γωνία του χάρτη.

### **Ανατρέξτε στο**

[Παράθυρο διαλόγου Επιλογή πόρου, σελίδα 272](#page-271-0)

## **17.12 Προσθήκη ζεύξης προς άλλον χάρτη**

### Κύριο παράθυρο > **Χάρτες και δομή** > καρτέλα **Λογική δενδρική δομή**

Αφού προσθέσετε δύο τουλάχιστον χάρτες, μπορείτε να προσθέσετε μια ζεύξη στον έναν απ' αυτούς προς τον άλλον, έτσι ώστε ο χρήστης να μπορεί να κάνει κλικ από τον έναν χάρτη στον άλλον.

### **Για να προσθέσετε μια ζεύξη:**

- 1. Κάντε κλικ σε ένα φάκελο χάρτη **Στη** στη Λογική Δενδρική Δομή.
- 2. Κάντε δεξί κλικ στον χάρτη και κάντε κλικ στο **Δημιουργία ζεύξης**. Εμφανίζεται το παράθυρο διαλόγου **Επιλογή χάρτη για ζεύξη**.
- 3. Μέσα στο παράθυρο διαλόγου, κάντε κλικ σε έναν χάρτη .
- 4. Κάντε κλικ στο **Επιλογή**.
- <span id="page-277-0"></span>5. Σύρετε το στοιχείο στην κατάλληλη θέση πάνω στον χάρτη.

### **17.12.1 Παράθυρο διαλόγου Επιλογή χάρτη για ζεύξη**

Κύριο παράθυρο > **Χάρτες και δομή** > Επιλέξτε έναν φάκελο χάρτη του δογική Δενδρική Δομή > Στο χάρτη, κάντε δεξί κλικ και πατήστε **Δημιουργία ζεύξης**

Σας επιτρέπει να επιλέξετε έναν χάρτη για τη δημιουργία σύνδεσης προς άλλον χάρτη.

Κάντε κλικ σε έναν άλλον χάρτη, για να τον επιλέξετε.

### **Επιλογή**

<span id="page-277-1"></span>Κάντε κλικ εδώ, για να εισαγάγετε τη σύνδεση στον επιλεγμένο χάρτη.

### **17.13 Εκχώρηση ενός χάρτη σε έναν φάκελο**

Κύριο παράθυρο > **Χάρτες και δομή** > καρτέλα **Λογική δενδρική δομή** Για να εκχωρήσετε χάρτες, πρέπει προηγουμένως να έχετε εισαγάγει αρχεία πόρων χάρτη. Εάν απαιτείται, βλ. [Διαχείριση αρχείων πόρων, σελίδα 270](#page-269-0) για λεπτομέρειες.

### **Για να εκχωρήσετε ένα αρχείο πόρου χάρτη:**

- 1. Κάντε δεξιό κλικ σε έναν φάκελο και, στη συνέχεια, κάντε κλικ στο **Εκχώρηση χάρτη**. Θα εμφανιστεί το παράθυρο διαλόγου **Επιλογή πόρου**.
- 2. Επιλέξτε ένα αρχείο πόρου χάρτη μέσα από τη λίστα.

3. Κάντε κλικ στο **OK**. Ο επιλεγμένος φάκελος εμφανίζεται ως . Ο χάρτης εμφανίζεται στο παράθυρο χάρτη. Όλα τα στοιχεία μέσα σε αυτόν τον φάκελο εμφανίζονται στην επάνω αριστερή γωνία του χάρτη.

### **Ανατρέξτε στο**

- [Σελίδα χαρτών και κατασκευής, σελίδα 266](#page-265-0)
- <span id="page-278-0"></span>[Παράθυρο διαλόγου Επιλογή πόρου, σελίδα 272](#page-271-0)

### **17.14 Διαχείριση συσκευών πάνω σε χάρτη τοποθεσίας**

Κύριο παράθυρο > **Χάρτες και δομή** > καρτέλα **Λογική δενδρική δομή** Για να διαχειριστείτε τις συσκευές σε έναν χάρτη τοποθεσίας απαιτείται η προσθήκη ή η εκχώρηση ενός χάρτη σε έναν φάκελο και η προσθήκη συσκευών στον συγκεκριμένο φάκελο.

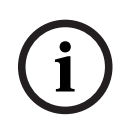

### **Γνωστοποίηση!**

Μετά από κάθε εργασία παρακάτω:

Κάντε κλικ στο  $\Box$  για να αποθηκεύσετε τις ρυθμίσεις.

### **Για να τοποθετήσετε στοιχεία σε έναν χάρτη τοποθεσία:**

- 1. Επιλέξτε έναν φάκελο χάρτη.
- 2. Σύρετε συσκευές από το δένδρο συσκευών στον φάκελο χάρτη. Οι συσκευές ενός φακέλου χάρτη βρίσκονται στην επάνω αριστερή γωνία του χάρτη τοποθεσίας.
- 3. Σύρετε τα στοιχεία στις κατάλληλες θέσεις στον χάρτη τοποθεσίας.

### **Για να καταργήσετε ένα στοιχείο στο λογικό δένδρο μόνο από τον χάρτη τοποθεσίας:**

- 1. Κάντε δεξί κλικ στο στοιχείο στον χάρτη και, στη συνέχεια, κάντε κλικ στο **Αόρατο**. Το στοιχείο καταργείται από τον χάρτη τοποθεσίας. Το στοιχείο παραμένει στο [λογικό δένδρο](#page-400-1).
- 2. Για να εμφανιστεί ξανά, κάντε δεξί κλικ στη συσκευή στο λογικό δένδρο και, στη συνέχεια, κάντε κλικ στο **Ορατό στον χάρτη**.

### **Για να καταργήσετε ένα στοιχείο από τον χάρτη τοποθεσίας και από το πλήρες λογικό δένδρο:**

4 Κάντε δεξί κλικ στο στοιχείο στο λογικό δένδρο και, στη συνέχεια, κάντε κλικ στο **Κατάργηση**.

Το στοιχείο καταργείται από τον χάρτη τοποθεσίας και από το λογικό δένδρο.

### **Για να αλλάξετε το εικονίδιο για τον προσανατολισμό μιας κάμερας:**

4 Κάντε δεξί κλικ σε ένα στοιχείο, υποδείξτε το **Αλλαγή εικόνας** και, στη συνέχεια, κάντε κλικ στο κατάλληλο εικονίδιο.

Το εικονίδιο αλλάζει αναλόγως.

### **Για να αλλάξετε το χρώμα ενός στοιχείου:**

4 Κάντε δεξιό κλικ στο στοιχείο και, στη συνέχεια, κάντε κλικ στο **Αλλαγή χρώματος**. Επιλέξτε το κατάλληλο χρώμα.

Το εικονίδιο αλλάζει αναλόγως.

### **Για να παρακάμψετε ή να καταργήσετε την παράκαμψη μιας συσκευής σε χάρτη τοποθεσίας:**

- 1. Κάντε δεξί κλικ στη συγκεκριμένη συσκευή στον χάρτη τοποθεσίας.
- 2. Κάντε κλικ στο **Παράκαμψη** / **Κατάργηση παράκαμψης**.

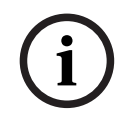

### **Γνωστοποίηση!**

Μπορείτε να φιλτράρετε τις συσκευές που έχουν παρακαμφθεί στο πεδίο κειμένου αναζήτησης.

#### **Ανατρέξτε στο**

- [Διαμόρφωση παράκαμψης συσκευών, σελίδα 285](#page-284-1)
- [Σελίδα χαρτών και κατασκευής, σελίδα 266](#page-265-0)

### **17.15 Διαμόρφωση του παγκόσμιου χάρτη και των θέσεων προβολής χάρτη**

#### Κύριο παράθυρο > καρτέλα **Χάρτες και δομή** > **Παγκόσμιος χαρτης**

**213**<br>
Interactive to elerotext πις ανακειών, οικλίο 283<br>
2023-06 φωναίνου σπολύπευση ανακειών, οικλίο 283<br>
2023-06 φωναίνου σπολύπευση τρίπου το επιτείο το επιτείο το επιτείο το επιτείο το επιτείο το επιτείο το επιτείο τ Για να χρησιμοποιήσετε χάρτες με σύνδεση ή το Map-based tracking assistant στο Operator Client πρέπει να προσθέσετε και να διαμορφώσετε κάμερες στον παγκόσμιο χάρτη. Μπορείτε να διαμορφώσετε θέσεις προβολής χάρτη από έναν παγκόσμιο χάρτη. Μια θέση προβολής χάρτη είναι μια περιοχή του παγκόσμιου χάρτη με συγκεκριμένο κέντρο και συντελεστή ζουμ. Μια θέση προβολής χάρτη μπορεί να εμφανίζεται σε ένα πλαίσιο εικόνας του Operator Client.

Εάν θέλετε να δημιουργήσετε μια θέση προβολής χάρτη ή να χρησιμοποιήσετε το Map-based tracking assistant στο Operator Client, προηγουμένως κάντε τα παρακάτω:

- 1. Επιλέξτε τον τύπο χάρτη φόντου του παγκόσμιο χάρτη.
- 2. Σύρετε τις κάμερές σας στον παγκόσμιο χάρτη.
- 3. Διαμορφώστε την κατεύθυνση και τον κώνο προβολής των καμερών σας στον παγκόσμιο χάρτη.

Εάν θέλετε να δημιουργήσετε πύλες προβολής χάρτη ή να χρησιμοποιήσετε το Map-based tracking assistant στο Operator Client **σε πολλούς ορόφους**, κάντε πρώτα τα ακόλουθα:

- 1. Επιλέξτε τον τύπο χάρτη φόντου του παγκόσμιο χάρτη.
- 2. Προσθέστε έναν χάρτη στον παγκόσμιο χάρτη.

**Σημείωση:**Ο πρώτος χάρτης που θα προσθέσετε θα είναι το ισόγειο. Εάν επιλέξετε τον τύπο χάρτη φόντου εκτός σύνδεσης **Χωρίς**, ο πρώτος χάρτης που θα προσθέσετε θα είναι ο χάρτης φόντου.

- 3. Προσθέστε ορόφους στο ισόγειο ή στον χάρτη φόντου.
- 4. Επιλέξτε τον απαιτούμενο όροφο.
- 5. Σύρετε τις κάμερές σας στον χάρτη του ορόφου.
- 6. Για να διαμορφώσετε την κατεύθυνση και τον κώνο προβολής των καμερών σας.

### **17.15.1 Διαμόρφωση του παγκόσμιου χάρτη**

Μπορείτε να ορίσετε τύπους χάρτη φόντου για τον παγκόσμιο χάρτη και να αναζητήσετε κάμερες, τοποθεσίες και διευθύνσεις.

### **Για να αλλάξετε τον τύπο χάρτη φόντου του παγκόσμιο χάρτη:**

- 1. Μεταβείτε στο Κύριο παράθυρο και επιλέξτε το μενού **Ρυθμίσεις** > εντολή **Επιλογές...**.
- 2. Επιλέξτε την κατάλληλη επιλογή.

**Σημείωση:** Εάν έχετε πρόσβαση στο Internet μπορείτε να επιλέξετε έναν τύπο χάρτη φόντου με σύνδεση (χάρτες Here). Εάν δεν έχετε πρόσβαση στο Internet επιλέξτε τύπο χάρτη φόντου χωρίς σύνδεση **Χωρίς**.

### **Πρέπει να αγοράσετε άδεια για να χρησιμοποιήσετε τους χάρτες με σύνδεση.**

- 3. Εάν επιλέξατε τύπο χάρτη φόντου με σύνδεση, εισαγάγετε το δικό σας κλειδί API πελάτη.
- 4. Κάντε κλικ στο **Δοκιμή** για να ελέγξετε τη σύνδεση API.
- 5. Κάντε κλικ στο **ΟΚ**.

### **Γνωστοποίηση!**

Εάν αλλάξετε τον τύπο του χάρτη φόντου από σύνδεσης (χάρτες Here) σε εκτός σύνδεσης (**Χωρίς**) ή το αντίστροφο, χάνετε όλα τα εντοπισμένα hotspot καμερών και τις θέσεις προβολής χάρτη.

Μπορείτε να ορίσετε μόνο ένα φόντο για τον παγκόσμιο χάρτη. Αυτό το φόντο ισχύει για όλες τις θέσεις προβολής.

### **Για να αναζητήσετε κάμερες ή τοποθεσίες στον παγκόσμιο χάρτη:**

- 1. Πληκτρολογήστε το όνομα μιας κάμερας, τοποθεσίας ή διεύθυνσης στο πεδίο αναζήτησης. Αμέσως μόλις αρχίσετε να πληκτρολογείτε, θα εμφανιστεί ένα αναπτυσσόμενο μενού με μια λίστα σχετικών επιλογών.
- 2. Επιλέξτε την αντίστοιχη επιλογή από τη λίστα

Εμφανίζεται η κάμερα, τοποθεσία ή διεύθυνση να υποδεικνύεται με μια σημαία μερικά δευτερόλεπτα.

### **Ανατρέξτε στο**

[Παράθυρο διαλόγου «Επιλογές» \(μενού «Ρυθμίσεις»\), σελίδα 123](#page-122-0)

### **17.15.2 διαμόρφωση καμερών στον παγκόσμιο χάρτη**

### **Για να διαμορφώσετε μια κάμερα στον παγκόσμιο χάρτη:**

**Σημείωση:** Εάν έχετε διαμορφώσει πολλούς ορόφους σε χάρτες, βεβαιωθείτε ότι έχετε επιλέξει τον σωστό όροφο όπου θέλετε να διαμορφώσετε τις κάμερές σας.

- 1. Επιλέξτε την καρτέλα **Παγκόσμιος χαρτης**.
- 2. Για να μεταβείτε στη θέση όπου θέλετε να τοποθετήσετε την κάμερά σας, πληκτρολογήστε μια διεύθυνση ή μια τοποθεσία στο πεδίο αναζήτησης.

Μπορείτε επίσης να κάνετε μεγέθυνση ή σμίκρυνση της προβολής χρησιμοποιώντας τα

πλήκτρα <sup>Ι</sup> και ή τον τροχό κύλισης του ποντικιού.

- 3. Σύρετε μια κάμερα από τη δενδρική δομή συσκευών στην αντίστοιχη περιοχή του παγκόσμιου χάρτη.
- 4. Κάντε κλικ στην κάμερα για να την επιλέξετε.
- 5. Διαμορφώστε την κατεύθυνση και τον κώνο προβολής της κάμερας.

**EXECURENC**<br>
Security of the material priors consider an accompanies here, are the photon security system policy in the system policy of the material prior in the system policy of the system policy of the material prior o **Σημείωση:** Όταν επιλέγετε μια κάμερα θόλου, βλέπετε τον προσιτό κώνο προβολής και τον πραγματικό κώνο προβολής. Ένα προειδοποιητικό σύμβολο υποδηλώνει ότι ο πραγματικός κώνος προβολής της κάμερας θόλου απαιτεί οριζόντια και κατακόρυφη βαθμονόμηση. Για τη βαθμονόμηση της κάμερας θόλου, ανοίξτε την ζωντανή προεπισκόπηση βίντεο.

6. Κάντε κλικ στο για να δείτε μια ζωντανή προεπισκόπηση βίντεο από την επιλεγμένη κάμερα.

Η προεπισκόπηση βίντεο μπορεί να σας βοηθήσει να διαμορφώσετε την κατεύθυνση και τον κώνο προβολής.

7. Κάντε κλικ στο για να αποκρύψετε την προεπισκόπηση βίντεο από την επιλεγμένη κάμερα.

**Σημείωση:** Εάν προσθέσετε μια κάμερα στον παγκόσμιο χάρτη και δεν είχατε ήδη προσθέσει αυτήν την κάμερα στη λογική δενδρική δομή, θα προστεθεί αυτόματα στο τέλος της λογικής δενδρικής δομής.

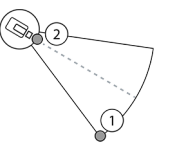

1. Σύρετε για να διαμορφώσετε τον κώνο προβολής. 2. Σύρετε για να περιστρέψετε και να διαμορφώσετε την κατεύθυνση.

**Για να διαμορφώσετε την οριζόντια κατεύθυνση και τον κώνο προβολής μιας κάμερας PTZ (πλατφόρμα CPP4 ή ανώτερη):**

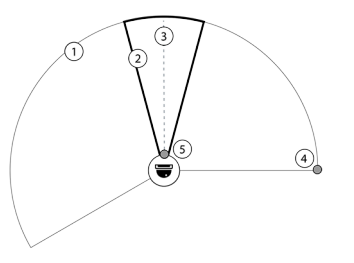

1. Ο προσβάσιμος κώνος προβολής υποδεικνύει την θεωρητικά προσβάσιμη περιοχή προβολής. 2. Ο πραγματικός κώνος προβολής υποδεικνύει την πραγματική θέση PTZ της κάμερας PTZ 3. Γωνία οριζόντιας κίνησης 0.

4. Σύρετε για να διαμορφώσετε τον κώνο προβολής.

5. Σύρετε για να περιστρέψετε και να διαμορφώσετε την κατεύθυνση.

### **Γνωστοποίηση!**

**i**

Για να εξασφαλιστεί η βέλτιστη χρήση της Map-based tracking assistant, πρέπει επίσης να ρυθμίσετε την κατακόρυφη θέση της κάμερας PTZ. Συνιστούμε να ρυθμίσετε την κατακόρυφη θέση στην ζωντανή προεπισκόπηση βίντεο, με βάση μια γνωστή θέση στην περιοχή, για παράδειγμα με βάση ένα διακριτό μνημείο. Το Map-based tracking assistant αργότερα θα χρησιμοποιεί πάντα αυτήν τη διαμορφωμένη κατακόρυφη θέση.

### **Για εμφάνιση ή απόκρυψη των προεπισκοπήσεων κάμερας:**

1. Κάντε κλικ στο για να δείτε μια ζωντανή προεπισκόπηση βίντεο από την επιλεγμένη κάμερα.

Ή

Κάντε δεξί κλικ στην κάμερα και επιλέξτε **Εμφάνιση προεπισκοπήσεων**. Η προεπισκόπηση βίντεο μπορεί να σας βοηθήσει να διαμορφώσετε την κατεύθυνση και τον κώνο προβολής.

2. Κάντε κλικ στο για να αποκρύψετε την προεπισκόπηση βίντεο της επιλεγμένης κάμερας.

Ή

Κάντε δεξί κλικ στην κάμερα και επιλέξτε **Απόκρυψη προεπισκοπήσεων**.

### **Για να καταργήσετε μια κάμερα από τον παγκόσμιο χάρτη:**

4 Κάντε δεξί κλικ στην κάμερα και επιλέξτε **Κατάργηση**.

### **Για να κάνετε μια κάμερα ορατή σε όλους τους ορόφους:**

4 Κάντε δεξί κλικ στο hotspot της κάμερας και επιλέξτε **Ορατό σε όλα τα επίπεδα**. Η κάμερα είναι πλέον πάντα ορατή όταν επιλέγετε άλλον όροφο.

### **Ομαδοποίηση hotspot καμερών**

Εάν έχετε ήδη πολλές κάμερες διαμορφωμένες στον παγκόσμιο χάρτη και κάνετε σμίκρυνση, τα hotspot των καμερών ομαδοποιούνται σε ομάδες hotspot. Εμφανίζεται ο αριθμός των μεμονωμένων hotspot σε μια ομάδα hotspot. Μια επιλεγμένη κάμερα δεν εμφανίζεται ως μέρος μιας ομάδας.

 $\mathbf{0}$ 

### **17.15.3 Προσθήκη χαρτών στον παγκόσμιο χάρτη**

Μπορείτε να προσθέσετε τα δικά σας [αρχεία χάρτη](#page-397-3) κτιρίων σε υπέρθεση με τον παγκόσμιο χάρτη.

Οι χειριστές του BVMS μπορούν τότε να έχουν μια λεπτομερέστερη προβολή συγκεκριμένων θέσεων καμερών.

### **Για να προσθέσετε έναν χάρτη στον παγκόσμιο χάρτη:**

- 1. Επιλέξτε την καρτέλα **Παγκόσμιος χαρτης**.
- 2. Για να μεταβείτε στη θέση όπου θέλετε να τοποθετήσετε τον χάρτη σας, πληκτρολογήστε μια διεύθυνση ή μια τοποθεσία στο πεδίο αναζήτησης.

Μπορείτε επίσης να κάνετε μεγέθυνση ή σμίκρυνση της προβολής χρησιμοποιώντας τα

πλήκτρα και ή τον τροχό κύλισης του ποντικιού.

3. Κάντε κλικ στο

Ανοίγει το παράθυρο **Επιλογή πόρου**.

- 4. Επιλέξτε έναν χάρτη και κάντε κλικ στο **ΟΚ**.
- 5. Κάντε κλικ και σύρετε <sup>ο</sup> για να περιστρέψετε τον χάρτη.
- 6. Κάντε κλικ και σύρετε για να μετακινήσετε τον χάρτη.
- 7. Χρησιμοποιήστε τα σημεία μετακίνησης με σύρσιμο για να ρυθμίσετε το μέγεθος του χάρτη σας.
- 8. Κάντε κλικ για να καταργήσετε τον χάρτη.

**Σημείωση:** Εάν θέλετε να προσθέσετε πολλούς ορόφους, ο πρώτος χάρτης που θα προσθέσετε

θα είναι το ισόγειο. Το ισόγειο υποδεικνύεται με τον αριθμό 0 στο πεδίο  $\Box$ 

 $\theta$ 

### **Για να προσθέσετε περισσότερους ορόφους στο ισόγειο:**

1. Κάντε κλικ στον αριθμό 0 στο πεδίο  $\Box$ 

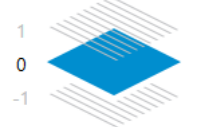

Ανοίγει το πεδίο .

- 2. Επιλέξτε τον όροφο όπου θέλετε να προσθέσετε έναν χάρτη.
- 3. **Σημείωση:** Μπορείτε να επιλέξετε μόνο τον επόμενο υψηλότερο ή πιο κάτω όροφο για να προσθέσετε έναν χάρτη.

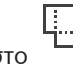

4. Κάντε κλικ στο .

Ανοίγει το παράθυρο **Επιλογή πόρου**.

- 5. Επιλέξτε έναν χάρτη και κάντε κλικ στο **ΟΚ**.
- 6. Τροποποιήστε τον χάρτη ορόφων που προσθέσατε για να ταιριάζει η θέση στη θέση του χάρτη του ισογείου.

### **Για να κάνετε ένας όροφο ορατό σε όλους τους ορόφους:**

- 1. Κάντε δεξί κλικ σε οποιοδήποτε από τα εικονίδια προσαρμογής του αντίστοιχου χάρτη ορόφων,  $\circ$ ,  $+$  ή  $\times$ .
- 2. Επιλέξτε το **Ορατό σε όλα τα επίπεδα**. Ο όροφος αυτό είναι τώρα πάντα ορατός όταν επιλέγετε άλλον όροφο.

**Σημείωση:** Εάν δεν έχετε πρόσβαση στο διαδίκτυο και επιλέξατε τον τύπο χάρτη φόντου εκτός σύνδεσης **Χωρίς**, μπορείτε να προσθέσετε έναν χάρτη ως χάρτη φόντου. Συνιστούμε να κάνετε αυτόν τον χάρτη φόντου ορατό σε όλους τους ορόφους. Ο χάρτης φόντου θα είναι πάντα ορατός εάν επιλέξετε άλλον όροφο.

### **17.16 Προσθήκη θέσης προβολής χάρτη**

Κύριο παράθυρο > **Χάρτες και δομή** > καρτέλα **Λογική δενδρική δομή**

**Για να προσθέσετε μια** [θέση προβολής χάρτη](#page-399-3)**:**

- 1. Κάντε κλικ στο ΔΟ για να προσθέσετε μια θέση προβολής χάρτη.
- 2. Πληκτρολογήστε το όνομα της θέσης προβολής χάρτη σας.
- 3. Για να μεταβείτε στη θέση όπου θέλετε να δημιουργήσετε τη θέση προβολής χάρτη σας, πληκτρολογήστε μια διεύθυνση ή μια τοποθεσία στο πεδίο αναζήτησης του παγκόσμιου χάρτη.

Εάν δεν γνωρίζετε τη διεύθυνση ή την τοποθεσία, μπορείτε να κάνετε μεγέθυνση ή

σμίκρυνση της προβολής χρησιμοποιώντας τα πλήκτρα  $\overline{\mathcal{F}}$  και  $\overline{\mathcal{F}}$  ή τον τροχό κύλισης του ποντικιού.

4. Κάντε κλικ στο  $\Box$ , για να αποθηκεύσετε τη διαμόρφωσή σας.

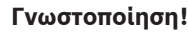

**i**

Εάν μια πύλη προβολής χάρτη περιέχει διαφορετικούς χάρτες, ο όροφος που επιλέγεται κατά την αποθήκευση της διαμόρφωσης, είναι αυτός που εμφανίζεται στο Operator Client όταν ο χειριστής ανοίγει την πύλη προβολής του χάρτη. Ο χειριστής μπορεί να αλλάξει τον όροφο της θύρας προβολής χάρτη στο παράθυρο εικόνας στη συνέχεια.

### **17.17 Ενεργοποίηση του Map-based tracking assistant**

Ο Map-based tracking assistant σας βοηθά να παρακολουθείτε τα κινούμενα αντικείμενα από πολλαπλές κάμερες. Απαιτείται διαμόρφωση των αντίστοιχων καμερών επάνω στον παγκόσμιο χάρτη. Εάν ένα ενδιαφέρον κινούμενο αντικείμενο εμφανίζεται σε ζωντανή εικόνα, αναπαραγωγή ή σε πλαίσιο εικόνας συναγερμού, ο χρήστης μπορεί να ξεκινήσει τον Map-based tracking assistant που εμφανίζει αυτόματα όλες τις κοντινές κάμερες.

### **Για να ενεργοποιήσετε τον Map-based tracking assistant:**

- 1. Μεταβείτε στο Κύριο παράθυρο και επιλέξτε το μενού **Ρυθμίσεις** > εντολή **Επιλογές...**.
- 2. Επιλέξτε το πλαίσιο ελέγχου **Ενεργοποίηση λειτουργίας συστήματος**.
- 3. Κάντε κλικ στο **ΟΚ**.

### **17.18 Προσθήκη ρελέ δυσλειτουργίας**

Κύριο παράθυρο > **Χάρτες και δομή** > καρτέλα **Λογική δενδρική δομή** > παράθυρο διαλόγου

### > **Ρελέ δυσλειτουργίας**

### **Προοριζόμενη χρήση**

Η χρήση ενός ρελέ δυσλειτουργίας προβλέπεται για την περίπτωση σοβαρής βλάβης του συστήματος και την ενεργοποίηση εξωτερικού συναγερμού (στροβοσκοπικός σημαντήρας, σειρήνα κ.λπ.).

Ο χρήστης πρέπει να εκτελέσει επαναφορά του ρελέ χειροκίνητα.

Το ρελέ δυσλειτουργίας μπορεί να είναι ένα από τα εξής:

– Ρελέ BVIP κωδικοποιητή ή αποκωδικοποιητή

- Ρελέ ADAM
- Έξοδος πίνακα εισβολής

### **Παράδειγμα**

Εάν συμβεί κάτι το οποίο επηρεάζει σοβαρά τη λειτουργία του συστήματος (π.χ. αστοχία σκληρού δίσκου) ή παρουσιαστεί κάποιο περιστατικό που θέτει σε κίνδυνο την ασφάλεια μιας τοποθεσίας (π.χ. αστοχία ελέγχου εικόνας αναφοράς), θα ενεργοποιηθεί το ρελέ δυσλειτουργίας. Αυτό, μπορεί να ενεργοποιήσει έναν ηχητικό συναγερμό, για παράδειγμα, ή να κλείσει πόρτες αυτόματα.

### **Περιγραφή λειτουργίας**

Μπορείτε να διαμορφώσετε ένα ρελέ, ώστε να λειτουργεί ως ρελέ δυσλειτουργίας. Το ρελέ δυσλειτουργίας ενεργοποιείται αυτόματα, σε περίπτωση ενεργοποίησης συμβάντος από ένα σύνολο συμβάντων που έχει καθορίσει ο χρήστης. Ενεργοποίηση ενός ρελέ σημαίνει ότι θα σταλεί μια εντολή στο ρελέ για να κλείσει. Το επακόλουθο συμβάν «Ρελέ κλειστό» αποζευγνύεται από την εντολή, ενεργοποιείται και λαμβάνεται μόνο εάν η κατάσταση του ρελέ αλλάξει με φυσικό τρόπο! Για παράδειγμα, ένα ρελέ που είναι ήδη κλειστό, δεν θα στείλει αυτό το συμβάν.

Εκτός από την αυτόματη ενεργοποίηση του ρελέ από το σύνολο συμβάντων που έχει καθορίσει ο χρήστης, το ρελέ δυσλειτουργίας αντιμετωπίζεται ως ένα οποιοδήποτε άλλο ρελέ. Επομένως, ο χρήστης μπορεί να απενεργοποιήσει το ρελέ δυσλειτουργίας στο Operator Client. Το Web Client επιτρέπει, επίσης, την απενεργοποίηση του ρελέ δυσλειτουργίας. Επειδή τα τακτικά δικαιώματα πρόσβασης ισχύουν και για το ρελέ δυσλειτουργίας, όλοι οι πελάτες χρειάζεται να λάβουν υπόψη τα δικαιώματα του συνδεδεμένου χρήστη.

### **Για προσθήκη:**

- 1. Στη λίστα **Ρελέ δυσλειτουργίας**, επιλέξτε το επιθυμητό ρελέ.
- 2. Κάντε κλικ στο **Συμβάντα...**

Θα εμφανιστεί το παράθυρο διαλόγου **Επιλογή συμβάντων για το ρελέ δυσλειτουργίας**.

- 3. Κάντε κλικ για να επιλέξετε τα επιθυμητά συμβάντα που μπορούν να ενεργοποιήσουν το ρελέ δυσλειτουργίας.
- 4. Κάντε κλικ στο **OK**. Το ρελέ δυσλειτουργίας προστίθεται στο σύστημα.

### **17.18.1 Πλαίσιο διαλόγου Ρελέ δυσλειτουργίας**

<span id="page-284-0"></span>Κύριο παράθυρο > **Χάρτες και δομή** > καρτέλα **Λογική δενδρική δομή** > παράθυρο διαλόγου

 > **Ρελέ δυσλειτουργίας** Μπορείτε να προσθέσετε ένα ρελέ δυσλειτουργίας στο σύστημά σας. Προσδιορίζετε το ρελέ που πρόκειται να χρησιμοποιηθεί ως ρελέ δυσλειτουργίας και διαμορφώνετε τα συμβάντα που

μπορούν να πυροδοτήσουν το ρελέ δυσλειτουργίας.

Το ρελέ πρέπει να έχει διαμορφωθεί ήδη στη [Λογική Δενδρική Δομή.](#page-400-1)

### **Ρελέ δυσλειτουργίας**

Στη λίστα, επιλέξτε το επιθυμητό ρελέ.

### **Συμβάντα...**

Κάντε κλικ εδώ, για να εμφανίσετε το παράθυρο διαλόγου **Επιλογή συμβάντων για το ρελέ δυσλειτουργίας**.

### **17.19 Διαμόρφωση παράκαμψης συσκευών**

<span id="page-284-1"></span>Κύριο παράθυρο > **Χάρτες και δομή** > καρτέλα **Λογική δενδρική δομή**

Μπορείτε να [παρακάμψετε](#page-400-3) ορισμένους κωδικοποιητές, κάμερες, εισόδους και ρελέ, για παράδειγμα, όταν εκτελούνται κατασκευαστικές εργασίες. Σε περίπτωση παράκαμψης κωδικοποιητή, κάμερας, εισόδου ή ρελέ, η εγγραφή διακόπτεται, το BVMS Operator Client δεν εμφανίζει κανένα συμβάν ή συναγερμό και οι συναγερμοί δεν καταγράφονται στο ημερολόγιο. Οι κάμερες που έχουν παρακαμφθεί συνεχίζουν να προβάλουν ζωντανό βίντεο στο Operator Client και ο Χειριστής συνεχίζει να έχει πρόσβαση σε παλιές εγγραφές.

# **i**

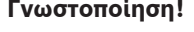

Σε περίπτωση παράκαμψης του κωδικοποιητή, δεν παράγονται συναγερμοί και συμβάντα για όλες τις κάμερες, τα ρελέ και τις εισόδους του συγκεκριμένου κωδικοποιητή. Σε περίπτωση παράκαμψης μιας συγκεκριμένης κάμερας, ρελέ ή εισόδου ξεχωριστά και αποσύνδεσης της συγκεκριμένης συσκευής από τον κωδικοποιητή, η παραγωγή αυτών των συναγερμών συνεχίζεται.

**Για να παρακάμψετε ή να καταργήσετε την παράκαμψη μιας συσκευής στο Λογικό δένδρο ή στο Δένδρο συσκευών:**

- 1. Στο Λογικό δένδρο ή στο Δένδρο συσκευών κάντε δεξιό κλικ στη συγκεκριμένη συσκευή.
- 2. Κάντε κλικ στο **Παράκαμψη** / **Κατάργηση παράκαμψης**.

**Για να παρακάμψετε ή να καταργήσετε την παράκαμψη μιας συσκευής σε χάρτη:** Ανατρέξτε στην ενότητα [Διαχείριση συσκευών πάνω σε χάρτη τοποθεσίας, σελίδα 279](#page-278-0)

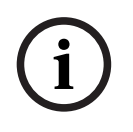

### **Γνωστοποίηση!**

Μπορείτε να φιλτράρετε τις συσκευές που έχουν παρακαμφθεί στο πεδίο κειμένου αναζήτησης.

### **Ανατρέξτε στο**

[Διαχείριση συσκευών πάνω σε χάρτη τοποθεσίας, σελίδα 279](#page-278-0)

# **18 Σελίδα Χρονοδιαγράμματα**

Κύριο παράθυρο >

Σας επιτρέπει να διαμορφώσετε [Χρονοδιαγράμματα εγγραφής](#page-402-0) και [Χρονοδιαγράμματα εργασιών.](#page-402-1)

 Κάντε κλικ εδώ, για να μετονομάσετε το επιλεγμένο Χρονοδιάγραμμα εγγραφής ή εργασιών.

### **Χρονοδιαγράμματα εγγραφής**

Εμφανίζει τη δενδρική δομή "Χρονοδιαγράμματα εγγραφής". Επιλέξτε μια καταχώρηση προς διαμόρφωση.

### **Χρονοδιαγράμματα εργασιών**

Εμφανίζει τη δενδρική δομή "Χρονοδιαγράμματα εργασιών". Επιλέξτε μια καταχώρηση προς διαμόρφωση.

### **Προσθήκη**

Κάντε κλικ εδώ, για να προσθέσετε ένα νέο Χρονοδιάγραμμα εργασιών.

### **Διαγραφή**

Κάντε κλικ εδώ, για να διαγράψετε το επιλεγμένο Χρονοδιάγραμμα εργασιών.

### **Ανατρέξτε στο**

[Επιβεβαίωση χρονοδιαγραμμάτων, σελίδα 290](#page-289-0)

### **18.1 Σελίδα Χρονοδιαγράμματα εγγραφής**

Κύριο παράθυρο > > Επιλέξτε ένα στοιχείο στη δενδρική δομή "Χρονοδιαγράμματα εγγραφής" Σας επιτρέπει να διαμορφώσετε [Χρονοδιαγράμματα εγγραφής.](#page-402-0)

### **Ημέρες εβδομάδας**

Κάντε κλικ εδώ, για να εμφανιστεί ο Πίνακας χρονοδιαγράμματος για τις ημέρες της εβδομάδας. Τότε, θα εμφανιστούν οι χρονικές περίοδοι όλων των διαμορφωμένων Χρονοδιαγραμμάτων εγγραφής.

Σύρετε το δείκτη του ποντικιού για να επιλέξετε τις χρονικές περιόδους για το επιλεγμένο χρονοδιάγραμμα. Τότε, όλα τα επιλεγμένα κελιά θα αποκτήσουν το χρώμα του επιλεγμένου χρονοδιαγράμματος.

Οι 24 ώρες της ημέρας εμφανίζονται οριζόντια. Κάθε ώρα υποδιαιρείται σε 4 κελιά. Κάθε κελί αντιπροσωπεύει 15 λεπτά.

### **Αργίες**

Κάντε κλικ εδώ, για να εμφανιστεί ο Πίνακας χρονοδιαγράμματος για τις αργίες.

### **Ημέρες εξαίρεσης**

Κάντε κλικ εδώ, για να εμφανιστεί ο Πίνακας χρονοδιαγράμματος για τις ημέρες εξαίρεσης.

### **Προσθήκη**

Κάντε κλικ εδώ, για να εμφανιστεί ένα παράθυρο διαλόγου για την προσθήκη των απαιτούμενων αργιών ή ημερών εξαίρεσης.

### **Διαγραφή**

Κάντε κλικ εδώ, για να εμφανιστεί ένα παράθυρο διαλόγου για την κατάργηση αργιών ή ημερών εξαίρεσης.

### **Ανατρέξτε στο**

- [Διαμόρφωση ενός Χρονοδιαγράμματος εγγραφής, σελίδα 290](#page-289-1)
- [Προσθήκη αργιών και ημερών εξαίρεσης, σελίδα 292](#page-291-0)
- [Κατάργηση αργιών και ημερών εξαίρεσης, σελίδα 293](#page-292-0)

[Μετονομασία ενός χρονοδιαγράμματος, σελίδα 293](#page-292-1)

### **18.2 Σελίδα Χρονοδιαγράμματα εργασιών**

Κύριο παράθυρο > > Επιλέξτε ένα στοιχείο μέσα στη δενδρική δομή "Χρονοδιαγράμματα εργασιών"

Σας επιτρέπει να διαμορφώσετε τα διαθέσιμα [Χρονοδιαγράμματα εργασιών.](#page-402-1) Μπορείτε να διαμορφώσετε ένα "βασικό" ή ένα "περιοδικό" μοτίβο.

### **Βασικό**

Κάντε κλικ εδώ, για να εμφανιστεί ο Πίνακας χρονοδιαγράμματος για τη διαμόρφωση βασικών Χρονοδιαγραμμάτων εργασιών. Εάν διαμορφώσετε ένα βασικό μοτίβο, κανένα περιοδικό μοτίβο δεν θα είναι έγκυρο για το επιλεγμένο χρονοδιάγραμμα.

### **Περιοδικό**

Κάντε κλικ εδώ, για να εμφανιστεί ο Πίνακας χρονοδιαγράμματος για τη διαμόρφωση ενός περιοδικού μοτίβου για το επιλεγμένο Χρονοδιάγραμμα εργασιών. Για παράδειγμα, μπορείτε να διαμορφώσετε ένα χρονοδιάγραμμα για κάθε δεύτερη Τρίτη κάθε μήνα ή για την 25η Μαρτίου κάθε έτους. Εάν διαμορφώσετε ένα περιοδικό μοτίβο, κανένα βασικό μοτίβο δεν θα είναι έγκυρο για το επιλεγμένο χρονοδιάγραμμα.

### **Ημέρες εβδομάδας**

Κάντε κλικ εδώ, για να εμφανιστεί ο Πίνακας χρονοδιαγράμματος για τις ημέρες της εβδομάδας. Σύρετε το δείκτη του ποντικιού για να επιλέξετε τις χρονικές περιόδους για το επιλεγμένο χρονοδιάγραμμα. Τότε, τα επιλεγμένα κελιά θα εμφανιστούν με το χρώμα του επιλεγμένου χρονοδιαγράμματος.

Οι 24 ώρες της ημέρας εμφανίζονται οριζόντια. Κάθε ώρα υποδιαιρείται σε 4 κελιά. Κάθε κελί αντιπροσωπεύει 15 λεπτά.

### **Αργίες**

Κάντε κλικ εδώ, για να εμφανιστεί ο Πίνακας χρονοδιαγράμματος για τις αργίες.

### **Ημέρες εξαίρεσης**

Κάντε κλικ εδώ, για να εμφανιστεί ο Πίνακας χρονοδιαγράμματος για τις ημέρες εξαίρεσης.

### **Απαλοιφή όλων**

Κάντε κλικ εδώ, για να απαλείψετε τις χρονικές περιόδους όλων των διαθέσιμων ημερών (ημέρες εβδομάδας, αργιών, ημερών εξαίρεσης).

### **Επιλογή όλων**

Κάντε κλικ εδώ, για να επιλέξετε τις χρονικές περιόδους όλων των διαθέσιμων ημερών (ημέρες εβδομάδας, αργιών, ημερών εξαίρεσης).

### **Προσθήκη…**

Κάντε κλικ εδώ, για να εμφανιστεί ένα παράθυρο διαλόγου για την προσθήκη των απαιτούμενων αργιών ή ημερών εξαίρεσης.

### **Διαγραφή...**

Κάντε κλικ εδώ, για να εμφανιστεί ένα παράθυρο διαλόγου για τη διαγραφή αργιών ή ημερών εξαίρεσης.

### **Μοτίβο περιοδικότητας**

Κάντε κλικ στη συχνότητα με την οποία θέλετε να επαναλαμβάνεται το Χρονοδιάγραμμα εργασιών (Ημερήσια, Εβδομαδιαία, Μηνιαία, Ετήσια) και στη συνέχεια κάντε τις αντίστοιχες επιλογές.

### **Μοτίβο ημέρας**

Σύρετε το δείκτη του ποντικιού για να επιλέξετε τις χρονικές περιόδους για το μοτίβο περιοδικότητας.
- –[Προσθήκη ενός χρονοδιαγράμματος εργασιών, σελίδα 291](#page-290-0)
- [Διαμόρφωση ενός βασικού Χρονοδιαγράμματος εργασιών, σελίδα 291](#page-290-1)
- [Διαμόρφωση ενός περιοδικού Χρονοδιαγράμματος εργασιών, σελίδα 291](#page-290-2)
- [Διαγραφή ενός Χρονοδιαγράμματος εργασιών, σελίδα 292](#page-291-0)
- [Προσθήκη αργιών και ημερών εξαίρεσης, σελίδα 292](#page-291-1)
- [Κατάργηση αργιών και ημερών εξαίρεσης, σελίδα 293](#page-292-0)
- –[Μετονομασία ενός χρονοδιαγράμματος, σελίδα 293](#page-292-1)

# **19 Επιβεβαίωση χρονοδιαγραμμάτων**

### Κύριο παράθυρο > **Χρονοδιαγράμματα**

Υπάρχουν δύο διαθέσιμοι τύποι χρονοδιαγραμμάτων:

- [Χρονοδιαγράμματα εγγραφής](#page-402-0)
- [Χρονοδιαγράμματα εργασιών](#page-402-1)

Μπορείτε να διαμορφώσετε έως και 10 χρονοδιαγράμματα εγγραφής στον Πίνακα χρονοδιαγραμμάτων εγγραφής. Σε αυτές τις χρονικές περιόδους, οι κάμερες είναι δυνατό να συμπεριφέρονται διαφορετικά. Μπορούν, για παράδειγμα, να έχουν διαφορετικές ρυθμίσεις ρυθμού καρέ και ανάλυσης (διαμορφώνονται στη σελίδα **Κάμερες και εγγραφή**). Σε κάθε χρονική στιγμή, μόνον ένα χρονοδιάγραμμα εγγραφής είναι έγκυρο. Δεν υπάρχουν ούτε κενά ούτε επικαλύψεις.

Μπορείτε να διαμορφώσετε χρονοδιαγράμματα εργασιών για να προγραμματίσετε διάφορα [συμβάντα](#page-401-0) που ενδέχεται να προκύψουν στο σύστημά σας (διαμορφώνονται στη σελίδα **Συμβάντα**).

Για τον ορισμό του Χρονοδιαγράμματος εγγραφής και του Χρονοδιαγράμματος εργασιών, ανατρέξτε στο Γλωσσάριο.

Τα χρονοδιαγράμματα χρησιμοποιούνται σε άλλες σελίδες του Configuration Client:

- Σελίδα **Κάμερες και εγγραφή**
	- Για να διαμορφώσετε την εγγραφή.
- Σελίδα **Συμβάντα**

Για να προσδιορίσετε ποια συμβάντα προκαλούν καταγραφή, [συναγερμούς](#page-401-1) ή εκτέλεση [δεσμών ενεργειών εντολών.](#page-397-0)

– Σελίδα **Ομάδες χρηστών**

Για να προσδιορίσετε πότε τα μέλη μιας ομάδας χρηστών μπορούν να κάνουν έναρξη σύνδεσης.

- Κάντε κλικ στο για να αποθηκεύσετε τις ρυθμίσεις.
- 
- Κάντε κλικ στο για να αναιρέσετε την τελευταία ρύθμιση.
- Κάντε κλικ στο για να ενεργοποιήσετε τη διαμόρφωση.

### **Ανατρέξτε στο**

- [Σελίδα Χρονοδιαγράμματα εγγραφής, σελίδα 287](#page-286-0)
- [Σελίδα Χρονοδιαγράμματα εργασιών, σελίδα 288](#page-287-0)

# **19.1 Διαμόρφωση ενός Χρονοδιαγράμματος εγγραφής**

### Κύριο παράθυρο > **Χρονοδιαγράμματα**

Μπορείτε να προσθέσετε ημέρες εξαίρεσης και αργίες σε οποιοδήποτε [Χρονοδιάγραμμα](#page-402-0) [εγγραφής.](#page-402-0) Οι ρυθμίσεις αυτές υπερισχύουν έναντι των κανονικών εβδομαδιαίων ρυθμίσεων. Η σειρά φθίνουσας προτεραιότητας είναι: ημέρες εξαίρεσης, αργίες, ημέρες εβδομάδας. Ο μέγιστος αριθμός Χρονοδιαγραμμάτων εγγραφής είναι 10. Οι πρώτες τρεις καταχωρίσεις είναι διαμορφωμένες από προεπιλογή. Μπορείτε να αλλάξετε τις εν λόγω ρυθμίσεις. Οι καταχωρήσεις

με γκρίζο (σκιασμένο) εικονίδιο  $\mathbb{C}$  δεν διαθέτουν διαμορφωμένη χρονική περίοδο. Τα χρονοδιαγράμματα εγγραφής χρησιμοποιούν τις ίδιες ημέρες εβδομάδας. Κάθε βασικό [Task Schedule](#page-402-1) έχει τα δικά του σχήματα ημερών εβδομάδας.

### **Για να διαμορφώσετε ένα Χρονοδιάγραμμα εγγραφής:**

1. Στη δενδρική δομή **Χρονοδιαγράμματα εγγραφής**, επιλέξτε ένα χρονοδιάγραμμα.

- 2. Κάντε κλικ στην καρτέλα **Ημέρες εβδομάδας**.
- 3. Στο πεδίο **Πίνακας χρονοδιαγράμματος**, σύρετε τον δείκτη για να επιλέξετε τις χρονικές περιόδους για το επιλεγμένο χρονοδιάγραμμα. Τότε, τα επιλεγμένα κελιά θα εμφανιστούν με το χρώμα του επιλεγμένου χρονοδιαγράμματος.

### **Σημειώσεις:**

– Μπορείτε να επισημάνετε μια χρονική περίοδο σε μια ημέρα εβδομάδας ενός χρονοδιαγράμματος εγγραφής με το χρώμα ενός άλλου χρονοδιαγράμματος εγγραφής.

### **Ανατρέξτε στο**

<span id="page-290-0"></span>[Σελίδα Χρονοδιαγράμματα εγγραφής, σελίδα 287](#page-286-0)

### **19.2 Προσθήκη ενός χρονοδιαγράμματος εργασιών**

### Κυρίως παράθυρο > **Χρονοδιαγράμματα**

### **Για να προσθέσετε ένα Χρονοδιάγραμμα εργασιών:**

- 1. Κάντε κλικ στο **Προσθήκη**. Θα προστεθεί μια νέα καταχώρηση.
- 2. Πληκτρολογήστε το κατάλληλο όνομα.
- 3. Κάντε κλικ στο **Βασικό** για ένα τυπικό [Χρονοδιάγραμμα εργασιών](#page-402-1) ή στο **Περιοδικό** για ένα περιοδικό Χρονοδιάγραμμα εργασιών.

Εάν αλλάξετε τη ρύθμιση, θα εμφανιστεί ένα παράθυρο μηνύματος. Κάντε κλικ στο **ΟΚ** εάν θέλετε να αλλάξετε τον τύπο του χρονοδιαγράμματος.

Ένα τυπικό Χρονοδιάνραμμα εργασιών θα εμφανιστεί ως <sup>(L</sup>), ένα περιοδικό

Χρονοδιάγραμμα εργασιών θα εμφανιστεί ως .

4. Κάντε τις κατάλληλες ρυθμίσεις για το επιλεγμένο χρονοδιάγραμμα.

### **Ανατρέξτε στο**

<span id="page-290-1"></span>[Σελίδα Χρονοδιαγράμματα εργασιών, σελίδα 288](#page-287-0)

# **19.3 Διαμόρφωση ενός βασικού Χρονοδιαγράμματος εργασιών**

### Κύριο παράθυρο > **Χρονοδιαγράμματα**

Κάθε βασικό [Task Schedule](#page-402-1) έχει τα δικά του σχήματα ημερών εβδομάδας.

### **Για να διαμορφώσετε ένα βασικό Χρονοδιάγραμμα εργασιών:**

- 1. Μέσα στη δενδρική δομή **Χρονοδιαγράμματα εργασιών**, επιλέξτε ένα βασικό [Χρονοδιάγραμμα εργασιών](#page-402-1).
- 2. Κάντε κλικ στην καρτέλα **Ημέρες εβδομάδας**.
- 3. Στο πεδίο **Πίνακας χρονοδιαγράμματος**, σύρετε τον δείκτη για να επιλέξετε τις χρονικές περιόδους για το επιλεγμένο χρονοδιάγραμμα.

### **Ανατρέξτε στο**

<span id="page-290-2"></span>[Σελίδα Χρονοδιαγράμματα εργασιών, σελίδα 288](#page-287-0)

### **19.4 Διαμόρφωση ενός περιοδικού Χρονοδιαγράμματος εργασιών**

Κύριο παράθυρο > **Χρονοδιαγράμματα**

Κάθε περιοδικό [Task Schedule](#page-402-1) έχει το δικό του σχήμα ημέρας.

### **Για να διαμορφώσετε ένα περιοδικό Χρονοδιάγραμμα εργασιών:**

1. Μέσα στη δενδρική δομή **Χρονοδιαγράμματα εργασιών**, επιλέξτε ένα περιοδικό

[Χρονοδιάγραμμα εργασιών](#page-402-1) .

- 2. Στο πεδίο **Μοτίβο περιοδικότητας**, κάντε κλικ στη συχνότητα με την οποία θέλετε να επαναλαμβάνεται το Χρονοδιάγραμμα εργασιών (**Ημερήσια**, **Εβδομαδιαία**, **Μηνιαία**, **Ετήσια**) και κατόπιν κάντε τις σχετικές ρυθμίσεις.
- 3. Στη λίστα **Ημ/νία έναρξ.:**, επιλέξτε την κατάλληλη ημερομηνία έναρξης.
- 4. Στο πεδίο **Μοτίβο ημέρας**, σύρετε τον δείκτη του ποντικιού για να επιλέξετε την κατάλληλη χρονική περίοδο.

### **Ανατρέξτε στο**

<span id="page-291-0"></span>[Σελίδα Χρονοδιαγράμματα εργασιών, σελίδα 288](#page-287-0)

### **19.5 Διαγραφή ενός Χρονοδιαγράμματος εργασιών**

Κύριο παράθυρο > > Επιλέξτε ένα στοιχείο μέσα στη δενδρική δομή **Χρονοδιαγράμματα εργασιών**

### **Για να καταργήσετε ένα Χρονοδιάγραμμα εργασιών:**

- 1. Στη δενδρική δομή **Χρονοδιαγράμματα εργασιών**, επιλέξτε ένα στοιχείο.
- 2. Κάντε κλικ στο **Διαγραφή**.

Τότε, το [Χρονοδιάγραμμα εργασιών](#page-402-1) θα διαγραφεί. Όλα τα στοιχεία που έχουν εκχωρηθεί στο συγκεκριμένο χρονοδιάγραμμα δε θα προγραμματιστούν.

### **Ανατρέξτε στο**

<span id="page-291-1"></span>[Σελίδα Χρονοδιαγράμματα εργασιών, σελίδα 288](#page-287-0)

# **19.6 Προσθήκη αργιών και ημερών εξαίρεσης**

Κύριο παράθυρο > **Χρονοδιαγράμματα**

### **Γνωστοποίηση!**

Μπορείτε να διαμορφώσετε τις κενές ημέρες εξαίρεσης και τις αργίες. Οι ημέρες εξαίρεσης και οι αργίες αντικαθιστούν το χρονοδιάγραμμα της αντίστοιχης ημέρας εβδομάδας.

Παράδειγμα: Παλιά διαμόρφωση:

Το χρονοδιάγραμμα της ημέρας εβδομάδας έχει διαμορφωθεί ώστε να είναι ενεργό από τις 9:00 έως τις 10:00

Το χρονοδιάγραμμα της ημέρας εξαίρεσης έχει διαμορφωθεί ώστε να είναι ενεργό από τις 10:00 έως τις 11:00

Αποτέλεσμα: δραστηριότητα από τις 10:00 έως τις 11:00 Η ίδια συμπεριφορά ισχύει και για τις αργίες.

Μπορείτε να προσθέσετε αργίες και ημέρες εξαίρεσης σε ένα [Χρονοδιάγραμμα εγγραφής](#page-402-0) ή σε ένα [Χρονοδιάγραμμα εργασιών.](#page-402-1)

Τα χρονοδιαγράμματα εγγραφής χρησιμοποιούν τις ίδιες αργίες και ημέρες εξαίρεσης. Κάθε τυπικό [Χρονοδιάγραμμα εργασιών](#page-402-1) έχει τα δικά του σχήματα αργιών ή ημερών εξαίρεσης.

### **Για να προσθέσετε αργίες και ημέρες εξαίρεσης σε ένα χρονοδιάγραμμα:**

- 1. Στη δενδρική δομή **Χρονοδιαγράμματα εγγραφής** ή **Χρονοδιαγράμματα εργασιών**, επιλέξτε ένα χρονοδιάγραμμα.
- 2. Κάντε κλικ στην καρτέλα **Αργίες**.
- 3. Κάντε κλικ στο **Προσθήκη**.
	- Θα εμφανιστεί το παράθυρο διαλόγου **Προσθήκη αργίας(ιών)**.
- 4. Επιλέξτε μία ή περισσότερες αργίες και κάντε κλικ στο **ΟΚ**. Οι επιλεγμένες αργίες θα προστεθούν στον Πίνακα χρονοδιαγράμματος.

**i**

- 5. Σύρετε τον δείκτη του ποντικιού για να επιλέξετε την κατάλληλη χρονική περίοδο (αυτό δεν είναι δυνατό για τα Χρονοδιαγράμματα εγγραφής). Τα επιλεγμένα κελιά θα απαλειφθούν και το αντίστροφο.
- 6. Κάντε κλικ στην καρτέλα **Ημέρες εξαίρεσης**.
- 7. Κάντε κλικ στο **Προσθήκη**. Θα εμφανιστεί το παράθυρο διαλόγου **Προσθήκη ημέρας(ών) εξαίρεσης**.
- 8. Επιλέξτε μία ή περισσότερες ειδικές ημέρες και κάντε κλικ στο **ΟΚ**. Οι επιλεγμένες ημέρες εξαίρεσης θα προστεθούν στον Πίνακα χρονοδιαγράμματος.
- 9. Σύρετε τον δείκτη του ποντικιού για να επιλέξετε την κατάλληλη χρονική περίοδο (αυτό δεν είναι δυνατό για τα Χρονοδιαγράμματα εγγραφής).

Το περιεχόμενο των επιλεγμένων κελιών διαγράφεται και το αντίστροφο.

Η σειρά ταξινόμησης των προστιθέμενων αργιών και ημερών εξαίρεσης είναι χρονολογική.

### **Σημειώσεις:**

– Μπορείτε να επισημάνετε μια χρονική περίοδο σε μια αργία ή ημέρα εξαίρεσης ενός χρονοδιαγράμματος εγγραφής με το χρώμα ενός άλλου χρονοδιαγράμματος εγγραφής.

### **Ανατρέξτε στο**

- [Σελίδα Χρονοδιαγράμματα εγγραφής, σελίδα 287](#page-286-0)
- <span id="page-292-0"></span>[Σελίδα Χρονοδιαγράμματα εργασιών, σελίδα 288](#page-287-0)

# **19.7 Κατάργηση αργιών και ημερών εξαίρεσης**

### Κύριο παράθυρο > **Χρονοδιαγράμματα**

Μπορείτε να καταργήσετε αργίες και ημέρες εξαίρεσης από ένα [Χρονοδιάγραμμα εγγραφής](#page-402-0) ή ένα [Χρονοδιάγραμμα εργασιών](#page-402-1).

### **Για να καταργήσετε αργίες και ημέρες εξαίρεσης από ένα Χρονοδιάγραμμα εργασιών:**

- 1. Στη δενδρική δομή **Χρονοδιαγράμματα εγγραφής** ή **Χρονοδιαγράμματα εργασιών**, επιλέξτε ένα χρονοδιάγραμμα.
- 2. Κάντε κλικ στην καρτέλα **Αργίες**.
- 3. Κάντε κλικ στο **Διαγραφή**. Θα εμφανιστεί το παράθυρο διαλόγου **Επιλογή αργιών προς διαγραφή**.
- 4. Επιλέξτε μία ή περισσότερες αργίες και κάντε κλικ στο **OK**. Οι επιλεγμένες αργίες θα καταργηθούν από τον Πίνακα χρονοδιαγράμματος.
- 5. Κάντε κλικ στην καρτέλα **Ημέρες εξαίρεσης**.
- 6. Κάντε κλικ στο **Διαγραφή**. Θα εμφανιστεί το παράθυρο διαλόγου **Επιλογή ημερών εξαίρεσης προς διαγραφή**
- 7. Επιλέξτε μία ή περισσότερες ημέρες εξαίρεσης και κάντε κλικ στο **OK**. Οι επιλεγμένες ημέρες εξαίρεσης θα καταργηθούν από τον Πίνακα χρονοδιαγράμματος.

### **Ανατρέξτε στο**

- [Σελίδα Χρονοδιαγράμματα εγγραφής, σελίδα 287](#page-286-0)
- <span id="page-292-1"></span>[Σελίδα Χρονοδιαγράμματα εργασιών, σελίδα 288](#page-287-0)

# **19.8 Μετονομασία ενός χρονοδιαγράμματος**

Κύριο παράθυρο >

### **Για να μετονομάσετε ένα χρονοδιάγραμμα:**

1. Στη δενδρική δομή **Χρονοδιαγράμματα εγγραφής** ή **Χρονοδιαγράμματα εργασιών**, επιλέξτε ένα στοιχείο.

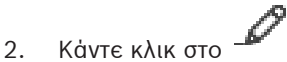

3. Πληκτρολογήστε το νέο όνομα και κατόπιν πατήστε το πλήκτρο ENTER. Τότε, η συγκεκριμένη καταχώρηση θα μετονομαστεί.

### **Ανατρέξτε στο**

- [Σελίδα Χρονοδιαγράμματα εγγραφής, σελίδα 287](#page-286-0)
- [Σελίδα Χρονοδιαγράμματα εργασιών, σελίδα 288](#page-287-0)

**i**

# **20 Σελίδα Κάμερες και εγγραφή**

### **Γνωστοποίηση!**

Το BVMS Viewer προσφέρει μόνο περιορισμένες δυνατότητες. Στο BVMS Professional περιλαμβάνονται προηγμένες δυνατότητες. Για αναλυτικές πληροφορίες σχετικά με τις διάφορες εκδόσεις BVMS ανατρέξτε στο [www.boschsecurity.com](https://www.boschsecurity.com/xc/en/solutions/management-software/bvms/) και τον BVMS Οδηγό γρήγορης επιλογής: [Οδηγός γρήγορης επιλογής BVMS](https://media.boschsecurity.com/fs/media/en/pb/images/products/management_software/bvms/bvms_quick-selection-guide.pdf).

### Κύριο παράθυρο > **Κάμερες και εγγραφή**

Εμφανίζει τη σελίδα του πίνακα καμερών ή μια σελίδα πίνακα εγγραφών.

Σας επιτρέπει να διαμορφώσετε ιδιότητες κάμερας και ρυθμίσεις εγγραφής.

Σας επιτρέπει να φιλτράρετε τις κάμερες των οποίων η εικόνα προβάλλεται, ανάλογα με τον τύπο τους.

### **Εικονίδια**

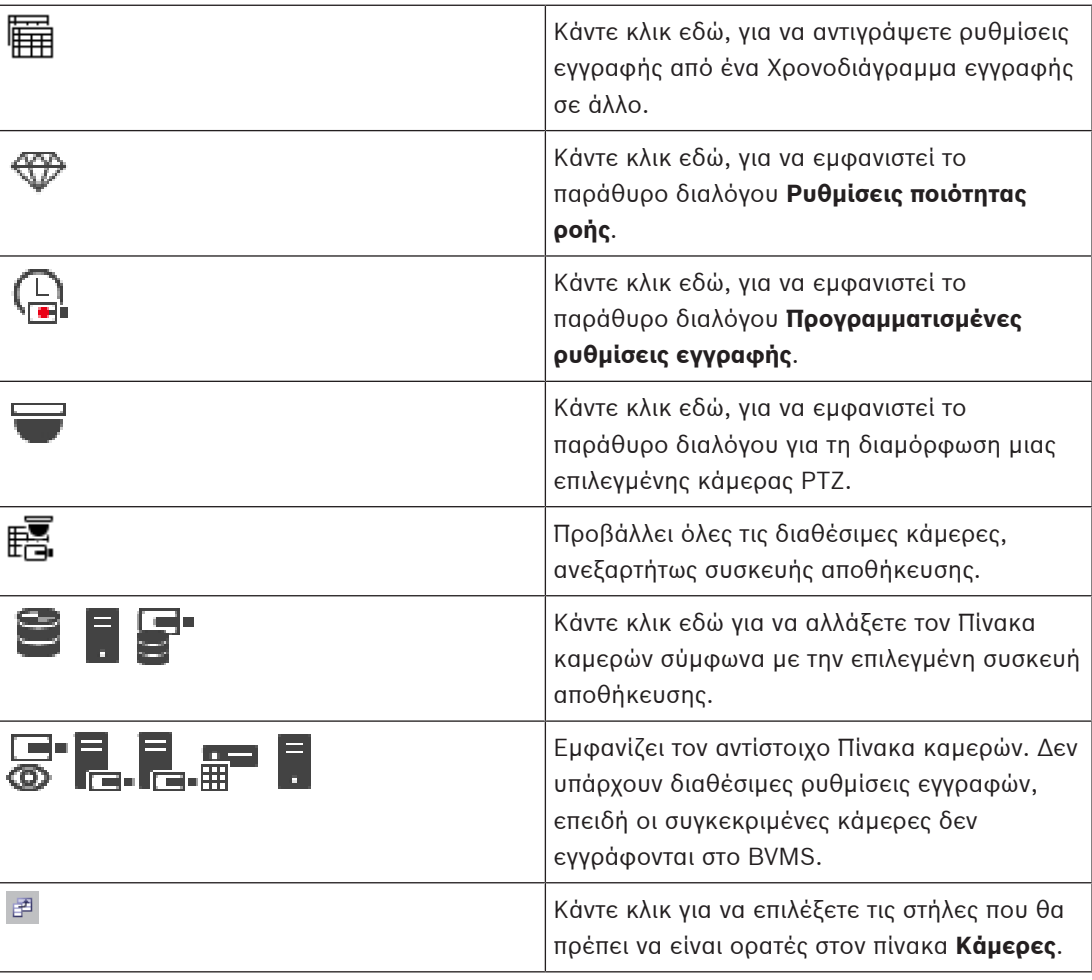

### **Για αναζήτηση στοιχείων:**

 $\overline{\phantom{a}}$  Στο πεδίο αναζήτησης πληκτρολογήστε  $\overline{\phantom{a}}$  και πατήστε το κλειδί ENTER για να φιλτράρετε τα εμφανιζόμενα στοιχεία. Εμφανίζονται μόνο στοιχεία που περιέχουν τη συμβολοσειρά και τα αντίστοιχά τους γονικά στοιχεία (μόνο σε δενδρικές δομές). Παρέχεται η μέτρηση φιλτραρισμένων στοιχείων και η συνολική μέτρηση στοιχείων.

**Σημείωση:** Κλείστε τις συμβολοσειρές με διπλά εισαγωγικά για να τις βρείτε ακριβώς, για παράδειγμα το "Camera 1" ακριβώς φιλτράρει τις κάμερες με αυτό το όνομα, όχι το camera 201.

# **20.1 Σελίδα Κάμερες**

<span id="page-295-0"></span>Κύριο παράθυρο > **Κάμερες και εγγραφή** > Κάντε κλικ σε ένα εικονίδιο για να αλλάξετε τη

Σελίδα καμερών σύμφωνα με την επιθυμητή συσκευή αποθήκευσης, για παράδειγμα Εμφανίζει διάφορες πληροφορίες σχετικά με τις διαθέσιμες κάμερες στο BVMS σας. Σας επιτρέπει να αλλάξετε τις παρακάτω ιδιότητες κάμερας:

- Όνομα κάμερας
- Εκχώρηση πόρου ήχου
- [Λογικός αριθμός](#page-400-0)
- Έλεγχος [PTZ,](#page-399-0) εάν διατίθεται
- Ποιότητα ζωντανού βίντεο ([VRM](#page-396-0) και ζωντανό βίντεο / τοπικό σύστημα αποθήκευσης)
- Προφίλ ρυθμίσεων εγγραφής
- Ελάχιστος και μέγιστος χρόνος αποθήκευσης
- [Region of Interest \(ROI\)](#page-396-1)
- [Αυτόματος ανεφοδιασμός δικτύου](#page-393-0)
- Διπλή εγγραφή

### **Για να προσαρμόσετε τον πίνακα Κάμερες:**

- 1. Κάντε κλικ <sup>εει</sup> για να επιλέξετε τις στήλες που θα πρέπει να είναι ορατές στον πίνακα **Κάμερες**.
- 2. Κάντε κλικ σε έναν τίτλο στήλης, για να ταξινομηθεί αλφαβητικά ο πίνακας σύμφωνα με τη στήλη αυτή.

### **Κάμερα - Κωδικοποιητής**

Εμφανίζει τον τύπο συσκευής.

### **Κάμερα - Κάμερα**

Εμφανίζει το όνομα της κάμερας.

### **Κάμερα - Διεύθυνση δικτύου**

Εμφανίζει τη διεύθυνση IP της κάμερας.

### **Κάμερα - Θέση**

Εμφανίζει τη θέση της κάμερας. Εάν η κάμερα δεν έχει ακόμη εκχωρηθεί σε μια [Λογική](#page-400-1) [Δενδρικής Δομής](#page-400-1) εμφανίζεται το **Μη εκχωρημένη τοποθεσία**.

### **Κάμερα - Οικογένεια συσκευών**

Εμφανίζει το όνομα της οικογένειας συσκευών στην οποία ανήκει η επιλεγμένη κάμερα.

### **Κάμερα - Αριθμός**

Κάντε κλικ σε ένα κελί, για να επεξεργαστείτε τον λογικό αριθμό που δέχθηκε η κάμερα αυτόματα μόλις ανιχνεύθηκε. Εάν πληκτρολογήσετε έναν αριθμό που χρησιμοποιείται ήδη, θα εμφανιστεί ένα μήνυμα σφάλματος.

Ο λογικός αριθμός θα "αποδεσμευθεί" και πάλι, μόλις η συγκεκριμένη κάμερα καταργηθεί.

### **Ήχος**

Κάντε κλικ σε ένα κελί για να εκχωρήσετε έναν πόρο ήχου στην κάμερα.

Εάν ενεργοποιηθεί [συναγερμός](#page-401-1) χαμηλής προτεραιότητας και με μια κάμερα με διαμορφωμένο ήχο, αυτό το ηχητικό σήμα θα αναπαραχθεί ακόμη κι αν εκείνη τη στιγμή εμφανίζεται στην οθόνη συναγερμός υψηλότερης προτεραιότητας. Αυτό όμως θα συμβεί μόνο εάν ο συναγερμός υψηλής προτεραιότητας δεν έχει διαμορφωμένο ήχο.

Η στήλη αυτή είναι μόνο για ανάγνωση και υποδεικνύει τα όρια ροής της αντίστοιχης κάμερας. **Σημείωση:** Τα ροής εμφανίζονται μόνο για κάμερες CPP13 και CPP14.

### **Γνωστοποίηση!**

Δεν μπορείτε να επεξεργαστείτε όρια ροής στο BVMS. Μπορείτε να τα επεξεργαστείτε στον ιστότοπο του κωδικοποιητή στο Configuration Manager. Μετά την επεξεργασία των ορίων ροής στον ιστότοπο ή στο Configuration Manager, πρέπει να ενημερώσετε τις δυνατότητες της συσκευής στο BVMS. Εάν δεν ενημερώσετε τις δυνατότητες της συσκευής, το BVMS θα αντικαταστήσει τα ενημερωμένα όρια ροής με τις παλιές ρυθμίσεις που εμφανίζονταν την τελευταία φορά που ενημερώσατε τις δυνατότητες της συσκευής.

### **Ροή 1 - Codec / Ροή 2 - Codec**

Κάντε κλικ σε ένα κελί για να επιλέξετε το επιθυμητό codec για την κωδικοποίηση της ροής.

### **Ροή 3 - Codec**

Κάντε κλικ σε ένα κελί για να επιλέξετε την επιθυμητή ανάλυση βίντεο. Οι τιμές για την ανάλυση βίντεο φορτώνονται από τον κωδικοποιητή. Η εμφάνιση αυτών των τιμών μπορεί να πάρει λίγο χρόνο.

**Σημείωση:** Μόνο οι κάμερες CPP13 και CPP14 υποστηρίζουν τρίτη ροή. Η στήλη αυτή εμφανίζεται μόνο εάν έχετε διαμορφώσει τουλάχιστον μία κάμερα που υποστηρίζει τρίτη ροή.

**Ροή 1 - Έλεγχος ποιότητας / Ροή 2 - Έλεγχος ποιότητας / Ροή 3 - Έλεγχος ποιότητας** Επιλέξτε την επιθυμητή ποιότητα της ροής που χρησιμοποιείται για ζωντανή εικόνα ή εγγραφή. Διαμορφώνετε ρυθμίσεις ποιότητας στο παράθυρο διαλόγου **Ρυθμίσεις ποιότητας ροής**.

**Ροή 1 - Ενεργή πλατφόρμα / Ροή 2 - Ενεργή πλατφόρμα / Ροή 3 - Ενεργή πλατφόρμα** Εμφανίζει το όνομα των ρυθμίσεων πλατφόρμας εντός του παραθύρου διαλόγου **Ρυθμίσεις ποιότητας ροής**. Αυτή η στήλη είναι για ανάγνωση μόνο και υποδεικνύει τις ρυθμίσεις προφίλ που θα εγγραφούν στον κωδικοποιητή.

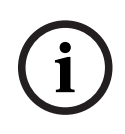

#### **Γνωστοποίηση!**

Μπορείτε να χρησιμοποιήσετε τη ροή 3 μόνο για ζωντανή προβολή. Η εγγραφή δεν είναι δυνατή.

### **Ζωντανό βίντεο - Ροή (μόνο VRM και Μόνο ζωντανό βίντεο και Τοπική αποθήκευση)**

Κάντε κλικ σε ένα κελί για να επιλέξετε τη ροή για [VRM](#page-396-0) ή έναν [κωδικοποιητή](#page-399-1) με τοπική αποθήκευση / ζωντανό βίντεο

### **Ζωντανό βίντεο - Προφίλ (διατίθεται μόνο για κάμερες ONVIF)**

Κάντε κλικ σε ένα κελί για να περιηγηθείτε στα διαθέσιμα διακριτικά προφίλ ζωντανού βίντεο αυτής της κάμερας [ONVIF.](#page-395-0)

Αν επιλέξετε την εισαγωγή **<Αυτόματο>**, η ροή με την καλύτερη ποιότητα χρησιμοποιείται αυτόματα.

Σημείωση: Εάν επιλέξετε μια συσκευή Video Streaming Gateway για ανάκτηση του ζωντανού βίντεο σε έναν σταθμό εργασίας, η ρύθμιση **Ζωντανό βίντεο** - **Προφίλ** είναι υπό κατάργηση. Αντίθετα, η ρύθμιση **Εγγραφή** - **Προφίλ** χρησιμοποιείται επίσης για ζωντανό βίντεο.

#### **Ζωντανό βίντεο - ROI**

Κάντε κλικ για να ενεργοποιήσετε το Region of Interest ([ROI\)](#page-396-1). Αυτό είναι δυνατό μόνο εάν στη στήλη **Έλεγχος ποιότητας** έχει επιλεχθεί το στοιχείο H.264 MP SD ROI ή H.265 MP SD ROI για τη ροή 2 και η ροή 2 έχει εκχωρηθεί στο Ζωντανό βίντεο.

**i**

**Σημείωση:** Εάν η ροή 1 χρησιμοποιείται για το Ζωντανό βίντεο για έναν συγκεκριμένο σταθμό εργασίας, τότε το Operator Client που εκτελείται σε αυτό το σταθμό εργασίας δεν μπορεί να ενεργοποιήσει την Περιοχή ενδιαφέροντος (ROI) για αυτή την κάμερα.

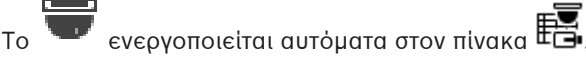

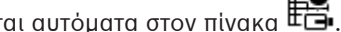

### **Εγγραφή - Ρύθμιση**

Κάντε κλικ σε ένα κελί για να επιλέξετε την επιθυμητή ρύθμιση εγγραφής. Διαμορφώνετε τις διαθέσιμες ρυθμίσεις εγγραφής στο πλαίσιο διαλόγου **Προγραμματισμένες ρυθμίσεις εγγραφής**.

### **Εγγραφή - Προφίλ (διατίθεται μόνο για κάμερες ONVIF)**

Κάντε κλικ σε ένα κελί για να περιηγηθείτε στα διαθέσιμα κλειδιά προφίλ εγγραφής αυτής της κάμερας [ONVIF.](#page-395-0) Επιλέξτε την επιθυμητή καταχώριση.

### **Εγγραφή - ANR**

Επιλέξτε ένα πλαίσιο ελέγχου για να ενεργοποιήσετε τη λειτουργία [ANR](#page-393-0). Μπορείτε να ενεργοποιήσετε αυτήν τη λειτουργία μόνο αν ο κωδικοποιητής έχει κατάλληλη έκδοση υλικολογισμκού και κατάλληλο τύπο συσκευής.

### **Εγγραφή - Μέγ. διάρκεια πριν το συναγερμό**

Εμφανίζει την υπολογισμένη μέγιστη διάρκεια προ-συναγερμού γι' αυτήν την κάμερα. Αυτή η τιμή μπορεί να σας βοηθήσει στον υπολογισμό της απαιτούμενης χωρητικότητας αποθήκευσης του τοπικού μέσου αποθήκευσης.

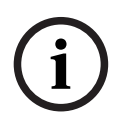

### **Γνωστοποίηση!**

Αν έχει διαμορφωθεί ήδη ένα κατοπτρικό VRM για έναν κωδικοποιητή, δεν μπορείτε να αλλάξετε τυχόν ρυθμίσεις γι' αυτόν τον κωδικοποιητή στις στήλες **Δευτερεύουσα εγγραφή**.

**Δευτερεύουσα εγγραφή - Ρύθμιση (διατίθεται μόνο αν έχει διαμορφωθεί Δευτερεύον VRM)**

Κάντε κλικ σε ένα κελί για να εκχωρήσετε μια προγραμματισμένη ρύθμιση εγγραφής στη διπλή εγγραφή αυτού του κωδικοποιητή.

Ανάλογα με τη διαμόρφωσή σας, ενδεχομένως να μην είναι έγκυρη η διαμορφωμένη ποιότητα ροής για τη δευτερεύουσα εγγραφή. Χρησιμοποιείται τότε αντ' αυτής η ποιότητα της ροής που έχει διαμορφωθεί για την πρωτεύουσα εγγραφή.

### **Δευτερεύουσα εγγραφή - Προφίλ (διατίθεται μόνο για κάμερες ONVIF)**

Κάντε κλικ σε ένα κελί για να περιηγηθείτε στα διαθέσιμα κλειδιά προφίλ εγγραφής αυτής της κάμερας [ONVIF.](#page-395-0)

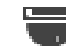

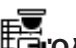

(Εμφανίζεται μόνο όταν κάνετε κλικ στο **Όλες**)

Επιλέξτε ένα πλαίσιο ελέγχου για να ενεργοποιήσετε τον έλεγχο PTZ.

### **Σημείωση:**

Για τις ρυθμίσεις θύρας, ανατρέξτε στο COM1.

**Θύρα** (Εμφανίζεται μόνο όταν κάνετε κλικ στο **Όλες**)

Κάντε κλικ σε ένα κελί για να καθορίσετε τη σειριακή θύρα κωδικοποιητή που θα χρησιμοποιείται για τον έλεγχο PTZ. Για μια κάμερα PTZ που είναι συνδεδεμένη σε ένα σύστημα Bosch Allegiant, μπορείτε να επιλέξετε το **Allegiant**. Για μια τέτοια κάμερα, δεν χρειάζεται να χρησιμοποιήσετε γραμμή ζευκτικού κυκλώματος.

**Πρωτόκολλο** (Εμφανίζεται μόνο όταν κάνετε κλικ στο **Όλες**) Κάντε κλικ σε ένα κελί, για να επιλέξετε το κατάλληλο πρωτόκολλο για τον έλεγχο PTZ. **Διεύθυνση PTZ** (Εμφανίζεται μόνο όταν κάνετε κλικ στο ΕΞΟΛες) Πληκτρολογήστε τον αριθμό διεύθυνσης για τον έλεγχο PTZ.

### **Εγγραφή - Ελάχ. χρόνος αποθήκευσης [ημέρες]**

### **Δευτερεύουσα εγγραφή - Ελάχ. χρόνος αποθήκευσης [ημέρες] (μόνο VRM και Τοπικό σύστημα αποθήκευσης)**

Κάντε κλικ σε ένα κελί για να επεξεργαστείτε τον ελάχιστο αριθμό ημερών για τις οποίες φυλάσσονται δεδομένα βίντεο από τη συγκεκριμένη κάμερα. Οι εγγραφές ηλικίας μικρότερης από αυτήν την τιμή δεν διαγράφονται αυτόματα.

### **Εγγραφή - Μέγ. χρόνος αποθήκευσης [ημέρες]**

### **Δευτερεύουσα εγγραφή - Μέγ. χρόνος αποθήκευσης [ημέρες] (μόνο VRM και Τοπικό σύστημα αποθήκευσης)**

Κάντε κλικ σε ένα κελί για να επεξεργαστείτε το μέγιστο αριθμό ημερών για τις οποίες φυλάσσονται δεδομένα βίντεο από τη συγκεκριμένη κάμερα. Μόνον εγγραφές ηλικίας μεγαλύτερης από αυτήν την τιμή διαγράφονται αυτόματα. 0 = απεριόριστο.

### **Ανατρέξτε στο**

- [Διαμόρφωση διπλής εγγραφής στον Πίνακα καμερών, σελίδα 313](#page-312-0)
- [Διαμόρφωση προκαθορισμένων θέσεων και βοηθητικών εντολών, σελίδα 310](#page-309-0)
- [Διαμόρφωση ρυθμίσεων θυρών PTZ, σελίδα 310](#page-309-1)
- [Διαμόρφωση ρυθμίσεων ποιότητας ροής, σελίδα 303](#page-302-0)
- [Αντιγραφή και επικόλληση σε πίνακες, σελίδα 301](#page-300-0)
- [Διαμόρφωση της λειτουργίας ANR, σελίδα 313](#page-312-1)
- [Εξαγωγή του Πίνακα καμερών, σελίδα 302](#page-301-0)
- [Εκχώρηση προφίλ ONVIF, σελίδα 314](#page-313-0)
- [Διαμόρφωση της λειτουργίας ROI, σελίδα 312](#page-311-0)

# **20.2 Σελίδες "Ρυθμίσεις εγγραφής"**

Κύριο παράθυρο > **Κάμερες και εγγραφή** > > Κάντε κλικ σε μια καρτέλα

Χρονοδιαγράμματος εγγραφής (π.χ. )

Σας επιτρέπει να διαμορφώσετε τις ρυθμίσεις εγγραφής.

Τα εμφανιζόμενα [Χρονοδιαγράμματα εγγραφής](#page-402-0) έχουν διαμορφωθεί στο **Χρονοδιαγράμματα**. Περιγράφονται μόνο οι στήλες που δεν αποτελούν μέρος ενός πίνακα καμερών.

4 Κάντε κλικ σε έναν τίτλο στήλης, για να ταξινομηθεί αλφαβητικά ο πίνακας σύμφωνα με τη στήλη αυτή.

### **Συνεχής εγγραφή**

Στη στήλη **Έλεγχος ποιότητας**, κάντε κλικ σε ένα κελί για να απενεργοποιήσετε την εγγραφή ή για να επιλέξετε την ποιότητα ροής 1.

Στη στήλη , επιλέξτε ένα πλαίσιο ελέγχου για να ενεργοποιήσετε τον ήχο.

### **Εγγραφή ζωντανού/πριν το συμβάν**

Στη στήλη **Έλεγχος ποιότητας** κάντε κλικ σε ένα κελί για να επιλέξετε την ποιότητα εγγραφής της ζωντανής προβολής (απαιτείται για [άμεση αναπαραγωγή](#page-397-1)) και τον τρόπο λειτουργίας εγγραφής πριν το συμβάν (απαιτείται για εγγραφή κίνησης και συναγερμού) της ροής 2. Εάν η [διπλή ροή](#page-398-0) είναι ενεργή σε αυτόν τον κωδικοποιητή, μπορείτε να επιλέξετε να χρησιμοποιείτε τη ροή 1 για ζωντανή προβολή ή εγγραφή προ του συμβάντος.

Στη στήλη , επιλέξτε ένα πλαίσιο ελέγχου για να ενεργοποιήσετε τον ήχο.

### **Εγγραφή κίνησης**

Στη στήλη **Έλεγχος ποιότητας**, κάντε κλικ σε ένα κελί για να απενεργοποιήσετε την εγγραφή ή για να επιλέξετε την ποιότητα ροής 1.

Στη στήλη , επιλέξτε ένα κελί για να ενεργοποιήσετε τον ήχο.

Στη στήλη **Πριν το συμβάν [sec]**, κάντε κλικ σε ένα κελί για να επιλέξετε το χρόνο εγγραφής πριν το συμβάν κίνησης, σε δευτερόλεπτα.

Στη στήλη **Μετά το συμβάν [sec]**, κάντε κλικ σε ένα κελί για να επιλέξετε το χρόνο εγγραφής μετά το συμβάν κίνησης, σε δευτερόλεπτα.

### **Εγγραφή συναγερμού**

Στη στήλη **Έλεγχος ποιότητας**, κάντε κλικ σε ένα κελί και επιλέξτε την ποιότητα ροής της ροής 1.

Για να ενεργοποιήσετε την εγγραφή συναγερμών, διαμορφώστε τον αντίστοιχο συναγερμό.

Στη στήλη , επιλέξτε ένα πλαίσιο ελέγχου για να ενεργοποιήσετε τον ήχο.

Στη στήλη **Πριν το συμβάν [sec]**, κάντε κλικ σε ένα κελί για να επιλέξετε το χρόνο πριν το συμβάν, σε δευτερόλεπτα.

Στη στήλη **Μετά το συμβάν [sec]**, κάντε κλικ σε ένα κελί για να επιλέξετε το χρόνο μετά το συμβάν, σε δευτερόλεπτα.

### **Ανατρέξτε στο**

[Αντιγραφή και επικόλληση σε πίνακες, σελίδα 301](#page-300-0)

**i**

# **21 Διαμόρφωση ιδιοτήτων κάμερας και ρυθμίσεων εγγραφής**

### **Γνωστοποίηση!**

Στο παρόν περιγράφονται ορισμένες λειτουργίες οι οποίες δεν είναι διαθέσιμες για το BVMS Viewer.

Για αναλυτικές πληροφορίες σχετικά με τις διάφορες εκδόσεις BVMS συμβουλευθείτε το [www.boschsecurity.com](https://www.boschsecurity.com/xc/en/solutions/management-software/bvms/) και τον BVMS Οδηγό γρήγορης επιλογής: [Οδηγός γρήγορης επιλογής](https://media.boschsecurity.com/fs/media/en/pb/images/products/management_software/bvms/bvms_quick-selection-guide.pdf) [BVMS](https://media.boschsecurity.com/fs/media/en/pb/images/products/management_software/bvms/bvms_quick-selection-guide.pdf).

### Κύριο παράθυρο > **Κάμερες και εγγραφή**

Στο κεφάλαιο αυτό, παρέχονται πληροφορίες σχετικά με τον τρόπο διαμόρφωσης των καμερών του BVMS.

Μπορείτε να διαμορφώσετε διάφορες ιδιότητες κάμερας και τις ρυθμίσεις εγγραφής.

– Κάντε κλικ στο για να αποθηκεύσετε τις ρυθμίσεις.

– Κάντε κλικ στο για να αναιρέσετε την τελευταία ρύθμιση.

– Κάντε κλικ στο για να ενεργοποιήσετε τη διαμόρφωση.

### **Ανατρέξτε στο**

- [Σελίδα Κάμερες, σελίδα 296](#page-295-0)
- [Παράθυρο διαλόγου Προγραμματισμένες ρυθμίσεις εγγραφής \(μόνο VRM και Τοπική](#page-306-0) [αποθήκευση\), σελίδα 307](#page-306-0)
- [Παράθυρο διαλόγου Ρυθμίσεις ποιότητας ροής, σελίδα 303](#page-302-1)
- <span id="page-300-0"></span>[Παράθυρο διαλόγου Προκαθορισμένων θέσεων και Βοηθητικών \(AUX\) εντολών., σελίδα 312](#page-311-1)

# **21.1 Αντιγραφή και επικόλληση σε πίνακες**

Μπορείτε να διαμορφώσετε ταυτόχρονα πολλά αντικείμενα μέσα σε έναν Πίνακα καμερών, Πίνακα διαμόρφωσης συμβάντος ή Πίνακα διαμόρφωσης συναγερμού.

Μπορείτε να αντιγράψετε τις διαμορφώσιμες τιμές μιας σειράς πίνακα σε άλλες σειρές:

- Να αντιγράψετε όλες τις τιμές μιας σειράς σε άλλες σειρές.
- Να αντιγράψετε μόνο μία τιμή μιας σειράς σε άλλη σειρά.
- Να αντιγράψετε την τιμή ενός κελιού σε μια ολόκληρη στήλη.

Μπορείτε να αντιγράψετε τις τιμές με δύο διαφορετικούς τρόπους:

– Να τις αντιγράψετε πρώτα στο Πρόχειρο και μετά να τις επικολλήσετε.

– Να τις αντιγράψετε και να τις επικολλήσετε απ' ευθείας.

Μπορείτε να καθορίσετε σε ποιες σειρές θα γίνει η επικόλληση:

- Σε όλες τις σειρές.
- Σε επιλεγμένες σειρές.

### **Για να αντιγράψετε και να επικολλήσετε όλες τις διαμορφώσιμες τιμές μιας σειράς σε άλλη σειρά:**

- 1. Κάντε δεξί κλικ στη σειρά με τις επιθυμητές τιμές και πατήστε **Αντιγραφή σειράς**.
- 2. Κάντε κλικ στην κεφαλίδα της σειράς που θέλετε να τροποποιήσετε. Για να επιλέξετε περισσότερες από μία σειρές, πατήστε και κρατήστε πατημένο το πλήκτρο CTRL και κατόπιν κάντε κλικ στις υπόλοιπες κεφαλίδες σειράς.
- 3. Κάντε δεξί κλικ στον πίνακα και πατήστε **Επικόλληση**. Τότε, οι τιμές θα αντιγραφούν.

### **Για να αντιγράψετε και να επικολλήσετε μία τιμή μιας σειράς σε άλλη σειρά:**

- 1. Κάντε δεξί κλικ στη σειρά με τις επιθυμητές τιμές και πατήστε **Αντιγραφή σειράς**.
- 2. Κάντε δεξί κλικ στο κελί που θέλετε να τροποποιήσετε, στη συνέχεια καταδείξτε το **Επικόλληση κελιού σε** και πατήστε **Τρέχον κελί**. Τότε, η συγκεκριμένη τιμή θα αντιγραφεί.

**Για να αντιγράψετε όλες τις διαμορφώσιμες τιμές απ' ευθείας:**

- 1. Κάντε κλικ στην κεφαλίδα της σειράς που θέλετε να τροποποιήσετε. Για να επιλέξετε περισσότερες από μία σειρές, πατήστε και κρατήστε πατημένο το πλήκτρο CTRL και κατόπιν κάντε κλικ στις υπόλοιπες κεφαλίδες σειράς.
- 2. Κάντε δεξί κλικ στη σειρά με τις επιθυμητές τιμές, στη συνέχεια καταδείξτε το **Αντιγραφή σειράς σε** και πατήστε **Επιλεγμένες σειρές**. Τότε, οι τιμές θα αντιγραφούν.

### **Για να αντιγράψετε μία τιμή απ' ευθείας:**

- 1. Κάντε κλικ στην κεφαλίδα της σειράς που θέλετε να τροποποιήσετε. Για να επιλέξετε περισσότερες από μία σειρές, πατήστε και κρατήστε πατημένο το πλήκτρο CTRL και κατόπιν κάντε κλικ στις υπόλοιπες κεφαλίδες σειράς.
- 2. Κάντε δεξί κλικ στο κελί με την επιθυμητή τιμή, στη συνέχεια καταδείξτε το **Αντιγραφή κελιού σε** και πατήστε **Επιλεγμένα κελιά της στήλης** . Τότε, η συγκεκριμένη τιμή θα αντιγραφεί.

### **Για να αντιγράψετε την τιμή ενός κελιού σε όλα τα υπόλοιπα κελιά της ίδιας στήλης:**

4 Κάντε δεξί κλικ στο κελί με την επιθυμητή τιμή, στη συνέχεια καταδείξτε το **Αντιγραφή κελιού σε** και πατήστε **Όλα τα κελιά της στήλης**. Τότε, η συγκεκριμένη τιμή θα αντιγραφεί.

**Για να δημιουργήσετε ένα πιστό αντίγραφο μιας σειράς:**

4 Κάντε δεξί κλικ στη σειρά και πατήστε **Προσθήκη διπλότυπης σειράς**. Τότε, η νέα σειρά θα προστεθεί από κάτω με νέο όνομα.

### **Ανατρέξτε στο**

- [Σελίδα Κάμερες, σελίδα 296](#page-295-0)
- [Παράθυρο διαλόγου Προγραμματισμένες ρυθμίσεις εγγραφής \(μόνο VRM και Τοπική](#page-306-0) [αποθήκευση\), σελίδα 307](#page-306-0)
- [Σελίδα Συμβάντα, σελίδα 315](#page-314-0)
- <span id="page-301-0"></span>[Σελίδα Συναγερμοί, σελίδα 321](#page-320-0)

# **21.2 Εξαγωγή του Πίνακα καμερών**

Κύριο παράθυρο > **Κάμερες και εγγραφή**

Ή

Κύριο παράθυρο > **Κάμερες και εγγραφή** > Κάντε κλικ σε ένα εικονίδιο για να αλλάξετε τη

Σελίδα καμερών σύμφωνα με την επιθυμητή συσκευή αποθήκευσης, για παράδειγμα Εμφανίζει διάφορες πληροφορίες στις κάμερες που υπάρχουν διαθέσιμες στο BVMS. Μπορείτε να εξάγετε τον Πίνακα καμερών σε αρχείο CSV.

### **Για να εκτελέσετε εξαγωγή:**

- 1. Κάντε δεξί κλικ σε οποιοδήποτε σημείο μέσα στον Πίνακα καμερών και στη συνέχεια κάντε κλικ στο **Εξαγωγή πίνακα...**.
- 2. Στο παράθυρο διαλόγου, πληκτρολογήστε το κατάλληλο όνομα αρχείου.

### 3. Κάντε κλικ στο **Αποθήκευση**.

Ο επιλεγμένος Πίνακας καμερών εξάγεται σε αρχείο CSV.

# **21.3 Διαμόρφωση ρυθμίσεων ποιότητας ροής**

### <span id="page-302-0"></span>**Για να προσθέσετε μια καταχώρηση ρυθμίσεων ποιότητας ροής:**

- 1. Κάντε κλικ στο <sup>Ι</sup>νια να προσθέσετε μια νέα καταχώρηση στη λίστα.
- 2. Πληκτρολογήστε ένα όνομα.

**Για να καταργήσετε μια καταχώρηση ρυθμίσεων ποιότητας ροής:**

+ Επιλέξτε μια καταχώρηση στη λίστα και κατόπιν κάντε κλικ στο <sup>γεντα</sup> νια να διανοάψετε την καταχώρηση.

Δεν μπορείτε να διαγράψετε τις προεπιλεγμένες καταχωρήσεις.

### **Για να μετονομάσετε μια καταχώρηση ρυθμίσεων ποιότητας ροής:**

- 1. Επιλέξτε μια καταχώρηση στη λίστα.
- 2. Πληκτρολογήστε το νέο όνομα στο πεδίο **Όνομα**. Δεν μπορείτε να μετονομάσετε τις προεπιλεγμένες καταχωρήσεις.
- 3. Κάντε κλικ στο **OK**.

### **Για να διαμορφώσετε τις ρυθμίσεις ποιότητας ροής:**

- 1. Επιλέξτε μια καταχώρηση στη λίστα.
- <span id="page-302-1"></span>2. Κάντε τις κατάλληλες ρυθμίσεις.

### **21.3.1 Παράθυρο διαλόγου Ρυθμίσεις ποιότητας ροής**

Κύριο παράθυρο > **Κάμερες και εγγραφή** >

Σας επιτρέπει να διαμορφώσετε προφίλ ποιότητας ροής, τα οποία μπορείτε αργότερα να εκχωρήσετε στη σελίδα **Κάμερες και εγγραφή** σε κάμερες ή στο πλαίσιο διαλόγου **Προγραμματισμένες ρυθμίσεις εγγραφής**.

### Κάθε ποιότητα ροής συνδυάζει [ανάλυση βίντεο,](#page-397-2) ταχύτητα καρέ, μέγιστο εύρος ζώνης και συμπίεση βίντεο.

### **Ποιότητες ροής**

Επιλέξτε μια προκαθορισμένη ποιότητα ροής και κάντε κλικ στο <sup>γ</sup>για να προσθέσετε μια νέα ποιότητα ροής στη βάση της προκαθορισμένης ποιότητας ροής. Όταν επιλέγετε μία μόνο

ροή και κάνετε κλικ στο <sup>ι</sup>, αυτή η ρύθμιση ποιότητας ροής αντιγράφεται ως τελικός κόμβος κορυφαίου επιπέδου.

 Κάντε κλικ για να διαγράψετε την επιλεγμένη ποιότητα ροής. Δεν μπορείτε να διαγράψετε τις ρυθμίσεις ποιότητας ροής.

Η λίστα εμφανίζει όλες τις διαθέσιμες προκαθορισμένες ρυθμίσεις ποιότητας ροής. Συνιστούμε την εκχώρηση μιας ποιότητας ροής με το ίδιο όνομα, ως την πλατφόρμα της κάμερας. Διατίθενται τα παρακάτω προφίλ ποιότητας ροής:

Image optimized: Οι ρυθμίσεις βελτιστοποιούνται για ποιότητα εικόνας. Αυτό μπορεί να υπερφορτώσει το δίκτυο.

Bit rate optimized: Οι ρυθμίσεις βελτιστοποιούνται για χαμηλό εύρος ζώνης. Αυτό μπορεί να μειώσει την ποιότητα της εικόνας.

Balanced: Οι ρυθμίσεις παρέχουν μια μέση οδό μεταξύ βέλτιστης ποιότητας εικόνας και βέλτιστης χρήσης εύρους ζώνης.

Διατίθενται τα ακόλουθα προφίλ ποιότητας ροής από την έκδοση BVMS 9.0 και ύστερα προς υποστήριξη της δυνατότητας Intelligent Streaming των καμερώνBosch:

Cloud optimized 1/8 FR: Οι ρυθμίσεις βελτιστοποιούνται για χαμηλό εύρος ζώνης και παρομοίως για όλους τους τύπους καμερών. PTZ optimized: Οι ρυθμίσεις βελτιστοποιούνται για κάμερες PTZ. Image optimized quiet / standard / busy Bit rate optimized quiet / standard / busy

Balanced quiet / standard / busy

### Κατηγορίες τύπου σκηνής:

quiet: Οι ρυθμίσεις βελτιστοποιούνται για εικόνες χαμηλής δραστηριότητας. 89% στατική σκηνή, 10% κανονική σκηνή, 1% σκηνή με αυξημένη κίνηση.

standard: Οι ρυθμίσεις βελτιστοποιούνται για εικόνες μεσαίας δραστηριότητας. 54% στατική σκηνή, 35% κανονική σκηνή, 11% σκηνή με αυξημένη κίνηση.

busy: Οι ρυθμίσεις βελτιστοποιούνται για εικόνες υψηλής δραστηριότητας. 30% στατική σκηνή, 55% κανονική σκηνή, 15% σκηνή με αυξημένη κίνηση.

Τα ποσοστά σχετίζονται με την κατανομή στη διάρκεια μιας ημέρας.

Από προεπιλογή, εκχωρείται το προφίλ Balanced standard.

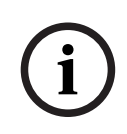

### **Γνωστοποίηση!**

Για κάθε συνδυασμό πλατφόρμας καμερών (CPP3-CPP7.3) και για καθεμία από τις διαθέσιμες αναλύσεις υπάρχει συγκεκριμένη ρύθμιση ώστε να είναι εφικτός ο ορισμός των κατάλληλων ρυθμών μετάδοσης bit για τις κάμερες.

Το προφίλ πρέπει να επιλεχθεί χειροκίνητα με τον αντίστοιχο τύπο σκηνής για κάθε κάμερα.

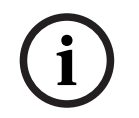

### **Γνωστοποίηση!**

Σε περίπτωση εγκατάστασης μιας ενημέρωσης, τα νέα προφίλ πρέπει να επιλεχθούν χειροκίνητα για να καταστούν ενεργά. Τα παλιά προφίλ παραμένουν.

#### **Όνομα**

Εμφανίζει το όνομα της ποιότητας ροής. Όταν προσθέτετε μια νέα ποιότητα ροής, μπορείτε να αλλάξετε το όνομα.

### **Ανάλυση βίντεο SD**

Αυτή η ρύθμιση ισχύει μόνο όταν ο κωδικοποιητής της ροής έχει ρυθμιστεί σε ανάλυση SD.

Επιλέξτε την επιθυμητή ανάλυση βίντεο. Για ποιότητα HD πρέπει να διαμορφώσετε την ποιότητα SD της ροής 2.

**Σημείωση:** Δεν υπάρχει καμία επίδραση στην ανάλυση όταν ο κωδικοποιητής έχει ρυθμιστεί ως ανάλυση HD ή UHD (οποιαδήποτε μεγαλύτερη από τον κωδικοποιητή SD). Η ανάλυση, για παράδειγμα, μιας κάμερας HD δεν μπορεί να μειωθεί σε SD με αυτήν τη ρύθμιση.

### **Μεσοδιάστημα κωδικοπ. εικόνας**

Μετακινήστε το συρόμενο ρυθμιστικό ή πληκτρολογήστε την κατάλληλη τιμή. Το σύστημα σας διευκολύνει με τον υπολογισμό της αντίστοιχης τιμής για το [IPS.](#page-394-0) Με το **Μεσοδιάστημα κωδικοπ. εικόνας** διαμορφώνετε το μεσοδιάστημα στο οποίο οι εικόνες κωδικοποιούνται και αποστέλλονται. Εάν εισαγάγετε την τιμή 1, όλες οι εικόνες θα κωδικοποιούνται. Εάν εισαγάγετε την τιμή 4, αυτό σημαίνει ότι θα κωδικοποιείται μόνον μία εικόνα κάθε τέσσερις, ενώ οι άλλες τρεις θα παραλείπονται. Αυτό μπορεί να είναι ιδιαίτερα

επωφελές στην περίπτωση συνδέσεων μικρού εύρους ζώνης. Όσο μικρότερο είναι το εύρος ζώνης, τόσο μεγαλύτερη θα πρέπει να είναι αυτή η τιμή για να επιτύχετε την καλύτερη δυνατή ποιότητα βίντεο.

Η μηχανή κωδικοποίησης παίρνει για παράδειγμα 30 καρέ από τον αισθητήρα ως είσοδο. Η απαιτούμενη έξοδος για τη ζωντανή προβολή ή εγγραφή είναι 15 καρέ.

### **Για να το πετύχετε:**

4 Ορίστε την παράμετρο **Μεσοδιάστημα κωδικοπ. εικόνας** στο 2.

Ο κωδικοποιητής θα παρακάμψει κάθε δεύτερο καρέ από τον αισθητήρα και θα παραδώσει μια H.264 κωδικοποιημένη ροή μόνο με 15 καρέ.

### **Μεσοδιάστημα κωδικοπ. εικόνας**:

- 1= ρυθμός πλήρους καρέ όπως δίνεται στις ρυθμίσεις κωδικοποιητή
- 2= 50% των fps δίνονται στις ρυθμίσεις codec

Για γρήγορους υπολογισμούς ρυθμού καρέ, ο τύπος είναι: IPS = λειτουργία αισθητήρα / διάστημα κωδικοποίησης εικόνας

### **Δομή GOP**

Επιλέξτε τη δομή που θέλετε για τα Group-of-Pictures (GOP). Ανάλογα με το εάν η προτεραιότητά σας είναι να έχετε τη χαμηλότερη δυνατή καθυστέρηση (πλαίσια IP μόνο) ή να χρησιμοποιείτε όσο το δυνατόν λιγότερο εύρος ζώνης, επιλέγετε IP, IBP ή IBBP. (η επιλογή GOP δεν είναι διαθέσιμη σε μερικές κάμερες.)

### **Σημείωση:**

Τα καρέ B υποστηρίζονται μόνο από κάμερες ανάλυσης έως και 1080 p και από υλικολογισμικό 6.40.

Αποφύγετε τα καρέ Β σε ζωντανή προβολή και για PTZ, καθώς έχουν ως αποτέλεσμα λανθάνοντα χρόνο ζωντανού βίντεο.

### **Βελτιστοποίηση ρυθμού bit**

Η βελτιστοποίηση ρυθμού μετάδοσης bit αναφέρεται στην προτεραιότητα που δίνεται στην ποιότητα της εικόνας ή στη μείωση του ρυθμού μετάδοσης bit.

Το **Υψηλή ποιότητα** ή **Μέγιστη ποιότητα** παρέχει λιγότερη ή καθόλου εξοικονόμηση ρυθμού μετάδοσης bit, αλλά καλή έως εξαιρετική εικόνα. Οι ρυθμοί

**Χαμηλός ρυθμός bit** και **Μεσαίο** bit εξοικονομούν περισσότερο εύρος ζώνης, αλλά η εικόνα που προκύπτει μπορεί να παρέχει λιγότερες λεπτομέρειες.

Εάν η βελτιστοποίηση του ρυθμού bit είναι απενεργοποιημένη, αναμένεται ένας μέσος ρυθμός bit 24 ωρών (υψηλότερος από τον στοχευόμενο ρυθμό bit).

### **Επιθυμ. ταχύτητα μετάδοσης bit [kbps]**

Μετακινήστε το συρόμενο ρυθμιστικό ή πληκτρολογήστε την κατάλληλη τιμή. Μπορείτε να περιορίσετε το ρυθμό μετάδοσης δεδομένων για το encoder για να βελτιστοποιήσετε τη χρήση του εύρους ζώνης στο δίκτυό σας. Ο ρυθμός δεδομένων προορισμού θα πρέπει να ρυθμίζεται σύμφωνα με την επιθυμητή ποιότητα εικόνας για τυπικά σκηνικά χωρίς υπερβολική κίνηση.

Για πολύπλοκες εικόνες ή συχνές μεταβολές του περιεχομένου της εικόνας λόγω συχνών κινήσεων, μπορεί να συμβεί προσωρινή υπέρβαση του ορίου αυτού μέχρι την τιμή που θα πληκτρολογήσετε στο πεδίο **Μέγ. ταχύτητα μετάδοσης bit [kbps]**.

### **Μέγ. ταχύτητα μετάδοσης bit [kbps]**

Μετακινήστε το συρόμενο ρυθμιστικό ή πληκτρολογήστε την κατάλληλη τιμή. Με τη μέγιστη ταχύτητα μετάδοσης bit, ορίζετε τη μέγιστη ταχύτητα μετάδοσης που δε θα μπορεί να υπερβεί ο κωδικοποιητής.

Με αυτό το όριο ταχύτητας μετάδοσης bit, καθορίζετε αξιόπιστα τον κατάλληλο χώρο στον σκληρό δίσκο για την αποθήκευση των δεδομένων βίντεο.

Ανάλογα με τις ρυθμίσεις ποιότητας εικόνας για τα καρέ I και P, το γεγονός αυτό μπορεί να οδηγήσει στην παράλειψη μεμονωμένων εικόνων.

Η τιμή που θα εισαγάγετε εδώ πρέπει να είναι τουλάχιστον 10% υψηλότερη από την τιμή που θα εισαγάγετε στο πεδίο **Επιθυμ. ταχύτητα μετάδοσης bit [kbps]**. Εάν η τιμή που θα εισαγάγετε εδώ είναι υπερβολικά χαμηλή, θα προσαρμοστεί αυτόματα.

### **Απόσταση καρέ I**

Η παράμετρος αυτή επιτρέπει τη ρύθμιση των διαστημάτων, στα οποία θα κωδικοποιούνται τα καρέ I.

Η τιμή 1 υποδηλώνει ότι παράγονται συνεχώς καρέ I. Η καταχώρηση 10 υποδηλώνει ότι μόνο κάθε δέκατη εικόνα είναι ένα καρέ I, και 60 μόνο κάθε εξηκοστή εικόνα κ.λπ. Τα ενδιάμεσα καρέ I κωδικοποιούνται ως καρέ P.

**Σημείωση:** Όταν χρησιμοποιείτε ένα πολύ μεγάλο GOP (έως 255), σε συνδυασμό με χαμηλό ρυθμό καρέ (1 fps), η χρονική απόσταση μεταξύ των καρέ I είναι πολύ μεγάλη και η αναπαραγωγή δεν μπορεί να εμφανιστεί. Συνιστούμε να μειώσετε το μήκος GOP σε 30.

### **Έπίπεδο ποιότητας καρέ**

Εδώ, μπορείτε να ορίσετε μια τιμή μεταξύ 0 και 100 για τα πλαίσια I και τα πλαίσια P. Η χαμηλότερη τιμή έχει ως αποτέλεσμα την υψηλότερη δυνατή ποιότητα εικόνας και τον χαμηλότερο δυνατό ρυθμό ανανέωσης πλαισίων. Η υψηλότερη τιμή έχει ως αποτέλεσμα τον υψηλότερο δυνατό ρυθμό ανανέωσης πλαισίων και τη χαμηλότερη δυνατή ποιότητα εικόνας. Όσο χαμηλότερο είναι το διαθέσιμο εύρος ζώνης μετάδοσης, τόσο υψηλότερο πρέπει να είναι το επίπεδο ποιότητας της ρύθμισης για να διατηρηθεί η υψηλή ποιότητα του βίντεο.

### **Σημείωση:**

Εάν δεν λάβετε οδηγίες από την τεχνική υποστήριξη, σας συνιστούμε να επιλέξετε τα πλαίσια ελέγχου **Αυτόματο**. Στη συνέχεια, ρυθμίζεται αυτόματα η βέλτιστη σχέση μεταξύ κίνησης και ευκρίνειας της εικόνας.

### **Ρυθμίσεις του VIP X1600 XFM4**

Σας επιτρέπει να διαμορφώσετε τις ακόλουθες ρυθμίσεις [H.264](#page-394-1) για τη μονάδα κωδικοποιητή VIP X 1600 XFM4.

**Φίλτρο διακ. φραγής H.264**: Επιλέξτε για βελτίωση της οπτικής ποιότητας και της απόδοσης πρόβλεψης, λειαίνοντας τις αιχμηρές ακμές.

**CABAC**: Επιλέξτε για να ενεργοποιήσετε τεχνολογία υψηλής συμπίεσης. Χρησιμοποιεί μεγάλη ισχύ επεξεργασίας.

### **Ανατρέξτε στο**

[Διαμόρφωση ρυθμίσεων ποιότητας ροής, σελίδα 303](#page-302-0)

# **21.4 Διαμόρφωση ιδιοτήτων κάμερας**

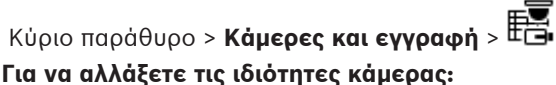

- 1. Στη στήλη **Κάμερα**, κάντε κλικ σε ένα κελί και πληκτρολογήστε νέο όνομα για την κάμερα. Αυτό το όνομα εμφανίζεται σε όλες τις άλλες θέσεις όπου αναγράφονται οι κάμερες.
- 2. Κάντε τις κατάλληλες ρυθμίσεις στις υπόλοιπες στήλες.

Για λεπτομερείς πληροφορίες σχετικά με τα διάφορα πεδία, κάντε κλικ στη σύνδεση για το σχετικό παράθυρο εφαρμογής κατωτέρω.

### **Ανατρέξτε στο**

<span id="page-306-1"></span>[Σελίδα Κάμερες, σελίδα 296](#page-295-0)

# **21.5 Διαμόρφωση ρυθμίσεων εγγραφής (μόνο VRM και Τοπική αποθήκευση)**

### Κύριο παράθυρο > > **Κάμερες και εγγραφή**

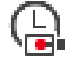

Μπορείτε να διαμορφώσετε τις ρυθμίσεις εγγραφής όλων των συσκευών που προστίθενται στο στοιχείο Συσκευές VRM στη [Δενδρική δομή συσκευών](#page-397-3).

**Σημείωση:** Για την εγγραφή, βεβαιωθείτε ότι το αντίστοιχο [VRM](#page-396-0) ή η τοπική αποθήκευση είναι κατάλληλα διαμορφωμένο.

VRM: **Συσκευές** > Εκπτύξτε το >

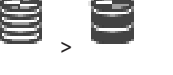

Τοπικό σύστημα αποθήκευσης: **Συσκευές** > Εκπτύξτε το > **Για να προσθέσετε μια καταχώρηση ρυθμίσεων εγγραφής:**

- 1. Κάντε κλικ στο <sup>Ι</sup> για να προσθέσετε μια νέα καταχώρηση στη λίστα.
- 2. Πληκτρολογήστε ένα όνομα.

### **Για να καταργήσετε μια καταχώρηση ρυθμίσεων εγγραφής:**

 $\overline{\phantom{a}}$  Επιλέξτε μια καταχώρηση στη λίστα και κάντε κλικ στο για να διανράψετε την καταχώρηση.

Δεν μπορείτε να διαγράψετε τις προεπιλεγμένες καταχωρήσεις.

### **Για να μετονομάσετε μια καταχώρηση ρυθμίσεων εγγραφής:**

- 1. Επιλέξτε μια καταχώρηση στη λίστα.
- 2. Πληκτρολογήστε το νέο όνομα στο πεδίο **Όνομα:**. Δεν μπορείτε να μετονομάσετε τις προεπιλεγμένες καταχωρήσεις.
- 3. Κάντε κλικ στο **OK**.

### **Για να διαμορφώσετε ρυθμίσεις εγγραφής:**

- 1. Επιλέξτε μια καταχώρηση στη λίστα.
- 2. Κάντε τις κατάλληλες ρυθμίσεις και κάντε κλικ στο **OK**.
- 3. Κάντε κλικ στο **1** ή στο 1

4. Στη στήλη **Εγγραφή** επιλέξτε την επιθυμητή ρύθμιση εγγραφής για κάθε κωδικοποιητή. Για λεπτομερείς πληροφορίες σχετικά με τα διάφορα πεδία, ανατρέξτε στην ηλεκτρονική Βοήθεια για το σχετικό παράθυρο εφαρμογής.

### **Ανατρέξτε στο**

<span id="page-306-0"></span> [Παράθυρο διαλόγου Προγραμματισμένες ρυθμίσεις εγγραφής \(μόνο VRM και Τοπική](#page-306-0) [αποθήκευση\), σελίδα 307](#page-306-0)

### **21.6 Παράθυρο διαλόγου Προγραμματισμένες ρυθμίσεις εγγραφής (μόνο VRM και Τοπική αποθήκευση)**

Κύριο παράθυρο > **Κάμερες και εγγραφή** >

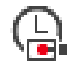

Σας επιτρέπει να διαμορφώνετε ρυθμίσεις εγγραφής βάσει προγραμματισμού για όλες τις διαθέσιμες [οικογένειες συσκευών.](#page-400-2) Μια οικογένεια συσκευών είναι διαθέσιμη όταν τουλάχιστον ένας κωδικοποιητής αυτής της οικογένειας συσκευών έχει προστεθεί στη [Δενδρική δομή](#page-397-3) [συσκευών](#page-397-3). Στον πίνακα **Κάμερες**, εκχωρείτε την εν λόγω ρύθμιση εγγραφής σε κάθε κάμερα. Χρησιμοποιείτε τα [Χρονοδιαγράμματα εγγραφής](#page-402-0) που έχουν διαμορφωθεί στη σελίδα **Χρονοδιαγράμματα**.

**Σημείωση:** Η ενεργοποίηση ή η απενεργοποίηση της κανονικής εγγραφής είναι έγκυρη για όλες τις οικογένειες συσκευών.

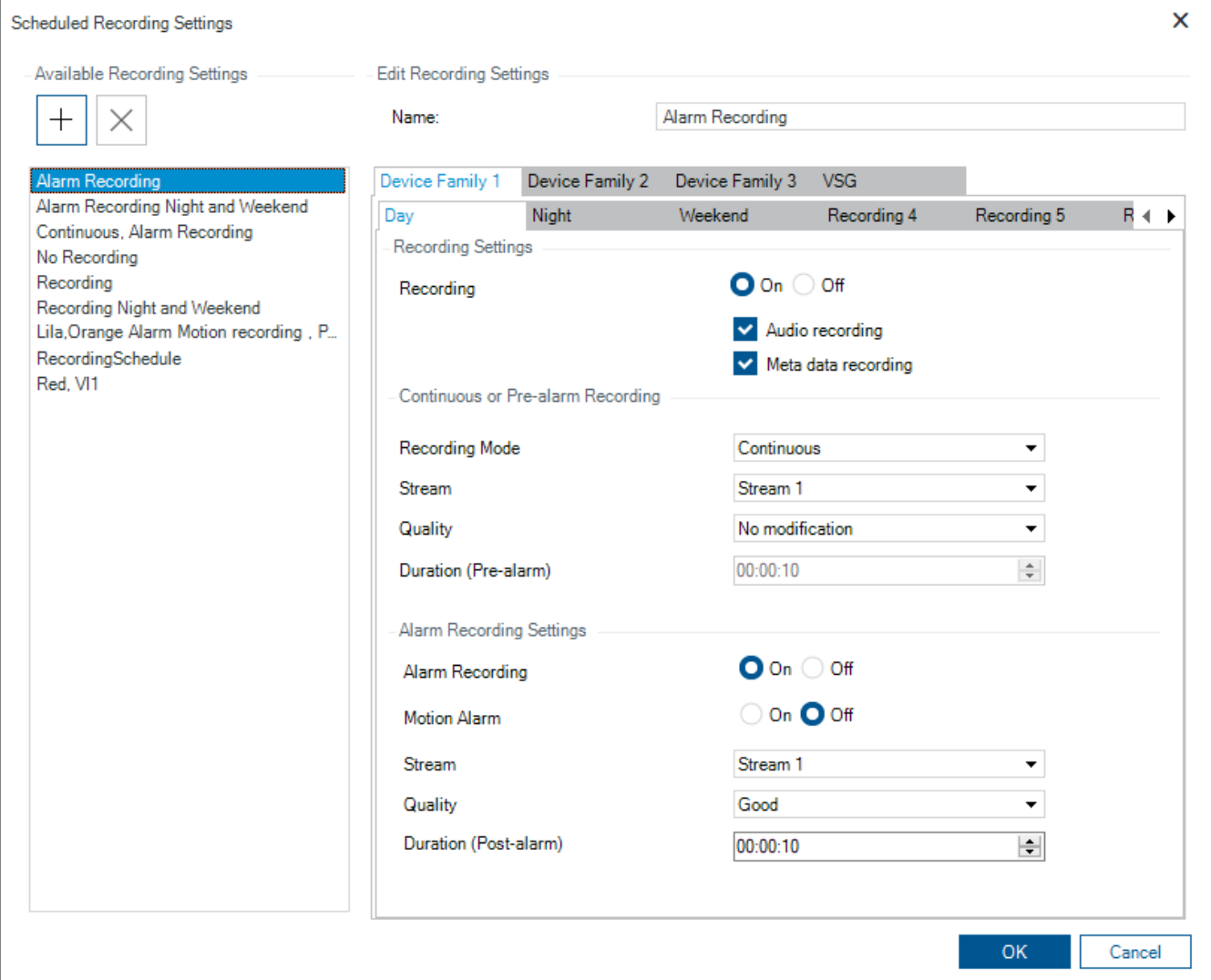

#### **Διαθέσιμες ρυθμίσεις εγγραφής**

Επιλέξτε μια προκαθορισμένη ρύθμιση εγγραφής για να αλλάξετε τις ιδιότητές της. Μπορείτε να προσθέσετε ή να διαγράψετε μια ρύθμιση που έχει οριστεί από το χρήστη.

#### **Όνομα:**

Πληκτρολογήστε ένα όνομα για τη νέα ρύθμιση εγγραφής.

#### **Καρτέλα οικογένειας συσκευών**

Επιλέξτε την επιθυμητή οικογένεια συσκευών για να διαμορφώσετε τις ρυθμίσεις εγγραφής που είναι έγκυρες γι' αυτήν την οικογένεια συσκευών.

### **Καρτέλα χρονοδιαγράμματος εγγραφής**

Για την επιλεγμένη οικογένεια συσκευών, επιλέξτε ένα χρονοδιάγραμμα εγγραφής για να διαμορφώσετε τις ρυθμίσεις εγγραφής.

#### **Εγγραφή**

Ενεργοποιήστε ή απενεργοποιήστε την κανονική εγγραφή (συνεχή και προ-συναγερμού).

#### **Εγγραφή ήχου**

Επιλέξτε, εάν θέλετε να εγγράφετε ήχο.

### **Εγγραφή μεταδεδομένων**

Επιλέξτε, εάν θέλετε να εγγράφετε μεταδεδομένα.

#### **Λειτουργία εγγραφής**

Επιλέξτε την επιθυμητή λειτουργία εγγραφής. Διατίθενται τα παρακάτω στοιχεία:

- **Συνεχής**
- **Πριν το συναγερμό**

### **Ροή**

Επιλέξτε την επιθυμητή ροή που χρησιμοποιείται για κανονική εγγραφή. **Σημείωση:** Εξαρτάται από την οικογένεια της συσκευής ποιες ροές είναι διαθέσιμες.

### **Ποιότητα**

Επιλέξτε την επιθυμητή ποιότητα ροής που χρησιμοποιείται για κανονική εγγραφή. Οι διαθέσιμες ρυθμίσεις ποιότητας διαμορφώνονται στο πλαίσιο διαλόγου **Ρυθμίσεις ποιότητας ροής**.

### **Διάρκεια (πριν από το συναγερμό)**

Πληκτρολογήστε το χρόνο εγγραφής που θέλετε να μεσολαβεί πριν από την ενεργοποίηση συναγερμού. Πληκτρολογείτε το χρόνο στη μορφή ωω.λλ.δδ.

**Σημείωση:** Είναι ενεργοποιημένο μόνο όταν έχει επιλεγεί το στοιχείο **Πριν το συναγερμό**.

#### **Γνωστοποίηση!**

Για ρυθμίσεις πριν το συναγερμό μεταξύ 1 και 10 s, οι προ-συναγερμοί αποθηκεύονται αυτόματα στη RAM του κωδικοποιητή, εάν υπάρχει επαρκής χώρος RAM, διαφορετικά στο χώρο αποθήκευσης.

Για ρυθμίσεις πριν το συναγερμό μεγαλύτερες από 10 s, οι προσυναγερμοί αποθηκεύονται στο χώρο αποθήκευσης.

Η αποθήκευση των προσυναγερμών στη RAM του κωδικοποιητή είναι διαθέσιμη μόνο για την έκδοση λογισμικού συσκευής 5.0 και τις επόμενες εκδόσεις.

#### **Ρυθμίσεις εγγραφής συναγερμού**

Σας επιτρέπει να ενεργοποιήσετε ή να απενεργοποιήσετε την εγγραφή συναγερμών για αυτή την κάμερα.

### **Συναγερμός κίνησης**

Σας επιτρέπει να ενεργοποιήσετε ή να απενεργοποιήσετε την εγγραφή συναγερμών που πυροδοτήθηκαν μέσω κίνησης.

### **Ροή**

Επιλέξτε τη ροή που χρησιμοποιείται για την εγγραφή συναγερμών. **Σημείωση:** Εξαρτάται από την οικογένεια της συσκευής ποιες ροές είναι διαθέσιμες.

### **Ποιότητα**

Επιλέξτε την επιθυμητή ποιότητα ροής που χρησιμοποιείται για την εγγραφή συναγερμών. Οι διαθέσιμες ρυθμίσεις ποιότητας διαμορφώνονται στο πλαίσιο διαλόγου **Ρυθμίσεις ποιότητας ροής**.

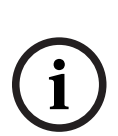

Μόνο για συσκευές που ανήκουν στην Οικογένεια συσκευών 2 ή 3: Όταν επιλέγετε την καταχώριση **Καμία τροποποίηση**, η εγγραφή συναγερμών χρησιμοποιεί την ίδια ποιότητα που χρησιμοποιείται για συνεχή εγγραφή/εγγραφή συναγερμών. Σας συνιστούμε να χρησιμοποιήσετε την καταχώρηση **Καμία τροποποίηση**. Όταν επιλέγετε μια ποιότητα ροής για την εγγραφή συναγερμών, μόνο οι τιμές μεσοδιαστήματος κωδικοποίησης εικόνας και επιθυμητής ταχύτητας μετάδοσης τροποποιούνται σύμφωνα με τις ρυθμίσεις αυτής της ποιότητας ροής. Οι άλλες ρυθμίσεις ποιότητας που χρησιμοποιούνται διαμορφώνονται στη ρύθμιση ποιότητας που έχει εκχωρηθεί στη συνεχή εγγραφή/εγγραφή προσυναγερμών.

### **Διάρκεια (μετά το συναγερμό)**

Πληκτρολογήστε την επιθυμητή διάρκεια εγγραφής συναγερμών. Πληκτρολογείτε το χρόνο στη μορφή ωω.λλ.δδ.

### **Ανατρέξτε στο**

- [Αντιγραφή και επικόλληση σε πίνακες, σελίδα 301](#page-300-0)
- <span id="page-309-1"></span>[Διαμόρφωση ρυθμίσεων εγγραφής \(μόνο VRM και Τοπική αποθήκευση\), σελίδα 307](#page-306-1)

# **21.7 Διαμόρφωση ρυθμίσεων θυρών PTZ**

**Διασυνδέσεις** > καρτέλα **Περιφέρεια**

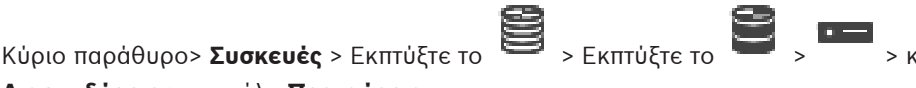

Κύριο παράθυρο > **Συσκευές** > > > καρτέλα **Διασυνδέσεις** > καρτέλα **Περιφέρεια** Μπορείτε να διαμορφώσετε τις ρυθμίσεις θύρας ενός κωδικοποιητή, μόνον όταν ο έλεγχος της κάμερας είναι διαθέσιμος και ενεργοποιημένος.

Όταν ο κωδικοποιητής ή η κάμερα PTZ αντικατασταθεί, οι ρυθμίσεις θυρών δεν διατηρούνται. Πρέπει να τις διαμορφώσετε ξανά.

Μετά από μια ενημέρωση υλικολογισμικού, ελέγξτε τις ρυθμίσεις θυρών.

### **Για να διαμορφώσετε τις ρυθμίσεις θύρας ενός κωδικοποιητή:**

- 4 Κάντε τις κατάλληλες ρυθμίσεις.
	- Οι ρυθμίσεις ισχύουν αμέσως μετά από την αποθήκευση. Δεν χρειάζεται να ενεργοποιήσετε τη διαμόρφωση.

<span id="page-309-0"></span>Για λεπτομερείς πληροφορίες σχετικά με τα διάφορα πεδία, ανατρέξτε στην ηλεκτρονική Βοήθεια για το σχετικό παράθυρο εφαρμογής.

### **21.8 Διαμόρφωση προκαθορισμένων θέσεων και βοηθητικών εντολών**

Κύριο παράθυρο > **Κάμερες και εγγραφή** >

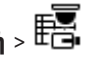

Μπορείτε να προκαθορίσετε και να αποθηκεύσετε θέσεις καμερών για κάμερες PTZ, ROI και πανοραμικές. Για κάμερες PTZ, μπορείτε επίσης να ορίσετε βοηθητικές εντολές.

**Σημείωση:** Διαμορφώστε πρώτα τις ρυθμίσεις θυρών της κάμερας PTZ, ώστε να μπορείτε να διαμορφώσετε τις ρυθμίσεις τις κάμερας PTZ. Διαφορετικά, ο έλεγχος PTZ δεν λειτουργεί σε αυτό το παράθυρο διαλόγου.

### **Για να διαμορφώσετε μια προκαθορισμένη θέση:**

- 1. Στον πίνακα **Κάμερες**, επιλέξτε τον απαιτούμενο κωδικοποιητή.
- 2. Μόνο για κάμερες PTZ: Για να ενεργοποιήσετε τον έλεγχο μιας κάμερας PTZ, επιλέξτε το

πλαίσιο ελέγχου στη στήλη .

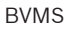

3. Κάντε κλικ στο κουμπί .

Θα εμφανιστεί το παράθυρο διαλόγου **Προκαθορισμένες θέσεις και εντολές AUX**.

- 4. Μπορείτε να καθορίσετε τον αριθμό των προκαθορισμένων θέσεων που θέλετε να χρησιμοποιήσετε.
- 5. Επιλέξτε τη θέση που θέλετε να καθορίσετε.
- 6. Στο παράθυρο προεπισκόπησης, χρησιμοποιήστε τον έλεγχο με το ποντίκι για να μετακινηθείτε στη θέση που θέλετε να διαμορφώσετε. Κάντε κύλιση για να πραγματοποιήσετε μεγέθυνση και σμίκρυνση και σύρετε για να μετακινήσετε το τμήμα της εικόνας.
- 7. Εάν απαιτείται, πληκτρολογήστε ένα όνομα για τη διαμορφωμένη θέση.
- 8. Κάντε κλικ στο <sup>ΠΟ</sup>νια να αποθηκεύσετε την προκαθορισμένη θέση.

**Σημείωση:** Κάντε κλικ στο για κάθε καθορισμένη θέση. Διαφορετικά, η θέση δεν θα αποθηκευτεί.

9. Κάντε κλικ στο **OK**.

### **Για να εμφανιστούν οι ήδη διαμορφωμένες προκαθορισμένες θέσεις:**

- 1. Στον πίνακα **Κάμερες**, επιλέξτε τον απαιτούμενο κωδικοποιητή.
- 2. Κάντε κλικ στο κουμπί . Θα εμφανιστεί το παράθυρο διαλόγου **Προκαθορισμένες θέσεις και εντολές AUX**.
- 3. Επιλέξτε την κατάλληλη θέση.
- 4. Κάντε κλικ στο

Στο παράθυρο προεπισκόπησης θα εμφανιστεί η προκαθορισμένη θέση κάμερας.

### **Σημείωση:**

Οι προκαθορισμένες θέσεις για κάμερες PTZ και ROI αποθηκεύονται απευθείας στην κάμερα. Οι προκαθορισμένες θέσεις για πανοραμικές κάμερες αποθηκεύονται στο BVMS.

Οι κάμερες PTZ μετακινούνται μηχανικά στην προκαθορισμένη θέση. Οι πανοραμικές και οι κάμερες ROI εμφανίζουν μόνο τμήμα εικόνας ολόκληρης της προβολής κάμερας.

### **Για να διαμορφώσετε βοηθητικές εντολές για κάμερες PTZ:**

- 1. Στον πίνακα **Κάμερες**, επιλέξτε τον απαιτούμενο κωδικοποιητή.
- 2. Κάντε κλικ στο κουμπί .

Θα εμφανιστεί το παράθυρο διαλόγου **Προκαθορισμένες θέσεις και εντολές AUX**.

- 3. Επιλέξτε την καρτέλα **Εντολές AUX**.
- 4. Πραγματοποιήστε τις κατάλληλες ρυθμίσεις.
- 5. Κάντε κλικ στο  $\Box$  για να αποθηκεύσετε τις προκαθορισμένες εντολές.

Για λεπτομερείς πληροφορίες σχετικά με τα διάφορα πεδία, ανατρέξτε στην ηλεκτρονική Βοήθεια για το σχετικό παράθυρο εφαρμογής.

### **Ανατρέξτε στο**

- [Παράθυρο διαλόγου Προκαθορισμένων θέσεων και Βοηθητικών \(AUX\) εντολών., σελίδα 312](#page-311-1)
- [Διαμόρφωση ρυθμίσεων θυρών PTZ, σελίδα 310](#page-309-1)
- [Διαμόρφωση ενός συναγερμού, σελίδα 335](#page-334-0)
- [Παράθυρο διαλόγου Επιλογή περιεχομένου Πλαισίου Εικόνας, σελίδα 323](#page-322-0)
- [Παράθυρο διαλόγου Επιλογές συναγερμού, σελίδα 325](#page-324-0)
- <span id="page-311-1"></span>[Παράθυρο διαλόγου Επιλογής περιεχομένου πλαισίου εικόνας \(MG\), σελίδα 324](#page-323-0)

### **21.9 Παράθυρο διαλόγου Προκαθορισμένων θέσεων και Βοηθητικών (AUX) εντολών.**

Κύριο παράθυρο > **Κάμερες και εγγραφή** > > Επιλέξτε μια κάμερα PTZ, ROI ή πανοραμική

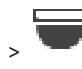

Σας επιτρέπει να διαμορφώσετε μια κάμερα [PTZ](#page-399-0), [ROI](#page-396-1) ή πανοραμική.

Δεν διατίθενται βοηθητικές εντολές για κάμερες ROI και πανοραμικές.

**Σημείωση:** Διαμορφώστε πρώτα τις ρυθμίσεις θυρών της κάμερας PTZ, ώστε να μπορείτε να διαμορφώσετε τις ρυθμίσεις τις κάμερας PTZ. Διαφορετικά, ο έλεγχος PTZ δεν λειτουργεί σε αυτό το παράθυρο διαλόγου.

### **Εικονίδια**

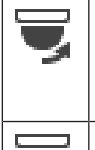

JŌ)

Κάντε κλικ εδώ, για να μετακινήσετε την κάμερα στην προκαθορισμένη θέση ή για να εκτελέσετε την εντολή.

Κάντε κλικ εδώ, για να αποθηκεύσετε την προκαθορισμένη θέση ή την εντολή.

### **Καρτέλα Προκαθορισμένες θέσεις**

Κάντε κλικ εδώ, για να εμφανιστεί ο πίνακας με τις προκαθορισμένες θέσεις.

### **Αρ.**

Εμφανίζεται ο αριθμός της προκαθορισμένης θέσης.

### **Όνομα**

Κάντε κλικ σε ένα κελί, για να επεξεργαστείτε το όνομα της προκαθορισμένης θέσης.

### **Εντολές AUX καρτέλα (μόνο για κάμερες PTΖ)**

Κάντε κλικ εδώ, για να εμφανιστεί ο πίνακας με τις βοηθητικές εντολές.

**Σημείωση:** Εάν ένας κωδικοποιητής ONVIF υποστηρίζει βοηθητικές εντολές, οι βοηθητικές εντολές παρέχονται απευθείας από τον κωδικοποιητή ONVIF.

### **Αρ.**

Εμφανίζεται ο αριθμός της βοηθητικής εντολής.

### **Όνομα**

Κάντε κλικ σε ένα κελί, για να επεξεργαστείτε το όνομα της βοηθητικής εντολής.

### **Κωδικός**

Κάντε κλικ σε ένα κελί, για να επεξεργαστείτε τον κωδικό της εντολής.

### **Ανατρέξτε στο**

- [Διαμόρφωση ρυθμίσεων θυρών PTZ, σελίδα 310](#page-309-1)
- <span id="page-311-0"></span>[Διαμόρφωση προκαθορισμένων θέσεων και βοηθητικών εντολών, σελίδα 310](#page-309-0)

# **21.10 Διαμόρφωση της λειτουργίας ROI**

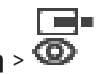

Κύριο παράθυρο > **Κάμερες και εγγραφή** > Μπορείτε να ενεργοποιήσετε τη λειτουργία [ROI](#page-396-1) για μια σταθερή κάμερα HD. Απαιτείται διαμόρφωση της ροής 2 για ζωντανό βίντεο και διαμόρφωση του κωδικοποιητή H.264 MP SD ROI ή H.265 MP SD ROI για τη ροή 2.

Βεβαιωθείτε ότι η ροή 2 χρησιμοποιείται για ζωντανό βίντεο σε κάθε [σταθμό εργασίας](#page-401-2) όπου πρόκειται να χρησιμοποιηθεί ROI.

### **Για να ενεργοποιήσετε το ROI:**

- 1. Στη στήλη **Ροή 2 Codec**, επιλέξτε τον κωδικοποιητή H.264 MP SD ROI ή H.265 MP SD ROI.
- 2. Στη στήλη **Ζωντανό βίντεο Ροή**, επιλέξτε **Ροή 2**.
- 3. Στη στήλη **Ζωντανό βίντεο ROI**, κάντε κλικ για να επιλέξετε το πλαίσιο ελέγχου.

### **Για να απενεργοποιήσετε το ROI:**

- 1. Στη στήλη **Ζωντανό βίντεο ROI**, κάντε κλικ για να απενεργοποιήσετε το πλαίσιο ελέγχου.
- 2. Στη στήλη **Ροή 2 Codec**, επιλέξτε τον επιθυμητό κωδικοποιητή.

### **Ανατρέξτε στο**

<span id="page-312-1"></span>[Σελίδα Κάμερες, σελίδα 296](#page-295-0)

# **21.11 Διαμόρφωση της λειτουργίας ANR**

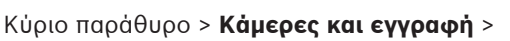

Πριν ενεργοποιήσετε τη λειτουργία [ANR,](#page-393-0) πρέπει να προσθέσετε το μέσο αποθήκευσης ενός κωδικοποιητή στον επιθυμητό κωδικοποιητή και να διαμορφώσετε το συγκεκριμένο μέσο αποθήκευσης.

Πρέπει να απενεργοποιήσετε τη δυνατότητα διπλής εγγραφής ώστε να είναι δυνατή η διαμόρφωση του ANR από τον κωδικοποιητή.

Η λειτουργία ANR υποστηρίζεται μόνο από κωδικοποιητές με έκδοση υλικολογισμικού 5.90 ή μεταγενέστερη. Η λειτουργία ANR δεν υποστηρίζεται από όλους τους τύπους κωδικοποιητών, ακόμη και αν διαθέτουν τη σωστή έκδοση υλικολογισμικού.

### **Για να την ενεργοποιήσετε:**

4 Στη σειρά της επιθυμητής κάμερας, στη στήλη **ANR**, επιλέξτε το πλαίσιο ελέγχου.

### **Ανατρέξτε στο**

- [Διαμόρφωση διπλής εγγραφής στον Πίνακα καμερών, σελίδα 313](#page-312-0)
- [Σελίδα Κάμερες, σελίδα 296](#page-295-0)
- <span id="page-312-0"></span>[Διαμόρφωση του μέσου αποθήκευσης ενός κωδικοποιητή, σελίδα 237](#page-236-0)

# **21.12 Διαμόρφωση διπλής εγγραφής στον Πίνακα καμερών**

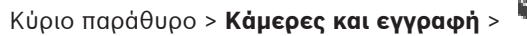

Πρέπει να απενεργοποιήσετε τη λειτουργία [ANR](#page-393-0) ώστε να είναι δυνατή η διαμόρφωση της διπλής εγγραφής.

Εάν διαμορφώσετε τη δυνατότητα διπλής εγγραφής για μία κάμερα ενός πολυκάναλου κωδικοποιητή, το σύστημα διασφαλίζει ότι θα διαμορφωθεί ο ίδιος προορισμός εγγραφής για όλες τις κάμερες του συγκεκριμένου κωδικοποιητή.

### **Για να διαμορφώσετε:**

1. Στη στήλη **Δευτερεύουσα εγγραφή** - **Προορισμός**, κάντε κλικ σε ένα κελί του επιθυμητού κωδικοποιητή και στη συνέχεια κάντε κλικ στον επιθυμητό χώρο συγκέντρωσης ενός Δευτερεύοντος [VRM.](#page-396-0)

Εκτελείται αυτόματα διαμόρφωση όλων των καμερών του επηρεαζόμενου κωδικοποιητή για εγγραφή στο επιλεγμένο Δευτερεύον VRM.

2. Στη στήλη **Ρύθμιση**, επιλέξτε μια ρύθμιση προγραμματισμένης εγγραφής.

### **Ανατρέξτε στο**

- [Διαμόρφωση διπλής εγγραφής στη Δενδρική δομή συσκευών, σελίδα 194](#page-193-0)
- [Διαμόρφωση της λειτουργίας ANR, σελίδα 313](#page-312-1)
- [Διπλή / εφεδρική εγγραφή, σελίδα 29](#page-28-0)
- [Σελίδα Κάμερες, σελίδα 296](#page-295-0)

# **21.13 Διαχείριση πύλης ροής βίντεο**

### **Ανατρέξτε στο**

- [Σελίδα συσκευής πύλης ροής βίντεο, σελίδα 206](#page-205-0)
- [Παράθυρο διαλόγου Προσθήκη κωδικοποιητή της Bosch, σελίδα 209](#page-208-0)
- [Παράθυρο διαλόγου Προσθήκη κωδικοποιητή ONVIF, σελίδα 210](#page-209-0)
- [Παράθυρο διαλόγου Προσθήκη κάμερας JPEG, σελίδα 212](#page-211-0)
- <span id="page-313-0"></span>[Παράθυρο διαλόγου Προσθήκη κωδικοποιητή RTSP, σελίδα 213](#page-212-0)

# **21.13.1 Εκχώρηση προφίλ ONVIF**

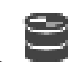

Κύριο παράθυρο > **Κάμερες και εγγραφή** >

Μπορείτε να εκχωρήσετε ένα διακριτικό ONVIF Media Profile σε μια κάμερα ONVIF. Μπορείτε να εκτελέσετε εκχώρηση για ζωντανό βίντεο ή για εγγραφή.

### **Για να εκχωρήσετε ένα διακριτικό ζωντανού βίντεο:**

4 Στη στήλη **Ζωντανό βίντεο** - **Προφίλ**, επιλέξτε την επιθυμητή καταχώρηση.

### **Για να εκχωρήσετε ένα διακριτικό εγγραφής:**

4 Στη στήλη **Εγγραφή** - **Προφίλ**, επιλέξτε την επιθυμητή καταχώρηση.

### **Ανατρέξτε στο**

[Σελίδα Κάμερες, σελίδα 296](#page-295-0)

# **22 Σελίδα Συμβάντα**

### <span id="page-314-0"></span>Κύριο παράθυρο > **Συμβάντα**

Εμφανίζει τη Δενδρική δομή συμβάντων με όλα τα διαθέσιμα [συμβάντα](#page-401-0) και έναν Πίνακα διαμόρφωσης συμβάντος για κάθε συμβάν. Τα συμβάντα εμφανίζονται ομαδοποιημένα ανά τύπο, π.χ. όλα τα συμβάντα εγγραφής κάμερας όπως "συνεχής εγγραφή" ή "εγγραφή συναγερμού" είναι ομαδοποιημένα στην κατηγορία "Τρόπος λειτουργίας εγγραφής".

Τα διαθέσιμα συμβάντα είναι ομαδοποιημένα κάτω από τις αντίστοιχες συσκευές τους. Τυχόν

αλλαγή κατάστασης μιας συσκευής εμφανίζεται κάτω από το  $\Box$  ως  $\bullet$  . Όλα τα υπόλοιπα

συμβάντα εμφανίζονται κάτω από ομάδες εξαρτώμενες από συσκευές, ως . Μπορείτε να διαμορφώσετε για κάθε συμβάν:

- Πυροδότηση συναγερμού σύμφωνα με χρονοδιάγραμμα (δεν είναι διαθέσιμο για όλα τα συμβάντα).
- Καταγραφή του συμβάντος σύμφωνα με χρονοδιάγραμμα. Εάν ένα συμβάν έχει καταγραφεί, εμφανίζεται στη Λίστα συμβάντων του Operator Client.
- Εκτελέστε μια [Δέσμη ενεργειών εντολών](#page-397-0) σύμφωνα με χρονοδιάγραμμα (δεν είναι διαθέσιμο για όλα τα συμβάντα).
- Για συμβάντα τύπου  $\frac{I+1}{I}$ : Προσθήκη δεδομένων κειμένου για εγγραφή. Εάν το συμβάν λάβει χώρα, οι ρυθμίσεις σας εκτελούνται.

Μπορείτε να δημιουργήσετε ένα Σύνθετο συμβάν, το οποίο θα αποτελείται από περισσότερα του ενός συμβάντα συνδεδεμένα μεταξύ τους με τελεστές Boolean.

4 Κάντε κλικ σε ένα στοιχείο δενδρικής δομής για να εμφανιστεί ο αντίστοιχος Πίνακας διαμόρφωσης συμβάντος.

 $^\blacktriangle$ Κάντε κλικ εδώ, για να κλωνοποιήσετε ένα συμβάν. Μπορείτε να το χρησιμοποιήσετε για την παραγωγή περισσοτέρων του ενός [συναγερμών](#page-401-1) για ένα συγκεκριμένο συμβάν.

Κάντε κλικ εδώ, για να διαγράψετε ένα κλωνοποιημένο συμβάν ή ένα [Σύνθετο συμβάν](#page-401-3).

Κάντε κλικ εδώ, για να μετονομάσετε το επιλεγμένο Σύνθετο συμβάν.

Κάντε κλικ εδώ, για να εμφανιστεί ένα παράθυρο διαλόγου για τη δημιουργία Σύνθετων συμβάντων από άλλα συμβάντα συνδεδεμένα μεταξύ τους με τελεστές Boolean (μέχρι 10). Τα Σύνθετα συμβάντα προστίθενται στον Πίνακα διαμόρφωσης συμβάντος.

Κάντε κλικ εδώ, για να επεξεργαστείτε το επιλεγμένο Σύνθετο συμβάν.

Κάντε κλικ εδώ, για να εμφανίσετε ένα παράθυρο διαλόγου για τη δημιουργία και την επεξεργασία δεσμών ενεργειών εντολών.

### **Για αναζήτηση στοιχείων:**

+ Στο πεδίο αναζήτησης πληκτρολογήστε και πατήστε το κλειδία και πατήστε το κλειδία ENTER για να φιλτράρετε τα εμφανιζόμενα στοιχεία.

Εμφανίζονται μόνο στοιχεία που περιέχουν τη συμβολοσειρά και τα αντίστοιχά τους γονικά στοιχεία (μόνο σε δενδρικές δομές). Παρέχεται η μέτρηση φιλτραρισμένων στοιχείων και η συνολική μέτρηση στοιχείων.

**Σημείωση:** Κλείστε τις συμβολοσειρές με διπλά εισαγωγικά για να τις βρείτε ακριβώς, για παράδειγμα το "Camera 1" ακριβώς φιλτράρει τις κάμερες με αυτό το όνομα, όχι το camera 201.

- [Διαμόρφωση συμβάντων και συναγερμών, σελίδα 330](#page-329-0)
- [Διαμόρφωση δεσμών ενεργειών εντολών, σελίδα 90](#page-89-0)
- [Παράθυρο διαλόγου «Επιλογές» \(μενού «Ρυθμίσεις»\), σελίδα 123](#page-122-0)
- [Διαμόρφωση hotspot που αναβοσβήνουν, σελίδα 338](#page-337-0)

# **22.1 Καρτέλα Ρυθμίσεις αποκλυδωνισμού**

**Σημείωση:** Για ορισμένα συμβάντα, η καρτέλα "Ρυθμίσεις αποκλυδωνισμού" δεν είναι διαθέσιμη λόγω τεχνικών περιορισμών.

Μπορείτε να διαμορφώσετε τις [ρυθμίσεις αποκλυδωνισμού](#page-402-2) για το επιλεγμένο συμβάν.

### **Χρόνος αποκλυδωνισμού**

Κατά τη διάρκεια της καταχωρισμένης χρονικής περιόδου, όλα τα περαιτέρω συμβάντα αγνοούνται.

### **Event state priority**

Για μια κατάσταση συμβάντος μπορείτε να εκχωρήσετε μια ρύθμιση προτεραιότητας.

### **Επεξ. προτερ.**

Κάντε κλικ εδώ για να εμφανιστεί ένα παράθυρο διαλόγου για τη διαμόρφωση μιας ρύθμισης προτεραιότητας.

### **Προσθήκη ρύθμισης**

Κάντε κλικ για να προσθέσετε μια σειρά για τη διαμόρφωση μιας ρύθμισης αποκλυδωνισμού που αποκλίνει από τις ρυθμίσεις αποκλυδωνισμού για όλες τις συσκευές.

### **Κατάργηση ρύθμισης**

Κάντε κλικ εδώ, για να καταργήσετε μια επιλεγμένη σειρά. Για να επιλέξετε μια σειρά κάντε κλικ στην αριστερή κεφαλίδα σειρών.

# **22.2 Καρτέλα ρυθμίσεων για σύνθετη προβολή χάρτη**

Η διαμόρφωση των καταστάσεων χρώματος στους χάρτες είναι δυνατή μόνον όταν κάνετε κλικ για να επιλέξετε την επιλογή **Ενεργοποιημένη οθόνη προηγμένης κατάστασης (χρωματισμός hotspot σε χάρτες ανάλογα με την κατάσταση)** ή την επιλογή **Ενεργοποιημένη οθόνη προηγμένης κατάστασης (χρωματισμός hotspot σε χάρτες ανάλογα με τον συναγερμό)** στο παράθυρο διαλόγου **Επιλογές**.

Για κάθε συμβάν ή συναγερμό, μπορείτε να διαμορφώσετε το χρώμα του φόντου και τη συμπεριφορά (αναβοσβήνει ή δεν αναβοσβήνει) για τα [hotspot](#page-394-2). Για παράδειγμα, μπορείτε να

εκτελέσετε διαμόρφωση για ένα συμβάν ή συναγερμό μιας συσκευής που το εικονίδιό της σε έναν χάρτη αρχίζει να αναβοσβήνει μόλις αλλάξει η κατάσταση της συγκεκριμένης συσκευής. Επιπλέον, μπορείτε να διαμορφώσετε την προτεραιότητα εμφάνισης για όλα τα hotspot. Αυτό απαιτείται, όταν συμβαίνουν διαφορετικά συμβάντα για την ίδια συσκευή. (1 = ανώτατη προτεραιότητα)

Το διαμορφωμένο χρώμα ισχύει για όλα τα hotspot με την ίδια προτεραιότητα εμφάνισης.

Μπορείτε να αλλάξετε χρώμα, συμπεριφορά και προτεραιότητα σε οποιοδήποτε οι συμβάν ή συναγερμό: Το χρώμα και η συμπεριφορά που άλλαξαν χρησιμοποιούνται για όλα τα hotspot

όλων των άλλων συμβάντων ή συναγερμών που έχουν την ίδια προτεραιότητα.

### **Ενεργοποίηση καταστάσεων χρώματος σε χάρτες**

Κάντε κλικ για να ενεργοποιήσετε την επιλογή ότι τα [hotspot](#page-394-2) των συσκευών που ανήκουν σε αυτό το συμβάν θα εμφανίζονται με έγχρωμο φόντο και θα μπορούν να αναβοσβήνουν σε χάρτες.

### **Εμφάνιση προτεραιότητας σε χάρτη:**

Κάντε κλικ στα βέλη για να αλλάξετε την προτεραιότητα για τα [hotspot](#page-394-2) των συσκευών που ανήκουν σε αυτό το συμβάν.

### **Χρώμα φόντου σε χάρτη:**

Κάντε κλικ στο πεδίο χρώματος για να επιλέξετε το χρώμα φόντου που χρησιμοποιείται για τα [hotspot](#page-394-2) των συσκευών που ανήκουν σε αυτό το συμβάν.

**Σημείωση:** Όλα τα συμβάντα κατάστασης όλων των συσκευών με την ίδια προτεραιότητα, έχουν το ίδιο χρώμα.

### **Παλλόμενο**

Κάντε κλικ για να ενεργοποιήσετε το αναβόσβημα των [hotspot](#page-394-2) των συσκευών που ανήκουν σε αυτό το συμβάν.

# **22.3 Καρτέλα Ρυθμίσεις για διαμόρφωση συμβάντος**

### **Συσκευή**

Εμφανίζει το όνομα της συσκευής ή του χρονοδιαγράμματος.

### **Δίκτυο**

Εμφανίζει τη διεύθυνση IP της αντίστοιχης συσκευής IP.

### **Trigger Alarm**

Κάντε κλικ σε ένα κελί για να επιλέξετε ένα [Χρονοδιάγραμμα εγγραφής](#page-402-0) ή [Χρονοδιάγραμμα](#page-402-1) [εργασιών](#page-402-1) για την πυροδότηση ενός συναγερμού.

Επιλέξτε **Πάντα**, εάν θέλετε ο συναγερμός να πυροδοτείται ανεξάρτητα από τη χρονική στιγμή. Επιλέξτε **Ποτέ**, εάν δε θέλετε να πυροδοτείται ο συναγερμός.

### **Καταγραφή**

Στη στήλη **Χρονοδιάγραμμα**, κάντε κλικ σε ένα κελί για να επιλέξετε ένα [Χρονοδιάγραμμα](#page-402-0) [εγγραφής](#page-402-0) ή [Χρονοδιάγραμμα εργασιών](#page-402-1) προς καταγραφή.

Επιλέξτε **Πάντα**, εάν θέλετε το συμβάν να καταγράφεται ανεξάρτητα από τη χρονική στιγμή. Επιλέξτε **Ποτέ**, εάν δε θέλετε να καταγράφεται το συμβάν.

### **Δέσμη ενεργειών**

Στη στήλη **Δέσμη ενεργειών**, κάντε κλικ σε ένα κελί για να επιλέξετε μια δέσμη ενεργειών εντολών.

Στη στήλη **Χρονοδιάγραμμα**, κάντε κλικ σε ένα κελί για να επιλέξετε ένα [Χρονοδιάγραμμα](#page-402-0) [εγγραφής](#page-402-0) ή [Χρονοδιάγραμμα εργασιών](#page-402-1) προς εκτέλεση μιας δέσμης ενεργειών εντολών.

Επιλέξτε **Πάντα** εάν θέλετε η δέσμη ενεργειών εντολών να εκτελείται ανεξάρτητα από τη χρονική στιγμή.

Επιλέξτε **Ποτέ** εάν δε θέλετε να εκτελείται η δέσμη ενεργειών εντολών.

### **Εγγραφή δεδομένων κειμένου**

Μπορείτε να κάνετε τη διαμόρφωση έτσι ώστε δεδομένα κειμένου να προστίθενται στη συνεχή εγγραφή μιας κάμερας.

**Σημείωση:** Αυτή η στήλη διατίθεται μόνο για συμβάντα που περιέχουν δεδομένα κειμένου, για παράδειγμα: **Συσκευές ATM/POS** > **Είσοδος ATM** > **Εισαγωγή δεδομένων**

# **22.4 Παράθυρο διαλόγου Επεξ/σία δεσμών ενεργειών εντολών**

Κύριο παράθυρο > **Συμβάντα** >

Σας επιτρέπει να δημιουργήσετε και να επεξεργαστείτε [δέσμες ενεργειών εντολών](#page-397-0).

Κάντε κλικ για να αποθηκεύσετε τις αλλαγμένες ρυθμίσεις.

Κάντε κλικ για να επαναφέρετε τις αποθηκευμένες ρυθμίσεις.

Κάντε κλικ για να ελέγξετε τον κώδικα μιας δέσμης ενεργειών.

Κάντε κλικ για να δημιουργήσετε ένα αρχείο μικρής δέσμης ενεργειών.

Κάντε κλικ για να διαγράψετε ένα αρχείο μικρής δέσμης ενεργειών.

Κάντε κλικ για να εμφανίσετε ένα παράθυρο διαλόγου για την εισαγωγή ενός αρχείου δέσμης ενεργειών.

Κάντε κλικ για να εμφανίσετε ένα παράθυρο διαλόγου για την εξαγωγή ενός αρχείου δέσμης ενεργειών.

Κάντε κλικ για να μετατρέψετε μια υπάρχουσα δέσμη ενεργειών στην άλλη διαθέσιμη γλώσσα δέσμης ενεργειών. Όλο το υπάρχον κείμενο δέσμης ενεργειών διαγράφεται.

Κάντε κλικ για να εμφανίσετε την ηλεκτρονική Βοήθεια για το BVMS Script API.

Κάντε κλικ εδώ, για να εμφανίσετε την ηλεκτρονική Βοήθεια για το BVMS.

 Κάντε κλικ για να κλείσετε το παράθυρο διαλόγου **Επεξεργασία δεσμών ενεργειών εντολών**.

### **Ανατρέξτε στο**

[Διαμόρφωση δεσμών ενεργειών εντολών, σελίδα 90](#page-89-0)

# **22.5 Παράθυρο διαλόγου Δημιουργία σύνθετου συμβάντος / Επεξ/ σία σύνθετου συμβάντος**

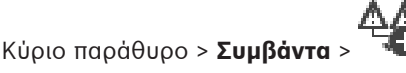

Σας επιτρέπει να δημιουργήσετε ή να τροποποιήσετε ένα [Σύνθετο συμβάν.](#page-401-3)

### **Για αναζήτηση στοιχείων:**

Στο πεδίο αναζήτησης πληκτρολογήστε  $\Box$  και πατήστε το κλειδί ENTER για να φιλτράρετε τα εμφανιζόμενα στοιχεία.

Εμφανίζονται μόνο στοιχεία που περιέχουν τη συμβολοσειρά και τα αντίστοιχά τους γονικά στοιχεία (μόνο σε δενδρικές δομές). Παρέχεται η μέτρηση φιλτραρισμένων στοιχείων και η συνολική μέτρηση στοιχείων.

**Σημείωση:** Κλείστε τις συμβολοσειρές με διπλά εισαγωγικά για να τις βρείτε ακριβώς, για παράδειγμα το "Camera 1" ακριβώς φιλτράρει τις κάμερες με αυτό το όνομα, όχι το camera 201.

### **Όνομα συμβάντος:**

Πληκτρολογήστε το απαιτούμενο όνομα για το Σύνθετο συμβάν.

### **Καταστάσεις συμβάντων:**

Επιλέξτε την αλλαγή κατάστασης που θα αποτελεί μέρος ενός Σύνθετου συμβάντος.

### **Αντικείμενα:**

Επιλέξτε ένα ή περισσότερα από τα διαθέσιμα αντικείμενα της επιλεγμένης κατάστασης συμβάντος. Αυτή η κατάσταση και το επιλεγμένο αντικείμενο εμφανίζονται στη Δενδρική Δομή Σύνθετων Συμβάντων, ως άμεση παράγωγο του ριζικού τελεστή.

### **Σύνθετο συμβάν:**

Σας επιτρέπει να δομήσετε σύνθετα συμβάντα στη Δενδρική Δομή Σύνθετων Συμβάντων. Όλα τα άμεσα παράγωγα ενός Τελεστή Boolean (AND, OR) συνδυάζονται από αυτό τον τελεστή.

### **Ανατρέξτε στο**

- [Δημιουργία ενός Σύνθετου συμβάντος, σελίδα 333](#page-332-0)
- [Επεξεργασία ενός Σύνθετου συμβάντος, σελίδα 334](#page-333-0)

# **22.6 Παράθυρο διαλόγου Επιλογή γλώσσας δέσμης ενεργειών**

# Κύριο παράθυρο > **Συμβάντα** >

Σας επιτρέπει να ορίσετε τη γλώσσα που θα χρησιμοποιείται για τις δικές σας [δέσμες ενεργειών](#page-397-0) [εντολών.](#page-397-0)

Δεν μπορείτε να αλλάξετε τη γλώσσα σε ήδη υπάρχουσες δέσμες ενεργειών εντολών.

### **Γλώσσα δέσμης ενεργειών:**

Επιλέξτε την απαιτούμενη γλώσσα.

### **Ανατρέξτε στο**

[Διαμόρφωση δεσμών ενεργειών εντολών, σελίδα 90](#page-89-0)

### **22.7 Πλαίσιο διαλόγου Επεξεργασία προτεραιοτήτων τύπου συμβάντος**

Κύριο παράθυρο> **Συμβάντα** >καρτέλα **Ρυθμίσεις αποκλυδωνισμού** >κουμπί **Επεξ. προτερ.** Μπορείτε να διαμορφώσετε προτεραιότητες για διαφορετικές αλλαγές κατάστασης ενός τύπου συμβάντος, αν ισχύει, για παράδειγμα, για Κλειστή εικονική είσοδο και Ανοικτή εικονική είσοδο. Μια αλλαγή κατάστασης υψηλότερης προτεραιότητας υπερβαίνει το [χρόνο αποκλυδωνισμού](#page-402-2) μιας άλλης αλλαγής κατάστασης με χαμηλότερη προτεραιότητα.

### **Όνομα προτεραιότητας:**

Πληκτρολογήστε ένα όνομα για τη ρύθμιση προτεραιότητας.

### **Τιμή κατάστασης**

Εμφανίζει τα ονόματα των καταστάσεων του συμβάντος του επιλεγμένου συμβάντος.

### **Προτεραιότητα κατάστασης**

Εισαγάγετε την επιθυμητή προτεραιότητα. 1=υψηλότερη προτεραιότητα, 10=χαμηλότερη προτεραιότητα.

# **22.8 Παράθυρο διαλόγου Επιλογή συσκευών**

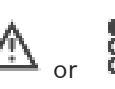

Κύριο παράθυρο > **Συμβάντα** > καρτέλα  $\overline{A}$  or **ο = Συρθμίσεις αποκλυδωνισμού** > κουμπί

### **Προσθήκη ρύθμισης**

### **Επιλογή**

Επιλέξτε το πλαίσιο ελέγχου για την επιθυμητή καταχώρηση και κάντε κλικ στο **OK** για να προσθέσετε μια σειρά στον πίνακα **Συσκευές με παρεκκλίνουσες ρυθμίσεις αποκλυδωνισμού**.

# **22.9 Παράθυρο διαλόγου Εγγραφής δεδομένων κειμένου**

Κύριο παράθυρο > **Συμβάντα** > Στη Δενδρική δομή συμβάντων επιλέξτε **Εισαγωγή δεδομένων** (τα δεδομένα κειμένου πρέπει να είναι διαθέσιμα, για παράδειγμα: **Συσκευές ανάγνωσης καρτών Foyer** > **Αναγνώστης καρτών Foyer** > **Απόρριψη κάρτας**) > στήλη **Εγγραφή δεδομένων κειμένου** > …

Μπορείτε να διαμορφώσετε τις κάμερες για τις οποίες θα προστίθενται δεδομένα κειμένου στη συνεχή εγγραφή.

### **Ανατρέξτε στο**

[Ενεργοποίηση λειτουργίας εγγραφής συναγερμών με δεδομένα κειμένου, σελίδα 336](#page-335-0)

# **23 Σελίδα Συναγερμοί**

### <span id="page-320-0"></span>Κύριο παράθυρο > **Συναγερμοί**

Εμφανίζει τη Δενδρική δομή συμβάντων και έναν Πίνακα διαμόρφωσης συναγερμού για κάθε συμβάν. Εμφανίζονται μόνο όσα [συμβάντα](#page-401-0) έχουν διαμορφωθεί στη σελίδα **Συμβάντα**. Στους πίνακες αυτούς, μπορείτε να ορίσετε για κάθε συμβάν πώς θα εμφανίζεται ένας [συναγερμός](#page-401-1) που έχει ενεργοποιηθεί από το συγκεκριμένο συμβάν και ποιες κάμερες θα εγγράφονται και θα προβάλλονται όταν προκύψει αυτός ο συναγερμός.

Κάποια συμβάντα διαμορφώνονται ως συναγερμοί από προεπιλογή, π.χ. σφάλμα συστήματος. Για τα παρακάτω συμβάντα, δεν μπορείτε να διαμορφώσετε έναν συναγερμό:

- Αλλαγή του τρόπου λειτουργίας εγγραφής
- Αλλαγή της κατάστασης ενός συναγερμού

– Οι περισσότερες ενέργειες από τον χρήστη, π.χ. ενέργεια [PTZ](#page-399-0)

Κάντε κλικ εδώ, για να εμφανίσετε το παράθυρο διαλόγου **Διαχείριση πόρων**.

 Εμφανίζει ένα παράθυρο διαλόγου για τον καθορισμό των ρυθμίσεων συναγερμών που ισχύουν για το συγκεκριμένο Management Server.

### **Για αναζήτηση στοιχείων:**

 $\blacktriangleright$  Στο πεδίο αναζήτησης πληκτρολογήστε και πατήστε το κλειδί ENTER για να φιλτράρετε τα εμφανιζόμενα στοιχεία.

Εμφανίζονται μόνο στοιχεία που περιέχουν τη συμβολοσειρά και τα αντίστοιχά τους γονικά στοιχεία (μόνο σε δενδρικές δομές). Παρέχεται η μέτρηση φιλτραρισμένων στοιχείων και η συνολική μέτρηση στοιχείων.

**Σημείωση:** Κλείστε τις συμβολοσειρές με διπλά εισαγωγικά για να τις βρείτε ακριβώς, για παράδειγμα το "Camera 1" ακριβώς φιλτράρει τις κάμερες με αυτό το όνομα, όχι το camera 201.

4 Κάντε κλικ σε ένα στοιχείο δενδρικής δομής για να εμφανιστεί ο αντίστοιχος Πίνακας διαμόρφωσης συναγερμού.

### **Συσκευή**

Εμφανίζει τη συσκευή της συνθήκης συμβάντος που έχει επιλεγεί στη Δενδρική δομή συμβάντων.

### **Διεύθυνση δικτύου**

Εμφανίζει τη διεύθυνση IP της αντίστοιχης συσκευής IP.

### **Ταυτότητα συναγερμού**

Στη στήλη **Προτερ/τα**, κάντε κλικ σε ένα κελί για να πληκτρολογήσετε την προτεραιότητα του επιλεγμένου συναγερμού (το **100** σημαίνει χαμηλή προτεραιότητα, ενώ το **1** σημαίνει υψηλή προτεραιότητα). Στη στήλη **Τίτλος**, κάντε κλικ σε ένα κελί για να πληκτρολογήσετε τον τύπο του συναγερμού που θα εμφανίζεται στο BVMS, για παράδειγμα στη Λίστα Συναγερμών. Στη στήλη **Χρώμα**, κάντε κλικ σε ένα κελί για να εμφανίσετε ένα παράθυρο διαλόγου για να επιλέξετε χρώμα για τον συναγερμό που θα εμφανίζεται στο Operator Client, για παράδειγμα στη Λίστα Συναγερμών.

### **Πλαίσια εικόνας συναγερμού**

Σε μία από τις στήλες **1-5**, κάντε κλικ στο ... σε ένα κελί για να εμφανιστεί ένα παράθυρο διαλόγου για την επιλογή κάμερας.

Μπορείτε να επιλέξετε μόνο κάμερες που έχουν προστεθεί στη [Λογική δενδρική δομή,](#page-400-1) στο **Χάρτες και δομή**.

Μπορείτε να διαμορφώσετε τον αριθμό των διαθέσιμων [Πλαισίων εικόνας](#page-401-4) συναγερμού, στο παράθυρο διαλόγου **Ρυθμίσεις συναγερμών**.

Στη στήλη **Αρχείο ήχου**, κάντε κλικ στο ... σε ένα κελί για να εμφανιστεί ένα παράθυρο διαλόγου για την επιλογή ενός αρχείου ήχου που θα αναπαράγεται σε περίπτωση συναγερμού.

### **Επιλογές συναγερμού**

Πατήστε ... σε ένα κελί, για να εμφανιστεί το παράθυρο διαλόγου **Επιλογές συναγερμού**.

### **Ανατρέξτε στο**

[Χειρισμός συναγερμών, σελίδα 39](#page-38-0)

### **23.1 Παράθυρο διαλόγου "Ρυθμίσεις συναγερμών"**

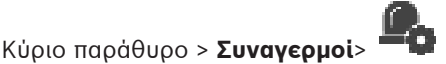

**Καρτέλα Ρυθμίσεις συναγερμού**

### **Μέγ. αριθμός πλαισίων εικόνας ανά συναγερμό:**

Εισαγάγετε το μέγιστο αριθμό πλαισίων εικόνας συναγερμού που θα εμφανίζονται σε περίπτωση [συναγερμού](#page-401-1).

**Σημείωση:** Εάν χρησιμοποιείτε ένα Enterprise System, το υψηλότερο μέγιστο πλήθος που έχει διαμορφωθεί στον ηλεκτρονικό Management Servers, ισχύει.

### **Χρόνος αυτόματης απαλοιφής:**

Εισαγάγετε τον αριθμό των δευτερολέπτων μέχρι τη στιγμή που ένας συναγερμός θα απαλειφθεί αυτόματα.

Αυτό εφαρμόζεται μόνο για συναγερμούς που έχουν ρυθμιστεί ως **Αυτόμ. απαλοιφή συναγ. μετά τον καθορ. χρόνο (πλαίσιο διαλ. "Ρυθμ. συναγερμών")** στη σελίδα **Συναγερμοί**.

### **Εμφάνιση συναγερμού με πολλές σειρές στο πλαίσιο εικόνας συναγερμού**

Επιλέξτε το πλαίσιο ελέγχου για να ενεργοποιήσετε την εμφάνιση συναγερμού πολλών σειρών του παραθύρου εικόνας συναγερμού.

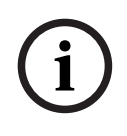

### **Γνωστοποίηση!**

Για τις υπάρχουσες διαμορφώσεις συναγερμών η εμφάνιση συναγερμού πολλών σειρών είναι ενεργοποιημένη, για τις νέες διαμορφώσεις συναγερμών η προεπιλεγμένη τιμή είναι απενεργοποιημένη και η λειτουργία απλής προβολής είναι ενεργή.

#### **Ορίστε το όριο διάρκειας για εγγραφές συναγερμών που ενεργοποιούνται βάσει κατάστασης:**

Επιλέξτε το πλαίσιο ελέγχου, για να ενεργοποιήσετε ένα όριο χρονικής διάρκειας για εγγραφές συναγερμών που ενεργοποιούνται από καταστάσεις. Πληκτρολογήστε τον αριθμό λεπτών για τη διάρκεια της εγγραφής συναγερμών. Η εγγραφή συναγερμών διακόπτεται αυτόματα μετά τον προκαθορισμένο χρόνο.

Ο χρήστης έχει τη δυνατότητα να πληκτρολογήσει χρονική διάρκεια που κυμαίνεται από 1 έως 1440 λεπτά.

Όταν ένας συναγερμός ενεργοποιεί μια εγγραφή με διαμορφωμένο όριο χρονικής διάρκειας:

- Εάν ο συναγερμός επανενεργοποιηθεί πριν από τη λήξη του χρονικού ορίου, τότε η εγγραφή συνεχίζεται και το χρονικό όριο ξεκινά εκ νέου από το 0.
- Εάν ο συναγερμός ακυρωθεί πριν από τη λήξη του χρονικού ορίου, τότε η εγγραφή συνεχίζεται έως το διαμορφωμένο χρονικό όριο μετά τον συναγερμό.

#### **Καρτέλα Ομάδες μόνιτορ**

### **Σειρά εμφάν. για ίδια προτερ/τα συναγ.**

Επιλέξτε την επιθυμητή καταχώρηση για την ταξινόμηση συναγερμών ίδιας προτεραιότητας σύμφωνα με τη χρονική σήμανσή τους.

Κάντε κλικ εδώ, για να ορίσετε ότι, εάν ένα μόνιτορ δεν χρησιμοποιείται για την εμφάνιση συναγερμών, η οθόνη του θα είναι κενή.

### **Συνέχιση προβολής ζωντανού βίντεο**

Κάντε κλικ εδώ, για να ορίσετε ότι, εάν ένα μόνιτορ δεν χρησιμοποιείται για την εμφάνιση συναγερμών, η οθόνη του θα συνεχίσει να δείχνει ζωντανή εικόνα.

### **Ανατρέξτε στο**

<span id="page-322-0"></span>[Διαμόρφωση ρυθμίσεων για όλους τους συναγερμούς, σελίδα 335](#page-334-1)

# **23.2 Παράθυρο διαλόγου Επιλογή περιεχομένου Πλαισίου Εικόνας**

κλικ στο ... σε μία από τις **1-5** στήλες

Κύριο παράθυρο > **Συναγερμοί** > στήλη ή > **πλαίσια εικόνας συναγερμού** > Κάντε

Σας επιτρέπει να επιλέξετε το στοιχείο Λογικής δενδρικής δομής που εμφανίζεται και έχει εγγραφεί (εάν το στοιχείο είναι μια κάμερα) στην περίπτωση του επιλεγμένου [συναγερμού.](#page-401-1)

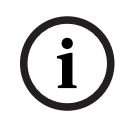

### **Γνωστοποίηση!**

Ένας χάρτης τοποθεσίας που εμφανίζεται σε πλαίσιο εικόνας συναγερμού βελτιστοποιείται για προβολή και περιέχει μόνο την αρχική προβολή του αρχικού αρχείου χάρτη.

### **Αναζήτηση στοιχείου**

Πληκτρολογήστε κείμενο για να βρείτε ένα στοιχείο στη Λογική δενδρική δομή.

### **Εύρεση**

Κάντε κλικ εδώ, για να εντοπίζεται η κάμερα με το κείμενο αναζήτησης που πληκτρολογήσατε στην περιγραφή της.

### **Ζωντανά**

Κάντε κλικ εδώ, για να ορίσετε ότι θα εμφανίζεται η ζωντανή εικόνα της κάμερας σε περίπτωση συναγερμού.

### **Άμεση αναπαραγωγή**

Κάντε κλικ εδώ, για να ορίσετε ότι θα εμφανίζεται η [άμεση αναπαραγωγή](#page-397-1) της κάμερας. Ο [χρόνος επαναφοράς](#page-403-0) για την άμεση αναπαραγωγή συναγερμού διαμορφώνεται στη σελίδα **Λειτουργίες χειριστή**, βλ. [Σελίδα Λειτουργίες χειριστή, σελίδα 350](#page-349-0).

### **Παύση αναπαραγωγής**

Επιλέξτε αυτό το πλαίσιο ελέγχου για την προβολή της κάμερας άμεσης αναπαραγωγής σε περίπτωση συναγερμού, σε κατάσταση παύσης της άμεσης αναπαραγωγής. Ο χρήστης μπορεί, εάν χρειαστεί, να επανεκκινήσει την άμεση αναπαραγωγή.

### **Αναπαραγωγή σε βρόχο**

Επιλέξτε αυτό το πλαίσιο ελέγχου για την προβολή της κάμερας άμεσης αναπαραγωγής σε περίπτωση συναγερμού, σε κατάσταση άμεσης αναπαραγωγής βρόχου.

Η χρονική διάρκεια της άμεσης αναπαραγωγής βρόχου στο πλαίσιο εικόνας συναγερμού είναι το χρονικό διάστημα επαναφοράς συν η χρονική διάρκεια της κατάστασης συναγερμού συν το χρονικό διάστημα επαναφοράς.

### **Εγγραφή αυτής της κάμερας**

Επιλέξτε το πλαίσιο ελέγχου για να επιτρέπεται η εγγραφή συναγερμού για τη συγκεκριμένη κάμερα σε περίπτωση συναγερμού. Σε περίπτωση ενεργοποίησης συναγερμού, αυτή η κάμερα εγγράφεται στην ποιότητα εγγραφής συναγερμού. Η διάρκεια της εγγραφής είναι η διάρκεια της κατάστασης συναγερμού συν το χρονικό διάστημα προ και μετά συναγερμού. Αυτή η ρύθμιση αλλάζει άμεσα τη ρύθμιση της εγγραφής συναγερμού στο παράθυρο διαλόγου **Επιλογές συναγερμού** και αντιστρόφως.

**Σημείωση:** Εάν επιλεχθεί μια προκαθορισμένη θέση για μια πανοραμική κάμερα, δεν αποθηκεύεται μόνο αυτό το τμήμα εικόνας αλλά και η προβολή ολόκληρου του κύκλου.

### **Πανοραμική προκαθορισμένη θέση**

Εάν έχετε επιλέξει μια πανοραμική κάμερα, μπορείτε να επιλέξετε μια προκαθορισμένη θέση κάμερας. Όταν ένας χρήστης του Operator Client αποδέχεται αυτόν τον συναγερμό, η εικόνα συναγερμού εμφανίζεται στην προκαθορισμένη θέση σε προβολή περικοπής. Εάν επιλέξετε **<χωρίς>**, η εικόνα συναγερμού θα εμφανίζεται σε πανοραμική προβολή.

### **Ανατρέξτε στο**

- [Σελίδα Λειτουργίες χειριστή, σελίδα 350](#page-349-0)
- <span id="page-323-0"></span>[Διαμόρφωση ενός συναγερμού, σελίδα 335](#page-334-0)

### **23.3 Παράθυρο διαλόγου Επιλογής περιεχομένου πλαισίου εικόνας (MG)**

Κύριο παράθυρο >

**Συνανερμοί** > **Θ** ή  $\overline{X}$  > στήλη **Επιλογές συναγερμού** > Κάντε κλικ στο ... > παράθυρο διαλόγου **Επιλογές συναγερμού** > καρτέλα **Ομάδα μόνιτορ** > Κάντε κλικ ... σε μία από τις στήλες 1-10

Σας επιτρέπει να επιλέξετε μια κάμερα από τη Λογική δενδρική δομή. Αυτή η κάμερα θα εμφανίζεται στην εκχωρημένη οθόνη στην περίπτωση του επιλεγμένου συναγερμού.

### **Αναζήτηση στοιχείου**

Πληκτρολογήστε κείμενο για να βρείτε ένα στοιχείο στη Λογική δενδρική δομή.

### **Εύρεση**

Κάντε κλικ εδώ, για να εντοπίζεται η κάμερα με το κείμενο αναζήτησης που πληκτρολογήσατε στην περιγραφή της.

### **Πανοραμική προκαθορισμένη θέση**

Εάν έχετε επιλέξει μια πανοραμική κάμερα, μπορείτε να επιλέξετε μια προκαθορισμένη θέση κάμερας. Όταν ένας χρήστης του Operator Client αποδέχεται αυτόν τον συναγερμό, η εικόνα συναγερμού εμφανίζεται στην προκαθορισμένη θέση σε προβολή περικοπής.

Εάν επιλέξετε **<χωρίς>**, ο αποκωδικοποιητής θα εμφανίζει την εικόνα συναγερμού σε προβολή κύκλου.

### **Καμία κάμερα**

Κάντε κλικ για να διαγράψετε μια κάμερα από τη στήλη της ομάδας οθονών.

### **Σημείωση:**

Το οπτικό πεδίο μιας προκαθορισμένης θέσης πανοραμικής κάμερας διαφέρει μεταξύ Operator Client ή Configuration Client και αποκωδικοποιητή.

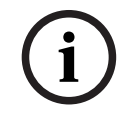

### **Γνωστοποίηση!**

Για να χρησιμοποιήσετε προκαθορισμένες θέσεις για πανοραμικές κάμερες, η της πανοραμικής κάμερας πρέπει να είναι ή .
# **23.4 Παράθυρο διαλόγου Επιλογές συναγερμού**

<span id="page-324-0"></span>Κύριο παράθυρο > στήλη **Συναγερμοί**> **Περιστούλη - Επιλογές συναγερμού** > ... Σας επιτρέπει να διαμορφώσετε τις εξής ρυθμίσεις για συναγερμούς:

- Κάμερες που αρχίζουν την εγγραφή σε περίπτωση [συναγερμού.](#page-401-0)
- Ενεργοποίηση προστασίας για αυτές τις εγγραφές συναγερμών.
- Ενεργοποίηση και διαμόρφωση ρυθμίσεων διάρκειας συναγερμών που παρεκκλίνουν.
- Ενεργοποίηση εντολών [PTZ](#page-399-0) σε περίπτωση συναγερμού.
- Ειδοποιήσεις που αποστέλλονται σε περίπτωση συναγερμού.
- Ροή εργασίας που πρέπει να υποστεί επεξεργασία σε περίπτωση συναγερμού.
- Εκχώρηση καμερών που εμφανίζονται σε [ομάδα μόνιτορ](#page-400-0) σε περίπτωση συναγερμού.

#### **Καρτέλα Κάμερες**

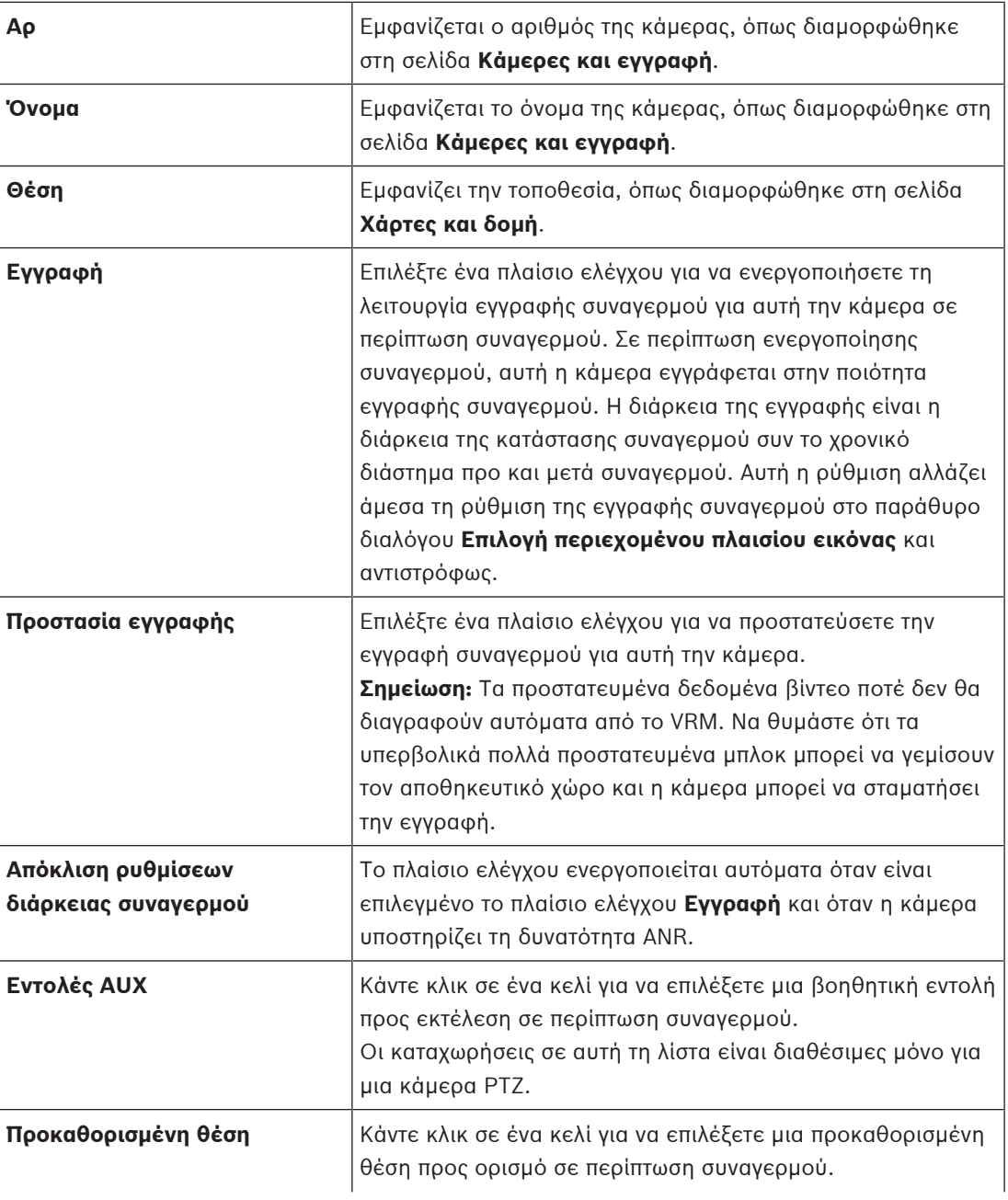

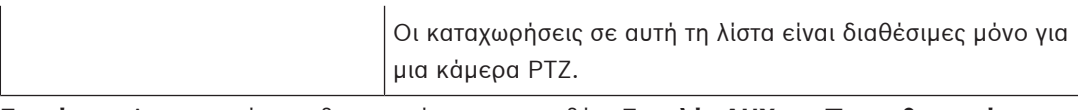

**Σημείωση:** Δεν μπορείτε να διαμορφώσετε και τα δύο, **Εντολές AUX** και **Προκαθορισμένη θέση**, για την ίδια κάμερα και συναγερμό.

#### **Καρτέλα Ειδοποιήσεις**

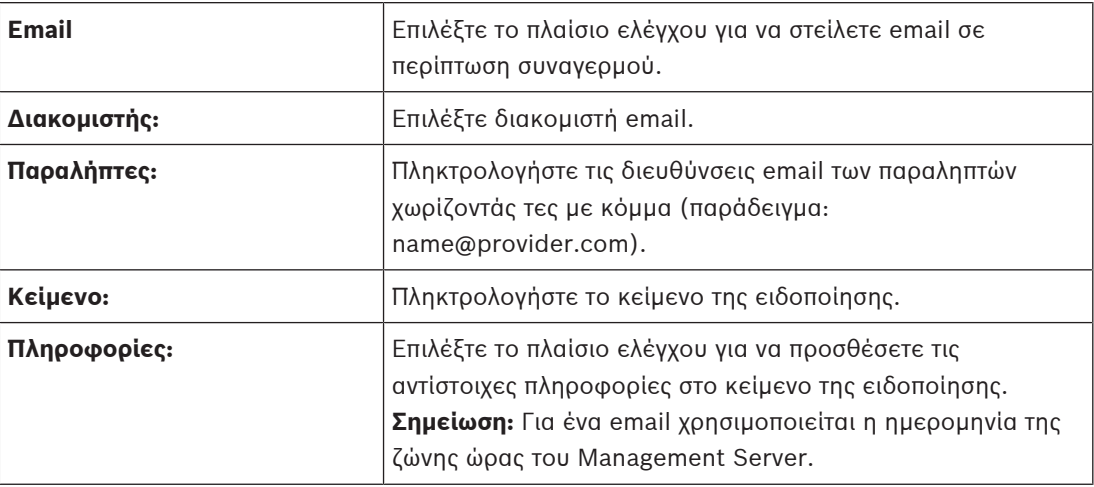

#### **Καρτέλα Ροή εργασίας**

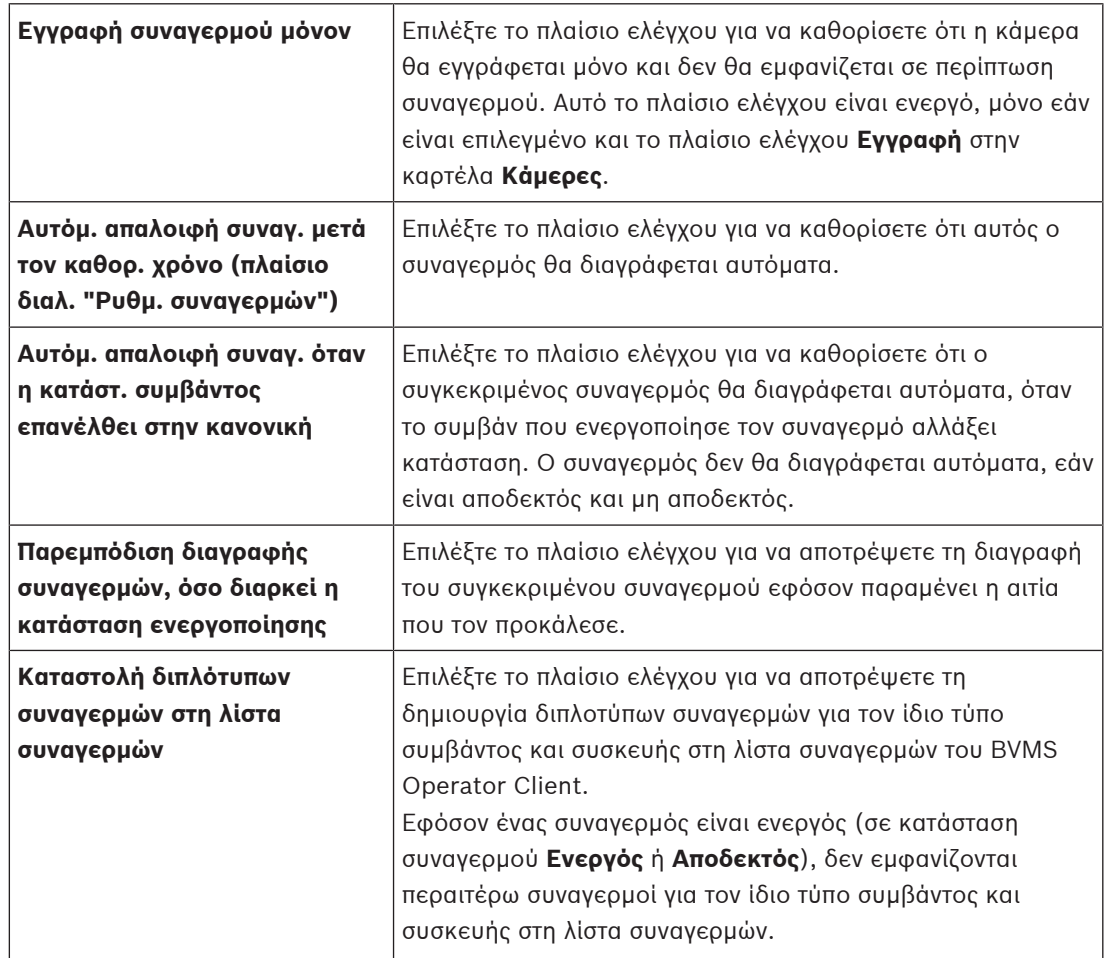

 $\overline{\phantom{a}}$ 

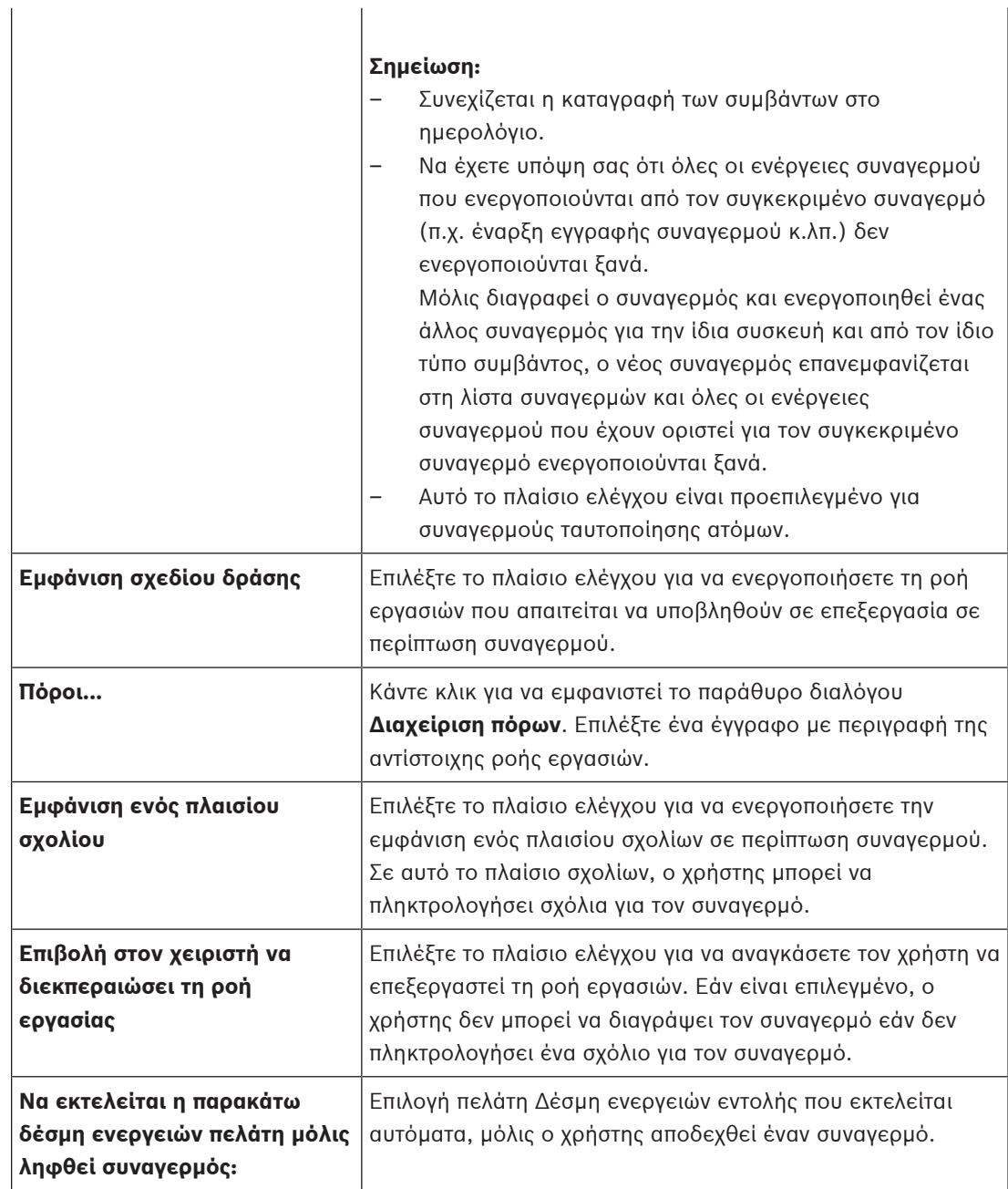

## **Καρτέλα Ομάδα μόνιτορ**

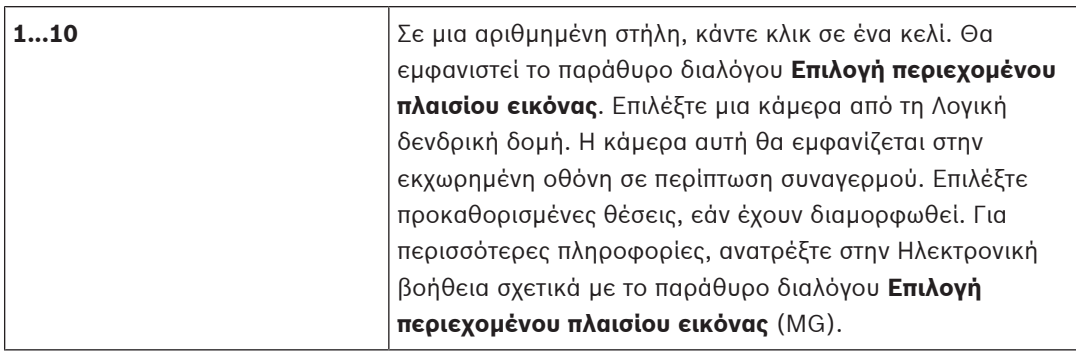

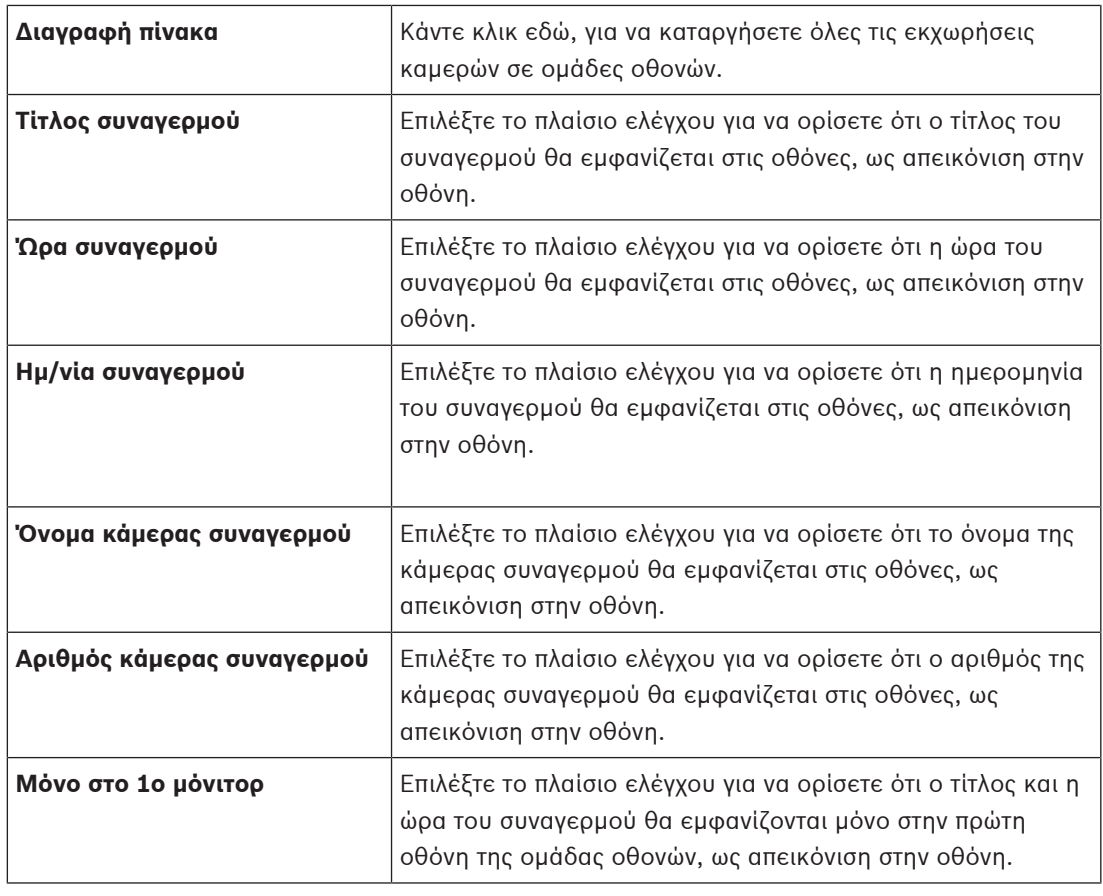

#### **Καρτέλα Απόκλιση ρυθμίσεων διάρκειας συναγερμού**

Οι ρυθμίσεις σε αυτήν την καρτέλα διατίθενται μόνο αν είναι ενεργοποιημένο το [ANR](#page-393-0) γι' αυτήν την κάμερα.

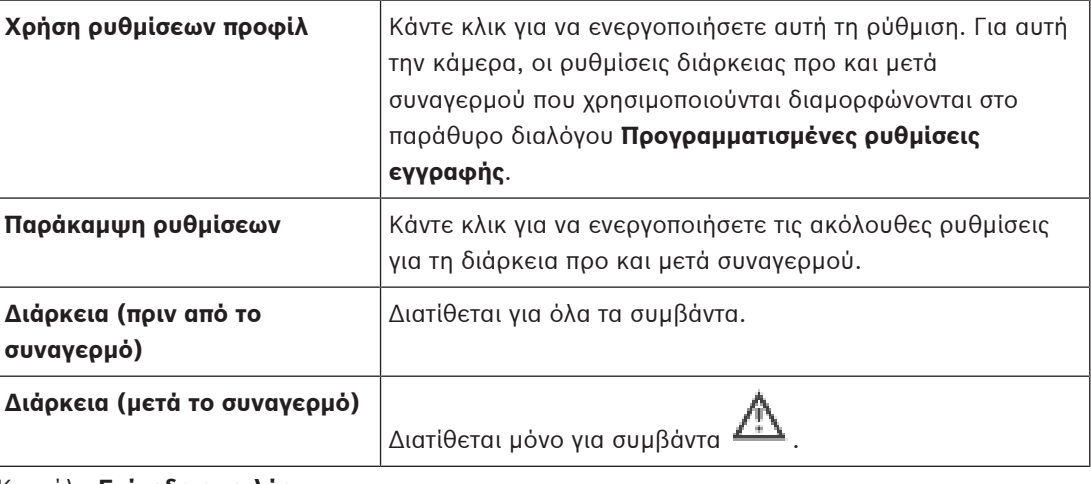

#### Καρτέλα **Επίπεδο απειλής**

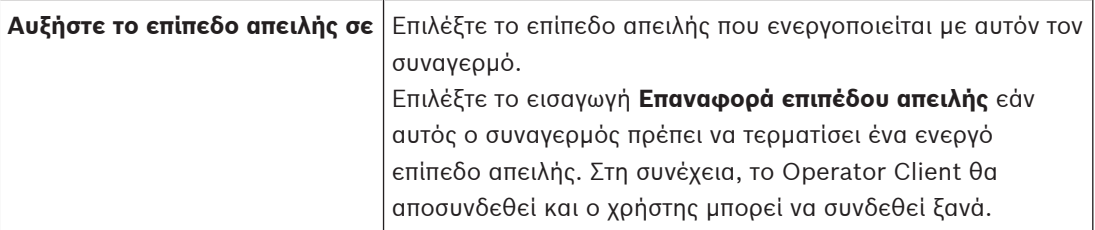

#### **Ανατρέξτε στο**

- [Παράθυρο διαλόγου Επιλογής περιεχομένου πλαισίου εικόνας \(MG\), σελίδα 324](#page-323-0)
- [Ενεργοποίηση λειτουργίας εγγραφής συναγερμών με δεδομένα κειμένου, σελίδα 336](#page-335-0)
- [Διαμόρφωση ενός συναγερμού, σελίδα 335](#page-334-0)
- [Διαμόρφωση χρονικής διάρκειας ενός συναγερμού πριν και μετά από το συναγερμό, σελίδα](#page-335-1) [336](#page-335-1)

# **23.5 Παράθυρο διαλόγου Επιλογή πόρου**

Κύριο παράθυρο > **Συναγερμοί**> ή > στήλη **Ταυτότητα συναγερμού** > στήλη **Αρχείο ήχου** > Κάντε κλικ στο ...

Σας επιτρέπει να επιλέξετε ένα αρχείο ήχου που θα αναπαράγεται σε περίπτωση συναγερμού.

#### **Αναπ/γή**

Κάντε κλικ για αναπαραγωγή του επιλεγμένου αρχείου ήχου.

#### **Παύση**

Κάντε κλικ για παύση του επιλεγμένου αρχείου ήχου.

#### **Διακοπή**

Κάντε κλικ για διακοπή του επιλεγμένου αρχείου ήχου.

#### **Διαχείριση...**

Κάντε κλικ εδώ, για να εμφανιστεί το παράθυρο διαλόγου **Διαχείριση πόρων**.

#### **Ανατρέξτε στο**

- [Διαμόρφωση ενός συναγερμού, σελίδα 335](#page-334-0)
- [Διαχείριση αρχείων πόρων, σελίδα 331](#page-330-0)

# **24 Διαμόρφωση συμβάντων και συναγερμών**

Κύριο παράθυρο > **Συμβάντα**

ή

Κύριο παράθυρο > **Συναγερμοί**

Στο κεφάλαιο αυτό, παρέχονται πληροφορίες σχετικά με τον τρόπο διαμόρφωσης [συμβάντων](#page-401-1) και [συναγερμών](#page-401-0) στο σύστημα.

Τα διαθέσιμα συμβάντα είναι ομαδοποιημένα κάτω από τις αντίστοιχες συσκευές τους.

Στη σελίδα **Συμβάντα**, μπορείτε να διαμορφώσετε πότε ένα συμβάν του BVMS θα ενεργοποιεί ένα συναγερμό, θα εκτελεί μια [δέσμη ενεργειών εντολών](#page-397-0) και θα καταγράφεται.

Παράδειγμα (μέρος ενός Πίνακα διαμόρφωσης συμβάντος):

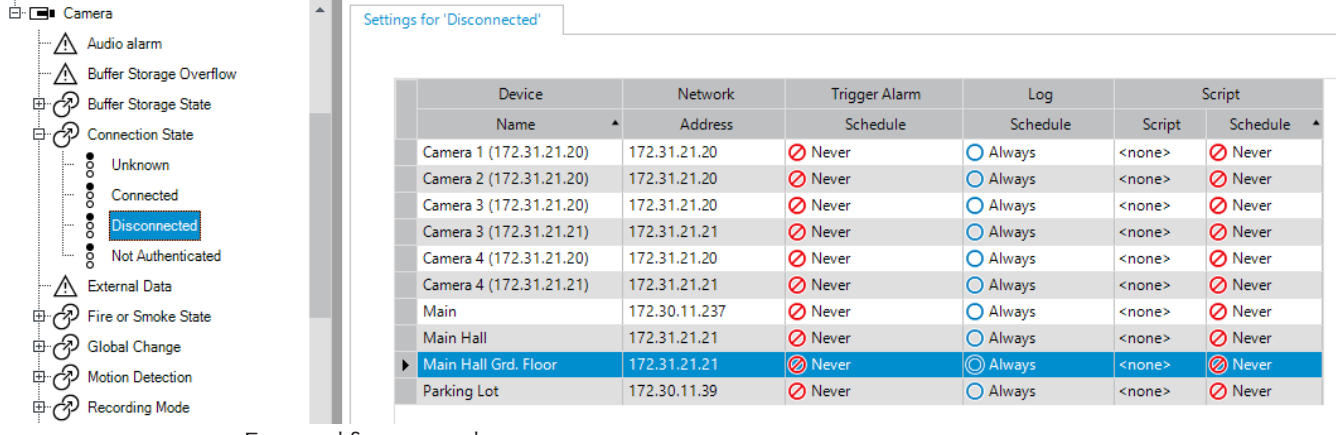

Στο παράδειγμα αυτό:

Εάν το σήμα βίντεο από την επιλεγμένη κάμερα χαθεί, ενεργοποιείται ένας συναγερμός, το συμβάν καταγράφεται και δεν εκτελείται καμία δέσμη ενεργειών.

Στο **Συναγερμοί**, μπορείτε να ορίσετε τον τρόπο εμφάνισης ενός συναγερμού και ποιες κάμερες εμφανίζονται στην οθόνη και εγγράφονται σε περίπτωση συναγερμού.

Μερικά συμβάντα του συστήματος έχουν διαμορφωθεί ως συναγερμοί από προεπιλογή.

– Κάντε κλικ στο για να αποθηκεύσετε τις ρυθμίσεις.

– Κάντε κλικ στο για να αναιρέσετε την τελευταία ρύθμιση.

– Κάντε κλικ στο για να ενεργοποιήσετε τη διαμόρφωση.

#### **Ανατρέξτε στο**

- [Καρτέλα Ρυθμίσεις αποκλυδωνισμού, σελίδα 316](#page-315-0)
- [Καρτέλα ρυθμίσεων για σύνθετη προβολή χάρτη, σελίδα 316](#page-315-1)
- [Καρτέλα Ρυθμίσεις για διαμόρφωση συμβάντος, σελίδα 317](#page-316-0)
- [Παράθυρο διαλόγου Επεξ/σία δεσμών ενεργειών εντολών, σελίδα 317](#page-316-1)
- [Παράθυρο διαλόγου Δημιουργία σύνθετου συμβάντος / Επεξ/σία σύνθετου συμβάντος,](#page-317-0) [σελίδα 318](#page-317-0)
- [Παράθυρο διαλόγου Επιλογή γλώσσας δέσμης ενεργειών, σελίδα 319](#page-318-0)
- [Πλαίσιο διαλόγου Επεξεργασία προτεραιοτήτων τύπου συμβάντος, σελίδα 319](#page-318-1)
- [Παράθυρο διαλόγου Επιλογή συσκευών, σελίδα 319](#page-318-2)
- [Παράθυρο διαλόγου Εγγραφής δεδομένων κειμένου, σελίδα 320](#page-319-0)
- [Παράθυρο διαλόγου "Ρυθμίσεις συναγερμών", σελίδα 322](#page-321-0)
- [Παράθυρο διαλόγου Επιλογή περιεχομένου Πλαισίου Εικόνας, σελίδα 323](#page-322-0)

[Παράθυρο διαλόγου Επιλογές συναγερμού, σελίδα 325](#page-324-0)

## **24.1 Αντιγραφή και επικόλληση σε πίνακες**

Μπορείτε να διαμορφώσετε ταυτόχρονα πολλά αντικείμενα μέσα σε έναν Πίνακα καμερών, Πίνακα διαμόρφωσης συμβάντος ή Πίνακα διαμόρφωσης συναγερμού. Για λεπτομερείς πληροφορίες, βλ. [Αντιγραφή και επικόλληση σε πίνακες, σελίδα 301](#page-300-0).

## **24.2 Κατάργηση μιας σειράς πίνακα**

#### Κύριο παράθυρο > **Συναγερμοί**

Μπορείτε να καταργήσετε μόνον μια σειρά πίνακα η οποία προστέθηκε από εσάς ή άλλον χρήστη, δηλ. μπορείτε να διαγράψετε διπλότυπα συμβάντα ή [Σύνθετα συμβάντα](#page-401-2). Τα Σύνθετα συμβάντα βρίσκονται στη Δενδρική Δομή Συμβάντων, στη θέση **Συσκευές συστήματος** > **Σύνθετα συμβάντα**.

#### **Για να καταργήσετε μια σειρά πίνακα:**

1. Επιλέξτε την επιθυμητή σειρά.

2. Κάντε κλικ στο  $\chi$ 

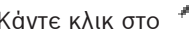

#### **Ανατρέξτε στο**

<span id="page-330-0"></span>[Σελίδα Συμβάντα, σελίδα 315](#page-314-0)

## **24.3 Διαχείριση αρχείων πόρων**

Για λεπτομερείς πληροφορίες, βλ.

<span id="page-330-1"></span>– [Διαχείριση αρχείων πόρων, σελίδα 270](#page-269-0).

## **24.4 Διαμόρφωση ενός συμβάντος**

## Κύριο παράθυρο > **Συμβάντα**

#### **Για να διαμορφώσετε ένα συμβάν:**

1. Μέσα από τη δενδρική δομή, επιλέξτε ένα συμβάν ή μια κατάσταση συμβάντος, για παράδειγμα **Συσκευές συστήματος** > **Έλεγχος ταυτότητας** > **Ο έλεγχος ταυτότητας χειριστή απορρίφθηκε**.

Τότε, θα εμφανιστεί ο αντίστοιχος Πίνακας διαμόρφωσης συμβάντος.

- 2. Στη στήλη **Trigger Alarm Χρονοδιάγραμμα** κάντε κλικ σε ένα κελί και επιλέξτε το κατάλληλο χρονοδιάγραμμα. Το χρονοδιάγραμμα καθορίζει πότε θα πυροδοτείται ο συγκεκριμένος [συναγερμός](#page-401-0). Μπορείτε να επιλέξετε μία από τις καταχωρήσεις στα [Χρονοδιαγράμματα εγγραφής](#page-402-0) ή [Χρονοδιαγράμματα εργασιών](#page-402-1) που έχετε διαμορφώσει στη σελίδα **Χρονοδιαγράμματα**.
- 3. Στη στήλη **Καταγραφή Χρονοδιάγραμμα**, κάντε κλικ σε ένα κελί και επιλέξτε το κατάλληλο χρονοδιάγραμμα.

Το χρονοδιάγραμμα καθορίζει πότε το συμβάν καταγράφεται.

- 4. Στη στήλη **Δέσμη ενεργειών Δέσμη ενεργειών**, κάντε κλικ σε ένα κελί και κατόπιν επιλέξτε την κατάλληλη [δέσμη ενεργειών εντολών](#page-397-0).
- 5. Στη στήλη **Δέσμη ενεργειών Χρονοδιάγραμμα**, κάντε κλικ σε ένα κελί και επιλέξτε το κατάλληλο χρονοδιάγραμμα. Το χρονοδιάγραμμα καθορίζει πότε το συμβάν ενεργοποιεί την έναρξη της Δέσμης ενεργειών εντολών.

#### **Ανατρέξτε στο**

[Σελίδα Συμβάντα, σελίδα 315](#page-314-0)

## **24.5 Δημιουργία πανομοιότυπου αντιγράφου ενός συμβάντος**

#### Κύριο παράθυρο > **Συμβάντα**

Μπορείτε να δημιουργήσετε ένα πανομοιότυπο αντίγραφο ενός [συμβάντος](#page-401-1), για να πυροδοτούνται διαφορετικοί [συναγερμοί](#page-401-0) για ένα συγκεκριμένο συμβάν.

#### **Για να δημιουργήσετε ένα πανομοιότυπο αντίγραφο ενός συμβάντος:**

- 1. Στη δενδρική δομή, επιλέξτε μια συνθήκη συμβάντος. Τότε, θα εμφανιστεί ο αντίστοιχος πίνακας διαμόρφωσης συμβάντος.
- 2. Επιλέξτε μια σειρά πίνακα.
- 3. Κάντε κλικ στο  $\overline{Z^{11}}$ . Προστίθεται από κάτω μια νέα σειρά πίνακα. Έχει τις προεπιλεγμένες ρυθμίσεις.

#### **Ανατρέξτε στο**

[Σελίδα Συμβάντα, σελίδα 315](#page-314-0)

## **24.6 Καταγραφή συμβάντων χρήστη**

Κύριο παράθυρο > **Συμβάντα** > Εκπτύξτε το **Συσκευές συστήματος** > **Ενέργειες χρήστη** Μπορείτε να διαμορφώσετε τη συμπεριφορά καταγραφής διαφόρων ενεργειών χρήστη για κάθε διαθέσιμη [ομάδα χρηστών](#page-400-1) ξεχωριστά.

Παράδειγμα:

#### **Για την καταγραφή συμβάντων χρήστη:**

1. Επιλέξτε ένα [συμβάν](#page-401-1) χρήστη για να διαμορφώσετε τη συμπεριφορά καταγραφής του, π.χ. **Έναρξη σύνδεσης χειριστή**.

Θα εμφανιστεί ο αντίστοιχος πίνακας διαμόρφωσης συμβάντος.

Κάθε ομάδα χρηστών θα εμφανιστεί στη στήλη **Συσκευή**.

2. Εάν διατίθεται: Στη στήλη **Trigger Alarm** - **Χρονοδιάγραμμα**, κάντε κλικ σε ένα κελί και επιλέξτε το κατάλληλο χρονοδιάγραμμα.

Το χρονοδιάγραμμα καθορίζει πότε θα ενεργοποιείται ο [συναγερμός](#page-401-0) που θα ειδοποιεί το χρήστη.

Μπορείτε να επιλέξετε μία από τις καταχωρήσεις στα [Χρονοδιαγράμματα εγγραφής](#page-402-0) ή [Χρονοδιαγράμματα εργασιών](#page-402-1) που έχετε διαμορφώσει στη σελίδα **Χρονοδιαγράμματα**.

3. Στη στήλη **Καταγραφή** - **Χρονοδιάγραμμα**, κάντε κλικ σε ένα κελί και επιλέξτε το κατάλληλο χρονοδιάγραμμα.

Το χρονοδιάγραμμα καθορίζει πότε καταγράφεται το συμβάν.

Στο συγκεκριμένο παράδειγμα, η Έναρξη σύνδεσης χειριστή της Ομάδας Admin και της ομάδας Power User δεν καταγράφεται, ενώ η Έναρξη σύνδεσης χειριστή της ομάδας Live User καταγράφεται κατά τη διάρκεια του χρονοδιαγράμματος **Ημέρα**.

#### **Ανατρέξτε στο**

[Σελίδα Συμβάντα, σελίδα 315](#page-314-0)

## **24.7 Διαμόρφωση κουμπιών συμβάντος χρήστη**

#### Κύριο παράθυρο > **Συμβάντα**

Μπορείτε να διαμορφώσετε τα κουμπιά συμβάντος χρήστη που υπάρχουν διαθέσιμα στο Operator Client. Μπορείτε να ρυθμίσετε το σύστημα έτσι ώστε ένα ή περισσότερα κουμπιά συμβάντος χρήστη να μην εμφανίζονται στο Operator Client.

Στη σελίδα **Ομάδες χρηστών**, μπορείτε να επιλέξετε τη διαθεσιμότητα των κουμπιών συμβάντος χρήστη μόνο στο Operator Client της αντίστοιχης ομάδας χρηστών.

#### **Για να διαμορφώσετε τα κουμπιά συμβάντος χρήστη:**

1. Στη δενδρική δομή , επιλέξτε **Συσκευές συστήματος** > **Κουμπιά συμβάντων Operator Client** > **Πατήθηκε το κουμπί συμβάντος**.

Τότε, θα εμφανιστεί ο αντίστοιχος πίνακας διαμόρφωσης συμβάντος.

- 2. Επιλέξτε ένα κουμπί συμβάντος χρήστη, για να διαμορφώσετε τη συμπεριφορά του.
- 3. Στη στήλη **Trigger Alarm Χρονοδιάγραμμα**, κάντε κλικ σε ένα κελί και επιλέξτε το κατάλληλο χρονοδιάγραμμα. Το χρονοδιάγραμμα καθορίζει πότε θα ενεργοποιείται ο [συναγερμός](#page-401-0) που θα ειδοποιεί το χρήστη.
- 4. Στη στήλη **Καταγραφή Χρονοδιάγραμμα**, κάντε κλικ σε ένα κελί και επιλέξτε το κατάλληλο χρονοδιάγραμμα.

Το χρονοδιάγραμμα καθορίζει πότε καταγράφεται το [συμβάν](#page-401-1).

Εάν επιλέξετε **Ποτέ**, το κουμπί συμβάντος χρήστη καθίσταται μη διαθέσιμο στο Operator Client όλων των ομάδων χρηστών που έχουν δικαίωμα πρόσβασης στο συγκεκριμένο κουμπί συμβάντος χρήστη.

- 5. Στη στήλη **Δέσμη ενεργειών Δέσμη ενεργειών**, κάντε κλικ σε ένα κελί και κατόπιν επιλέξτε την κατάλληλη [δέσμη ενεργειών εντολών](#page-397-0).
- 6. Στη στήλη **Δέσμη ενεργειών Χρονοδιάγραμμα**, κάντε κλικ σε ένα κελί και επιλέξτε το κατάλληλο χρονοδιάγραμμα.

Το χρονοδιάγραμμα καθορίζει πότε θα εκτελείται η συγκεκριμένη δέσμη ενεργειών εντολών.

#### **Ανατρέξτε στο**

[Σελίδα Συμβάντα, σελίδα 315](#page-314-0)

# **24.8 Δημιουργία ενός Σύνθετου συμβάντος**

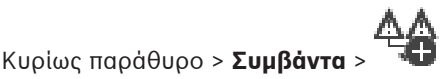

Δημιουργείτε ένα [Σύνθετο συμβάν.](#page-401-2) Μπορείτε να συνδυάσετε μόνον αλλαγές κατάστασης και τα αντικείμενά τους. Αντικείμενα μπορεί να είναι π.χ. χρονοδιαγράμματα ή συσκευές. Μπορείτε να συνδυάσετε τόσο τις αλλαγές κατάστασης όσο και τα αντικείμενά τους με τους τελεστές Boolean AND και OR.

Παράδειγμα: Συνδυάζετε τις καταστάσεις σύνδεσης μιας κάμερας IP και ενός αποκωδικοποιητή. Το Σύνθετο συμβάν θα λάβει χώρα μόνον όταν και οι δύο συσκευές χάσουν τη σύνδεσή τους. Στην περίπτωση αυτή, χρησιμοποιείτε τον τελεστή AND για τα δύο αντικείμενα (την κάμερα IP και τον αποκωδικοποιητή) και για τις δύο καταστάσεις σύνδεσης **Απώλεια σήματος βίντεο** και **Αποσυνδέθηκε**.

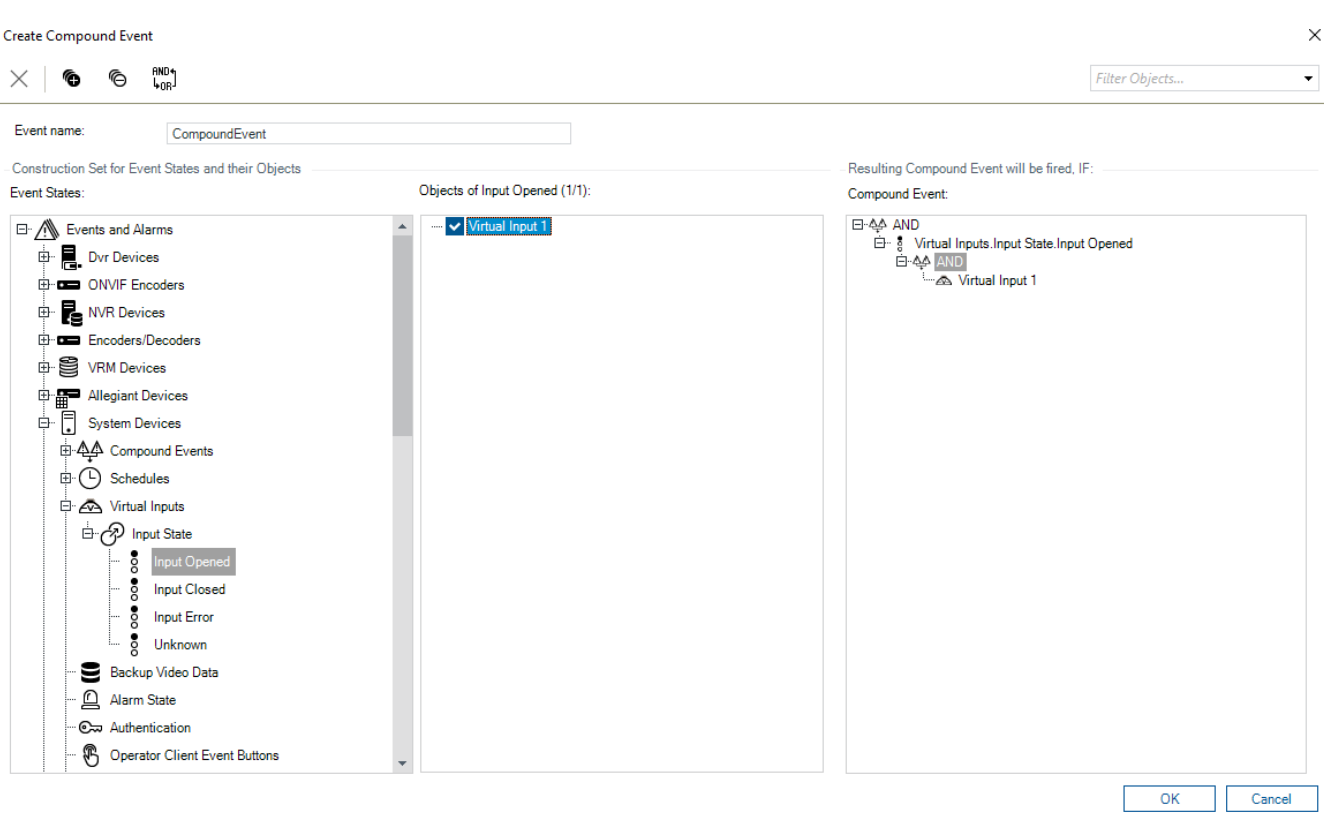

#### **Για να δημιουργήσετε ένα Σύνθετο συμβάν:**

- 1. Στο πεδίο **Όνομα συμβάντος:**, εισαγάγετε ένα όνομα για το Σύνθετο συμβάν.
- 2. Στο πεδίο **Καταστάσεις συμβάντων:**, επιλέξτε μια κατάσταση συμβάντος. Τα διαθέσιμα αντικείμενα εμφανίζονται στο πεδίο **Αντικείμενα:**.
- 3. Στο πεδίο **Αντικείμενα:** επιλέξτε συσκευή ανάλογα με τις ανάγκες. Το αντίστοιχο συμβάν και οι επιλεγμένες συσκευές προστίθενται στο πλαίσιο σύνθετου συμβάντος.
- 4. Στο πεδίο **Σύνθετο συμβάν:**, κάντε δεξιό κλικ σε μια πράξη άλγεβρας Boole και αλλάξτε την όπου απαιτείται.

Ένας πράξη άλγεβρας Boole καθορίζει τον συνδυασμό των άμεσων θυγατρικών στοιχείων του.

5. Κάντε κλικ στο **OK**.

Το νέο Σύνθετο συμβάν θα προστεθεί στον Πίνακα διαμόρφωσης συμβάντων. Θα το βρείτε στην Δενδρική δομή συμβάντων κάτω από το **Συσκευές συστήματος**.

#### **Ανατρέξτε στο**

[Σελίδα Συμβάντα, σελίδα 315](#page-314-0)

# **24.9 Επεξεργασία ενός Σύνθετου συμβάντος**

Κυρίως παράθυρο > **Συμβάντα**

Μπορείτε να τροποποιήσετε ένα [Σύνθετο συμβάν](#page-401-2) που έχει δημιουργηθεί ήδη.

#### **Για να επεξεργαστείτε ένα Σύνθετο συμβάν:**

- 1. Στη Δενδρική δομή συμβάντων, αναπτύξτε τα **Συσκευές συστήματος** > **Κατάσταση σύνθετου συμβάντος** > **Το σύνθετο συμβάν είναι αληθές**.
- 2. Στον Πίνακα διαμόρφωσης συμβάντων, στη στήλη **Συσκευή**, κάντε δεξιό κλικ στο απαιτούμενο Σύνθετο συμβάν και, στη συνέχεια, κάντε κλικ στο **Επεξ/σία**. Εμφανίζεται το παράθυρο διαλόγου **Επεξ/σία σύνθετου συμβάντος**.
- 3. Κάντε τις απαιτούμενες αλλαγές.
- 4. Κάντε κλικ στο **ΟΚ**. Το Σύνθετο συμβάν θα τροποποιηθεί.

#### **Ανατρέξτε στο**

<span id="page-334-0"></span>[Σελίδα Συμβάντα, σελίδα 315](#page-314-0)

## **24.10 Διαμόρφωση ενός συναγερμού**

#### Κύριο παράθυρο > **Συναγερμοί**

Πριν διαμορφώσετε έναν [συναγερμό](#page-401-0), απαιτείται να διαμορφώσετε την ενεργοποίηση στο **Συμβάντα**.

#### **Για να διαμορφώσετε έναν συναγερμό:**

- 1. Από τη Λογική δενδρική δομή, επιλέξτε έναν συναγερμό, για παράδειγμα **Συσκευές συστήματος** > **Έλεγχος ταυτότητας** > **Ο έλεγχος ταυτότητας χειριστή απορρίφθηκε**. Θα εμφανιστεί ο αντίστοιχος πίνακας διαμόρφωσης συναγερμού.
- 2. Στη στήλη **Προτερ/τα** κάντε κλικ στο ... σε ένα κελί για να πληκτρολογήσετε την προτεραιότητα του επιλεγμένου συναγερμού (το 100 σημαίνει χαμηλή προτεραιότητα, ενώ το 1 σημαίνει υψηλή προτεραιότητα).

Στη στήλη **Τίτλος**, κάντε κλικ στο ... σε ένα κελί για να πληκτρολογήσετε τον τίτλο του συναγερμού που θα εμφανίζεται στο BVMS, για παράδειγμα στη Λίστα συναγερμών. Στη στήλη **Χρώμα**, κάντε κλικ στο ... σε ένα κελί για να εμφανίσετε ένα παράθυρο διαλόγου για την επιλογή ενός χρώματος με το οποίο θα εμφανίζεται ο συναγερμός στο Operator Client, για παράδειγμα στη Λίστα συναγερμών.

- 3. Στις στήλες 1-5, κάντε κλικ στο ... σε ένα κελί για να εμφανιστεί το παράθυρο διαλόγου **Επιλογή περιεχομένου πλαισίου εικόνας**. Κάντε τις απαιτούμενες ρυθμίσεις.
- 4. Στη στήλη **Αρχείο ήχου**, κάντε κλικ στο ... σε ένα κελί για να εμφανιστεί ένα παράθυρο διαλόγου για την επιλογή ενός αρχείου ήχου που θα αναπαράγεται σε περίπτωση συναγερμού.
- 5. Στη στήλη **Επιλογές συναγερμού**, κάντε κλικ στο ... σε ένα κελί για να εμφανιστεί το παράθυρο διαλόγου **Επιλογές συναγερμού**.
- 6. Κάντε τις απαιτούμενες ρυθμίσεις.

Για λεπτομερείς πληροφορίες σχετικά με τα διάφορα πεδία, ανατρέξτε στην ηλεκτρονική Βοήθεια για το σχετικό παράθυρο εφαρμογής.

#### **Ανατρέξτε στο**

- [Διαμόρφωση ενός συμβάντος, σελίδα 331](#page-330-1)
- [Σελίδα Συναγερμοί, σελίδα 321](#page-320-0)
- [Παράθυρο διαλόγου Επιλογή περιεχομένου Πλαισίου Εικόνας, σελίδα 323](#page-322-0)
- [Παράθυρο διαλόγου Επιλογές συναγερμού, σελίδα 325](#page-324-0)

## **24.11 Διαμόρφωση ρυθμίσεων για όλους τους συναγερμούς**

#### Κύριο παράθυρο > **Συναγερμοί**

Μπορείτε να ορίσετε τις παρακάτω ρυθμίσεις συναγερμών, οι οποίες ισχύουν για το συγκεκριμένο Management Server:

- Αριθμός [Πλαισίων εικόνας](#page-401-3) ανά συναγερμό
- Χρόνος αυτόματης απαλοιφής
- Χρόνος μη αυτόματης εγγραφής συναγερμών
- Προβολή λειτουργίας συναγερμού με πολλές σειρές σε παράθυρο εικόνας συναγερμού
	- Όριο χρονικής διάρκειας για εγγραφές συναγερμών που ενεργοποιούνται από καταστάσεις

– Διαμόρφωση της συμπεριφοράς όλων των ομάδων μόνιτορ

#### **Για να διαμορφώσετε όλους τους συναγερμούς:**

- 1. Κάντε κλικ στο
- Θα εμφανιστεί το παράθυρο διαλόγου **Ρυθμίσεις συναγερμών**.
- 2. Πραγματοποιήστε τις κατάλληλες ρυθμίσεις.
- 4 Κάντε κλικ στο **OK**.

Για λεπτομερείς πληροφορίες σχετικά με τα διάφορα πεδία, ανατρέξτε στην ηλεκτρονική Βοήθεια για το σχετικό παράθυρο εφαρμογής.

#### **Ανατρέξτε στο**

<span id="page-335-1"></span>[Παράθυρο διαλόγου "Ρυθμίσεις συναγερμών", σελίδα 322](#page-321-0)

## **24.12 Διαμόρφωση χρονικής διάρκειας ενός συναγερμού πριν και μετά από το συναγερμό**

Για τη διαμόρφωση των ρυθμίσεων χρονικής διάρκειας πριν και μετά το συναγερμό, χρειάζεστε μια κάμερα που υποστηρίζει [ANR](#page-393-0) και εγκατεστημένη έκδοση υλικολογισμικού 5.90 ή μεταγενέστερη.

Κύριο παράθυρο > **Κάμερες και εγγραφή** >

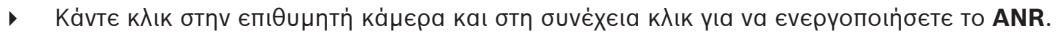

- Κύριο παράθυρο > **Συμβάντα**
- 4 Διαμορφώστε το επιθυμητό συμβάν για την κάμερα με ενεργοποιημένο ANR.

#### Κύριο παράθυρο > **Συναγερμοί**

1. Μπορείτε να διαμορφώσετε έναν συναγερμό για το συγκεκριμένο συμβάν.

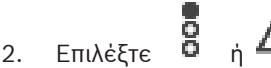

- 3. Στη στήλη **Επιλογές συναγερμού**, κάντε κλικ στο ....
	- Θα εμφανιστεί το παράθυρο διαλόγου **Επιλογές συναγερμού**.
- 4. Στη στήλη **Εγγραφή**, επιλέξτε το πλαίσιο ελέγχου της κάμερας με ενεργοποιημένο ANR για να ενεργοποιήσετε την εγγραφή συναγερμών. Το πλαίσιο ελέγχου στη στήλη **Απόκλιση ρυθμίσεων διάρκειας συναγερμού** επιλέγεται αυτόματα.
- 5. Κάντε κλικ στην καρτέλα **Απόκλιση ρυθμίσεων διάρκειας συναγερμού**.
- 6. Διαμορφώστε τις ρυθμίσεις διάρκειας συναγερμών, όπως απαιτείται.

#### **Ανατρέξτε στο**

<span id="page-335-0"></span>[Παράθυρο διαλόγου Επιλογές συναγερμού, σελίδα 325](#page-324-0)

## **24.13 Ενεργοποίηση λειτουργίας εγγραφής συναγερμών με δεδομένα κειμένου**

#### Κύριο παράθυρο > **Συναγερμοί**

Μπορείτε να ενεργοποιήσετε τη λειτουργία εγγραφής συναγερμών με δεδομένα κειμένου. Πριν διαμορφώσετε ένα [συναγερμό](#page-401-0), πρέπει να διαμορφώσετε ένα συμβάν που θα περιέχει τα δεδομένα κειμένου.

Παράδειγμα: **Συμβάντα** > Στη Δενδρική δομή, επιλέξτε (τα δεδομένα κειμένου πρέπει να είναι διαθέσιμα, για παράδειγμα: **Συσκευές ανάγνωσης καρτών Foyer** > **Αναγνώστης καρτών Foyer** > **Απόρριψη κάρτας**)

**i**

#### **Γνωστοποίηση!**

Διαμορφώστε το χρόνο αναίρεσης του μηνύματος αναπήδησης για το επιλεγμένο συμβάν σε 0. Αυτό διασφαλίζει ότι δεν σημειώνεται απώλεια δεδομένων κειμένου.

#### **Για να διαμορφώσετε την εγγραφή συναγερμού:**

1. Μέσα στη δενδρική δομή, επιλέξτε έναν συναγερμό, π.χ. **Συσκευές ATM/POS** > **Είσοδος ATM** > **Εισαγωγή δεδομένων**.

Εμφανίζεται ο αντίστοιχος πίνακας διαμόρφωσης συναγερμού.

- 2. Εκτελέστε τις απαιτούμενες ρυθμίσεις.
- 3. Στη στήλη **Επιλογές συναγερμού**, πιέστε ... σε ένα κελί για να εμφανιστεί το παράθυρο διαλόγου **Επιλογές συναγερμού**.
- 4. Κάντε κλικ στην καρτέλα **Κάμερες** και, στη συνέχεια, κάντε κλικ για να επιλέξετε το πλαίσιο ελέγχου του **Εγγραφή**.

#### **Ανατρέξτε στο**

- [Παράθυρο διαλόγου Επιλογές συναγερμού, σελίδα 325](#page-324-0)
- [Παράθυρο διαλόγου Εγγραφής δεδομένων κειμένου, σελίδα 320](#page-319-0)

## **24.14 Προσθήκη δεδομένων κειμένου για συνεχή εγγραφή**

Κύριο παράθυρο > **Συμβάντα** > Στη Δενδρική δομή συμβάντων επιλέξτε **Εισαγωγή δεδομένων** (τα δεδομένα κειμένου πρέπει να είναι διαθέσιμα, για παράδειγμα: **Συσκευές ανάγνωσης καρτών Foyer** > **Αναγνώστης καρτών Foyer** > **Απόρριψη κάρτας**) > στήλη **Εγγραφή δεδομένων κειμένου** > …

Μπορείτε να προσθέσετε δεδομένα κειμένου για συνεχή εγγραφή.

## **24.15 Προστασία εγγραφής συναγερμών**

#### Κύριο παράθυρο > **Συναγερμοί**

Πριν διαμορφώσετε ένα [συναγερμό,](#page-401-0) θα πρέπει να διαμορφώσετε ένα συμβάν στο **Συμβάντα**.

#### **Γνωστοποίηση!**

Εάν προστατεύετε την εγγραφή συναγερμού μιας κάμερας, τα προστατευμένα δεδομένα βίντεο ποτέ δεν θα διαγραφούν αυτόματα από το VRM. Να θυμάστε ότι τα υπερβολικά πολλά προστατευμένα μπλοκ μπορεί να γεμίσουν τον αποθηκευτικό χώρο και η κάμερα μπορεί να σταματήσει την εγγραφή. Μπορεί να χρειαστεί η κατάργηση της προστασίας δεδομένων βίντεο με μη αυτόματο τρόπο στο Operator Client.

#### **Για να διαμορφώσετε την εγγραφή συναγερμού:**

1. Μέσα στη δενδρική δομή, επιλέξτε έναν συναγερμό, π.χ. **Συσκευές ATM/POS** > **Είσοδος ATM** > **Εισαγωγή δεδομένων**.

Εμφανίζεται ο αντίστοιχος πίνακας διαμόρφωσης συναγερμού.

- 2. Εκτελέστε τις απαιτούμενες ρυθμίσεις.
- 3. Στη στήλη **Επιλογές συναγερμού**, πιέστε ... σε ένα κελί για να εμφανιστεί το παράθυρο διαλόγου **Επιλογές συναγερμού**.

**i**

1. Επιλέξτε το πλαίσιο ελέγχου **Προστασία εγγραφής**.

#### **Ανατρέξτε στο**

[Παράθυρο διαλόγου Επιλογές συναγερμού, σελίδα 325](#page-324-0)

## **24.16 Διαμόρφωση hotspot που αναβοσβήνουν**

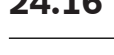

**i**

#### **Γνωστοποίηση!**

Ένα hotspot που αναβοσβήνει μπορεί να διαμορφωθεί μόνο για ένα συμβάν Ή έναν συναγερμό.

Κύριο παράθυρο > **Συμβάντα**

ή

Κύριο παράθυρο > **Συναγερμοί**

Για κάθε συμβάν ή συναγερμό, μπορείτε να διαμορφώσετε το χρώμα του φόντου και τη συμπεριφορά (αναβοσβήνει ή δεν αναβοσβήνει) για τα [hotspot](#page-394-0). Για παράδειγμα, μπορείτε να

εκτελέσετε διαμόρφωση για ένα συμβάν <sup>ή Πρ</sup>ή συναγερμό μιας συσκευής που το εικονίδιό της σε έναν χάρτη αρχίζει να αναβοσβήνει μόλις αλλάξει η κατάσταση της συγκεκριμένης συσκευής. Επιπλέον, μπορείτε να διαμορφώσετε την προτεραιότητα εμφάνισης για όλα τα hotspot. Αυτό απαιτείται, όταν συμβαίνουν διαφορετικά συμβάντα για την ίδια συσκευή. (1 = ανώτατη προτεραιότητα)

Το διαμορφωμένο χρώμα ισχύει για όλα τα hotspot με την ίδια προτεραιότητα εμφάνισης.

Μπορείτε να αλλάξετε χρώμα, συμπεριφορά και προτεραιότητα σε οποιοδήποτε  $\bar{\mathbf{G}}$  συμβάν ή συναγερμό: Το χρώμα και η συμπεριφορά που άλλαξαν χρησιμοποιούνται για όλα τα hotspot

όλων των άλλων συμβάντων ή συναγερμών που έχουν την ίδια προτεραιότητα. Η διαμόρφωση των καταστάσεων χρώματος στους χάρτες είναι δυνατή μόνον όταν κάνετε κλικ για να επιλέξετε την επιλογή **Ενεργοποιημένη οθόνη προηγμένης κατάστασης (χρωματισμός hotspot σε χάρτες ανάλογα με την κατάσταση)** ή την επιλογή **Ενεργοποιημένη οθόνη προηγμένης κατάστασης (χρωματισμός hotspot σε χάρτες ανάλογα με τον συναγερμό)** στο παράθυρο διαλόγου **Επιλογές**.

**Για να διαμορφώσετε ένα hotspot που αναβοσβήνει για ένα συμβάν:**

1. Στο δένδρο, επιλέξτε την κατάσταση ενός συμβάντος ( $\overline{\bullet}$  ), για παράδειγμα **Κωδικοποιητές/αποκωδικοποιητές** > **Ρελέ κωδικοποιητή** > **Κατάσταση ρελέ** > **Ρελέ ανοικτό**.

Εμφανίζεται ο αντίστοιχος Πίνακας διαμόρφωσης συμβάντος.

- 2. Κάντε κλικ στο **Ενεργοποίηση καταστάσεων χρώματος σε χάρτες**.
- 3. Στο πεδίο **Εμφάνιση προτεραιότητας σε χάρτη:**, πληκτρολογήστε την επιθυμητή προτεραιότητα.
- 4. Κάντε κλικ στο πεδίο **Χρώμα φόντου σε χάρτη:** για να επιλέξετε το επιθυμητό χρώμα.
- 5. Εάν επιθυμείτε, κάντε κλικ για να ενεργοποιήσετε το **Παλλόμενο**.

#### **Για να διαμορφώσετε ένα hotspot που αναβοσβήνει για έναν συναγερμό:**

Ανατρέξτε στο κεφάλαιο [Ταυτότητα συναγερμού , σελίδα 321](#page-320-1) στη [Σελίδα Συναγερμοί, σελίδα](#page-320-0) [321](#page-320-0).

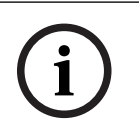

**i**

#### **Γνωστοποίηση!**

Το hotspot αναβοσβήνει μόνο εάν ο συναγερμός αναγράφεται στη λίστα συναγερμών.

Τα εικονίδια συσκευών σε έναν χάρτη αναβοσβήνουν με το ίδιο χρώμα που έχει διαμορφωθεί για τον συναγερμό ή το συμβάν.

#### **Ανατρέξτε στο**

- [Σελίδα Συμβάντα, σελίδα 315](#page-314-0)
- [Παράθυρο διαλόγου «Επιλογές» \(μενού «Ρυθμίσεις»\), σελίδα 123](#page-122-0)

## **24.17 Συμβάντα και συναγερμοί για συστήματα ελέγχου πρόσβασης**

Επιπλέον πληροφορίες σχετικά με τα συμβάντα και τους συναγερμούς των συστημάτων ελέγχου πρόσβασης.

#### **Συμβάν αιτήματος πρόσβασης**

Το συμβάν επιτρέπει στον χειριστή BVMS να παραχωρήσει ή να απορρίψει τη δυνατότητα πρόσβασης κάποιου ατόμου μέσω ενός συστήματος ελέγχου πρόσβασης. Μπορείτε να διαμορφώσετε εγγραφή συναγερμού, εγγραφή δεδομένων κειμένου ή επιπλέον πληροφορίες για το συγκεκριμένο συμβάν.

Τα συμβάντα αιτήματος πρόσβασης αποστέλλονται μόνο στο BVMS, εάν έχετε ορίσει την επιλογή **Επιπλέον επαλήθευση** σε κάθε συσκευή ανάγνωσης του συστήματος ελέγχου πρόσβασης. Στη διαμόρφωση συμβάντων BVMS, τα συμβάντα **Ζητήθηκε πρόσβαση** που αποστέλλονται από τις συσκευές ανάγνωσης ενεργοποιούν πάντα συναγερμό στο BVMS.

#### **Γνωστοποίηση!**

Σας συνιστούμε να ορίσετε την υψηλότερη δυνατή προτεραιότητα (1) για τους συναγερμούς **Ζητήθηκε πρόσβαση** . Έτσι διασφαλίζεται ότι οι συναγερμοί θα αναδύονται αυτόματα και θα τυγχάνουν της απαιτούμενης προσοχής του χειριστή.

## **24.18 Συμβάντα και συναγερμοί για Person Identification**

#### Κύριο παράθυρο > **Συμβάντα**

Πρόσθετες πληροφορίες σχετικά με συμβάντα και συναγερμούς για το Person Identification.

#### **Εντοπίστηκε μη εξουσιοδοτημένο άτομο**

Για κάθε κάμερα, μπορείτε να διαμορφώσετε ποια ομάδα ατόμων είναι εξουσιοδοτημένη ή όχι για να έχει πρόσβαση σε μια ορισμένη περιοχή.

**Σημείωση:** Η διαμόρφωση μη εξουσιοδοτημένων και εξουσιοδοτημένων ομάδων ατόμων είναι δυνατή μόνον εάν έχετε τα δικαιώματα **Αλλαγή ρυθμίσεων συμβάντων**.

#### **Για να διαμορφώσετε το Εντοπίστηκε μη εξουσιοδοτημένο άτομο**

- 1. Επιλέξτε την αντίστοιχη κάμερα στο **Video Analytics**.
- 2. Επιλέξτε το συμβάν **Εντοπίστηκε μη εξουσιοδοτημένο άτομο**.
- 3. Επιλέξτε την καρτέλα **Εντοπίστηκε μη εξουσιοδοτημένο άτομο**.
- 4. Κάντε κλικ στο ... στο κελί **Χωρίς εξουσιοδότηση** ή στο κελί **Με εξουσιοδότηση**. Εμφανίζεται το παράθυρο διαλόγου **Εξουσιοδότηση για κάμερα**.

5. Με μεταφορά και απόθεση, ορίστε τις διαμορφωμένες ομάδες ατόμων στο αντίστοιχο πεδίο.

<sup>6.</sup> Κάντε κλικ στο **ΟΚ**. Για την αντίστοιχη κάμερα, οι διαμορφωμένες ομάδες ατόμων ορίζονται τώρα ως εξουσιοδοτημένες ή μη εξουσιοδοτημένες.

**i**

# **25 Σελίδα Ομάδες χρηστών**

#### **Γνωστοποίηση!**

Το BVMS Viewer προσφέρει μόνο περιορισμένες δυνατότητες. Στο BVMS Professional περιλαμβάνονται προηγμένες δυνατότητες. Για αναλυτικές πληροφορίες σχετικά με τις διάφορες εκδόσεις BVMS ανατρέξτε στο [www.boschsecurity.com](https://www.boschsecurity.com/xc/en/solutions/management-software/bvms/) και τον BVMS Οδηγό γρήγορης επιλογής: [Οδηγός γρήγορης επιλογής BVMS](https://media.boschsecurity.com/fs/media/en/pb/images/products/management_software/bvms/bvms_quick-selection-guide.pdf).

#### Κύριο παράθυρο > **Ομάδες χρηστών**

Σας επιτρέπει να διαμορφώνετε [ομάδες χρηστών,](#page-400-1) [Enterprise User Groups](#page-394-1) και [Πρόσβαση σε](#page-401-4) [Enterprise](#page-401-4).

- Η παρακάτω ομάδα χρηστών είναι διαθέσιμη από προεπιλογή:
- Ομάδα Admin (με έναν χρήστη Admin).

#### **Καρτέλα Ομάδες χρηστών**

Κάντε κλικ εδώ, για να εμφανιστούν οι διαθέσιμες σελίδες για τη διαμόρφωση των δικαιωμάτων της τυπικής ομάδας χρηστών.

#### **Καρτέλα Enterprise User Groups**

Κάντε κλικ εδώ, για να εμφανίσετε τις διαθέσιμες σελίδες για τη διαμόρφωση των δικαιωμάτων ενός Enterprise User Group.

#### **Καρτέλα Πρόσβαση σε Enterprise**

Κάντε κλικ για να εμφανίσετε τις διαθέσιμες σελίδες για την προσθήκη και τη διαμόρφωση Enterprise Access.

#### **Επιλογές χρήστη/ομάδας χρηστών**

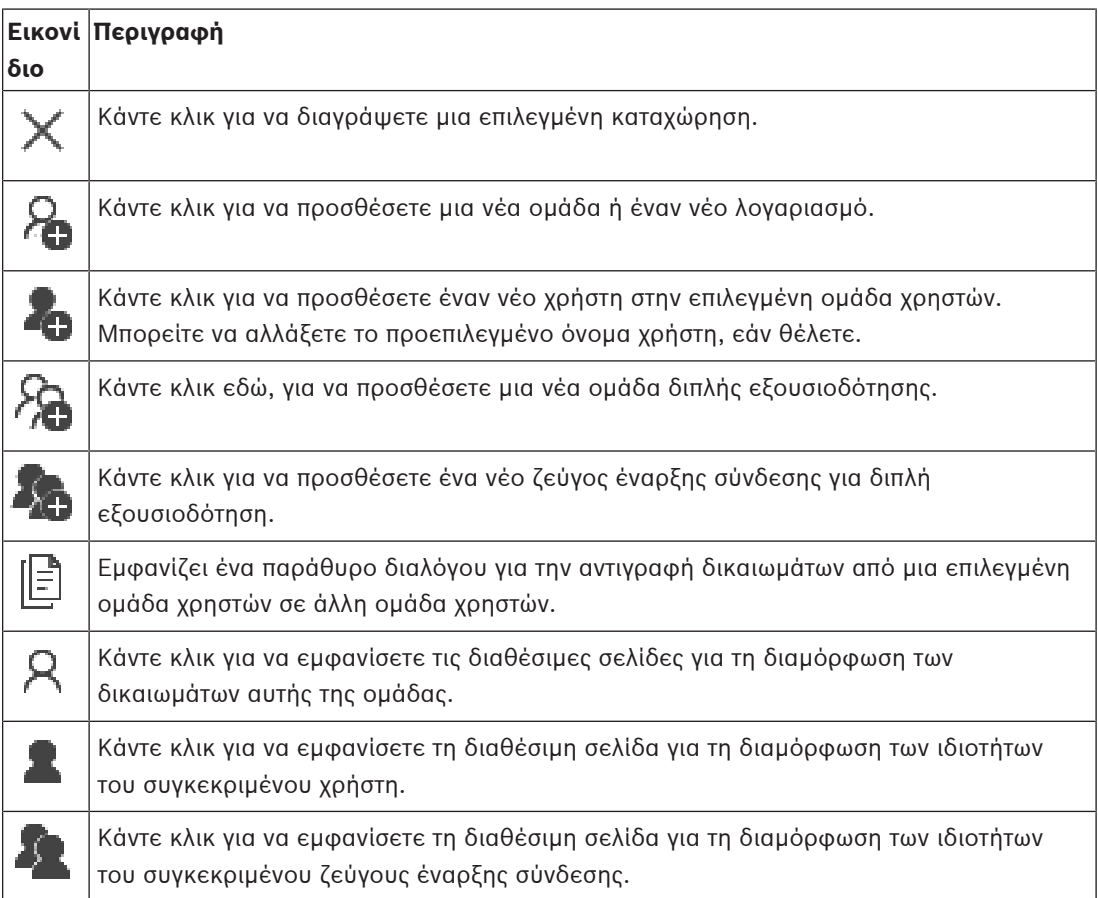

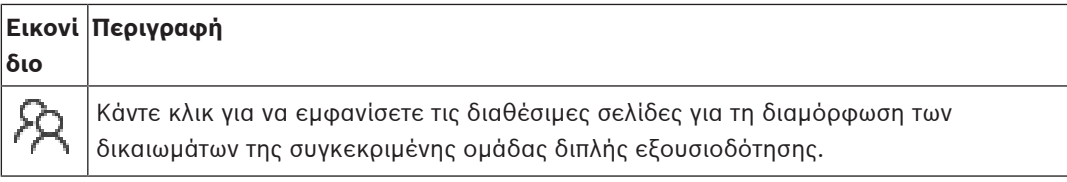

#### **Ενεργοποίηση αλλαγών ονόματος χρήστη και αλλαγών κωδικού πρόσβασης**

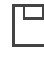

Κάντε κλικ για να ενεργοποιήσετε τις αλλαγές κωδικού πρόσβασης.

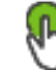

Κάντε κλικ για να ενεργοποιήσετε τις αλλαγές ονόματος χρήστη.

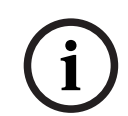

#### **Γνωστοποίηση!**

Οι αλλαγές ονόματος χρήστη και οι αλλαγές κωδικού πρόσβασης επανέρχονται μετά από επαναφορά της διαμόρφωσης.

#### **Δικαιώματα σε ένα Enterprise System**

Για ένα Enterprise System κάνετε διαμόρφωση για τα εξής δικαιώματα:

– Τα δικαιώματα λειτουργίας του Operator Client που καθορίζουν το περιβάλλον εργασίας χρήστη για λειτουργία στο Enterprise System, για παράδειγμα το περιβάλλον εργασίας χρήστη στο μόνιτορ συναγερμού.

Χρησιμοποιήστε μια [Enterprise User Group.](#page-394-1) Διαμορφώστε το στο Enterprise Management Server.

– Τα δικαιώματα συσκευών τα οποία θα πρέπει να διατίθενται για τη λειτουργία σε ένα Enterprise Management Server καθορίζονται σε κάθε Management Server. Χρησιμοποιήστε το [Enterprise Accounts.](#page-393-1) Διαμορφώστε το σε κάθε Management Server.

#### **Δικαιώματα σε μεμονωμένο Management Server**

Για τη διαχείριση της πρόσβασης σε ένα από τα Management Servers, χρησιμοποιήστε την τυπική ομάδα χρηστών. Διαμορφώνετε όλα τα δικαιώματα σε αυτό το Management Server στη συγκεκριμένη ομάδα χρηστών.

Μπορείτε να διαμορφώσετε ομάδες χρηστών διπλής εξουσιοδότησης για [τυπικές ομάδες](#page-400-1) [χρηστών](#page-400-1) και για Enterprise User Groups.

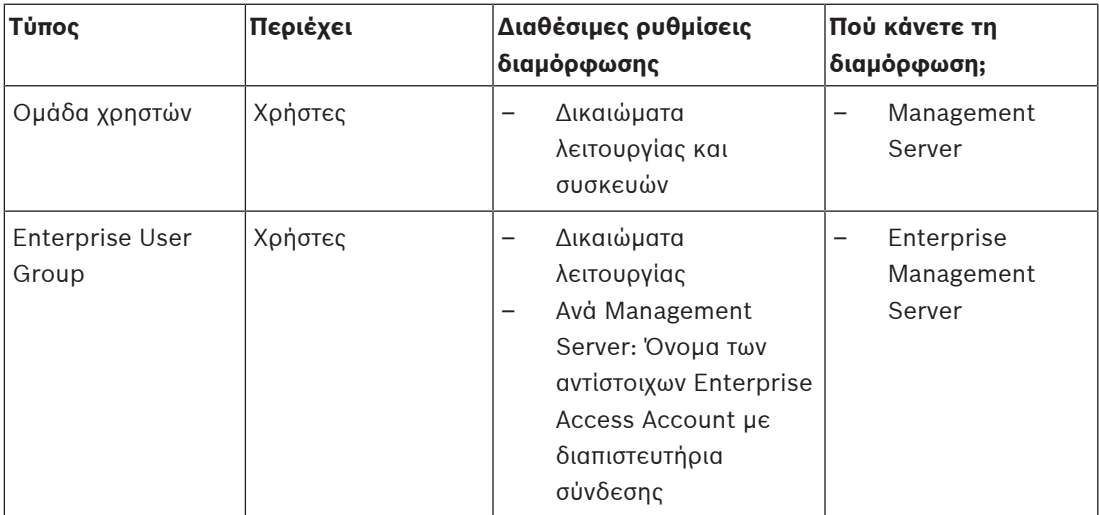

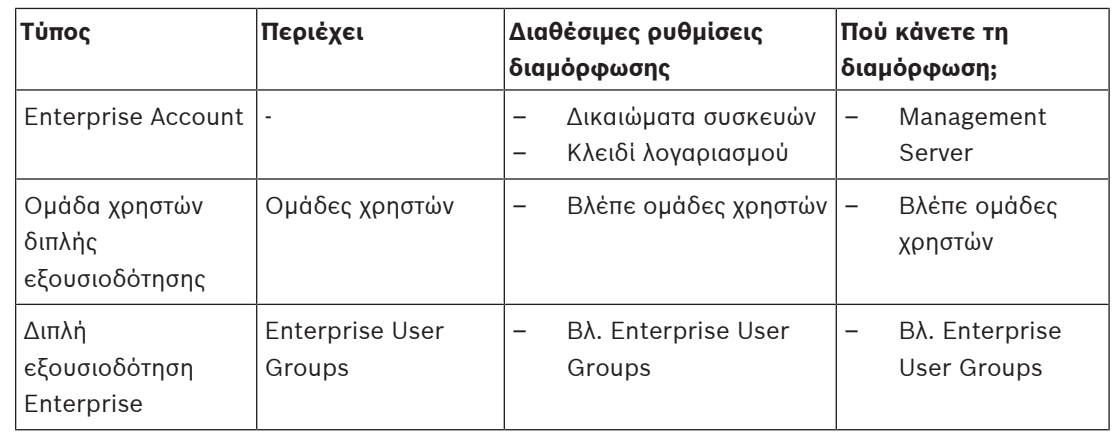

#### **Για αναζήτηση στοιχείων:**

 $\blacktriangleright$  Στο πεδίο αναζήτησης πληκτρολογήστε και πατήστε το κλειδίαι και πατήστε το κλειδίαι ENTER για να φιλτράρετε τα εμφανιζόμενα στοιχεία.

Εμφανίζονται μόνο στοιχεία που περιέχουν τη συμβολοσειρά και τα αντίστοιχά τους γονικά στοιχεία (μόνο σε δενδρικές δομές). Παρέχεται η μέτρηση φιλτραρισμένων στοιχείων και η συνολική μέτρηση στοιχείων.

**Σημείωση:** Κλείστε τις συμβολοσειρές με διπλά εισαγωγικά για να τις βρείτε ακριβώς, για παράδειγμα το "Camera 1" ακριβώς φιλτράρει τις κάμερες με αυτό το όνομα, όχι το camera 201.

## **25.1 Σελίδα Ιδιότητες ομάδας χρηστών**

Κύριο παράθυρο > καρτέλα **Ομάδες χρηστών** > **Ομάδες χρηστών** > > καρτέλα **Δικαιώματα λειτουργίας** > καρτέλα **Ιδιότητες ομάδας χρηστών**

ή

## Κύριο παράθυρο > **Ομάδες χρηστών** > καρτέλα **Enterprise User Groups** > > καρτέλα **Δικαιώματα λειτουργίας** > καρτέλα **Ιδιότητες ομάδας χρηστών**

Σας επιτρέπει να διαμορφώσετε τις παρακάτω ρυθμίσεις για την επιλεγμένη [ομάδα χρηστών:](#page-400-1)

- Χρονοδιάγραμμα έναρξης σύνδεσης
- Επιλογή μιας συσχετισμένης ομάδας χρηστών LDAP

#### **Ιδιότητες ομάδας χρηστών**

#### **Περιγραφή:**

Πληκτρολογήστε μια ενημερωτική περιγραφή της ομάδας χρηστών.

#### **Γλώσσα**

Επιλέξτε τη γλώσσα του Operator Client.

#### **Χρονοδιάγραμμα σύνδεσης**

Επιλέξτε ένα χρονοδιάγραμμα εργασιών ή χρονοδιάγραμμα εγγραφής. Οι χρήστες της επιλεγμένης ομάδας θα μπορούν να κάνουν έναρξη σύνδεσης στο σύστημα μόνο τις ώρες που ορίζονται στο συγκεκριμένο χρονοδιάγραμμα.

#### **Ιδιότητες LDAP**

#### **Αναζήτηση ομάδων**

Κάντε κλικ εδώ, για να εμφανιστούν οι σχετικές ομάδες LDAP στη λίστα **Συσχετισμένη ομάδα LDAP**. Για να επιλέξετε μια σχετική ομάδα LDAP, θα πρέπει να κάνετε τις απαραίτητες ρυθμίσεις στο παράθυρο διαλόγου **Ρυθμίσεις διακομιστή LDAP**.

#### **Συσχετισμένη ομάδα LDAP**

Επιλέξτε μια ομάδα LDAP στη λίστα **Συσχετισμένη ομάδα LDAP** που θέλετε να χρησιμοποιήσετε στο σύστημά σας.

#### **Ανατρέξτε στο**

- [Επιλογή μιας συσχετισμένης ομάδας LDAP, σελίδα 370](#page-369-0)
- [Συσχέτιση μιας ομάδας LDAP, σελίδα 119](#page-118-0)
- [Προγραμματισμός δικαιώματος έναρξης σύνδεσης χρήστη, σελίδα 371](#page-370-0)

## **25.2 Σελίδα Ιδιότητες χρήστη**

Κύριο παράθυρο > **Ομάδες χρηστών** > καρτέλα **Ομάδες χρηστών** >

ή

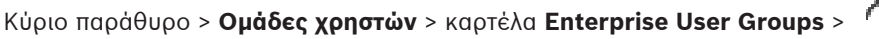

Σας επιτρέπει να διαμορφώσετε έναν νέο [χρήστη](#page-400-1) σε μια [ομάδα τυπικών χρηστών](#page-400-1) ή σε μια [Ομάδα](#page-394-1) [χρηστών Enterprise.](#page-394-1)

Εάν αλλάξετε τον κωδικό πρόσβασης ενός χρήστη ή διαγράψετε ένα χρήστη ενώ είναι συνδεδεμένος, αυτός ο χρήστης θα μπορεί ακόμη να εργάζεται με το Operator Client μετά από την αλλαγή ή διαγραφή του κωδικού πρόσβασης. Εάν μετά από την αλλαγή ή διαγραφή του κωδικού πρόσβασης, διακοπεί η σύνδεση με το Management Server (π.χ. μετά από την ενεργοποίηση της διαμόρφωσης), ο χρήστης δεν θα έχει τη δυνατότητα αυτόματης επανασύνδεσης με το Management Server χωρίς αποσύνδεση/σύνδεση με το Operator Client.

#### **Ο λογαριασμός είναι ενεργοποιημένος**

Επιλέξτε το πλαίσιο ελέγχου για να ενεργοποιήσετε έναν λογαριασμό χρήστη.

#### **Πλήρες όνομα**

Πληκτρολογήστε το πλήρες όνομα του χρήστη.

#### **Περιγραφή**

Πληκτρολογήστε μια ενημερωτική περιγραφή του χρήστη.

#### **Απαιτείται αλλαγή κωδ. πρόσβ. από τον χρήστη κατά την επόμενη σύνδεση**

Επιλέξτε το πλαίσιο ελέγχου για να αναγκάσετε τους χρήστες να ορίσουν έναν νέο κωδικό πρόσβασης κατά την επόμενη σύνδεση.

#### **Εισαγωγή νέου κωδικού πρόσβασης**

Πληκτρολογήστε τον κωδικό πρόσβασης για τον νέο χρήστη.

#### **Επιβεβαίωση κωδ. πρόσβ.**

Πληκτρολογήστε ξανά το νέο κωδικό πρόσβασης.

**i**

## **Γνωστοποίηση!**

Για να ενεργοποιήσετε τις αλλαγές σε αυτό το πλαίσιο διαλόγου, κάντε κλικ στο .

**i**

## **Γνωστοποίηση!**

Συνιστάται ανεπιφύλακτα η εκχώρηση συγκεκριμένου κωδικού πρόσβασης σε όλους τους νέους χρήστες και να τους ζητηθεί να τον αλλάξουν κατά τη σύνδεση.

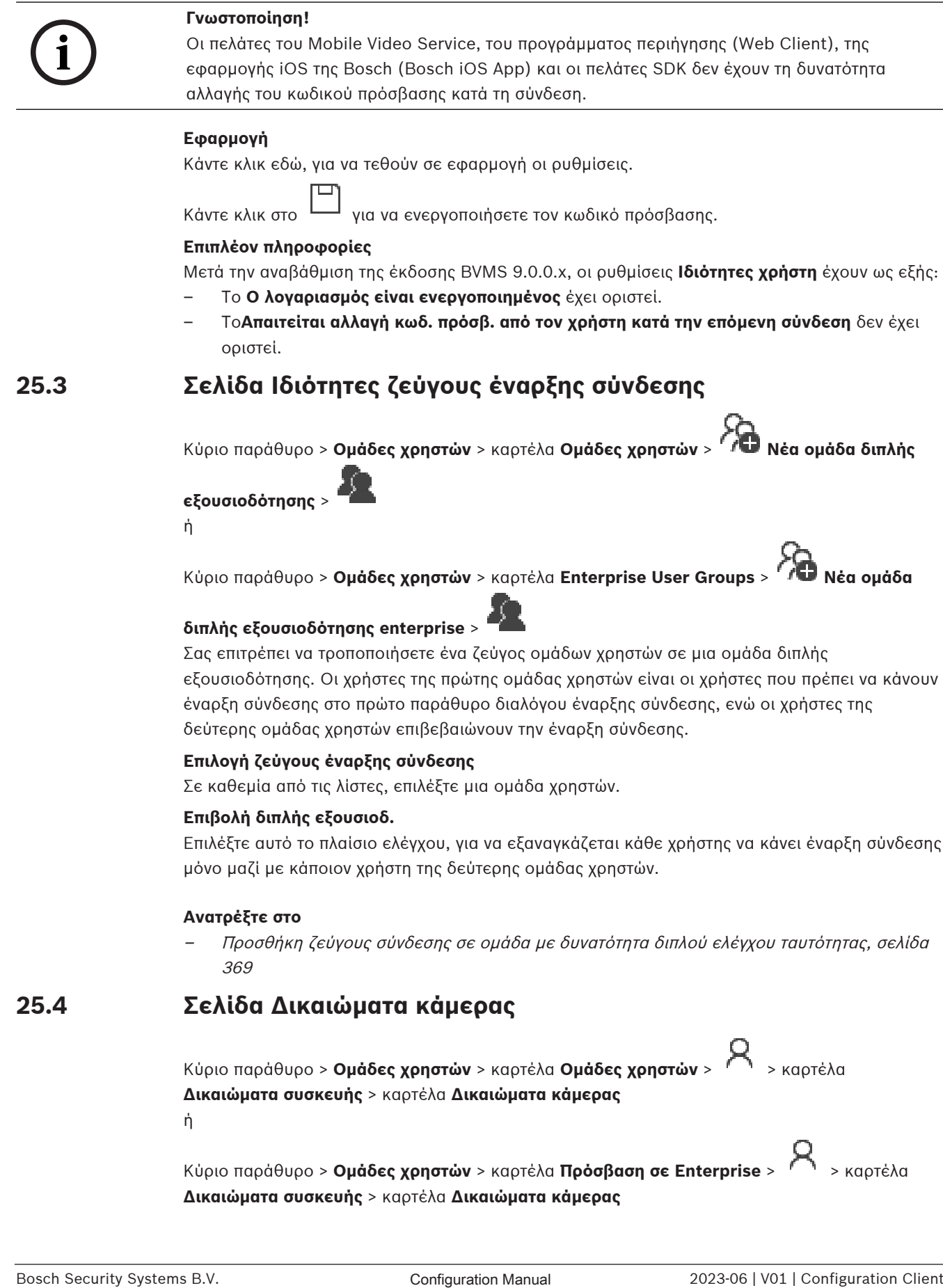

#### **Εφαρμογή**

Κάντε κλικ εδώ, για να τεθούν σε εφαρμογή οι ρυθμίσεις.

Κάντε κλικ στο  $\Box$  για να ενεργοποιήσετε τον κωδικό πρόσβασης.

#### **Επιπλέον πληροφορίες**

Μετά την αναβάθμιση της έκδοσης BVMS 9.0.0.x, οι ρυθμίσεις **Ιδιότητες χρήστη** έχουν ως εξής:

- Το **Ο λογαριασμός είναι ενεργοποιημένος** έχει οριστεί.
- Το**Απαιτείται αλλαγή κωδ. πρόσβ. από τον χρήστη κατά την επόμενη σύνδεση** δεν έχει οριστεί.

# **25.3 Σελίδα Ιδιότητες ζεύγους έναρξης σύνδεσης**

Κύριο παράθυρο > **Ομάδες χρηστών** > καρτέλα **Ομάδες χρηστών** > **Νέα ομάδα διπλής**

#### **εξουσιοδότησης** >

ή

Κύριο παράθυρο > **Ομάδες χρηστών** > καρτέλα **Enterprise User Groups** > **Νέα ομάδα**

#### **διπλής εξουσιοδότησης enterprise** >

Σας επιτρέπει να τροποποιήσετε ένα ζεύγος ομάδων χρηστών σε μια [ομάδα διπλής](#page-398-0) [εξουσιοδότησης.](#page-398-0) Οι χρήστες της πρώτης ομάδας χρηστών είναι οι χρήστες που πρέπει να κάνουν έναρξη σύνδεσης στο πρώτο παράθυρο διαλόγου έναρξης σύνδεσης, ενώ οι χρήστες της δεύτερης ομάδας χρηστών επιβεβαιώνουν την έναρξη σύνδεσης.

#### **Επιλογή ζεύγους έναρξης σύνδεσης**

Σε καθεμία από τις λίστες, επιλέξτε μια ομάδα χρηστών.

#### **Επιβολή διπλής εξουσιοδ.**

Επιλέξτε αυτό το πλαίσιο ελέγχου, για να εξαναγκάζεται κάθε χρήστης να κάνει έναρξη σύνδεσης μόνο μαζί με κάποιον χρήστη της δεύτερης ομάδας χρηστών.

#### **Ανατρέξτε στο**

 [Προσθήκη ζεύγους σύνδεσης σε ομάδα με δυνατότητα διπλού ελέγχου ταυτότητας, σελίδα](#page-368-0) [369](#page-368-0)

## **25.4 Σελίδα Δικαιώματα κάμερας**

Κύριο παράθυρο > **Ομάδες χρηστών** > καρτέλα **Ομάδες χρηστών** > > καρτέλα **Δικαιώματα συσκευής** > καρτέλα **Δικαιώματα κάμερας**

ή

Κύριο παράθυρο > **Ομάδες χρηστών** > καρτέλα **Πρόσβαση σε Enterprise** > > καρτέλα **Δικαιώματα συσκευής** > καρτέλα **Δικαιώματα κάμερας**

Σας επιτρέπει να διαμορφώσετε τα δικαιώματα πρόσβασης για τις λειτουργίες μιας επιλεγμένης κάμερας ή ομάδας καμερών, για την επιλεγμένη [ομάδα χρηστών](#page-400-1).

Εάν προσθέσετε νέα στοιχεία, θα πρέπει μετά να διαμορφώσετε τα δικαιώματα καμερών.

Μπορείτε να ανακαλέσετε την πρόσβαση σε μια κάμερα, στη σελίδα **Κάμερα**.

#### **Κάμερα**

Εμφανίζει το όνομα της κάμερας, όπως αυτό έχει διαμορφωθεί στη σελίδα **Κάμερες και εγγραφή**.

#### **Θέση**

Εμφανίζει τη θέση της κάμερας, όπως αυτή έχει διαμορφωθεί στη σελίδα **Χάρτες και δομή**.

#### **Πρόσβαση**

Επιλέξτε ένα πλαίσιο ελέγχου για να επιτρέψετε την πρόσβαση στη συγκεκριμένη κάμερα.

#### **Ζωντανό βίντεο**

Επιλέξτε ένα πλαίσιο ελέγχου για να επιτρέψετε τη χρήση ζωντανού βίντεο.

#### **Ζωντανός ήχος**

Επιλέξτε ένα πλαίσιο ελέγχου για να επιτρέψετε τη χρήση ζωντανού ήχου.

#### **Μη αυτόματη εγγραφή**

Επιλέξτε αυτό το πλαίσιο ελέγχου για να ενεργοποιήσετε τη μη αυτόματη εγγραφή (εγγραφή συναγερμών).

Μπορείτε να επιλέξετε ή να αφήσετε κενό αυτό το πλαίσιο ελέγχου μόνο όταν η μη αυτόματη εγγραφή συναγερμού είναι ενεργοποιημένη στη σελίδα **Λειτουργίες χειριστή**.

#### **Αναπαραγωγή βίντεο**

Επιλέξτε ένα πλαίσιο ελέγχου για να επιτρέψετε την αναπαραγωγή βίντεο. Μπορείτε να επιλέξετε ή να αφήσετε κενό αυτό το πλαίσιο ελέγχου μόνο όταν η αναπαραγωγή είναι ενεργοποιημένη στη σελίδα **Λειτουργίες χειριστή**.

#### **Αναπαραγωγή ήχου**

Επιλέξτε ένα πλαίσιο ελέγχου για να επιτρέψετε την αναπαραγωγή ήχου. Μπορείτε να επιλέξετε ή να αφήσετε κενό αυτό το πλαίσιο ελέγχου μόνο όταν η αναπαραγωγή είναι ενεργοποιημένη στη σελίδα **Λειτουργίες χειριστή**.

#### **Δεδομένα κειμένου**

Επιλέξτε ένα πλαίσιο ελέγχου για να επιτρέψετε την εμφάνιση [μετα-δεδομένων.](#page-397-1) Μπορείτε να επιλέξετε ή να αφήσετε κενό αυτό το πλαίσιο ελέγχου μόνο όταν η εμφάνιση μεταδεδομένων είναι ενεργοποιημένη στη σελίδα **Λειτουργίες χειριστή**.

#### **Εξαγωγή**

Επιλέξτε ένα πλαίσιο ελέγχου για να επιτρέψετε την εξαγωγή δεδομένων βίντεο. Μπορείτε να επιλέξετε ή να αφήσετε κενό αυτό το πλαίσιο ελέγχου μόνο όταν η εξαγωγή δεδομένων βίντεο είναι ενεργοποιημένη στη σελίδα **Λειτουργίες χειριστή**.

#### **PTZ/ROI**

Επιλέξτε ένα πλαίσιο ελέγχου για να επιτρέψετε τη χρήση του ελέγχου [PTZ](#page-399-0) ή του [ROI](#page-396-0) της κάμερας.

Μπορείτε να επιλέξετε ή να αφήσετε κενό αυτό το πλαίσιο ελέγχου μόνο όταν ο έλεγχος PZT ή ROI αυτής της κάμερας είναι ενεργοποιημένος στη σελίδα **Λειτουργίες χειριστή**. Επιπρόσθετα, πρέπει να διαμορφώσετε το PTZ ή το ROI στον Πίνακα καμερών.

#### **Aux**

Επιλέξτε ένα πλαίσιο ελέγχου για να επιτρέψετε την εκτέλεση βοηθητικών εντολών. Μπορείτε να επιλέξετε ή να αφήσετε κενό αυτό το πλαίσιο ελέγχου μόνο όταν ο έλεγχος PTZ της κάμερας είναι ενεργοποιημένος στη σελίδα **Λειτουργίες χειριστή**.

#### **Ορισμός προκαθορισμένων θέσεων**

Επιλέξτε ένα πλαίσιο ελέγχου για να επιτρέψετε στον χρήστη να ορίσει προκαθορισμένες θέσεις για τη συγκεκριμένη κάμερα PTZ.

Μπορείτε, επίσης, να ορίσετε προκαθορισμένες θέσεις για τη λειτουργία Περιοχής ενδιαφέροντος, αν είναι ενεργοποιημένη και εγκεκριμένη.

Μπορείτε να επιλέξετε ή να αφήσετε κενό αυτό το πλαίσιο ελέγχου μόνο όταν ο έλεγχος PTZ της κάμερας είναι ενεργοποιημένος στη σελίδα **Λειτουργίες χειριστή**.

#### **Εικόνα αναφοράς**

Επιλέξτε ένα πλαίσιο ελέγχου για να επιτρέψετε την ενημέρωση της εικόνας αναφοράς αυτής της κάμερας.

#### **Privacy overlay**

Επιλέξτε ένα πλαίσιο ελέγχου για να ενεργοποιήσετε το Privacy overlay για αυτή την κάμερα στη λειτουργία ζωντανής μετάδοσης και αναπαραγωγής.

## **25.5 Σελίδα προτεραιοτήτων ελέγχου**

Κύριο παράθυρο > **Ομάδες χρηστών** > καρτέλα **Ομάδες χρηστών** > **Δικαιώματα συσκευής** > καρτέλα **Προτεραιότητες ελέγχου**

ή

Κύριο παράθυρο > **Ομάδες χρηστών** > καρτέλα **Πρόσβαση σε Enterprise** > > καρτέλα **Δικαιώματα συσκευής** > καρτέλα **Προτεραιότητες ελέγχου**

#### **Προτεραιότητες ελέγχου**

Μετακινήστε το κατάλληλο συρόμενο ρυθμιστικό προς τα δεξιά για να μειώσετε την προτεραιότητα πρόσκτησης των στοιχείων ελέγχου [PTZ](#page-399-0) και των γραμμών ζευκτικού κυκλώματος Bosch Allegiant. Ένας χρήστης με υψηλότερη προτεραιότητα μπορεί να κλειδώσει τα στοιχεία ελέγχου PTZ ή τον έλεγχο ενός ζευκτικού κυκλώματος από χρήστες με χαμηλότερη προτεραιότητα. Μπορείτε να ορίσετε το χρονικό όριο για το κλείδωμα του ελέγχου PTZ στο πεδίο **Χρονικό όριο σε λεπτά.**. Η προεπιλεγμένη ρύθμιση είναι 1 λεπτό.

#### **Χρονικό όριο σε λεπτά.**

Πληκτρολογήστε τη χρονική περίοδο, σε λεπτά.

#### **Ανατρέξτε στο**

[Διαμόρφωση διαφόρων προτεραιοτήτων, σελίδα 372](#page-371-0)

## **25.6 Παράθυρο διαλόγου Αντιγραφή δικαιωμάτων ομάδων χρηστών**

**Κύριο παράθυρο > Ομάδες χρηστών >** καρτέλα **Ομάδες χρηστών > A** >  $\boxed{|\vec{\Xi}|}$ ή

Κύριο παράθυρο > **Ομάδες χρηστών** > καρτέλα **Enterprise User Groups** > > Σας επιτρέπει να επιλέξετε δικαιώματα [ομάδας χρηστών](#page-400-1) προς αντιγραφή σε επιλεγμένες ομάδες χρηστών.

#### **Αντιγραφή από:**

Εμφανίζει την επιλεγμένη ομάδα χρηστών. Τα δικαιώματά της θα αντιγραφούν σε άλλη ομάδα χρηστών.

#### **Ρυθμίσεις προς αντιγραφή**

Επιλέξτε ένα πλαίσιο ελέγχου για την επιλογή των δικαιωμάτων ομάδας χρηστών που θέλετε να αντιγραφούν.

#### **Αντιγραφή σε:**

Επιλέξτε ένα πλαίσιο ελέγχου για να καθορίσετε την ομάδα χρηστών στην οποία θα αντιγραφούν τα επιλεγμένα δικαιώματα ομάδας χρηστών.

#### **Ανατρέξτε στο**

[Αντιγραφή δικαιωμάτων ομάδων χρηστών, σελίδα 373](#page-372-0)

## **25.7 Σελίδα Δικαιώματα αποκωδικοποιητή**

Κύριο παράθυρο > **Ομάδες χρηστών** > καρτέλα **Ομάδες χρηστών Δικαιώματα συσκευής** > καρτέλα **Δικαιώματα αποκωδικοποιητή**

ή

Κύριο παράθυρο > **Ομάδες χρηστών** > καρτέλα **Πρόσβαση σε Enterprise** > > καρτέλα **Δικαιώματα συσκευής** > καρτέλα **Δικαιώματα αποκωδικοποιητή**

Σας επιτρέπει να ορίσετε τους αποκωδικοποιητές στους οποίους θα έχουν πρόσβαση οι χρήστες αυτής της ομάδας.

#### **Αποκωδικοποιητής**

Εμφανίζει τους διαθέσιμους αποκωδικοποιητές.

Κάντε κλικ σε αυτό το πλαίσιο ελέγχου για να επιτρέψετε στην [ομάδα χρηστών](#page-400-1) την πρόσβαση στον συγκεκριμένο αποκωδικοποιητή.

#### **Ομάδα μόνιτορ**

Επιλέξτε το πλαίσιο ελέγχου για να παραχωρήσετε στους χρήστες της επιλεγμένης ομάδας χρηστών τη δυνατότητα πρόσβασης στη συγκεκριμένη ομάδα μόνιτορ.

## **25.8 Σελίδα Συμβάντα και συναγερμοί**

Κύριο παράθυρο > καρτέλα **Ομάδες χρηστών** > **Ομάδες χρηστών** > > καρτέλα **Δικαιώματα συσκευής** > καρτέλα **Συμβάντα και συναγερμοί** ή

Κύριο παράθυρο > **Ομάδες χρηστών** > καρτέλα **Πρόσβαση σε Enterprise** > > καρτέλα **Δικαιώματα συσκευής** > καρτέλα **Συμβάντα και συναγερμοί**

Επιτρέπει τη διαμόρφωση των δικαιωμάτων για το Δένδρο συμβάντων, για παράδειγμα, ορίστε τα [συμβάντα](#page-401-1) που η [ομάδα χρηστών](#page-400-1) είναι ή δεν είναι εξουσιοδοτημένη να χρησιμοποιεί. Δεν μπορείτε να αλλάξετε αυτές τις ρυθμίσεις για μια προεπιλεγμένη ομάδας χρηστών. Για κάθε συμβάν υπάρχει τουλάχιστον μία συσκευή. Για παράδειγμα, για το συμβάν **Απώλεια βίντεο** οι διαθέσιμες κάμερες είναι οι συσκευές. Για ένα συμβάν όπως το **Ολοκλήρωση δημιουργίας αντιγράφου ασφαλείας** η αντίστοιχη συσκευή είναι **Χρονοελεγχόμενη δημιουργία αντιγράφου ασφαλείας**. Ως εκ τούτου, μια συσκευή μπορεί να είναι μια διεργασία λογισμικού.

- 1. Αναπτύξτε ένα στοιχείο του δένδρου και κάντε κλικ στα απαιτούμενα πλαίσια ελέγχου για να ενεργοποιήσετε τα συμβάντα. Στη στήλη **Πρόσβαση**, επιλέξτε το πλαίσιο ελέγχου μιας συσκευής για να ενεργοποιήσετε τα συμβάντα αυτής της συσκευής. Η πρόσβαση στις συσκευές διαμορφώνεται στη σελίδα **Κάμερα** και στη σελίδα **Δικαιώματα κάμερας**.
- 2. Για να ενεργοποιήσετε ή να απενεργοποιήσετε όλα τα συμβάντα ταυτόχρονα, επιλέξτε ή διαγράψτε το πλαίσιο ελέγχου **Συμβάντα και συναγερμοί**.

## **25.9 Σελίδα διαπιστευτηρίων**

## Κύριο παράθυρο > **Ομάδες χρηστών** > καρτέλα **Πρόσβαση σε Enterprise** > > καρτέλα **Δικαιώματα συσκευής** > καρτέλα **Διαπιστευτήρια**

Διαμορφώστε τα διακριτικά ενός [Enterprise Account](#page-393-1) σε έναν [Management Server](#page-395-0). Διαμορφώστε το [Enterprise Access](#page-401-4) σε κάθε Management Server που είναι μέλος του Enterprise System σας. Το Enterprise Management Server χρησιμοποιεί αυτό το διακριτικό για να επιτρέψει την πρόσβαση στις συσκευές του συγκεκριμένου Management Server για το Operator Client που συνδέεται ως χρήστης μιας [Ομάδας χρηστών Enterprise](#page-394-1).

#### **Περιγραφή:**

Πληκτρολογήστε μια περιγραφή για το επιθυμητό Enterprise Account.

#### **Πολιτική ισχυρού κλειδιού**

Το πλαίσιο ελέγχου **Πολιτική ισχυρού κλειδιού** είναι προεπιλεγμένο για όλες τις ομάδες χρηστών που έχουν δημιουργηθεί πρόσφατα.

Σας συνιστούμε ανεπιφύλακτα να διατηρήσετε αυτήν τη ρύθμιση και να ενισχύσετε την προστασία του υπολογιστή σας έναντι μη εξουσιοδοτημένης πρόσβασης. Ισχύουν οι εξής κανόνες:

- Ελάχιστο μήκος κλειδιού όπως αυτό έχει οριστεί στη σελίδα **Πολιτικές λογαριασμών** για την κατάλληλη ομάδα χρηστών.
- Μη χρησιμοποιήσετε κανένα από τα προηγούμενα κλειδιά.
- Χρησιμοποιήστε τουλάχιστον ένα κεφαλαίο γράμμα (A έως Z).
- Χρησιμοποιήστε τουλάχιστον έναν αριθμό (0 έως 9).
- Χρησιμοποιήστε τουλάχιστον έναν ειδικό χαρακτήρα (για παράδειγμα: ! \$ # %).

#### **Εισαγωγή νέου κλειδιού: / Επιβεβαίωση κλειδιού:**

Πληκτρολογήστε και επιβεβαιώστε το κλειδί για τον συγκεκριμένο Management Server.

#### **Ανατρέξτε στο**

[Δημιουργία ενός Enterprise Account, σελίδα 366](#page-365-0)

## **25.10 Σελίδα Λογική δενδρική δομή**

Κύριο παράθυρο > **Ομάδες χρηστών** > καρτέλα **Ομάδες χρηστών** > > καρτέλα **Δικαιώματα συσκευής** > καρτέλα **Λογική δενδρική δομή**

ή

Κύριο παράθυρο > **Ομάδες χρηστών** > καρτέλα **Πρόσβαση σε Enterprise** > > καρτέλα **Δικαιώματα συσκευής** > καρτέλα **Λογική δενδρική δομή**

Σας επιτρέπει να διαμορφώσετε το [Λογικό δένδρο](#page-400-2) για κάθε [ομάδα χρηστών](#page-400-1).

#### **Για να διαμορφώσετε δικαιώματα:**

4 Επιλέξτε ή διαγράψτε τα πλαίσια ελέγχου, όπως απαιτείται. Εάν επιλέξετε ένα στοιχείο κάτω από έναν κόμβο, ο κόμβος επιλέγεται αυτόματα. Εάν επιλέξετε έναν κόμβο, όλα τα στοιχεία κάτω από τον κόμβο επιλέγονται αυτόματα.

#### **Κάμερα**

Επιλέξτε ένα πλαίσιο ελέγχου για να επιτρέψετε στους χρήστες της επιλεγμένης ομάδας χρηστών την πρόσβαση στις αντίστοιχες συσκευές.

Μπορείτε να ανακαλέσετε την πρόσβαση σε μια κάμερα, στη σελίδα **Δικαιώματα κάμερας**.

#### **Ομάδα μόνιτορ**

Επιλέξτε το πλαίσιο ελέγχου για να παραχωρήσετε στους χρήστες της επιλεγμένης ομάδας χρηστών τη δυνατότητα πρόσβασης στη συγκεκριμένη ομάδα μόνιτορ.

#### **Ανατρέξτε στο**

[Διαμόρφωση δικαιωμάτων συσκευών, σελίδα 371](#page-370-1)

## **25.11 Σελίδα Λειτουργίες χειριστή**

Κύριο παράθυρο > καρτέλα **Ομάδες χρηστών** > **Ομάδες χρηστών** > > καρτέλα **Δικαιώματα λειτουργίας** > καρτέλα **Λειτουργίες χειριστή**

ή

Κύριο παράθυρο > **Ομάδες χρηστών** > καρτέλα **Enterprise User Groups** > > καρτέλα **Δικαιώματα λειτουργίας** > καρτέλα **Λειτουργίες χειριστή**

Σας επιτρέπει να διαμορφώσετε διάφορα δικαιώματα για την επιλεγμένη [ομάδα χρηστών.](#page-400-1)

#### **Έλεγχος PTZ καμερών θόλου**

Επιλέξτε αυτό το πλαίσιο ελέγχου για να επιτρέψετε τον έλεγχο μιας κάμερας. Σελίδα :**Προτεραιότητες ελέγχου** Στο πεδίο **Προτεραιότητες ελέγχου**, μπορείτε να ορίσετε την προτεραιότητα πρόσκτησης του ελέγχου μιας κάμερας.

#### **Γραμμές ζευκτικού κυκλώματος Allegiant**

Επιλέξτε αυτό το πλαίσιο ελέγχου για να επιτρέψετε την πρόσβαση στις [γραμμές ζευκτικού](#page-397-2) [κυκλώματος](#page-397-2) [Bosch Allegiant](#page-393-2).

Σελίδα **Προτεραιότητες ελέγχου**: Στο πεδίο **Προτεραιότητες ελέγχου**, μπορείτε να ορίσετε την προτεραιότητα πρόσκτησης γραμμών ζευκτικού κυκλώματος Bosch Allegiant.

#### **Εκτύπωση και αποθήκευση**

Επιλέξτε το πλαίσιο ελέγχου, ώστε να επιτρέπεται η εκτύπωση και η αποθήκευση βίντεο, χαρτών και εγγράφων.

#### **Επεξεργασία συναγερμού**

Επιλέξτε αυτό το πλαίσιο ελέγχου για να ενεργοποιήσετε την επεξεργασία [συναγερμών.](#page-401-0)

#### **Διακοπή προφύλαξης οθόνης Windows για εισερχόμενους συναγερμούς**

Επιλέξτε αυτό το πλαίσιο ελέγχου, για να διασφαλίσετε την εμφάνιση ενός εισερχόμενου συναγερμού ακόμη κι όταν η προφύλαξη οθόνης είναι ενεργή. Εάν, για τη διακοπή της προφύλαξης οθόνης, απαιτείται όνομα χρήστη και κωδικός πρόσβασης, η ρύθμιση αυτή δεν έχει κανένα αποτέλεσμα.

#### **Εμφάνιση συναγερμού**

Επιλέξτε αυτό το πλαίσιο ελέγχου για να ενεργοποιήσετε την εμφάνιση [συναγερμών](#page-401-0). Με την ενεργοποίηση αυτής της επιλογής, ταυτόχρονα απενεργοποιείται η **Επεξεργασία συναγερμού**.

#### **Αναπαραγωγή**

Επιλέξτε αυτό το πλαίσιο ελέγχου για να επιτρέπονται διάφορα χαρακτηριστικά αναπαραγωγής.

#### **Εξαγωγή βίντεο**

Επιλέξτε αυτό το πλαίσιο ελέγχου για να επιτρέψετε την εξαγωγή δεδομένων βίντεο.

#### **Εξαγωγή σε μη εγγενείς μορφές**

Επιλέξτε αυτό το πλαίσιο ελέγχου, ώστε να επιτρέπεται η εξαγωγή δεδομένων εικόνας σε μη εγγενή μορφή.

#### **Προστασία βίντεο**

Επιλέξτε αυτό το πλαίσιο ελέγχου για να ενεργοποιήσετε την προστασία των δεδομένων βίντεο.

#### **Κατάργηση προστασίας βίντεο**

Επιλέξτε το πλαίσιο ελέγχου για να επιτρέψετε την προστασία και την κατάργηση προστασίας δεδομένων βίντεο.

#### **Περιορισμός βίντεο (το περιορισμένο βίντεο μπορεί να προβληθεί μόνο από χρήστες που έχουν το αντίστοιχο δικαίωμα)**

Επιλέξτε αυτό το πλαίσιο ελέγχου για να επιτρέψετε τον περιορισμό δεδομένων βίντεο.

#### **Κατάργηση περιορισμού βίντεο**

Επιλέξτε το πλαίσιο ελέγχου για να επιτρέψετε τόσο τον περιορισμό, όσο και την κατάργηση περιορισμού των δεδομένων βίντεο.

#### **Γνωστοποίηση!**

VRM

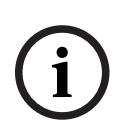

**i**

Διαμορφώστε τα δικαιώματα περιορισμού και κατάργησης περιορισμού δεδομένων βίντεο του χρήστη στη BVMS, όπως απαιτείται.

Μόνο ένας χρήστης ο οποίος έχει το δικαίωμα **Περιορισμός βίντεο (το περιορισμένο βίντεο μπορεί να προβληθεί μόνο από χρήστες που έχουν το αντίστοιχο δικαίωμα)**, μπορεί να βλέπει περιορισμένο βίντεο στη γραμμή χρόνου του Operator Client. Διαφορετικά το περιορισμένο εύρος χρόνου εμφανίζεται ως **Χωρίς εγγραφή**.

#### **Γνωστοποίηση!**

DIVAR AN

Διαμορφώστε τα δικαιώματα περιορισμού και κατάργησης περιορισμού δεδομένων βίντεο ενός χρήστη στη συσκευή σας DIVAR AN, όπως απαιτείται. Δημιουργήστε έναν χρήστη στο BVMS με τα ίδια διακριτικά και διαμορφώστε τα δικαιώματα περιορισμού και κατάργησης περιορισμού δεδομένων βίντεο αναλόγως.

Η προβολή περιορισμένου βίντεο δεν επηρεάζεται και πρέπει να διαμορφωθεί ξεχωριστά στη συσκευή DIVAR AN.

#### **Διαγραφή βίντεο**

Επιλέξτε αυτό το πλαίσιο ελέγχου για να επιτρέψετε τη διαγραφή δεδομένων βίντεο.

#### **Πρόσβαση σε βίντεο που έχουν εγγραφεί σε περιόδους κατά τις οποίες δεν έχει επιτραπεί στη συγκεκριμένη ομάδα χρηστών να κάνουν έναρξη σύνδεσης**

Επιλέξτε αυτό το πλαίσιο ελέγχου για να επιτρέψετε την πρόσβαση στα περιγραφόμενα δεδομένα βίντεο.

#### **Πρόσβαση στο ημερολόγιο**

Επιλέξτε αυτό το πλαίσιο ελέγχου για να επιτρέψετε την πρόσβαση στο [Μητρώο καταγραφής.](#page-400-3)

#### **Διαγραφή δεδομένων κειμένου από τις καταχωρίσεις του ημερολογίου (για τη διαγραφή δεδομένων σχετικών με πρόσωπα)**

Επιλέξτε το πλαίσιο ελέγχου για να επιτρέπεται η διαγραφή δεδομένων κειμένου από καταχωρήσεις στο αρχείο καταγραφής.

#### **Κουμπιά συμβάντων χειριστή**

Επιλέξτε αυτό το πλαίσιο ελέγχου για να ενεργοποιήσετε τα κουμπιά συμβάντων χρήστη στο Operator Client.

#### **Κλείσιμο του Operator Client**

Επιλέξτε αυτό το πλαίσιο ελέγχου για να επιτρέψετε το κλείσιμο του Operator Client.

#### **Ελαχιστοποίηση του Operator Client**

Επιλέξτε αυτό το πλαίσιο ελέγχου για να επιτρέψετε την ελαχιστοποίηση του Operator Client.

#### **Ηχητική ενδοεπικοινωνία**

Επιλέξτε αυτό το πλαίσιο ελέγχου, για να επιτρέπεται στο χρήστη να μιλά στα μεγάφωνα ενός κωδικοποιητή με λειτουργίες εισόδου και εξόδου ήχου.

#### **Μη αυτόματη εγγραφή συναγερμών**

Επιλέξτε αυτό το πλαίσιο ελέγχου για να ενεργοποιήσετε τη μη αυτόματη εγγραφή συναγερμών.

#### **Πρόσβαση στο VRM Monitor**

Επιλέξτε το πλαίσιο ελέγχου για να επιτρέψετε την πρόσβαση στο λογισμικό VRM Monitor.

#### **Ορισμός εικόνας αναφοράς**

Επιλέξτε αυτό το πλαίσιο ελέγχου για να επιτρέψετε την ενημέρωση της [εικόνας αναφοράς](#page-399-1) στο Operator Client.

#### **Ορισμός επιλογής περιοχής για εικόνα αναφοράς**

Επιλέξτε το πλαίσιο ελέγχου για να επιτρέψετε την επιλογή της περιοχής στην εικόνα κάμερας για ενημέρωση της εικόνας αναφοράς στο Operator Client.

#### **Αλλαγή κωδικού πρόσβασης**

Επιλέξτε το πλαίσιο ελέγχου για να επιτρέψετε σε έναν χρήστη Operator Client να αλλάξει τον κωδικό πρόσβασης για τη σύνδεση.

#### **Όπλιση περιοχών πίνακα εισβολής**

Επιλέξτε το πλαίσιο ελέγχου για να επιτρέψετε σε ένα χρήστη του Operator Client να οπλίσει [περιοχές](#page-401-5) που έχουν διαμόρφωση σε ένα [πίνακα εισβολής](#page-401-6) που αποτελεί μέρος της διαμόρφωσης BVMS.

#### **Εξαναγκασμένη όπλιση περιοχών πίνακα εισβολής**

Επιλέξτε ένα πλαίσιο ελέγχου για να επιτρέψετε σε έναν χρήστη του Operator Client να εφαρμόσει αναγκαστικό οπλισμό περιοχών που έχουν διαμορφωθεί σε έναν πίνακα εισβολής που αποτελεί μέρος της διαμόρφωσης BVMS.

#### **Αφόπλιση περιοχών πίνακα εισβολής**

Επιλέξτε το πλαίσιο ελέγχου για να επιτρέψετε σε ένα χρήστη του Operator Client να αφοπλίσει περιοχές διαμορφωμένες σε έναν πίνακα εισβολής που αποτελεί μέρος της διαμόρφωσης BVMS.

#### **Σίγαση κωδώνων για περιοχές πίνακα εισβολής**

Επιλέξτε το πλαίσιο ελέγχου για να επιτρέψετε σε έναν χρήστη του Operator Client να σβήσει σειρήνες συναγερμού περιοχών που έχουν διαμορφωθεί σε ένα πίνακα εισβολής που είναι μέρος της διαμόρφωσης BVMS.

#### **Εξαίρεση σημείων πίνακα εισβολής**

Επιλέξτε το πλαίσιο ελέγχου για να επιτρέψετε σε ένα χρήστη του Operator Client να αλλάξει κατάσταση σε ένα [σημείο](#page-401-7) διαμορφωμένο σε έναν πίνακα εισβολής που αποτελεί μέρος της διαμόρφωσης **Εξαιρεμένο σημείο**. Ένα σημείο που έχει παρακαμφθεί, δεν μπορεί να στείλει συναγερμό. Όταν η κατάσταση ξαναγίνει **Αναίρεση εξαίρεσης εξαιρεμένου σημείου**, αποστέλλεται συναγερμός σε εκκρεμότητα, αν είναι διαθέσιμος

#### **Ξεκλείδωμα θυρών πίνακα εισβολής**

Επιλέξτε το πλαίσιο ελέγχου για να επιτρέψετε σε ένα χρήστη του Operator Client να ξεκλειδώσει μία θύρα διαμορφωμένη σε έναν πίνακα εισβολής.

#### **Ασφάλιση και απασφάλιση θυρών πίνακα εισβολής**

Επιλέξτε το πλαίσιο ελέγχου για να επιτρέψετε σε ένα χρήστη του Operator Client να ασφαλίσει και να απασφαλίσει μία θύρα διαμορφωμένη σε έναν πίνακα εισβολής.

#### **Κυκλική εναλλαγή θυρών πίνακα εισβολής**

Επιλέξτε το πλαίσιο ελέγχου για να επιτρέψετε σε ένα χρήστη του Operator Client να κάνει κύκλο σε μία θύρα διαμορφωμένη σε έναν πίνακα εισβολής.

#### **Λειτουργία θυρών πρόσβασης**

Επιλέξτε το πλαίσιο ελέγχου, ώστε να επιτρέπεται ένας χρήστης του Operator Client να αλλάζει την κατάσταση της θύρας πρόσβασης (ασφαλής, κλείδωμα, ξεκλείδωμα).

#### **Διαχείριση ατόμων**

Επιλέξτε το πλαίσιο ελέγχου για να επιτρέψετε σε έναν χρήστη του Operator Client να διαχειρίζεται άτομα για συναγερμούς ταυτοποίησης ατόμων.

#### **Σειρά εμφάν. για ίδια προτερ/τα συναγ.**

Επιλέξτε την κατάλληλη τιμή για να διαμορφώσετε τη σειρά των πλαισίων εικόνων συναγερμών στην οθόνη συναγερμών του Operator Client.

#### **Χρόνος γρήγορης κίνησης προς τα πίσω για την άμεση αναπαραγ.:**

Πληκτρολογήστε τη χρονική διάρκεια, σε δευτερόλεπτα, της [άμεσης αναπαραγωγής](#page-397-3) του συναγερμού.

#### **Επανάληψη ήχου συναγερμού:**

Επιλέξτε το πλαίσιο ελέγχου και εισαγάγετε τον αριθμό των δευτερολέπτων μετά την εκπνοή του οποίου αρχίζει να επαναλαμβάνεται ένας ήχος συναγερμού.

#### **Περιορισμός πρόσβασης στην εγγραφή βίντεο τα τελευταία n λεπτά:**

Επιλέξτε αυτό το πλαίσιο ελέγχου για να περιορίσετε την πρόσβαση στα εγγεγραμμένα βίντεο. Μέσα από τη λίστα, επιλέξτε τον αριθμό λεπτών.

#### **Επιβολή αυτόματης αποσύνδεσης χειριστή μετά από αυτό το διάστημα χωρίς δραστηριότητα:**

Επιλέξτε το πλαίσιο ελέγχου για να ενεργοποιήσετε την αυτόματη απενεργοποίηση του Operator Client μετά τη διαμορφωμένη χρονική περίοδο.

#### **Ανατρέξτε στο**

[Αποσύνδεση λόγω αδράνειας, σελίδα 42](#page-41-0)

## **25.12 Σελίδα Προτεραιότητες**

Κύριο παράθυρο > Ομάδες χρηστών > καρτέλα Ομάδες χρηστών > **Δικαιώματα λειτουργίας** > καρτέλα **Προτεραιότητες**

ή

Κύριο παράθυρο > **Ομάδες χρηστών** > καρτέλα **Enterprise User Groups** > > καρτέλα **Δικαιώματα λειτουργίας** > καρτέλα **Προτεραιότητες**

Σας επιτρέπει να διαμορφώσετε το χρονικό όριο για το ρητό κλείδωμα PTZ. Μπορείτε να ορίσετε τις προτεραιότητες για τον έλεγχο PTZ και την εμφάνιση των εισερχόμενων συναγερμών.

#### **Συμπεριφορά αυτόματης ανάδυσης**

Μετακινήστε το συρόμενο ρυθμιστικό για να προσαρμόσετε την τιμή προτεραιότητας του [παραθύρου ζωντανής εικόνας](#page-400-4) ή του παραθύρου εικόνας αναπαραγωγής. Αυτή η τιμή απαιτείται για τους εισερχόμενους συναγερμούς, προκειμένου να αποφασιστεί κατά πόσο ένας συναγερμός θα εμφανίζεται αυτόματα στο [Πλαίσιο εικόνας συναγερμού](#page-400-5).

Παράδειγμα: Εάν έχετε θέσει το συρόμενο ρυθμιστικό για το παράθυρο ζωντανής εικόνας στο 50 και για το παράθυρο εικόνας αναπαραγωγής στο 70 και δεχθείτε συναγερμό με προτεραιότητα 60, ο συναγερμός θα εμφανιστεί αυτόματα μόνο εφ' όσον ο χρήστης έχει την εικόνα αναπαραγωγής ενεργή. Ο συναγερμός δεν θα εμφανιστεί εάν ο χρήστης έχει την ζωντανή εικόνα ενεργή.

#### **Ανατρέξτε στο**

[Διαμόρφωση διαφόρων προτεραιοτήτων, σελίδα 372](#page-371-0)

# **25.13 Σελίδα Περιβάλλον χρήστη**

Κύριο παράθυρο > καρτέλα **Ομάδες χρηστών** > **Ομάδες χρηστών** > > καρτέλα **Δικαιώματα λειτουργίας** > καρτέλα **Περιβάλλον χρήστη** ή

Κύριο παράθυρο > καρτέλα **Ομάδες χρηστών** > **Enterprise User Groups** > > καρτέλα **Δικαιώματα λειτουργίας** > καρτέλα **Περιβάλλον χρήστη**

Σας επιτρέπει να διαμορφώσετε τη διασύνδεση χρήστη 4 οθονών που χρησιμοποιούνται από το Operator Client.

Μπορείτε να διαμορφώσετε μια λειτουργία πολλών οθονών με έως και 4 οθόνες. Μπορείτε να ορίσετε αυτό που θα εμφανίζεται σε κάθε οθόνη , π.χ. στην οθόνη 2 εμφανίζονται μόνο [Πλαίσια](#page-401-3) [ζωντανής εικόνας](#page-401-3) ή στην Οθόνη 1 και στην Οθόνη 2 χρησιμοποιείται ο λόγος διαστάσεων 16:9 για τις κάμερες HD.

#### **Οθόνη ελέγχου**

Επιλέξτε την οθόνη που θα πρέπει να χρησιμοποιείται ως οθόνη ελέγχου.

#### **Μέγ. αρ. πλαισίων εικόνας σε αναπαραγωγή**

Επιλέξτε τον μέγιστο αριθμό σειρών πλαισίων εικόνας στο παράθυρο μαγνητοσκοπημένης εικόνας στην οθόνη Ελέγχου.

#### **Οθόνη συναγερμών**

Ορίστε την οθόνη συναγερμού όπου θα εμφανίζεται η λειτουργία ζωντανή εικόνα και περιεχόμενο συναγερμού ή μόνο περιεχόμενο συναγερμού.

#### **Μόνιτορ 1 - 4**

Στην αντίστοιχη λίστα κάθε οθόνης, επιλέξτε την απαιτούμενη καταχώρηση.

- Για την οθόνη Ελέγχου, η καταχώρηση **Έλεγχος** είναι προεπιλεγμένη και δεν μπορείτε να την αλλάξετε.
- Για την οθόνη Συναγερμού, μπορείτε να επιλέξετε μία από τις εξής καταχωρήσεις:
	- **Παράθυρο ζωντανού βίντεο και περιεχομένου συναγερμού**
	- **Παράθυρο περιεχομένου συναγερμού μόνο**
- Για τις υπόλοιπες οθόνες, μπορείτε να επιλέξετε μία από τις εξής καταχωρήσεις:
	- **Παράθυρο ζωντανού βίντεο μόνο**
	- **Χάρτης και Έγγραφο**
	- **Δύο παράθυρα χάρτη και εγγράφου**
	- **Παράθυρο ζωντανού βίντεο πλήρους οθόνης**
	- **Παράθυρο τετραπλής προβολής ζωντανών εικόνων**

#### **Μέγιστος αριθμός σειρών πλαισίων εικόνας**

Επιλέξτε τον μέγιστο αριθμό σειρών πλαισίων εικόνας που εμφανίζονται στο παράθυρο εικόνας στην κατάλληλη οθόνη.

**Σημείωση:** Η συγκεκριμένη επιλογή είναι διαθέσιμη μόνο για τις εξής προβολές:

- **Έλεγχος**
- **Παράθυρο περιεχομένου συναγερμού μόνο**
- **Παράθυρο ζωντανού βίντεο και περιεχομένου συναγερμού**
- **Παράθυρο ζωντανού βίντεο μόνο**

Οι υπόλοιπες προβολές έχουν σταθερή διάταξη με σταθερό αριθμό σειρών πλαισίων εικόνας και δεν μπορείτε να τον αλλάξετε.

#### **Αναλογία διαστάσεων παραθύρων απεικόνισης**

Για κάθε οθόνη, επιλέξτε τον απαιτούμενο λόγο διαστάσεων για την αρχική εκκίνηση του Operator Client. Για κάμερες HD χρησιμοποιήστε 16:9.

#### **Επαναφορά στις προεπιλογές**

Κάντε κλικ για να αποκαταστήσετε τις προεπιλεγμένες ρυθμίσεις αυτής της σελίδας. Όλες οι καταχωρήσεις της σελίδας αρχικοποιούνται στις προεπιλεγμένες ρυθμίσεις τους.

## **25.14 Σελίδα Πρόσβαση διακομιστή**

Κύριο παράθυρο > **Ομάδες χρηστών** > καρτέλα **Enterprise User Groups** > > καρτέλα **Πρόσβαση στον διακομιστή**

Διαμορφώστε την πρόσβαση στον διακομιστή σε ένα Enterprise Management Server. Πληκτρολογήστε το όνομα του [Enterprise Account](#page-393-1) και τον κωδικό πρόσβασης αυτού για κάθε Management Server του Enterprise System. Αυτό ο λογαριασμός έχει διαμορφωθεί για κάθε Management Server.

#### **Management Server**

Εμφανίζει το όνομα του Management Server που διαμορφώσατε σε αυτό το Enterprise Management Server.

#### **Διεύθυνση δικτύου**

Εμφανίζει την ιδιωτική διεύθυνση IP ή το όνομα DNS του Management Server.

#### **Αριθμός διακομιστή**

Εμφανίζει τον αριθμό του Management Server. Αυτός ο αριθμός χρησιμοποιείται από ένα πληκτρολόγιο Bosch IntuiKey για να επιλεχθεί το επιθυμητό Management Server.

#### **Πρόσβαση**

Επιλέξτε το πλαίσιο ελέγχου όταν θέλετε να παραχωρήσετε πρόσβαση στον Management Server. Αυτό το Management Server είναι πλέον ένα Enterprise Management Server.

#### **Enterprise Account**

Πληκτρολογήστε το όνομα του Enterprise Account που έχει διαμορφωθεί στο Management Server.

#### **Έλεγχος ταυτότητας**

Επιλέξτε την αντίστοιχη επιλογή ελέγχου ταυτότητας στο παράθυρο διαλόγου **Ρυθμίσεις ελέγχου ταυτότητας** .

#### **API διαμόρφωσης**

Επιλέξτε το πλαίσιο ελέγχου εάν το διακριτικό πρόσβασης θα πρέπει να επιτρέπει την πρόσβαση στην υπηρεσία API διαμόρφωσης του Management Server.

#### **Περιγραφή διακομιστή**

Εμφανίζει το περιγραφικό κείμενο για αυτόν τον διακομιστή. Εμφανίζονται περαιτέρω στήλες, εάν έχουν προστεθεί στη λίστα διακομιστών.

#### **Ανατρέξτε στο**

- [Δημιουργία ομάδας ή λογαριασμού, σελίδα 365](#page-364-0)
- [Δημιουργία ενός Enterprise System, σελίδα 86](#page-85-0)
- [Διαμόρφωση της λίστας διακομιστών για το Enterprise System, σελίδα 86](#page-85-1)
- [Έλεγχος ταυτότητας βάσει διακριτικών, σελίδα 88](#page-87-0)

## **25.15 Σελίδα διαμόρφωσης δικαιωμάτων**

#### <span id="page-355-0"></span>**Γνωστοποίηση!**

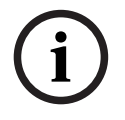

Στο παρόν περιγράφονται ορισμένες λειτουργίες οι οποίες δεν είναι διαθέσιμες για το BVMS Viewer.

Για αναλυτικές πληροφορίες σχετικά με τις διάφορες εκδόσεις BVMS συμβουλευθείτε το [www.boschsecurity.com](https://www.boschsecurity.com/xc/en/solutions/management-software/bvms/) και τον BVMS Οδηγό γρήγορης επιλογής: [Οδηγός γρήγορης επιλογής](https://media.boschsecurity.com/fs/media/en/pb/images/products/management_software/bvms/bvms_quick-selection-guide.pdf) [BVMS.](https://media.boschsecurity.com/fs/media/en/pb/images/products/management_software/bvms/bvms_quick-selection-guide.pdf)

Κύριο παράθυρο > **Ομάδες χρηστών** > καρτέλα **Ομάδες χρηστών** > > καρτέλα **Δικαιώματα λειτουργίας** > καρτέλα **Δικαιώματα διαμόρφωσης** ή

Κύριο παράθυρο > **Ομάδες χρηστών** > καρτέλα **Enterprise User Groups** > > καρτέλα **Δικαιώματα λειτουργίας** > καρτέλα **Δικαιώματα διαμόρφωσης**

Σας επιτρέπει να διαμορφώσετε διάφορα δικαιώματα χρήστη για το Configuration Client. Το δικαίωμα εκκίνησης του Configuration Client υπονοεί πρόσβαση για ανάγνωση μόνο.

#### **Δενδρική δομή συσκευών**

Σε αυτή την ενότητα μπορείτε να καθορίσετε τα δικαιώματα στη σελίδα **Συσκευές**. Επιλέξτε το πλαίσιο ελέγχου για το αντίστοιχο δικαίωμα.

#### **Χάρτες και δομή**

Σε αυτή την ενότητα μπορείτε να καθορίσετε τα δικαιώματα στη σελίδα **Χάρτες και δομή**. Επιλέξτε το πλαίσιο ελέγχου του αντίστοιχου δικαιώματος.

#### **Χρονοδιαγράμματα**

Σε αυτή την ενότητα μπορείτε να καθορίσετε τα δικαιώματα στη σελίδα **Χρονοδιαγράμματα**. Επιλέξτε το πλαίσιο ελέγχου του αντίστοιχου δικαιώματος.

#### **Κάμερες και εγγραφή**

Σε αυτή την ενότητα μπορείτε να καθορίσετε τα δικαιώματα στη σελίδα **Κάμερες και εγγραφή**. Επιλέξτε το πλαίσιο ελέγχου του αντίστοιχου δικαιώματος.

#### **Συμβάντα**

Σε αυτή την ενότητα μπορείτε να καθορίσετε τα δικαιώματα στη σελίδα **Συμβάντα**. Επιλέξτε το πλαίσιο ελέγχου του αντίστοιχου δικαιώματος.

#### **Συναγερμοί**

Σε αυτή την ενότητα μπορείτε να καθορίσετε τα δικαιώματα στη σελίδα **Συναγερμοί**. Επιλέξτε το πλαίσιο ελέγχου του αντίστοιχου δικαιώματος.

#### **Ομάδες χρηστών**

Σε αυτή την ενότητα μπορείτε να καθορίσετε τα δικαιώματα για τη διαμόρφωση ομάδων χρηστών. Επιλέξτε το πλαίσιο ελέγχου του αντίστοιχου δικαιώματος.

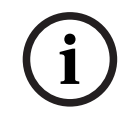

#### **Γνωστοποίηση!**

Η επιλογή του πλαισίου ελέγχου **Διαμόρφωση ομάδων χρηστών/Enterprise Accounts** και του πλαισίου ελέγχου **Διαμόρφωση χρηστών** είναι αμοιβαία αποκλειστικές επιλογές για λόγους ασφαλείας.

#### **Audit trail**

Σε αυτήν την ενότητα μπορείτε να καθορίσετε εάν ένας χρήστης μπορεί να χρησιμοποιήσει το χαρακτηριστικό Audit Trail και την εξαγωγή δεδομένων Audit Trail.

**i**

**i**

Επιλέξτε το πλαίσιο ελέγχου του αντίστοιχου δικαιώματος.

#### **Εντολές μενού**

Σε αυτή την ενότητα μπορείτε να καθορίσετε τα δικαιώματα για τη διαμόρφωση εντολών μενού. Επιλέξτε το πλαίσιο ελέγχου του αντίστοιχου δικαιώματος.

#### **Αναφορές**

Σε αυτή την ενότητα μπορείτε να καθορίσετε τα δικαιώματα για τη διαμόρφωση αναφορών. Επιλέξτε το πλαίσιο ελέγχου του αντίστοιχου δικαιώματος.

#### **Γνωστοποίηση!**

Εάν θέλετε να χρησιμοποιήσετε την υπηρεσία διαμόρφωσης API του Management Server, πρέπει να επιλέξετε τα ακόλουθα **Δικαιώματα διαμόρφωσης**:

- **Αλλαγή ιδιοτήτων συσκευής**
- **Διαχείριση ενεργοποίησης κλήσης**

#### **Γνωστοποίηση!**

Εάν θέλετε να διαμορφώσετε το **Ρυθμίσεις αξιόπιστων πιστοποιητικών**, πρέπει να επιλέξετε την άδεια **Διαμόρφωση ομάδων χρηστών/Enterprise Accounts** .

## **25.16 Σελίδα δικαιωμάτων ομάδας χρηστών**

Κύριο παράθυρο > **Ομάδες χρηστών** > καρτέλα **Ομάδες χρηστών** > > καρτέλα **Δικαιώματα λειτουργίας** > καρτέλα **Δικαιώματα ομάδας χρήστη** ή

Κύριο παράθυρο > **Ομάδες χρηστών** > καρτέλα **Enterprise User Groups** > > καρτέλα **Δικαιώματα λειτουργίας** > καρτέλα **Δικαιώματα ομάδας χρήστη**

Σας επιτρέπει να ορίσετε σε ποιες ομάδες χρηστών μπορούν οι χρήστες μιας συγκεκριμένης ομάδας χρηστών να προσθέσουν νέους χρήστες.

# **i**

#### **Γνωστοποίηση!**

Μπορείτε να εκχωρήσετε δικαιώματα ομάδας χρηστών μόνο σε ομάδα χρηστών στην οποία είχατε εκχωρήσει προηγουμένως το δικαίωμα διαμόρφωσης χρηστών. Εκχωρήστε αυτό το δικαιώματα στη σελίδα **Δικαιώματα διαμόρφωσης**.

**i**

#### **Γνωστοποίηση!**

Οι χρήστες μιας ομάδας τυπικών χρηστών δεν επιτρέπεται να προσθέσουν νέους χρήστες στην Ομάδα διαχειριστών. Αυτό το πλαίσιο ελέγχου δεν είναι ενεργό.

#### **Ανατρέξτε στο**

[Σελίδα διαμόρφωσης δικαιωμάτων, σελίδα 356](#page-355-0)

# **25.17 Σελίδα πολιτικών για λογαριασμούς**

Κύριο παράθυρο > **Ομάδες χρηστών** > καρτέλα **Ομάδες χρηστών** > > καρτέλα **Ασφάλεια** > καρτέλα **Πολιτικές λογαριασμών**

ή

**i**

Κύριο παράθυρο > **Ομάδες χρηστών** > καρτέλα **Enterprise User Groups** > > καρτέλα **Ασφάλεια** > καρτέλα **Πολιτικές λογαριασμών**

Σας επιτρέπει να διαμορφώσετε τις ρυθμίσεις για χρήστες και κωδικούς πρόσβασης.

#### **Πολιτική ισχυρού κωδικού πρόσβασης**

Επιλέξτε το πλαίσιο ελέγχου για να ενεργοποιήσετε την πολιτική κωδικών πρόσβασης. Για περισσότερες πληροφορίες ανατρέξτε στην ενότητα: [Διαμόρφωση χρηστών, δικαιωμάτων και](#page-363-0) [Enterprise Access, σελίδα 364](#page-363-0)

#### **Γνωστοποίηση!**

Η ρύθμιση **Πολιτική ισχυρού κωδικού πρόσβασης** εφαρμόζεται στους χρήστες, μόνο εάν έχει επιλεχθεί το πλαίσιο ελέγχου στην αντίστοιχη ομάδα χρηστών. Σας συνιστούμε ανεπιφύλακτα να διατηρήσετε αυτήν τη ρύθμιση και να ενισχύσετε την προστασία του υπολογιστή σας έναντι μη εξουσιοδοτημένης πρόσβασης.

#### **Ελάχ. μήκος κωδικού πρόσβασης**

Η ρύθμιση αυτή προσδιορίζει τον ελάχιστο αριθμό χαρακτήρων που απαρτίζουν έναν κωδικό πρόσβασης ενός λογαριασμού χρήστη.

Επιλέξτε το πλαίσιο ελέγχου για να ενεργοποιήσετε τη ρύθμιση και πληκτρολογήστε τον ελάχιστο αριθμό χαρακτήρων.

#### **Μέγ. ηλικία κωδικού πρόσβασης σε ημέρες**

Η ρύθμιση αυτή προσδιορίζει τη χρονική περίοδο (ημέρες) που μπορεί να χρησιμοποιηθεί ένας κωδικός πρόσβασης πριν το σύστημα απαιτήσει την αλλαγή του από τον χρήστη. Επιλέξτε το πλαίσιο ελέγχου για να ενεργοποιήσετε τη ρύθμιση και πληκτρολογήστε τον μέγιστο

αριθμό ημερών.

#### **Αριθμός χρησιμοποιημένων κωδικών πρόσβασης στο Ιστορικό**

Η ρύθμιση αυτή προσδιορίζει τον αριθμό μοναδικών νέων κωδικών πρόσβασης που πρέπει να συσχετιστούν με έναν λογαριασμό χρήστη, ώστε να μπορεί να επαναχρησιμοποιηθεί ο παλιός κωδικός πρόσβασης.

Επιλέξτε το πλαίσιο ελέγχου για να ενεργοποιήσετε τη ρύθμιση και πληκτρολογήστε τον ελάχιστο αριθμό κωδικών πρόσβασης.

#### **Μέγ. αρ. προσπαθ. μη έγκυρης σύνδ.**

Η ρύθμιση αυτή ορίζει την απενεργοποίηση ενός λογαριασμού μετά από συγκεκριμένο αριθμό μη έγκυρων προσπαθειών σύνδεσης.

Επιλέξτε το πλαίσιο ελέγχου για να ενεργοποιήσετε τη ρύθμιση και πληκτρολογήστε τον μέγιστο αριθμό προσπαθειών.

Εάν το πλαίσιο ελέγχου **Μέγ. αρ. προσπαθ. μη έγκυρης σύνδ.** είναι επιλεγμένο, μπορείτε να ορίσετε τις εξής δύο ρυθμίσεις:

#### **Διάρκεια ασφάλισης λογαριασμού**

Η ρύθμιση αυτή ορίζει τον αριθμό των λεπτών που ένας απενεργοποιημένος λογαριασμός παραμένει απενεργοποιημένος πριν ενεργοποιηθεί αυτόματα.

Επιλέξτε το πλαίσιο ελέγχου για να ενεργοποιήσετε τη ρύθμιση και πληκτρολογήστε τον αριθμό λεπτών.

#### **Επαναφορά μετρητή ασφάλισης λογαριασμού μετά από**

Η ρύθμιση αυτή ορίζει τον αριθμό των λεπτών που θα πρέπει να παρέλθουν από τη στιγμή που ένας χρήστης αποτύχει να συνδεθεί, πριν από τον μηδενισμό του μετρητή αποτυχημένων προσπαθειών σύνδεσης.

Επιλέξτε το πλαίσιο ελέγχου για να ενεργοποιήσετε τη ρύθμιση και πληκτρολογήστε τον αριθμό λεπτών.

#### **Γνωστοποίηση!**

**i**

Σε περίπτωση υπέρβασης του μέγιστου αριθμού μη έγκυρων προσπαθειών σύνδεσης, ο λογαριασμός απενεργοποιείται.

Εάν το πλαίσιο ελέγχου **Διάρκεια ασφάλισης λογαριασμού** δεν είναι επιλεγμένο, απαιτείται μη αυτόματη ενεργοποίηση του λογαριασμού.

Εάν το πλαίσιο ελέγχου **Διάρκεια ασφάλισης λογαριασμού** είναι επιλεγμένο, ο λογαριασμός ενεργοποιείται αυτόματα μετά την καθορισμένη χρονική περίοδο.

**i**

#### **Γνωστοποίηση!**

Ο μετρητής μη έγκυρων προσπαθειών σύνδεσης μηδενίζεται: Μετά από επιτυχή σύνδεση. Ή μετά από την καθορισμένη διάρκεια, εάν το πλαίσιο ελέγχου **Επαναφορά μετρητή ασφάλισης λογαριασμού μετά από** είναι επιλεγμένο.

#### **Απενεργοποίηση πελάτη εκτός σύνδεσης**

Επιλέξτε το πλαίσιο ελέγχου για να απενεργοποιήσετε τη σύνδεση με πελάτη εκτός σύνδεσης.

#### **Επιπλέον πληροφορίες**

Από την έκδοση BVMS 9.0 και ύστερα οι ακόλουθες ρυθμίσεις **Πολιτικές λογαριασμών** εφαρμόζονται ως προεπιλογή:

- Το πλαίσιο ελέγχου **Πολιτική ισχυρού κωδικού πρόσβασης** είναι προεπιλεγμένο.
- Το πλαίσιο ελέγχου **Ελάχ. μήκος κωδικού πρόσβασης** είναι προεπιλεγμένο. Η προεπιλεγμένη τιμή είναι 10.
- Το πλαίσιο ελέγχου **Μέγ. ηλικία κωδικού πρόσβασης σε ημέρες** δεν είναι προεπιλεγμένο. Η προεπιλεγμένη τιμή είναι 90.
- Το πλαίσιο ελέγχου **Αριθμός χρησιμοποιημένων κωδικών πρόσβασης στο Ιστορικό** δεν είναι προεπιλεγμένο. Η προεπιλεγμένη τιμή είναι 10.
- Το πλαίσιο ελέγχου **Μέγ. αρ. προσπαθ. μη έγκυρης σύνδ.** δεν είναι προεπιλεγμένο. Η προεπιλεγμένη τιμή είναι 1.
- Το πλαίσιο ελέγχου **Απενεργοποίηση πελάτη εκτός σύνδεσης** δεν είναι προεπιλεγμένο. Από την έκδοση BVMS 10.0.1 στις εξής **Πολιτικές λογαριασμών** οι ρυθμίσεις επιλέγονται από προεπιλογή για όλες τις ομάδες χρηστών:
- **Μέγ. αρ. προσπαθ. μη έγκυρης σύνδ.**
- **Διάρκεια ασφάλισης λογαριασμού**
- **Επαναφορά μετρητή ασφάλισης λογαριασμού μετά από**

#### **25.17.1 Operator Client εκτός σύνδεσης**

Με τη λειτουργία Operator Client εκτός σύνδεσης είναι πιθανές οι παρακάτω περιπτώσεις χρήσης:

- Το Operator Client συνεχίζει τη λειτουργία του για Ζωντανό βίντεο, Αναπαραγωγή και Εξαγωγή χωρίς σύνδεση στον υπολογιστή Management Server.
- Εάν κάποιος σταθμός εργασίας είχε συνδεθεί στον υπολογιστή Management Server, μπορεί να συνδεθεί σε αυτόν ενώ βρίσκεται εκτός σύνδεσης με οποιονδήποτε χρήστη.

Για τη λειτουργία Εκτός σύνδεσης, το BVMS πρέπει να είναι έκδοσης 3.0 ή νεότερης.

Εάν ένας σταθμός εργασίας Operator Client αποσυνδεθεί από τον υπολογιστή Management Server, η εργασία μπορεί να συνεχιστεί. Μερικές κύριες λειτουργίες παραμένουν διαθέσιμες, για παράδειγμα, το ζωντανό βίντεο και η αναπαραγωγή.

Από την έκδοση BVMS V5.5, ένας σταθμός εργασίας Operator Client μπορεί να λειτουργήσει εκτός σύνδεσης με διαμόρφωση BVMS V5.0.5.

#### **Γνωστοποίηση!**

Όταν πραγματοποιείται αλλαγή κωδικού πρόσβασης στο Management Server ενώ το Operator Client βρίσκεται εκτός σύνδεσης, αυτή η αλλαγή κωδικού πρόσβασης δεν μεταδίδεται στον Operator Client.

Όταν το Operator Client είναι σε σύνδεση, ο χρήστης απαιτείται να συνδεθεί με τον νέο κωδικό πρόσβασης.

Όταν το Operator Client είναι εκτός σύνδεσης, ο χρήστης απαιτείται και πάλι να χρησιμοποιήσει τον παλαιό κωδικό πρόσβασης για να συνδεθεί. Αυτό δεν αλλάζει, έως ότου ενεργοποιηθεί μια νέα διαμόρφωση και μεταφερθεί στον σταθμό εργασίας Operator Client.

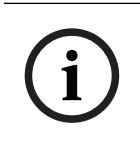

**i**

#### **Γνωστοποίηση!**

Κατά την κλήση μιας κάμερας για προβολή σε μια ομάδα οθονών με πληκτρολόγιο Bosch Intuikey συνδεδεμένο σε σταθμό εργασίας και όταν ο σταθμός εργασίας είναι εκτός σύνδεσης, το πληκτρολόγιο δεν αποστέλλει τόνο σφάλματος.

#### **25.17.1.1 Εργασία στον τρόπο λειτουργίας εκτός σύνδεσης**

Όταν το Operator Client αποσυνδεθεί από έναν [Management Server,](#page-395-0) το αντίστοιχο εικονίδιο

υπέρθεσης <sup>και</sup> εμφανίζεται στη [Λογική δενδρική δομή](#page-400-2) στον αποσυνδεδεμένο Management Server. Μπορείτε να συνεχίσετε την εργασία με το Operator Client ακόμα κι αν η αποσύνδεση διαρκέσει για μεγαλύτερο διάστημα, όμως ορισμένες λειτουργίες δεν θα είναι διαθέσιμες. Εάν η σύνδεση στο Management Server αποκατασταθεί, θα εμφανιστεί αντίστοιχο εικονίδιο επικάλυψης.

Εάν έχει ενεργοποιηθεί μια νέα διαμόρφωση σε Management Server, το αντίστοιχο εικονίδιο επικάλυψης θα εμφανιστεί στη Λογική δενδρική δομή στο εικονίδιο του αντίστοιχου Management Server και θα εμφανιστεί για μερικά δευτερόλεπτα ένα πλαίσιο διαλόγου. Αποδοχή ή απόρριψη της νέας διαμόρφωσης.

Εάν η παρουσία τουOperator Client που χρησιμοποιείτε είναι προγραμματισμένη να τερματιστεί σε συγκεκριμένη χρονική στιγμή, αυτός ο τερματισμός σύνδεσης θα εκτελεστεί, ακόμα κι αν δεν έχει αποκατασταθεί η σύνδεση με το Management Server μέχρι τη συγκεκριμένη χρονική στιγμή. Όταν ένας χρήστης του Operator Client συνδέεται χρησιμοποιώντας το [Αναζήτηση διακομιστή](#page-397-4) σε κατάσταση εκτός σύνδεσης, εμφανίζεται η Λίστα διακομιστών της τελευταίας επιτυχούς σύνδεσης. Κατάσταση εκτός σύνδεσης, εδώ σημαίνει ότι ο σταθμός εργασίας Operator Client δεν διαθέτει σύνδεση δικτύου με το διακομιστή που περιέχει τη Λίστα διακομιστών.

#### **Μη διαθέσιμες λειτουργίες κατά την αποσύνδεση**

Σε κατάσταση αποσύνδεσης από το Management Server οι παρακάτω λειτουργίες δεν είναι διαθέσιμες στο Operator Client:

– [Λίστα συναγερμών:](#page-400-6)

Αυτή περιλαμβάνει τη διαχείριση των συναγερμών. Η λίστα συναγερμών είναι κενή και θα συμπληρωθεί αυτόματα με την επανασύνδεση.

– Allegiant:
Ο χειρισμός της γραμμής κορμού δεν είναι διαθέσιμος. Σε παλαιότερες εκδόσεις, οι κάμερες Allegiant έκλειναν αυτόματα με ένα πλαίσιο μηνύματος, όταν κάποιος χειρισμός [γραμμής κορμού](#page-397-0) δεν ήταν διαθέσιμος. Με το BVMS V3.0 εμφανίζεται ένα πιο φιλικό προς το χρήστη [Πλαίσιο εικόνων](#page-401-0) που ενημερώνει το χρήστη για την αδυναμία προβολής αυτής της κάμερας αυτή τη στιγμή.

– MG:

Δεν είναι δυνατή η μετακίνηση καμερών στον έλεγχο MG. Ο έλεγχος είναι απενεργοποιημένος και θα ενεργοποιηθεί αυτόματα με την επανασύνδεση.

– Προτεραιότητες ΡΤΖ:

Χωρίς σύνδεση στο Management Server, ένας Operator Client εκτός σύνδεσης μπορεί να συνδέσει μια κάμερα [PTZ](#page-399-0) εφόσον η ίδια η κάμερα PTZ δεν είναι κλειδωμένη. Οι προτεραιότητες θόλου θα ενημερωθούν αυτόματα με την επανασύνδεση.

- Είσοδος: Η μεταγωγή της εισόδου δεν είναι δυνατή.
- Μητρώο καταγραφής:

Το [Μητρώο καταγραφής](#page-400-0) δεν είναι διαθέσιμο και δεν μπορεί να ανοίξει. Ένα ήδη ανοικτό παράθυρο αναζήτησης στο Μητρώο καταγραφής δεν κλείνει αυτόματα. Τα υφιστάμενα αποτελέσματα αναζήτησης μπορούν να χρησιμοποιηθούν και να εξαχθούν.

– Operator Client SDK:

Οι λειτουργίες του Operator Client SDK με το IServerApi δεν μπορούν να υποστούν επεξεργασία.

Η δημιουργία RemoteClientApi δεν είναι δυνατή.

Μερικές μέθοδοι που είναι διαθέσιμες μόνο σε πελάτη API δεν λειτουργούν, για παράδειγμα το ApplicationManager (δοκιμάστε το GetUserName()).

– Αλλαγή κωδικού πρόσβασης:

Ο χειριστής δεν μπορεί να αλλάξει τον κωδικό πρόσβασής του.

– Ρελέ:

Η μεταγωγή των ρελέ δεν είναι δυνατή.

– Δέσμη ενεργειών διακομιστή:

Οι μέθοδοι διακομιστή του IServerApi που θα επεξεργαστούν αλλά δεν μπορούν να αποσταλούν στον Πελάτη είναι οι εξής:

- Διαχείριση συναγερμών
- Διαχείριση αναλογικών μόνιτορ
- Διαχείριση καμερών
- Διαχείριση συμβάντων
- Διαχείριση αποκωδικοποιητών
- Διαχείριση συσκευών
- Διαχείριση καμερών θόλου
- Διαχείριση συμβάντων
- Διαχείριση εισόδων
- Διαχείριση αδειών
- Μητρώο καταγραφής
- Διαχείριση μητρών
- Διαχείριση εγγραφών
- Διαχείριση ρελέ
- Διαχείριση προγράμματος
- Διαχείριση αποστολών
- Διαχείριση αλληλουχιών
- Διαχείριση εικονικών εισόδων

– Υπερθέσεις κατάστασης:

Δεν είναι δυνατές οι υπερθέσεις καμερών, εισόδων ή ρελέ.

#### **Υπέρθεση κατάστασης συσκευής**

Οι καταστάσεις συσκευής (κουκίδα εγγραφής, υπερβολικός θόρυβος, πολύ χαμηλός φωτισμός, ...) υποβάλλονται σε επεξεργασία από τον Management Server. Με την αποσύνδεση μεταξύ του Πελάτη και του Διακομιστή, οι καταστάσεις δεν μπορούν να ενημερωθούν στον Πελάτη. Μια υπέρθεση νέας κατάστασης παρέχει την οπτική πληροφορία ότι όλες οι καταστάσεις συσκευής δεν είναι διαθέσιμες αυτή τη στιγμή. Εάν ο πελάτης εγκαθιδρύσει σύνδεση με το διακομιστή ξανά, οι υπερθέσεις κατάστασης ενημερώνονται αυτόματα.

– Άγνωστη κατάσταση Η επικάλυψη κατάστασης μιας συσκευής στη [Λογική δενδρική δομή](#page-400-1) ή σε ένα χάρτη, όταν ο πελάτης αποσυνδέεται από τον υπολογιστή Management Server.

#### **Αιτίες αποσύνδεσης**

Αιτίες αποσύνδεσης μεταξύ του Operator Client και του Management Server μπορεί να είναι: – Βλάβη φυσικής σύνδεσης.

- Ο κωδικός πρόσβασης του συνδεδεμένου χρήστη άλλαξε κατά τη διάρκεια του χρόνου εκτός σύνδεσης.
- Ο Management Server έδωσε άδεια ελεύθερου σταθμού εργασίας σε έναν άλλο Operator Client σε σύνδεση, ενώ ο επί του παρόντος αποσυνδεδεμένος Operator Client βρισκόταν εκτός σύνδεσης.
- Τα Operator Client και Management Server έχουν διαφορετική έκδοση (Management Server παλαιότερη από την έκδοση 5.5).

## **25.18 Δικαιώματα σύνδεσης ανά σελίδα τύπου εφαρμογής**

Κύριο παράθυρο > **Ομάδες χρηστών** > καρτέλα **Ομάδες χρηστών** > > καρτέλα **Δικαιώματα εφαρμογής** > καρτέλα **Δικαιώματα για σύνδεση ανά τύπο εφαρμογής** ή

Κύριο παράθυρο > **Ομάδες χρηστών** > καρτέλα **Enterprise User Groups** > > καρτέλα **Δικαιώματα εφαρμογής** > καρτέλα **Δικαιώματα για σύνδεση ανά τύπο εφαρμογής**

Σας επιτρέπει να διαμορφώσετε διάφορα δικαιώματα χρήστη για τις διάφορες εφαρμογές.

#### **Operator Client ή Cameo SDK (απευθείας σε Management Server)**

Επιλέξτε το πλαίσιο ελέγχου για να επιτρέπεται η απευθείας σύνδεση στο Management Server του Operator Client ή την εφαρμογή Cameo SDK.

#### **Operator Client (σε Unmanaged Site)**

Επιλέξτε το πλαίσιο ελέγχου για να επιτρέψετε τη σύνδεση στην εφαρμογή Operator Client συνδέοντας σε ένα unmanaged site.

#### **Πελάτης διαμόρφωσης**

Επιλέξτε το πλαίσιο ελέγχου για να επιτρέψετε τη σύνδεση στην εφαρμογή Configuration Client.

#### **API διαμόρφωσης**

Επιλέξτε το πλαίσιο ελέγχου για να επιτρέψετε τη σύνδεση στο **API διαμόρφωσης**.

#### **Πρόσβαση από κινητές συσκευές μέσω προγράμματος περιήγησης web**

Επιλέξτε το πλαίσιο ελέγχου για να επιτρέψετε την πρόσβαση για κινητά μέσω προγράμματος περιήγησης ιστού.

#### **Πρόσβαση από κινητές συσκευές μέσω Video Security Client**

Επιλέξτε το πλαίσιο ελέγχου για να επιτρέψετε την πρόσβαση σε κινητά μέσω Video Security Client.

#### **BVMS Διακομιστής SDK / Διακομιστής API**

Επιλέξτε το πλαίσιο ελέγχου για να επιτρέψετε τη σύνδεση στην εφαρμογή διακομιστή SDK BVMS.

#### **BVMS Client SDK (επιτρέπει τη σύνδεση στο Operator Client)**

Επιλέξτε το πλαίσιο ελέγχου για να επιτρέπεται η σύνδεση στην εφαρμογή πελάτη SDK για ορισμένες ομάδες χρηστών.

## **25.19 Σελίδα ρυθμίσεων διαχείρισης απειλών**

Κύριο παράθυρο > **Ομάδες χρηστών** > καρτέλα **Ομάδες χρηστών** > > καρτέλα **Διαχείριση απειλών** > καρτέλα **Ρυθμίσεις**

Σας επιτρέπει να διαμορφώσετε εάν μια ιδιότητα μέλους ομάδας πρέπει να αλλάξει βάσει διαφορετικών επιπέδων απειλής.

**Σημείωση:** Σε περίπτωση συναγερμού επιπέδου απειλής, ο τρέχων χρήστης Operator Client αποσυνδέεται και ο Operator Client κάνει επανεκκίνηση. Ο χρήστης πρέπει να συνδεθεί ξανά στο Operator Client σε λειτουργία επιπέδου απειλής. Ανάλογα με τη διαμόρφωση της ομάδας χρηστών, ο αντίστοιχος χρήστης θα λάβει τα δικαιώματα της διαμορφωμένης ομάδας χρηστών για το επίπεδο ενεργής απειλής.

#### **Για να διαμορφώσετε ένα επίπεδο απειλής για μια ομάδα χρηστών:**

- 1. Επιλέξτε την αντίστοιχη ομάδα χρηστών.
- 2. Στο αντίστοιχο αναπτυσσόμενο μενού επιπέδου απειλής, επιλέξτε την ομάδα χρηστών που θα πρέπει να είναι ενεργή σε αυτό το επίπεδο απειλής.

## **26 Διαμόρφωση χρηστών, δικαιωμάτων και Enterprise Access**

#### **Γνωστοποίηση!**

**i**

Το BVMS Viewer προσφέρει μόνο περιορισμένες δυνατότητες. Στο BVMS Professional περιλαμβάνονται προηγμένες δυνατότητες. Για αναλυτικές πληροφορίες σχετικά με τις διάφορες εκδόσεις BVMS ανατρέξτε στο [www.boschsecurity.com](https://www.boschsecurity.com/xc/en/solutions/management-software/bvms/) και τον BVMS Οδηγό γρήγορης επιλογής: [Οδηγός γρήγορης επιλογής BVMS.](https://media.boschsecurity.com/fs/media/en/pb/images/products/management_software/bvms/bvms_quick-selection-guide.pdf)

#### Κύριο παράθυρο > **Ομάδες χρηστών**

Σε αυτό το κεφάλαιο παρέχονται πληροφορίες σχετικά με τον τρόπο διαμόρφωσης των [ομάδων](#page-400-2) [χρηστών](#page-400-2), [Enterprise User Groups](#page-394-0) και [Enterprise Access.](#page-401-1)

Διαμορφώστε όλα τα δικαιώματα συσκευών και τα δικαιώματα λειτουργίας ανά ομάδα χρηστών και όχι ανά χρήστη.

Ισχύουν οι εξής κανόνες:

- Ένας χρήστης BVMS μπορεί να ανήκει μόνο σε μία ομάδα χρηστών BVMS ή Enterprise User Group. Ένας χρήστης LDAP μπορεί να ανήκει σε πολλές ομάδες χρηστών LDAP.
- Δεν μπορείτε να αλλάξετε τις ρυθμίσεις μιας προεπιλεγμένης ομάδας χρηστών.
- Αυτή η ομάδα χρηστών έχει πρόσβαση σε όλες τις συσκευές της πλήρους [Λογικής δενδρικής](#page-400-1) [δομής](#page-400-1), στην οποία εκχωρείται το χρονοδιάγραμμα **Πάντα**.
- Για πρόσβαση στις ομάδες χρηστών χρονοθυρίδων ενός τομέα, χρησιμοποιούνται ομάδες χρηστών [LDAP](#page-395-0).
	- Κάντε κλικ στο για να αποθηκεύσετε τις ρυθμίσεις.

– Κάντε κλικ στο για να αναιρέσετε την τελευταία ρύθμιση.

– Κάντε κλικ στο για να ενεργοποιήσετε τη διαμόρφωση.

#### <span id="page-363-0"></span>**Πολιτική ισχυρού κωδικού πρόσβασης**

Για να ενισχύσετε την προστασία του υπολογιστή σας έναντι μη εξουσιοδοτημένης πρόσβασης, συνιστάται η χρήση ισχυρών κωδικών πρόσβασης για τους λογαριασμούς χρηστών. Ως εκ τούτου, έχει ενεργοποιηθεί πολιτική ισχυρών κωδικών πρόσβασης από προεπιλογή για όλες τις ομάδες χρηστών που έχουν δημιουργηθεί πρόσφατα. Σε αυτές περιλαμβάνεται ομάδα χρηστών διαχείρισης όπως και τυπικές ομάδες χρηστών, ομάδες χρηστών Enterprise και Enterprise Access.

Ισχύουν οι εξής κανόνες:

- Ελάχιστο μήκος κωδικού πρόσβασης, όπως αυτό έχει οριστεί στη σελίδα **Πολιτικές λογαριασμών** για την κατάλληλη ομάδα χρηστών.
- Μη χρησιμοποιήσετε κανέναν από τους προηγούμενους κωδικούς πρόσβασης.
- Χρησιμοποιήστε τουλάχιστον ένα κεφαλαίο γράμμα (A έως Z).
- Χρησιμοποιήστε τουλάχιστον έναν αριθμό (0 έως 9).
- Χρησιμοποιήστε τουλάχιστον έναν ειδικό χαρακτήρα (για παράδειγμα: ! \$ # %).

Όταν ο διαχειριστής εκκινήσει το Configuration Client για πρώτη φορά, εμφανίζεται το παράθυρο διαλόγου **Παραβιάζεται η πολιτική απορρήτου** όπου του ζητείται να ορίσει έναν κωδικό πρόσβασης για τον λογαριασμό διαχειριστή. Σας συνιστούμε ανεπιφύλακτα να διατηρήσετε αυτήν τη ρύθμιση και να ορίσετε έναν ισχυρό κωδικό πρόσβασης για τον λογαριασμό διαχειριστή σύμφωνα με τους κανόνες της πολιτικής δημιουργίας κωδικών πρόσβασης.

Όταν δημιουργείτε νέες ομάδες χρηστών στο Configuration Client η πολιτική ισχυρών κωδικών πρόσβασης είναι ενεργοποιημένη από προεπιλογή. Εάν δεν ορίσετε κωδικούς πρόσβασης για τους λογαριασμούς νέων χρηστών της κατάλληλης ομάδας χρηστών, δεν μπορείτε να ενεργοποιήσετε τη διαμόρφωση. Εμφανίζεται το παράθυρο διαλόγου **Παραβιάζεται η πολιτική απορρήτου**, όπου αναγράφονται όλοι οι χρήστες για τους οποίους δεν έχει οριστεί κωδικός πρόσβασης.

Για να ενεργοποιήσετε τη διαμόρφωση, ορίστε τους κωδικούς πρόσβασης που λείπουν.

### **Ανατρέξτε στο**

- [Σελίδα πολιτικών για λογαριασμούς, σελίδα 357](#page-356-0)
- [Σελίδα Ιδιότητες ομάδας χρηστών, σελίδα 343](#page-342-0)
- [Σελίδα Ιδιότητες χρήστη, σελίδα 344](#page-343-0)
- [Σελίδα Ιδιότητες ζεύγους έναρξης σύνδεσης, σελίδα 345](#page-344-0)
- [Σελίδα Δικαιώματα κάμερας, σελίδα 345](#page-344-1)
- [Σελίδα προτεραιοτήτων ελέγχου, σελίδα 347](#page-346-0)
- [Παράθυρο διαλόγου Αντιγραφή δικαιωμάτων ομάδων χρηστών, σελίδα 347](#page-346-1)
- [Σελίδα Δικαιώματα αποκωδικοποιητή, σελίδα 348](#page-347-0)
- [Σελίδα Συμβάντα και συναγερμοί, σελίδα 348](#page-347-1)
- [Παράθυρο διαλόγου διακομιστή LDAP \(μενού Ρυθμίσεις\), σελίδα 118](#page-117-0)
- [Σελίδα διαπιστευτηρίων, σελίδα 349](#page-348-0)
- [Σελίδα Λογική δενδρική δομή, σελίδα 349](#page-348-1)
- [Σελίδα Λειτουργίες χειριστή, σελίδα 350](#page-349-0)
- [Σελίδα Προτεραιότητες, σελίδα 353](#page-352-0)
- [Σελίδα Περιβάλλον χρήστη, σελίδα 354](#page-353-0)
- [Σελίδα Πρόσβαση διακομιστή, σελίδα 355](#page-354-0)

## **26.1 Δημιουργία ομάδας ή λογαριασμού**

#### Κύριο παράθυρο > **Ομάδες χρηστών**

Μπορείτε να δημιουργήσετε μια τυπική ομάδα χρηστών, ένα Enterprise User Group ή ένα Enterprise Account.

Για να προσαρμόσετε τα δικαιώματα των [ομάδων χρηστών](#page-400-2) στις απαιτήσεις σας, δημιουργήστε μια νέα ομάδα χρηστών και, στη συνέχεια, αλλάξτε τις ρυθμίσεις της.

### **26.1.1 Δημιουργία ομάδας τυπικών χρηστών**

Κύριο παράθυρο > **Ομάδες χρηστών**

#### **Για να δημιουργήσετε μια ομάδα τυπικών χρηστών:**

1. Κάντε κλικ στην καρτέλα **Ομάδες χρηστών**.

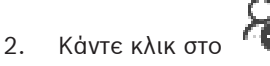

Εμφανίζεται το παράθυρο διαλόγου **Νέα ομάδα χρηστών**.

- 3. Πληκτρολογήστε το όνομα και μια περιγραφή.
- 4. Κάντε κλικ στο **ΟΚ**.

Προστίθεται μια νέα ομάδα στο αντίστοιχο δένδρο.

- 5. Κάντε δεξιό κλικ στη νέα ομάδα χρηστών και, στη συνέχεια, κάντε κλικ στο **Μετονομασία**.
- 6. Πληκτρολογήστε το επιθυμητό όνομα και πιέστε ENTER.

### **Ανατρέξτε στο**

- [Σελίδα Ιδιότητες ομάδας χρηστών, σελίδα 343](#page-342-0)
- [Σελίδα Λειτουργίες χειριστή, σελίδα 350](#page-349-0)
- [Σελίδα Προτεραιότητες, σελίδα 353](#page-352-0)

[Σελίδα Περιβάλλον χρήστη, σελίδα 354](#page-353-0)

## **26.1.2 Δημιουργία μιας Ομάδας χρηστών Enterprise**

#### Κύριο παράθυρο > **Ομάδες χρηστών**

Πραγματοποιήστε την εργασία δημιουργίας ενός Enterprise User Group για ένα Enterprise System στο Enterprise Management Server.

Δημιουργήστε μια [Ομάδα χρηστών Enterprise](#page-394-0) όπου οι χρήστες διαμορφώνουν τα δικά τους δικαιώματα λειτουργίας. Αυτά τα δικαιώματα λειτουργίας είναι διαθέσιμα σε ένα Operator Client που είναι συνδεδεμένο στο [Enterprise Management Server](#page-393-0). Ένα παράδειγμα δικαιώματος λειτουργίας είναι το περιβάλλον εργασίας χρήστη της οθόνης συναγερμού.

#### **Για να δημιουργήσετε ένα Enterprise User Group:**

1. Κάντε κλικ στην καρτέλα **Enterprise User Groups**.

**Σημείωση:** Η καρτέλα **Enterprise User Groups** είναι διαθέσιμη μόνο εάν είναι διαθέσιμη η κατάλληλη άδεια και έχει διαμορφωθεί ένας ή περισσότεροι υπολογιστές Management Server στο μενού **Συσκευές** > **Σύστημα Enterprise** > **Λίστα διακομιστών / Βιβλίο διευθύνσεων**.

2. Κάντε κλικ στο .

Εμφανίζεται το παράθυρο διαλόγου **Νέο Enterprise User Group**.

- 3. Πληκτρολογήστε το όνομα και μια περιγραφή.
- 4. Κάντε κλικ στο **OK**.
- Το Enterprise User Group προστίθεται στο αντίστοιχο δένδρο.
- 5. Κάντε δεξιό κλικ στη νέα ομάδα Enterprise και, στη συνέχεια, κάντε κλικ στο **Μετονομασία**.
- 6. Πληκτρολογήστε το επιθυμητό όνομα και πιέστε ENTER.
- 7. Στη σελίδα **Δικαιώματα λειτουργίας**, διαμορφώστε τα δικαιώματα λειτουργίας και την πρόσβαση στον διακομιστή για τους διαμορφωμένους υπολογιστές Management Server, εάν απαιτείται.

#### **Ανατρέξτε στο**

- [Σελίδα Ιδιότητες ομάδας χρηστών, σελίδα 343](#page-342-0)
- [Σελίδα Λειτουργίες χειριστή, σελίδα 350](#page-349-0)
- [Σελίδα Προτεραιότητες, σελίδα 353](#page-352-0)
- [Σελίδα Περιβάλλον χρήστη, σελίδα 354](#page-353-0)
- [Σελίδα Πρόσβαση διακομιστή, σελίδα 355](#page-354-0)

## **26.1.3 Δημιουργία ενός Enterprise Account**

Κύριο παράθυρο > **Ομάδες χρηστών**

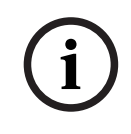

**Γνωστοποίηση!**

Πρέπει να διαμορφώσετε τουλάχιστον μία συσκευή στη Δενδροειδή δομή συσκευών για να μπορέσετε να προσθέσετε Enterprise Account.

Πραγματοποιήστε την εργασία δημιουργίας ενός Enterprise Account σε ένα Management Server. Επαναλάβετε αυτή την εργασία σε κάθε Management Server που είναι μέλος του Enterprise System σας.

Δημιουργήστε ένα [Enterprise Account](#page-393-1) για να διαμορφώσετε τα δικαιώματα συσκευών για ένα Operator Client μέσω ενός [Enterprise System](#page-394-1).

#### **Για να δημιουργήσετε ένα Enterprise Account:**

1. Κάντε κλικ στην καρτέλα **Πρόσβαση σε Enterprise**.

## 2. Πατήστε . Θα εμφανιστεί το παράθυρο διαλόγου **Νέο Enterprise Account**. 3. Πληκτρολογήστε το όνομα και μια περιγραφή. 4. Το πλαίσιο ελέγχου **Απαιτείται αλλαγή κωδ. πρόσβ. από τον χρήστη κατά την επόμενη σύνδεση** είναι προεπιλεγμένο για όλους τους λογαριασμούς χρηστών που έχουν δημιουργηθεί πρόσφατα.

Πληκτρολογήστε το κλειδί σύμφωνα με τους κανόνες της πολιτικής που διέπει τη δημιουργία κλειδιών και επιβεβαιώστε το κλειδί.

- 5. Κάντε κλικ στο **OK**. Προστίθεται ένα νέο Enterprise Account στο αντίστοιχο δένδρο.
- 6. Κάντε δεξί κλικ στο νέο Enterprise Account και, στη συνέχεια, κάντε κλικ στο **Μετονομασία**.
- 7. Πληκτρολογήστε το επιθυμητό όνομα και πιέστε ENTER.
- 8. Στη σελίδα **Δικαιώματα συσκευής**, διαμορφώστε τα διακριτικά και τα δικαιώματα συσκευών, εάν απαιτείται.

### **Ανατρέξτε στο**

- [Πολιτική ισχυρού κωδικού πρόσβασης , σελίδα 364](#page-363-0)
- [Σελίδα διαπιστευτηρίων, σελίδα 349](#page-348-0)
- [Σελίδα Λογική δενδρική δομή, σελίδα 349](#page-348-1)
- [Σελίδα Συμβάντα και συναγερμοί, σελίδα 348](#page-347-1)
- [Σελίδα προτεραιοτήτων ελέγχου, σελίδα 347](#page-346-0)
- [Σελίδα Δικαιώματα κάμερας, σελίδα 345](#page-344-1)
- [Σελίδα Δικαιώματα αποκωδικοποιητή, σελίδα 348](#page-347-0)

## **26.2 Δημιουργία ενός χρήστη**

Κύριο παράθυρο > **Ομάδες χρηστών** > Καρτέλα **Ομάδες χρηστών**

ή

Κύριο παράθυρο > **Ομάδες χρηστών** > Καρτέλα **Enterprise User Groups**

Δημιουργήστε έναν χρήστη ως νέο μέλος μιας υπάρχουσας [ομάδας τυπικών χρηστών](#page-400-2) ή [Ομάδας](#page-394-0) [χρηστών Enterprise.](#page-394-0)

## **Γνωστοποίηση!**

Ένας χρήστης που επιθυμεί να χρησιμοποιήσει ένα πληκτρολόγιο IntuiKey της Bosch που είναι συνδεδεμένο σε έναν αποκωδικοποιητή, απαιτείται να διαθέτει όνομα χρήστη και κωδικό πρόσβασης που αποτελούνται από αριθμούς μόνο. Το όνομα χρήστη μπορεί να έχει 3 αριθμούς το ανώτερο, ο κωδικός πρόσβασης μπορεί να έχει 6 αριθμούς το ανώτερο.

#### **Για να δημιουργήσετε έναν χρήστη:**

1. Επιλέξτε μια ομάδα και κάντε κλικ στο ή δεξιό κλικ στην επιθυμητή ομάδα και, στη συνέχεια, κάντε κλικ στο **Νέος χρήστης**.

Προστίθεται ένας νέος χρήστης στο δένδρο **Ομάδες χρηστών**.

- 2. Κάντε δεξιό κλικ στον νέο χρήστη και, στη συνέχεια, κάντε κλικ στο **Μετονομασία**.
- 3. Πληκτρολογήστε το επιθυμητό όνομα και πιέστε ENTER.
- 4. Στη σελίδα **Ιδιότητες χρήστη**, πληκτρολογήστε το όνομα του χρήστη και μια περιγραφή.

**i**

5. Το πλαίσιο ελέγχου **Απαιτείται αλλαγή κωδ. πρόσβ. από τον χρήστη κατά την επόμενη σύνδεση** είναι προεπιλεγμένο για όλους τους λογαριασμούς χρηστών που έχουν δημιουργηθεί πρόσφατα.

Πληκτρολογήστε τον κωδικό πρόσβασης σύμφωνα με τους κανόνες της πολιτικής δημιουργίας κωδικών πρόσβασης και επιβεβαιώστε αυτόν τον κωδικό πρόσβασης.

- 6. Κάντε κλικ στο **Εφαρμογή** για να εφαρμόσετε τις ρυθμίσεις.
- 

7. Κάντε κλικ στο  $\Box$  για να ενεργοποιήσετε τον κωδικό πρόσβασης.

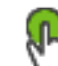

8. Κάντε κλικ στο για να ενεργοποιήσετε τη διαμόρφωση.

**Σημείωση:** Αφού προσθέσετε έναν νέο χρήστη, πρέπει πάντα να ενεργοποιείτε τη διαμόρφωση.

#### **Ανατρέξτε στο**

- [Σελίδα Ιδιότητες χρήστη, σελίδα 344](#page-343-0)
- [Πολιτική ισχυρού κωδικού πρόσβασης , σελίδα 364](#page-363-0)
- <span id="page-367-0"></span>[Σελίδα Ομάδες χρηστών, σελίδα 341](#page-340-0)

## **26.3 Δημιουργία ομάδας διπλής εξουσιοδότησης**

Κύριο παράθυρο > **Ομάδες χρηστών** > Καρτέλα **Ομάδες χρηστών**

ή

#### Κύριο παράθυρο > **Ομάδες χρηστών** > Καρτέλα **Enterprise User Groups**

Μπορείτε να δημιουργήσετε τη δυνατότητα διπλού ελέγχου ταυτότητας για μια [ομάδα τυπικών](#page-400-2) [χρηστών](#page-400-2) ή για ένα Enterprise User Group.

Για το [Enterprise Access,](#page-401-1) δεν διατίθεται η δυνατότητα διπλού ελέγχου ταυτότητας. Επιλέξτε δύο ομάδες χρηστών. Τα μέλη αυτών των ομάδων χρηστών είναι τα μέλη της νέας ομάδας με δυνατότητα [διπλού ελέγχου ταυτότητας.](#page-398-0)

#### **Για να δημιουργήσετε μια ομάδα με δυνατότητα διπλού ελέγχου ταυτότητας:**

1. Κάντε κλικ στο  $\sqrt[n]{\mathbf{U}}$ 

Θα εμφανιστεί το παράθυρο διαλόγου **Νέα ομάδα διπλής εξουσιοδότησης** και αντίστοιχα θα εμφανιστεί το παράθυρο διαλόγου **Νέα ομάδα διπλής εξουσιοδότησης enterprise**.

- 2. Πληκτρολογήστε ένα όνομα και μια περιγραφή.
- 3. Κάντε κλικ στο **OK**.

Προστίθεται μια νέα ομάδα με δυνατότητα διπλού ελέγχου ταυτότητας στο αντίστοιχο δένδρο.

- 4. Κάντε δεξιό κλικ στη νέα ομάδα με δυνατότητα διπλού ελέγχου ταυτότητας και, στη συνέχεια, κάντε κλικ στο **Μετονομασία**.
- 5. Πληκτρολογήστε το επιθυμητό όνομα και πιέστε ENTER.

#### **Ανατρέξτε στο**

- [Προσθήκη ζεύγους σύνδεσης σε ομάδα με δυνατότητα διπλού ελέγχου ταυτότητας, σελίδα](#page-368-0) [369](#page-368-0)
- [Σελίδα Ιδιότητες ομάδας χρηστών, σελίδα 343](#page-342-0)
- [Σελίδα Λειτουργίες χειριστή, σελίδα 350](#page-349-0)
- [Σελίδα Προτεραιότητες, σελίδα 353](#page-352-0)
- [Σελίδα Περιβάλλον χρήστη, σελίδα 354](#page-353-0)

## **26.4 Προσθήκη ζεύγους σύνδεσης σε ομάδα με δυνατότητα διπλού ελέγχου ταυτότητας**

<span id="page-368-0"></span>Κύριο παράθυρο > **Ομάδες χρηστών** > καρτέλα **Ομάδες χρηστών** > **Νέα ομάδα διπλής εξουσιοδότησης**

Κύριο παράθυρο > **Ομάδες χρηστών** > καρτέλα **Enterprise User Groups** > **Νέα ομάδα διπλής εξουσιοδότησης enterprise**

### **Για να προσθέσετε ένα ζεύγος σύνδεσης σε ομάδα με δυνατότητα διπλού ελέγχου ταυτότητας:**

1. Επιλέξτε την επιθυμητή ομάδα με δυνατότητα διπλού ελέγχου ταυτότητας και κάντε κλικ στο

 ή δεξιό κλικ στην ομάδα και, στη συνέχεια, κάντε κλικ στο **Νέο ζεύγος έναρξης σύνδεσης**.

Εμφανίζεται το κατάλληλο παράθυρο διαλόγου.

2. Επιλέξτε μια ομάδα χρηστών σε κάθε λίστα.

Οι χρήστες της πρώτης ομάδας χρηστών είναι οι χρήστες που πρέπει να συνδεθούν στο πρώτο παράθυρο διαλόγου σύνδεσης, ενώ οι χρήστες της δεύτερης ομάδας χρηστών επιβεβαιώνουν τη σύνδεση.

Μπορείτε να επιλέξετε την ίδια ομάδα και στις δύο λίστες.

- 3. Για κάθε ομάδα, επιλέξτε **Επιβολή διπλής εξουσιοδ.**, εάν απαιτείται. Όταν επιλέξετε αυτό το πλαίσιο ελέγχου, κάθε χρήστης της πρώτης ομάδας μπορεί να συνδεθεί μόνο με έναν χρήστη της δεύτερης ομάδας. Όταν αποεπιλέξετε αυτό το πλαίσιο ελέγχου, κάθε χρήστης της πρώτης ομάδας μπορεί να συνδεθεί μόνος του, αλλά έχει μόνο τα δικαιώματα πρόσβασης αυτής της ομάδας.
- 4. Κάντε κλικ στο **ΟΚ**. Προστίθεται ένα νέο ζεύγος σύνδεσης στην κατάλληλη ομάδα με δυνατότητα διπλού ελέγχου ταυτότητας.
- 5. Κάντε δεξιό κλικ στο νέο ζεύγος σύνδεσης και, στη συνέχεια, κάντε κλικ στο **Μετονομασία**.
- 6. Πληκτρολογήστε το επιθυμητό όνομα και πιέστε ENTER.

### **Ανατρέξτε στο**

- [Δημιουργία ομάδας διπλής εξουσιοδότησης, σελίδα 368](#page-367-0)
- [Σελίδα Ιδιότητες ζεύγους έναρξης σύνδεσης, σελίδα 345](#page-344-0)

## **26.5 Διαμόρφωση ομάδας διαχειριστών**

Κυρίως παράθυρο > **Ομάδες χρηστών** > καρτέλα **Ομάδες χρηστών** Ομάδα Admin Σας επιτρέπει να προσθέσετε νέους χρήστες admin στην Ομάδα Admin, για να μετονομάσετε τους χρήστες admin και να τους καταργήσετε από την Ομάδα Admin.

### **Για να προσθέσετε έναν νέο χρήστη-διαχειριστή στην Ομάδα διαχειριστών:**

1. Κάντε κλικ στο τη δεξιό κλικ στην Ομάδα διαχειριστών και, στη συνέχεια, κάντε κλικ στο **Προσθήκη νέου χρήστη**.

Προστίθεται ένας νέος χρήστης-διαχειριστής στην Ομάδα διαχειριστών.

2. Στη σελίδα **Ιδιότητες χρήστη**, πληκτρολογήστε το όνομα του χρήστη και μια περιγραφή.

3. Το πλαίσιο ελέγχου **Απαιτείται αλλαγή κωδ. πρόσβ. από τον χρήστη κατά την επόμενη σύνδεση** είναι προεπιλεγμένο για όλους τους λογαριασμούς χρηστών που έχουν δημιουργηθεί πρόσφατα.

Πληκτρολογήστε τον κωδικό πρόσβασης σύμφωνα με τους κανόνες της πολιτικής που διέπει τη δημιουργία κωδικών πρόσβασης και επιβεβαιώστε τον κωδικό πρόσβασης.

- 4. Κάντε κλικ στο **Εφαρμογή** για να εφαρμόσετε τις ρυθμίσεις.
	-
- 5. Κάντε κλικ στο  $\frac{1}{\sqrt{2}}$  για να ενεργοποιήσετε τον κωδικό πρόσβασης.

#### **Για να μετονομάσετε έναν χρήστη admin:**

- 1. Κάντε δεξιό κλικ στον επιθυμητό χρήστη admin και κάντε κλικ στο **Μετονομασία**.
- 2. Πληκτρολογήστε το επιθυμητό όνομα και, στη συνέχεια, πιέστε το πλήκτρο ENTER.

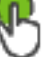

3. Κάντε κλικ στο για να ενεργοποιήσετε τις αλλαγές ονόματος χρήστη.

#### **Για να καταργήσετε έναν χρήστη admin από την Ομάδα Admin:**

4 Κάντε δεξιό κλικ στον επιθυμητό χρήστη admin και κάντε κλικ στο **Κατάργηση**. Ο χρήστης admin καταργείται από την Ομάδα Admin.

#### **Σημείωση:**

Μπορείτε να αφαιρέσετε τον χρήστη-διαχειριστή από την Ομάδα διαχειριστών μόνο εάν υπάρχουν και άλλοι χρήστες-διαχειριστές.

Εάν υπάρχει ένας μόνο χρήστης-διαχειριστής στην Ομάδα διαχειριστών, δεν μπορείτε να τον αφαιρέσετε.

#### **Ανατρέξτε στο**

- [Σελίδα Ομάδες χρηστών, σελίδα 341](#page-340-0)
- [Σελίδα Ιδιότητες χρήστη, σελίδα 344](#page-343-0)
- [Πολιτική ισχυρού κωδικού πρόσβασης , σελίδα 364](#page-363-0)

## **26.6 Επιλογή μιας συσχετισμένης ομάδας LDAP**

Κύριο παράθυρο > **Ομάδες χρηστών** > καρτέλα **Ομάδες χρηστών** > > καρτέλα **Δικαιώματα λειτουργίας** > καρτέλα **Ιδιότητες ομάδας χρηστών**

ή

Κύριο παράθυρο > **Ομάδες χρηστών** > καρτέλα **Enterprise User Groups** > > καρτέλα **Δικαιώματα λειτουργίας** > καρτέλα **Ιδιότητες Enterprise User Group** Μπορείτε να διαμορφώσετε ομάδες LDAP σε [τυπικές ομάδες χρηστών](#page-400-2) ή [Enterprise User](#page-394-0)

[Groups.](#page-394-0)

#### **Για να επιλέξετε μια συσχετισμένη ομάδα LDAP:**

- 1. Κάντε κλικ στο κουμπί **Αναζήτηση ομάδων**.
- 2. Στη λίστα **Συσχετισμένη ομάδα LDAP**, επιλέξτε την αντίστοιχη ομάδα LDAP.

Για λεπτομερείς πληροφορίες σχετικά με τα διάφορα πεδία, κάντε κλικ στη σύνδεση για το σχετικό παράθυρο εφαρμογής κατωτέρω.

#### **Ανατρέξτε στο**

- [Παράθυρο διαλόγου διακομιστή LDAP \(μενού Ρυθμίσεις\), σελίδα 118](#page-117-0)
- [Σελίδα Ιδιότητες ομάδας χρηστών, σελίδα 343](#page-342-0)

## **26.7 Προγραμματισμός δικαιώματος έναρξης σύνδεσης χρήστη**

Κύριο παράθυρο > **Ομάδες χρηστών** > καρτέλα **Ομάδες χρηστών** > > καρτέλα **Δικαιώματα λειτουργίας** > καρτέλα **Ιδιότητες ομάδας χρηστών** ή

Κύριο παράθυρο > **Ομάδες χρηστών** > καρτέλα **Enterprise User Groups** > > καρτέλα **Δικαιώματα λειτουργίας** > καρτέλα **Ιδιότητες Enterprise User Group** Μπορείτε να περιορίσετε τα μέλη μιας [ομάδας χρηστών](#page-400-2) ή ενός [Enterprise User Group](#page-394-0) ώστε να

συνδεθούν στους υπολογιστές τους σε καθορισμένες χρονικές περιόδους.

Δεν μπορείτε να αλλάξετε τις ρυθμίσεις αυτές για μια προεπιλεγμένη ομάδα χρηστών.

**Για να προγραμματίσετε τη σύνδεση:**

- 1. Κάντε κλικ στην καρτέλα **Ιδιότητες ομάδας χρηστών**.
- 2. Στη λίστα **Χρονοδιάγραμμα σύνδεσης**, επιλέξτε ένα χρονοδιάγραμμα.

## **26.8 Διαμόρφωση δικαιωμάτων λειτουργίας**

Κύριο παράθυρο > Ομάδες χρηστών > καρτέλα Ομάδες χρηστών > **Δικαιώματα λειτουργίας** > καρτέλα **Ιδιότητες ομάδας χρηστών**

ή

Κύριο παράθυρο > **Ομάδες χρηστών** > καρτέλα **Enterprise User Groups** > > καρτέλα **Δικαιώματα λειτουργίας** > καρτέλα **Ιδιότητες Enterprise User Group**

- Μπορείτε να ορίσετε τα δικαιώματα λειτουργίας διαμόρφωσης, όπως ρυθμίσεις πρόσβασης ή περιβάλλοντος εργασίας χρήστη στο [Ημερολόγιο](#page-400-0).
- Δεν μπορείτε να αλλάξετε τις ρυθμίσεις αυτές για μια προεπιλεγμένη ομάδα χρηστών.
- Μπορείτε να διαμορφώσετε δικαιώματα λειτουργίας στις [τυπικές ομάδες χρηστών](#page-400-2) ή [Enterprise User Groups](#page-394-0).

Για λεπτομερείς πληροφορίες σχετικά με τα διάφορα πεδία, ανατρέξτε στην ηλεκτρονική Βοήθεια για το σχετικό παράθυρο εφαρμογής.

Για λεπτομερείς πληροφορίες σχετικά με τα διάφορα πεδία, κάντε κλικ στη σύνδεση για το σχετικό παράθυρο εφαρμογής κατωτέρω.

#### **Ανατρέξτε στο**

- [Σελίδα Ιδιότητες ομάδας χρηστών, σελίδα 343](#page-342-0)
- [Σελίδα Λειτουργίες χειριστή, σελίδα 350](#page-349-0)
- [Σελίδα Προτεραιότητες, σελίδα 353](#page-352-0)
- [Σελίδα Περιβάλλον χρήστη, σελίδα 354](#page-353-0)
- [Σελίδα Πρόσβαση διακομιστή, σελίδα 355](#page-354-0)

## **26.9 Διαμόρφωση δικαιωμάτων συσκευών**

Κύριο παράθυρο > **Ομάδες χρηστών** > καρτέλα **Ομάδες χρηστών** > καρτέλα **Δικαιώματα συσκευής**

ή

Κύριο παράθυρο > **Ομάδες χρηστών** > καρτέλα **Πρόσβαση σε Enterprise** > καρτέλα **Δικαιώματα συσκευής**

Μπορείτε να ορίσετε τα δικαιώματα για όλες τις συσκευές της [Λογικής δενδρικής δομής,](#page-400-1) ανεξάρτητα.

Αφού μετακινήσετε τις επιτρεπτές συσκευές σε έναν φάκελο που δεν είναι επιτρεπτός για τη συγκεκριμένη ομάδα χρηστών, θα πρέπει να ορίσετε τα δικαιώματα του φακέλου αυτού για παροχή πρόσβασης στις συσκευές του.

- Δεν μπορείτε να αλλάξετε τις ρυθμίσεις αυτές για μια προεπιλεγμένη ομάδα χρηστών.
- Διαμορφώστε τα δικαιώματα συσκευών σε [τυπικές ομάδες χρηστών](#page-400-2) ή σε [Enterprise](#page-393-1) **[Accounts](#page-393-1)**

Για λεπτομερείς πληροφορίες σχετικά με τα διάφορα πεδία, ανατρέξτε στην ηλεκτρονική Βοήθεια για το σχετικό παράθυρο εφαρμογής.

Για λεπτομερείς πληροφορίες σχετικά με τα διάφορα πεδία, κάντε κλικ στη σύνδεση για το σχετικό παράθυρο εφαρμογής κατωτέρω.

#### **Ανατρέξτε στο**

- [Σελίδα Λογική δενδρική δομή, σελίδα 349](#page-348-1)
- [Σελίδα Συμβάντα και συναγερμοί, σελίδα 348](#page-347-1)
- [Σελίδα προτεραιοτήτων ελέγχου, σελίδα 347](#page-346-0)
- [Σελίδα Δικαιώματα κάμερας, σελίδα 345](#page-344-1)
- [Σελίδα Δικαιώματα αποκωδικοποιητή, σελίδα 348](#page-347-0)

## **26.10 Διαμόρφωση διαφόρων προτεραιοτήτων**

Κύριο παράθυρο > **Ομάδες χρηστών** > καρτέλα **Ομάδες χρηστών**

ή

```
Κύριο παράθυρο > Ομάδες χρηστών > καρτέλα Enterprise User Groups
ή
```
### Κύριο παράθυρο > **Ομάδες χρηστών** > καρτέλα **Πρόσβαση σε Enterprise** Μπορείτε να διαμορφώσετε τις προτεραιότητες παρακάτω:

- Για τυπικές ομάδες χρηστών και **Enterprise User Groups**: Μπορείτε να διαμορφώσετε τις προτεραιότητες συναγερμών για τη λειτουργία Ζωντανής εικόνας και τη λειτουργία Αναπαραγωγής.
- Για τυπικές ομάδες χρηστών και **Πρόσβαση σε Enterprise**: Μπορείτε να διαμορφώσετε τις προτεραιότητες για την ανάληψη ελέγχων PTZ και [γραμμών ζευκτικού κυκλώματος](#page-397-0) [Bosch](#page-393-2) [Allegiant.](#page-393-2)

Μπορείτε να διαμορφώσετε μια χρονική περίοδο κλειδώματος PTZ, στη διάρκεια της οποίας ένας χρήστης με υψηλότερη προτεραιότητα μπορεί να αναλάβει τον έλεγχο της κάμερας από έναν χρήστη με χαμηλότερη προτεραιότητα και να την κλειδώσει για τη συγκεκριμένη χρονική περίοδο.

### **Για να διαμορφώσετε τις προτεραιότητες συναγερμών για το Ζωντανό βίντεο και την Αναπαραγωγή:**

- 1. Επιλέξτε μια τυπική ομάδα χρηστών ή ένα Enterprise User Group.
- 2. Κάντε κλικ στο **Δικαιώματα λειτουργίας**.
- 3. Κάντε κλικ στην καρτέλα **Προτεραιότητες**.
- 4. Στο πεδίο **Συμπεριφορά αυτόματης ανάδυσης**, μετακινήστε τα συρόμενα ρυθμιστικά στην απαιτούμενη θέση.

### **Για να διαμορφώσετε τις προτεραιότητες για γραμμές ζευκτικού κυκλώματος PTZ και Bosch Allegiant:**

- 1. Επιλέξτε μια τυπική ομάδα χρηστών ή ένα Enterprise Account.
- 2. Κάντε κλικ στην καρτέλα **Δικαιώματα συσκευής**.
- 3. Κάντε κλικ στην καρτέλα **Προτεραιότητες ελέγχου**.
- 4. Στο πεδίο **Προτεραιότητες ελέγχου**, μετακινήστε τα συρόμενα ρυθμιστικά στην απαιτούμενη θέση.
- 5. Στη λίστα **Χρονικό όριο σε λεπτά.**, επιλέξτε την απαιτούμενη καταχώρηση.

#### **Ανατρέξτε στο**

- [Σελίδα προτεραιοτήτων ελέγχου, σελίδα 347](#page-346-0)
- [Σελίδα Προτεραιότητες, σελίδα 353](#page-352-0)

## **26.11 Αντιγραφή δικαιωμάτων ομάδων χρηστών**

#### Κύριο παράθυρο > **Ομάδες χρηστών** > καρτέλα **Ομάδες χρηστών**

ή

Κύριο παράθυρο > **Ομάδες χρηστών** > καρτέλα **Enterprise User Groups** ή

Κύριο παράθυρο > **Ομάδες χρηστών** > καρτέλα **Πρόσβαση σε Enterprise**

Μπορείτε να αντιγράψετε προτεραιότητες από μια ομάδα σε άλλη ή από έναν λογαριασμό σε άλλον. Πρέπει να έχετε διαμορφώσει τουλάχιστον 2 ομάδες ή λογαριασμούς.

#### **Για να αντιγράψετε δικαιώματα:**

- 1. Στη δενδρική δομή "Ομάδες χρηστών", επιλέξτε μια ομάδα ή έναν λογαριασμό.
- 2. Κάντε κλικ στο .

Θα εμφανιστεί το παράθυρο διαλόγου **Αντιγραφή δικαιωμάτων ομάδων χρηστών**.

- 3. Επιλέξτε τα κατάλληλα δικαιώματα και την κατάλληλη ομάδα προορισμού ή λογαριασμό.
- 4. Κάντε κλικ στο **OK**. Τα δικαιώματα ομάδων αυτής της ομάδας αντιγράφονται σε μια άλλη ομάδα ή λογαριασμό. Το παράθυρο διαλόγου έχει κλείσει.

**i**

## **27 Σελίδα Audit Trail**

#### **Γνωστοποίηση!**

Το BVMS Viewer προσφέρει μόνο περιορισμένες δυνατότητες. Στο BVMS Professional περιλαμβάνονται προηγμένες δυνατότητες. Για αναλυτικές πληροφορίες σχετικά με τις διάφορες εκδόσεις BVMS ανατρέξτε στο [www.boschsecurity.com](https://www.boschsecurity.com/xc/en/solutions/management-software/bvms/) και τον BVMS Οδηγό γρήγορης επιλογής: [Οδηγός γρήγορης επιλογής BVMS.](https://media.boschsecurity.com/fs/media/en/pb/images/products/management_software/bvms/bvms_quick-selection-guide.pdf)

#### Κύριο παράθυρο > **Audit trail**

Το χαρακτηριστικό Audit Trail σάς επιτρέπει να παρακολουθείτε όλες τις αλλαγές στη διαμόρφωση του συστήματος και να εξάγετε τα δεδομένα σε ένα αρχείο CSV.

#### **Προϋποθέσεις:**

- 1. Εγκαταστήστε τη βάση δεδομένων Audit Trail επιλέγοντάς την στην εγκατάσταση BVMS (προαιρετική δυνατότητα ρύθμισης).
- 2. Έχετε την ακόλουθη άδεια: **Εμφάνιση σελίδας Audit Trail**.
- 3. Το Audit Trail είναι ενεργοποιημένο κάτω από **Ρυθμίσεις** > **Επιλογές...** > **Ρυθμίσεις Audit Trail**.

#### **Συστάσεις:**

- Μην ενεργοποιήσετε το χαρακτηριστικό Audit Trail από την αρχή καθώς η καταγραφή είναι εκτεταμένη.
- Αντίθετα, κάντε την αρχική διαμόρφωση του συστήματος, δημιουργήστε αναφορές για τη θέση σε λειτουργία και στη συνέχεια ενεργοποιήστε το χαρακτηριστικό Audit Trail για την καταγραφή περαιτέρω αλλαγών.
- Για εισαγωγές διαμόρφωσης, απενεργοποιήστε επίσης το χαρακτηριστικό Audit Trail.

#### **Για επέκταση / σύμπτυξη δεδομένων Audit Trail:**

- 1. Κάντε κλικ στο για την επέκταση ενός κόμβου δεδομένων.
- 2. Κάντε κλικ στο για να σύμπτυξη ενός κόμβου δεδομένων.
- 3. Κάντε κλικ στο **Ανάπτυξη όλων** / **Σύμπτυξη όλων** για επέκταση / σύμπτυξη όλων των φορτωμένων κόμβων δεδομένων.

#### **Για να φορτώστε δεδομένα Audit Trail:**

4 Κάντε κλικ στο **Φόρτωση περισσότερων**.

**Σημείωση:** Κάνοντας κλικ στο κουμπί **Φόρτωση περισσότερων**, μόνο δέκα κόμβοι δεδομένων θα φορτωθούν ταυτόχρονα.

#### **Για εξαγωγή δεδομένων Audit Trail:**

4 Κάντε κλικ στο **Εξαγωγή** για να αποθηκεύσετε τα φορτωμένα δεδομένα ως αρχείο CSV. **Σημείωση:** Μόνο τα δεδομένα που έχουν φορτωθεί θα εξαχθούν.

#### **Ανατρέξτε στο**

- [Παράθυρο διαλόγου «Επιλογές» \(μενού «Ρυθμίσεις»\), σελίδα 123](#page-122-0)
- [Σελίδα διαμόρφωσης δικαιωμάτων, σελίδα 356](#page-355-0)

## **27.1 Στοιχεία καταγραφής για τη Audit Trail**

**Σημείωση:** Εάν δεν υπάρχει αρκετός χώρος στη βάση δεδομένων, οι παλαιότερες καταχωρήσεις θα διαγραφούν αυτόματα. Όταν λήξει ο χρόνος διατήρησης, οι καταχωρήσεις αυτές διαγράφονται αυτόματα.

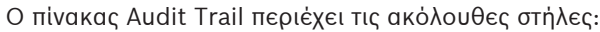

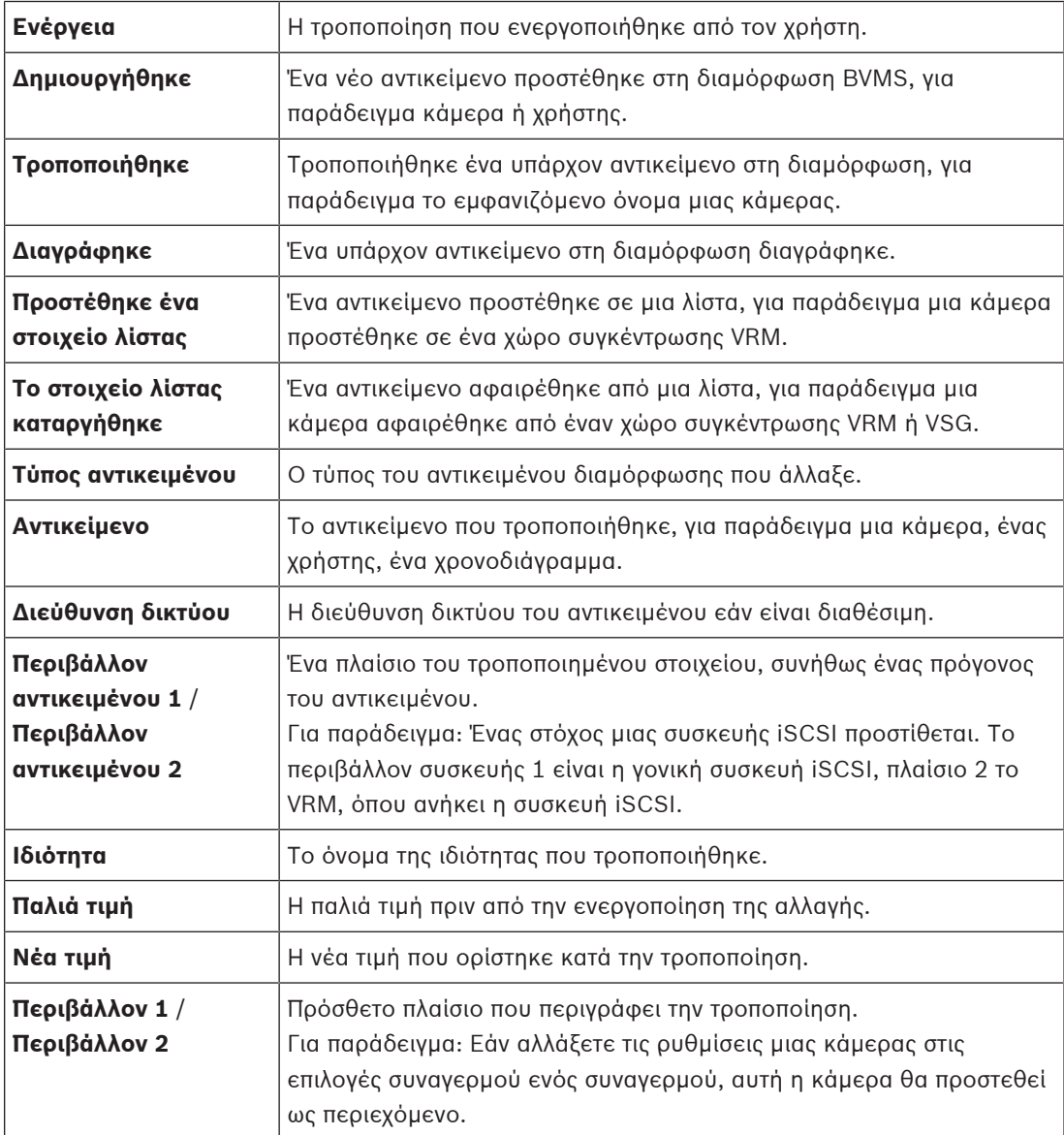

## **27.2 Παράθυρο διαλόγου φίλτρου Audit Trail**

Το παράθυρο διαλόγου φίλτρου επιτρέπει να φιλτράρετε ή να αναζητήσετε συγκεκριμένες πληροφορίες στη βάση δεδομένων Audit Trail.

Το παράθυρο διαλόγου περιέχει τα ακόλουθα προκαθορισμένα φίλτρα:

- Κατηγορία
- Ενέργεια
- Χρονική περίοδος

Εάν επιλέξετε πολλές κατηγορίες ή ενέργειες στο παράθυρο διαλόγου φίλτρου, όλες αυτές οι ενότητες περιλαμβάνονται στην αναζήτησή σας.

Επιπλέον, είναι δυνατή η εισαγωγή συμβολοσειρών στο πεδίο αναζήτησης ελεύθερου κειμένου που σας επιτρέπουν να φιλτράρετε για συγκεκριμένους χρήστες, συσκευές ή ρυθμίσεις, για παράδειγμα. Εάν εισαγάγετε πολλούς όρους αναζήτησης, το αποτέλεσμα πρέπει να περιέχει όλες τις λέξεις που έχουν εισαχθεί στο πεδίο αναζήτησης.

Μπορείτε να χρησιμοποιήσετε εισαγωγικά για όρους που περιέχουν κενό, για παράδειγμα: "Camera 1".

### **Παράδειγμα:**

Εσείς επιλέγετε τις κατηγορίες **Συσκευές** και **Χάρτες και δομή** και εισαγάγετε το όνομα της κάμερας "Cam1" και το όνομα χρήστη "X" στο πεδίο ελεύθερου κειμένου.

Αποτέλεσμα: Η βάση δεδομένων Audit Trail θα βρει όλες τις αλλαγές που έγιναν από τον χρήστη "X" σε αντικείμενα διαμόρφωσης για την κάμερα "Cam1" τα οποία περιλαμβάνονται σε **Συσκευές** ή **Χάρτες και δομή**.

## **Για να χρησιμοποιήσετε το φίλτρο Audit Trail:**

- 1. Κάντε κλικ **Φίλτρο**.
- Ανοίγει το παράθυρο διαλόγου φίλτρου Audit Trail.
- 2. Μετά τη διαμόρφωση του φίλτρου, κάντε κλικ στο **Εφαρμογή**.
- 3. Κάντε κλικ για να διαγράψετε αντικείμενα ατομικού φίλτρου.
- 4. Κάντε κλικ στο **Επαναφορά όλων των φίλτρων** για να επαναφέρετε την πλήρη διαμόρφωση του φίλτρου σας.

## **28 Διαμόρφωση ανίχνευσης συναγερμού πυρκαγιάς βασισμένη σε βίντεο**

Για να διαμορφώσετε έναν συναγερμό πυρκαγιάς βασισμένο σε βίντεο, εκτελέστε τα εξής βήματα:

- 1. Διαμορφώστε μια ανίχνευση πυρκαγιάς στην κάμερα ανίχνευσης πυρκαγιάς. Μπορείτε να χρησιμοποιήσετε την ιστοσελίδα της κάμερας για αυτή τη διαμόρφωση. Για λεπτομερείς πληροφορίες σχετικά με τη διαμόρφωση μιας κάμερας ανίχνευσης πυρκαγιάς, βλ.
	- [Διαμόρφωση κάμερας ανίχνευσης πυρκαγιάς, σελίδα 377](#page-376-0)
- 2. Προσθέστε τη συγκεκριμένη κάμερα ανίχνευσης πυρκαγιάς στο σύστημα. Μπορείτε να προσθέσετε την κάμερα ανίχνευσης πυρκαγιάς σε ένα χώρο συγκέντρωσης VRM, ως κωδικοποιητή μόνο για ζωντανό βίντεο ή ως κωδικοποιητή τοπικής αποθήκευσης. Για λεπτομερείς πληροφορίες σχετικά με την προσθήκη μιας κάμερας ανίχνευσης πυρκαγιάς, βλ.
	- [Προσθήκη κωδικοποιητή σε ένα χώρο συγκέντρωσης VRM](#page-377-0)[, σελίδα 226](#page-225-0)
	- [Προσθήκη κωδικοποιητή μόνο για ζωντανό βίντεο, σελίδα 226](#page-225-1)
	- [Προσθήκη κωδικοποιητή τοπικής αποθήκευσης, σελίδα 226](#page-225-2)
- 3. Διαμορφώστε ένα συμβάν πυρκαγιάς για τη συγκεκριμένη κάμερα.
	- [Διαμόρφωση συμβάντος πυρκαγιάς, σελίδα 380](#page-379-0)
- 4. Διαμορφώστε το συναγερμό για το συμβάν πυρκαγιάς.
	- [Διαμόρφωση συναγερμού πυρκαγιάς, σελίδα 380](#page-379-1)

### **Ανατρέξτε στο**

- [Προσθήκη κωδικοποιητή σε ένα χώρο συγκέντρωσης VRM, σελίδα 378](#page-377-0)
- [Προσθήκη κωδικοποιητή μόνο για ζωντανό βίντεο, σελίδα 226](#page-225-1)
- [Προσθήκη κωδικοποιητή τοπικής αποθήκευσης, σελίδα 226](#page-225-2)
- [Διαμόρφωση συμβάντος πυρκαγιάς, σελίδα 380](#page-379-0)
- <span id="page-376-0"></span>[Διαμόρφωση συναγερμού πυρκαγιάς, σελίδα 380](#page-379-1)

## **28.1 Διαμόρφωση κάμερας ανίχνευσης πυρκαγιάς**

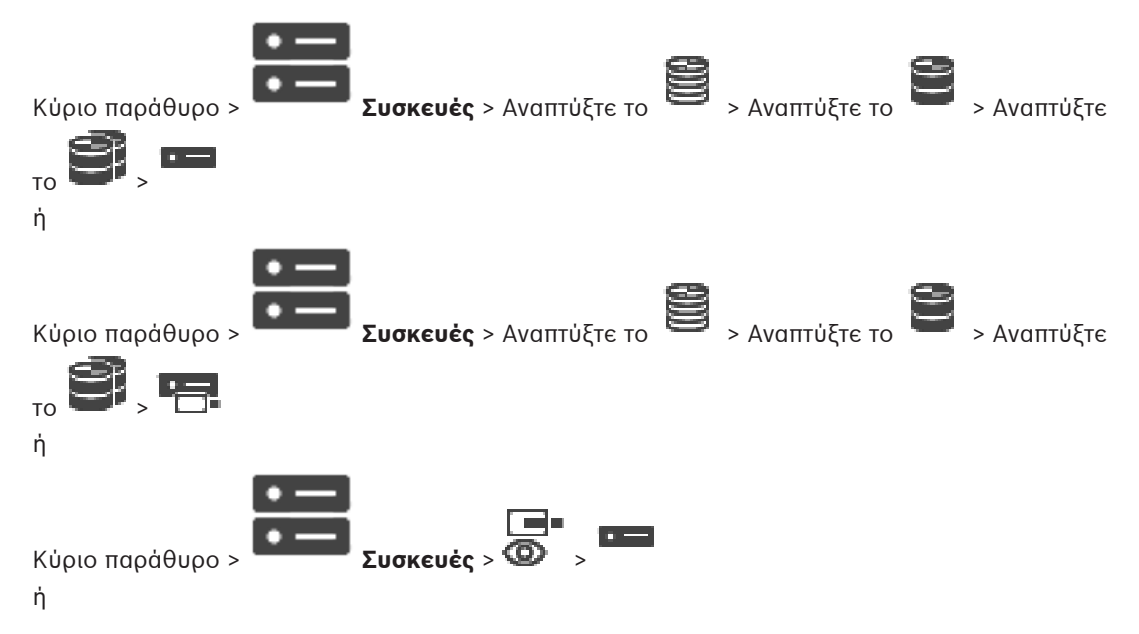

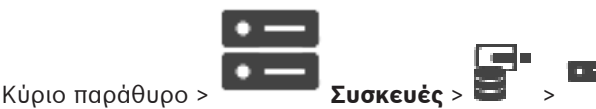

Για να διαμορφώσετε έναν συναγερμό πυρκαγιάς βασισμένο σε βίντεο, απαιτείται πρώτα να διαμορφώσετε την ανίχνευση πυρκαγιάς στην κάμερα ανίχνευσης πυρκαγιάς.

Για λεπτομέρειες, ανατρέξτε στο Εγχειρίδιο λειτουργίας της κάμερας ανίχνευσης πυρκαγιάς που έχετε.

#### **Για να διαμορφώσετε:**

- 1. Κάντε δεξιό κλικ στο εικονίδιο της συσκευής και πιέστε **Εμφάνιση ιστοσελίδας στο πρόγραμμα περιήγησης**.
- 2. Κάντε κλικ στο **ΡΥΘΜΙΣΕΙΣ**.
- 3. Στο πλαίσιο πλοήγησης, αναπτύξτε το **Συναγερμός** και πιέστε .
- <span id="page-377-0"></span>4. Εκτελέστε τις επιθυμητές ρυθμίσεις.

## **28.2 Προσθήκη κωδικοποιητή σε ένα χώρο συγκέντρωσης VRM**

Για να προσθέσετε κωδικοποιητές σε χώρο συγκέντρωσης VRM, ανατρέξτε στην ενότητα [Προσθήκη κωδικοποιητών μέσω σάρωσης](#page-377-1)[, σελίδα 184](#page-183-0).

#### **Ανατρέξτε στο**

<span id="page-377-1"></span>[Προσθήκη συσκευής, σελίδα 127](#page-126-0)

## **28.3 Προσθήκη κωδικοποιητών μέσω σάρωσης**

### **Για να προσθέσετε κωδικοποιητές μέσω σάρωσης:**

- 1. Κάντε δεξιό κλικ στο και, στη συνέχεια, κάντε κλικ στο **Σάρωση για κωδικοποιητές**. Θα εμφανιστεί το παράθυρο διαλόγου **BVMS Scan Wizard**.
- 2. Επιλέξτε τους απαιτούμενους κωδικοποιητές, επιλέξτε τον επιθυμητό συγκεντρωτικό χώρο VRM και κάντε κλικ στο **Εκχώρηση** για να τους εκχωρήσετε στο χώρο συγκέντρωσης VRM.
- 3. Κάντε κλικ στο **Επόμενο >>**. Θα εμφανιστεί το παράθυρο διαλόγου **Έλεγχος ταυτότητας συσκευών** του οδηγού.
- 4. Πληκτρολογήστε τον κωδικό πρόσβασης για κάθε συσκευή που προστατεύεται με κωδικό πρόσβασης.

Ο έλεγχος κωδικού πρόσβασης εκτελείται αυτόματα όταν δεν πληκτρολογήσετε έναν ακόμη χαρακτήρα στο πεδίο κωδικού πρόσβασης για μερικά δευτερόλεπτα ή όταν κάνετε κλικ εκτός του πεδίου του κωδικού πρόσβασης.

Εάν ο κωδικός πρόσβασης είναι ο ίδιος για όλες τις συσκευές, μπορείτε να τον πληκτρολογήσετε στο πρώτο πεδίο **Κωδικός πρόσβασης**. Στη συνέχεια, κάντε δεξί κλικ σε αυτό το πεδίο και κάντε κλικ στο **Αντιγραφή κελιού στη στήλη cell to column**.

Στη στήλη **Κατάσταση** υποδεικνύονται οι επιτυχείς συνδέσεις με .

Οι αποτυχίες σύνδεσης υποδεικνύονται με .

5. Κάντε κλικ στο **Ολοκλήρωση**.

Η συσκευή προστίθεται στη δενδρική δομή συσκευών.

Το εικονίδιο υποδεικνύει ένα σφάλμα που πρέπει να φροντίσετε. Ελέγξτε την επεξήγηση του εργαλείου για περισσότερες πληροφορίες σχετικά με το συγκεκριμένο σφάλμα.

## **28.4 Προσθήκη συσκευών για ζωντανή εικόνα μόνο, μέσω σάρωσης**

**Για να προσθέσετε συσκευές Bosch για ζωντανή εικόνα μόνο, μέσω σάρωσης:**

1. Κάντε δεξιό κλικ στο και, στη συνέχεια, κάντε κλικ στο **Σάρωση για κωδικοποιητές μόνο για ζωντανό βίντεο**.

Θα εμφανιστεί το παράθυρο διαλόγου **BVMS Scan Wizard**.

- 2. Επιλέξτε τα επιθυμητά πλαίσια ελέγχου για τις συσκευές που θέλετε να προσθέσετε.
- 3. Κάντε κλικ στο **Επόμενο >>**. Θα εμφανιστεί το παράθυρο διαλόγου **Έλεγχος ταυτότητας συσκευών** του οδηγού.
- 4. Πληκτρολογήστε τον κωδικό πρόσβασης για κάθε συσκευή που προστατεύεται με κωδικό πρόσβασης.

Ο έλεγχος κωδικού πρόσβασης εκτελείται αυτόματα όταν δεν πληκτρολογήσετε έναν ακόμη χαρακτήρα στο πεδίο κωδικού πρόσβασης για μερικά δευτερόλεπτα ή όταν κάνετε κλικ εκτός του πεδίου του κωδικού πρόσβασης.

Εάν ο κωδικός πρόσβασης είναι ο ίδιος για όλες τις συσκευές, μπορείτε να τον πληκτρολογήσετε στο πρώτο πεδίο **Κωδικός πρόσβασης**. Στη συνέχεια, κάντε δεξί κλικ σε αυτό το πεδίο και κάντε κλικ στο **Αντιγραφή κελιού στη στήλη cell to column**.

Στη στήλη **Κατάσταση** υποδεικνύονται οι επιτυχείς συνδέσεις με .

Οι αποτυχίες σύνδεσης υποδεικνύονται με .

5. Κάντε κλικ στο **Ολοκλήρωση**.

Η συσκευή προστίθεται στη δενδρική δομή συσκευών.

Το εικονίδιο υποδεικνύει ένα σφάλμα που πρέπει να φροντίσετε. Ελέγξτε την επεξήγηση του εργαλείου για περισσότερες πληροφορίες σχετικά με το συγκεκριμένο σφάλμα.

## **28.5 Προσθήκη κωδικοποιητών τοπικού συστήματος αποθήκευσης μέσω σάρωσης**

Κύριο παράθυρο > **Συσκευές** > Εκπτύξτε το >

Σας επιτρέπει να προσθέσετε και να διαμορφώσετε [κωδικοποιητές](#page-399-1) τοπικού συστήματος αποθήκευσης.

## **Για να προσθέσετε κωδικοποιητές τοπικού συστήματος αποθήκευσης μέσω σάρωσης:**

1. Στη Δενδρική δομή συσκευών κάντε δεξιό κλικ στο και, στη συνέχεια, κάντε κλικ στο **Σάρωση για κωδικοποιητές τοπικής αποθήκευσης**.

Θα εμφανιστεί το παράθυρο διαλόγου **BVMS Scan Wizard**.

- 2. Επιλέξτε τα επιθυμητά πλαίσια ελέγχου για τις συσκευές που θέλετε να προσθέσετε.
- 3. Κάντε κλικ στο **Επόμενο >>**. Θα εμφανιστεί το παράθυρο διαλόγου **Έλεγχος ταυτότητας συσκευών** του οδηγού.
- 4. Πληκτρολογήστε τον κωδικό πρόσβασης για κάθε συσκευή που προστατεύεται με κωδικό πρόσβασης.

Ο έλεγχος κωδικού πρόσβασης εκτελείται αυτόματα όταν δεν πληκτρολογήσετε έναν ακόμη χαρακτήρα στο πεδίο κωδικού πρόσβασης για μερικά δευτερόλεπτα ή όταν κάνετε κλικ εκτός του πεδίου του κωδικού πρόσβασης.

Εάν ο κωδικός πρόσβασης είναι ο ίδιος για όλες τις συσκευές, μπορείτε να τον πληκτρολογήσετε στο πρώτο πεδίο **Κωδικός πρόσβασης**. Στη συνέχεια, κάντε δεξί κλικ σε αυτό το πεδίο και κάντε κλικ στο **Αντιγραφή κελιού στη στήλη cell to column**.

Στη στήλη **Κατάσταση** υποδεικνύονται οι επιτυχείς συνδέσεις με .

Οι αποτυχίες σύνδεσης υποδεικνύονται με .

<span id="page-379-0"></span>5. Κάντε κλικ στο **Ολοκλήρωση**. Η συσκευή προστίθεται στη δενδρική δομή συσκευών.

## **28.6 Διαμόρφωση συμβάντος πυρκαγιάς**

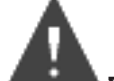

Κύριο παράθυρο > **Συμβάντα**

#### **Για να διαμορφώσετε:**

1. Στη δενδρική δομή, επιλέξτε **Κωδικοποιητές/αποκωδικοποιητές > Κάμερα > Κατάσταση πυρκαγιάς ή καπνού** > **Εντοπίζεται πυρκαγιά ή καπνός**.

Εμφανίζεται ο αντίστοιχος πίνακας διαμόρφωσης συμβάντος.

2. Στη στήλη **Trigger Alarm** - **Χρονοδιάγραμμα** κάντε κλικ σε ένα κελί και επιλέξτε το κατάλληλο χρονοδιάγραμμα.

Το χρονοδιάγραμμα καθορίζει πότε θα πυροδοτείται ο συγκεκριμένος [συναγερμός](#page-401-2). Μπορείτε να επιλέξετε μία από τις καταχωρήσεις στα [Χρονοδιαγράμματα εγγραφής](#page-402-0) ή [Χρονοδιαγράμματα εργασιών](#page-402-1) που έχετε διαμορφώσει στη σελίδα **Χρονοδιαγράμματα**.

3. Εκτελέστε τις απαιτούμενες ρυθμίσεις.

**Σημείωση:** Μπορείτε να χρησιμοποιήσετε την ίδια διαδικασία για τα υπόλοιπα διαθέσιμα συμβάντα πυρκαγιάς.

## **28.7 Διαμόρφωση συναγερμού πυρκαγιάς**

<span id="page-379-1"></span>Κύριο παράθυρο > **Συναγερμοί**

#### **Για να διαμορφώσετε:**

1. Στη δενδρική δομή, επιλέξτε **Κωδικοποιητές/αποκωδικοποιητές > Κάμερα > Κατάσταση πυρκαγιάς ή καπνού** > **Εντοπίζεται πυρκαγιά ή καπνός**.

Εμφανίζεται ο αντίστοιχος πίνακας διαμόρφωσης συναγερμού.

2. Εκτελέστε τις απαιτούμενες ρυθμίσεις.

## **29 Διαμόρφωση MIC IP 7000 συνδεδεμένου με VIDEOJET connect 7000**

Για τη λειτουργία μιας κάμερας MIC IP 7000 συνδεδεμένης με VIDEOJET connect 7000, απαιτείται η εκτέλεση της ακόλουθης διαμόρφωσης, ώστε να διασφαλιστεί η κατάλληλη λειτουργία.

Πριν προσθέσετε την κάμερα MIC IP στο BVMS, εκτελέστε τις εξής εργασίες:

- 1. Εκτελέστε επαναφορά της κάμερας MIC IP 7000 και της συσκευής VIDEOJET connect 7000 στις προεπιλεγμένες εργοστασιακές ρυθμίσεις στην ιστοσελίδα κάθε συσκευής.
- 2. Ορίστε την κάμερα MIC IP 7000 στην παραλλαγή **MIC IP Starlight 7000 HD-VJC-7000**.
- 3. Διαμορφώστε την κάμερα MIC IP 7000 και τη συσκευή σύνδεσης VIDEOJET 7000 σύμφωνα με τις οδηγίες της τεκμηρίωσης που συνοδεύει τις συσκευές.
- 4. Εάν θέλετε να χρησιμοποιήσετε τη λειτουργία [ANR](#page-393-3), εκτελέστε το βοηθητικό πρόγραμμα ρύθμισης ANR για τη συσκευή VIDEOJET 7000. Εκτελέστε αυτή την εργασία σε υπολογιστή ο οποίος είναι μέρος του ιδίου δικτύου με τη συσκευή σύνδεσης VIDEOJET 7000. Μπορείτε να βρείτε το βοηθητικό πρόγραμμα ρύθμισης ANR στη σελίδα του καταλόγου

προϊόντων για τη συσκευή σύνδεσης VIDEOJET 7000.

Εκτελέστε αυτή τη διαδικασία για να προσθέσετε και να διαμορφώσετε την κάμερα MIC IP 7000 στο BVMS:

- 1. Στη [Δενδρική δομή συσκευών,](#page-397-1) προσθέστε μόνο την κάμερα MIC IP 7000. Δεν μπορείτε να προσθέσετε τη συσκευή σύνδεσης VIDEOJET 7000 στο BVMS.
- 2. Κάντε δεξιό κλικ στην κάμερα που μόλις προσθέσατε και πιέστε **Επεξεργασία κωδικοποιητή**.

Εμφανίζεται το παράθυρο διαλόγου **Επεξεργασία κωδικοποιητή**. Οι δυνατότητες της συσκευής ανακτώνται αυτόματα ανάλογα με την παραλλαγή που διαμορφώσατε παραπάνω.

3. Εάν απαιτείται, διαμορφώστε τη λειτουργία ANR στη σελίδα **Κάμερες και εγγραφή**.

## **30 Αντιμετώπιση προβλημάτων**

Στο κεφάλαιο αυτό, περιέχονται πληροφορίες για τον τρόπο με τον οποίο μπορείτε να αντιμετωπίσετε γνωστά προβλήματα στη χρήση του BVMS Configuration Client.

### **Προβλήματα κατά την εγκατάσταση**

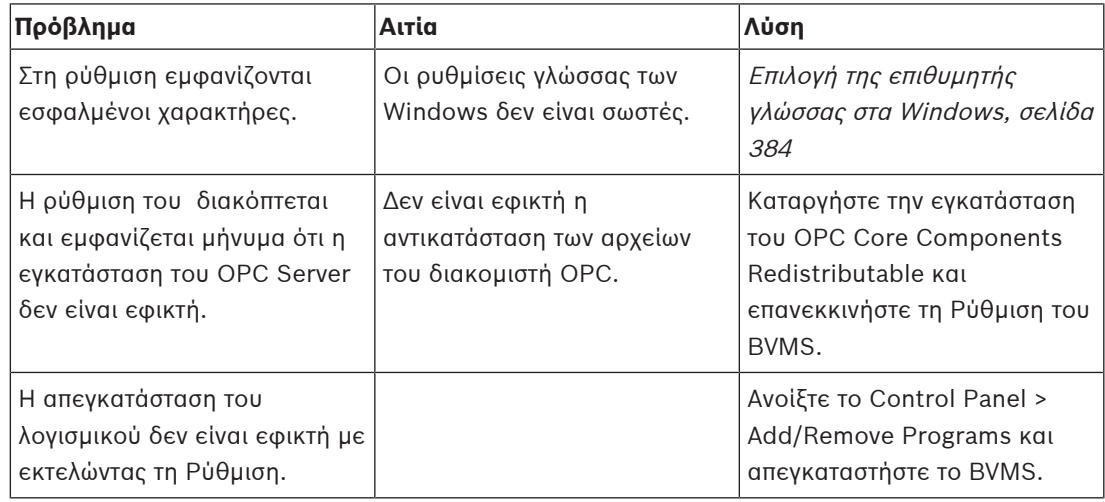

#### **Προβλήματα αμέσως μετά την εκκίνηση της εφαρμογής**

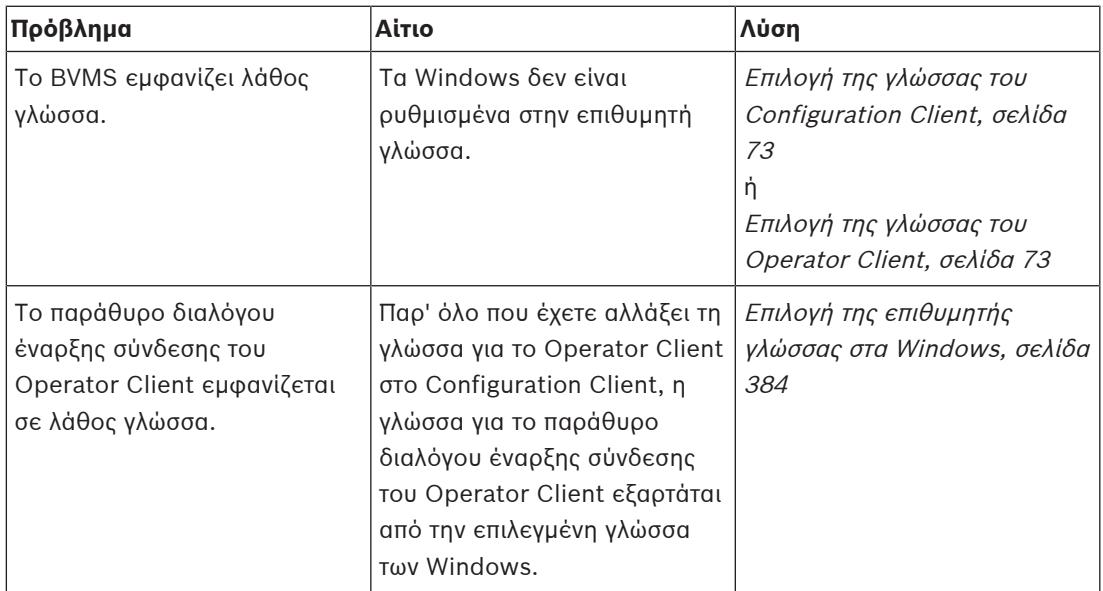

#### **Προβλήματα με τη γλώσσα των ενδείξεων στην οθόνη**

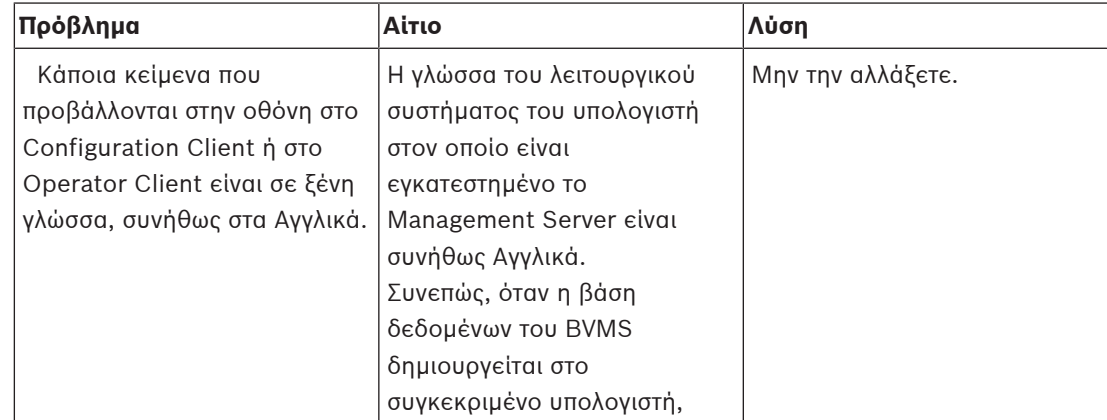

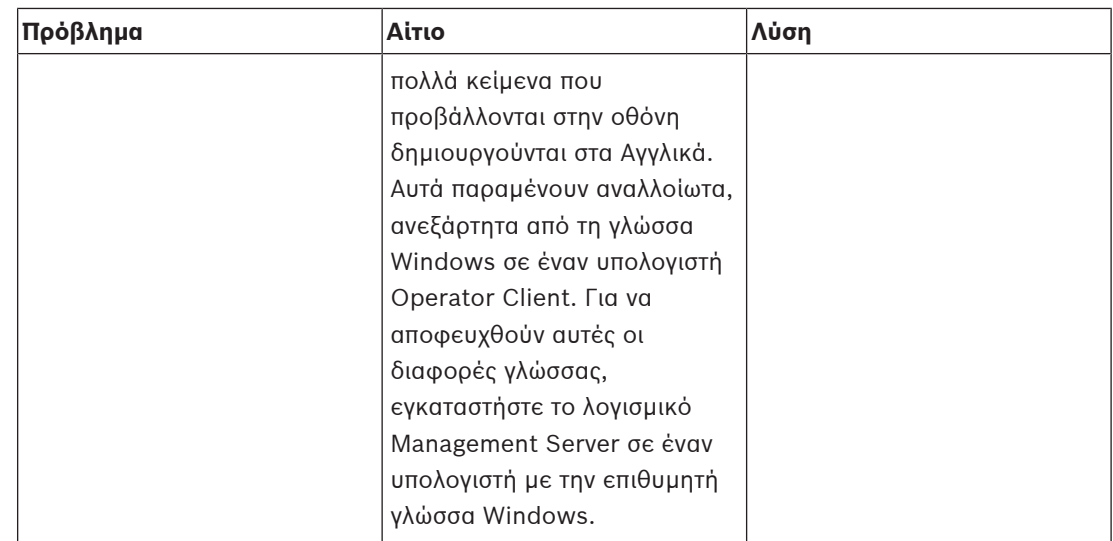

### **Προβλήματα με το πληκτρολόγιο IntuiKey της Bosch**

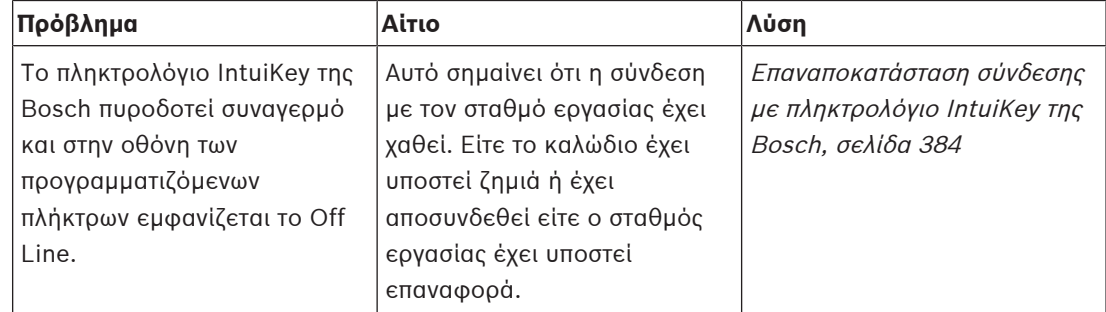

### **Προβλήματα με τις ρυθμίσεις εγγραφής στο πρόγραμμα οδήγησης της κάρτας ήχου**

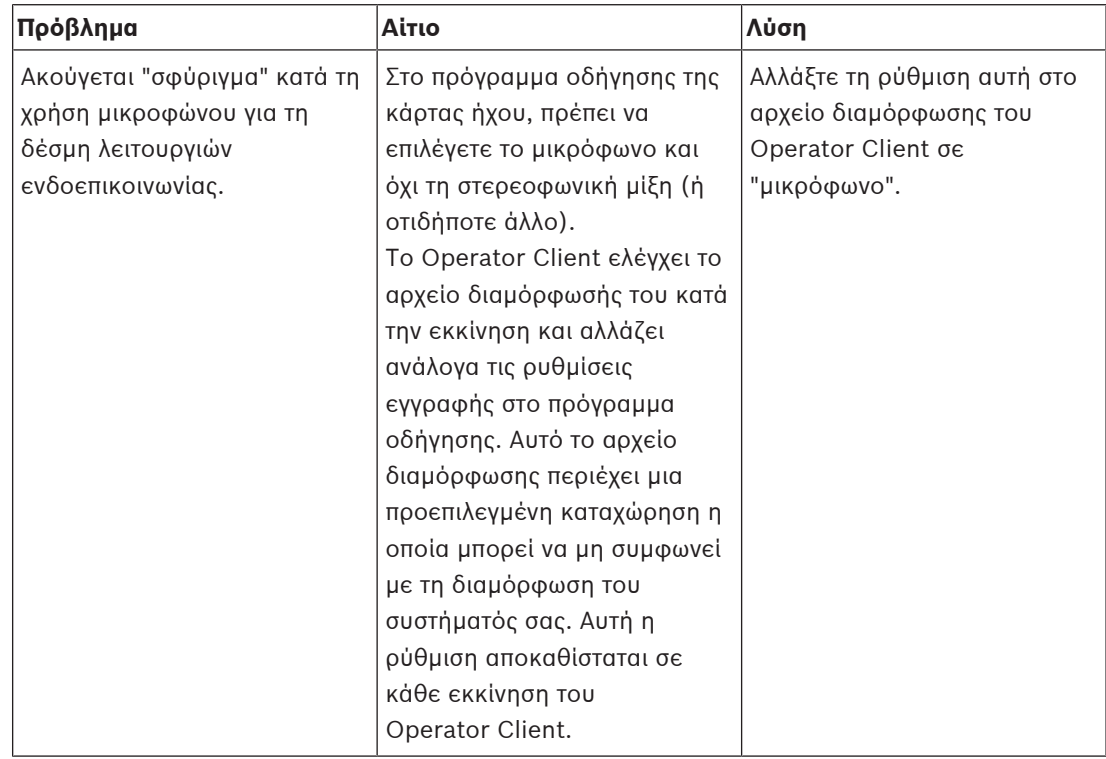

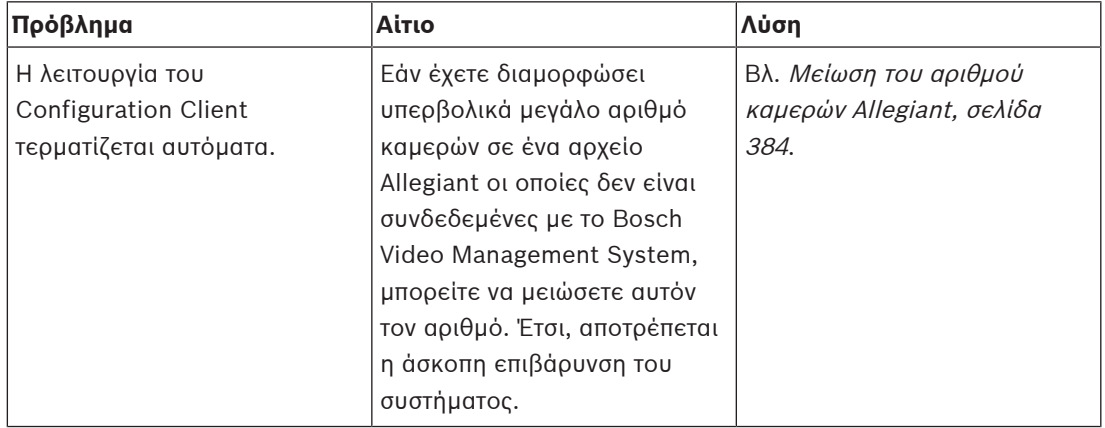

#### **Αιφνίδιος τερματισμός λειτουργίας του Configuration Client**

## **30.1 Επιλογή της επιθυμητής γλώσσας στα Windows**

<span id="page-383-0"></span>Εάν θέλετε να αλλάξετε τη γλώσσα στην οποία εμφανίζεται η Εγκατάσταση του BVMS, θα πρέπει να αλλάξετε τη γλώσσα των Windows του υπολογιστή σας. Για να ενεργοποιήσετε τις ρυθμίσεις γλώσσας, πρέπει να επανεκκινήσετε τον Η/Υ αφού προηγουμένως εκτελέσετε τα παρακάτω βήματα.

### **Για να επιλέξετε την επιθυμητή γλώσσα:**

- 1. Κάντε κλικ στο **Έναρξη**, κατόπιν στο **Πίνακας Ελέγχου** και στη συνέχεια κάντε διπλό κλικ στο **Τοπικές ρυθμίσεις και ρυθμίσεις γλώσσας**.
- 2. Κάντε κλικ στην καρτέλα **Για προχωρημένους** και, κάτω από το **Γλώσσα για μη Unicode προγράμματα**, επιλέξτε την επιθυμητή γλώσσα.
- 3. Κάντε κλικ στο κουμπί **OK**.
- <span id="page-383-1"></span>4. Σε καθένα από τα επόμενα παράθυρα μηνυμάτων, κάντε κλικ στο κουμπί **Ναι**. Τότε, ο Η/Υ σας θα επανεκκινηθεί.

## **30.2 Επαναποκατάσταση σύνδεσης με πληκτρολόγιο IntuiKey της Bosch**

1. Συνδέστε ξανά το καλώδιο ή περιμένετε μέχρις ότου ο σταθμός εργασίας βρεθεί σε σύνδεση.

Τότε, το μήνυμα Off Line θα εξαφανιστεί.

<span id="page-383-2"></span>2. Πατήστε το προγραμματιζόμενο πλήκτρο Terminal για να μπείτε στο BVMS.

## **30.3 Μείωση του αριθμού καμερών Allegiant**

Απαιτείται το Allegiant [Master Control Software](#page-395-1) για την επεξεργασία ενός αρχείου Allegiant.

#### **Για να μειώσετε τον αριθμό των καμερών Allegiant:**

- 1. Εκκινήστε το λογισμικό MCS.
- 2. Ανοίξτε το αρχείο Allegiant.
- 3. Κάντε κλικ στην καρτέλα Camera.
- 4. Επισημάνετε τις κάμερες που δεν χρειάζονται.
- 5. Μέσα από το μενού Edit, κάντε κλικ στην εντολή Delete.
- 6. Αποθηκεύστε το αρχείο. Το μέγεθος του αρχείου παραμένει αμετάβλητο.
- 7. Επαναλάβετε το τελευταίο βήμα για τις οθόνες που δεν χρειάζεστε. Κάντε κλικ στην καρτέλα Monitors.
- 8. Εισαγάγετε το συγκεκριμένο αρχείο στο Bosch Video Management System (βλ. [Προσθήκη](#page-126-0) [συσκευής, σελίδα 127](#page-126-0)).

## **30.4 Θύρες που χρησιμοποιούνται**

Σε αυτή την ενότητα αναγράφονται όλα τα εξαρτήματα των θυρών BVMS που πρέπει να είναι ανοικτές μέσα σε ένα LAN. Μην ανοίξετε αυτές τις θύρες στο Internet! Για λειτουργία μέσω Ίντερνετ, χρησιμοποιήστε ασφαλείς συνδέσεις όπως VPN.

Σε κάθε πίνακα αναγράφονται οι τοπικές θύρες που πρέπει να είναι ανοικτές στον υπολογιστή όπου είναι εγκατεστημένος ο διακομιστής ή στον δρομολογητή/μεταγωγέα επιπέδου 3 που είναι συνδεδεμένος στο υλικό.

Στο τείχος προστασίας των Windows, διαμορφώστε έναν κανόνα εισερχομένης κυκλοφορίας για κάθε ανοικτή θύρα.

Να επιτρέπονται όλες οι εξερχόμενες συνδέσεις για όλες τι εφαρμογές λογισμικού BVMS.

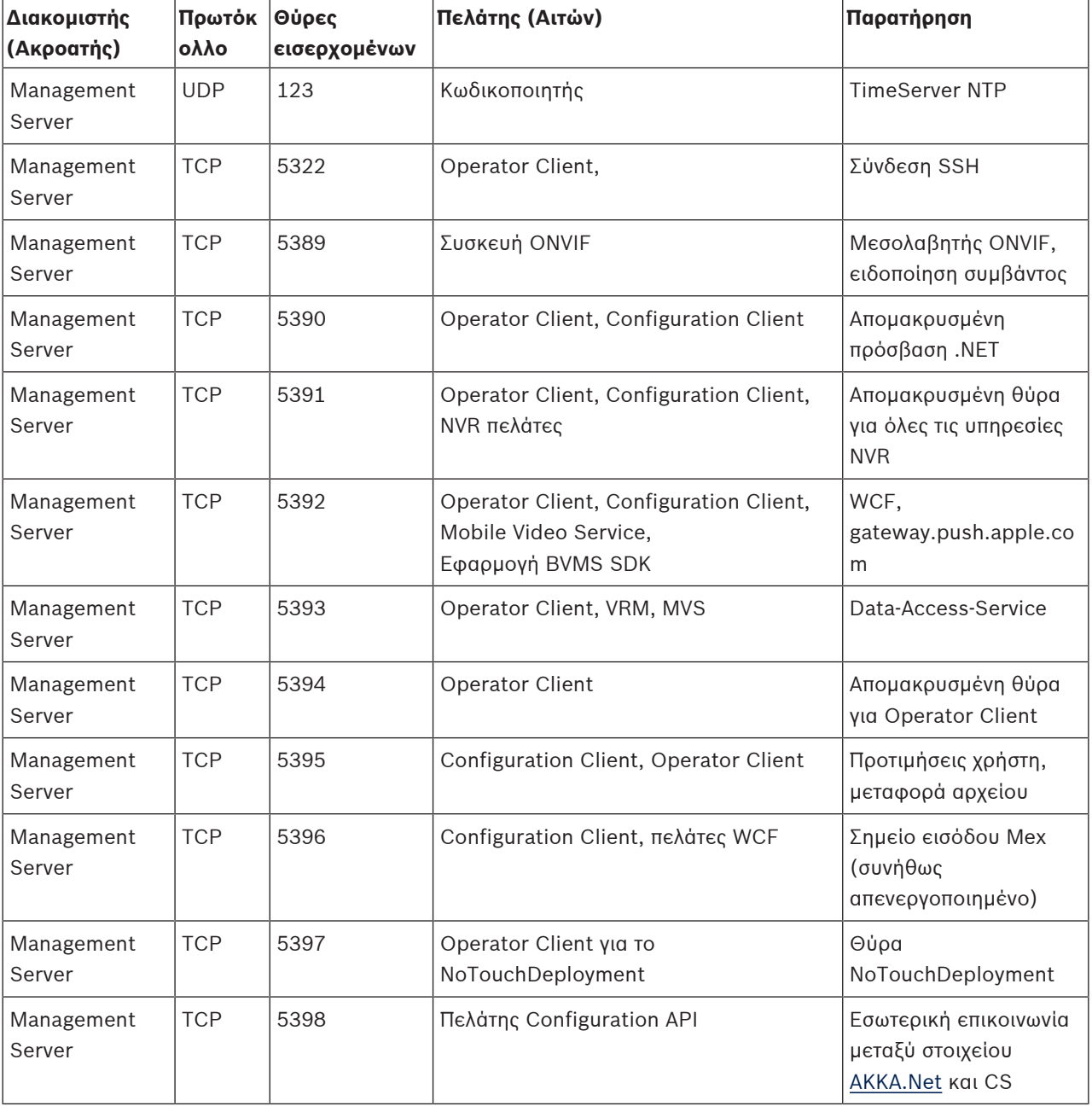

#### **Θύρες Management Server / Enterprise Management Server**

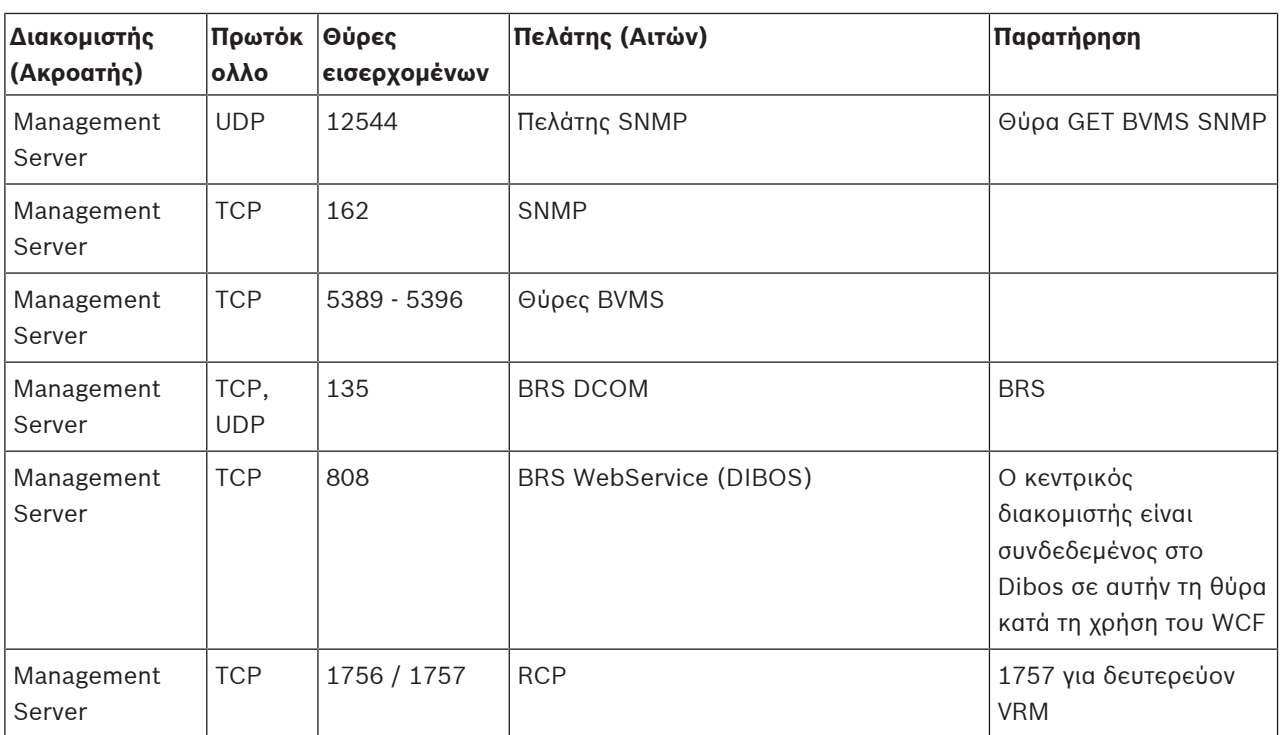

## **Πρόσθετα κεντρικά εξαρτήματα**

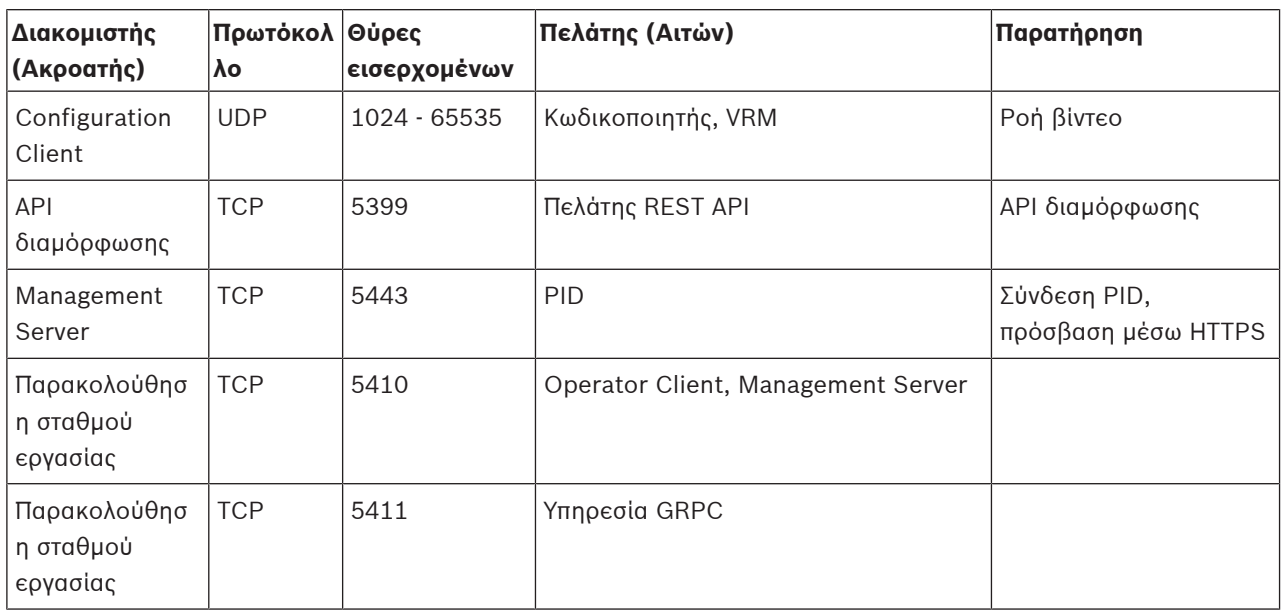

## **Θύρες Video Recording Manager**

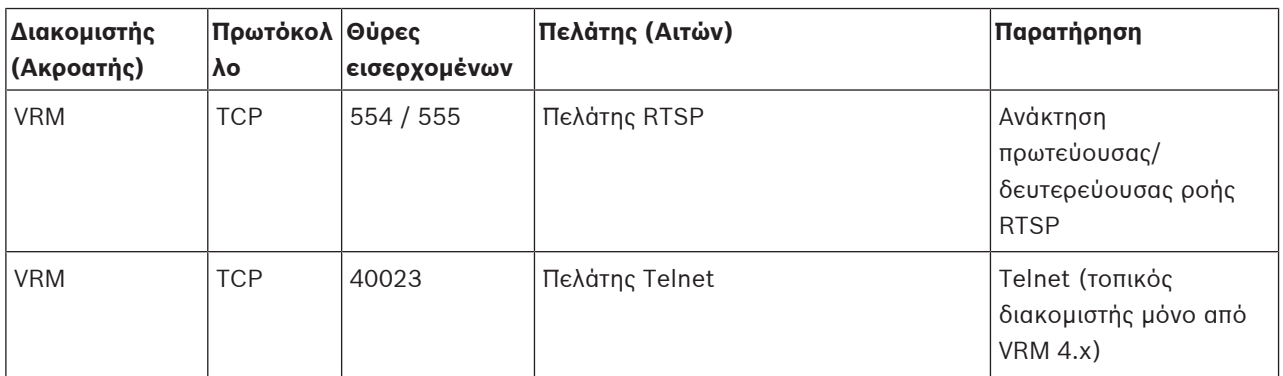

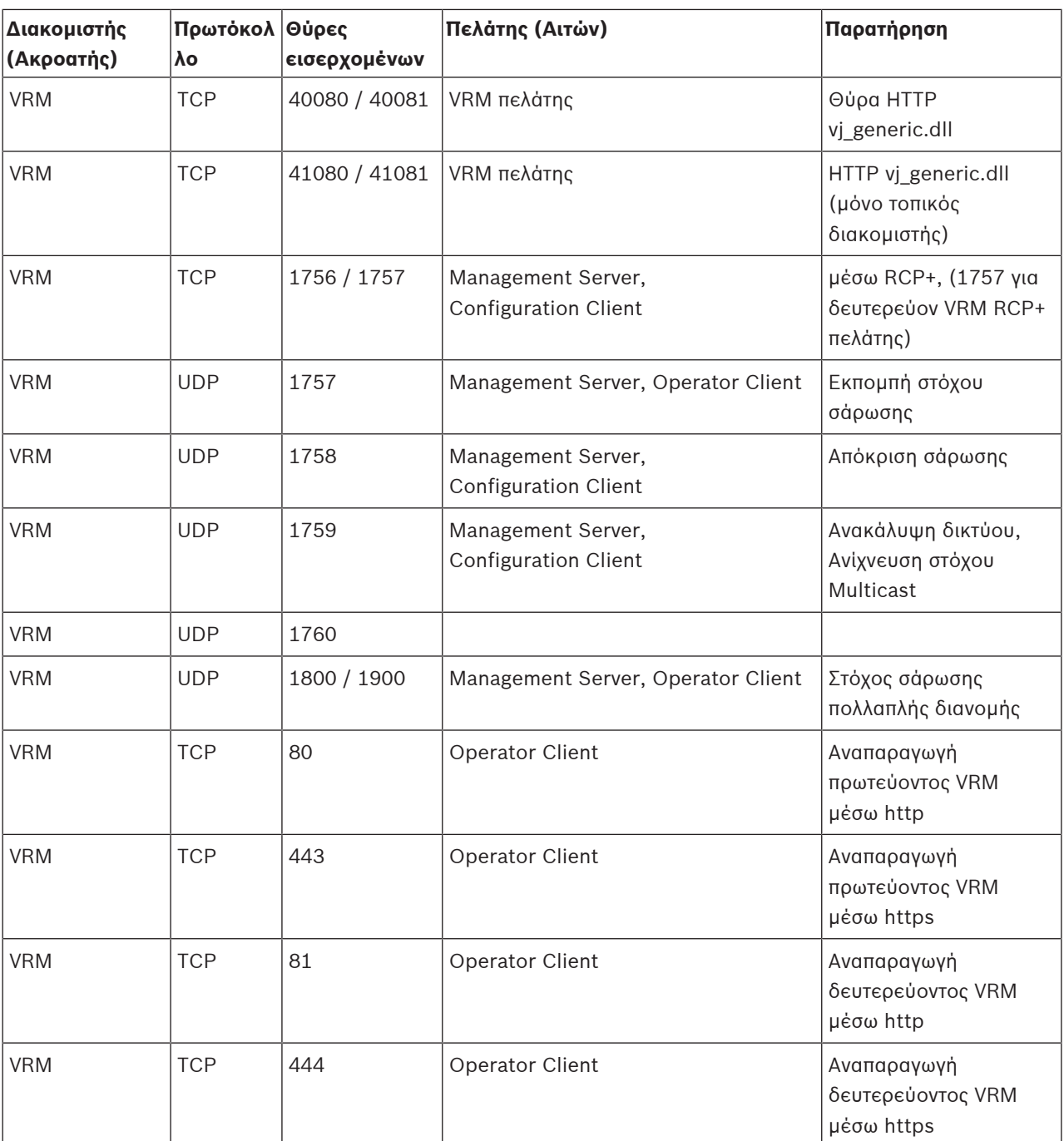

### **Θύρες Bosch Video Streaming Gateway**

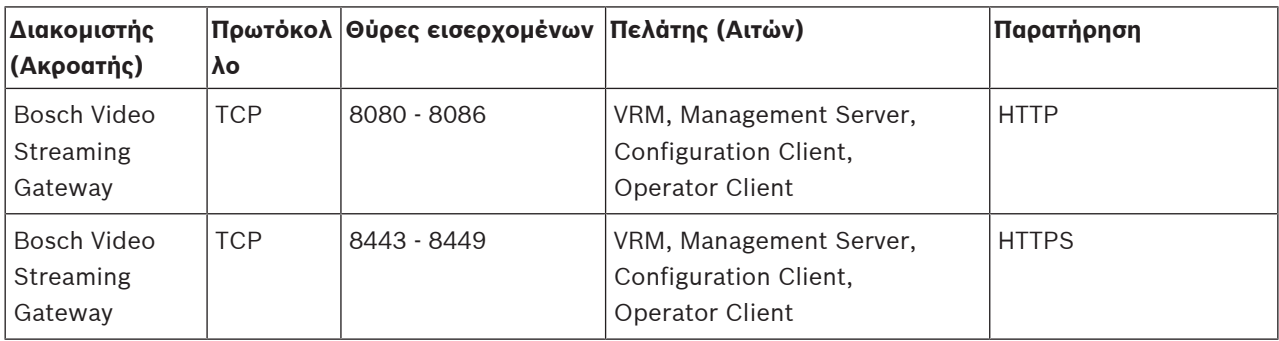

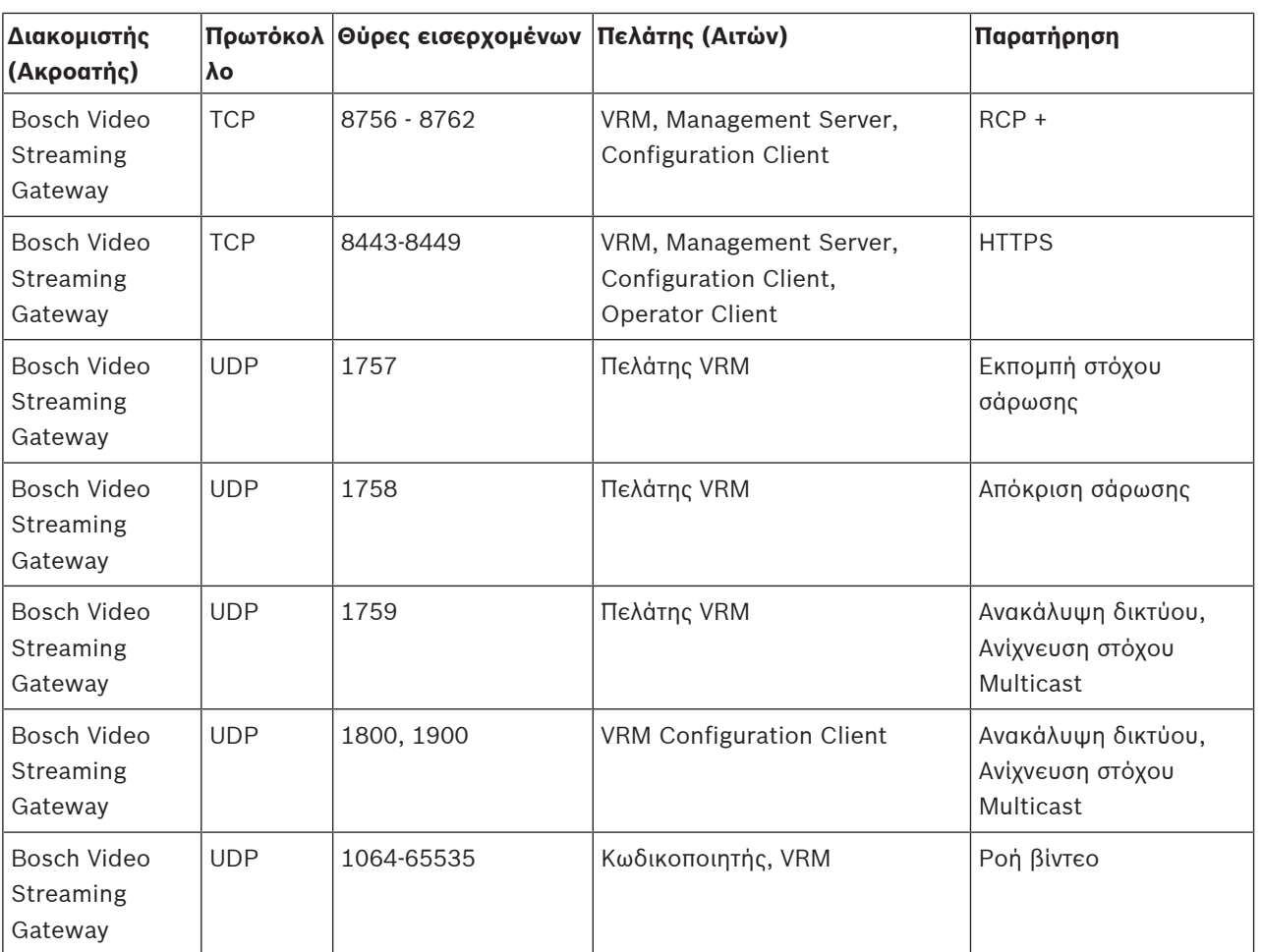

## **Θύρες Mobile Video Service**

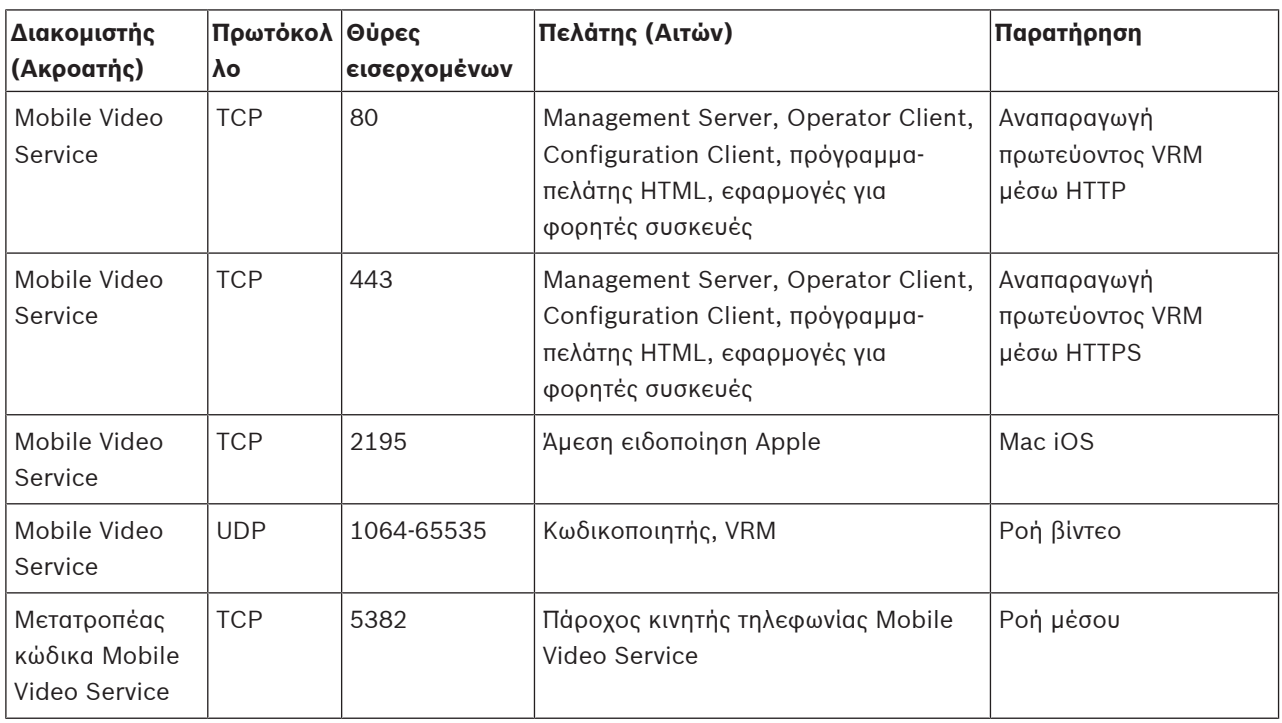

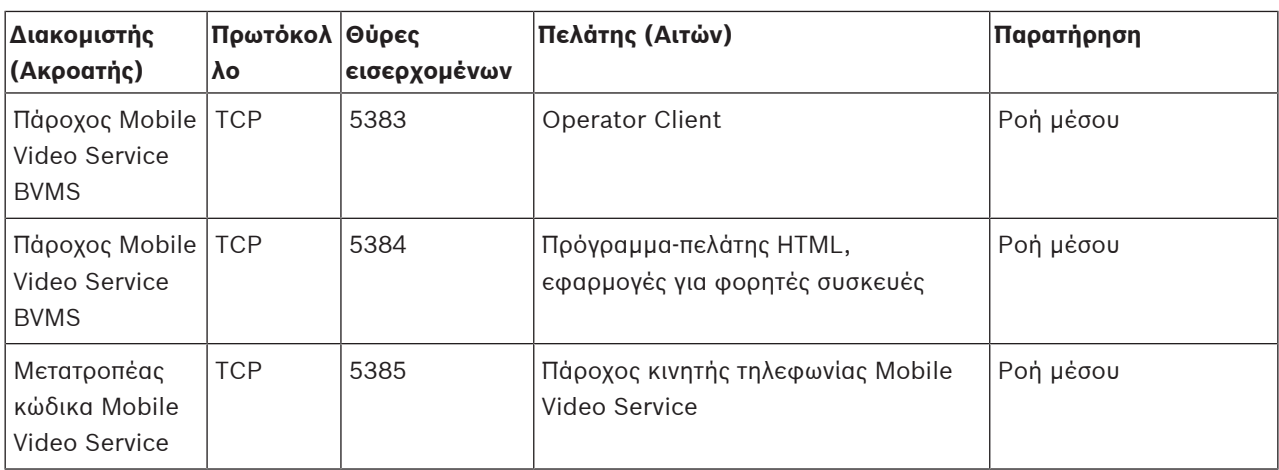

### **Θύρες συστημάτων αποθήκευσης iSCSI**

Διαμορφώστε την προώθηση θυρών στον συνδεδεμένο δρομολογητή για αυτήν τη συσκευή.

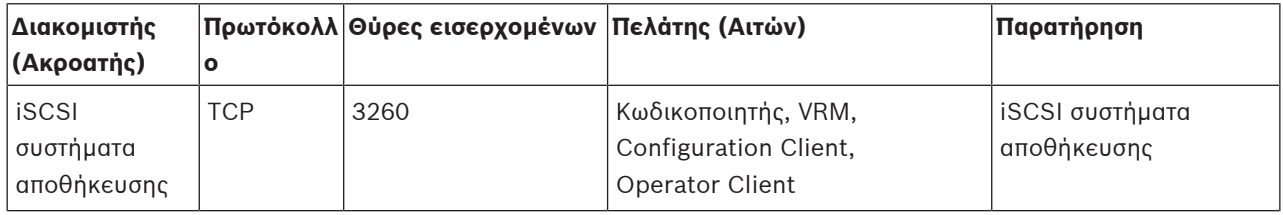

### **Θύρες DVR**

Διαμορφώστε την προώθηση θυρών στον συνδεδεμένο δρομολογητή για αυτήν τη συσκευή.

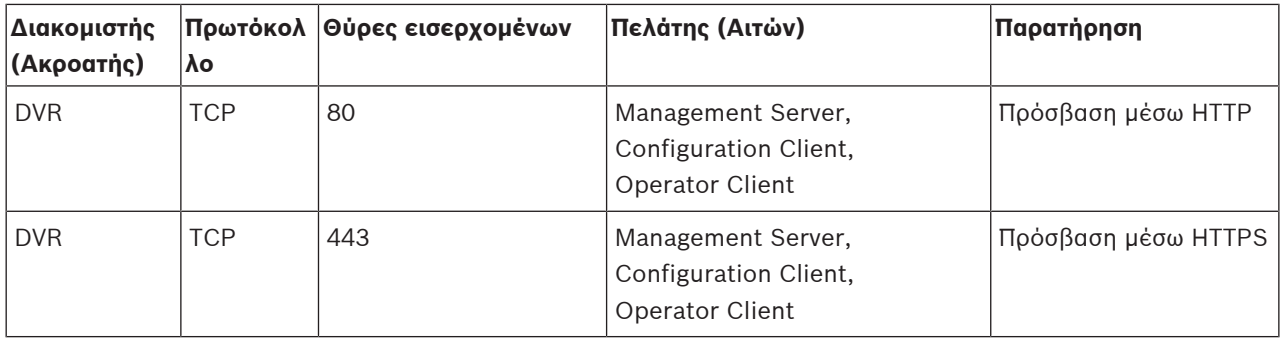

#### **Θύρες κάμερα ONVIF / κάμερα / κωδικοποιητής**

Διαμορφώστε την προώθηση θυρών στον συνδεδεμένο δρομολογητή για αυτήν τη συσκευή.

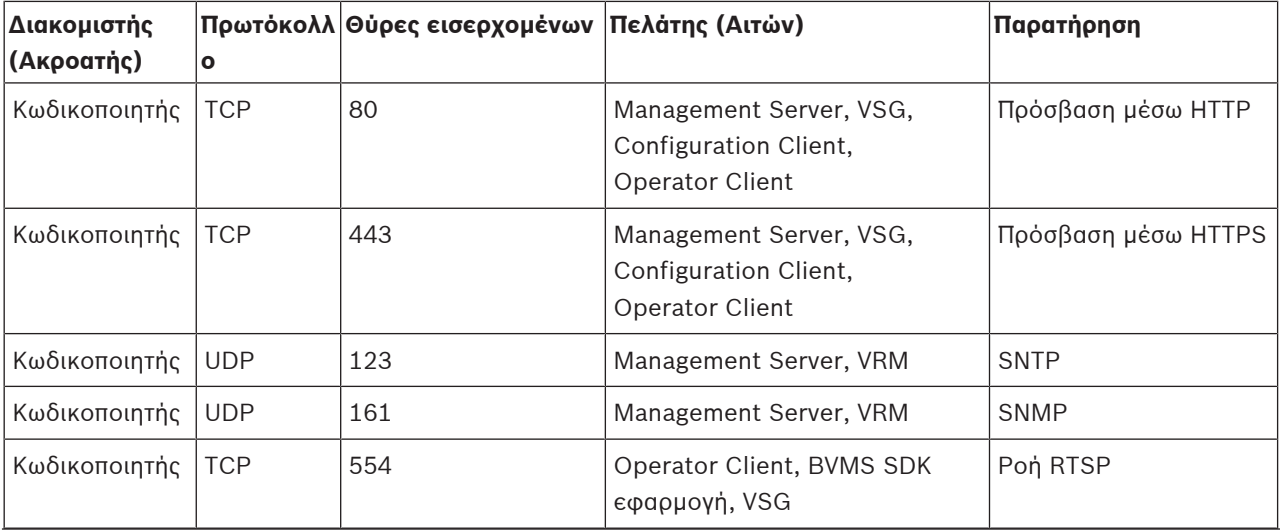

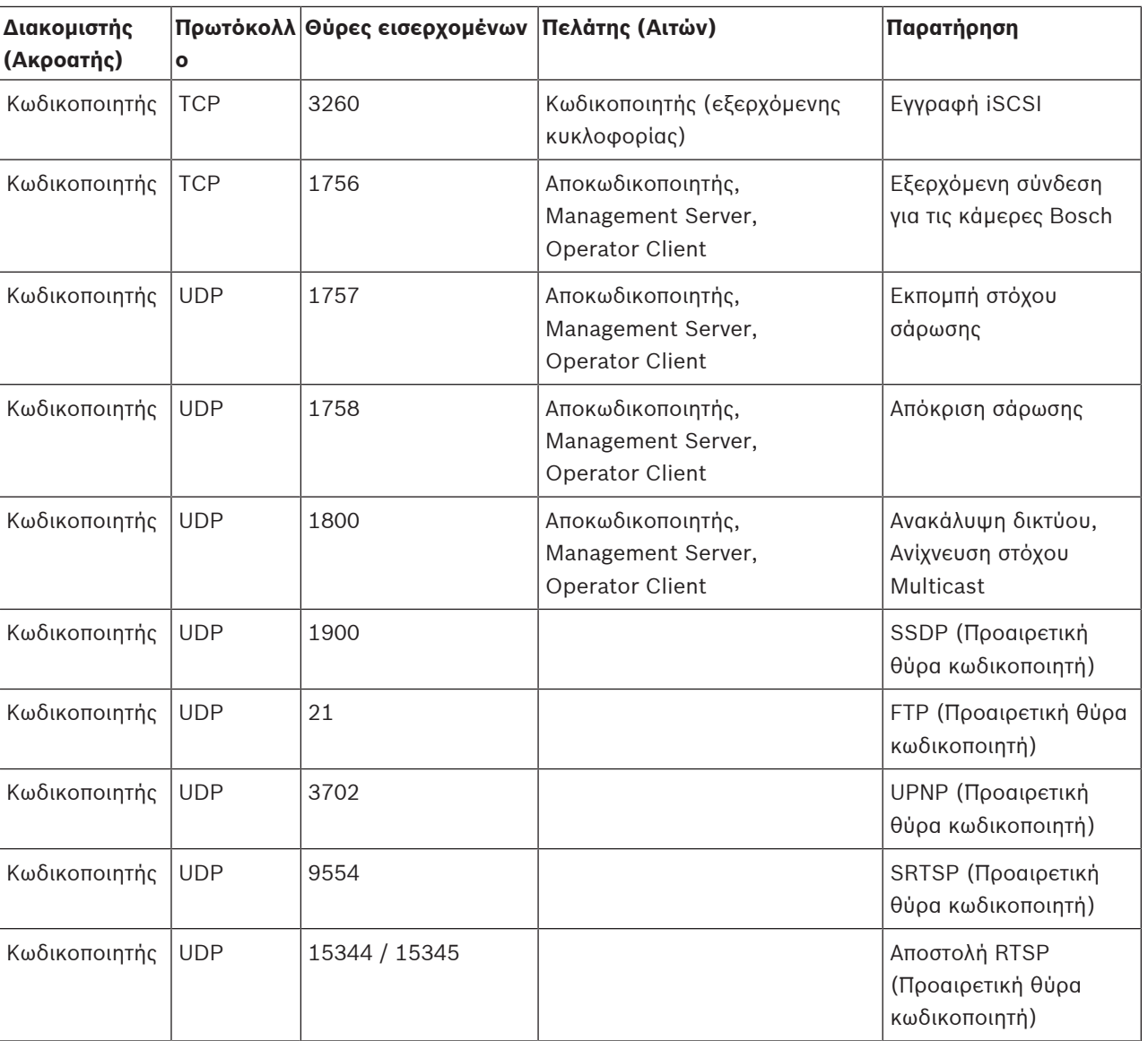

## **Θύρες αποκωδικοποιητή BVMS**

Διαμορφώστε την προώθηση θυρών στον συνδεδεμένο δρομολογητή για αυτήν τη συσκευή.

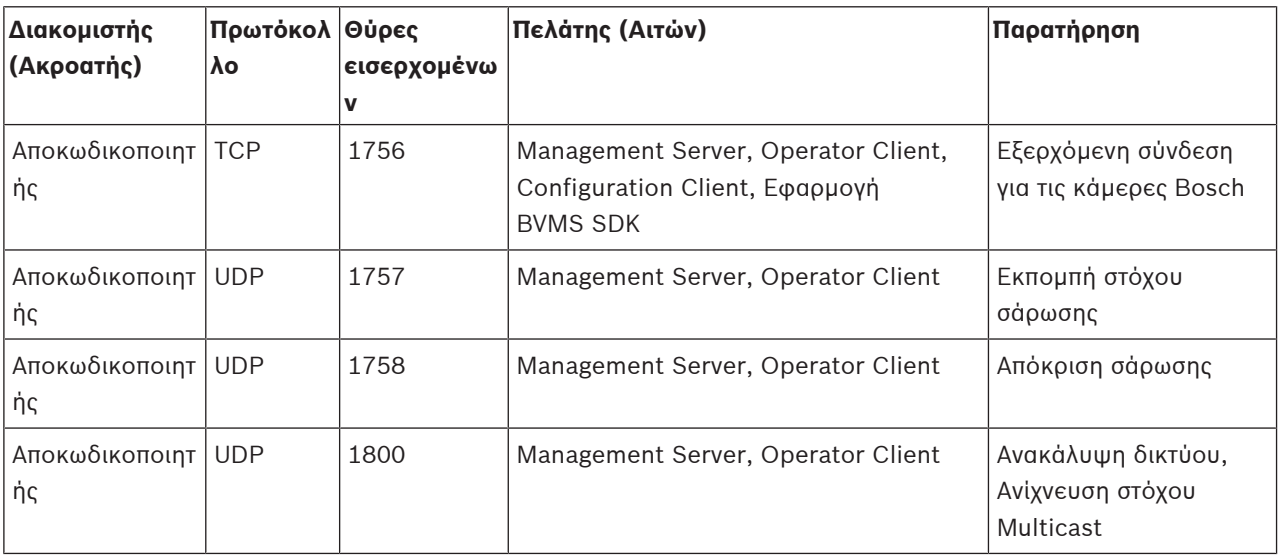

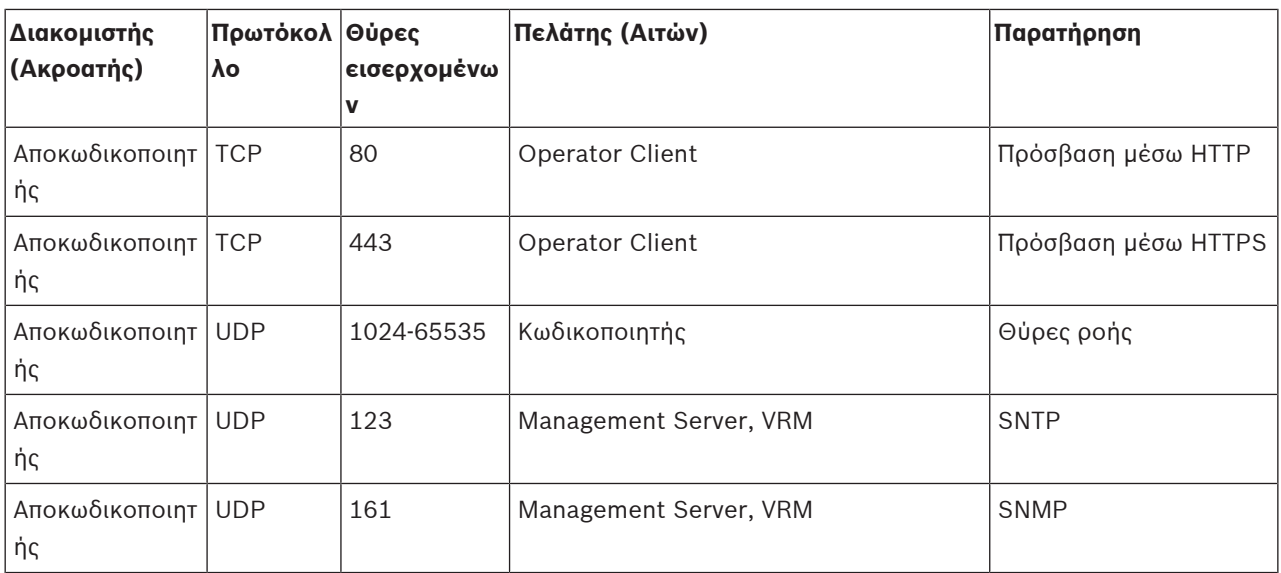

## **Θύρες BVMS Operator Client / Cameo SDK**

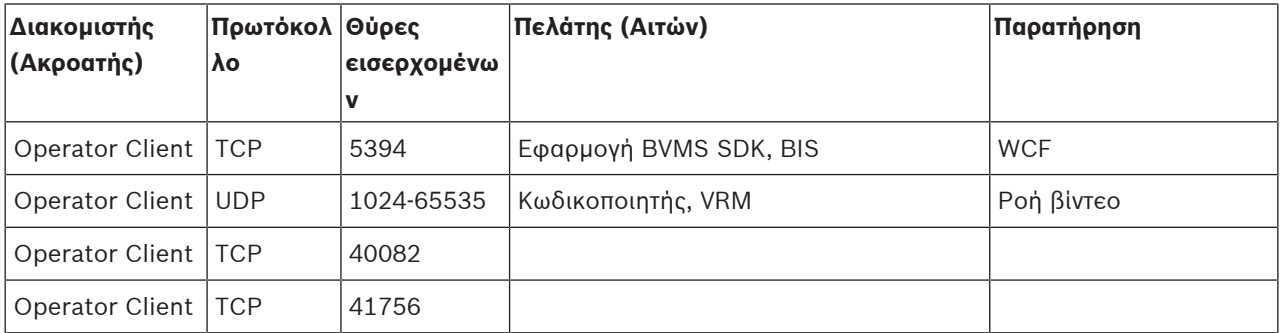

### **Θύρες LPR, προσαρμογέα συσκευών BVMS**

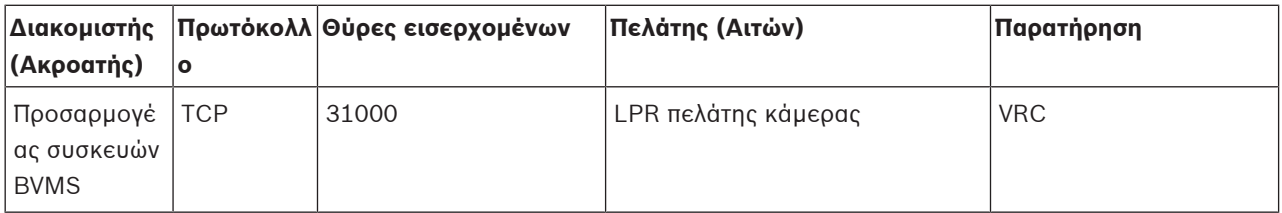

### **AMS, θύρες Access Management System**

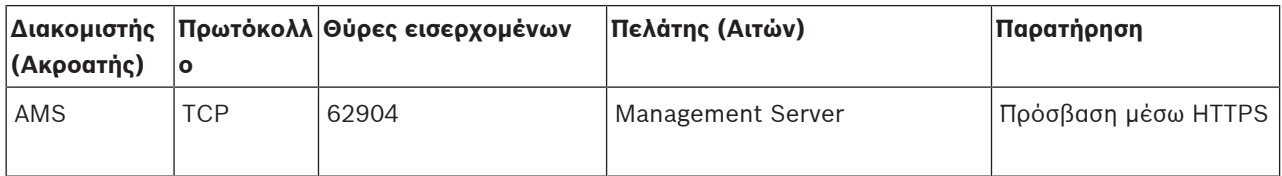

#### **Μετατροπέας κώδικα**

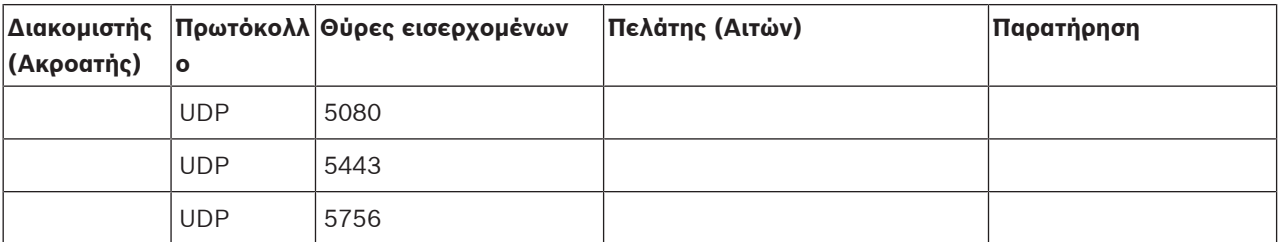

**i**

## **30.5 Ενεργοποίηση της καταγραφής συμβάντων ONVIF**

#### **Γνωστοποίηση!**

### **Να θυμάστε ότι αυτή η δυνατότητα θα καταργηθεί σύντομα.**

Χρησιμοποιήστε το ONVIF Camera Event Driver Tool για ευχερή αντιστοίχηση συμβάντων ONVIF.

Βλ. [Εκκίνηση του ONVIF Camera Event Driver Tool από το Configuration Client, σελίδα 216](#page-215-0).

Μπορείτε να ενεργοποιήσετε την καταγραφή για τα συμβάντα ONVIF για παράδειγμα όταν αντιμετωπίζετε προβλήματα με τη λήψη συμβάντων BVMS. Η καταγραφή σας βοηθά να εντοπίσετε το πρόβλημα.

#### **Για να ενεργοποιήσετε την καταγραφή:**

- 1. Avolξτε το αρχείο %programfiles% \Bosch\VMS\AppData\Server\CentralServer\BVMSLogCfg.xml σε κατάλληλο πρόγραμμα επεξεργασίας, για παράδειγμα Notepad. Εκτελέστε την εφαρμογή Notepad ως διαχειριστής.
- 2. Πλοηγηθείτε στη γραμμή που περιέχει την ακόλουθη συμβολοσειρά: Add logging for onvif events of a device by network address Οι γραμμές με σχόλια περιέχουν μια σύντομη εξήγηση.
- 3. Ως όνομα καταγραφικού, πληκτρολογήστε OnvifEvents.<Networkaddress>. Πληκτρολογήστε μόνο OnvifEvents για να καταγράψετε τα συμβάντα όλων των συσκευών ONVIF.
- 4. Ως τιμή επιπέδου, πληκτρολογήστε DEBUG για όλα τα εισερχόμενα και εξερχόμενα συμβάντα.

Πληκτρολογήστε INFO για όλα τα εξερχόμενα συμβάντα.

Πληκτρολογήστε WARN ή ERROR για να απενεργοποιήσετε τη λειτουργία.

**Σημείωση:** Η ενεργοποίηση μπορεί να απαιτήσει την επανεκκίνηση του κεντρικού διακομιστή. Οι παρακάτω γραμμές παρουσιάζουν ένα παράδειγμα καταγραφής συμβάντων από τη συσκευή 172.11.122.22 με όλα τα εξερχόμενα και εισερχόμενα συμβάντα:

```
<logger name="OnvifEvents.172.11.122.22" additivity="false">
<level value = "DEBUG"/>
<appender-ref ref="OnvifRollingFileAppender"/>
</logger>
```
# **Υποστήριξη**

Αποκτήστε πρόσβαση στις **υπηρεσίες υποστήριξης** στον δικτυακό τόπο [www.boschsecurity.com/xc/en/support/](http://www.boschsecurity.com/xc/en/support/).

Η Bosch Security and Safety Systems προσφέρει υποστήριξη στους εξής τομείς:

- [Εφαρμογές και Εργαλεία](https://www.boschsecurity.com/xc/en/support/apps-and-tools/)
- [Μοντελοποίηση πληροφοριών κτιρίων](https://www.boschsecurity.com/xc/en/support/bim/)
- [Εγγύηση](https://www.boschsecurity.com/xc/en/support/warranty/)
- [Αντιμετώπιση προβλημάτων](https://www.boschsecurity.com/xc/en/support/trouble-shooting/)
- [Επισκευή και Ανταλλαγή](https://www.boschsecurity.com/xc/en/support/repair-and-exchange/)
- [Ασφάλεια προϊόντων](https://www.boschsecurity.com/xc/en/support/product-security/)

## **Bosch Building Technologies Academy**

Επισκεφθείτε τον δικτυακό τόπο της Bosch Building Technologies και αποκτήστε πρόσβαση σε **εκπαιδευτικά προγράμματα, σεμινάρια μέσω βίντεο** και **έγγραφα**: [www.boschsecurity.com/](http://www.boschsecurity.com/xc/en/support/training/) [xc/en/support/training/](http://www.boschsecurity.com/xc/en/support/training/)

### **Ανατρέξτε στο**

- –[Εκκίνηση του ONVIF Camera Event Driver Tool από το Configuration Client, σελίδα 216](#page-215-0)
- –[Διαμόρφωση αρχείου πίνακα αντιστοίχισης ONVIF, σελίδα 248](#page-247-0)
- [Αντιστοίχιση συμβάντων ONVIF, σελίδα 41](#page-40-0)

## **Γλωσσάριο**

#### <span id="page-393-2"></span>**Allegiant**

Οικογένεια αναλογικών συστημάτων μεταγωγής μητρώου της Bosch

### <span id="page-393-3"></span>**ANR**

Αυτόματος ανεφοδιασμός δικτύου (ANR - Automated Network Replenishment). Ενσωματωμένη διαδικασία λογισμικού η οποία αντιγράφει δεδομένα βίντεο που λείπουν από έναν πομποδέκτη βίντεο στη συσκευή εγγραφής βίντεο δικτύου μετά από μια αστοχία δικτύου. Τα δεδομένα βίντεο που αντιγράφονται γεμίζουν ακριβώς το κενό που δημιουργήθηκε μετά την αστοχία δικτύου. Συνεπώς, ο πομποδέκτης χρειάζεται οποιοδήποτε είδος τοπικής αποθήκευσης. Η χωρητικότητα εγγραφής αυτής της τοπικής αποθήκευσης υπολογίζεται με τον ακόλουθο τύπο: (εύρος ζώνης δικτύου x εκτιμώμενο χρόνο που το δίκτυο παρέμεινε εκτός λειτουργίας + περιθώριο ασφαλείας) x (1 + 1/ ταχύτητα δημιουργίας αντιγράφων ασφαλείας). Αυτή η χωρητικότητα εγγραφής που προκύπτει απαιτείται, καθώς η συνεχής εγγραφή πρέπει να συνεχίζεται κατά τη διάρκεια της διαδικασίας αντιγραφής.

#### **ATM**

Αρκτικόλεξο του όρου Automatic Teller Machine, δηλ. Μηχάνημα αυτόματων συναλλαγών.

#### <span id="page-393-4"></span>**BIS**

Σύστημα ενοποίησης κτιρίου.

#### **CCL, προσομοίωση**

Η Εξομοίωση CCL (Command Console Language) χρησιμοποιείται για τον έλεγχο μιας Allegiant matrix. Μπορείτε να χρησιμοποιήσετε αυτή την ομάδα εντολών για μεταγωγή μιας κάμερας / κωδικοποιητή IP BVMS σε αποκωδικοποιητή IP BVMS. Δεν μπορείτε να ελέγξετε απευθείας παλιές αναλογικές κάμερες ή την ίδια την Allegiant matrix.

### **DNS**

Αρκτικόλεξο του όρου Domain Name System. Ο διακομιστής DNS μετατρέπει μια διεύθυνση URL (π.χ. www.myDevice.com) σε μια διεύθυνση IP σε δίκτυα που χρησιμοποιούν το πρωτόκολλο TCP/IP.

### **DTP**

Μια συσκευή DTP (Data Transform Processor) μετατρέπει τα σειριακά δεδομένα των συσκευών ATM σε καθορισμένη μορφή δεδομένων και τα αποστέλλει μέσω Ethernet στο BVMS. Απαιτείται να βεβαιωθείτε ότι το φίλτρο μετατροπής έχει οριστεί στη συσκευή DTP. Αυτή η εργασία πραγματοποιείται με ξεχωριστό λογισμικό από τον κατασκευαστή της συσκευής DTP.

#### **DVR**

Ψηφιακή συσκευή εγγραφής βίντεο

#### **DWF**

Αρκτικόλεξο του όρου Design Web Format. Χρησιμοποιείται για την προβολή τεχνικών σχεδίων στο μόνιτορ ενός Η/Υ.

### **DynDNS**

Αρκτικόλεξο του όρου Dynamic Domain Name System. Μια υπηρεσία κεντρικού υπολογιστή DNS που διατηρεί τις διευθύνσεις IP έτοιμες σε μια βάση δεδομένων. Το Δυναμικό DNS σάς επιτρέπει να συνδεθείτε στη συσκευή μέσω Internet χρησιμοποιώντας το όνομα κεντρικού υπολογιστή της συσκευής. Βλ. DNS.

### <span id="page-393-1"></span>**Enterprise Account**

Το Enterprise Account είναι μια εξουσιοδότηση που επιτρέπει σε ένα χρήστη του Operator Client να συνδέεται με τις συσκευές ενός Management Server που αποτελεί μέρος κάποιου Enterprise System. Σε ένα Enterprise Account, διαμορφώνονται όλα τα δικαιώματα των συσκευών του συγκεκριμένου Management Server. Το Operator Client μπορεί να συνδεθεί ταυτόχρονα σε όλους τους υπολογιστές Management Server που αποτελούν μέρος αυτού του Enterprise System. Αυτή η πρόσβαση ελέγχεται από τη συμμετοχή σε ένα Enterprise User Group και ελέγχεται από τις άδειες συσκευής που έχουν διαμορφωθεί στο Enterprise Account, το οποίο σχετίζεται με αυτό το Management Server.

### <span id="page-393-0"></span>**Enterprise Management Server**

Ο Διακομιστής διαχείρισης Enterprise είναι ένας Διακομιστής διαχείρισης BVMS που φιλοξενεί τη διαμόρφωση των Ομάδων χρηστών Enterprise. Χρειάζεστε μία ή περισσότερες Ομάδες χρηστών Enterprise που να αναφέρονται στους υπολογιστές ενός ή περισσότερων διακομιστών. Οι ρόλοι των Enterprise Management Server και Management Server μπορούν να συνδυαστούν σε μία διαμόρφωση.

#### <span id="page-394-1"></span>**Enterprise System**

Το Enterprise System είναι μια δυνατότητα του Bosch Video Management System το οποίο επιτρέπει σε έναν χρήστη του Operator Client να αποκτά πρόσβαση σε πολλαπλούς υπολογιστές Management Server ταυτόχρονα.

#### <span id="page-394-0"></span>**Enterprise User Group**

Το Enterprise User Group είναι μια ομάδα χρηστών που έχει διαμορφωθεί σε έναν Enterprise Management Server. Το Enterprise User Group καθορίζει τους χρήστες που είναι εξουσιοδοτημένοι να έχουν πρόσβαση σε πολλαπλούς υπολογιστές Management Server ταυτόχρονα. Καθορίζει τα δικαιώματα λειτουργίας που διατίθενται σε αυτούς τους χρήστες.

#### **GSM**

Αρκτικόλεξο του όρου Global System for Mobile (Communication). Πρόκειται για ένα πρότυπο κινητής τηλεφωνίας.

#### **H.264**

Πρόκειται για ένα πρότυπο κωδικοποίησης (δηλ. συμπίεσης) ψηφιακού ήχου και βίντεο για εφαρμογές πολυμέσων. Αυτό το πρότυπο περιλαμβάνει διαφορετικά προφίλ που μπορούν να είναι ανεξάρτητα από τον κατασκευαστή. Τα ακόλουθα προφίλ είναι διαθέσιμα: Baseline, Baseline+, Main Profile. Το Baseline (δεν χρησιμοποιείται στο Bosch Video Management System) υποστηρίζει 2 CIF. Το Baseline+ υποστηρίζει 4 CIF και παρέχει καλύτερη ποιότητα εικόνας σε σύγκριση με το Baseline. Το Main Profile υποστηρίζει 4 CIF και παρέχει έναν αλγόριθμο εξαιρετικά αποτελεσματικής συμπίεσης με την ονομασία CABAC (Context-adaptive binary arithmetic coding). Αυτό εξυπηρετεί για κωδικοποίηση υψηλής ποιότητας με σκοπό την αποθήκευση.

#### **H.265**

Το H.265 είναι ένα πρότυπο συμπίεσης βίντεο το οποίο καθορίστηκε από τους οργανισμούς τυποποίησης ISO2 και ITU3 και επικυρώθηκε στις 29 Οκτωβρίου, 2014. Θεωρείται ο διάδοχος του MPEG-4 AVC (Advanced Video Codec), ονομάζεται επίσης H.264, και αφορά την αντιμετώπιση της συμπίεσης των αναλύσεων από 4K και ultra HD έως τα 36 megapixel.

#### **Hotspot**

Εικονίδιο ευαίσθητο στο ποντίκι επάνω σε χάρτη. Η διαμόρφωση των hotspot πραγματοποιείται στο Configuration Client. Hotspot μπορούν να είναι, για παράδειγμα, κάμερες, ρελέ, είσοδοι. Ο χειριστής το χρησιμοποιεί για τον εντοπισμό και την επιλογή μιας συσκευής σε ένα κτίριο. Εάν είναι διαμορφωμένα, τα hotspot εμφανίζονται με ένα χρώμα φόντου και αναβοσβήνουν, όταν παρουσιαστεί συγκεκριμένο συμβάν κατάστασης ή συναγερμός.

### **IPS**

Αρκτικόλεξο του όρου Images Per Second, δηλ. εικόνες ("καρέ") ανά δευτερόλεπτο. Πρόκειται για τον αριθμό των εικόνων βίντεο που μεταδίδονται ή εγγράφονται ανά δευτερόλεπτο.

### **IQN**

Αρκτικόλεξο του όρου iSCSI Qualified Name. Το όνομα εκκινητή σε μορφή IQN χρησιμοποιείται για τον εφοδιασμό με διευθύνσεις τόσο για τους εκκινητές iSCSI όσο και για τους προορισμούς. Με τη χαρτογράφηση IQN, μπορείτε να δημιουργήσετε μια ομάδα εκκινητών που ελέγχει την πρόσβαση στα LUN σε έναν προορισμό iSCSI και μπορείτε να εγγράψετε τα ονόματα εκκινητή κάθε κωδικοποιητή και του VRM σε αυτήν την ομάδα εκκινητών. Μόνο οι συσκευές των οποίων τα ονόματα εκκινητή έχουν προστεθεί σε μια ομάδα εκκινητών επιτρέπεται να έχουν πρόσβαση σε ένα LUN. Βλ. LUN και βλ. iSCSI.

#### **iSCSI**

Αρκτικόλεξο του όρου Internet Small Computer System Interface. Πρόκειται για ένα πρωτόκολλο που διαχειρίζεται την αποθήκευση μέσω δικτύου TCP/IP. Το iSCSI επιτρέπει την πρόσβαση στα αποθηκευμένα δεδομένα από οποιοδήποτε σημείο του δικτύου. Ειδικά με την έλευση του Gigabit Ethernet, είναι πλέον οικονομικώς προσιτή η σύνδεση διακομιστών αποθήκευσης iSCSI απλώς ως απομακρυσμένων σκληρών δίσκων σε ένα δίκτυο υπολογιστών. Στην ορολογία iSCSI, ο διακομιστής που παρέχει αποθηκευτικούς πόρους ονομάζεται "προορισμός iSCSI", ενώ ο

υπολογιστής-πελάτης που συνδέεται με το διακομιστή και έχει πρόσβαση στους πόρους του διακομιστή ονομάζεται "εκκινητής iSCSI".

#### **JPEG**

Joint Photographic Expert Group

#### **JPEG**

Joint Photographic Experts Group. Διαδικασία κωδικοποίησης για ακίνητες εικόνες.

#### <span id="page-395-0"></span>**LDAP**

Αρκτικόλεξο του όρου Lightweight Directory Access Protocol. Πρόκειται για ένα πρωτόκολλο δικτύου που εκτελείται μέσω TCP/IP και επιτρέπει την πρόσβαση σε καταλόγους. Ένας κατάλογος μπορεί να είναι για παράδειγμα μια λίστα ομάδων χρηστών και τα δικαιώματα πρόσβασής τους. Το Bosch Video Management System χρησιμοποιεί το LDAP για να έχει πρόσβαση στις ίδιες ομάδες χρηστών με τα MS Windows ή άλλο εταιρικό σύστημα διαχείρισης χρηστών.

#### **LUN**

Αρκτικόλεξο του όρου Logical Unit Number. Χρησιμοποιείται σε περιβάλλον iSCSI για τη διευθυνσιοδότηση μιας μεμονωμένης μονάδας σκληρού δίσκου ή ενός εικονικού διαμερίσματος (τόμου). Το διαμέρισμα αυτό αποτελεί μέρος μιας συστοιχίας δίσκων RAID (προορισμός iSCSI).

#### **Management Server**

Διακομιστής BVMS διαχειριζόμενος συσκευές.

#### <span id="page-395-1"></span>**Master Control Software**

Λογισμικό που χρησιμοποιείται ως περιβάλλον διασύνδεσης μεταξύ του Bosch Video Management System και μιας συσκευής Allegiant.

Χρησιμοποιείται η έκδοση 2.8 ή μεταγενέστερη.

#### **MHT**

Καλείται και "Web Archive" (αρχείο Web). Πρόκειται για μια μορφή αρχείου, με την οποία είναι δυνατό να αποθηκευτούν όλα τα αρχεία HTML και εικόνων μιας τοποθεσίας στο Διαδίκτυο, σε ένα και μόνο αρχείο. Για την αποφυγή προβλημάτων, συνιστάται η δημιουργία των αρχείων MHT μόνο με τον Internet Explorer 7.0 ή μεταγενέστερο.

#### **NVR**

Αρκτικόλεξο του όρου Network Video Recorder (Συσκευή εγγραφής βίντεο μέσω δικτύου) της Bosch. Πρόκειται για έναν υπολογιστή στο Bosch Video Management System, στον οποίο

αποθηκεύονται δεδομένα ήχου και βίντεο και ο οποίος ενεργεί ως Εφεδρικό NVR ή Πλεονάζον NVR. Αυτό το NVR διαφέρει από το VIDOS NVR, το οποίο μπορεί να ενσωματωθεί στο Bosch Video Management System.

### **OID**

Αρκτικόλεξο του όρου Object IDentifier, δηλ. αναγνωριστικό αντικειμένου. Όρος σε περιβάλλον SNMP. Προσδιορίζει μια μεταβλητή MIB.

#### **ONVIF**

Open Network Video Interface Forum. Καθολικό πρότυπο για προϊόντα δικτυακού βίντεο. Οι συσκευές που συμμορφώνονται με το πρότυπο ONVIF διαθέτουν τη δυνατότητα να ανταλλάσσουν ζωντανό βίντεο, ήχο, μεταδεδομένα και πληροφορίες ελέγχου, καθώς και να εξασφαλίζουν τον αυτόματο εντοπισμό και τη σύνδεση σε εφαρμογές δικτύου, όπως συστήματα διαχείρισης βίντεο.

#### **Operator Client**

Στοιχείο του Bosch Video Management System που παρέχει το περιβάλλον χρήστη για την παρακολούθηση και το χειρισμό του συστήματος.

#### **PID**

Συσκευή ταυτοποίησης ατόμου. Αποσπά χαρακτηριστικά ενός ατόμου από μια εικόνα, π.χ. το πρόσωπο. Εκτελεί ειδικούς αλγορίθμους που έχουν τη δυνατότητα ταυτοποίησης ενός ατόμου εντός μιας ροής βίντεο.

#### **POS**

Αρκτικόλεξο του όρου Point Of Sale, δηλ. σημείο πωλήσεων.

#### **RAID**

Αρκτικόλεξο του όρου Redundant Array of Independent Disks, δηλ. πλεονάζουσα συστοιχία ανεξάρτητων δίσκων. Χρησιμοποιείται για την οργάνωση δύο ή περισσοτέρων σκληρών δίσκων σαν να ήταν μία μονάδα. Σε μια τέτοια μονάδα, τα δεδομένα είτε μοιράζονται είτε αναπαράγονται. Αυτό χρησιμεύει για την επίτευξη μεγαλύτερης χωρητικότητας, αξιοπιστίας και ταχύτητας.

#### **RCP**

Πρωτόκολλο απομακρυσμένου ελέγχου
# **ROI**

Περιοχή ενδιαφέροντος. Η προβλεπόμενη χρήση του ROI είναι η εξοικονόμηση εύρους ζώνης κατά τη μεγέθυνση κάποιου τμήματος της εικόνας κάμερας με σταθερή κάμερα HD. Αυτό το τμήμα συμπεριφέρεται όπως μια κάμερα PTZ.

# **RTP**

Πρωτόκολλο μετάδοσης σε πραγματικό χρόνο: πρωτόκολλο μετάδοσης βίντεο και ήχου σε πραγματικό χρόνο

# **RTSP**

Αρκτικόλεξο του όρου Real Time Streaming Protocol. Ένα πρωτόκολλο δικτύου που επιτρέπει τον έλεγχο της συνεχούς μετάδοσης οπτικοακουστικών δεδομένων ή λογισμικού μέσω δικτύων IP.

# **SNMP**

Αρκτικόλεξο του όρου Simple Network Management Protocol. Πρόκειται για ένα πρωτόκολλο IP που επιτρέπει την απόκτηση πληροφοριών από δικτυακές συσκευές (εντολή GET), τη ρύθμιση παραμέτρων σε συσκευές δικτύου (εντολή SET) και την ειδοποίηση του χρήστη σχετικά με ορισμένα συμβάντα (εντολή EVENT).

# **TCP**

Πρωτόκολλο ελέγχου μετάδοσης

# **TCP/IP**

Αρκτικόλεξο του όρου Transmission Control Protocol / Internet Protocol. Γνωστό και ως πρωτόκολλα της ακολουθίας προγραμμάτων Internet Protocol. Σύνολο πρωτοκόλλων επικοινωνίας που χρησιμοποιούνται για τη μετάδοση δεδομένων μέσω δικτύου IP.

# **UDP**

Ακρωνύμιο του όρου User Datagram Protocol. Χρήση πρωτοκόλλου χωρίς σύνδεση για την ανταλλαγή δεδομένων μέσω δικτύου IP. Το UDP είναι πιο αποτελεσματικό από το TCP για τη μετάδοση βίντεο, λόγω των χαμηλότερων επιβαρύνσεων του δικτύου.

# **unmanaged site**

Στοιχείο του Δένδρου συσκευών στο BVMS που μπορεί να περιέχει συσκευές δικτύου βίντεο όπως Ψηφιακές συσκευές εγγραφής βίντεο (DVR). Αυτές οι συσκευές δεν διαχειρίζονται από το

Management Server του συστήματός σας. Ο χρήστης του Operator Client μπορεί να συνδεθεί στις συσκευές ενός unmanaged site κατόπιν αιτήματος.

# **URI**

Αρκτικόλεξο του όρου Uniform Resource Identifier. Συμβολοσειρά για αναγνώριση ενός πόρου δικτύου. Κάθε URI αποτελείται από σχήμα, εξουσιοδότηση, διαδρομή, ερώτημα, απόσπασμα. Για τη Φορητή υπηρεσία βίντεο απαιτούνται μόνο το σχήμα και το απόσπασμα. Παράδειγμα: http:<scheme>// example.com<authority>/over/therepath>? name=ferret<query>#nose<fragment>

# **VCA**

Ανάλυση περιεχομένου βίντεο: ανάλυση σε υπολογιστή ροών βίντεο για να προσδιοριστεί τι συμβαίνει στην υπό παρακολούθηση σκηνή. Βλ. επίσης Intelligent Video Analytics

# **Video Analytics**

Το Video analytics είναι μια διεργασία λογισμικού μέσω της οποίας γίνεται σύγκριση μιας εικόνας κάμερας με τις αποθηκευμένες εικόνες συγκεκριμένων ατόμων ή αντικειμένων. Σε περίπτωση αντιστοίχισης, το λογισμικό ενεργοποιεί σχετικό συναγερμό.

# **VRM**

Αρκτικόλεξο του όρου Video Recording Manager. Πακέτο λογισμικού στο Bosch Video Management System, το οποίο διαχειρίζεται την αποθήκευση δεδομένων βίντεο (MPEG-4 SH++, H.264 και H.265) με δεδομένα και μετα-δεδομένα ήχου σε συσκευές iSCSI στο δίκτυο. Το VRM τηρεί μια βάση δεδομένων που περιέχει τις πληροφορίες των πόρων εγγραφής και μια λίστα με τις σχετικές μονάδες αποθήκευσης iSCSI. Το VRM υλοποιείται με τη μορφή υπηρεσίας που εκτελείται σε έναν υπολογιστή του δικτύου Bosch Video Management System. Το VRM δεν αποθηκεύει το ίδιο δεδομένα βίντεο, αλλά διανέμει δυνατότητες αποθήκευσης σε συσκευές iSCSI στους κωδικοποιητές, ενώ διαχειρίζεται την ισοστάθμιση φορτίου μεταξύ πολλαπλών συσκευών iSCSI Το VRM μεταδίδει ροές αναπαραγωγής από το iSCSI στα Operator Client.

#### **Άμεση αναπαραγωγή**

Λειτουργία κατά την οποία αναπαράγεται η εγγεγραμμένη εικόνα της επιλεγμένης κάμερας σε ένα Πλαίσιο εικόνας πάνω στην οθόνη ζωντανού βίντεο. Ο χρήστης μπορεί να ορίσει την ώρα έναρξης (αριθμός δευτερολέπτων στο παρελθόν ή αλλιώς "χρόνος γρήγορης κίνησης προς τα πίσω").

#### **αμφίδρομος**

Όρος που χρησιμοποιείται για τον ορισμό της κατεύθυνσης μετάδοσης δεδομένων ανάμεσα σε δύο μέρη. Η "απλά αμφίδρομη σύνδεση" επιτρέπει τη μετάδοση δεδομένων και προς τις δύο κατευθύνσεις, όχι όμως ταυτόχρονα. Η "πλήρως αμφίδρομη σύνδεση" επιτρέπει την ταυτόχρονη μετάδοση δεδομένων και προς τις δύο κατευθύνσεις.

# **Αναζήτηση διακομιστή**

Μέθοδος πρόσβασης για έναν χρήστη Client διαμόρφωσης ή Operator Client για διαδοχική σύνδεση σε πολλαπλά σημεία πρόσβασης συστημάτων. Ένα σημείο πρόσβασης συστήματος μπορεί να είναι ένας Διακομιστής διαχείρισης ή ένας Διακομιστής διαχείρισης Enterprise.

#### **Ανάλυση βίντεο**

Προδιαγραφή των οριζόντιων και των κατακόρυφων εικονοστοιχείων (pixel) που μεταδίδονται με τα σήματα βίντεο. PAL: 1CIF = 352 x 288 2CIF = 704 x 288 4CIF = 704 x 576 QCIF = 176 x 144 NTSC 1CIF = 352 x 240 2CIF = 704 x 240 4CIF = 704 x480 QCIF = 176 x120 HD 720p = κωδικοποιημένο 1280 x 720 1080p = κωδικοποιημένο 1920 x 1080

#### **αποκωδικοποιητής**

Αλλάζει μια ψηφιακή ροή σε αναλογική ροή.

#### **Αποστρέβλωση**

Η χρήση λογισμικού για τη μετατροπή μιας κυκλικής εικόνας από φακό fisheye με ακτινική παραμόρφωση σε ορθογώνια εικόνα για κανονική προβολή (dewarping είναι η διόρθωση της παραμόρφωσης).

# **Αρχεία χάρτη τοποθεσιών**

Το BVMS υποστηρίζει τα παρακάτω αρχεία χαρτών τοποθεσίας: PNG, JPG, PDF και DWF.

# **Αρχεία χαρτών**

Το BVMS υποστηρίζει τα παρακάτω αρχεία χαρτών: PNG και JPG.

#### **Γραμμή ζευκτικού κυκλώματος**

Αναλογικές έξοδοι ενός αναλογικού μεταγωγέα μητρώου, οι οποίες είναι συνδεδεμένες με μια συσκευή κωδικοποιητή. Με τον τρόπο αυτό, είναι δυνατή η χρήση πηγών βίντεο μητρώου στο Bosch Video Management System.

#### **Γραμμή Πλαισίου Εικόνας**

Γραμμή εργαλείων σε ένα Πλαίσιο Εικόνας.

#### **Δ/νση URL**

Ακρωνύμιο του "Uniform Resource Locator"

#### **Δεδομένα κειμένου**

Δεδομένα ενός POS (σημείο πώλησης) ή ATM (μηχάνημα ανάληψης μετρητών) όπως π.χ. ημερομηνία και ώρα ή αριθμός τραπεζικού λογαριασμού, τα οποία αποθηκεύονται μαζί με τα αντίστοιχα δεδομένα βίντεο για την παροχή επιπρόσθετων πληροφοριών προς αξιολόγηση.

#### **Δενδρική δομή συσκευών**

Ιεραρχική λίστα με όλες τις διαθέσιμες συσκευές στο σύστημα.

#### **Δέσμη ενεργειών εντολών**

Μακροεντολές τις οποίες ο Διαχειριστής μπορεί να προγραμματίσει για να δομήσει μια αυτόματη ενέργεια, όπως π.χ. τοποθέτηση μιας κάμερας PTZ σε συγκεκριμένη θέση ή αποστολή email. Για αυτήν τη δέσμη λειτουργιών, το Bosch Video Management System παρέχει ένα συγκεκριμένο σύνολο εντολών. Οι δέσμες ενεργειών εντολών υποδιαιρούνται σε Δέσμες ενεργειών πελάτη και Δέσμες ενεργειών διακομιστή. Οι Δέσμες ενεργειών πελάτη χρησιμοποιούνται σε σταθμούς εργασίας Client για την εκτέλεση συγκεκριμένων εργασιών οι οποίες είναι δυνατό να εκτελεστούν σε ένα σταθμό εργασίας Client. Οι Δέσμες ενεργειών διακομιστή εκτελούνται αυτόματα σε περίπτωση που θα ενεργοποιηθεί ένα συμβάν στο σύστημα. Οι δέσμες αυτές δέχονται ορίσματα που παρέχονται από το συμβάν, όπως π.χ. ημερομηνία και ώρα. Μια δέσμη ενεργειών εντολών είναι δυνατό να αποτελείται από περισσότερες της μίας μικρές δέσμες ενεργειών. Μπορείτε να δημιουργήσετε μια δέσμη ενεργειών εντολών με τη βοήθεια των παρακάτω γλωσσών προγραμματισμού: C#, VB.Net. Οι δέσμες ενεργειών εντολών εκτελούνται σε απάντηση συμβάντων ή συναγερμών αυτόματα σύμφωνα με ένα χρονοδιάγραμμα (δέσμες

ενεργειών διακομιστή μόνον), μη αυτόματα μέσα από τη Λογική δενδρική δομή ή μη αυτόματα από εικονίδια ή πάνω σε χάρτες.

# **Δέσμη λειτουργιών ενδοεπικοινωνίας**

Χρησιμοποιείται για να μπορείτε να μιλάτε στα μεγάφωνα ενός κωδικοποιητή. Ο εν λόγω κωδικοποιητής πρέπει να διαθέτει είσοδο και έξοδο ήχου. Η Δέσμη λειτουργιών ενδοεπικοινωνίας μπορεί να εκχωρηθεί ανά ομάδα χρηστών.

#### **Δευτερεύον VRM**

Λογισμικό στο περιβάλλον BVMS. Διασφαλίζεται ότι η εγγραφή που πραγματοποιήθηκε από ένα ή πολλά πρωτεύοντα VRM θα εκτελείται επιπλέον και ταυτόχρονα σε άλλη συσκευή iSCSI προορισμού. Οι ρυθμίσεις εγγραφής ενδέχεται να αποκλίνουν από τις ρυθμίσεις του πρωτεύοντος VRM.

# **Διόρθωση παραμόρφωσης άκρου**

Διόρθωση παραμόρφωσης που εκτελείται στην ίδια την κάμερα.

# **διπλή εξουσιοδότηση**

Πολιτική ασφαλείας, σύμφωνα με την οποία απαιτείται η έναρξη σύνδεσης δύο χρηστών στο Operator Client. Και οι δύο χρήστες πρέπει να ανήκουν σε μια κανονική ομάδα χρηστών Bosch Video Management System. Αυτή η ομάδα χρηστών (ή αυτές οι ομάδες χρηστών, εάν οι χρήστες είναι μέλη διαφορετικών ομάδων χρηστών) πρέπει να είναι μέρος(η) μιας ομάδας διπλής εξουσιοδότησης. Μια ομάδα διπλής εξουσιοδότησης έχει τα δικά της δικαιώματα πρόσβασης μέσα στο Bosch Video Management System. Αυτή η ομάδα διπλής εξουσιοδότησης θα πρέπει να έχει περισσότερα δικαιώματα πρόσβασης απ' ότι η κανονική ομάδα χρηστών στην οποία ανήκει ο χρήστης. Παράδειγμα: Ο Χρήστης A είναι μέλος μιας ομάδας χρηστών με την ονομασία Ομάδα A. Ο Χρήστης B είναι μέλος της Ομάδας B. Επιπλέον, έχει διαμορφωθεί μια ομάδα διπλής εξουσιοδότησης, με την Ομάδα A και Ομάδα B ως μέλη της. Για τους χρήστες της Ομάδας Α, η διπλή εξουσιοδότηση είναι προαιρετική, ενώ για τους χρήστες της Ομάδας Β είναι υποχρεωτική. Όταν ο Χρήστης Α κάνει έναρξη σύνδεσης, θα εμφανιστεί ένα δεύτερο παράθυρο διαλόγου για επιβεβαίωση της έναρξης σύνδεσης. Σε αυτό το παράθυρο διαλόγου, ένας δεύτερος χρήστης μπορεί να κάνει έναρξη σύνδεσης, εάν είναι διαθέσιμος. Σε αντίθετη περίπτωση, ο Χρήστης A μπορεί να

συνεχίσει και να εκκινήσει το Operator Client. Στη συνέχεια θα έχει μόνο τα δικαιώματα πρόσβασης της Ομάδας Α. Όταν κάνει έναρξη σύνδεσης ο Χρήστης Β, θα εμφανιστεί πάλι ένα δεύτερο παράθυρο διαλόγου για έναρξη σύνδεσης. Σε αυτό το παράθυρο διαλόγου, ένας δεύτερος χρήστης θα πρέπει να κάνει έναρξη σύνδεσης. Σε αντίθετη περίπτωση, ο Χρήστης B δε θα μπορεί να εκκινήσει το Operator Client.

# **Διπλή ροή**

Η λειτουργία "διπλής ροής" επιτρέπει την ταυτόχρονη κωδικοποίηση μιας εισερχόμενης ροής δεδομένων σύμφωνα με δύο διαφορετικές μεταξύ τους και ξεχωριστά διαμορφωμένες ρυθμίσεις. Έτσι, δημιουργούνται δύο ροές δεδομένων: Η μια ροή χρησιμοποιείται τόσο για εγγραφή ζωντανού βίντεο όσο και για εγγραφή πριν από συναγερμό, ενώ η άλλη χρησιμοποιείται για συνεχή εγγραφή, εγγραφή κίνησης και εγγραφή συναγερμών.

# **Έγγραφο**

Τα αρχεία εγγράφων που υποστηρίζονται από το BVMS είναι HTM, URL, MHT, HTML, TXT.

# **Εγκατάσταση χωρίς μεσολάβηση του χρήστη**

Μέθοδος για την αυτόματη λήψη, εγκατάσταση και εκτέλεση εφαρμογών .NET χωρίς αλλαγή στο Μητρώο ή σε κοινόχρηστες λειτουργικές μονάδες του συστήματος. Στο Bosch Video Management System, η μέθοδος της εγκατάστασης χωρίς μεσολάβηση του χρήστη εφαρμόζεται για την ενημέρωση των Operator Clients από το Management Server. Η ενημέρωση λαμβάνει χώρα μόλις αποθηκευτεί νέα έκδοση στο Management Server και τη στιγμή που κάθε χρήστης κάνει έναρξη σύνδεσης στο Operator Client. Εάν χρησιμοποιείτε ένα Operator Client με περισσότερους από έναν υπολογιστή Management Server, η μέθοδος της εγκατάστασης χωρίς μεσολάβηση του χρήστη χρησιμοποιεί μόνο την έκδοση λογισμικού που είναι αποθηκευμένη στο Management Server στο οποίο είχε συνδεθεί τελευταία φορά το Operator Client με επιτυχία. Εάν επιχειρήσετε να κάνετε έναρξη σύνδεσης σε άλλον Management Server με διαφορετική έκδοση εφαρμογής, τότε σε αυτόν ο Management Server θα εμφανίζεται ως εκτός σύνδεσης διότι οι δύο εκδόσεις λογισμικού δεν συμφωνούν μεταξύ τους.

#### **Εικόνα αναφοράς**

Μια εικόνα αναφοράς συγκρίνεται διαρκώς με την τρέχουσα εικόνα βίντεο. Εάν η τρέχουσα εικόνα βίντεο διαφέρει από την εικόνα αναφοράς στις επισημασμένες περιοχές, ενεργοποιείται συναγερμός. Με τον τρόπο αυτό, μπορείτε να αντιληφθείτε μια μη εξουσιοδοτημένη παρέμβαση που αλλιώς δεν θα γινόταν αντιληπτή, π.χ. μια στρέψη της κάμερας.

#### **Εικονική είσοδος**

Χρησιμοποιείται για την προώθηση συμβάντων από συστήματα τρίτων κατασκευαστών στο Bosch Video Management System.

#### **Εφεδρικό VRM**

Λογισμικό στο περιβάλλον BVMS. Αναλαμβάνει την εργασία του εκχωρημένου πρωτεύοντος VRM ή του δευτερεύοντος VRM σε περίπτωση αστοχίας.

# **Θέση προβολής χάρτη**

Μια θέση προβολής χάρτη είναι μια περιοχή της οθόνης που χρησιμοποιείται για την απεικόνιση ενός συγκεκριμένου μέρους του παγκόσμιου χάρτη γεωγραφικού εντοπισμού.

#### **Θύρα**

1) Σε συσκευές Η/Υ και τηλεπικοινωνιών, η θύρα είναι γενικά μια υποδοχή σύνδεσης με κάποια άλλη συσκευή, συνήθως μέσω καλωδίου με βύσματα. Συνήθως, οι προσωπικοί Η/Υ διαθέτουν μία ή περισσότερες σειριακές θύρες και μία παράλληλη θύρα. 2) Στον προγραμματισμό, η θύρα είναι ένα "λογικό σημείο σύνδεσης" και συγκεκριμένα, κατά τη χρήση του πρωτοκόλλου TCP/IP, αποτελεί τον τρόπο με τον οποίο ένα πρόγραμμα-πελάτης καθορίζει ένα συγκεκριμένο πρόγραμμα-διακομιστή σε έναν Η/Υ σε ένα δίκτυο. Οι υψηλότερου επιπέδου εφαρμογές που χρησιμοποιούν το πρωτόκολλο TCP/IP, όπως π.χ. το πρωτόκολλο Web, το Hypertext Transfer Protocol κ.λπ., διαθέτουν θύρες με προεκχωρημένους αριθμούς. Αυτές λέγονται "γνωστές θύρες" (well-known port) και εκχωρούνται από την Διαδικτυακή Αρχή Εκχωρημένων Αριθμών (Internet Assigned Numbers Authority, IANA). Στις υπόλοιπες διεργασίες εφαρμογών εκχωρούνται αριθμοί θυρών με δυναμικό τρόπο για κάθε σύνδεση. Όταν μια υπηρεσία (πρόγραμμα-διακομιστής) εκκινείται αρχικά, συνδέεται με τον εκχωρημένο σε αυτήν αριθμό θύρας. Εάν ένα πρόγραμμα-πελάτης θέλει

να χρησιμοποιήσει τη συγκεκριμένη υπηρεσία, θα πρέπει κι αυτό να ζητήσει τη σύνδεσή του με τον ίδιο εκχωρημένο αριθμό θύρας. Οι αριθμοί θύρας κυμαίνονται από 0 έως 65535. Οι θύρες 1 έως 1023 είναι δεσμευμένες για χρήση από ορισμένες προνομιακές υπηρεσίες. Για την υπηρεσία HTTP, η θύρα 80 έχει οριστεί ως προεπιλογή και δεν χρειάζεται να καθοριστεί αυτή στο ενιαίο αναγνωριστικό πόρου (Uniform Resource Locator, URL).

#### **Κάμερα PTZ**

Κάμερα με λειτουργίες οριζόντιας/ κατακόρυφης μετατόπισης και ζουμ.

# **Καρέ B**

Αμφίδρομο καρέ. Μέρος μιας μεθόδου συμπίεσης βίντεο.

# **Καρέ P**

Προβλεπόμενο καρέ. Μέρος μιας μεθόδου συμπίεσης βίντεο.

#### **καρέ Ι**

Καρέ Intra. Μέρος μιας μεθόδου συμπίεσης βίντεο. Περιέχει τις πληροφορίες μιας πλήρους εικόνας, αντίθετα από τα καρέ P ή B τα οποία περιέχουν πληροφορίες των διαφορών από το προηγούμενο ή το επόμενο καρέ.

#### **Κατοπτρικό VRM**

Λογισμικό στο περιβάλλον BVMS. Ιδιαιτερότητα δευτερεύοντος VRM. Διασφαλίζεται ότι η εγγραφή που πραγματοποιήθηκε από πρωτεύον VRM θα εκτελείται επιπλέον και ταυτόχρονα σε άλλη συσκευή iSCSI προορισμού με τις ίδιες ρυθμίσεις εγγραφής.

#### **Κλοπή δεδομένων (skimming)**

Δολιοφθορά συσκευής ανάγνωσης καρτών φουαγιέ. Μια συσκευή skimming διαβάζει τα δεδομένα κάρτας της μαγνητικής λωρίδας χωρίς να το γνωρίζει ο κάτοχος της κάρτας.

#### **Κωδικοποιητής**

Μετατρέπει μια αναλογική ροή σε ψηφιακή, π.χ. για την ενσωμάτωση αναλογικών καμερών σε ένα ψηφιακό σύστημα όπως είναι το Bosch Video Management System. Μερικοί κωδικοποιητές μπορούν να έχουν τοπικό σύστημα αποθήκευσης, όπως π.χ. κάρτα μνήμης ή εξωτερική μονάδα

μνήμης USB ή μπορούν να αποθηκεύουν τα δεδομένα βίντεο σε συσκευές iSCSI. Οι κάμερες IP διαθέτουν έναν ενσωματωμένο κωδικοποιητή.

# **Λειτουργία Ζωντανού βίντεο**

Χαρακτηριστικό του Operator Client. Χρησιμοποιείται για τη ζωντανή προβολή εικόνας.

#### **Λίστα συναγερμών**

Παράθυρο του Bosch Video Management System που χρησιμοποιείται για την εμφάνιση μιας λίστας με ενεργούς συναγερμούς.

# **Λογική δενδρική δομή**

Πρόκειται για μια δενδρική δομή με προσαρμοσμένη διάρθρωση όλων των συσκευών. Η Λογική δενδρική δομή χρησιμοποιείται στο Operator Client για την επιλογή καμερών και άλλων συσκευών. Στο Configuration Client, η "Πλήρης λογική δενδρική δομή" διαμορφώνεται (στη σελίδα "Χάρτες και δομή") και προσαρμόζεται για κάθε ομάδα χρηστών (στη σελίδα "Ομάδες χρηστών").

# **Λογικός αριθμός**

Οι λογικοί αριθμοί είναι μοναδικά αναγνωριστικά που εκχωρούνται σε κάθε συσκευή του συστήματος, για ευκολία παραπομπής. Οι λογικοί αριθμοί είναι μοναδικοί μόνο εντός ενός συγκεκριμένου τύπου συσκευής. Τυπική χρήση των λογικών αριθμών είναι οι δέσμες ενεργειών εντολών.

# **Μητρώο καταγραφής**

Περιέχει καταγραφές όλων των συμβάντων στο Bosch Video Management System.

# **Οικογένεια συσκευής**

Οι κωδικοποιητές Bosch/ κάμερες IP μπορεί να ανήκουν σε μία από τις ακόλουθες οικογένειες συσκευών: Οικογένεια συσκευών 1, Οικογένεια συσκευών 2, Οικογένεια συσκευών 3. Οι συσκευές της Οικογένειας συσκευών 1 μπορούν να εγγράψουν μόνο ροή 1. Οι συσκευές της Οικογένειας συσκευών 2 μπορούν να εγγράψουν μόνο ροή 1 ή ροή 2. Οι συσκευές της Οικογένειας συσκευών 3 μπορούν να εγγράψουν μόνο ροή 1, ροή 2 ή Καρέ I.

# **ομάδα μόνιτορ**

Σύνολο μόνιτορ που είναι συνδεδεμένα σε αποκωδικοποιητές. Η ομάδα μόνιτορ μπορεί να χρησιμοποιηθεί για τη διεκπεραίωση συναγερμών σε μια δεδομένη φυσική περιοχή. Για παράδειγμα, μια εγκατάσταση με τρεις ξεχωριστές αίθουσες ελέγχου ενδέχεται να διαθέτει τρεις ομάδες μόνιτορ. Τα μόνιτορ μιας ομάδας μόνιτορ είναι λογικά διαμορφωμένα σε σειρές και στήλες και μπορείτε να τα ρυθμίσετε σε διαφορετικές διατάξεις, π.χ. πλήρη οθόνη ή τετραπλή προβολή.

# **Ομάδα χρηστών**

Οι ομάδες χρηστών χρησιμοποιούνται για τον καθορισμό κοινών χαρακτηριστικών χρηστών, όπως π.χ. άδειες, δικαιώματα και προτεραιότητα PTZ. Αποκτώντας την ιδιότητα του μέλους μιας ομάδας, ένας χρήστης αυτόματα λαμβάνει όλα τα χαρακτηριστικά της ομάδας.

# **Παγίδα**

Όρος στο περιβάλλον SNMP για ένα μη ζητηθέν μήνυμα από μια παρακολουθούμενη συσκευή ("agent") προς το σύστημα παρακολούθησης του δικτύου ("manager") σχετικά με ένα συμβάν που έλαβε χώρα στη συγκεκριμένη συσκευή.

# **παραδοτέα**

Τα παραδοτέα είναι ένας όρος που χρησιμοποιείται στο πεδίο των καμερών ONVIF. Πρόκειται για μια παράμετρο που χρησιμοποιείται για την ανίχνευση μιας συσκευής ONVIF. Συνήθως η παράμετρος περιέχει μια URI όπως η παρακάτω: onvif:// www.onvif.org/<path>. Η παράμετρος <διαδρομή> μπορεί να είναι, για παράδειγμα, video\_encoder ή audio\_encoder. Μια συσκευή ONVIF μπορεί να διαθέτει πολλαπλά παραδοτέα. Αυτή η URI κατονομάζει την περιοχή εργασιών της συσκευής.

# **Παράθυρο "Εικόνα"**

Περιοχή εμφάνισης Πλαισίων εικόνας, δομημένο σύμφωνα με ένα μοτίβο Πλαισίων εικόνας.

# **Παράθυρο εικόνας συναγερμών**

Παράθυρο στο οποίο εμφανίζονται ένα ή περισσότερα Πλαίσια εικόνας συναγερμών.

# **παράκαμψη/κατάργηση παράκαμψης**

Παρακάμπτω μια συσκευή σημαίνει ότι αγνοώ τυχόν συναγερμούς που θα ενεργοποιηθούν ενδεχομένως, συνήθως στη διάρκεια ορισμένων ελαφρυντικών περιστάσεων, όπως η συντήρηση. Καταργώ παράκαμψη σημαίνει ότι παύω να τους αγνοώ.

#### **Παρακολούθηση δικτύου**

Μέτρηση τιμών που αφορούν το δίκτυο και αξιολόγησή τους σε σύγκριση με διαμορφώσιμα κατώφλια.

#### **περιοχή**

Μια ομάδα συσκευών εντοπισμού συνδεδεμένη στο σύστημα ασφαλείας.

#### **πίνακας ελέγχου εισβολής**

Γενικό όνομα για τη βασική συσκευή σε ένα σύστημα προστασίας από εισβολή (διάρρηξη) της Bosch. Πληκτρολόγια, στάθμες, ανιχνευτές και άλλες συσκευές συνδέονται με τον πίνακα ελέγχου.

#### **Πλαίσιο εικόνας**

Χρησιμοποιείται για την προβολή ζωντανού και εγγεγραμμένου βίντεο από μία μόνο κάμερα, ένα χάρτης τόπου, ένα έγγραφο, μια ακολουθία, μια ομάδα παρακολούθησης, μια εξωτερική εφαρμογή ή μια θέση προβολής χάρτη.

#### **πολλαπλές διαδρομές**

Χρήση τεχνικής πολλαπλών διαδρομών αποθήκευσης σε υπολογιστή.

### **πολλαπλές διαδρομές**

Η τεχνική αποθήκευσης σε υπολογιστές όπου καθορίζονται πολλές φυσικές διαδρομές που συνδέουν τον διακομιστή δεδομένων με έναν προορισμό αποθήκευσης (μέσω διαφορετικών ελεγκτών, μεταγωγέων διαύλου κ.ο.κ.) ως λύση μεταγωγής σε περίπτωση αστοχίας του συστήματος ή εξισορρόπησης του φορτίου (εφεδρεία, αποτελεσματικότητα).

#### **Πρόσβαση σε Enterprise**

Το Enterprise Access είναι μια δυνατότητα του BVMS που αποτελείται από ένα ή περισσότερα Enterprise Accounts. Κάθε Enterprise Account περιέχει δικαιώματα συσκευών για τις συσκευές ενός συγκεκριμένου Management Server.

#### **Πρωτεύον VRM**

Συνώνυμο του VRM.

#### **Πύλη ροής βίντεο (VSG)**

Εικονική συσκευή που επιτρέπει την ενσωμάτωση καμερών Bosch, καμερών ONVIF, καμερών JPEG, κωδικοποιητές RTSP.

#### **σημείο**

Μια συσκευή εντοπισμού συνδεδεμένη στο σύστημα ασφαλείας. Τα σημεία εμφανίζονται στο πληκτρολόγιο ανεξάρτητα και με προσαρμοσμένο κείμενο. Το κείμενο μπορεί να περιγράφει μια μεμονωμένη θύρα, έναν αισθητήρα κίνησης, έναν αισθητήρα καπνού ή μια προστατευμένη περιοχή όπως ΕΠΑΝΩ ΟΡΟΦΟΣ ή ΓΚΑΡΑΖ.

# **Σταθμός εργασίας**

Στο περιβάλλον BVMS: Ένας υπολογιστής αποκλειστικής χρήσης εκεί όπου είναι εγκατεστημένο το Operator Client. Αυτός ο υπολογιστής διαμορφώνεται ως σταθμός εργασίας στο Configuration Client για την ενεργοποίηση συγκεκριμένων λειτουργιών.

#### **Σταθμός εργασίας του Operator Client**

Υπολογιστής στο περιβάλλον του συστήματος διαχείρισης βίντεο της Bosch για την προβολή ζωντανού βίντεο και βίντεο αναπαραγωγής και για τη διαμόρφωση εργασιών. Το Operator Client είναι εγκατεστημένο σε αυτόν τον υπολογιστή.

#### **Συμβάν**

Ένα περιστατικό ή μια κατάσταση που είναι συνδεδεμένη με ένα συναγερμό ή/και μια ενέργεια. Συμβάντα είναι δυνατό να ανακύψουν από πολλές πηγές όπως π.χ. κάμερες, αρχειοθέτες, καταλόγους, ψηφιακές εισόδους κ.λπ. Είναι δυνατό να συμπεριλαμβάνουν καταστάσεις έναρξης εγγραφής, καταστάσεις απώλειας σήματος, μηνύματα περί πληρότητας δίσκου, ενάρξεις σύνδεσης χρηστών, ενεργοποιήσεις ψηφιακών εισόδων κ.λπ.

#### **Συναγερμός**

Συμβάν που έχει διαμορφωθεί για τη δημιουργία ενός συναγερμού. Πρόκειται για μια ειδική κατάσταση (ανιχνεύθηκε κίνηση, κάποιος πάτησε το κουδούνι της εξώπορτας, το σήμα χάθηκε, κ.λπ.) η οποία απαιτεί την άμεση προσοχή σας. Ένας συναγερμός μπορεί να προκαλέσει την εμφάνιση ζωντανού βίντεο, βίντεο αναπαραγωγής, σχεδίου δράσης, ιστοσελίδας ή χάρτη.

#### **Σύνθετο συμβάν**

Συνδυασμός διαφορετικών συμβάντων. Ο συνδυασμός χρησιμοποιεί τελεστές Boolean, δηλ. AND και OR. Μπορείτε να συνδυάσετε μόνο

αλλαγές κατάστασης, όπως για παράδειγμα αλλαγή μιας κατάστασης σύνδεσης σε "αποσυνδεδεμένη" ή ενεργοποίηση ενός χρονοδιαγράμματος.

# **Χρονοδιάγραμμα εγγραφής**

Χρησιμοποιείται για το χρονικό προγραμματισμό της εγγραφής, καθώς και κάποιων συμβάντων όπως π.χ. έναρξη δημιουργίας αντιγράφων ασφαλείας ή περιορισμός έναρξης σύνδεσης. Τα χρονοδιαγράμματα εγγραφής δεν επιτρέπεται να έχουν κενά ή επικαλύψεις. Καθορίζει επίσης την ποιότητα εγγραφής βίντεο.

# **Χρονοδιάγραμμα εργασιών**

Χρησιμοποιείται για τον χρονικό προγραμματισμό συμβάντων τα οποία είναι δυνατό να λάβουν χώρα μέσα στο Bosch Video Management System, όπως π.χ. εκτέλεση μιας δέσμης ενεργειών εντολών. Στα Συμβάντα, εκχωρείτε Χρονοδιαγράμματα εργασιών σε συμβάντα. Για τον χρονικό προγραμματισμό συμβάντων, μπορείτε επίσης να χρησιμοποιήσετε Χρονοδιαγράμματα εγγραφής. Με ένα βασικό Χρονοδιάγραμμα εργασιών, μπορείτε να διαμορφώσετε χρονικές περιόδους για κάθε ημέρα της εβδομάδας, για τις αργίες και για τις ημέρες εξαίρεσης. Με ένα περιοδικό Χρονοδιάγραμμα εργασιών, μπορείτε να διαμορφώσετε επαναλαμβανόμενες χρονικές περιόδους. Αυτές θα επαναλαμβάνονται με συχνότητα μία φορά κάθε μέρα, εβδομάδα, μήνα ή χρόνο.

#### **χρόνος αποκλυδωνισμού**

Χρονική περίοδος που ξεκινά με την εκδήλωση ενός συμβάντος. Στη διάρκεια αυτής της χρονικής περιόδου, συνήθως κανένα άλλο συμβάν του ίδιου τύπου δεν γίνεται αποδεκτό. Αυτό αποτρέπει για παράδειγμα τη δημιουργία ενός μεγάλου αριθμού συμβάντων από έναν αισθητήρα τύπου μεταγωγής. Για συμβάντα με πολλές καταστάσεις, μπορείτε να διαμορφώσετε μια διαφορετική ρύθμιση προτεραιότητας για κάθε κατάσταση. Τα ακόλουθα παραδείγματα σάς βοηθούν να εμβαθύνετε στην κατανόηση της λογικής του χρόνου αποκλυδωνισμού. Το παράδειγμα 1 αφορά σε συμβάντα που δημιουργούν την ίδια κατάσταση: προκύπτει το συμβάν Πληροφοριών συστήματος και ο διαμορφωμένος χρόνος αποκλυδωνισμού του ξεκινά. Σε αυτό το χρονικό διάστημα, ανακύπτει άλλο συμβάν Πληροφοριών συστήματος. Αυτό το συμβάν Πληροφοριών συστήματος δεν γίνεται αποδεκτό ως νέο συμβάν. Το παράδειγμα 2 αφορά

σε συμβάντα που δημιουργούν διαφορετικές καταστάσεις με την ίδια προτεραιότητα: προκύπτει ένα συμβάν Ανίχνευσης κίνησης και ο διαμορφωμένος χρόνος αποκλυδωνισμού του ξεκινά. Σε αυτό το χρονικό διάστημα, ανακύπτει το συμβάν Διακοπής κίνησης με την ίδια προτεραιότητα. Αυτό το συμβάν "Κίνηση σταμάτησε" δεν γίνεται αποδεκτό ως νέο συμβάν. Το παράδειγμα 3 αφορά, επίσης, σε συμβάντα που δημιουργούν διαφορετικές καταστάσεις με την ίδια προτεραιότητα: Η κατάσταση μιας εικονικής εισόδου είναι ενεργοποιημένη. Οι προτεραιότητες της κατάστασης για τις αλλαγές και των δύο καταστάσεων είναι πανομοιότυπες. Σε ένα συγκεκριμένο χρονικό σημείο, η εικονική είσοδος είναι απενεργοποιημένη και ο χρόνος αποκλυδωνισμού έχει ξεκινήσει. Κατά τη διάρκεια αυτού του χρόνου αποκλυδωνισμού, η εικονική είσοδος είναι ενεργοποιημένη. Αυτή η αλλαγή κατάστασης δεν γίνεται αποδεκτή ως νέο συμβάν, καθώς έχει την ίδια προτεραιότητα. Μετά το πέρας του χρόνου αποκλυδωνισμού, η εικονική είσοδος βρίσκεται σε άλλη κατάσταση. Η ενεργοποίηση λαμβάνει τη χρονική σήμανση στο τέλος του χρόνου αποκλυδωνισμού και δεν αρχίζει νέος χρόνος αποκλυδωνισμού. Το παράδειγμα 4 αφορά σε συμβάντα με διαφορετικές προτεραιότητες που δημιουργούν διαφορετικές καταστάσεις: προκύπτει το συμβάν Ανίχνευσης κίνησης και ο διαμορφωμένος χρόνος αποκλυδωνισμού του ξεκινά. Σε αυτό το χρονικό διάστημα, ανακύπτει το συμβάν "Κίνηση σταμάτησε" με υψηλότερη προτεραιότητα. Το συμβάν Διακοπής κίνησης δεν γίνεται αποδεκτό ως νέο συμβάν, αλλά ο χρόνος αποκλυδωνισμού δεν ξεκινά και πάλι. Το παράδειγμα 5 αφορά, επίσης, σε συμβάντα με διαφορετικές προτεραιότητες που δημιουργούν διαφορετικές καταστάσεις: η κατάσταση μιας εικονικής εισόδου είναι απενεργοποιημένη. Η προτεραιότητα κατάστασης για ενεργοποίηση είναι «5», για απενεργοποίηση είναι «2». Σε ένα συγκεκριμένο χρονικό σημείο, η εικονική είσοδος είναι ενεργοποιημένη (προτεραιότητα «5») και ο χρόνος αποκλυδωνισμού έχει ξεκινήσει. Κατά τη διάρκεια αυτού του χρόνου αποκλυδωνισμού, η εικονική είσοδος είναι απενεργοποιημένη (προτεραιότητα «2»). Αυτή η αλλαγή κατάστασης δεν γίνεται αποδεκτή ως νέο συμβάν, καθώς έχει υψηλότερη προτεραιότητα. Ο χρόνος

αποκλυδωνισμού της πρώτης ενεργοποίησης συνεχίζεται. Περαιτέρω αλλαγές κατάστασης δεν γίνονται αποδεκτές κατά τη διάρκεια αυτού του χρόνου αποκλυδωνισμού.

#### **Χρόνος γρήγορης κίνησης προς τα πίσω**

Αριθμός δευτερολέπτων, όταν ένα πλαίσιο εικόνας μεταβαίνει σε άμεση αναπαραγωγή.

### **Χρόνος παραμονής**

Προκαθορισμένο χρονικό διάστημα κατά το οποίο μια κάμερα εμφανίζεται σε ένα παράθυρο εικόνας, μετά την εκπνοή του οποίου εμφανίζεται η επόμενη κάμερα στο πλαίσιο μιας αλληλουχίας καμερών.

# **Ευρετήριο Σύμβολα**

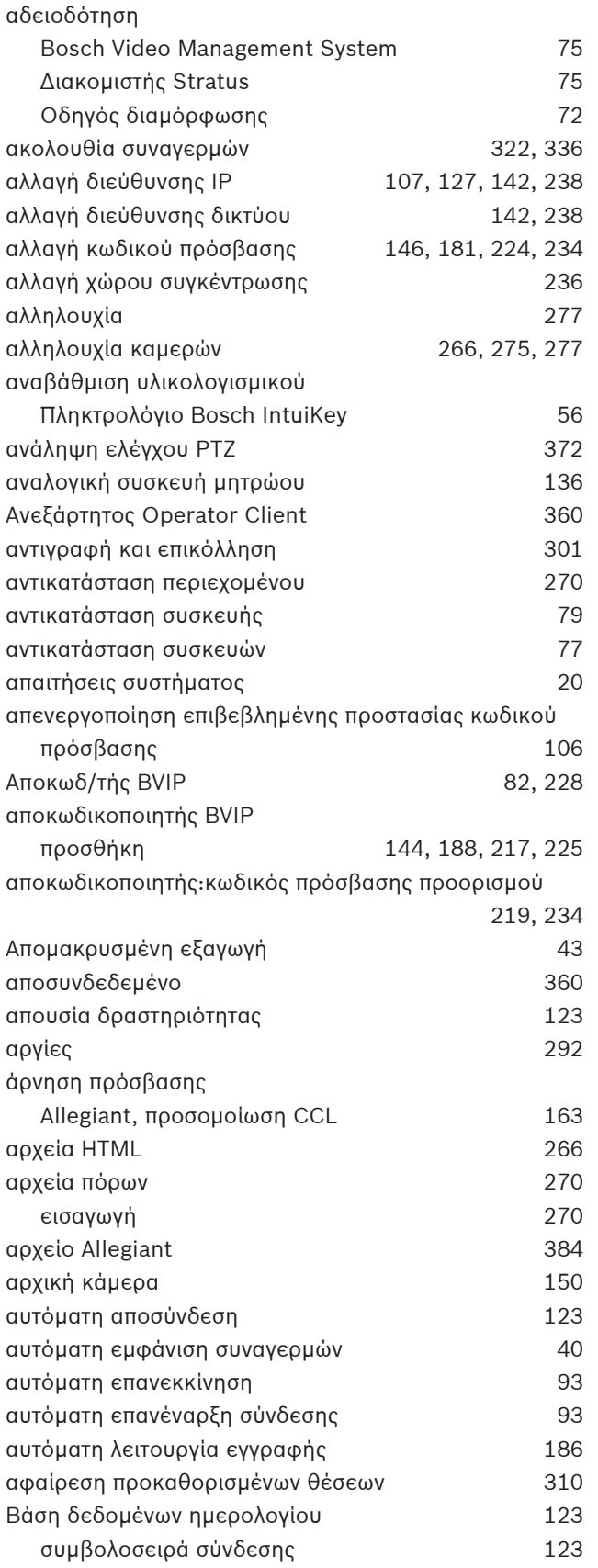

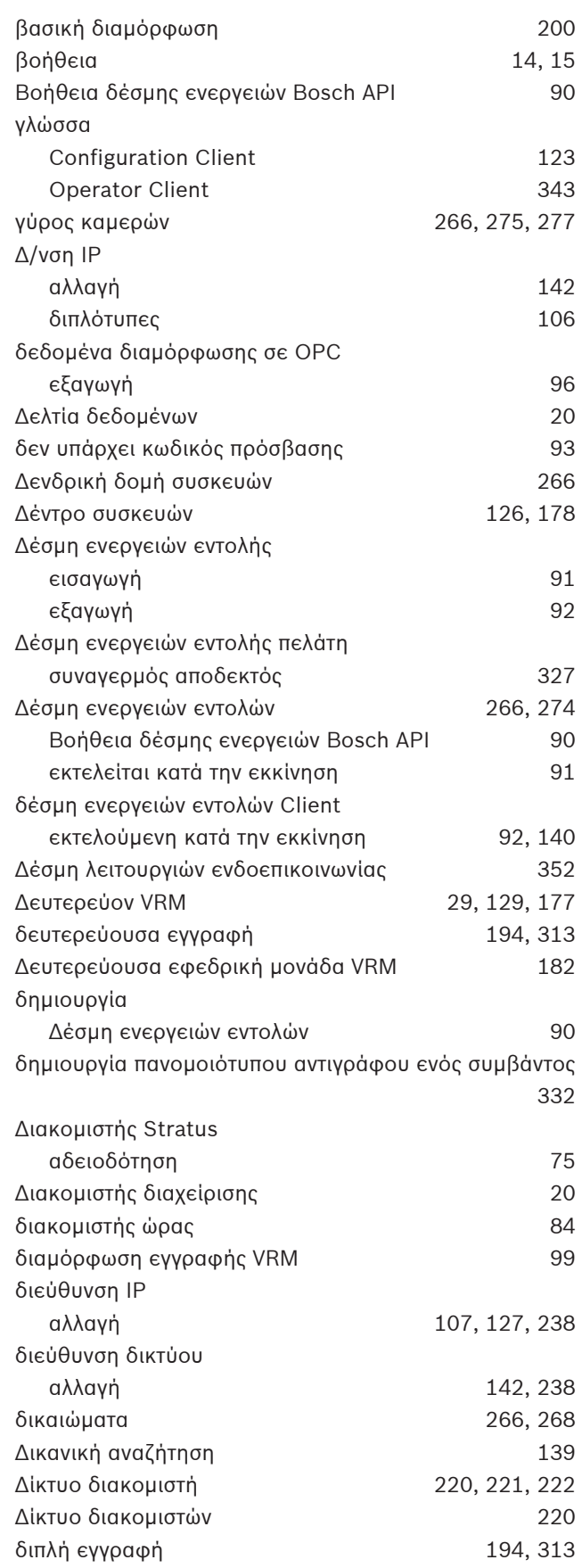

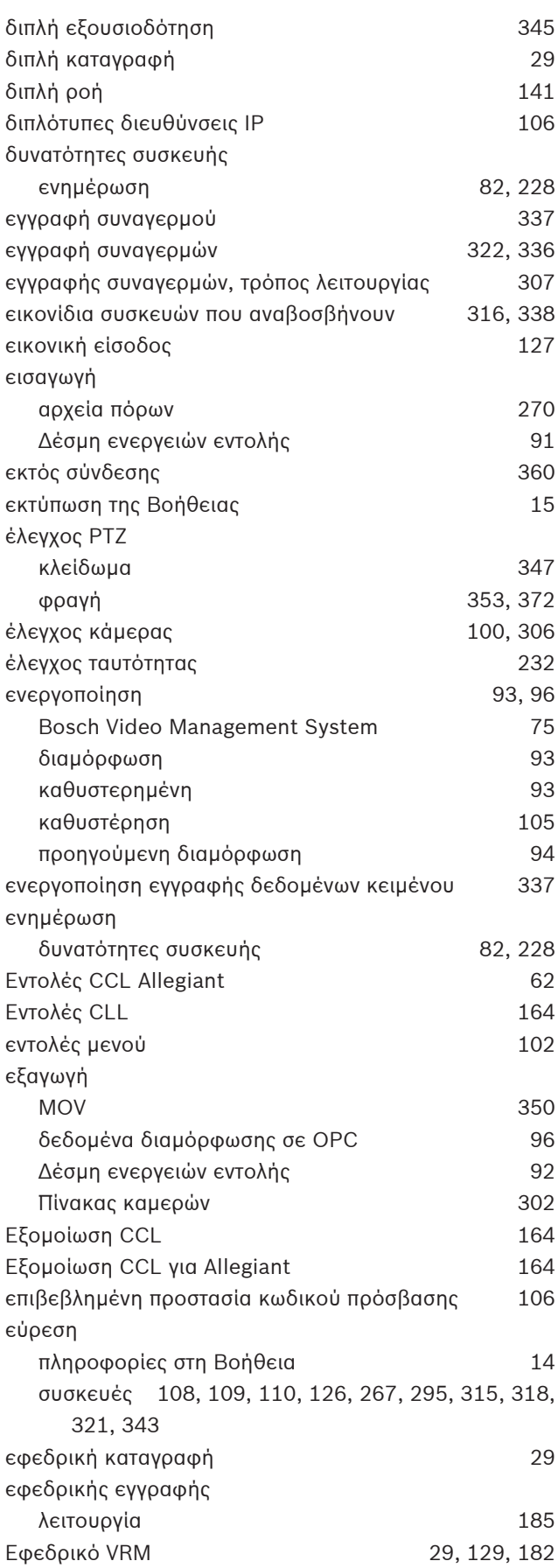

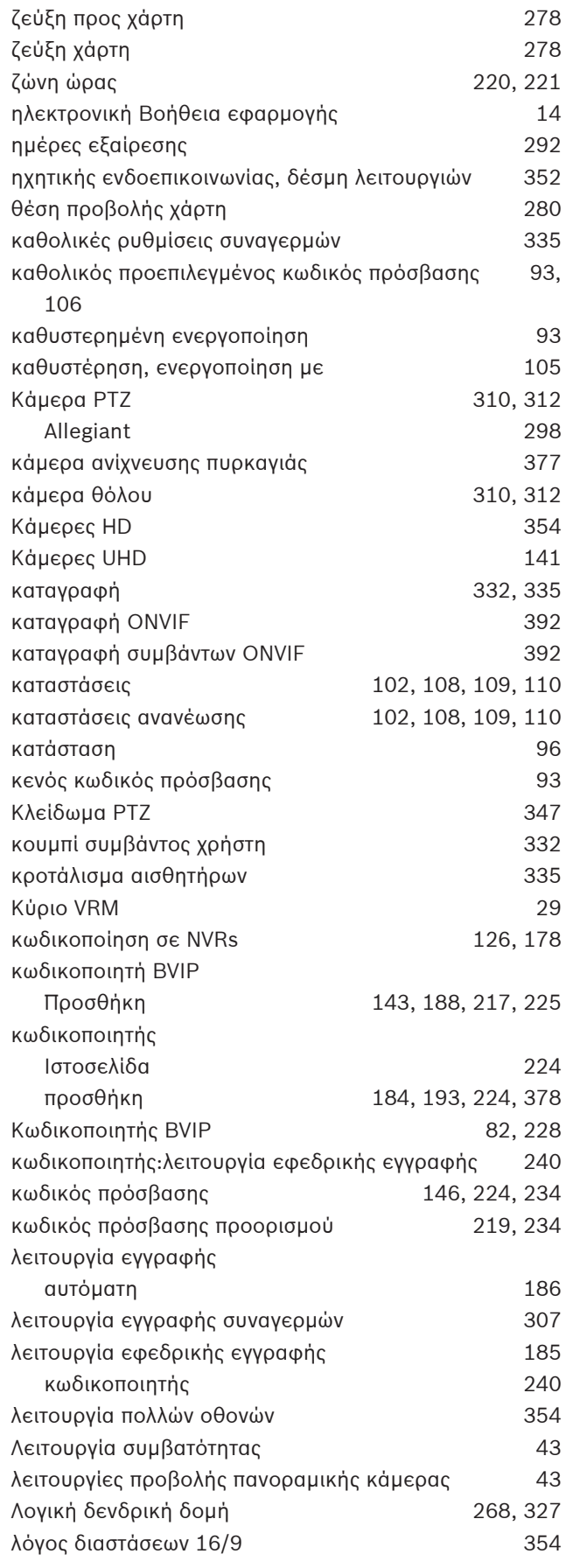

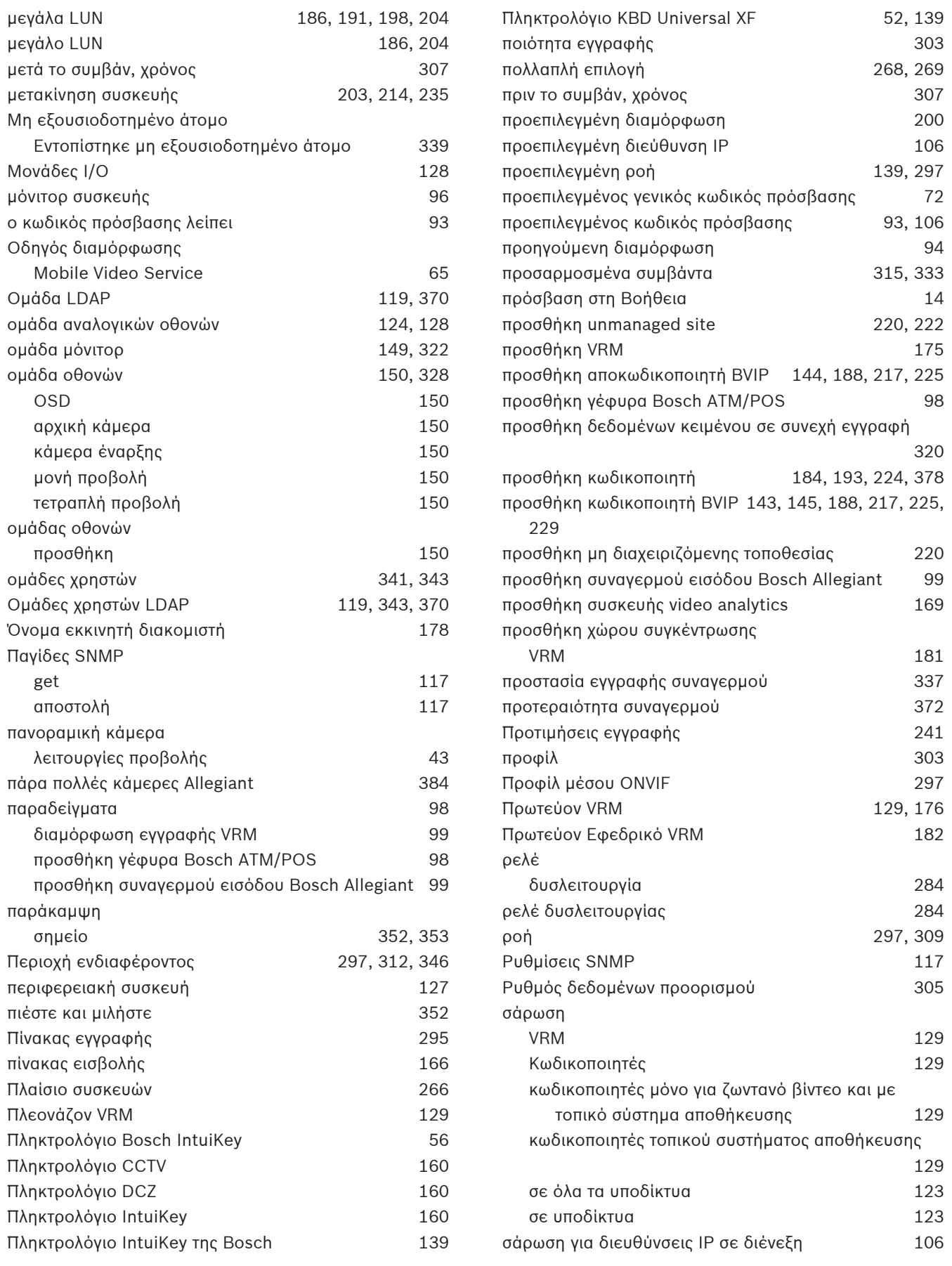

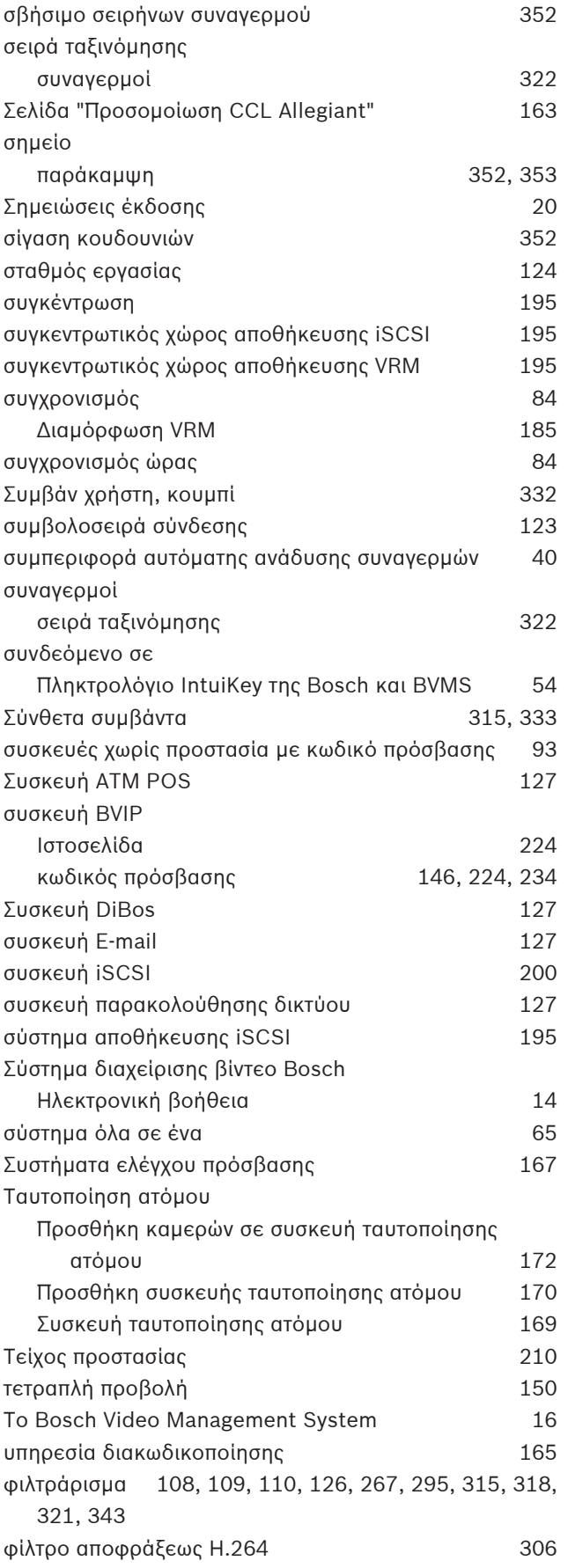

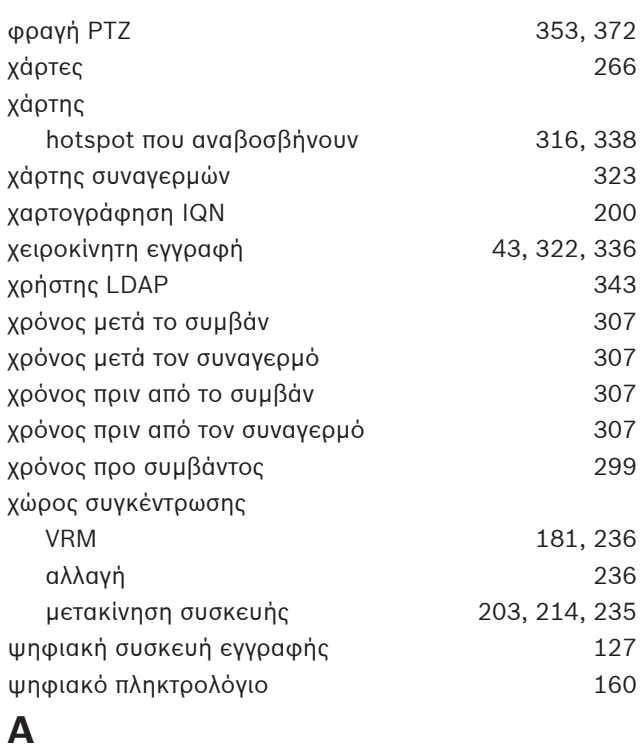

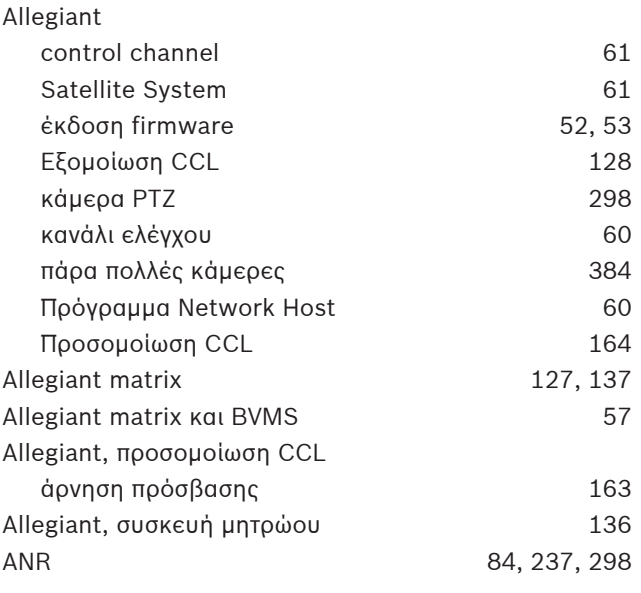

**B**<br>Bosch IntuiKey keyboard [52](#page-51-2)[, 53](#page-52-1)[, 54](#page-53-0)[, 128](#page-127-3)[, 149](#page-148-1)[, 160](#page-159-1) Bosch Video Management System GUI language [382](#page-381-0) αδειοδότηση [75](#page-74-0) ενεργοποίηση [75](#page-74-0) επισκόπηση [16](#page-15-0) BVIP encoder:add [145](#page-144-0)[, 229](#page-228-0) **C** CABAC [306](#page-305-1) CCTV keyboard connection loss [383](#page-382-0) change password [344](#page-343-0)

[16](#page-15-1)[, 268](#page-267-0)

[297](#page-296-0)[, 312](#page-311-1)[, 346](#page-345-1)

[87](#page-86-0)[, 132](#page-131-0) [87](#page-86-0)[, 132](#page-131-0)

[29](#page-28-5)[, 129](#page-128-0)[, 177](#page-176-0)

Εφεδρεία [129](#page-128-0)[, 182](#page-181-0) [29](#page-28-6)[, 182](#page-181-1)

[29](#page-28-7)[, 129](#page-128-0)

χώρος συγκέντρωσης [181](#page-180-4)[, 236](#page-235-0)

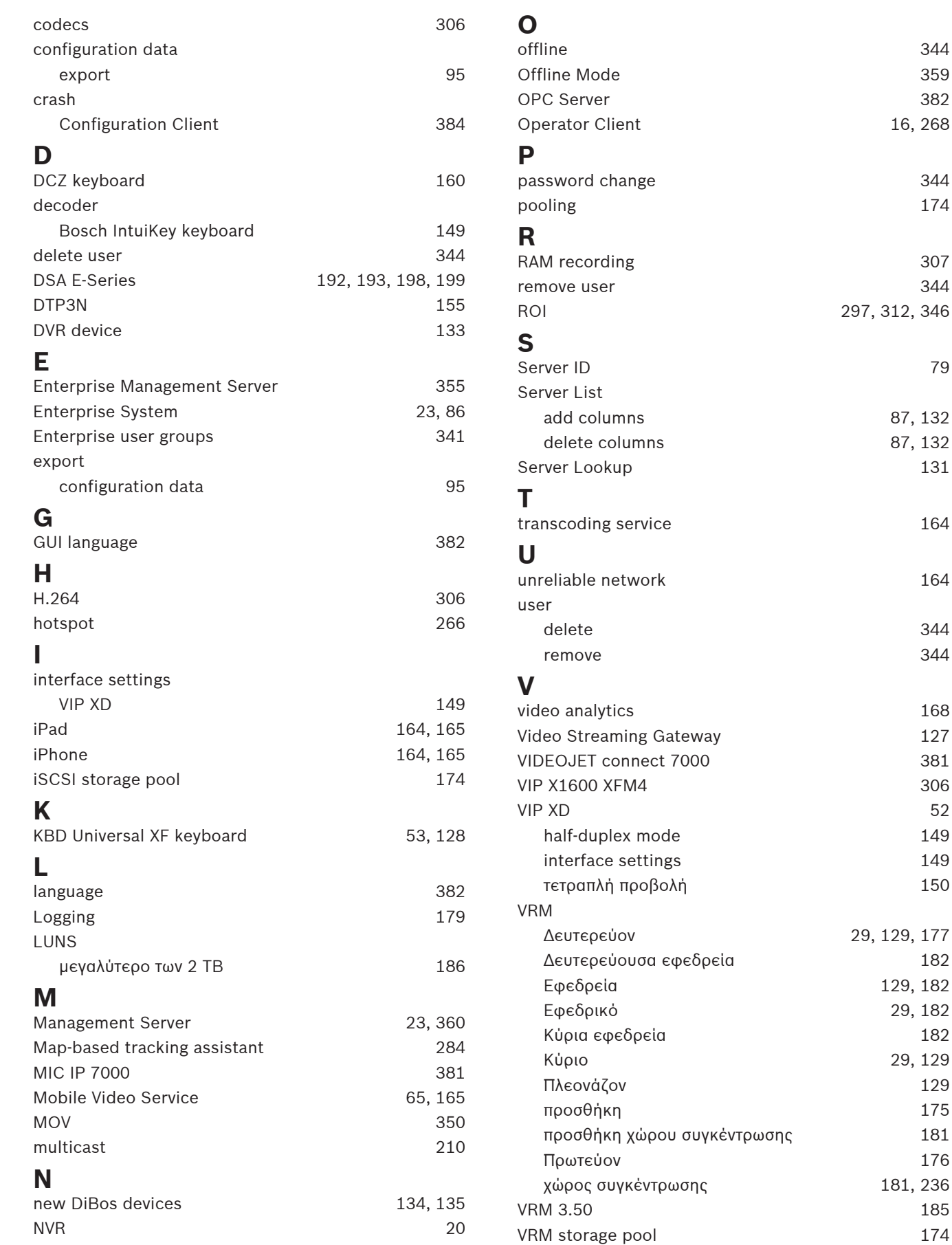

# **410** el | Ευρετήριο BVMS

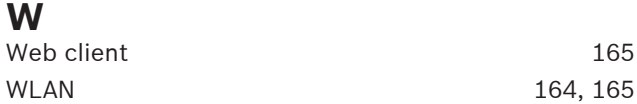

**Bosch Security Systems B.V.** Torenallee 49 5617 BA Eindhoven Netherlands **www.boschsecurity.com** © Bosch Security Systems B.V., 2023